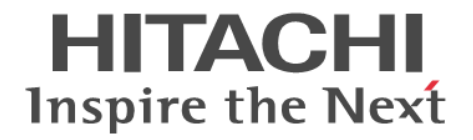

**Hitachi Command Suite**

# **Replication Manager Software**

**Application Agent CLI** ユーザーズガイド

3020-3-W83-A0

### 対象製品

Hitachi Replication Manager 7.6.1 Hitachi Replication Manager は、経済産業省が 2003年度から3年間実施した「ビジネスグリッドコンピューティングプロジェク ト」の技術開発の成果を含みます。

### 輸出時の注意

本製品を輸出される場合には、外国為替及び外国貿易法の規制並びに米国輸出管理規則など外国の輸出関連法規をご確認の上、必要 な手続きをお取りください。 なお、不明な場合は、弊社担当営業にお問い合わせください。

### 商標類

Active Directory は、米国 Microsoft Corporation の、米国およびその他の国における登録商標または商標です。 Microsoft および SQL Server は、米国 Microsoft Corporation の米国およびその他の国における登録商標または商標です。 Microsoft Exchange Server は、米国 Microsoft Corporation の米国およびその他の国における登録商標または商標です。 MS-DOS は、米国 Microsoft Corporation の米国およびその他の国における登録商標または商標です。 ODBC は、米国 Microsoft Corporation が提唱するデータベースアクセス機構です。 Oracle と Java は, Oracle Corporation 及びその子会社,関連会社の米国及びその他の国における登録商標です。 This product includes software developed by the Apache Software Foundation (http://www.apache.org/). This product includes software developed by IAIK of Graz University of Technology. RSA および BSAFE は、米国 EMC コーポレーションの米国およびその他の国における商標または登録商標です。 Symantec, および Backup Exec は、Symantec Corporation の米国およびその他の国における商標または登録商標です。 Symantec, DeepSight, NetBackup, Norton AntiVirus,および Veritas は,Symantec Corporation の米国およびその他の国におけ る商標または登録商標です。 Veritas および Veritas Storage Foundation は,Symantec Corporation の米国およびその他の国における商標または登録商標です。 Visual Basic は,米国 Microsoft Corporation の米国およびその他の国における登録商標または商標です。 Windows は,米国 Microsoft Corporation の米国およびその他の国における登録商標または商標です。 Windows Server は,米国 Microsoft Corporation の米国およびその他の国における登録商標または商標です。 その他記載の会社名,製品名は,それぞれの会社の商標もしくは登録商標です。 Hitachi Replication Manager には, Oracle Corporation またはその子会社, 関連会社が著作権を有している部分が含まれています。 Hitachi Replication Manager には, UNIX System Laboratories, Inc.が著作権を有している部分が含まれています。 Hitachi Replication Manager は、米国 EMC コーポレーションの RSA BSAFE®ソフトウェアを搭載しています。 This product includes software developed by Ben Laurie for use in the Apache-SSL HTTP server project. Portions of this software were developed at the National Center for Supercomputing Applications (NCSA) at the University of Illinois at Urbana-Champaign. This product includes software developed by the University of California, Berkeley and its contributors. This software contains code derived from the RSA Data Security Inc. MD5 Message-Digest Algorithm, including various modifications by Spyglass Inc., Carnegie Mellon University, and Bell Communications Research, Inc (Bellcore). Regular expression support is provided by the PCRE library package, which is open source software, written by Philip Hazel, and copyright by the University of Cambridge, England. The original software is available from ftp://ftp.csx.cam.ac.uk/pub/ software/programming/pcre/. This product includes software developed by Ralf S. Engelschall <rse@engelschall.com> for use in the mod\_ssl project (http:// www.modssl.org/).

This product includes software developed by Daisuke Okajima and Kohsuke Kawaguchi (http://relaxngcc.sf.net/).

This product includes software developed by the Java Apache Project for use in the Apache JServ servlet engine project (http:// java.apache.org/).

This product includes software developed by Andy Clark.

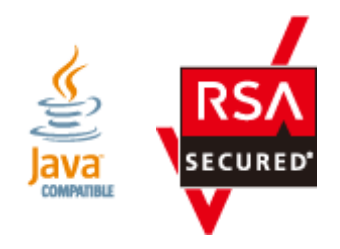

### 発行

2014 年 1 月 3020-3-W83-A0

### 著作権

All Rights Reserved. Copyright  $\odot$  2011, 2014, Hitachi, Ltd.

# 目次

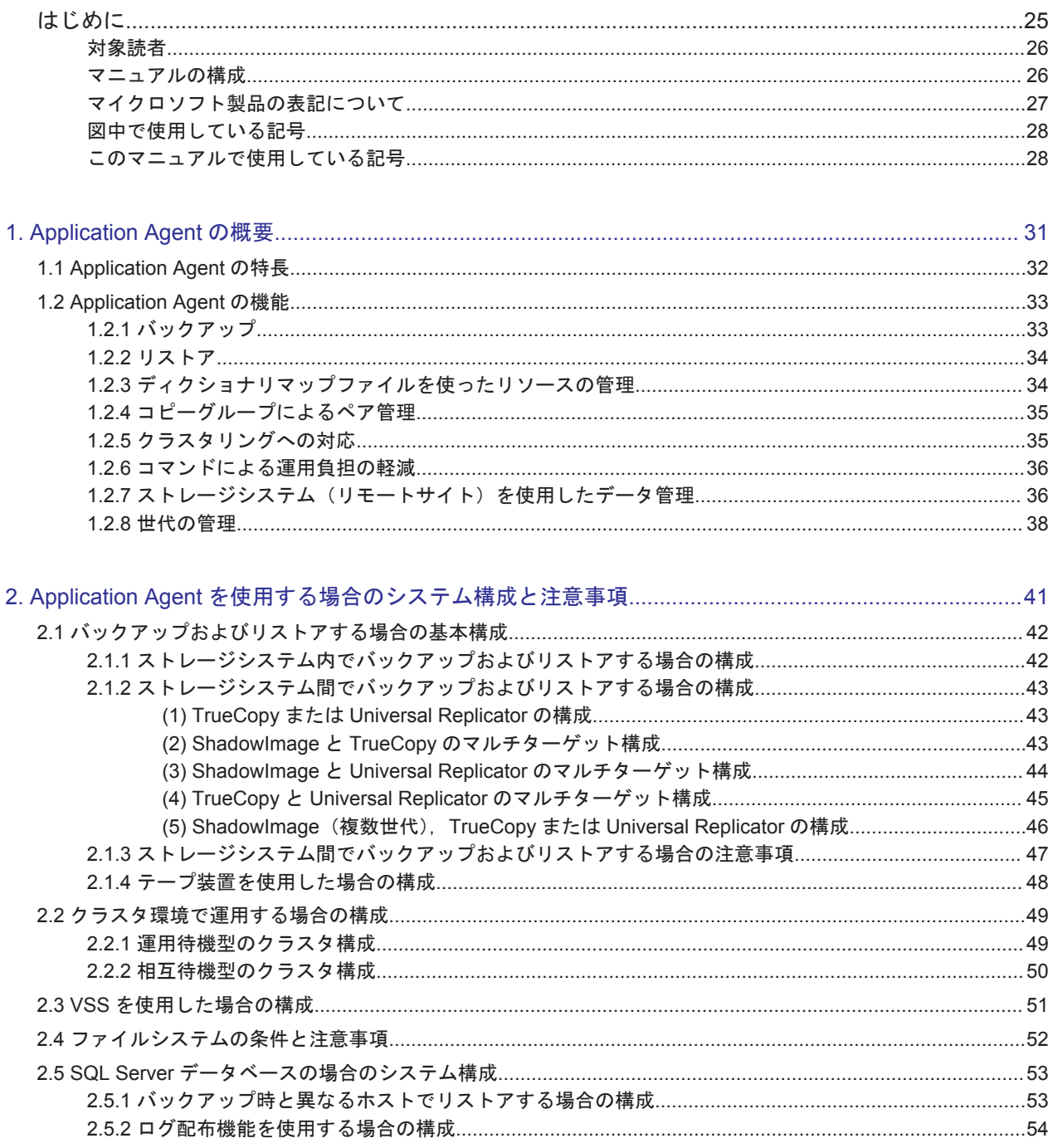

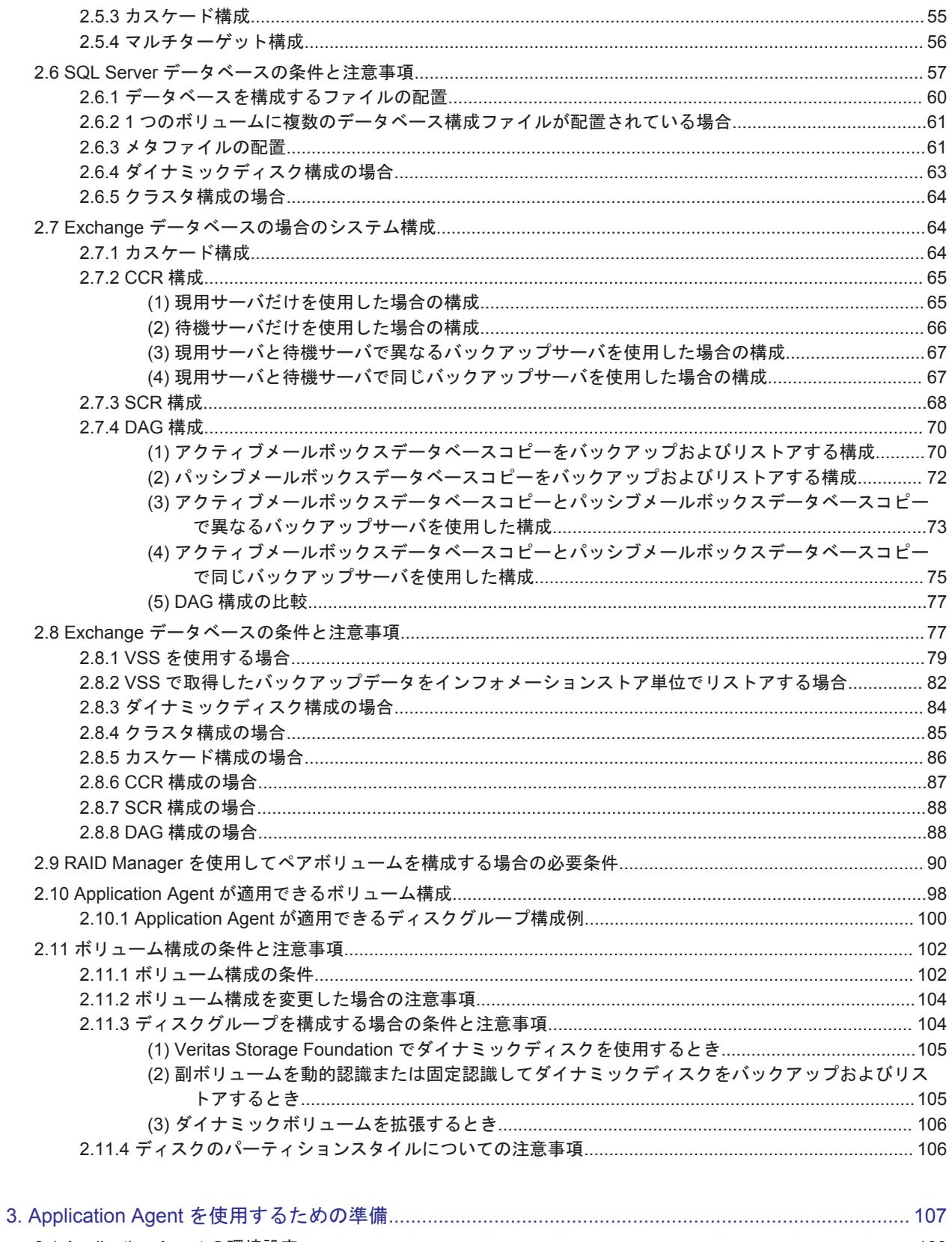

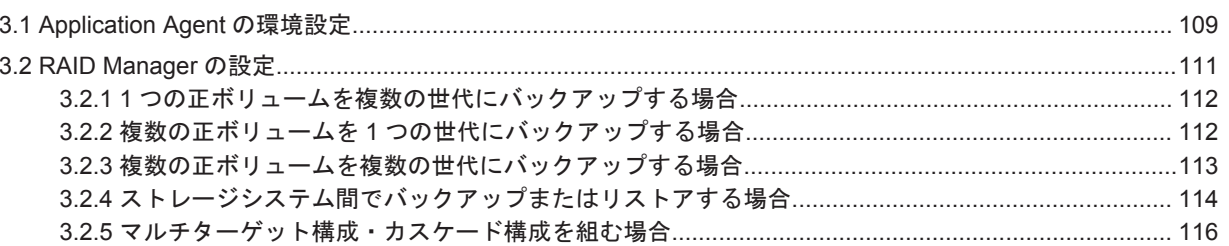

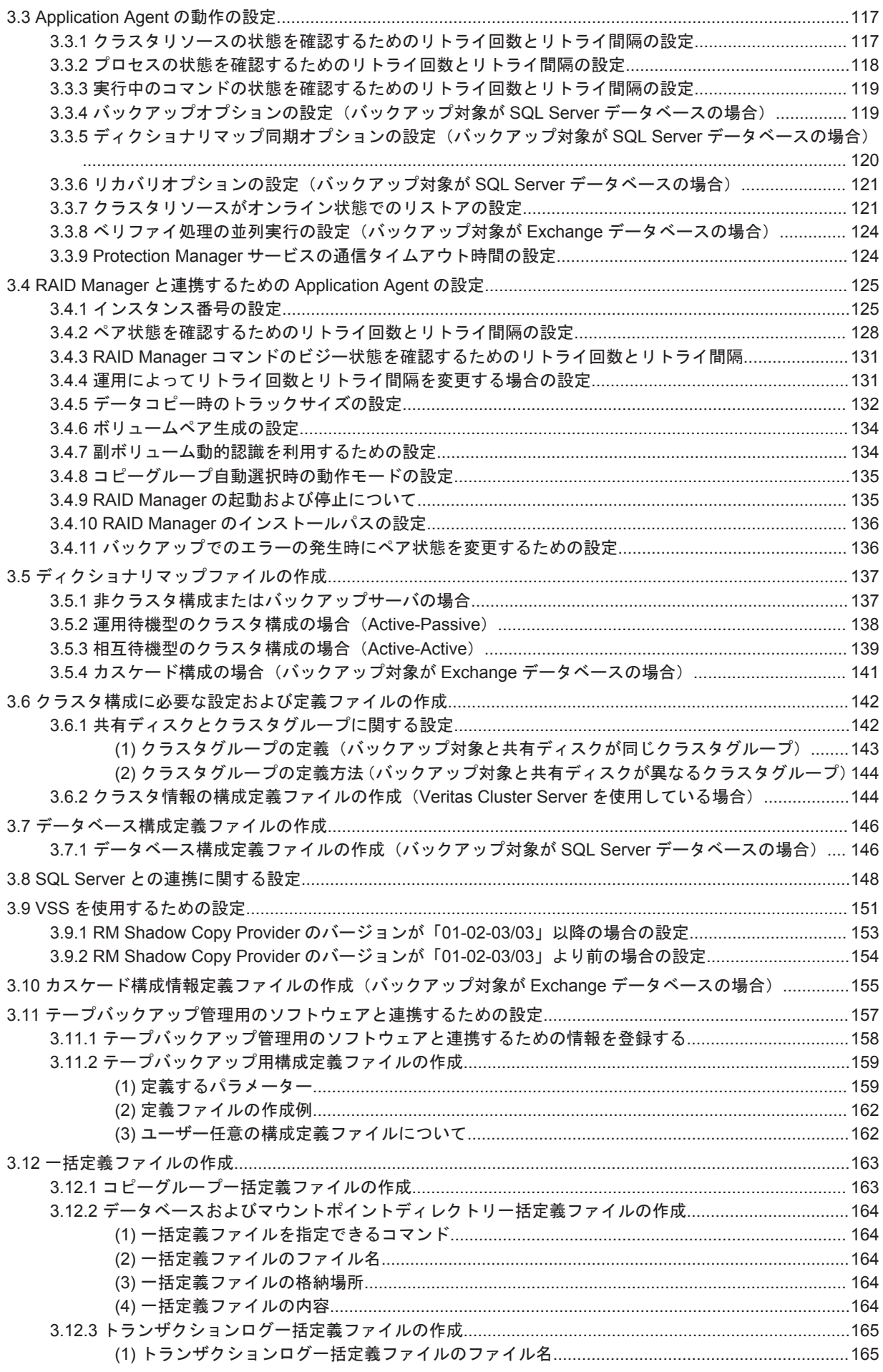

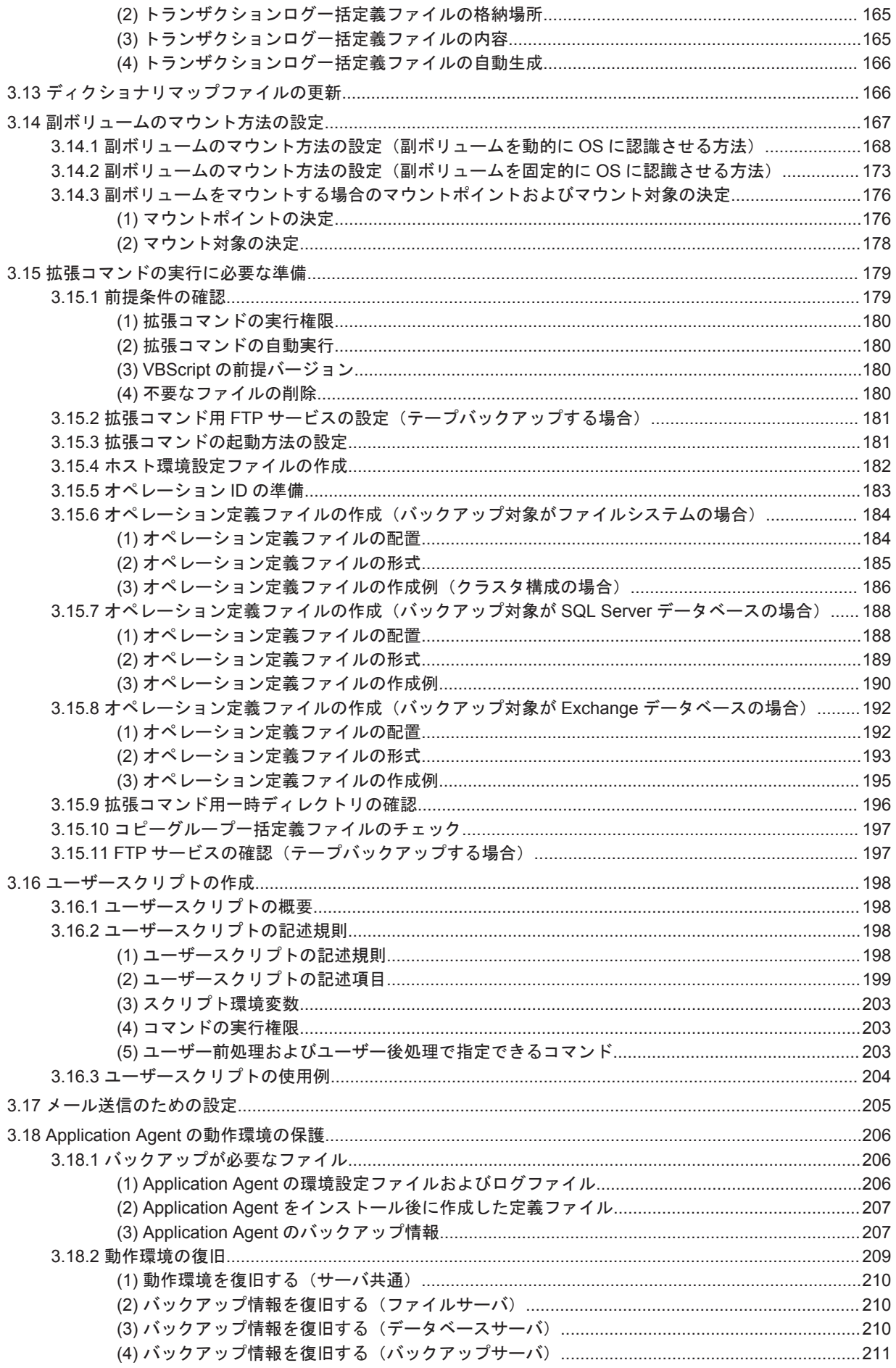

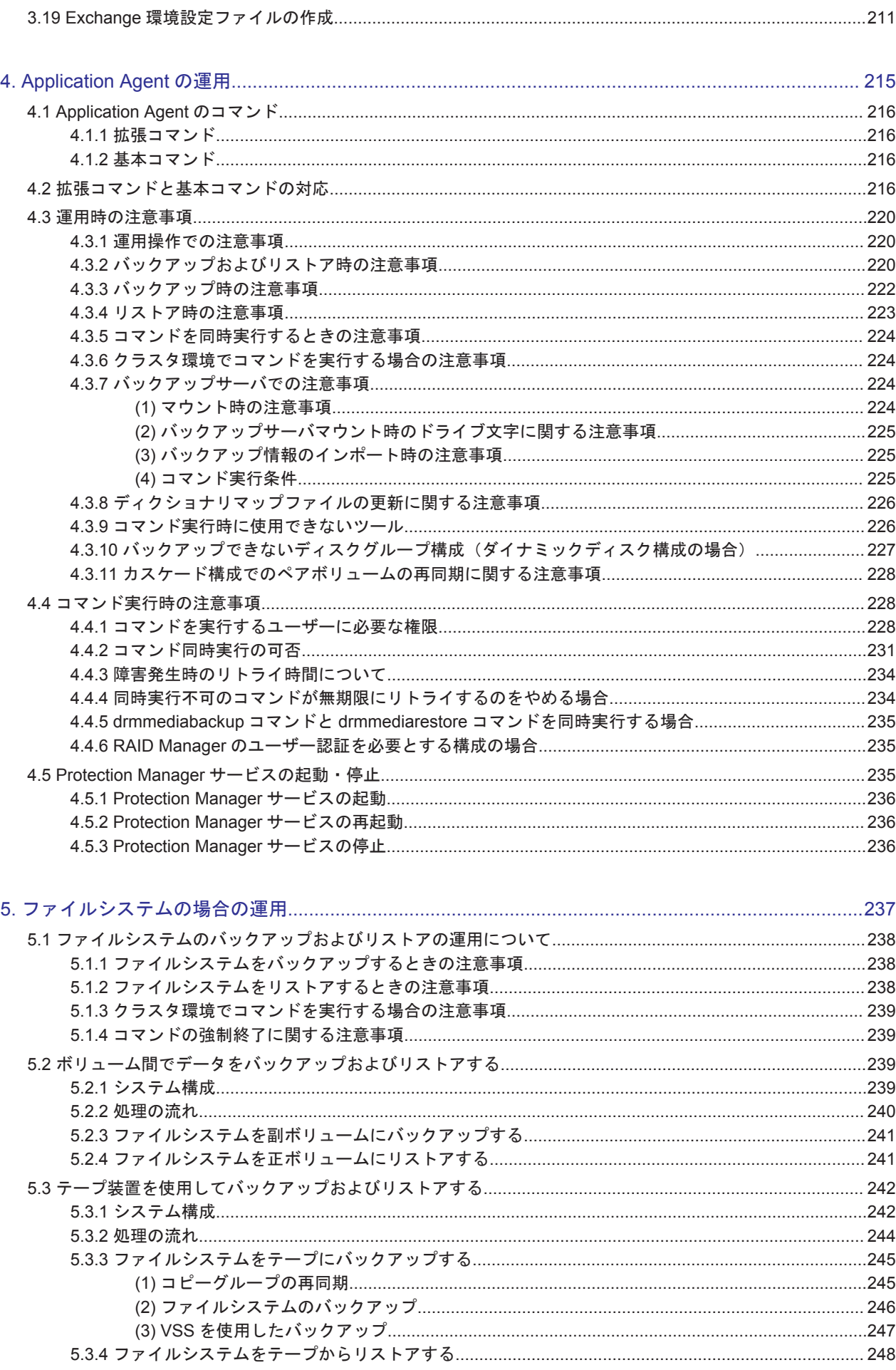

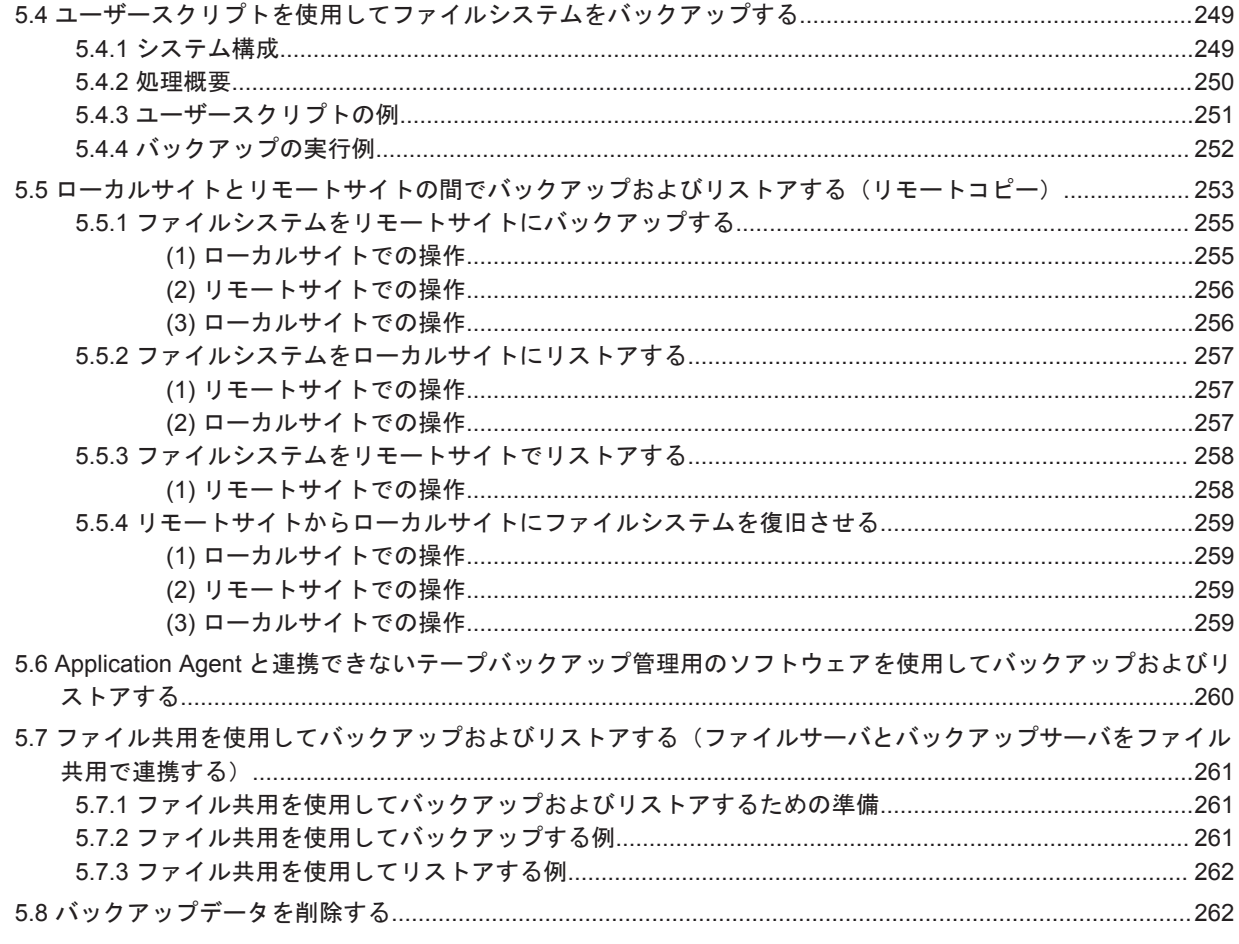

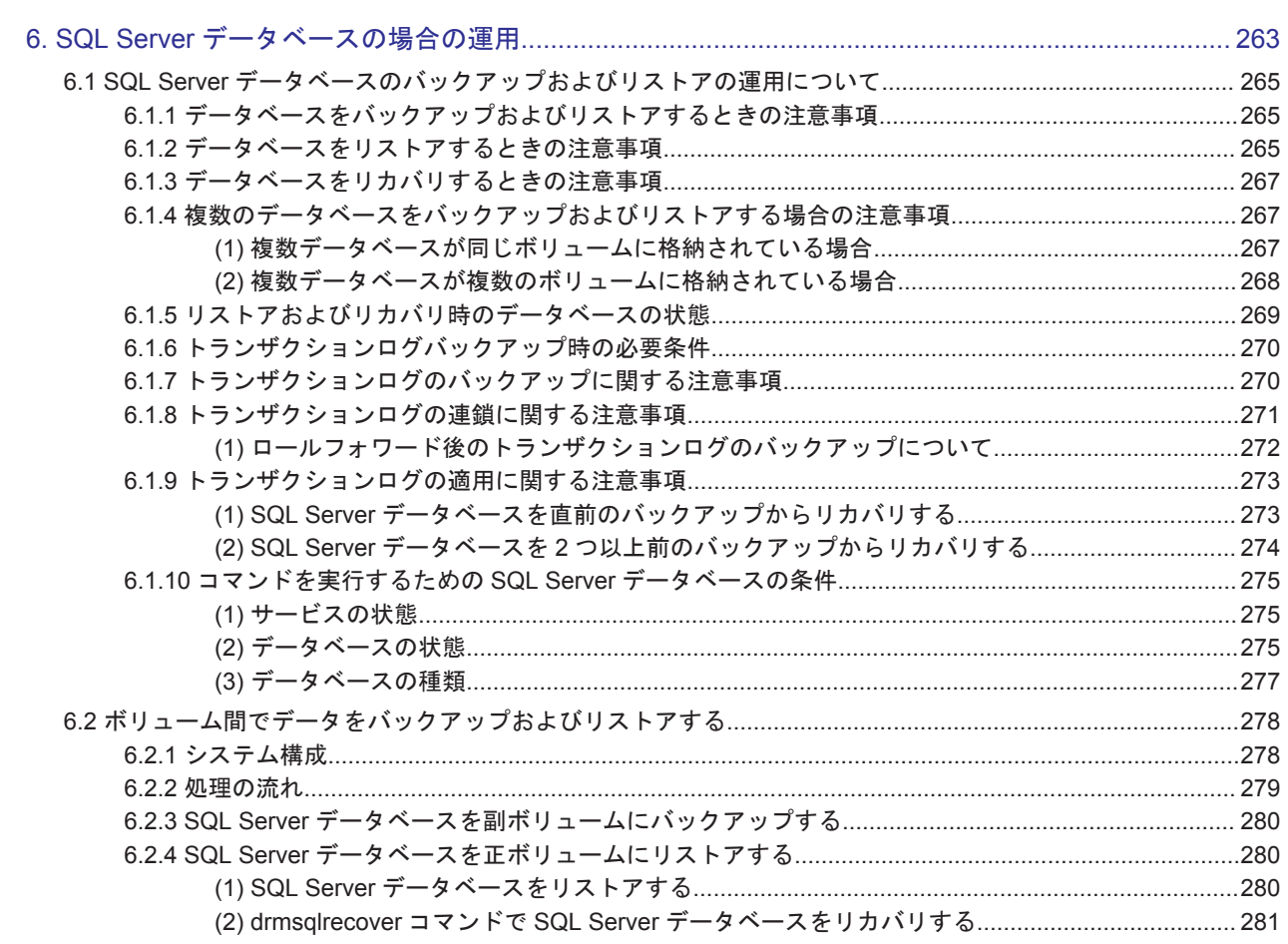

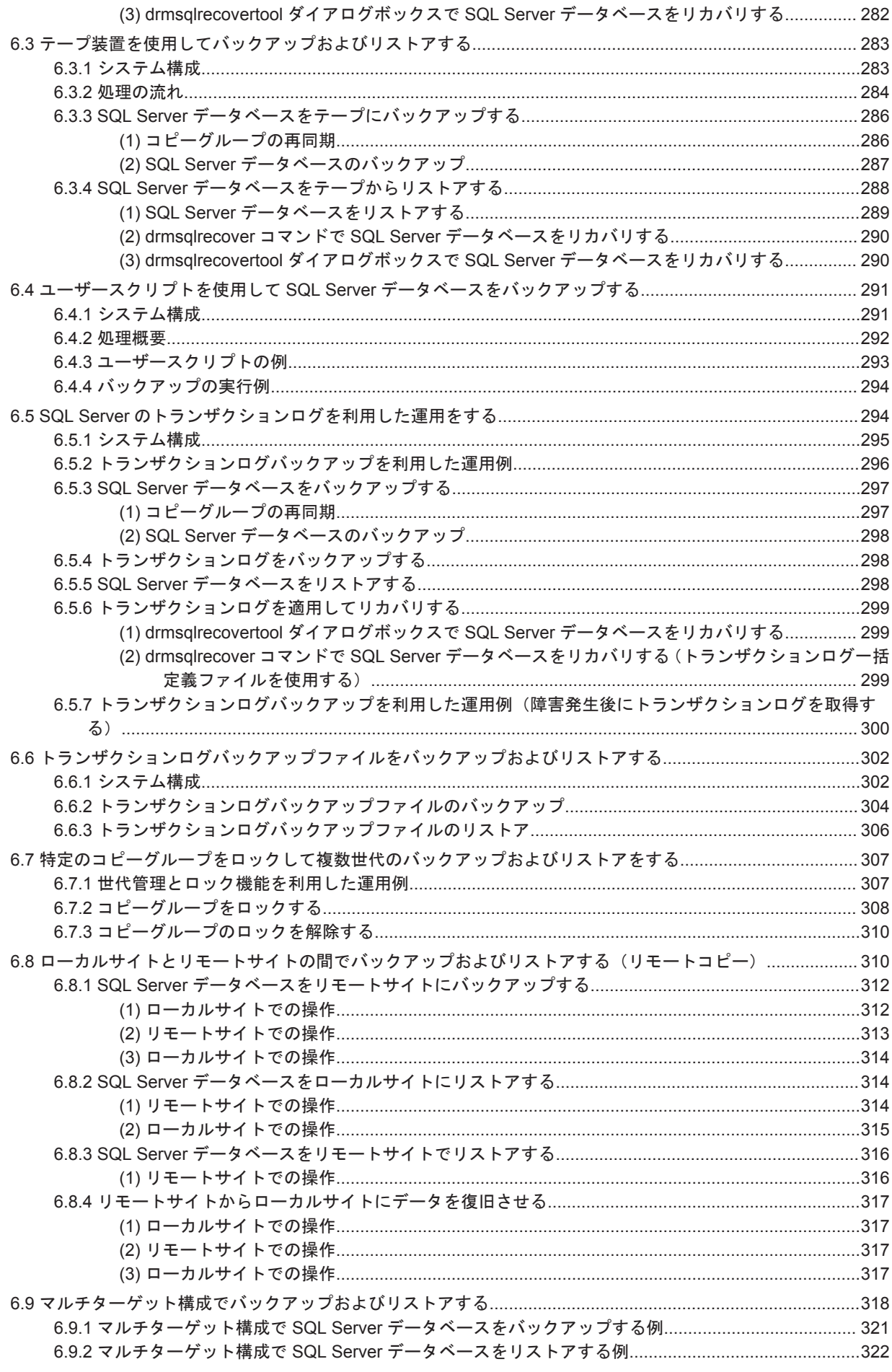

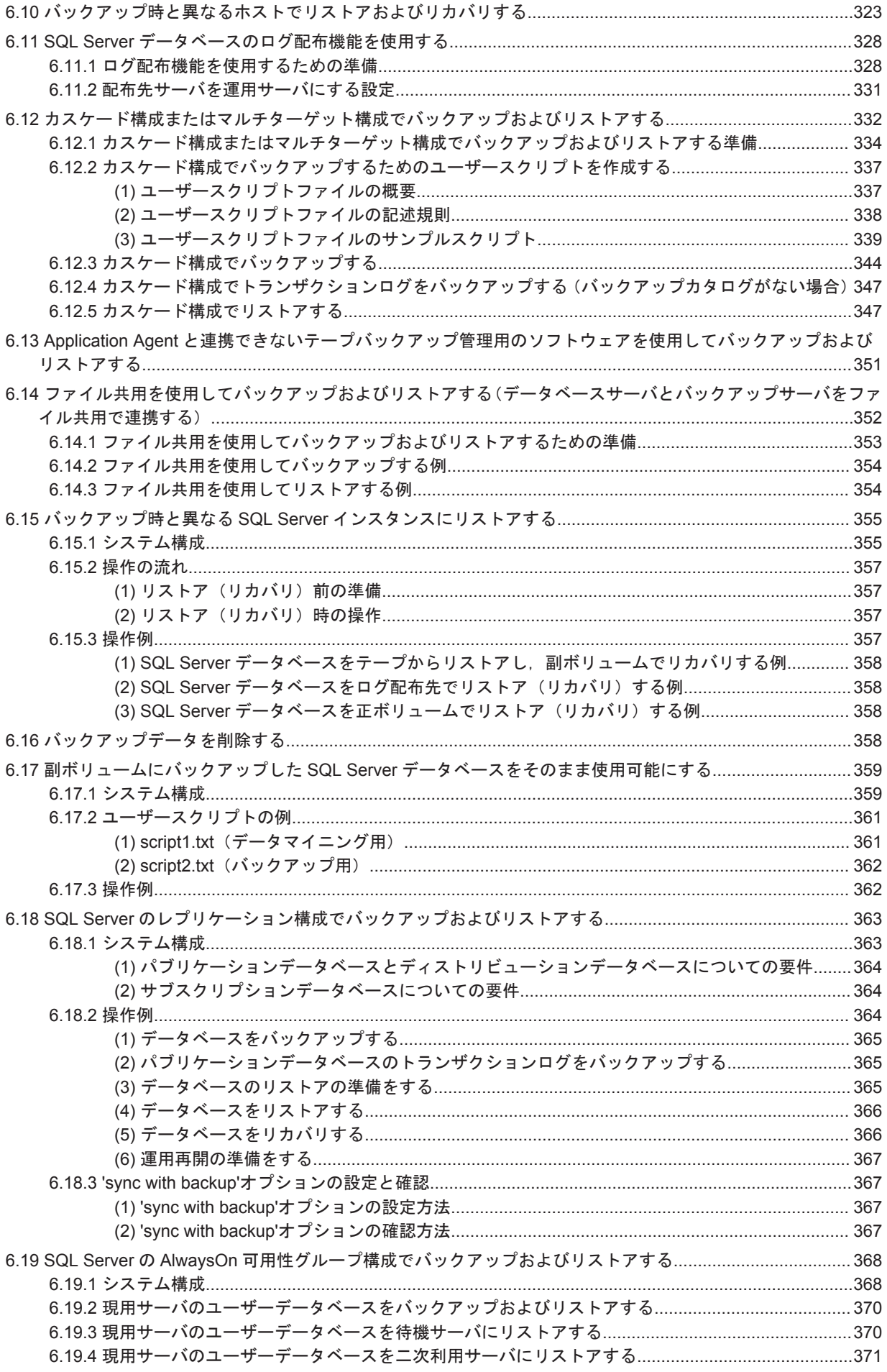

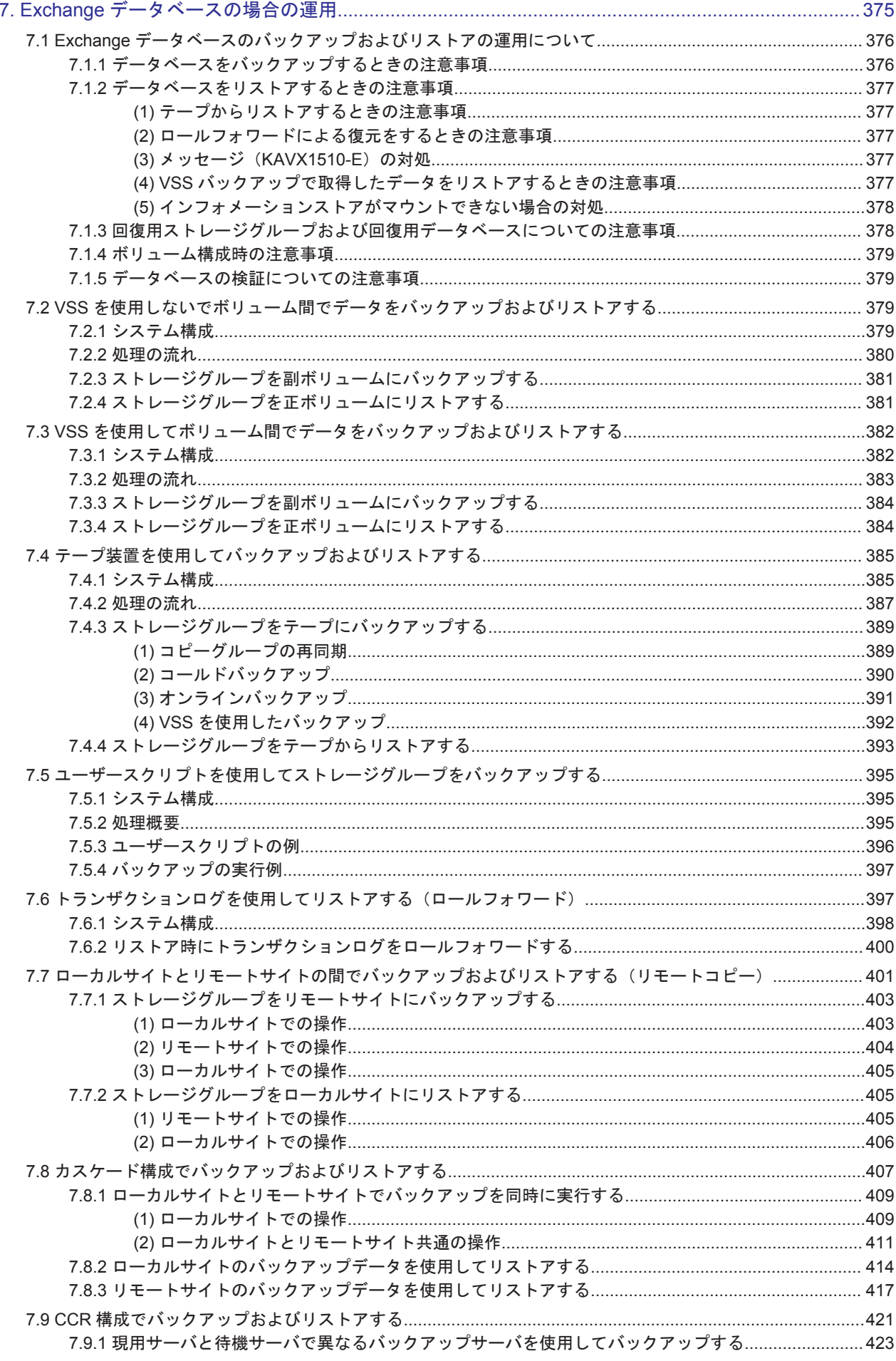

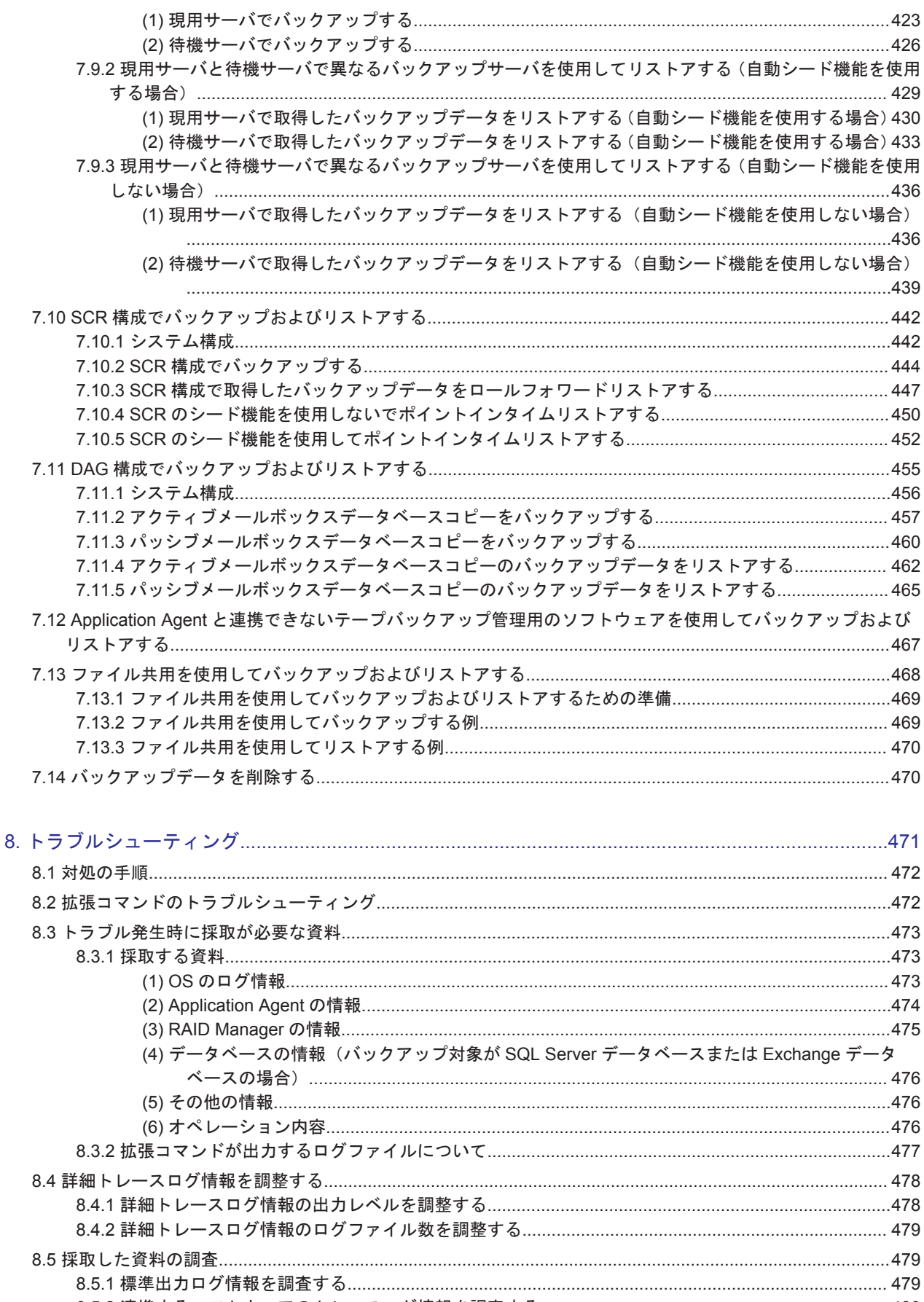

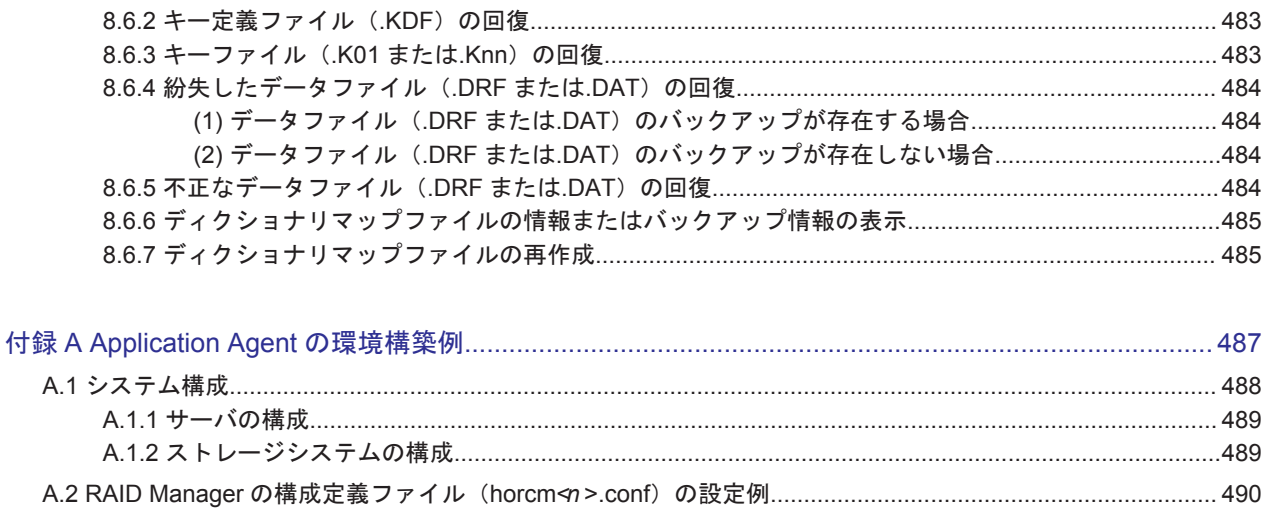

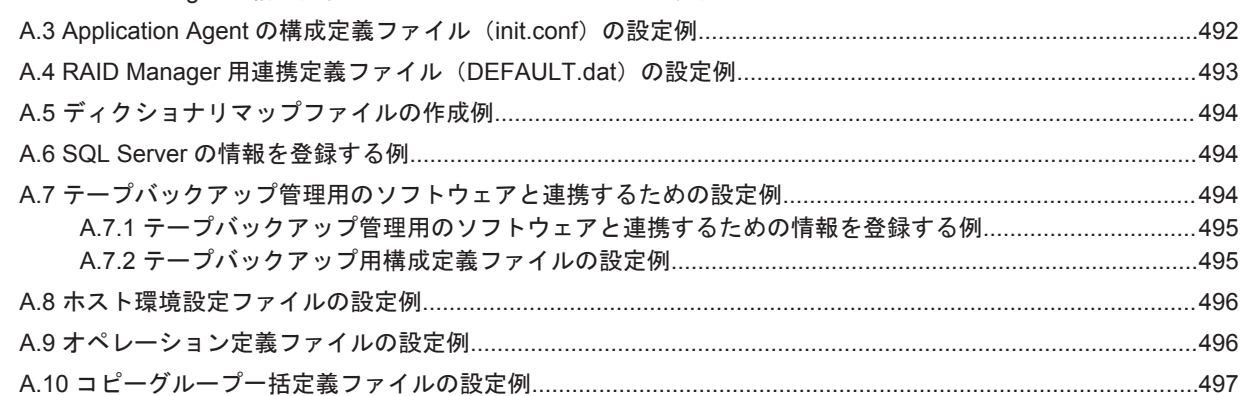

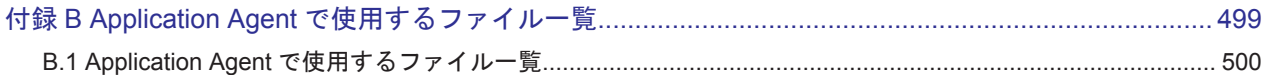

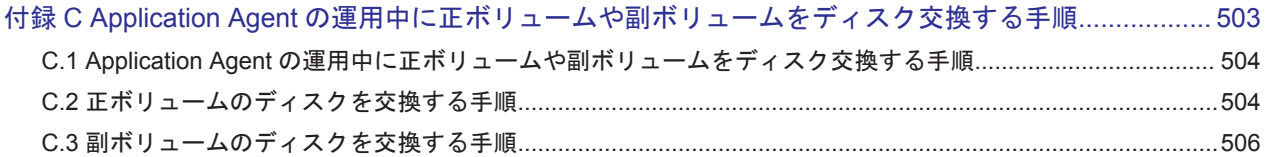

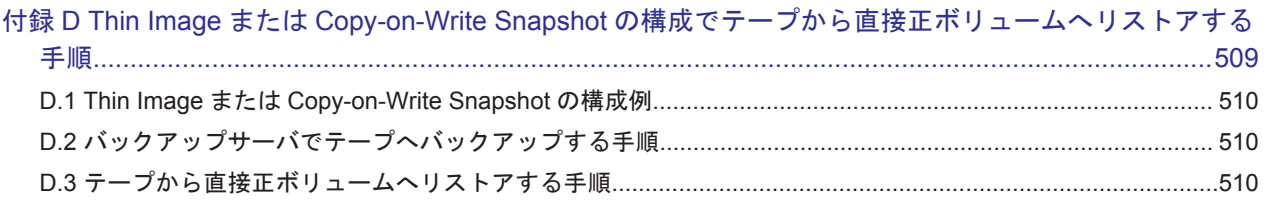

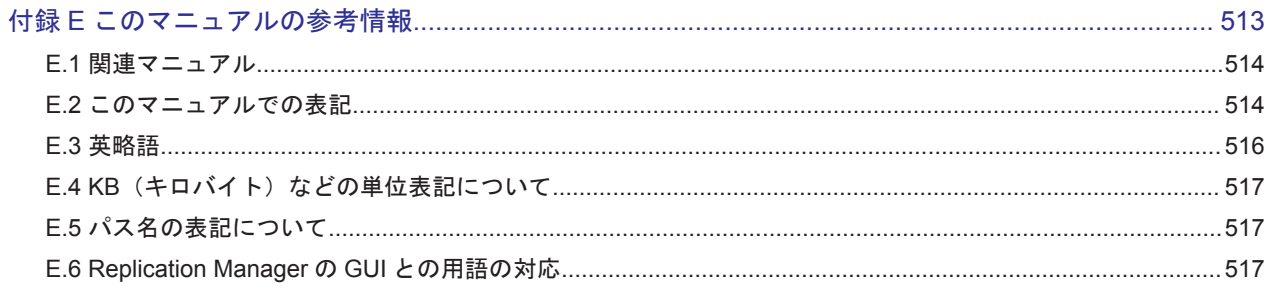

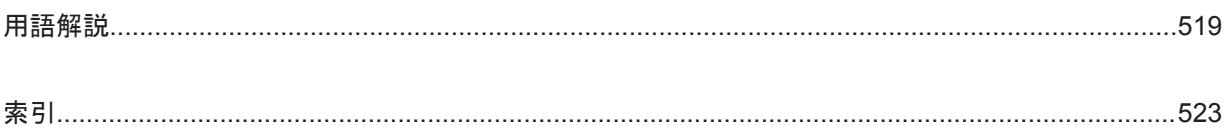

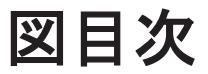

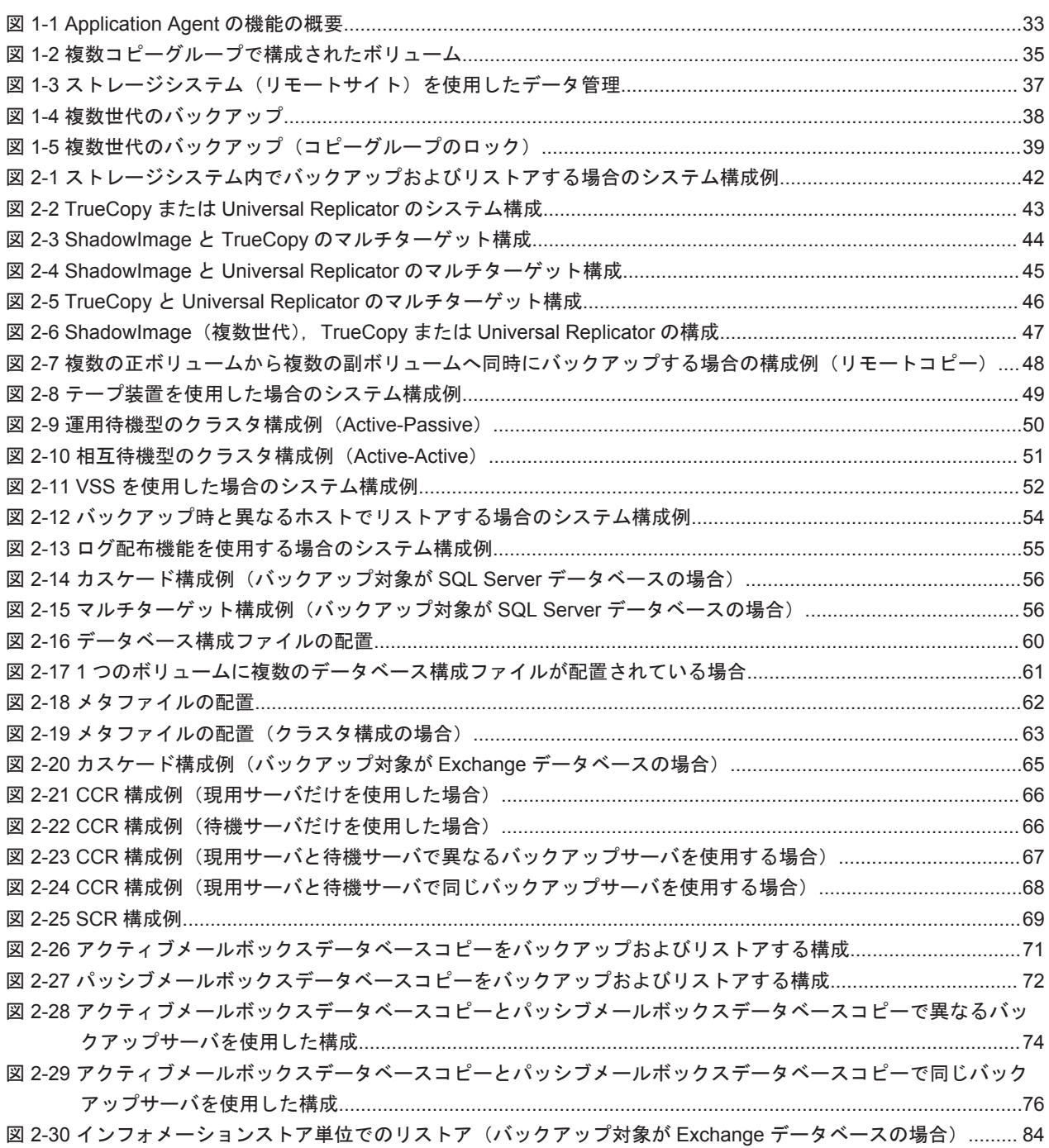

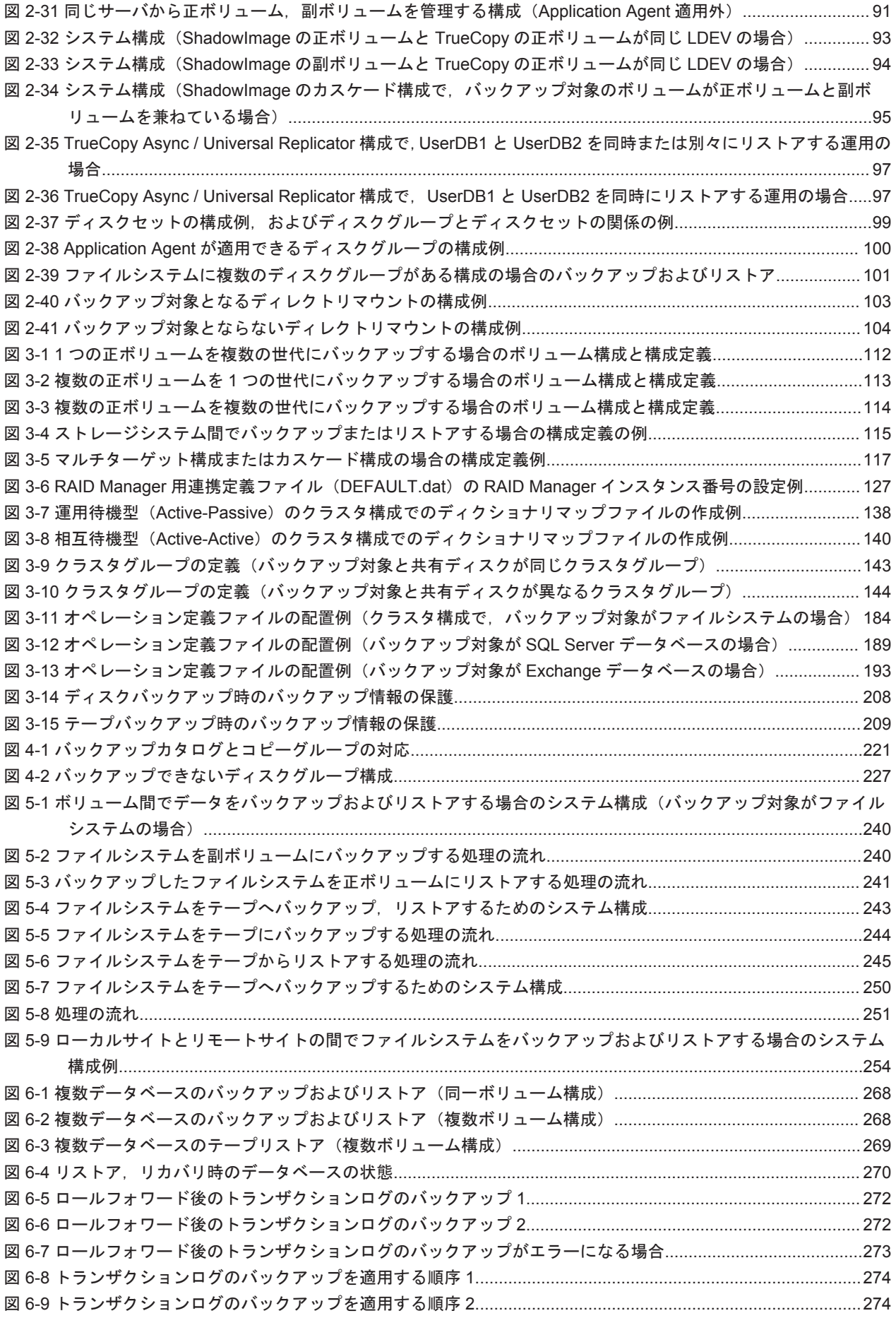

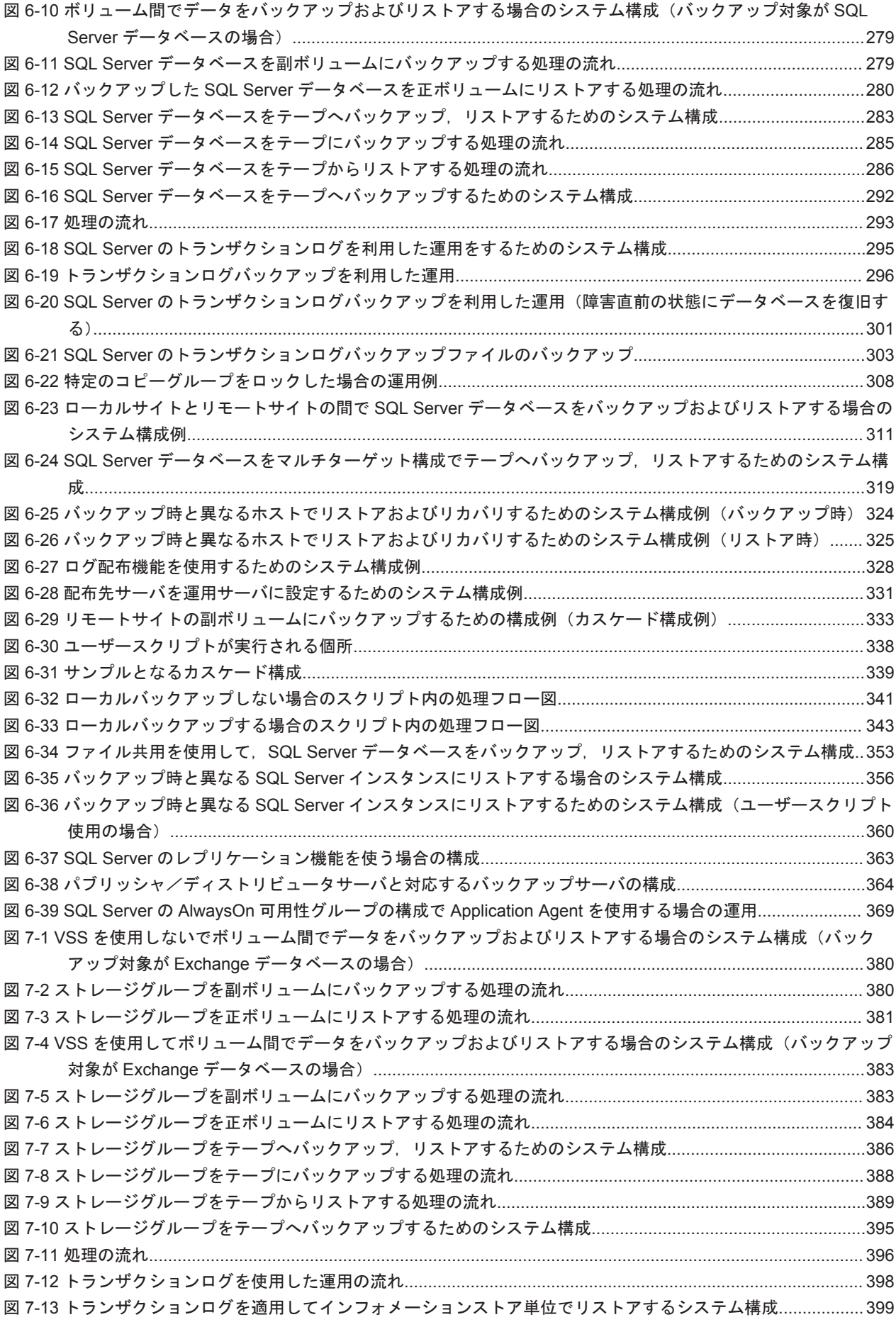

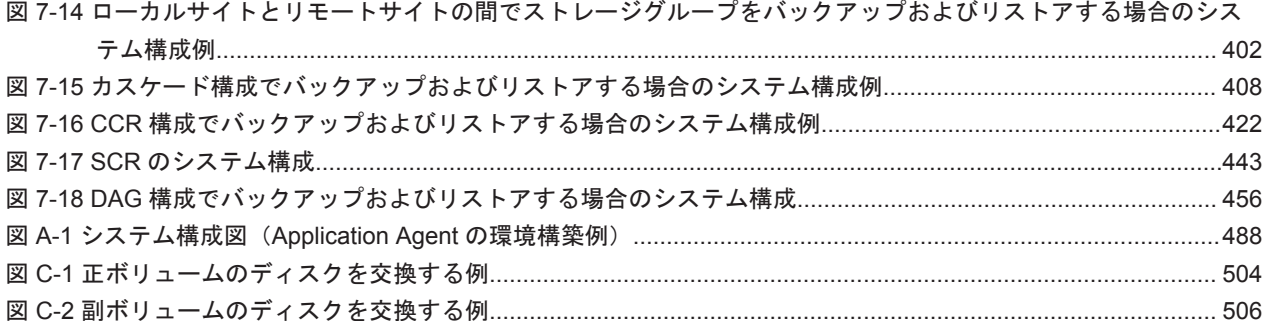

# 表目次

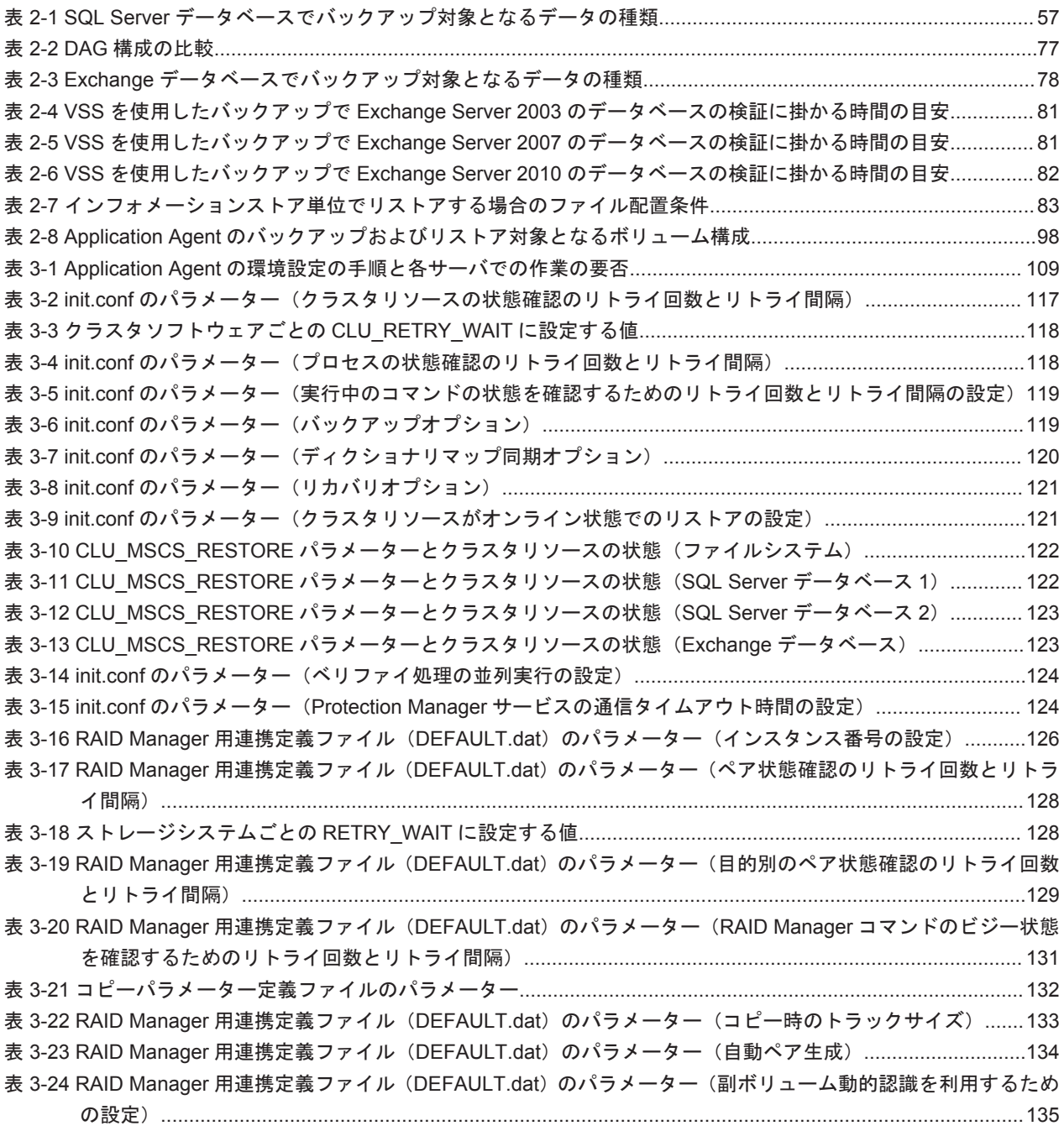

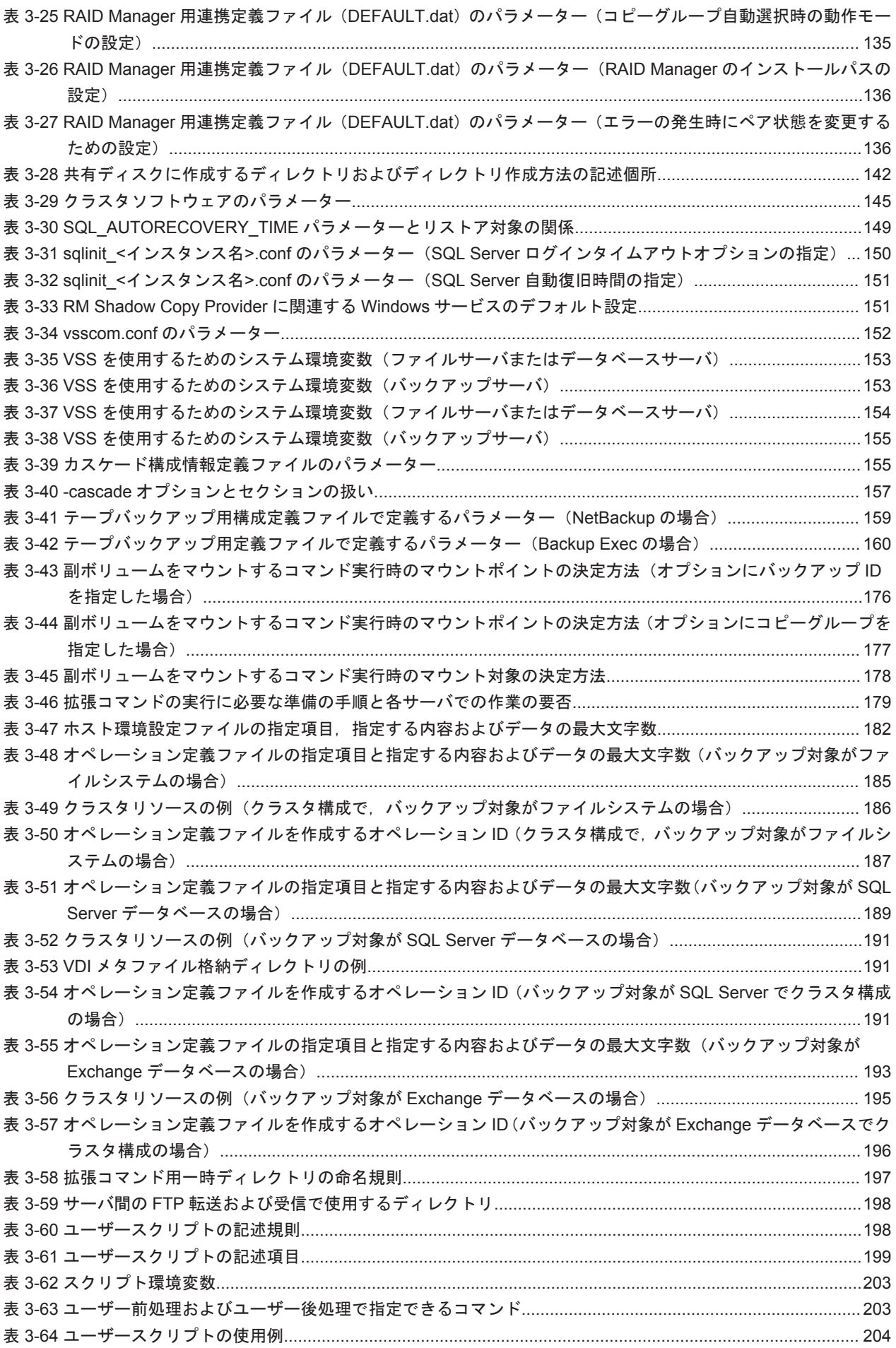

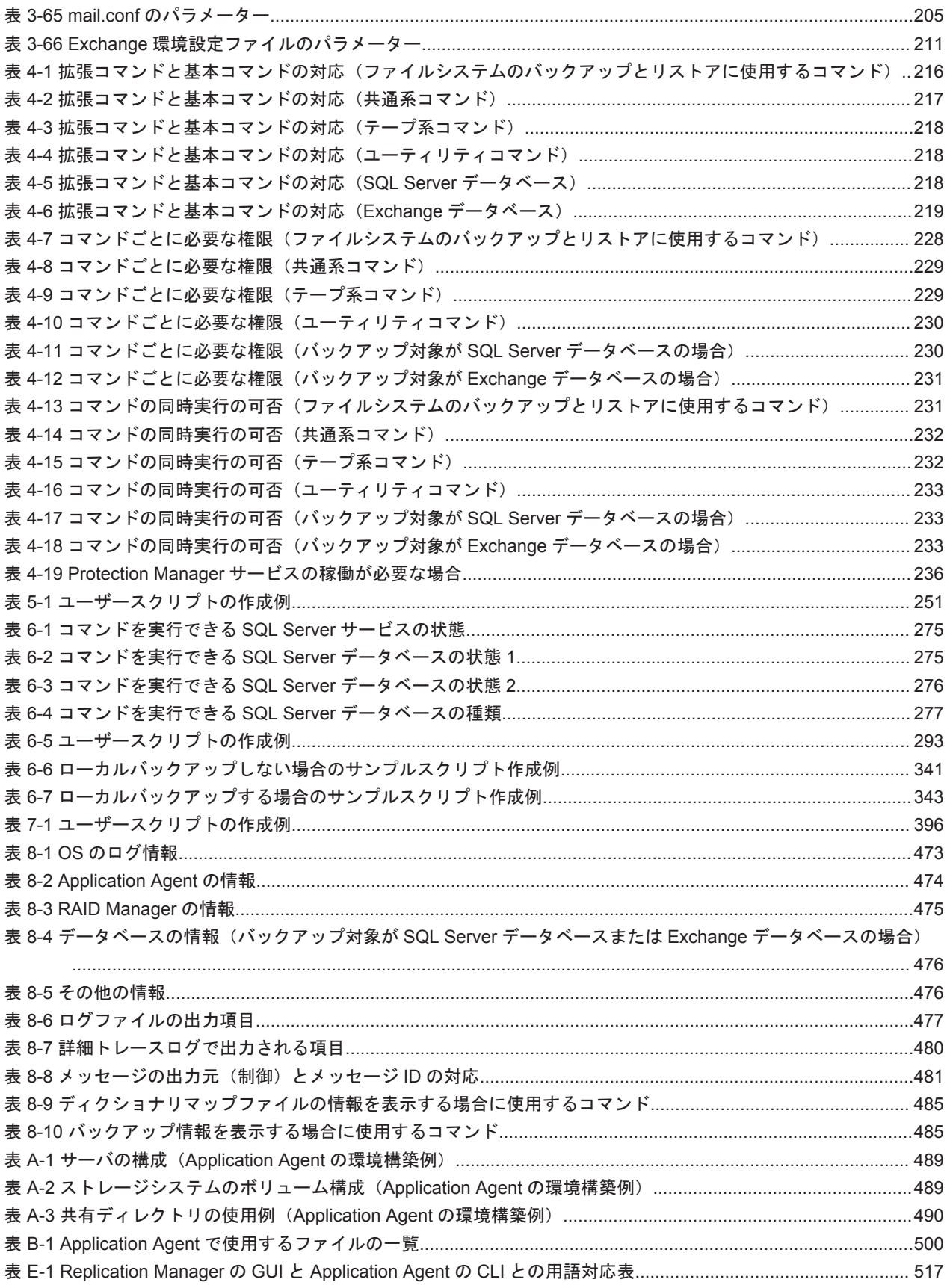

# はじめに

<span id="page-24-0"></span>このマニュアルは, Hitachi Replication Manager Application Agent (以降, Application Agent と 呼びます)の機能および操作方法について説明したものです。なお,このマニュアルで説明する機 能および操作方法は,Application Agent の CLI を対象としています。

- □ [対象読者](#page-25-0)
- □ [マニュアルの構成](#page-25-0)
- □ [マイクロソフト製品の表記について](#page-26-0)
- □ [図中で使用している記号](#page-27-0)
- □ [このマニュアルで使用している記号](#page-27-0)

<span id="page-25-0"></span>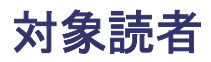

Application Agent を使って,ストレージシステムのデータを管理する方を対象としています。次の ことについて基本的な知識があることを前提としています。

- Windows の管理機能
- SQL Server または Exchange Server の管理機能(データベースをバックアップ,リストアの対 象とする場合)
- ストレージシステムの管理機能
- RAID Manager の管理機能
- バックアップ管理製品(NetBackup または Backup Exec)の管理機能
- Veritas Storage Foundation の管理機能

## マニュアルの構成

このマニュアルは、次に示す章と付録から構成されています。

[1. Application Agent](#page-30-0) の概要

Application Agent の特長と機能の概要について説明しています。

2. Application Agent [を使用する場合のシステム構成と注意事項](#page-40-0)

Application Agent を使用する場合のシステム構成,ボリューム構成,およびそれらの注意事 項について説明しています。

#### 3. Application Agent [を使用するための準備](#page-106-0)

前提製品の環境設定,バックアップ管理製品と連携するための設定,クラスタ環境の設定な ど,インストール後に Application Agent の運用環境を設定する方法について説明しています。

#### [4. Application Agent](#page-214-0) の運用

Application Agent の運用で使用するコマンド(基本コマンド・拡張コマンド)の概要と注意 事項,およびバックアップ対象に共通する注意事項について説明しています。

5. [ファイルシステムの場合の運用](#page-236-0)

バックアップ対象がファイルシステムの場合の運用方法について説明しています。

6. SQL Server [データベースの場合の運用](#page-262-0)

バックアップ対象が SQL Server データベースの場合の運用方法について説明しています。

7. Exchange [データベースの場合の運用](#page-374-0)

バックアップ対象が Exchange データベースの場合の運用方法について説明しています。

8. [トラブルシューティング](#page-470-0)

Application Agent を使用した運用でトラブルが発生した場合の対処方法について説明してい ます。

#### 付録 [A. Application Agent](#page-486-0) の環境構築例

実際の導入時の参考になるような、Application Agent の環境構築の例を説明しています。

付録 B. Application Agent [で使用するファイル一覧](#page-498-0)

Application Agent で使用するファイルの名前,ファイルの役割について説明しています。

付録 C. Application Agent [の運用中に正ボリュームや副ボリュームをディスク交換する手順](#page-502-0)

Application Agent の運用中に正ボリュームや副ボリュームのディスクを交換するときの手順 について説明しています。

<span id="page-26-0"></span>付録 D. Thin Image または Copy-on-Write Snapshot [の構成でテープから直接正ボリュームへリス](#page-508-0) [トアする手順](#page-508-0)

Thin Image または Copy-on-Write Snapshot の構成でテープから直接正ボリュームへリスト アする手順について説明しています。

#### 付録 E. [このマニュアルの参考情報](#page-512-0)

このマニュアルを読むに当たっての参考情報について説明しています。

### [用語解説](#page-518-0)

このマニュアルで使用している用語の意味を説明しています。

## マイクロソフト製品の表記について

このマニュアルでは,マイクロソフト製品の名称を次のように表記しています。

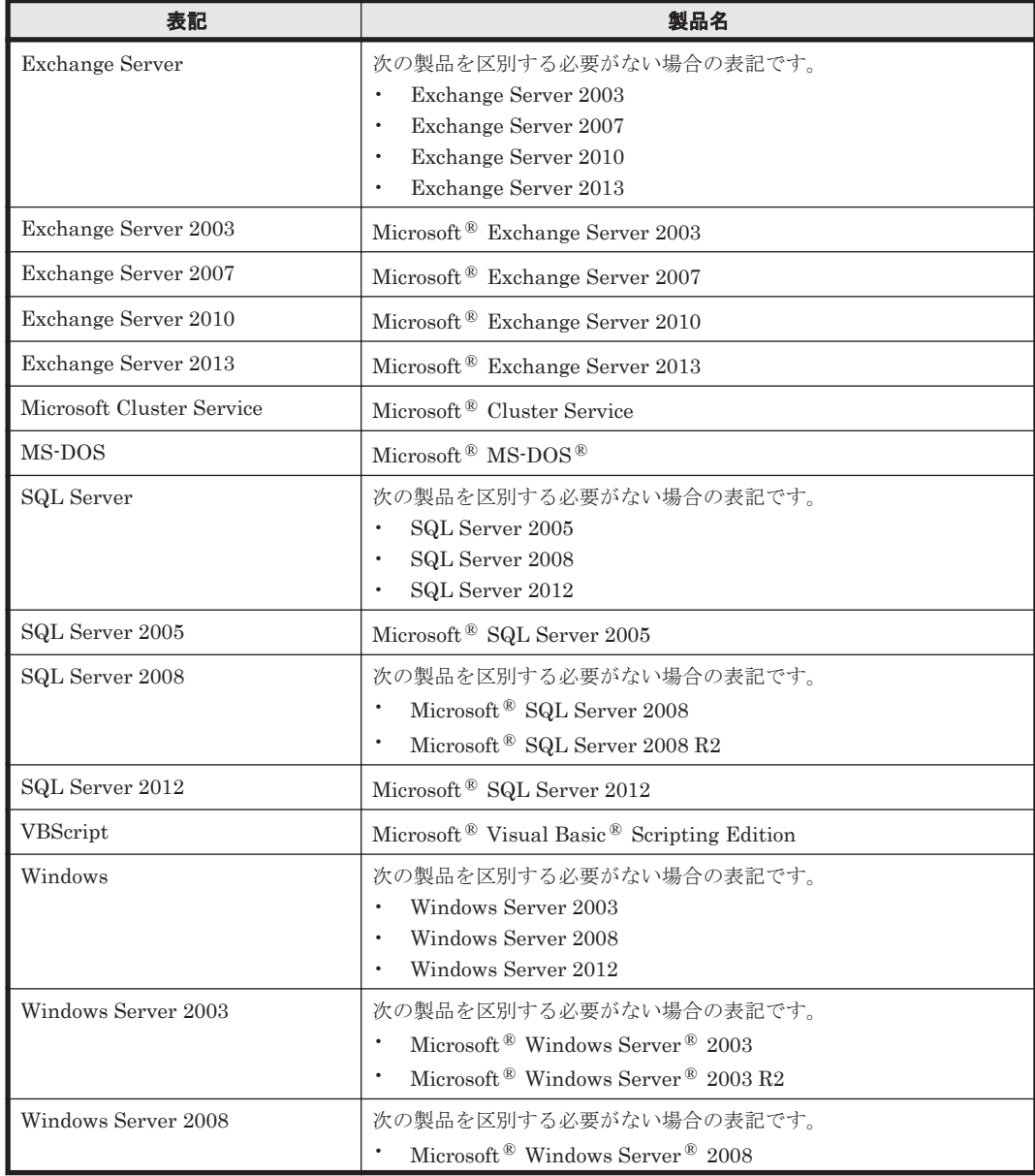

<span id="page-27-0"></span>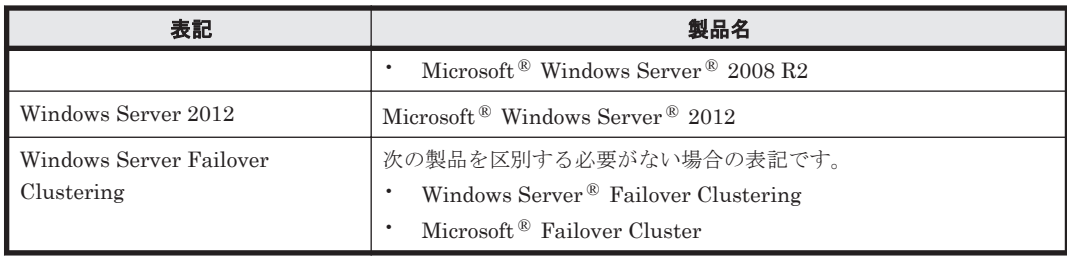

## 図中で使用している記号

このマニュアルの図中で使用する記号を、次のように定義します。

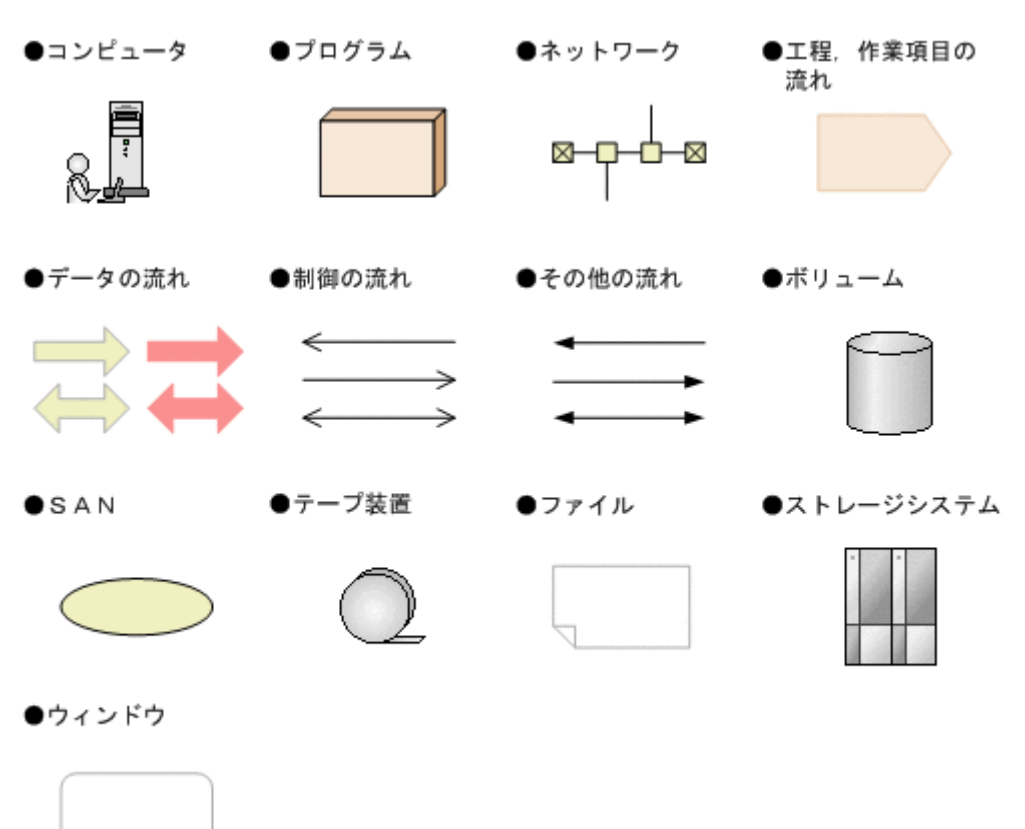

## このマニュアルで使用している記号

このマニュアルでは、次に示す記号を使用します。

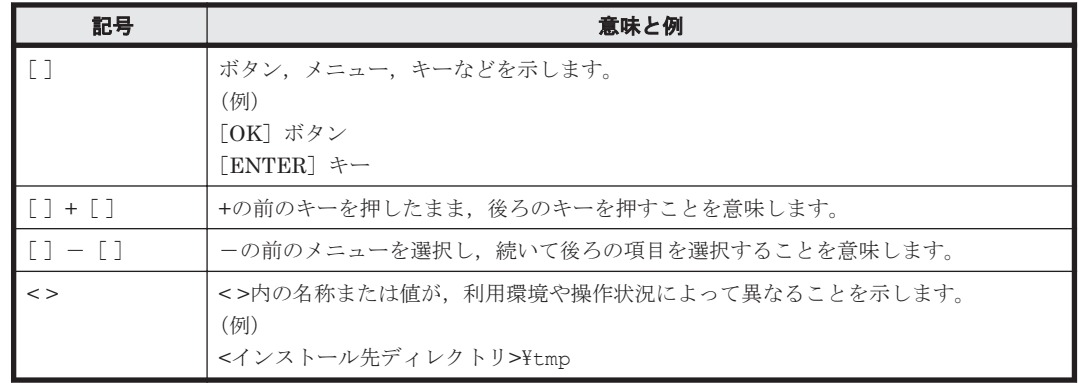

コマンドの書式の説明では,次に示す記号を使用します。

| 記号                | 意味と例                                                                                                    |
|-------------------|----------------------------------------------------------------------------------------------------|
| ストローク             | 複数の項目に対し、項目間の区切りを示し、「または」の意味を示します。<br>$(\overline{\omega})$ log number   all<br>「log number」または「all」を指定します。                                |
| $\sqrt{1}$<br>鱼括弧 | この記号で囲まれている項目は、省略してもよいことを示します。複数の項目がスト<br>ロークで区切られている場合、すべてを省略するか、どれか1つを指定します。<br>(例) [ −a   −b ]<br>「何も指定しない」か, 「-a または-b を指定する」ことを意味します。 |

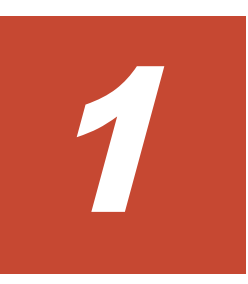

# **Application Agent** の概要

<span id="page-30-0"></span>Application Agent は、ストレージシステム,バックアップ・リカバリ製品,データベース製品など を統合的に制御することで,システム管理者の負担を軽減し,効率良く,信頼性の高いデータ保護 運用を実現することを目的としたソフトウェアです。この章では,Application Agent の特長や機能 について説明します。この章の説明は,Application Agent の CLI を対象としています。

□ [1.1 Application Agent](#page-31-0) の特長

**□** [1.2 Application Agent](#page-32-0) の機能

Application Agent の概要 **31**

## <span id="page-31-0"></span>**1.1 Application Agent** の特長

Application Agent は,バックアップやリストアなどのデータ保全に関する運用手順を簡素化するソ フトウェアです。Application Agent を導入することで,業務への影響を最低限に抑えながら,大切 なデータを確実に保護できます。また,システム管理者の負担やデータ管理に掛かるコストを削減 できます。

現在、企業の情報システムでは、業務を止めることなく大切なデータを安全に保護すること、万が 一障害が発生しても短時間で業務を再開できることが必須条件とされています。ストレージシステ ムでは,こうしたニーズにこたえるため,ホストを経由しないでストレージシステム内で論理ボ リュームのレプリカを短時間で作成するためのボリューム複製機能および RAID Manager による RAID 管理機能を提供しています。バックアップを管理するシステム管理者は,この機能を利用す ることで、業務に使用しているボリューム (正ボリューム)はオンラインのままで、レプリカ(副 ボリューム)の内容をテープ装置にバックアップできます。

しかし,ボリューム複製機能を利用してデータベースをオンラインバックアップする場合,実際の 運用の観点からは次に示す課題があります。

広範な専門知識が必要

ストレージシステムのボリューム複製機能を利用するためには,データベース,ファイルシス テム,論理ボリュームマネージャー,RAID 装置の広範な専門知識が必要となります。

複雑な操作が必要

データベースオブジェクトをバックアップするには,複雑な操作を幾つも実行する必要があ り、誤操作によって人為的なミスが発生するおそれがあります。また、バックアップ操作は、 データベースのアプリケーションやファイルシステムの種類によって異なるため、すべてを習 得するのは大きな負担になります。

Application Agent は,こうした問題点を解決して,ストレージシステムの機能を最大限に活用し た,高速で信頼性の高いバックアップ運用の実現を支援します。

Application Agent では,バックアップ対象のオブジェクトから RAID 装置内の論理ユニットまで のさまざまな関連情報や,正ボリュームと副ボリュームの関連情報,バックアップの履歴情報を内 部的に管理します。これをディクショナリマップファイルと呼びます。Application Agent では, ディクショナリマップファイルに格納された情報を参照しながら,自動的にデータベースや RAID 装置を制御するため,システム管理者の負担を軽減でき,ストレージシステム全体の TCO を削減で きます。

Application Agent の機能の概要を次の図に示します。

### 図 **1-1 Application Agent** の機能の概要

<span id="page-32-0"></span>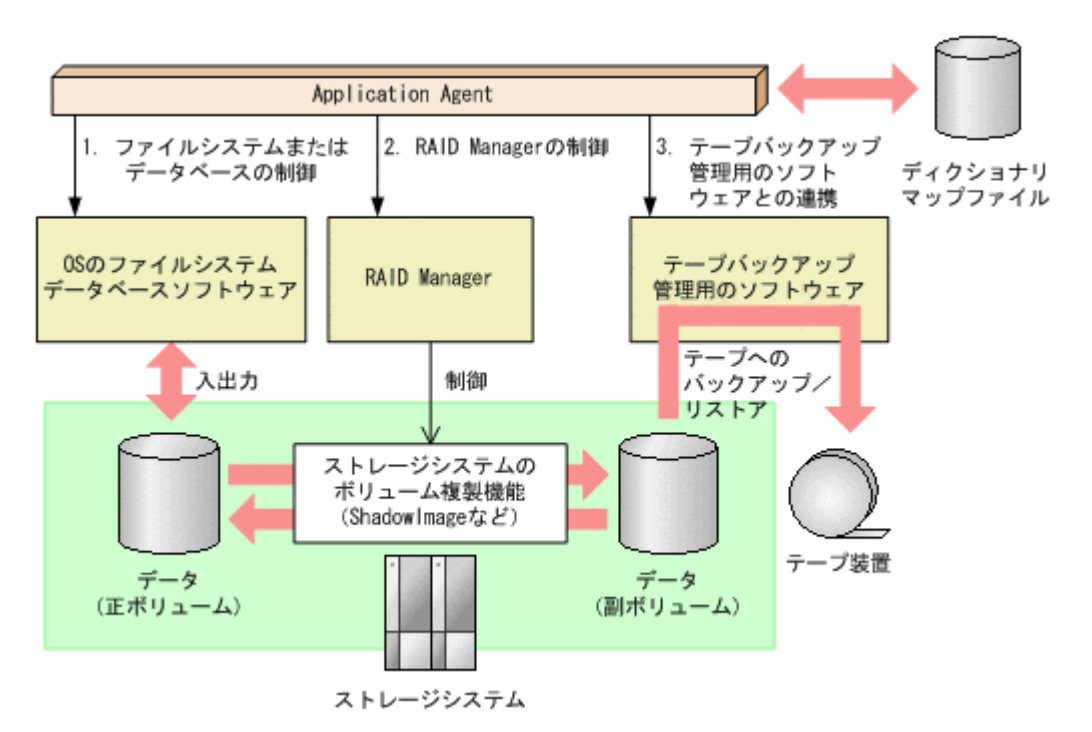

Application Agent がほかのソフトウェアに対して実行する制御について説明します。図中の番号 に対応しています。

- 1. ストレージシステムにあるファイルシステムまたはデータベースを静止化して,確実なバック アップを実現します。
- 2. RAID Manager を制御して,ストレージシステムのボリューム複製機能を使ったボリュームの バックアップ,リストアを実行します。
- 3. テープバックアップ管理用のソフトウェアと連携して,テープへのバックアップ,リストアを制 御します。

#### 補足説明

Application Agent は、内部的に RAID Manager およびテープバックアップ管理用のソフト ウェアの CLI 機能を使用しています。したがって、Application Agent の利用を始める前に, これらの製品が使用できるようにあらかじめセットアップしておく必要があります。

## **1.2 Application Agent** の機能

ここでは、Application Agent が提供する主な機能とその利点について説明します。

### **1.2.1** バックアップ

Application Agent では,2 種類のバックアップコマンドを提供します。1 つは,ストレージシステ ムのボリューム複製機能を利用した,高速なディスクコピーによるバックアップコマンドです。も う1つは、テープバックアップ管理用のソフトウェアと連携して、副ボリュームにバックアップさ れたデータをテープへバックアップするコマンドです。ファイルシステムや、データベース製品な どバックアップ対象に合わせたバックアップコマンドを使用することによって,専門知識が必要な バックアップ処理が簡素化されます。

また,ユーザースクリプトを使用すると,正ボリュームから副ボリュームを経由してテープへバッ クアップする一連の操作が 1 つのバックアップコマンドで実行できます。

Application Agent の概要 **33**

## <span id="page-33-0"></span>**1.2.2** リストア

Application Agent では、バックアップしたデータベースやファイルシステムを復元するための, ボ リューム複製機能を利用したリストアコマンドを提供します。ファイルシステムや、データベース 製品などバックアップ対象に合わせたリストアコマンドを使用することによって,専門知識が必要 なリストア処理が簡素化されます。

## **1.2.3** ディクショナリマップファイルを使ったリソースの管理

Application Agent では,ファイルシステムやデータベース,さらに RAID 装置内でのディスク管 理情報など,バックアップ・リストア運用に必要なさまざまな構成定義情報を検出し,「ディクショ ナリマップファイル」というファイルを作成します。

Application Agent はディクショナリマップファイルを参照しながら RAID Manager を制御するの で,システム管理者の負担を軽減できます。

ディクショナリマップファイルは,次のファイルで構成されます。

アプリケーションマップファイル

ジャーナルログなど,バックアップの対象となるデータベースオブジェクトとファイルとの関 連情報を記憶するためのファイルです。

コアマップファイル

ファイルシステムのマウントポイントディレクトリから RAID 装置内のディスク番号までの 関連情報を記録するためのファイルです。

コピーグループマップファイル

正ボリュームと,それに対応する副ボリュームとのマッピング情報を記憶するためのファイル です。

バックアップカタログ

バックアップカタログは,Application Agent が実行するバックアップ操作の履歴や世代を管 理するのに必要な情報を収集したものです。バックアップを実行すると、バックアップカタロ グ内に,実行したバックアップに関する情報を集めたレコードが作成されます。バックアップ したデータをリストアする場合, Application Agent は、バックアップカタログの情報を参照 してリストアを実行します。

バックアップカタログに記憶される情報の例を次に示します。

- バックアップ ID
- バックアップ開始日時
- バックアップ元に関する情報
- バックアップ先に関する情報

バックアップ ID とは,バックアップデータを識別するための ID です。バックアップ時に, Application Agent が自動的に 10 けたのバックアップ ID を付与し、バックアップカタログに 登録します。

バックアップ ID はバックアップするたびに,新しい ID が付与されます。1 つの正ボリューム に複数の副ボリュームを対応づけた世代管理をしている場合や,副ボリュームからテープへの バックアップをしている場合など、バックアップデータが複数あるときは、バックアップ ID を指定してリストアできます。固定した文字列でバックアップデータを識別したい場合は, バックアップ時にバックアップコメントを指定することもできます。

クラスタ構成で Application Agent のコマンドを実行するには、仮想サーバごとに、使用するディ クショナリマップファイルの格納先を指定しておく必要があります。クラスタ構成については,

「1.2.5 クラスタリングへの対応」を参照してください。クラスタ構成でのディクショナリマップ ファイルの作成方法については,「3.5 [ディクショナリマップファイルの作成」](#page-136-0)を参照してください。

## <span id="page-34-0"></span>**1.2.4** コピーグループによるペア管理

Application Agent では、ボリューム複製機能と RAID Manager の機能によって同期されたり,分 割されたりする正ボリュームと副ボリュームの組み合わせをコピーグループ(ペアボリューム)と 呼びます。複数のコピーグループで構成されたボリュームを次の図に示します。

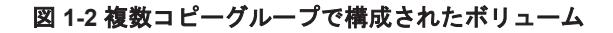

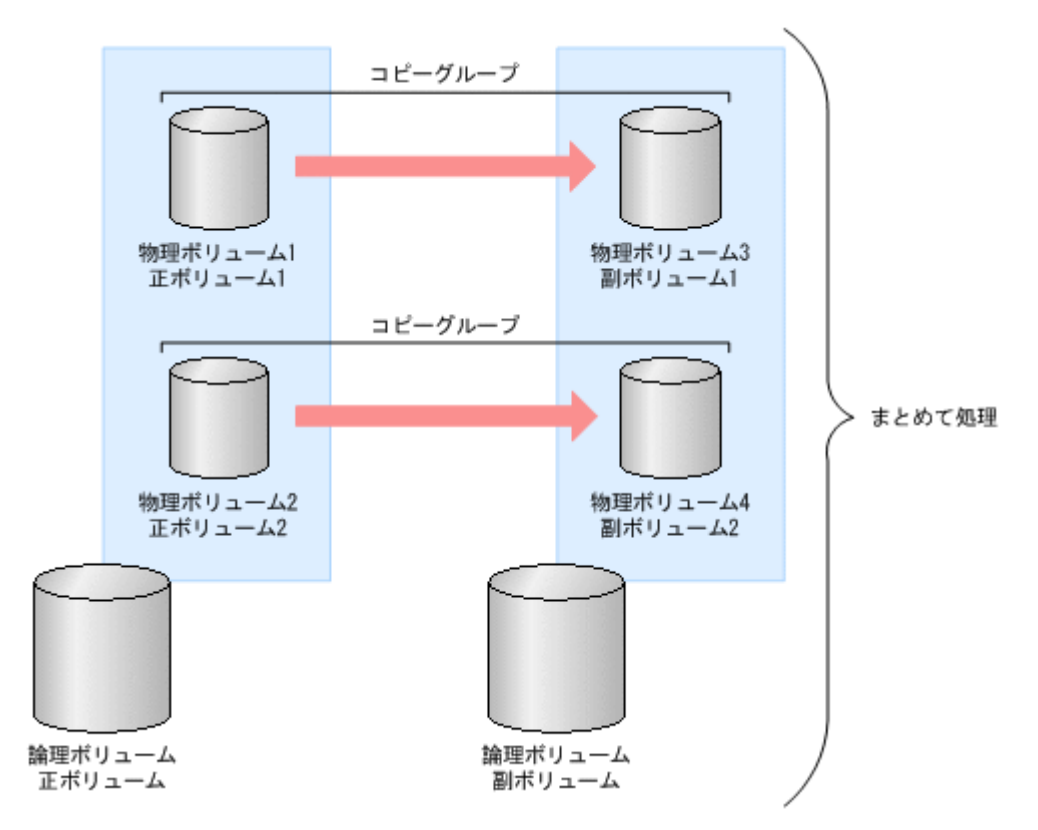

バックアップ対象のデータが記憶された論理ボリュームが複数の物理ボリュームで構成されている 場合、物理ボリュームの正ボリュームと同ボリュームとで、コピーグループ(ペアボリューム)を 構成します。Application Agent は,バックアップ対象となる論理ボリューム全体を同期または分割 するために複数のコピーグループをまとめて処理します。

コピーグループの名称は, RAID Manager のグループ名 (dev\_group) と RAID Manager のペア 論理ボリューム名 (dev\_name) を組み合わせたものです。例えば, dev\_group が「VG01」, dev\_name が「dev01」の場合,コピーグループ名は「VG01,dev01」となります。

### **1.2.5** クラスタリングへの対応

Application Agent では,各種 OS のクラスタソフトウェアに準拠したフェールオーバー型クラスタ リングに対応しています。ファイルサーバやデータベースサーバをクラスタ構成にすることで、万 が一,障害が起きたときにもシステムを止めることなく,バックアップ運用を継続できます。

Application Agent では,クラスタ構成による高可用性システムでも利用できるよう,自動的にクラ スタを制御する機能を提供します。バックアップデータをリストアするためには,データベースを オフラインにする必要があります。しかし,DBMS を監視するクラスタリソースがオンラインの状 態で,データベースをオフラインにすると,フェールオーバーが発生してしまいます。したがって, 通常は手動でクラスタリソースを制御する必要があります。Application Agent では,コールドバッ

Application Agent の概要 **35**

<span id="page-35-0"></span>クアップやリストアを実行するときに,DBMS を監視するクラスタリソースを自動的にオフライン にし,処理が終わると自動的にオンラインに戻します。

Application Agent では運用待機型のクラスタ構成(Active-Passive)と相互待機型のクラスタ構成 (Active-Active)に対応しています。

クラスタ構成の詳細は,「2.2.1 [運用待機型のクラスタ構成」](#page-48-0)または「2.2.2 [相互待機型のクラスタ構](#page-49-0) [成」](#page-49-0)を参照してください。

Microsoft Cluster Service または Windows Server Failover Clustering を使用したクラスタ環境 の場合, DBMS を監視するクラスタリソースがオフライン状態でのリストアと,クラスタリソース がオンライン状態でのリストアを選択できます。クラスタリソースがオフライン状態でのリストア では,DBMS のサービスを共有するすべてのデータベースをオフラインにする必要がありますが, クラスタリソースがオンライン状態でのリストアでは,バックアップデータをリストアするデータ ベースだけをオフラインにして,バックアップデータをリストアできます。

クラスタリソースがオンライン状態でのリストアが選択できるかどうかは,ストレージシステムの 種類や OS の機能によって異なります。

クラスタリソースがオンライン状態でのリストアを選択する方法は,「3.3.7 [クラスタリソースがオ](#page-120-0) [ンライン状態でのリストアの設定」](#page-120-0)を参照してください。

### **1.2.6** コマンドによる運用負担の軽減

Application Agent では,基本コマンドと拡張コマンドの 2 種類のコマンドを提供しています。

基本コマンドは,バックアップ,リストアなどのバックアップデータに対する処理や,Application Agent の環境設定に使用します。

Application Agent を運用する場合,基本コマンドを組み合わせて実行します。例えばテープへバッ クアップする場合,副ボリュームへマウントする基本コマンドと,副ボリュームのデータをテープ へバックアップする基本コマンドを組み合わせて実行します。

Application Agent では,これらの複数のコマンドをまとめて自動的に実行できるように処理を定義 したスクリプトも提供します。これを拡張コマンドと呼びます。拡張コマンドを使用することで, Application Agent のコマンドを使用したバックアップ運用の負担をさらに軽減できます。

### **1.2.7** ストレージシステム(リモートサイト)を使用したデータ管理

Application Agent では,ストレージシステム(リモートサイト)へのバックアップや,リモートサ イトからのリストアなどのデータ管理ができます。

Application Agent では,ローカルサイト(正ボリュームと同じストレージシステム内の副ボリュー ム),リモートサイト(正ボリュームと別のストレージシステムの副ボリューム)のどちらに対して も,バックアップやリストアの処理を実行できます。

物理ボリュームとローカルサイトまたはリモートサイトの関係を次の図に示します。
図 **1-3** ストレージシステム(リモートサイト)を使用したデータ管理

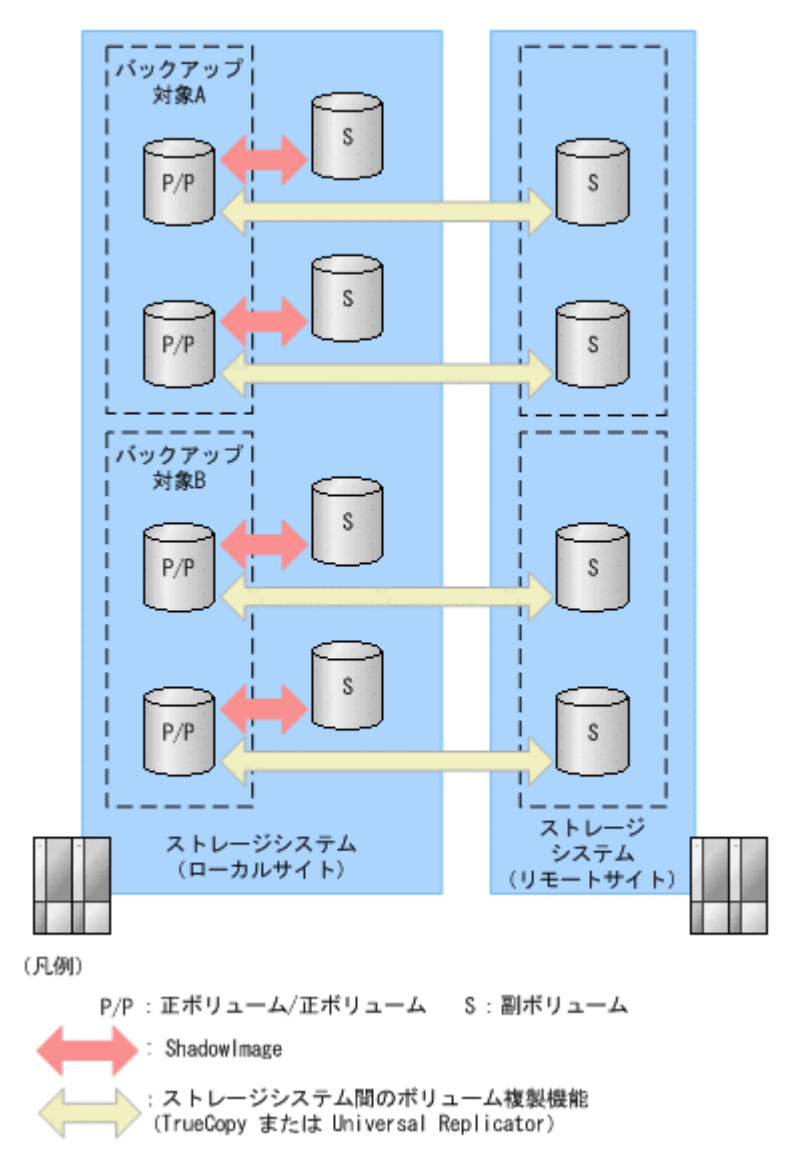

ストレージシステム(リモートサイト)を使用すると,正ボリュームとは物理的に別のストレージ システムにある副ボリュームを使用して,バックアップやリストアができます。Application Agent では,TrueCopy や Universal Replicator を使用して,リモートサイトに対するバックアップやリ ストアを制御します。

なお,このマニュアルでは,TrueCopy や Universal Replicator などのリモートサイトへのボリュー ム複製機能を総称してストレージシステム間のボリューム複製機能(リモートコピー機能)と呼び ます。リモートサイトにデータをバックアップすることで,ローカルサイトにストレージシステム の障害が発生した場合にも,リモートサイトのデータをリストアできるため,データの安全性が向 上します。例えば、大規模災害によってローカルサイトのデータがすべて失われてしまっても、リ モートサイトのデータを使用することによって,データを短時間で復旧できます(ディザスタリカ バリ)。

Application Agent では,リモートサイトに対して,次の処理を実行できます。

- バックアップおよびリストア
- コピーグループの再同期
- リソース情報の表示
- コピーグループのロック

Application Agent の概要 **37**

- テープバックアップおよびテープリストア
- 副ボリュームのマウントおよびアンマウント

### **1.2.8** 世代の管理

Application Agent は正ボリュームに対して複数の副ボリュームを持ち,副ボリュームの世代管理が できます。

バックアップ先となる副ボリュームは、Application Agent が自動的に選択する方法と、ユーザーが 選択する方法があります。Application Agent が自動的に選択する方法は,ストレージシステム内の ボリューム複製機能を使用する場合だけ使用できます。ユーザーがバックアップ先となる副ボ リュームを選択する場合は,「世代識別名」を使用します。世代識別名は次の形式で,Application Agent が生成します。ユーザーはバックアップ時に,この世代識別名を指定します。

世代識別名=local\_MU#または remote\_MU#

世代識別名のそれぞれの項目について説明します。

local

ストレージシステム内のボリューム複製機能を使用している場合

remote

ストレージシステム間のボリューム複製機能を使用している場合

MU#

RAID Manager の構成定義ファイル (horcm<n>.conf) で定義した MU#です。

例えば, TrueCopy の副ボリュームにバックアップする場合,世代識別名は「remote\_0」になりま す。

複数世代のバックアップの例を次の図に示します。この例では,世代 1 から世代 3 までを副ボ リューム 1 から副ボリューム 3 にバックアップして、世代 4 以降は再び副ボリューム 1 からバック アップしていきます。

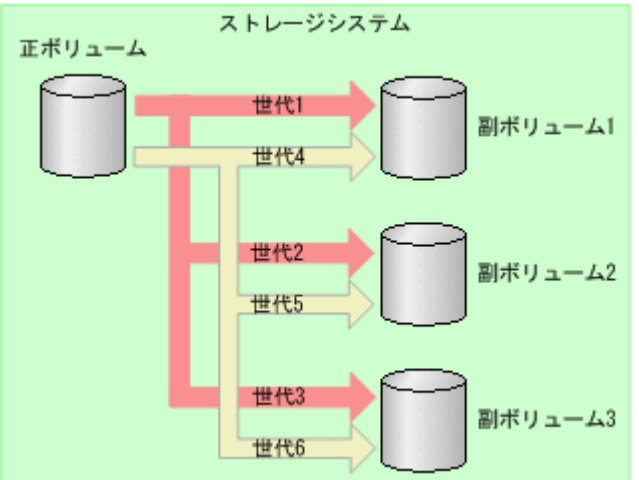

図 **1-4** 複数世代のバックアップ

通常 Application Agent は、バックアップ先の副ボリュームを自動的に決定してバックアップして いきますが,Application Agent のコマンドを使用することによって,特定の副ボリュームの内容を 保持(ロック)し,そのほかの副ボリュームだけを利用してバックアップを継続することもできま す。

特定のコピーグループをロックした場合の複数世代のバックアップを次の図に示します。この例で は,世代 1 を取得後,世代 1 のコピーグループをロックし,世代 1 のバックアップ内容を保持しま す。そのため、世代4以降は、残りの副ボリューム(副ボリューム2と副ボリューム3)でバック アップされます。

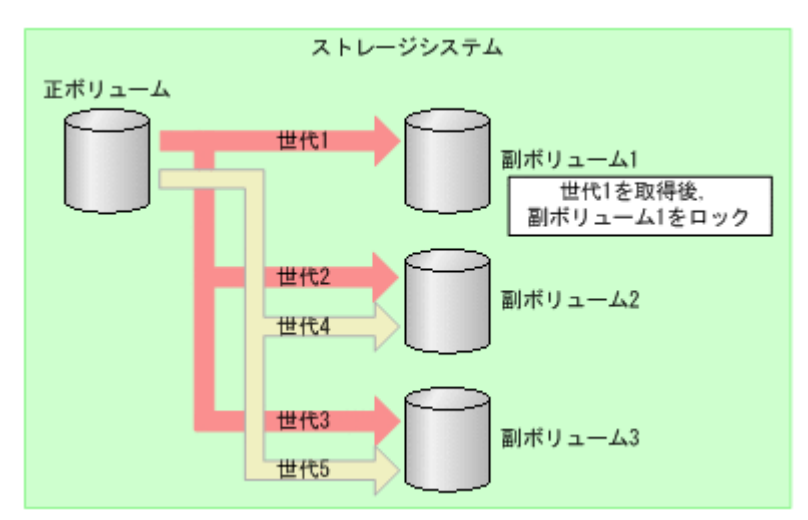

#### 図 **1-5** 複数世代のバックアップ(コピーグループのロック)

複数世代の運用の場合,どの世代のリストアをしても,バックアップで使う副ボリュームの順番は 変わりません。

Application Agent の概要 **39**

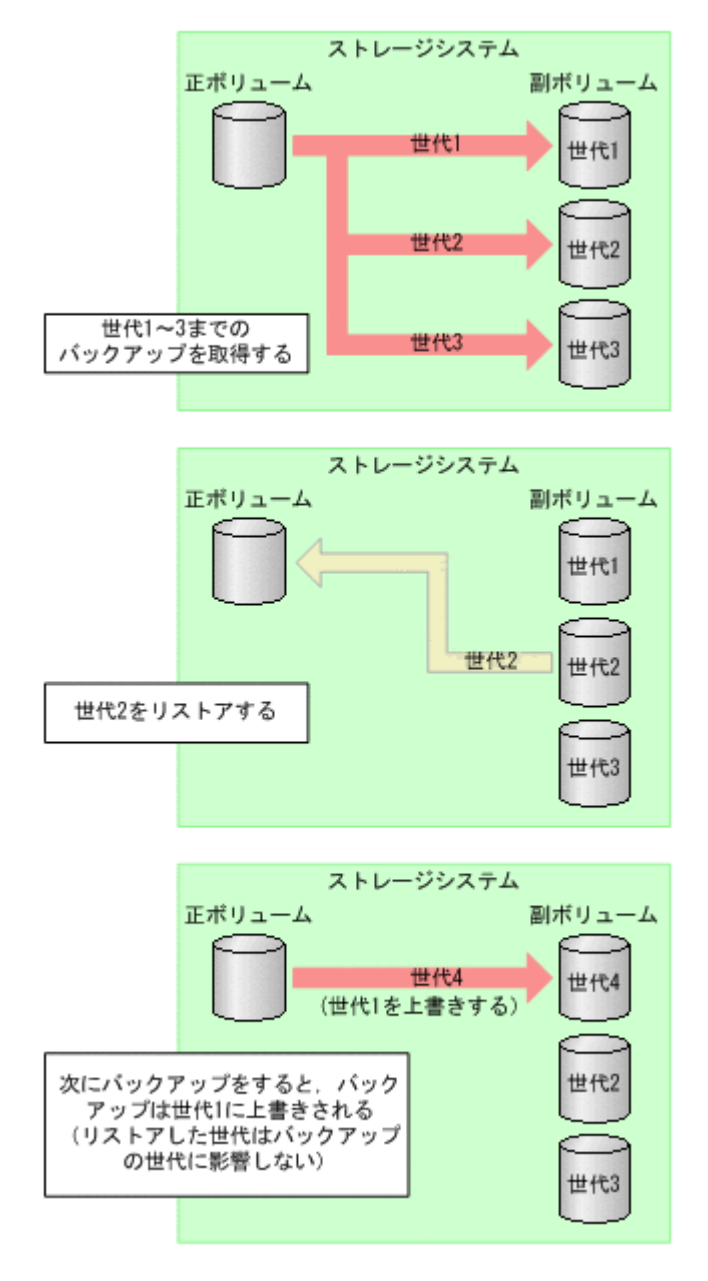

Application Agent で管理できる世代数は,ボリューム複製機能によって異なります。世代の数が異 なるだけで,バックアップやリストアの動作は同じです。

2

# **Application Agent** を使用する場合のシス テム構成と注意事項

この章では, Application Agent を使用する場合のシステム構成, ボリューム構成, およびそれらの 注意事項について説明します。この章の説明は、Application Agent の CLI を対象としています。

- □ 2.1 [バックアップおよびリストアする場合の基本構成](#page-41-0)
- □ 2.2 [クラスタ環境で運用する場合の構成](#page-48-0)
- **□ 2.3 VSS [を使用した場合の構成](#page-50-0)**
- □ 2.4 [ファイルシステムの条件と注意事項](#page-51-0)
- □ 2.5 SQL Server [データベースの場合のシステム構成](#page-52-0)
- □ 2.6 SQL Server [データベースの条件と注意事項](#page-56-0)
- □ 2.7 Exchange [データベースの場合のシステム構成](#page-63-0)
- □ 2.8 Exchange [データベースの条件と注意事項](#page-76-0)
- □ 2.9 RAID Manager [を使用してペアボリュームを構成する場合の必要条件](#page-89-0)
- □ 2.10 Application Agent [が適用できるボリューム構成](#page-97-0)
- □ 2.11 [ボリューム構成の条件と注意事項](#page-101-0)

## <span id="page-41-0"></span>**2.1** バックアップおよびリストアする場合の基本構成

ここでは,Application Agent を使用してバックアップおよびリストアする場合の基本的なシステム 構成および注意事項について説明します。

Application Agent を使用してバックアップおよびリストアする場合の基本的な構成には、次の構成 があります。

- ストレージシステム内でバックアップおよびリストアする場合の構成
- ストレージシステム間でバックアップおよびリストアする場合の構成
- テープ装置を使用した場合の構成

## **2.1.1** ストレージシステム内でバックアップおよびリストアする場合の構成

Application Agent を使用して正ボリュームと副ボリュームの間でデータをバックアップまたはリ ストアする場合は,1 台のファイルサーバまたはデータベースサーバとストレージシステムを接続 します。

この構成の場合,ファイルサーバまたはデータベースサーバに Application Agent を導入し,バッ クアップやリストアのコマンドを実行します。

ストレージシステム内でデータをバックアップおよびリストアする場合のシステム構成例を次の図 に示します。ファイルサーバまたはデータベースサーバからは,正ボリュームだけが管理できます。

#### 図 **2-1** ストレージシステム内でバックアップおよびリストアする場合のシステム構成例

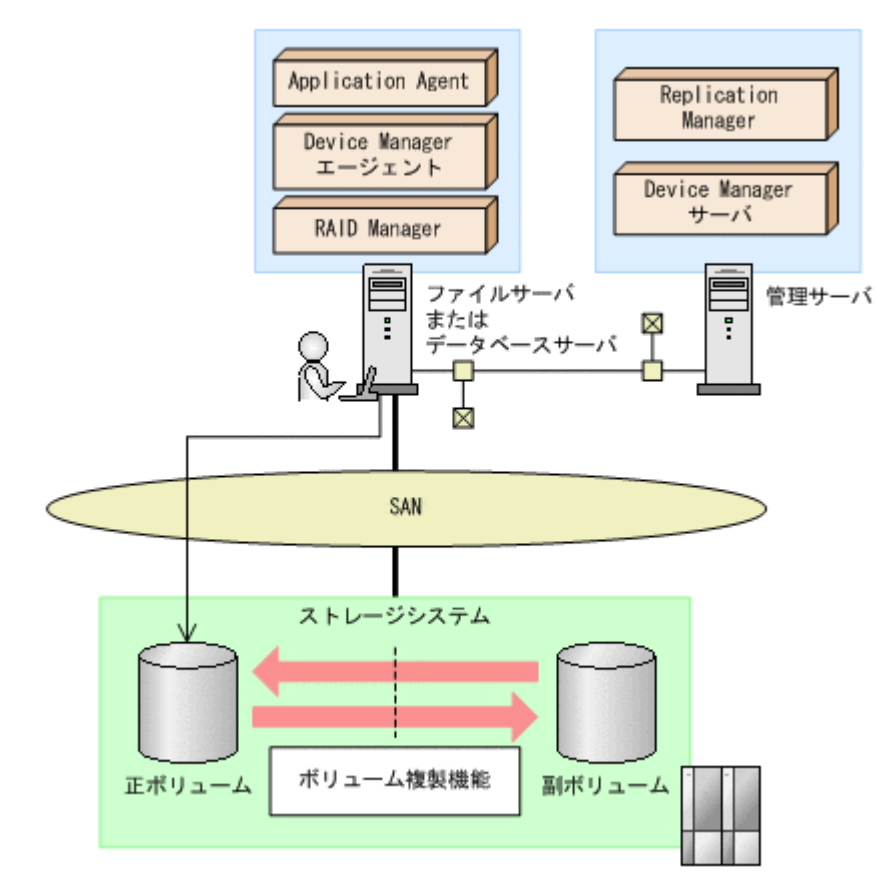

## **2.1.2** ストレージシステム間でバックアップおよびリストアする場合の構成

Application Agent では,ローカルサイトのストレージシステムの障害に備えて,TrueCopy や Universal Replicator を使用した,リモートサイトのストレージシステムへのバックアップ,リス トアに対応しています。ここでは,ストレージシステム間(ローカルサイトとリモートサイトの間) でバックアップおよびリストアする場合の構成について示します。

ストレージシステム間でバックアップおよびリストアするシステム構成として、次のような構成に 対応しています。

- TrueCopy または Universal Replicator の構成
- ShadowImage と TrueCopy のマルチターゲット構成
- ShadowImage と Universal Replicator のマルチターゲット構成
- TrueCopy と Universal Replicator のマルチターゲット構成
- ShadowImage (複数世代), TrueCopy または Universal Replicator の構成

それぞれの場合の構成について説明します。

#### **(1) TrueCopy** または **Universal Replicator** の構成

Application Agent はストレージシステム間でバックアップ,リストアするための基本構成として, TrueCopy または Universal Replicator 機能を使用した構成に対応しています。

TrueCopy または Universal Replicator のシステム構成図を次に示します。

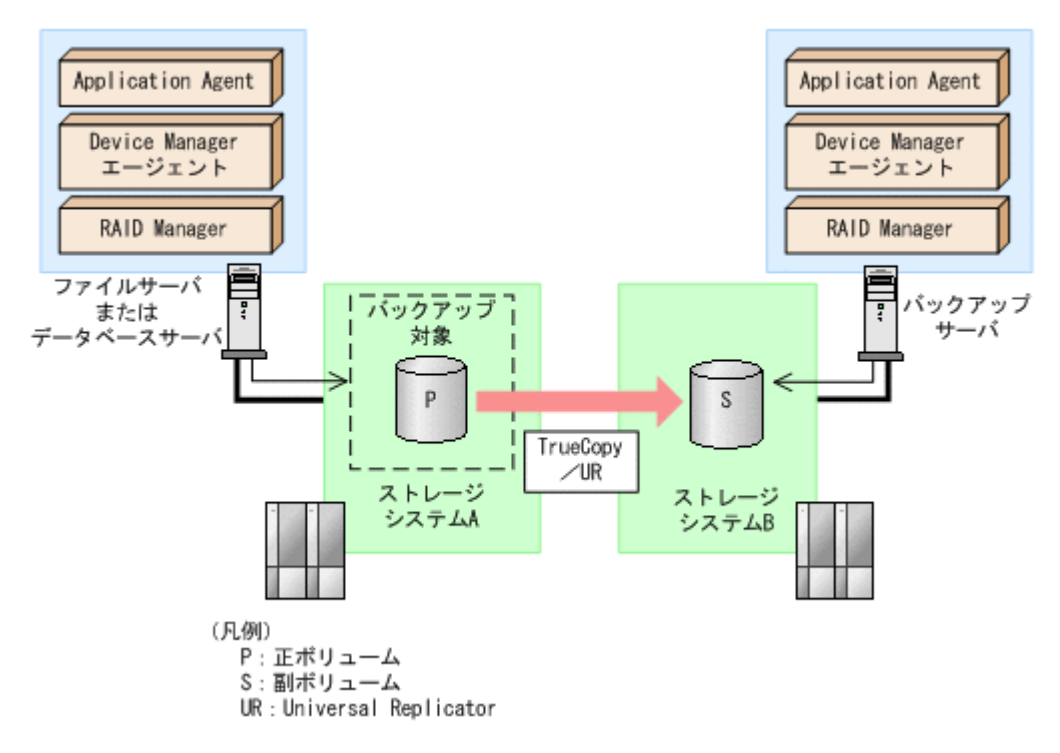

#### 図 **2-2 TrueCopy** または **Universal Replicator** のシステム構成

#### **(2) ShadowImage** と **TrueCopy** のマルチターゲット構成

Application Agent は ShadowImage と TrueCopy のマルチターゲット構成に対応しています。

ShadowImage と TrueCopy のマルチターゲット構成の図を次に示します。

#### 図 **2-3 ShadowImage** と **TrueCopy** のマルチターゲット構成

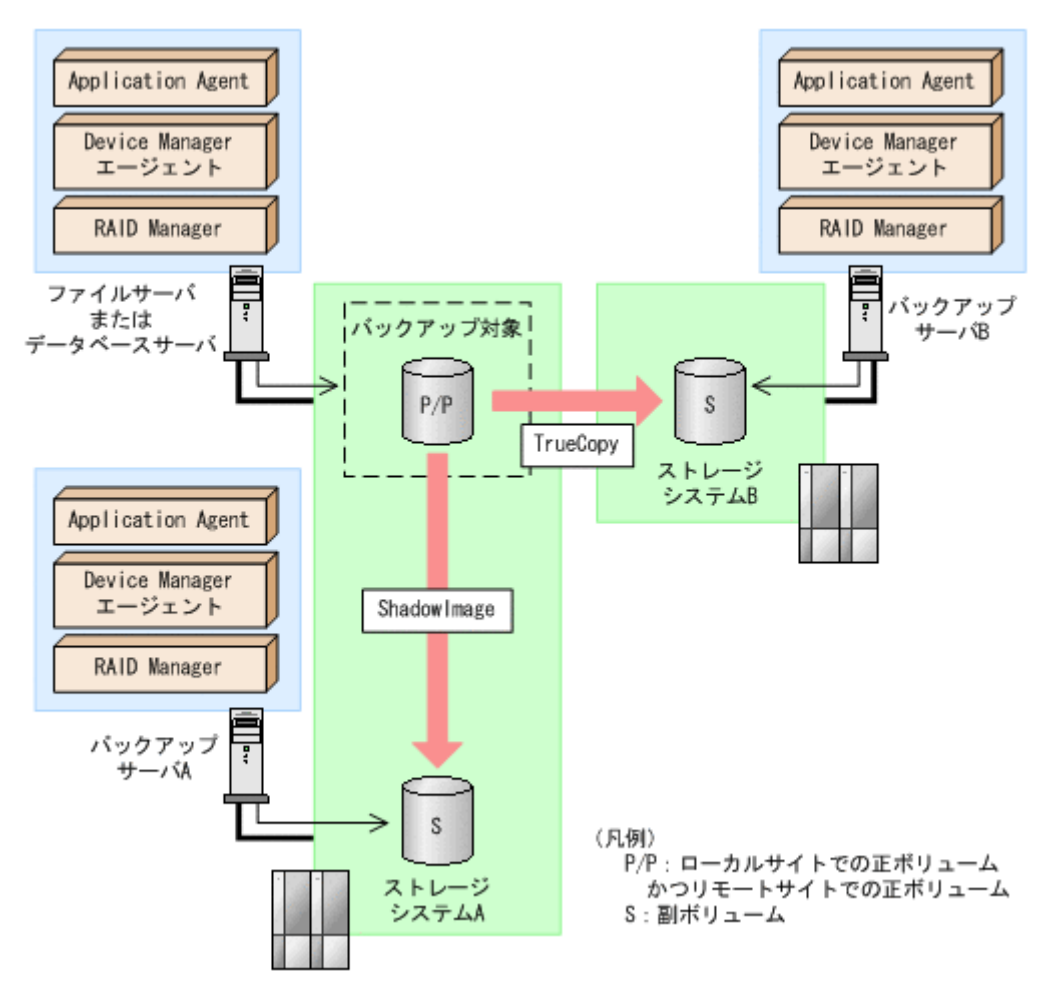

#### **(3) ShadowImage** と **Universal Replicator** のマルチターゲット構成

Application Agent は ShadowImage と Universal Replicator のマルチターゲット構成に対応して います。

ShadowImage と Universal Replicator のマルチターゲット構成の図を次に示します。

#### 図 **2-4 ShadowImage** と **Universal Replicator** のマルチターゲット構成

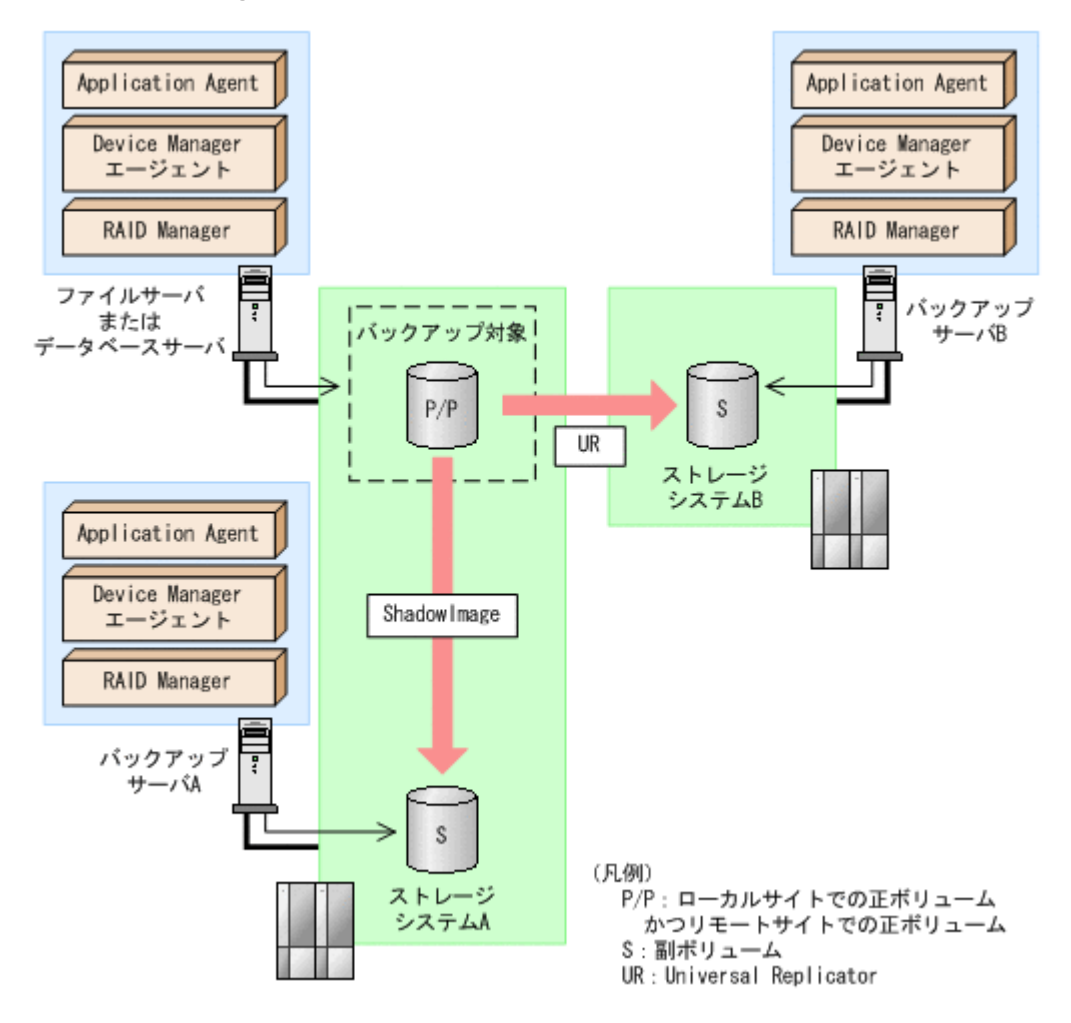

#### **(4) TrueCopy** と **Universal Replicator** のマルチターゲット構成

Application Agent は TrueCopy と Universal Replicator のマルチターゲット構成に対応していま す。

TrueCopy と Universal Replicator のマルチターゲット構成の図を次に示します。

#### 図 **2-5 TrueCopy** と **Universal Replicator** のマルチターゲット構成

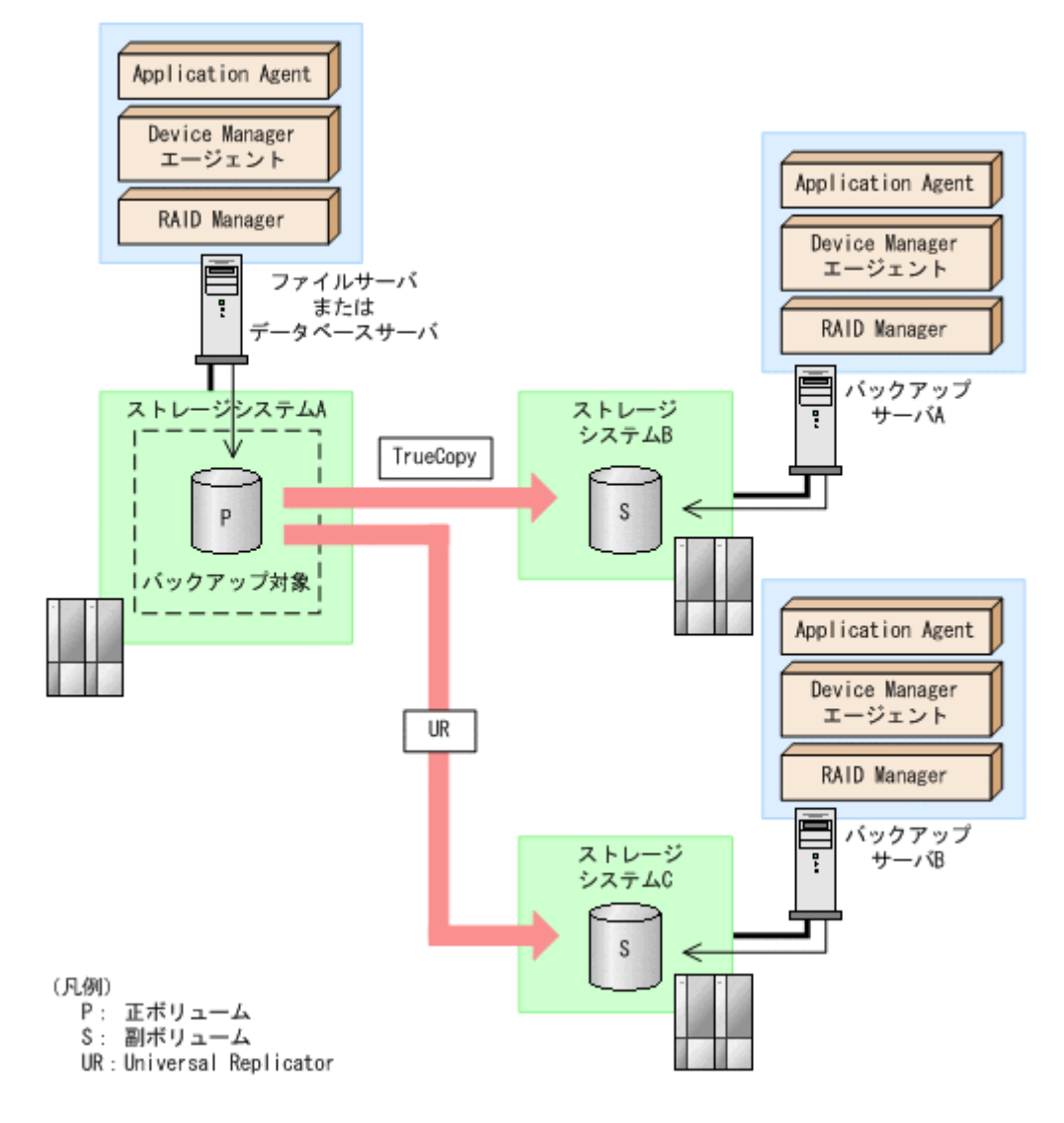

#### **(5) ShadowImage**(複数世代),**TrueCopy** または **Universal Replicator** の構成

Application Agent は ShadowImage (複数世代), TrueCopy または Universal Replicator の構成 に対応しています。

ShadowImage (複数世代), TrueCopy または Universal Replicator の構成図を次に示します。

図 **2-6 ShadowImage**(複数世代),**TrueCopy** または **Universal Replicator** の構成

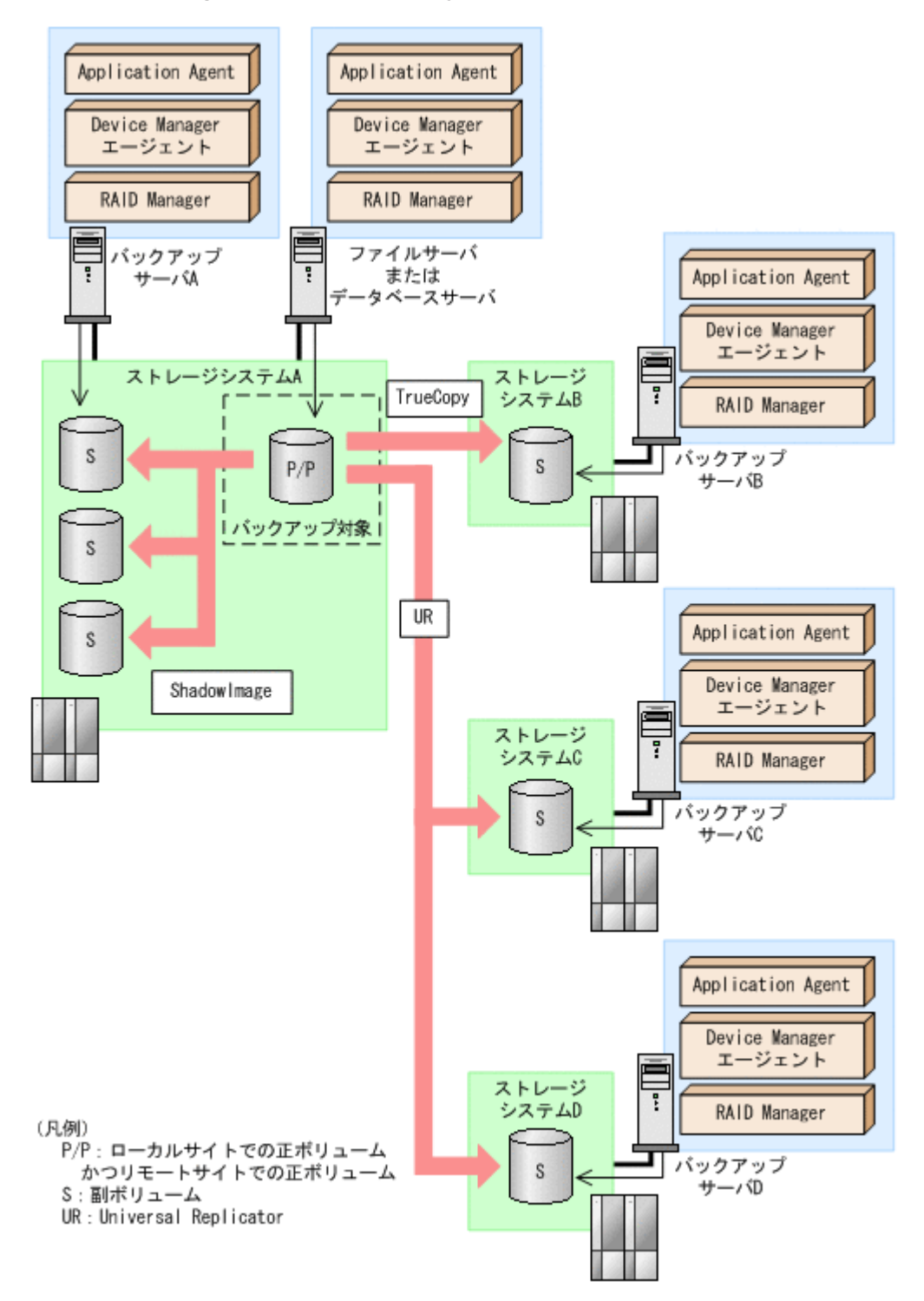

## **2.1.3** ストレージシステム間でバックアップおよびリストアする場合の注意 事項

- ストレージシステム間のペアボリュームのペア生成について
	- ローカルサイトとリモートサイトの間でバックアップを実行する場合, Application Agent は自 動ペア生成をしません。ペアボリュームのペア生成は,ユーザーがあらかじめ実施しておく必要 があります。
- ストレージシステム間での 1 つの正ボリュームから複数ボリュームへのバックアップについて

1 つの正ボリュームから同時にバックアップできる副ボリュームは 1 つです。同時に複数の副 ボリュームにはバックアップできません。

• ストレージシステム間での複数の正ボリュームから複数の副ボリュームへのバックアップにつ いて

複数の正ボリュームから、複数の副ボリュームへ同時にバックアップする場合,バックアップ先 のボリュームは,同じ世代番号である必要があります。同じ世代番号にするには,RAID Manager の構成定義ファイル(horcm<*n* >.conf)に定義する MU#を同じ番号にそろえてくだ さい。システム構成については,ハードウェアの仕様を確認してください。

複数の正ボリュームから複数の副ボリュームへ同時にバックアップする場合の構成図を次に示 します。

#### 図 **2-7** 複数の正ボリュームから複数の副ボリュームへ同時にバックアップする場合の構成例(リ モートコピー)

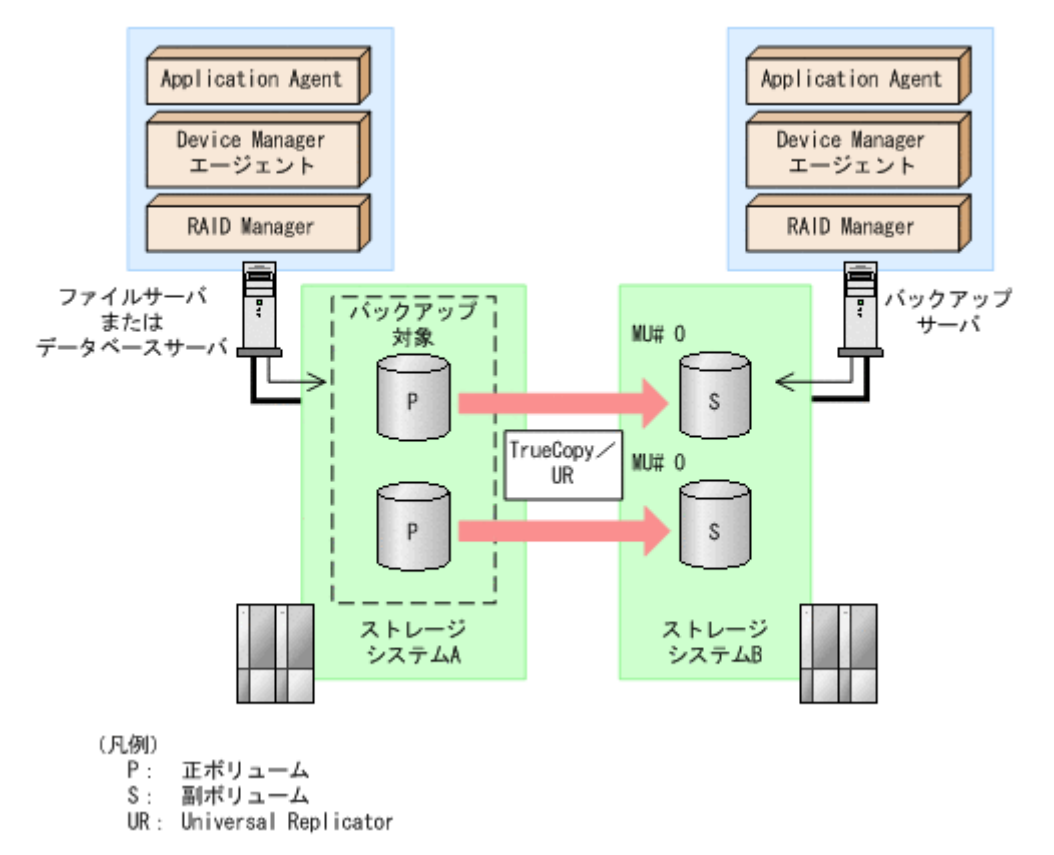

• ストレージシステム間の RAID Manager インスタンスの起動について ローカルサイトから,リモートサイトの RAID Manager インスタンスは自動的に起動しませ ん。あらかじめリモートサイトの RAID Manager インスタンスは起動しておいてください。

## **2.1.4** テープ装置を使用した場合の構成

Application Agent を使用してバックアップしたデータをテープに格納する場合は,正ボリュームを 管理するファイルサーバまたはデータベースサーバと,テープ装置を接続したバックアップサーバ とで,2 台のサーバが必要になります。

この構成の場合,ファイルサーバまたはデータベースサーバと,バックアップサーバにそれぞれに Application Agent を導入し,正ボリュームに対してはファイルサーバまたはデータベースサーバか ら,副ボリュームに対してはバックアップサーバから,それぞれコマンドを実行します。

<span id="page-48-0"></span>バックアップしたデータをテープに格納する場合のシステム構成例を次の図に示します。ファイル サーバまたはデータベースサーバからは、正ボリュームだけが管理できます。また、バックアップ サーバからは,副ボリュームだけが管理できます。

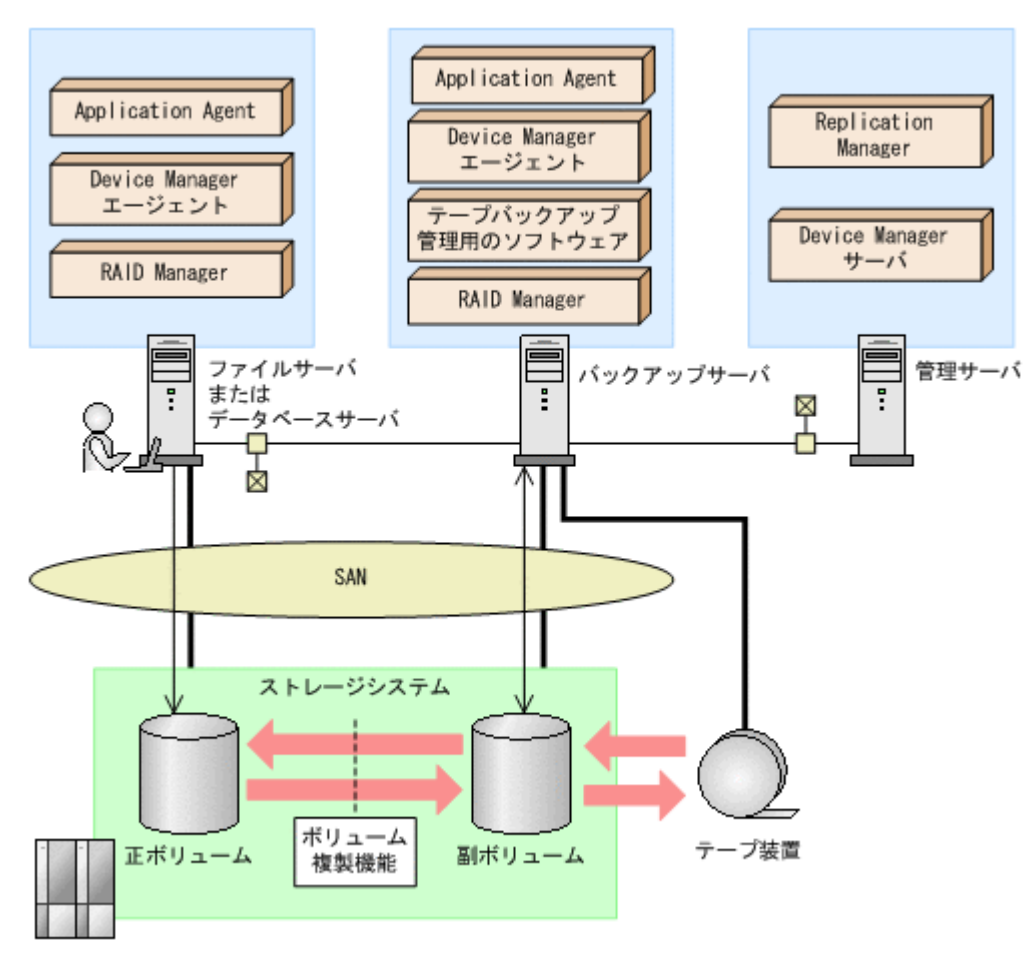

#### 図 **2-8** テープ装置を使用した場合のシステム構成例

## **2.2** クラスタ環境で運用する場合の構成

ここでは、データベースサーバおよびファイルサーバをクラスタ環境で運用する場合の構成につい て説明します。

Application Agent では、次の構成に対応しています。

- 運用待機型のクラスタ構成
- 相互待機型のクラスタ構成

## **2.2.1** 運用待機型のクラスタ構成

Application Agent では,データベースサーバおよびファイルサーバで,運用待機型のクラスタ構成 (Active-Passive)の2ノード構成に対応しています。

運用待機型クラスタ構成(Active-Passive)の構成例を次の図に示します。ファイルサーバまたは データベースサーバをクラスタ構成にできます。クラスタサーバの一方をファイルサーバまたは データベースサーバに,もう一方をバックアップサーバに割り当てることはできません。

#### 図 **2-9** 運用待機型のクラスタ構成例(**Active-Passive**)

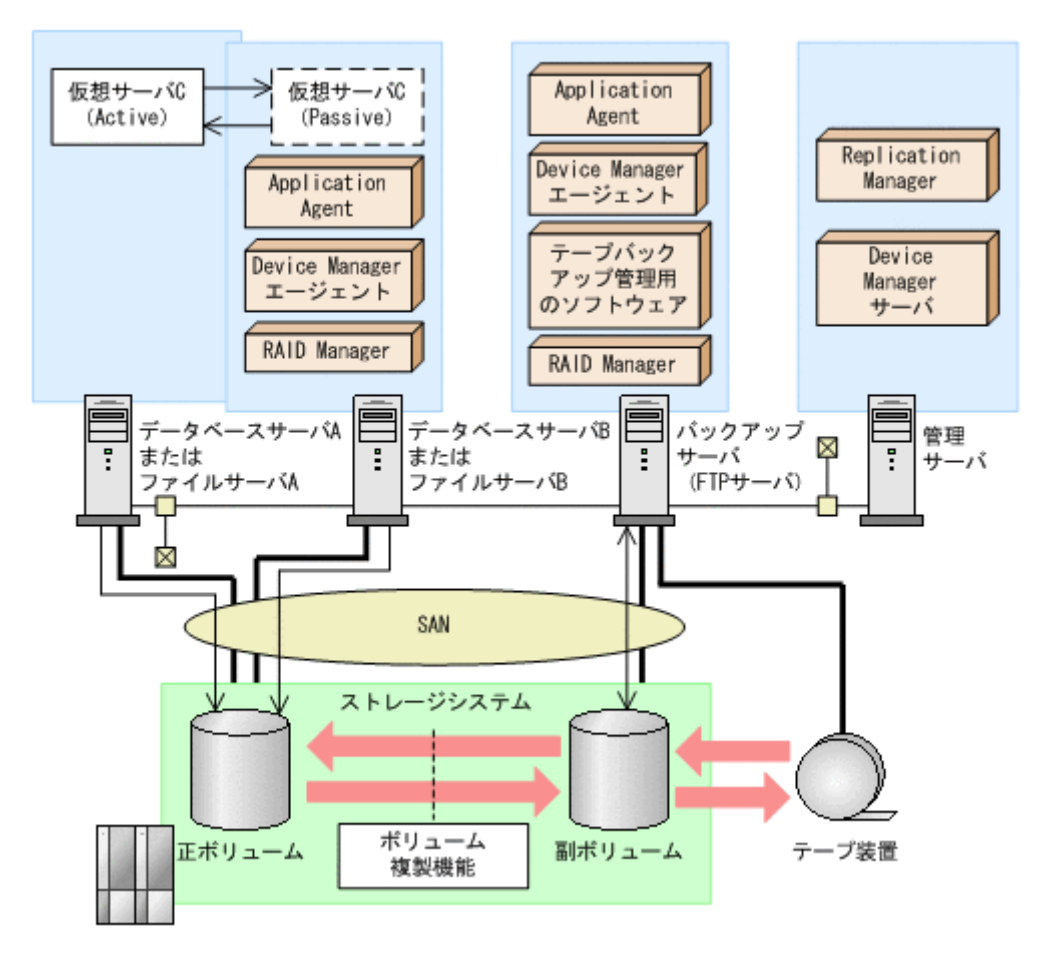

運用待機型のクラスタ構成(Active-Passive)で Application Agent のコマンドを実行するには、そ れぞれの仮想サーバが使用するディクショナリマップファイルの格納先を指定しておく必要があり ます。クラスタ構成でのディクショナリマップファイルの指定方法については,「3.5.2 [運用待機型](#page-137-0) [のクラスタ構成の場合\(](#page-137-0)Active-Passive)」を参照してください。

## **2.2.2** 相互待機型のクラスタ構成

Application Agent はデータベースサーバおよびファイルサーバで,相互待機型のクラスタ構成 (Active-Active)に対応しています。相互待機型のクラスタ構成は,運用待機型(Active-Passive) の環境を多重にした構成です。

相互待機型クラスタ構成(Active-Active)の構成例を次の図に示します。ファイルサーバまたはデー タベースサーバをクラスタ構成にできます。クラスタサーバの一方をファイルサーバまたはデータ ベースサーバに,もう一方をバックアップサーバに割り当てることはできません。

#### 図 **2-10** 相互待機型のクラスタ構成例(**Active-Active**)

<span id="page-50-0"></span>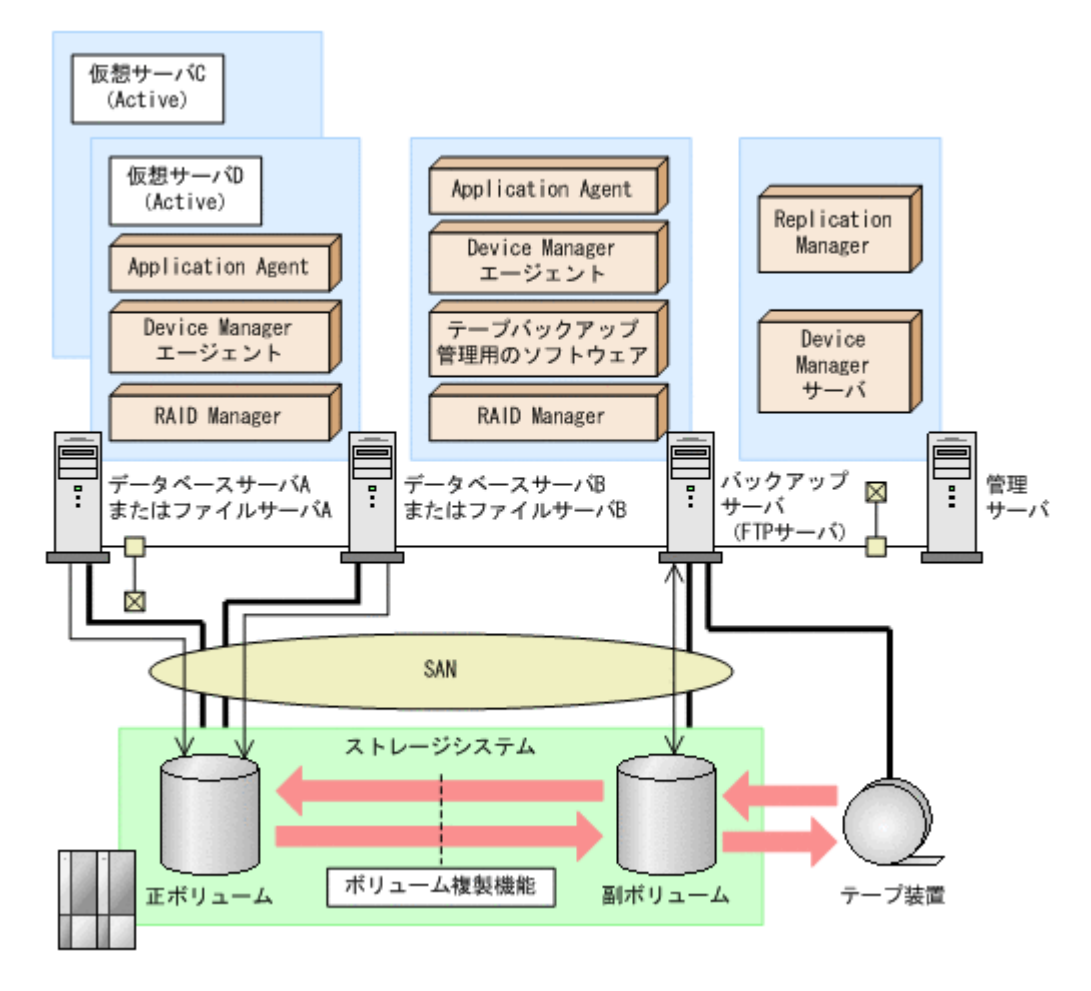

相互待機型のクラスタ構成 (Active-Active) で Application Agent のコマンドを実行するには、仮 想サーバごとにディクショナリマップファイルを作成します。また,仮想サーバごとに使用する ディクショナリマップファイルの格納先を指定しておく必要があります。クラスタ構成でのディク ショナリマップファイルの指定方法については,「3.5.3 [相互待機型のクラスタ構成の場合\(](#page-138-0)Active-[Active](#page-138-0))」を参照してください。

## **2.3 VSS** を使用した場合の構成

Application Agent では,バックアップ対象がファイルシステムまたは Exchange データベースの場 合に VSS を使用してバックアップできます。

通常,ストレージシステムのボリュームに格納されたデータベースのデータをほかのボリュームに コピーする場合,ホスト(データベースアプリケーション)からのアクセスを一時停止し,データ ベースを静止化する必要があります。VSS を使用すると,データベースアプリケーションのトラン ザクションやボリュームへの入出力を OS の機能で制御し,データベースを静止化できます。これ によって,より信頼性の高いバックアップ処理ができるようになります。

Application Agent で VSS を使用してバックアップする場合は,ファイルサーバまたはデータベー スサーバと、バックアップサーバの2台のサーバが必要になります。ファイルサーバまたはデータ ベースサーバは、正ボリュームを管理します。バックアップサーバは、VSS スナップショットのイ ンポートや, Exchange データベースの検証を実行します。バックアップサーバでは、バックアッ プ結果をテープに格納することもできます。

この構成の場合、ユーザーはファイルサーバまたはデータベースサーバで、バックアップコマンド およびリストアコマンドを実行します。バックアップサーバでは,Protection Manager サービスが

<span id="page-51-0"></span>バックアップおよびリストアのコマンドと通信して VSS スナップショットのインポートや, Exchange データベースの検証を実行します。テープへの格納方法に関しては「5.3.3 [ファイルシス](#page-244-0) [テムをテープにバックアップする」](#page-244-0)または「7.4.3 [ストレージグループをテープにバックアップす](#page-388-0) [る」](#page-388-0)を参照してください。

VSS を使用してバックアップする場合のシステム構成例を次の図に示します。

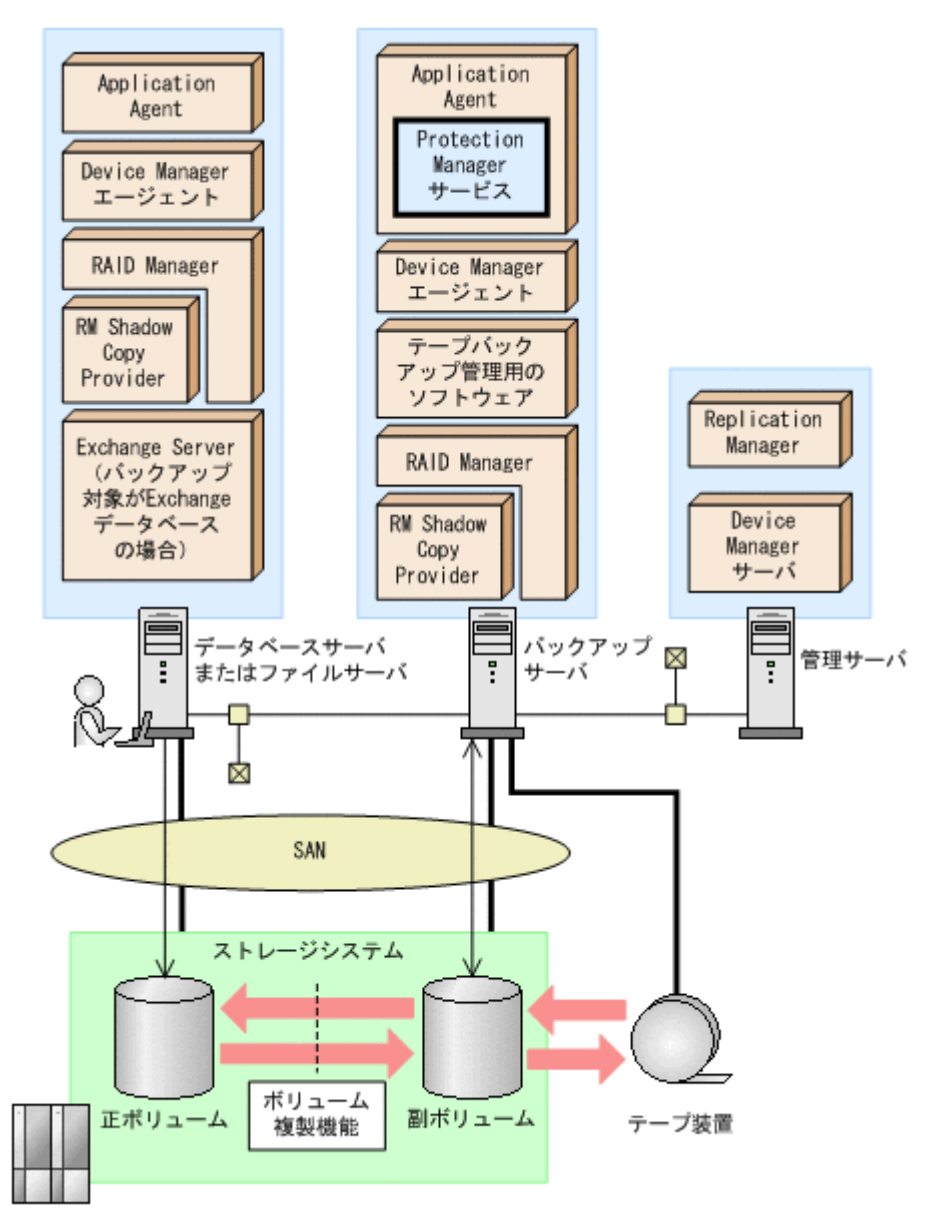

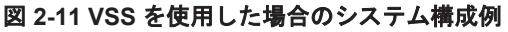

## **2.4** ファイルシステムの条件と注意事項

ここでは、VSS を使用してファイルシステムをバックアップする場合に特に必要な条件と注意事項 について説明します。

• ファイルサーバおよびバックアップサーバに RM Shadow Copy Provider がインストールされ ている必要があります。なお,Application Agent のインストール時に RM Shadow Copy Provider がインストールされていない場合,RM Shadow Copy Provider が一緒にインストール されます。

- <span id="page-52-0"></span>• テープにバックアップしない場合でも,バックアップサーバが必要です。これは,バックアップ サーバで VSS スナップショットのインポートを実行するためです。
- バックアップ中は一定時間(~10 秒)ファイルシステムの書き込み処理が停止されます。バッ クアップ終了後には,ファイルシステムへの書き込みが再開されます。
- VSS を使用したファイルシステムのバックアップデータの整合性について VSS を使用してファイルシステムをバックアップする場合, VSS Writer を使用しないで, snapshot を取得します。この方法では、バックアップ結果のファイルシステムの整合性は保証 できますが,バックアップ実行中に動作していたアプリケーションのデータの整合性は保証でき ませんので,ご注意ください。
- VSS を使用するための,Application Agent の環境設定をしてください。VSS を使用するため の環境設定については,「3.9 VSS [を使用するための設定」](#page-150-0)を参照してください。
- バックアップおよびリストア対象となるファイルシステムは,すべてマウントされている必要が あります。
- バックアップ先の副ボリュームとして,LUN#0 を使用しないでください。LUN#0 のディスク を使用した場合,ほかのディスクが認識されなくなることがあります。
- バックアップ対象のボリューム上のディレクトリに別のボリュームをマウントしないでくださ い。マウントした場合,副ボリュームのマウントおよびリストアに失敗することがあります。
- 次のファイルの設定を変更した場合は,Windows のサービス画面を使用して,Protection Manager サービスを再起動してください。
	- Application Agent の構成定義ファイル (init.conf)
	- RAID Manager 用連携定義ファイル(DEFAULT.dat)
- VSS バックアップを実行するデータベースサーバ,またはバックアップサーバ上に,Veritas Snapshot Provider をインストールしている場合, Veritas Snapshot Provider 1.04 以降を適用 してください。

Veritas Snapshot Provider 1.03 以前をインストールした状態で VSS バックアップを実行する と,バックアップ対象のボリュームに Read-Only および Hidden 属性が残ることがあります。 この属性が残っている場合,システム起動時にドライブが割り当てられない現象が発生します。 この現象が発生した場合には、Microsoft 社の技術情報 840781 に従って属性を解除してくださ い。

- システム障害などによって VSS 機能を使用したバックアップが中断された場合,バックアップ 対象のボリュームに Read-Only および Hidden 属性が残ることがあります。この属性が残って いる場合,システム起動時にドライブが割り当てられない現象が発生します。この現象が発生し た場合には、Microsoft 社の技術情報 840781 に従って属性を解除してください。
- ダイナミックディスク上のファイルシステムはバックアップできません。

## **2.5 SQL Server** データベースの場合のシステム構成

ここでは,SQL Server データベースをバックアップ対象として Application Agent を使用する場合 のシステム構成を示します。

## **2.5.1** バックアップ時と異なるホストでリストアする場合の構成

バックアップ対象が SQL Server データベースの場合,バックアップ時と異なるホストでリストア できます。Application Agent を使用してバックアップ時と異なるホストでリストアする場合は, バックアップするデータベースサーバ1と、リストアするデータベースサーバ2とで、2台のサー バが必要になります。通常はデータベースサーバ 1 で運用し,データベースサーバ 1 で障害が発生 したときにデータベースサーバ 2 に運用を切り替えます。

この構成の場合,データベースサーバ 1,データベースサーバ 2 それぞれに Application Agent を 導入する必要があります。データベースサーバ1でバックアップするコマンドを実行し、データ ベースサーバ 2 でリストアするコマンドを実行します。

バックアップ時と異なるホストでリストアする場合のシステム構成例を次の図に示します。

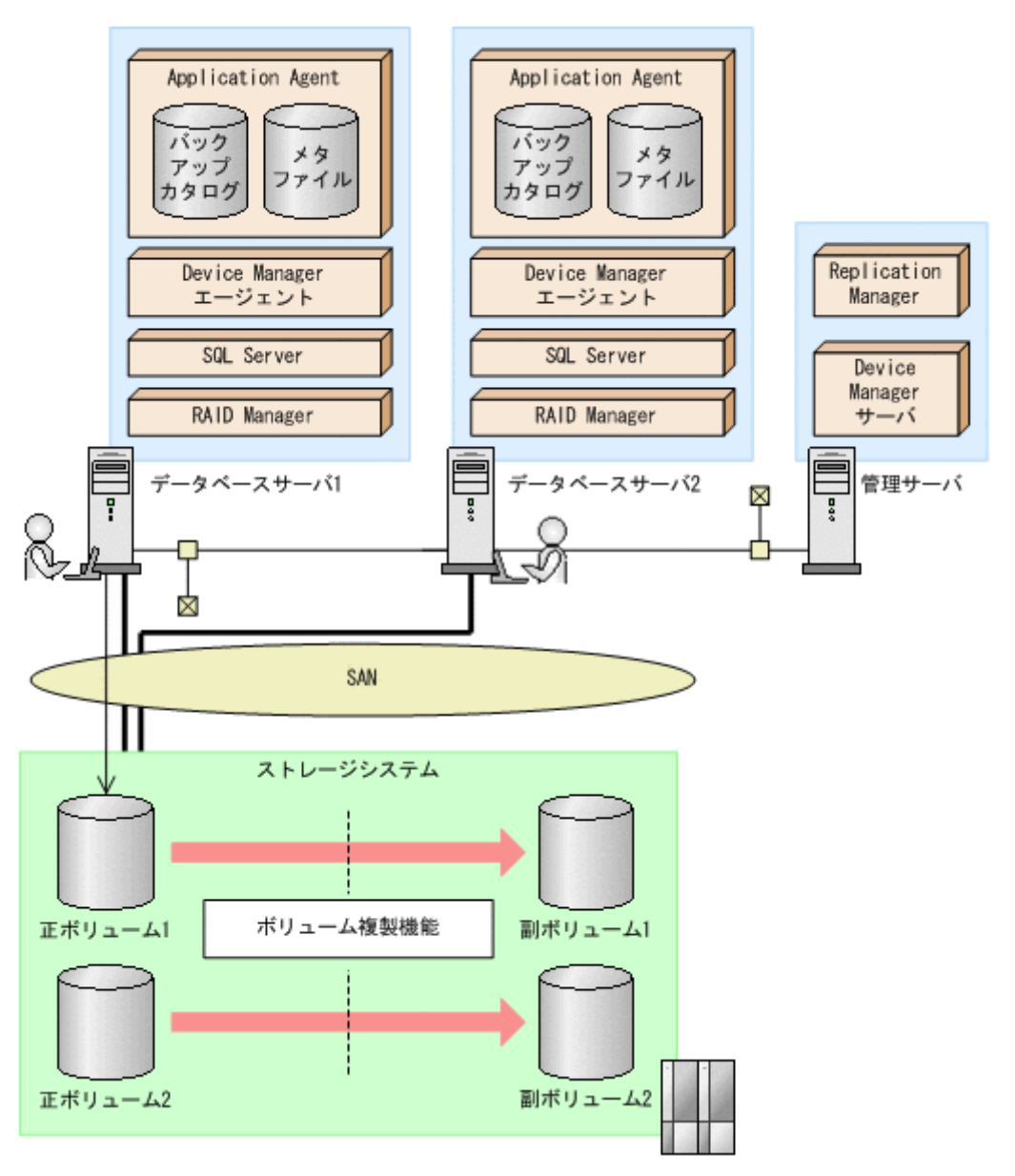

#### 図 **2-12** バックアップ時と異なるホストでリストアする場合のシステム構成例

## **2.5.2** ログ配布機能を使用する場合の構成

バックアップ対象が SQL Server データベースの場合,ログ配布機能を使用できます。ログ配布機 能を使用する場合は,ログファイルを配布するソースサーバと,ログファイルが配布される配布先 サーバとで,2 台のサーバが必要になります。

この構成の場合,ソースサーバ,配布先サーバそれぞれに Application Agent を導入します。

SQL Server のログ配布機能を使用する場合のシステム構成例を次の図に示します。

#### 図 **2-13** ログ配布機能を使用する場合のシステム構成例

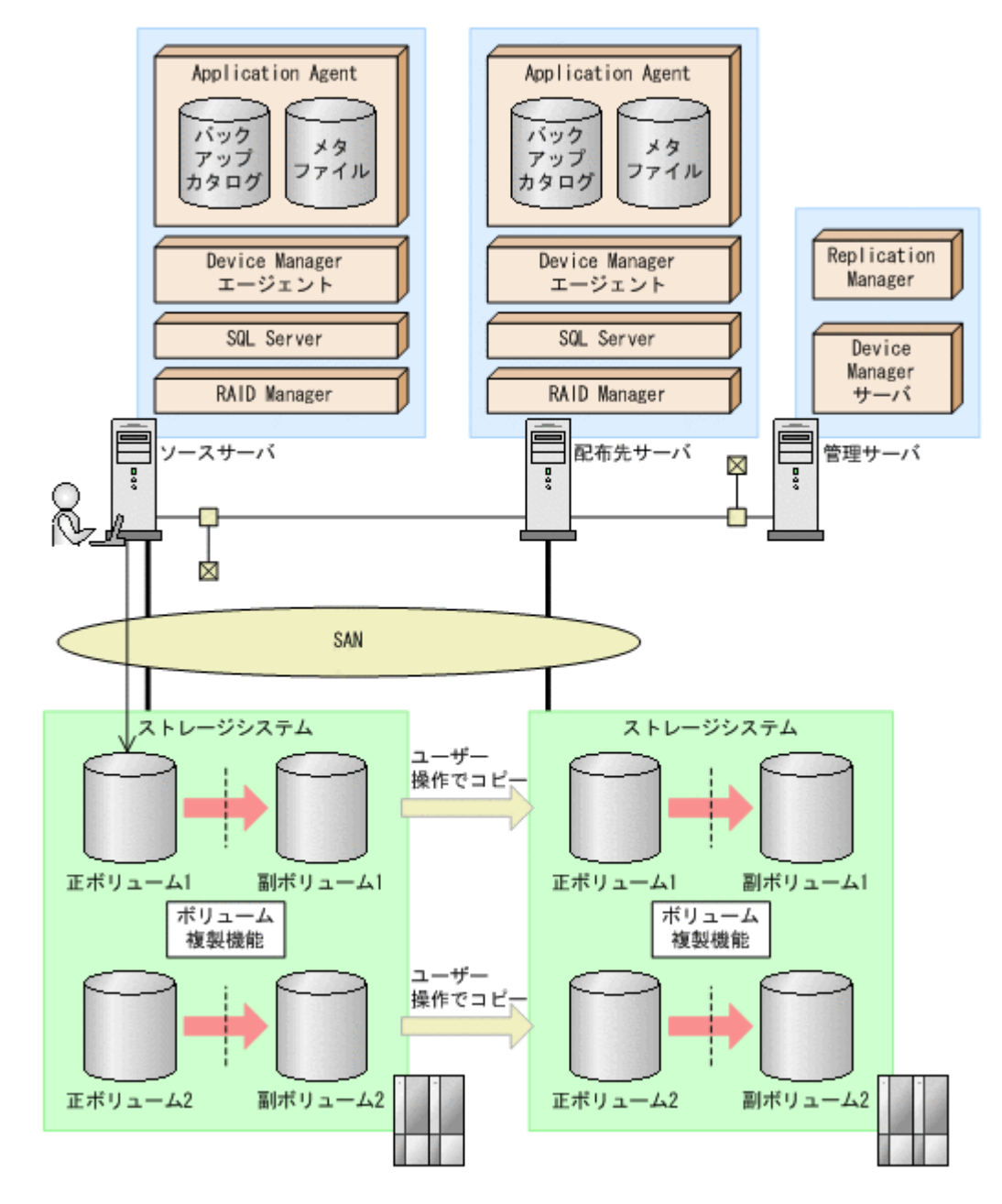

## **2.5.3** カスケード構成

Application Agent では,バックアップ対象が SQL Server データベースの場合に,リモート先での 副ボリュームへのバックアップに対応します。このように,バックアップ構成が多段になっている ものを,カスケード構成と呼びます。カスケード構成のバックアップまたはリストアは,ユーザー スクリプトを使用して運用します。ただし,ShadowImage だけで構成されたカスケード構成では, ユーザースクリプトを使用した運用はできません。

バックアップ対象が SQL Server データベースの場合の TrueCopy と ShadowImage で構成された カスケード構成例を、次の図に示します。

図 **2-14** カスケード構成例(バックアップ対象が **SQL Server** データベースの場合)

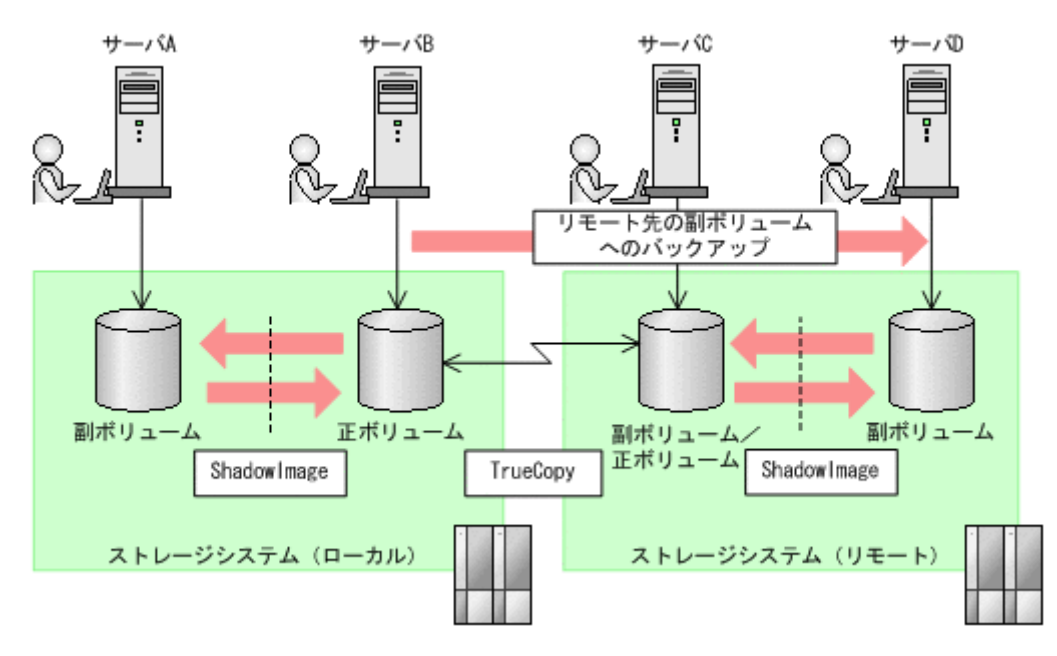

## **2.5.4** マルチターゲット構成

Application Agent では,バックアップ対象が SQL Server データベースの場合に,リモート先への バックアップと,ローカル環境の副ボリュームへのバックアップを同時に実行するマルチターゲッ トの構成に対応します。マルチターゲットへのバックアップまたはリストアは,ユーザースクリプ トを使用して運用します。

バックアップ対象が SQL Server データベースの場合のマルチターゲット構成例を、次の図に示し ます。

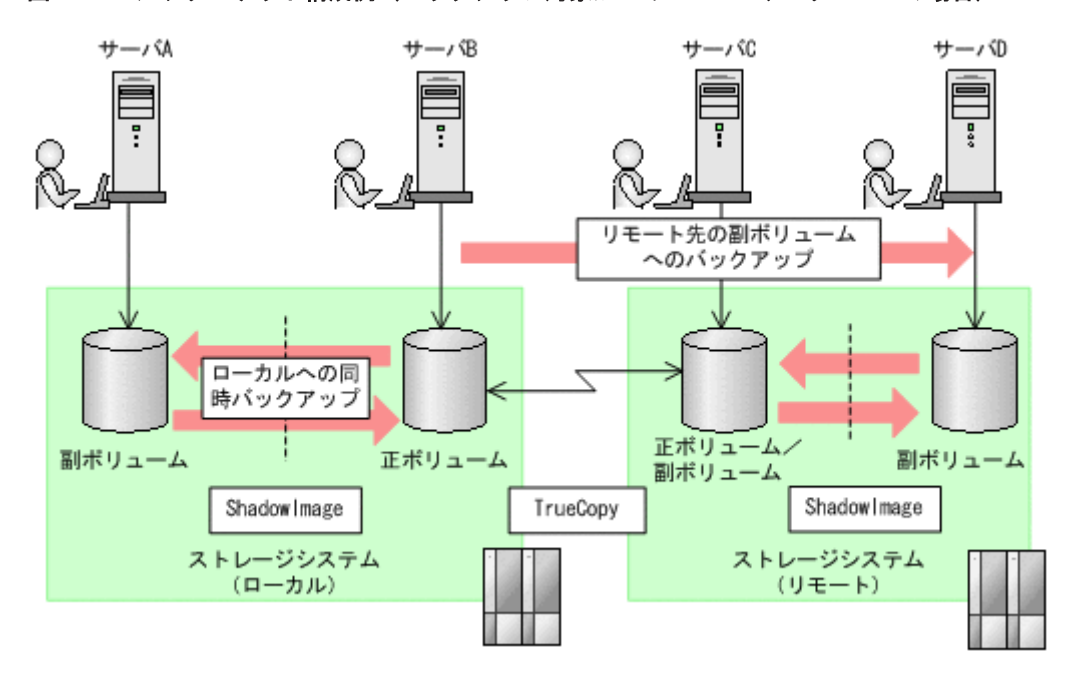

#### 図 **2-15** マルチターゲット構成例(バックアップ対象が **SQL Server** データベースの場合)

## <span id="page-56-0"></span>**2.6 SQL Server** データベースの条件と注意事項

SQL Server データベースでバックアップ対象となるデータの種類を次の表に示します。バック アップコマンド (drmsqlbackup または EX\_DRM\_SQL\_BACKUP コマンド)で指定するオプション によって,対象となるデータベースが異なります。

| 対象データベース※1            | 対象となる<br>ファイルの種類   | バックアップファイル名                                        | バックアップファイル<br>格納先 |
|-----------------------|--------------------|----------------------------------------------------|-------------------|
| master                | データファイル            | バックアップ元のファイル<br>名と同じ                               | 副ボリューム            |
|                       | トランザクションログ<br>ファイル | バックアップ元のファイル<br>名と同じ                               | 副ボリューム            |
|                       | メタファイル※2           | drmsqlinit コマンドで指定した VDI メタファイル格<br>納ディレクトリに依存する※3 |                   |
| model                 | データファイル            | バックアップ元のファイル<br>名と同じ                               | 副ボリューム            |
|                       | トランザクションログ<br>ファイル | バックアップ元のファイル<br>名と同じ                               | 副ボリューム            |
|                       | メタファイル※2           | drmsqlinit コマンドで指定した VDI メタファイル格<br>納ディレクトリに依存する※3 |                   |
| msdb                  | データファイル            | バックアップ元のファイル<br>名と同じ                               | 副ボリューム            |
|                       | トランザクションログ<br>ファイル | バックアップ元のファイル<br>名と同じ                               | 副ボリューム            |
|                       | メタファイル※2           | drmsqlinit コマンドで指定した VDI メタファイル格<br>納ディレクトリに依存する※3 |                   |
| ユーザーデータベース            | データファイル            | バックアップ元のファイル<br>名と同じ                               | 副ボリューム            |
|                       | トランザクションログ<br>ファイル | バックアップ元のファイル<br>名と同じ                               | 副ボリューム            |
|                       | メタファイル※2           | drmsqlinit コマンドで指定した VDI メタファイル格<br>納ディレクトリに依存する※3 |                   |
| ディストリビューショ<br>ンデータベース | データファイル            | バックアップ元のファイル<br>名と同じ                               | 副ボリューム            |
|                       | トランザクションログ<br>ファイル | バックアップ元のファイル<br>名と同じ                               | 副ボリューム            |
|                       | メタファイル※2           | drmsqlinit コマンドで指定した VDI メタファイル格<br>納ディレクトリに依存する※3 |                   |

表 **2-1 SQL Server** データベースでバックアップ対象となるデータの種類

#### 注※1

-system オプションを指定しない場合、バックアップの対象となるデータベースはユーザー データベースだけです。

#### 注※2

バックアップコマンド実行時に生成されます。

#### 注※3

drmsqlinit コマンドで VDI メタファイル格納ディレクトリを登録した場合,登録したディ レクトリにファイル名「<バックアップ ID>\_<データベース ID>.dmp」で格納されます。 drmsqlinit コマンドで VDI メタファイル格納ディレクトリを登録しなかった場合,データ

ベースファイルの SQL Server での管理番号 (file\_id) が最小値のファイルと同一ディレク トリにファイル名「META <データベース ID>.dmp」で格納されます。

Application Agent では物理ボリューム単位にバックアップやリストアをするため, SQL Server データベースのオブジェクト構成には次に示す前提条件があります。

- 1 つの物理ボリューム上に置くデータベース構成ファイルは,1 つのインスタンスを構成するも のにしてください。複数のインスタンスを構成するデータベース構成ファイルは置かないでく ださい。
- 次に示すディレクトリおよびファイルは、データベース構成ファイル (\*.mdf, \*.ndf および \*.1df)とは別の物理ボリュームに置く必要があります。
	- メタファイル格納ディレクトリ(ただし,メタファイル格納ディレクトリの設定が空の場合 を除く)
	- トランザクションログのバックアップ

これらを別ボリュームに置く(対象外にする)ことで,リストアしてもメタデータやトラン ザクションログファイルはバックアップ時の状態に戻らないので,ロールフォワードによる リカバリができます。

Application Agent のバックアップでは、この条件に合っているかがチェックされ、合って いない場合はバックアップ処理がエラー終了します。

- データベース名には、次の文字が使用できます。
	- ASCII 文字
	- 1 文字が 2 バイト以内のデータで表現されるマルチバイト文字 ただし、次の文字は使用できません。  $\frac{1}{2}$  / : , ; \* ? < > |
- データベースのデータファイル,またはトランザクションログファイルに「META\_<データベー ス ID> (10 けた) .dmp」という名前のファイルを使わないでください。
- drmsqlinit コマンドの実行時に,UNDO ファイル格納ディレクトリを登録しなかった場合, バックアップしたデータは,-undo オプションを指定してリストアおよびリカバリできません。
- drmsqlinit コマンドの実行時に,トランザクションログバックアップファイル格納ディレク トリを登録しなかった場合,トランザクションログのバックアップができません。
- システムデータベース (master, model, msdb) をバックアップ対象とする場合は, SQL Server のエラーログファイルの出力先をシステムデータベースとは別のボリュームに設定してくださ い。
- tempdb はバックアップ対象のユーザーデータベースとは別の物理ボリュームに格納してくだ さい。

同じ物理ボリュームに格納されている場合,ユーザーデータベースだけをリストアする際に, tempdb はオンライン状態のまま副ボリュームからリストアしたデータに書き換えられます。 これによって、SQL Server が不正な状態になることがあります。

SQL Server を再起動後に、tempdb をバックアップ対象のユーザーデータベースとは別のボ リュームに変更してから,リストアを再実行してください。リストアを再実行する際には, 「6.1.10 [コマンドを実行するための](#page-274-0) SQL Server データベースの条件」を参照して,データベー スをリストア実行可能な状態か確認してください。

- · SQL Server のバージョンが異なる場合, バックアップしたデータベースをリストアできませ ん。例えば、SQL Server 2005 が動作するデータベースサーバからバックアップしたデータ ベースは,SQL Server 2008 が動作するデータベースサーバへリストアできません。
- HUS100 シリーズ,Hitachi AMS2000 シリーズ,または Hitachi AMS/WMS シリーズで Copyon-Write Snapshot 機能を使用し,かつ SQL Server のメタデータを正ボリュームに格納する方

法では、drmsqlbackup または EX\_DRM\_SOL\_BACKUP コマンドを使用してバックアップを取 得する運用はできません。

• drmsqlbackup コマンドで,一度にバックアップできるデータベースの最大数は 64 です。65 個以上のデータベースをバックアップしたい場合は,drmsqlbackup コマンドを複数回に分け て実行してください。

SQL Server を使用する場合、次の注意事項があります。

- Application Agent では,データベーススナップショットを対象としたバックアップ,リストア ができません。インスタンス全体をバックアップする場合,データベーススナップショットを削 除してください。データベーススナップショットをバックアップ対象に含めるとバックアップ が失敗します。
- drmsqlrestore コマンドでリストアしたデータベースは,サービスブローカーが無効の状態 になっています。サービスブローカーを使用する場合は,リストア後に次の SQL 文を実行し サービスブローカーを有効にしてください。

ALTER DATABASE [database name データベース名] SET ENABLE\_BROKER

• データベースミラーリング機能を使用したデータベースに対して次のコマンドを実行する場合 は,プリンシパルサーバで実行してください。

drmsqlbackup, drmsqllogbackup, drmsqldisplay -refresh

- データベースミラーリング機能を使用したデータベースをリストアする場合,リストア対象の データベースのミラーリング設定を解除してリストアを実行してください。
- データベースミラーリング機能を使用したデータベースとともにシステムデータベース (master,model,msdb)をリストアする場合は,リストア対象のデータベースのミラーリング 設定を解除し,システムデータベースをリストアしたあと,データベースミラーリング機能を使 用したデータベースをリストアしてください。
- 次に示すコマンドを使用してバックアップ情報を削除すると,バックアップ時に作成された VDI メタファイルも削除されます。バックアップ情報を削除する前に,エクスポートしたバッ クアップ情報と VDI メタファイルのバックアップを実行してください。
	- drmresync
	- drmappcat -delete
	- EX\_DRM\_RESYNC
- SQL Server 2005 の場合, resource データベースおよび master データベースのデータベース 構成ファイルは同じ場所に格納されます。Application Agent では,resource データベースを バックアップ対象とした静止化処理,およびバックアップ情報の表示をしません。resource データベースのデータベース構成ファイルは,システムデータベースをバックアップ・リストア する際に,master データベースのデータベース構成ファイルとともにバックアップ・リストア されます。
- SQL Server 2008 の場合,データの圧縮機能はサポートしていません。
- SQL Server 2008 および SQL Server 2012 の場合,次の機能はサポートしていません。
	- FILESTREAM データ
	- 変更データキャプチャ
	- 変更の追跡
	- バックアップ(データベースおよびトランザクションログ)の圧縮
- SQL Server 2012 の場合、次のデータ圧縮機能をサポートしています。
	- 行の圧縮
	- ページの圧縮

- 列ストアインデックス
- SQL Server 2012 で AlwaysOn 可用性グループ構成を使用する場合,アクティブノードでの ユーザーデータベースをバックアップおよびリストアする運用をサポートしています。 AlwaysOn 可用性グループの構成を使用した、次の運用はサポートしていません。
	- システムデータベースをバックアップおよびリストアする運用
	- パッシブノードでのユーザーデータベースをバックアップおよびリストアする運用
- SQL Server 2012 の場合, Server Core はサポートしていません。また, AlwaysOn フェール オーバークラスタインスタンスのうち,次の構成による運用はサポートしていません。
	- ネットワーク上の共有フォルダにデータベースを配置
	- ローカルディスクに tempdb を配置
	- 複数のサブネットにまたがったクラスタを構成

### **2.6.1** データベースを構成するファイルの配置

Application Agent でバックアップするデータベースのファイルは,バックアップしないファイルと は別のボリュームに配置してください。

Application Agent では,データベース構成ファイル(データファイル,トランザクションログファ イル),およびメタファイルをバックアップ対象としています。メタファイルはバックアップコマン ド実行時に生成されます。

バックアップ対象外のデータベース構成ファイルや一般のファイルに対しては,静止化処理をしま せん。このため,正ボリュームに静止化対象外のファイルがあると,ファイル書き込み中にペア分 割が重なり,整合性が保てなくなることがあります。

正ボリュームには、静止化対象となるデータベース構成ファイル(データファイル(\*.mdf, \*.ndf) およびトランザクションログファイル(\*.ldf))だけを配置してください。

データベース構成ファイルの配置を次の図に示します。

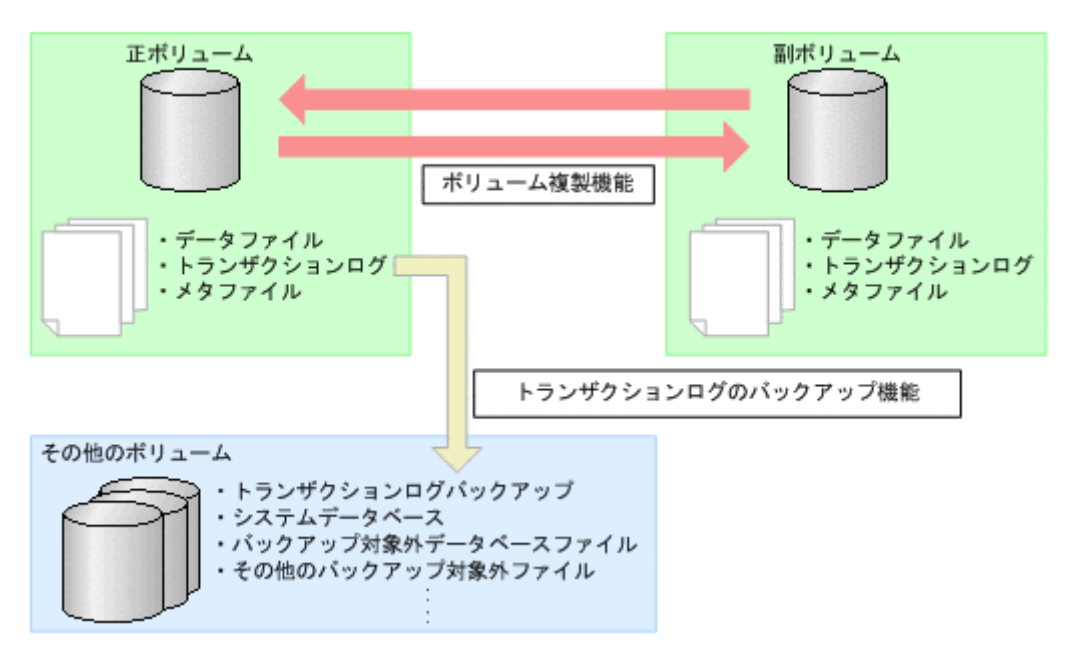

#### 図 **2-16** データベース構成ファイルの配置

## **2.6.2 1** つのボリュームに複数のデータベース構成ファイルが配置されてい る場合

1つのボリュームに複数のデータベース構成ファイルが配置されている場合、すべてのデータベー スをまとめてバックアップまたはリストアする必要があります。

この場合のバックアップおよびリストアの様子を次の図に示します。

#### 図 **2-17 1** つのボリュームに複数のデータベース構成ファイルが配置されている場合

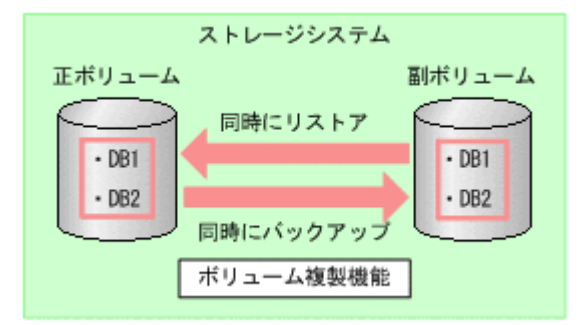

### **2.6.3** メタファイルの配置

メタファイルは,バックアップ時に SQL Server が出力するファイルです。メタファイルにはデー タベース構成情報が保存されているため,リストア時に使用されます。

drmsqlinit コマンドで VDI メタファイル格納ディレクトリを指定した場合,副ボリュームのバッ クアップデータをテープにバックアップするときには,メタファイルもテープにバックアップする 必要があります(メタファイルをデータベースファイルと同じディレクトリに格納するときは不要 です)。

テープバックアップ時には,データベースサーバのメタファイル格納ディレクトリに作成されたメ タファイルを,バックアップサーバに FTP などで転送する必要があります。このとき,バックアッ プサーバ上のメタファイル格納ディレクトリと同じドライブ文字を割り当て,同じ名称のディレク トリに転送してください。

データベースサーバ,およびバックアップサーバでのメタファイルの配置を次の図に示します。

#### 図 **2-18** メタファイルの配置

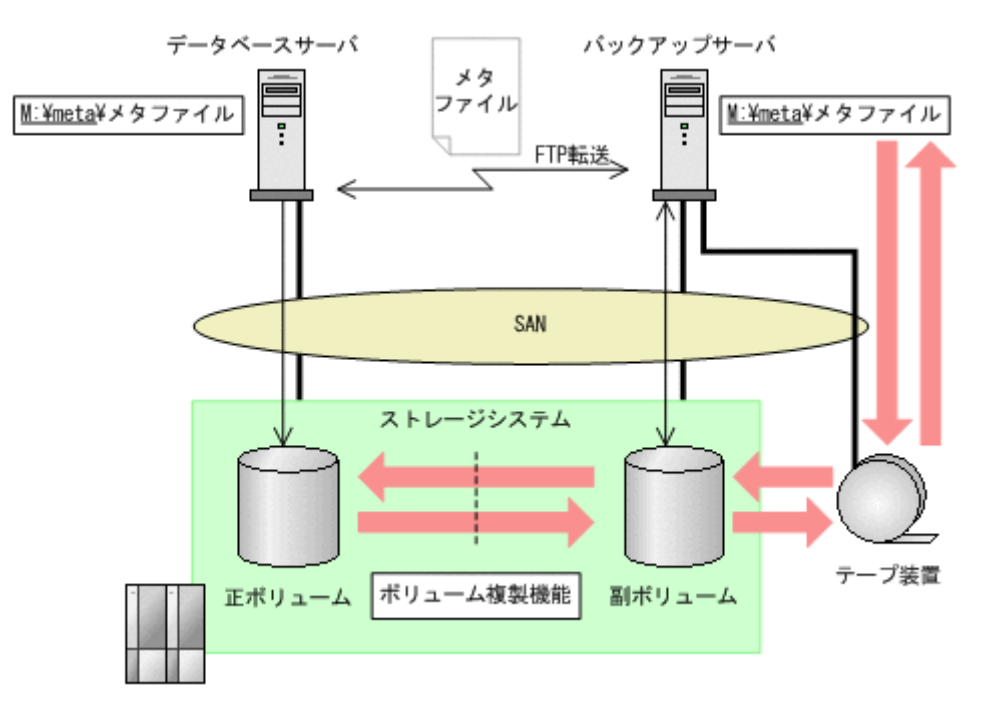

データベースサーバが Microsoft Cluster Service または Windows Server Failover Clustering を 使用したクラスタ構成の場合,ストレージシステム上のボリュームにメタファイルを格納すると, クラスタサーバがフェールオーバーしたときにも副ボリュームからリストアできます。

SQL Server のクラスタリソースがフェールオーバーしても,同時にフェールオーバーして使用でき るように,SQL Server のリソースグループに所属しているボリュームにメタファイルを格納するこ とをお勧めします。

運用待機型のクラスタ構成(Active-Passive)の場合のメタファイルの配置を次の図に示します。

#### 図 **2-19** メタファイルの配置(クラスタ構成の場合)

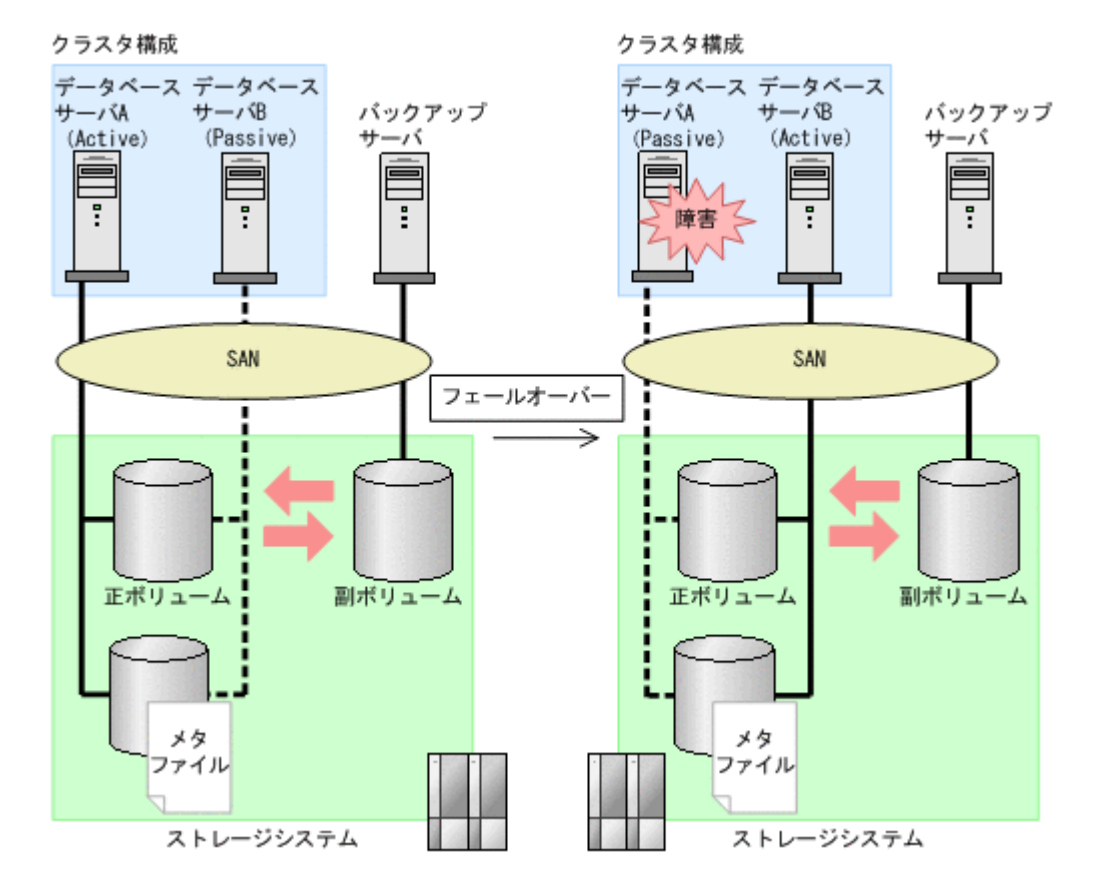

## **2.6.4** ダイナミックディスク構成の場合

- バックアップやリストア対象ディスクグループのファイルシステム(ドライブ)に複数のインス タンスを構成するデータファイルを配置しないでください。
- 次に示すディレクトリおよびファイルは,データファイル(\*.mdf および\*.ndf)とは別のディ スクグループのファイルシステム(ドライブ)に配置してください。同じディスクグループの ファイルシステム(ドライブ)に配置していると,バックアップ実行時にエラーになります。
	- メタファイル格納ディレクトリ(drmsqlinit コマンドで VDI メタファイル格納ディレク トリを指定した場合)
	- トランザクションログのバックアップ
- 複数のデータベースを構成するファイルを同じディスクグループのファイルシステム(ドライ ブ)に配置する場合は,すべてのデータベースを一括してバックアップおよびリストアする必要 があります。Application Agent のバックアップでは,この条件に合っていない場合はバック アップ処理がエラー終了します。
- データベースを個別にバックアップまたはリストアする場合には,異なるディスクグループの ファイルシステム(ドライブ)にデータベースのデータファイルを配置してください。
- tempdb はバックアップ対象のユーザーデータベースとは別のディスクグループのファイルシ ステム(ドライブ)に格納してください。 同じディスクグループのファイルシステム(ドライブ)に格納されている場合, ユーザーデータ ベースをリストアする際に、tempdb はオンライン状態のまま副ボリュームからリストアした データに書き換えられます。これによって、SQL Server が不正な状態になります。この場合, SQL Server を再起動することで tempdb が再作成され不正な状態から回復できます。SQL Server を再起動後に,tempdb をバックアップ対象のユーザーデータベースとは別のディスクグ ループのファイルシステム(ドライブ)に変更してから,リストアを再実行してください。リス

トアを再実行する際には,「6.1.10 [コマンドを実行するための](#page-274-0) SQL Server データベースの条件」 を参照して,データベースをリストア実行可能な状態か確認してください。

## <span id="page-63-0"></span>**2.6.5** クラスタ構成の場合

- 1 つのクラスタグループに,複数の SQL Server インスタンスのサービスリソースを登録しない でください。
- クラスタ環境の場合,バックアップ対象データベースの所有者は各ノードに存在するユーザーに してください。ローカルユーザーは,ユーザー名およびパスワードが同じでも別のノードで同じ ユーザーと見なされません。このため,各ノードで共通のドメインユーザーを使用してくださ い。所有者のユーザーが存在しないノードへフェールオーバーすると,データベースは所有者不 明となりバックアップが失敗します。
- クラスタ環境の場合,フェールオーバークラスタとして SQL Server インスタンスをインストー ルしてください。
- Veritas Cluster Server for Windows を使用したクラスタ構成の場合,レジストリレプリケー ションデータの格納ファイルシステムは Application Agent のバックアップ対象ではありませ ん。必ずバックアップ対象とは異なるディスクグループまたは物理ディスクに配置してくださ い。

## **2.7 Exchange** データベースの場合のシステム構成

ここでは,Exchange データベースをバックアップ対象として Application Agent を使用する場合の システム構成を示します。

## **2.7.1** カスケード構成

Application Agent では,バックアップ対象が Exchange データベースの場合に,ローカルサイトお よびリモートサイトの両方でバックアップが同時に実行できます。このように,バックアップ構成 が多段になっているものを,カスケード構成と呼びます。

カスケード構成のボリュームをバックアップする場合は,ローカルサイトとリモートサイトのそれ ぞれで,データベースサーバとバックアップサーバが必要になります。

バックアップ対象が Exchange データベースの場合のカスケード構成例を、次の図に示します。

図 **2-20** カスケード構成例(バックアップ対象が **Exchange** データベースの場合)

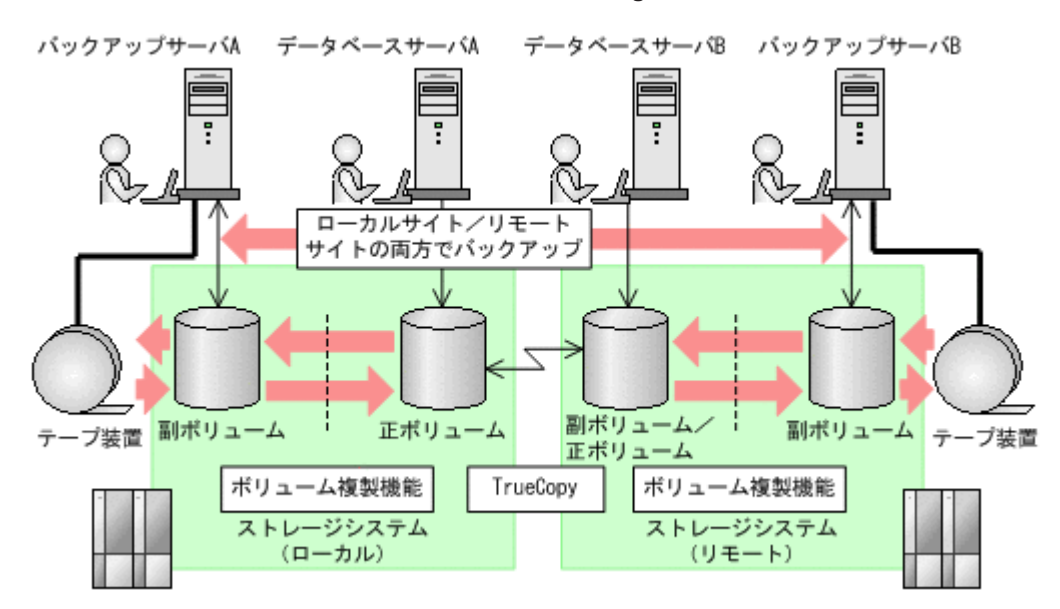

### **2.7.2 CCR** 構成

Application Agent では、CCR 構成でのバックアップをサポートしています。CCR は Exchange Server 2007 の高可用性機能の一つで、次の特徴があります。

- 現用サーバと待機サーバのボリューム間でログシップ(トランザクションログのレプリケーショ ン)が実行されます。
- VSS バックアップを実行する場合,SCC では現用サーバでのバックアップだけしか実行できま せんが、CCR では待機サーバでのバックアップも実行できます。
- 待機サーバでバックアップを実行することで,現用サーバでの処理の負担を軽減できます。

このマニュアルでは,リストア時に自動でシード処理を実行する機能を自動シード機能と呼びます。 シード処理の詳細については、Exchange Server 2007 のマニュアルを参照してください。

CCR 構成には、次の 4 つのパターンがあります。

- 現用サーバだけを使用した場合の構成
- 待機サーバだけを使用した場合の構成
- 現用サーバと待機サーバで異なるバックアップサーバを使用した場合の構成
- 現用サーバと待機サーバで同じバックアップサーバを使用した場合の構成

#### **(1)** 現用サーバだけを使用した場合の構成

現用サーバだけを使用した場合の CCR 構成例を次の図に示します。

図 **2-21 CCR** 構成例(現用サーバだけを使用した場合)

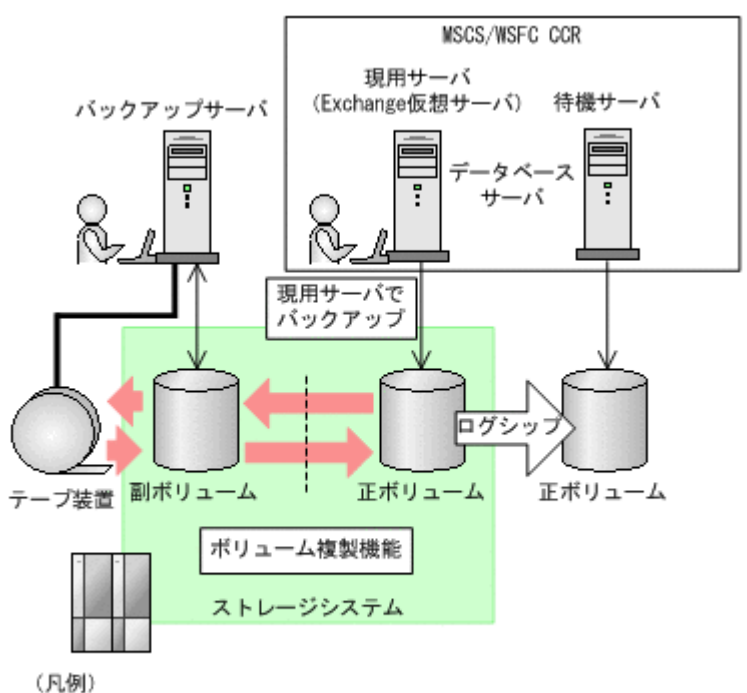

MSCS : Microsoft Cluster Service WSFC: Windows Server Failover Clustering

### **(2)** 待機サーバだけを使用した場合の構成

待機サーバだけを使用した場合の CCR 構成例を次の図に示します。

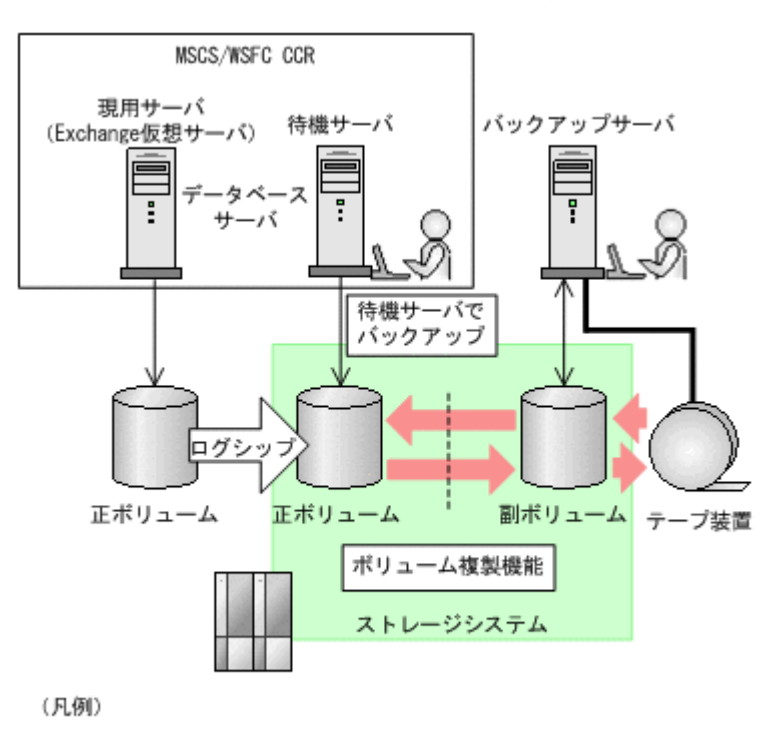

#### 図 **2-22 CCR** 構成例(待機サーバだけを使用した場合)

MSCS: Microsoft Cluster Service WSFC: Windows Server Failover Clustering

#### **(3)** 現用サーバと待機サーバで異なるバックアップサーバを使用した場合の構成

現用サーバと待機サーバで異なるバックアップサーバを使用した場合の CCR 構成例を次の図に示 します。

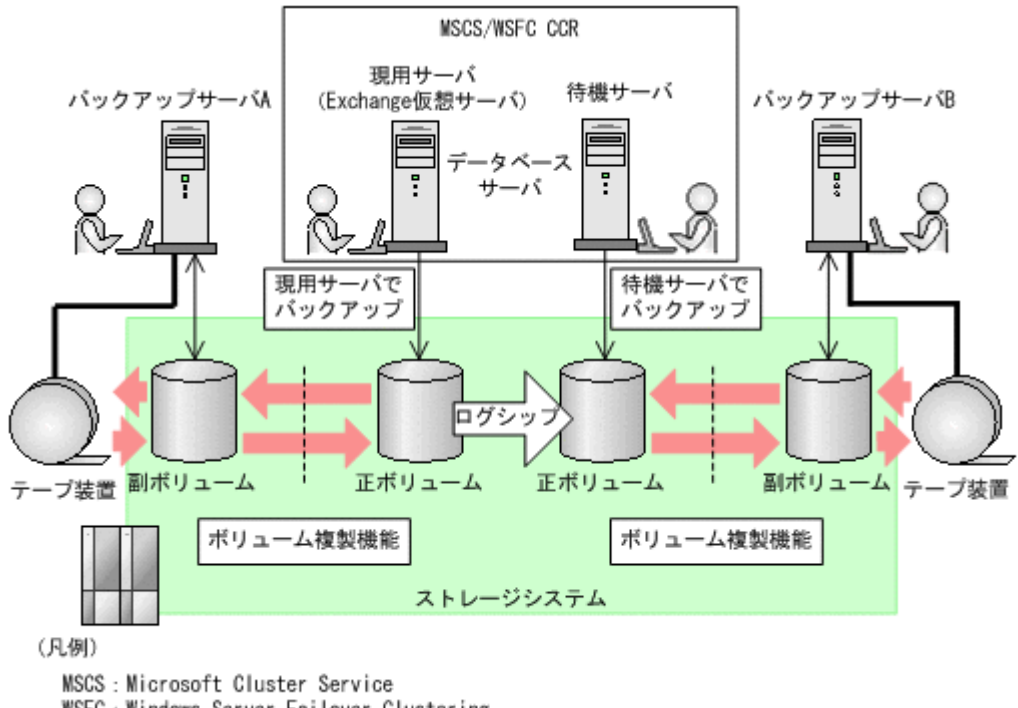

図 2-23 CCR 構成例 (現用サーバと待機サーバで異なるバックアップサーバを使用する場合)

WSFC: Windows Server Failover Clustering

#### **(4)** 現用サーバと待機サーバで同じバックアップサーバを使用した場合の構成

現用サーバと待機サーバで同じバックアップサーバを使用した場合の CCR 構成例を次の図に示し ます。

#### 図 **2-24 CCR** 構成例(現用サーバと待機サーバで同じバックアップサーバを使用する場合)

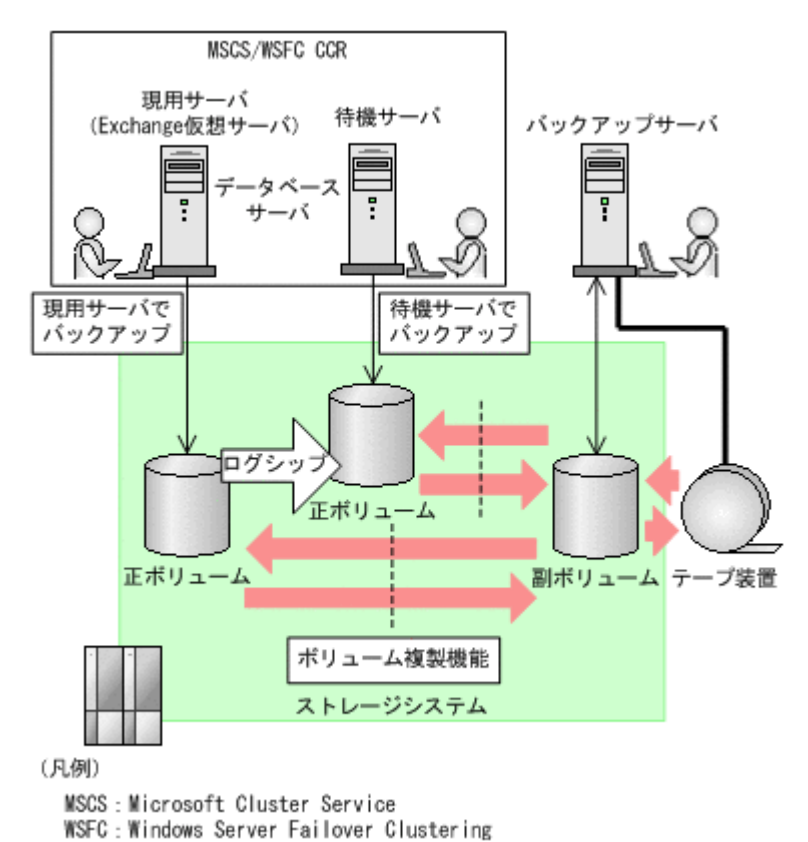

## **2.7.3 SCR** 構成

Application Agent では、SCR 構成でのソースに対する VSS バックアップ機能とそのバックアップ データのリストア機能を提供します。ターゲットの構成の制限は,Exchange Server 2007 の制限と 同じです。Exchange Server 2007 の制限については,Exchange Server 2007 のマニュアルを参照 してください。Application Agent 独自の制限はありません。

SCR 構成例を次に示します。

#### 図 **2-25 SCR** 構成例

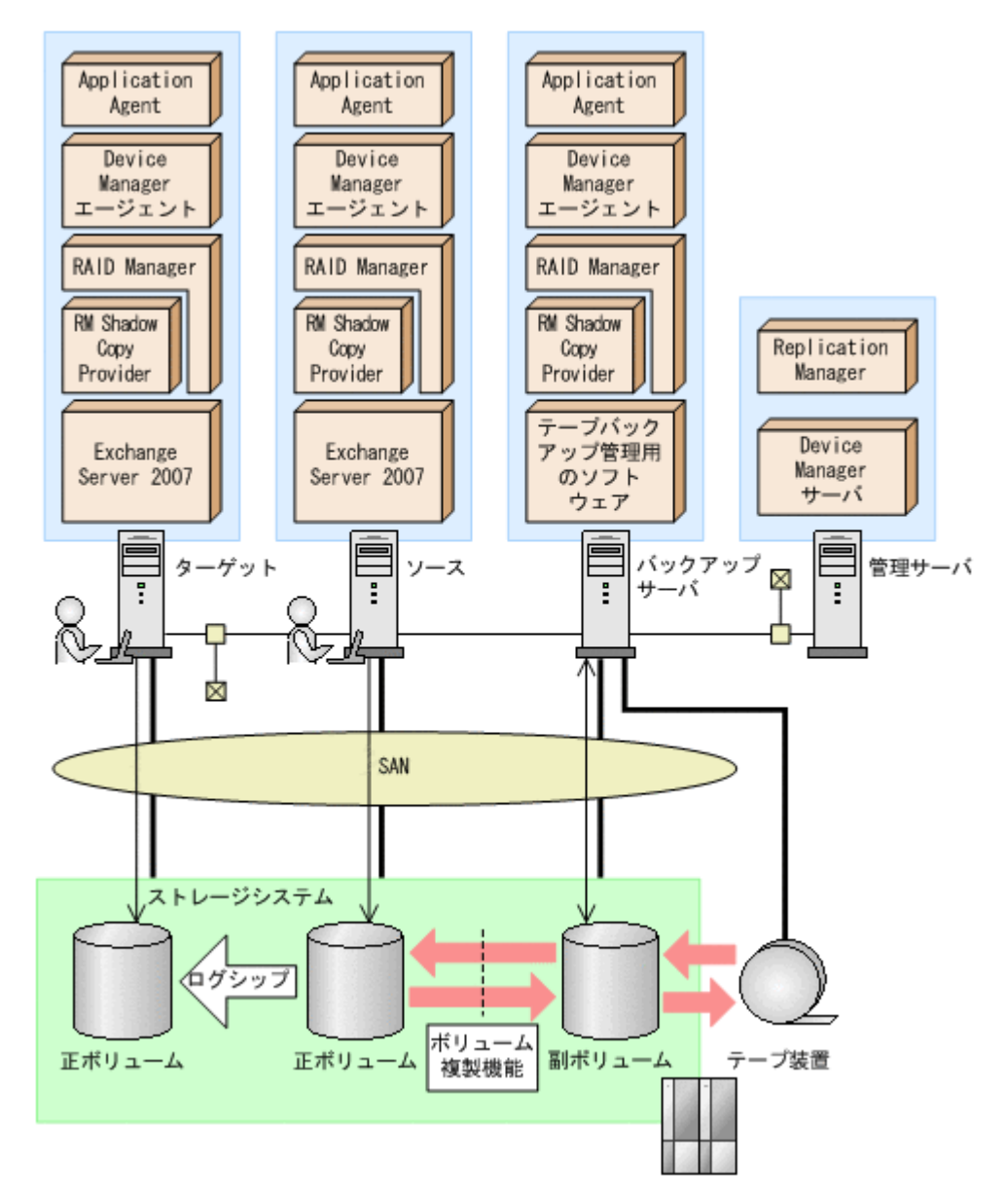

Application Agent のリストア処理では SCR 構成でのシード処理(データの再同期)を実行する 「SCR のシード機能」を提供します。SCR のシード機能を使用するかどうかは,ユーザーが設定で きます。SCR のシード機能は、次の場合に使用します。

- ポイントインタイムリストアを実行する場合
- ロールフォワードリストアを実行する場合に,ソースとターゲットでデータが不整合となってい ることが判明しているとき

各ストレージグループに設定されているターゲットのうち 1 つ以上が動作していればシード機能を 使用したリストアを実行できます。

SCR のシード機能を使用しない場合は,リストア後に SCR 構成のシード処理をユーザーが手動で 実行する必要があります。SCR 構成のシード処理を次に示します。

- 1. レプリケーションの中断
- 2. ターゲット上の Exchange データベースファイル,トランザクションログファイル,チェックポ イントファイルの削除
- 3. ソースからターゲットへデータの再同期

### **2.7.4 DAG** 構成

DAG 構成は、Exchange Server 2010 または Exchange Server 2013 の高可用性機能の一つです。 DAG 構成で使用するメールボックスデータベースをメールボックスデータベースコピーといいま す。レプリケーション元のメールボックスデータベースコピーをアクティブメールボックスデータ ベースコピー,レプリケーション先のメールボックスデータベースコピーをパッシブメールボック スデータベースコピーといいます。DAG 構成では,複数の Exchange データベースをグループ化で き,そのグループ内でメールボックスデータベースをバックアップします。アクティブメールボッ クスデータベースコピーに障害が発生した場合,パッシブメールボックスデータベースコピーの データを使用して,運用を継続できます。

Application Agent では,メールの誤送信やウイルスによる影響など,論理的な障害が起こる場合に 備え,メールボックスデータベースコピーのバックアップ機能とそのバックアップデータのリスト ア機能を提供しています。リストア機能では,リストアしたアクティブメールボックスデータベー スコピーにパッシブメールボックスデータベースコピーをコピーしてデータを再同期するシード処 理を実行します。

DAG 構成はメールボックスストアだけを管理していますが,Application Agent を使用することで, メールボックスストアとパブリックフォルダストアの両方をバックアップおよびリストア対象に同 時に指定できます。これは、Application Agent がレプリケーションの停止、シード機能といった DAG 構成に関連する処理からパブリックフォルダストアを除くためです。

Application Agent を使用した DAG 構成には、次の4種類があります。

- アクティブメールボックスデータベースコピーをバックアップおよびリストアする構成
- パッシブメールボックスデータベースコピーをバックアップおよびリストアする構成
- アクティブメールボックスデータベースコピーとパッシブメールボックスデータベースコピー で異なるバックアップサーバを使用した構成
- アクティブメールボックスデータベースコピーとパッシブメールボックスデータベースコピー で同じバックアップサーバを使用した構成

#### **(1)** アクティブメールボックスデータベースコピーをバックアップおよびリストアする構成

アクティブメールボックスデータベースコピーをバックアップおよびリストアする場合の DAG 構 成例を次に示します。

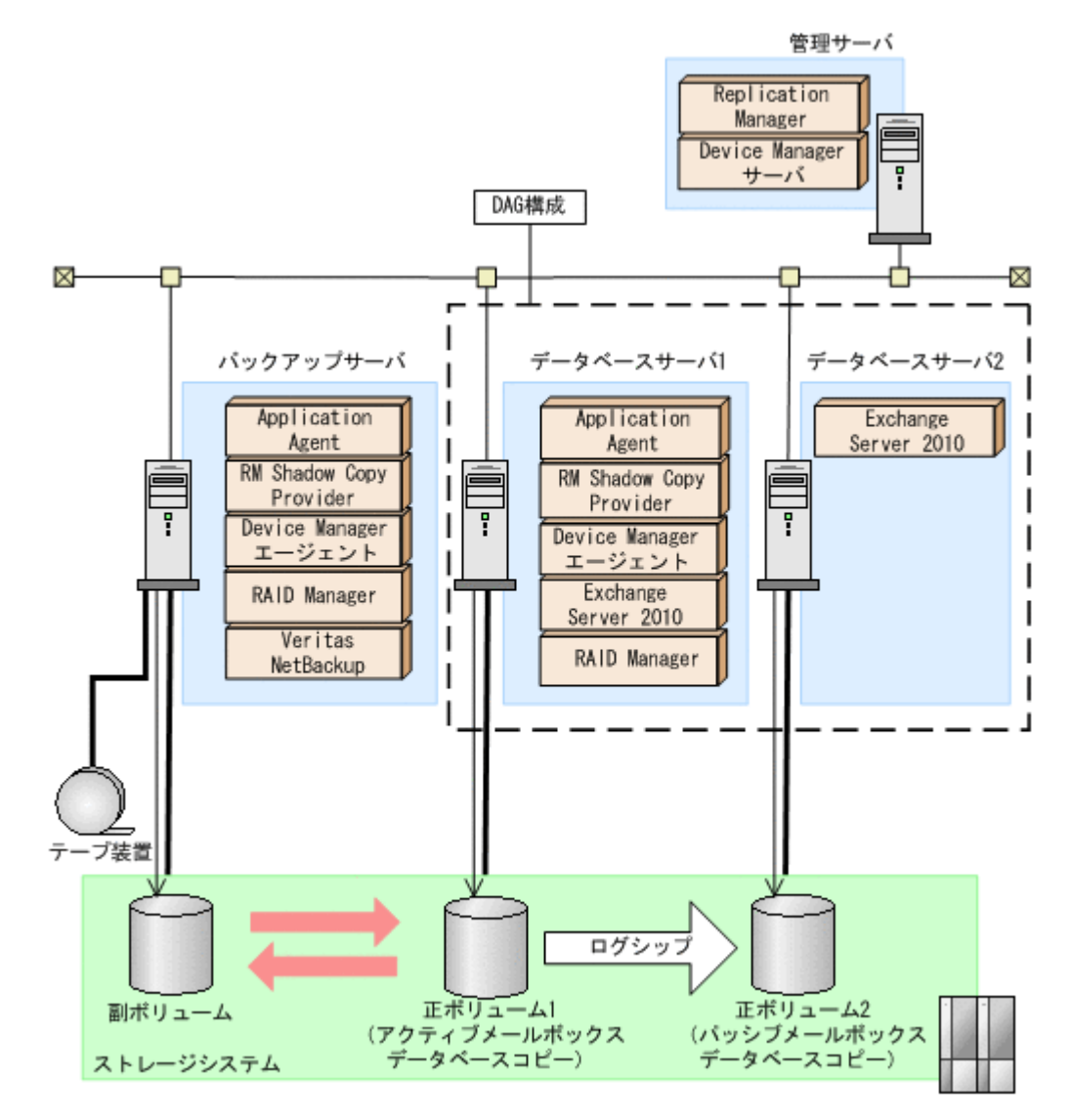

アクティブメールボックスデータベースコピーとして正ボリューム 1, パッシブメールボックス データベースコピーとして正ボリューム 2,そしてバックアップサーバが管理する副ボリュームが あります。アクティブ側で業務,バックアップ,リストアのすべてを担当し,パッシブ側はアクティ ブ側の業務を一時的に代行します。アクティブ側とパッシブ側のデータの同期は,ログシップで実 現されます。アクティブ側で正ボリューム 1 から副ボリュームにバックアップし,副ボリュームか らテープ装置にデータを格納します。

アクティブ側で障害が発生した場合,パッシブ側が業務を代行します。アクティブ側が障害から回 復するまで,バックアップおよびリストアできません。アクティブ側の回復後にパッシブ側から シード処理が実行され,代行中の更新データがアクティブ側に反映されます。

パッシブ側で障害が発生した場合,アクティブ側からシード処理が実行され,パッシブ側のデータ を回復させます。

アクティブ側,ペッシブ側の両方にウイルスなどで論理的な障害が発生した場合,テープ装置から 副ボリュームにリストアし,副ボリュームから正ボリューム 1 にリストアします。リストアされた データは,シード処理によって正ボリューム 2 に反映されます。

#### **(2)** パッシブメールボックスデータベースコピーをバックアップおよびリストアする構成

パッシブメールボックスデータベースコピーをバックアップおよびリストアする場合の DAG 構成 例を次に示します。

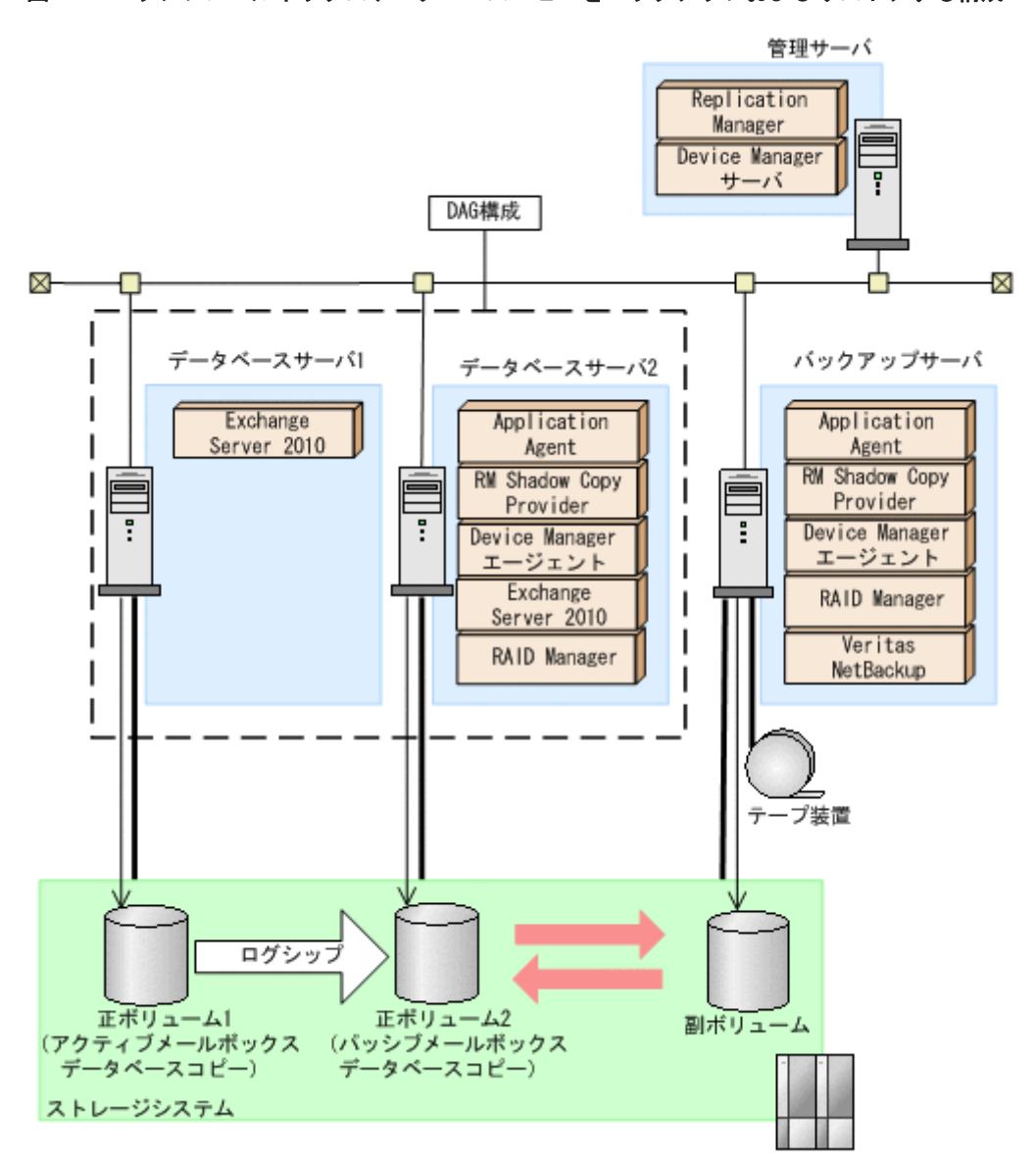

図 **2-27** パッシブメールボックスデータベースコピーをバックアップおよびリストアする構成

アクティブメールボックスデータベースコピーとして正ボリューム 1, パッシブメールボックス データベースコピーとして正ボリューム 2,そしてバックアップサーバが管理する副ボリュームが あります。アクティブ側は業務,パッシブ側はアクティブ側の代行とバックアップおよびリストア を担当します。アクティブ側とパッシブ側のデータの同期は,ログシップで実現されます。パッシ ブ側で正ボリューム 2 から副ボリュームにバックアップし,副ボリュームからテープ装置にデータ を格納します。

アクティブ側で障害が発生した場合,パッシブ側が業務を代行します。アクティブ側の回復後に パッシブ側からシード処理が実行され,代行中の更新データがアクティブ側に反映されます。

パッシブ側で障害が発生した場合,アクティブ側からシード処理が実行され,パッシブ側のデータ を回復させます。パッシブ側が障害から回復するまで,バックアップおよびリストアできません。
アクティブ側,パッシブ側の両方にウイルスなどで論理的な障害が発生した場合,テープ装置から 副ボリュームにリストアし,副ボリュームから正ボリューム 2 にリストアします。リストアされた データは,シード処理によって正ボリューム 1 に反映されます。

### **(3)** アクティブメールボックスデータベースコピーとパッシブメールボックスデータベースコ ピーで異なるバックアップサーバを使用した構成

アクティブメールボックスデータベースコピーとパッシブメールボックスデータベースコピーを異 なるバックアップサーバを使用してバックアップおよびリストアする場合の DAG 構成例を次に示 します。

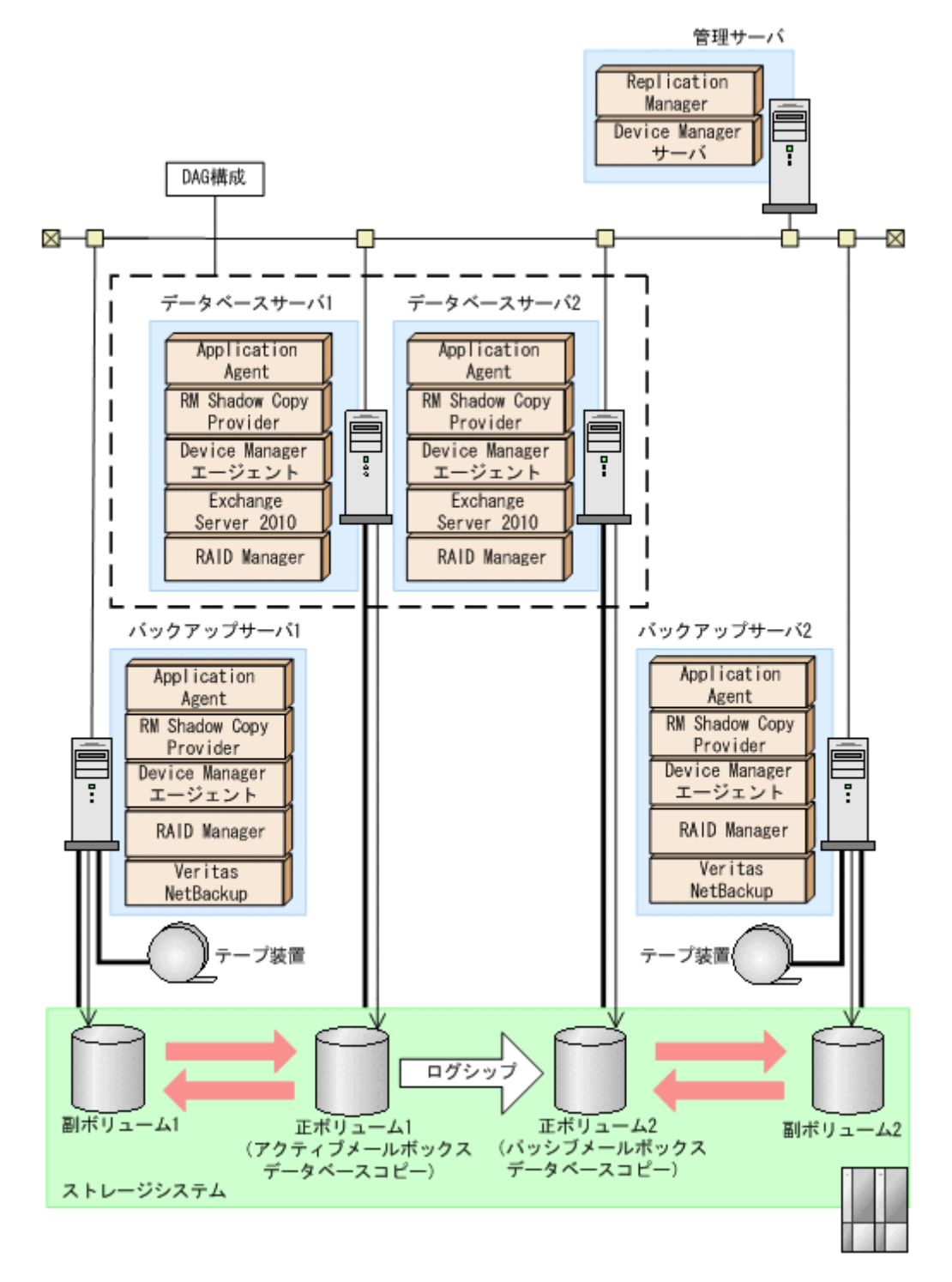

アクティブメールボックスデータベースコピーとして正ボリューム 1,パッシブメールボックス データベースコピーとして正ボリューム 2 があります。そして、バックアップサーバ1が管理する 副ボリューム 1,バックアップサーバ 2 が管理する副ボリューム 2 があります。アクティブ側と パッシブ側のデータの同期は,ログシップで実現されます。アクティブ側とパッシブ側の両方で バックアップし,それぞれの副ボリュームからテープ装置にデータを格納します。

アクティブ側で障害が発生した場合,パッシブ側が業務を代行し,バックアップおよびリストアし ます。代行中にパッシブ側で論理的な障害が発生した場合,テープ装置から副ボリューム 2 にリス トア,さらに副ボリューム2から正ボリューム2にリストアします。アクティブ側の回復後に,正 ボリューム 2 からシード処理が実行され、代行中の更新データが正ボリューム 1 に反映されます。

パッシブ側で障害が発生した場合,アクティブ側からシード処理が実行され,パッシブ側のデータ を回復させます。

アクティブ側,パッシブ側の両方にウイルスなどで論理的な障害が発生した場合,テープ装置から 副ボリューム 1 にリストアし,副ボリューム 1 から正ボリューム 1 にリストアします。リストアさ れたデータは,シード処理によって正ボリューム 2 に反映されます。

### **(4)** アクティブメールボックスデータベースコピーとパッシブメールボックスデータベースコ ピーで同じバックアップサーバを使用した構成

アクティブメールボックスデータベースコピーとパッシブメールボックスデータベースコピーを同 じバックアップサーバを使用してバックアップおよびリストアする場合の DAG 構成例を次に示し ます。

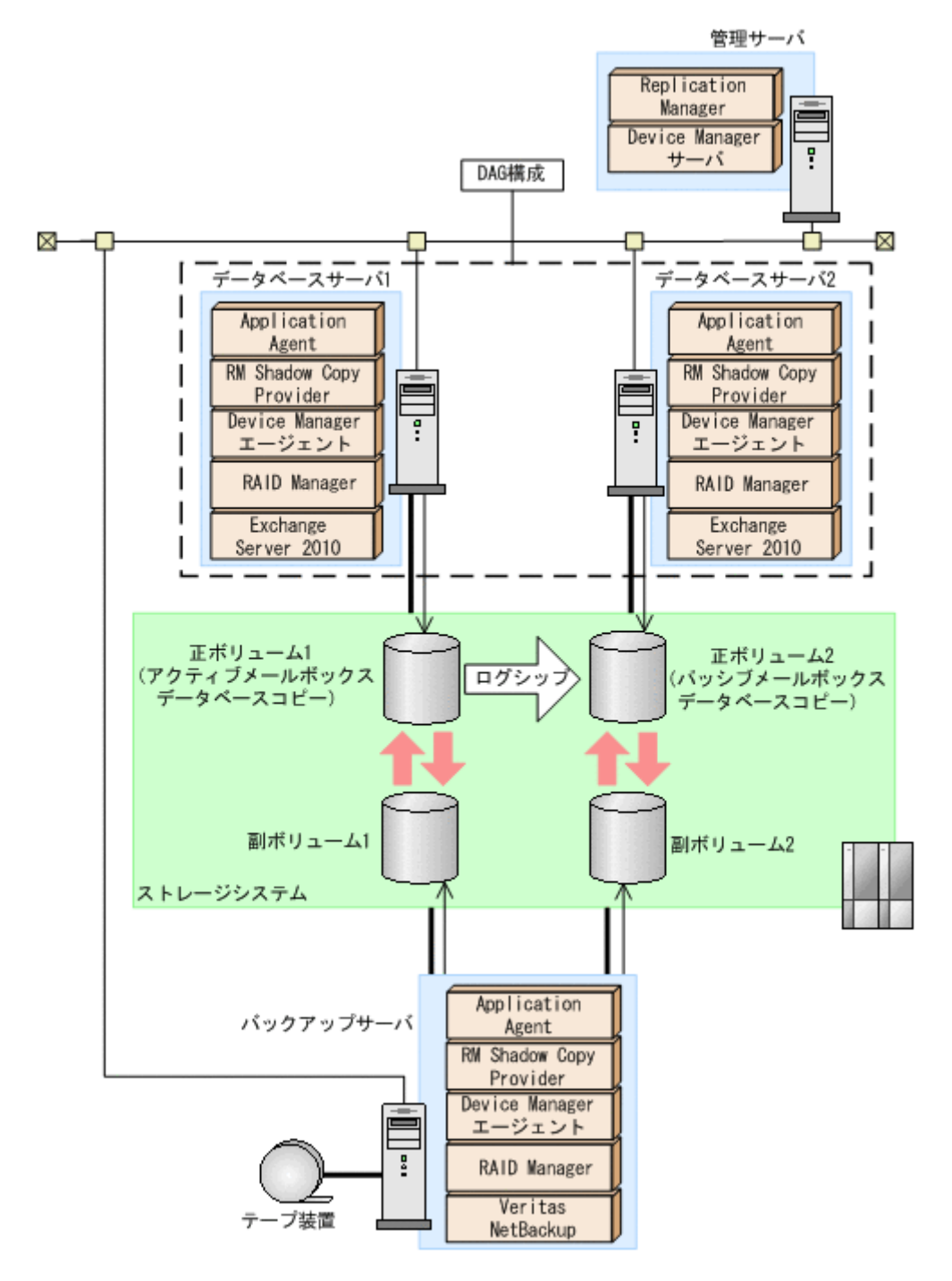

アクティブメールボックスデータベースコピーとして正ボリューム 1,パッシブメールボックス データベースコピーとして正ボリューム 2 があります。そして,バックアップサーバが管理する副 ボリューム1と副ボリューム2があります。アクティブ側とパッシブ側のデータの同期は、ログ シップで実現されます。アクティブ側とパッシブ側の両方でバックアップし,それぞれの副ボ リュームからテープ装置にデータを格納します。

アクティブ側で障害が発生した場合,パッシブ側が業務を代行します。アクティブ側の回復後に パッシブ側からシード処理が実行され,代行中の更新データがアクティブ側に反映されます。

パッシブ側で障害が発生した場合,アクティブ側からシード処理が実行され,パッシブ側のデータ を回復させます。

アクティブ側、パッシブ側の両方にウイルスなどで論理的な障害が発生した場合、テープ装置から 副ボリューム 1 にリストアし, 副ボリューム 1 から正ボリューム 1 にリストアします。リストアさ れたデータは,シード処理によって副ボリューム 2 に反映されます。

### **(5) DAG** 構成の比較

Application Agent を使用した 4 種類の DAG 構成の比較表を次に示します。システムを構成する 際に参考にしてください。

| 項目              | 構成1                                                          | 構成2 | 構成3                                                                                     | 構成 4                                                                                                    |
|-----------------|--------------------------------------------------------------|-----|-----------------------------------------------------------------------------------------|----------------------------------------------------------------------------------------------------|
| 対障害性            | バックアップサーバまたはバックアップボ<br>リュームに障害が発生した場合、バックアッ<br>プおよびリストアできない。 |     | 1つのバックアップ<br>サーバまたはバック<br>アップボリュームに<br>障害が発生した場合<br>でも、バックアップお<br>よびリストアできる。            | 1つのバックアップ<br>ボリュームに障害が<br>発生した場合でも,<br>バックアップおよび<br>リストアできる。<br>バックアップサーバ<br>に障害が発生した場<br>合, バックアップおよ<br>びリストアできない。                                                          |
| コスト             | バックアップサーバ数とバックアップボ<br>リューム数が構成3と構成4に比べて少なく<br>済れ。            |     | バックアップサーバ数とバックアップボ<br>リューム数が構成1と構成2に比べて多い。                                              |                                                                                                    |
| ベリファイに<br>掛かる時間 | バックアップボリュームは1つのため、ベリ<br>ファイに掛かる時間は構成4に比べて短い。                 |     | バックアップボ<br>リュームは2つだが,<br>それぞれに対して<br>バックアップサーバ<br>があるため, ベリファ<br>イに掛かる時間は構<br>成4に比べて短い。 | バックアップボ<br>リュームが2つに対<br>し,バックアップサー<br>バは1つしかないた<br>め,ベリファイ処理に<br>掛かる時間が, ほかの<br>構成の2倍になる。<br>VERIFY PARALLEL<br>COUNT パラメー<br>ターを設定すれば. べ<br>リファイ処理を並列<br>に実行して時間を短<br>縮できる。 |

表 **2-2 DAG** 構成の比較

(凡例)

構成 1:アクティブメールボックスデータベースコピーをバックアップおよびリストアする構 成

構成 2:パッシブメールボックスデータベースコピーをバックアップおよびリストアする構成 構成 3:アクティブメールボックスデータベースコピーとパッシブメールボックスデータベー スコピーを異なるバックアップサーバを使用してバックアップおよびリストアする構成 構成 4:アクティブメールボックスデータベースコピーとパッシブメールボックスデータベー スコピーを同じバックアップサーバを使用してバックアップおよびリストアする構成

# **2.8 Exchange** データベースの条件と注意事項

Exchange データベースでバックアップ対象となるデータの種類を次の表に示します。

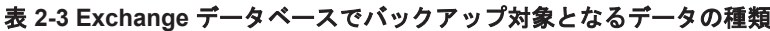

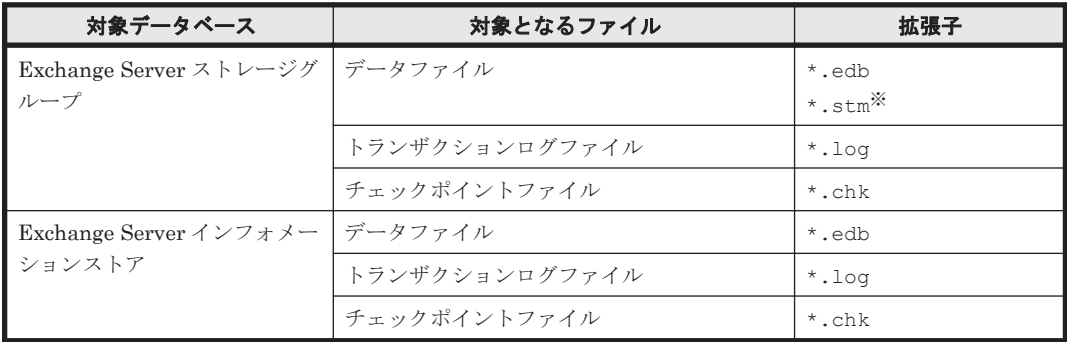

注※

\*.stm ファイルは、Exchange Server 2003 にだけ存在します。

Application Agent では物理ボリューム単位でバックアップやリストアをするため,Exchange デー タベースのオブジェクト構成には次に示す前提条件があります。

- バックアップするファイルは,すべてペア定義された RAID ボリューム上に置く必要がありま す。
- 物理ボリューム単位でバックアップされることを考慮して,ストレージグループまたはインフォ メーションストアを配置してください。

Exchange Server 2003 および Exchange Server 2007 の場合

◦ 複数のストレージグループが同じ物理ボリュームに配置された場合,それらのストレージグ ループを一括してバックアップまたはリストアする必要があります。ストレージグループ を個別にバックアップまたはリストアする場合,異なる物理ボリューム上にストレージグ ループを配置してください。

Exchange Server 2010 および Exchange Server 2013 の場合

- 複数のインフォメーションストアが同じ物理ボリュームに配置された場合,それらのイン フォメーションストアを一括してバックアップまたはリストアする必要があります。イン フォメーションストアを個別にバックアップまたはリストアする場合,異なる物理ボリュー ム上にインフォメーションストアを配置してください。
- バックアップ対象となる Exchange データベースをボリュームに配置する場合,次の点に注意し てください。

Exchange Server 2003 および Exchange Server 2007 の場合

- トランザクションログファイル (\*.log)は,データファイルとは同じボリュームに置くこ とができません。
- オンラインバックアップおよび VSS によるバックアップの場合,データファイル(\*.edb, \*.stm) とチェックポイントファイル (\*.chk) は同じボリュームに置くことができませ  $h<sub>o</sub>$

#### Exchange Server 2010 および Exchange Server 2013 の場合

- バックアップを実行するとき,データファイル(\*.edb)とトランザクションログファイル (\*.log)を同一物理ボリュームに配置できません。物理ボリューム単位でデータをリスト アするため,同一物理ボリュームにログファイルとデータベースファイルを配置すると, ロールフォワードリストアできなくなります。そのため,ログファイルとデータベースファ イルを分けて配置する必要があります。
- ストレージグループ名とインフォメーションストア名を付けるときは,次の点に注意してくださ い。
- <span id="page-78-0"></span>◦ 最大文字数:64 文字
- 使用できない文字 = ; \ / ,
- 次の操作を実行すると,Active Directory の Exchange Server に関する情報が変更されるため, これらの操作を実行する前に取得したバックアップデータをリストアコマンド (drmexgrestore または EX\_DRM\_EXG\_RESTORE コマンド)でリストアできなくなります。
	- インフォメーションストア,トランザクションログファイル,チェックポイントファイルの パスの変更
	- ストレージグループの追加または削除
	- ストレージグループ名の変更
	- ストレージグループへのインフォメーションストアの追加
	- ストレージグループからのインフォメーションストアの削除

これらの操作を実行した場合は,Active Directory および Exchange データベースをバックアッ プし直す必要があります。Active Directory のバックアップについては、Microsoft 社が提供す るドキュメントを参照してください。

- 次の操作を実行すると,データベースの署名が変更されるため,これらの操作を実行する前に取 得したバックアップデータをリストアおよびリカバリ(drmexgrestore または EX DRM EXG RESTORE コマンドに-recovery オプションを指定して実行)できなくなりま す。
	- ESEUTIL ユーティリティでのインフォメーションストアの修復(ESEUTIL /p)
	- ESEUTIL ユーティリティでのデフラグ(ESEUTIL /d)

これらの操作を実行した場合,drmexgbackup または EX\_DRM\_EXG\_BACKUP コマンドを実 行して、Exchange データベースをバックアップし直す必要があります。

- 循環ログは、Exchange Server 2003 を使用してコールドバックアップ,またはオンラインバッ クアップする場合だけ使用できます。ただし,循環ログを使用していると,新しいログファイル が作成されたときに既存のログファイルのうち,最も古いログが削除されるので,ロールフォ ワードするときにログがなくなっていることがあります。このため,ロールフォワードによるリ カバリをする場合は,循環ログを使用しないでください。
- Exchange Server 2003 および Exchange Server 2007 の回復用ストレージグループはバック アップ対象とはなりません。回復用ストレージグループを構成するファイルおよびフォルダは, バックアップ対象のストレージグループとは別のファイルシステムに置いてください。
- Exchange Server 2010 および Exchange Server 2013 の回復用データベースはバックアップ対 象とはなりません。回復用データベースを構成するファイルおよびフォルダは,バックアップ対 象のデータベースとは別の物理ボリュームに置いてください。
- Thin Image または Copy-on-Write Snapshot を使用する場合, Application Agent ではテープ バックアップできません。そのため、ほかのバックアップ製品を使用して、正ボリュームの Exchange データベースをテープにバックアップしてください。
- Exchange Server 2003 を使用する場合,コールドバックアップおよびオンラインバックアップ が使用できます。Exchange Server 2007, Exchange Server 2010, および Exchange Server 2013 を使用する場合, VSS バックアップだけ使用できます。
- Exchange Server 2007 の高可用性機能のうち,SCC,CCR,および SCR をサポートしていま す。LCR はサポートしていません。

### **2.8.1 VSS** を使用する場合

ここでは、VSS を使用して Exchange データベースをバックアップする場合に特に必要な条件と注 意事項について説明します。

- データベースサーバおよびバックアップサーバに RM Shadow Copy Provider がインストール されている必要があります。なお,Application Agent のインストール時に RM Shadow Copy Provider がインストールされていない場合,RM Shadow Copy Provider が一緒にインストール されます。
- テープにバックアップしない場合でも,バックアップサーバが必要です。これは,バックアップ サーバで VSS スナップショットのインポートと Exchange データベースを検証するためです。
- VSS バックアップを実行するデータベースサーバ,またはバックアップサーバ上に,Veritas Snapshot Provider をインストールしている場合,Veritas Snapshot Provider 1.04 以降を適用 してください。

Veritas Snapshot Provider 1.03 以前をインストールした状態で VSS バックアップを実行する と,バックアップ対象のボリュームに Read-Only および Hidden 属性が残ることがあります。 この属性が残っている場合,システム起動時にドライブが割り当てられないで、Exchange Server が正常に動作しない現象が発生します。この現象が発生した場合には,Microsoft 社の技 術情報 840781 に従って属性を解除してください。

- システム障害などによって VSS 機能を使用したバックアップが中断された場合,バックアップ 対象のボリュームに Read-Only および Hidden 属性が残ることがあります。この属性が残って いる場合、システム起動時にドライブが割り当てられられず、Exchange Server が正常に動作 しない現象が発生します。この現象が発生した場合には、Microsoft 社の技術情報 840781 に 従って属性を解除してください。
- Exchange Server が動作中に,VSS バックアップの取得,リストアの実行,またはトランザク ションログを削除したい場合,次のサービスを起動している必要があります。

Exchange Server 2003, Exchange Server 2007, または Exchange Server 2010 の場合 Microsoft Exchange Information Store Service

Exchange Server 2013 の場合

Microsoft Exchange Information Store Service および Microsoft Exchange Replication Service

- バックアップ中は一定時間(~10 秒)Exchange Server のデータベース書き込み処理が停止さ れます。その間はメール送信など,Exchange データベースへの書き込み操作が一時停止の状態 となります。バックアップ終了後には,データベースへの書き込みが再開されます。
- VSS によるバックアッププロセス中にログファイルが増加することがあるため,VSS を使用し てバックアップすると,カタログに記録されていないログファイルがバックアップ結果に含まれ ることがあります。
- VSS を使用するための,Application Agent の環境設定をしてください。VSS を使用するため の環境設定については,「3.9 VSS [を使用するための設定](#page-150-0)」を参照してください。
- バックアップ対象となるストレージグループのインフォメーションストアは,すべてマウントさ れている必要があります。
- Protection Manager 04-40 以前のバージョンでバックアップされたストレージグループについ ては,リストア対象となるストレージグループのインフォメーションストアは,すべてマウント されている必要があります。Protection Manager 05-50 でバックアップされたストレージグ ループについてはマウントされていないインフォメーションストアもリストアできます。
- Exchange データベース名を変更したときは,次の操作が必要です。
	- Exchange Server 2003 および Exchange Server 2007 の場合は、該当するストレージグ ループ以下のすべてのインフォメーションストアを一度アンマウントしてから,再度マウン トしてください。
	- Exchange Server 2010 および Exchange Server 2013 の場合, インフォメーションストア を一度アンマウントしてから,再度マウントしてください。
- バックアップ先の副ボリュームとして,LUN#0 を使用しないでください。LUN#0 のディスク を使用した場合,ほかのディスクが認識されなくなることがあります。
- バックアップ時に、副ボリュームのルートディレクトリに DRMVSSMETADATA <バックアップ ID>という名前のフォルダが作成されます。このフォルダには,リストアするときに必要なバッ クアップメタデータファイルが格納されているので,削除しないでください。このフォルダはリ ストア後に自動的に削除されます。
- バックアップ対象のボリューム上のディレクトリに別のボリュームをマウントしないでくださ い。マウントした場合,副ボリュームのマウントおよびリストアに失敗することがあります。
- VSS バックアップをする場合,バックアップ結果のデータベースを検証するためバックアップ コマンドの実行に時間が掛かることがあります。検証に必要な時間はデータベース容量,バック アップサーバのマシン性能,ディスク性能などに依存します。なお,drmexgbackup コマンド, EX DRM EXG BACKUP コマンドには、オプションを指定することでデータベースの検証をしな いでバックアップを終了させることもできます。検証をしない場合には,リストアの前または テープへのバックアップを実行する前に drmexgverify コマンドまたは EX DRM EXG VERIFY コマンドでデータベースを検証することを推奨します。

drmexgbackup コマンド, EX\_DRM\_EXG\_BACKUP コマンドには、検証をしないでバックアップ 後トランザクションログを削除するオプションもありますが,データベースが破損している状態 でこのオプションを使用すると,ロールフォワードによるリカバリができないおそれがあるので 注意してください。

- VSS を使用してバックアップを実行したときに,データベースの検証で検証対象となるファイ ルは次のとおりです。
	- インフォメーションストアのデータファイル(\*.edb)
	- コミットされていないトランザクションログファイル(\*.log)
- VSS を使用してバックアップした場合に,データベースの検証に掛かる時間の目安について
	- Exchange Server 2003 の場合,データベースの検証には ESEUTIL ユーティリティを使用 しています。データベースの検証で掛かる時間の目安は次の表のとおりです。なお,表に示 す時間は,ある条件での目安であり,製品の性能を保証するものではありませんのでご注意 ください。

#### 表 **2-4 VSS** を使用したバックアップで **Exchange Server 2003** のデータベースの検証に掛 かる時間の目安

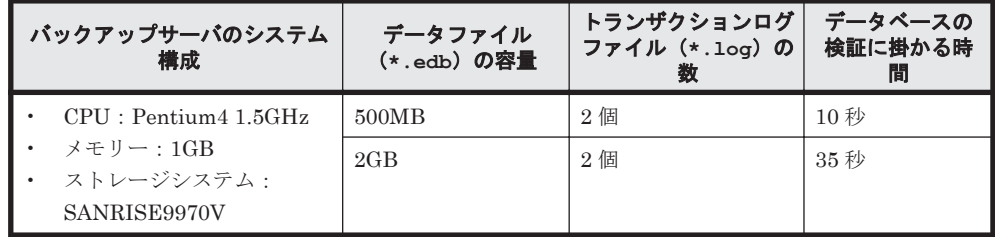

◎ Exchange Server 2007 の場合、データベースの検証で掛かる時間の目安は次の表のとおり です。

#### 表 **2-5 VSS** を使用したバックアップで **Exchange Server 2007** のデータベースの検証に掛 かる時間の目安

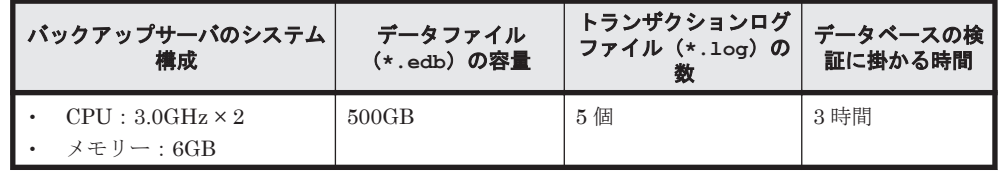

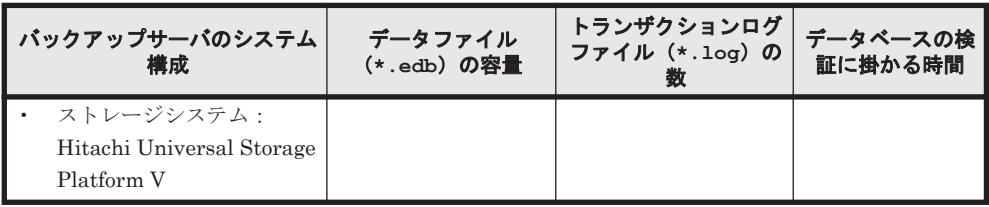

◎ Exchange Server 2010 の場合, データベースの検証で掛かる時間の目安は次の表のとおり です。

#### 表 **2-6 VSS** を使用したバックアップで **Exchange Server 2010** のデータベースの検証に掛 かる時間の目安

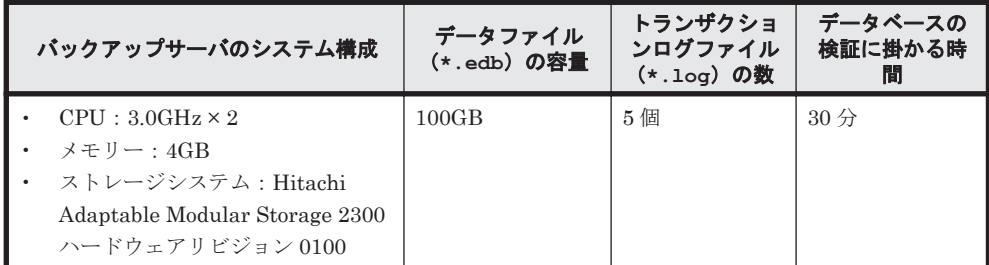

- 次のファイルの設定を変更した場合は,Protection Manager サービスを再起動してください。
	- Application Agent の構成定義ファイル (init.conf)
	- RAID Manager 用連携定義ファイル(DEFAULT.dat)
- バックアップおよびリストア対象となるストレージグループに対して,循環ログを有効に設定し ないでください。循環ログを有効に設定した場合,VSS を使用したバックアップおよびリスト アはできません。

### **2.8.2 VSS** で取得したバックアップデータをインフォメーションストア単 位でリストアする場合

Exchange Server 2003 および Exchange Server 2007 では,VSS で取得したバックアップデータ は,インフォメーションストア単位(\*.edb ファイルおよび\*.stm ファイルのデータファイル単 位)でリストアできます。インフォメーションストア単位でリストアすることで,必要なデータファ イルだけを短時間でリストアできます。

バックアップデータをインフォメーションストア単位でリストアするには,リストアする単位で ディスクを分ける必要があります。このため,リストアする単位を考慮してデータファイルを配置 してください。

インフォメーションストア単位でリストアできる DB 構成

- 。 個別にリストアしたいインフォメーションストアのデータファイル (\*.edb, \*.stm) だ けが,それぞれ別のディスク上に格納されている場合
- 。 個別にリストアしたいインフォメーションストアのデータファイル (\*.edb, \*.stm) だ けが,同じディスク上に格納されている場合
- 同じストレージグループ内の複数のインフォメーションストアのデータファイルが,同じ ディスクに格納されている場合 同じディスクに格納されているすべてのインフォメーションストアを指定すればリストア できます。この場合,同じディスクに格納されているすべてのインフォメーションストア を指定しないと,コマンドがエラー終了します。

インフォメーションストア単位でリストアできない DB 構成

◦ 異なるストレージグループのデータファイル(\*.edb,\*.stm),トランザクションログ ファイル(\*.log),およびチェックポイントファイル(\*.chk)が同じディスクにある場 合,ディスクを共有しているストレージグループ配下のインフォメーションストアは,個 別にリストアできません。

インフォメーションストア単位でリストアする場合のファイル配置条件を次の表に示します。

表 **2-7** インフォメーションストア単位でリストアする場合のファイル配置条件

|            | 同じディスク上のファイル  |                         |                |                            |       |                                   |          |
|------------|---------------|-------------------------|----------------|----------------------------|-------|-----------------------------------|----------|
| リストア<br>対象 | ほかのファ<br>イルなし | リストア対象のインフォ<br>メーションストア |                | 同じストレージグループ<br>のインフォメーションス |       | 異なるストレージグルー<br>プのインフォメーション<br>ストア |          |
|            |               | *.edb                   | *.stm          | *.edb                      | *.stm | *.edb                             | *.stm    |
| *.edb      | ⊚             |                         | $\circledcirc$ | $\circ$                    | ∩     | $\times$                          | ×        |
| $*$ .stm   |               | ⊚                       |                | $\bigcirc$                 | ∩     | $\times$                          | $\times$ |

(凡例)

◎:個別にリストアできる。

○:同じディスク上のすべてのインフォメーションストアを指定すればリストアできる。

×:個別にリストアできない。

-:該当しない。

インフォメーションストア単位でリストアする場合の DB 構成を次の図に示します。

#### 図 **2-30** インフォメーションストア単位でのリストア(バックアップ対象が **Exchange** データベー スの場合)

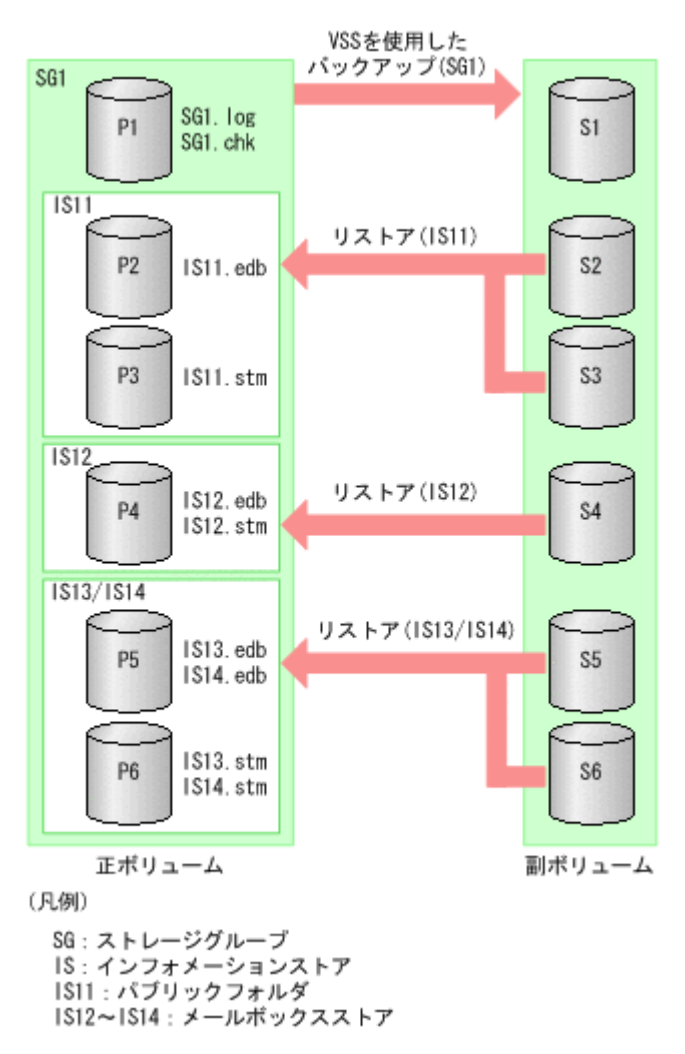

上記の例では,ストレージグループ SG1 に,IS11~IS14 のインフォメーションストアがあります。 この場合、次の単位でリストアできます。

- IS11 だけを単独でリストア
- IS12 だけを単独でリストア
- IS13 と IS14 を同時にリストア(どちらか一方だけをリストアすることはできない)

注意事項

◦ インフォメーションストア単位でリストアする場合,リストア時にトランザクションログ を適用(ロールフォワード)する必要があります。リストア時のコマンド実行に関する注 意事項については,マニュアル「Hitachi Command Suite Replication Manager Software Application Agent CLI リファレンスガイド」の drmexgrestore コマンドの説明を参照 してください。

### **2.8.3** ダイナミックディスク構成の場合

- ダイナミックディスクは、Exchange Server 2003 の場合にだけ使用できます。
- 複数のストレージグループが同じディスクグループのファイルシステム(ドライブおよびマウン トポイントディレクトリ)に配置された場合,それらのストレージグループを一括してバック アップまたはリストアする必要があります。

- ストレージグループを個別にバックアップまたはリストアする場合には,異なるディスクグルー プのファイルシステム(ドライブおよびマウントポイントディレクトリ)にストレージグループ を配置してください。
- バックアップ対象となる Exchange データベースをファイルシステム(ドライブおよびマウント ポイントディレクトリ)に配置する場合,次の点に注意してください。
	- トランザクションログファイル(\*.log)は,データファイルとは同じディスクグループの ファイルシステム(ドライブおよびマウントポイントディレクトリ)に配置することはでき ません。
	- オンラインバックアップの場合,データファイル(\*.edb,\*.stm)とチェックポイント ファイル(\*.chk)は同じディスクグループのファイルシステム(ドライブおよびマウント ポイントディレクトリ)に配置することはできません。
- Exchange Server 2003 の回復用ストレージグループはバックアップ対象としません。回復用 ストレージグループを構成するファイルおよびフォルダは,バックアップ対象のストレージグ ループと異なるディスクグループのファイルシステム(ドライブおよびマウントポイントディレ クトリ)に配置してください。

### **2.8.4** クラスタ構成の場合

- 1 つのクラスタグループに,複数の Exchange リソースのインスタンスを登録しないでくださ い。
- クラスタ環境でバックアップ時と異なる物理ノードでリストアする場合,バックアップ時と同じ 共有ディスクを使用する Exchange 仮想サーバが動作している必要があります。遠隔地のリ モートサイトなど,バックアップ時とは異なるディスクを使用する Exchange 仮想サーバに対し て,Application Agent ではリストアできません。

#### **Veritas Cluster Server for Windows** を使用した場合

- バックアップ時,クラスタリソースグループのステータスがオンラインでなければなりません。 オンラインでないと,バックアップコマンド(drmexgbackup または EX\_DRM\_EXG\_BACKUP コマンド)はエラー終了します。
- レジストリレプリケーションデータの格納ファイルシステムは、Application Agent のバック アップ対象ではありません。必ずバックアップ対象とは異なるディスクグループまたは物理 ディスクに配置してください。
- Application Agent では, Veritas Cluster Server Enterprise Agent for Microsoft Exchange  $\check{\sigma}$ 使用して Exchange サービスおよび Exchange プロトコルサービスを制御します。Veritas Cluster Server Enterprise Agent for Microsoft Exchange が標準提供しているリソースタイプ 「ExchService」および「ExchProtocol」については,名称を変更しないでデフォルトの名称で 使用してください。Veritas Cluster Server Enterprise Agent for Microsoft Exchange は Veritas Storage Foundation に同梱されています。

#### **Microsoft Cluster Service** または **Windows Server Failover Clustering** を使用した場合

Exchange Server 2003 および Exchange Server 2007 の場合,次の点に注意してください。

- バックアップ時,クラスタリソースグループのうち,Exchange System Attendant リソースと Exchange Information Store リソースがオンラインでなければなりません。これらがオンライ ンでないと,バックアップコマンド (drmexgbackup または EX\_DRM\_EXG\_BACKUP コマンド) はエラー終了します。
- VSS を使用する場合,操作対象のクラスタリソースと Exchange Information Store リソースと の関係が次の条件を満たす必要があります。

Exchange Server 2003 の場合

操作対象のクラスタリソースと Exchange System Attendant リソースとの関係を除いて, クラスタリソースがオフラインになったときに,Exchange Information Store リソースが オフラインになる設定をしないでください。

#### Exchange Server 2007 の場合

操作対象のクラスタリソースがオフラインになったときに、Exchange Information Store リソースがオフラインになる設定をしないでください。

### **2.8.5** カスケード構成の場合

- SCC 環境でのバックアップをサポートしています。
- バックアップは,クラスタの現用サーバで実行する必要があります。
- リモートコピーが定義されたディスクが,クラスタのディスクリソースとして登録されている必 要があります。
- リモートコピーの正ボリュームが,現用サーバに接続されている必要があります。
- リモートコピーの副ボリュームが,待機サーバに接続されている必要があります。
- ローカルサイトとリモートサイトでバックアップを同時に実行する場合,ローカルサイトとリ モートサイトで異なるバックアップサーバを使用する必要があります。
- ローカルサイトとリモートサイトの両方で Protection Manager サービスが起動している必要 があります。
- VSS を使用したバックアップを実行する場合,リモートサイトのバックアップサーバにシステ ム環境変数 VSHTCHORCMINST\_REMOTE が設定されている必要があります。
- カスケード構成情報定義ファイルを作成する必要があります。カスケード構成情報定義ファイ ルの作成については,「3.10 [カスケード構成情報定義ファイルの作成\(バックアップ対象が](#page-154-0) Exchange [データベースの場合\)」](#page-154-0)を参照してください。
- ディクショナリマップファイルおよびバックアップカタログは,ローカルサイトとリモートサイ トで異なるディスクに格納する必要があります。また,このディスクは,仮想サーバがオンライ ンまたはオフラインに関係なくアクセスできる必要があります。
- ローカルサイトおよびリモートサイトで,ディクショナリマップファイルが最新の状態に更新さ れている必要があります。
- リモートコピーを管理する RAID Manager インスタンスが起動している必要があります。
- リモートコピーを管理する RAID Manager インスタンスが,Application Agent で管理する RAID Manager インスタンス (RAID Manager 用連携定義ファイルの HORCMINST パラメー ターに指定した RAID Manager インスタンス)と同じ場合,ディクショナリマップファイルの 更新後,ローカルサイトおよびリモートサイトで,リモートコピーのコピーグループを drmcgctl コマンドを使ってロックしておく必要があります。
- バックアップを実行する前に,RAID Manager のコマンドを使用してリモートコピーのペア状 態を PAIR にする必要があります。
- バックアップを実行する前に,ローカルサイトおよびリモートサイトのローカルコピーの副ボ リュームを隠ぺい状態にしておく必要があります。
- バックアップ実行時には、環境変数 DRM HOSTNAME に Exchange 仮想サーバ名を指定してくだ さい。
- ローカルサイトのバックアップが完了したあと,リモートサイトのバックアップが完了する前に エラーとなった場合,ローカルサイトのバックアップデータはリストアできません。
- リストアを実行する前に,RAID Manager のコマンドを使用してリモートコピーのペア状態を PSUS (SSUS)にする必要があります。
- リストア対象のバックアップデータは,リストアを実行するサイトで取得したバックアップデー タだけです。異なるサイトで取得したバックアップデータはリストアできません。

### **2.8.6 CCR** 構成の場合

- CCR 構成の場合. ディクショナリマップファイルおよびバックアップカタログは、現用サーバ と待機サーバで別々に管理します。それぞれのサーバで取得したディクショナリマップファイ ルおよびバックアップカタログは,取得したデータベースサーバとそのデータベースサーバが使 用しているバックアップサーバで使用できます。
- 現用サーバと待機サーバが同じバックアップサーバを使用している場合,バックアップ対象の ディスクのコピーグループ名は,現用サーバと待機サーバで異なる名称を使用する必要がありま す。
- 同じストレージグループに対して現用サーバと待機サーバで同時にバックアップを実行できま せん。一方のサーバで実行したバックアップコマンドが終了したあとに,もう一方のサーバで バックアップを実行してください。
- VSS バックアップの場合,異なるストレージグループに対して現用サーバと待機サーバで同時 にバックアップを実行できます。
- トランザクションログを削除した場合,トランザクションログを削除するよりも前のバックアッ プデータでロールフォワードを実行できません。
- バックアップデータは,バックアップを実行したノードでだけリストアできます。現用サーバで 取得したバックアップデータを待機サーバでリストアしたり,待機サーバで取得したバックアッ プデータを現用サーバでリストアしたりすることはできません。
- 待機サーバで取得したバックアップデータをリストアする場合,現用サーバをフェールオーバー して,待機サーバを現用サーバに切り替える必要があります。
- CCR 環境でポイントインタイムリストアを実行する場合,先にレプリケーション機能を停止し ておく必要があります。
- 現用サーバのデータが破損した場合やデータベースをリストアした場合,シード処理(データの 再同期)を実行する必要があります。

自動シード機能を使用する場合はリストア時にすべてのシード処理が自動で実行されますが,自 動シード機能を使用しない場合はストレージグループごとにシード処理を手動で実行する必要 があります。また,自動シード機能を使用したリストアを実行中にエラーが発生した場合,シー ド処理ができなかったストレージグループに対してシード処理を手動で実行する必要がありま す。

手動でのシード処理を次に示します。

- レプリケーションを中断する。
- 。 待機サーバの Exchange データベースファイル,トランザクションログファイル,および チェックポイントファイルを削除する。
- 現用サーバのデータで待機サーバの再同期処理を実施する。
- レプリケーションを再開する。
- 自動シード機能を使用する場合,リストアコマンドの-ef オプションに指定する Exchange 環 境設定ファイルは、EXG CCR SEED パラメーターの値が ON になっている必要があります。 Exchange 環境設定ファイルの詳細については,「3.19 Exchange [環境設定ファイルの作成」](#page-210-0)を 参照してください。
- 自動シード機能を使用する場合,待機サーバで Protection Manager サービスが起動している必 要があります。
- 自動シード機能を使用する場合,現用サーバと待機サーバに同じバージョンの Application Agent がインストールされている必要があります。
- シード処理に掛かる時間の目安は,次のとおりです。 1ストレージグループのシード処理に掛かる時間(秒) = シード処理対象となるデータベース の容量 (MB) / 25 (MB / 秒) なお,上記の計算式を適用するには,次の条件を満たしている必要があります。
	- シード処理に使用されるネットワークが,ギガビットイーサネットである。
	- シード処理に使用されるマシンが,インストールされたアプリケーション(Application Agent, Exchange Server, テープバックアップ管理用のソフトウェアなど)を快適に動作 させるのに十分な性能(CPU 性能,ディスク性能など)である。

### **2.8.7 SCR** 構成の場合

- SCR のシード機能を使用する場合は,すべてのターゲットに,ソースと同じ Application Agent をインストールする必要があります。
- SCR のシード機能を使用する場合,-ef オプションで EXG\_SCR\_SEED パラメーターの値が ON となっている Exchange 環境設定ファイルを指定する必要があります。
- SCR のシード機能を使用する場合,すべてのターゲットで Protection Manager サービスが起動 している必要があります。
- カスケード構成で SCR を使用する構成はサポートしていません。
- SCR のシード機能を使用しないでポイントインタイムリストアを実行した場合,リストア対象 のレプリケーション機能は停止されるが,シードおよびレプリケーションの再開は実行されませ ん。リストア後に,シード処理を手動で実行する必要があります。
- SCR 構成のデータベースに対して,バックアップを実行するには,次の条件を満たす必要があ ります。
	- ソースの Microsoft Exchange Replication Service が起動している。
	- SCR が有効になっているストレージグループに対して,すべてのターゲットのレプリケー ション状態が Healthy となっている。
- ソースとして設定されたストレージグループに対して VSS を使用したバックアップおよびリス トアをサポートします。
- SCR のシード処理に掛かる時間の算出方法を説明します。 前提冬件を次に示します。
	- シード処理で使用されるネットワークにギガビットイーサネットを使用している。

◦ CPU およびディスクの性能が十分である。 計算式を次に示します。CPU やディスクの性能によっては、処理時間は計算式で算出され た値よりも低くなることがあります。計算式で算出される時間は目安であり,製品の性能を 保証するものではありませんのでご注意ください。 1 ストレージグループのシード処理に掛かる時間(秒) = (シード処理対象となるデータ ベース容量(MB) × ターゲット数) / 25(MB/秒)

### **2.8.8 DAG** 構成の場合

DAG 構成でデータベースにバックアップを実行する場合は、次の条件を満たす必要があります。

• アクティブメールボックスデータベースコピーをバックアップする場合は,「[2.8.1 VSS](#page-78-0) を使用 [する場合](#page-78-0)」を参照してください。

- パッシブメールボックスデータベースコピーをバックアップする場合は,「[2.8.1 VSS](#page-78-0) を使用す [る場合](#page-78-0)」に加えて,次の前提条件があります。条件が満たされていない場合はエラーを示すメッ セージが表示され,バックアップできません。
	- 。 バックアップ対象のパッシブメールボックスデータベースコピーに対して、アクティブメー ルボックスデータベースコピーがマウントされている必要があります。
	- バックアップを実行する Exchange Server の Microsoft Replication Service が起動されて いる必要があります。
	- 。 DAG が有効になっているインフォメーションストアに対して、バックアップ対象すべての パッシブメールボックスデータベースコピーのレプリケーション状態が Healthy である必 要があります。
- 1 つのメールボックスデータベースコピーに対してアクティブメールボックスデータベースコ ピーとパッシブメールボックスデータベースコピーを同時にバックアップできません。一方の メールボックスデータベースコピーで実行したバックアップコマンドが終了してから,他方の メールボックデータベースコピーにバックアップコマンドを実行する必要があります。
- バックアップデータをリストアする場合,対象となるメールボックスデータベースコピーが,ア クティブになっている必要があります。アクティブになっていない場合,エラーを表示するメッ セージが表示されます。
- バックアップデータはバックアップを実行した Exchange Server でだけリストアできます。ほ かの Exchange Server で取得したバックアップデータはリストアできません。
- リストアしたあとで,レプリケーション機能を正常にするには,シード処理を実行する必要があ ります。 シード処理を実行しない場合,レプリケーション機能が正常に戻りません。
- DAG 構成のシード機能を使用する場合, -ef オプションで EXG\_DAG\_SEED パラメーターの値 が「ON」となっている Exchange 環境設定ファイルを指定する必要があります。指定していな い場合(例えば,シード処理をあと回しにして,リストアを最優先で終わらせる場合),シード 処理は実行されません。
- DAG 構成のシード機能を使用しないでリストアした場合,リストア対象のレプリケーション機 能は停止しますが,シード処理は実行されません。リストアされたあとで,手動でシード処理と レプリケーションを再開させる必要があります。
- アクティブ側とパッシブ側の両方のメールボックスデータベースコピーをバックアップする構 成でロールフォワードリストアしたい場合,トランザクションログを削除するオプションはアク ティブ側,パッシブ側のどちらか一方にだけ指定してください。トランザクションログを削除す るオプションが 1 つでも実行されると,ほかのメールボックスデータベースコピーのトランザ クションログの情報も削除されてしまうためです。トランザクションログを削除するオプショ ンはアクティブ側,パッシブ側のどちらか 1 つだけに指定し,トランザクションログが削除さ れないようにすることで,冗長性を上げることをお勧めします。
- · リストアする際に, Primary Active Manager の役割を持った Exchange Server で, Microsoft Exchange Replication Service を起動している必要があります。
- ポイントインタイムリストアを実行したあとにシード処理を実行しても,コピーキューの長さが 0 にならない場合があります。この状態でメールボックスデータベースコピーをスイッチオー バーする場合,Exchange Management Shell を使用してスイッチオーバーしてください。
	- コマンド例: Move-ActiveMailboxDatabase <データベース名> -ActivateOnServer <スイッ チオーバー先のサーバ名> -SkipLagChecks:\$True -MountDialOverride:Besteffort
- アクティブメールボックスデータベースコピーとパッシブメールボックスデータベースコピー が混在した環境では,バックアップを実施できません。
- パッシブメールボックスデータベースコピーのバックアップをポイントインタイムリストアし たとき,バックアップコマンド実行時点のアクティブメールボックスデータベースコピーの内容

Application Agent を使用する場合のシステム構成と注意事項 **89**

より過去の状態にリストアされるおそれがあります。この状況を回避する場合は,次の手順を実 行してください。

- a. データベースコピーの停止。
- **b.** データベースの再シード。
- c. パッシブメールボックスデータベースコピーのバックアップ。
- Exchange Server 2013 の場合,自動再シード機能は使用できません。
- Exchange Server 2013 の場合,リストアを実施する前にデータベースサーバの Microsoft Exchange Search Host Controller Service を停止する必要があります。

なお,Microsoft Exchange Search Host Controller Service を停止すると次に示す現象が発生す るおそれがあります。

- ◎ Outlook Web App または Outlook (オンライン モード)では、ユーザーはアイテムを検索 できません。Outlook(キャッシュ モード)での検索は利用できます。
- Get-MailboxDatabaseCopyStatus コマンドを実行すると, ContentIndexState は Failed と表示されます。
- Microsoft Exchange Search Host Controller Service を再開したあとは、インデックスの処 理が再開されます。このとき,ContentIndexState は Failed 状態から Healthy 状態になり, Outlook Web App などでメールの検索ができるようになるまで処理に時間が掛かる場合が あります。

## **2.9 RAID Manager** を使用してペアボリュームを構成する 場合の必要条件

Application Agent では,RAID Manager で定義されたペアボリュームを利用して,ファイルシス テムやデータベースオブジェクトのバックアップおよびリストアを実行します。RAID Manager を使用してペアボリュームを構成する場合,次に示す必要条件があります。

• 同じサーバから正ボリューム,副ボリュームの両方を,物理ディスクとして管理する構成にはで きません。

図 **2-31** 同じサーバから正ボリューム,副ボリュームを管理する構成(**Application Agent** 適用 外)

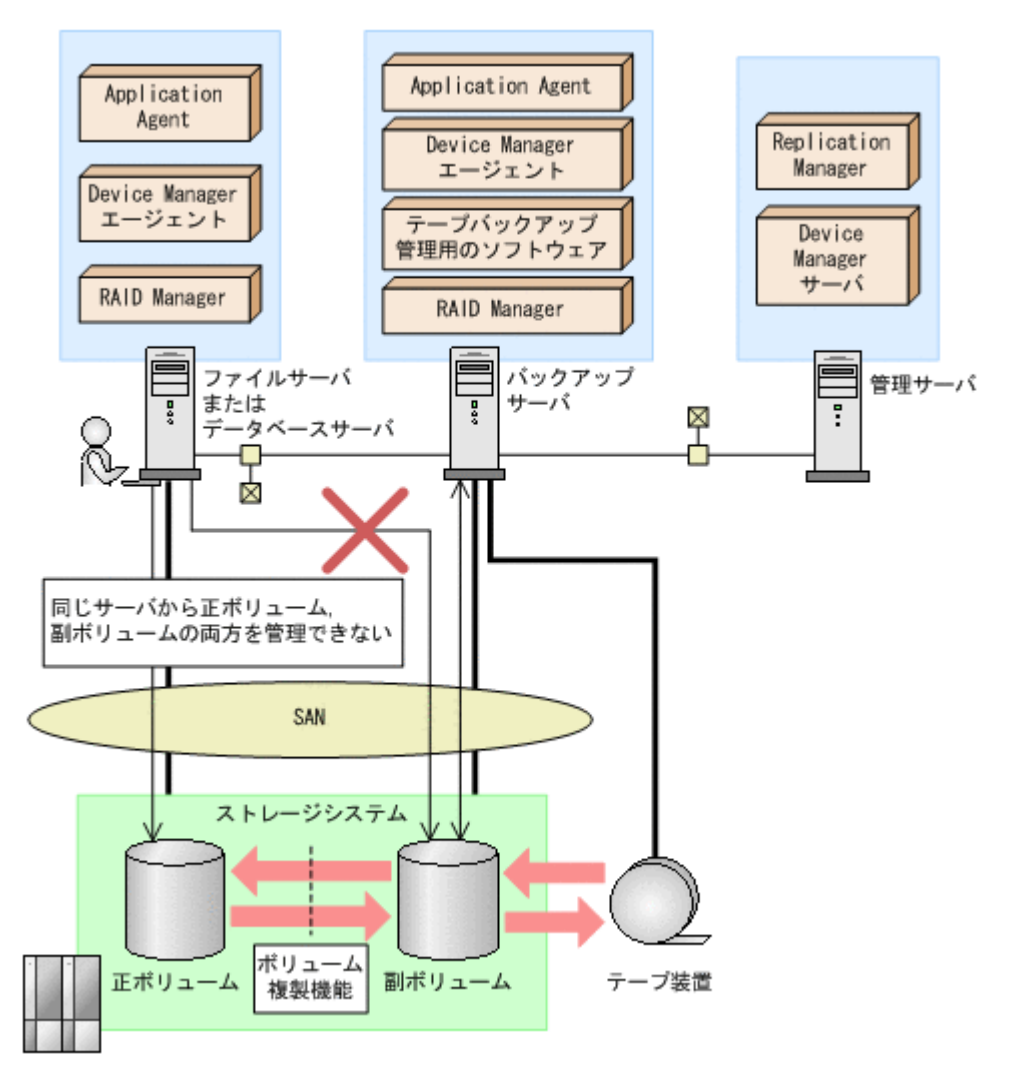

- コピーグループは,1 つのアプリケーションのペアボリュームだけで構成するようにしてくださ い。複数のペアボリュームでコピーグループを構成する場合,コピーグループに複数の異なるア プリケーションのペアボリュームが混在していると,予期しないバックアップやリストアが実行 されることがあります。
- ShadowImage の場合は,ストレージシステム内でペアボリュームを構成してください。 TrueCopy の場合は,ストレージシステム間でペアボリュームを構成してください。
- Application Agent で処理の対象となるのは、ShadowImage, Thin Image, Copy-on-Write Snapshot,TrueCopy または Universal Replicator のペアボリュームです。
- Application Agent では, Cross-system Copy, Hitachi HiCopy, Hitachi CruiseControl およ び Volume Migration を利用したペアボリュームをバックアップやリストアの処理対象にでき ません。
- RAID Manager のバージョン,ストレージシステムのモデルおよびマイクロコードのバージョ ンによっては,ペアボリューム(コピーグループ)のコピー種別を取得する機能がサポートされ ていないため,Application Agent がそのペアボリュームをサポート対象であるかどうかを認識 できない場合があります。したがって,Application Agent のサポート対象外である Crosssystem Copy または Hitachi HiCopy のペアボリュームと, ShadowImage, Thin Image, また は Copy-on-Write Snapshot のペアボリュームが混在したシステムを構築した場合は, Crosssystem Copy または Hitachi HiCopy のペアボリュームを drmcgctl コマンドでロックして, バックアップやリストアの処理対象から除いてください。

• TrueCopy の場合は,RAID Manager の構成定義ファイル(horcm<*n* >.conf)の MU#を記入 しないで定義してください。MU#に「0」を定義すると,drmXXdisplay※コマンドに-refresh オプションを指定して実行したときに TrueCopy のペアボリューム情報がディクショナリマッ プに格納できません。このため,Application Agent のコマンドで表示されず,バックアップ対 象にできません。

注※

drmXXdisplay は, drmfsdisplay コマンド, drmsqldisplay コマンド, または drmexgdisplay コマンドを意味します。

- Universal Replicator の場合は RAID Manager の構成定義ファイル(horcm<*n* >.conf)の MU#を「h0」(h+世代番号)と定義してください。MU#に「0」を定義すると,drmXXdisplay コマンドに-refresh オプションを指定して実行したときに Universal Replicator のペアボ リューム情報がディクショナリマップに格納できません。このため、Application Agent のコマ ンドで表示されず,バックアップ対象にできません。
- TrueCopy または Universal Replicator の場合は,副ボリュームを管理する RAID Manager イ ンスタンス(バックアップサーバでコマンドを実行する場合は,正ボリュームを管理する RAID Manager インスタンス)をあらかじめ起動しておいてください。
- Application Agent と連携する RAID Manager インスタンスの RAID Manager の構成定義 ファイル(horcm<*n* >.conf)は,次の条件を満たしている必要があります。
	- Windows ディレクトリ(%windir%)に RAID Manager の構成定義ファイル (horcm<*n* >.conf)が配置されていること。 環境変数 HORCM\_CONF で RAID Manager の構成定義ファイル (horcm<n>.conf) を配置 する場所を変更することはできません。
	- RAID Manager の構成定義ファイル(horcm<*n* >.conf)のインスタンス番号(*n* )には数 字だけが使用されていること。また,有効な数字の前に余分な 0 が埋め込まれていないこ と。

有効なファイル名の例:horcm1.conf, horcm120.conf

無効なファイル名の例:horcm001.conf, horcmA20.conf

- TrueCopy または Universal Replicator の場合は,あらかじめペア生成をしてから,Application Agent のコマンドを実行してください。あらかじめペア生成をしていないと,バックアップ対象 にできません。
- データベースサーバでバックアップやリストアする場合は,あらかじめ副ボリュームをアンマウ ントしてから実行してください。副ボリュームをアンマウントしてないと,予期しないバック アップやリストアが実行されることがあります。
- ShadowImage と TrueCopy のペアボリュームを混在させる場合は,次のシステム構成で運用で きます。

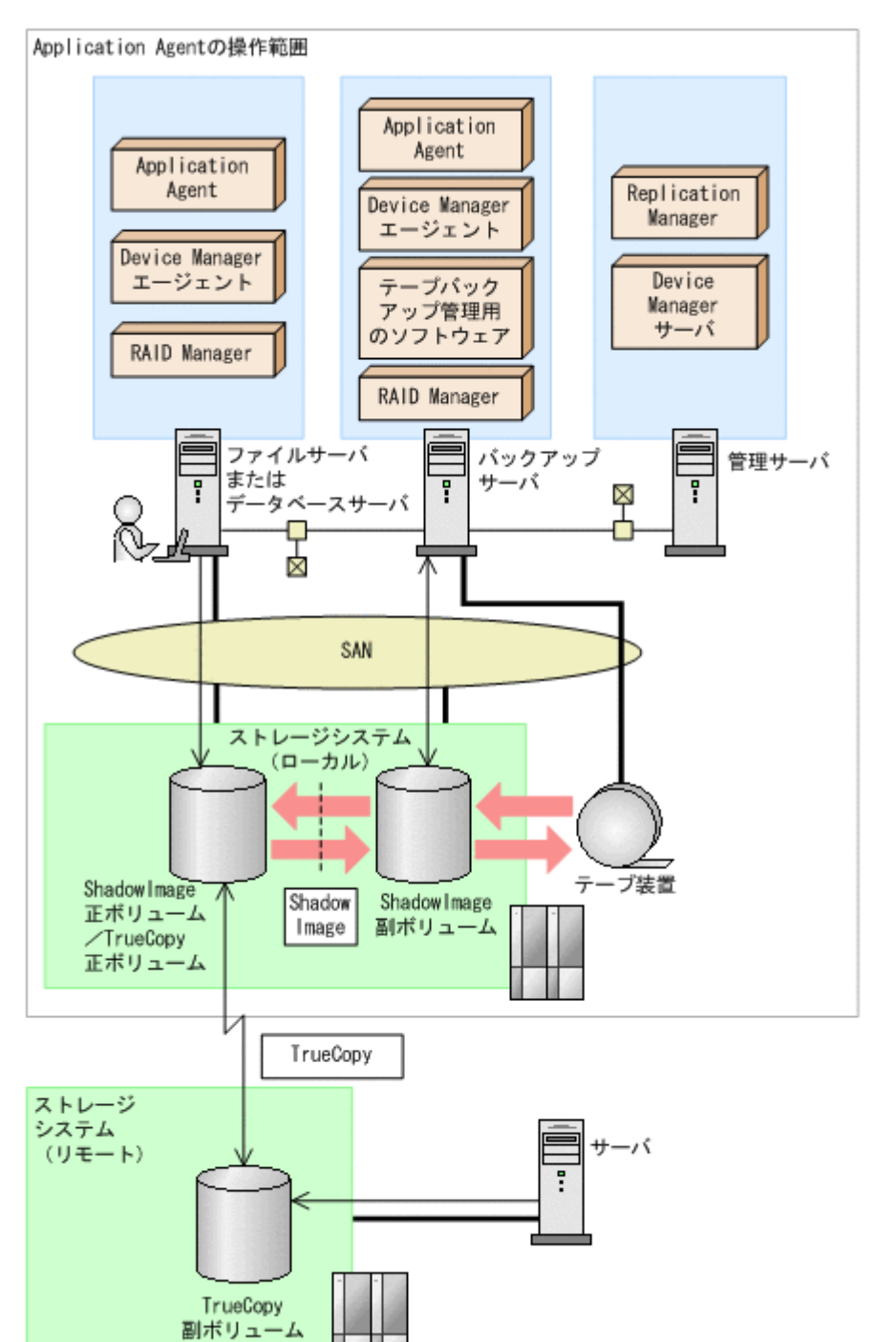

図 **2-32** システム構成(**ShadowImage** の正ボリュームと **TrueCopy** の正ボリュームが同じ **LDEV** の場合)

図 2-32 システム構成(ShadowImage の正ボリュームと TrueCopy の正ボリュームが同じ LDEV の場合)で Application Agent が ShadowImage のペアボリュームをリストアする場合, TrueCopy のペアボリュームの状態は SMPL または PSUS (SSUS) にしてください。TrueCopy のペアボリュームの状態が PAIR のままで ShadowImage のペアボリュームをリストアすると, コピーグループの状態が不正であることを表すエラーメッセージが出力され,リストアが失敗し ます。

#### 図 **2-33** システム構成(**ShadowImage** の副ボリュームと **TrueCopy** の正ボリュームが同じ **LDEV** の場合)

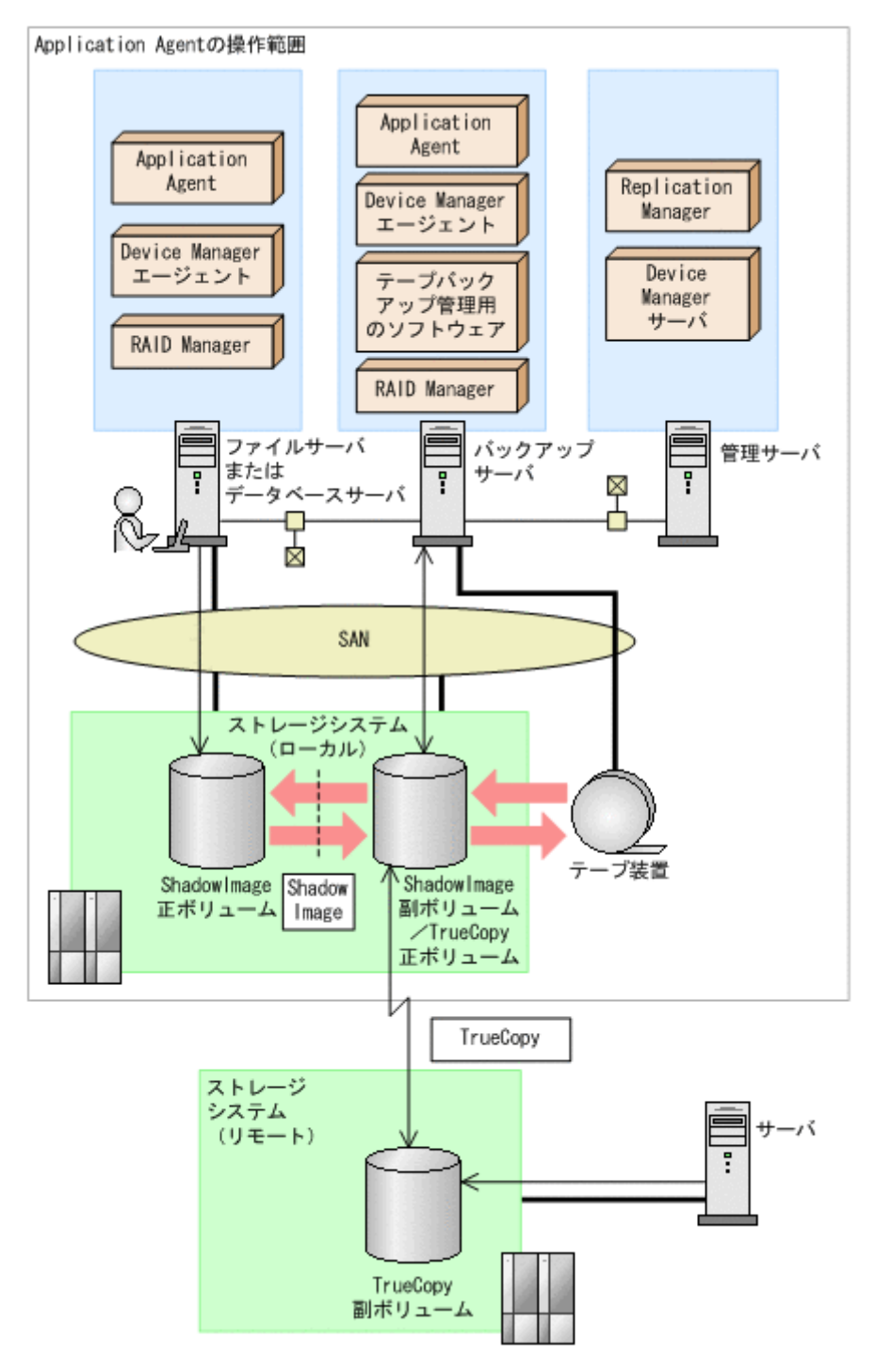

図 2-33 システム構成(ShadowImage の副ボリュームと TrueCopy の正ボリュームが同じ LDEV の場合)で Application Agent が ShadowImage のペアボリュームをバックアップまたは リストアする場合, TrueCopy のペアボリュームの状態は SMPL または PSUS (SSUS)にしてく ださい。TrueCopy のペアボリュームの状態が PAIR のままで ShadowImage のペアボリュー ムをバックアップまたはリストアすると,コピーグループの状態が不正であることを表すエラー メッセージが出力され,バックアップまたはリストアが失敗します。

#### 図 **2-34** システム構成(**ShadowImage** のカスケード構成で,バックアップ対象のボリュームが 正ボリュームと副ボリュームを兼ねている場合)

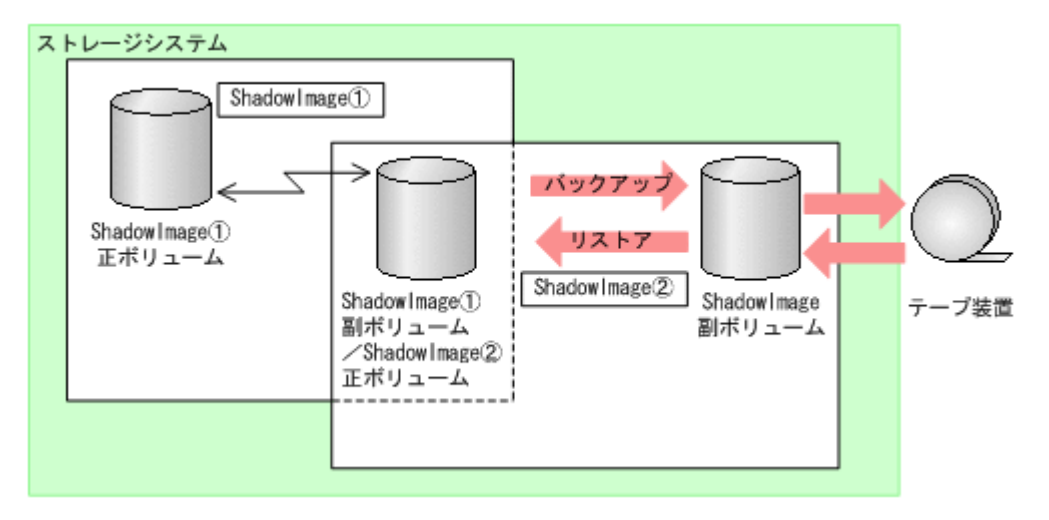

ShadowImage のカスケード構成では、Application Agent は、データベースやファイルシステ ムで利用する正ボリュームのペアボリュームに対するバックアップ・リストア運用だけをサポー トしています。

図 2-34 システム構成 (ShadowImage のカスケード構成で、バックアップ対象のボリュームが 正ボリュームと副ボリュームを兼ねている場合)のような ShadowImage のカスケード構成の場 合、バックアップ対象のボリュームが正ボリュームと副ボリュームを兼ねるときには、副ボ リューム側のペアボリューム状態は SMPL および SSUS にしてください。同様に,リストアの場 合は、SMPL にしてください。

- Application Agent のバックアップ対象ペアボリュームに対して,コンシステンシーグループを 定義する場合,Application Agent によるバックアップおよびリストアの実施単位を考慮したグ ルーピングで設定する必要があります。次の注意事項に従ってコンシステンシーグループを定 義してから,バックアップ,リストアの運用を開始してください。
	- データベースをリストアする運用を考慮して,コンシステンシーグループを定義します。同 時にバックアップしたデータベースの一部をリストアする運用を行う場合には,特に注意し て定義してください。
	- SQL Server データベースの場合

各データベースを別々にリストアする運用の場合:

データベースごとに 1 つのコンシステンシーグループとなるようにコンシステンシーグ ループを定義してください。

2個以上のデータベースを一括してリストアする運用の場合:

常に一括してリストアする 2 個以上のデータベースを 1 つのコンシステンシーグループと なるようにコンシステンシーグループを定義できます。

#### ◦ Exchange データベースの場合

各インフォメーションストアを別々にリストアする運用の場合:

インフォメーションストアのデータファイルごとに 1 つのコンシステンシーグループとな るようにコンシステンシーグループを定義してください。

また,各ストレージグループのトランザクションログファイルおよびチェックポイントファ イルを 1 つのコンシステンシーグループとなるようにコンシステンシーグループを定義し てください。

2個以上のインフォメーションストアを一括してリストアする運用の場合:

常に一括してリストアする 2 個以上のインフォメーションストアのデータファイルを 1 つ のコンシステンシーグループとなるようにコンシステンシーグループを定義できます。

各ストレージグループのトランザクションログファイルおよびチェックポイントファイル を 1 つのコンシステンシーグループとなるようにコンシステンシーグループを定義してく ださい。

各ストレージグループを別々にリストアする運用の場合:

ストレージグループのファイルの種類※ごとに1つのコンシステンシーグループとなるよう にコンシステンシーグループを定義してください。

ただし,リストア,リカバリ時にロールフォワードを実行しない運用の場合は,各ストレー ジグループですべてのファイルを 1 つのコンシステンシーグループとなるようにコンシス テンシーグループを定義できます。

2個以上のストレージグループを一括してリストアする運用の場合:

VSS を使用しないとき:

常に一括してリストアする 2 個以上のストレージグループのファイルの種類※ごとに 1 つ のコンシステンシーグループとなるようにコンシステンシーグループを定義できます。 ただし,リストア,リカバリ時にロールフォワードを実行しない運用の場合は,常に一括し てリストアする 2 個以上のストレージグループのすべてのファイルを 1 つのコンシステン シーグループとなるようにコンシステンシーグループを定義できます。

VSS を使用するとき:

ストレージグループのファイルの種類※ごとに 1 つのコンシステンシーグループとなるよう にコンシステンシーグループを定義してください。

ただし,リストア,リカバリ時にロールフォワードを実行しない運用の場合は,各ストレー ジグループですべてのファイルを 1 つのコンシステンシーグループとなるようにコンシス テンシーグループを定義できます。

注※

データファイル:(\*.edb,\*.stm)

トランザクションログファイルおよびチェックポイントファイル:(\*.log,\*.chk)

◦ 1 つのコンシステンシーグループを 1 つの RAID Manager の構成定義ファイルのグループ (dev\_group)として定義し,コピーグループが過不足なく一致するようにします。

データベース,ボリューム,コンシステンシーグループ,RAID Manager グループの関係を次 の図に示します。

#### 図 **2-35 TrueCopy Async / Universal Replicator** 構成で,**UserDB1** と **UserDB2** を同時または 別々にリストアする運用の場合

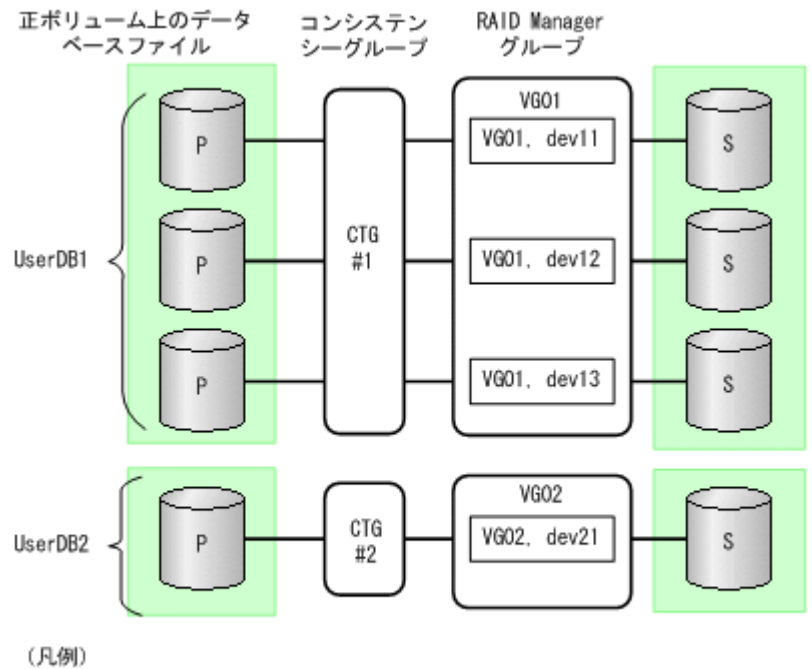

P: 正ポリューム S: 副ポリューム

#### 図 **2-36 TrueCopy Async / Universal Replicator** 構成で,**UserDB1** と **UserDB2** を同時にリス トアする運用の場合

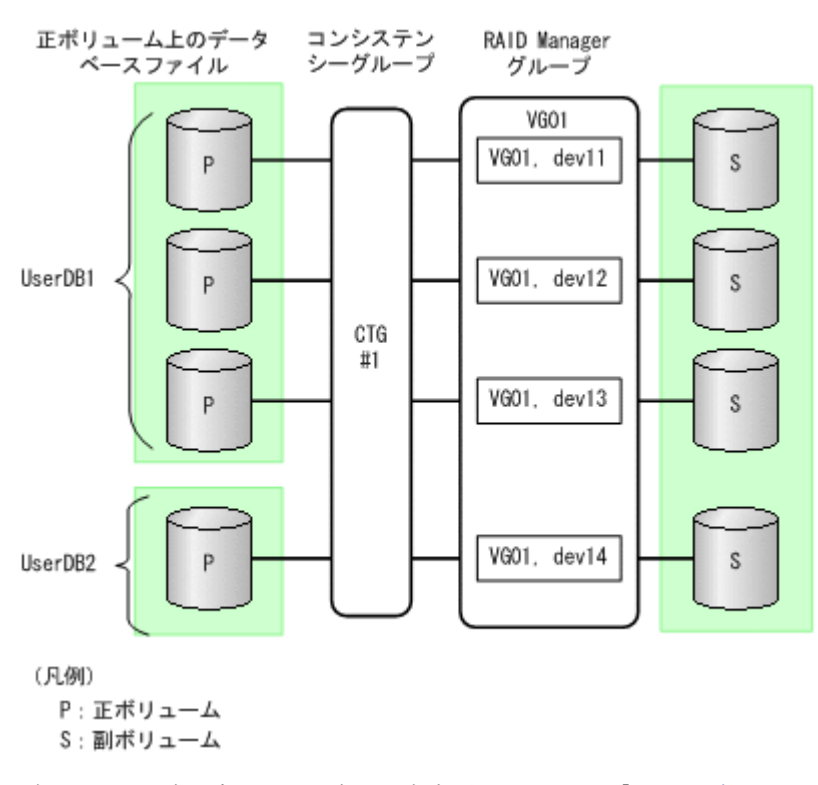

- ボリューム構成を変更した場合の注意事項については,「2.11.2 [ボリューム構成を変更した場合](#page-103-0) [の注意事項](#page-103-0)」を参照してください。
- ストレージシステム上でペアボリュームが作成されていても,ホスト上で RAID Manager の構 成定義がないペアボリュームは利用できません。

• コマンドデバイスに仮想コマンドデバイスを使用する環境の場合,Application Agent の CLI を 実行する前に仮想コマンドデバイスサーバで RAID Manager インスタンスを起動し、仮想コマ ンドデバイスを使用できる状態にしてください。Application Agent の CLI は,仮想コマンドデ バイスサーバの RAID Manager インスタンスの起動および停止をしないため、仮想コマンドデ バイスが使用できない場合, Application Agent の CLI を実行したときにエラーとなります。 エラーとなった場合, Application Agent の CLI を実行したサーバの RAID Manager のログ ファイルで仮想コマンドデバイス (\\\IPCMD-IP アドレス-PORT 番号) がエラー要因である ことを確認し、確認した情報に基づき対策したあと、Application Agent の CLI の運用を再開し てください。

# **2.10 Application Agent** が適用できるボリューム構成

Application Agent のバックアップおよびリストア対象となるボリューム構成を次の表に示します。

| 論理ボリューム<br>マネージャー                           | ディスク管理方<br>式    | バックアップおよびリストア対象<br>となるボリューム構成の単位 | バックアップおよびリストア対象<br>となるデータベースまたはファイ<br>ルの格納先 |
|---------------------------------------------|-----------------|----------------------------------|---------------------------------------------|
| <b>LDM</b>                                  | ベーシックディ<br>スク※1 | 物理ディスク                           | ディスクパーティション上のファ<br>イルシステム                   |
| Veritas Storage<br>Foundation <sup>※2</sup> | ベーシックディ<br>スク   | 物理ディスク                           | 論理ボリューム上のファイルシス<br>テム                       |
|                                             | ダイナミック<br>ディスク  | ディスクグループ                         | 論理ボリューム上のファイルシス<br>テム                       |

表 **2-8 Application Agent** のバックアップおよびリストア対象となるボリューム構成

注※1

GPT ディスクに対応しています。

注※2

VSS は使用できません。

Windows のダイナミックディスクを利用する場合, 論理ボリュームマネージャーを使用して,1つ 以上の物理ボリュームをグループ化し,1 つ以上の論理ボリュームとして扱うことができます。 ユーザーは,論理ボリュームを指定することで,物理ボリュームを意識しないでバックアップおよ びリストアが実行できます。

物理ボリュームと論理ボリュームをグループ化した単位を,ディスクグループといいます。

Application Agent では,ダイナミックディスク構成の場合に,1 つ以上のダイナミックディスク と,ダイナミックディスクに割り当てた 1 つ以上の論理ボリュームのグループをディスクセットと 呼びます。図 2-37 [ディスクセットの構成例,およびディスクグループとディスクセットの関係の例](#page-98-0) の例では、物理ボリューム A の一部を論理ボリューム A に、物理ボリューム A の残りと B の一部 を論理ボリューム B に,物理ボリューム B の残りと C の一部を論理ボリューム C に,物理ボリュー ム C の残りを論理ボリューム D に割り当てています。このとき,3 つの物理ボリュームの内容を割 り当てた4つの論理ボリュームのグループが,1つのディスクセット(ディスクセット1)となりま す。また,1 つの物理ボリュームの内容をすべて 1 つの論理ボリュームに割り当てて,1 対 1 の関 係のディスクセットとすることもできます(ディスクセット2)。

Veritas Storage Foundation の環境では,ディスクグループを構成すると,ディスクグループは 1 つ以上のディスクセットとして認識されます。Veritas Storage Foundation の環境では,ディスク グループを最小単位としてバックアップおよびリストアを実行します。

<span id="page-98-0"></span>ディスクセットの構成例,およびディスクグループとディスクセットの関係の例を次の図に示しま す。

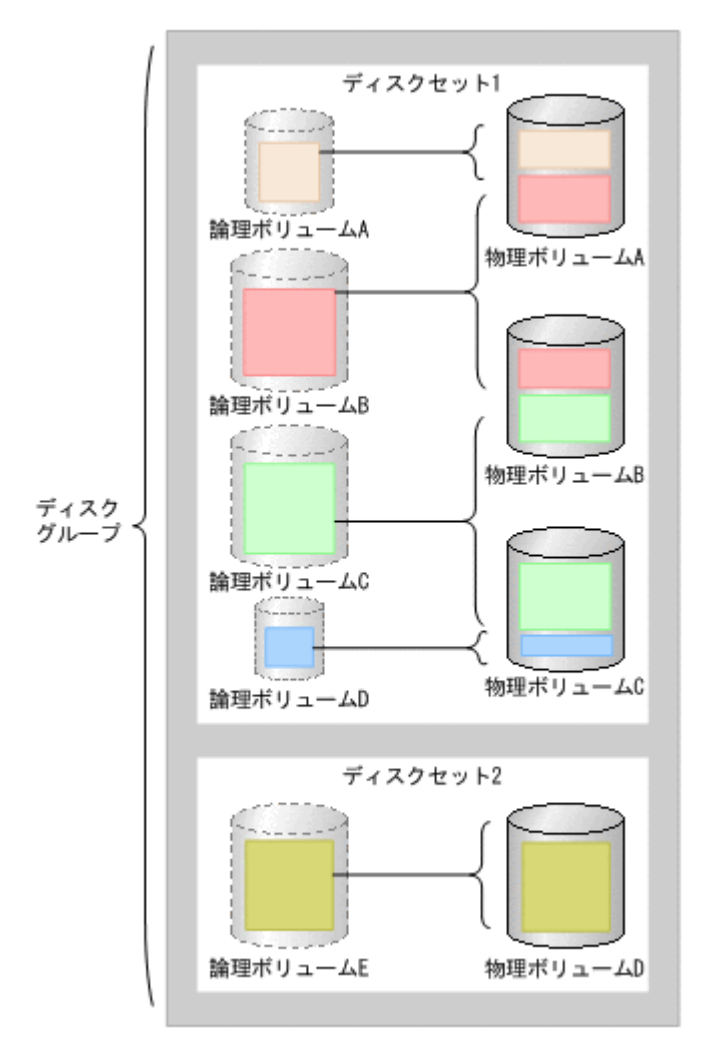

図 **2-37** ディスクセットの構成例,およびディスクグループとディスクセットの関係の例

なお,このマニュアルでは特に区別する必要がない場合,これらを総称して「ディスクグループ」 と表記しています。

ベーシックディスクとディスクグループを同時にバックアップすることもできます。

ダイナミックディスクを使用する場合,Application Agent は次のどちらの構成もサポートしていま す。

- 1 つのディスクグループを 1 つの論理ボリュームとする構成
- 1 つのディスクグループを複数の論理ボリュームに分割した構成

ベーシックディスクを使用する場合,Application Agent は 1 つの物理ディスクを 1 つの論理ボ リューム(パーティション)とする構成だけをサポートしています。

注意事項

Windows の場合,Application Agent を使用する前に,データベースサーバおよびバックアッ プサーバで「新しいボリュームの自動マウント」が無効になっている必要があります。 次の手順で現在の状態を確認し,「新しいボリュームの自動マウント」が有効になっていた場 合は無効にしてください。

a. コマンドプロンプトで diskpart コマンドを起動します。

- b. automount と入力して、現在の状態を表示します。
- c. 「新しいボリュームの自動マウントが有効です。」と表示された場合,automount disable と入力して「新しいボリュームの自動マウント」を無効にします。
- d. exit と入力して diskpart コマンドを終了します。

### **2.10.1 Application Agent** が適用できるディスクグループ構成例

論理ボリュームマネージャーを使用してディスクグループを構成する場合,1 つ以上の物理ボ リュームをまとめて 1 つのディスクグループを構成するときにだけ,Application Agent を適用でき ます。1 つの物理ボリュームを複数のディスクグループに区切ることはできません。

Application Agent が適用できるディスクグループ構成例を次の図に示します。

#### 図 **2-38 Application Agent** が適用できるディスクグループの構成例

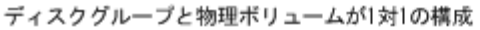

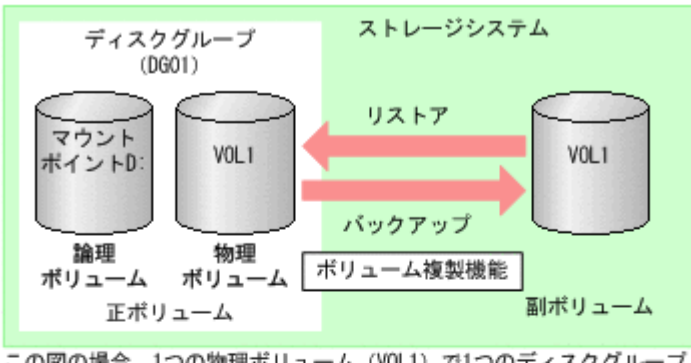

この図の場合、1つの物理ボリューム (VOL1) で1つのディスクグループ (DG01) を構成しています。

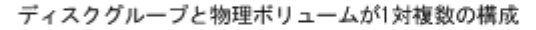

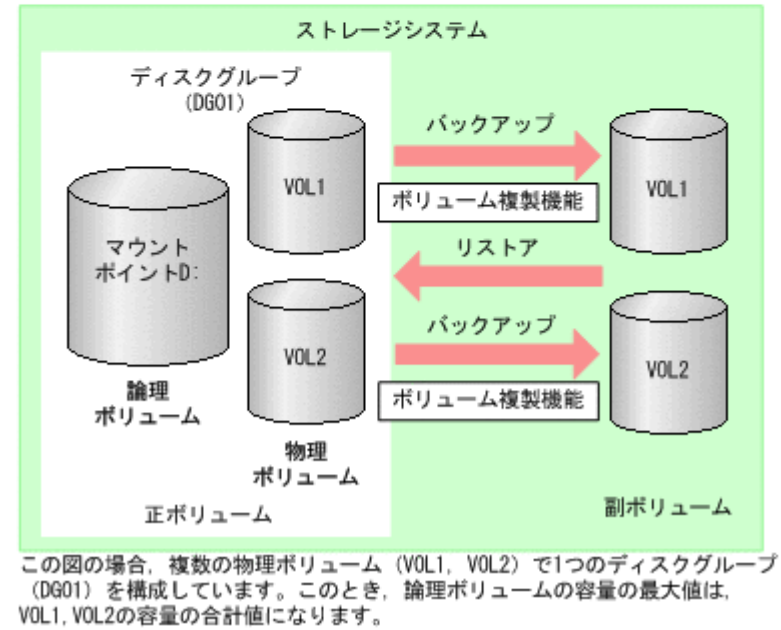

Windows のダイナミックディスク構成の場合,ファイルシステムに複数のディスクグループがある 構成のときは,ディスクグループに属するすべてのマウントポイントを一括してバックアップおよ びリストアします。ディスクグループに属する一部のドライブだけをバックアップする運用はでき ません。

ファイルシステムに複数のディスクグループがある構成の場合のバックアップおよびリストアを次 の図に示します。

図 **2-39** ファイルシステムに複数のディスクグループがある構成の場合のバックアップおよびリス トア

|    |              | マウント  <br>ポイント   論理ポリューム   ディスクグループ | 物理ディスク | コピーグループ    |
|----|--------------|-------------------------------------|--------|------------|
| D: | DG01¥Volume1 |                                     | VOL1   | Grp1, dev1 |
| E: | DG01¥Volume2 | DG01                                |        |            |
| F: | DG01¥Volume3 |                                     | VOL2   | Grp1, dev2 |
| G: | DG02¥Volume1 | DG02                                | VOL3   | Grp2, dev3 |
|    |              |                                     | VOL4   | Grp2, dev4 |

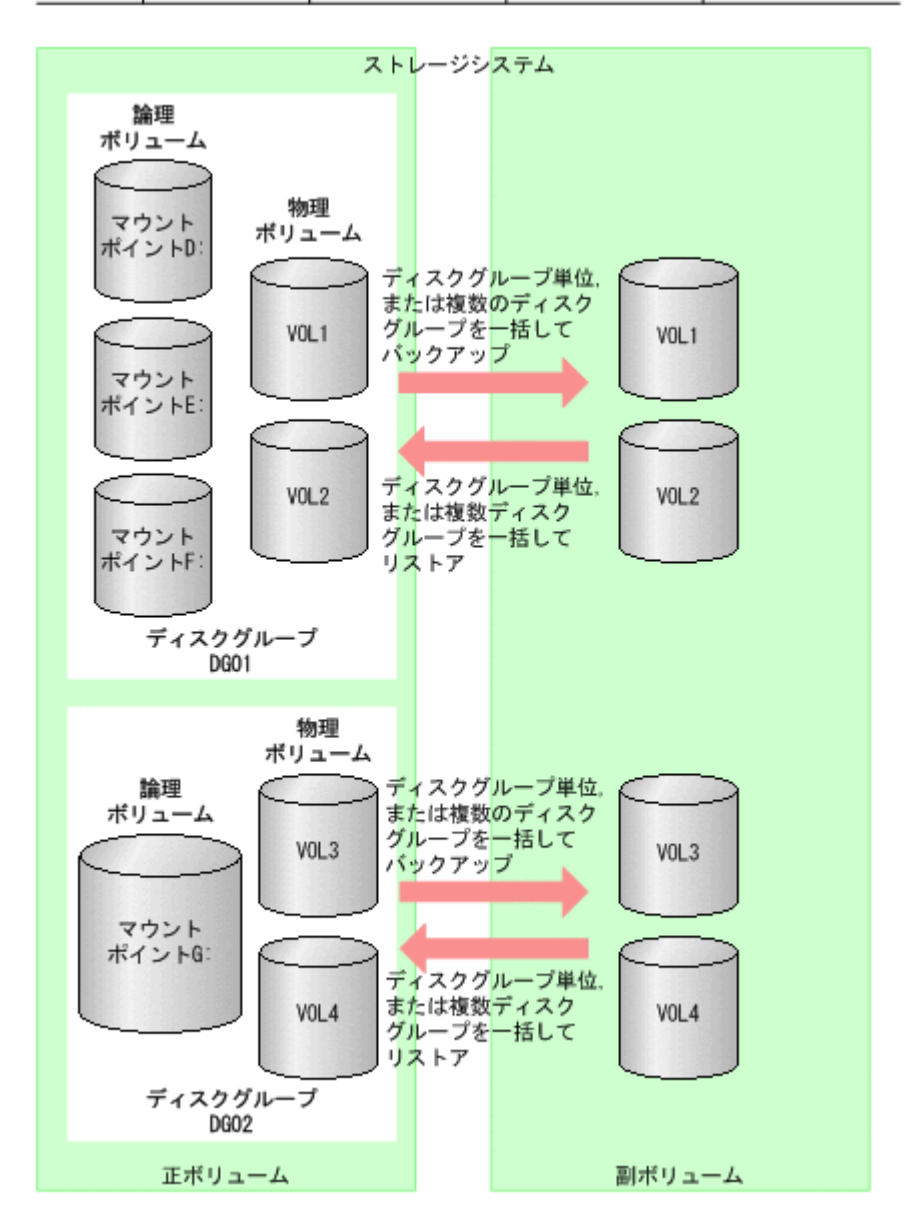

この図では,2 つの物理ボリュームをまとめたディスクグループ DG01 および DG02 を構成し,DG01 上には 3 つの論理ボリューム, DG02 上には 1 つの論理ボリュームを作成して, それぞれマウント ポイント D:, E:, F:, G: を割り当てています。

この場合,drmfsbackup コマンドにディスクグループに定義したすべてのファイルシステムのマ ウントポイントを記述したマウントポイントディレクトリ一括定義ファイルを指定することでバッ クアップできます。

(例)

```
マウントポイントディレクトリ一括定義ファイル mp_dg01.dat に, DG01 のマウントポイン
ト D:,E:,F:,および DG02 のマウントポイント G:を指定します。
PROMPT> drmfsbackup mp_dg01.dat -mode cold
KAVX0001-I drmfsbackup コマンドを開始します。
KAVX0019-I ファイルのコピー中です。
KAVX0040-I バックアップは以下の内容で取得されています。
バックアップ ID = 0000000001
KAVX0002-I drmfsbackup コマンドを終了します。
PROMPT>
```
リストア時には、例えば、drmfsrestore コマンドの-target オプションに続けて、DG02 のファ イルシステム(G:)を指定すると DG02 だけをリストアできます。-target を指定しないで drmfsrestore コマンドを実行すると DG01 と DG02 両方のファイルシステムをリストアします。

(例)

ディスクグループ DG01 および DG02 のバックアップ取得後,ディスクグループ DG02 に作成 したファイルシステムだけをリストアする

```
PROMPT> drmfsrestore 0000000001 -resync -target G:
KAVX0001-I drmfsrestore コマンドを開始します。
KAVX0019-I ファイルのコピー中です。
KAVX0002-I drmfsrestore コマンドを終了します。
PROMPT>
```
# **2.11** ボリューム構成の条件と注意事項

ここでは、Application Agent が適用できるボリューム構成に関する条件と注意事項を示します。

### **2.11.1** ボリューム構成の条件

- 論理ボリュームマネージャーを使用して,物理ボリュームが複数のディスクグループに分割され ている構成では,Application Agent を適用できません。
- 論理ボリュームの容量を拡張または縮小する機能は使用しないでください。このような機能を 使用すると,論理ボリュームの容量の変動に応じて論理ボリュームを構成する物理ボリュームの 数が変化するため,バックアップやリストアが正しく行われなくなります。Application Agent では,論理ボリュームの構成が変更されているかをチェックし,変更がある場合にはリストア処 理がエラー終了します。
- Application Agent の処理対象ボリュームで,Data Retention Utility によってアクセスレベル が通常モード以外に指定されている LDEV が含まれる場合,バックアップおよびリストアは実 行できません。
- Application Agent では,ファイルシステムやデータベースのバックアップおよびリストアを実 行する場合に,処理の対象となるボリュームを,アンマウント/マウントします。このとき,ボ リュームのマウントポイントディレクトリ名は次のように設定してください。

最大文字数:

指定できるパスの長さは RAID Manager のマウント/アンマウント機能の制限に従いま す。

ディスクバックアップする場合

コールドバックアップをする場合,バックアップ対象の出力ボリュームがマウントされて いるパスの長さは RAID Manager のマウント/アンマウント機能の制限内で指定してく ださい。

テープバックアップする場合

ディスクバックアップでバックアップ対象となるボリュームがマウントされているパスの 長さと,テープバックアップで副ボリュームをマウントするパスの長さは RAID Manager のマウント/アンマウント機能の制限内で指定してください。

#### 使用できる文字

Windows でフォルダ名に使用できる文字(ただし、空白、2 バイト文字、半角カタカナは 使用できません)

- 1 つの論理ボリュームには,マウントポイントを 1 つ指定できます。
- バックアップおよびリストアの対象外とするデータベースファイルやファイルシステムは,バッ クアップおよびリストア対象と同じディスク構成単位の中にならないように配置してください。
- 同時にバックアップを実行するが,別々にリストアする可能性があるデータベースファイルや ファイルシステムは,同じディスク構成単位の中にならないように配置してください。
- 1 つのディスクグループに複数の物理ボリュームが含まれる場合,バックアップ時のボリューム 複製操作は,物理ボリュームの数だけ実行されます。
- ディレクトリマウントポイントの上位ディレクトリやドライブにマウントしたボリュームには コピーグループを定義しないで、バックアップの対象外としてください。また、バックアップ対 象のディレクトリマウントポイントは同じディレクトリ階層となる構成を推奨します。同じ ディレクトリ階層にすることで,マウントポイントの管理がしやすくなります。 バックアップ対象となるディレクトリマウントの構成例を次に示します。この図では,データ ファイルとログファイルをディレクトリマウントしてバックアップ対象としています。

#### 図 **2-40** バックアップ対象となるディレクトリマウントの構成例

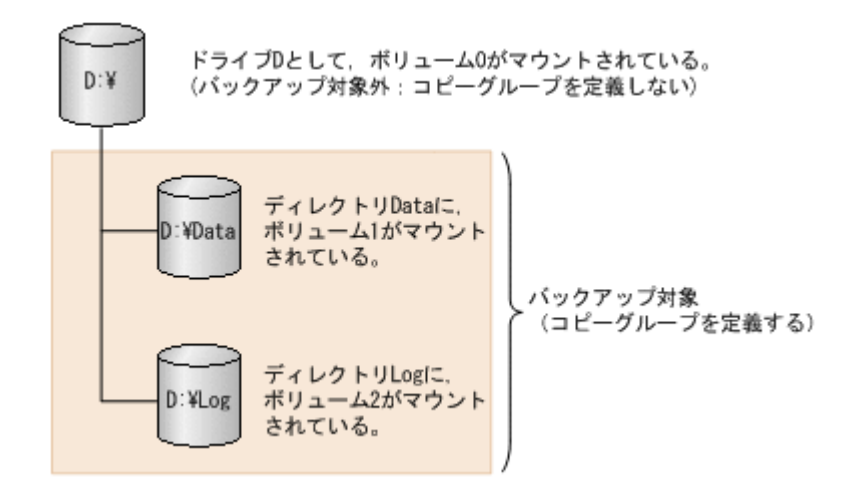

バックアップ対象とならないディレクトリマウントの構成例を次に示します。

ボリューム配下のディレクトリにマウントポイントディレクトリを含む構成の場合,ディレクト リマウントされたボリュームを含む上位のボリュームはバックアップ対象にはできません。

#### 図 **2-41** バックアップ対象とならないディレクトリマウントの構成例

<span id="page-103-0"></span>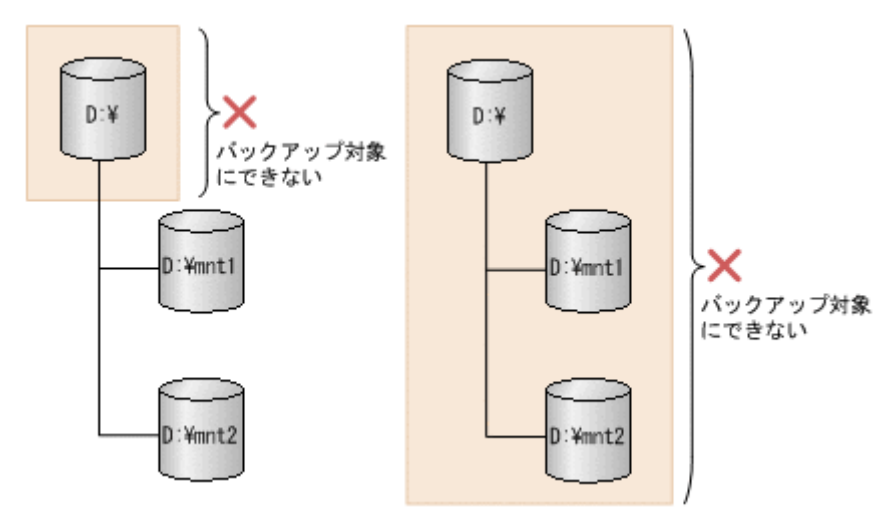

### **2.11.2** ボリューム構成を変更した場合の注意事項

- バックアップ運用の対象となっている論理ボリュームマネージャー,ファイルシステムまたは RAID Manager の構成定義ファイル(horcm<*n* >.conf)に対して次の操作,変更をした場合, バックアップを実行する前にディクショナリマップファイルを更新してください。ディクショ ナリマップファイルを更新しないでバックアップを実行した場合,システムに不整合が発生する おそれがありますのでご注意ください。ディクショナリマップファイルの更新は, drmfsdisplay コマンド, drmsqldisplay コマンド, drmexadisplay コマンドを使用して ください。コマンドの使用方法については,マニュアル「Hitachi Command Suite Replication Manager Software Application Agent CLI リファレンスガイド」を参照してください。
	- ファイルシステム以下のディレクトリに新たにファイルシステムをマウントした。
	- ファイルシステムをアンマウントした。
	- ファイルシステムを別のディレクトリに移動してマウントした。
	- ディスクグループの削除,無効化などの変更をした。
	- ディスクグループに割り当てられた論理ボリュームの追加,削除などの変更をした。
	- ディスクグループに属する物理ボリュームの追加,削除,交換などの変更をした。
	- RAID Manager の構成定義ファイル(horcm<*n* >.conf)に対してペアボリュームの追加, 削除などの変更をした。
- ディクショナリマップファイルを更新する構成変更をしたあと,それ以前のバックアップデータ をファイルサーバやデータベースサーバにリストアする場合は,論理ボリュームマネージャーや ファイルシステムの構成を,バックアップ取得時点の構成に戻してからリストアを実行してくだ さい。誤ってリストアを実行した場合は,システムに不整合が発生するおそれがありますのでご 注意ください。バックアップ取得時点の構成確認は,drmfscat コマンド,drmsqlcat コマン ド,drmexgcat コマンドを使用してください。コマンドの使用方法については,マニュアル 「Hitachi Command Suite Replication Manager Software Application Agent CLI リファレン スガイド」を参照してください。なお,物理ボリュームを交換した場合のリストア運用について は,「付録 C. Application Agent [の運用中に正ボリュームや副ボリュームをディスク交換する手](#page-502-0) [順](#page-502-0)」を参照してください。

### **2.11.3** ディスクグループを構成する場合の条件と注意事項

Veritas Storage Foundation のディスクグループ構成で Application Agent を運用するには、次の 前提条件があります。

- Application Agent でのバックアップおよびリストア運用の対象となるすべての Windows サー バに同じ OS, バージョン・リビジョン, サービスパックが導入されていること。
- 対象となる物理ディスクがシステム(OS 起動)ディスクを含んでいないこと。
- バックアップおよびリストア対象となるすべての物理ディスクがストレージシステム装置の LU であり,ペアボリュームが定義されていること。
- ダイナミックボリュームは,コンカチネイトボリューム(シンプルボリュームまたはスパンボ リューム)であること。
	- ディスクグループが 1 つのコンカチネイトボリュームである構成をお勧めします。
	- ストライプボリューム,ミラーボリュームおよび RAID5 ボリュームはサポートしません。
- ダイナミックディスクのバックアップ先である複数世代の副ボリュームをテープにバックアッ プする場合は,副ボリュームを動的認識する必要があります。

#### **(1) Veritas Storage Foundation** でダイナミックディスクを使用するとき

Veritas Storage Foundation 環境およびディスクグループの前提条件は次のとおりです。

- Application Agent でのバックアップおよびリストア運用の対象となるすべての Windows サー バに同じバージョン・リビジョン,サービスパックの Veritas Storage Foundation が導入され ていること。
- Application Agent が管理するディスクグループ構成が変更されるおそれがあるため,Veritas Storage Foundation の機能でバックアップやリストアをしないでください。
- ディスクグループ名は,バックアップおよびリストアを実行するシステム全体で一意となる名称 にしてください。複数のファイルサーバやデータベースサーバが 1 つのバックアップサーバを 共用している構成の場合,バックアップサーバでファイルサーバやデータベースサーバで使用し ているディスクグループ名が重複すると,Application Agent が,テープにバックアップしよう とするデータが格納されているディスクグループを一意に認識できなくなります。
- プライマリディスクグループは,Application Agent でバックアップおよびリストアできませ  $\lambda$
- · Veritas Storage Foundation をインストールすると, Windows のディスクの管理に代わって, Veritas Enterprise Administrator が使用できるようになりますが,Application Agent 実行中 には Veritas Enterprise Administrator を使用しないでください。

### **(2)** 副ボリュームを動的認識または固定認識してダイナミックディスクをバックアップおよび リストアするとき

#### 副ボリュームを動的認識した場合

• Application Agent が副ボリュームの動的認識をする際に,「デバイス取り外しの警告」メッセー ジが Windows イベントログに出力されます。

#### 副ボリュームを固定認識した場合

• ディスクの管理, Veritas Enterprise Administrator, diskpart コマンドおよび vxassist コ マンドでディスク情報の再走査(Rescan)をしないでください。「異形式(Foreign)」ディスク および「失敗(Failed)」ボリュームや「不足(Missing)」ディスクが現れ,ディスク構成を正 しく認識できなくなります。また、該当するディスクを使用中のアプリケーションがあった場 合,予期しない書き込みエラーなどが発生するおそれがあります。

ディスク構成を正しく認識できなくなった場合には,次の手順で,ディスク構成を回復してくだ さい。ただし、ディスク情報の再走査 (Rescan)時に実行中だったアプリケーションデータの 回復は保証できません。

- a. 「ディスクの管理」で「異形式(Foreign)」ディスクに対して「形式の異なるディスク形式 のインポート」を実行してください。
- b. 「失敗(Failed)」ボリュームに対しては,「ボリュームの再アクティブ化」を実行すること でファイルシステムがマウントされ,元の構成に回復されます。復元したファイルシステム に対しては,ディスクの検査(CHKDSK)を実行することをお勧めします。
- ボリューム拡張など物理ディスク上のディスク構成を変更した場合は,ファイルサーバまたは データベースサーバでディクショナリマップファイルの更新をしたあと、初期構築時と同様に いったんボリュームにバックアップを取得し,バックアップサーバを再起動することで副ボ リュームのディスク構成をサーバに正しく認識させてください。

### **(3)** ダイナミックボリュームを拡張するとき

- ダイナミックボリュームを拡張したときは,ディクショナリマップファイルを更新してくださ  $V_{\alpha}$
- ダイナミックボリュームを拡張する場合は,ディスクセットに属していない新たな物理ディスク にボリュームを拡張するなど,複数のディスクセットが結合されるような拡張はしないことをお 勧めします。複数のディスクセットが結合されるようなボリューム構成変更をした場合は,結合 以前のデータをリストアするときに,ダイナミックディスクをベーシックディスクに戻し,結合 前のディスクセット構成を復元したあと,さらに結合前のすべてのディスクセットをリストアす る操作が必要になります。
- ダイナミックボリュームを拡張したあとは,拡張する前にバックアップしたデータをリストアで きなくなります。ダイナミックボリュームを拡張する前の状態に戻したい場合は,ボリューム構 成をダイナミックボリューム拡張前に戻し、ディクショナリマップファイルを更新してから,リ ストアしてください。

### **2.11.4** ディスクのパーティションスタイルについての注意事項

- バックアップ実行後には,ディスクのパーティションスタイルを変更できません。 ディスクを交換する場合には、バックアップ時とパーティションスタイルを一致させてくださ  $V$   $\lambda_{\rm o}$
- バックアップ時とパーティションスタイルが変更されている場合,リストアコマンド (drmfsrestore, drmsqlrestore, drmexgrestore)を実行したとき,または drmdevctl コマンドに-sigview オプションまたは-sigset オプションを指定して実行したときにエラー 終了することがあります。この場合,パーティションスタイルをバックアップ時と同じ状態にし てください。
- バックアップ対象がクラスタで管理されている場合には,バックアップ時と正ボリュームと副ボ リュームのディスク Signature を同じにしてください。バックアップ時のディスク Signature は,drmdevctl コマンドにバックアップ ID と-sigview オプションを指定すると確認できま す。

3

# **Application Agent** を使用するための準備

この章では,Application Agent を使用するために必要な環境設定の流れと各設定の手順について説 明します。この章の説明は,Application Agent の CLI を対象としています。

- **□** [3.1 Application Agent](#page-108-0) の環境設定
- **□** [3.2 RAID Manager](#page-110-0) の設定
- **□ [3.3 Application Agent](#page-116-0) の動作の設定**
- **□ [3.4 RAID Manager](#page-124-0) と連携するための Application Agent の設定**
- □ 3.5 [ディクショナリマップファイルの作成](#page-136-0)
- □ 3.6 [クラスタ構成に必要な設定および定義ファイルの作成](#page-141-0)
- □ 3.7 [データベース構成定義ファイルの作成](#page-145-0)
- □ 3.8 SQL Server [との連携に関する設定](#page-147-0)
- **□ 3.9 VSS [を使用するための設定](#page-150-0)**
- □ 3.10 [カスケード構成情報定義ファイルの作成\(バックアップ対象が](#page-154-0) Exchange データベースの [場合\)](#page-154-0)
- □ 3.11 [テープバックアップ管理用のソフトウェアと連携するための設定](#page-156-0)
- $\Box$  3.12 [一括定義ファイルの作成](#page-162-0)
- □ 3.13 [ディクショナリマップファイルの更新](#page-165-0)
- □ 3.14 [副ボリュームのマウント方法の設定](#page-166-0)
- $\Box$  3.15 [拡張コマンドの実行に必要な準備](#page-178-0)
- □ 3.16 [ユーザースクリプトの作成](#page-197-0)
- □ 3.17 [メール送信のための設定](#page-204-0)

Application Agent を使用するための準備 **107**

- **□** [3.18 Application Agent](#page-205-0) の動作環境の保護
- **□ 3.19 Exchange [環境設定ファイルの作成](#page-210-0)**
# **3.1 Application Agent** の環境設定

Application Agent の環境設定の手順と各サーバでの作業の要否を次の表に示します。環境設定を するサーバで必要な個所(○が付いている個所)を参照して,環境設定をしてください。

環境設定では,Application Agent のコマンドを実行することがあります。Application Agent のコ マンドを実行するには管理者権限が必要です。コマンド実行時のユーザー権限については,「[4.4.1](#page-227-0) [コマンドを実行するユーザーに必要な権限」](#page-227-0)を参照してください。

注意事項

環境設定のためのパラメーターの設定を省略した場合、または、設定した値が誤っていた(設 定できる値でない)場合には,デフォルト値が使用されます。

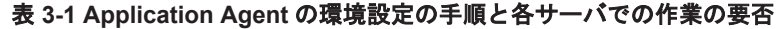

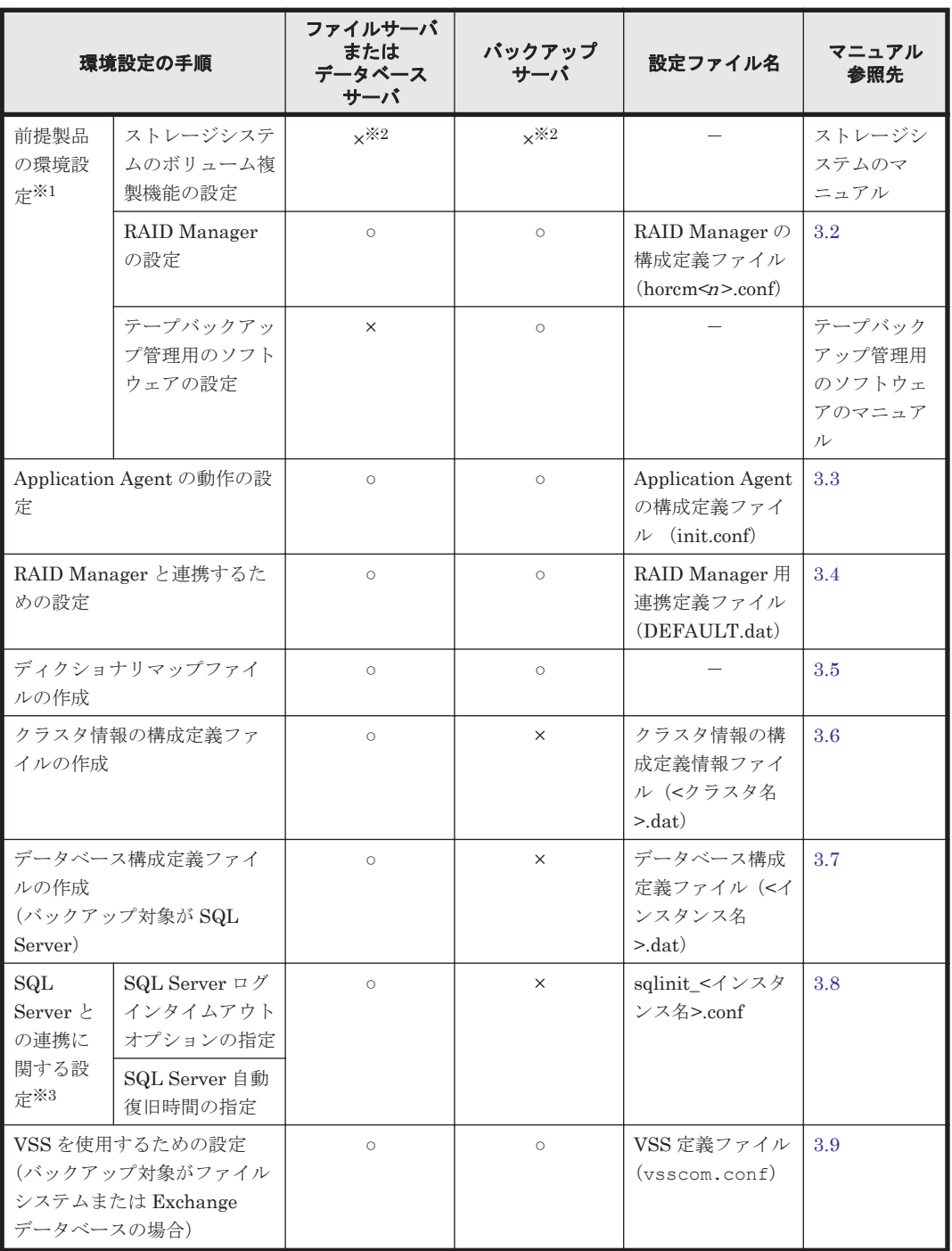

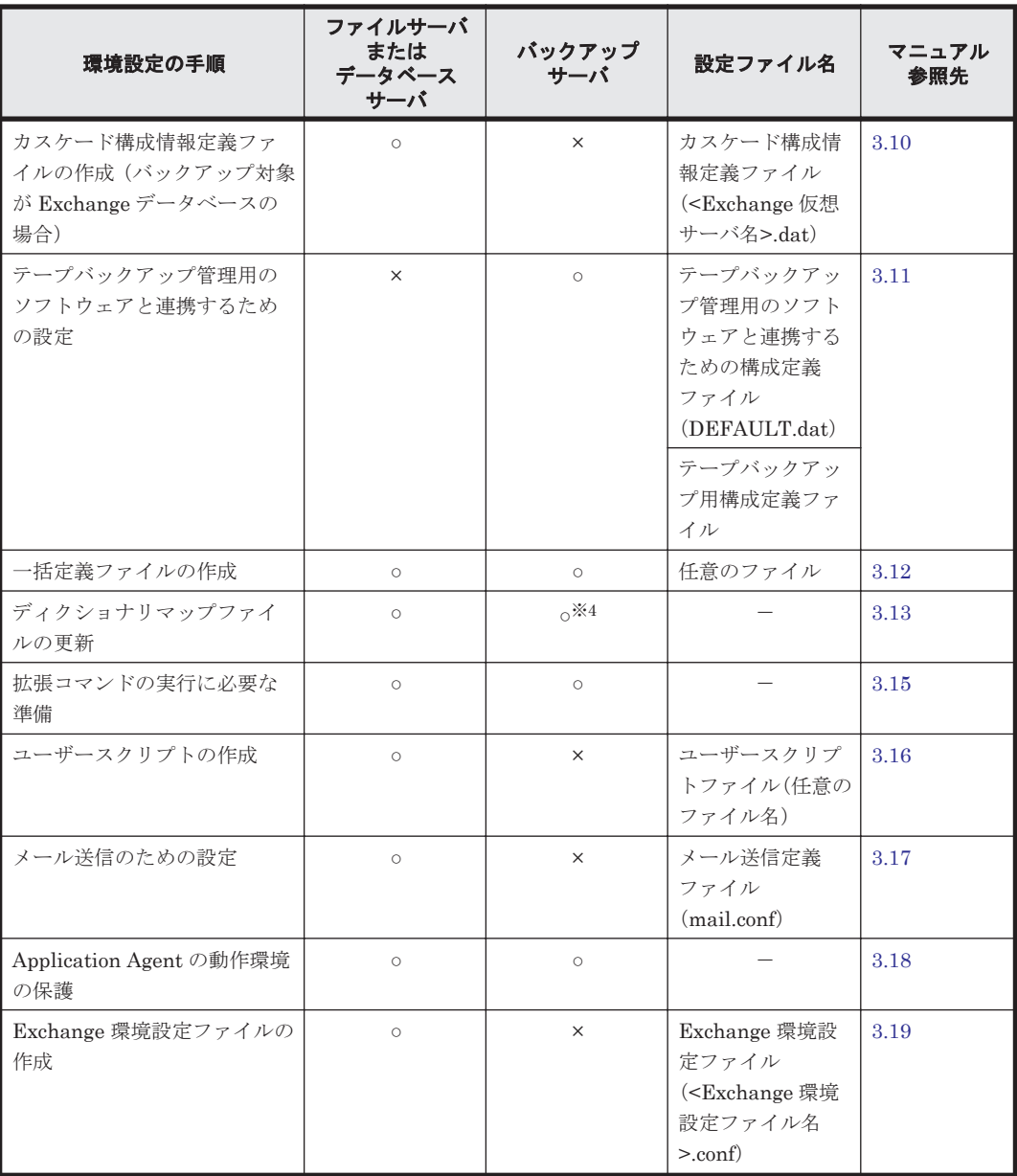

(凡例)

○:環境設定が必要。

×:環境設定は不要。

-:ファイルの設定は不要。

注※1

SQL Server のログ配布機能を使用する場合,ソースサーバおよび配布先サーバでは,データ ベースサーバと同じ環境設定をします。

注※2

ストレージシステムのボリューム複製機能は,各ストレージシステムで設定してください。

注※3

```
エラーメッセージ KAVX1008-E でコマンドがエラー終了したときに設定してください。
```
#### 注※4

バックアップサーバでは必須ではありません。

バックアップサーバに正ボリュームがある場合は,ディクショナリマップファイルの更新が必 要ですが、バックアップサーバに正ボリュームがない場合は不要です。

# <span id="page-110-0"></span>**3.2 RAID Manager** の設定

Application Agent を使ってデータをバックアップする場合,運用方法に応じて, RAID Manager の構成定義ファイル (horcm<n>.conf:<n>はインスタンス番号) をインスタンスごとに作成する 必要があります。

RAID Manager の構成定義ファイル(horcm<*n* >.conf)は次の場所にあります。

<システムドライブ>\Windows

注意事項

- 環境変数 HORCM\_CONF で構成定義ファイルのパスを設定しないでください。
- Application Agent と同じホストで Device Manager エージェントを使用する場合, server.properties ファイルの server.agent.rm.pairDefinitionForm プロパ ティを設定しないでください。server.agent.rm.pairDefinitionForm プロパティ の詳細は,マニュアル「Hitachi Command Suite Software システム構成ガイド」を参照 してください。

Application Agent では,正ボリュームと副ボリュームを管理する単位として,コピーグループを使 用しています。コピーグループは,RAID Manager の構成定義ファイルの「dev\_group」と 「dev\_name」を組み合わせて作成されます。

Application Agent では,同一サーバ上で同じコピーグループ名を使用できません。RAID Manager のインスタンスを複数使用する場合に構成定義ファイルを作成するとき,dev\_group と dev\_name の組み合わせが重複しないように注意してください。

システムに Application Agent のバックアップ運用の対象となるコピーグループとバックアップ運 用の対象にならないコピーグループが混在する場合,次の条件を満たしている必要があります。次 の条件が満たされていない場合,Application Agent のコマンド実行時にバックアップ運用の対象で ないペアボリュームが予期しない状態となります。

- Application Agent のバックアップ運用の対象でないコピーグループは,バックアップ運用の対 象であるコピーグループと異なる dev\_group に定義すること。
- Application Agent のバックアップ運用の対象であるコピーグループと同じ dev\_group に定義 されたコピーグループの正ボリュームがデータベースサーバまたはファイルサーバに接続され ていること。

また, Application Agent のバックアップ運用の対象にならないペアボリュームは、Application Agent で使用する RAID Manager インスタンスとは異なる RAID Manager インスタンスの RAID Manager の構成定義ファイル(horcm.conf)に定義することを推奨します。

Application Agent では,RAID Manager のバージョンが 01-18-03/06 以降の場合に,構成定義ファ イル (horcm<n>.conf) の HORCM LDEV セクションをサポートしています。RAID Manager の バージョンが 01-24-03/12 以降の場合は,構成定義ファイル(horcm<*n* >.conf)の HORCM ALLOW INST セクションおよび HORCM LDEVG セクションをサポートしています。

作成した RAID Manager の構成定義ファイルが正しいかどうかを確認するために, RAID Manager のインスタンスが起動できるかどうかを確認してください。RAID Manager の起動方法について は,RAID Manager のマニュアルを参照してください。RAID Manager のインスタンスが正しく起 動できたことを確認したあと,Application Agent をインストールしてください。

ここでは、次の運用形態での構成定義ファイルの作成方法について説明します。

- 1 つの正ボリュームを複数の世代にバックアップする
- 複数の正ボリュームを 1 つの世代にバックアップする
- 複数の正ボリュームを複数の世代にバックアップする
- ストレージシステム間でバックアップまたはリストアする
- マルチターゲット構成・カスケード構成を組む

### **3.2.1 1** つの正ボリュームを複数の世代にバックアップする場合

ここでは、1つの正ボリュームを複数の世代にバックアップする場合について説明します。

例えば、バックアップ対象となるファイルやデータベースが1つのボリュームに格納されていて. 時間差を付けて複数の世代のバックアップを取得するような場合が,この構成に該当します。

1つの正ボリュームを複数の世代にバックアップするには、次のように設定します。

- 1. 1 つの正ボリュームに対し,各世代の副ボリュームとペア定義する。
- 2. それぞれのペアに対して,0 から 2 までの MU#(ペア識別子)を指定する。

#### 図 **3-1 1** つの正ボリュームを複数の世代にバックアップする場合のボリューム構成と構成定義

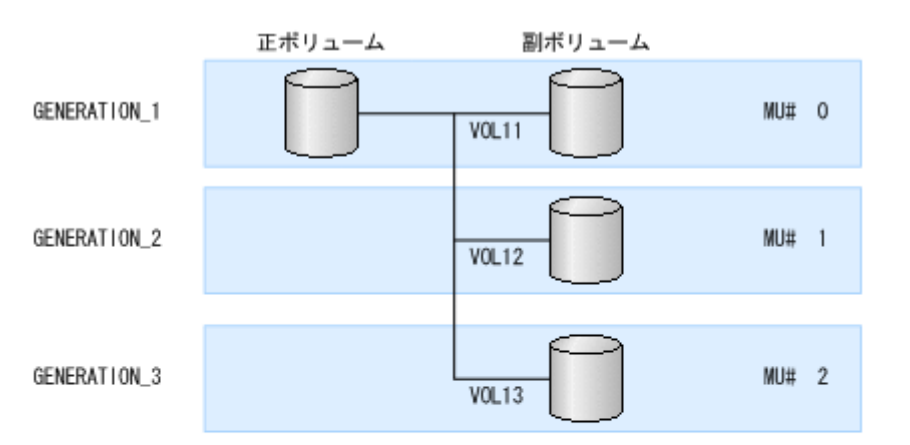

RAID Managerの構成定義ファイル (horcmn.conf)

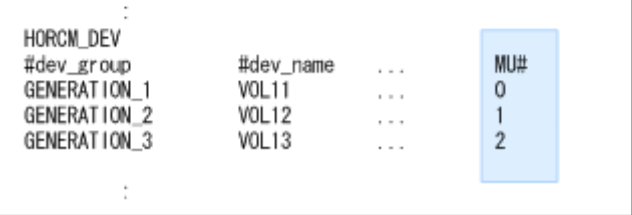

### **3.2.2** 複数の正ボリュームを **1** つの世代にバックアップする場合

ここでは,複数の正ボリュームを 1 つの世代にバックアップする場合について説明します。

例えば,SQL Server の master データベースとユーザーデータベースがそれぞれ別のボリュームに 格納されている場合が,この構成に当てはまります。

複数の正ボリュームを 1 つの世代にバックアップするには,一括でバックアップするすべてのペア ボリュームに対して、同じ dev\_group 名を指定します。

図 **3-2** 複数の正ボリュームを **1** つの世代にバックアップする場合のボリューム構成と構成定義

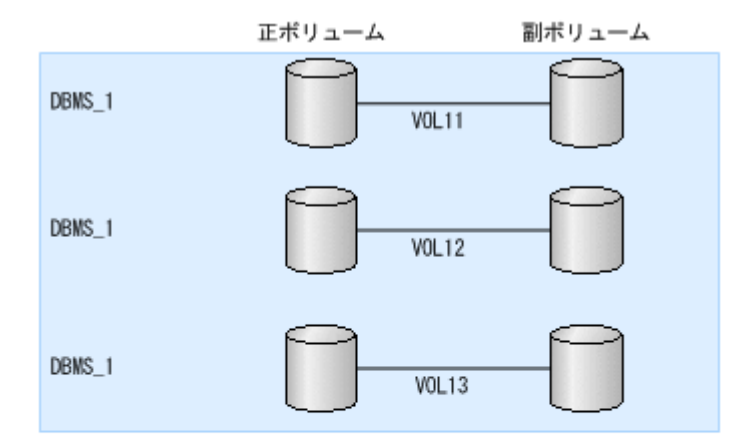

RAID Managerの構成定義ファイル (horcm/z.conf)

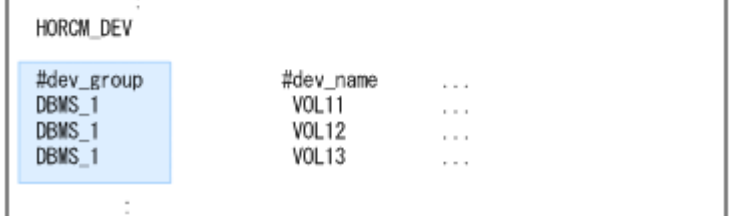

## **3.2.3** 複数の正ボリュームを複数の世代にバックアップする場合

ここでは,複数の正ボリュームを複数の世代にバックアップする場合について説明します。

前述の「1つの正ボリュームを複数世代にバックアップする場合」と「複数の正ボリュームを1つ の世代にバックアップする場合」を組み合わせてバックアップするような場合が,この構成に当て はまります。

複数の正ボリュームを複数の世代にバックアップするには同じ MU#を持つペアボリュームには同じ dev\_group 名を指定します。

#### 図 **3-3** 複数の正ボリュームを複数の世代にバックアップする場合のボリューム構成と構成定義

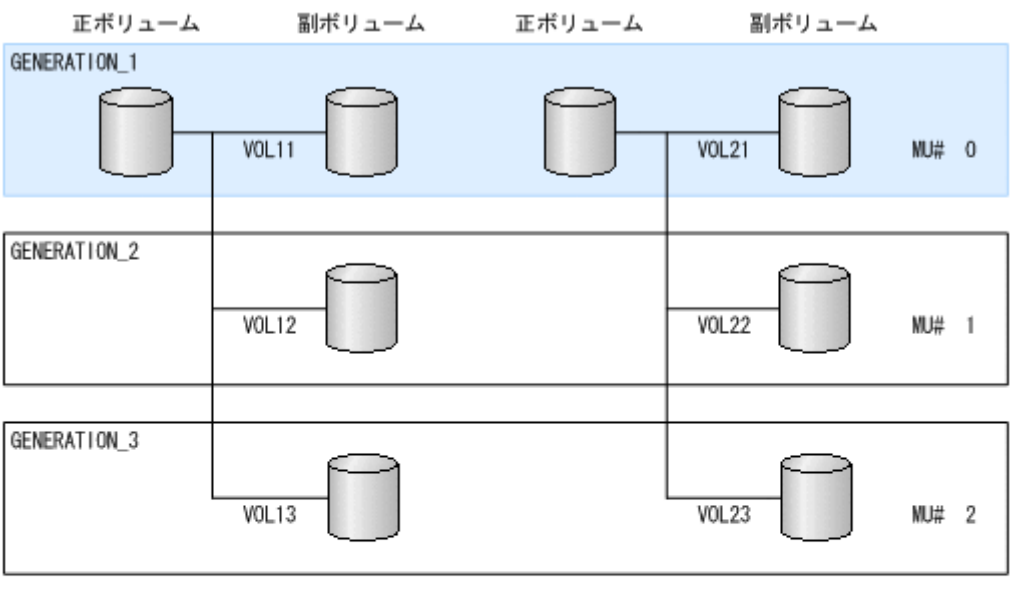

RAID Managerの構成定義ファイル (horcmn.conf)

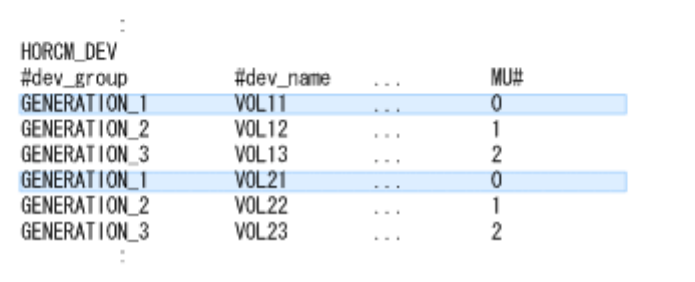

## **3.2.4** ストレージシステム間でバックアップまたはリストアする場合

Application Agent では, ShadowImage と, TrueCopy または Universal Replicator などのスト レージシステム間のボリューム複製機能を混在させてバックアップ,リストアできます。この場合, RAID Manager の構成定義ファイル (horcm<n>.conf) に, リモートコピーが実行できるような 設定をしておく必要があります。例えば,複数の正ボリュームから複数の副ボリュームに同時に バックアップする場合,RAID Manager の構成定義ファイル(horcm<*n* >.conf)の,それぞれの 副ボリュームの「MU#」に同じ値を設定する必要があります。

ストレージシステム間でバックアップまたはリストアする場合の構成定義の例を次に示します。

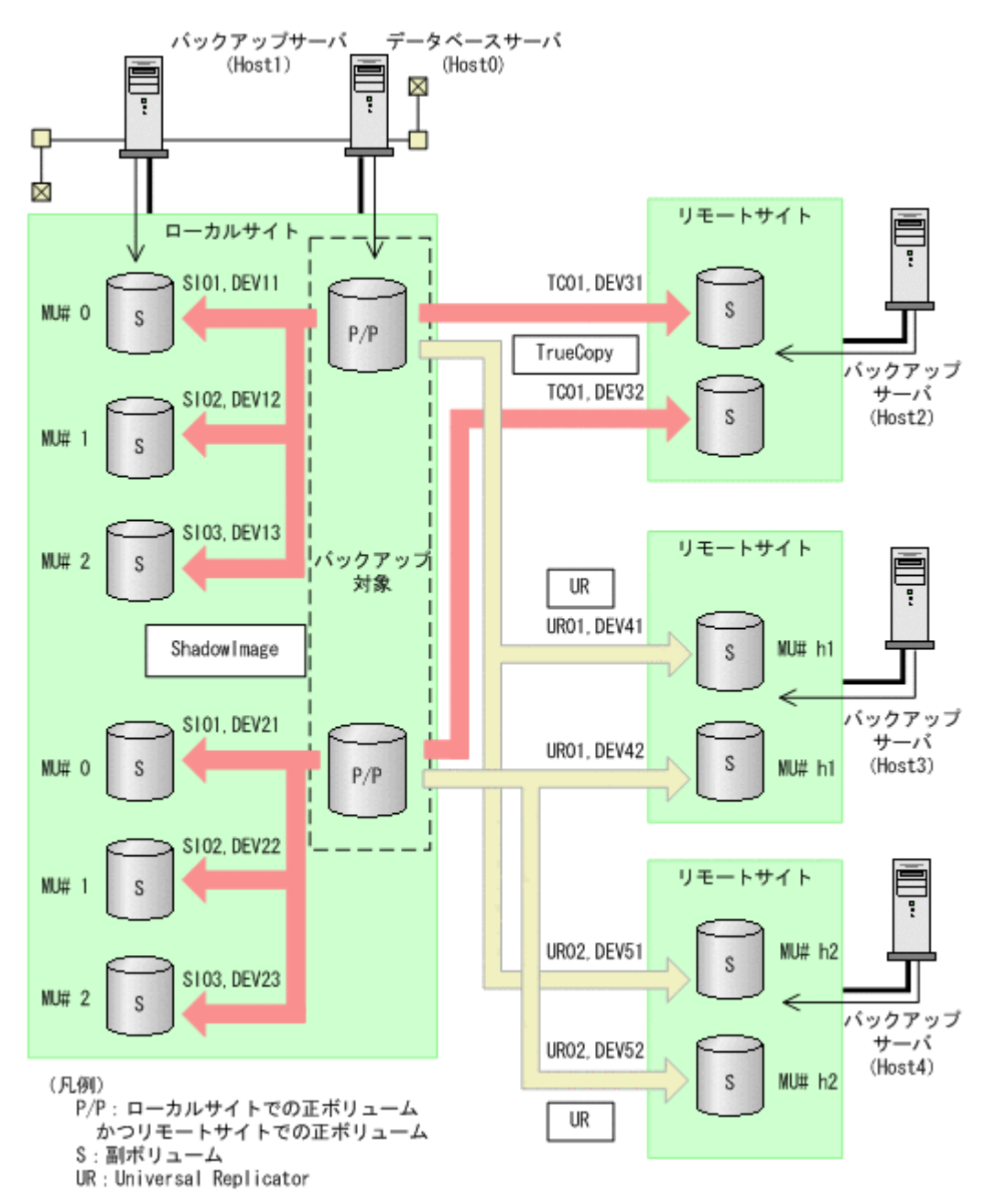

上記の構成例での,ローカルサイトのデータベースサーバ「Host0」の RAID Manager の構成定義 ファイルの例を次に示します。ここでは,1 つの正ボリュームに複数の副ボリュームが対応づけら れているので,バックアップ先となるサーバ(バックアップサーバ)ごとにインスタンスを分けて 構成定義ファイルを作成しています。

• RAID Manager の構成定義ファイル(horcm0.conf)

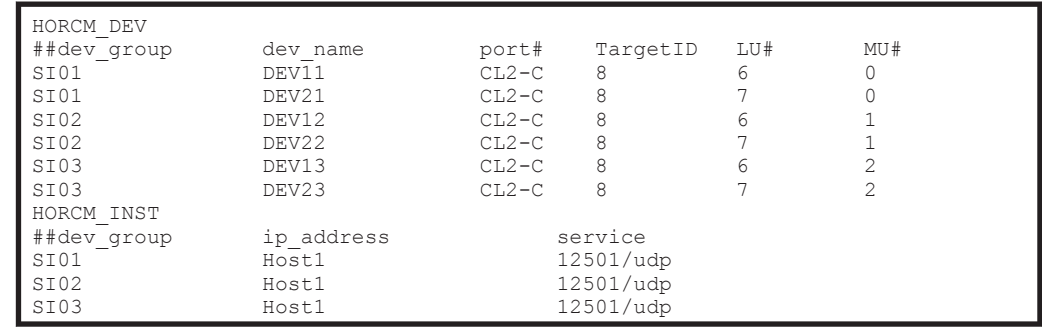

• RAID Manager の構成定義ファイル(horcm1.conf)

| HORCM DEV<br>##dev group<br>TC01<br>$\overline{\phantom{a}}$ TC01<br>HORCM INST | dev name<br>DEV31<br>DEV32 | port#<br>$CL2-C$<br>$CL2-C$ | TargetID             | LU# | MU# |
|---------------------------------------------------------------------------------|----------------------------|-----------------------------|----------------------|-----|-----|
| ##dev group<br>TC01                                                             | ip address<br>Host2        |                             | service<br>12502/udp |     |     |

• RAID Manager の構成定義ファイル(horcm2.conf)

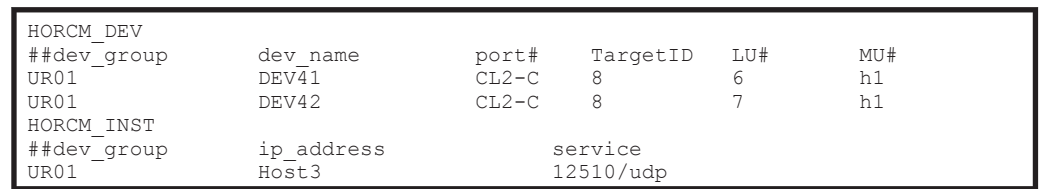

• RAID Manager の構成定義ファイル(horcm3.conf)

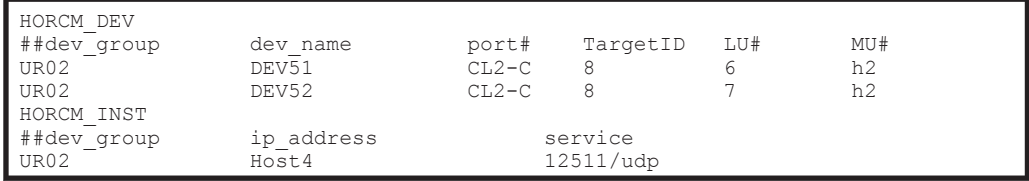

設定が終了したら,drmfsdisplay コマンド,drmsqldisplay コマンドまたは drmexgdisplay コマンドに-refresh を指定して実行し,リソース情報を登録してください。このとき RAID Manager で設定したリモートサイトの情報が Application Agent に登録されます。また,リソース 情報を登録したあと, drmfsdisplay コマンド, drmsqldisplay コマンドまたは drmexgdisplay コマンドに-cf を指定して実行し,ボリュームに登録されたリモートサイトの情 報が正しいかどうかを確認してください。

## **3.2.5** マルチターゲット構成・カスケード構成を組む場合

1つのデバイスが複数のペアを組む構成(マルチターゲット構成・カスケード構成)では、デバイ スに対するそれぞれの構成を同じインスタンス番号に定義する必要があります。同じインスタンス 番号に定義しないと正しく構成情報が取得できなくなり,バックアップが実行できなくなります。

ShadowImage と TrueCopy のマルチターゲット・カスケード構成では,ローカルサイトの正ボ リュームとリモートサイトの正ボリュームが複数のペアを組む構成になるため、RAID Manager の 構成定義ファイルの指定に注意が必要となります。マルチターゲット構成とカスケード構成の構成 定義ファイル例を次に示します。

#### 図 **3-5** マルチターゲット構成またはカスケード構成の場合の構成定義例

<span id="page-116-0"></span>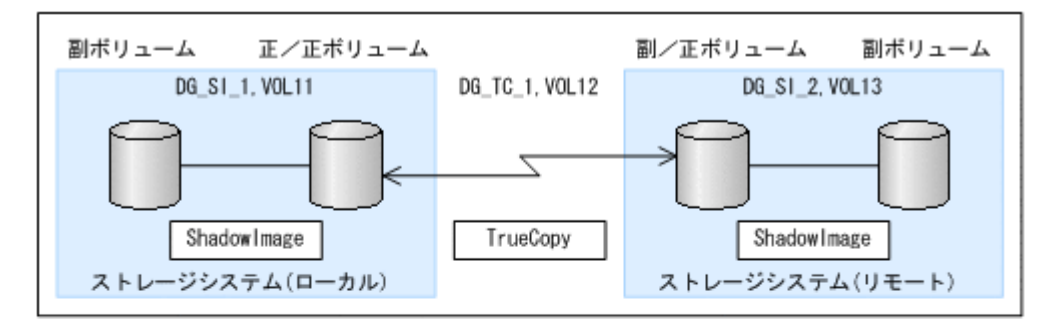

マルチターゲット構成のローカルサイトの正/正ポリュームの RAID Managerの構成定義ファイル (horcmn.conf)

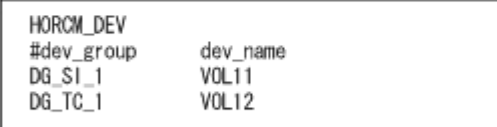

カスケード構成のリモートサイトの副/正ポリュームの

RAID Managerの構成定義ファイル (horcmn.conf)

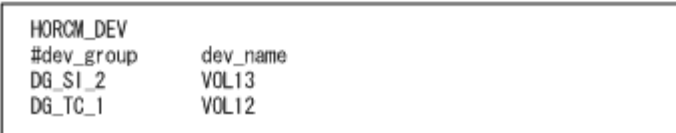

# **3.3 Application Agent** の動作の設定

Application Agent の動作の設定は、 Application Agent の構成定義ファイル (init.conf) に記 述します。

init.conf は次の場所にあります。

<Application Agent のインストール先>\DRM\conf

構成定義ファイル(init.conf)の指定内容に誤りがある場合や,構成定義ファイルそのものが存 在しない場合, Application Agent が提供するコマンドはデフォルトの値を使用し、処理します。 誤って構成定義ファイルを削除した場合, Application Agent を再インストールしてください。

### **3.3.1** クラスタリソースの状態を確認するためのリトライ回数とリトライ間 隔の設定

クラスタ環境でコールドバックアップやリストアする場合,Application Agent はクラスタリソース のオンライン状態とオフライン状態を切り替えています。クラスタリソースをオンラインまたはオ フラインにする場合,クラスタリソースの状態がオンラインまたはオフラインになったかどうかを リトライ処理で確認しています。クラスタリソースの状態を確認するリトライ回数とリトライ間隔 を変更したい場合,次のパラメーターを変更してください。非クラスタ環境の場合は,このパラメー ターはデフォルトのまま変更しないでください。

表 **3-2 init.conf** のパラメーター(クラスタリソースの状態確認のリトライ回数とリトライ間隔)

| パラメーター     | 説明                                                        | 設定できる値<br>(デフォルト値) |
|------------|-----------------------------------------------------------|--------------------|
| RETRY TIME | リトライ回数の最大値を設定します。通常は0以外   0~3600<br>の値を設定してください。バックアップ対象が | (0)                |

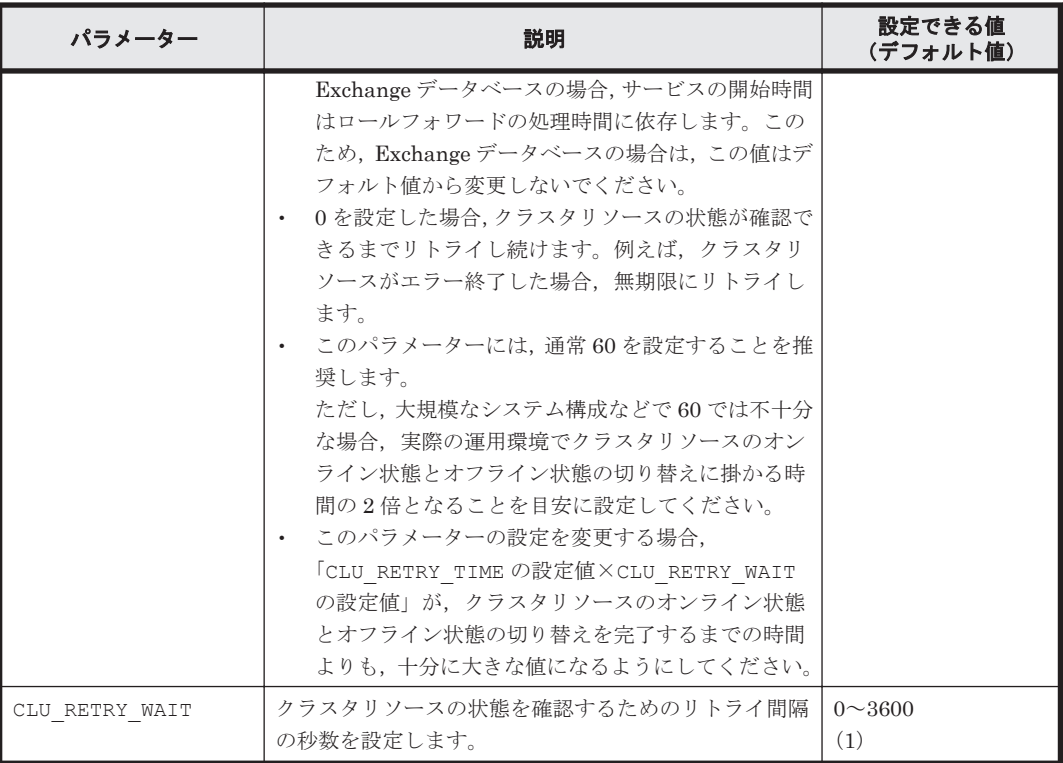

クラスタリソースのオンライン状態とオフライン状態の切り替えに掛かる時間は、使用するクラス タソフトウェア,ディスク数,ディスクサイズ,サービスリソースの起動・停止時間などにも依存 します。次に示す表を参考に,適切な値を設定してください。

表 **3-3** クラスタソフトウェアごとの **CLU\_RETRY\_WAIT** に設定する値

| 使用するクラスタソフトウェア                        | 説明                                                                       | 推奨値(単位:秒) |
|---------------------------------------|--------------------------------------------------------------------------|-----------|
| Windows Server Failover<br>Clustering | Microsoft Cluster Service または   クラスタリソースの状態確認には、1秒また<br>は2秒程度の待ち時間が必要です。 | 1または2     |
| Veritas Cluster Server                | クラスタリソースの状態確認には,1秒また<br>は2秒程度の待ち時間が必要です。                                 | 1または2     |

## **3.3.2** プロセスの状態を確認するためのリトライ回数とリトライ間隔の設定

コールドバックアップやリストアする場合,Application Agent はバックアップまたはリストア対象 の DBMS 製品のサービスの起動または停止を実施しています。サービスを起動または停止する場 合,プロセスの起動または停止の状態をリトライ処理で確認しています。プロセスの起動または停 止の状態を確認するリトライ回数とリトライ間隔を変更したい場合,次のパラメーターを変更して ください。

なお,クラスタ環境の場合,Application Agent はこのパラメーターを参照しないため,値を変更す る必要はありません。

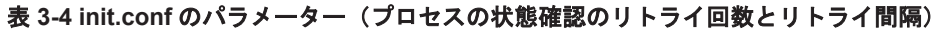

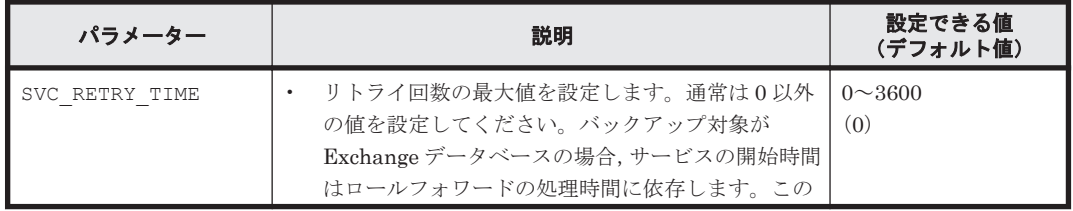

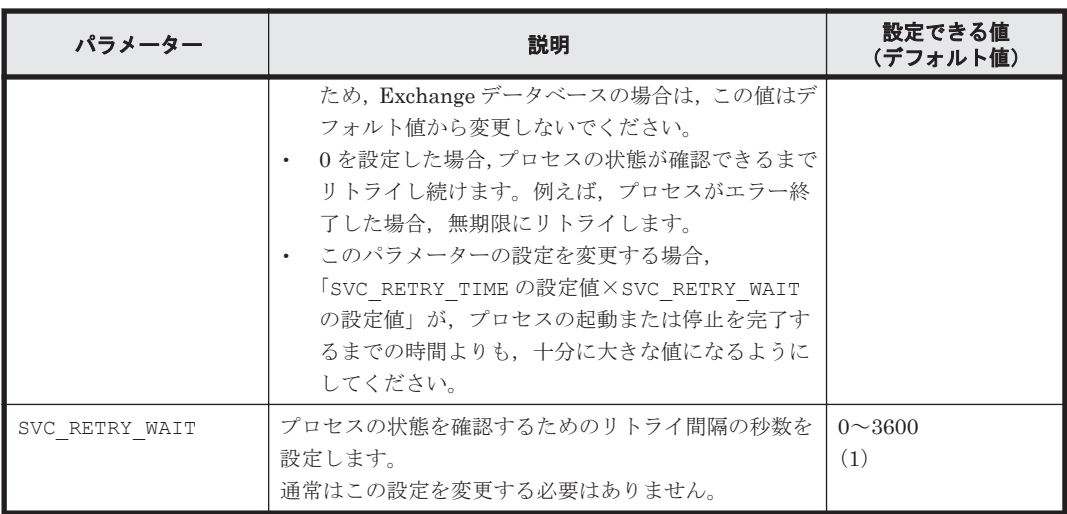

### **3.3.3** 実行中のコマンドの状態を確認するためのリトライ回数とリトライ間 隔の設定

Application Agent が実行しているコマンドの状態を確認するための,リトライ回数とリトライ間隔 を変更したい場合,次のパラメーターを変更してください。

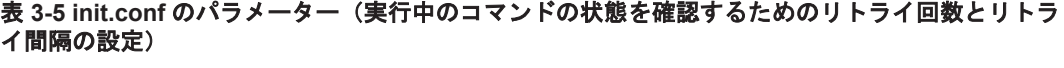

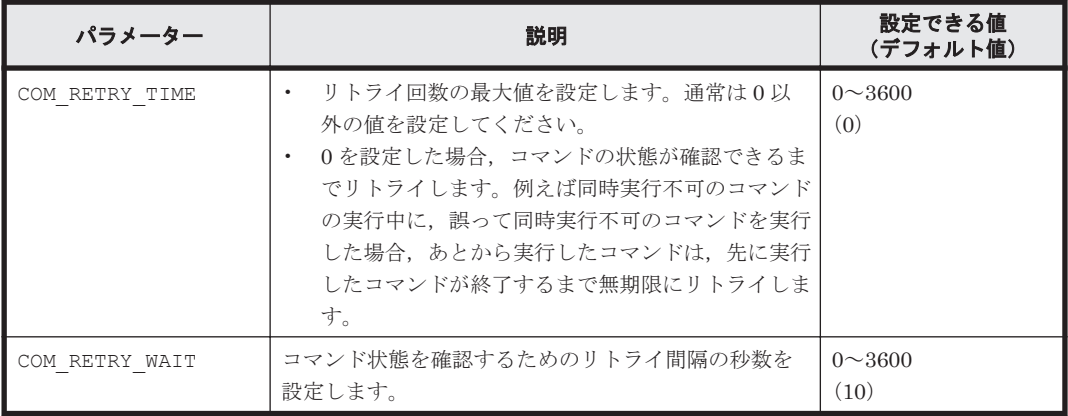

## **3.3.4** バックアップオプションの設定(バックアップ対象が **SQL Server** データベースの場合)

drmsqlbackup コマンド実行時に,SQL Server データベースの状態確認をスキップし,バックアッ プに掛かる時間を短縮できます。バックアップに掛かる時間を短縮したい場合,次のパラメーター を設定してください。

#### 表 **3-6 init.conf** のパラメーター(バックアップオプション)

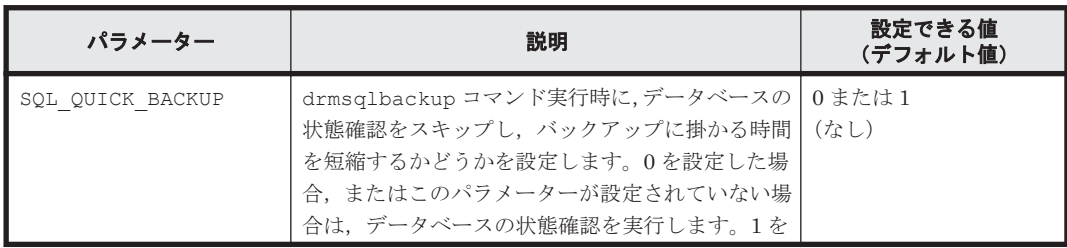

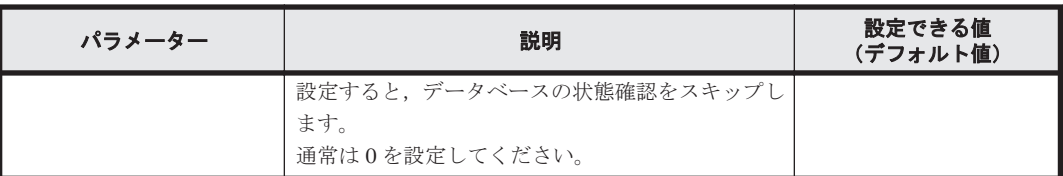

バックアップに掛かる時間を短縮するには,パラメーターの値を設定する以外に,次のことを確認 してください。

- バックアップ対象のデータベースがオンライン状態になっている。 オンライン状態ではない場合,SQL Server データベースに対してバックアップを実行した時点 でエラーとなります。
- 操作対象のコピーグループを管理する RAID Manager インスタンスが起動されている。 起動されていない場合,RAID Manager コマンド発行時にエラーとなります。
- 前回のバックアップ情報が削除してある。 バックアップ情報が削除されているかどうかは drmsqlcat コマンドで確認します。バック アップ情報を削除するには,drmresync コマンドを実行します。
- 操作対象のコピーグループの状態が PVOL\_PAIR である。 コピーグループの状態を確認するには,RAID Manager の pairdisplay コマンドを実行しま す。
- Virtual Storage Platform, Universal Storage Platform V, Universal Storage Platform VM, Hitachi USP, HUS VM, または SANRISE9900V シリーズの場合, Quick Split オプションが オンになっている。

オプションがオンになっていない場合, PVOL COPY 状態で SQL Server データベースの静止化 が解除されるときがあります。データベースの静止化とは,SQL Server のデータベースの更新 を停止しないで,ディスクの書き込みだけを一時的に停止することです。データベースの静止化 が解除された場合,副ボリュームのバックアップデータが破壊されることがあります。

### **3.3.5** ディクショナリマップ同期オプションの設定(バックアップ対象が **SQL Server** データベースの場合)

ディクショナリマップの更新を非同期にすることで,バックアップコマンドに掛かる時間を短縮で きます。バックアップコマンドに掛かる時間を短縮したい場合,次のパラメーターを設定してくだ さい。

なお,ディクショナリマップファイルの更新を非同期にすると,コマンド実行中の予期しないサー バのシャットダウンなどによってディクショナリマップファイルが破壊されるおそれが高くなるた め,定期的にディクショナリマップファイルのバックアップを取得する必要があります。

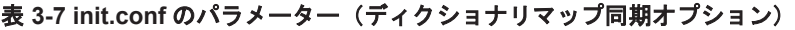

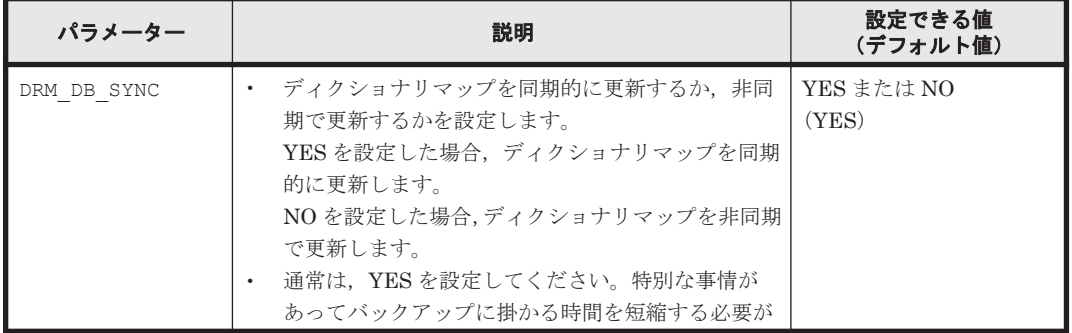

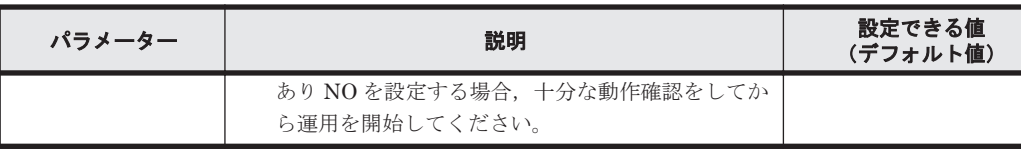

## **3.3.6** リカバリオプションの設定(バックアップ対象が **SQL Server** データ ベースの場合)

drmsqlrecover コマンド実行時に、SQL Server データベースの整合性チェックをするかどうか を、次のパラメーターで指定できます。

#### 表 **3-8 init.conf** のパラメーター(リカバリオプション)

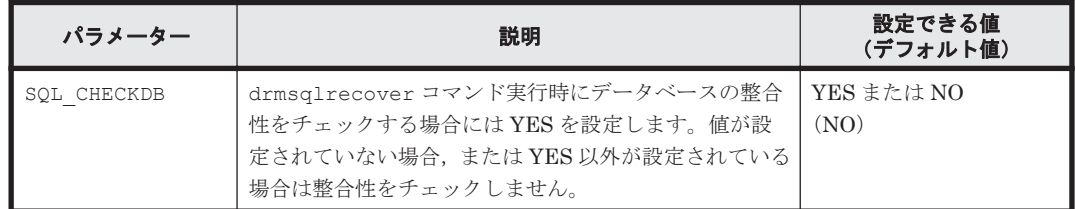

drmsqlrecover コマンド実行後でも, SQL Server Enterprise Manager から整合性チェックを実 行できます。

このオプションを「YES」で設定した場合は、SQL Server の「DBCC CHECKDB」を使用してリ カバリ後の整合性をチェックします。また,「DBCC CHECKDB」の実行時間は,データベース内 のインデックス数とテーブル当たりの行数などのデータベースサイズに大きく影響されます。詳細 については SQL Server のオンラインヘルプを参照してください。

## **3.3.7** クラスタリソースがオンライン状態でのリストアの設定

Microsoft Cluster Service または Windows Server Failover Clustering を使用したクラスタ環境 で、クラスタリソースがオンライン状態でのリストアを有効にするかどうかを、次のパラメーター で指定できます。

#### 表 **3-9 init.conf** のパラメーター(クラスタリソースがオンライン状態でのリストアの設定)

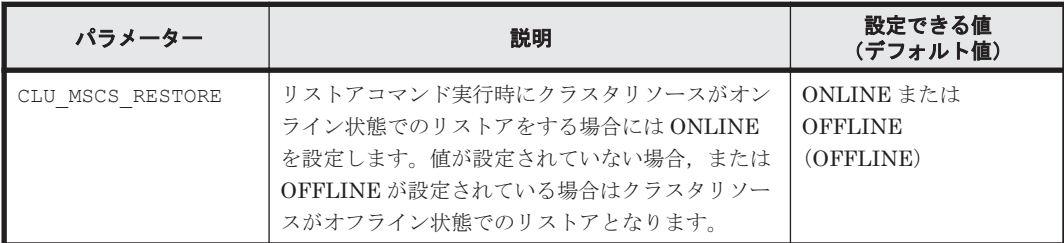

クラスタ構成の場合は,リストアを実行する前に,リストア対象のクラスタディスク(A とする) のメンテナンスモードをオフにしてください。また,そのクラスタディスク(A)がディレクトリ マウントされている場合は,次に該当するクラスタディスクのメンテナンスモードもオフにしてく ださい。※

- 前述のクラスタディスク(A)がマウントされているディレクトリマウントポイントの上位ディ レクトリにマウントされているクラスタディスク
- 前述のクラスタディスク(A)がマウントされているディレクトリマウントポイントのドライブ にマウントされているクラスタディスク

注※

Windows が,メンテナンスモードがオンになっているクラスタディスクをクラスタ化されてい ないディスクとして扱い,エラーを検知する場合があるためです。

このパラメーターとクラスタリソースの状態の関係を,バックアップ対象ごとに次に説明します。

• ファイルシステム

Microsoft Cluster Service または Windows Server Failover Clustering 環境のクラスタグルー プ内のボリュームに対して,クラスタリソースがオンライン状態でのリストアができます。クラ スタソフトウェアとして Veritas Cluster Server を使用している場合,クラスタリソースがオフ ライン状態でのリストアとなります。

ファイルシステムの場合のクラスタリソースの状態を次の表に示します。

表 3-10 CLU\_MSCS\_RESTORE パラメーターとクラスタリソースの状態(ファイルシステム)

| クラスタ種別                                          | <b>CLU MSCS RESTORE</b> | リストア対象 | クラスタリソース<br>の状態 |
|-------------------------------------------------|-------------------------|--------|-----------------|
| Microsoft Cluster Service<br>または Windows Server | <b>OFFLINE</b>          |        | オフライン           |
| <b>Failover Clustering</b>                      | <b>ONLINE</b>           |        | オンライン           |
| Veritas Cluster Server                          |                         |        | オフライン           |

(凡例)

-:使用しない。

○:リストアできる。

• SQL Server データベース

Microsoft Cluster Service または Windows Server Failover Clustering 環境のユーザーデータ ベースに対して,クラスタリソースがオンライン状態でのリストアができます。リストア対象に システムデータベース (master, model, msdb, distribution) が含まれる場合, SQL Server のサービスをいったん停止するため,クラスタリソースがオフライン状態でのリストアとなりま す。また,クラスタソフトウェアとして Veritas Cluster Server を使用している場合,クラスタ リソースがオフライン状態でのリストアとなります。

SQL Server データベースの場合のクラスタリソースの状態を次の表に示します。

<リストアオプションとして-resync を指定した場合>

#### 表 **3-11 CLU\_MSCS\_RESTORE** パラメーターとクラスタリソースの状態(**SQL Server** データベース **1**)

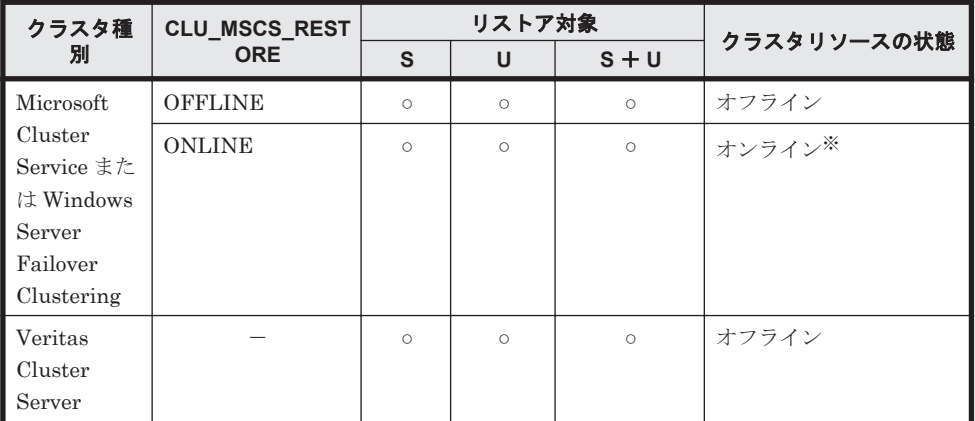

(凡例)

-:使用しない。

○:リストアできる。

S:システムデータベース

U:ユーザーデータベース

注※

リストア対象のデータベースにシステムデータベースが含まれている場合, CLU\_MSCS\_RESTORE パラメーターの ONLINE 設定は無視され、リストア対象となるイン スタンスを管理するクラスタリソースをオフライン状態にします。

<リストアオプションとして-no\_resync を指定した場合>

表 **3-12 CLU\_MSCS\_RESTORE** パラメーターとクラスタリソースの状態(**SQL Server** データベース **2**)

| クラスタ種別                                                                | <b>CLU MSCS RES</b><br><b>TORE</b> | リストア対象  |         |         | クラスタリソースの状態 |
|-----------------------------------------------------------------------|------------------------------------|---------|---------|---------|-------------|
|                                                                       |                                    | S       | U       | $S + U$ | (クラスタ制御)    |
| Microsoft                                                             | <b>OFFLINE</b>                     | $\circ$ | $\circ$ | $\circ$ | ☆Ⅰ※         |
| Cluster<br>Service または<br>Windows<br>Server<br>Failover<br>Clustering | <b>ONLINE</b>                      | $\circ$ | $\circ$ | $\circ$ | ☆Ⅰ※         |
| Veritas<br>Cluster<br>Server                                          |                                    | $\circ$ | $\circ$ | $\circ$ | なし※         |

(凡例)

-:使用しない。 ○:リストアできる。 S:システムデータベース U:ユーザーデータベース

注※

リストア対象のデータベースにシステムデータベースが含まれている場合, SQL Server サービスのクラスタリソースだけをオフライン状態にします。

• Exchange データベース

Microsoft Cluster Service または Windows Server Failover Clustering 環境のデータベースに 対して,すべてのバックアップモードで取得したバックアップデータを,クラスタリソースがオ ンライン状態でリストアできます。クラスタソフトウェアとして Veritas Cluster Server を使 用している場合,クラスタリソースがオフライン状態でのリストアとなります。

Exchange データベースの場合のクラスタリソースの状態を次の表に示します。

表 **3-13 CLU\_MSCS\_RESTORE** パラメーターとクラスタリソースの状態(**Exchange** データ ベース)

| クラスタ種別                  | バックアップモード       | <b>CLU MSCS RESTORE</b> | リストア<br>対象 | クラスタリソース<br>の状態 |
|-------------------------|-----------------|-------------------------|------------|-----------------|
| Microsoft               | VSS             | <b>OFFLINE</b>          | $\circ$    | オフライン           |
| Cluster                 |                 | <b>ONLINE</b>           | $\circ$    | オンライン           |
| Service また<br>は Windows | COLD または ONLINE | <b>OFFLINE</b>          | $\circ$    | オフライン           |
| Server                  |                 | <b>ONLINE</b>           | $\circ$    | オンライン           |
| Failover                |                 |                         |            |                 |
| Clustering              |                 |                         |            |                 |

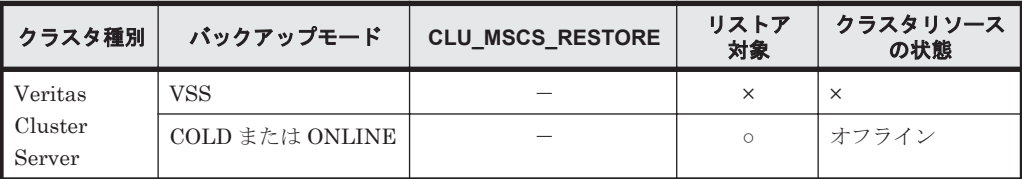

(凡例)

-:使用しない。

○:リストアできる。

×:リストアできない。

### **3.3.8** ベリファイ処理の並列実行の設定(バックアップ対象が **Exchange** データベースの場合)

バックアップ対象が Exchange データベースの場合, VSS バックアップした際に並列して実行する ベリファイ処理の数を次のパラメーターで指定できます。

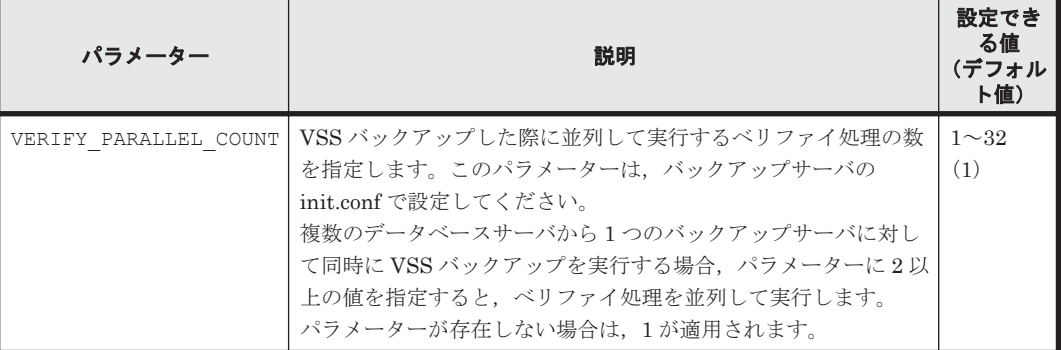

#### 表 **3-14 init.conf** のパラメーター(ベリファイ処理の並列実行の設定)

VERIFY\_PARALLEL\_COUNT の値より多く VSS バックアップを実行した場合, VERIFY\_PARALLEL\_COUNT の値より多い VSS バックアップはほかの VSS バックアップが完了す るまで待機します。

注意事項

VERIFY\_PARALLEL\_COUNT の値には、バックアップサーバのディスク I/O の経路数以下の値 を設定してください。

### **3.3.9 Protection Manager** サービスの通信タイムアウト時間の設定

Protection Manager サービスの通信タイムアウト時間を、次のパラメーターで指定できます。

#### 表 **3-15 init.conf** のパラメーター(**Protection Manager** サービスの通信タイムアウト時間の設定)

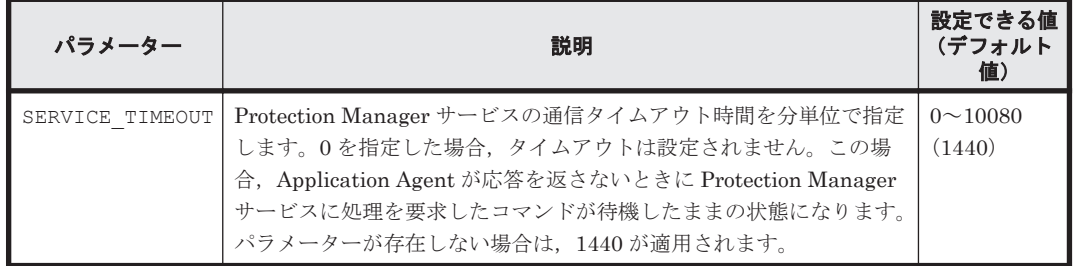

<span id="page-124-0"></span>Protection Manager サービスの通信タイムアウト値を設定すると, Application Agent のコマンド が待機したままになり Application Agent のコマンドが終了しない状態を回避できます。

注意事項

Application Agent のコマンドを実行中に SERVICE\_TIMEOUT のパラメーターを変更した場 合,実行中のコマンドに対してタイムアウト時間は変更されません。

# **3.4 RAID Manager** と連携するための **Application Agent** の設定

HORCMINST および HORCC\_MRCF をシステム環境変数に設定しないでください。また、システム環 境変数,ユーザー環境変数に HORCM\_CONF, HORCMPERM を設定しないでください。

そのほか,RAID Manager に関する設定は, RAID Manager 用連携定義ファイル(DEFAULT.dat) でパラメーターを追加および変更します。ただし、次のパラメーターは Application Agent が内部 的に使用するため,パラメーターを削除したり,内容を変更したりしないでください。

- VENDER
- PRODUCT

RAID Manager 用連携定義ファイル(DEFAULT.dat)は次の場所にあります。

<Application Agent のインストール先>\DRM\conf\raid

注意事項

Application Agent は、RAID Manager のプロテクト機能をサポートしていません。RAID Manager と連携する場合は、RAID Manager のプロテクト機能を無効にしてください。

### **3.4.1** インスタンス番号の設定

パラメーター HORCMINST および HORCMINST\_AUX には,RAID Manager のインスタンスのインス タンス番号を指定します。インスタンス番号は,サーバに配置してある RAID Manager の構成定義 ファイル(horcm<*n* >.conf)のファイル名(*n* の部分)に指定したインスタンス番号と一致してい る必要があります。

注意事項

- ストレージシステム内のボリューム複製機能を利用する場合などで,正ボリュームを管理する RAID Manager インスタンスと副ボリュームを管理する RAID Manager インスタンスを同じ サーバに配置するときは,次のように指定してください。
	- ◎ HORCMINST と HORCMINST AUX の両方を指定します。 HORCMINST と HORCMINST\_AUX に指定するインスタンス番号については,「表 [3-16 RAID](#page-125-0) Manager 用連携定義ファイル(DEFAULT.dat[\)のパラメーター\(インスタンス番号の設](#page-125-0) [定\)」](#page-125-0)を参照してください。
	- ファイルサーバまたはデータベースサーバと,バックアップサーバでは HORCMINST および HORCMINST AUX に設定する値は逆になります。
- ストレージシステム間のボリューム複製機能を利用する場合などで,正ボリュームを管理する RAID Manager インスタンスと副ボリュームを管理する RAID Manager インスタンスを別々 のサーバに配置するときは、次のように指定してください。
	- ◎ HORCMINSTだけを指定します。HORCMINST AUX は指定しないでください。

<span id="page-125-0"></span>HORCMINST に指定するインスタンス番号については,「表 3-16 RAID Manager 用連携定義 ファイル(DEFAULT.dat)のパラメーター(インスタンス番号の設定)」を参照してくださ い。

- それぞれのサーバで,HORCMINST に指定した RAID Manager インスタンスが起動されてい る必要があります。
- サーバに配置されていない RAID Manager インスタンスを HORCMINST\_AUX に指定した場合, RAID Manager インスタンスの起動に失敗した旨のエラーメッセージが,アプリケーションロ グに出力されます。このエラーメッセージが出力された場合,処理対象に関連しないインスタン スである場合には、Application Agent のコマンドの処理は続行します。また、この場合,コマ ンドの結果には影響ありません。
- HORCMINST および HORCMINST\_AUX に指定した RAID Manager インスタンスは, Application Agent でコマンドを実行する前にあらかじめ起動しておくことをお勧めします。
- HORCMINST および HORCMINST\_AUX に複数のインスタンス番号を指定するときには,次の例の ように別の行に指定してください。

HORCMINST=0

HORCMINST\_AUX=1

HORCMINST=2

HORCMINST\_AUX=3

• クラスタ構成の場合,クラスタを構成する各サーバに配置する DEFAULT.dat の HORCMINST と HORCMINST AUX には、同じインスタンス番号を記述する必要があります。 DEFAULT.dat は,同一のファイルを 2 つ作成し,1 つの DEFAULT.dat を一方のサーバに,も う 1 つの DEFAULT.dat をもう一方のサーバに配置することもできます。

#### 表 **3-16 RAID Manager** 用連携定義ファイル(**DEFAULT.dat**)のパラメーター(インスタンス 番号の設定)

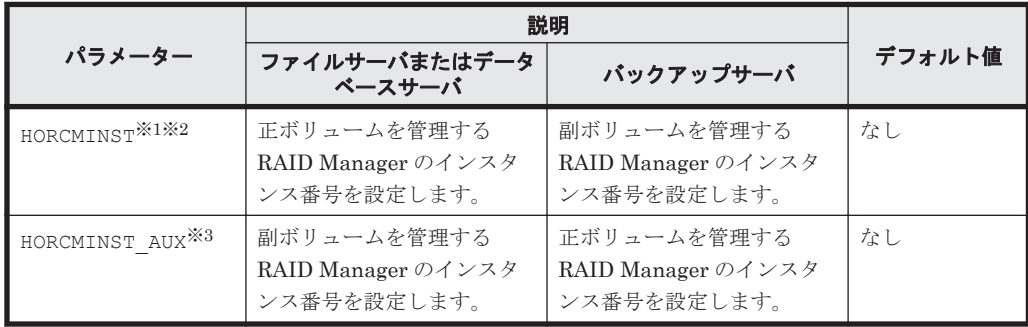

#### 注※1

```
HORCMINSTは必須のパラメーターです。
```
注※2

複数の HORCMINST を指定していても,環境変数 DRM\_HORCMINST で RAID Manager のイ ンスタンス番号を指定した場合は、環境変数 DRM\_HORCMINST に指定した RAID Manager インスタンスだけが使用されます。

注※3

複数の HORCMINST\_AUX を指定していても、環境変数 DRM\_HORCMINST\_AUX で RAID Manager のインスタンス番号を指定した場合は、環境変数 DRM\_HORCMINST\_AUX に指定 した RAID Manager インスタンスだけが使用されます。

- 次のコマンドを実行した場合,環境変数 DRM\_HORCMINST および DRM\_HORCMINST\_AUX に指定 されたインスタンスを起動します。
	- drmresync
- drmmount
- drmumount
- drmmediabackup
- drmmediarestore
- EX\_DRM\_RESYNC
- EX\_DRM\_MOUNT
- EX\_DRM\_UMOUNT
- EX\_DRM\_TAPE\_BACKUP
- EX\_DRM\_TAPE\_RESTORE
- EX\_DRM\_CACHE\_PURGE

RAID Manager 用連携定義ファイル(DEFAULT.dat)の RAID Manager インスタンス番号の設定 例を次の図に示します。

#### 図 **3-6 RAID Manager** 用連携定義ファイル(**DEFAULT.dat**)の **RAID Manager** インスタンス番号 の設定例

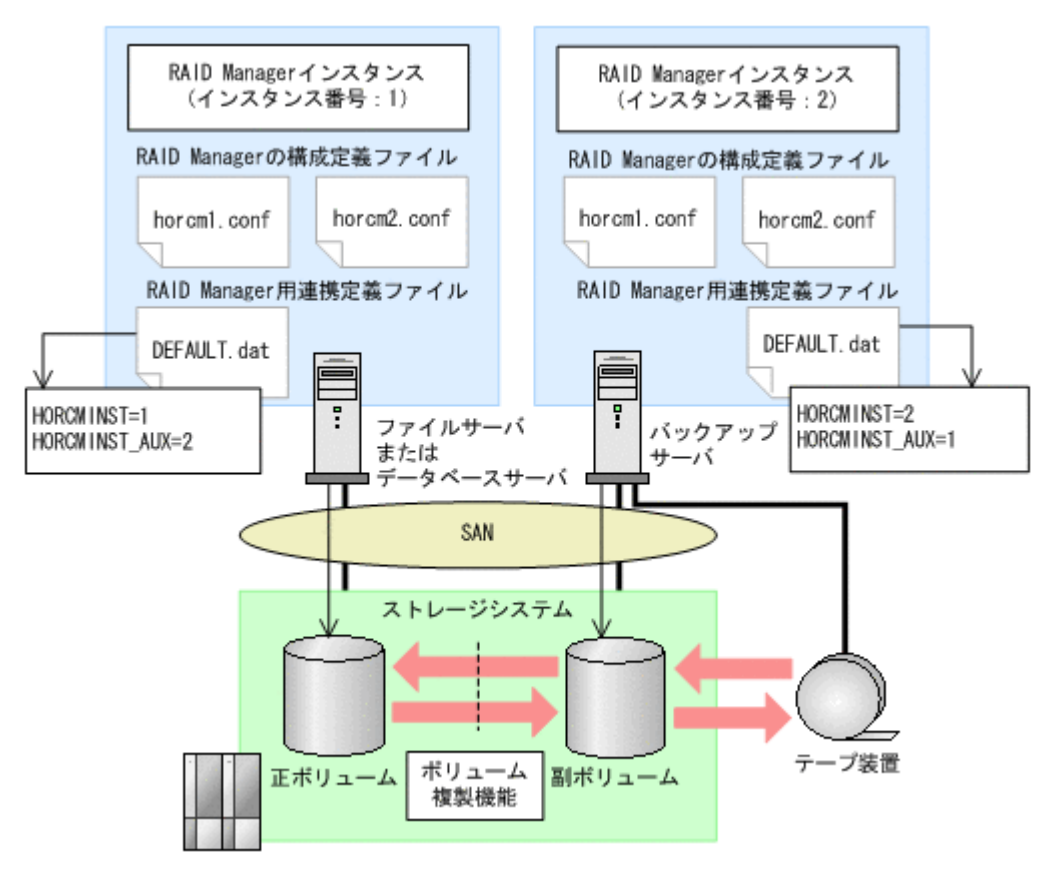

この例の前提条件は、次のとおりです。

- ファイルサーバまたはデータベースサーバに RAID Manager のインスタンス(インスタンス番 号:1)が起動している。
- バックアップサーバに RAID Manager のインスタンス(インスタンス番号:2)が起動してい る。
- ファイルサーバまたはデータベースサーバ,およびバックアップサーバに,RAID Manager の 構成定義ファイル (horcm1.conf, horcm2.conf) が用意されている。

この例では、次のようにパラメーターを設定しています。

- <span id="page-127-0"></span>• ファイルサーバまたはデータベースサーバの RAID Manager 用連携定義ファイル (DEFAULT.dat)には、正ボリュームを管理する RAID Manager のインスタンス番号「1」が パラメーター HORCMINST に設定されている。また、副ボリュームを管理する RAID Manager のインスタンス番号「2」がパラメーター HORCMINST\_AUX に設定されている。
- バックアップサーバの RAID Manager 用連携定義ファイル(DEFAULT.dat)には,副ボリュー ムを管理する RAID Manager のインスタンス番号「2」がパラメーター HORCMINST に設定され ている。また,正ボリュームを管理する RAID Manager のインスタンス番号「1」がパラメー ター HORCMINST\_AUX に設定されている。

### **3.4.2** ペア状態を確認するためのリトライ回数とリトライ間隔の設定

Application Agent では,バックアップやリストアが完了したかどうかを,ボリュームのペア状態で 確認します。ペア状態を確認する頻度および時間を設定したい場合は,これらのパラメーターを変 更してください。

なお,バックアップ,リストアまたは再同期時に使用するペア状態確認のリトライ回数とリトライ 間隔を個別に指定したい場合,コピーパラメーター定義ファイルに指定できます。コピーパラメー ター定義ファイルについては,「3.4.4 [運用によってリトライ回数とリトライ間隔を変更する場合の](#page-130-0) [設定」](#page-130-0)を参照してください。

バックアップシステムとして機器構成を設計した際の,ペア操作に掛かる見積もり時間の 1.5 倍の 時間を目安として設定してください。デフォルトでは、10 秒ごとに 3600 回、ペア状態の確認を繰 り返します。つまり,10 時間以内 (10 秒×3600 回=600 分)にバックアップやリストアが完了す ることを想定しています。ボリュームが常時更新されているときなど,10 時間以内にバックアップ やリストアが完了しない場合は,バックアップコマンドやリストアコマンドがタイムアウトを起こ し、エラー終了します。コマンドがタイムアウトによってエラー終了することを防ぐためには、デ フォルト値を変更する必要があります。

| パラメーター     | 説明                                                                 | 設定できる値<br>(デフォルト値)          |
|------------|--------------------------------------------------------------------|-----------------------------|
| RETRY TIME | ペア状態を確認するためのリトライ回数の最大値を設定<br>します。0を設定した場合、ペア状態が確認できるまで<br>リトライします。 | $0 \sim 3600$<br>$(3600*)$  |
| RETRY WATT | ペア状態を確認するためのリトライ間隔の秒数を設定し<br>ます。                                   | $0\sim 3600$<br>$(10^{35})$ |

表 3-17 RAID Manager 用連携定義ファイル(DEFAULT.dat)のパラメーター(ペア状態確認のリ トライ回数とリトライ間隔)

注※

RAID Manager 用連携定義ファイル (DEFAULT.dat) に RETRY\_TIME または RETRY\_WAIT を記載しなかった場合, RETRY TIME には 120, RETRY WAIT には5 が設定されます。

RETRY\_WAIT の値を小さくすると, CPU に対する負荷が上がります。RETRY\_WAIT の値を変更す る場合は,使用するストレージシステム,バックアップやリストア対象のディスク数,ディスクサ イズ,正ボリュームと副ボリュームの差分量などを考慮する必要があります。次に示す表を参考に して,適切な値を設定してください。

#### 表 **3-18** ストレージシステムごとの **RETRY\_WAIT** に設定する値

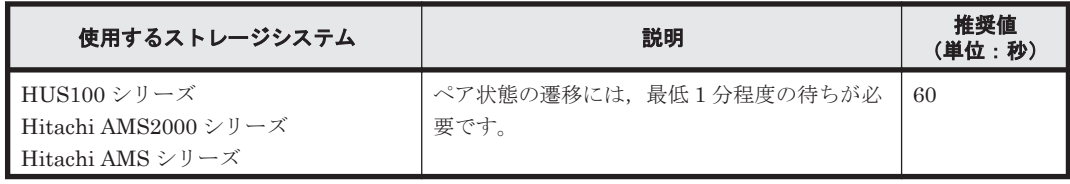

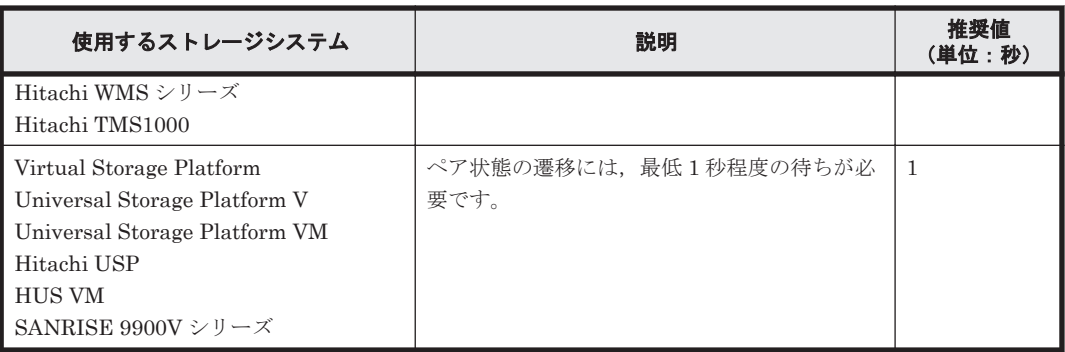

処理の目的に応じて,ペア状態確認のリトライ回数とリトライ間隔を設定することもできます。目 的別にリトライ回数とリトライ間隔を設定するには、RAID Manager 用連携定義ファイル (DEFAULT.dat)にパラメーターを追加します。目的別のパラメーターが指定されない場合は, RETRY\_TIME および RETRY\_WAIT の値が有効となります。追加できるパラメーターを次の表に示 します。

#### 表 3-19 RAID Manager 用連携定義ファイル (DEFAULT.dat) のパラメーター (目的別のペア状態 確認のリトライ回数とリトライ間隔)

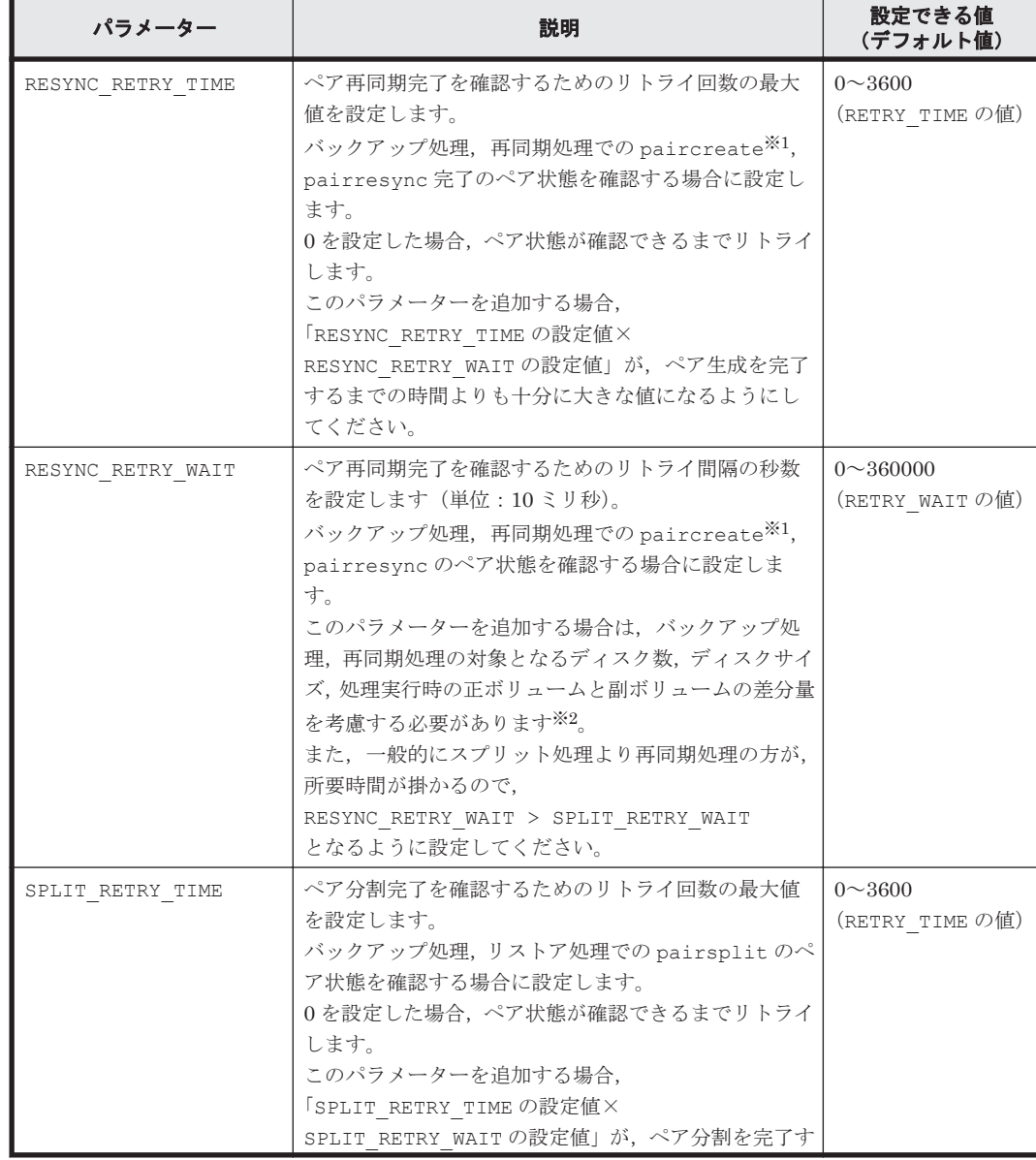

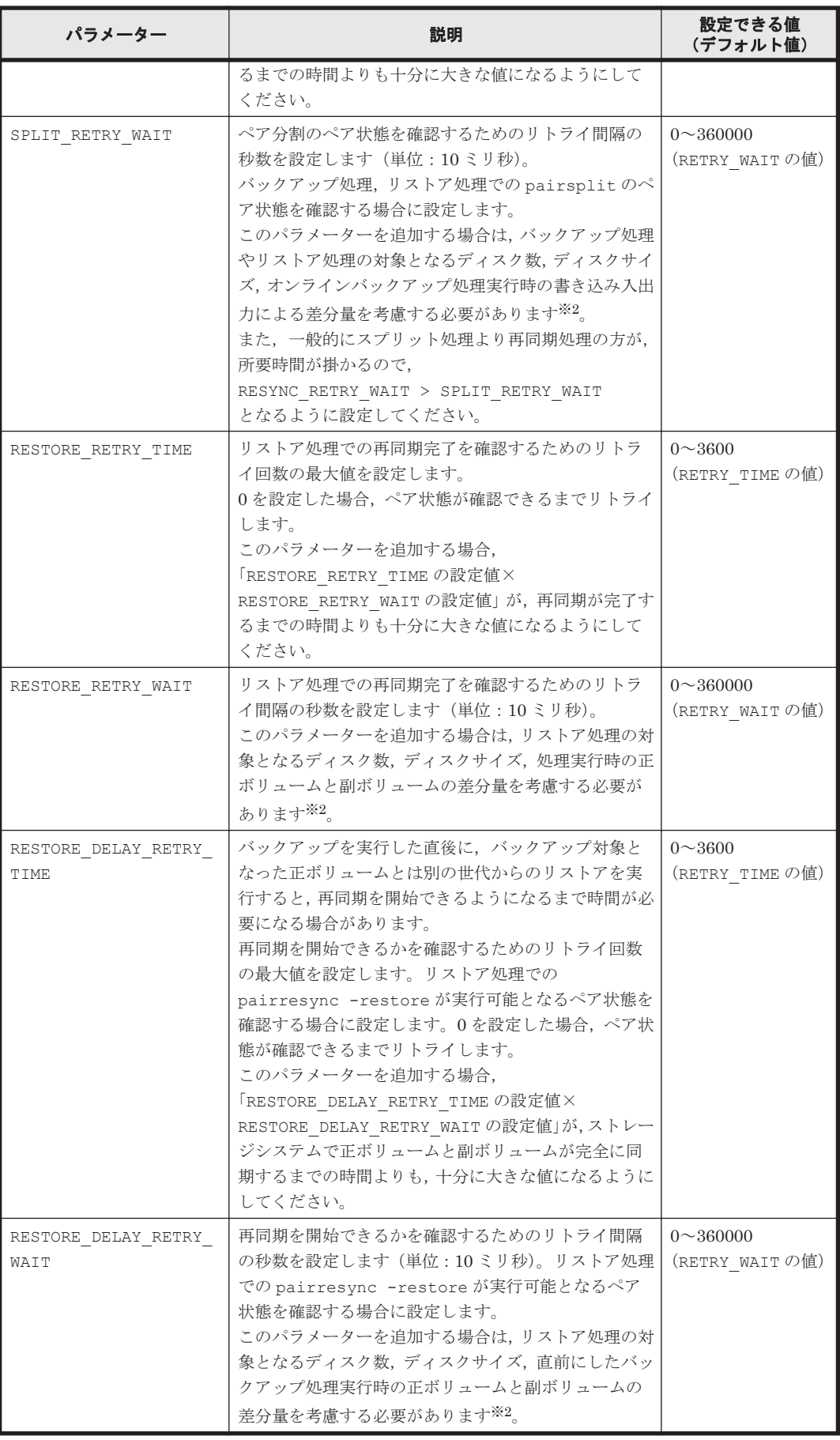

注※1

Application Agent が paircreate コマンドを自動的に実行するかどうかは,RAID Manager 用連携定義ファイル (DEFAULT.dat) のパラメーター PAIR CREATE に設定します。

<span id="page-130-0"></span>注※2

リトライ間隔の設定値 (RESYNC\_RETRY\_WAIT, SPLIT\_RETRY\_WAIT, RESTORE RETRY WAIT, BUSY RETRY WAIT, または RESTORE DELAY RETRY WAIT の値) を小さくすると,CPU に対する負荷が高くなります。「表 3-18 [ストレージシステムごとの](#page-127-0) [RETRY\\_WAIT](#page-127-0) に設定する値」を参考にして,使用するストレージシステムに応じた適切な値 を設定してください。

## **3.4.3 RAID Manager** コマンドのビジー状態を確認するためのリトライ回数 とリトライ間隔

Application Agent では RAID Manager コマンドがビジー状態の場合に,コマンドをリトライ実行 します。RAID Manager コマンドのリトライ回数とリトライ間隔を変更する場合は,これらのパラ メーターを追加してください。

#### 表 **3-20 RAID Manager** 用連携定義ファイル(**DEFAULT.dat**)のパラメーター(**RAID Manager** コ マンドのビジー状態を確認するためのリトライ回数とリトライ間隔)

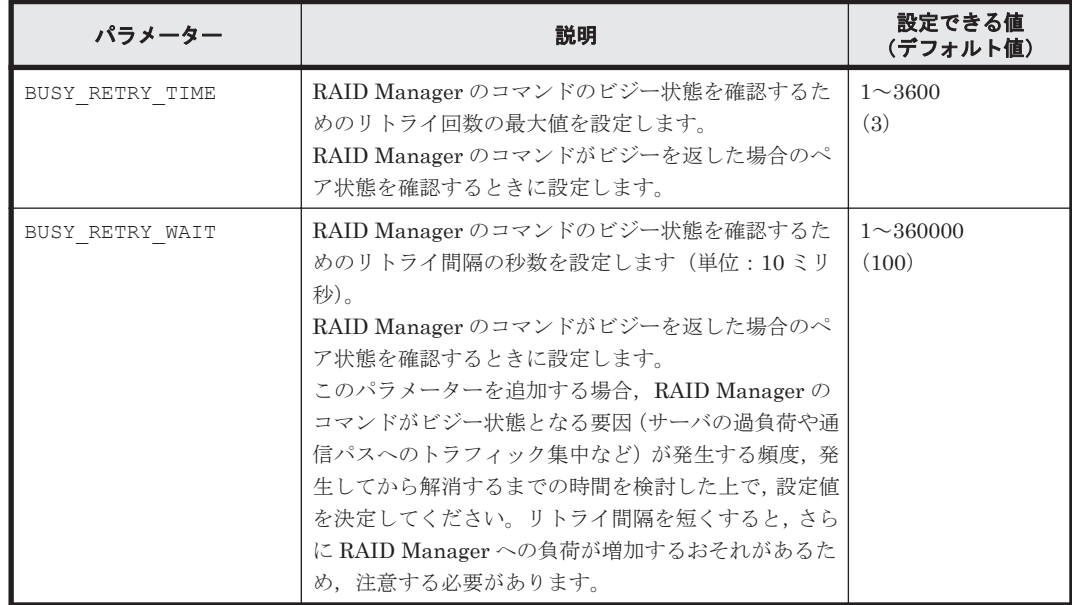

## **3.4.4** 運用によってリトライ回数とリトライ間隔を変更する場合の設定

リモートサイトへバックアップする運用などで、バックアップ,リストアまたは再同期時に使用す るペア状態確認のリトライタイムをコマンド実行時に切り分けて指定したい場合,コピーパラメー ター定義ファイルに指定できます。コマンド実行時に引数として,コピーパラメーター定義ファイ ル名を指定することで,運用に合ったリトライタイムを設定できます。

コピーパラメーター定義ファイルに,ペア状態確認のリトライタイムを指定した場合,RAID Manager 用連携定義ファイル(DEFAULT.dat)の値よりも優先されます。コピーパラメーター定 義ファイルに値が指定されていない場合,またはコピーパラメーター定義ファイルのパラメーター が誤っていた場合は RAID Manager 用連携定義ファイル(DEFAULT.dat)の値が使用されます。

コピーパラメーター定義ファイルは次の場所に,任意のファイル名で作成してください。

<Application Agent のインストール先>\DRM\conf\raid\<任意のファイル名>

コピーパラメーター定義ファイルの記述規則は次のとおりです。

- パラメーター名は,大文字と小文字を区別する。
- パラメーターは,「パラメーター名=パラメーター値」と記述する。
- パラメーター名とパラメーター値は半角イコール「=」で区切る。
- パラメーター値には,設定できる範囲内の数値を指定する。

コピーパラメーター定義ファイルに指定できるのは、次の値です。

#### 表 **3-21** コピーパラメーター定義ファイルのパラメーター

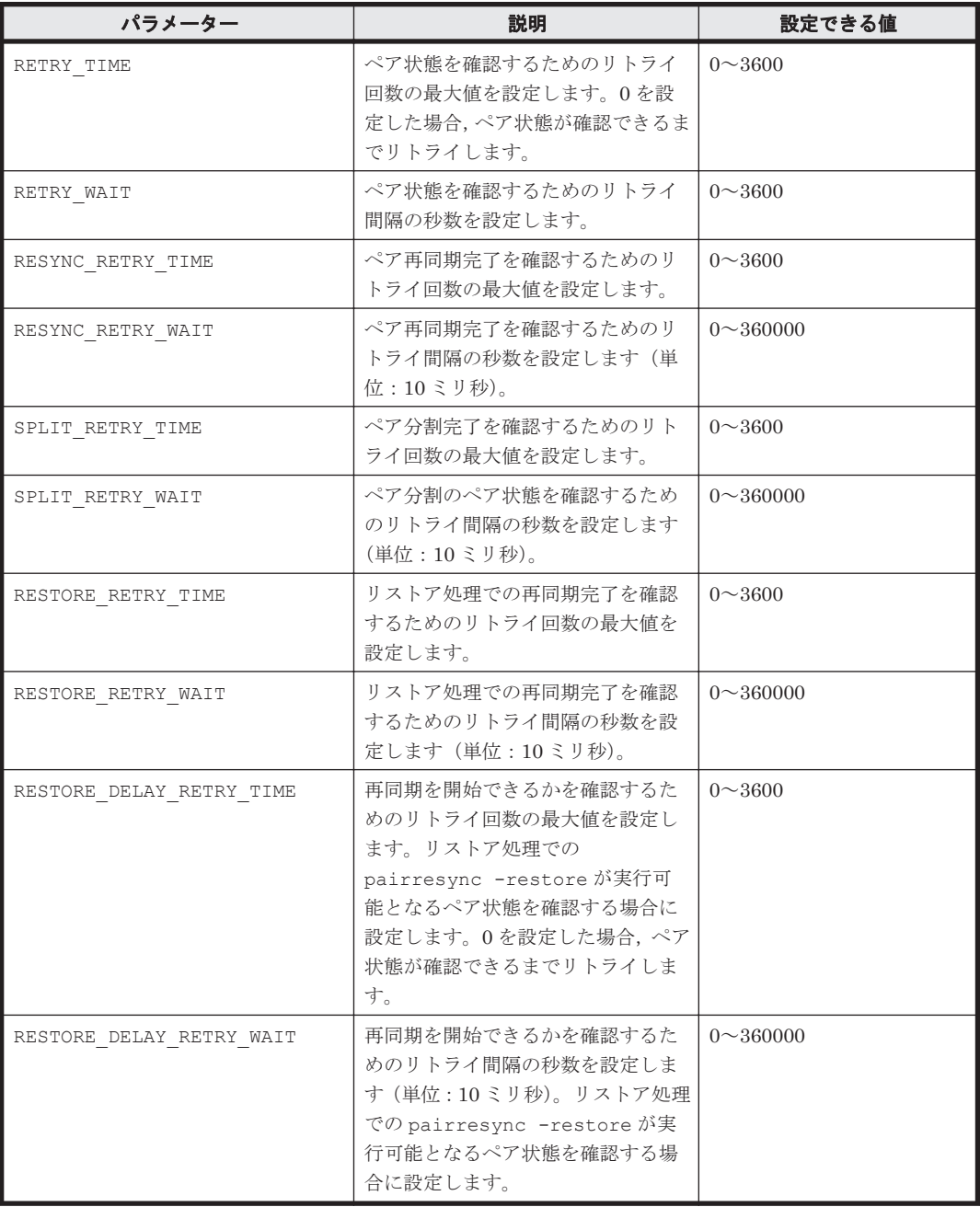

これらの値を指定する場合の注意事項や、設定値の算出方法などは、「3.4.2 [ペア状態を確認するた](#page-127-0) [めのリトライ回数とリトライ間隔の設定」](#page-127-0)を参照してください。

### **3.4.5** データコピー時のトラックサイズの設定

バックアップ時やリストア時に再同期するデータコピーのトラックサイズを変更したい場合に設定 します。次のような場合に設定します。

- 正ボリュームに対する入出力を優先し,データコピーの優先度を下げたい場合 この場合は, COPY SIZE パラメーターの設定値を小さくします。
- データコピーを優先し,素早くコピー処理を完了したい場合 この場合は, COPY SIZE パラメーターの設定値を大きくします。

Virtual Storage Platform,Universal Storage Platform V,Universal Storage Platform VM, Hitachi USP, HUS VM, および SANRISE9900V シリーズの場合, 15 は設定しないでください。 15 を設定すると,データコピーを最優先にするため,正ボリュームに対する入力が停止されるの で,業務に影響が出ることがあります。

HUS100 シリーズ,Hitachi AMS2000 シリーズ,Hitachi AMS/WMS シリーズ,または Hitachi TMS1000 の場合,バックアップ時の差分量と業務を停止できる時間を考慮し,その時間内に正ボ リュームから副ボリュームへの再同期ができるときは 15 を設定してください。時間内に正ボ リュームから副ボリュームへの再同期ができないときは8を設定してください。また、バックアッ プは,正ボリュームから副ボリュームへの再同期をしたあとに実行する運用としてください。

設定するトラックサイズの値については,RAID Manager のマニュアルを参照してください。

表 **3-22 RAID Manager** 用連携定義ファイル(**DEFAULT.dat**)のパラメーター(コピー時のトラッ クサイズ)

| パラメーター    | 説明                                                                                                    | 設定できる値<br>(デフォルト値) |
|-----------|----------------------------------------------------------------------------------------------------|--------------------|
| COPY SIZE | 正ボリュームから副ボリューム, または副ボリュームか   1~15<br>ら正ボリュームへコピーする際に、コピー単位ごとに一   (RAID Manager の規<br>│括してコピーするトラックサイズ (ボリュームタイプの   定値)<br>セクタ/トラック)を設定します。 |                    |

COPY\_SIZE パラメーターを指定する以外に,次の方法でもトラックサイズを指定できます。トラッ クサイズが複数の方法で指定された場合に有効になる優先順位を次に示します。

- 1. -copy\_size オプション (EX\_DRM\_RESYNC コマンドだけで使用できる)
- 2. 環境変数 DRM\_COPY\_SIZE
- 3. COPY\_SIZE パラメーター
- 4. RAID Manager の規定値

環境変数 DRM\_COPY\_SIZE を使用すると,コマンドを実行するときにトラックサイズを変更できま す。このとき, COPY SIZE の内容も変更されます。

トラックサイズの設定対象となるコマンドは次のとおりです。

基本コマンド:

- drmfsbackup
- drmsqlbackup
- drmexgbackup
- drmfsrestore
- drmsqlrestore
- drmexgrestore
- drmresync

拡張コマンド:

• EX\_DRM\_FS\_BACKUP

- EX\_DRM\_SQL\_BACKUP
- EX\_DRM\_EXG\_BACKUP
- EX\_DRM\_FS\_RESTORE
- EX\_DRM\_SQL\_RESTORE
- EX\_DRM\_EXG\_RESTORE
- EX\_DRM\_RESYNC

## **3.4.6** ボリュームペア生成の設定

ペアボリュームの状態が「SMPL」の場合にコマンドを実行したとき,Application Agent に自動的 にボリュームのペア生成をさせる (paircreate コマンドを起動させる)かどうかを設定します。 対象となるコマンドは次のとおりです。

- drmfsbackup
- drmsqlbackup
- drmexgbackup
- drmresync

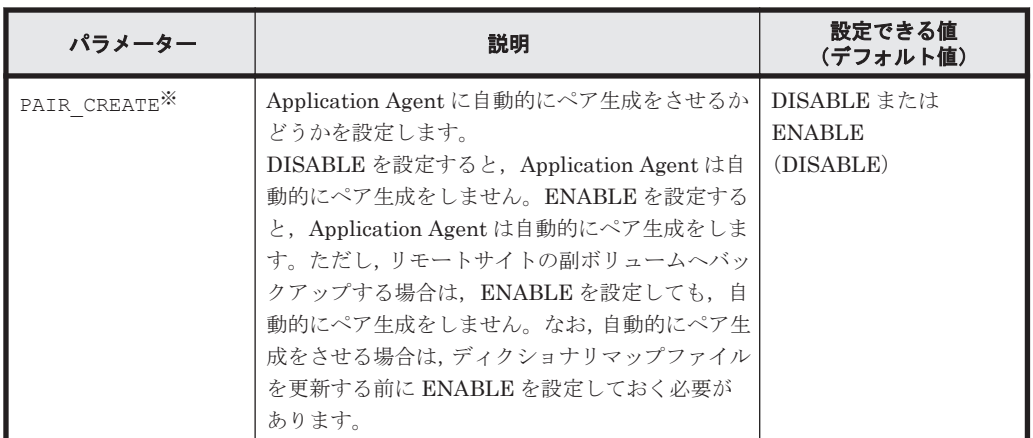

#### 表 **3-23 RAID Manager** 用連携定義ファイル(**DEFAULT.dat**)のパラメーター(自動ペア生成)

注※

Universal Storage Platform V, Universal Storage Platform VM, または Hitachi USP の場 合,このパラメーターは有効になります。

Universal Storage Platform V, Universal Storage Platform VM, または Hitachi USP で Copyon-Write Snapshot を使用し,かつ RAID Manager 用連携定義ファイル (DEFAULT.dat)に PAIR\_CREATE=ENABLE を指定して自動的にペア生成をする運用の場合,プール ID が 0 のプール 領域が必要です。

## **3.4.7** 副ボリューム動的認識を利用するための設定

副ボリュームからテープ装置にバックアップを取得する構成で,バックアップサーバに接続された 副ボリュームを OS に動的に認識させることができます。副ボリュームを OS に動的に認識させる ことによって、Application Agent 以外の操作で副ボリュームに対してアクセスできなくなるため、 より確実なバックアップやリストアを実行できるようになります。

表 **3-24 RAID Manager** 用連携定義ファイル(**DEFAULT.dat**)のパラメーター(副ボリューム動的 認識を利用するための設定)

| パラメーター        | 説明                                                                                                    | 設定できる値<br>(デフォルト値)                        |
|---------------|----------------------------------------------------------------------------------------------------|-------------------------------------------|
| DEVICE DETACH | ファイルサーバおよびデータベースサーバやバック<br>アップサーバで、ボリュームを動的に認識させる場<br>合に設定します。<br>DISABLE を設定、または設定を省略すると、ボ<br>リュームの動的認識が無効になります。ENABLE<br>を設定すると、ボリュームを動的に認識させること<br>ができます。 | DISABLE または<br><b>ENABLE</b><br>(DISABLE) |

注意事項

副ボリュームを動的に認識させる場合の正ボリュームと副ボリュームに対して,デバイスアダ プタポートに接続される物理ディスクのうち LUN#0 のディスクは使用しないでください。 LUN#0の物理ディスクを使用した場合、ほかの物理ディスクが認識されなくなるおそれがあ ります。

### **3.4.8** コピーグループ自動選択時の動作モードの設定

通常 Application Agent は,バックアップ先の副ボリュームを自動的に選択してバックアップしま すが,コピーグループのロックなどによって,複数の副ボリュームへコピーしているときに,世代 番号がずれてしまうことがあります。世代番号がずれたままリストアすることを回避するために, バックアップ時に世代番号がずれた場合,エラーとなるように設定できます。

リモートコピーのバックアップの場合は,このパラメーターの定義に関係なく,セッション内での 世代番号 (MU#) がずれたときにはエラーになります。

| パラメーター                       | 説明                                                                                                    | 設定できる値<br>(デフォルト値)                       |
|------------------------------|----------------------------------------------------------------------------------------------------|------------------------------------------|
| CONFIRM GENERATION IDENTICAL | ローカルサイトでのバックアップ時<br>に、コピーグループの自動選択によっ<br>てセッション内での世代番号 (MU#)<br>がずれた場合の動作を設定します。<br>ENABLE を設定すると、ペア識別子<br>が異なった場合はエラーになります。<br>DISABLE を設定した場合、およびこ<br>のパラメーターの設定を省略した場<br>合は、世代番号がずれたときに警告を<br>表示し、バックアップは続行します。<br>ただし、この場合はリストアコマンド<br>が失敗するおそれがあります。 | DISABLE または<br><b>ENABLE</b><br>(ENABLE) |

表 **3-25 RAID Manager** 用連携定義ファイル(**DEFAULT.dat**)のパラメーター(コピーグループ自 動選択時の動作モードの設定)

## **3.4.9 RAID Manager** の起動および停止について

Application Agent のコマンド実行時は,RAID Manager のインスタンスを使用します。RAID Manager のインスタンスの起動と停止は,コマンド実行時に RAID Manager のインスタンスが停 止しているか,起動しているかによって異なります。運用に合わせて、どちらの方法で RAID Manager のインスタンスを起動するかを決定してください。

• Application Agent のコマンド実行時に RAID Manager が停止している場合 コマンド実行時に,コマンドが内部で RAID Manager のインスタンスを起動します。

コマンドの終了時には,コマンド実行時に起動したインスタンスは停止されます。

• Application Agent のコマンド実行時に RAID Manager が起動している場合

Application Agent は,起動されている RAID Manager のインスタンスを使用します。コマン ドの終了時に,起動されていた RAID Manager のインスタンスが停止されることもありませ  $h_{\rm o}$ 

一連の処理の中で,複数のコマンドを実行する場合には,あらかじめ RAID Manager を起動し ておくと,RAID Manager の起動や停止が繰り返されることがありません。

### **3.4.10 RAID Manager** のインストールパスの設定

Application Agent が起動する RAID Manager のインストール先を設定します。

RAID Manager のインストール先が, Application Agent のインストール先とは異なるドライブの 場合に,RAID Manager のインストール先を設定してください。

RAID Manager のインストール先が, Application Agent のインストール先と同じドライブの場合, Application Agent のインストール時に RAID Manager のインストールパスが自動設定されます。

#### 表 **3-26 RAID Manager** 用連携定義ファイル(**DEFAULT.dat**)のパラメーター(**RAID Manager** の インストールパスの設定)

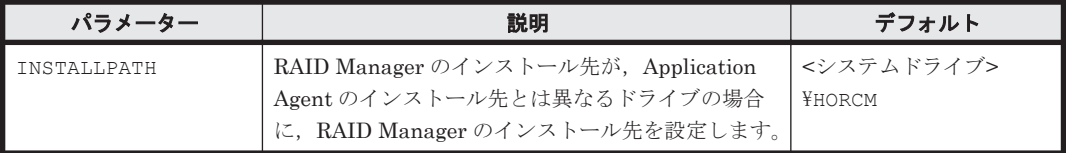

### **3.4.11** バックアップでのエラーの発生時にペア状態を変更するための設定

バックアップコマンドの処理でエラーが発生した場合,コマンドの処理が終了する前に,COPY 状 態または PAIR 状態にあるペアを PSUS 状態に変更する処理を実行するようにする設定※ができま す。この設定によって、オンライン(特に VSS)でのバックアップのときに、エラー終了時にオン ライン I/O の性能が低下する問題が回避できます。この設定は、HUS100 シリーズ, Hitachi AMS2000 シリーズ, Hitachi AMS/WMS シリーズ, および Hitachi TMS1000 での運用に効果があ ります。

注※

カスケード構成のバックアップの場合,この設定はリモートサイトでは無効になります。

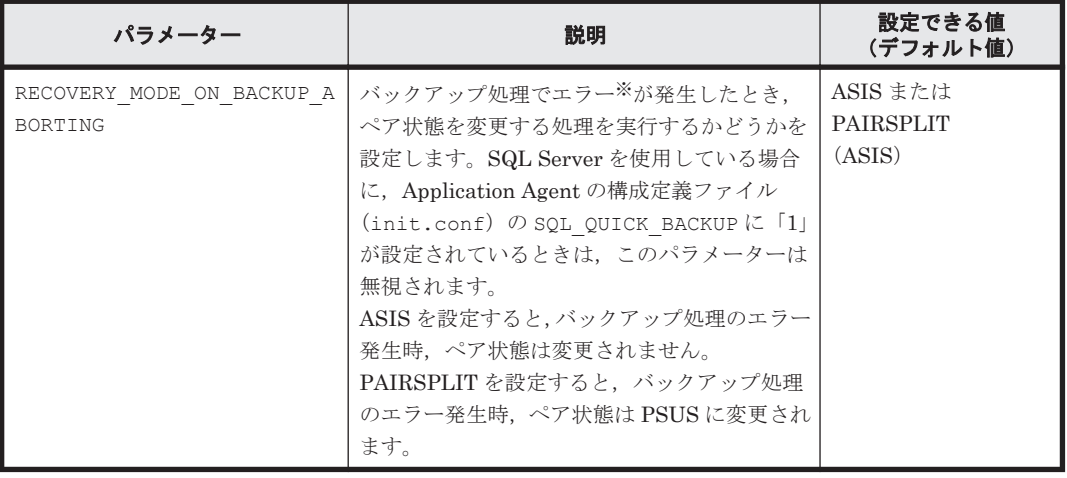

#### 表 **3-27 RAID Manager** 用連携定義ファイル(**DEFAULT.dat**)のパラメーター(エラーの発生時に ペア状態を変更するための設定)

<span id="page-136-0"></span>注※

バックアップ処理で,ペア状態を変更する設定が有効である旨の KAVX5167-I のメッセージが 出力されたあとに発生したエラーを指します。KAVX5167-I のメッセージが出力される前に エラーが発生した場合、この設定は有効になりません。したがって、PAIRSPLIT を指定して もペア状態は変更されません。

# **3.5** ディクショナリマップファイルの作成

Application Agent は,インストール時にディクショナリマップファイルを自動的に作成しますが, 任意のディレクトリにディクショナリマップファイルを作成する場合や,クラスタ構成の場合は, 「3.5.1 非クラスタ構成またはバックアップサーバの場合」~「3.5.4 [カスケード構成の場合\(バック](#page-140-0) アップ対象が Exchange [データベースの場合\)](#page-140-0)」に示す方法で,ユーザーがディクショナリマップ ファイルを作成する必要があります。

#### 注意事項

以前のバージョンの Application Agent をアンインストールした場合など,使用していない ディクショナリマップファイルが残っていることがあります。このような場合,以前のディク ショナリマップを削除してから,新たにディクショナリマップファイルを作成してください。

ここでは,システム構成別にディクショナリマップファイルの作成方法を説明します。

### **3.5.1** 非クラスタ構成またはバックアップサーバの場合

非クラスタ環境またはバックアップサーバの場合, Application Agent のインストール時にディク ショナリマップファイルは自動的に作成されます。次の場所に作成されます。

ディクショナリマップファイル格納ディレクトリの作成場所

<Application Agent のインストール先>\DRM\db

インストール時に自動的に作成されたディクショナリマップファイルを使用する場合,ディクショ ナリマップファイルを新たに作成する必要はありません。

任意のディレクトリにディクショナリマップファイルを作成して運用する場合は、次の手順でディ クショナリマップファイルを作成してください。

任意のディレクトリにディクショナリマップファイルを作成するには:

1. ディクショナリマップファイルおよびバックアップカタログの格納先を変更します。

Application Agent の構成定義ファイル(init.conf)に「DRM\_DB\_PATH=任意のディレクト リ名」を追加します。次のことに注意してください。

- init.conf の最後の行に追加する。
- 「任意のディレクトリ名」の後ろには必ず改行コードを入れる。
- バックアップ対象とは別のディスクを指定する。バックアップ対象のペアボリュームを構 成したディスクは指定しない。
- ディレクトリ名は絶対パスで指定する。

指定例を次に示します。

DRM\_DB\_PATH=H: ¥PTM

2. ディスクにディクショナリマップファイルおよびバックアップカタログを作成します。 drmdbsetup ユーティリティを実行します。次のように指定します。 PROMPT> <Application Agent のインストール先>\DRM\bin\util\drmdbsetup -i

ディクショナリマップファイルおよびバックアップカタログが作成されると,次のメッセージが 表示されます。

#### All data files were created.

### **3.5.2** 運用待機型のクラスタ構成の場合(**Active-Passive**)

運用待機型 (Active-Passive) のクラスタ構成の場合、ディクショナリマップファイルは、現用サー バ,待機サーバそれぞれが参照できる共有ディレクトリに作成する必要があります。運用待機型 (Active-Passive)のクラスタ構成でのディクショナリマップファイルの作成例について、次の図に 示します。

#### 図 **3-7** 運用待機型(**Active-Passive**)のクラスタ構成でのディクショナリマップファイルの作成例

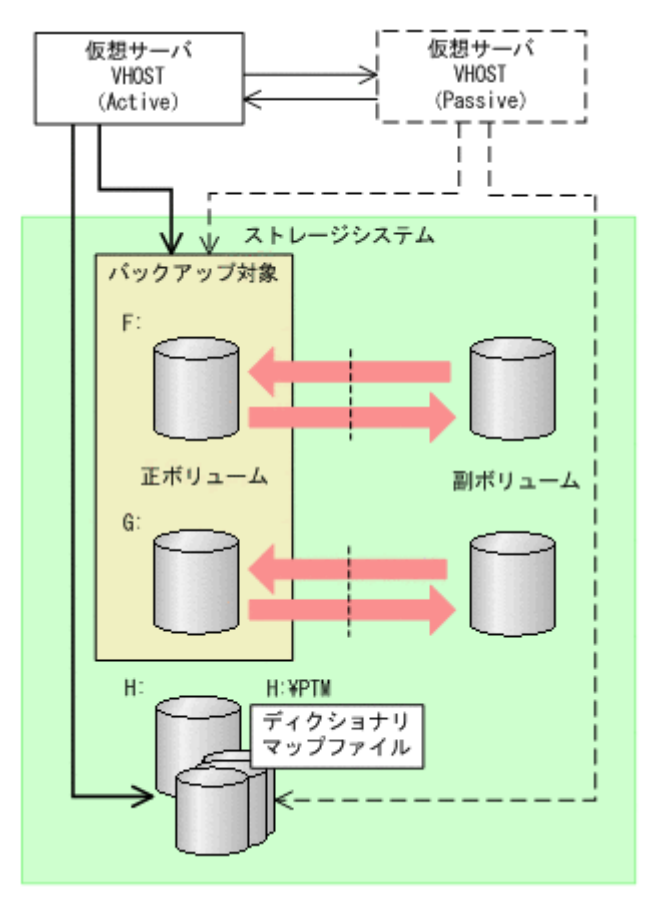

運用待機型 (Active-Passive)のクラスタ構成の場合にディクショナリマップファイルを作成する には:

1. ディクショナリマップファイルおよびバックアップカタログの格納先を変更します。

現用サーバおよび待機サーバそれぞれの Application Agent の構成定義ファイル(init.conf) に「DRM\_DB\_PATH=<共有ディスク上のディレクトリ名>;<仮想サーバ名>」を追加します。次 のことに注意してください。

- init.conf の最後の行に追加する。
- 「<共有ディスク上のディレクトリ名>;<仮想サーバ名>」の後ろには必ず改行コードを入れ る。
- バックアップ対象とは別の共有ディスクを指定する。バックアップ対象のペアボリューム を構成した共有ディスクは指定しない。
- 拡張コマンドは運用時に一時ディレクトリを自動生成する。自動生成する場所はディク ショナリマップファイル格納ディレクトリと同じ階層のディレクトリとなる。クラスタ構 成で拡張コマンドを使用する場合,拡張コマンドが一時ディレクトリを共有できるように, ディクショナリマップファイル格納ディレクトリは共有ディスク上に設定する必要がある。
- ディレクトリ名は絶対パスで指定する。

注意事項

- Veritas Cluster Server を使用したクラスタ構成の場合, DRM\_DB\_PATH の仮想サーバ名は バックアップ対象のサービスグループにある Lanman リソースの VirtualName と一致し ている必要があります。
- 。 バックアップ対象が Exchange データベースの場合, DRM\_DB\_PATH の仮想サーバ名には Exchange 仮想サーバ名を指定してください。

Application Agent の構成定義ファイル(init.conf)の指定例を次に示します。 DRM\_DB\_PATH=H:\PTM;VHOST

2. 共有ディスクにディクショナリマップファイルおよびバックアップカタログを作成します。 Active 状態となっている現用サーバで drmdbsetup ユーティリティを実行します。クラスタ を切り替えて,待機サーバで実行する必要はありません。

drmdbsetup ユーティリティを実行する前に,環境変数 DRM\_HOSTNAME に仮想サーバ名を設定 しておく必要があります。仮想サーバ名を指定しないと,共有ディスクにディクショナリマップ ファイルが作成されないで,デフォルトのディクショナリマップファイル格納ディレクトリに作 成されてしまい,Application Agent のクラスタ設定が有効になりませんのでご注意ください。 バックアップ対象が Exchange データベースの場合,仮想サーバ名には Exchange 仮想サーバ名 を設定してください。

drmdbsetup ユーティリティを実行するには、次のように指定します。

PROMPT> set DRM\_HOSTNAME=VHOST

PROMPT> <Application Agent のインストール先>\DRM\bin\util\drmdbsetup -i

ディクショナリマップファイルおよびバックアップカタログが作成されると,次のメッセージが 表示されます。

All data files were created.

3. クラスタソフトウェアが Veritas Cluster Server を使用している場合は、drmclusinit コマンド でクラスタリソース情報を登録します。

詳細については,「3.6.2 [クラスタ情報の構成定義ファイルの作成\(](#page-143-0)Veritas Cluster Server を使 [用している場合\)」](#page-143-0)を参照してください。

### **3.5.3** 相互待機型のクラスタ構成の場合(**Active-Active**)

相互待機型 (Active-Active) のクラスタ構成の場合, ディクショナリマップファイルは, 仮想サー バごとに作成する必要があります。また,ディクショナリマップファイルはどちらかのサーバに障 害が発生した場合に備えて,両方のサーバが参照できる共有ディレクトリに作成する必要がありま す。相互待機型 (Active-Active) のクラスタ構成でのディクショナリマップファイルの作成例につ いて、次の図に示します。

図 **3-8** 相互待機型(**Active-Active**)のクラスタ構成でのディクショナリマップファイルの作成例

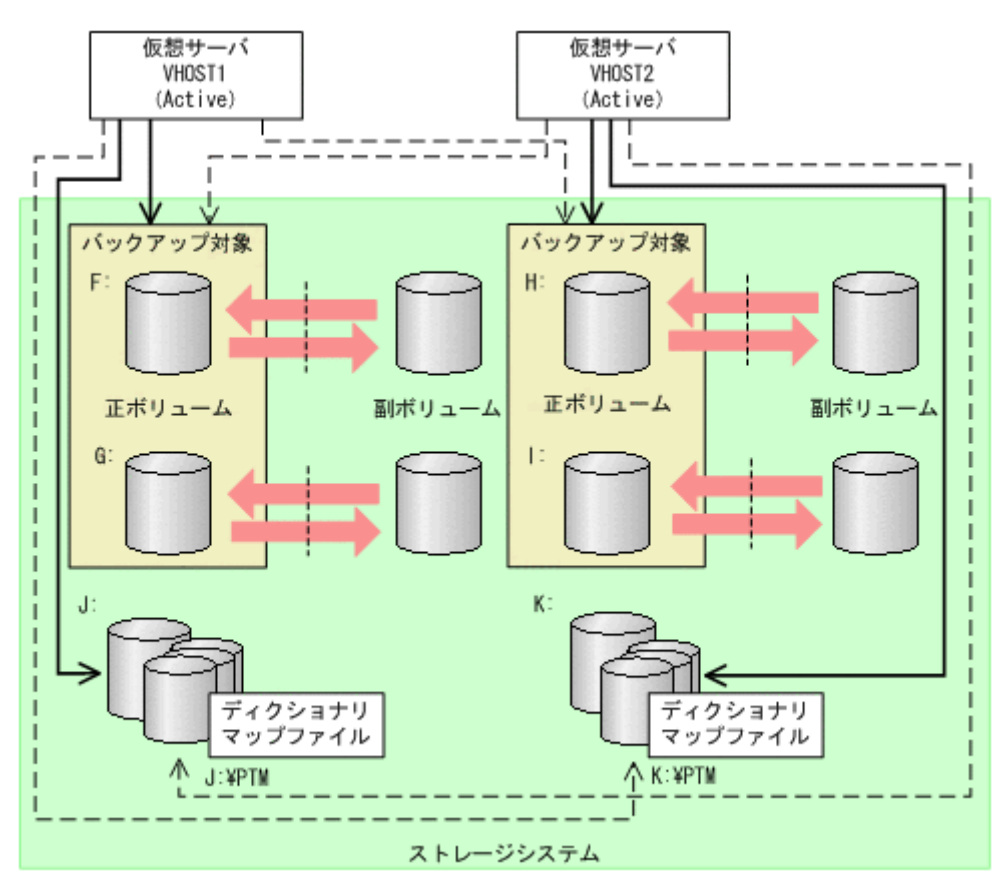

相互待機型(Active-Active)のクラスタ構成の場合にディクショナリマップファイルを作成するに は:

- 1. ディクショナリマップファイルおよびバックアップカタログの格納先を設定します。 クラスタを構成する 2 つのサーバそれぞれの Application Agent の構成定義ファイル (init.conf) に「DRM\_DB\_PATH=<共有ディスク上のディレクトリ名>;<仮想サーバ名>」を 仮想サーバの分だけ追加します。次のことに注意してください。
	- init.conf の最後の行に追加する。
	- 「共有ディスク」には「仮想サーバ名」のクラスタリソースを指定する。
	- 「共有ディスク」にはバックアップ対象のボリュームとは別の共有ディスクを指定する。 バックアップ対象のペアボリュームを構成した共有ディスクは指定しない。
	- 「<共有ディスク上のディレクトリ名>;<仮想サーバ名>」の後ろには必ず改行コードを入れ る。
	- 拡張コマンドは運用時に一時ディレクトリを自動生成する。自動生成する場所はディク ショナリマップファイル格納ディレクトリと同じ階層のディレクトリとなる。クラスタ構 成で拡張コマンドを使用する場合,拡張コマンドが一時ディレクトリを共有できるように, ディクショナリマップファイル格納ディレクトリは共有ディスク上に設定する必要がある。
	- ディレクトリ名は絶対パスで指定する。

注意事項

Veritas Cluster Server を使用したクラスタ構成の場合、DRM\_DB\_PATH の仮想サーバ名は バックアップ対象のサービスグループにある Lanman リソースの VirtualName と一致し ている必要があります。

バックアップ対象が Exchange データベースの場合, DRM\_DB\_PATH の仮想サーバ名には Exchange 仮想サーバ名を指定してください。また、構成定義ファイル (init.conf)に

は、クラスタ構成に含まれるすべての Exchange 仮想サーバに対して、Exchange 仮想サー バの数だけ DRM\_DB\_PATH を追加してください。

<span id="page-140-0"></span>Application Agent の構成定義ファイル(init.conf)の指定例を次に示します。 DRM\_DB\_PATH=J:\PTM;VHOST1 DRM\_DB\_PATH=K:\PTM;VHOST2

2. それぞれの共有ディスクにディクショナリマップファイルおよびバックアップカタログを作成 します。

クラスタを構成する 2 つのサーバで,仮想サーバを Active 状態にして drmdbsetup ユーティリ ティを実行します。

drmdbsetup ユーティリティを実行する前に,環境変数 DRM\_HOSTNAME に仮想サーバ名を設定 しておく必要があります。仮想サーバ名を指定しないと,共有ディスクにディクショナリマップ ファイルが作成されないで,デフォルトのディクショナリマップファイル格納ディレクトリに作 成されてしまい,Application Agent のクラスタ設定が有効になりませんのでご注意ください。 バックアップ対象が Exchange データベースの場合,仮想サーバ名には Exchange 仮想サーバ名 を設定してください。

drmdbsetup ユーティリティを実行するには、次のように指定します。

PROMPT> set DRM\_HOSTNAME=VHOST1

PROMPT> <Application Agent のインストール先>\DRM\bin\util\drmdbsetup -i

PROMPT> set DRM\_HOSTNAME=VHOST2

PROMPT> <Application Agent のインストール先>\DRM\bin\util\drmdbsetup -i

ディクショナリマップファイルおよびバックアップカタログが作成されると,次のメッセージが 表示されます。

All data files were created.

3. クラスタソフトウェアが Veritas Cluster Server を使用している場合は、drmclusinit コマンド でクラスタリソース情報を登録します。 詳細については,「3.6.2 [クラスタ情報の構成定義ファイルの作成\(](#page-143-0)Veritas Cluster Server を使 [用している場合\)」](#page-143-0)を参照してください。

## **3.5.4** カスケード構成の場合(バックアップ対象が **Exchange** データベース の場合)

バックアップ対象が Exchange データベースでカスケード構成の場合は、ローカルサイトおよびリ モートサイトで,任意のディレクトリにディクショナリマップファイルを作成する必要があります。

次の手順でディクショナリマップファイルを作成してください。

任意のディレクトリにディクショナリマップファイルを作成するには:

1. ローカルサイトおよびリモートサイトで,ディクショナリマップファイルおよびバックアップカ タログの格納先を変更します。

Application Agent の構成定義ファイル (init.conf)に「DRM\_DB\_PATH=<任意のディレクト リ名>;<Exchange 仮想サーバ名>」を追加します。次のことに注意してください。

- init.conf の最後の行に追加する。
- 「<任意のディレクトリ名>;<Exchange 仮想サーバ名>」の後ろには必ず改行コードを入れ る。
- 「<任意のディレクトリ名>;<Exchange 仮想サーバ名>」は,ローカルサイトとリモートサイ トで同じ値にする。

- <span id="page-141-0"></span>◦ バックアップ対象とは別のディスクを指定する。バックアップ対象のペアボリュームを構 成したディスクは指定しない。
- ディクショナリマップファイルを格納するディスクは,ローカルサイトとリモートサイトで 異なるディスクを指定する。
- 。 ディクショナリマップファイルを格納するディスクは、仮想サーバがオンラインまたはオフ ラインの状態に関係なくアクセスできる。
- ディレクトリ名は絶対パスで指定する。

指定例を次に示します。

DRM\_DB\_PATH=H:\PTM;VHOST

2. ローカルサイトおよびリモートサイトで,ディスクにディクショナリマップファイルおよびバッ クアップカタログを作成します。

drmdbsetup ユーティリティを実行します。次のように指定します。 PROMPT> <Application Agent のインストール先>\DRM\bin\util\drmdbsetup -i ディクショナリマップファイルおよびバックアップカタログが作成されると,次のメッセージが 表示されます。

All data files were created.

# **3.6** クラスタ構成に必要な設定および定義ファイルの作成

ここでは、次に示すクラスタ構成に必要な設定および定義ファイルの作成について説明します。

- 共有ディスクとクラスタグループに関する設定
- クラスタ情報の構成定義ファイルの作成(Veritas Cluster Server を使用している場合) クラスタ情報の構成定義ファイルの作成は,クラスタソフトウェアとして Veritas Cluster Server を使用している場合に必要です。Microsoft Cluster Service または Windows Server Failover Clustering を使用している場合,クラスタ情報の構成定義ファイルは作成不要です。

### **3.6.1** 共有ディスクとクラスタグループに関する設定

ファイルサーバまたはデータベースサーバがクラスタ構成の場合,ディクショナリマップファイル 格納ディレクトリなど Application Agent が使用する格納ディレクトリは、共有ディスクに作成す る必要があります。

共有ディスクに作成する必要のあるディレクトリ,およびディレクトリの作成方法の記述個所につ いて,次の表に示します。

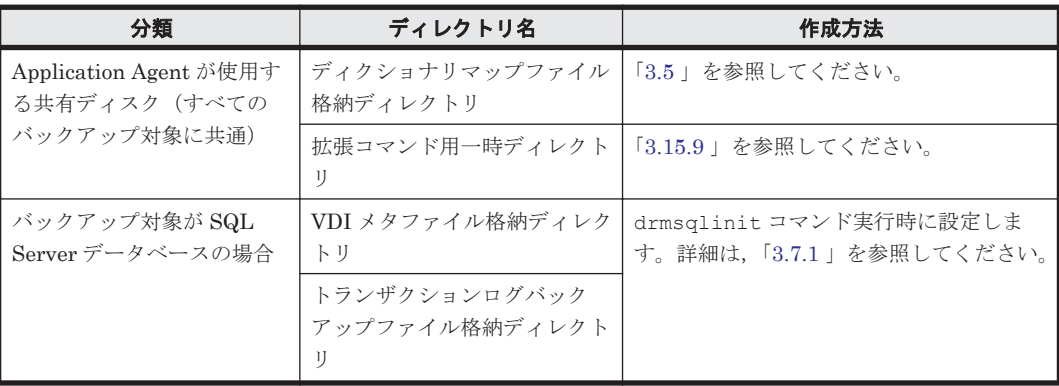

#### 表 **3-28** 共有ディスクに作成するディレクトリおよびディレクトリ作成方法の記述個所

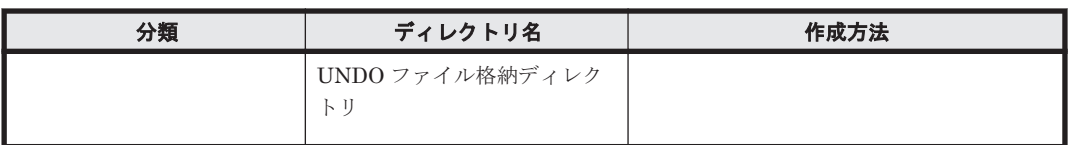

Application Agent が使用する共有ディスクは,クラスタグループに定義してください。

それぞれのクラスタグループの定義について、次に説明します。

### **(1)** クラスタグループの定義(バックアップ対象と共有ディスクが同じクラスタグループ)

バックアップ対象と,Application Agent が使用する共有ディスクを,同じクラスタグループに定義 します。

バックアップ対象がファイルシステムの場合

ファイルシステムでバックアップするディスクを監視しているクラスタグループと同じクラ スタグループに定義します。

バックアップ対象が SQL Server データベースの場合

バックアップするインスタンスと同じクラスタグループに定義します。

バックアップ対象が Exchange データベースの場合

バックアップするストレージグループと同じクラスタグループに定義します。

バックアップ対象と共有ディスクが同じクラスタグループの場合について、次の図に示します。

#### 図 **3-9** クラスタグループの定義(バックアップ対象と共有ディスクが同じクラスタグループ)

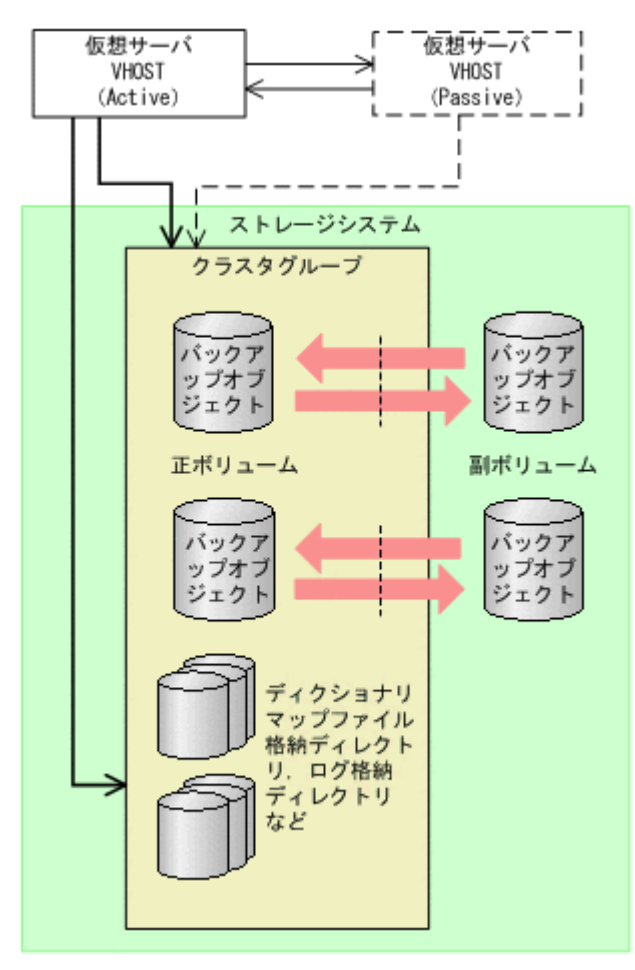

<span id="page-143-0"></span>**(2)** クラスタグループの定義方法(バックアップ対象と共有ディスクが異なるクラスタグルー プ)

> クラスタ構成で、1つの仮想サーバ内で複数の拡張コマンドを同時に実行する場合、バックアップ 対象を含むクラスタグループと,Application Agent が使用する共有ディスクを含むクラスタグルー プとは,それぞれ別のクラスタグループに定義してください。

> また,クラスタの定義で,バックアップ対象を含むクラスタグループがフェールオーバー先で起動 したときに, Application Agent が使用する共有ディスクを含むクラスタグループもフェールオー バー先で起動するようにしてください。

> バックアップ対象を含むクラスタグループと,共有ディスクを含むクラスタグループが異なる場合 について、次の図に示します。

仮想サーバ 仮想サーバ VHOST VHOST (Passive) (Active) ストレージシステム AL. バックアップ対象の クラスタグループ バックア バック ッブオブ ッブオ ジェクト ジェクト 正ポリューム 副ポリューム バックア パックア ップオブ ップオ ェク ジェク Application Agent用の クラスタグループ ディクショナリ マップファイル 格納ディレクト リ、ログ格納 ディレクトリ など

#### 図 **3-10** クラスタグループの定義(バックアップ対象と共有ディスクが異なるクラスタグループ)

## **3.6.2** クラスタ情報の構成定義ファイルの作成(**Veritas Cluster Server** を 使用している場合)

Veritas Cluster Server を使用している場合は,データベースサーバまたはファイルサーバで drmclusinit コマンドを実行して,クラスタリソース情報を登録します。

登録するクラスタリソース情報の詳細は、マニュアル「Hitachi Command Suite Replication Manager Software Application Agent CLI リファレンスガイド」の drmclusinit コマンドの説明 を参照してください。
クラスタリソース情報を登録する手順は,次のとおりです。

- 1. データベースサーバまたはファイルサーバで,drmclusinit コマンドを,クラスタ名を引数に指 定して、実行します。 ここでは、クラスタソフトウェアが Veritas Cluster Server なので「VCS」をクラスタ名として 指定します。 PROMPT> drmclusinit VCS
- 2. 出力されるメッセージに従って、次の項目を登録します。

#### 表 **3-29** クラスタソフトウェアのパラメーター

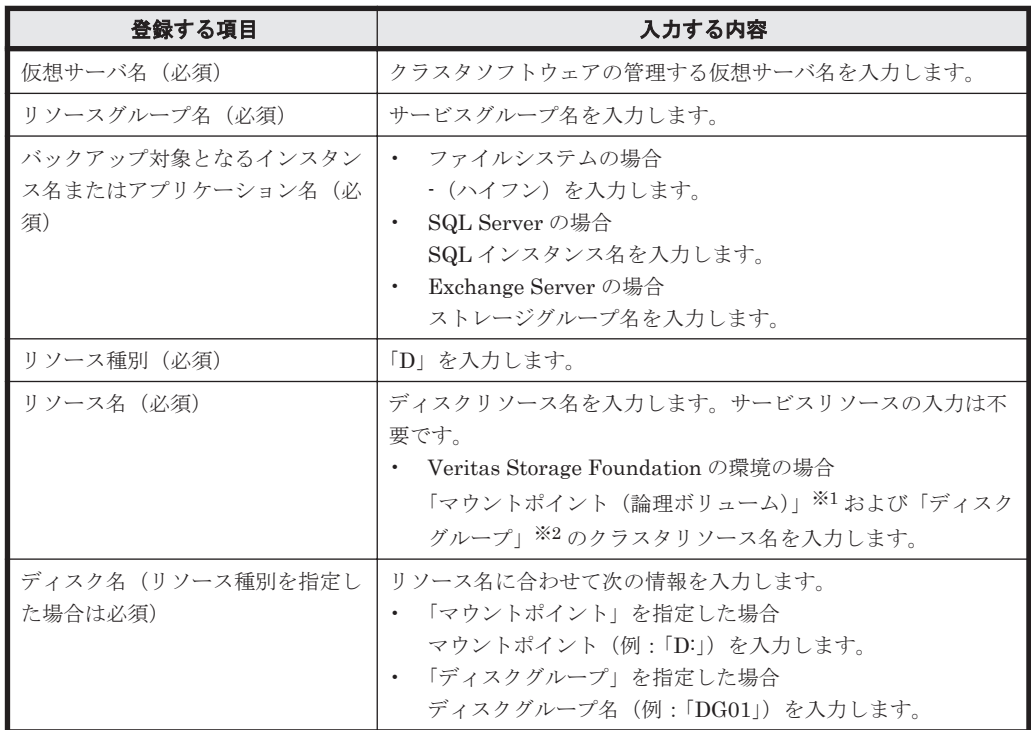

注※1

リソースタイプが「MountV」のリソース

注※2

リソースタイプが「VMDg」のリソース

- 3. クラスタ情報の構成定義情報ファイル(VCS.dat)が作成されたことを確認してください。 クラスタ情報の構成定義情報ファイルは次の場所に作成されます。 <Application Agent のインストール先>\DRM\conf\cluster\VCS.dat
- 4. 登録した内容を確認します。

登録した内容を確認するには,データベースサーバまたはファイルサーバで,drmclusinit コ マンドに-v オプションを指定して実行します。

PROMPT> drmclusinit -v VCS

注意事項

・drmclusinit コマンドは,バックアップ実行前に実行してください。

- ・クラスタ構成を変更した場合は,drmclusinit コマンドでクラスタ情報を再設定して ください。
- ·drmclusinit コマンドは、現用サーバおよび待機サーバの両方で実行してください。
- ・drmclusinit コマンドで登録するリソース情報は,クラスタソフトウェアに登録した 内容と完全に一致している必要があります。

·drmclusinit コマンドで登録する仮想サーバ名は、次の条件を満たしている必要があ ります。

・指定された仮想サーバ名が,Veritas Cluster Server の Lanman リソースの VirtualName と一致していること。

・指定された仮想サーバ名が、Application Agent の構成定義ファイル (init.conf)に 定義した DRM\_DB\_PATH パラメーターの仮想サーバ名と一致していること。

・マウントポイントリソース(MountV リソース)のマウントポイントとしてクラスタソ フトウェアに登録するマウントポイントは,ディクショナリマップファイルに登録されて いるマウントポイントと同じ形式としてください。

・drmclusinit コマンドで登録するリソースは、Application Agent のバックアップ対象 となる物理ディスク上に作成されたマウントポイントリソース(MountV リソース),ディ スクグループリソース (VMDg リソース)だけです。次のリソースについては drmclusinit コマンドでは登録しないでください。

SQL Server または Exchange Server のサービスリソース,Lanman リソース(仮想サー バ),RegRep リソース(レジストリレプリケーションリソース)

ディクショナリマップを共有ディスク上に配置し,同一サービスグループ内にクラスタリ ソースとして設定している場合,ディクショナリマップを格納しているマウントポイント リソース (MountV リソース), ディスクグループリソースまたは物理ディスクリソース (VMDg リソース)

・登録内容に次のような誤りがあると,Application Agent は対象のクラスタリソースが識 別できないため,正しくバックアップ,リストアを実行できません。登録情報に誤りのな いよう十分注意してください。

·仮想サーバ名と、バックアップ,リストア実行時の環境変数 DRM\_HOSTNAME で指定した 仮想サーバ名が一致しない。

・仮想サーバ名とリソースグループ名,リソース名の対応付けを誤って登録した。

・インスタンス名を誤って登録した。

・未登録のクラスタリソースがある。

・リソース名に対応するマウントポイントやディスクグループ名を誤って登録した。

クラスタソフトウェアのパラメーターの登録を誤った場合,パラメーターを削除するには,次の 手順で行ってください。

PROMPT> del <Application Agent のインストール先>\DRM\conf\cluster ¥DEFAULT. dat PROMPT> del <Application Agent のインストール先>\DRM\conf\cluster\<クラスタ ソフトウェア名>.dat

クラスタソフトウェア名は、drmclusinit コマンドの引数で指定した値です。

# **3.7** データベース構成定義ファイルの作成

ここでは,バックアップ対象が SQL データベースの場合のデータベース構成定義ファイルの作成方 法について説明します。

## **3.7.1** データベース構成定義ファイルの作成(バックアップ対象が **SQL Server** データベースの場合)

drmsqlinit コマンドを実行して、SQL Server の情報を登録します。

次の情報を登録します。

• VDI メタファイル格納ディレクトリ

- VDI 生成タイムアウト時間
- UNDO ログファイル格納ディレクトリ
- トランザクションログバックアップファイル格納ディレクトリ

なお,登録する SQL Server データベース情報の詳細は,マニュアル「Hitachi Command Suite Replication Manager Software Application Agent CLI リファレンスガイド」の drmsqlinit コマ ンドの説明を参照してください。

1つのシステムに複数の SQL インスタンスがある環境で、メタファイル格納ディレクトリ, UNDO ログファイル格納ディレクトリ,トランザクションログのバックアップファイル格納ディレクトリ を登録する場合には,インスタンスごとに別のディレクトリを指定してください。

クラスタ構成の場合,VDI メタファイル格納ディレクトリ,UNDO ログファイル格納ディレクト リ,ログファイル格納ディレクトリは,現用サーバ,待機サーバの両方から参照できる共有ディス クを指定してください。VDI メタファイル格納ディレクトリに何も指定しないと,VDI メタファイ ルは SQL Server データベースのデータファイルと同じ場所に格納されます。VDI メタファイルを 管理しやすくするため,VDI メタファイル格納ディレクトリを指定しないことを推奨します。

SQL Server の情報を登録する手順は、次のとおりです。

SQL Server の情報を登録するには:

- 1. drmsqlinit コマンドを、SQL Server のインスタンス名を引数に指定して、実行します。SQL Server 規定のインスタンスの場合は,"DEFAULT"と指定します。 PROMPT> drmsqlinit <インスタンス名>
- 2. 出力されるメッセージに従って、次の項目を登録します。
	- VDI メタファイル格納ディレクトリ
	- VDI 生成タイムアウト時間
	- UNDO ログファイル格納ディレクトリ
	- トランザクションログバックアップファイル格納ディレクトリ

VDI 生成タイムアウト時間については,実際に SQL Server データベースをバックアップして 適切な値を確認する必要があります。この段階(動作確認前)では大きめの値(1000 秒など) を設定しておいて,動作確認後に VDI の静止化時間を測定し,drmsqlinit コマンドで再度設 定してください。動作確認時に VDI の静止化時間を測定する方法については,下記の注意事項 を参照してください。

UNDO ログファイル格納ディレクトリ,およびトランザクションログバックアップファイル格 納ディレクトリの指定は任意です。ただし,UNDO ログファイル格納ディレクトリを指定して いない場合には、SQL Server データベースのリストアおよびリカバリ時に、データベースを読 み取り専用モードでリストアおよびリカバリできません。また,トランザクションログバック アップファイル格納ディレクトリを指定していない場合には,トランザクションログを取得でき ません。

3. SQL Server データベース構成定義ファイル(<インスタンス名>.dat)が作成されたことを確 認してください。

SQL Server データベース構成定義ファイルは次の場所に作成されます。

<Application Agent のインストール先>\DRM\conf\MSSQL\<インスタンス名>.dat

4. 登録した内容を確認します。

登録した内容を確認するには、drmsqlinit コマンドに-v オプションを指定して実行します。 PROMPT> drmsqlinit -v <インスタンス名>

注意事項

- クラスタ構成の場合,および TrueCopy または Universal Replicator の機能を利用する場合, すべてのサーバで drmsqlinit コマンドを実行する必要があります。
- drmsqlinit コマンドは、SQL Server のインスタンスを構築したあとで実行してください。 drmsqlinit コマンドを実行したあと,メタファイル格納ディレクトリや UNDO ファイル格納 ディレクトリなど SQL Server の構成情報を変更した場合は,再度 drmsqlinit コマンドを実 行する必要があります。drmsqlinit コマンドを実行しない場合,drmsqlbackup コマンドが エラー終了することがあります。
- 次の場合,VDI メタファイルは SQL Server データベースのデータファイルと同じ場所に格納 する必要があります。このため、VDI メタファイル格納ディレクトリには何も指定しないでく ださい。
	- カスケード構成の場合
	- ◎ TrueCopy または Universal Replicator の機能を利用してローカルサイトとリモートサイト の間で SQL Server データベースをバックアップする場合
	- バックアップ時と異なる SQL インスタンスにリストアする場合
- drmsqlinit コマンドで指定する VDI 生成タイムアウト値は,SQL Server データベースの バックアップまたはリストアに掛かる時間を指定します。

なお,タイムアウト値として不適切な値を設定すると,バックアップ処理に時間が掛かった場合 に次のような問題が起こることがあります。運用に合わせて適切な値を設定してください。

- タイムアウト値として小さい値を設定した場合 コマンドがタイムアウトでエラー終了してしまい,データベースのバックアップが取得でき ない。
- タイムアウト値として大きい値を設定した場合 コマンドがタイムアウトでエラー終了するまでに、SQL Server に接続中のクライアントア プリケーションがタイムアウトしてしまう。

次の手順を実施し,VDI の静止化時間を測定することで,VDI 生成タイムアウト値の目安が確 認できます。

- a. drmsqlinit コマンドで VDI 生成タイムアウト秒数を大きめ (1000 秒など)に設定しま す。
- b. drmsqlbackup コマンドを実行します。
- c. Application Agent のログファイル「drm\_output.log」を参照し,次の 2 つのログ間隔を 調べます。
	- KAVX1371-I データベースの静止化処理を開始します。

KAVX1372-I データベースの静止化解除処理を終了します。

d. 手順 c で取得した時間を目安に,再度 drmsqlinit コマンドを実行して VDI 生成タイムア ウト値を設定してください。drmsqlbackup コマンドの実行時間はシステムのリソースの 状態に影響されるため,タイムアウト値は手順 c で取得した時間より大きめの値を設定して ください。

# **3.8 SQL Server** との連携に関する設定

ここでは、次の2種類の設定について説明します。

• SQL Server ログインタイムアウトオプションの指定

SQL Server データベースを操作するコマンドの実行時に,SQL Server へのログイン要求が時 間切れの要因でコマンドがエラー終了した場合(エラーメッセージ:KAVX1008-E,詳細メッ セージ:DRM-11013,コード:0)に指定します。

SQL Server ログインタイムアウトオプションは、SQL\_LOGIN\_TIMEOUT パラメーターを使用 して sqlinit <インスタンス名>.conf に指定します。

ログイン要求の時間切れは,ネットワーク負荷の高い環境,大規模データベース構成の場合に発 生しやすいエラーです。

• SQL Server 自動復旧時間の指定

SQL Server データベースのリストア時に、SQL Server 起動時の自動復旧処理が完了していな いことが要因でコマンドがエラー終了した場合(エラーメッセージ:KAVX1008-E,詳細メッ セージ:DRM-11011,コード:5180,またはエラーメッセージ:KAVX1008-E,詳細メッセー ジ:DRM-11011,コード:904)に指定します。

SQL Server 自動復旧時間は、SQL\_AUTORECOVERY\_TIME パラメーターを使用して sqlinit <インスタンス名>.conf に指定します。

リストア対象とするデータベースの組み合わせごとのパラメーター指定要否を次の表に示しま す。

| リストア対象  |        | システム構成 | リストア方法                             | <b>SQL Server</b> | パラメーター指定        |
|---------|--------|--------|------------------------------------|-------------------|-----------------|
| S       | U      |        |                                    | 自動復旧処理            |                 |
| $\circ$ |        | クラスタ   | クラスタリ<br>ソースがオフ<br>ライン状態で<br>のリストア | あり                | 必要※             |
|         |        | 非クラスタ  | $\equiv$                           | あり                | 必要*             |
| $\circ$ | ○(すべて) | クラスタ   | クラスタリ<br>ソースがオフ<br>ライン状態で<br>のリストア | あり                | 必要※             |
|         |        | 非クラスタ  | $\equiv$                           | あり                | 必要※             |
| $\circ$ | ○ (一部) | クラスタ   | クラスタリ<br>ソースがオフ<br>ライン状態で<br>のリストア | あり                | 必要※             |
|         |        | 非クラスタ  | $\equiv$                           | あり                | 必要 <sup>※</sup> |
|         | ○(すべて) | クラスタ   | クラスタリ<br>ソースがオフ<br>ライン状態で<br>のリストア | あり                | 必要*             |
|         |        |        | クラスタリ<br>ソースがオン<br>ライン状態で<br>のリストア | なし                | 不要              |
|         |        | 非クラスタ  | $\overline{\phantom{m}}$           | なし                | 不要              |
|         | ○ (一部) | クラスタ   | クラスタリ<br>ソースがオフ<br>ライン状態で<br>のリストア | あり                | 必要※             |
|         |        |        | クラスタリ<br>ソースがオン<br>ライン状態で<br>のリストア | なし                | 不要              |
|         |        | 非クラスタ  |                                    | なし                | 不要              |

表 **3-30 SQL\_AUTORECOVERY\_TIME** パラメーターとリストア対象の関係

○:リストア対象 -:リストア対象外 S:システムデータベース U:ユーザーデータベース

注※

リストア時に,SQL Server 起動時の自動復旧処理が完了していないことが要因でコマンド がエラー終了した場合,SQL\_AUTORECOVERY\_TIME パラメーターを設定してください。

パラメーターの設定方法を次に示します。

ログインタイムアウトオプションまたは自動復旧時間を指定するには:

- 1. sqlinit\_<インスタンス名>.conf をコピーします。
	- コピー元

<Application Agent のインストール先>\DRM\conf\MSSQL\sample\sqlinit.conf

コピー先

<Application Agent のインストール先>\DRM\conf\MSSQL\sqlinit\_<対象インスタン ス名>.conf

2. sqlinit <インスタンス名>.conf にパラメーターを設定します。

パラメーターは,空白なしの左詰めで記述します。パラメーター名とタイムアウト値の間は 「=」で区切り、その前後に空白、タブを入れないで入力してください。「#」で始まる行は、コ メント行と見なされます。

パラメーターが重複して指定されている場合は,先に記述している値が有効になります。

- SQL Server ログインタイムアウトオプションを指定する場合 「SQL LOGIN TIMEOUT=ログインタイムアウト値」を追加します。
- SQL Server 自動復旧時間を指定する場合

「SQL\_AUTORECOVERY\_TIME=SQL Server 自動復旧時間」を追加します。

各パラメーターの詳細を次の表に示します。

表 **3-31 sqlinit\_<**インスタンス名**>.conf** のパラメーター(**SQL Server** ログインタイムアウトオ プションの指定)

| パラメーター            | 説明                                                                                                    | デフォルト値 |
|-------------------|----------------------------------------------------------------------------------------------------|--------|
| SQL LOGIN TIMEOUT | SQL Server へのログイン要求の完了を待機する秒数を<br>設定します。パラメーターが設定されている場合、設定<br>した値を ODBC 機能 SQLSetConnectAttr の<br>SQL ATTR LOGIN TIMEOUT 属性に設定して SQL<br>Server ヘログインします。パラメーターが設定されて<br>いない場合は,SQL ATTR LOGIN TIMEOUT属性は設<br>定しません。<br>SQL LOGIN TIMEOUT で設定する値は、drmsqlinit<br>コマンドで設定する VDI 生成タイムアウト時間よりも<br>小さい値を設定してください。VDI生成タイムアウト<br>時間よりも大きい値を設定した場合、drmsqlbackup<br>コマンドでは SQL Server へのログイン要求で待機して<br>いる間に VDI 生成タイムアウトが発生しコマンドがエ<br>ラー終了するおそれがあります。 | なし     |

<span id="page-150-0"></span>表 **3-32 sqlinit\_<**インスタンス名**>.conf** のパラメーター(**SQL Server** 自動復旧時間の指定)

| パラメーター                | 説明                                    | デフォルト値   |
|-----------------------|---------------------------------------|----------|
| SOL AUTORECOVERY TIME | リストアコマンドでの SQL Server 自動復旧時間          | $\Omega$ |
|                       | (秒) を設定します。                           |          |
|                       | 0以外の値が設定されている場合, 設定した秒数の              |          |
|                       | 間, SQL Server の自動復旧処理が終了するのを待機        |          |
|                       | します。                                  |          |
|                       | SOL AUTORECOVERY TIME で設定する値は、自動      |          |
|                       | 復旧処理でのシステムデータベース (master,             |          |
|                       | model, msdb, tempdb) の開始から復旧完了まで      |          |
|                       | の時間に2倍程度の余裕を考慮して設定してくださ               |          |
|                       | い。自動復旧処理でのシステムデータベース                  |          |
|                       | (master, model, msdb, tempdb) の開始から復旧 |          |
|                       | 完了までの時間は, SQL Server ログファイルで確認        |          |
|                       | できます。                                 |          |

# **3.9 VSS** を使用するための設定

バックアップ対象がファイルシステムまたは Exchange データベースで,VSS を使用してオンライ ンバックアップする場合は、次の設定が必要になります。

- Application Agent で VSS バックアップできるように, Application Agent および RAID Manager の環境設定をします。ただし,バックアップする前にペア生成をする必要があります。 ペア生成時には,paircreate コマンドを実行して-m noread オプションを指定してくださ い。
- ファイルサーバまたはデータベースサーバ,およびバックアップサーバに RM Shadow Copy Provider がインストールされている必要があります。なお,Application Agent のインストール 時に RM Shadow Copy Provider がインストールされていない場合, RM Shadow Copy Provider が一緒にインストールされます。RM Shadow Copy Provider を単独でインストール する場合は、RAID Manager のマニュアルを参照してください。

RM Shadow Copy Provider をインストールするときは,事前に Windows のサービス画面を使 用して,各 Windows サービスが次に示すデフォルト設定になっていることを確認してくださ い。

| サービス名                                         | 表示名                                 | スタートアップの種類 |
|-----------------------------------------------|-------------------------------------|------------|
| RpcSs                                         | Remote Procedure Call (RPC)         | 自動         |
| EventLog                                      | Event Log                           | 自動         |
| DeomLaunch                                    | DCOM Server Process Launcher        | 自動         |
| SamSs<br>Security Accounts Manager            |                                     | 自動         |
| Windows Management Instrumentation<br>winmgmt |                                     | 自動         |
| EventSystem                                   | COM+ Event System                   | 手動         |
| <b>MSIServer</b>                              | Windows Installer                   | 手動         |
| <b>VSS</b><br>Volume Shadow Copy              |                                     | 手動         |
| COMSysApp                                     | COM+ System Application             | 手動         |
| <b>MSDTC</b>                                  | Distributed Transaction Coordinator | 手動         |

表 **3-33 RM Shadow Copy Provider** に関連する **Windows** サービスのデフォルト設定

これらの Windows サービスがデフォルト設定になっていない状態で RM Shadow Copy Provider をインストールすると,RM Shadow Copy Provider サービスが Windows サービスと

して登録されません。この場合,-mode オプションに VSS を指定して実行されたバックアップ コマンドは,エラーメッセージを表示してエラー終了します。

- RAID Manager のマニュアルに記述されている raidvchkset コマンドの実行をする必要はあ りません。
- ファイルサーバまたはデータベースサーバで, VSS 定義ファイルを編集します。VSS 定義ファ イル(vsscom.conf)は、次の場所にあります。パラメーターの追加や削除はしないでくださ い。

<Application Agent のインストール先>\DRM\conf

表 **3-34 vsscom.conf** のパラメーター

| パラメーター                        | 説明                                                                                                    | 設定できる値                |
|-------------------------------|----------------------------------------------------------------------------------------------------|-----------------------|
| BACKUP SERVER                 | バックアップサーバのホスト名また<br>はIPアドレスを設定します。                                                                                                    | 半角 1~256 文字ま<br>での文字列 |
| WRITER TIMEOUT RETRY COUNT    | バックアップした場合に Writer タイ<br>ムアウトが発生したとき, バックアッ<br>プをリトライする回数を設定します。<br>0を設定した場合はリトライしませ<br>$\lambda$                                                               | $0 \sim 999999$       |
| WRITER TIMEOUT RETRY INTERVAL | Writer タイムアウトでリトライする<br>場合のリトライ間隔を秒で設定しま<br>す。通常は変更する必要はありませ<br>$\lambda$                                                                                       | $0 \sim 999999$       |
| EXG VERIFY RETRY COUNT        | バックアップ結果の Exchange デー<br>タベース検証でエラーが発生した場<br>合, バックアップをリトライする回数<br>を設定します。0の場合はリトライ<br>しません。通常は変更する必要はあ<br>りません。バックアップ対象がファ<br>イルシステムの場合, この値を設定す<br>る必要はありません。 | $0 \sim 999999$       |
| EXG VERIFY RETRY INTERVAL     | Exchange データベース検証エラー<br>でリトライするときのリトライ間隔<br>を秒で設定します。通常は変更する<br>必要はありません。バックアップ対<br>象がファイルシステムの場合、この値<br>を設定する必要はありません。                                         | $0\neg 99999$         |

• バックアップ対象が Exchange データベースの場合,バックアップサーバに Exchange 管理ツー ルをインストールします。Exchange Server 2003 を使用している場合は、ESEUTIL コマンド もインストールします。

Exchange 管理ツールのインストール

バックアップサーバに Exchange 管理ツールをインストールします。

このとき,インストールする Microsoft Exchange Server のバージョンは,データベース サーバと同じである必要があります。データベースサーバの Exchange Server にサービ スパックを適用している場合,バックアップサーバ上の Exchange Server にも同一のサー ビスパックを適用してください。Exchange 管理ツールのインストールの詳細については, Exchange Server のマニュアルを参照してください。

ESEUTIL コマンドのインストール

Exchange 管理ツールをインストールしたあと、次のファイルをバックアップサーバの 「<Exchange Server のインストール先>\bin」から、バックアップサーバの「<Application Agent のインストール先>\DRM\bin\util へコピーします。

・ESE.dll

- $\cdot$  ESEUTIL. exe
- ・EXCHMEM.dll
- ・EXOSAL.dll
- <span id="page-152-0"></span>• Hitachi Virtual Storage Platform VP9500, Hitachi Universal Storage Platform H24000, Hitachi Universal Storage Platform H20000,SANRISE H12000 または SANRISE H10000 で VSS を使用する場合,この節「3.9 VSS [を使用するための設定」](#page-150-0)およびコマンドのメッセー ジでのシステム環境変数名は、次のように読み替えてください。

VSHTCRMENVF -> VSXPRMENVF

VSHTCHORCMINST\_LOCAL -> VSXPHORCMINST\_LOCAL

VSHTCHORCMINST\_REMOTE -> VSXPHORCMINST\_REMOTE

VSHTCHOMRCF\_MUN -> VSXPHOMRCF\_MUN

VSHTCRMDRV -> VSXPRMDRV

## **3.9.1 RM Shadow Copy Provider** のバージョンが「**01-02-03/03**」以降の場 合の設定

RM Shadow Copy Provider のバージョンが「01-02-03/03」以降の場合の各サーバでのシステム設 定について説明します。

なお,次の運用をする場合は,「[3.9.2 RM Shadow Copy Provider](#page-153-0) のバージョンが「01-02-03/03」 [より前の場合の設定」](#page-153-0)の方法で設定することもできます。

- 1 つの世代へバックアップする場合
- ストレージシステム内 (ローカルバックアップ)でバックアップする場合

ファイルサーバまたはデータベースサーバのシステム環境変数を設定します。次の表に示す値を設 定します。

#### 表 **3-35 VSS** を使用するためのシステム環境変数(ファイルサーバまたはデータベースサーバ)

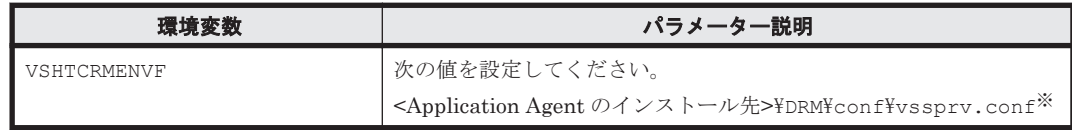

注※

このファイルは,Application Agent が内部的に使用するファイルです。ユーザーがファイル を設定する必要はありません。

システム環境変数を設定したあとは,必ず OS を再起動してください。

バックアップサーバのシステム環境変数を設定します。次の表に示す値を設定します。

### 表 **3-36 VSS** を使用するためのシステム環境変数(バックアップサーバ)

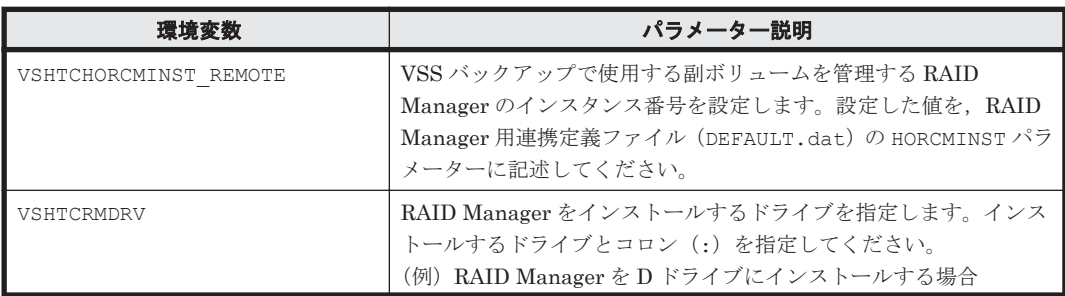

<span id="page-153-0"></span>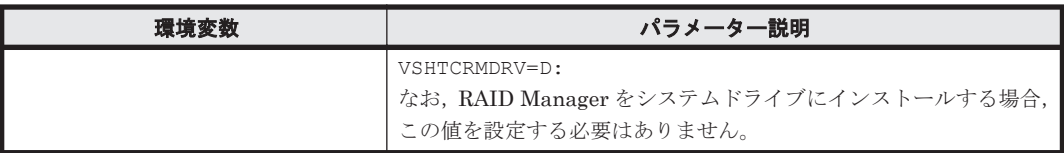

- システム環境変数を設定したあとは,必ず OS を再起動してください。
- 複数のファイルサーバまたはデータベースサーバが 1 つのバックアップサーバを共用している 構成の場合,すべての副ボリュームを,バックアップサーバ上の 1 つの RAID Manager インス タンスで管理してください。

## **3.9.2 RM Shadow Copy Provider** のバージョンが「**01-02-03/03**」より前の 場合の設定

RM Shadow Copy Provider のバージョンが「01-02-03/03」より前を使用している場合に, VSS で バックアップするときは,次の運用に限られます。

- 1 つの世代へバックアップする場合
- ストレージシステム内 (ローカルバックアップ) でバックアップする場合

次の運用の場合には、RM Shadow Copy Provider を「01-02-03/03」以降にバージョンアップした あと,「[3.9.1 RM Shadow Copy Provider](#page-152-0) のバージョンが「01-02-03/03」以降の場合の設定」を参 照して各サーバの設定をしてください。

- 複数世代へバックアップする場合
- ストレージシステム間(リモートコピー)でバックアップする場合
- 世代識別名を指定してバックアップする場合

各サーバでのシステム設定について説明します。

ファイルサーバまたはデータベースサーバのシステム環境変数を設定します。次の表に示す値を設 定します。

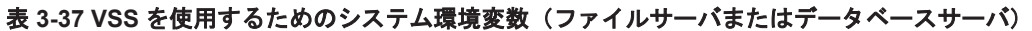

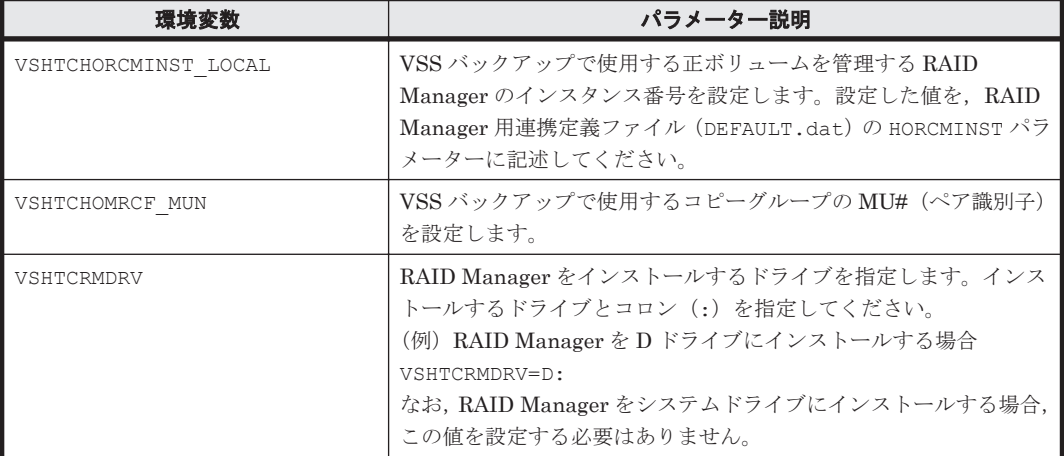

- 上記の表のシステム環境変数を有効にしたい場合は,システム環境変数 VSHTCRMENVF を削除 してください。
- システム環境変数を設定したあとは,必ず OS を再起動してください。
- クラスタ環境の場合,すべての仮想サーバで使用する正ボリュームを 1 つの RAID Manager イ ンスタンスで管理し,すべての物理ノードで同じインスタンス番号を使用してください。

バックアップサーバのシステム環境変数を設定します。次の表に示す値を設定します。

表 **3-38 VSS** を使用するためのシステム環境変数(バックアップサーバ)

| 環境変数                  | パラメーター説明                                                                                                    |
|-----------------------|----------------------------------------------------------------------------------------------------|
| VSHTCHORCMINST REMOTE | VSS バックアップで使用する副ボリュームを管理する RAID<br>Manager のインスタンス番号を設定します。設定した値を、RAID<br>Manager 用連携定義ファイル (DEFAULT.dat) の HORCMINST パラ<br>メーターに記述してください。                                                   |
| <b>VSHTCRMDRV</b>     | RAID Manager をインストールするドライブを指定します。インス<br>トールするドライブとコロン (:) を指定してください。<br>(例) RAID Manager を D ドライブにインストールする場合<br>VSHTCRMDRV=D:<br>なお, RAID Manager をシステムドライブにインストールする場合,<br>この値を設定する必要はありません。 |

- システム環境変数を設定したあとは,必ず OS を再起動してください。
- 複数のファイルサーバまたはデータベースサーバが 1 つのバックアップサーバを共用している 構成の場合,すべての副ボリュームを,バックアップサーバ上の 1 つの RAID Manager インス タンスで管理してください。

# **3.10** カスケード構成情報定義ファイルの作成(バックアッ プ対象が **Exchange** データベースの場合)

バックアップ対象が Exchange データベースでカスケード構成の場合,データベースサーバでカス ケード構成情報定義ファイルを編集する必要があります。

- カスケード構成情報定義ファイルのサンプルは,次の場所にあります。 <Application Agent のインストール先>\DRM\conf\cascade\VHOST.dat.model
- 編集後のカスケード構成情報定義ファイルは,次の名称で登録します。 <Application Agent のインストール先>\DRM\conf\cascade\<Exchange 仮想サーバ名 >.dat

カスケード構成情報定義ファイルのパラメーターを次の表に示します。

表 **3-39** カスケード構成情報定義ファイルのパラメーター

| パラメーター※1  | 説明 $\frac{1}{2}$                                                                                                    | 最大文字列<br>(バイト数)                          | 省略       |
|-----------|----------------------------------------------------------------------------------------------------|------------------------------------------|----------|
| [サイト名]    | サイトの名称とセクション開始位置を示しま<br>す。<br>[<サイト名>1からファイルの終端まで,または<br>次の[<サイト名>]直前の行までを1セクショ<br>ンとして扱います。<br><サイト名>には、64 文字以内の英数字が使用で<br>きます。ただし、最初の1文字は必ず英字にし<br>てください。※3 | 66<br>$(\lceil \cdot \rceil + 3$<br>を含む) | $\times$ |
| DB SERVER | バックアップコマンドの-cascade オプション<br>に指定するデータベースサーバ名を、ホスト名<br>またはIPアドレスの形式で指定します。<br>このパラメーターにホスト名を指定する場合<br>は、物理ホスト名で指定してください。                                       | 255                                      | $\times$ |

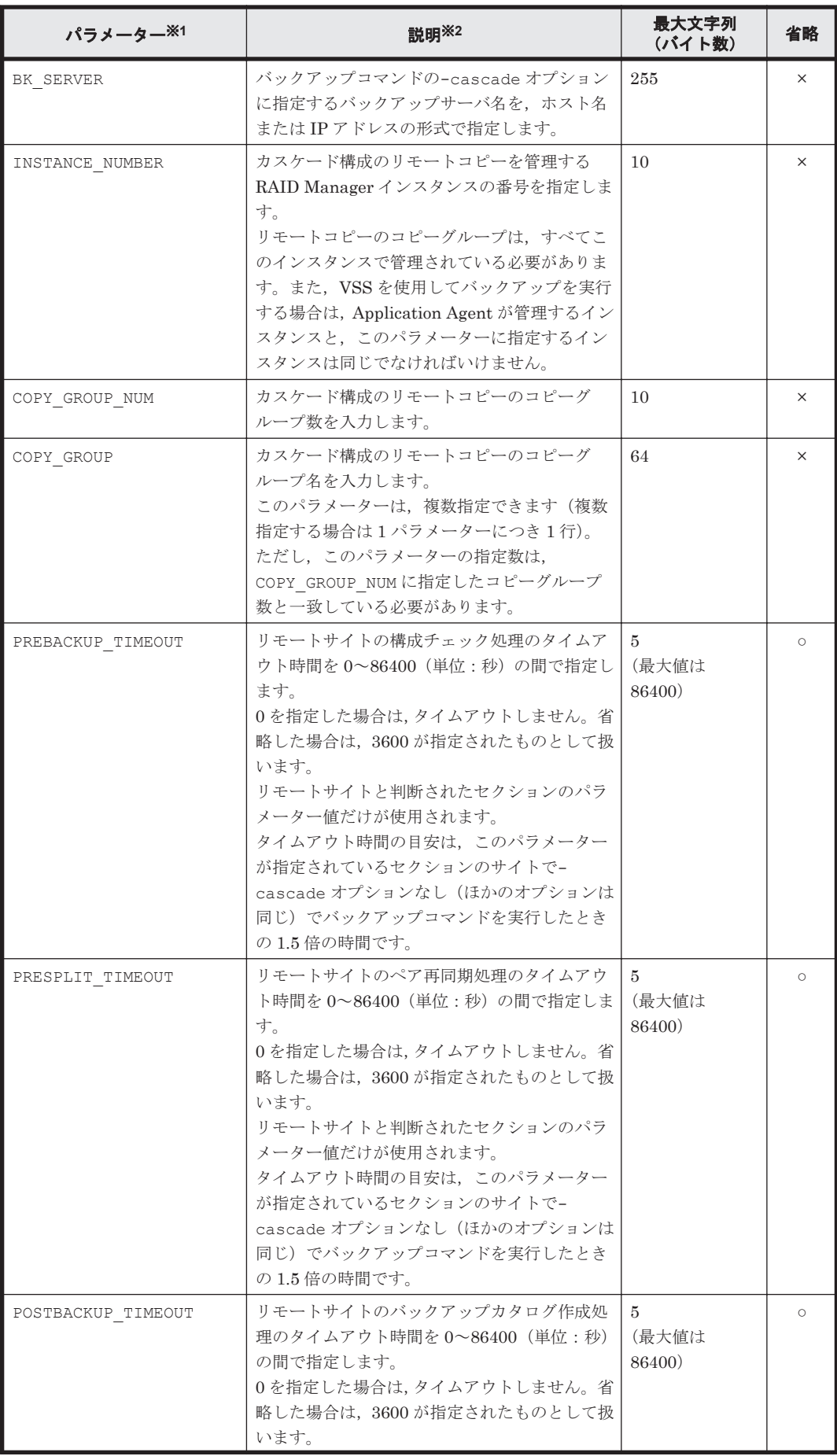

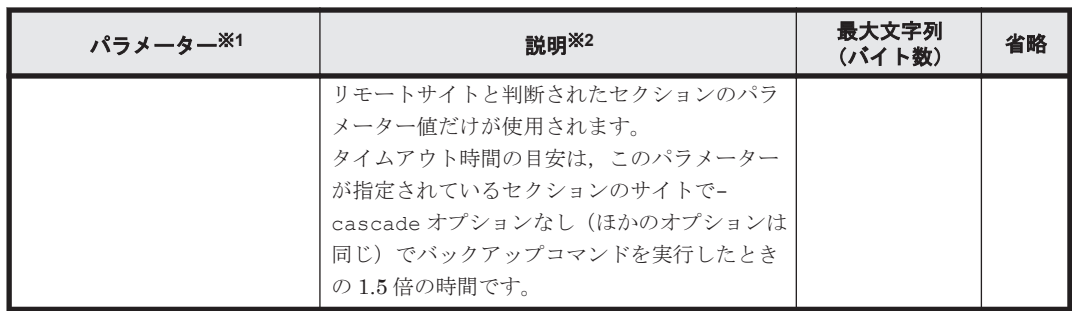

○:省略できる。

×:省略できない。

#### 注※1

パラメーターを指定する順序は,表の順序に従ってください。また,パラメーターの並び順は 変更しないでください。

#### 注※2

バックアップコマンド(drmexgbackup)およびそのオプション(-cascade,-s など)の詳 細については,マニュアル「Hitachi Command Suite Replication Manager Software Application Agent CLI リファレンスガイド」を参照してください。

#### 注※3

バックアップコマンドの-cascade オプションとセクションの扱いについて次の表に示しま す。

表 **3-40 -cascade** オプションとセクションの扱い

| オプション    | ローカルサイト                                                                    |                                                       | リモートサイト                                                                                                    |                                                           |
|----------|----------------------------------------------------------------------------|-------------------------------------------------------|----------------------------------------------------------------------------------------------------|-----------------------------------------------------------|
|          |                                                                            | データベースサーバ   バックアップサーバ                                 |                                                                                                    | データベースサーバ   バックアップサーバ                                     |
| -cascade | パラメーター<br>DB SERVERに指定さ<br>れたサーバが自ホス<br>トと判断された場合,<br>そのセクションの値<br>を使用します。 | 左記のセクションに<br>記述されているパラ<br>メーター BK SERVER<br>の値を使用します。 | ローカルサイトと判<br>断されたセクション<br>を除き、カスケード<br>構成情報定義ファイ<br>ルの最初に定義され<br>ているセクションの<br>パラメーター<br>DB SEVERの値を使<br>用します。 | 左記のセクションに<br>記述されているパラ<br>メーター<br>BK SERVER の値を<br>使用します。 |

# **3.11** テープバックアップ管理用のソフトウェアと連携す るための設定

テープバックアップ管理用のソフトウェアと連携するための設定方法について説明します。パラ メーターの登録および構成定義ファイルの作成が必要です。

パラメーターの登録,および構成定義ファイルの作成の前に,各テープバックアップ管理用のソフ トウェアを設定する必要があります。テープバックアップ管理用のソフトウェアで、あらかじめ次 の作業を行ってください。

#### NetBackup の場合

◦ 並列実行するバックアップの数だけ CLASS または POLICY を作成する。

- 作成した CLASS または POLICY に SCHEDULE を設定する。
- 媒体の保護期間を設定する。

Backup Exec の場合

- メディア,デバイスおよびログオン情報を設定する。
- 媒体の保護期間を設定する。

# **3.11.1** テープバックアップ管理用のソフトウェアと連携するための情報を 登録する

drmtapeinit コマンドを実行して、テープバックアップ管理用のソフトウェアと連携するための 情報を登録します。出力されるメッセージに従って,次の項目を登録します。

- テープバックアップ管理用のソフトウェア名
- テープバックアップ用のバックアップカタログの保存日数

登録した内容はファイルとして,次の場所に保管されます。

 $\leq$ Application Agent のインストール先 $\geq$ PDRM $\frac{1}{2}$ conf $\frac{1}{2}$ tape $\frac{1}{2}$ DEFAULT.dat

テープバックアップ管理用のソフトウェアと連携するための情報を登録する手順は、次のとおりで す。

- 1. drmtapeinit コマンドを実行します。 PROMPT> drmtapeinit
- 2. 次のメッセージが出力されますので,テープバックアップ管理用のソフトウェア名を入力してく ださい。

KAVX0411-I バックアップ管理製品名を入力してください:

入力する値は次のとおりです。

NetBackup を使用している場合:NBU

Backup Exec を使用している場合:BEWS

3. 次のメッセージが出力されますので,バックアップカタログの保存日数を数値で入力してくださ い。

KAVX0417-I バックアップカタログの保存日数を入力してください: ここで入力する保存日数の値については,後述の注意事項を参照してください。

4. drmtapeinit コマンドを,-v オプションを指定して実行し,情報が正しく登録されているか どうかを確認します。

実行例を次に示します。

PROMPT> drmtapeinit -v PROMPT> <バックアップ製品名> : NBU PROMPT> <バックアップカタログの保存日数> : 10

バックアップカタログの保存日数についての注意事項

- drmtapeinit コマンドで入力するテープバックアップ用のバックアップカタログの保存 日数は,次のように指定してください。 テープバックアップ管理用のソフトウェアで設定した媒体の保護期間≧drmtapeinit コ マンドで入力したバックアップカタログの保存日数 テープバックアップ管理用のソフトウェアで設定した媒体の保護期間より、バックアップ カタログの保存日数を長くした場合,媒体の保護期間が過ぎてしまうと,バックアップカ タログが在ってもリストアできなくなります。
- 0を指定した場合、バックアップカタログは無期限に保存されますのでご注意ください。

◦ バックアップカタログの保存日数を過ぎたバックアップカタログは,保存日数を過ぎたあ と,次に示すコマンドを実行したときに削除されます。

drmmount, drmtapecat (-o または-delete オプション指定時を除く)

◦ drmtapeinit コマンドで一度設定した,テープバックアップ管理用のソフトウェアと連 携するための情報を登録するファイルが不要,または変更になった場合,ファイルを削除 してください。

# **3.11.2** テープバックアップ用構成定義ファイルの作成

使用するテープバックアップ管理用のソフトウェアに応じて,サンプルとして提供されているテー プバックアップ用構成定義ファイルの名称を次のように変更してください。

- NetBackup の場合:NBU.dat
- Backup Exec の場合:BEWS.dat

サンプルのテープバックアップ用構成定義ファイルは,次の場所に格納されています。

- NetBackup の場合 <Application Agent のインストール先>\DRM\conf\tape\NBU\_sample.dat
- Backup Exec の場合 <Application Agent のインストール先>\DRM\conf\tape\BEWS\_sample.dat

## **(1)** 定義するパラメーター

テープバックアップ用構成定義ファイルに記述するパラメーターは,次に示す表の順序に従います。

| パラメーター            | 説明                                                                                                    |
|-------------------|----------------------------------------------------------------------------------------------------|
| INST PATH         | NetBackup をインストールしたパスを絶対パスで記述します(1,024 バイ<br>下以内)。                                                                                                    |
| NBU MASTER SERVER | バックアップ先を問い合わせる NetBackup のマスターサーバ名を記述し<br>ます(255 バイト以内)。OS によって名前解決されているホスト名, また<br>は IP アドレス (IPv4) を指定します。このパラメーターを省略した場合,<br>NetBackup のマスターサーバ名としてコマンドを実行したホストのホス<br>ト名を適用します。このパラメーターは,NetBackup6.5 以降を使用する<br>場合に指定できます。                                                                                                    |
| INCLUDE EXEC      | include コマンドの実行可否を記述します (8 バイト以内)。このパラ<br>メーターは大文字・小文字を区別しません。<br>「YES」を指定する場合<br>$\bullet$<br>NetBackup の bpplinclude コマンド, または bpclinclude コマ<br>ンドを実行して、Application Agent がポリシー(クラス)にバック<br>アップ対象パスを登録します。drmmediabackup コマンドを実行し<br>たあとに, Application Agent がポリシー (クラス) に登録したバッ<br>クアップ対象パスを削除します。また、バックアップ先メディア情報<br>をバックアップカタログに登録します。<br>「YES」以外の文字列を指定する場合<br>$\bullet$<br>Application Agent がポリシー(クラス)にバックアップ対象パスを<br>登録しません。そのため、ユーザーが NetBackup を操作してポリ<br>シー(クラス)にバックアップ対象パスを登録する必要があります。<br>このパラメーターを省略した場合, 「yES」 が指定された場合と同じ動作に<br>なります。このパラメーターは NetBackup6.5 以降を使用する場合に指<br>定できます。 |

表 **3-41** テープバックアップ用構成定義ファイルで定義するパラメーター(**NetBackup** の場合)

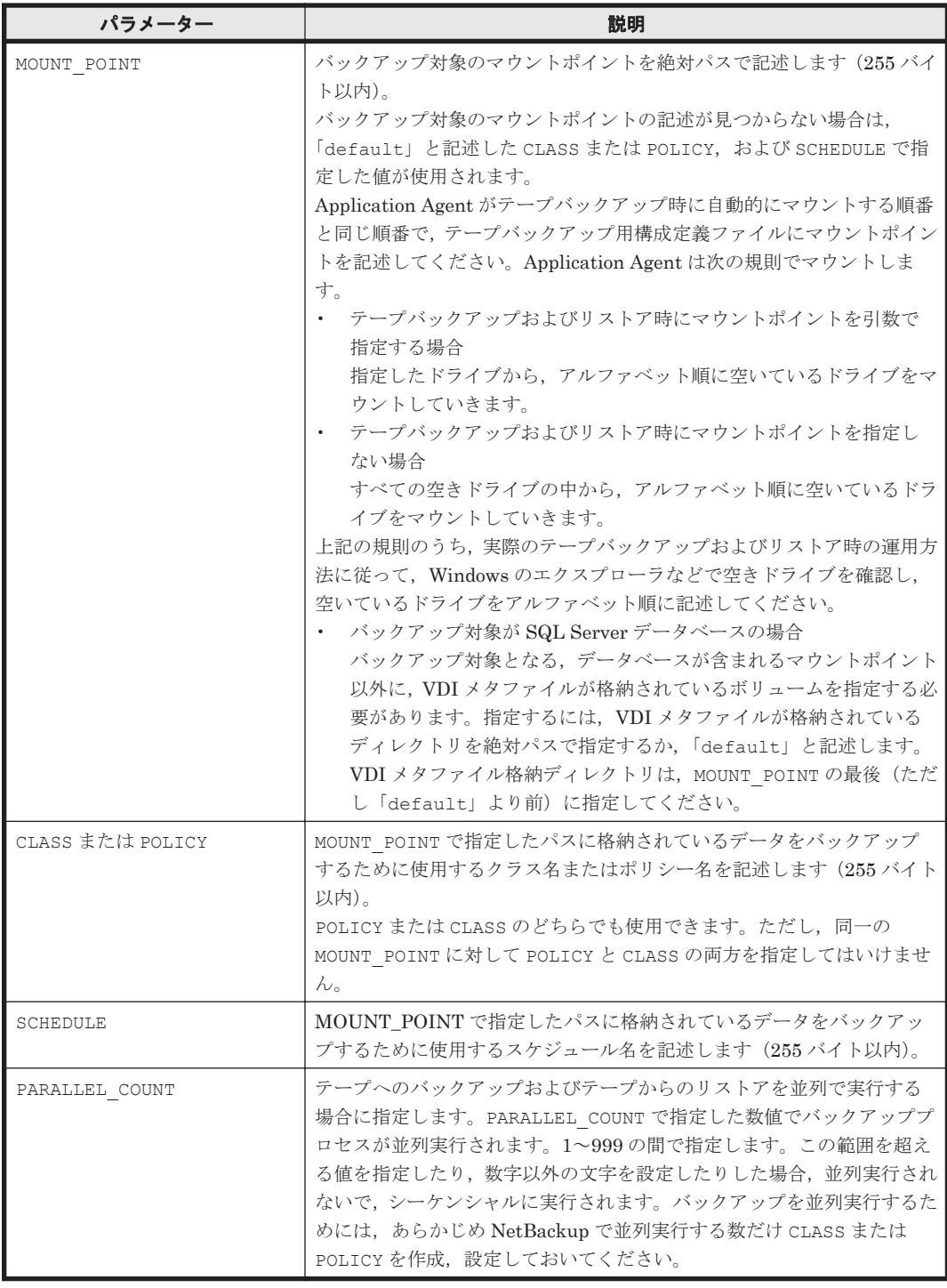

## 表 **3-42** テープバックアップ用定義ファイルで定義するパラメーター(**Backup Exec** の場合)

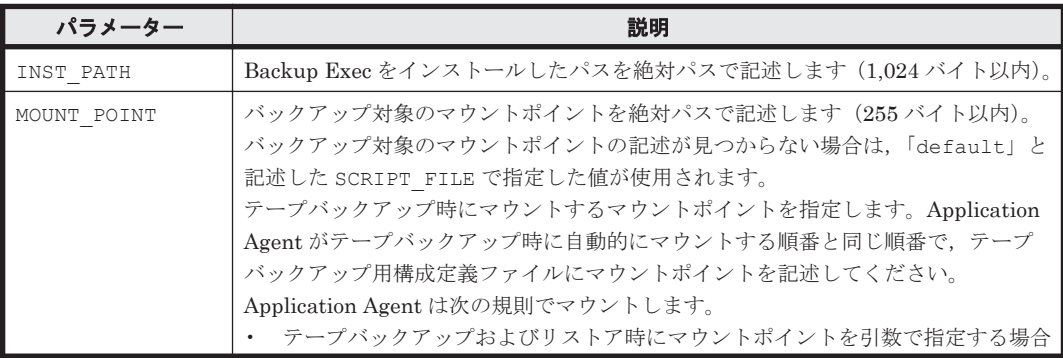

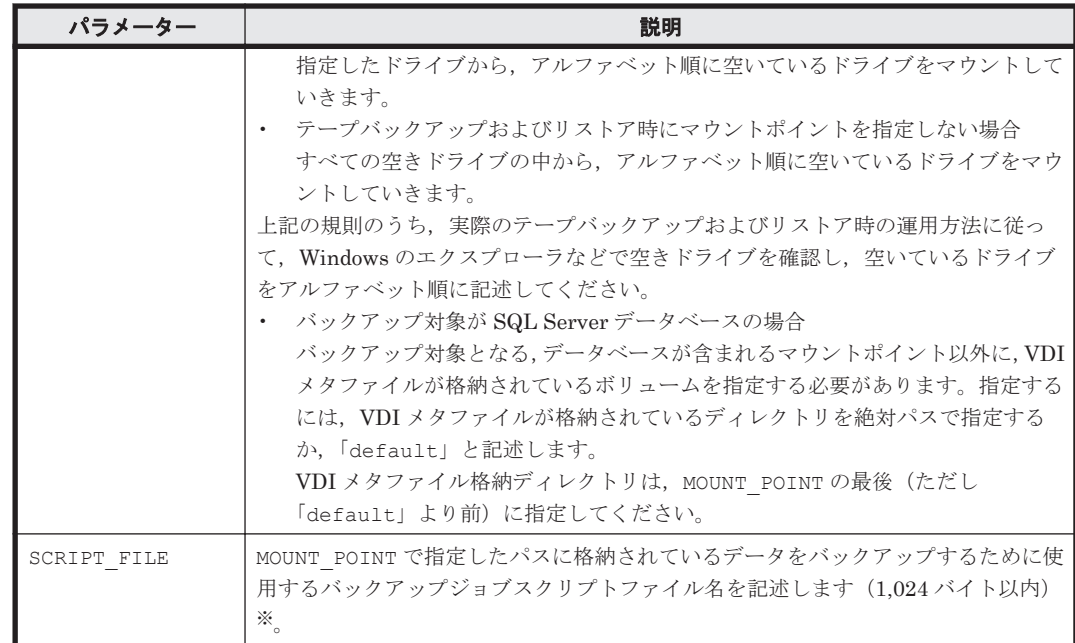

注※

バックアップジョブスクリプトファイルの詳細は,Backup Exec のマニュアルを参照してくだ さい。

バックアップジョブスクリプトファイルのサンプル(bjscript.txt)は,Backup Exec のイ ンストール用 CD-ROM に収録されています。

Application Agent で使用する Backup Exec バックアップジョブスクリプトファイルの例を 次に示します。

```
[General]
JOB_TYPE=Backup
JOB_NAME=tapebackup
[Backup_Options]
OVERWRITE_JOB=YES
[Media_Options]
MEDIA_NAME=DSK000001
MEDIA_SET=TAPEMEDIA_SET
APPEND=YES
APPEND_NO_OVERWRITE=YES
[Miscellaneous]
[Schedule]
RUN_IMMEDIATE=YES
[W2K][Selections]
PATH1=
SUBDIRS1=
```
INST\_PATH, NBU\_MASTER\_SERVER, INCLUDE\_EXEC, PARALLEL COUNT 以外のパラメーター は,マウントポイントごとに複数記述できます。ただし,次の規則に従ってください。

- MOUNT POINT の前の行は、必ず空行にする。
- 構成定義パラメーターは上記の表の順序で指定する。
- MOUNT\_POINT に「default」(すべて小文字であること)と記述する場合,必ず最後に記述す る。
- MOUNT POINT に記述するパス名の最後には「\」を付けない。
- MOUNT POINT に記述するパス名は大文字・小文字を区別する。
- · PARALLEL COUNT に並列実行バックアップジョブ数を指定する場合,NetBackup で並列実行 用の CLASS または POLICY 定義を作成する※。

- NetBackup で作成した CLASS または POLICY 定義に合わせて,テープバックアップ用構成定 義ファイルに CLASS または POLICY 単位にマウントポイントを指定する。
- コマンドを実行するホストに NetBackup のマスターサーバ,またはメディアサーバがインス トールされていない場合, INCLUDE EXEC パラメーターに YES を指定してはならない。YES を 指定した場合,バックアップ時にエラーメッセージが出力されエラー終了する。
- 構成定義ファイルの各パラメーターに最大値を超えた値を指定した場合,バックアップ時または リストア時にエラーメッセージが出力されエラー終了する。

注※

Application Agent と Backup Exec を連携する場合,単一ドライブを使用した直列バックアッ プだけができます。複数テープドライブを使った並列バックアップおよび並列リストアはで きません。

### **(2)** 定義ファイルの作成例

• NetBackup を使用する場合(NBU.dat)

```
INST_PATH=C:\Program Files\VERITAS\NetBackup
NBU MASTER SERVER=192.168.0.2
INCLUDE_EXEC=YES
MOUNT POINT=F:
POLICY=backup2
SCHEDULE=schedule2
MOUNT_POINT=G:
POLICY=backup1
SCHEDULE=schedule1
MOUNT_POINT=default
POLICY=backup1
SCHEDULE=schedule3
PARALLEL_COUNT=2
```
• Backup Exec を使用する場合(BEWS.dat)

```
INST PATH=C:\Program Files\VERITAS\Backup Exec\NT
MOUNT POINT=E:
SCRIPT_FILE=C:\BEWS\E_Drive.txt
MOUNT_POINT=default
SCRIPT_FILE=C:\BEWS\backup1.txt
```
### **(3)** ユーザー任意の構成定義ファイルについて

drmmediabackup コマンドまたは drmmediarestore コマンドを,-bup\_env オプションを指定 して実行する場合(実行するコマンドごとに任意の構成定義ファイルを指定する場合),対象となる 構成定義ファイルをあらかじめ作成しておいてください。

なお, drmmediabackup コマンドまたは drmmediarestore コマンドを, -bup\_env オプション を省略して実行する場合,デフォルトの構成定義ファイルのパラメーターを使用してテープバック アップ管理用のソフトウェアを起動するので,デフォルトの構成定義ファイルは消さないで残して おいてください。

ユーザー任意の構成定義ファイル名を指定するときの条件は次のとおりです。

最大文字数:ディレクトリの文字数と合わせて 255 バイト

使用できる文字:Windows でファイル名として使用できる文字

格納先: <Application Agent のインストール先>\DRM\conf\tape\

任意の構成定義ファイルの作成例を示します。

曜日ごとに構成定義ファイルを変更する場合、次のように7種類の構成定義ファイルを作成し、各 曜日のファイルに必要なパラメーターを定義しておきます。

NBU\_MONDAY.dat NBU\_TUESDAY.dat NBU\_WEDNESDAY.dat NBU\_THURSDAY.dat NBU\_FRIDAY.dat NBU\_SATURDAY.dat NBU\_SUNDAY.dat

# **3.12** 一括定義ファイルの作成

拡張コマンドや基本コマンドのオプションで,複数のファイルやデータベース,コピーグループな どを指定することがあります。このような場合に,処理の対象の一覧を記述した定義ファイル(一 括定義ファイル)を、オプションとして指定できます。一括定義ファイルの使用は任意ですが、使 用すると何度も同じ処理を繰り返す必要が減り,便利です。

ここでは、次の一括定義ファイルの作成方法について説明します。

- コピーグループ一括定義ファイル
- データベースやマウントポイントディレクトリ一括定義ファイル
- トランザクションログ一括定義ファイル

## **3.12.1** コピーグループ一括定義ファイルの作成

コピーグループ一括定義ファイルには,コピーグループの情報をテキスト形式で記述します。

コピーグループ一括定義ファイルの記述形式を次に示します。

- ファイル名 任意の名称を半角英数字で指定します。
- ファイルの保管場所 任意の場所に保管できます。 ただし,クラスタ環境の場合,両方のサーバからアクセスできる共用ディレクトリに保管するこ とを推奨します。
- ファイルの内容 次の規則に従ってコピーグループ名を記述します。 コピーグループ名は左詰めで記載します。 大文字・小文字は区別します。 「#」で始まる行は,コメント行と見なされます。 コピーグループ名は 1 行に 1 つずつ記述します。

コピーグループ一括定義ファイルの作成例を次に示します。

VG01,dev01 VG01,dev02

コピーグループ一括定義ファイルは、RAID Manager の構成定義ファイル (horcm<n>.conf) で 一括してバックアップするコピーグループを確認して記述してください。すでにバックアップカタ

ログが作成されている場合,drmfscat コマンド,drmsqlcat コマンド,または drmexgcat コマ ンドを実行して確認することもできます。

## **3.12.2** データベースおよびマウントポイントディレクトリ一括定義ファイ ルの作成

コマンドのオプションで複数のマウントポイントディレクトリや,ファイル,データベース,スト レージグループ,インフォメーションストアなどを指定するときに,ファイルの一覧を記述した定 義ファイル(一括定義ファイル)をあらかじめ作成しておき,その定義ファイルを指定することで, 複数のファイル,ディレクトリ,データベース,ストレージグループ,インフォメーションストア を一度に指定できます。

## **(1)** 一括定義ファイルを指定できるコマンド

次のコマンドで一括定義ファイルを指定できます。

- drmexgbackup
- drmexgcat
- drmexgdisplay
- drmexgrestore
- drmfsbackup
- drmfscat
- drmfsdisplay
- drmfsrestore
- drmsqlbackup
- drmsqlcat
- drmsqldisplay
- drmsqlrestore
- drmsqllogbackup

## **(2)** 一括定義ファイルのファイル名

半角英数字で指定します。

### **(3)** 一括定義ファイルの格納場所

一括定義ファイルの格納場所を次に示します。

- データベース一括定義ファイルの場合 任意の場所に格納できます。ただし,クラスタ環境の場合,両方のサーバからアクセスできる共 用ディレクトリに格納することを推奨します。
- マウントポイントディレクトリ一括定義ファイルの場合 <Application Agent のインストール先>\DRM\conf\fs

### **(4)** 一括定義ファイルの内容

次の規則に従ってください。

• 各パラメーター(ファイル名,ディレクトリ名,SQL Server データベース名,ストレージグ ループ名,またはインフォメーションストア名)は1行に1つずつ記述します。

- 「#」で始まる行は,コメント行と見なされます。ただし,SQL Server データベース名またはス トレージグループ名,またはインフォメーションストア名の先頭が「#」の場合は,コメント行 ではなく,SQL Server データベース名またはストレージグループ名と見なされます。
- ファイル名またはディレクトリ名を記述するときは,絶対パスで記述します。

ファイルの記述例

```
# ファイルを指定する例
D:\data1\batch_0001\Tokyo_output_dir
D:\data1\batch_0001\Osaka_output_dir
D:\data1\transact.log
```
## **3.12.3** トランザクションログ一括定義ファイルの作成

drmsqlrecover コマンドのオプションでリカバリするときに適用するトランザクションログファ イルの順序を指定するための定義ファイルです。このファイルは,トランザクションログファイル によるリカバリをするときに作成します。

なお, drmsqlrecovertool コマンドでリカバリする場合,トランザクションログ一括定義ファイ ルは不要です。

### **(1)** トランザクションログ一括定義ファイルのファイル名

半角英数字で指定します。

### **(2)** トランザクションログ一括定義ファイルの格納場所

任意の場所に格納できます。

ただし,クラスタ環境の場合,両方のサーバからアクセスできる共用ディレクトリに格納してくだ さい。

### **(3)** トランザクションログ一括定義ファイルの内容

次の規則に従ってください。

- データベース名,トランザクションログファイル名の順序で記述します。
- データベース名は、角括弧 ([ ]) で囲みます。
- トランザクションログファイル名は,データベースごとに,適用する順序に従って記述します。
- トランザクションログファイル名は,1 行に 1 つずつ記述します。
- トランザクションログファイル名は,絶対パスで記述します。
- トランザクションログファイル名は,空白なしの左詰めで記述します。
- 「#」で始まる行は,コメント行と見なされます。

ファイルの記述例

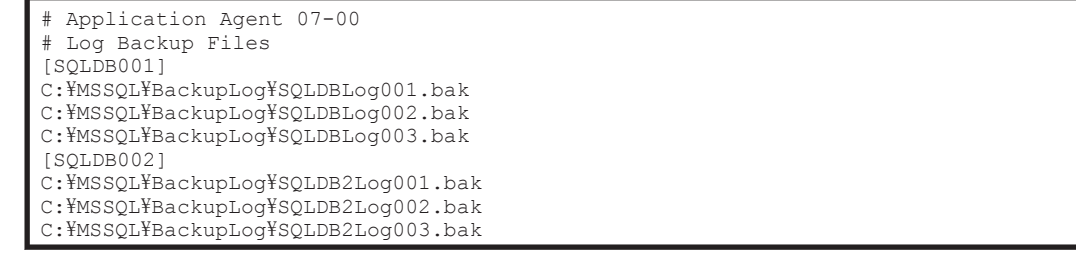

### **(4)** トランザクションログ一括定義ファイルの自動生成

drmsqllogbackup コマンドに-v オプションを指定して作成したリダイレクトファイルをトラン ザクションログ一括定義ファイルとして使用できます。リダイレクトファイルを使用すると,手動 で編集するよりも効率良くトランザクションログ一括定義ファイルを作成できます。

drmsqllogbackup コマンドに-v オプションを指定した場合,正ボリュームと副ボリュームの再同 期中でも,バックアップカタログが存在しない状態でも,トランザクションログバックアップの情 報を表示できます。このため,drmresync コマンドなどの実行中や drmresync コマンドなどの実 行によってバックアップカタログが削除された状態でも,トランザクションログ一括定義ファイル を手動で作成する必要はありません。

トランザクションログ一括定義ファイル(リダイレクトファイル)を作成するコマンドの実行例を 次に示します。

PROMPT> drmsqllogbackup <インスタンス名> -target <データベース名> -v > <トラン ザクションログ一括定義ファイル名>(絶対パス)

例えば、SQL Server インスタンス名が「SOL1」で、データベース名が「DB1」の場合に、トラン ザクションログ一括定義ファイルを C:\temp\SOLTXLOG.txt に作成するには、次のようにコマン ドを実行します。

PROMPT> drmsqllogbackup SQL1 -target DB1 -v > C:\temp\SQLTXLOG.txt

# **3.13** ディクショナリマップファイルの更新

環境設定が終わったら,ディクショナリマップファイルを更新します。ディクショナリマップファ イルを更新することで,環境設定が正しくできたかどうかを確認できます。

ディクショナリマップファイルを更新するには:

- バックアップ対象がファイルシステムの場合 drmfsdisplay コマンドに-refresh オプションを指定して実行します。
- バックアップ対象が SQL Server データベースの場合 drmsqldisplay コマンドに-refresh オプションを指定して実行します。
- バックアップ対象が Exchange データベースの場合 drmexgdisplay コマンドに-refresh オプションを指定して実行します。

ディクショナリマップファイルを更新する例を次に示します。 PROMPT> drmfsdisplay -refresh

コマンドが終了すると、次のメッセージが出力されます。 KAVX0023-I ディクショナリマップファイルが更新されました。

上記のメッセージが出力されたら,所定のディクショナリマップファイルが更新されたことを,ファ イルの日付などで確認してください。

注意事項

- クラスタ構成でディクショナリマップファイルを更新する場合,Active 状態になっている 現用サーバで実行してください。クラスタを切り替えて両方のサーバで実行する必要はあ りません。
- クラスタ構成でディクショナリマップファイルを更新する場合,更新する前に環境変数 DRM\_HOSTNAME に仮想サーバ名を設定してください。仮想サーバ名を設定しないで,ディ クショナリマップファイルを更新すると,共有ディレクトリに作成したディクショナリ マップファイルではなく,デフォルトのディクショナリマップファイルが更新されてしま います。

◦ 通常,バックアップサーバではディクショナリマップファイルを更新する必要はありませ んが,バックアップサーバに正ボリュームがある場合は,ディクショナリマップファイル の更新が必要です。

運用を開始したあとも,運用環境を更新した場合などにはディクショナリマップファイルを更新す る必要があります。ディクショナリマップファイル更新のタイミングについては,「4.3.8 [ディク](#page-225-0) [ショナリマップファイルの更新に関する注意事項」](#page-225-0)を参照してください。

# **3.14** 副ボリュームのマウント方法の設定

副ボリュームからテープへのバックアップをする場合,副ボリュームをバックアップサーバにマウ ントする必要があります。

マウントするために,次の設定が必要となる場合があります。

- コピーグループマウント定義ファイルを作成する
- 副ボリュームを OS に認識させる

コピーグループマウント定義ファイルの作成は,バックアップ対象がダイナミックディスクの場合 に,バックアップサーバに対して,次の操作をするときに必要になります。

- VSS 機能を使用してバックアップする場合
- コピーグループ指定でマウントする場合

なお,上記の構成以外でも,コピーグループマウント定義ファイルを作成できます。コピーグルー プマウント定義ファイルがない場合,Application Agent が自動的にマウントポイントを決定しま す。コピーグループマウント定義ファイルを作成すると次のような運用ができます。

- 指定したマウントポイントに副ボリュームをマウントできる。
- 副ボリュームが複数世代の数だけ用意されている場合,世代ごとにマウントポイントを定義して おくことで,副ボリュームをマウントするコマンドを実行するときに,マウントポイントの指定 を省略できる。

副ボリュームを OS に認識させる方法には、副ボリュームを動的に OS に認識させる方法と,副ボ リュームを固定的に OS に認識させる方法の 2 種類があります。

副ボリュームを動的に OS に認識させる方法

drmdevct1 コマンドを使用して、副ボリュームを OS から隠ぺいした状態にします。これに よって,Application Agent がバックアップおよびリストアするときに,処理対象の副ボリュー ムだけをマウントおよびアンマウントできるようにします。

次のどれかの構成の場合は必ずこの方法で設定します。そのほかの場合にもこの方法で設定 できます。

- 副ボリュームがダイナミックディスクで,複数世代ある場合
- Microsoft Cluster Service または Windows Server Failover Clustering によるクラスタ構 成で,副ボリュームが複数世代ある場合
- VSS 機能を使用しており,副ボリュームが複数世代ある場合

注意事項

副ボリュームを動的に認識させる場合の正ボリュームと副ボリュームに対して,デバイス アダプタポートに接続される物理ディスクのうち LUN#0 のディスクは使用しないでく ださい。LUN#0 の物理ディスクを使用した場合,ほかの物理ディスクが認識されなくな るおそれがあります。

副ボリュームを固定的に OS に認識させる方法

バックアップサーバをリブートして,1 世代の副ボリュームを固定的に OS に認識させます。 Application Agent は,この副ボリュームを使用してバックアップおよびリストア処理をしま す。副ボリュームが 1 世代の場合だけ,この方法で設定できます。

なお,運用を開始したあとも,システム初期構築時およびボリューム構成変更時には,コピーグルー プマウント定義ファイルを削除して,再度,副ボリュームのマウント方法の設定をする必要があり ます。

副ボリュームをマウントするコマンドが実行された場合に,どのようにマウントポイントと副ボ リューム(コピーグループ)が決定されるかについては,「3.14.3 [副ボリュームをマウントする場合](#page-175-0) [のマウントポイントおよびマウント対象の決定」](#page-175-0)を参照してください。

## **3.14.1** 副ボリュームのマウント方法の設定(副ボリュームを動的に **OS** に認 識させる方法)

副ボリュームを動的に OS に認識させる方法で,副ボリュームのマウント方法を設定する手順につ いて説明します。コピーグループマウント定義ファイルを作成する場合と,作成しない場合の両方 の手順について説明します。

なお,コピーグループマウント定義ファイルは次の場所に作成されます。 <Application Agent のインストール先>\DRM\conf\vm\CG\_MP.conf

1. すべての副ボリュームをバックアップサーバから隠ぺいします。

バックアップサーバで drmdevctl コマンドを実行し,すべての副ボリュームをバックアップ サーバから隠ぺいします。

BKServer > drmdevctl -detach BKServer >

2. 副ボリュームが隠ぺいされたことを,Windows のディスクの管理や RAID Manager コマンドを 使用して確認します。

ここでは、RAID Manager の inqraid コマンドを使用して確認します。

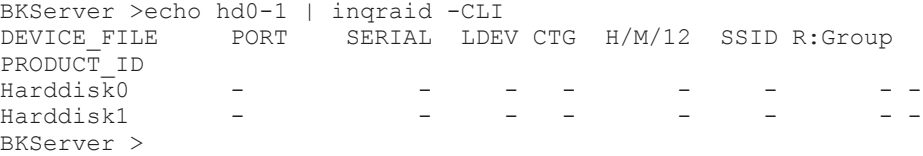

3. 全世代分のバックアップカタログを作成します。

ファイルサーバまたはデータベースサーバでバックアップコマンドを実行し,バックアップカタ ログを作成します。バックアップコマンドは,世代の数だけ繰り返して実行します。

ファイルシステムの場合

```
あらかじめ,バックアップ対象のファイルシステムのマウントポイントを記述した,マウ
ントポイントディレクトリ一括定義ファイルを作成します。この例では,「<Application
Agent のインストール先>\DRM\conf\fs\mp_on_dg01.dat」をマウントポイントディレ
クトリ一括定義ファイルとします。
FSServer > drmfsbackup mp_on_dg01.dat -mode cold
FSServer >
FSServer > drmfsbackup mp_on_dg01.dat -mode cold
FSServer >
FSServer > drmfsbackup mp_on_dg01.dat -mode cold
FSServer >
```

```
SQL Server データベースの場合
```

```
DBServer > drmsqlbackup DEFAULT
DBServer >
DBServer > drmsqlbackup DEFAULT
DBServer >
DBServer > drmsqlbackup DEFAULT
DBServer >
```
Exchange データベースの場合

```
DBServer > drmexgbackup
DBServer >
DBServer > drmexgbackup
DBServer >
DBServer > drmexgbackup
DBServer >
```
4. 全世代分のバックアップカタログが作成されたことを確認します。

```
ファイルサーバまたはデータベースサーバでバックアップ情報を表示するコマンド(drmfscat
コマンド, drmsqlcat コマンド, または drmexgcat コマンド)を実行し、全世代分のバック
アップカタログが作成されていることを確認します。バックアップ情報は,世代の数だけ表示さ
れます。
```
ファイルシステムの場合

```
FSServer > drmfscat mp_on_dg01.dat
   INSTANCE: mp_on_dg01.dat
   BACKUP-ID:0000000001 BACKUP-MODE: COLD INSTANCE: mp_on_dg01.dat
   ORIGINAL-ID:0000000001
   START-TIME:2004/12/15 10:00:00 END-TIME: 2004/12/15 10:03:00
   HOSTNAME: FILESERV1
   :
   :
   INSTANCE: mp_on_dg01.dat
   BACKUP-ID:0000000002 BACKUP-MODE: COLD INSTANCE: mp_on_dg01.dat
   ORIGINAL-ID:0000000002
   START-TIME:2004/12/15 10:10:00 END-TIME: 2004/12/15 10:1300
   HOSTNAME: FILESERV1
   :
   :
   mp_on_dg01.dat
   BACKUP-ID:0000000003 BACKUP-MODE: COLD INSTANCE: mp_on_dg01.dat
   ORIGINAL-ID:0000000003
   :
   :
SQL Server データベースの場合
   DBServer > drmsqlcat DEFAULT
   INSTANCE: DEFAULT
```

```
BACKUP-ID: 0000000001 BACKUP-MODE: ONLINE INSTANCE: SQL1 ORIGINAL-
   ID: 0000000001
   START-TIME: 2004/12/15 10:00:00 END-TIME: 2004/12/15 10:03:00
   HOSTNAME: DB_SVR1
   :
   :
   INSTANCE: DEFAULT
   BACKUP-ID: 0000000002 BACKUP-MODE: ONLINE INSTANCE: DEFAULT
   ORIGINAL-ID: 0000000002
   START-TIME: 2004/12/15 10:10:00 END-TIME: 2004/12/15 10:13:00
   HOSTNAME: DB_SVR1
   :
   :
   INSTANCE: DEFAULT
   BACKUP-ID: 0000000003 BACKUP-MODE: ONLINE INSTANCE: DEFAULT
   ORIGINAL-ID: 0000000003
   START-TIME: 2004/12/15 10:20:00 END-TIME: 2004/12/15 10:23:00
   HOSTNAME: DB_SVR1
   :
   :
Exchange データベースの場合
   DBServer > drmexgcat
   STORAGEGROUP: STR1
   BACKUP-ID:0000000001 BACKUP-MODE: ONLINE STORAGEGROUP: STR1
   ORIGINAL-ID:0000000001
   START-TIME:2004/12/15 10:00:00 END-TIME: 2004/12/15 10:01:00
   HOSTNAME:EXG_SRV1
   :
   :
   STORAGEGROUP: STR1
   BACKUP-ID:0000000002 BACKUP-MODE: ONLINE STORAGEGROUP: STR1
   ORIGINAL-ID:0000000002
   START-TIME:2004/12/15 10:10:00 END-TIME: 2004/12/15 10:11:00
   HOSTNAME:EXG_SRV1
   :
   :
   STORAGEGROUP: STR1
   BACKUP-ID:0000000003 BACKUP-MODE: ONLINE STORAGEGROUP: STR1
   ORIGINAL-ID:0000000003
   START-TIME:2004/12/15 10:20:00 END-TIME: 2004/12/15 10:21:00
   HOSTNAME:EXG_SRV1
   :
   :
```
5. 全世代分のバックアップカタログ情報を一時ファイルへエクスポートします。

drmdbexport コマンドを実行して,全世代分のバックアップカタログを一時ファイルへエクス ポートします。一時ファイルは,ファイルサーバの拡張コマンド用一時ディレクトリに格納され ます。drmdbexport コマンドは,世代の数だけ繰り返して実行します。 FSServer > drmdbexport 0000000001 -f C:\tmp\0000000001.drm

FSServer > drmdbexport 0000000002 -f C:\tmp\0000000002.drm FSServer > drmdbexport 0000000003 -f C:\tmp\0000000003.drm

6. エクスポートしたバックアップカタログ情報をファイルサーバまたはデータベースサーバから バックアップサーバへ転送します。

エクスポートした一時ファイルをファイルサーバまたはデータベースサーバからバックアップ サーバに転送します。転送するには、ftp コマンド(ファイル転送プロトコル)を実行します。 ここでは FTP ルートフォルダを「C:\FTP\_ROOT」とします。

```
FSServer> ftp <バックアップサーバ名>
ftp> Username: (ログイン名を入力)
ftp> password: (パスワードを入力)
ftp> binary
ftp> put C:\tmp\0000000001.drm
ftp> put C:\tmp\0000000002.drm
ftp> put C:\tmp\0000000003.drm
ftp> quit
FSServer>
```
7. ファイルサーバから転送したバックアップカタログ情報をバックアップサーバのバックアップ カタログへインポートします。

ファイルサーバから転送した一時ファイルを,バックアップサーバのバックアップカタログへイ ンポートします。一時ファイルをインポートするには,バックアップサーバで drmdbimport コマンドを実行します。drmdbimport コマンドは,世代の数だけ繰り返して実行します。 BKServer > drmdbimport -f C:\FTPROOT\tmp\0000000001.drm BKServer > drmdbimport -f C:\FTPROOT\tmp\0000000002.drm BKServer > drmdbimport -f C:\FTPROOT\tmp\0000000003.drm

8. コピーグループマウント定義ファイルを作成します。

バックアップサーバで drmmount コマンドにバックアップ ID -conf オプションを指定して実 行し,コピーグループマウント定義ファイルを作成します。

このとき,副ボリュームの隠ぺい状態はいったん解除されます。

コピーグループマウント定義ファイルを作成しない場合,-conf オプションを指定しないで drmmount コマンドを実行し、マウントが実行できることを確認してください。

BKServer > drmmount 0000000001 -conf KAVX0001-I drmmount コマンドを開始します。 KAVX0400-I マウントを開始します。 マウントポイント = X: KAVX0401-I マウントを完了しました。 マウントポイント = X: KAVX0443-I コピーグループマウント定義ファイルを更新しました。 ファイル名=C:\Program Files\Hitachi\drm\conf\vm\CG\_MP.conf KAVX0002-I drmmount コマンドを終了します。

9. 副ボリュームをアンマウントします。

バックアップサーバで drmumount コマンドを実行し,副ボリュームをアンマウントします。 drmumount コマンドを実行すると、副ボリュームが隠ぺい状態になります。

- BKServer > drmumount 0000000001
- KAVX0001-I drmumount コマンドを開始します。
- KAVX0406-I アンマウントを開始します。 マウントポイント = X:
- KAVX0407-I アンマウントを完了しました。
- マウントポイント = X:
- KAVX0002-I drmumount コマンドを終了します。
- 10. 世代の数だけ,コピーグループマウント定義ファイルの作成と,アンマウントを繰り返します。 手順 8,9 で実行した.コピーグループマウント定義ファイルの作成と,アンマウントを,世代 の数だけ繰り返します。ここでは、バックアップ ID「0000000002」,「00000000001 を引数 にして実行します。

```
BKServer > drmmount 0000000002 -conf
  BKServer > drmumount 0000000002
  BKServer > drmmount 0000000003 -conf
  BKServer > drmumount 0000000003
11. 作成されたコピーグループマウント定義ファイルを確認します。
   コピーグループマウント定義ファイルは,「<Application Agent のインストール先>\DRM\conf
  \vm」に作成されています。テキストエディタで作成されたコピーグループマウント定義ファイ
  ルを開き,内容を確認します。
  必要に応じて,FS(マウント先のマウントポイント)の値を変更してください。
  コピーグループマウント定義ファイルを作成しない場合,この手順は該当しません。
  #configuration file for copy-group mounting
  [CG_DEF]
  COPY-GROUP-NUM=6
  COPY-GROUP=Grp1,dev11
  BUID=0000000001
  DATETIME=20041201123456
  COPY-GROUP=Grp1,dev12
  BUID=0000000001
  DATETIME=20041201123456
  COPY-GROUP=Grp2,dev21
  BUID=0000000002
  DATETIME=20041201123456
  COPY-GROUP=Grp2,dev22
  BUID=0000000002
  DATETIME=20041201123456
  COPY-GROUP=Grp3,dev31
  BUID=0000000001
  DATETIME=20041201123456
  COPY-GROUP=Grp3,dev32
  BUID=0000000003
  DATETIME=20041201123456
  [DG_DEF]
  DISK-GROUP-NUM=2
  BUID=0000000001
  DATETIME=20041123225248
  COPY-GROUP-NUM=2
  COPY-GROUP=Grp1,dev11
  COPY-GROUP=Grp1,dev12
  P-DG=DG01
  S-DG=DG01
  FS-NUM=3
  LVM-DEVICE=\Device\HarddiskDmVolumes\Dg01\Volume1
  LABEL=Volume1
  FS=X:
  LVM-DEVICE=\nparallel\PhiDeviceHHarddiskDmVolumes\nparallel\Omega1Volume2
  LABEL=Volume2
  FS = YLVM-DEVICE=\Device\HarddiskDmVolumes\Dg01\Volume3
  LABEL=Volume3
  FS=Z:
  BUID=0000000002
  DATETIME=2004120112345620041201123456
  COPY-GROUP-NUM=2
  COPY-GROUP=Grp2,dev21
  COPY-GROUP=Grp2,dev22
  P-DG=DG01
  S-<sub>DG</sub>=<sub>DG01</sub>FS-NUM=3
  LVM-DEVICE=\Device\HarddiskDmVolumes\Dq01\Volume1
  LABEL=Volume1
  FS=X:
  LVM-DEVICE=\Device\HarddiskDmVolumes\Dq01\Volume2
  LABEL=Volume2
  FS = YLVM-DEVICE=\Device\HarddiskDmVolumes\Dq01\Volume3
  LABEL=Volume3
  FS = ZBUID=0000000003
```

```
DATETIME=20041201123456
COPY-GROUP-NUM=2
COPY-GROUP=Grp3,dev31
COPY-GROUP=Grp3,dev32
P-DG=DG01
S-DG=DG01
FS-NUM=3
LVM-DEVICE=\Device\HarddiskDmVolumes\Dq01\Volume1
LABEL=Volume1
FS = YLVM-DEVICE=\Device\HarddiskDmVolumes\Dq01\Volume2
LABEL=Volume2
FS=Y:
LVM-DEVICE=\Device\HarddiskDmVolumes\Dq01\Volume3
LABEL=Volume3
FS=Z:
```
12. すべての副ボリュームを,drmdevctl コマンドを実行してバックアップサーバから隠ぺいしま す。

```
バックアップまたはリストア運用をする場合,すべての副ボリュームを,バックアップサーバか
ら隠ぺいした状態にしておきます。
```
## **3.14.2** 副ボリュームのマウント方法の設定(副ボリュームを固定的に **OS** に 認識させる方法)

副ボリュームを固定的に OS に認識させる方法で,副ボリュームのマウント方法を設定する手順に ついて説明します。コピーグループマウント定義ファイルを作成する場合と,作成しない場合の両 方の手順について説明します。

なお,コピーグループマウント定義ファイルは次の場所に作成されます。 <Application Agent のインストール先>\DRM\conf\vm\CG\_MP.conf

1. バックアップカタログを作成します。

ファイルサーバまたはデータベースサーバで,バックアップコマンドを実行し,バックアップカ タログを作成します。

ファイルシステムの場合

あらかじめ,バックアップ対象のファイルシステムのマウントポイントを記述した,マウ ントポイントディレクトリ一括定義ファイルを作成します。この例では,「<Application Agent のインストール先>\DRM\conf\fs\mp\_on\_dg01.dat」をマウントポイントディレ クトリ一括定義ファイルとします。

FSServer > drmfsbackup mp\_on\_dg01.dat -mode cold

FSServer >

SQL Server データベースの場合

DBServer > drmsqlbackup DEFAULT DBServer >

Exchange データベースの場合

DBServer > drmexgbackup

DBServer >

2. バックアップカタログが作成されたことを確認します。

ファイルサーバまたはデータベースサーバでバックアップ情報を表示するコマンド(drmfscat コマンド,drmsqlcat コマンド,または drmexgcat コマンド)を実行し,バックアップカタ ログが作成されていることを確認します。

ファイルシステムの場合

```
FSServer > drmfscat mp_on_dg01.dat
INSTANCE: mp_on_dg01.dat
BACKUP-ID:0000000001 BACKUP-MODE: COLD INSTANCE: mp_on_dg01.dat
ORIGINAL-ID:0000000001
START-TIME:2004/12/15 10:00:00 END-TIME: 2004/12/15 10:03:00
HOSTNAME: FILESERV1
:
```
SQL Server データベースの場合

```
DBServer > drmsqlcat DEFAULT
INSTANCE: DEFAULT
BACKUP-ID: 0000000001 BACKUP-MODE: ONLINE INSTANCE: DEFAULT
ORIGINAL-ID: 0000000001
START-TIME: 2004/12/15 10:00:00 END-TIME: 2004/12/15 10:03:00
HOSTNAME: DB_SVR1
:
```

```
:
```
:

Exchange データベースの場合

```
DBServer > drmexgcat
STORAGEGROUP: STR1
BACKUP-ID:0000000001 BACKUP-MODE: ONLINE STORAGEGROUP: STR1
ORIGINAL-ID:0000000001
START-TIME:2004/12/15 10:00:00 END-TIME: 2004/12/15 10:01:00
HOSTNAME:EXG_SRV1
:
```

```
:
```
3. バックアップカタログ情報を一時ファイルへエクスポートします。

drmdbexport コマンドを実行して,バックアップカタログを一時ファイルへエクスポートしま す。一時ファイルは,ファイルサーバの拡張コマンド用一時ディレクトリに格納されます。 FSServer > drmdbexport 0000000001 -f C:\tmp\0000000001.drm

4. エクスポートしたバックアップカタログ情報をファイルサーバまたはデータベースサーバから バックアップサーバへ転送します。

```
エクスポートした一時ファイルをファイルサーバまたはデータベースサーバからバックアップ
  サーバに転送します。転送するには、ftp コマンド(ファイル転送プロトコル)を実行します。
  ここでは FTP ルートフォルダを「C:\FTP_ROOT」とします。
  FSServer> ftp <バックアップサーバ名>
  ftp> Username: (ログイン名を入力)
  ftp> password: (パスワードを入力)
  ftp> binary
  ftp> put C:\text{\#tmp}\text{\#0000000001.drm}ftp> quit
  FSServer>
5. ファイルサーバから転送したバックアップカタログ情報をバックアップサーバのバックアップ
  カタログへインポートします。
```

```
ファイルサーバから転送した一時ファイルを,バックアップサーバのバックアップカタログへイ
ンポートします。一時ファイルをインポートするには,バックアップサーバで drmdbimport
コマンドを実行します。
```
BKServer > drmdbimport -f C:\FTPROOT\tmp\0000000001.drm

6. バックアップサーバを再起動します。

バックアップした正ボリュームのディスク情報をサーバに認識させるため,バックアップサーバ を再起動します。

サーバを再起動したあと,Windows のディスクの管理で,ダイナミックディスクが正しく認識 されているかを確認してください。

- オンラインのディスクと認識されている場合 ディスク情報は正しく認識されています。
- オフライン,または異形式のディスクと認識されている場合 「形式の異なるディスク形式のインポート」を実行してください。 異なる形式のディスクのインポート後に,「失敗(Failed)」ボリュームが残る場合は,「ボ リュームの再アクティブ化」を実行してください。
- 7. コピーグループマウント定義ファイルを作成します。

バックアップサーバで drmmount コマンドに<バックアップ ID> -conf オプションを指定して 実行し,コピーグループマウント定義ファイルを作成します。 コピーグループマウント定義ファイルを作成しない場合,-conf オプションを指定しないで drmmount コマンドを実行し、マウントが実行できることを確認してください。 BKServer > drmmount 0000000001 -conf KAVX0001-I drmmount コマンドを開始します。 KAVX0400-I マウントを開始します。 マウントポイント = X: KAVX0401-I マウントを完了しました。 マウントポイント = X: KAVX0400-I マウントを開始します。 マウントポイント = Y: KAVX0401-I マウントを完了しました。<br>マウントポイント = Y・ マウントポイント KAVX0400-I マウントを開始します。 マウントポイント = Z:

- KAVX0401-I マウントを完了しました。 マウントポイント = Z: KAVX0443-I コピーグループマウント定義ファイルを更新しました。 ファイル名=C:\Program Files\Hitachi\drm\conf\vm\CG\_MP.conf
- KAVX0002-I drmmount コマンドを終了します。
- 8. 副ボリュームをアンマウントします。

バックアップサーバで drmumount コマンドを実行し,副ボリュームをアンマウントします。

BKServer > drmumount 0000000001 KAVX0001-I drmumount コマンドを開始します。 KAVX0406-I アンマウントを開始します。 マウントポイント = X: KAVX0407-I アンマウントを完了しました。 マウントポイント = X: KAVX0406-I アンマウントを開始します。 マウントポイント = Y: KAVX0407-I アンマウントを完了しました。 マウントポイント = Y: KAVX0406-I アンマウントを開始します。 マウントポイント = Z: KAVX0407-I アンマウントを完了しました。 マウントポイント = Z: KAVX0002-I drmumount コマンドを終了します。 9. 作成されたコピーグループマウント定義ファイルを確認します。 テキストエディタで作成されたコピーグループマウント定義ファイルを開き,内容を確認しま す。 必要に応じて,FS(マウント先のマウントポイント)の値を変更してください。 コピーグループマウント定義ファイルを作成しない場合,この手順は該当しません。

#configuration file for copy-group mounting [CG\_DEF]

<span id="page-175-0"></span>COPY-GROUP-NUM=6 COPY-GROUP=Grp1,dev11 BUID=0000000001 DATETIME=20041201123456 COPY-GROUP=Grp1,dev12 BUID=0000000001 DATETIME=20041201123456 [DG\_DEF] DISK-GROUP-NUM=2 BUID=0000000001 DATETIME=20041123225248 COPY-GROUP-NUM=2 COPY-GROUP=Grp1,dev11 COPY-GROUP=Grp1,dev12 P-DG=DG01  $S-DE=DG01$ FS-NUM=3 LVM-DEVICE=\Device\HarddiskDmVolumes\Dq01\Volume1 LABEL=Volume1  $FS = Y$ LVM-DEVICE=\Device\HarddiskDmVolumes\Dq01\Volume2 LABEL=Volume2 FS=Y: LVM-DEVICE=\Device\HarddiskDmVolumes\Dq01\Volume3 LABEL=Volume3  $FS = Z$ 

# **3.14.3** 副ボリュームをマウントする場合のマウントポイントおよびマウン ト対象の決定

ここでは、副ボリュームをマウントするコマンドを実行した場合に、どのように Application Agent がマウントポイントおよびマウント対象となる副ボリューム(コピーグループ)を決定するかにつ いて説明します。なお,副ボリュームをマウントするコマンドは,次のとおりです。

- 基本コマンド
	- drmmount コマンド
- drmmount コマンドを含む拡張コマンド
	- EX\_DRM\_CACHE\_PURGE
	- EX\_DRM\_MOUNT
	- EX\_DRM\_TAPE\_BACKUP
	- EX\_DRM\_TAPE\_RESTORE
	- EX\_DRM\_EXG\_VERIFY

### **(1)** マウントポイントの決定

副ボリュームをマウントするコマンドを実行した場合に,どのように Application Agent がマウン トポイントを決定するかについて,次の表に示します。コマンド実行時のオプションにバックアッ プ ID を指定した場合と,コピーグループを指定した場合に分けて示します。

#### 表 **3-43** 副ボリュームをマウントするコマンド実行時のマウントポイントの決定方法(オプションに バックアップ **ID** を指定した場合)

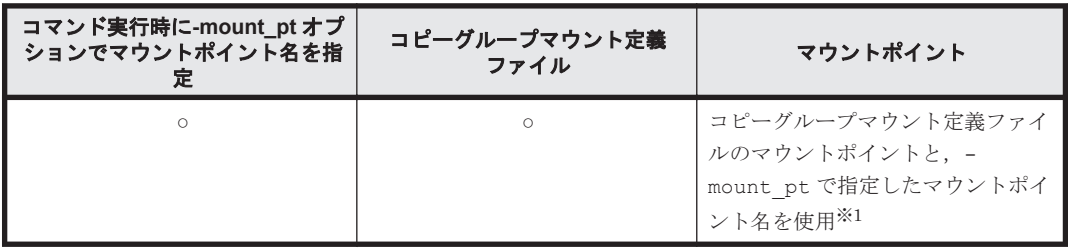

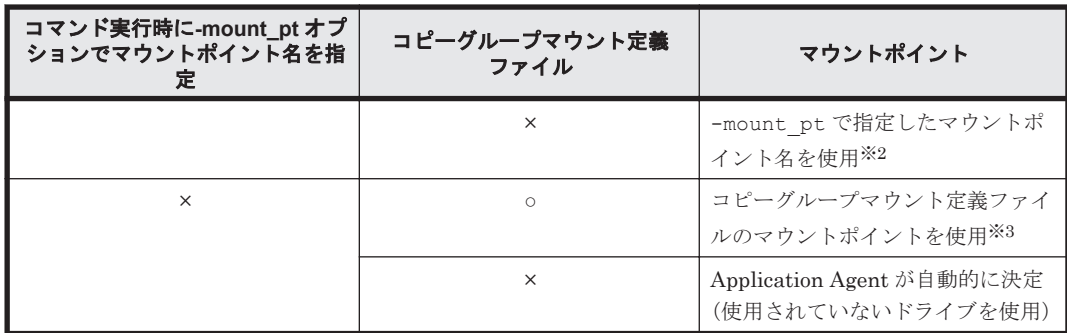

○:定義ファイル,または指定がある。

×:定義ファイル,または指定がない。

注※1

-mount\_pt オプションで,ドライブ名を指定した場合,指定したドライブから,アルファベッ ト順に空いているドライブをマウントしていきます。

-mount\_pt オプションでマウントポイントディレクトリ名としてドライブ文字から始まる絶 対パスを指定すると,マウントポイントは,「<マウントポイントディレクトリ名に指定した絶 対パス>¥<コピーグループマウント定義ファイルのマウントポイント>」となります。

例えば, -mount\_pt オプションで,「W:\」を指定して, コピーグループマウント定義ファイ ルに「FS=D:\」と指定されている場合,「W」ドライブから空いている順にマウントしていき ます。-mount\_pt オプションで,「W:\mnt」を指定して,コピーグループマウント定義ファ イルに「FS=D:\mnt」と指定した場合, マウントポイントは「W:\mnt\D\mnt」となります。

注※2

指定したマウントポイント名の末尾に「\」がない場合でも,「\」が指定されているものと見 なされます。例えば,「D:」と「D:\」は同じドライブと見なされます。また「D:\MOUNTDIR」 と「D:\MOUNTDIR\」は同じディレクトリと見なされます。

注※3

コピーグループマウント定義ファイルで,バックアップ対象のコピーグループに対応する「FS= マウントポイント」に指定されたマウントポイントを使用します。

#### 表 **3-44** 副ボリュームをマウントするコマンド実行時のマウントポイントの決定方法(オプションに コピーグループを指定した場合)

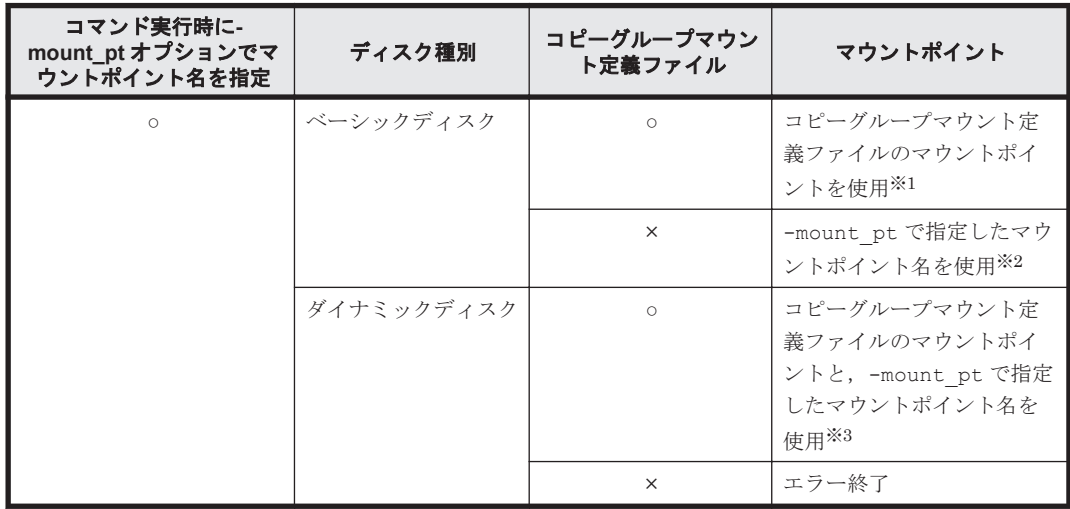

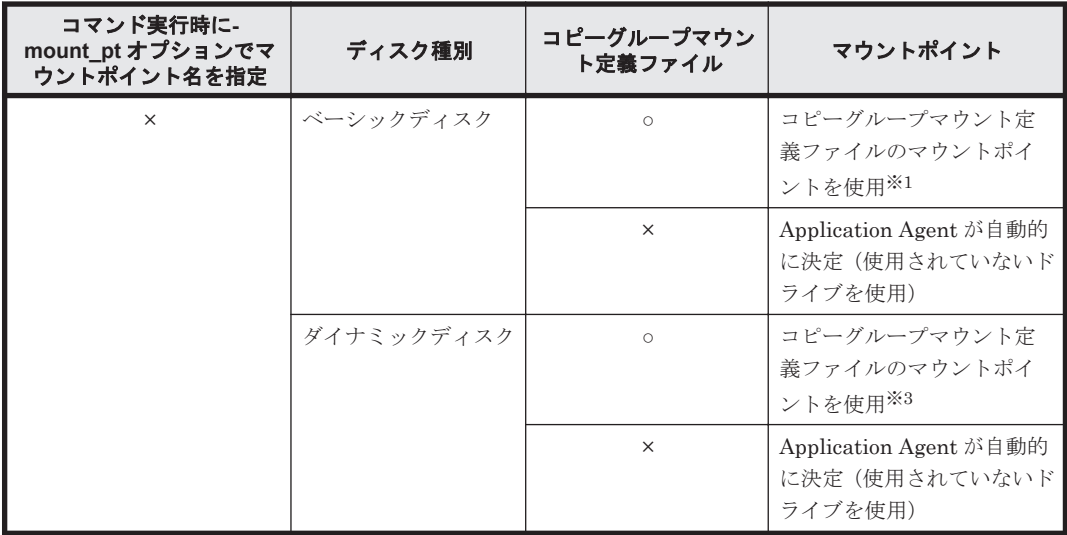

○:定義ファイル,または指定がある。

×:定義ファイル,または指定がない。

#### 注※1

コピーグループマウント定義ファイルで,バックアップ対象のコピーグループに対応する「FS= マウントポイント」に指定されたマウントポイントを使用します。

#### 注※2

指定したマウントポイント名の末尾に「\」がない場合でも,「\」が指定されているものと見な されます。例えば, 「D:」と「D:\」は同じドライブと見なされます。また「D:\MOUNTDIR」 と「D:\MOUNTDIR\」は同じディレクトリと見なされます。

#### 注※3

-mount\_pt オプションで, ドライブ名を指定した場合, 指定したドライブから, アルファベッ ト順に空いているドライブをマウントしていきます。

-mount\_pt オプションでマウントポイントディレクトリ名としてドライブ文字から始まる絶 対パスを指定すると,マウントポイントは,「<マウントポイントディレクトリ名に指定した絶 対パス>¥<コピーグループマウント定義ファイルのマウントポイント>」となります。

例えば, -mount\_pt オプションで,「W:\」を指定して、コピーグループマウント定義ファイ ルに「FS=D:\」と指定されている場合,「W」ドライブから空いている順にマウントしていき ます。-mount\_pt オプションで,「W:\mnt」を指定して,コピーグループマウント定義ファ イルに「FS=D:\mnt」と指定した場合,マウントポイントは「W:\mnt\D\mnt」となります。

## **(2)** マウント対象の決定

副ボリュームをマウントするコマンドを実行した場合に,どのように Application Agent がマウン ト対象となる副ボリューム(コピーグループ)を決定するかについて説明します。

#### 表 **3-45** 副ボリュームをマウントするコマンド実行時のマウント対象の決定方法

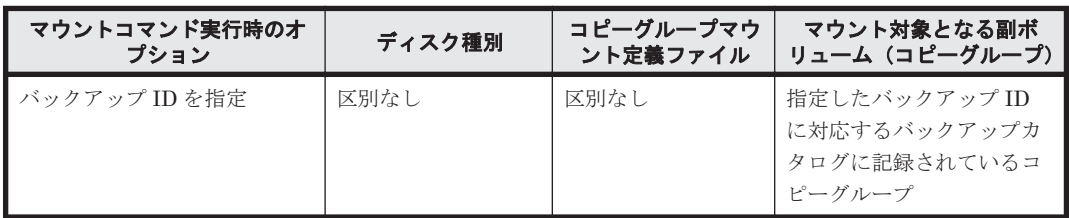

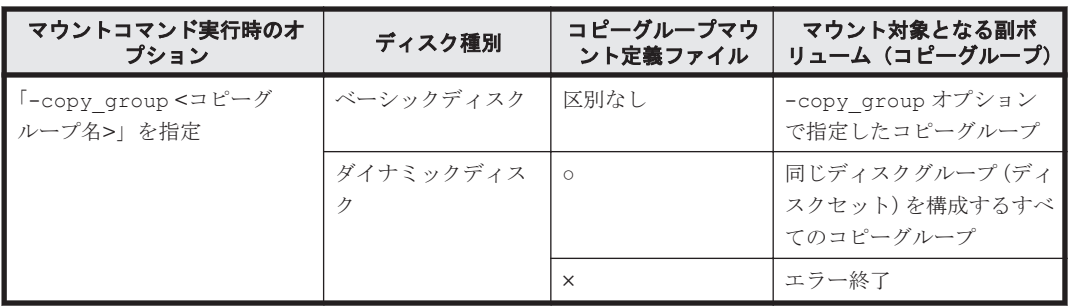

○:定義ファイルがある。

×:定義ファイルがない。

# **3.15** 拡張コマンドの実行に必要な準備

ここでは、拡張コマンドの実行に必要な準備について説明します。拡張コマンドの実行に必要な準 備の手順と各サーバでの作業の要否を次の表に示します。

### 表 **3-46** 拡張コマンドの実行に必要な準備の手順と各サーバでの作業の要否

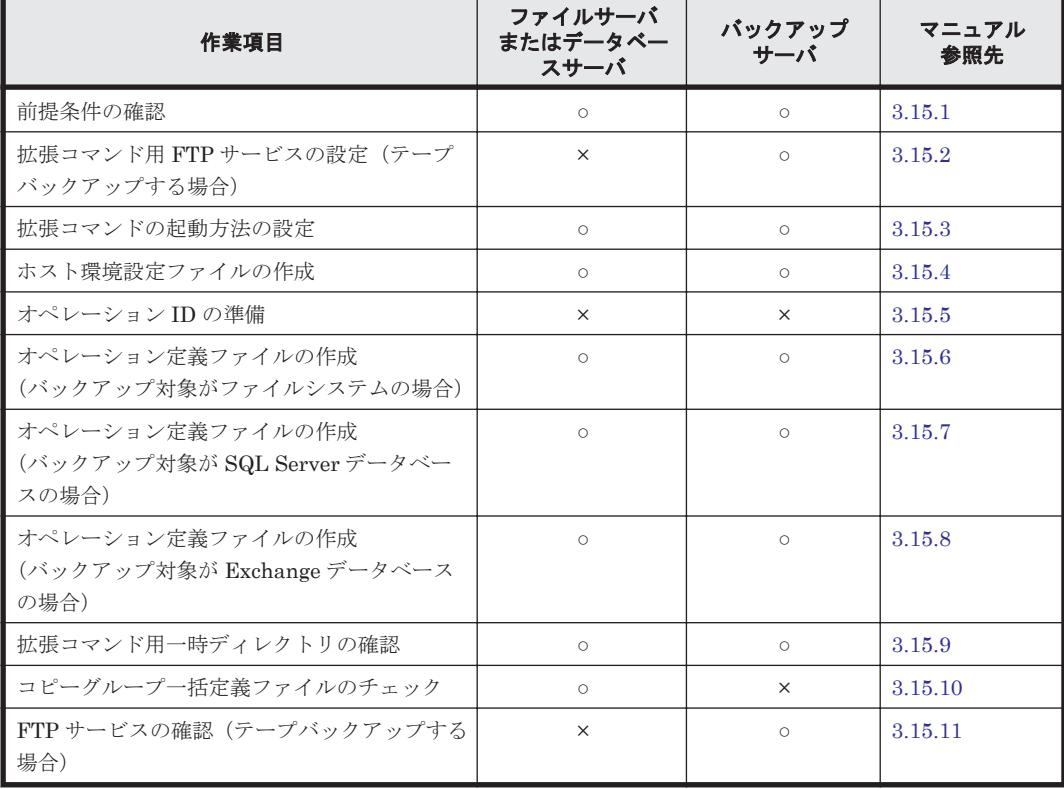

(凡例)

○:準備作業が必要。

×:準備作業は不要。

## **3.15.1** 前提条件の確認

拡張コマンドを使用する上で,必要な前提条件を確認します。

次の事項について確認します。

- 拡張コマンドの実行権限
- 拡張コマンドの自動実行
- VBScript の前提バージョン
- 不要なファイルの削除

#### **(1)** 拡張コマンドの実行権限

拡張コマンドを実行するには,システム管理者権限が必要です。システム管理者権限があるかどう かを確認してください。

#### **(2)** 拡張コマンドの自動実行

拡張コマンドを使用したバックアップやリストアでは,一連の処理が複数のサーバにわたるケース があります。この場合,それぞれのサーバに対して,拡張コマンドを実行するのは困難です。した がって,拡張コマンドをリモート実行する必要があります。また,拡張コマンドを繰り返し実行し たい場合は,自動実行の設定が必要になります。

このような課題は,次のような条件を満たす運用管理ソフトウェアを導入することで解決できます。

- VBScript,シェルスクリプトプログラム(バッチファイル)で,ファイル名を指定すれば起動 できること
- あらかじめ決めておいた実行順序とスケジュールに従って,プログラムを繰り返し処理したり, 条件を判定したりしながら自動実行できること

拡張コマンドの運用をより簡潔にするために,運用管理ソフトウェアを使用できます。運用管理ソ フトウェアとして JP1/AJS2 - Scenario Operation を使用すると、シナリオに沿った運用を自動化 できます。シナリオとは,システム全体を効率良く運用するための運用手順を表現したものです。 コマンド実行時の環境に依存する情報を変数として設計した運用手順を,シナリオテンプレートと 呼びます。運用環境に依存する情報をシナリオテンプレートの変数に設定してシナリオを作成する ことで、運用手順を効率良く自動化できます。JP1/AJS2 - Scenario Operation では、Application Agent のコマンドを使用した幾つかの運用手順をシナリオテンプレート(シナリオのひな形)とし て提供しています。JP1/AJS2 - Scenario Operation を使用した運用手順の自動化やシナリオテン プレートの組み込み方法については,マニュアル「JP1/Automatic Job Management System 2 - Scenario Operation」を参照してください。

### **(3) VBScript** の前提バージョン

拡張コマンドを使用する場合, VBScript のバージョンは 5.6 (Windows Server 2003), 5.7 (Microsoft ® Windows Server ® 2008),または 5.8(Microsoft ® Windows Server ® 2008 R2 また は Windows Server 2012) を使用してください。

注意事項

拡張コマンドがエラー終了すると、戻り値は 0 以外の値になります。なお, VBScript のバー ジョンを 5.1 からバージョンアップすると、エラー終了時の戻り値が異なります。

### **(4)** 不要なファイルの削除

すでに一度設定した拡張コマンドの設定を変更する場合,以前使用していた不要なファイルを削除 しておく必要があります。次の設定を変更する場合,不要なファイルを削除してください。

- 一度作成したオペレーション ID の名称を変更,または使用をやめる場合
- FTP ユーザーを切り替える場合

ファイルを削除する方法を次に示します。
• 一度作成したオペレーション ID の名称を変更,または使用をやめる場合 一度作成したオペレーション ID の名称を変更,または使用をやめる場合は,自動生成された拡 張コマンド用一時ディレクトリを削除する必要があります。 拡張コマンド用一時ディレクトリの削除方法は次のとおりです。 ファイルサーバまたはデータベースサーバの場合

a. オペレーション定義ファイルの SET\_DRM\_HOSTNAME に「1」が設定されていた場合,環境 変数 DRM\_HOSTNAME にオペレーション定義ファイルの DB\_SERVER\_NAME に設定されてい るサーバ名を設定します。例えば DB\_SERVER\_NAME に設定されているサーバ名が「VHOST」 の場合、次のように設定します。

PROMPT> set DRM\_HOSTNAME=VHOST

- b. drmfsdisplay コマンドに-v オプションを指定して実行し,「DB\_PATH:」として表示され るディレクトリ名を確認します。
- c. 手順 b で確認したディレクトリと同じ階層にある「script\_work」ディレクトリに作成さ れている「オペレーション ID」ディレクトリを削除します。

バックアップサーバの場合

- a. 拡張コマンドの一時ディレクトリとして使用しているディレクトリ名を確認します。 「<FTP\_HOME\_DIR の値>\<FTP\_SUB\_DIR の値>」があるかどうかを確認します。
- b. 手順 a で確認したディレクトリに作成されている「オペレーション ID」ディレクトリを削 除します。
- FTP ユーザーを切り替える場合

拡張コマンド EX\_DRM\_FTP\_PUT または EX\_DRM\_FTP\_GET を実行するときに使用する FTP ユーザーを切り替えるには,変更前の FTP ユーザーによって作成されたファイルを削除する必 要があります。FTP ユーザーを切り替えるには、バックアップサーバ上の次のディレクトリに 作成されているファイルを削除します。

<FTP\_HOME\_DIR の値>\<FTP\_SUB\_DIR の値>\<オペレーション ID>\BK

# **3.15.2** 拡張コマンド用 **FTP** サービスの設定(テープバックアップする場合)

拡張コマンドを実行すると,バックアップおよびリストアに必要な情報を格納した一時ファイルが 生成されます。ファイルサーバまたはデータベースサーバとバックアップサーバを備えたシステム で拡張コマンドを実行する場合は, FTP サービスを使用してこれらの一時ファイルをサーバ間で転 送します。

FTP サービスを使用するための準備として,バックアップサーバに FTP サーバを設定してくださ い。

IIS の FTP サービスがバックアップサーバにインストールされている必要があります。

IIS の FTP サイトのプロパティは、次のとおり設定してください。

- ディレクトリの表示スタイルが,「MS-DOS」に設定されていること。
- 基本 FTP 認証方法が,有効になっていること。
- IIS7 以上の場合, SSL ポリシーの「SSL 接続が必要」が、設定されていないこと。

# **3.15.3** 拡張コマンドの起動方法の設定

拡張コマンドは,運用管理ソフトウェアまたは MS-DOS プロンプトを使用して起動します。

運用管理ソフトウェアで拡張コマンドを起動するには,運用管理ソフトウェアのプログラムの実行 を定義する機能を使用します。この場合,実行するプログラム名として拡張コマンド名を指定しま す。

Windows の MS-DOS プロンプトを使用して拡張コマンドを起動する場合,「cscript.exe」で拡 張コマンドが起動されるように設定します。次のどちらかの方法で設定します。

- 事前にホストパラメーターを変更してから拡張コマンドを実行する MS-DOS プロンプトで次のように入力します。この場合,ホストパラメーターを一度変更すれ ば,それ以後は変更する必要はありません。 cscript //H:Cscript
- コマンドを実行するときに「cscript.exe」によって拡張コマンドが起動されるように指定す る

次の形式でコマンドを実行します。

cscript "<実行する拡張コマンド名>"

Windows の標準設定では,「wscript.exe」によって拡張コマンドが起動されます。この場合,コ マンドの実行結果がポップアップダイアログボックスとして出力されてしまい、拡張コマンドを自 動実行できなくなります。

# **3.15.4** ホスト環境設定ファイルの作成

ホスト環境設定ファイルは、拡張コマンドを使用するシステムの構成に合わせて作成し、すべての サーバに 1 つずつ配置します。ホスト環境設定ファイルはインストール時に自動生成されます。必 要に応じてファイルの内容を変更してください。

ホスト環境設定ファイルは,次の場所に自動生成されます。

<Application Agent のインストール先>\DRM\script\conf\host.dat

ホスト環境設定ファイルのサンプルは、次の場所にあります。

 $\prec$ Application Agent のインストール先>\DRM\script\conf\host.dat.model

ホスト環境設定ファイルの指定項目,指定する内容およびデータの最大文字数を次の表に示します。

### 表 **3-47** ホスト環境設定ファイルの指定項目,指定する内容およびデータの最大文字数

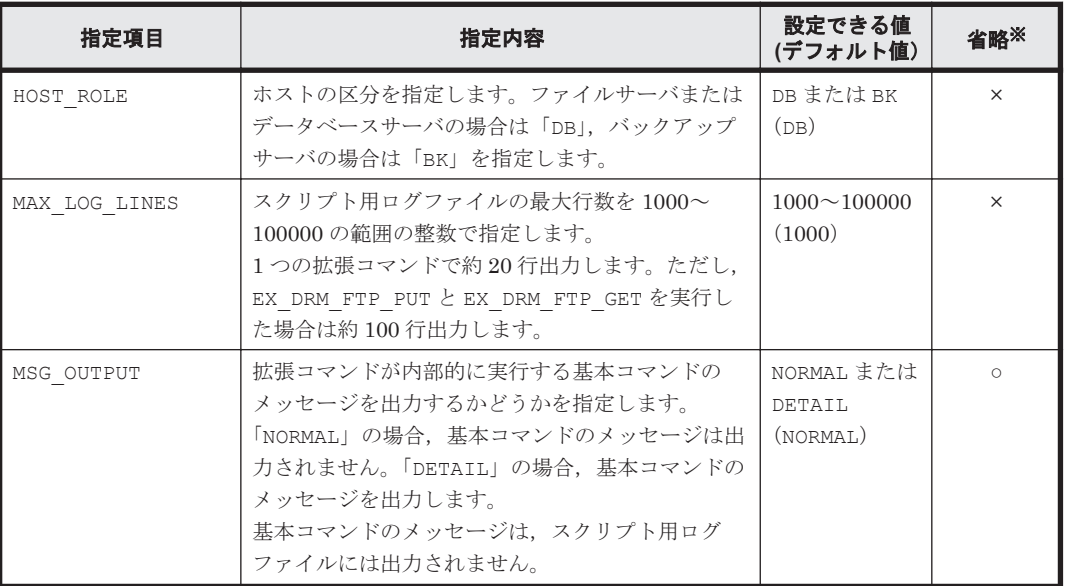

(凡例)

○:省略できる。

×:省略できない。

注※

省略できる項目の場合,デフォルト値で動作します。

ホスト環境設定ファイルを作成したあとは,作成したサーバでホスト環境設定ファイルのチェック ツール「EX\_DRM\_HOST\_DEF\_CHECK」を実行します。次のように実行します。

ファイルサーバまたはデータベースサーバで実行する場合

EX\_DRM\_HOST\_DEF\_CHECK -db -f ホスト環境設定ファイル

バックアップサーバで実行する場合

EX\_DRM\_HOST\_DEF\_CHECK -bk -f ホスト環境設定ファイル

エラーがあった場合はファイルの指定内容を修正し,チェックツールを再度実行します。

# **3.15.5** オペレーション **ID** の準備

オペレーション ID とは、拡張コマンドの処理の対象となるリソースそれぞれに与える固有の文字 列です。

ユーザーは,拡張コマンドが実行時に参照する情報を,あらかじめオペレーション定義ファイルに 定義しておく必要があります。このオペレーション定義ファイルは,「\_<オペレーション ID>.dat」 というファイル名で所定の場所に作成します。拡張コマンドの引数としてオペレーション ID を指 定することによって,オペレーション定義ファイルの内容を拡張コマンドが参照できます。

拡張コマンドの設定をする前に,拡張コマンドで運用するすべてのサーバで一意に識別できる名称 を準備してください。

オペレーション ID の指定例を次に示します。

"<運用対象のサーバ名>" + "<処理の対象となるリソースの名前>"

オペレーション ID は、64 文字以内の ASCII 文字列で指定します。

オペレーション ID の文字列には、次の特殊文字を使用できます。

「!」,「#」,「\$」,「%」,「&」,「'」,「(」,「)」,「+」,「\_」,「-」,「^」,「@」,「,」「.」

ただし,これらの特殊文字を使用する場合,次の制限事項があります。

- 「-」を先頭に付けたオペレーション ID は作成できない。
- 「.」を単独で使用したオペレーション ID は作成できない。
- オペレーション ID に「&」または「^」を含む場合は,オペレーション ID を「"」で囲む必要 がある。

オペレーション ID の大文字と小文字は区別されません。

オペレーション ID について、次の注意事項があります。

• 同一のオペレーション ID を指定して拡張コマンドを並列実行することはできません。同一の オペレーション ID を指定して拡張コマンドを並列実行すると,拡張コマンドがエラー終了す る,または拡張コマンドが処理の対象とするバックアップカタログが破壊されるおそれがありま す。

ただし, EX DRM SQL TLOG BACKUP は, ほかの拡張コマンドと同一のオペレーション ID を 指定して並列実行できます。

<span id="page-183-0"></span>• 一度作成したオペレーション ID の名称を変更,または使用をやめる場合は,自動生成された拡 張コマンド用一時ディレクトリを削除する必要があります。 拡張コマンド用一時ディレクトリを削除する方法については,「(4) [不要なファイルの削除](#page-179-0)」を参 照してください。

# **3.15.6** オペレーション定義ファイルの作成(バックアップ対象がファイルシ ステムの場合)

オペレーション定義ファイルは,拡張コマンドを使用するシステムの構成に合わせて作成します。 作成したオペレーション定義ファイルは、拡張コマンドを実行する各サーバの次のディレクトリに 格納します。

 $\leq$ Application Agent のインストール先>\DRM\script\conf\

オペレーション定義ファイルを所定のディレクトリに格納したあとは、オペレーション定義ファイ ルチェックツールを実行して、オペレーション定義ファイルの内容のチェックと、拡張コマンド用 一時ディレクトリの自動生成をします。

### **(1)** オペレーション定義ファイルの配置

オペレーション定義ファイルは、処理の対象となるマウントポイントまたはファイルに対して、同 一のファイルを 2 つ作成します。1 つのオペレーション定義ファイルをファイルサーバに配置し, もう1つをバックアップサーバに配置します。ファイルサーバがクラスタ構成の場合は、バック アップ対象となるクラスタリソース(マウントポイントまたはファイル)が定義されているすべて のサーバに、同一のオペレーション定義ファイルを配置します。

オペレーション定義ファイルの配置例を次の図に示します。

### 図 **3-11** オペレーション定義ファイルの配置例(クラスタ構成で,バックアップ対象がファイルシス テムの場合)

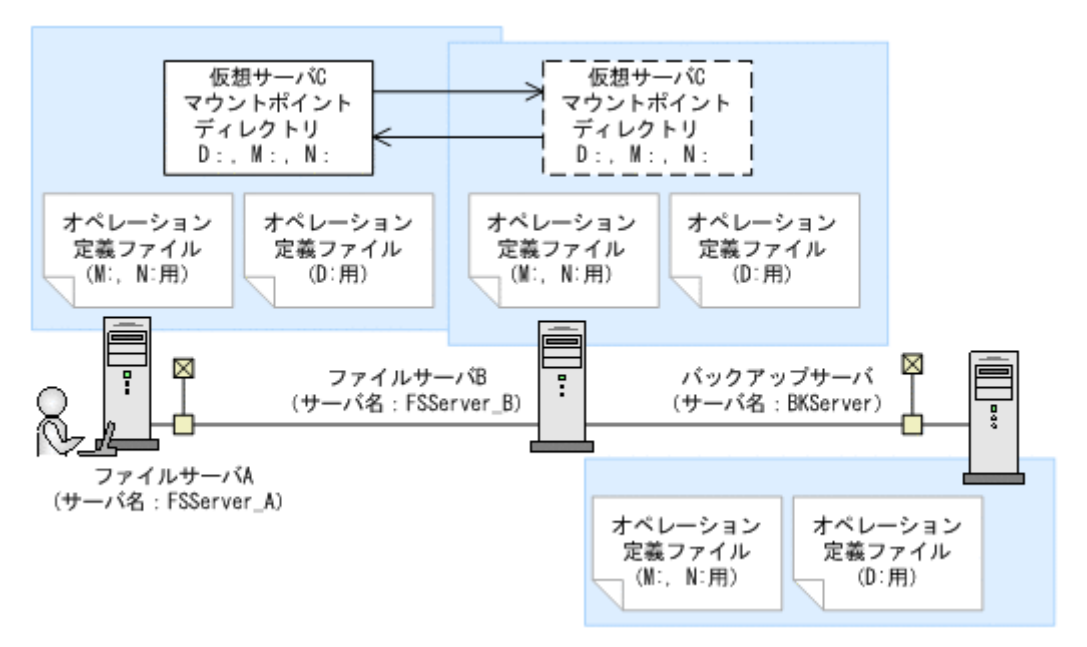

この例では、クラスタを構成するファイルサーバ A(サーバ名:FSServer\_A)およびファイルサー バ B (サーバ名:FSServer\_B) で、仮想サーバ C (サーバ名:VServer\_C) が動作しています。

ファイルサーバ A およびファイルサーバ B 上には 3 つのマウントポイント「D:」,「M:」および「N:」 が在り,クラスタリソースとして仮想サーバ C が定義されています。マウントポイント「M:」およ び「N:」は,一括して処理の対象とするようにマウントポイントディレクトリ一括定義ファイル 「app.txt」で設定されているものとします。

この場合,ファイルサーバ A およびファイルサーバ B には,「D:」に関するオペレーション定義ファ イルと, 「app.txt」に指定されたマウントポイントディレクトリ (M:および N:)に関するオペ レーション定義ファイルを配置します。バックアップサーバ(サーバ名:BKServer)には,「D:」, 「M:および N:」に関するオペレーション定義ファイルを配置します。

### **(2)** オペレーション定義ファイルの形式

オペレーション定義ファイルは、処理の対象を一意に特定するオペレーション ID に対応して、次 のような名称で作成します。

<Application Agent のインストール先>\DRM\\text{script\\text{conf\\text{ <オペレーション ID>.dat

オペレーション定義ファイルのサンプルは,次の場所にあります。

<Application Agent のインストール先>\DRM\script\sample

オペレーション定義ファイルの指定項目と指定する内容およびデータの最大文字数を次の表に示し ます。これらの項目の指定は省略できません。

#### 表 **3-48** オペレーション定義ファイルの指定項目と指定する内容およびデータの最大文字数(バック アップ対象がファイルシステムの場合)

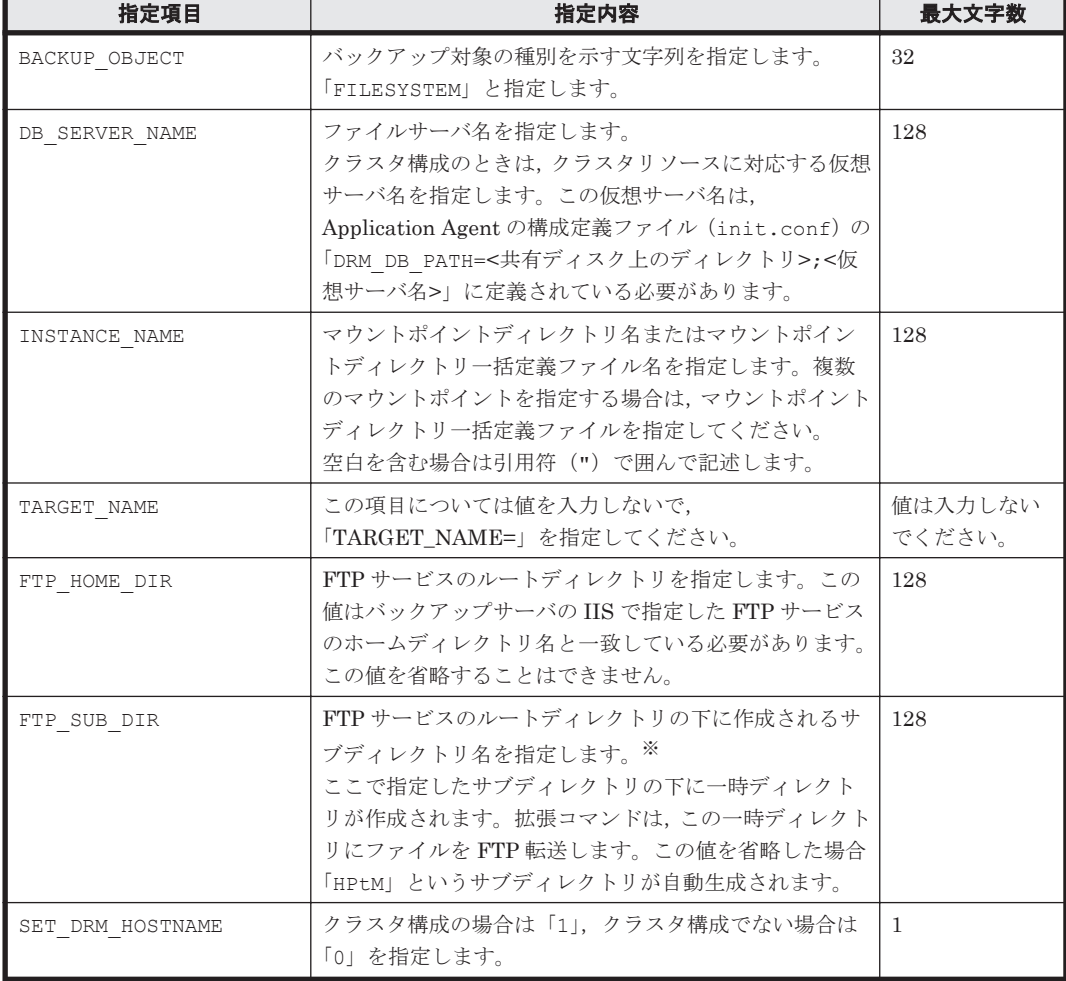

注※

指定するサブディレクトリは,次の条件を満たす必要があります。

- 。 ディレクトリ名の文字列の中にディレクトリ区切り文字 (\) を含まないこと
- 。 ディレクトリ名がピリオド1つ(.)または2つ(..)だけでないこと
- ルートディレクトリでないこと

### **(3)** オペレーション定義ファイルの作成例(クラスタ構成の場合)

ファイルサーバがクラスタ構成のシステムで,オペレーション定義ファイルを作成する例について, 図 3-11 オペレーション定義ファイルの配置例(クラスタ構成で、バックアップ対象がファイルシス [テムの場合\)の](#page-183-0)システム構成を例として説明します。

前提条件は次のとおりです。

- 2 台のファイルサーバと,テープ装置を接続したバックアップサーバの 3 台を備えている。
- クラスタを構成するファイルサーバ A(サーバ名:FSServer\_A)およびファイルサーバ B(サー バ名:FSServer\_B)で,仮想サーバ「VServer\_C」が動作している。
- Application Agent の構成定義ファイル(init.conf)に「DRM\_DB\_PATH=<共有ディスク上の ディレクトリ名>;<仮想サーバ名>」が設定されている。
- ディクショナリマップファイル格納ディレクトリに Application Agent が拡張コマンド用一時 ディレクトリを自動作成できる権限がある。
- 拡張コマンド用一時ディレクトリが自動作成されるディスクに,次の一時ファイルが格納できる 十分な空き容量がある。
	- バックアップ ID 記録ファイル
	- バックアップ情報のファイル
- 拡張コマンド用一時ディレクトリの命名規則に従ってディレクトリが自動生成されたときに, ディレクトリの長さが OS の制限を超えない。
- バックアップサーバ(サーバ名: BKServer)上で IIS の FTP サービスが設定され, FTP サー ビスが起動されている。FTP サイトのホームディレクトリは「C:\FTP\_ROOT」とする。
- FTP サブディレクトリは「script」とする。
- · ファイルサーバ A が現用サーバ,ファイルサーバ B が待機サーバとして設定されていて,共有 ディスクとして「G:」を使用している。
- ファイルサーバ A およびファイルサーバ B 上には 3 つのマウントポイント「D:」,「M:」および 「N:」が在り,クラスタリソースとして仮想サーバ C が定義されている。
- クラスタグループ「FSCG 1」が在り,次の表に示すクラスタリソースが登録されている。

## 表 3-49 クラスタリソースの例(クラスタ構成で, バックアップ対象がファイルシステムの場 合)

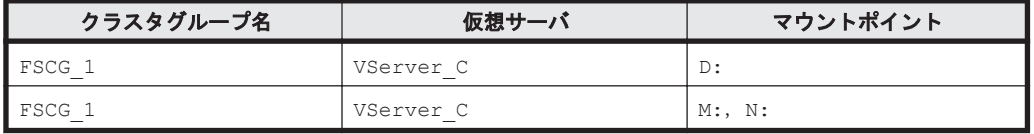

• マウントポイント「M:」および「N:」は,マウントポイントディレクトリ一括定義ファイル 「app.txt」で,一括して処理の対象とするように設定されている。

次の表に示すオペレーション ID に対応するオペレーション定義ファイルを作成します。

#### 表 **3-50** オペレーション定義ファイルを作成するオペレーション **ID**(クラスタ構成で,バックアッ プ対象がファイルシステムの場合)

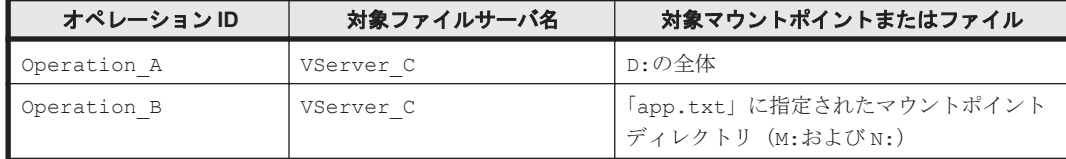

オペレーション定義ファイルを作成するには:

1. 現用サーバ (ファイルサーバ A)にオペレーション定義ファイルを作成し、必要な項目を設定し ます。

次の2つのファイルを作成します。

<Application Agent のインストール先>\DRM\script\conf\ Operation A.dat

<Application Agent のインストール先>\DRM\script\conf\ Operation B.dat

「<Application Agent のインストール先>\DRM\script\conf\\_Operation\_A.dat」の記述例 を次に示します。

```
BACKUP_OBJECT=FILESYSTEM
DB_SERVER_NAME=VServer_C
INSTANCE_NAME=D:
TARGET NAME=
FTP_HOME_DIR=C:\FTP_ROOT
FTP_SUB_DIR=script
SET DRM HOSTNAME=1
```
「<Application Agent のインストール先>\DRM\script\conf\\_Operation\_B.dat」の記述例 を次に示します。

```
BACKUP_OBJECT=FILESYSTEM
DB_SERVER_NAME=VServer_C
INSTANCE_NAME=app.txt
TARGET_NAME=
FTP_HOME_DIR=C:\FTP_ROOT
FTP_SUB_DIR=script
SET_DRM_HOSTNAME=0
```
2. 現用サーバ (ファイルサーバ A)でオペレーション定義ファイルのチェックツール

「EX\_DRM\_FS\_DEF\_CHECK」を実行します。

EX\_DRM\_FS\_DEF\_CHECK <オペレーション ID> -db オペレーション定義ファイルのチェックが実行されます。また,拡張コマンド用一時ディレクト リが自動生成されます。

エラーがあった場合はファイルの指定内容を修正し,再度チェックツールを実行します。

3. 現用サーバ (ファイルサーバA)で作成したオペレーション定義ファイルをバックアップサーバ にコピーします。

次のディレクトリにコピーします。

 $\leq$ Application Agent のインストール先>\DRM\script\conf\

4. バックアップサーバ上でオペレーション定義ファイルのチェックツール 「EX\_DRM\_FS\_DEF\_CHECK」を実行します。 EX DRM FS DEF CHECK <オペレーション ID> -bk オペレーション定義ファイルのチェックが実行されます。また,拡張コマンド用一時ディレクト リが自動生成されます。 エラーがあった場合は,バックアップサーバの構成をオペレーション定義ファイルの内容に合わ せて変更するか,オペレーション定義ファイルの内容をバックアップサーバの構成に合わせて変 更するかしてください。バックアップサーバの構成を変更する場合は,チェックツールを再度実

行します。オペレーション定義ファイルの内容を変更する場合は,ファイルサーバにも同一の ファイルを格納し,チェックツールを再度実行します。

- 5. 現用サーバ (ファイルサーバA)で作成したオペレーション定義ファイルを待機サーバ (ファイ ルサーバ B)にコピーします。 次のディレクトリにコピーします。  $\leq$ Application Agent のインストール先>\DRM\script\conf\
- 6. 待機サーバ (ファイルサーバ B) でオペレーション定義ファイルのチェックツール 「EX\_DRM\_FS\_DEF\_CHECK」を実行します。 EX\_DRM\_FS\_DEF\_CHECK <オペレーション ID> -db オペレーション定義ファイルのチェックが実行されます。また,拡張コマンド用一時ディレクト リが自動生成されます。

# **3.15.7** オペレーション定義ファイルの作成(バックアップ対象が **SQL Server** データベースの場合)

オペレーション定義ファイルは,拡張コマンドを使用するシステムの構成に合わせて作成します。 作成したオペレーション定義ファイルは、拡張コマンドを実行する各サーバの次のディレクトリに 格納します。

 $\leq$ Application Agent のインストール先>\DRM\script\conf\

オペレーション定義ファイルを所定のディレクトリに格納したあとは,オペレーション定義ファイ ルチェックツールを実行して、オペレーション定義ファイルの内容のチェックと、拡張コマンド用 一時ディレクトリの自動生成をします。

# **(1)** オペレーション定義ファイルの配置

オペレーション定義ファイルは,処理の対象となる SQL Server インスタンスに対して,同一のファ イルを2つ作成します。1つのオペレーション定義ファイルをデータベースサーバに配置し、もう 1つをバックアップサーバに配置します。データベースサーバがクラスタ構成の場合は、バック アップ対象となるクラスタリソース(マウントポイントまたはファイル)が定義されているすべて のサーバに,同一のオペレーション定義ファイルを配置します。

オペレーション定義ファイルの配置例を次の図に示します。

### 図 **3-12** オペレーション定義ファイルの配置例(バックアップ対象が **SQL Server** データベースの場 合)

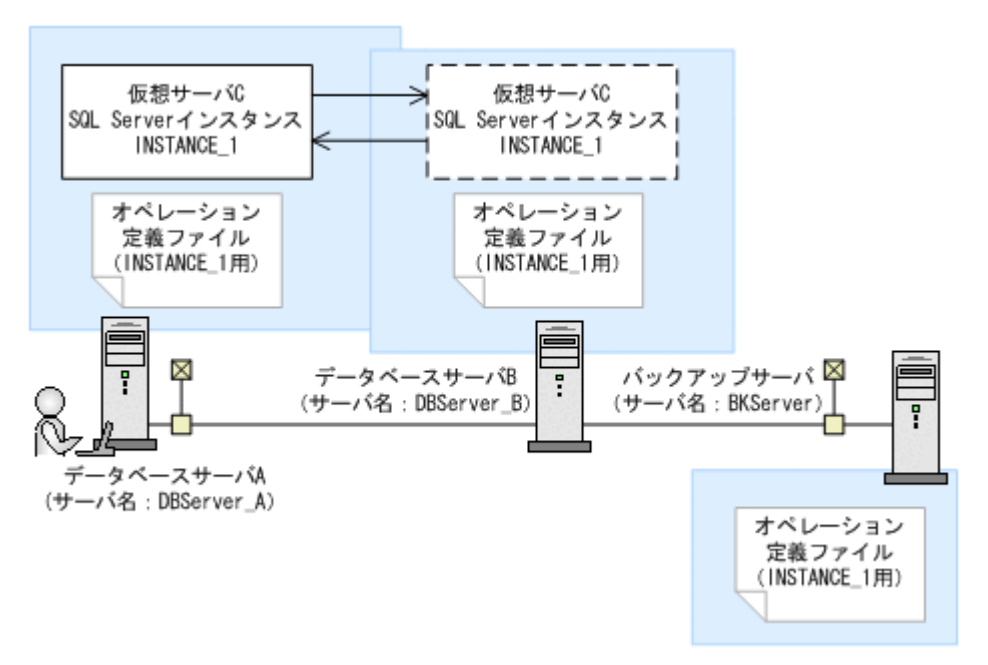

この例では、クラスタを構成するデータベースサーバ A(サーバ名:DBServer\_A)およびデータ ベースサーバ B(サーバ名: DBServer\_B)で,仮想サーバ C(サーバ名:VServer\_C)が動作し ています。

データベースサーバ A およびデータベースサーバ B 上には SQL Server インスタンス 「INSTANCE 1」が在り、クラスタリソースとして仮想サーバ C が定義されています。

この場合, データベースサーバ A, データベースサーバ B およびバックアップサーバ (サーバ名: BKServer)には、「INSTANCE 1」に関するオペレーション定義ファイルを配置します。

## **(2)** オペレーション定義ファイルの形式

オペレーション定義ファイルは、処理の対象を一意に特定するオペレーション ID に対応して、次 のような名称で作成します。

<Application Agent のインストール先>\DRM\script\conf\ <オペレーション ID>.dat

オペレーション定義ファイルのサンプルは,次の場所にあります。

<Application Agent のインストール先>\DRM\script\sample

オペレーション定義ファイルの指定項目と指定する内容およびデータの最大文字数を次の表に示し ます。これらの項目の指定は省略できません。

#### 表 **3-51** オペレーション定義ファイルの指定項目と指定する内容およびデータの最大文字数(バック アップ対象が **SQL Server** データベースの場合)

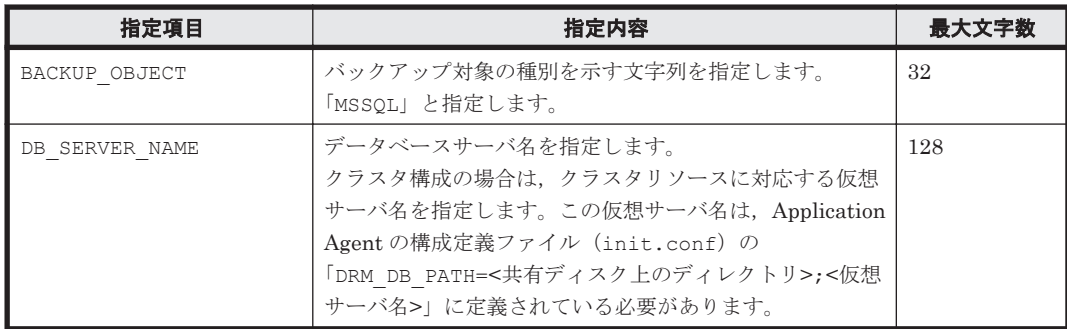

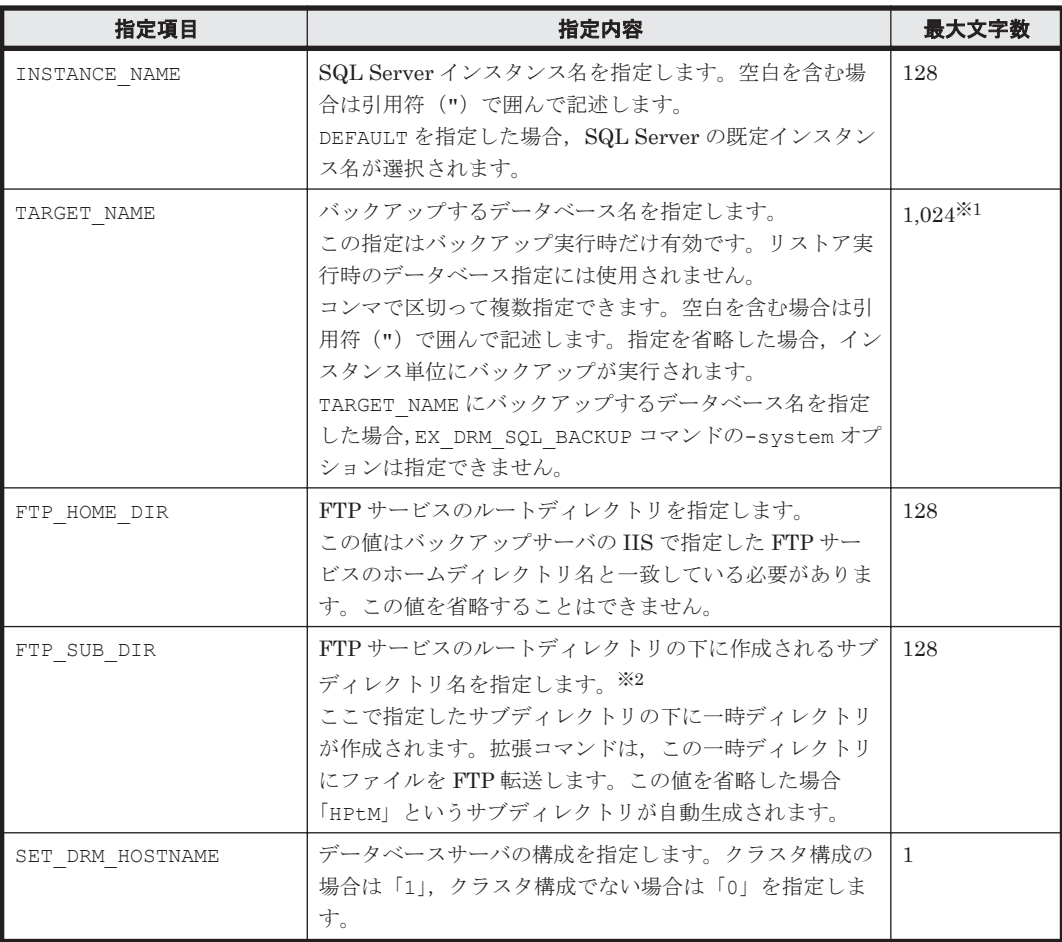

注※1

文字として 1,024 文字ということであり,全角文字,半角文字は区別しません。 ヘッダ部分「TARGET\_NAME=」は 1,024 文字に含みません。 区切りのコンマも 1 文字とします。

#### 注※2

指定するサブディレクトリは,次の条件を満たす必要があります。

- 。 ディレクトリ名の文字列の中にディレクトリ区切り文字(¥)を含まないこと
- 。 ディレクトリ名がピリオド1つ(.)または2つ(..)だけでないこと
- ルートディレクトリでないこと

## **(3)** オペレーション定義ファイルの作成例

クラスタ構成のシステムを想定して,オペレーション定義ファイルを作成する例について説明しま す。

この例の前提条件は次のとおりです。

- クラスタを構成するデータベースサーバ A(サーバ名:DBServer\_A)およびデータベースサー バ B (サーバ名: DBServer\_B) で,仮想サーバ C (サーバ名:VServer\_C) が動作している。
- データベースサーバ A およびデータベースサーバ B 上には SQL Server インスタンス 「INSTANCE 1」が在り、クラスタリソースとして仮想サーバ C が定義されている。
- データベースサーバ A およびデータベースサーバ B に、クラスタグループ「SQLCG\_1」が在 り、次の表に示すクラスタリソースが登録されている。

### 表 **3-52** クラスタリソースの例(バックアップ対象が **SQL Server** データベースの場合)

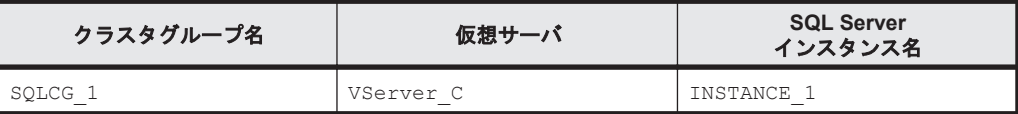

- バックアップサーバ(サーバ名:BKServer)上で IIS の FTP サービスが設定され,FTP サー ビスが起動されている。FTP サイトのホームディレクトリは「C:\FTP\_ROOT」とする。
- FTP サブディレクトリは「script」とする。
- データベースサーバ A が現用サーバ,データベースサーバ B が待機サーバとして設定されてい て,共有ディスクとして「G:」を使用している。
- 「INSTANCE\_1」に対して drmsqlinit コマンドが実行されている。
- 環境設定ファイル「init.conf」に「DRM\_DB\_PATH=<共有ディスク上のディレクトリ名>;<仮 想サーバ名>」が設定されている。
- データベースサーバ A, データベースサーバ B で, 次の表に示す VDI メタファイル格納ディレ クトリが作成されている。
- ディクショナリマップファイル格納ディレクトリに Application Agent が拡張コマンド用一時 ディレクトリを自動作成できる権限がある。
- 拡張コマンド用一時ディレクトリが自動作成されるディスクに,次の一時ファイルが格納できる 十分な空き容量がある。
	- バックアップ ID 記録ファイル
	- バックアップ情報のファイル
	- SQL Server メタファイル
- 拡張コマンド用一時ディレクトリの命名規則に従ってディレクトリが自動生成されたときに, ディレクトリの長さが OS の制限を超えない。

#### 表 **3-53 VDI** メタファイル格納ディレクトリの例

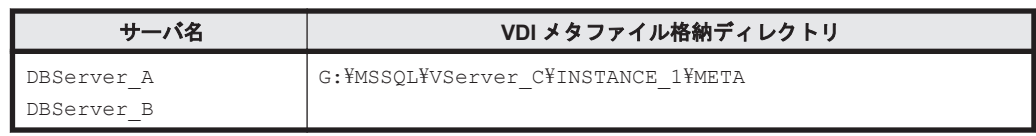

この例では、次の表に示すオペレーション ID に対応するオペレーション定義ファイルを作成しま す。

#### 表 **3-54** オペレーション定義ファイルを作成するオペレーション **ID**(バックアップ対象が **SQL Server** でクラスタ構成の場合)

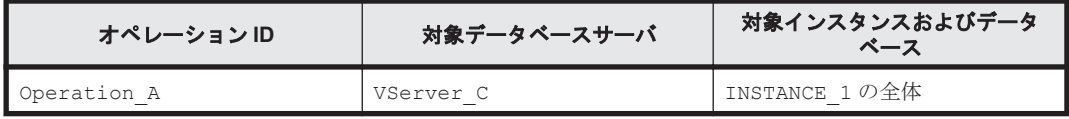

クラスタ構成の場合にオペレーション定義ファイルを作成するには:

1. 現用サーバ (データベースサーバ A)にオペレーション定義ファイルを作成し、必要な項目を設 定します。

次のファイルを作成します。

<Application Agent のインストール先>\DRM\script\conf\ Operation A.dat

「<Application Agent のインストール先>\DRM\script\conf\ Operation A.dat」の記述例 を次に示します。

```
BACKUP_OBJECT=MSSQL
DB_SERVER_NAME=VServer_C
INSTANCE_NAME=INSTANCE_1
TARGET NAME=
FTP_HOME_DIR=C:\FTP_ROOT
FTP_SUB_DIR=script
SET_DRM_HOSTNAME=1
```
- 2. 現用サーバ (データベースサーバ A)でオペレーション定義ファイルのチェックツール 「EX\_DRM\_SQL\_DEF\_CHECK」を実行します。 EX\_DRM\_SQL\_DEF\_CHECK <オペレーション ID> -db オペレーション定義ファイルのチェックが実行されます。また,拡張コマンド用一時ディレクト リが自動生成されます。 エラーがあった場合はファイルの指定内容を修正し,チェックツールを再度実行します。
- 3. 現用サーバ(データベースサーバ A)で作成したオペレーション定義ファイルをバックアップ サーバにコピーします。 次のフォルダにコピーします。

<Application Agent のインストール先>\DRM\script\conf\

- 4. バックアップサーバでオペレーション定義ファイルのチェックツール 「EX\_DRM\_SOL\_DEF\_CHECK」を実行します。 EX\_DRM\_SOL\_DEF\_CHECK <オペレーション ID> -bk オペレーション定義ファイルのチェックが実行されます。また,拡張コマンド用一時ディレクト リや VDI メタファイル格納ディレクトリが自動生成されます。 エラーがあった場合は,バックアップサーバの構成をオペレーション定義ファイルの内容に合わ せて変更するか,オペレーション定義ファイルの内容をバックアップサーバの構成に合わせて変 更してください。バックアップサーバの構成を変更する場合は,チェックツールを再度実行しま す。オペレーション定義ファイルの内容を変更した場合は,データベースサーバにも同一のファ イルを格納し,チェックツールを再度実行します。
- 5. 現用サーバ(データベースサーバ A)で作成したオペレーション定義ファイルを待機サーバ(デー タベースサーバ B)にコピーします。 次のディレクトリにコピーします。  $\leq$ Application Agent のインストール先>\DRM\script\conf\
- 6. 待機サーバ (データベースサーバ B) でオペレーション定義ファイルのチェックツール 「EX\_DRM\_SQL\_DEF\_CHECK」を実行します。 EX\_DRM\_SQL\_DEF\_CHECK <オペレーション ID> -db

# **3.15.8** オペレーション定義ファイルの作成(バックアップ対象が **Exchange** データベースの場合)

オペレーション定義ファイルは,拡張コマンドを使用するシステムの構成に合わせて作成します。 作成したオペレーション定義ファイルは、拡張コマンドを実行する各サーバの次のディレクトリに 格納します。

 $\leq$ Application Agent のインストール先>\DRM\script\conf\

オペレーション定義ファイルを所定のディレクトリに格納したあとは,オペレーション定義ファイ ルチェックツールを実行して、オペレーション定義ファイルの内容のチェックと、拡張コマンド用 一時ディレクトリの自動生成をします。

### **(1)** オペレーション定義ファイルの配置

オペレーション定義ファイルは,処理の対象となるマウントポイント,ファイル,インスタンス, ストレージグループ、またはインフォメーションストアに対して、同一のファイルを2つ作成しま す。1つのオペレーション定義ファイルをファイルサーバまたはデータベースサーバに配置し、も う 1 つをバックアップサーバに配置します。ファイルサーバまたはデータベースサーバがクラスタ 構成の場合は、バックアップ対象となるクラスタリソース(マウントポイントまたはファイル)が 定義されているすべてのサーバに,同一のオペレーション定義ファイルを配置します。

オペレーション定義ファイルの配置例を次の図に示します。

#### 仮想サーバC 仮想サーバC ストレージグループ ストレージグルー - ゴ STORAGE\_1 STORAGE 1 オペレーション オペレーション 定義ファイル 定義ファイル (STORAGE 1用) (STORAGE 1用) ⊠ バックアップサーバ 平 データベースサーバB ÷ (サーバ名: DBServer B) (サーバ名: BKServer) Ţ -タベースサーバA (サーバ名: DBServer\_A) オペレーション 定義ファイル (STORAGE 1用)

図 **3-13** オペレーション定義ファイルの配置例(バックアップ対象が **Exchange** データベースの場 合)

この例では、クラスタを構成するデータベースサーバA(サーバ名:DBServer\_A)およびデータ ベースサーバ B (サーバ名: DBServer\_B) で, 仮想サーバ C(サーバ名:VServer\_C)が動作し ています。

データベースサーバ A およびデータベースサーバ B 上にはストレージグループ「STORAGE\_1」が 在り,クラスタリソースとして仮想サーバ C が定義されています。

この場合, データベースサーバ A, データベースサーバ B およびバックアップサーバ (サーバ名: BKServer)には、「STORAGE 1」に関するオペレーション定義ファイルを配置します。

## **(2)** オペレーション定義ファイルの形式

オペレーション定義ファイルは、処理の対象を一意に特定するオペレーション ID に対応して、次 のような名称で作成します。

<Application Agent のインストール先>\DRM\\script\conf\\rusl < $\pi$  < $\pi$  < $\sim$  LD>.dat

オペレーション定義ファイルのサンプルは,次の場所にあります。

<Application Agent のインストール先>\DRM\script\sample

オペレーション定義ファイルの指定項目と指定する内容およびデータの最大文字数を次の表に示し ます。これらの項目の指定は省略できません。

### 表 **3-55** オペレーション定義ファイルの指定項目と指定する内容およびデータの最大文字数(バック アップ対象が **Exchange** データベースの場合)

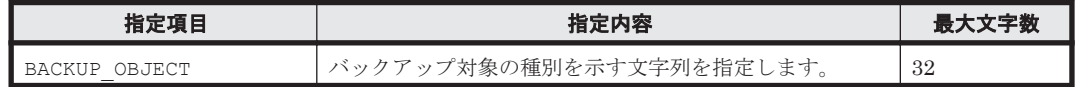

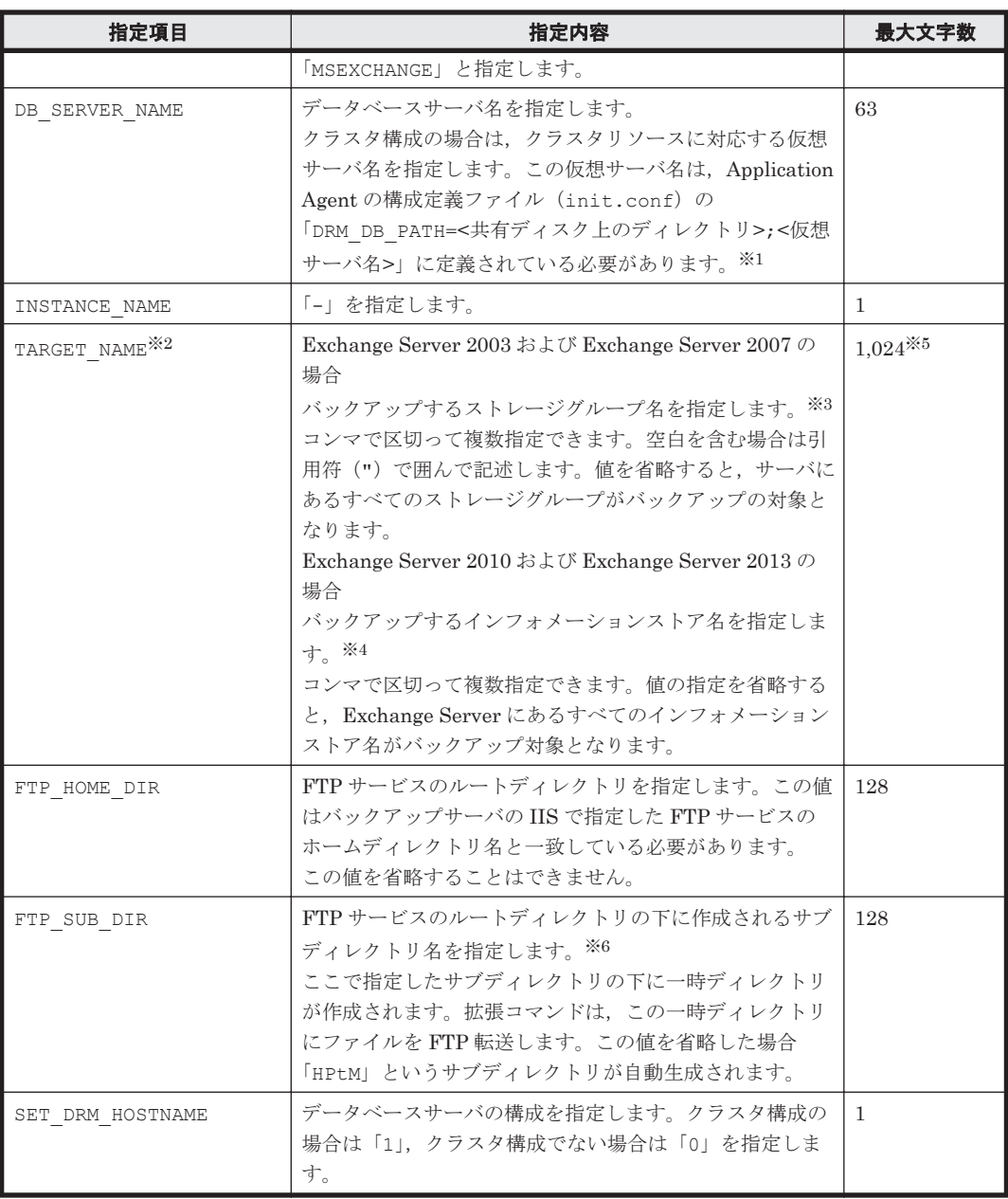

#### 注※1

バックアップ対象が Exchange データベースの場合,仮想サーバ名は、拡張コマンド EX DRM EXG BACKUP の-hostname オプションでも指定できます。オペレーション定義 ファイルの「DB\_SERVER\_NAME」と-hostname オプションの両方で仮想サーバ名を指定 した場合, -hostname オプションの指定が優先されます。

#### 注※2

バックアップ対象が Exchange Server 2003 の Standard Edition の場合,この項目で指定した 内容は無効になります。

#### 注※3

この項目を指定する場合,回復用ストレージグループは指定しないでください。

#### 注※4

```
この項目を指定する場合、回復用データベースは指定しないでください。
```
#### 注※5

文字として 1,024 文字ということであり,全角文字,半角文字は区別しません。 ヘッダ部分「TARGET\_NAME=」は 1,024 文字に含みません。 区切りのコンマも 1 文字とします。

#### 注※6

指定するサブディレクトリは,次の条件を満たす必要があります。

- 。 ディレクトリ名の文字列の中にディレクトリ区切り文字(¥) を含まないこと
- ディレクトリ名がピリオド1つ(.)または2つ(..)だけでないこと
- ルートディレクトリでないこと

#### **(3)** オペレーション定義ファイルの作成例

クラスタ構成の場合にオペレーション定義ファイルを作成する例について説明します。

この例の前提条件は次のとおりです。

- システムで使用している Exchange Server が Exchange Server 2007 の Enterprise Edition で ある。
- クラスタを構成するデータベースサーバA(サーバ名:DBServer A)およびデータベースサー バ B(サーバ名: DBServer B)で,仮想サーバ C(サーバ名:VServer C)が動作している。
- データベースサーバ A およびデータベースサーバ B 上にはストレージグループ「STORAGE\_1」 があり、クラスタリソースとして仮想サーバ C が定義されている。
- データベースサーバ A およびデータベースサーバ B に,クラスタグループ「EXGCG\_1」があ る。
- クラスタグループ「EXGCG 1」に、次の表に示したクラスタリソースが登録されている。

表 **3-56** クラスタリソースの例(バックアップ対象が **Exchange** データベースの場合)

| クラスタグループ名 | 仮想サーバ       | ストレージグループ名 |
|-----------|-------------|------------|
| EXGCG 1   | , VServer C | STORAGE    |

- バックアップサーバ(サーバ名:BKServer)上で IIS の FTP サービスが設定され,FTP サー ビスが起動されている。FTP サイトのホームディレクトリは「C:\FTP\_ROOT」とする。
- FTP サブディレクトリは「script」とする。
- データベースサーバ A が現用サーバ,データベースサーバ B が待機サーバとして設定されてい て,共有ディスクとして「G:」を使用している。
- 環境設定ファイル「init.conf」に「DRM\_DB\_PATH=<共有ディスク上のディレクトリ名>;<仮 想サーバ名>」が設定されている。
- ディクショナリマップファイル格納ディレクトリに Application Agent が拡張コマンド用一時 ディレクトリを自動作成できる権限がある。
- 拡張コマンド用一時ディレクトリが自動作成されるディスクに,次の一時ファイルが格納できる 十分な空き容量がある。
	- バックアップ ID 記録ファイル
	- バックアップ情報のファイル
- 拡張コマンド用一時ディレクトリの命名規則に従ってディレクトリが自動生成されたときに, ディレクトリの長さが OS の制限を超えない。

この例では、次の表に示すオペレーション ID に対応するオペレーション定義ファイルを作成しま す。

#### <span id="page-195-0"></span>表 **3-57** オペレーション定義ファイルを作成するオペレーション **ID**(バックアップ対象が **Exchange** データベースでクラスタ構成の場合)

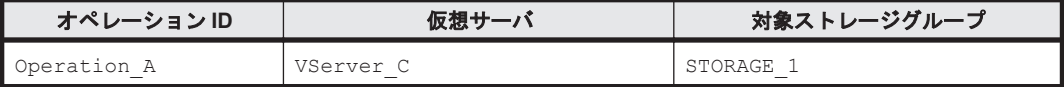

クラスタ構成の場合にオペレーション定義ファイルを作成するには:

1. 現用サーバ (データベースサーバ A)にオペレーション定義ファイルを作成し、必要な項目を設 定します。

次のファイルを作成します。

<Application Agent のインストール先>\DRM\script\conf\\_Operation\_A.dat

「<Application Agent のインストール先>\DRM\script\conf\ Operation A.dat」の記述例 を次に示します。

```
BACKUP_OBJECT=MSEXCHANGE
DB_SERVER_NAME=VServer_C
INSTANCE_NAME=-
TARGET_NAME=
FTP_HOME_DIR=C:\FTP_ROOT
FTP_SUB_DIR=script
SET_DRM_HOSTNAME=1
```
2. 現用サーバ (データベースサーバ A) でオペレーション定義ファイルのチェックツール 「EX\_DRM\_EXG\_DEF\_CHECK」を実行します。

EX\_DRM\_EXG\_DEF\_CHECK <オペレーション ID> -db オペレーション定義ファイルのチェックが実行されます。また,拡張コマンド用一時ディレクト リが自動生成されます。

エラーがあった場合はファイルの指定内容を修正し,チェックツールを再度実行します。

3. 現用サーバ (データベースサーバ A) で作成したオペレーション定義ファイルをバックアップ サーバにコピーします。 次のフォルダにコピーします。

 $\leq$ Application Agent のインストール先>\DRM\script\conf\

- 4. バックアップサーバでオペレーション定義ファイルのチェックツール 「EX\_DRM\_EXG\_DEF\_CHECK」を実行します。 EX\_DRM\_EXG\_DEF\_CHECK <オペレーション ID> -bk オペレーション定義ファイルのチェックが実行されます。また,拡張コマンド用一時ディレクト リが自動生成されます。 エラーがあった場合は,バックアップサーバの構成をオペレーション定義ファイルの内容に合わ せて変更するか,オペレーション定義ファイルの内容をバックアップサーバの構成に合わせて変 更してください。バックアップサーバの構成を変更する場合は,チェックツールを再度実行しま す。オペレーション定義ファイルの内容を変更する場合は,データベースサーバにも同一のファ イルを格納し,チェックツールを再度実行します。
- 5. 現用サーバ(データベースサーバ A)で作成したオペレーション定義ファイルを待機サーバ(デー タベースサーバ B)にコピーします。 次のディレクトリにコピーします。 <Application Agent のインストール先>\DRM\script\conf\

# **3.15.9** 拡張コマンド用一時ディレクトリの確認

拡張コマンド用一時ディレクトリとは,Application Agent が拡張コマンドを実行するときに使用す るディレクトリです。拡張コマンド用一時ディレクトリは,オペレーション定義ファイルチェック ツールを実行したときに自動生成されています。

拡張コマンド用一時ディレクトリが正しく生成されているかどうかを確認してください。

拡張コマンド用一時ディレクトリは次の場所に自動生成されています。 ディクショナリマップファイルの格納ディレクトリと同階層のディレクトリ

拡張コマンド用一時ディレクトリ名は,命名規則に従って自動生成されます。命名規則を次の表に 示します。

表 **3-58** 拡張コマンド用一時ディレクトリの命名規則

| ファイルサーバまたは<br>データベースサーバ                                                                | バックアップサーバ                                                                                                    |
|----------------------------------------------------------------------------------------|----------------------------------------------------------------------------------------------------|
| <ディクショナリマップ丨<br>ファイル格納ディレク<br>トリと同階層のディレ<br>クトリ>※<br>'¥script work\<オペ<br>レーション ID>\ne | <ftp dirの値="" home="">\<ftp dirの値="" sub="">\&lt;オペレーションID&gt;\BK<br/><ftp dirの値="" home="">¥<ftp dirの値="" sub="">¥&lt;オペレーション ID&gt;¥AP</ftp></ftp></ftp></ftp> |

注※

例えば、ディクショナリマップファイル格納ディレクトリが「L:\PTM」の場合,「L: ¥script\_work\<オペレーション ID>\DB」と命名されます。

拡張コマンド用一時ディレクトリには,拡張コマンド実行時に生成される一時ファイルが格納され ます。

- バックアップ ID 記録ファイル
- バックアップ情報のファイル
- SQL Server メタファイル (バックアップ対象が SQL Server データベースの場合)

# **3.15.10** コピーグループ一括定義ファイルのチェック

複数のコピーグループを記述したファイル(コピーグループ一括定義ファイル)を、オプションと して指定できる拡張コマンドがあります。コピーグループ一括定義ファイルをオプションに指定す る場合,拡張コマンドで実際に運用する前に,拡張コマンド EX\_DRM\_CG\_DEF\_CHECK を実行して, コピーグループ一括定義ファイルが正しく設定されているかどうかチェックする必要があります。

コピーグループ一括定義ファイルをチェックする場合のチェック内容については、マニュアル 「Hitachi Command Suite Replication Manager Software Application Agent CLI リファレンスガ イド」の EX\_DRM\_CG\_DEF\_CHECK コマンドに関する記述を参照してください。

コピーグループ一括定義ファイルの作成方法については,「3.12.1 [コピーグループ一括定義ファイル](#page-162-0) [の作成」](#page-162-0)を参照してください。

# **3.15.11 FTP** サービスの確認(テープバックアップする場合)

テープバックアップする場合に拡張コマンドを実行するときは,サーバ間でファイルを転送するた めの設定がされている必要があります。

FTP サービスを起動させた状態で、次の操作ができることを確認してください。

- FTP によるログオン
- ファイルサーバまたはデータベースサーバとバックアップサーバ間でのファイルの FTP 転送お よび受信

サーバ間での FTP 転送および受信は次の表で示すディレクトリ間でできることを確認してくださ い。

表 **3-59** サーバ間の **FTP** 転送および受信で使用するディレクトリ

| ファイルサーバまたはデータベースサーバ                                                                       | バックアップサーバ                                                        |
|-------------------------------------------------------------------------------------------|------------------------------------------------------------------|
| <ディクショナリマップファイル格納ディレクトリ>   <ftp dirの値="" home="">\<ftp dirの値="" sub="">\&lt;オ</ftp></ftp> | ¥script work¥<オペレーション ID>¥DB (拡張コ   ペレーション ID>¥BK (拡張コマンド用一時ディレク |
| マンド用一時ディレクトリ)                                                                             | $\vdash$ U)                                                      |

# **3.16** ユーザースクリプトの作成

ユーザースクリプトを指定したバックアップコマンドを実行すると,バックアップ時にユーザース クリプトに指定したコマンドを実行できるため,バックアップの一連の操作を簡略化できます。

ユーザースクリプトには,スクリプトの記述規則に従って,ユーザーが任意のコマンドを記述でき ます。ユーザースクリプトファイルは,ユーザースクリプトを記述したファイルを示します。

# **3.16.1** ユーザースクリプトの概要

バックアップコマンドに-script オプションを指定して実行すると,次の個所で,ユーザースクリ プトに指定したコマンドが実行されます。

- バックアップコマンド発行前のユーザー前処理(PRE\_PROC)
- バックアップコマンド発行後のユーザー後処理(POST\_PROC)
- ペア再同期後のユーザー処理 (RESYNC\_PROC) ※
- ペア分割後のユーザー処理 (SPLIT\_PROC) ※
- 終了処理前のユーザー処理(FINISH\_PROC)※

#### 注※

SQL Server データベースのバックアップだけで使用できます。

ユーザースクリプトで実行されたコマンドの標準出力と標準エラー出力は,Application Agent の標 準出力ログファイル「drm\_output.log」に出力されます。

# **3.16.2** ユーザースクリプトの記述規則

### **(1)** ユーザースクリプトの記述規則

次の表にユーザースクリプトの記述規則を示します。

#### 表 **3-60** ユーザースクリプトの記述規則

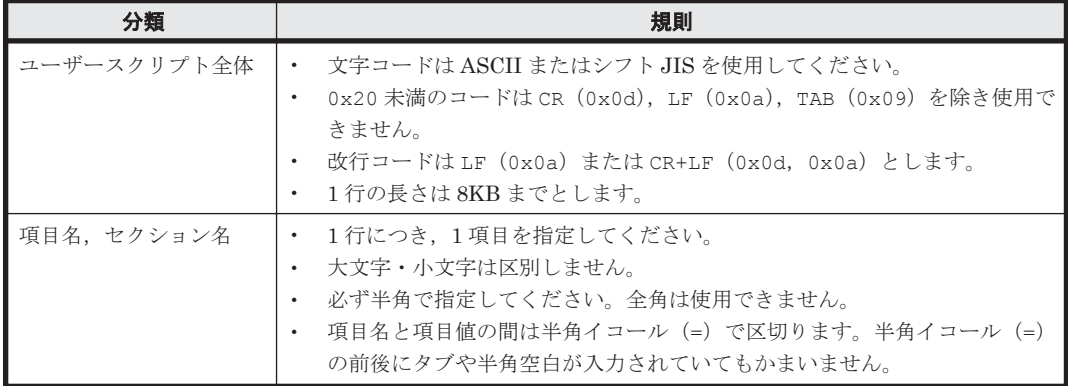

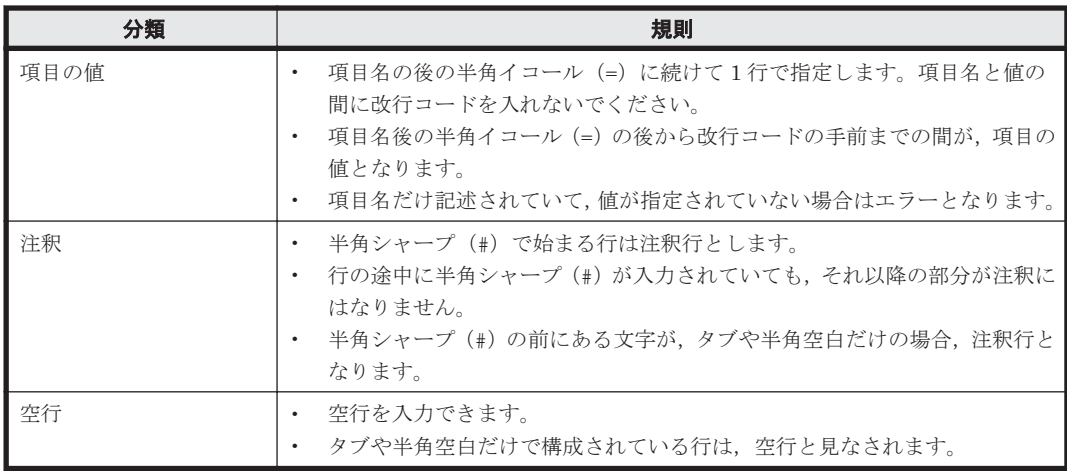

# **(2)** ユーザースクリプトの記述項目

次の表にユーザースクリプトの記述項目を示します。

### 表 **3-61** ユーザースクリプトの記述項目

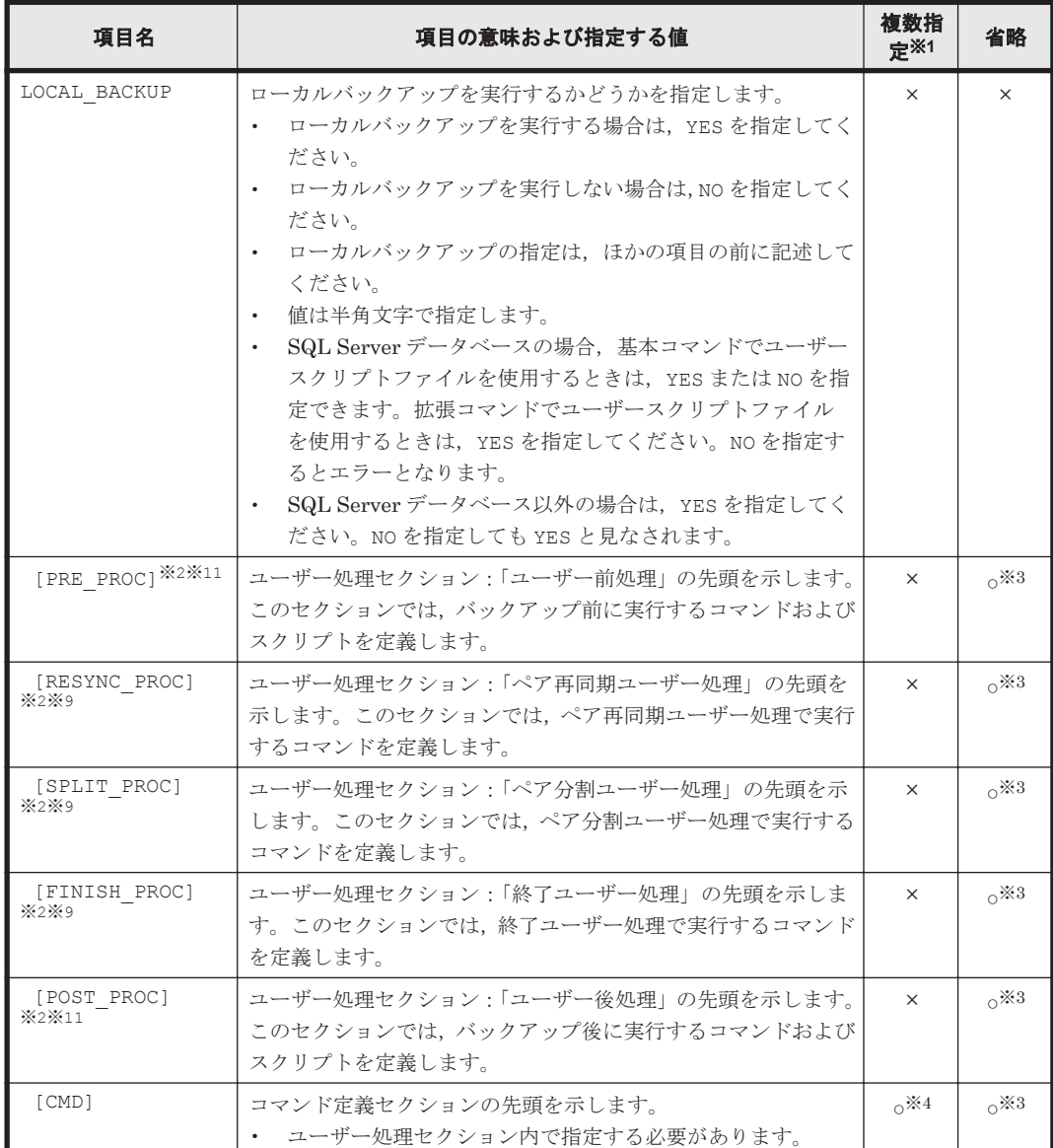

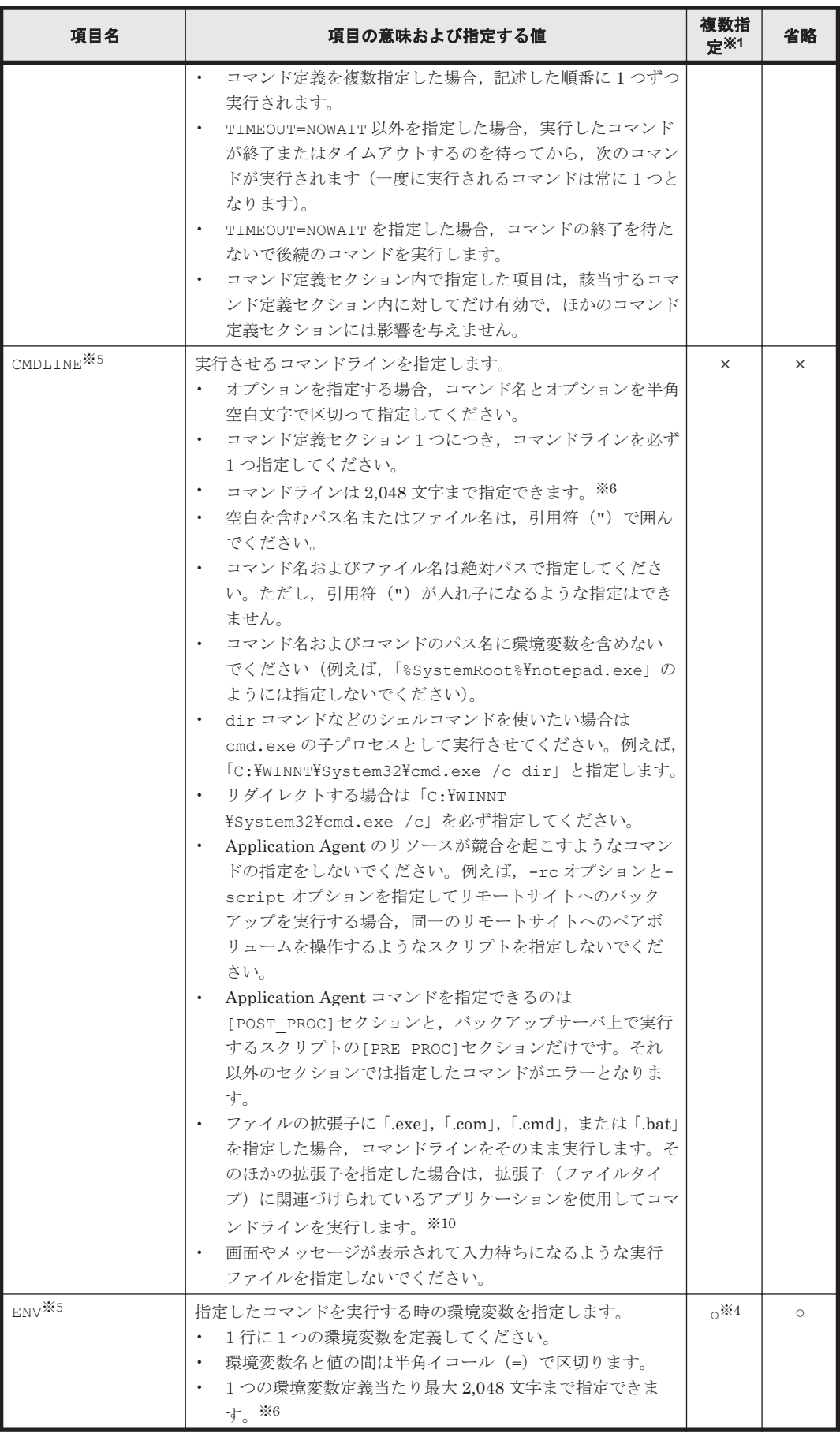

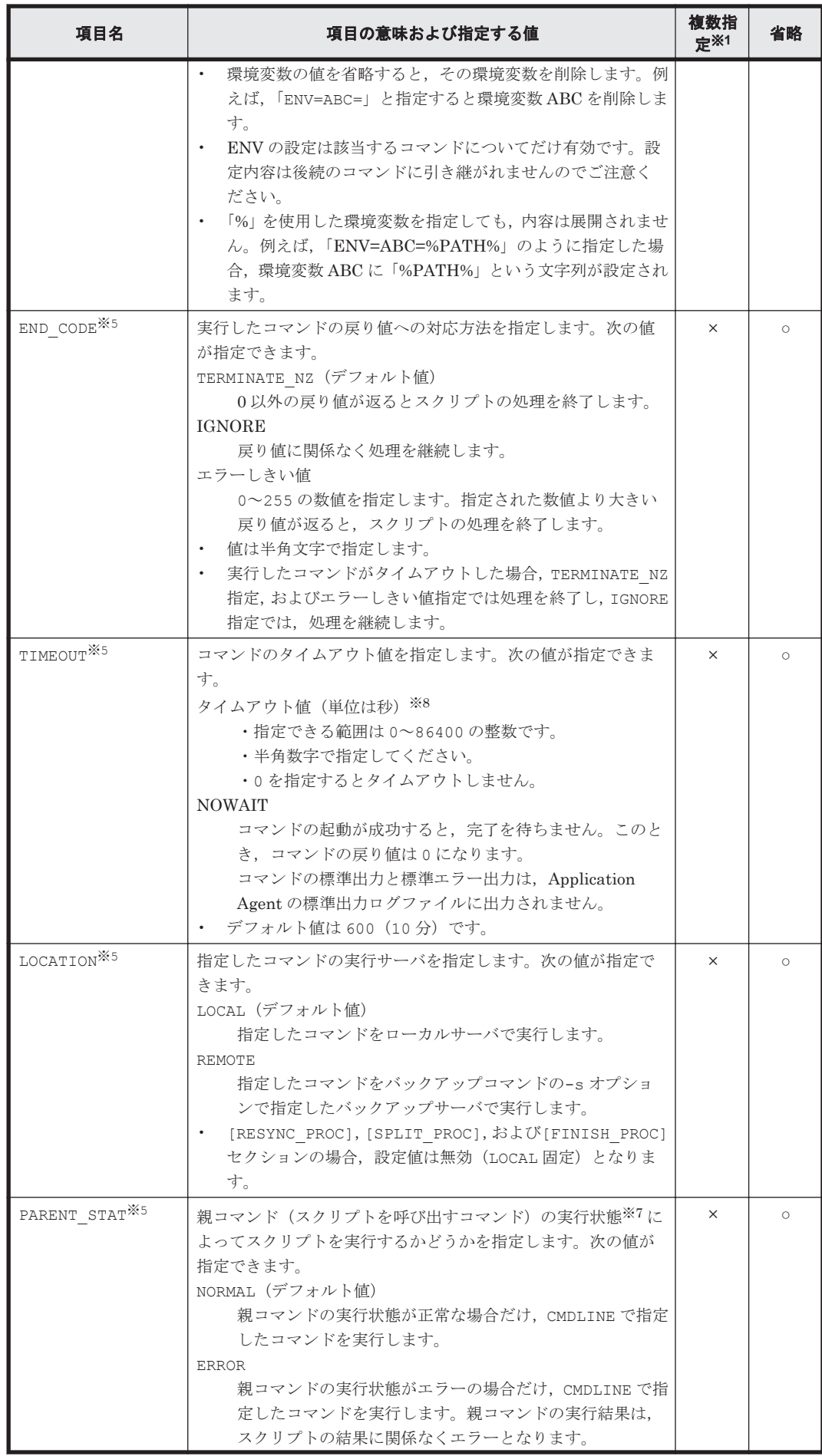

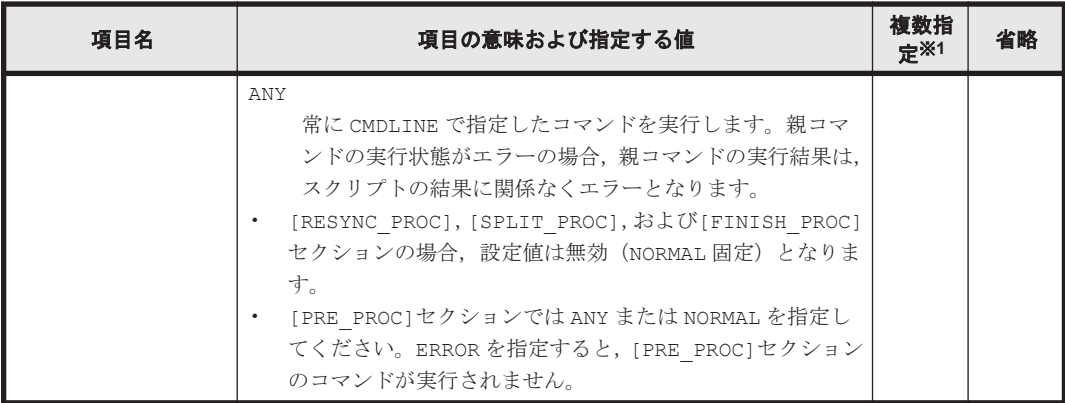

#### (凡例)

○:できる。

×:できない。

#### 注※1

「複数指定できない」とは、コマンド定義セクション中 ([CMD]から[CMD]の間)で複数回指 定できないことを意味します。

#### 注※2

[PRE\_PROC], [RESYNC\_PROC], [SPLIT\_PROC], [FINISH\_PROC], [POST\_PROC]の定義 の並びは順不同です。

#### 注※3

該当するユーザー処理セクション内で実行するコマンドが無ければ省略できます。

#### 注※4

この項目はユーザースクリプトファイル中に複数回繰り返して使用できます。

#### 注※5

[CMD]項目内の CMDLINE, ENV, END CODE, TIMEOUT, PARENT STAT, LOCATION の定義 の並びは順不同です。

#### 注※6

文字として 2,048 文字ということであり,全角文字,半角文字は区別しません。

#### 注※7

同じユーザー処理セクション内では、先行のコマンドの結果がエラーでも、親コマンドの実行 状態は変更されません。CMDLINE で指定するコマンド自身のエラー処理をする場合は,エラー 処理を含んだスクリプトを CMDLINE で指定してください。

#### 注※8

TIMEOUT=0 と指定した場合, CMDLINE で指定したコマンドが終了しないかぎり親コマンドも 終了しないため,タイムアウト値の設定にはご注意ください。

### 注※9

[RESYNC\_PROC], [SPLIT\_PROC], [FINISH\_PROC]は, SQL Server データベースのバック アップだけで有効な指定です。SQL Server データベース以外の場合は指定しても無視されま す。

### 注※10

拡張子(ファイルタイプ)に関連づけられているアプリケーションファイル名に空白文字が含 まれているかどうかをエクスプローラのファイルタイプの編集で確認してください。空白文

字が含まれている場合,エクスプローラのファイルタイプの編集で,アプリケーションファイ ル名を「"」で囲んでください。例えば、「C:\Program Files\abc\abc.exe %1」の場合, 「"C:\Program Files\abc\abc.exe" %1| に変更します。

注※11

指定できるコマンドについては,「(5) ユーザー前処理およびユーザー後処理で指定できるコマ ンド」を参照してください。

## **(3)** スクリプト環境変数

次の表にユーザー後処理セクションのコマンドで参照できる Application Agent のスクリプト環境 変数を示します。スクリプト環境変数は,ローカルサーバ,バックアップサーバで参照できます。

表 **3-62** スクリプト環境変数

| 環境変数              | 内容                      | 備者                                                                                                    |
|-------------------|-------------------------|----------------------------------------------------------------------------------------------------|
| DRMENV L BACKUPID | ローカルサーバのバック<br>アップID    | 次の場合に有効となります。<br>コマンドがローカルサーバで実行され<br>ている。<br>親コマンドの実行状熊が正常である。                                                                              |
| DRMENV R BACKUPID | バックアップサーバのバッ<br>クアップ ID | 次の場合に有効となります。<br>コマンドがバックアップサーバで実行<br>されている。<br>親コマンドの実行状熊が正常である。<br>バックアップコマンドに-s オプショ<br>$\bullet$<br>ン,および-auto_import オプション<br>が指定されている。 |
| DRMENV COMMENT    | バックアップコメント              | バックアップコマンドの-comment オプ<br>ションで指定した値                                                                                                    |
| DRMENV CMD STAT   | コマンド実行状態                | NORMAL : 正常<br>ERROR: I. F                                                                                                    |

### **(4)** コマンドの実行権限

ローカルサーバで実行するコマンドは,親コマンドの実行権限を引き継ぎます。また,バックアッ プサーバで実行するコマンドは,Protection Manager サービスの起動ユーザーの実行権限を引き継 ぎます。

# **(5)** ユーザー前処理およびユーザー後処理で指定できるコマンド

次の表にユーザー前処理セクション ([PRE\_PROC]), およびユーザー後処理セクション ([POST\_PROC])で指定できるコマンドを示します。指定できるコマンドは,基本コマンドだけで す。サーバによって,指定できるコマンドが異なります。

注意事項

記載されているコマンド以外は指定しないでください。記載されているコマンド以外を指定した場 合,システムが正常に動作しなくなるおそれがあります。

表 **3-63** ユーザー前処理およびユーザー後処理で指定できるコマンド

| コマンド名   |              | [PRE PROC]                       |                                   | [POST PROC]               |                                   |
|---------|--------------|----------------------------------|-----------------------------------|---------------------------|-----------------------------------|
|         |              | <b>LOCATION=</b><br><b>LOCAL</b> | <b>LOCATION=</b><br><b>REMOTE</b> | LOCATION=<br><b>LOCAL</b> | <b>LOCATION=</b><br><b>REMOTE</b> |
| ファイルシステ | drmfscat     |                                  |                                   |                           |                                   |
| ム系コマンド  | drmfsdisplay | $\sim 1$                         | $\times$                          |                           |                                   |

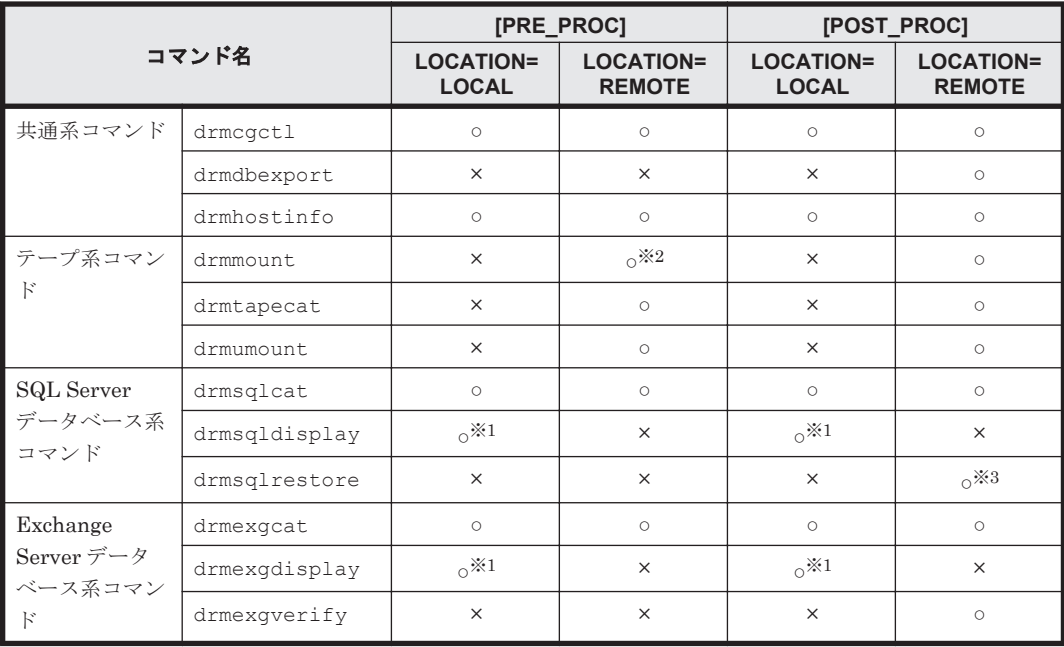

#### (凡例)

○:指定できる。

×:指定できない。

LOCATION=LOCAL:ファイルサーバまたはデータベースサーバ

LOCATION=REMOTE:バックアップサーバ

### 注※1

-refresh オプションは使用できません。

# 注※2

マウントした副ボリュームは,必ず[PRE\_PROC]内でアンマウントしてください。

#### 注※3

異なるインスタンスへリストアする場合だけ指定できます。その場合,-no\_resync オプショ ンを指定してください。

# **3.16.3** ユーザースクリプトの使用例

ユーザースクリプトの使用例を説明している個所を次の表に示します。

#### 表 **3-64** ユーザースクリプトの使用例

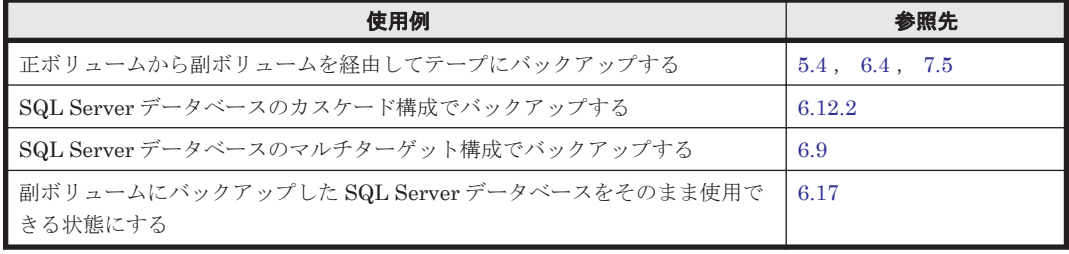

# **3.17** メール送信のための設定

メール送信のための設定をしておくと,Application Agent のバックアップコマンドでエラーが発生 した場合, あらかじめ登録されているアドレスへ E メールが送信されます。

メール送信の設定内容は,Application Agent のメール送信定義ファイル mail.conf に記述しま す。

mail.conf は次の場所にあります。

<Application Agent のインストール先>\DRM\conf

mail.confは, init.conf と同じ形式のテキストファイルです。

メール送信定義ファイルで使用できる文字コードは,シフト JIS だけです。

表 **3-65 mail.conf** のパラメーター

| パラメーター         | 説明                                                                                                    | デフォルト値(インス<br>トール後の値)             |
|----------------|----------------------------------------------------------------------------------------------------|-----------------------------------|
| MAIL SEND      | メール送信をするかどうか、または送信するときの<br>条件を指定します。<br>NOの場合、メールは送信されません。<br>ERROR の場合、エラー時だけメールが送信されま<br>す。<br>ALWAYS の場合、コマンド実行ごとにいつもメール<br>が送信されます。     | NO.                               |
| SMTP SERVER    | メール送信に使用する SMTP サーバのホスト名ま<br>たはIPアドレスを指定します。IPアドレスは,<br>IPv4 形式または IPv6 形式で指定できます。<br>64 文字以内の半角文字列で指定してください。                               | mailserver                        |
| <b>TO</b>      | 送信先メールアドレスを指定します。<br>255 文字以内の半角文字列で指定してください。<br>複数のアドレスにメールを送信する場合は, TO パ<br>ラメーターを複数行記述してください。送信先は<br>10件まで指定できます。<br>11 件目以降の送信先は無視されます。 | to address@domain                 |
| SUBJECT NORMAL | コマンド正常終了時のメールのタイトルを指定し<br>ます。<br>255 バイト以内の文字列で指定してください。                                                                                    | Protection Manager<br>Information |
| SUBJECT ERROR  | コマンドエラー終了時のメールのタイトルを指定<br>します。255 バイト以内の文字列で指定してくだ<br>さい。                                                                                   | Protection Manager<br>Error       |
| <b>FROM</b>    | メールの送信者を指定します。<br>255 文字以内の半角文字列で指定してください。<br>メール送信用に準備した,認証不要なメールアカウ<br>ントを設定してください。                                                       | from address@domai<br>n           |
| TEXT           | メールの先頭に記載するテキストを指定します。<br>1,024 バイト以内の文字列で指定してください。<br>改行は"¥n "で, ¥文字そのものは"¥¥"と記述<br>します。エスケープ文字"¥"も1バイトと計算<br>されます。                        | Protection Manager<br>message:    |

パラメーターの記述形式は次のとおりです。

各パラメーターは、パラメーター名、文字"= ",設定値から構成されます。各パラメーターは行 頭から始まり,改行で終わります。パラメーター名の前後に空白文字,またはタブ文字が入ると, そのパラメーターは無視されます。大文字・小文字は区別されます。

<span id="page-205-0"></span>メールのタイトル・本文には日本語も使用できます。メール本文は,TEXT パラメーターのあとに, 物理ホスト名 + 仮想サーバ名 (環境変数 DRM\_HOSTNAME の値),コマンドライン + コマンド出力内 容(drm\_output.log と同じ内容)が続く内容となります。

メール本文の例を次に示します。

Protection Manager message: Hostname=flora1 DRM\_HOSTNAME=ExchangeServer1 2005/10/08 19:22:32(00003896) drmexgbackup -mode vss 2005/10/08 19:22:32(00003896) KAVX0001-I The drmexgbackup command will now start. 2005/10/08 19:22:33(00003896) KAVX0256-I Connecting to the Protection Manager service is performed. Host name = 10.106.136.125<br>2005/10/08 19:22:33(00003896) KAVX1600-I Backup processi 2005/10/08 19:22:33(00003896) KAVX1600-I Backup processing will now start. KAVX5108-I Resynchronizing a copy group. Copy group name = EVS2 2005/10/08 19:24:44(00003896) KAVX5033-E An attempt by the backup server to import the VSS snapshot has failed. Make sure that VSS has been set up correctly.<br>2005/10/08 19:27:01 (00003896) KAVX0002-I The drmexgbackup command will now KAVX0002-I The drmexgbackup command will now end.

なお,メール送信時,ユーザー認証は行われません。

# **3.18 Application Agent** の動作環境の保護

Application Agent の動作環境に障害が発生した場合,Application Agent の動作環境をバックアッ プしておくことで動作環境を復旧できます。Application Agent の動作環境には,Application Agent のデータが格納されたディレクトリや,ユーザーが作成したファイルが含まれます。

# **3.18.1** バックアップが必要なファイル

次に示すディレクトリおよびファイルを、Application Agent が使用されていない時間帯にテープ バックアップ製品などを使用してバックアップします。

#### 注意事項

次のファイルや設定情報は,定期的なバックアップの対象外となります。これらのファイルや 設定情報は,別な手段でバックアップします。復旧時に再インストール,または再設定してく ださい。

- プログラムファイル
- ライセンス情報
- レジストリ情報
- 環境変数

# **(1) Application Agent** の環境設定ファイルおよびログファイル

下記のディレクトリ以下のファイルをバックアップします。Application Agent の環境を設定した あと,または設定を変更したあとにバックアップします。

<Application Agent のインストール先>\DRM\conf

<Application Agent のインストール先>\DRM\log<sup>※</sup>

<Application Agent のインストール先>\DRM\script\conf

 $\leq$ Application Agent のインストール先>\DRM\script\log<sup>※</sup>

注※

このディレクトリのバックアップは任意です。ログファイルも復旧したい場合にバックアッ プしてください。

# <span id="page-206-0"></span>**(2) Application Agent** をインストール後に作成した定義ファイル

Application Agent をインストールしたあとに作成した定義ファイルをバックアップします。 Application Agent の環境を設定したあと,または設定を変更したあとにバックアップします。

- コピーグループ一括定義ファイル コピーグループ一括定義ファイルのファイル名や格納場所については,「3.12.1 [コピーグループ](#page-162-0) [一括定義ファイルの作成](#page-162-0)」を参照してください。
- データベースおよびマウントポイントディレクトリ一括定義ファイル

データベースおよびマウントポイントディレクトリ一括定義ファイルのファイル名や格納場所 については,「3.12.2 [データベースおよびマウントポイントディレクトリ一括定義ファイルの作](#page-163-0) [成](#page-163-0)」を参照してください。

### **(3) Application Agent** のバックアップ情報

Application Agent でバックアップしたデータをリストアするには,バックアップカタログおよび DBMS の情報(バックアップ対象が SQL Server の場合, SQL Server メタファイル)が必要です。 バックアップカタログが破壊されるとカタログを使用したリストアができなくなります。また, DBMS の情報が破壊されるとリストアができなくなります。

このため, Application Agent のバックアップ情報としてバックアップカタログおよび DBMS の情 報を保護しておく必要があります。

バックアップカタログおよび DBMS の情報 (SQL Server メタファイル)は、通常のバックアップ の完了ごとに保護(バックアップ)してください。

### ディスクバックアップ時のバックアップ情報を保護する

ディスクバックアップ実行時のバックアップ情報は,ディスクにだけ保存されています。このため, ディスクが破壊された場合,副ボリュームにバックアップしたデータをリストアできなくなります。 これは,ファイルサーバまたはデータベースサーバからバックアップ情報を保護しておくことで回 避できます。

バックアップ情報を保護するには,保護するファイルを拡張コマンド用一時ディレクトリに格納し, 拡張コマンド用一時ディレクトリのファイルをテープなどにバックアップします。

#### 図 **3-14** ディスクバックアップ時のバックアップ情報の保護

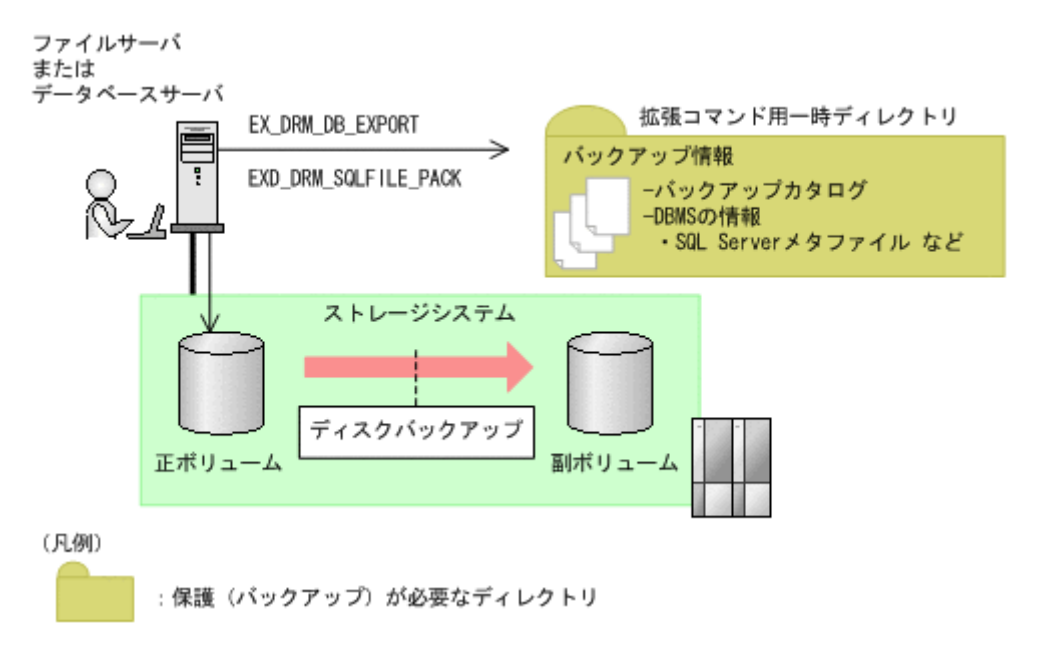

ファイルシステム, SQL Server データベース, Exchange データベースのバックアップの手順に続 いて,次の操作を実行してください。

#### 注意事項

EX DRM DB EXPORT を実行すると,拡張コマンド用一時ディレクトリに 1 世代分のバック アップ情報が格納されます。バックアップ情報は,副ボリュームの世代の数だけ,管理してく ださい。また,それぞれの世代が識別できるようにしてください。

#### バックアップ対象がファイルシステムの場合

EX\_DRM\_FS\_BACKUP を実行したあとに、ファイルサーバで次の手順を実行します。

- a. EX\_DRM\_DB\_EXPORT を実行します。 バックアップ情報がエクスポートされ,拡張コマンド用一時ディレクトリ中のバックアッ プ情報のファイルに記録されます。
- b. 拡張コマンド用一時ディレクトリ※のファイルをテープなどにバックアップします。

バックアップ対象が SQL Server データベースの場合

EX DRM SQL BACKUPを実行したあとに、データベースサーバで次の手順を実行します。 なお、SQL Server メタファイルの出力先を、バックアップ対象となるデータベースのプライ マリデータベースが格納されている正ボリュームにしている場合,SQL Server メタファイル を保護する必要はありません。これは,バックアップ過程で SQL Server メタファイルも保護 (バックアップ)されるためです。

- a. EX\_DRM\_DB\_EXPORT を実行します。 バックアップ情報が拡張コマンド用一時ディレクトリ中のファイルに記録されます。
- b. EX\_DRM\_SQLFILE\_PACK を実行します。 DBMS の情報 (SQL Server メタファイル)が, 拡張コマンド用一時ディレクトリに格納 されます。
- c. 拡張コマンド用一時ディレクトリ※のファイルをテープなどにバックアップします。
- バックアップ対象が Exchange データベースの場合

EX DRM EXG BACKUP を実行したあとに、データベースサーバで次の手順を実行します。

a. EX\_DRM\_DB\_EXPORT を実行します。

バックアップ情報が拡張コマンド用一時ディレクトリ中のファイルに記録されます。

b. 拡張コマンド用一時ディレクトリ※のファイルをテープなどにバックアップします。

注※

ファイルサーバまたはデータベースサーバの拡張コマンド用一時ディレクトリのディレクト リ名については,「3.15.9 [拡張コマンド用一時ディレクトリの確認](#page-195-0)」を確認してください。

#### テープバックアップ時のバックアップ情報を保護する

テープバックアップの実行時には、DBMS の情報 (SQL Server メタファイル)がテープにバック アップされます。しかし,バックアップカタログはテープにはバックアップされないで,ディスク にだけ保存されています。このため,ディスクが破壊された場合,カタログを使用したテープから のリストアができなくなります。これは,バックアップサーバからバックアップカタログを保護し ておくことで回避できます。

バックアップカタログを保護するには,バックアップカタログを含むディクショナリマップファイ ル格納ディレクトリをテープなどにバックアップします。

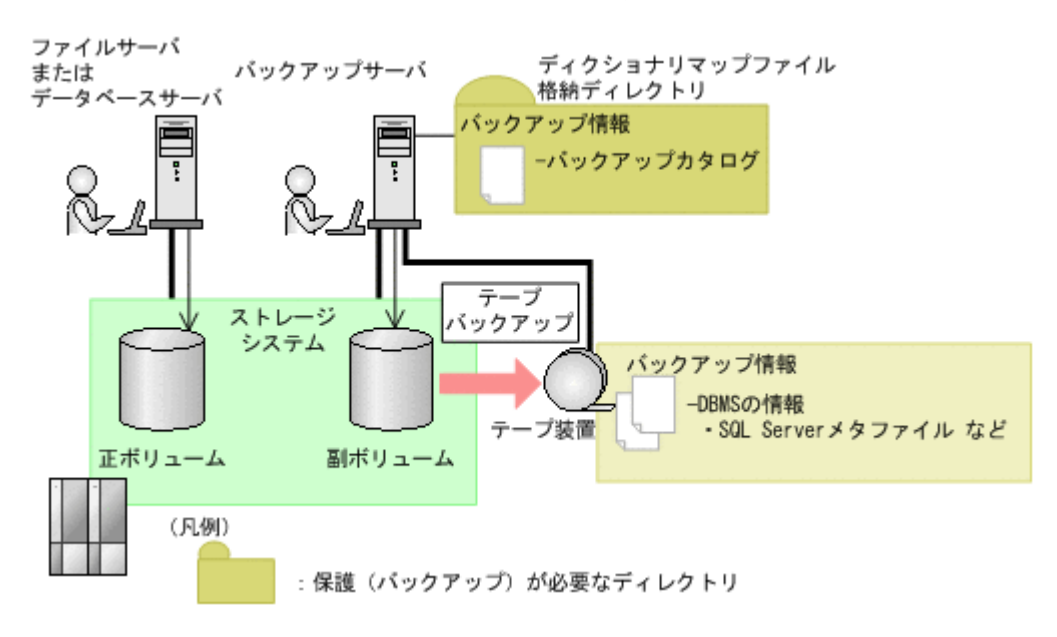

#### 図 **3-15** テープバックアップ時のバックアップ情報の保護

テープへのバックアップの手順に続いて,次の操作を実行してください。

EX\_DRM\_TAPE\_BACKUPを実行したあとに、バックアップサーバで次の手順を実行します。

1. ディクショナリマップファイルの格納ディレクトリ※のすべてのファイルを,テープバックアッ プ製品を使用してテープにバックアップします。

注※

バックアップサーバでのディクショナリマップファイル格納ディレクトリについては,「[3.5.1](#page-136-0) [非クラスタ構成またはバックアップサーバの場合](#page-136-0)」を参照してください。

# **3.18.2** 動作環境の復旧

Application Agent の動作環境に障害が発生した場合,「3.18.1 [バックアップが必要なファイル](#page-205-0)」で バックアップしておいた動作環境をリストアすることで,環境を復旧できます。

Application Agent の動作環境に障害が発生した場合,エラーメッセージが出力されますので,メッ セージに従って,必要なファイルをリストアしてください。

なお,ディクショナリマップファイルの障害については,「8.6 [ディクショナリマップファイル障害](#page-481-0) [の対処」](#page-481-0)を参照してください。

ここでは、次の手順について説明します。

- 動作環境を復旧する手順(サーバ共通)
- バックアップ情報を復旧し,データをリストアする手順(ファイルサーバ,データベースサー バ,バックアップサーバ)

### **(1)** 動作環境を復旧する(サーバ共通)

動作環境を復旧するには:

- 1. 次の事柄を確認します。
	- Application Agent がインストールされている(サービスパックも含む)。
	- ライセンスが設定されている。
	- Application Agent が動作していない。
- 2. 「(1) Application Agent [の環境設定ファイルおよびログファイル」](#page-205-0)および「[\(2\) Application Agent](#page-206-0) [をインストール後に作成した定義ファイル](#page-206-0)」で保護(バックアップ)したファイルを元の場所に 上書きコピーします。

上記の操作を終了後,バックアップ時点からの運用が開始できます。

### **(2)** バックアップ情報を復旧する(ファイルサーバ)

動作環境を復旧したあと,ファイルサーバのバックアップ情報が破損している場合にバックアップ 情報を復旧し,ファイルシステムをリストアする手順について説明します。

バックアップ情報を復旧するには(ファイルサーバ):

- 1. 「[\(3\) Application Agent](#page-206-0) のバックアップ情報」でバックアップしたバックアップ情報の中から, リストアする世代のバックアップ情報を決定します。
- 2. ファイルサーバの拡張コマンド用一時ディレクトリにあるファイルをすべて削除します。
- 3. 保護(バックアップ)していたバックアップ情報を該当する拡張コマンド用一時ディレクトリに コピーします。
- 4. 次のコマンドを実行します。

EX\_DRM\_DB\_IMPORT

5. マニュアルに記載されている手順に従って,リストアを実行します。

### **(3)** バックアップ情報を復旧する(データベースサーバ)

動作環境を復旧したあと,データベースサーバのバックアップ情報が破損している場合にバック アップ情報を復旧し, SQL Server データベース, Exchange データベースをリストアする手順につ いて説明します。

バックアップ情報を復旧するには(データベースサーバ):

ファイルサーバまたはデータベースサーバで次の手順を実行します。

1. 「[\(3\) Application Agent](#page-206-0) のバックアップ情報」でバックアップしたバックアップ情報の中から, リストアする世代のバックアップ情報を決定します。

- 2. データベースサーバの拡張コマンド用一時ディレクトリにあるファイルをすべて削除します。
- 3. 保護(バックアップ)していたバックアップ情報を該当する拡張コマンド用一時ディレクトリに コピーします。
- 4. 次のコマンドを実行します。
	- リストア対象が SQL Server データベースの場合
		- EX\_DRM\_DB\_IMPORT
		- EX\_DRM\_SQLFILE\_EXTRACT
	- リストア対象が Exchange データベースの場合

EX\_DRM\_DB\_IMPORT

5. マニュアルに記載されている手順に従って,リストアを実行します。

## **(4)** バックアップ情報を復旧する(バックアップサーバ)

動作環境を復旧したあと,バックアップサーバのバックアップ情報が破損している場合にバック アップ情報を復旧し、テープからデータをリストアする手順について説明します。

バックアップ情報を復旧するには(バックアップサーバ):

- 1. 「[\(3\) Application Agent](#page-206-0) のバックアップ情報」でバックアップしたバックアップ情報の中から, リストアする世代のバックアップ情報を決定します。
- 2. バックアップサーバのディクショナリマップ格納ディレクトリにあるファイルをすべて削除し ます。
- 3. 保護(バックアップ)していたバックアップ情報を,バックアップサーバのディクショナリマッ プ格納ディレクトリにコピーします。
- 4. マニュアルに記載されている手順に従って,リストアを実行します。

# **3.19 Exchange** 環境設定ファイルの作成

Exchange 環境設定ファイルは,Exchange Server との連携に必要な情報を設定するファイルです。 また,CCR 構成で自動シード機能を使用する場合は,作成が必須です。

Exchange 環境設定ファイルは、次の場所に任意の名称で作成してください。

<Application Agent のインストール先>\DRM\conf\exchange\<Exchange 環境設定ファイル名 >.conf

Exchange 環境設定ファイルのサンプルは、Application Agent のインストール時に、次の場所に作 成されます。

<Application Agent のインストール先>\DRM\conf\exchange\sample\exchange.conf

Exchange 環境設定ファイルのパラメーターを次の表に示します。

#### 表 **3-66 Exchange** 環境設定ファイルのパラメーター

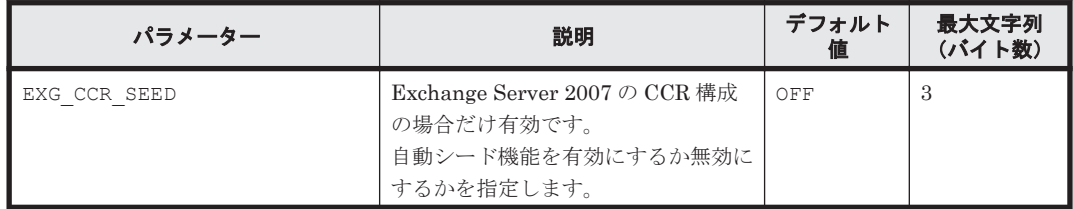

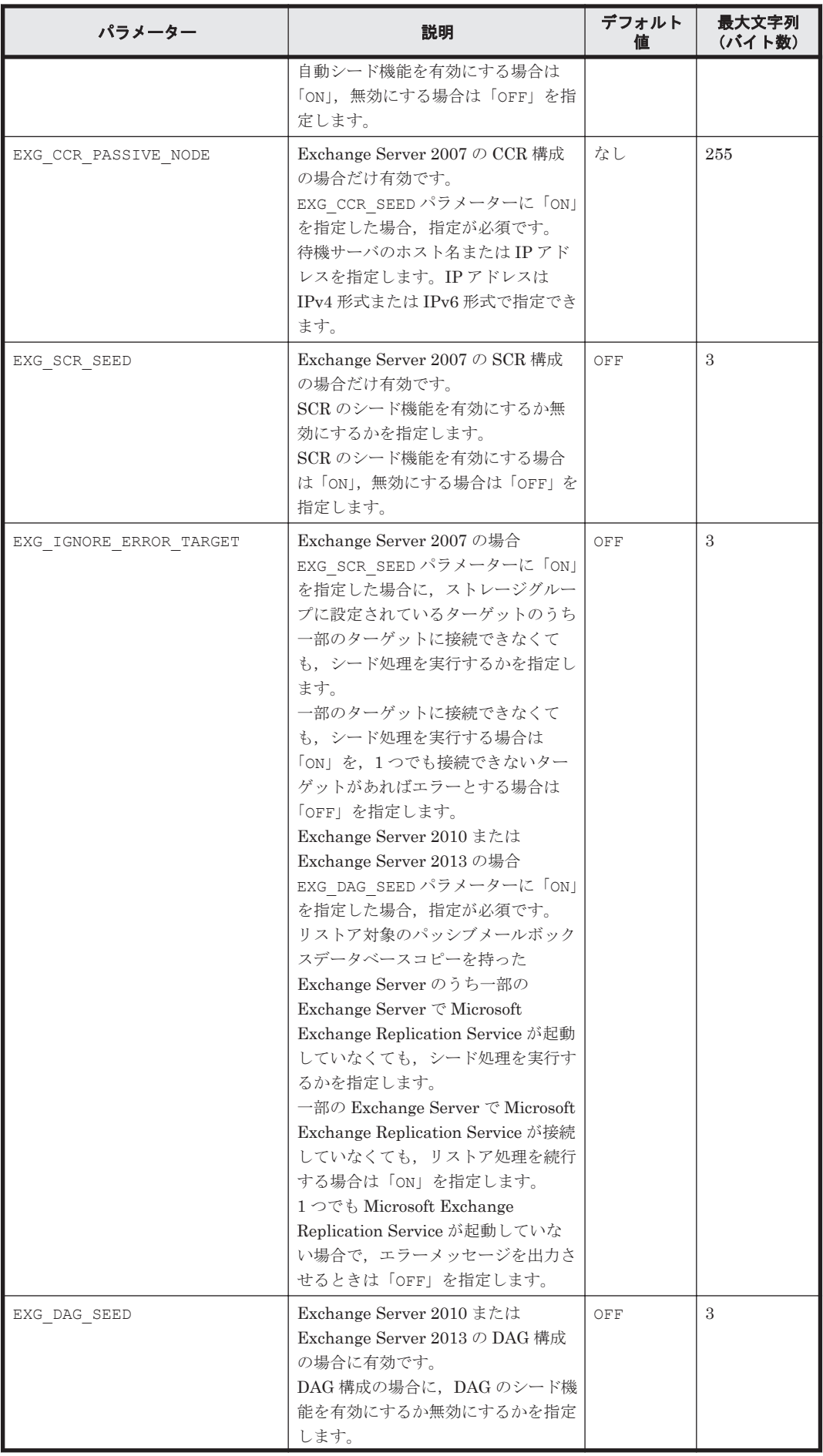

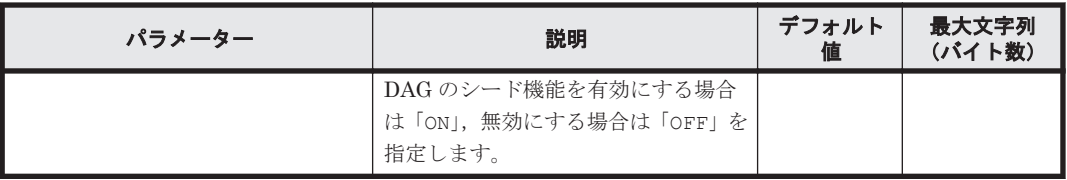

Exchange 環境設定ファイルの記述規則は次のとおりです。

- パラメーター名は,大文字と小文字を区別する。
- 先頭が「#」で始まる行は,コメント行となる。
- パラメーターは,「<パラメーター名>=<パラメーター値>」と記述する。
- パラメーター名とパラメーター値は半角イコール「=」で区切る。
- コマンド実行時に,-ef オプションを指定しない場合およびパラメーターが存在しない場合は デフォルト値と同じ動作になります。

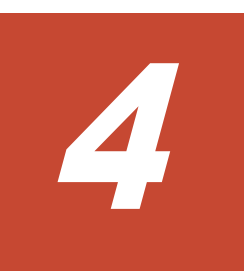

# **Application Agent** の運用

Application Agent の運用操作は,バックアップ対象によって異なります。

この章では, Application Agent の運用で使用するコマンド(拡張コマンド・基本コマンド)の概要 と注意事項,およびすべてのバックアップ対象に共通する注意事項について説明します。この章の 説明は、Application Agent の CLI を対象としています。

バックアップ対象ごとの注意事項や運用手順については,「5. [ファイルシステムの場合の運用」](#page-236-0),「[6.](#page-262-0) SQL Server [データベースの場合の運用」](#page-262-0),「7. Exchange [データベースの場合の運用」](#page-374-0)を参照してく ださい。

- 1 [4.1 Application Agent](#page-215-0) のコマンド
- □ 4.2 [拡張コマンドと基本コマンドの対応](#page-215-0)
- □ 4.3 [運用時の注意事項](#page-219-0)
- □ 4.4 [コマンド実行時の注意事項](#page-227-0)
- □ [4.5 Protection Manager](#page-234-0) サービスの起動・停止

Application Agent の運用 **215**

# <span id="page-215-0"></span>**4.1 Application Agent** のコマンド

Application Agent には,拡張コマンドと基本コマンドの 2 種類のコマンドがあります。 Application Agent を運用する場合,拡張コマンドと基本コマンドを状況や運用方法によって使い分 ける必要があります。

# **4.1.1** 拡張コマンド

拡張コマンドは,バックアップやリストアを自動化する運用に適したコマンドです。

拡張コマンドには次の特徴があります。

- 操作対象のリソースを事前に定義しておくことで,コマンドでの指定を簡素にできます。
- 一連のコマンド操作でコマンド間のバックアップ情報の引き継ぎができます。
- データベースサーバとバックアップサーバ間のバックアップ情報の転送ができます。

拡張コマンドを使った運用では,あらかじめ処理の対象となるリソース情報やバックアップに関連 する情報を定義しておくことができ,操作の負荷を軽減できます。そのため,これらの情報を頻繁 に参照する必要がある、バックアップやリストアなどの処理については、拡張コマンドを使用した 運用を推奨します。

ユーザーの判断が必要なため自動化できない処理については、拡張コマンドではなく基本コマンド を使用して運用してください。自動化できない処理の例を次に示します。

- 環境設定
- リストア対象の調査
- リカバリ処理

拡張コマンドは,内部で基本コマンドを実行しています。拡張コマンドと基本コマンドの対応につ いては,「4.2 拡張コマンドと基本コマンドの対応」を参照してください。

拡張コマンドは,次の場所に格納されています。

<Application Agent のインストール先>\DRM\script\bin

# **4.1.2** 基本コマンド

基本コマンドは,バックアップやリストアなどのさまざまなデータ保護運用の機能を提供します。

拡張コマンドは,内部で基本コマンドを実行して処理をしているため,拡張コマンドを使用する場 合は基本コマンドについて理解しておく必要があります。また,拡張コマンドを運用していてエ ラーが発生した場合は,拡張コマンド内部で実行されている基本コマンドのログが出力されます。

# **4.2** 拡張コマンドと基本コマンドの対応

拡張コマンドと基本コマンドの対応を,次の表に示します。

## 表 **4-1** 拡張コマンドと基本コマンドの対応(ファイルシステムのバックアップとリストアに使用す るコマンド)

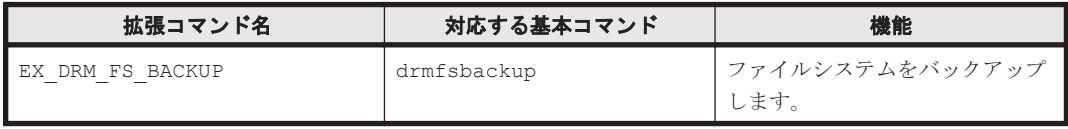
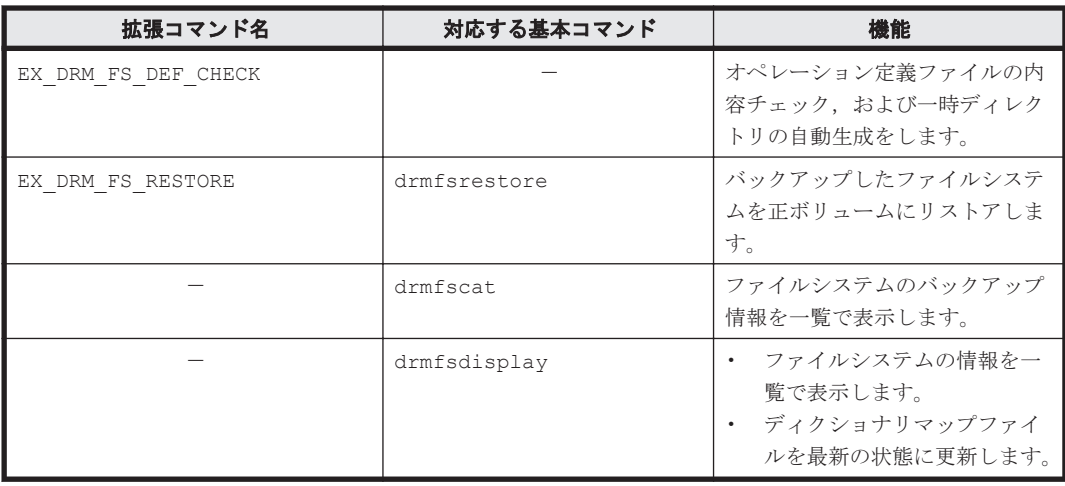

-:対応するコマンドがない。

#### 表 **4-2** 拡張コマンドと基本コマンドの対応(共通系コマンド)

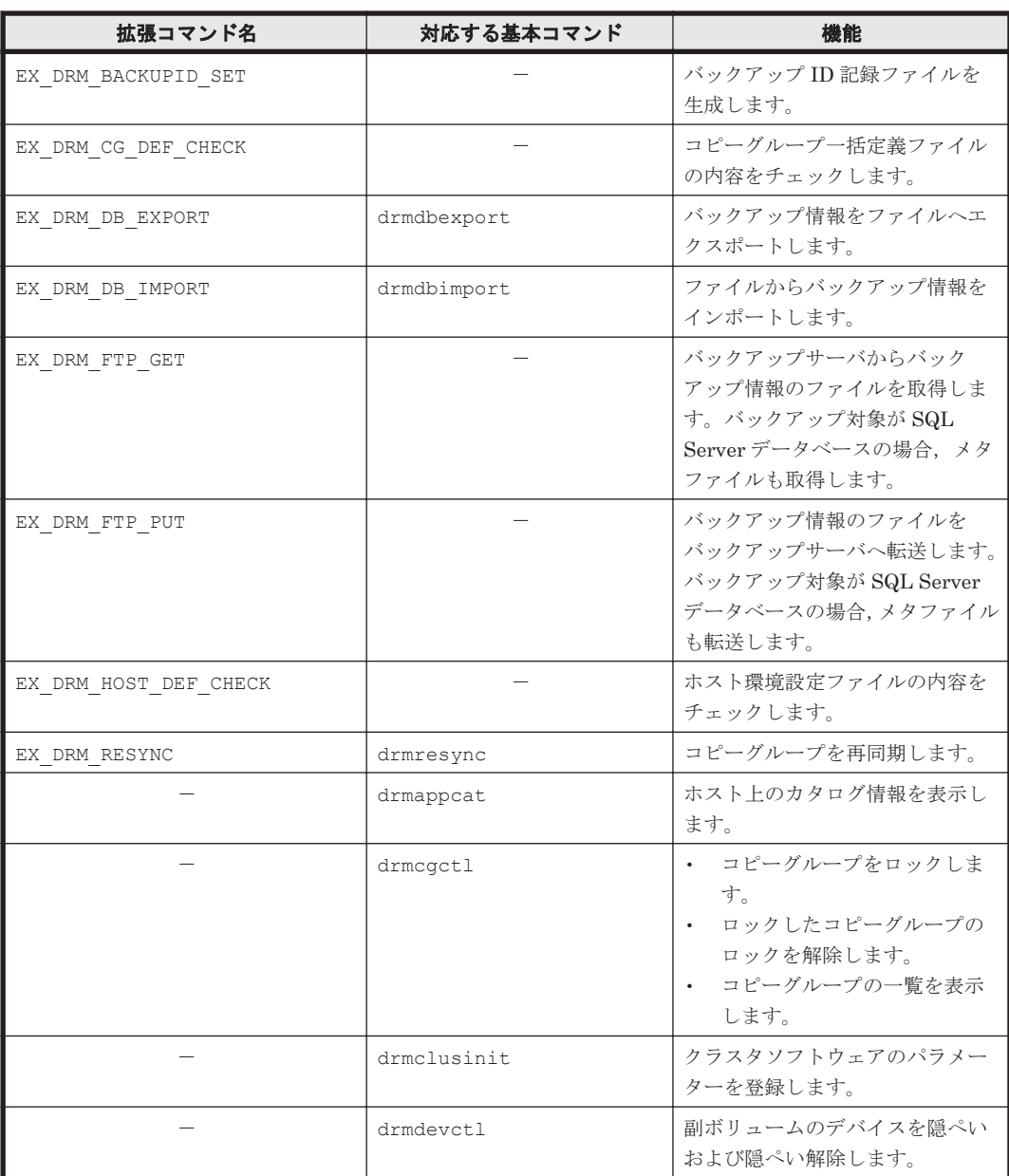

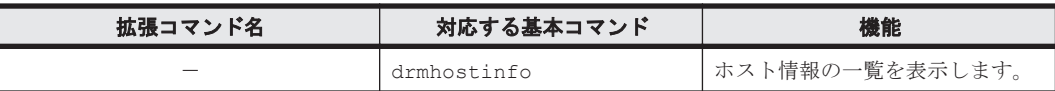

-:対応するコマンドがない。

#### 表 **4-3** 拡張コマンドと基本コマンドの対応(テープ系コマンド)

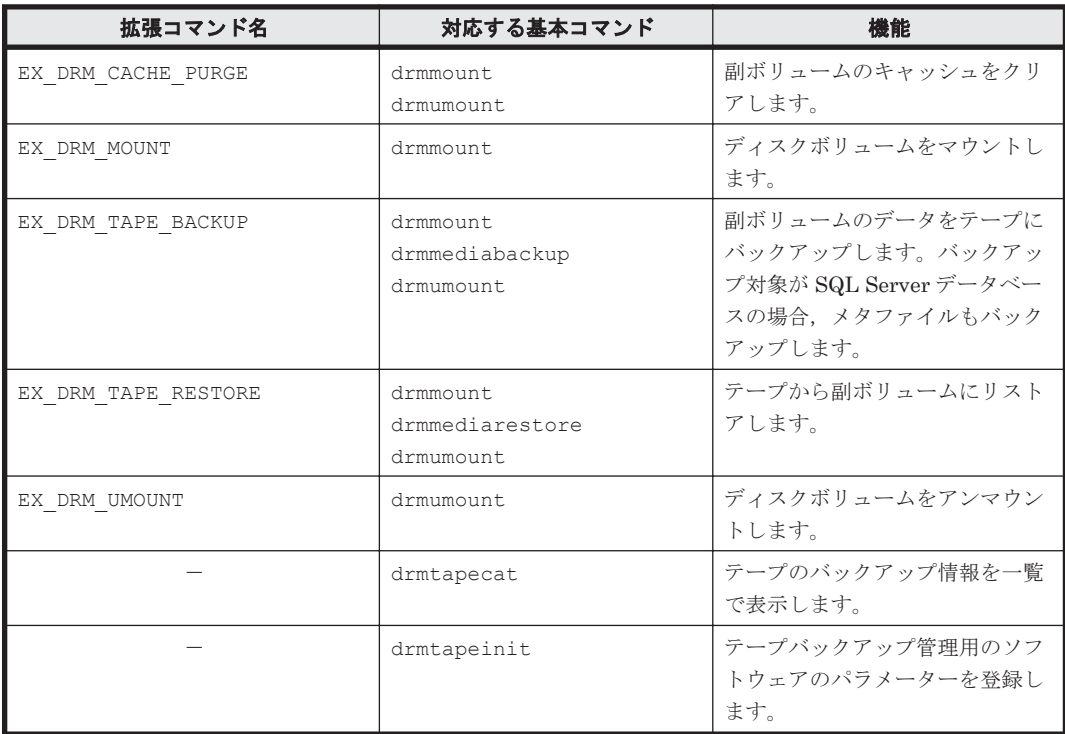

(凡例)

-:対応するコマンドがない。

#### 表 **4-4** 拡張コマンドと基本コマンドの対応(ユーティリティコマンド)

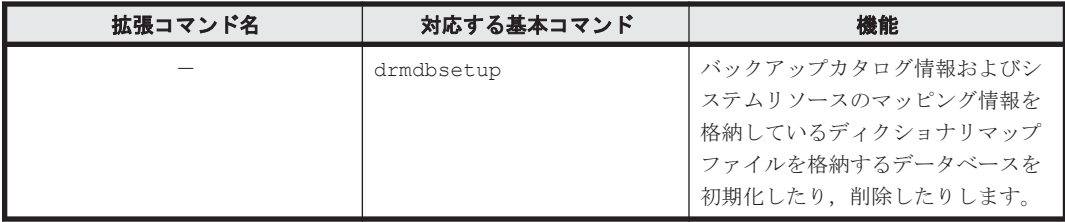

(凡例)

-:対応するコマンドがない。

#### 表 **4-5** 拡張コマンドと基本コマンドの対応(**SQL Server** データベース)

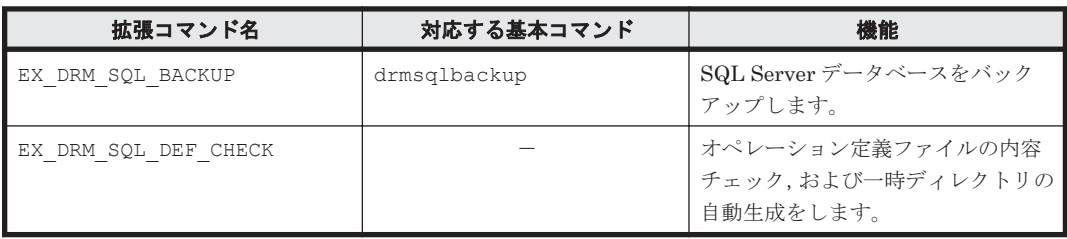

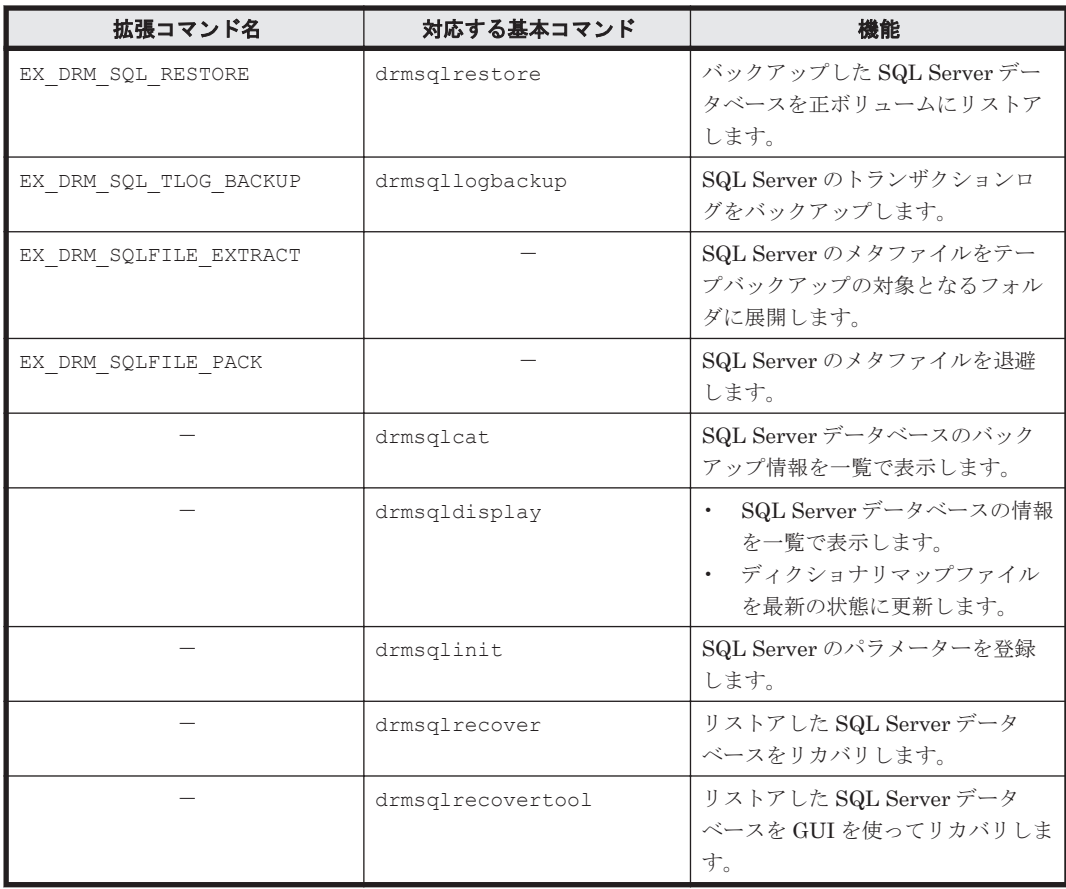

-:対応するコマンドがない。

#### 表 **4-6** 拡張コマンドと基本コマンドの対応(**Exchange** データベース)

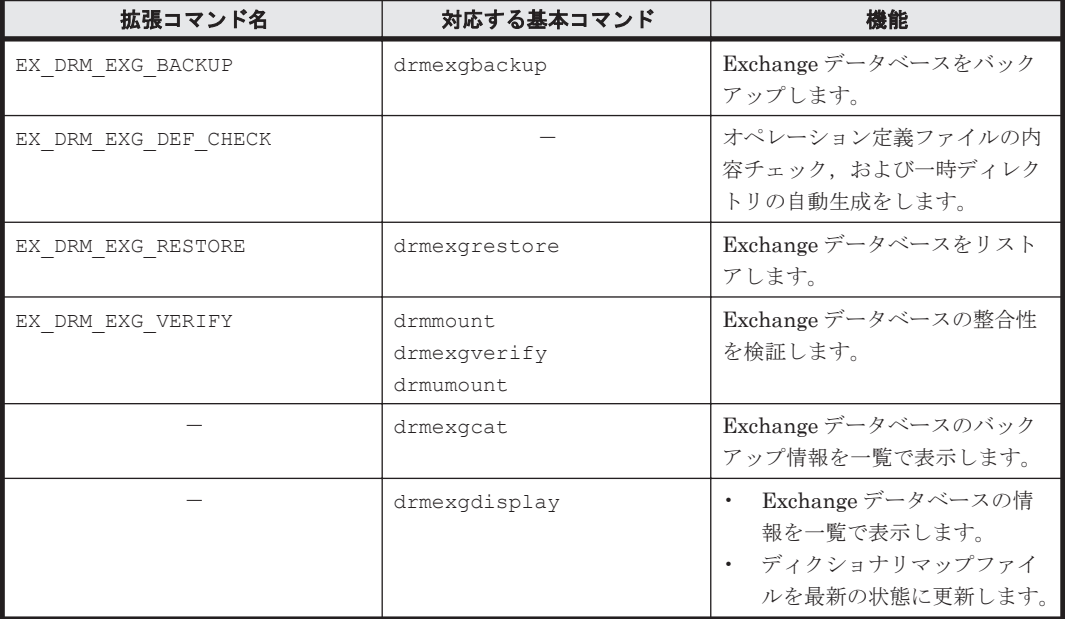

(凡例)

-:対応するコマンドがない。

## <span id="page-219-0"></span>**4.3** 運用時の注意事項

ここでは、バックアップ対象に共通な運用時の注意事項について説明します。バックアップ対象ご との注意事項については,それぞれ次の章を参照してください。

- バックアップ対象がファイルシステムの場合: 「5.1 [ファイルシステムのバックアップおよびリストアの運用について」](#page-237-0)
- バックアップ対象が SQL Server データベースの場合: 「6.1 SQL Server [データベースのバックアップおよびリストアの運用について」](#page-264-0)
- バックアップ対象が Exchange データベースの場合: 「7.1 Exchange [データベースのバックアップおよびリストアの運用について」](#page-375-0)

## **4.3.1** 運用操作での注意事項

- クラスタ構成で Application Agent を使用する場合,RAID Manager 用連携定義ファイル (DEFAULT.dat)に記述するインスタンスは現用サーバおよび待機サーバに同じインスタンス を指定してください。
- バックアップサーバのインスタンスを起動してから Application Agent を運用してください。 バックアップサーバのインスタンスが起動していないと RAID Manager のコマンドがエラー 終了します。
- RAID Manager のコマンドを実行中に,Application Agent のコマンドを実行しないでくださ い。また,Application Agent のコマンドを実行しているときに,RAID Manager のコマンドを 実行しないでください。

#### 補足説明

Application Agent は、内部的に RAID Manager の CLI 機能を使用しています。RAID Manager が提供するコマンドを使用して,ペアボリュームの状態や構成の変更などの操作 をする場合には,Application Agent が動作していないことを確認してください。

- RAID Manager が提供するコマンドでペアボリュームの構成を変更した場合,Application Agent のコマンドの実行条件に合った構成に設定し直したあと,ディクショナリマップファイル を更新してください。
- 副ボリュームを参照するシステムでシステムをリブートした場合,副ボリュームが自動的にマウ ントされることがあります。

このような場合,マウントされてしまった,バックアップやリストアの処理に利用される副ボ リュームを,OS が提供するディスク管理機能を使用し,手動でアンマウントしてください。な お,この操作は,必ず Application Agent のコマンドを使用する前に行ってください。

## **4.3.2** バックアップおよびリストア時の注意事項

• バックアップの取り方によっては,副ボリュームにバックアップデータがあっても,リストアで きなくなる場合があります。

別々のボリュームに格納された次の 2 つのバックアップオブジェクト※を例に説明します。

- オブジェクト A(コピーグループ:vg01,obj01)
- オブジェクト B(コピーグループ:vg01,obj02)

次のようにバックアップしたとします。

1.オブジェクト A, オブジェクト B を一括でバックアップする。

バックアップ ID「0000000001」が生成される。

2.オブジェクト A だけをバックアップする。

**220 CONSERVIST Application Agent の運用** 

バックアップ ID「0000000002」が生成される。 注※

バックアップオブジェクトは次のとおりです。 バックアップ対象がファイルシステムの場合:マウントポイント バックアップ対象が SQL Server データベースの場合:データベース バックアップ対象が Exchange データベースの場合:ストレージグループまたはインフォメー ションストア

#### 図 **4-1** バックアップカタログとコピーグループの対応

| ィャン ノ ノ ノ ノ ノ ア ロ ノ Vノ 豆 SK I 門 + 02 |              |          |  |
|--------------------------------------|--------------|----------|--|
| バックアップID                             | コピーグループ      | バックアップ情報 |  |
| 0000000001                           | vg01. ob j01 | オブジェクトA  |  |
|                                      | vg01, ob j02 | オブジェクトB  |  |
| 0000000002                           | vg01, ob j01 | オブジェクトA  |  |

バックアップカタログの登録情報

バックアップID 0000000002に含まれる オブジェクト

バックアップID 0000000001に含まれるオブジェクト

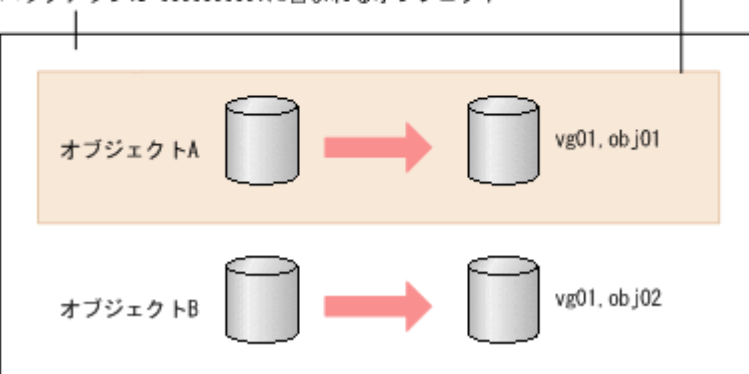

手順 2 のように、オブジェクト A だけをバックアップするとき, バックアップ ID 「0000000002」が生成されるとともに,オブジェクト A のコピーグループ「vg01,obj01」の 古いバックアップ情報(バックアップ ID:0000000001)がバックアップカタログから消去さ れます。つまり,バックアップ ID「0000000001」に含まれるオブジェクト B のバックアップ 情報もバックアップカタログから消去されるので,オブジェクト B は副ボリュームにバック アップデータがあっても,リストアできなくなります。オブジェクト B をリストアする場合, 手順1(オブジェクトA,オブジェクトBを一括してバックアップ)のバックアップデータを テープから副ボリュームにリストアしたあと,副ボリュームから正ボリュームへリストアしてく ださい。

Veritas Storage Foundation によってディスクグループを構成したボリュームに対して Application Agent のコマンドを実行すると,Windows イベントログに次に示すエラーログが 出力されることがありますが,問題ありません。Application Agent のコマンドが正常終了した とき,ディスクグループのデポート処理を再試行すると成功することが確認できています。

- Windows アプリケーションのイベントログのイベント ID: 10242
- Veritas Enterprise Administrator のイベントログのイベント ID: V-76-58645-10243

## **4.3.3** バックアップ時の注意事項

- コマンドを実行する直前には,副ボリュームのシステムキャッシュをクリアしておく必要があり ます。システムキャッシュをクリアするには、バックアップサーバで EX\_DRM\_CACHE\_PURGE を実行してください。
- 「PAIR」状態のコピーグループに対してバックアップコマンドを実行した場合,コピーグループ の状態が「PSUS」に変更されます。「PAIR」状態にする場合は、drmresync コマンドを使用 してください。
- 操作対象のオブジェクトの情報がディクショナリマップファイルに作成されていない状態で バックアップコマンドを実行した場合,バックアップコマンドでディクショナリマップファイル が作成されます。この場合,ディクショナリマップファイルの作成処理によってバックアップ処 理時間が長くなります。
- オンラインバックアップするときは,バックアップ対象のボリューム上のディレクトリに別のボ リュームがマウントされていないことを確認してください。バックアップ対象にできるボ リューム構成については,「2.11 [ボリューム構成の条件と注意事項」](#page-101-0)を参照してください。
- 1 つの論理ボリュームに,次のように複数のマウントポイントを指定してバックアップ対象とす ると、バックアップが失敗してエラーメッセージ (KAVX0006-E, DRM-10064) が出力されま す。
	- Harddisk1 に対して、2 つのマウントポイント「M:\| [M:\|Mr| を指定する。
	- 。 Harddisk1 に対して、2 つのマウントポイント「M:\」,「L:\MNT」を指定する。
- 異なる論理ボリュームを「M:\」と「M:\MNT」のような階層関係にあるマウントポイントにそ れぞれマウントしている場合,下位層のディレクトリマウントポイントを持つマウントポイント (この場合「M:\」)はバックアップ対象に指定できません。これを指定した場合は、バックアッ プが失敗してエラーメッセージ(KAVX0006-E,DRM-10062)が出力されます。 このような場合,バックアップ対象に指定できるのは最下位層のマウントポイントだけになるの で,バックアップ対象にしたい複数のマウントポイント(ディレクトリマウントポイントを含
	- む)の間では階層関係がない構成にしてください。
- VSS の機能を利用してバックアップを取得したコピーグループに対して,VSS の機能を利用し ないでバックアップを取得する運用はしないでください。
	- 1 つのコピーグループに対しては,VSS の機能を利用したバックアップか VSS の機能を利 用しないバックアップのどちらかにバックアップの運用を統一してください。
	- VSS の機能を利用してバックアップを取得したコピーグループに対して,VSS の機能を利 用しないでバックアップを取得する場合は,VSS 以外の機能でバックアップを取得する前に バックアップサーバを再起動してください。
- Application Agent で VSS 機能を使用してバックアップを実行すると,バックアップが失敗す る場合があります。このとき,Windows の Logical Disk Manager Administrative Service の 状態が停止中のままとなります。また,イベント ID が 17, 1,および 10010 の Windows イベン トログが出力されます。

この原因は、Logical Disk Manager Administrative Service がハングアップするためです。こ の現象が起きたときは,バックアップサーバを再起動してください。再起動ではバックアップ サーバの運用への影響を確認してください。

- Windows Server 2008 または Windows Server 2012 環境では,VSS バックアップ後にバック アップサーバの副ボリュームのディスク状態が「オフライン」になります。ただし,VSS バッ クアップが失敗すると,バックアップサーバの副ボリュームのディスク状態が「オンライン」に なることがあります。この場合,次の手順で,バックアップサーバの副ボリュームのディスク状 態を「オフライン」にしてください。
	- a. RAID Manager の ingraid \$Phys -CLI コマンドを使用して、バックアップ先となるす べての副ボリュームのディスク番号を確認します。

**222 Contract Application Agent の運用** 

「DEVICE FILE」列の数字がディスク番号です。

- b. diskpart コマンドを起動します。
- c. 現在のディスク状態を表示するために,「list disk」と入力します。 サーバに接続されたディスクの一覧が表示されます。「Disk ###」列の数字がディスク番号 です。ディスク番号が副ボリュームと一致するディスクの「Status」列に「オンライン」 と表示されていることを確認します。
- d. ディスク状態が「オンライン」であるすべての副ボリュームに次の操作を繰り返します。 (a)「select disk <ディスク番号>」と入力します。 「ディスク <ディスク番号> が選択されました。」と表示されます。 (b)「offline disk」と入力します。

「DiskPart は選択されたディスクをオフラインにしました。」と表示されます。

- e. 現在のディスク状態を表示するために,「list disk」と入力します。 副ボリュームのディスクの「Status」列が「オフライン」に変更されていることを確認し ます。
- f. diskpart コマンドを終了するために,「exit」と入力します。

## **4.3.4** リストア時の注意事項

- 対象ボリュームの全コピーグループのペア状態が,正ボリューム「PSUS」,副ボリューム 「SSUS」であることを確認してください。
- drmmediabackup コマンドで副ボリュームからテープにバックアップしたり, drmmediarestore コマンドでテープから副ボリュームへリストアしたり、drmmount コマン ドで副ボリュームをマウントしたりしているときに、drmresync コマンドは使用しないでくだ さい。
- ドライブの配下の任意ディレクトリにマウントされたボリュームを追加する構成変更をした場 合,リストア処理では次の点に注意してください。

「M: | の配下の「M: ¥mnt」にボリュームをマウントする構成変更をした場合, drmfsrestore コマンドは構成変更前のバックアップ情報(「M:」にマウントされたボリュームだけに対する バックアップ)のリストアを許可します。そのとき,「M:\mnt」をマウントしたままリストアを 実行すると, 「M:」をマウントポイントディレクトリとするボリューム上にある「M:\mnt」を マウントしているという情報が上書きされるため,「M:\mnt」のマウントが解除されることがあ ります。

ボリューム構成変更以前のバックアップ情報をリストアする場合や,drmfsrestore コマンド の-target オプションで一部のマウントポイントを指定してリストアを実行する場合には、十 分注意してください。

· NetBackup を使用してバックアップを取得したテープ装置からリストアを実行する場合,次の ように,バックアップ時とリストア時でマウントポイントの指定のしかたが異なると, Application Agent のリストアコマンドがエラー終了します。

バックアップ:

ディレクトリマウントポイント指定の副ボリュームからバックアップを取得。

リストア:

ドライブ文字の直下をマウントポイントに指定してリストアを実行する。

この場合,リストア処理を成功させるためには,リストア先をディレクトリマウントポイント指 定に変更してください。なお,ドライブ文字の直下をマウントポイントに指定してバックアップ を取得することで,この問題の発生を抑止できます。

Thin Image または Copy-on-Write Snapshot を使用してリストアする場合,次の項目に注意し てください。

- データプールの空き容量に注意してください。定期的にデータプールの空き容量を点検し,必要 に応じてデータプール容量を増加してください。データプールの設定については、Thin Image または Copy-on-Write Snapshot のマニュアルを参照してください。
- Thin Image または Copy-on-Write Snapshot の構成でテープから正ボリュームへリストアする 手順については,「付録 D. Thin Image または [Copy-on-Write Snapshot](#page-508-0) の構成でテープから直 [接正ボリュームへリストアする手順](#page-508-0)」を参照してください。
- 高速リストア(Quick Restore)の環境でリストアを実行すると,正ボリュームと副ボリューム のボリュームマップが入れ替わります。このため,正ボリュームと副ボリュームとで性能の異な るディスクの場合,正ボリュームの性能が変わることになり,リストアすると性能が悪くなるお それがあります。この場合は,再度リストアをすれば,元の性能に戻ります。Quick Restore の 詳細については ShadowImage のマニュアルを参照してください。

## **4.3.5** コマンドを同時実行するときの注意事項

同時実行不可のコマンドの実行中に、誤って同時実行不可のコマンドを実行した場合、あとから実 行したコマンドは,先に実行したコマンドが終了するまで無期限にリトライされます。

コマンドの実行が終了するまで無期限にリトライするのをやめる場合は,init.conf ファイルを編 集する必要があります。詳細については,「4.4.4 [同時実行不可のコマンドが無期限にリトライする](#page-233-0) [のをやめる場合」](#page-233-0)を参照してください。

## **4.3.6** クラスタ環境でコマンドを実行する場合の注意事項

クラスタ環境では、Application Agent のコマンドを実行する前に、環境変数 DRM\_HOSTNAME を次 のように設定する必要があります。

PROMPT> set DRM HOSTNAME=<仮想サーバ名>

バックアップ対象が Exchange データベースの場合,仮想サーバ名には Exchange 仮想サーバ名を 指定してください。

Windows Server 2003 で, Veritas Cluster Server を使用したクラスタ構成の場合, バックアップ, リストアを実行するときは,事前に Windows の「コンピュータの管理」画面を使用して Windows Management Instrumentation サービスのスタートアップの種類が無効になっていないことを確 認してください。

スタートアップの種類が無効になっている場合,-mode オプションに cold を指定したバックアッ プコマンド,および-resync オプションを指定したリストアコマンドは,クラスタリソースのオフ ラインへの切り替えに失敗したことを示すエラーメッセージを表示してエラー終了します。

## **4.3.7** バックアップサーバでの注意事項

#### **(1)** マウント時の注意事項

• drmmount コマンドは,マウント中の副ボリュームに関する情報を次のファイルに格納してい ます。

<Application Agent のインストール先>\DRM\tmp\mntpt.dat drmmount コマンドで副ボリュームをマウントしている間は,このファイルを削除しないでく ださい。

• drmmount コマンドをバックアップ ID 指定で実行すると,指定したバックアップ ID に対応し たコピーグループをロックします。drmmount コマンドでロックしたコピーグループは、同じ

**224 Contract Application Agent の運用** 

バックアップ ID で drmumount コマンドを実行するとロックを解除します。このため, drmmount コマンドで副ボリュームをマウントしたら,必ず drmumount コマンドで副ボリュー ムをアンマウントするようにしてください。drmumount コマンドが何らかの要因でアンマウ ントに失敗する場合は,OS のコマンドなどでボリュームをアンマウントしたあと,drmumount コマンドで指定したバックアップ ID に対応したコピーグループのロックを drmcgctl コマン ドで解除してください。

- テープバックアップ管理製品に NetBackup を使用する場合,drmmount コマンドのmount pt オプションに関して次の点に注意してください。
	- drmmount コマンドの-mount pt オプションで任意のディレクトリを指定し、副ボリュー ムをマウントポイントに配置した状態で,drmmediabackup コマンドと drmmediarestore コマンドを使用する場合, Application Agent 用に NetBackup に登録 する Policy では必ず「cross mount point」チェックボックスを ON にしてください。
	- ◎ drmmount コマンドの-mount pt オプションで任意のディレクトリを指定した状態で, drmmediabackup コマンドと drmmediarestore コマンドを使用する場合, drmmediabackup コマンドに-raw オプションは指定できません。 drmmediabackup コマンドで-raw オプションを使用する場合は,直前で実行する drmmount コマンドでは, -mount\_pt オプションを指定しないか,または-mount\_pt オプ ションでドライブ文字を指定するようにしてください。
	- ◎ drmmount コマンドの-mount\_pt オプションで任意のディレクトリを指定して drmmediabackup コマンドで取得したバックアップデータをリストアする場合には, drmmediarestore コマンド実行前の drmmount コマンドで必ず-mount\_pt オプション で任意のディレクトリを指定するようにしてください。

#### **(2)** バックアップサーバマウント時のドライブ文字に関する注意事項

Application Agent でテープバックアップを実行する場合,副ボリュームをバックアップサーバにマ ウントします。テープバックアップ時にコマンド引数でマウントポイントを指定した場合, Application Agent は、指定したドライブから, A ドライブおよび B ドライブ以外で空いているド ライブを,アルファベット順に自動的に使用します。先頭以外のドライブ文字を指定してマウント することはできません。

バックアップサーバマウント時のドライブ文字は,Application Agent がテープバックアップ時に自 動的にマウントする順番と同じ順番で,テープバックアップ用構成定義ファイルに指定する必要が あります。テープバックアップ用構成定義ファイルについては,「3.11.2 [テープバックアップ用構成](#page-158-0) [定義ファイルの作成」](#page-158-0)を参照してください。

また,バックアップ時とリストア時で空きドライブ文字が同じになるようにしてください。バック アップ時に Application Agent が使用したドライブ文字がリストア時に使用されていた場合,テー プからのリストアに失敗することがあります。

#### **(3)** バックアップ情報のインポート時の注意事項

drmmount コマンドで副ボリュームをマウントした状態で,マウント中ボリュームのコピーグルー プを含むバックアップ情報を drmdbimport コマンドでインポートすると,インポートが失敗しま す。この場合は,drmumount コマンドで副ボリュームをアンマウントしてから,再度 drmdbimport コマンドを実行してください。

#### **(4)** コマンド実行条件

ペア状態が「PAIR」のコピーグループに対し,drmmount コマンドや drmmediabackup コマン ド, drmmediarestore コマンドを実行した場合は,「コピーグループのペア状態が不正です」と いう詳細メッセージが出力されたあと,コマンドはエラー終了します。

この場合は、RAID Manager の pairsplit コマンドによってコピーグループのペア状態が 「SSUS」状態になるように変更して,コマンドを実行してください。

## **4.3.8** ディクショナリマップファイルの更新に関する注意事項

次のどれかの操作をした場合はディクショナリマップファイルを更新する必要があります(操作対 象がバックアップ対象およびバックアップ対象外のどちらの場合も,ディクショナリマップファイ ルを更新してください)。

- RAID Manager の構成定義ファイルを変更した場合
- ボリュームのペア構成を変更した場合
- マウントポイント(ドライブ文字)を変更した場合
- ハードディスクを追加したり,取り外したりしてディスクの構成を変更した場合
- drmdbsetup ユーティリティを実行して,ディクショナリマップファイルの格納場所を変更し た場合
- SQL Server のインスタンスを構築または削除した場合
- SQL Server のデータベースを追加または削除した場合
- SQL Server のデータベースの名称を変更した場合
- SQL Server のデータベースの構成ファイルを追加または削除した場合
- SQL Server のデータベースの構成ファイルの名称を変更した場合
- SQL Server のデータベースの構成ファイルを移動した場合
- ダイナミックボリュームを拡張した場合

ディクショナリマップファイルの更新の手順については,「3.13 [ディクショナリマップファイルの](#page-165-0) [更新」](#page-165-0)を参照してください。

## **4.3.9** コマンド実行時に使用できないツール

Application Agent のコマンド実行時に,ほかのアプリケーションが正ボリュームまたは副ボリュー ムを使用していると,RAID Manager が正しく動作できなくなる,マウントやアンマウントに失敗 する,データ不整合が発生するなどの問題が起こることがあります。ほかのアプリケーションとは, 次のようなものを指します。

- ディスク管理機能
- CHKDSK コマンド
- ディスクのデフラグ
- パフォーマンスログ
- ウイルスチェック
- ドライブ内のディレクトリとファイルを追跡するプログラム(インデックスサービスや DLC サービスなど)
- ディスク操作をするアプリケーション(Application Agent 以外のバックアップ製品など)
- Veritas Enterprise Administrator

これらのアプリケーションは,サービスからバックグラウンドで実行されている場合があります。 これらアプリケーションと Application Agent のコマンドが衝突しないよう,時間を調整して起動 してください。

Windows のインデックスサービス (cisvc.exe) については、次の点に注意してください。

- Application Agent のコマンドを実行する場合は,インデックスサービスのマスタ結合が動作中 でないことを確認してください。インデックスサービスによるファイルアクセスと, Application Agent のコマンドや Application Agent と連携する製品によるファイル操作が競合 し,インデックスサービスのマスタ結合の失敗,または Application Agent のコマンドの失敗が 発生することがあります。
- インデックスサービスのカタログの保存場所となっているボリュームを、Application Agent の バックアップやリストアの対象にしないでください。Application Agent のリストアコマンド によってインデックスサービスのカタログも同時にリストアされるため,インデックスサービス が予期しない動作をするおそれがあります。

バージョン 6.4 以前の Provisioning Manager と併用する場合には、次の点に注意してください。

• ホストに対して,Provisioning Manager のホスト設定操作,ホストリフレッシュ操作を行って いる間、および操作終了後10分間は、そのホストでの Application Agent の操作をしないでく ださい。この操作をすると,Application Agent のコマンドがエラー終了する場合があります。 この場合,Provisioning Manager の操作が終了して 10 分以上たってから Application Agent の 操作をしてください。

## **4.3.10** バックアップできないディスクグループ構成(ダイナミックディスク 構成の場合)

ダイナミックディスク構成でファイルシステムやデータベースをバックアップする場合、次の図に 示すように,対象のファイルシステムやデータベースが作成されたディスクグループにマウントし ていない論理ボリュームがあるときは,バックアップできません。

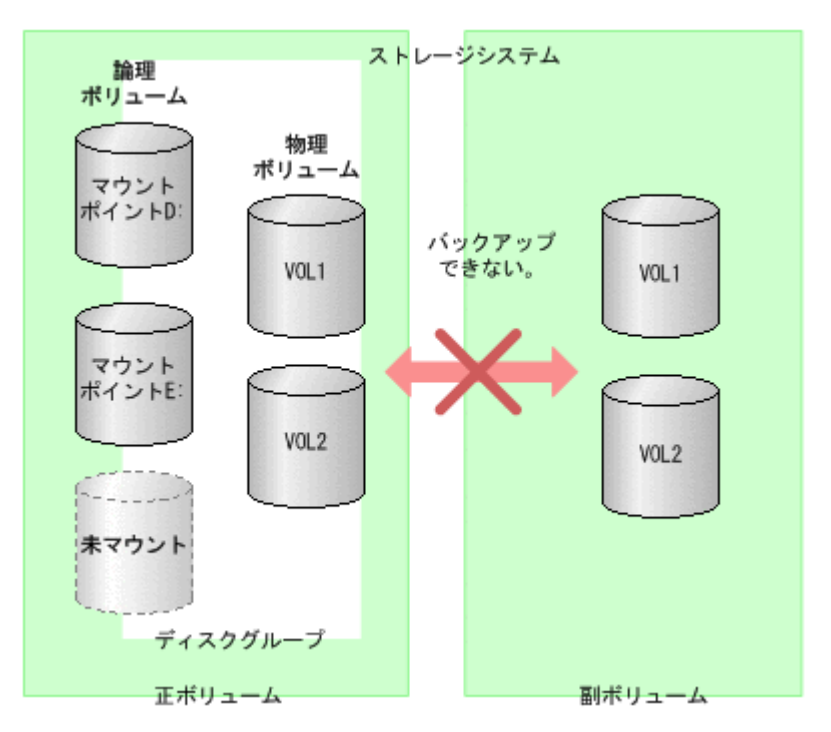

#### 図 **4-2** バックアップできないディスクグループ構成

この場合は、次のどちらかのボリューム構成に変更してください。

- マウントしていない論理ボリュームをディスクグループから削除する。
- 論理ボリュームをファイルシステムにマウントしてバックアップ対象とする。

バックアップできるファイルシステムとディスクグループの構成の関係については,「[2.10.1](#page-99-0) Application Agent [が適用できるディスクグループ構成例](#page-99-0)」を参照してください。

ボリューム構成を変更したあとは,drmfsdisplay コマンドに-refresh オプションを指定して実 行し,ディクショナリマップファイルを更新してください。

### **4.3.11** カスケード構成でのペアボリュームの再同期に関する注意事項

カスケード構成(多段になったペア構成)で,ペアボリュームの再同期をする場合,再同期の対象 となるペアに後続するペア(「副ボリューム/正ボリューム」と「副ボリューム」)のペア状態は, PSUS または SMPL でなければなりません。

バックアップ,リストア,または再同期のコマンドでは,ペア状態をチェックして,再同期の対象 となるペアに後続するペアのペア状態が PSUS または SMPL でないと,コマンドはメッセージを出 してエラー終了します。

## **4.4** コマンド実行時の注意事項

ここでは,コマンドを実行する際の注意事項について説明します。

## **4.4.1** コマンドを実行するユーザーに必要な権限

Application Agent のコマンドを実行するときは、次の権限が必要です。

• OS の管理者権限および管理者特権

Application Agent のコマンドを実行するサーバで,実行するユーザーにローカルでの Administrator 権限が必要です。

また. OS が Windows Server 2008 または Windows Server 2012 の場合, さらに OS の管理者 特権が必要になります。OS の管理者特権がないと,コマンドを実行する権限がないことを表す エラーメッセージが表示されて,コマンドの実行が失敗します。

- データベースアクセス権限
	- バックアップ対象が SQL Server データベースの場合

Application Agent のコマンドを実行するときは、SQL Server に, Windows 認証でアクセ スします。このため, Application Agent のコマンド実行ユーザーを, SQL Server の sysadmin 固定サーバロールのメンバーとして登録する必要があります。

◦ バックアップ対象が Exchange データベースの場合

Application Agent のコマンドを実行するユーザーを,ドメインの Enterprise Admins グ ループまたは Exchange Domain Servers グループに所属させる必要があります。

#### 表 **4-7** コマンドごとに必要な権限(ファイルシステムのバックアップとリストアに使用するコマ ンド)

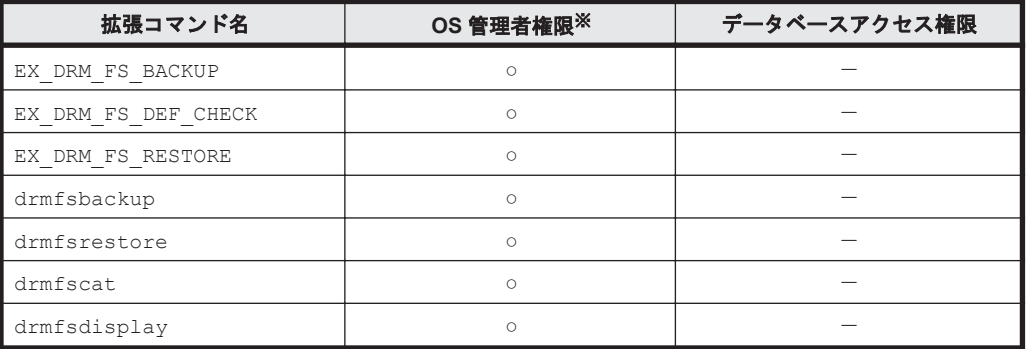

(凡例)

○:必要

-:不要

注※

OS が Windows Server 2008 または Windows Server 2012 の場合は OS の管理者特権も 含みます。

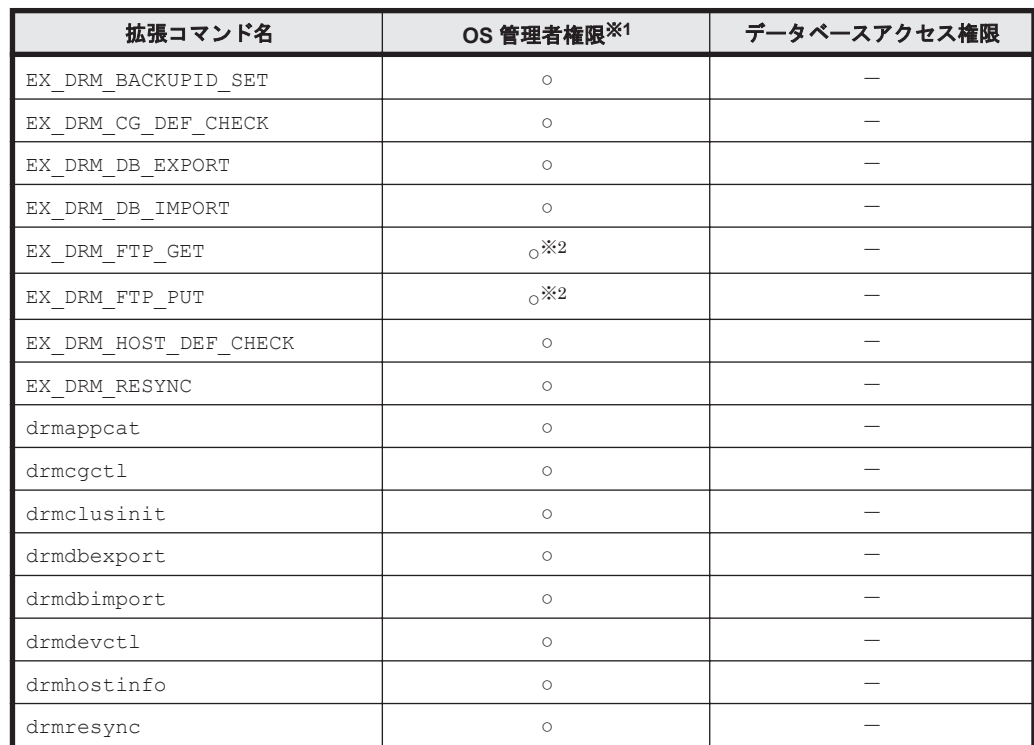

#### 表 **4-8** コマンドごとに必要な権限(共通系コマンド)

(凡例)

○:必要

-:不要

#### 注※1

OS が Windows Server 2008 または Windows Server 2012 の場合は OS の管理者特権も 含みます。

#### 注※2

FTP ユーザーには、バックアップサーバに対する OS の管理者権限が必要です。

#### 表 **4-9** コマンドごとに必要な権限(テープ系コマンド)

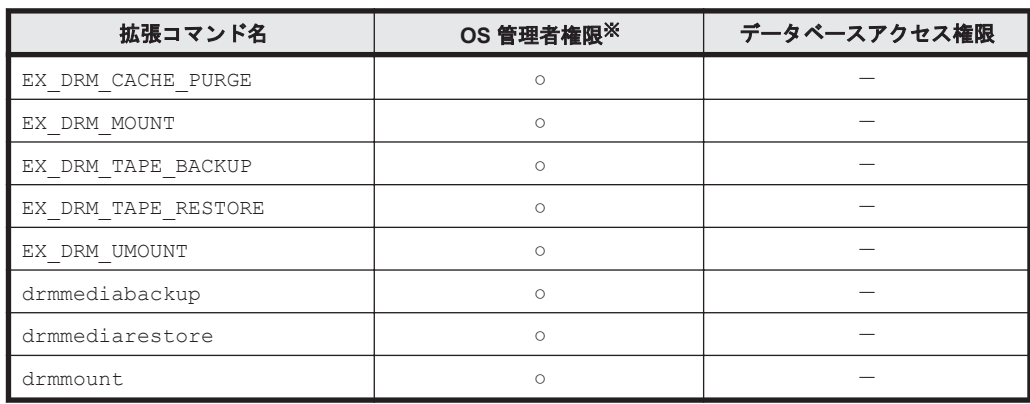

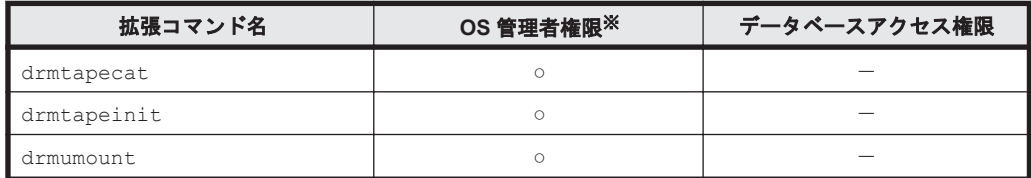

○:必要

-:不要

注※

OS が Windows Server 2008 または Windows Server 2012 の場合は OS の管理者特権も 含みます。

#### 表 **4-10** コマンドごとに必要な権限(ユーティリティコマンド)

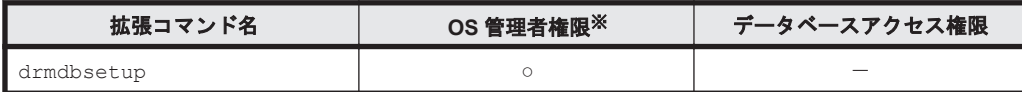

(凡例)

○:必要

-:不要

注※

OS が Windows Server 2008 または Windows Server 2012 の場合は OS の管理者特権も 含みます。

#### 表 **4-11** コマンドごとに必要な権限(バックアップ対象が **SQL Server** データベースの場合)

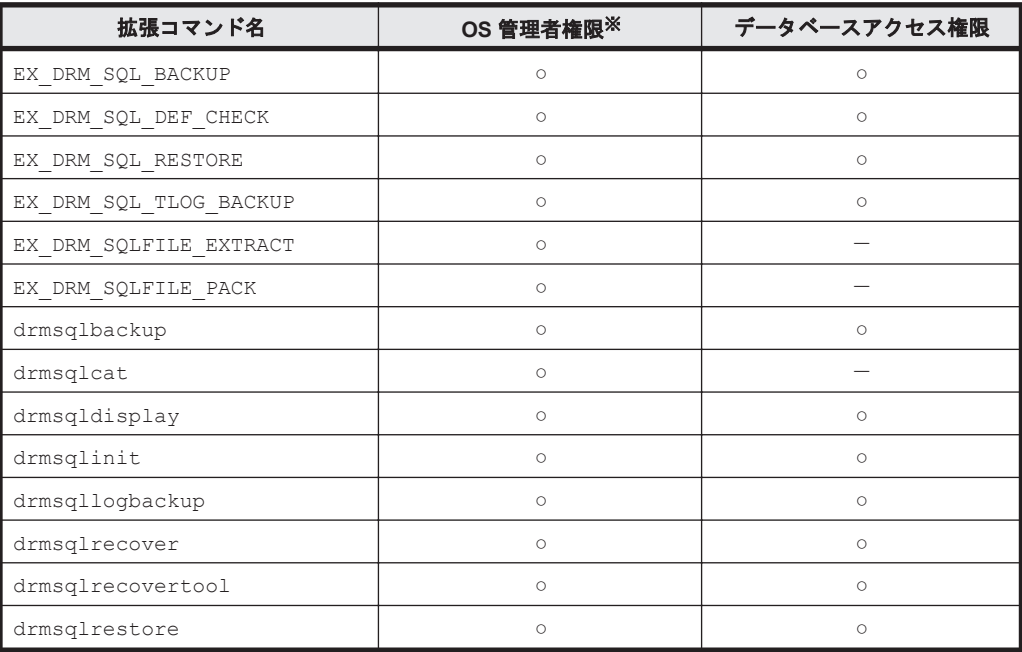

(凡例)

○:必要

-:不要

注※

OS が Windows Server 2008 または Windows Server 2012 の場合は OS の管理者特権も 含みます。

表 **4-12** コマンドごとに必要な権限(バックアップ対象が **Exchange** データベースの場合)

| 拡張コマンド名              | OS 管理者権限※  | データベースアクセス権限 |  |
|----------------------|------------|--------------|--|
| EX DRM EXG BACKUP    | $\circ$    | Ο            |  |
| EX DRM EXG DEF CHECK | $\circ$    | $\circ$      |  |
| EX DRM EXG RESTORE   | $\circ$    | Ο            |  |
| EX DRM EXG VERIFY    | $\circ$    |              |  |
| drmexgbackup         | $\circ$    | Ο            |  |
| drmexqcat            | $\circ$    |              |  |
| drmexgdisplay        | $\circ$    | Ο            |  |
| drmexgrestore        | $\bigcirc$ | Ω            |  |
| drmexqverify         | $\circ$    |              |  |

(凡例)

○:必要

-:不要

注※

OS が Windows Server 2008 または Windows Server 2012 の場合は OS の管理者特権も 含みます。

## **4.4.2** コマンド同時実行の可否

コマンドはパラレル実行(並行して実行)できません。あとから実行したコマンドは先に実行した コマンドが終了したあとに実行されます。クラスタ構成の場合に,仮想サーバが複数あるときも同 様です。また、拡張コマンドの実行時に実行される基本コマンドも同様です。このため、コマンド 実行時には,実行時間に注意が必要になります。

表 **4-13** コマンドの同時実行の可否(ファイルシステムのバックアップとリストアに使用するコマン  $F$ 

| コマンド名        | 機能の概要                                                | 同時実行の可 |
|--------------|------------------------------------------------------|--------|
| drmfsbackup  | ファイルシステムをディスクにバックアップします。                             | ×      |
| drmfscat     | ファイルシステムのバックアップ情報を一覧で表示します。                          | ∩      |
| drmfsdisplay | ファイルシステムの情報を一覧で表示します。<br>ディクショナリマップファイルを最新の状態に更新します。 | $\sim$ |
| drmfsrestore | ファイルシステムをリストアします。                                    | ×      |

(凡例)

○:ほかのコマンドを実行しているときでも,コマンドを実行できる。

×:同時実行不可(×)のコマンドとは,同時に実行できない。

注※

-refresh オプションを付けてコマンドを実行する場合は、同時実行不可(×)のコマンドと なります。そのほかのオプションを付けてコマンドを実行するときは、同時実行可(○)のコ マンドとなります。

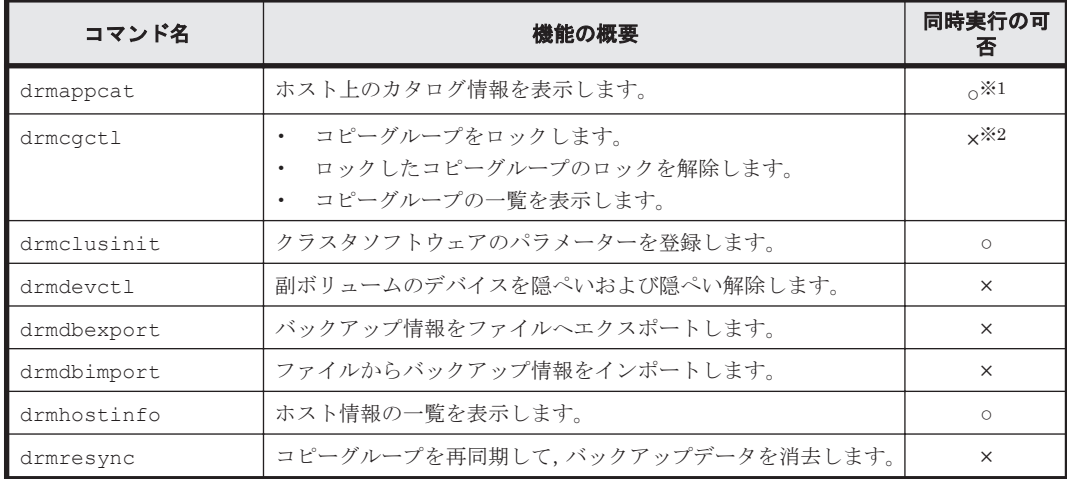

#### 表 **4-14** コマンドの同時実行の可否(共通系コマンド)

(凡例)

○:ほかのコマンドを実行しているときでも,コマンドを実行できる。

×:同時実行不可(×)のコマンドとは,同時に実行できない。

#### 注※1

-delete オプションを付けてコマンドを実行する場合は、同時実行不可(×)のコマンドとな ります。そのほかのオプションを付けてコマンドを実行するときは、同時実行可(○)のコマ ンドとなります。

#### 注※2

コピーグループの一覧を表示する場合は,ほかのコマンドと同時に実行できます。

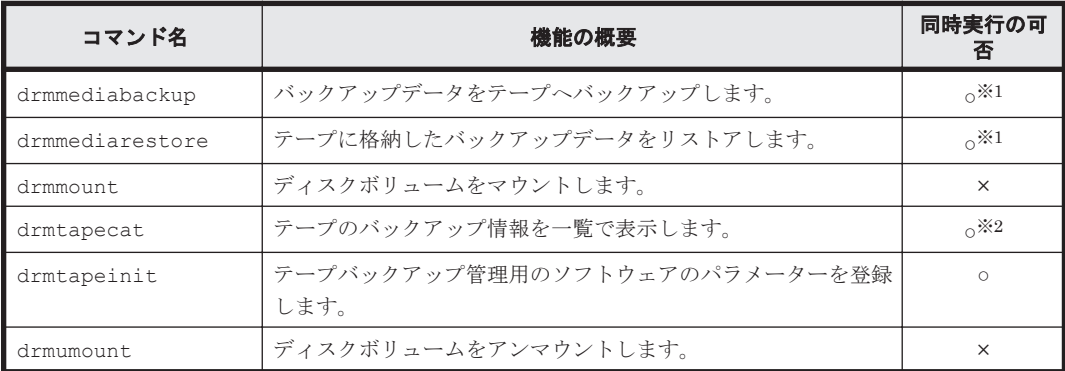

#### 表 **4-15** コマンドの同時実行の可否(テープ系コマンド)

(凡例)

○:ほかのコマンドを実行しているときでも、コマンドを実行できる。

×:同時実行不可(×)のコマンドとは,同時に実行できない。

#### 注※1

同時実行できるのは,drmmediabackup コマンドと drmmediarestore コマンドです。テー プバックアップ管理用のソフトウェアの実行中だけ,同時実行できます。

注※2

-delete オプションを付けてコマンドを実行する場合は,同時実行不可(×)のコマンドとな ります。そのほかのオプションを付けてコマンドを実行するときは、同時実行可(○)のコマ ンドとなります。

#### 表 **4-16** コマンドの同時実行の可否(ユーティリティコマンド)

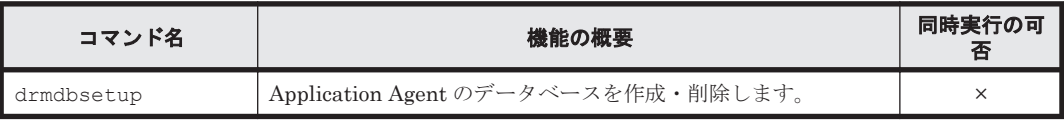

(凡例)

×:同時実行不可(×)のコマンドとは、同時に実行できない。

#### 表 **4-17** コマンドの同時実行の可否(バックアップ対象が **SQL Server** データベースの場合)

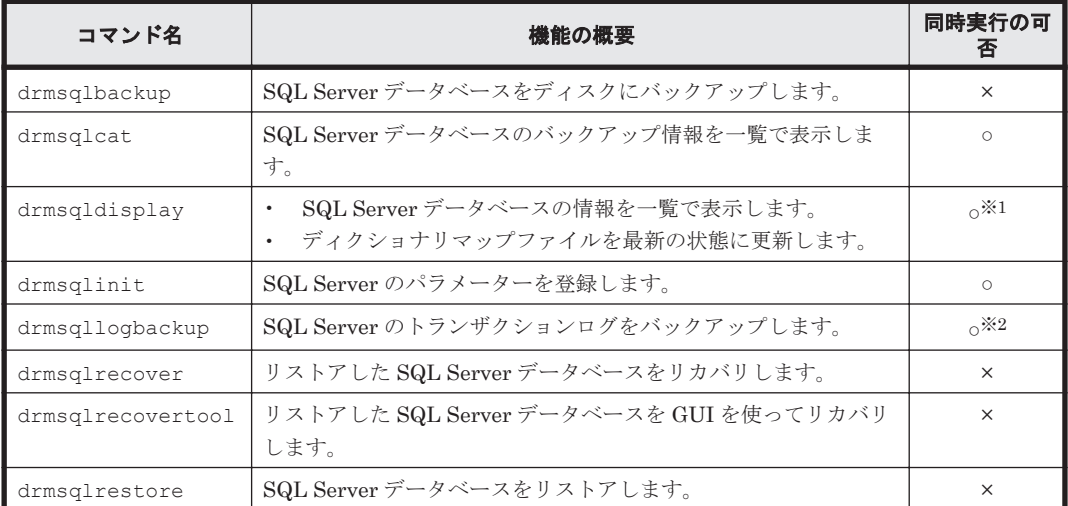

(凡例)

○:ほかのコマンドを実行しているときでも,コマンドを実行できる。

×:同時実行不可(×)のコマンドとは,同時に実行できない。

#### 注※1

-refresh オプションまたは-remote オプションを付けてコマンドを実行する場合は,同時 実行不可(×)のコマンドとなります。そのほかのオプションを付けてコマンドを実行すると きは、同時実行可(○)のコマンドとなります。

#### 注※2

次の条件をすべて満たす場合だけ drmresync コマンドと同時に実行できます。

- Application Agent で対象インスタンスに drmsqlbackup コマンドを実行している。
- -no\_cat オプションを指定していない。
- -v オプションを指定していない。
- -lsn オプションを指定していない。
- -d オプションを指定していない。
- インスタンス名を指定している。

#### 表 **4-18** コマンドの同時実行の可否(バックアップ対象が **Exchange** データベースの場合)

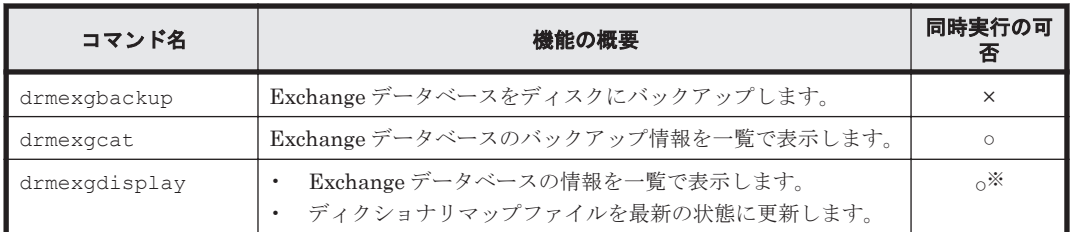

<span id="page-233-0"></span>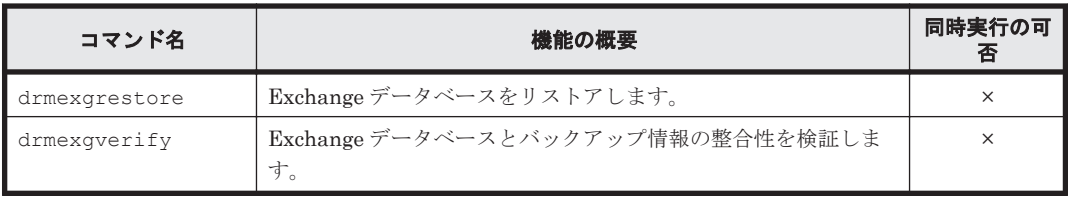

○:ほかのコマンドを実行しているときでも,コマンドを実行できる。

×:同時実行不可(×)のコマンドとは,同時に実行できない。

注※

-refresh オプションを付けてコマンドを実行する場合は、同時実行不可(×)のコマンドと なります。そのほかのオプションを付けてコマンドを実行するときは、同時実行可(〇)のコ マンドとなります。

### **4.4.3** 障害発生時のリトライ時間について

障害発生時には、コマンドがリトライされます。このため、コマンドがリトライしている分だけ、 コマンド実行に時間が掛かります。コマンドのリトライ間隔やリトライ回数は,Application Agent の構成定義ファイル (init.conf) や RAID Manager 用連携定義ファイル (DEFAULT.dat) の xxx\_RETRY\_TIME パラメーターや xxx\_RETRY\_WAIT パラメーターの設定によって異なります。パ ラメーターの設定によっては,障害発生時に,コマンド実行に通常より多くの時間が掛かることが あるので注意してください。

## **4.4.4** 同時実行不可のコマンドが無期限にリトライするのをやめる場合

同時実行不可のコマンドの実行中に,誤って同時実行不可のコマンドを実行した場合,あとから実 行したコマンドは,先に実行したコマンドが終了するまで無期限にリトライされます。コマンドの 実行が終了するまで無期限にリトライするのをやめる場合は,Application Agent の構成定義ファイ ル(init.conf)を編集する必要があります。Application Agent の構成定義ファイル (init.conf)は,次の場所にあります。

<Application Agent のインストール先>\DRM\conf\init.conf

設定ファイルの形式

COM RETRY TIME=リトライ回数 COM\_RETRY\_WAIT=リトライ間隔

指定できる値は次のとおりです。

- リトライ回数:0~3,600 回。0 は無期限にリトライする。無期限にリトライするのをやめ る場合は,0 以外を指定する。
- リトライ間隔:0~3,600 秒。10 秒間隔で指定する。

相互待機型のクラスタ構成でも、システムの障害によってフェールオーバーが発生した場合、同じ システム上で同時に実行できないコマンドが実行されることがあります。同時に実行できないコマ ンドが実行されると,あとから実行したコマンドは,先に実行したコマンドが終了するまで無期限 にリトライします。コマンドの実行が終了するまで無期限にリトライするのをやめる場合は, Application Agent の構成定義ファイル(init.conf)ファイルを編集する必要があります。

## **4.4.5 drmmediabackup** コマンドと **drmmediarestore** コマンドを同時実 行する場合

drmmediabackup コマンドまたは drmmediarestore コマンドを同時実行する場合は、バック アップサーバでコマンドのリトライ回数,リトライ間隔を設定してください。詳細については, 「4.4.4 [同時実行不可のコマンドが無期限にリトライするのをやめる場合」](#page-233-0)を参照してください。

drmmediabackup コマンドまたは drmmediarestore コマンドを実行した場合,テープバック アップ管理用のソフトウェアを起動する処理の前後に,コマンドを同時実行できない処理を実行し ます。この処理を実行中にコマンドを同時実行するとテープバックアップ管理用のソフトウェア起 動までの間,コマンドをリトライします。したがって,多数の drmmediabackup コマンドまたは drmmediarestore コマンドを同時実行する場合,十分なリトライ時間を設定しておかないと実行 途中のコマンドがリトライ時間を超えてエラーとなります。

リトライ時間は,次の値を参考に設定してください。

「drmmediabackup コマンドまたは drmmediarestore コマンド実行からテープバックアップ管 理用のソフトウェア起動開始までの時間×コマンドの同時実行多重度数」以上

拡張コマンド (EX\_DRM\_TAPE\_BACKUP または EX\_DRM\_TAPE\_RESTORE) を使用して同時実行す る場合,拡張コマンドが実行する,drmmount コマンドの実行から drmmediabackup コマンドま たは drmmediarestore コマンドのテープバックアップ管理用のソフトウェア起動までの処理の 間,同時実行できません。したがって、多数の EX\_DRM\_TAPE\_BACKUP または EX\_DRM\_TAPE\_RESTORE を同時実行する場合,十分なリトライ時間を設定しておかないと実行途中 のコマンドがリトライ時間を超えてエラーとなります。

リトライ時間は,次の値を参考に設定してください。

「EX\_DRM\_TAPE\_BACKUP または EX\_DRM\_TAPE\_RESTORE 実行からテープバックアップ管理用の ソフトウェア起動開始までの時間×コマンドの同時実行多重度数」以上

## **4.4.6 RAID Manager** のユーザー認証を必要とする構成の場合

Application Agent のコマンドは, RAID Manager のバージョンが 01-25-03/01 以降の場合, RAID Manager のユーザー認証機能をサポートしています。ユーザー認証を必要とする構成で Application Agent を使用する条件については,マニュアル「Hitachi Command Suite Replication Manager Software システム構成ガイド」を参照してください。

## **4.5 Protection Manager** サービスの起動・停止

Protection Manager サービスは,Application Agent のインストール時に,Windows システムに自 動的に登録されます。

サービスを実行するユーザーのユーザーアカウントには,ローカル Administrator 権限および「サー ビスとしてログオンする権利」が必要です。

#### 補足説明

Protection Manager サービスを実行するユーザーとなるユーザーのアカウントは, Application Agent のインストール時に指定しておく必要があります。

Protection Manager サービスは、次の機能が使用される場合にファイルサーバ、データベースサー バ,またはバックアップサーバで稼働している必要があります。

表 **4-19 Protection Manager** サービスの稼働が必要な場合

| 機能                                                                               | サーバ        |
|----------------------------------------------------------------------------------|------------|
| システムの構成チェック                                                                      | FS, DB, BK |
| ユーザースクリプトに記述されたコマンドの実行                                                           | BK         |
| ほかのサーバから転送されたバックアップカタログの受信とインポート                                                 | BK         |
| バックアップ実行時の副ボリュームの状態確認                                                            |            |
| VSS を使用したバックアップ(VSS スナップショットの準備とインポート、メタデータの副<br>ボリュームへの書き込み、Exchange データベースの検証) |            |
| VSS を使用してバックアップした Exchange データベースの正ボリュームへのリストア(メ<br>タデータの副ボリュームからの読み出し)          |            |
| カスケード構成でのバックアップ                                                                  | DB, BK     |
| CCR 構成でのバックアップ                                                                   | BK         |

FS:ファイルサーバ DB:データベースサーバ BK:バックアップサーバ

## **4.5.1 Protection Manager** サービスの起動

Protection Manager サービスは, Application Agent がインストールされた業務サーバの Windows システムを起動すると,自動的に起動されます。自動的に起動されるのは,インストール時に Protection Manager サービスのスタートアップの種類が「自動」と設定されるためです。

## **4.5.2 Protection Manager** サービスの再起動

Application Agent の定義ファイル init.conf, default.dat の内容を変更した場合には、ユー ザーが Windows のサービス画面を使用して Protection Manager サービスを再起動する必要があ ります。

## **4.5.3 Protection Manager** サービスの停止

Protection Manager サービスは, Application Agent のアンインストール時に停止され, Windows システムから削除されます。

5

# ファイルシステムの場合の運用

この章では、ファイルシステムをバックアップする場合の Application Agent の運用方法を、実際 の手順を中心に説明します。この章の説明は,Application Agent の CLI を対象としています。コ マンドの詳細な設定方法などを知りたい場合は,マニュアル「Hitachi Command Suite Replication Manager Software Application Agent CLI リファレンスガイド」を参照してください。

- □ 5.1 [ファイルシステムのバックアップおよびリストアの運用について](#page-237-0)
- □ 5.2 [ボリューム間でデータをバックアップおよびリストアする](#page-238-0)
- □ 5.3 [テープ装置を使用してバックアップおよびリストアする](#page-241-0)
- □ 5.4 [ユーザースクリプトを使用してファイルシステムをバックアップする](#page-248-0)
- □ 5.5 [ローカルサイトとリモートサイトの間でバックアップおよびリストアする\(リモートコ](#page-252-0) [ピー\)](#page-252-0)
- □ 5.6 Application Agent [と連携できないテープバックアップ管理用のソフトウェアを使用して](#page-259-0) [バックアップおよびリストアする](#page-259-0)
- □ 5.7 [ファイル共用を使用してバックアップおよびリストアする\(ファイルサーバとバックアップ](#page-260-0) [サーバをファイル共用で連携する\)](#page-260-0)
- □ 5.8 [バックアップデータを削除する](#page-261-0)

## <span id="page-237-0"></span>**5.1** ファイルシステムのバックアップおよびリストアの運 用について

ここでは、ファイルシステムのバックアップおよびリストアを実行する場合の注意事項について説 明します。

バックアップ対象に共通な運用時の注意事項については,「4.3 [運用時の注意事項](#page-219-0)」を参照してくだ さい。

## **5.1.1** ファイルシステムをバックアップするときの注意事項

- OS が使用しているボリュームはバックアップできません。
- バックアップを実行する前には,バックアップ対象のボリュームを使用しているアプリケーショ ンプログラムはすべて終了させます。
- バックアップを実行する前には,副ボリュームのシステムキャッシュをクリアしておきます。シ ステムキャッシュをクリアするには、バックアップサーバで EX\_DRM\_CACHE\_PURGE を実行し てください。
- オンラインバックアップするときは,バックアップ対象のボリューム上のディレクトリに別のボ リュームがマウントされていないことを確認してください。
- VSS 機能を使用したバックアップを実行すると,次の Windows イベントログがバックアップ サーバ上で出力される場合があります。

```
イベントの種類: エラー
イベントのソース: PlugPlayManager
イベント ID: 12
または
イベントの種類: 警告
イベントのソース: ftdisk
イベント ID: 57
または
イベントの種類: 警告
イベントのソース: disk
イベント ID: 51
これらの Windows イベントログは,VSS バックアップ時に副ボリュームを一時的に隠ぺいして
いるため出力される Windows イベントログであり,バックアップ動作には影響ありません。
```
• VSSを使用してバックアップする場合,ダイナミックディスク上のファイルシステムはバック アップできません。

## **5.1.2** ファイルシステムをリストアするときの注意事項

- リストアを実行する前に,リストア対象のボリュームを使用するアプリケーションプログラムは すべて終了させておく必要があります。
- OS が使用しているボリュームはリストアできません。
- drmmediabackup コマンドによって副ボリュームからテープにバックアップしたり, drmmediarestore コマンドによってテープから副ボリュームへリストアしたり,drmmount コマンドによって副ボリュームをマウントしたりするときは,drmfsrestore コマンドを使用 しないでください。

<span id="page-238-0"></span>• drmfsrestore コマンドを実行するとき,リストア対象のコピーグループおよび対象ボリュー ムに関連のあるコピーグループが次に示すペア状態でないと drmfsrestore コマンドがエ ラー終了することがあります。

対象ボリュームのコピーグループのペア状態:

正ボリュームが PSUS, 副ボリュームが SSUS である。

対象ボリュームに関連のあるコピーグループのペア状態:

PSUS または SMPL である。

したがって,リストアする前に RAID Manager の pairdisplay コマンドまたは pairevtwait コマンドによってコピーグループのペア状態を確認し,コマンドを実行し てください。

• VSS バックアップで取得したデータをリストアしている間は,クラスタアドミニストレーター 画面の物理ディスクリソースのプロパティを開かないでください。プロパティを開いた場合,リ ストアに失敗する場合があります。

## **5.1.3** クラスタ環境でコマンドを実行する場合の注意事項

- Veritas Cluster Server for Windows 環境でバックアップおよびリストアコマンド実行中に, Windows のエクスプローラなどで対象のボリュームにアクセスしないでください。クラスタリ ソースのオフラインへの切り替えに失敗して,バックアップおよびリストアコマンドがエラーに なることがあります。
- ディクショナリマップファイルを共有ディスク上に置くように環境設定して,drmfsrestore コマンドを実行する場合,ファイルシステムのクラスタリソースの状態がオフラインのとき,オ フラインとなっていたクラスタリソースに依存し,drmfsrestore コマンドがエラー終了する ことがあります。

ディクショナリマップファイル格納ディスクは,事前にオンラインになっている必要のあるクラ スタリソースです。あらかじめ状態を確認して,コマンドを実行してください。

## **5.1.4** コマンドの強制終了に関する注意事項

Application Agent が提供するコマンド実行中に,実行中のコマンドを強制終了しないでください。 コマンドを強制終了すると,コピーグループのペア状態やバックアップカタログが予期しない状態 となります。「[3.18 Application Agent](#page-205-0) の動作環境の保護」の運用をしてください。

## **5.2** ボリューム間でデータをバックアップおよびリストア する

ここでは、正ボリュームと副ボリューム間でのデータのバックアップおよびリストアの実行方法に ついて説明します。

## **5.2.1** システム構成

サーバが 1 台の場合は,正ボリュームと副ボリューム間でデータをバックアップおよびリストアし ます。ファイルサーバに Application Agent を導入し,コマンドを実行します。

ボリューム間でデータをバックアップおよびリストアする場合のシステム構成を次の図に示しま す。

図 **5-1** ボリューム間でデータをバックアップおよびリストアする場合のシステム構成(バックアッ プ対象がファイルシステムの場合)

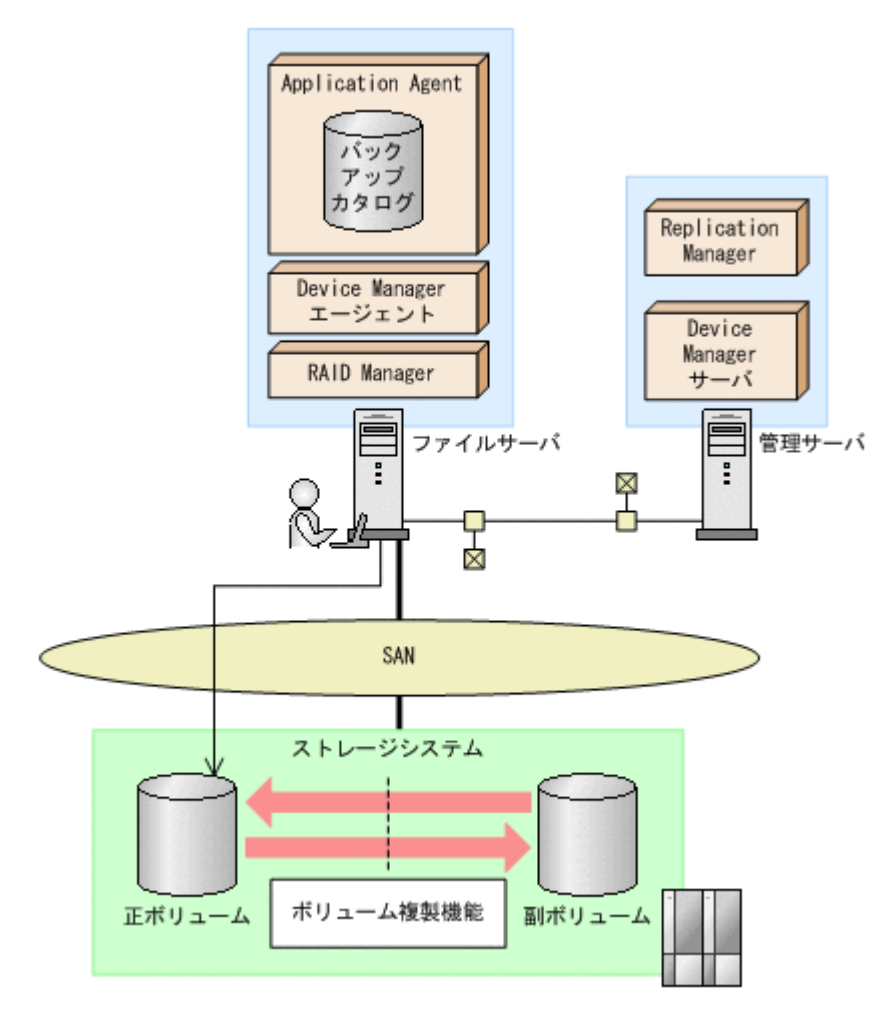

## **5.2.2** 処理の流れ

単一サーバ構成のシステムで,ファイルシステムを副ボリュームにバックアップする処理の流れ, およびバックアップしたファイルシステムを正ボリュームにリストアする処理の流れを次の図に示 します。コマンドはファイルサーバで実行します。

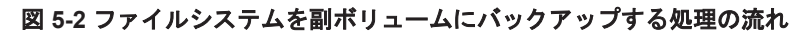

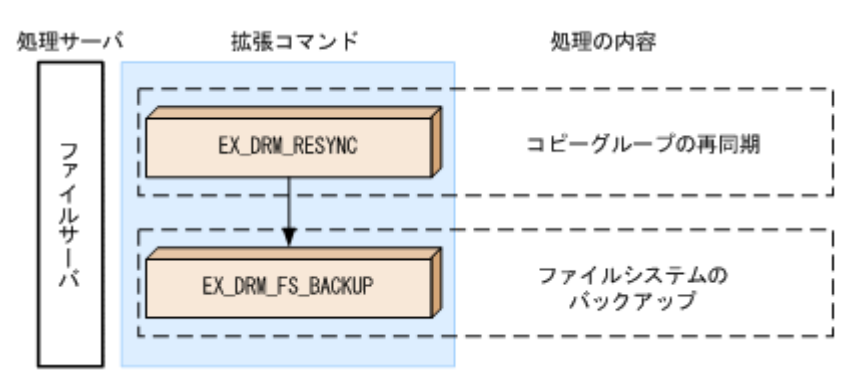

#### 図 **5-3** バックアップしたファイルシステムを正ボリュームにリストアする処理の流れ

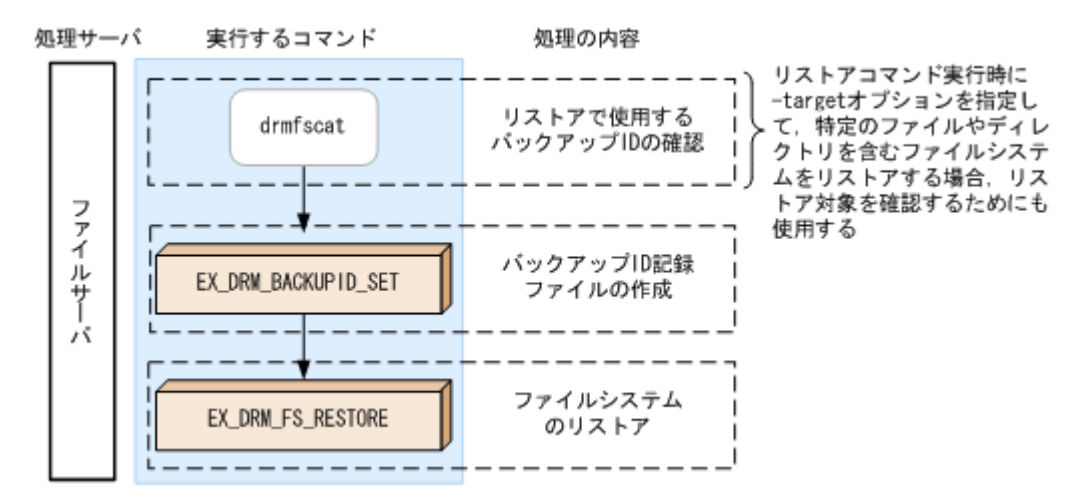

## **5.2.3** ファイルシステムを副ボリュームにバックアップする

ファイルサーバ「FSServer」のマウントポイント「E:」を副ボリュームにオンラインバックアッ プする例について説明します。バックアップ対象を特定するオペレーション ID として, 「Operation A」を使用します。

ファイルシステムをバックアップするには:

1. コピーグループを再同期します。

ファイルサーバで EX\_DRM\_RESYNC を実行し、コピーグループを再同期します。副ボリューム へバックアップする時点で正ボリュームと副ボリュームの差分量が大きいと,バックアップの応 答時間が長くなる場合があります。バックアップする前にコピーグループを再同期することで, バックアップを高速化できます。ここでは,コピーグループ名を「VG01,vol01」とします。 FSServer > EX\_DRM\_RESYNC Operation A -cg VG01,vol01 -copy\_size 7

2. ファイルシステムを副ボリュームへバックアップします。 EX\_DRM\_FS\_BACKUPを実行し,ファイルシステムを副ボリュームへバックアップします。引数 として,オペレーション ID「Operation\_A」を指定します。 FSServer > EX\_DRM\_FS\_BACKUP Operation A

## **5.2.4** ファイルシステムを正ボリュームにリストアする

副ボリューム上にバックアップデータが保存されている場合に,ファイルシステムをリストアする 例について説明します。この例では,副ボリュームと正ボリュームを再同期することでリストアし ます。リストア対象を特定するオペレーション ID として、「Operation A」を使用します。

ファイルシステムをリストアするには:

1. バックアップデータのバックアップ ID を確認します。

リストアに使用するバックアップデータのバックアップ ID を確認します。バックアップ ID を 確認するには、ファイルサーバで、マウントポイントディレクトリ名またはマウントポイント ディレクトリ一括定義ファイル名を引数にして,drmfscat コマンドを実行します。

FSServer >drmfscat E: INSTANCE: E: BACKUP-ID: 0000000001 BACKUP-MODE: ONLINE INSTANCE: E: ORIGINAL-ID: 0000000001 START-TIME:2002/06/01 10:00:00 END-TIME: 2002/06/01 10:03:00 HOSTNAME: FSServer<br>T FILE T FILE FS DG DEVICE COPY-GROUP<br>F - R: - Harddisk2 VG01.vol01 VG01, vol01

<span id="page-241-0"></span>F - - - - VG01, vol01 : なお,リストアコマンド実行時に-target オプションを指定して,特定のファイルやディレク トリを含むファイルシステムをリストアする場合には,リストア対象を確認してください。

2. バックアップ ID 記録ファイルを作成します。

バックアップ ID を指定して EX\_DRM\_BACKUPID\_SET を実行し,バックアップ ID 記録ファイ ルを作成します。

FSServer > EX\_DRM\_BACKUPID\_SET Operation\_A -backup\_id 0000000001

3. 副ボリュームのデータを正ボリュームへリストアします。 正ボリュームと副ボリュームを再同期することでリストアします。リストアするには,ファイル サーバで EX\_DRM\_FS\_RESTORE を実行します。 FSServer > EX\_DRM\_FS\_RESTORE Operation A -resync

## **5.3** テープ装置を使用してバックアップおよびリストアす る

ここでは、テープ装置へのデータのバックアップおよびリストアの実行方法について説明します。

## **5.3.1** システム構成

この例では、次の図に示すシステム構成を想定しています。なお、ここではファイルサーバが1台 の場合のシステム構成を例としていますが,ファイルサーバを複数構成にすることもできます。

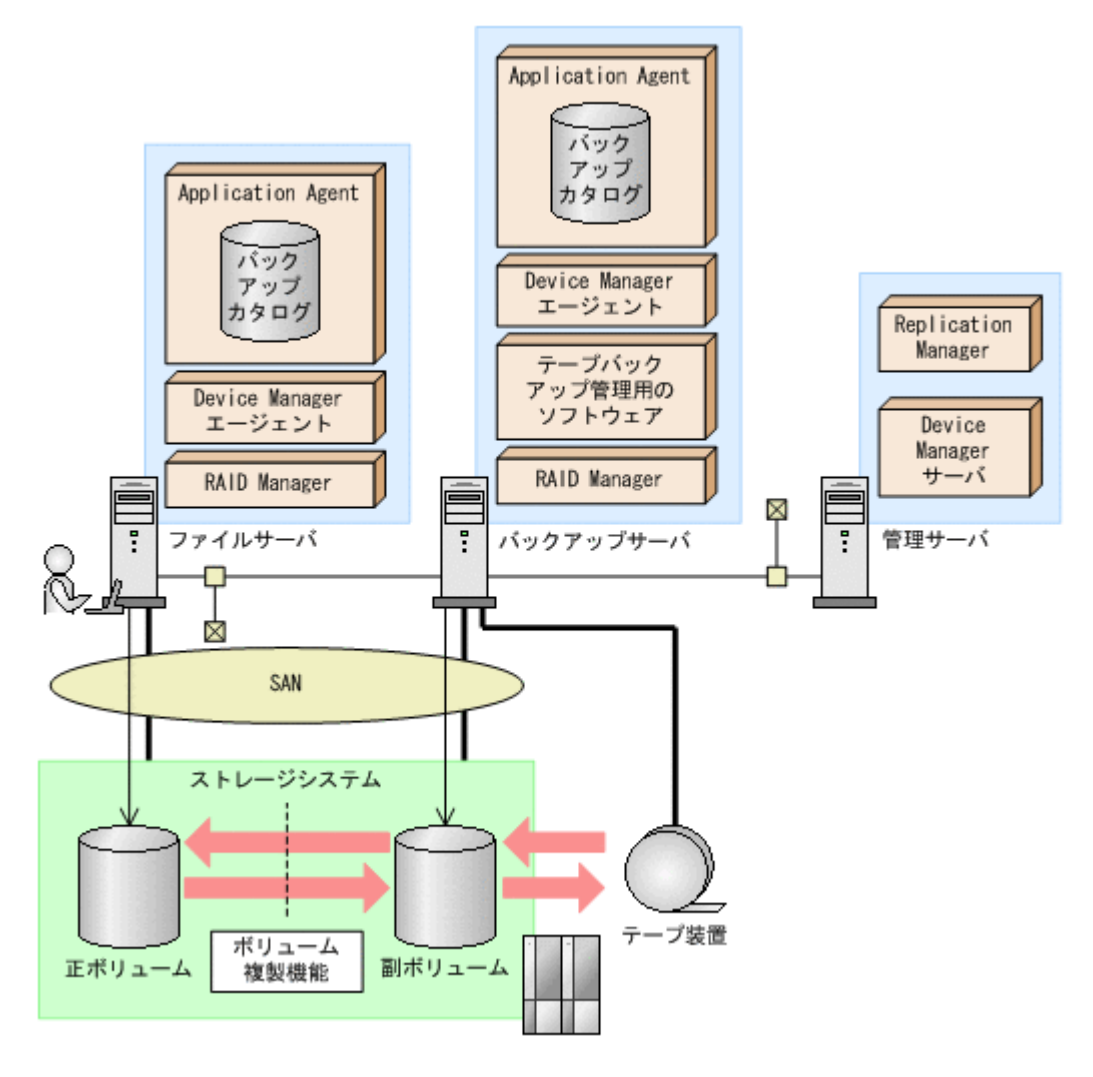

なお, Application Agent では、ファイルサーバをクラスタ構成にできます。ファイルサーバを フェールオーバー型のクラスタ構成にすることで,現用サーバに障害が発生したときに待機サーバ に運用を引き継ぐことができます。

この例でのシステムの前提条件は次のとおりです。

- ファイルサーバ (サーバ名:FSServer)と,テープ装置を接続したバックアップサーバ (サー バ名:BKServer)を備えている。
- 正ボリュームと副ボリュームは,ファイルサーバとバックアップサーバでペア定義されている。
- バックアップサーバにテープバックアップ管理用のソフトウェアがインストールされている。
- バックアップサーバで FTP サービスが起動しており,各ファイルサーバの OS ログオンユー ザーを使用して FTP サーバへのログインおよびファイルの転送ができるように設定されてい る。FTP ユーザー ID は「admin」,FTP ユーザーパスワードは「password」とする。
- drmtapeinit コマンドを実行して,テープバックアップ管理用のソフトウェアのパラメーター が登録されている。
- コマンドプロンプトから「cscript //H:Cscript」コマンドが実行され,ホストパラメーター が変更されている。
- 副ボリュームをテープへバックアップするまでは,バックアップ対象の副ボリュームとペアを構 成している正ボリュームのバックアップを新たに実行することはないとする。
- 「FSServer」にはマウントポイント「E:」がある。

- バックアップ対象のマウントポイントは NTFS でフォーマットされている。
- 副ボリュームは通常はマウントされていないで,運用時にだけ E ドライブにマウントされる。
- ファイルサーバおよびバックアップサーバで,オペレーション定義ファイルに指定された拡張コ マンド一時ファイル格納ディレクトリが作成されている。

### **5.3.2** 処理の流れ

複数サーバ構成のシステムで,ファイルシステムをテープにバックアップする処理の流れ,および バックアップしたファイルシステムを正ボリュームにリストアする処理の流れを次の図に示しま す。なお,ここではファイルサーバを 1 台の場合のシステム構成を例としていますが,ファイルサー バを複数構成にすることもできます。

- 常時スプリット運用の場合,コピーグループを再同期してから,データをバックアップします。
- 常時ペア運用の場合は,バックアップの前にコピーグループを再同期する必要はありません。 テープバックアップが終了してから,コピーグループを再同期して,初期状態に戻します。

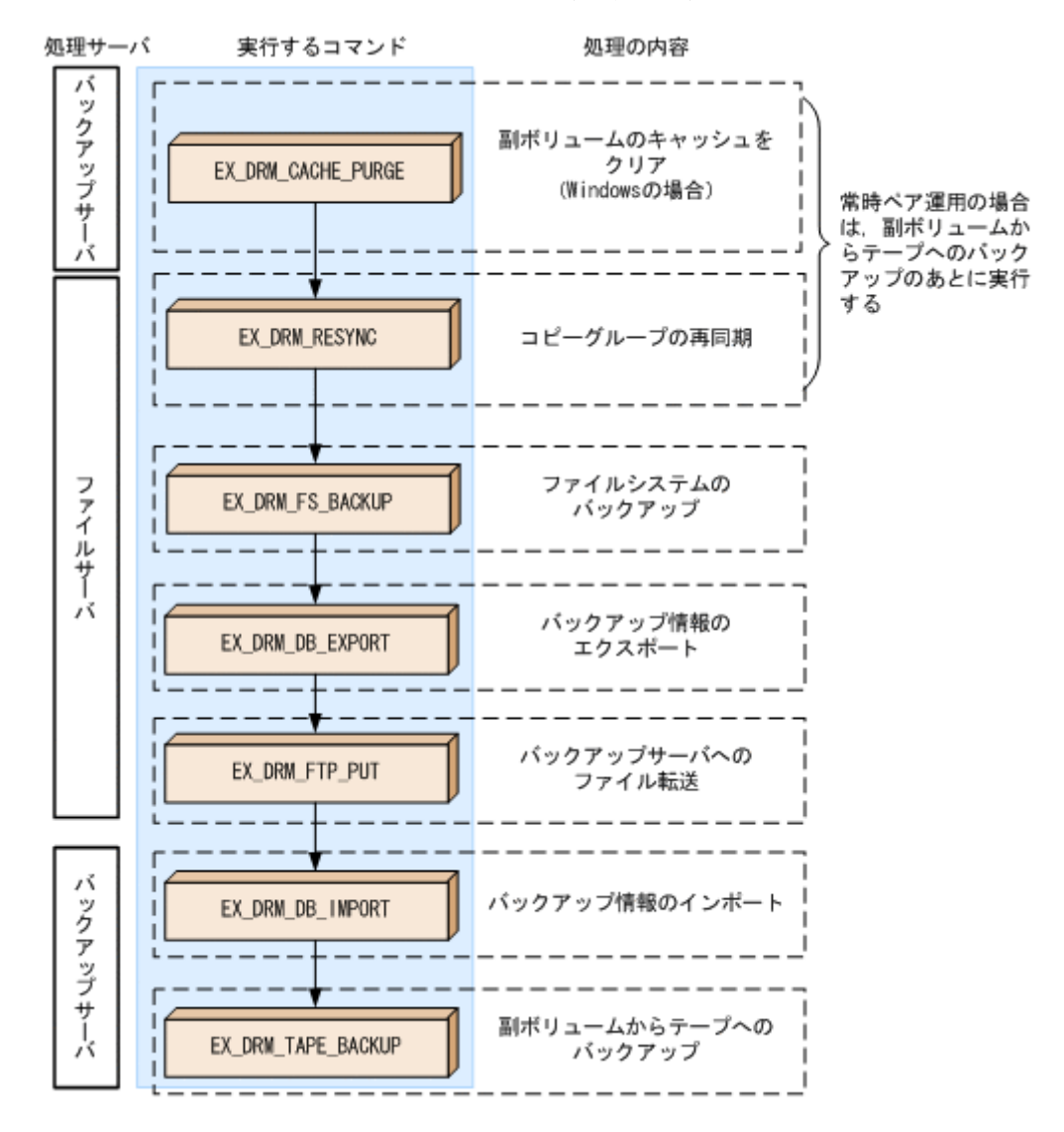

#### 図 **5-5** ファイルシステムをテープにバックアップする処理の流れ

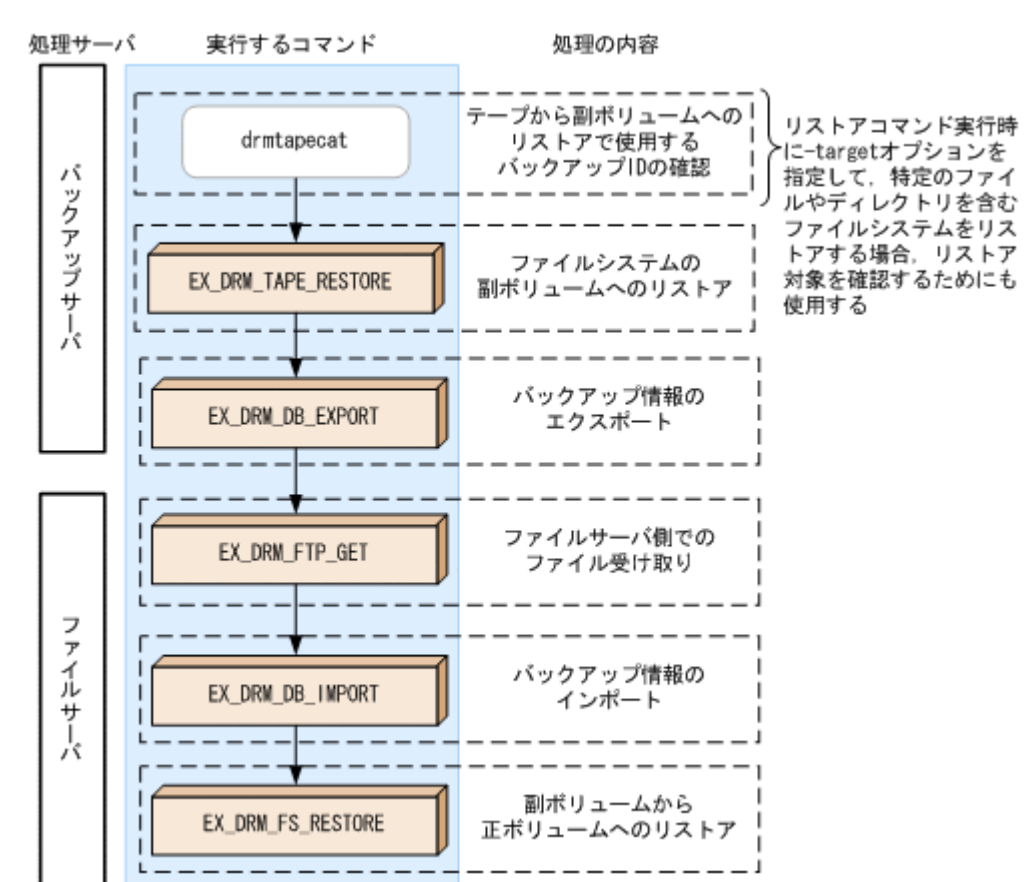

#### 図 **5-6** ファイルシステムをテープからリストアする処理の流れ

## **5.3.3** ファイルシステムをテープにバックアップする

ファイルシステムをテープへバックアップする例について説明します。この例では,ファイルサー バ「FSServer」をいったん副ボリュームにオンラインバックアップしたあと,副ボリュームから テープへバックアップします。マウントポイントとして,「E:」を使用します。バックアップ対象 を特定するオペレーション ID として,「Operation\_A」を使用します。

#### **(1)** コピーグループの再同期

常時スプリット運用の場合,コピーグループを再同期してから,データをバックアップします。

常時ペア運用の場合は,バックアップの前にコピーグループを再同期する必要はありません。テー プバックアップが終了してから,コピーグループを再同期して,初期状態に戻します。

コピーグループを再同期するには:

1. 副ボリュームのキャッシュをクリアします。

バックアップする前に,バックアップサーバのシステムキャッシュをクリアします。 システムキャッシュをクリアするには、バックアップサーバで EX\_DRM\_CACHE\_PURGE を実行 し,副ボリュームをマウント/アンマウントします。ここでは,コピーグループ名を 「VG01,vol01」とします。

BKServer > EX\_DRM\_CACHE\_PURGE Operation A -cg VG01,vol01

2. コピーグループを再同期します。

ファイルサーバで EX\_DRM\_RESYNC を実行し、コピーグループを再同期します。副ボリューム へバックアップする時点で正ボリュームと副ボリュームの差分量が大きいと,バックアップの応

答時間が長くなる場合があります。バックアップする前にコピーグループを再同期することで, バックアップを高速化できます。 FSServer > EX\_DRM\_RESYNC Operation A -cg VG01,vol01 -copy\_size 7

### **(2)** ファイルシステムのバックアップ

ファイルシステムをバックアップするには:

- 1. ファイルシステムを副ボリュームへバックアップします。 バックアップするには, EX DRM FS BACKUP を実行します。引数として, オペレーション ID 「Operation\_A」を指定します。 FSServer > EX\_DRM\_FS\_BACKUP Operation A
- 2. 正しくバックアップされていることを確認します。

```
ファイルサーバで drmfscat コマンドを実行して,正ボリュームから副ボリュームへのバック
アップを実行した日付のバックアップ情報があることを確認します。
FSServer > drmfscat E:
INSTANCE: E:
BACKUP-ID:0000000001 BACKUP-MODE: ONLINE INSTANCE: E: ORIGINAL-ID:
0000000001
START-TIME: 2003/08/01 19:00:00 END-TIME: 2003/08/01 19:03:00
:
:
この例では,手順 1 でのバックアップ操作に関する情報がバックアップカタログに新しいバッ
クアップ ID「0000000001」で登録されています。
```
3. バックアップ情報を一時ファイルへエクスポートします。

```
副ボリュームからテープへバックアップするために,正ボリュームから副ボリュームへのバック
アップ操作に関する情報をバックアップサーバにコピーする必要があります。
EX DRM DB EXPORT を実行して、バックアップ操作に関する情報を一時ファイルへエクスポー
トします。一時ファイルは,ファイルサーバの拡張コマンド用一時ディレクトリに格納されま
す。
```
FSServer > EX DRM DB EXPORT Operation A

4. 一時ファイルをバックアップサーバへ転送します。

一時ファイルを一括してファイルサーバからバックアップサーバへ転送します。転送するには, ファイルサーバで EX\_DRM\_FTP\_PUT を実行します。ここでは、FTP サーバにログオンするた めに使用するユーザー ID を「admin」, パスワードを「password」とします。一時ファイル は,バックアップサーバの拡張コマンド用一時ディレクトリに格納されます。 FSServer > EX\_DRM\_FTP\_PUT Operation A -server BKServer -user admin password password

5. ファイルサーバから転送した一時ファイルをバックアップサーバのバックアップカタログへイ ンポートします。

ファイルサーバから転送した一時ファイルを,バックアップサーバのバックアップカタログへイ ンポートします。一時ファイルをインポートするには,バックアップサーバで EX\_DRM\_DB\_IMPORTを実行します。 BKServer > EX\_DRM\_DB\_IMPORT Operation A

- 6. 正しくインポートされていることを確認します。 バックアップサーバで drmfscat コマンドを実行して,正ボリュームから副ボリュームへの バックアップを実行した日付のバックアップ情報がバックアップサーバにインポートされてい ることを確認します。
- 7. 副ボリュームのデータをテープへバックアップします。 バックアップするには、バックアップサーバで EX\_DRM\_TAPE\_BACKUP を実行します。テープ バックアップ用のマウントポイントとして E ドライブ(ドライブ文字:E:)を指定します。 BKServer > EX\_DRM\_TAPE\_BACKUP Operation A -mount pt E:

この例では,バックアップを実行すると,このバックアップ操作に関する情報がバックアップカ タログに新しいバックアップ ID「0000000002」で登録されます。

8. 正しくテープへバックアップされていることを確認します。

バックアップサーバで drmtapecat コマンドを実行して,副ボリュームからテープへのバック アップを実行した日付のバックアップ情報があることを確認します。

#### **(3) VSS** を使用したバックアップ

VSS を使用してファイルシステムをテープへバックアップする例について説明します。VSS を使 用したバックアップでは,ディスクドライブがマウントされたままでバックアップの処理が行われ ます。この例では、ファイルサーバ「FSServer」をいったん副ボリュームに VSS を使用してバッ クアップしたあと,副ボリュームからテープへバックアップします。マウントポイントとして 「E:」を使用します。オペレーション ID として,「Operation\_A」を使用します。

VSS を使用してバックアップをする場合には,バックアップサーバで Protection Manager サービ スが稼働している必要があります。

VSS を使用してファイルシステムをバックアップするには:

1. ファイルシステムを副ボリュームへバックアップします。

VSS を使用して,ファイルシステムを副ボリュームへバックアップします。バックアップする には、EX\_DRM\_FS\_BACKUP を実行します。引数として、オペレーション ID「Operation\_A」 を指定します。

FSServer > EX\_DRM\_FS\_BACKUP Operation A -mode vss

2. 正しくバックアップされていることを確認します。

ファイルサーバで drmfscat コマンドを実行して,正ボリュームから副ボリュームへのバック アップを実行した日付のバックアップ情報があることを確認します。

```
FSServer > drmfscat E:
INSTANCE: E:
BACKUP-ID:0000000001 BACKUP-MODE: VSS INSTANCE: E: ORIGINAL-ID:
0000000001
START-TIME: 2003/08/01 19:00:00 END-TIME: 2003/08/01 19:03:00
:
:
この例では,手順 1 でのバックアップ操作に関する情報がバックアップカタログに新しいバッ
クアップ ID「0000000001」で登録されています。
```
3. バックアップ情報を一時ファイルへエクスポートします。

副ボリュームからテープへバックアップするために,正ボリュームから副ボリュームへのバック アップ操作に関する情報をバックアップサーバにコピーする必要があります。 EX DRM DB EXPORT を実行して、バックアップ操作に関する情報を一時ファイルへエクスポー トします。一時ファイルは,ファイルサーバの拡張コマンド用一時ディレクトリに格納されま す。

FSServer > EX\_DRM\_DB\_EXPORT Operation A

4. 一時ファイルをバックアップサーバへ転送します。

一時ファイルを一括してファイルサーバからバックアップサーバへ転送します。転送するには, ファイルサーバで EX\_DRM\_FTP\_PUT を実行します。ここでは、FTP サーバにログオンするた めに使用するユーザー ID を「admin」,パスワードを「password」とします。一時ファイル は,バックアップサーバの拡張コマンド用一時ディレクトリに格納されます。

FSServer > EX\_DRM\_FTP\_PUT Operation A -server BKServer -user admin password password

5. ファイルサーバから転送した一時ファイルをバックアップサーバのバックアップカタログへイ ンポートします。

ファイルサーバから転送した一時ファイルを,バックアップサーバのバックアップカタログへイ ンポートします。一時ファイルをインポートするには,バックアップサーバで EX DRM DB IMPORT を実行します。 BKServer > EX\_DRM\_DB\_IMPORT Operation A

- 6. 正しくインポートされていることを確認します。 バックアップサーバで drmfscat コマンドを実行して,正ボリュームから副ボリュームへの バックアップを実行した日付のバックアップ情報がバックアップサーバにインポートされてい ることを確認します。
- 7. 副ボリュームのデータをテープへバックアップします。 バックアップするには,バックアップサーバで EX\_DRM\_TAPE\_BACKUP を実行します。ここで は,副ボリュームのドライブ文字を「E:」とします。 BKServer > EX\_DRM\_TAPE\_BACKUP Operation A -mount pt E: バックアップを実行すると,このバックアップ操作に関する情報がバックアップカタログに新し いバックアップ ID「0000000002」で登録されます。
- 8. 正しくテープへバックアップされていることを確認します。 バックアップサーバで drmtapecat コマンドを実行して、正ボリュームから副ボリュームへの バックアップを実行した日付のバックアップ情報があることを確認します。 カタログに新しいバックアップ ID「0000000002」で登録されます。

## **5.3.4** ファイルシステムをテープからリストアする

テープへバックアップしたデータをリストアし,ファイルシステムをリカバリする例について説明 します。この例では、いったんテープのデータを副ボリュームにリストアしたあと、副ボリューム と正ボリュームを再同期することでリストアします。リストア対象を特定するオペレーション ID として,「Operation\_A」を使用します。

ファイルシステムをリストアするには:

1. バックアップデータのバックアップ ID を確認します。

テープから副ボリュームへのリストアに使用するバックアップデータのバックアップ ID を確 認します。バックアップ ID を確認するには,バックアップサーバで drmtapecat コマンドを 実行します。

BKServer >drmtapecat -hostname FSServer -l BACKUP-ID ORIGINAL-ID HOSTNAME BACKUP-OBJECT INSTANCE SNAPSHOT TIME EXPIRATION TIME BACKUP-MEDIA 0000000002 0000000001 FSServer FILESYSTEM E: 2003/08/01 19:00:00 2003/11/01 19:00:00 - : : なお,リストアコマンド実行時に-target オプションを指定して,特定のファイルやディレク

トリを含むファイルシステムをリストアする場合には,リストア対象を確認する必要がありま す。この場合,drmtapecat コマンドに次のオプションを指定して実行します。

- -o FILESYSTEM マウントポイントディレクトリ名またはドライブ名
- -backup\_id <バックアップ ID>
- 2. バックアップしたデータをテープから副ボリュームへリストアします。 リストアするには、バックアップサーバで EX\_DRM\_TAPE\_RESTORE を実行します。 BKServer > EX\_DRM\_TAPE\_RESTORE Operation A -backup id 0000000002 リストアを実行すると,バックアップサーバのバックアップカタログに,このリストア操作に関 する情報が新しいバックアップ ID「0000000003」で登録されます。
- 3. 正しくテープから副ボリュームへリストアされていることを確認します。

<span id="page-248-0"></span>バックアップサーバで drmfscat コマンドを実行して,正ボリュームから副ボリュームへの バックアップを実行した日付のバックアップ情報がバックアップサーバにリストアされている ことを確認します。

4. バックアップ情報を一時ファイルへエクスポートします。

副ボリュームから正ボリュームへリストアするには,テープから副ボリュームへのリストア操作 に関するバックアップ情報を,ファイルサーバにコピーする必要があります。 EX DRM DB EXPORT を実行し、バックアップ情報を拡張コマンド用一時ディレクトリの一時 ファイルへエクスポートします。

BKServer > EX\_DRM\_DB\_EXPORT Operation A

5. 一時ファイルをファイルサーバで受け取ります。

ファイルサーバで EX\_DRM\_FTP\_GET を実行し,バックアップサーバの一時ファイルを一括して ファイルサーバで受け取ります。ここでは,FTP サーバにログオンするために使用するユー ザー ID を「admin」,パスワードを「password」とします。一時ファイルは,ファイルサーバ の拡張コマンド用一時ディレクトリに格納されます。 FSServer > EX DRM\_FTP\_GET Operation A -server BKServer -user admin password password

6. バックアップサーバから転送した一時ファイルをファイルサーバのバックアップカタログへイ ンポートします。 バックアップサーバから転送した一時ファイルを,ファイルサーバのバックアップカタログへイ ンポートします。一時ファイルをインポートするには,ファイルサーバで EX\_DRM\_DB\_IMPORT を実行します。

FSServer >EX\_DRM\_DB\_IMPORT Operation\_A

7. 正しくインポートされていることを確認します。

ファイルサーバで drmfscat コマンドを実行して,正ボリュームから副ボリュームへのバック アップを実行した日付のバックアップ情報がファイルサーバにインポートされていることを確 認します。

8. 副ボリュームのデータを正ボリュームへリストアします。 正ボリュームと副ボリュームを再同期することでリストアします。リストアするには,ファイル サーバで EX\_DRM\_FS\_RESTORE を実行します。 FSServer > EX\_DRM\_FS\_RESTORE Operation A -resync

## **5.4** ユーザースクリプトを使用してファイルシステムを バックアップする

ユーザースクリプトを指定したバックアップコマンドを使用すると,ファイルシステムを正ボ リュームから副ボリュームを経由してテープへバックアップする一連の操作ができます。

### **5.4.1** システム構成

この例でのシステム構成は次のとおりです。

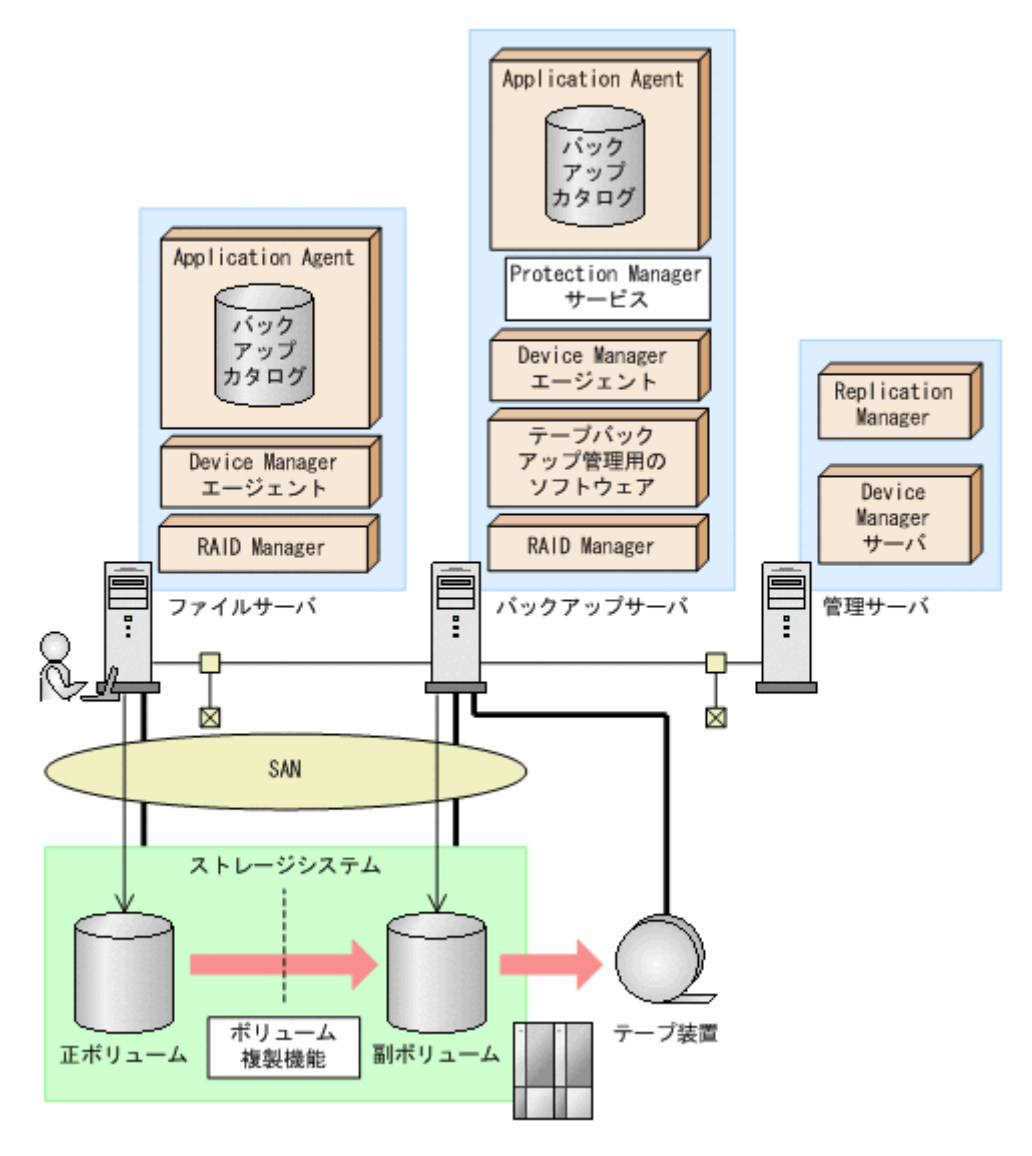

### **5.4.2** 処理概要

この例でのユーザースクリプトを指定した drmfsbackup コマンドの処理概要は次のとおりです。

- F ドライブを使用するアプリケーションを停止します(ユーザー前処理セクションの処理)。
- 副ボリュームのキャッシュをクリアします(ユーザー前処理セクションの処理)。
- 正ボリュームから副ボリュームへのコールドバックアップ終了後,バックアップカタログをバッ クアップサーバに転送します。
- バックアップサーバで副ボリュームを D ドライブにマウントします。
- 副ボリュームを NTBACKUP でテープにバックアップ後,アンマウントします(ユーザー後処理 セクションの処理)。
- テープバックアップの完了を待たないで,F ドライブを使用するアプリケーションを再開します (ユーザー後処理セクションの処理)。

テープバックアップの完了を待たないで,drmfsbackup コマンドは完了します。

#### 図 **5-8** 処理の流れ

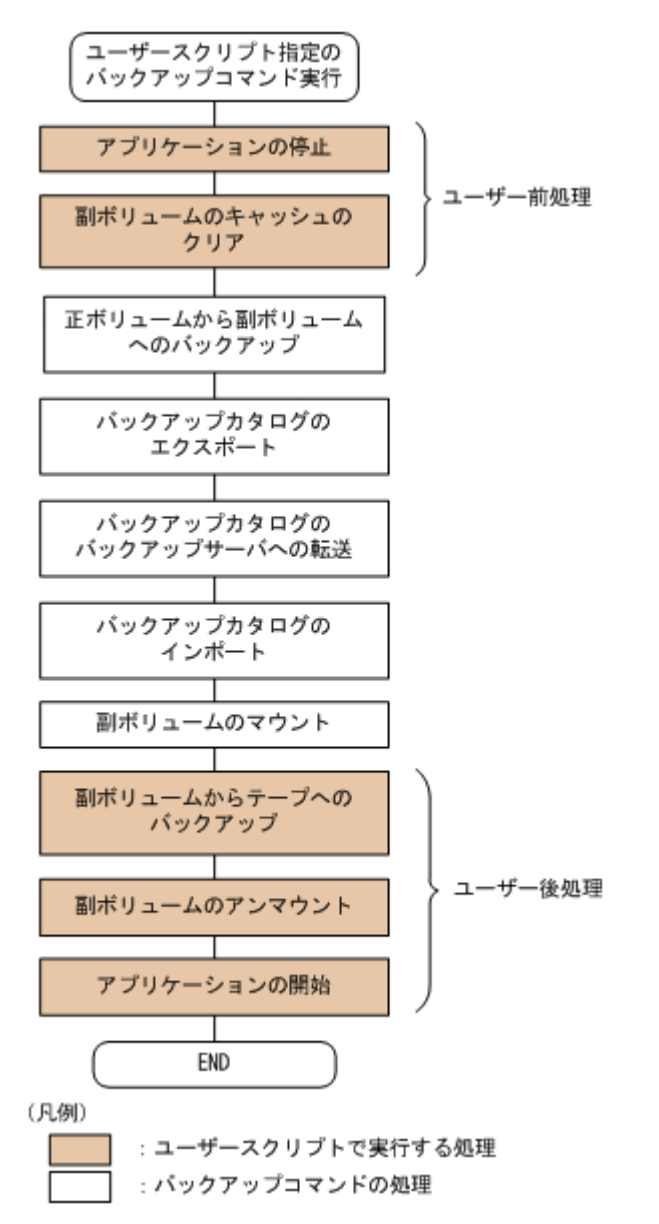

## **5.4.3** ユーザースクリプトの例

ユーザースクリプトの作成例を次に示します。

#### 表 **5-1** ユーザースクリプトの作成例

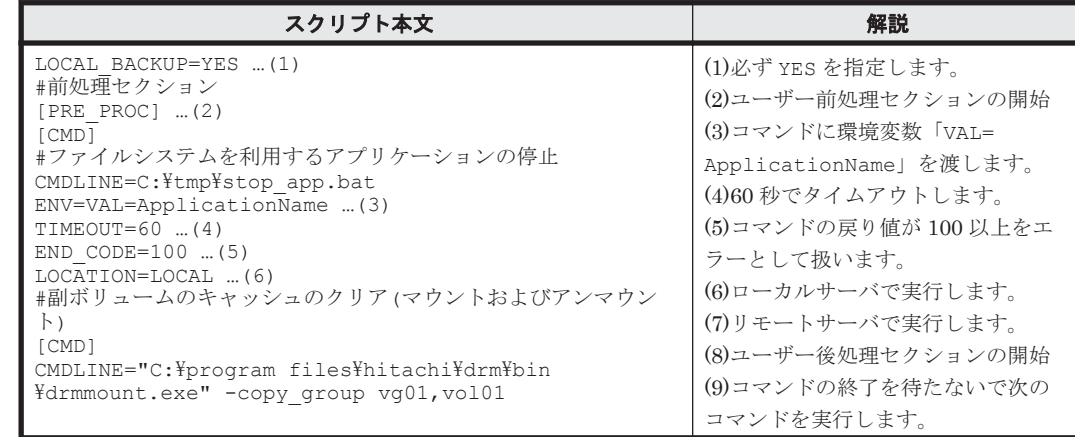

| スクリプト本文                                                                                                    | 解説                                                                                                    |
|----------------------------------------------------------------------------------------------------|----------------------------------------------------------------------------------------------------|
| LOCATION=REMOTE  (7)<br>[CMD]<br>CMDLINE="C:\program files\hitachi\drm\bin<br>¥drmumount.exe" -copy group vg01, vol01<br>LOCATION=REMOTE<br>#後処理セクション<br>$[POST \; PROC]$ $(8)$<br>#副ボリュームのテープバックアップ<br>[CMD]<br>CMDLINE=C:\tmp\tapebackup.bat<br>TIMEOUT=NOWAIT  (9)<br>END CODE=TERMINATE NZ  (10)<br>LOCATION=REMOTE<br>PARENT STAT=NORMAL  (11)<br>[CMD]<br>#バックアップエラー時のアプリケーションのリカバリ処理<br>CMDLINE=C:\tmp\recovery.bat<br>TIMEOUT=60<br>$END CODE=IGNORE$ (12)<br>LOCATION=LOCAL<br>PARENT STAT=ERROR  (13)<br>[CMD]<br>#ファイルシステムを利用するアプリケーションの再開<br>CMDLINE=C:\tmp\restart app.bat<br>ENV=VAL=ApplicationName<br>TIMEOUT=60<br>END CODE=100<br>LOCATION=LOCAL | (10)コマンドの戻り値が0以外をエ<br>ラーとして扱います。<br>(11)バックアップコマンドが正常の場<br>合だけ実行します。<br>(12)コマンドのエラーを無視します。<br>(13)バックアップコマンドがエラーの<br>場合だけ実行します。 |

副ボリュームをテープにバックアップする tapebackup.bat の例を次に示します。

```
rem NTBACKUP でジョブ「Job1」を実行してテープ「Tape1」に G:\をコピーバックアップ
rem 環境変数 DRMENV_COMMENT として渡されるバックアップコメントをバックアップジョブの説明に設定
"C:\Windows\system32\ntbackup.exe" backup G:\ /j "Job1" /a /t "Tape1" /D
"%DRMENV_COMMENT%" /m copy
IF NOT "%errorlevel%"=="0" GOTO ERROR<br>rem テープバックアップ後, バックアップサーバにインポートされたバックアップ ID を指定して副ボ<br>リュームをアンマウント
"C:\Program Files\Hitachi\DRM\bin\drmumount.exe" %DRMENV R BACKUPID%
IF NOT "%errorlevel%"=="0" GOTO ERROR
exit 0
:ERROR
exit 1
```
注 rem で始まる行はコメントです。

## **5.4.4** バックアップの実行例

ユーザースクリプトの操作例を次に示します。ユーザースクリプトに「LOCATION=REMOTE」を指 定した場合は,-s オプションを指定する必要があります。

PROMPT> drmfsbackup F: - mode cold -script C:\tmp\script.txt -s BKHOST auto import -auto mount G: -comment TEST1

実行結果を次に示します。

```
PROMPT> drmfsbackup F: -mode cold -script C:\tmp\script.txt -s BKHOST -
auto import -auto mount G: -comment TEST1
KAVX0001-I drmfsbackup コマンドを開始します
KAVX0256-I Protection Manager サービスに接続します。
          ホスト名 = BKHOST
KAVX0210-I ユーザースクリプトを実行します。
 処理セクション = [PRE_PROC]
KAVX0263-I ユーザースクリプト内のコマンドを実行します。
          ホスト名 = LOCAL
 コマンドライン = C:\tmp\stop_app.bat
KAVX0213-I ユーザースクリプト内のコマンドが終了しました。
          終了コード = 0
KAVX0263-I ユーザースクリプト内のコマンドを実行します。
          ホスト名 = BKHOST
         \Rightarrow コマンドライン = "C:\program files\hitachi\drm\bin\drmmount.exe" -
```
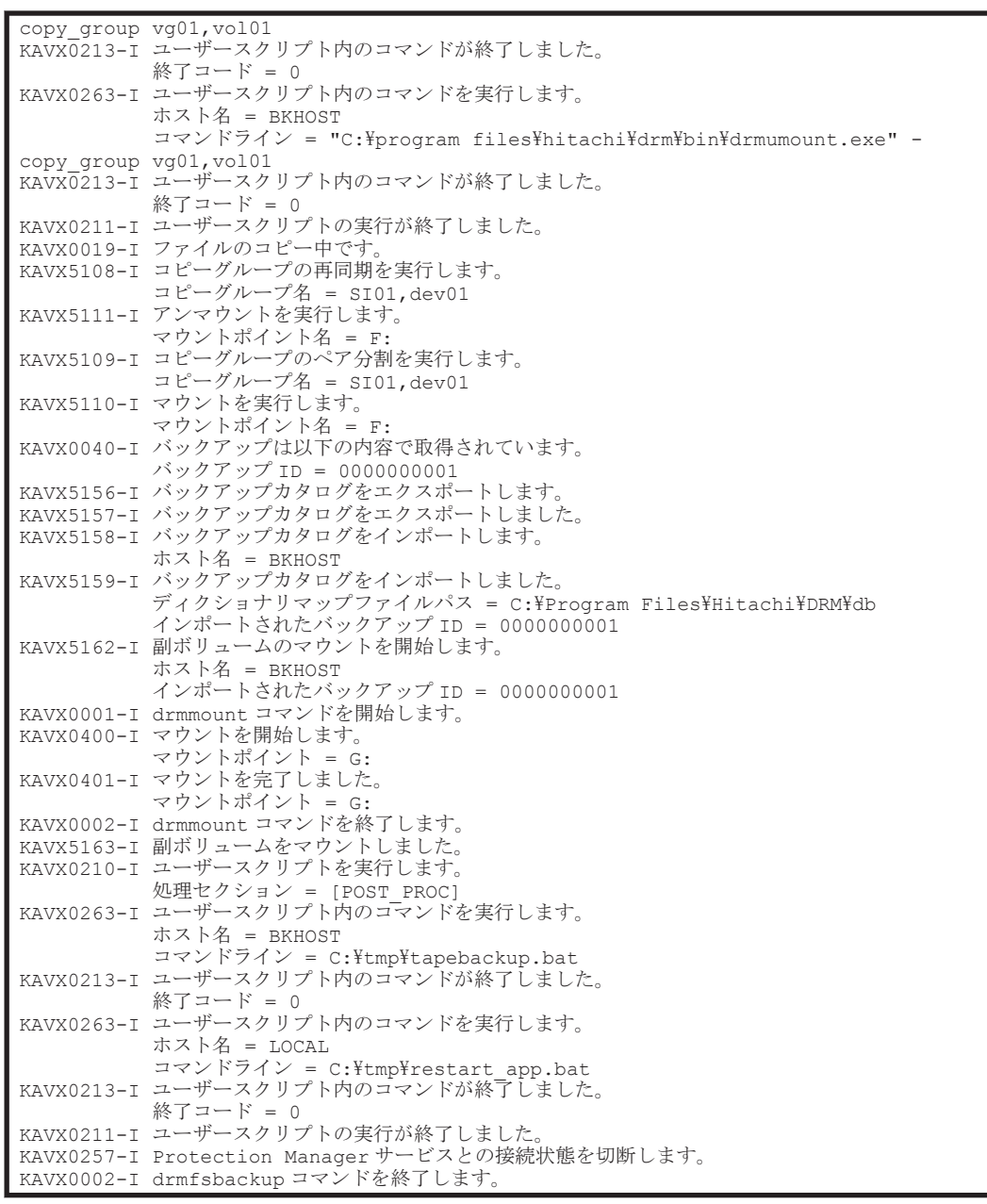

# **5.5** ローカルサイトとリモートサイトの間でバックアップ およびリストアする(リモートコピー)

ここでは、TrueCopy または Universal Replicator などのストレージシステム間のボリューム複製 機能を使用して,ローカルサイトの正ボリュームからリモートサイトの副ボリュームへファイルシ ステムをバックアップする例、およびリモートサイトの副ボリュームからローカルサイトの正ボ リュームへリストアする例について示します。

次のような場合について説明します。

- ファイルシステムをリモートサイトにバックアップする。
- リモートサイトへバックアップしたファイルシステムを,ローカルサイトにリストアする(ロー カルサイトが正常に動作している場合)。
- リモートサイトへバックアップしたファイルシステムを,リモートサイトでリストアする(ロー カルサイトに障害が発生している場合)。

ファイルシステムの場合の運用 **253**

• リモートサイトからローカルサイトにファイルシステムを復旧させる(ローカルサイトの障害が 復旧した場合)。

この例では、次の図に示すシステム構成を想定しています。

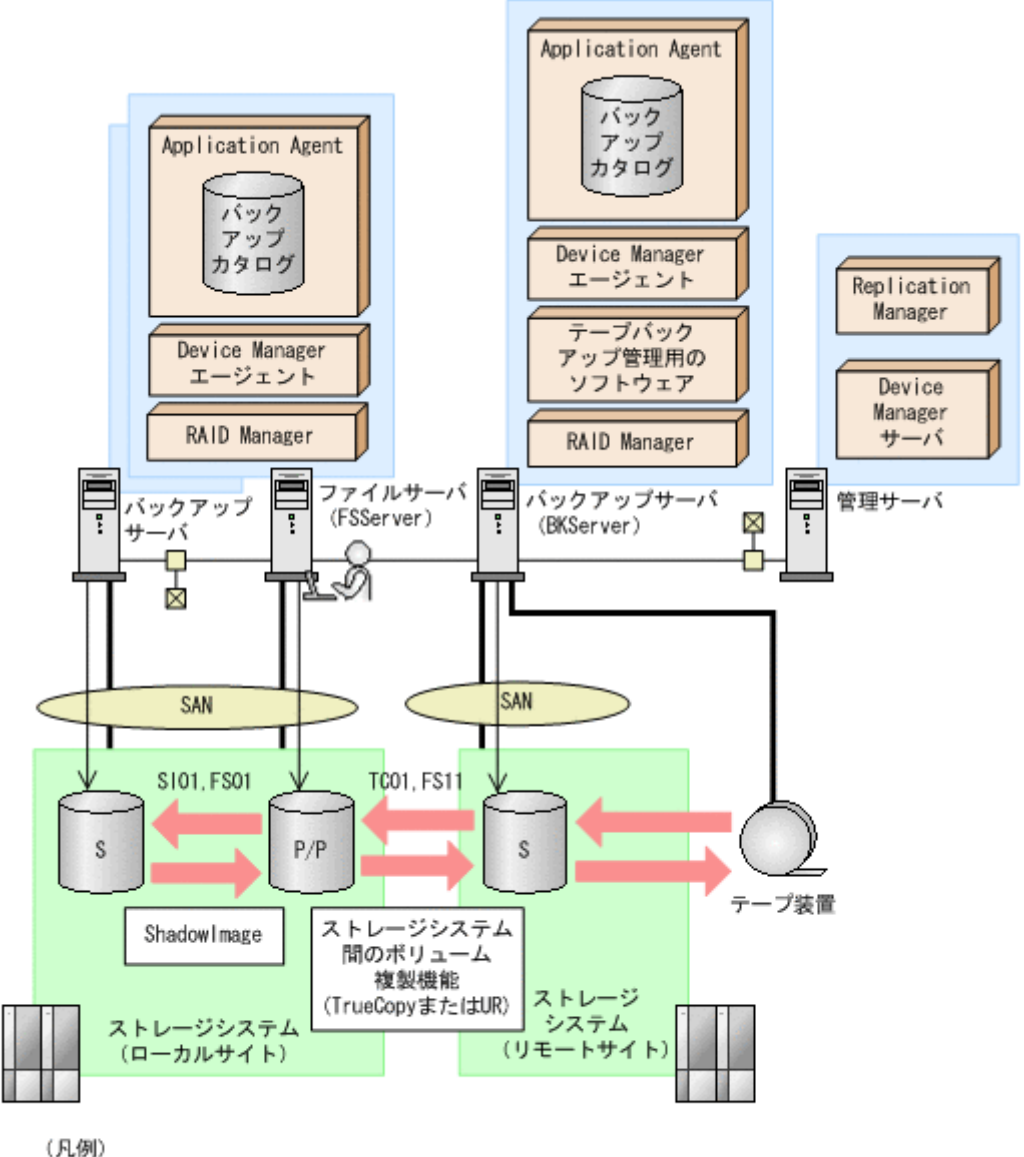

#### 図 **5-9** ローカルサイトとリモートサイトの間でファイルシステムをバックアップおよびリストアす る場合のシステム構成例

P/P:ローカルサイトでの正ボリュームかつリモートサイトでの正ボリューム S: 副ボリューム UR: Universal Replicator

この例でのシステムの前提条件は次のとおりです。

- ローカルサイトのファイルサーバ(サーバ名:FSServer)と、テープ装置を接続したリモート サイトのバックアップサーバ(サーバ名:BKServer)を備えている。
- リモートサイトのバックアップサーバで FTP サービスが起動しており、各ファイルサーバの OS ログオンユーザーを使用して FTP サーバへのログインおよびファイルの転送ができるよう に設定されている。FTP ユーザー ID は「admin」,FTP ユーザーパスワードは「password」 とする。
- ローカルサイトの正ボリュームは,「FSServer」の「G:」ドライブにマウントされている。
- コピーグループ名「TC01,FS11」で TrueCopy のペア(常時ペア)が組まれている。
- コピーグループ名「SI01,FS01」で ShadowImage のペアが組まれている。
- リモートサイトのバックアップ先の世代識別名が「remote 0」になるように、設定されてい る。
- リモートサイトのボリュームは通常マウントされておらず,必要な場合にバックアップサーバの 「G:」ドライブにマウントされる。
- リモートサイトのバックアップサーバ(BKServer)は,ローカルサイトのストレージシステム に障害が発生した場合,ファイルサーバとして使用できる。
- オペレーション ID として、「Operation A」を使用する。

### **5.5.1** ファイルシステムをリモートサイトにバックアップする

ファイルシステムをリモートサイトにバックアップする例について説明します。ローカルサイトと リモートサイトの手順を分けて説明します。

#### **(1)** ローカルサイトでの操作

1. バックアップ対象となるボリュームと,世代識別名を確認します。

ファイルサーバで drmfsdisplay コマンドを実行します。

FSServer> drmfsdisplay -cf INSTANCE: -

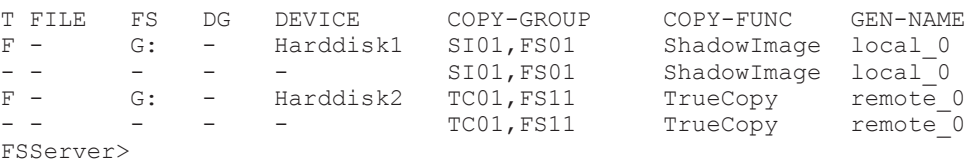

2. ファイルシステムをリモートサイトの副ボリュームへバックアップします。

ファイルシステムをリモートサイトの副ボリュームへコールドバックアップします。ファイル サーバでバックアップ先の世代識別名「remote\_0」を指定して、EX\_DRM\_FS\_BACKUP を実行 します。

FSServer > EX\_DRM\_FS\_BACKUP Operation A -mode cold -rc remote 0

3. 正しくバックアップされていることを確認します。

ファイルサーバで drmfscat コマンドを実行して,バックアップ情報を確認します。

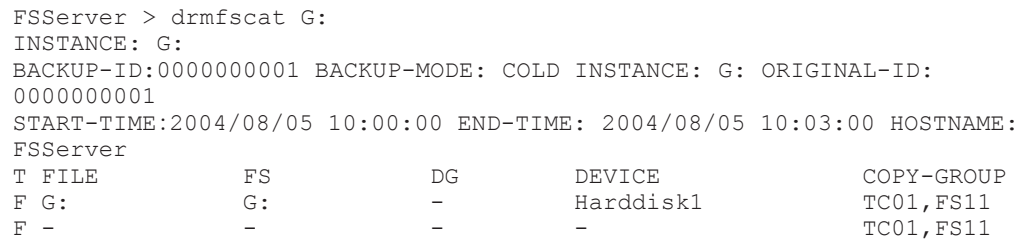

FSServer >

この例では,手順 2 でのバックアップ操作に関する情報がバックアップカタログに新しいバッ クアップ ID「0000000001」で登録されています。

4. バックアップ情報を一時ファイルへエクスポートします。

副ボリュームからテープへバックアップするために,正ボリュームから副ボリュームへのバック アップ操作に関する情報をバックアップサーバにコピーする必要があります。

EX\_DRM\_DB\_EXPORT を実行して、バックアップ操作に関する情報を一時ファイルへエクスポー トします。一時ファイルは,ファイルサーバの拡張コマンド用一時ディレクトリに格納されま す。

FSServer > EX\_DRM\_DB\_EXPORT Operation A

5. 一時ファイルをバックアップサーバへ転送します。

一時ファイルを一括してファイルサーバからバックアップサーバへ転送します。転送するには, ファイルサーバで EX\_DRM\_FTP\_PUT を実行します。一時ファイルは,バックアップサーバの拡 張コマンド用一時ディレクトリに格納されます。

FSServer > EX\_DRM\_FTP\_PUT Operation A -server BKServer -user admin password password

#### **(2)** リモートサイトでの操作

- 1. ローカルサイトのファイルサーバから転送した一時ファイルをバックアップサーバのバック アップカタログへインポートします。 一時ファイルをインポートするには,バックアップサーバで EX\_DRM\_DB\_IMPORT を実行しま す。 BKServer > EX\_DRM\_DB\_IMPORT Operation A
- 2. 正しくインポートされていることを確認します。

```
バックアップサーバで drmfscat コマンドを実行して,正ボリュームから副ボリュームへの
バックアップを実行した日付のバックアップ情報がバックアップサーバにインポートされてい
ることを確認します。
```

```
BKServer > drmfscat G:
INSTANCE: G:
BACKUP-ID:0000000001 BACKUP-MODE: COLD INSTANCE: G: ORIGINAL-ID: 
0000000001
START-TIME:2004/08/05 10:00:00 END-TIME: 2004/08/05 10:03:00 HOSTNAME: 
FSServer
T FILE FS DG DEVICE COPY-GROUP<br>F G: G: - Harddisk2 TC01, FS11
                                 Harddisk2
F - - - - - - - - TC01, FS11
```
BKServer >

3. 副ボリュームのデータをテープへバックアップします。

バックアップするには,バックアップサーバで EX\_DRM\_TAPE\_BACKUP を実行します。テープ バックアップ用のマウントポイントとして「G:」ドライブを指定します。

BKServer > EX\_DRM\_TAPE\_BACKUP Operation A -mount pt G: この例では、バックアップを実行すると、このバックアップ操作に関する情報がバックアップカ タログに新しいバックアップ ID「0000000002」で登録されます。

4. 正しくテープへバックアップされていることを確認します。

```
バックアップサーバで drmtapecat コマンドを実行して、正ボリュームから副ボリュームへの
バックアップを実行した日付のバックアップ情報があることを確認します。
```

```
BKServer > drmtapecat
BACKUP-ID BACKUP-OBJECT SNAPSHOT TIME EXPIRATION<br>TIME BACKUP-MEDIA
         BACKUP-MEDIA
0000000002 FILESYSTEM 2004/08/05 10:00:00 2004/11/05 
10:00:00 MEDIA1
:
:
BKServer >
```
5. 副ボリュームのキャッシュをクリアします。

```
テープへのバックアップが完了したあとに,バックアップサーバのシステムキャッシュをクリア
します。
システムキャッシュをクリアするには,バックアップサーバで EX_DRM_CACHE_PURGE を実行
し,副ボリュームをマウント/アンマウントします。
```
BKServer > EX\_DRM\_CACHE\_PURGE\_Operation\_A

#### **(3)** ローカルサイトでの操作

1. コピーグループを再同期します。

```
ファイルサーバで EX_DRM_RESYNC を実行し、コピーグループを再同期します。
FSServer > EX_DRM_RESYNC Operation A
```
### **5.5.2** ファイルシステムをローカルサイトにリストアする

ローカルサイトに障害が発生しておらず,正常に動作している場合に,ファイルシステムをローカ ルサイトにリストアする例について説明します。ローカルサイトとリモートサイトの手順を分けて 説明します。

#### **(1)** リモートサイトでの操作

- 1. TrueCopy のペア(常時ペア)を分割します。 BKServer > pairsplit -g TC01 -d FS11 -rw BKServer >
- 2. バックアップデータのバックアップ ID を確認します。

```
バックアップ ID を確認するには、バックアップサーバで drmtapecat コマンドを実行します。
```

```
BKServer > drmtapecat
BACKUP-ID BACKUP-OBJECT SNAPSHOT TIME EXPIRATION 
TIME BACKUP-MEDIA<br>0000000002 FILESYSTEM
                                   0000000002 FILESYSTEM 2004/08/05 10:00:00 2004/11/05 
10:00:00 MEDIA1
:
:
BKServer >
```
3. バックアップしたデータをテープから副ボリュームへリストアします。

```
リストアするには,バックアップサーバで EX_DRM_TAPE_RESTORE を実行します。マウントポ
イントとして「G:」ドライブを指定します。
```
BKServer > EX\_DRM\_TAPE\_RESTORE Operation A -backup\_id 0000000002 mount\_pt G:

```
リストアを実行すると,バックアップサーバのバックアップカタログに,このリストア操作に関
する情報が新しいバックアップ ID「0000000003」で登録されます。
```
4. 正しくテープから副ボリュームへリストアされていることを確認します。

```
バックアップサーバで drmfscat コマンドを実行して,正ボリュームから副ボリュームへの
バックアップを実行した日付のバックアップ情報がバックアップサーバにリストアされている
ことを確認します。
```

```
BKServer > drmfscat G:
INSTANCE: G:
BACKUP-ID:0000000003 BACKUP-MODE: COLD INSTANCE: G: ORIGINAL-ID: 
0000000001
START-TIME:2004/08/05 10:00:00 END-TIME: 2004/08/05 10:03:00 HOSTNAME: 
FSServer<br>T FILE
T FILE FS DG DEVICE COPY-GROUP
F G: G: - Harddisk2 TC01,FS11
F - - - - - - - - TC01, FS11
BKServer >
```
5. バックアップ情報を一時ファイルへエクスポートします。

副ボリュームから正ボリュームへリストアするには,テープから副ボリュームへのリストア操作 に関するバックアップ情報を,ファイルサーバにコピーする必要があります。 EX DRM DB EXPORT を実行し、バックアップ情報を拡張コマンド用一時ディレクトリの一時 ファイルへエクスポートします。

BKServer > EX\_DRM\_DB\_EXPORT Operation A

#### **(2)** ローカルサイトでの操作

password password

1. 一時ファイルをローカルサイトのファイルサーバで受け取ります。

ファイルサーバで EX\_DRM\_FTP\_GET を実行し,バックアップサーバの一時ファイルを一括して ファイルサーバで受け取ります。一時ファイルは,ファイルサーバの拡張コマンド用一時ディレ クトリに格納されます。 FSServer > EX\_DRM\_FTP\_GET Operation\_A -server BKServer -user admin -

ファイルシステムの場合の運用 **257**

2. バックアップサーバから転送した一時ファイルをファイルサーバのバックアップカタログへイ ンポートします。 バックアップサーバから転送した一時ファイルを,ファイルサーバのバックアップカタログへイ ンポートします。一時ファイルをインポートするには,ファイルサーバで EX\_DRM\_DB\_IMPORT を実行します。

FSServer >EX\_DRM\_DB\_IMPORT Operation A

3. 正しくインポートされていることを確認します。

```
ファイルサーバで drmfscat コマンドを実行して、正ボリュームから副ボリュームへのバック
アップを実行した日付のバックアップ情報がファイルサーバにインポートされていることを確
認します。
FSServer > drmfscat G:
INSTANCE: G:
BACKUP-ID:0000000002 BACKUP-MODE: COLD INSTANCE: G: ORIGINAL-ID: 
0000000001
START-TIME:2004/08/05 10:00:00 END-TIME: 2004/08/05 10:03:00 HOSTNAME: 
FSServer<br>T FILE
T FILE FS DG DEVICE COPY-GROUP
F G: G: G: - Harddisk1
FS001,DDrive
\mathbf{F} - \mathbf{F} - \mathbf{F} - \mathbf{F} - \mathbf{F} - \mathbf{F} - \mathbf{F} - \mathbf{F}FS001,DDrive
FSServer >
```
4. 副ボリュームのデータを正ボリュームへリストアします。

正ボリュームと副ボリュームを再同期することでリストアします。リストアするには,ファイル サーバで EX\_DRM\_FS\_RESTORE を実行します。 FSServer > EX\_DRM\_FS\_RESTORE Operation\_A -resync

5. コピーグループを再同期します。 ファイルサーバで EX\_DRM\_RESYNC を実行し、コピーグループを再同期します。 FSServer > EX\_DRM\_RESYNC Operation A

### **5.5.3** ファイルシステムをリモートサイトでリストアする

ローカルサイトに障害が発生している場合に,ファイルシステムをリモートサイトでリストアする 例について説明します。

#### **(1)** リモートサイトでの操作

- 1. TrueCopy のペア(常時ペア)を分割します。
	- BKServer > pairsplit -g TC01 -d FS11 -S BKServer >
- 2. バックアップデータのバックアップ ID を確認します。

バックアップ ID を確認するには,バックアップサーバで drmtapecat コマンドを実行します。

```
BKServer > drmtapecat
BACKUP-ID BACKUP-OBJECT SNAPSHOT TIME EXPIRATION 
TIME BACKUP-MEDIA<br>0000000002 FILESYSTEM
                                   0000000002 FILESYSTEM 2004/08/05 10:00:00 2004/11/05 
10:00:00 MEDIA1
:
:
BKServer >
```
3. バックアップしたデータをテープから副ボリュームへリストアします。

```
リストアするには、バックアップサーバで EX_DRM_TAPE_RESTORE を実行します。
マウントポイントとして「G:」ドライブを指定します。
BKServer > EX_DRM_TAPE_RESTORE Operation A -backup_id 0000000002 -
mount_pt G:
```
リストアを実行すると,バックアップサーバのバックアップカタログに,このリストア操作に関 する情報が新しいバックアップ ID「0000000003」で登録されます。

4. 正しくテープから副ボリュームへリストアされていることを確認します。

バックアップサーバで drmfscat コマンドを実行して、正ボリュームから副ボリュームへの バックアップを実行した日付のバックアップ情報がバックアップサーバにリストアされている ことを確認します。

BKServer > drmfscat G: INSTANCE: G: BACKUP-ID:0000000003 BACKUP-MODE: COLD INSTANCE: G: ORIGINAL-ID: 000000001 START-TIME:2004/08/05 10:00:00 END-TIME: 2004/08/05 10:03:00 HOSTNAME: FSServer<br>T FILE T FILE FS DG DEVICE COPY-GROUP F G: G: - Harddisk2 TC01, FS11  $F -$  - - - - - - TCO1, FS11 BKServer >

5. リストアしたボリュームを,ディスク管理機能を使用してマウントします。 「G:」ドライブにマウントします。

### **5.5.4** リモートサイトからローカルサイトにファイルシステムを復旧させる

ファイルシステムをリモートサイトでリストアしたあと,ローカルサイトの障害が復旧した場合に, リモートサイトでリストアしたデータをローカルサイトに復旧させる手順について説明します。 ローカルサイトとリモートサイトの手順を分けて説明します。

#### **(1)** ローカルサイトでの操作

1. ローカルサイトのファイルサーバで,ディスク管理機能を使用してマウントしたボリュームを, ディスク管理機能を使用してアンマウントします。

#### **(2)** リモートサイトでの操作

- 1. ファイルシステムをリモートサイトでリストアする手順でディスク管理機能を使用してマウン トしたボリュームを,ディスク管理機能を使用してアンマウントします。 「G:」ドライブをアンマウントします。
- 2. ペアを生成します。 BKServer > paircreate -g TC01 -d FS11 -vl -f never BKServer >

#### **(3)** ローカルサイトでの操作

- 1. 正ボリュームと副ボリュームの正・副を反転させます。 FSServer > pairresync -g TC01 -d FS11 -swaps FSServer >
- 2. ボリュームを,ディスク管理機能を使用してマウントします。 「G:」ドライブにマウントします。

ファイルシステムの場合の運用 **259**

# **5.6 Application Agent** と連携できないテープバックアッ プ管理用のソフトウェアを使用してバックアップおよびリ ストアする

Application Agent と連携できないテープバックアップ管理用のソフトウェアを使用している場合 は,次の手順でテープにバックアップ,またはテープからリストアしてください。なお,バックアッ プの手順 1 から手順 6 までの操作の詳細については,「5.3.3 [ファイルシステムをテープにバック](#page-244-0) [アップする」](#page-244-0)を参照してください。

また,リストア操作の詳細については,「5.3.4 [ファイルシステムをテープからリストアする」](#page-247-0)を参 照してください。

ファイルシステムをテープへバックアップするには(Application Agent と連携できないテープバッ クアップ管理用のソフトウェアを使用している場合):

- 1. 常時スプリット運用の場合, EX\_DRM\_CACHE\_PURGE を実行して, 副ボリュームのキャッシュ をクリアします。
- 2. 常時スプリット運用の場合, EX\_DRM\_RESYNC を実行して、コピーグループを再同期します。
- 3. EX DRM FS BACKUP を実行して、ファイルシステムを副ボリュームへバックアップします。
- 4. EX DRM DB EXPORT を実行して、バックアップ情報を一時ファイルへエクスポートします。
- 5. EX DRM FTP PUT を実行して、一時ファイルをバックアップサーバへ転送します。
- 6. EX\_DRM\_DB\_IMPORT を実行して,ファイルサーバから転送した一時ファイルをバックアップ サーバのバックアップカタログへインポートします。
- 7. バックアップ ID を確認します。 バックアップ ID を確認するには,バックアップサーバの次のディレクトリにあるバックアップ ID 記録ファイル(<オペレーション ID>.bid)を開きます。 <FTP\_HOME\_DIR 値>\<FTP\_SUB\_DIR 値>\<オペレーション ID>\BK\<オペレーション ID>.bid
- 8. バックアップ ID 記録ファイルで確認したバックアップ ID を引数にして、バックアップ対象と なったファイルを確認します。 確認するには、drmfscat コマンドを実行します。
- 9. データファイルの格納場所を確認します。 確認するには、バックアップ ID を引数にして、drmmount コマンドを実行します。 drmmount コマンドの表示結果に,マウントされたドライブ名が表示されます。マウントされ たドライブには,データファイルが格納されています。
- 10. マウントされたドライブに格納されているすべてのファイルをテープバックアップ管理用のソ フトウェアで,テープにバックアップします。
- 11. drmumount コマンドを実行して,手順 9 でマウントしたマウントポイントをアンマウントしま す。

ファイルシステムをテープからリストアするには(Application Agent と連携できないテープ バックアップ管理用のソフトウェアを使用している場合):

- 12. drmfscat コマンドを実行して,リストア対象となるバックアップカタログのバックアップ ID を確認します。
- 13. drmmount コマンドを実行してから、テープからファイルの格納場所にリストアします。
- 14. バックアップ ID を指定して EX\_DRM\_BACKUPID\_SET を実行し,バックアップ ID 記録ファイ ルを作成します。

# **5.7** ファイル共用を使用してバックアップおよびリストア する(ファイルサーバとバックアップサーバをファイル共 用で連携する)

ファイルサーバとバックアップサーバ間でバックアップ情報を送受信する場合,通常は拡張コマン ド (EX DRM FTP PUT, EX DRM FTP GET) を使用して FTP 転送しますが, FTP を使用しない で,ファイル共用を使用してサーバ間でバックアップ情報をコピーすることもできます。ここでは, ファイル共用を使用してファイルシステムをバックアップ,リストアする例について説明します。

### **5.7.1** ファイル共用を使用してバックアップおよびリストアするための準備

ファイル共用を使用して,ファイルシステムをバックアップ,リストアするための準備手順につい て説明します。

- 1. オペレーション定義ファイルチェックツールで自動生成された,拡張コマンド用一時ディレクト リを確認します。 拡張コマンド用一時ディレクトリの詳細については,「3.15.9 [拡張コマンド用一時ディレクトリ](#page-195-0) [の確認](#page-195-0)」を参照してください。
- 2. エクスプローラなどで,バックアップサーバの拡張コマンド用一時ディレクトリを共有化しま す。
- 3. ファイルサーバから、バックアップサーバの拡張コマンド用一時ディレクトリをマウントしま す。

ファイルサーバ上のエクスプローラなどで,共有化したバックアップサーバ上の拡張コマンド用 一時ディレクトリをネットワークドライブとして割り当てます。ここでは,ファイルサーバの 「X:」に割り当てます。

4. 自動生成したバックアップサーバの拡張コマンド用一時ディレクトリに,ファイルサーバから拡 張コマンドを実行するユーザーが読み書きできる権限を設定します。

### **5.7.2** ファイル共用を使用してバックアップする例

ファイル共用を使用して,ファイルシステムをバックアップする手順について説明します。なお, 手順 1 から手順 4 までの操作、および手順 6 以降の操作の詳細については、「5.3.3 [ファイルシステ](#page-244-0) [ムをテープにバックアップする」](#page-244-0)を参照してください。

ファイル共用を使用してファイルシステムをバックアップするには:

- 1. 常時スプリット運用の場合, EX\_DRM\_CACHE\_PURGE を実行して, 副ボリュームのキャッシュ をクリアします。
- 2. 常時スプリット運用の場合, EX\_DRM\_RESYNC を実行して、コピーグループを再同期します。
- 3. EX\_DRM\_FS\_BACKUP を実行して、ファイルシステムを副ボリュームへバックアップします。
- 4. EX\_DRM\_DB\_EXPORT を実行して、バックアップ情報を一時ファイルへエクスポートします。
- 5. 一時ファイルをファイルサーバからバックアップサーバへコピーします。

ファイルサーバでコピーコマンドを実行して,ファイルサーバの拡張コマンド用一時ディレクト リからバックアップサーバの拡張コマンド用一時ディレクトリに,一時ファイルをコピーしま す。

ファイルシステムの場合の運用 **261**

FSServer > copy /y <ファイルサーバの拡張コマンド用一時ディレクトリ> ¥Operation A¥DB¥Operation A.drm X:¥

- 6. EX\_DRM\_DB\_IMPORT を実行して,ファイルサーバからコピーした一時ファイルをバックアップ サーバのバックアップカタログへインポートします。
- 7. EX\_DRM\_TAPE\_BACKUP を実行して、副ボリュームのデータをテープへバックアップします。
- 8. 常時ペア運用の場合, EX DRM CACHE PURGE を実行して, 副ボリュームのキャッシュをクリ アします。
- 9. 常時ペア運用の場合, EX DRM RESYNC を実行して、コピーグループを再同期します。

### **5.7.3** ファイル共用を使用してリストアする例

ファイル共用を使用して,バックアップサーバに,ファイルシステムをリストアする手順について 説明します。手順 1 から手順 3 までの操作,および手順 5 以降の操作の詳細については,「[5.3.4](#page-247-0) ファ [イルシステムをテープからリストアする」](#page-247-0)を参照してください。

ファイル共用を使用してファイルシステムをリストアするには:

- 1. drmtapecat コマンドを実行して,バックアップデータのバックアップ ID を確認します。
- 2. EX DRM TAPE RESTORE を実行して、バックアップしたデータをテープから副ボリュームへリ ストアします。
- 3. EX\_DRM\_DB\_EXPORT を実行して,バックアップ情報を拡張コマンド用一時ディレクトリの一時 ファイルへエクスポートします。
- 4 一時ファイルをバックアップサーバからファイルサーバにコピーします。

ファイルサーバでコピーコマンドを実行して,バックアップサーバの拡張コマンド用一時ディレ クトリからファイルサーバの拡張コマンド用一時ディレクトリに,一時ファイルをコピーしま す。

FSServer > copy /y X:\Operation\_A.drm <ファイルサーバの拡張コマンド用一時ディ レクトリ>\Operation A\DB

- 5. EX\_DRM\_DB\_IMPORT を実行して、バックアップサーバからコピーした一時ファイルをファイル サーバのバックアップカタログへインポートします。
- 6. EX DRM FS RESTORE を実行して、副ボリュームのデータを正ボリュームへリストアします。

# **5.8** バックアップデータを削除する

副ボリューム上のバックアップデータが不要になった場合は,バックアップデータを削除します。 バックアップデータは、副ボリュームからテープにデータをバックアップしたあと、または副ボ リュームから正ボリュームにデータをリストアしたあとに削除します。

バックアップデータを削除するには:

1. 削除するバックアップ ID を指定して、drmresync コマンドを実行します。

```
PROMPT> drmresync -backup_id <バックアップ ID>
KAVX0001-I drmresync コマンドを開始します。
KAVX0002-I drmresync コマンドを終了します。
PROMPT>
コマンドを実行すると,正ボリュームと副ボリュームが再同期され,ミラー状態に戻ります。こ
のとき,バックアップ ID に指定したバックアップ情報は,バックアップカタログから削除され
ます。
```
6

# **SQL Server** データベースの場合の運用

この章では、SQL Server データベースをバックアップする場合の Application Agent の運用方法 を,実際の手順を中心に説明します。この章の説明は,Application Agent の CLI を対象としてい ます。コマンドの詳細な設定方法などを知りたい場合は,マニュアル「Hitachi Command Suite Replication Manager Software Application Agent CLI リファレンスガイド」を参照してください。

- □ 6.1 SQL Server [データベースのバックアップおよびリストアの運用について](#page-264-0)
- □ 6.2 [ボリューム間でデータをバックアップおよびリストアする](#page-277-0)
- □ 6.3 [テープ装置を使用してバックアップおよびリストアする](#page-282-0)
- **□ 6.4 ユーザースクリプトを使用して SQL Server [データベースをバックアップする](#page-290-0)**
- □ 6.5 SQL Server [のトランザクションログを利用した運用をする](#page-293-0)
- r 6.6 [トランザクションログバックアップファイルをバックアップおよびリストアする](#page-301-0)
- □ 6.7 [特定のコピーグループをロックして複数世代のバックアップおよびリストアをする](#page-306-0)
- □ 6.8 [ローカルサイトとリモートサイトの間でバックアップおよびリストアする\(リモートコ](#page-309-0) [ピー\)](#page-309-0)
- □ 6.9 [マルチターゲット構成でバックアップおよびリストアする](#page-317-0)
- □ 6.10 [バックアップ時と異なるホストでリストアおよびリカバリする](#page-322-0)
- □ 6.11 SQL Server [データベースのログ配布機能を使用する](#page-327-0)
- □ 6.12 [カスケード構成またはマルチターゲット構成でバックアップおよびリストアする](#page-331-0)
- □ 6.13 Application Agent [と連携できないテープバックアップ管理用のソフトウェアを使用して](#page-350-0) [バックアップおよびリストアする](#page-350-0)
- □ 6.14 [ファイル共用を使用してバックアップおよびリストアする\(データベースサーバとバック](#page-351-0) [アップサーバをファイル共用で連携する\)](#page-351-0)
- □ 6.15 バックアップ時と異なる SQL Server [インスタンスにリストアする](#page-354-0)

- □ 6.16 [バックアップデータを削除する](#page-357-0)
- □ 6.17 副ボリュームにバックアップした SQL Server [データベースをそのまま使用可能にする](#page-358-0)
- □ 6.18 SQL Server [のレプリケーション構成でバックアップおよびリストアする](#page-362-0)
- □ 6.19 SQL Server の AlwaysOn [可用性グループ構成でバックアップおよびリストアする](#page-367-0)

# <span id="page-264-0"></span>**6.1 SQL Server** データベースのバックアップおよびリス トアの運用について

ここでは,SQL Server データベースのバックアップおよびリストアを実行する場合の注意事項につ いて説明します。

バックアップ対象に共通な運用時の注意事項については,「4.3 [運用時の注意事項](#page-219-0)」を参照してくだ さい。

### **6.1.1** データベースをバックアップおよびリストアするときの注意事項

- drmsqlbackup コマンドに-target または-f オプションを指定する場合,同じ論理ボリュー ムに含まれるすべてのデータベースを指定してください。すべてのデータベースを指定しない 場合は,コマンドがエラーになります。
- drmsqlrestore コマンドを,名称を変更した SQL Server データベースに対し実行する場合, 必ずリストア対象データベースをデタッチし,コマンドを実行してください。SQL Server デー タベースをデタッチしないでリストア操作をした場合は,drmsqlrestore コマンドが正常に 終了しないで、SQL Server データベースがリストア後に使用できなくなることがあります。
- drmsqllogbackup コマンドで指定するバックアップ ID は、オリジナル ID を指定することも できます。この場合,オリジナル ID の先頭に「0:」を付加し,バックアップ ID と同様に,コ マンドの引数として指定してください。この機能は,対象とするバックアップカタログが削除さ れてしまい,バックアップ ID を特定できない場合に使用できます。使用例を次に示します。
	- a. オリジナル ID が 0000000001 に対し実行されたトランザクションログバックアップ情報 を参照する場合

PROMPT> drmsqllogbackup 0:0000000001 -v

b. オリジナル ID が 0000000001 に対し実行されたトランザクションログバックアップ情報 を削除する場合

PROMPT> drmsqllogbackup 0:0000000001 -d

- drmsqlbackup コマンドで,一度にバックアップできるデータベースの最大数は 64 です。65 個以上のデータベースをバックアップしたい場合は,drmsqlbackup コマンドを複数回に分け て実行してください。
- Veritas Cluster Server for Windows 環境でバックアップおよびリストアコマンド実行中に, Windows のエクスプローラなどで対象のボリュームにアクセスしないでください。クラスタリ ソースのオフラインへの切り替えに失敗して,バックアップおよびリストアコマンドがエラーに なることがあります。

### **6.1.2** データベースをリストアするときの注意事項

- SQL Server のシステムデータベース (master, model, msdb, distribution) をリストアする 場合,システムデータベースを回復するためにリストア対象の SQL Server のサービスを一度停 止します。したがって,リストア対象のデータベースに一時的にアクセスできなくなります。
- SQL Server のシステムデータベース (master, model, msdb) をリストアする場合, リスト ア実行中は SQL Server に接続しないでください。リストア実行中にリストア対象のデータ ベースへ接続した場合,Application Agent の構成定義ファイル(init.conf)のパラメーター 「プロセスの状態確認のリトライ回数とリトライ間隔」で設定した回数だけ,プロセスの状態確 認を繰り返すことになります。この場合,繰り返しプロセスの状態確認が行われている間にユー ザーの接続を切断すれば,リストアは継続されます。
- リストアする際に,SQL Server データベースを構成するドライブ名がバックアップ時と異なる 場合, リストアがエラー終了します。リストアする前に, drmsqlcat コマンドおよび SQL

Server の Enterprise Manager でリストア先のドライブ名が一致しているか確認してくださ い。

- バックアップしたホストと異なるホストヘリストアするために、-nochk\_host オプションを指 定した場合,リストアする際にバックアップカタログでのホスト名の整合性チェックをしないた め,間違ったホスト上でリストアしないように注意してください。
- 名称を変更した SQL Server データベースに対してリストアする場合,必ずリストア対象の SQL Server データベースをデタッチしてからリストアを実行してください。デタッチしない でリストアした場合,コマンドが正常に終了しないで,リストアしたあとの SQL Server データ ベースが使用できなくなることがあります。
- データベースをリストアすると,そのデータベースの所有者はリストアを実行したユーザーに変 更されます。所有者を変更する場合は、SQL Server Enterprise Manager で再度データベース をアタッチするか,システムストアドプロシージャ「sp\_changedbowner」を使用してくださ い。
- テンプレートカタログを使用してリストアするときは、drmsqlrestore コマンドにtemplate オプションを指定して実行してください。
- 非クラスタ構成の場合,リストア処理前には、正ボリューム上のファイルやディレクトリが、ほ かのアプリケーションで使用中ではないことを確認してください。Application Agent は,リス トア処理中に,正ボリュームをマウントおよびアンマウントします。このとき,正ボリューム上 のファイルやディレクトリがほかのアプリケーションで使用中だと,アンマウント処理でキャッ シュの同期に失敗し,リストア処理がエラー終了します。 特に、次の点に注意してください。
	- コマンドプロンプトで,正ボリュームにドライブを移動した場合は,コマンドプロンプトの ウィンドウを閉じてください。正ボリューム以外にドライブを移動しても,アンマウント時 にエラーとなります。
	- エクスプローラで正ボリュームのドライブ下を開いている場合は,正ボリューム以外のドラ イブにポイントを移動するか,エクスプローラを終了してください。
	- 外部のコンピュータから正ボリュームのドライブ下を開いている場合は,開いているアプリ ケーションを終了させてください。
	- サービスなど,常駐プロセス型の監視プログラムによって,正ボリュームが開かれている場 合があります。この場合,監視プログラムを停止してください。
- リストアを実行する前に,リストア対象となるデータベースにアクセスするアプリケーションが 停止していることを確認してください。ここで言うアプリケーションとは,SQL Server の上位 アプリケーションを含んでいます。つまり,Reporting Services のような SQL Server コンポー ネントも SQL Server の上位アプリケーションに相当するため,リストアを実行する前に停止し ていることを確認する必要があります。データベースに接続するアプリケーションが動作して いる場合,メタファイル適用後のロールフォワードに失敗することがあるため,正しくリストア できません。

例えば,ODBC セッションの確立ができないときにリトライするアプリケーションが実行中だ と,メタファイル適用後のロールフォワード時に ODBC セッションの確立要求が発行されるこ とによって,ロールフォワードに失敗します。

- Enterprise Manager でバックアップの対象となるデータベースを参照した場合,リストアを実 行する前に, Enterprise Manager で対象データベースとの接続を解除するか、または Enterprise Manager を終了してください。Enterprise Manager がデータベースサーバに接続 した状態のままリストアを実行すると,データベースを使用中の状態が続くため,リストアに失 敗します。
- リストアを実行する前に,リストア対象となるすべてのデータベースがリストアできる状態に なっていることを確認してください。リストアできるデータベースの状態については,「(2) [デー](#page-274-0)

[タベースの状態](#page-274-0)」を参照してください。なお,「未確認」状態のデータベースは,自動的に削除 され,リストアされます。

リストア対象に、リストアを実行できない状能のデータベースが1つでも在る場合、正常にリ ストアできないことがあります。リストアを実行できない状態のデータベースを削除してから, 再度リストアコマンドを実行してください。

例えば、-undo オプションを指定しないでリストアを実行した場合、リストア完了後のデータ ベース状態は読み込み中になります。この状態でリストアコマンドを再実行するとコマンドが エラー終了します。この場合は,読み込み中状態のデータベースを削除してからリストアコマン ドを実行してください。

• drmsqlrestore コマンドは処理中に SQL Server の最小起動を行います。データベースサー バが Windows のファイアウォール機能を設定していた場合, drmsqlrestore コマンドでシス テムデータベース (master, model, msdb) を含むデータベースのリストアを実行すると, Windows のファイアウォール機能が SQL Server の通信をブロックするかどうかのダイアログ を表示する場合があります。このダイアログが表示された場合,「ブロックしないを選択する」 を選択してください。このダイアログに応答しない場合でも drmsqlrestore コマンドは問題 なく処理を続行します。

### **6.1.3** データベースをリカバリするときの注意事項

- drmsqlrecover コマンドの中で実行しているデータベースの整合性チェック処理に時間が掛 かる場合があります。このため,Application Agent の構成定義ファイル(init.conf)のパラ メーターで,このチェック処理の有無を選択できます。チェック処理の有無を選択するオプショ ンについては,「3.3.6 [リカバリオプションの設定\(バックアップ対象が](#page-120-0) SQL Server データベー [スの場合\)」](#page-120-0)を参照してください。
- drmsqlrecovertool コマンドで,画面上に表示できるデータベースの数は,128 までです。 画面上に表示されないデータベースをリカバリしたい場合は,drmsqlrecover コマンドを使 用してください。

### **6.1.4** 複数のデータベースをバックアップおよびリストアする場合の注意事 項

1つのインスタンス中に複数のデータベースがある場合、各データベースが格納されている正ボ リュームの構成によって,バックアップやリストアできるボリュームの単位が異なります。

- 複数データベースが同じボリュームに格納されている場合 同じボリュームにある複数のデータベースを,同時にバックアップまたはリストアできます。
- 複数データベースが複数のボリュームに格納されている場合 データベース名を指定して,インスタンス内の一部のユーザーデータベースをバックアップまた はリストアできます。

#### **(1)** 複数データベースが同じボリュームに格納されている場合

同じボリュームにあるデータベースを,同時にバックアップまたはリストアする必要があります。

データベースが同じボリュームに格納されている場合のバックアップおよびリストアを次の図に示 します。

#### 図 **6-1** 複数データベースのバックアップおよびリストア(同一ボリューム構成)

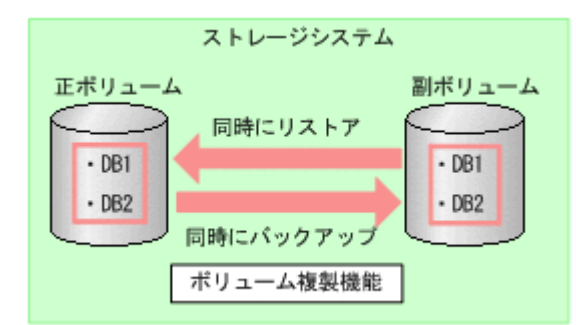

#### **(2)** 複数データベースが複数のボリュームに格納されている場合

データベース名を指定して,インスタンス内の一部のユーザーデータベースをバックアップまたは リストアできます※。

データベースが複数ボリュームに格納されている場合のバックアップおよびリストアを次の図に示 します。

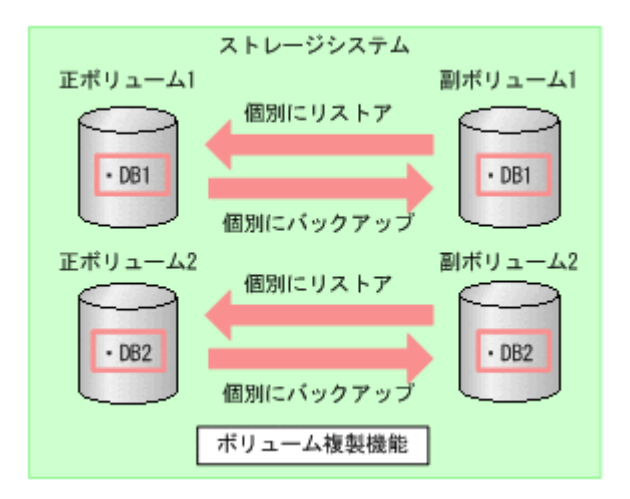

#### 図 **6-2** 複数データベースのバックアップおよびリストア(複数ボリューム構成)

注※

1 つのインスタンス内に複数のユーザーデータベースがある場合,Application Agent ではイン スタンス名だけを指定してインスタンス配下のすべてのユーザーデータベースをバックアッ プできます。しかし,この機能を使用する場合は,SQL Server のインストール時に作成され るサンプルデータベースを移動または削除する必要があります。そのため,1 つのインスタン ス内にバックアップ対象外のユーザーデータベースがある場合,拡張コマンドのオペレーショ ン定義ファイルで、TARGET に複数のデータベース名を指定してバックアップを取得してくだ さい。

テープから副ボリュームにリストアしたデータから,一部のデータベースを正ボリュームにリスト アした場合,Application Agent はリストアを完了したものとして扱います。

図 **6-3** 複数データベースのテープリストア(複数ボリューム構成)

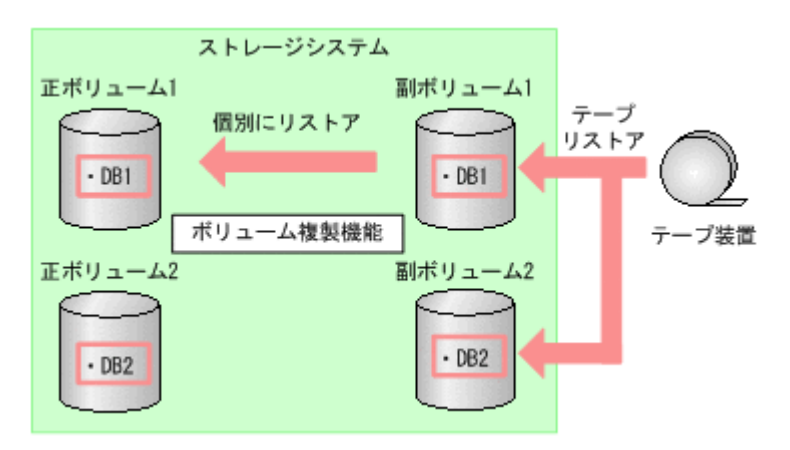

上図のリストア操作では,テープからリストアされたデータが副ボリューム 2 に格納されています が,副ボリューム 1 のデータを正ボリューム 1 にリストアすると,Application Agent はリストア を完了したものとして扱います。このため、副ボリューム 2のDB2を,EX\_DRM\_SQL\_RESTORE を 使用して正ボリューム 2 にリストアすることはできません。副ボリューム 2 の内容を正ボリューム 2 にリストアする場合は,テープのリストアから実行し直してください。

### **6.1.5** リストアおよびリカバリ時のデータベースの状態

Application Agent を使用して副ボリュームから正ボリュームにデータをリストアすると,データ ベースはローディング状態,またはスタンバイ状態のどちらかになります。

- ローディング状態(読み込み中) データベースを参照および更新できません。
- スタンバイ状態(読み取り専用) データベースを参照できますが,更新はできません。

ローディング状態およびスタンバイ状態のデータベースに対しては,トランザクションログを適用 できます。トランザクションログを使用した運用については,「6.5 SQL Server [のトランザクショ](#page-293-0) [ンログを利用した運用をする」](#page-293-0)を参照してください。

ローディング状態やスタンバイ状態のデータベースに対しては,バックアップは実行できません。 バックアップを実行するには,データベースを参照および更新できる状態にする必要があります。 ローディング状態やスタンバイ状態のデータベースを参照および更新できるようにするには, drmsqlrecovertool コマンドまたは drmsqlrecover コマンドでデータベースをリカバリしま す。これらのコマンドを使用すると,データベースをローディング状態からスタンバイ状態に,ま たはスタンバイ状態からローディング状態に変更することもできます。

リストア,リカバリ時のデータベースの状態を次の図に示します。

#### 図 **6-4** リストア,リカバリ時のデータベースの状態

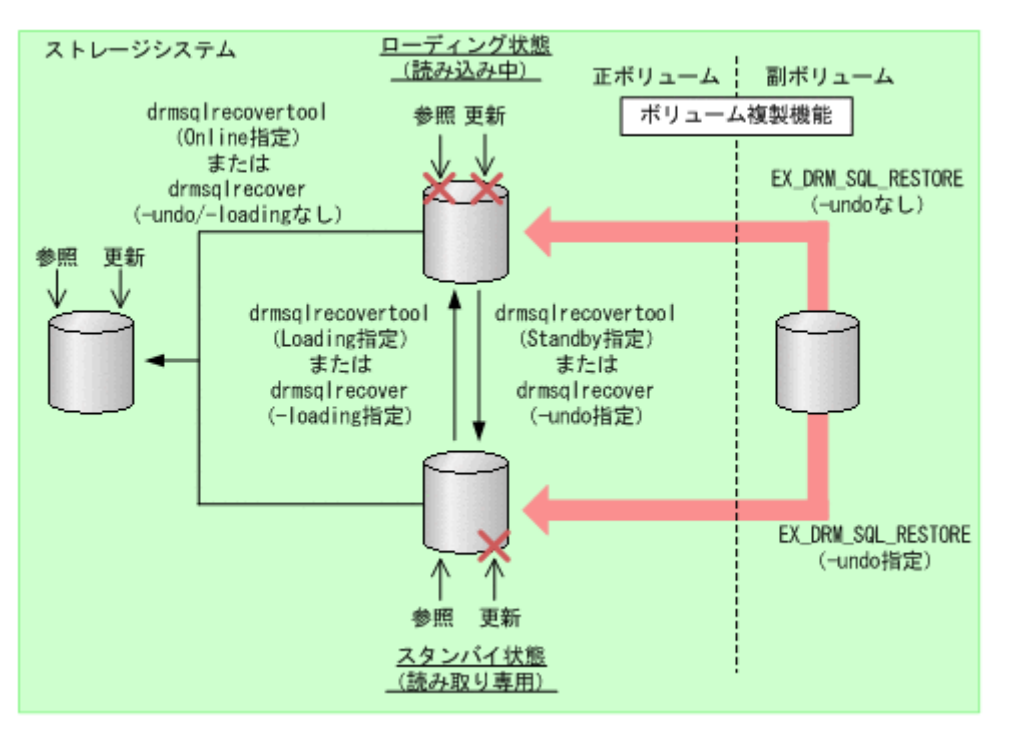

なお、スタンバイ状態のデータベースを Enterprise Manager から参照した場合,drmsqlrecover コマンドや drmsqlrecovertool コマンドを実行する前に,Enterprise Manager で対象データ ベースとの接続を解除するか,または Enterprise Manager を終了してください。Enterprise Manager がデータベースサーバに接続した状態のまま drmsqlrecover コマンドや drmsqlrecovertool コマンドを実行すると、データベースが排他状態になっているため、コマン ドがエラー終了します。

### **6.1.6** トランザクションログバックアップ時の必要条件

- トランザクションログバックアップの前に、drmsqlinit コマンドで、トランザクションログ バックアップファイル格納ディレクトリを設定してください。
- バックアップカタログがない状態で,drmsqllogbackup コマンドでバックアップ ID と関連づ けたトランザクションログバックアップを実行したい場合は,対象のインスタンスが Application Agent 6.3.0-00 以降の drmsqlbackup コマンドでバックアップ済みであることを 確認してください。
- バックアップ対象のインスタンスを起動してください。
- トランザクションログが壊れている場合はバックアップできません。drmsqllogbackup コマ ンドに-no\_truncate オプションを指定して実行したときに,エラーメッセージ KAVX1344-E が出力される場合,トランザクションログが壊れているおそれがあります。
- データベースの復旧モデルが「完全」または「一括ログ記録」のデータベースであること(「単 純」復旧モデルのデータベースは対象外)を確認してください。

### **6.1.7** トランザクションログのバックアップに関する注意事項

- システムデータベース (master, msdb, model, tempdb, distribution) は適用対象外です。
- データベースが一度リストアされた場合,復旧パスが異なるトランザクションログのバックアッ プが混在した状態で表示されます。
- drmsqllogbackup コマンドでトランザクションログのバックアップ操作を実行する場合, バックアップ ID は最新のものを指定してください。なお,インスタンス名を指定した場合,最 新のバックアップ ID が操作対象となります。
- トランザクションログバックアップは,最後に取った完全バックアップが起点となります。ただ し、バックアップ実行時のユーザースクリプトファイルの LOCAL BACKUP に NO が設定されて いる場合は、バックアップ ID が発生しないため、トランザクションログバックアップの起点が 切り替わりません。

このため、drmsqllogbackup コマンドに-v オプションを指定して表示したトランザクション ログバックアップの情報表示が誤った情報となります。

例えば、次の図のように、まず、LOCAL BACKUP に YES を設定して、ローカルバックアップを したとします。時点 A を起点として,トランザクションログバックアップ 1 と 2 が取得されま す。

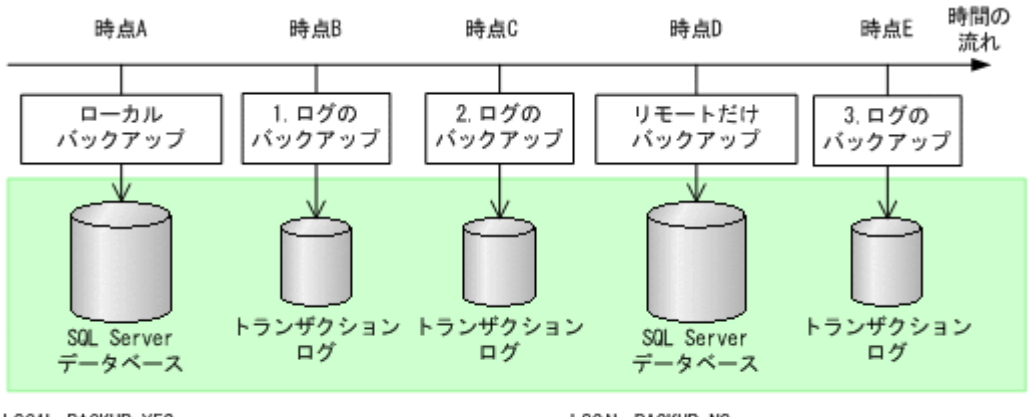

LOCAL BACKUP=YES パックアップID:0000000001

LOCAL BACKUP=NO バックアップID:0000000001

続いて, LOCAL BACKUP に NO を指定して、リモートだけバックアップします。 バックアップ ID は 0000000001 のまま,トランザクションログバックアップ 3 が取得されま す。

このとき, drmsqllogbackup コマンドに-v オプションを指定して実行すると,バックアップ ID:0000000001 に関するトランザクションログバックアップとしてトランザクションログ バックアップ 1~3 が表示されますが、バックアップ ID:0000000001 をリストアした場合, トランザクションログバックアップ 3 はローカルサイトではリカバリできません(リモートサ イトではリカバリできます)。

また,ローカルサイトで障害が発生してリモートサイトで運用を開始した場合,リモートサイト にはバックアップカタログが存在しないため,リモートサイトでの drmsqllogbackup -v コ マンドでの表示が誤った情報となります。

• SQL Server の BEGIN TRANSACTION MARK によってマークを付けたトランザクションログ ファイルによるロールフォワード,および復旧時間を指定したロールフォワードはサポートして いません。

### **6.1.8** トランザクションログの連鎖に関する注意事項

Application Agent では,トランザクションログのバックアップを取得する拡張コマンド (EX\_DRM\_SOL\_TLOG\_BACKUP) を提供しています。Application Agent は、内部で正ボリュームか ら副ボリュームへのバックアップとトランザクションログのバックアップの連鎖を管理していま す。このため,次のような注意が必要です。

### **(1)** ロールフォワード後のトランザクションログのバックアップについて

Application Agent でバックアップしたトランザクションログを適用後,Application Agent のコマ ンドでトランザクションログをバックアップするときには,次のどちらかの流れで運用する必要が あります。

• ロールフォワードですべてのトランザクションログのバックアップを適用する。

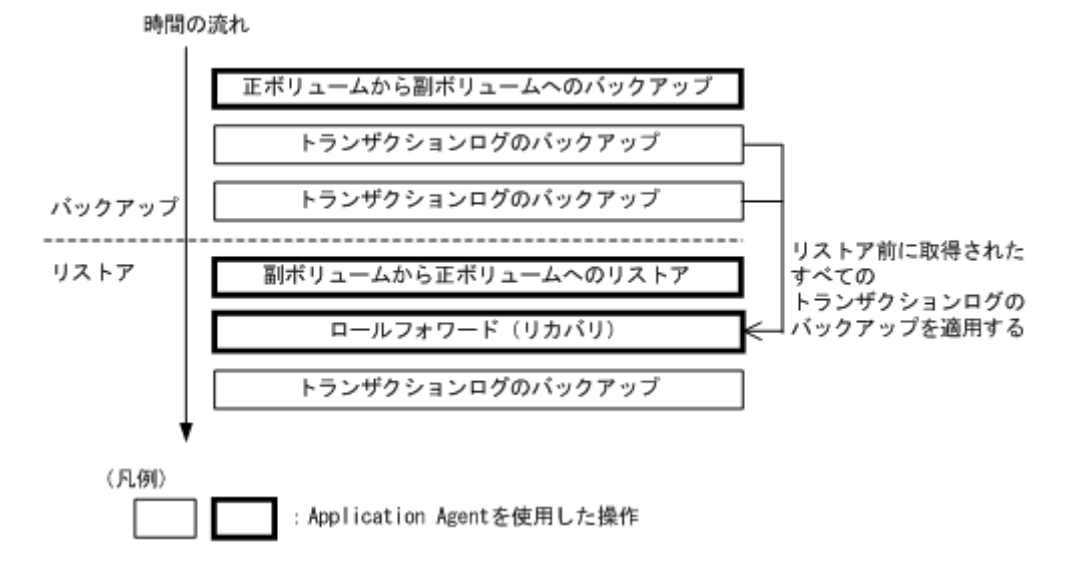

図 **6-5** ロールフォワード後のトランザクションログのバックアップ **1**

• ロールフォワード実行後,Application Agent による正ボリュームから副ボリュームへのバック アップを実行してからトランザクションログのバックアップを取得する。

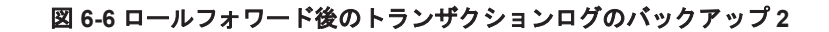

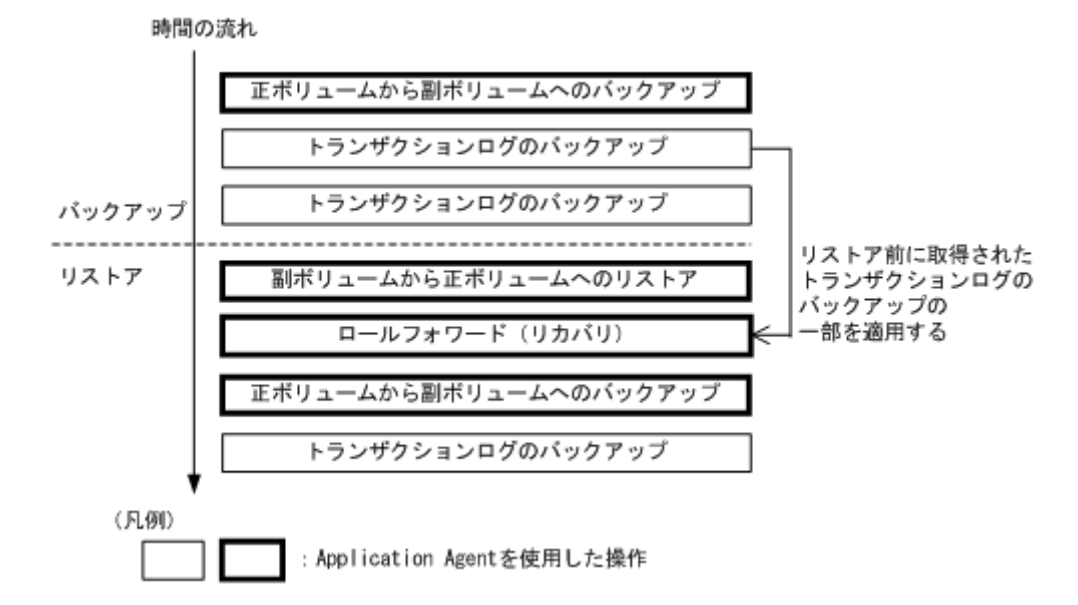

この場合,正ボリュームから副ボリュームへのバックアップ(2度目)を実行した時点で,副ボ リュームの内容は更新されます。再度正ボリュームから副ボリュームへのバックアップ(1 度 目)から副ボリュームにリストアしたいときは,テープ装置から副ボリュームにリストアしたあ とで,副ボリュームから正ボリュームにリストアしてください。 正ボリュームから副ボリュームへのバックアップをしないでトランザクションログをバック

アップしようとするとエラーとなります。

#### 図 **6-7** ロールフォワード後のトランザクションログのバックアップがエラーになる場合

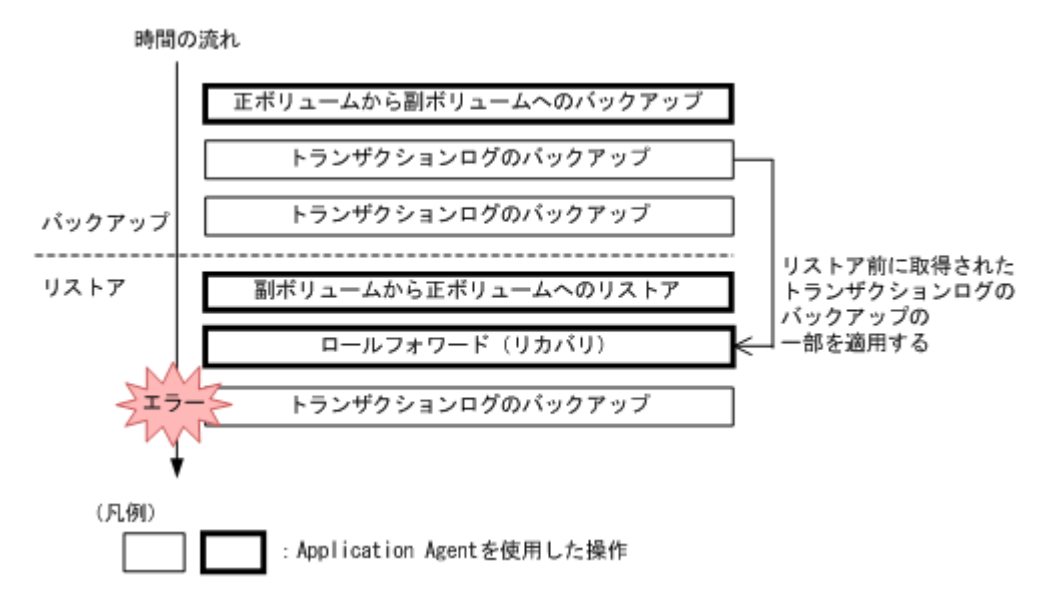

### **6.1.9** トランザクションログの適用に関する注意事項

トランザクションログを適用すると,ある時点のバックアップからデータベースをリカバリするこ とや,メタファイルが破損した場合でもデータベースをリカバリできます。この場合,トランザク ションログを連続してバックアップしていないとリカバリできません。また,トランザクションロ グが途中で 1 つでも抜けているとリカバリできません。

また、トランザクションログは、バックアップした順に適用する必要があります。ここでは、次の 場合にトランザクションログを適用する順番について説明します。

- SQL Server データベースを直前のバックアップからリカバリする
- SQL Server データベースを 2 つ以上前のバックアップからリカバリする

#### **(1) SQL Server** データベースを直前のバックアップからリカバリする

SQL Server データベースを直前のデータベースのバックアップ時点(1つ前のバックアップ)から 復旧するには,直前の正ボリュームから副ボリュームへのバックアップをリストア後にトランザク ションログのバックアップを適用します。

直前の正ボリュームから副ボリュームへのバックアップをリストア後にトランザクションログの バックアップを適用する例を次の図に示します。

#### 図 **6-8** トランザクションログのバックアップを適用する順序 **1**

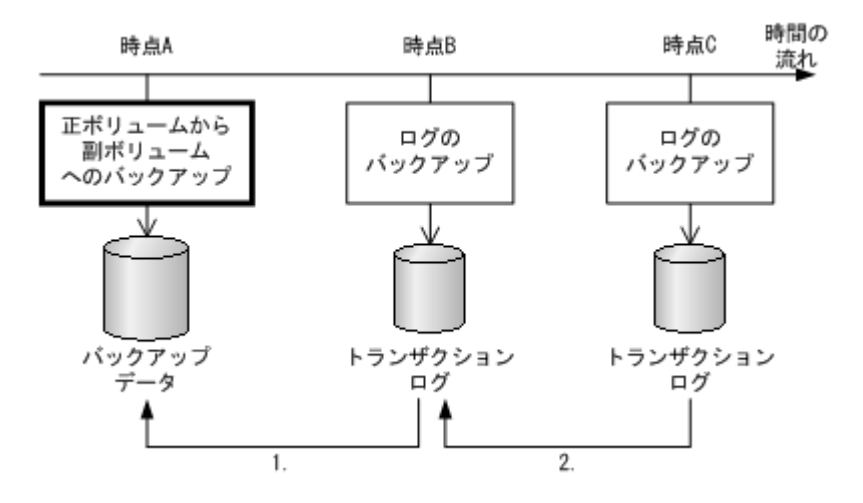

- 時点 B のトランザクションログのバックアップは,直前のボリュームバックアップ(時点 A) のリストア後に適用できます。
- 時点 C のトランザクションログのバックアップは,直前のトランザクションログのバックアッ プ(時点 B)を適用したあとに適用できます。

#### **(2) SQL Server** データベースを **2** つ以上前のバックアップからリカバリする

最新のバックアップデータに問題があった場合など,SQL Server データベースを 2 つ以上前の バックアップ時点から復旧できます。例えば、2 つ前のバックアップからリカバリする場合,正ボ リュームから副ボリュームへのバックアップ(2つ前)に対して取得された最後のトランザクショ ンログを適用後に,トランザクションログのバックアップを適用します。

正ボリュームから副ボリュームへのバックアップ(2 つ前)に対して取得された最後のトランザク ションログを適用後にトランザクションログのバックアップを適用する例を次の図に示します。こ の例のように適用することで、最新のバックアップデータに問題があった場合でも、2つ前のバッ クアップデータから最新の状態に復旧できます。

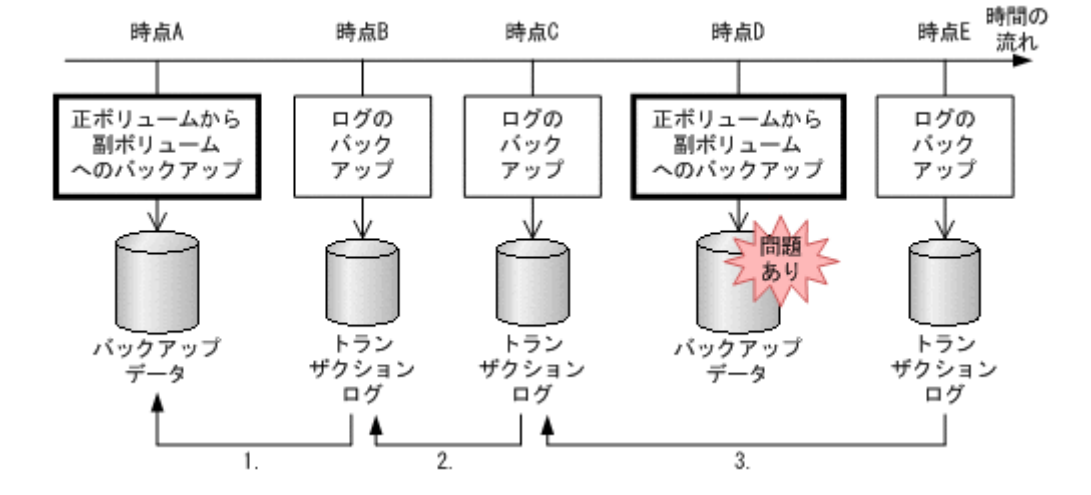

#### 図 **6-9** トランザクションログのバックアップを適用する順序 **2**

- 1. 時点 B のトランザクションログのバックアップは,直前のボリュームバックアップ(時点 A) のリストア後に適用できます。
- 2. 時点 C のトランザクションログのバックアップは,直前のトランザクションログのバックアッ プ(時点 B)を適用したあとに適用できます。

3. 時点Eのトランザクションログのバックアップは、正ボリュームから副ボリュームへのバック アップに対して取得された最後のトランザクションログ(時点 C)を適用後に適用できます。

### <span id="page-274-0"></span>**6.1.10** コマンドを実行するための **SQL Server** データベースの条件

SQL Server データベースを操作するコマンド(drmsqlxxx)を実行するには,SQL Server のサー ビスの状態,データベースの状態,データベースの種類を考慮する必要があります。コマンドを実 行できる条件について、次に説明します。

#### **(1)** サービスの状態

表 **6-1** コマンドを実行できる **SQL Server** サービスの状態

| コマンド                                           | サービスの状態 |          |
|------------------------------------------------|---------|----------|
|                                                | 起動中     | 停止中      |
| drmsqlbackup                                   | $\circ$ | $\times$ |
| drmsqlcat                                      | $\circ$ | $\circ$  |
| drmsqldisplay (-refresh指定あり)                   | $\circ$ | $\times$ |
| drmsqldisplay (-refresh指定なし)                   | $\circ$ | $\circ$  |
| drmsqlinit                                     | $\circ$ | $\times$ |
| drmsqllogbackup                                | $\circ$ | $\times$ |
| drmsqlrecover                                  | $\circ$ | $\times$ |
| drmsqlrecovertool                              | $\circ$ | $\times$ |
| drmsqlrestore<br>(システムデータベース <sup>※</sup> を含む) | $\circ$ | $\circ$  |
| drmsqlrestore<br>(システムデータベース※を含まない)            | $\circ$ | $\times$ |

(凡例)

○:コマンドを実行できる。

×:コマンドを実行できない。

注※

master, model, msdb のことを指します。

#### **(2)** データベースの状態

#### 表 **6-2** コマンドを実行できる **SQL Server** データベースの状態 **1**

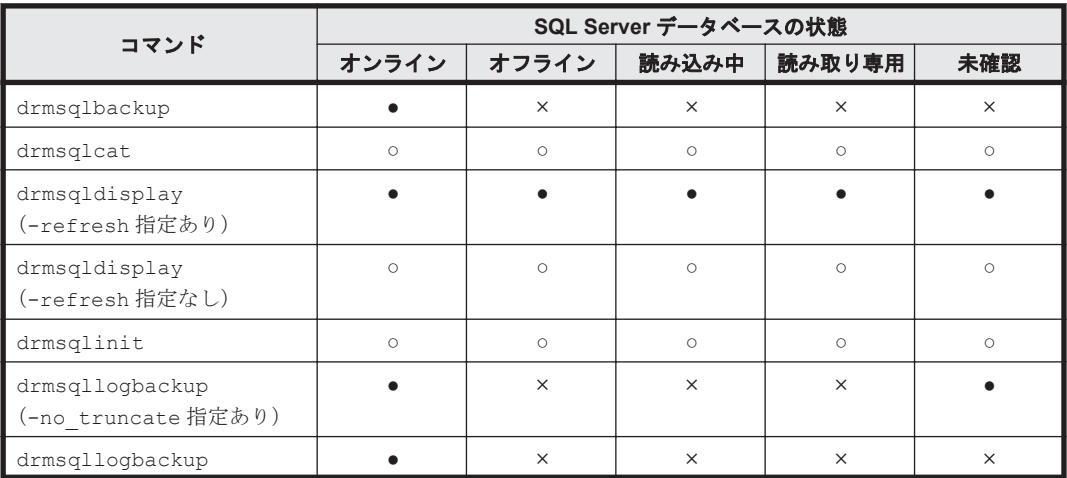

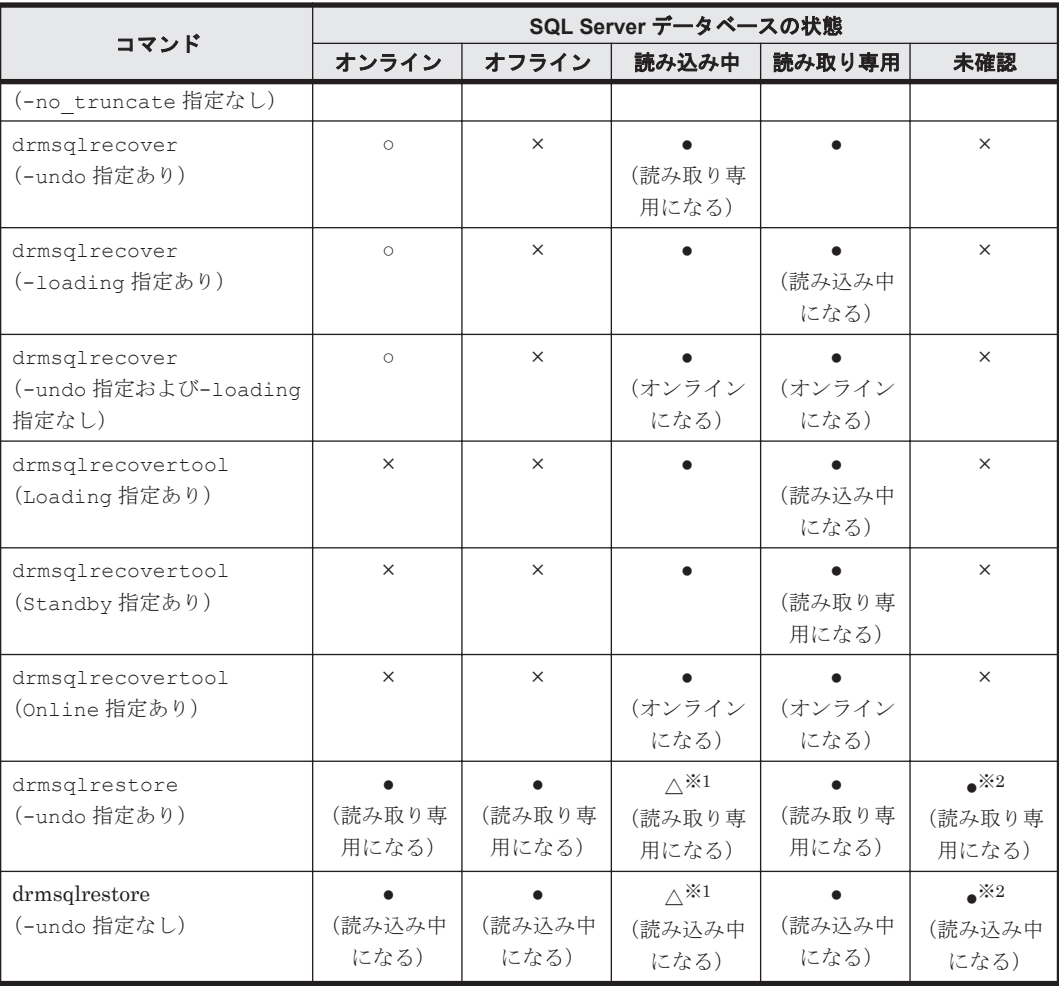

(凡例)

●:コマンドを実行できる(データベースに対する操作あり。括弧内はコマンド実行後のデー タベースの状態が変わる場合の状態)。

△:条件によってコマンドを実行できる(データベースに対する操作あり。括弧内はコマンド 実行後のデータベースの状態が変わる場合の状態)。

○:コマンドを実行できる(データベースに対する操作なし)。

×:コマンドを実行できない。

#### 注※1

システムデータベース (master, model, msdb) のリストアを含む場合はコマンドを実行で きます。

ユーザーデータベースだけをリストアする場合は,リストアコマンドを実行できない状態の データベースを削除してからリストアを実行してください。

注※2

「未確認」状態のデータベースは,自動的に削除され,リストアされます。

#### 表 **6-3** コマンドを実行できる **SQL Server** データベースの状態 **2**

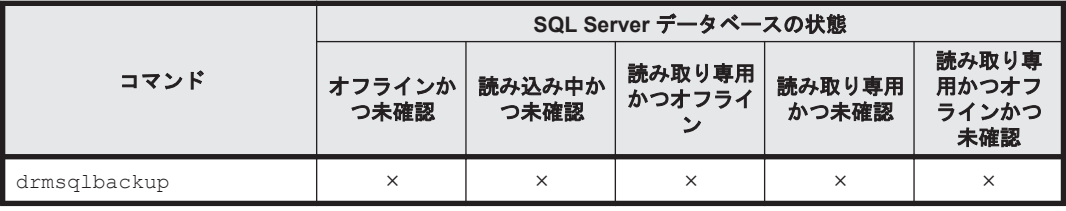

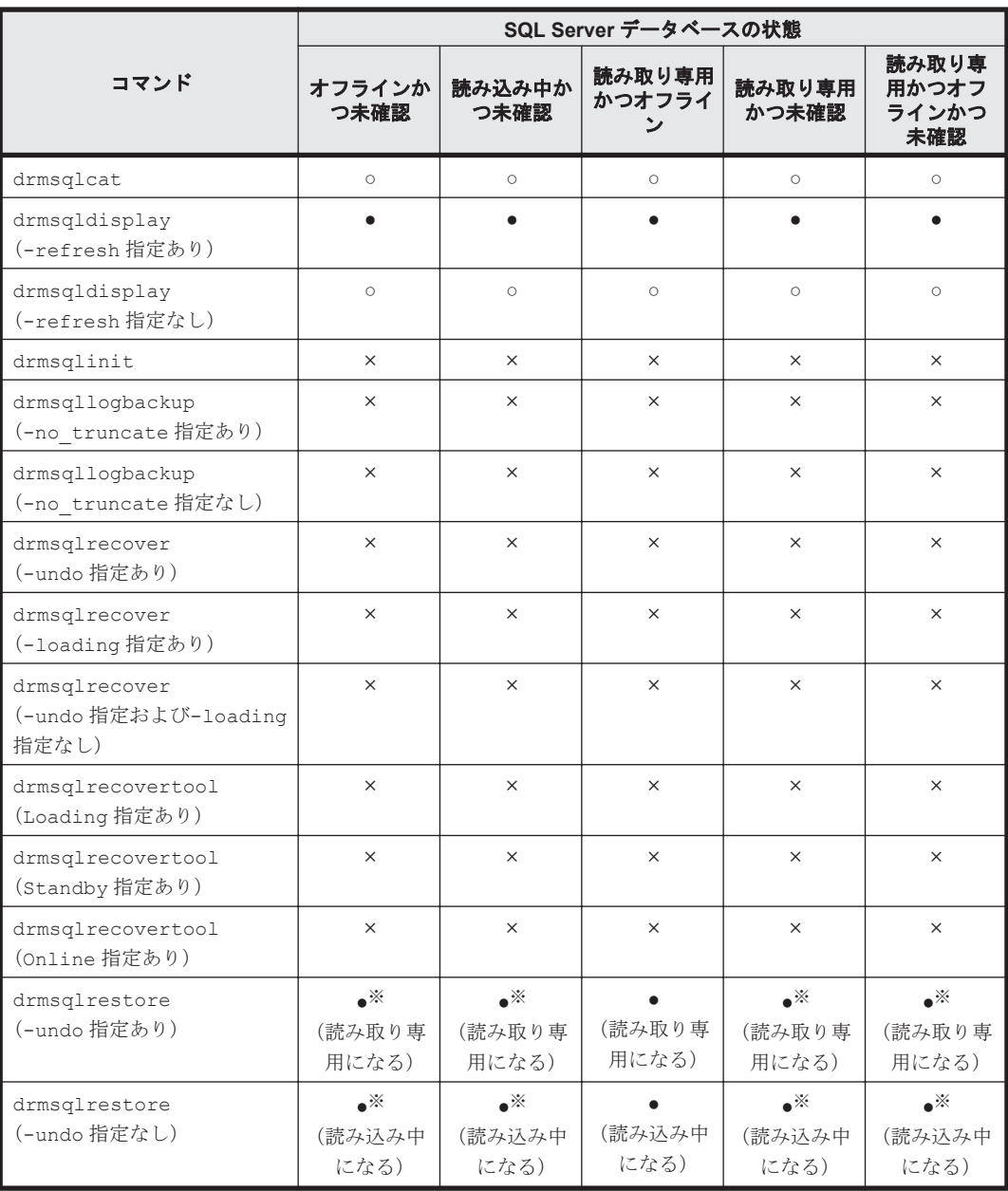

(凡例)

- ●:コマンドを実行できる(データベースに対する操作あり。括弧内はコマンド実行後のデー タベースの状態が変わる場合の状態)。
- ○:コマンドを実行できる(データベースに対する操作なし)。

×:コマンドを実行できない。

注※

「未確認」状態のデータベースは,自動的に削除され,リストアされます。

#### **(3)** データベースの種類

#### 表 **6-4** コマンドを実行できる **SQL Server** データベースの種類

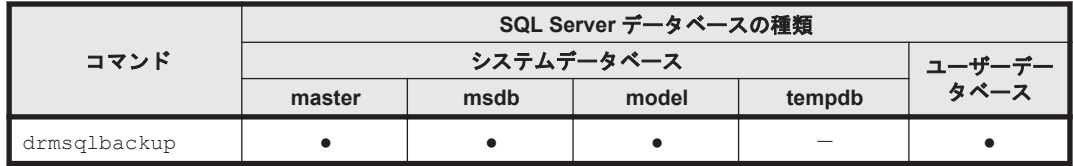

<span id="page-277-0"></span>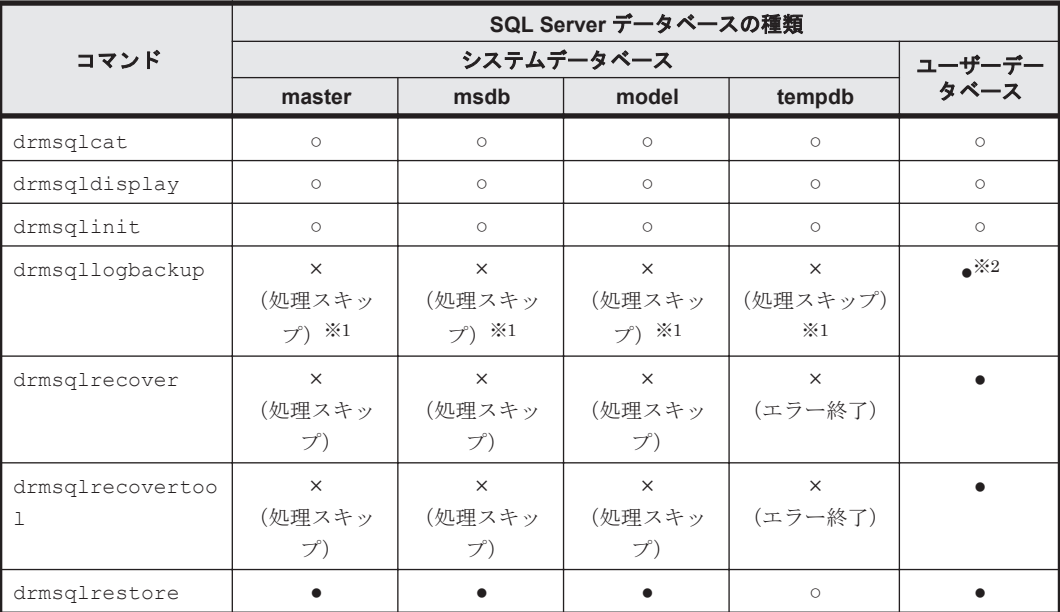

(凡例)

- ●:コマンドを実行できる(データベースに対する操作あり)。
- ○:コマンドを実行できる(データベースに対する操作なし)。
- ×:コマンドを実行できない(括弧内はコマンドの動作)。
- -:コマンド実行の対象外。

#### 注※1

-target オプションまたは-f オプションで明示的に指定した場合は,エラー終了となります。

#### 注※2

データベースの復旧モデルが「完全」または「一括ログ記録」の場合に限ります。

## **6.2** ボリューム間でデータをバックアップおよびリストア する

ここでは,正ボリュームと副ボリューム間でのデータのバックアップおよびリストアの実行方法に ついて説明します。

### **6.2.1** システム構成

サーバが 1 台の場合は,正ボリュームと副ボリューム間でデータをバックアップおよびリストアし ます。データベースサーバに Application Agent を導入し,コマンドを実行します。

ボリューム間でデータをバックアップおよびリストアする場合のシステム構成を次の図に示しま す。ボリューム間でデータをバックアップおよびリストアする場合のシステム構成を次の図に示し ます。

図 **6-10** ボリューム間でデータをバックアップおよびリストアする場合のシステム構成(バックアッ プ対象が **SQL Server** データベースの場合)

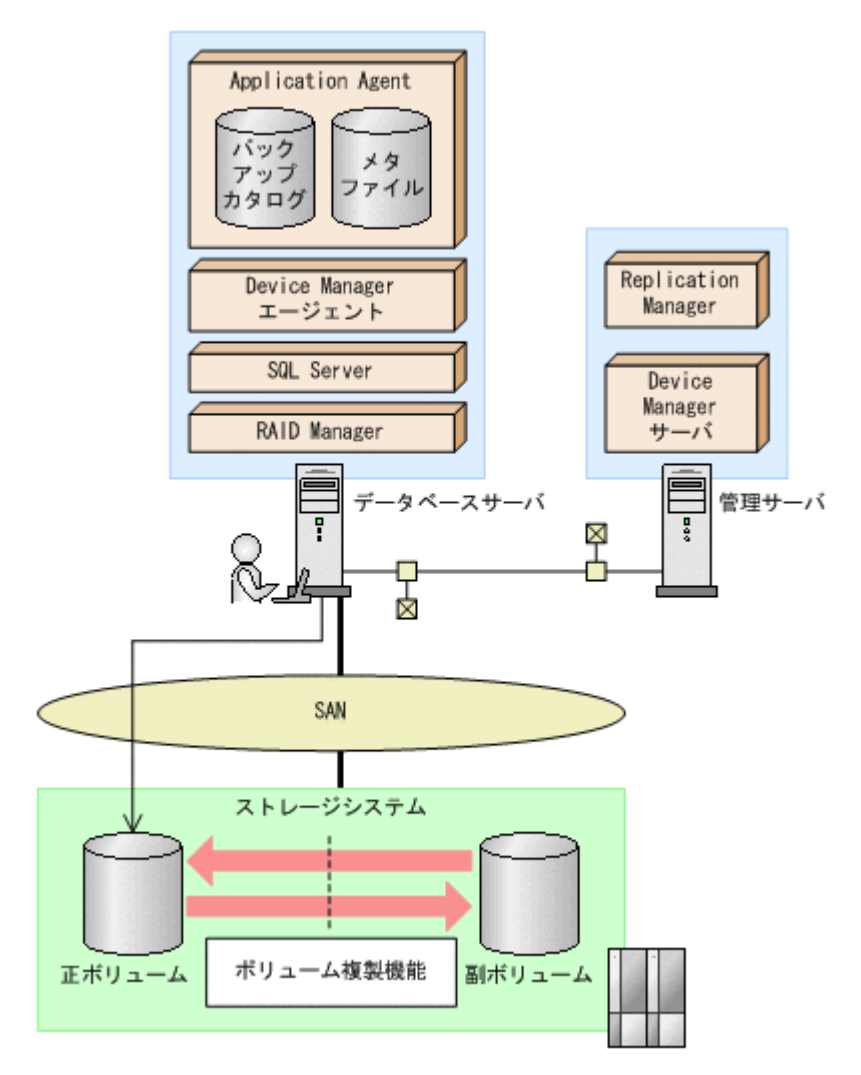

### **6.2.2** 処理の流れ

単一サーバ構成のシステムで,SQL Server データベースを副ボリュームにバックアップする処理の 流れ,およびバックアップした SQL Server データベースを正ボリュームにリストアする処理の流 れを次の図に示します。コマンドはデータベースサーバで実行します。

#### 図 **6-11 SQL Server** データベースを副ボリュームにバックアップする処理の流れ

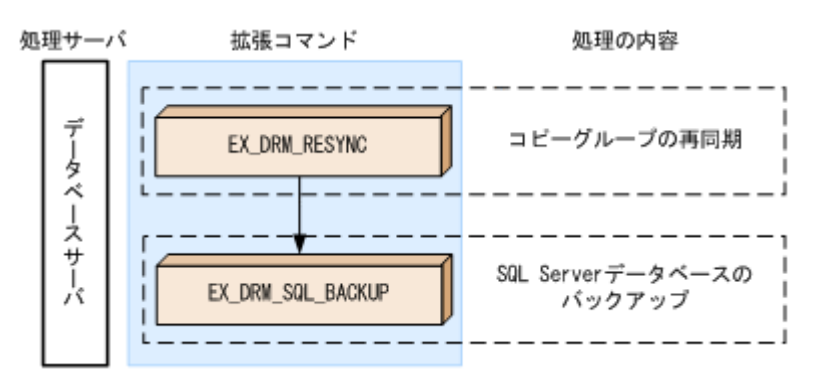

#### 図 **6-12** バックアップした **SQL Server** データベースを正ボリュームにリストアする処理の流れ

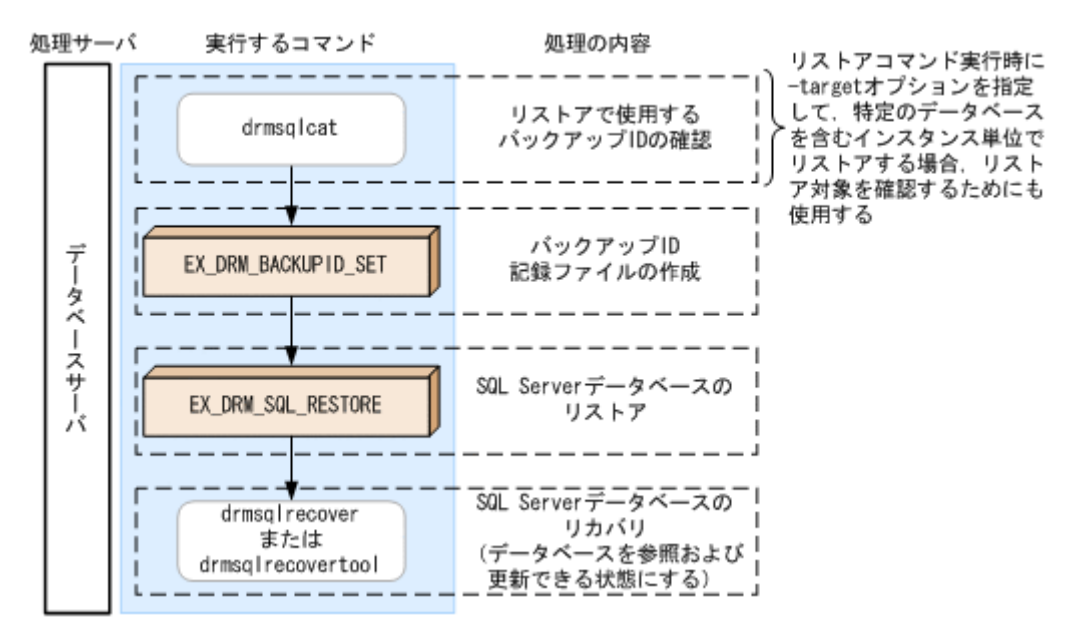

### **6.2.3 SQL Server** データベースを副ボリュームにバックアップする

SQL Server データベースをボリューム間でオンラインバックアップする例について説明します。

SQL Server データベースをバックアップするには:

- 1. コピーグループを再同期します。 データベースサーバで EX\_DRM\_RESYNC を実行し、コピーグループを再同期します。副ボ リュームへバックアップする時点で正ボリュームと副ボリュームの差分量が大きいと、バック アップの応答時間が長くなる場合があります。バックアップする前にコピーグループを再同期 することで,バックアップを高速化できます。 DBServer > EX\_DRM\_RESYNC Operation A -cq VG01,vol01 -copy\_size 7
- 2. SQL Server データベースを副ボリュームへバックアップします。 EX\_DRM\_SQL\_BACKUP を実行し, SQL Server データベースをオンラインバックアップします。 引数として、オペレーション ID「Operation A」を指定します。 DBServer > EX\_DRM\_SQL\_BACKUP Operation\_A -system

### **6.2.4 SQL Server** データベースを正ボリュームにリストアする

副ボリューム上にバックアップデータが保存されている場合に,SQL Server データベースをリカバ リする例について説明します。この例では,副ボリュームと正ボリュームを再同期することでリス トアします。オペレーション ID として,「Operation\_A」を使用します。

#### **(1) SQL Server** データベースをリストアする

SQL Server データベースをリストアするには:

1. バックアップデータのバックアップ ID を確認します。 リストアに使用するバックアップデータのバックアップ ID を確認します。バックアップ ID を 確認するには、データベースサーバで drmsqlcat コマンドを実行します。ここでは、SQL Server のインスタンス名として規定のインスタンス(default)を使用します。 DBServer >drmsqlcat default INSTANCE: default BACKUP-ID: 0000000001 BACKUP-MODE: ONLINE INSTANCE: default ORIGINAL-ID: 0000000001

START-TIME:2002/06/01 10:00:00 END-TIME: 2002/06/01 10:03:00 HOSTNAME: DBServer T DB OBJECT FILE **FILE** FS DG DEVICE COPY-GROUP M DB1 METAFILE D:\MSSQL\DBServer\INSTANCE\_1\META D: -- - D DB1 DATAFILE E:\SQL\data1 extending the farddisk1 VG01,sqlvol01 T DB1 TRANSACT E:\SOL\tlog E: - Harddisk2 VG01,sqlvol01 :

なお,リストアコマンド実行時に-target オプションを指定して,特定のデータベースを含む インスタンス単位でリストアする場合には,リストア対象を確認してください。

2. バックアップ ID 記録ファイルを作成します。

バックアップ ID を指定して EX\_DRM\_BACKUPID\_SET を実行し,バックアップ ID 記録ファイ ルを作成します。

DBServer > EX\_DRM\_BACKUPID\_SET Operation\_A -backup\_id 0000000001

3. 副ボリュームのデータを正ボリュームへリストアします。

正ボリュームと副ボリュームを再同期することでリストアします。リストアするには,データ ベースサーバで EX\_DRM\_SQL\_RESTORE を実行します。

DBServer > EX\_DRM\_SQL\_RESTORE Operation A -resync

EX DRM SOL RESTORE に-undo オプションを指定して実行すると、データベースをスタンバ イ状態(読み取り専用で使用できる状態)でリストアします。-undo オプションを省略したと きは,リストアしたあとに,データベースはローディング状態となり,参照できません。な お, -undo オプションは, drmsqlinit コマンドで UNDO ファイル格納ディレクトリが設定 されていない場合は使用できません。

また, EX DRM SQL RESTORE を実行するときは, SQL Server に接続しないでください。

4. SQL Server データベースをリカバリします。

SQL Server データベースをリカバリします。リカバリするにはデータベースサーバで drmsqlrecover コマンドまたは drmsqlrecovertool コマンドを実行します。 drmsqlrecover コマンドおよび drmsqlrecovertool ダイアログボックスの使用例を以降に示 します。drmsqlrecover コマンドおよび drmsqlrecovertool ダイアログボックスの詳細につ いては,マニュアル「Hitachi Command Suite Replication Manager Software Application Agent CLI リファレンスガイド」の drmsqlrecover コマンドまたは drmsqlrecovertool コマンドの説明を参照してください。

#### **(2) drmsqlrecover** コマンドで **SQL Server** データベースをリカバリする

リカバリしたいデータベースが確定しているときや,複数ボリュームを同時にリカバリするときな どは、drmsqlrecover コマンドを使うと便利です。

1. インスタンス名を指定して drmsqlrecover コマンドを実行します。

```
drmsqlrecover コマンドでリカバリする場合:
DBServer > drmsqlrecover default
KAVX0001-I drmsqlrecover コマンドを開始します。
KAVX0002-I drmsqlrecover コマンドを終了します。
DBServer >
インスタンス名を指定して drmsqlrecover コマンドを実行すると,データベースはフルアク
セスできる状態となり,リカバリが完了します。
```
drmsqlrecover コマンドに-undo オプションを指定して実行すると,データベースをスタン バイ状態(読み取り専用で使用できる状態)でリカバリします。-loading オプションを指定 して実行すると、データベースはローディング状態(読み込み中の状態)になり、アクセスでき なくなります。-undo オプションは、drmsqlinit コマンドで UNDO ファイル格納ディレク トリが設定されていない場合は使用できません。

#### **(3) drmsqlrecovertool** ダイアログボックスで **SQL Server** データベースをリカバリする

リカバリするデータベースの状態を確認しながらリカバリしたいときは,drmsqlrecovertool ダ イアログボックスを使うと便利です。

drmsqlrecovertool ダイアログボックスでリカバリするには:

1. インスタンス名を指定して drmsqlrecovertool コマンドを実行します。 DBServer > drmsqlrecovertool default

コマンドを実行すると、drmsqlrecovertool ダイアログボックスが表示されます。

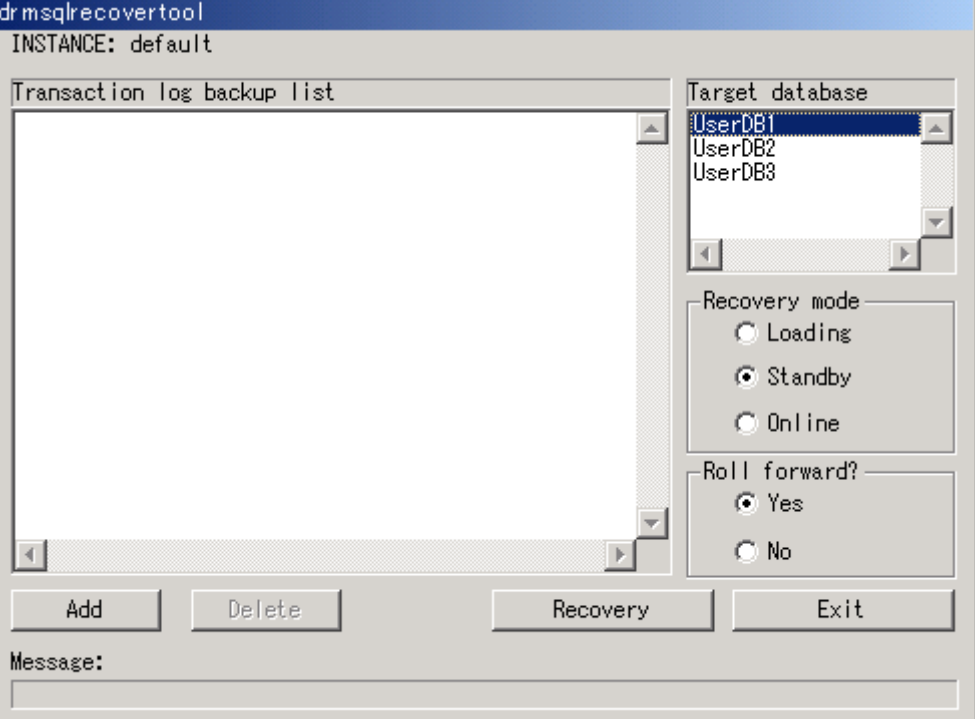

- 2. [Target database]からリカバリ先データベースを選択します。
- 3. リカバリ後のデータベースの状態を選択します。

[Recovery mode]で,リカバリ後のデータベースの状態を選択します。 [Loading]:ローディング状態(読み込み中の状態)でリカバリする場合に選択します。 [Standby]:スタンバイ状態(読み取り専用で使用できる状態)でリカバリする場合に選択しま す。なお, [Standby] は, drmsqlinit コマンドで UNDO ファイル格納ディレクトリが設定 されていない場合は選択できません。

[Online]:データベースにフルアクセスできるようにする場合に選択します。

4. ロールフォワードするかどうかを選択します。

トランザクションログを適用する(ロールフォワードする)場合には, [Roll forward?]に [Yes] を選択します。[Transaction log backup list]にトランザクションログを表示していない場合 は、「Roll forward?」が「Yes」であっても「No]であってもかまいません。

5. [Recovery]ボタンをクリックします。

[Recovery mode]に[Online]を選択したときは,[Target database]に表示されるファイル 名に「\*」が付加され、リカバリが完了します。

# <span id="page-282-0"></span>**6.3** テープ装置を使用してバックアップおよびリストアす る

ここでは、テープ装置へのデータのバックアップおよびリストアの実行方法について説明します。

### **6.3.1** システム構成

この例では、次の図に示すシステム構成を想定しています。なお、ここではデータベースサーバが 1 台の場合のシステム構成を例としていますが,データベースを複数構成にすることもできます。

図 **6-13 SQL Server** データベースをテープへバックアップ,リストアするためのシステム構成

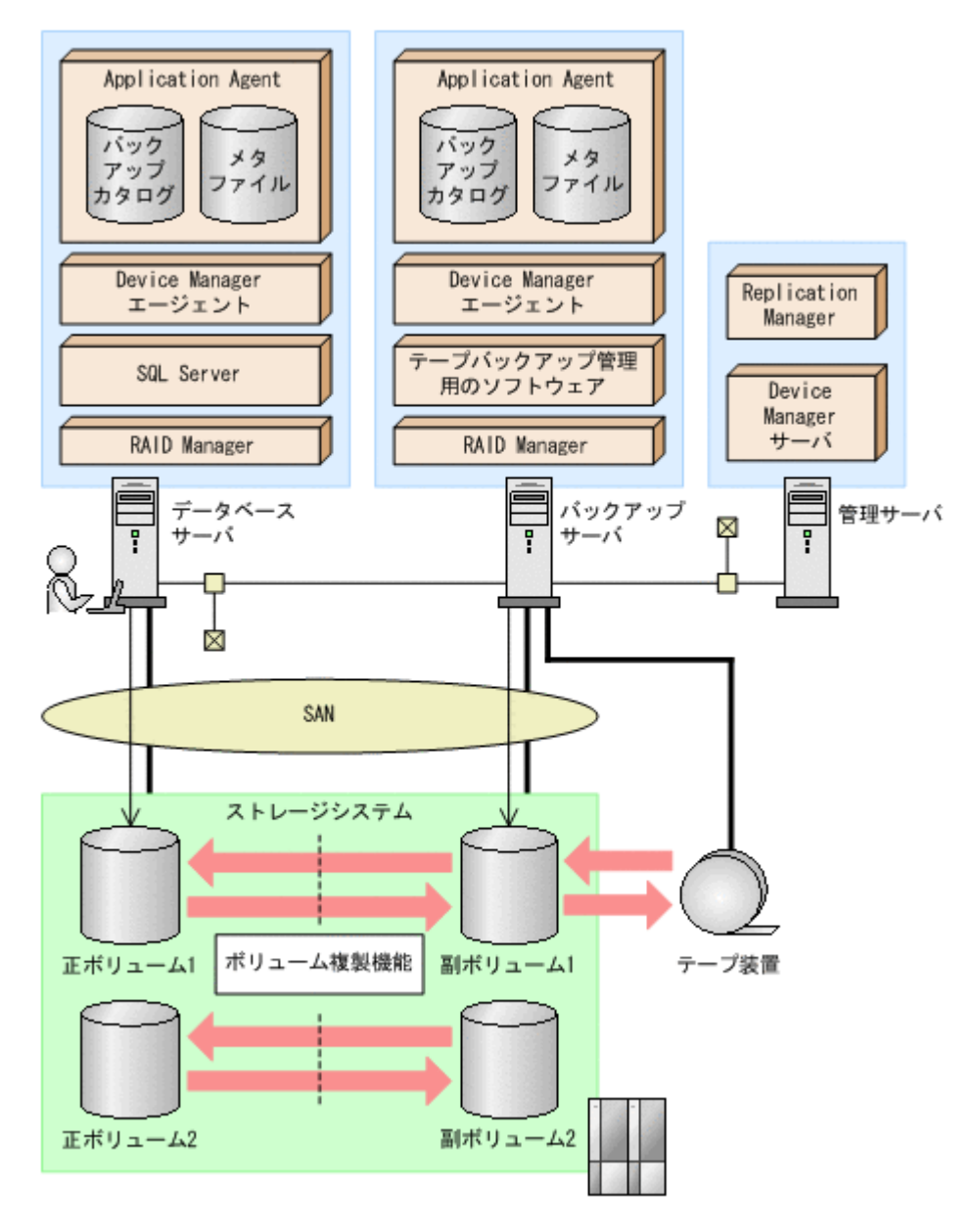

Application Agent では,データベースサーバをクラスタ構成にできます。データベースサーバを フェールオーバー型のクラスタ構成にすることで,現用サーバに障害が発生したときに待機サーバ に運用を引き継ぐことができます。

この例でのシステムの前提条件は次のとおりです。

• 正ボリュームは、NTFS でフォーマットされている。

- 正ボリュームと副ボリュームは,データベースサーバとバックアップサーバでペア定義されてい る。
- バックアップサーバにテープバックアップ管理用のソフトウェアがインストールされている。
- drmtapeinit コマンドを実行して,テープバックアップ管理用のソフトウェアのパラメーター が登録されている。
- バックアップサーバで FTP サービスが起動しており,データベースサーバの OS ログオンユー ザーを使用して FTP サーバへのログインおよびファイルの転送ができるように設定されてい る。FTP ユーザー ID は「admin」,FTP ユーザーパスワードは「password」とする。
- 正ボリュームから副ボリュームにオンラインバックアップされたデータを,テープにバックアッ プする。
- データベースサーバ (サーバ名: DBServer) 上にはインスタンス「INSTANCE 1」が在り, サービスが起動されている。
- データベースサーバおよびバックアップサーバで,拡張コマンド用一時ディレクトリおよび VDI メタファイル格納ディレクトリが作成されている。
- 副ボリュームは通常はマウントされていないで,運用時にだけ E ドライブ(ドライブ文字:E:) にマウントされる。
- 副ボリュームをテープへバックアップするまでは,バックアップ対象の副ボリュームとペアを構 成している正ボリュームのバックアップを新たに実行することはないとする。
- コマンドプロンプトから「cscript //H:Cscript」コマンドが実行され,ホストパラメーター が変更されている。

### **6.3.2** 処理の流れ

複数サーバ構成のシステムで, SQL Server データベースをテープにバックアップする処理の流れ, およびバックアップした SQL Server データベースを正ボリュームにリストアする処理の流れを次 の図に示します。

- 常時スプリット運用の場合,コピーグループを再同期してから,データをバックアップします。
- 常時ペア運用の場合は,バックアップの前にコピーグループを再同期する必要はありません。 テープバックアップが終了してから,コピーグループを再同期して,初期状態に戻します。

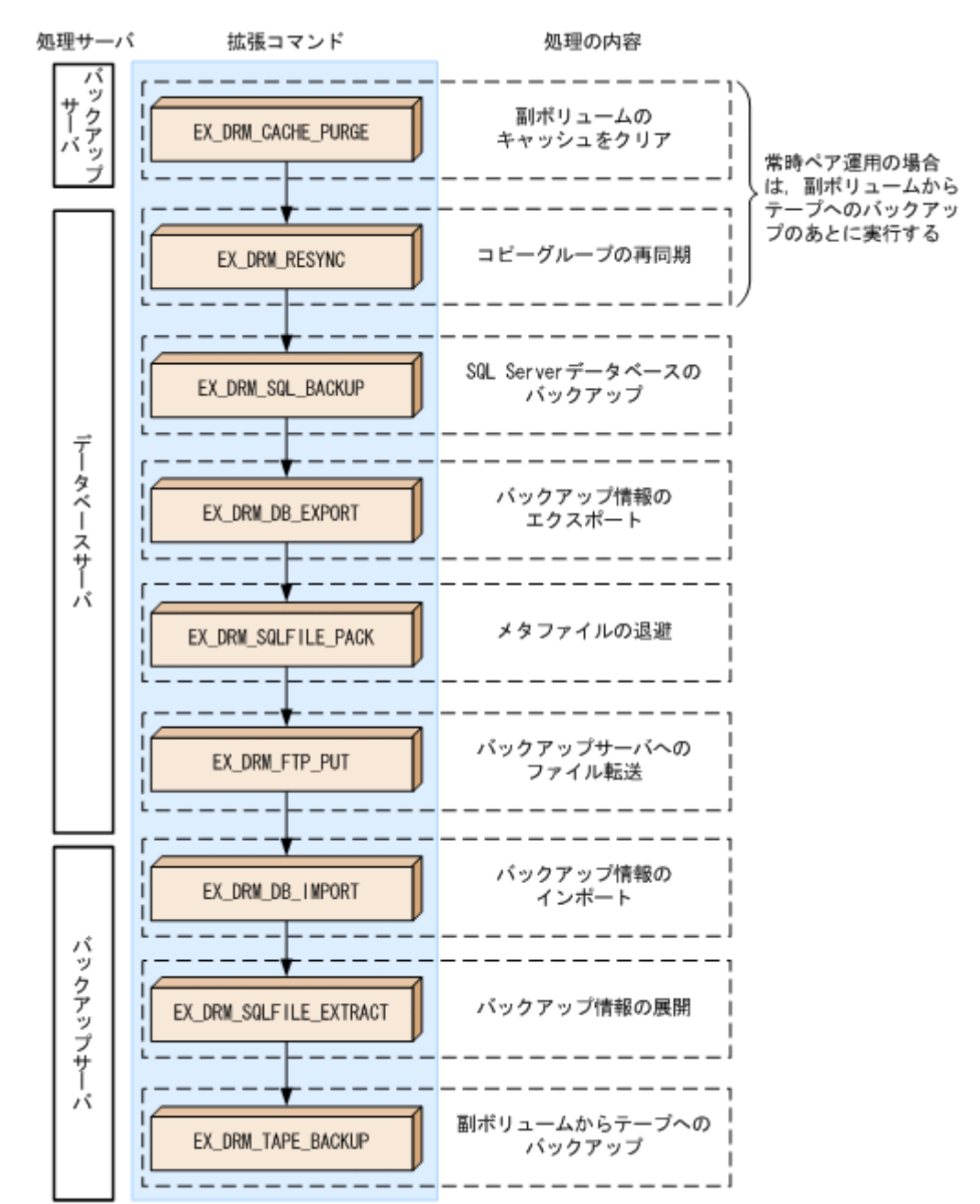

#### 図 **6-14 SQL Server** データベースをテープにバックアップする処理の流れ

#### 図 **6-15 SQL Server** データベースをテープからリストアする処理の流れ

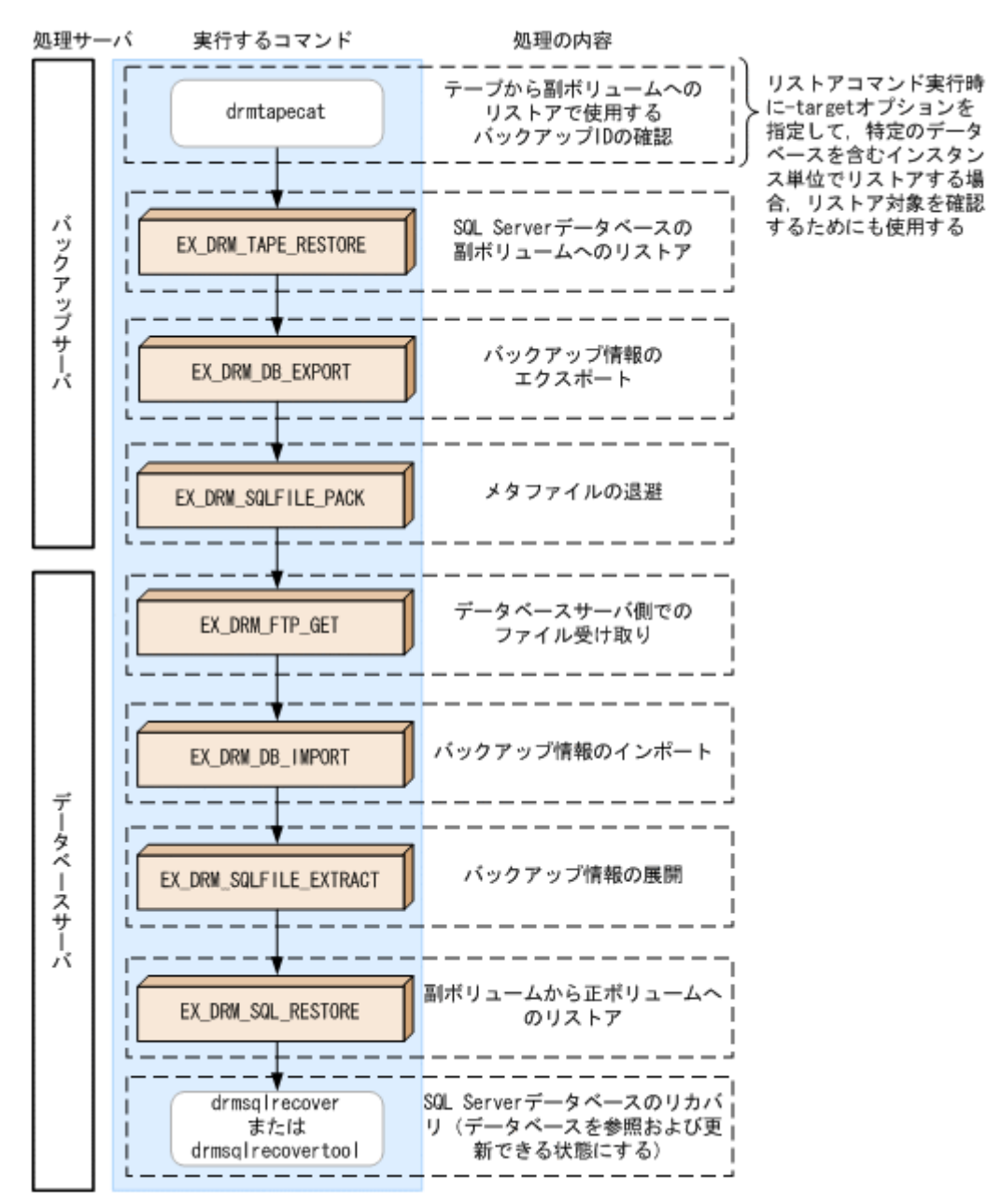

 $-4$ 

### **6.3.3 SQL Server** データベースをテープにバックアップする

SQL Server データベースをテープへオンラインバックアップする例について説明します。この例 では,データベースサーバ「DBServer」のインスタンス「INSTANCE\_1」をいったん副ボリュー ムにオンラインバックアップしたあと,副ボリュームからテープへバックアップします。オペレー ション ID として,「Operation\_A」を使用します。

なお、クラスタ環境で Application Agent を使用する場合には、基本コマンドを実行する前に、次 のようにコマンドプロンプトから環境変数 DRM\_HOSTNAME を設定してください。 PROMPT> set DRM HOSTNAME=<仮想サーバ名>

#### **(1)** コピーグループの再同期

常時スプリット運用の場合,コピーグループを再同期してから,データをバックアップします。

常時ペア運用の場合は,バックアップの前にコピーグループを再同期する必要はありません。テー プバックアップが終了してから,コピーグループを再同期して,初期状態に戻します。

コピーグループを再同期するには:

1. 複数世代の運用の場合、次に使われるコピーグループを確認します。

バックアップサーバで drmsqlcat コマンドを実行し,次に使われるコピーグループを確認しま す。

コピーグループがロックされていない場合は,最もバックアップ終了時刻の古いコピーグループ が上書きされます(コピーグループのロック状態は,drmcgctl コマンドを実行して確認でき ます)。

2. 副ボリュームのキャッシュをクリアします。

バックアップする前に,バックアップサーバのシステムキャッシュをクリアします。

システムキャッシュをクリアするには、バックアップサーバで EX\_DRM\_CACHE\_PURGE を実行 し,副ボリュームをマウント/アンマウントします。

次にコピーグループ名「VG01,vol11」および「VG01,vol12」に属する副ボリュームのキャッ シュをクリアします。指定するコピーグループ名が複数あるときは,あらかじめコピーグループ 一括定義ファイルを作成し,コピーグループ一括定義ファイルを指定すると便利です。この例で は,コピーグループ「VG01,vol11」および「VG01,vol12」をコピーグループ一括定義ファイ ル CGLIST.txt で定義しています。

BKServer > EX\_DRM\_CACHE\_PURGE\_Operation A -cg\_file C:\temp\CGLIST.txt

3. コピーグループを再同期します。

データベースサーバで EX\_DRM\_RESYNC を実行し、コピーグループを再同期します。副ボ リュームへバックアップする時点で正ボリュームと副ボリュームの差分量が大きいと、バック アップの応答時間が長くなる場合があります。バックアップする前にコピーグループを再同期 することで,バックアップを高速化できます。

DBServer > EX\_DRM\_RESYNC Operation A -cg\_file C:\temp\CGLIST.txt copy\_size 7

#### **(2) SQL Server** データベースのバックアップ

SQL Server データベースをバックアップするには:

1. SQL Server データベースを正ボリュームから副ボリュームへバックアップします。

SQL Server データベースをオンラインバックアップします。バックアップするには, EX\_DRM\_SQL\_BACKUP を実行します。引数として、オペレーション ID「Operation\_A」を指 定します。

システムデータベース (master, model, msdb) を含むデータベース全体をバックアップする ときには, EX DRM SQL BACKUP の引数として-system オプションを指定します (-system オプションを指定しないと,ユーザーデータベースだけがバックアップされます)。 なお,システムデータベースを含むバックアップの場合は,オペレーション定義ファイルの

TARGET\_NAME が空白でなければなりません。

DBServer > EX\_DRM\_SQL\_BACKUP Operation\_A -system

- 2. 正しくバックアップされていることを確認します。 データベースサーバで drmsqlcat コマンドを実行して、正ボリュームから副ボリュームへの バックアップを実行した日付のバックアップ情報があることを確認します。
- 3. バックアップ情報を一時ファイルへエクスポートします。

副ボリュームからテープへバックアップするために,正ボリュームから副ボリュームへのバック アップ操作に関する情報をバックアップサーバにコピーする必要があります。 EX\_DRM\_DB\_EXPORT を実行して、バックアップ操作に関する情報を一時ファイルへエクスポー トします。一時ファイルは,データベースサーバの拡張コマンド用一時フォルダに格納されま す。

DBServer > EX\_DRM\_DB\_EXPORT Operation A

EX\_DRM\_DB\_EXPORT の実行後,データベースサーバの拡張コマンド用一時フォルダに「<オペ レーション ID>.drm」ファイルが作成されます。コマンドを実行した日付のファイルが作成さ れていることを確認してください。

4. バックアップ時に作成されたメタファイルを一時フォルダに退避します。

SQL Server メタファイルと一時ファイルを一括してバックアップサーバへ転送するために, バックアップ時に作成された SQL Server メタファイルをデータベースサーバの拡張コマンド 用一時フォルダに退避します。退避するには、EX\_DRM\_SQLFILE\_PACK を実行します。 DBServer > EX\_DRM\_SQLFILE\_PACK Operation A EX DRM SOLFILE PACK の実行後、データベースサーバの拡張コマンド用一時フォルダに「< バックアップ ID>\_<データベース ID>.dmp」ファイルが作成されます。コマンドを実行した日 付のファイルが作成されていることを確認してください。

5. メタファイルと一時ファイルをバックアップサーバへ転送します。

SQL Server メタファイルと一時ファイルを一括してデータベースサーバからバックアップ サーバへ転送します。転送するには,データベースサーバで EX\_DRM\_FTP\_PUT を実行します。 ここでは、FTP サーバにログオンするために使用するユーザー ID を「admin」, パスワードを 「password」とします。メタファイルと一時ファイルは、バックアップサーバの拡張コマンド 用一時フォルダに格納されます。

DBServer > EX\_DRM\_FTP\_PUT Operation\_A -server BKServer -user admin password password

- 6. データベースサーバから転送した一時ファイルをバックアップサーバのバックアップカタログ へインポートします。 データベースサーバから転送した一時ファイルを,バックアップサーバのバックアップカタログ へインポートします。一時ファイルをインポートするには、バックアップサーバで EX\_DRM\_DB\_IMPORT を実行します。 BKServer > EX\_DRM\_DB\_IMPORT Operation A EX\_DRM\_DB\_IMPORT の実行後, <FTP\_HOME\_DIR 値>\<FTP\_SUB\_DIR 値>\<オペレーション ID>\BK\\ディレクトリに「<オペレーション ID>.bid| が作成されます。コマンドを実行した日 付のファイルが作成されていることを確認してください。
- 7. データベースサーバから転送したメタファイルをバックアップサーバへ展開します。 EX DRM SOLFILE EXTRACT を実行し、データベースサーバから転送したメタファイルをバッ クアップサーバに展開します。 このとき,最新のメタファイルだけがバックアップサーバに展開されます。 BKServer > EX\_DRM\_SQLFILE\_EXTRACT Operation\_A
- 8. 副ボリュームのデータをテープへバックアップします。 バックアップするには,バックアップサーバで EX\_DRM\_TAPE\_BACKUP を実行します。ここで は,副ボリュームのドライブ文字を「E:」とします。 BKServer > EX\_DRM\_TAPE\_BACKUP Operation A -mount pt E: なお,テープバックアップ用構成定義ファイル(NBU.DAT など)に定義されているマウントポ イントと,実際にそのとき空いているマウントポイントが一致しているのであれば,-mount\_pt オプションの指定を省略できます。 バックアップを実行すると,このバックアップ操作に関する情報がバックアップカタログに新し いバックアップ ID「0000000002」で登録されます。

### **6.3.4 SQL Server** データベースをテープからリストアする

テープへバックアップした SQL Server データベースをリストアする例について説明します。この 例では,いったんテープのデータを副ボリュームにリストアしたあと,副ボリュームと正ボリュー ムを再同期することでリストアします。オペレーション ID として,「Operation\_A」を使用しま す。
### **(1) SQL Server** データベースをリストアする

SQL Server データベースをリストアするには:

1. バックアップデータのバックアップ ID を確認します。

リストアに使用するバックアップデータのバックアップ ID を確認します。バックアップ ID を 確認するには,バックアップサーバで drmtapecat コマンドを実行します。

```
BKServer >drmtapecat -hostname DBServer -l
BACKUP-ID ORIGINAL-ID HOSTNAME BACKUP-OBJECT INSTANCE SNAPSHOT 
TIME EXPIRATION TIME BACKUP-MEDIA
0000000002 0000000001 DBServer MSSQL instance1 2003/08/11 
19:42:15 2003/11/11 19:42:15 MEDIA1
:
:
なお、リストアコマンド実行時に-target オプションを指定して、特定のデータベースを含む
インスタンス単位でリストアする場合には,リストア対象を確認する必要があります。この場
合,drmtapecat コマンドに次のオプションを指定して実行します。
```
◦ -o MSSQL <インスタンス名>

- -backup\_id <バックアップ ID>
- 2. バックアップしたデータをテープから副ボリュームへリストアします。

リストアするには、バックアップサーバで EX\_DRM\_TAPE\_RESTORE を実行します。バックアッ プ時に-mount\_pt オプションでマウントポイントを指定している場合は、バックアップ時と同 じマウントポイントを指定してください。バックアップ時に-mount\_pt オプションの指定を 省略している場合は,リストア時にも省略できます。 BKServer > EX\_DRM\_TAPE\_RESTORE Operation A -backup\_id 0000000002 mount\_pt E:

3. バックアップ情報を一時ファイルへエクスポートします。

副ボリュームから正ボリュームへリストアするには,テープから副ボリュームへのリストア操作 に関するバックアップ情報を,データベースサーバにコピーする必要があります。 EX DRM DB EXPORT を実行し,バックアップ情報を拡張コマンド用一時フォルダの一時ファイ ルへエクスポートします。

BKServer > EX\_DRM\_DB\_EXPORT Operation A

- 4. リストア時に作成されたメタファイルを一時フォルダに退避します。
	- メタファイルと一時ファイルを一括してデータベースサーバへ転送するために,リストア時に作 成されたメタファイルをバックアップサーバの拡張コマンド用一時フォルダに退避します。退 避するには、バックアップサーバで EX\_DRM\_SQLFILE\_PACK を実行します。なお, drmsqlinit コマンドを実行したときに、VDI メタファイル格納ディレクトリを登録しなかっ た場合,このコマンドを実行する必要はありません。
	- BKServer > EX\_DRM\_SQLFILE\_PACK Operation A
- 5. メタファイルと一時ファイルをデータベースサーバで受け取ります。
- データベースサーバで EX\_DRM\_FTP\_GET を実行し,バックアップサーバのメタファイルと一時 ファイルを一括してデータベースサーバで受け取ります。ここでは,FTP サーバにログオンす るために使用するユーザー ID を「admin」,パスワードを「password」とします。メタファイ ルと一時ファイルは,データベースサーバの拡張コマンド用一時フォルダに格納されます。 DBServer > EX\_DRM\_FTP\_GET Operation A -server BKServer -user admin password password
- 6. バックアップサーバから転送した一時ファイルをデータベースサーバのバックアップカタログ へインポートします。 バックアップサーバから転送した一時ファイルを,データベースサーバのバックアップカタログ へインポートします。一時ファイルをインポートするには,データベースサーバで EX\_DRM\_DB\_IMPORT を実行します。

DBServer >EX\_DRM\_DB\_IMPORT Operation A

- 7. バックアップサーバから転送したメタファイルをデータベースサーバへ展開します。 EX DRM SQLFILE EXTRACT を実行し,バックアップサーバから転送したメタファイルをデー タベースサーバに展開します。 DBServer > EX\_DRM\_SQLFILE\_EXTRACT Operation A
- 8. 副ボリュームのデータを正ボリュームへリストアします。 正ボリュームと副ボリュームを再同期することでリストアします。リストアするには,データ ベースサーバで EX\_DRM\_SQL\_RESTORE を実行します。 DBServer > EX\_DRM\_SQL\_RESTORE Operation A -resync EX\_DRM\_SQL\_RESTORE に-undo オプションを指定して実行すると,データベースをスタンバ イ状態(読み取り専用で使用できる状態)でリストアします。-undo オプションを省略したと きは,リストアしたあとに,データベースはローディング状態となり,参照できません。 また, EX\_DRM\_SQL\_RESTORE を実行するときは, SQL Server に接続しないでください。
- 9. SQL Server データベースをリカバリします。

SQL Server データベースをリカバリします。リカバリするにはデータベースサーバで drmsqlrecover コマンドまたは drmsqlrecovertool コマンドを実行します。

drmsqlrecover コマンドおよび drmsqlrecovertool ダイアログボックスの使用例を以降に示 します。drmsqlrecover コマンドおよび drmsqlrecovertool ダイアログボックスの詳細につ いては,マニュアル「Hitachi Command Suite Replication Manager Software Application Agent CLI リファレンスガイド」の drmsqlrecover コマンドまたは drmsqlrecovertool コマンドの 説明を参照してください。

### **(2) drmsqlrecover** コマンドで **SQL Server** データベースをリカバリする

リカバリしたいデータベースが確定しているときや,複数ボリュームを同時にリカバリするときな どは、drmsqlrecover コマンドを使うと便利です。

1. インスタンス名を指定して drmsqlrecover コマンドを実行します。

```
drmsqlrecover コマンドでリカバリする場合:
DBServer > drmsqlrecover default
KAVX0001-I drmsqlrecover コマンドを開始します。
KAVX0002-I drmsqlrecover コマンドを終了します。
DBServer >
インスタンス名を指定して drmsqlrecover コマンドを実行すると,データベースはフルアク
```
セスできる状態となり,リカバリが完了します。

drmsqlrecover コマンドに-undo オプションを指定して実行すると,データベースをスタン バイ状態(読み取り専用で使用できる状態)でリカバリします。-loading オプションを指定 して実行すると,データベースはローディング状態(読み込み中の状態)になり,アクセスでき なくなります。-undo オプションは,drmsqlinit コマンドで UNDO ファイル格納ディレク トリが設定されていない場合は使用できません。

## **(3) drmsqlrecovertool** ダイアログボックスで **SQL Server** データベースをリカバリする

リカバリするデータベースの状態を確認しながらリカバリしたいときは,drmsqlrecovertool ダ イアログボックスを使うと便利です。

drmsqlrecovertool ダイアログボックスでリカバリする場合:

1. インスタンス名を指定して drmsqlrecovertool コマンドを実行します。 DBServer > drmsqlrecovertool default コマンドを実行すると、drmsqlrecovertool ダイアログボックスが表示されます。

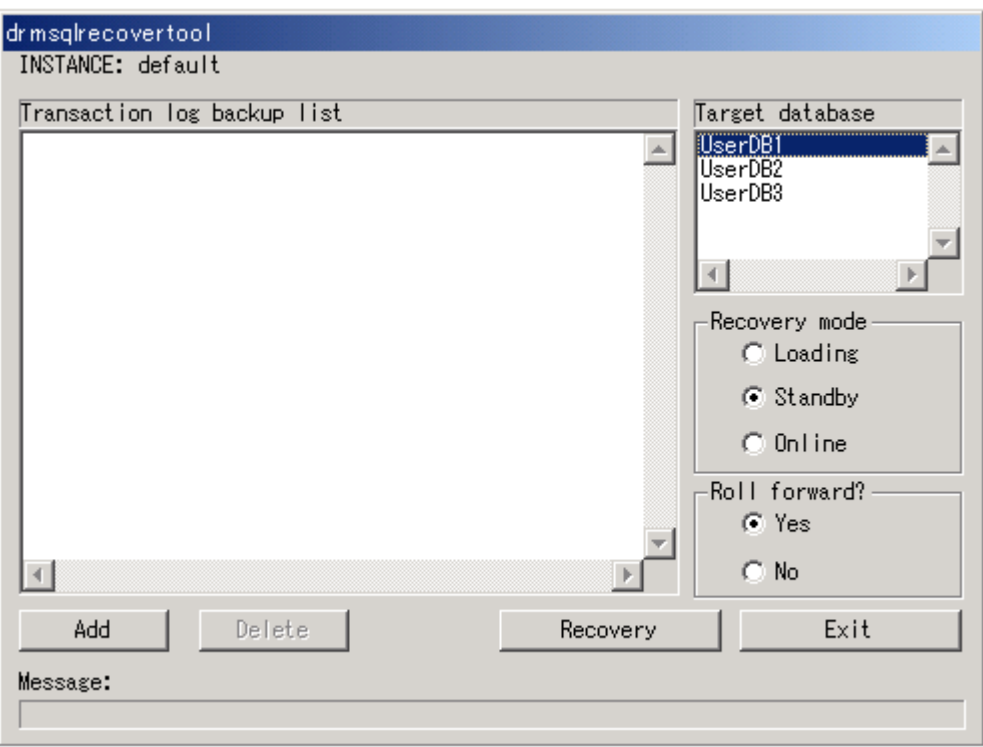

- 2. [Target database] からリカバリ先データベースを選択します。
- 3. リカバリ後のデータベースの状態を選択します。

[Recovery mode]で,リカバリ後のデータベースの状態を選択します。

[Loading]:ローディング状態(読み込み中の状態)でリカバリする場合に選択します。

[Standby]:スタンバイ状態(読み取り専用で使用できる状態)でリカバリする場合に選択しま す。なお, [Standby] は、drmsqlinit コマンドで UNDO ファイル格納ディレクトリが設定 されていない場合は選択できません。

[Online]:データベースにフルアクセスできるようにする場合に選択します。

4. ロールフォワードするかどうかを選択します。

トランザクションログを適用する(ロールフォワードする)場合には,[Roll forward?]に[Yes] を選択します。[Transaction log backup list]にトランザクションログを表示していない場合 は、[Roll forward?]が[Yes]であっても [No]であってもかまいません。

5. [Recovery]ボタンをクリックします。

[Recovery mode]に[Online]を選択したときは,[Target database]に表示されるファイル 名に「\*」が付加され,リカバリが完了します。

# **6.4** ユーザースクリプトを使用して **SQL Server** データ ベースをバックアップする

ユーザースクリプトを指定したバックアップコマンドを使用すると,SQL Server データベースを正 ボリュームから副ボリュームを経由してテープへバックアップする一連の操作ができます。

## **6.4.1** システム構成

この例でのシステム構成は次のとおりです。

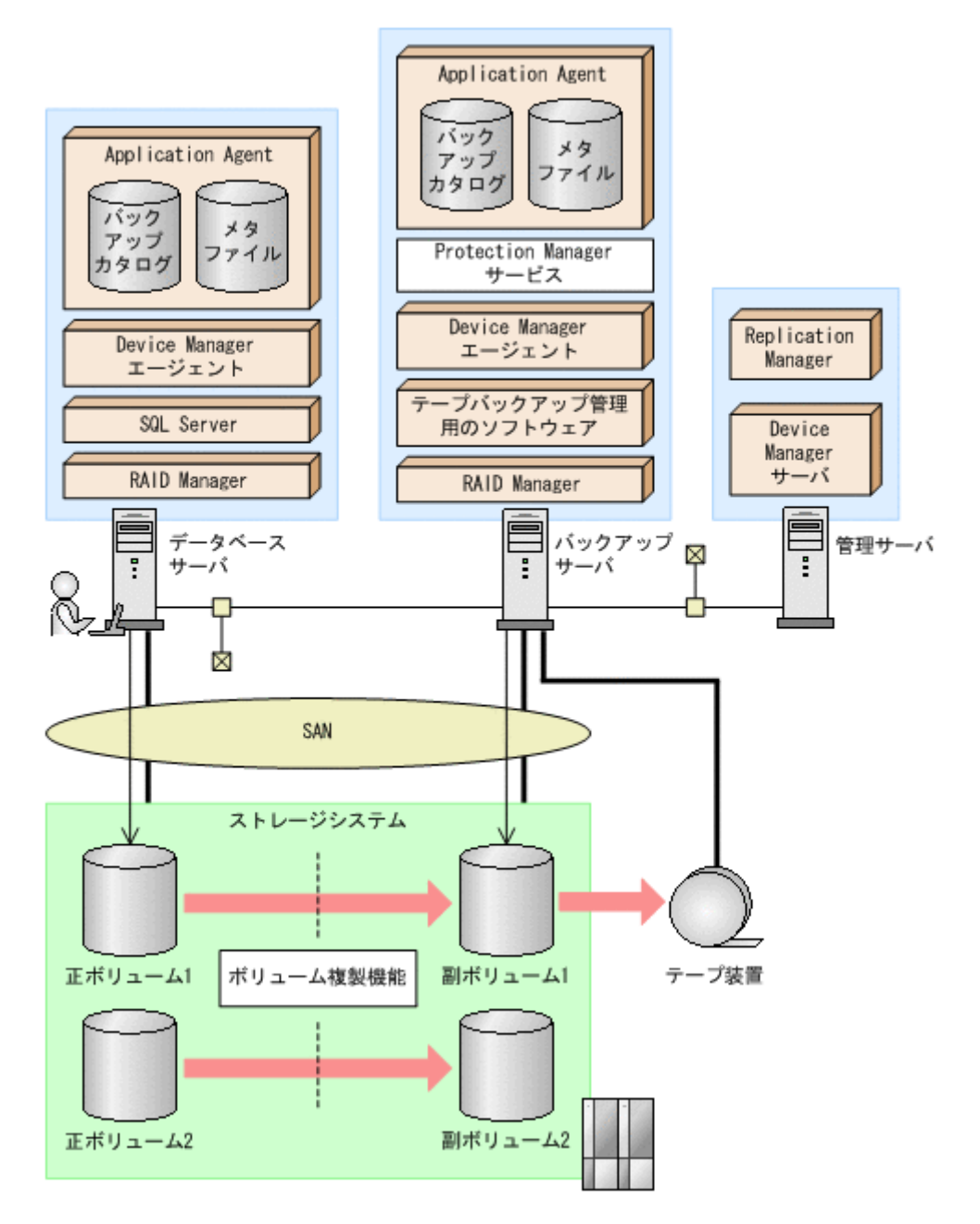

## **6.4.2** 処理概要

この例でのユーザースクリプトを指定した drmsqlbackup コマンドの処理概要は次のとおりで す。

- 副ボリュームのキャッシュをクリアします(ユーザー前処理セクションの処理)。
- SQL Server の DEFAULT インスタンスをオンラインバックアップします。
- 正ボリュームから副ボリュームへのバックアップ終了後,バックアップカタログをバックアップ サーバに転送します。
- バックアップサーバで副ボリュームを G ドライブにマウントします。
- 副ボリュームを NTBACKUP でテープにバックアップ後,アンマウントします(ユーザー後処理 セクションの処理)。

テープバックアップの完了を待たないで,drmsqlbackup コマンドは完了します。

補足説明

VDI メタファイルは、drmsqlinit の VDI メタファイル格納ディレクトリを指定しないこと で,正ボリュームに書き込まれるため,データファイルと同時にバックアップできます。

#### 図 **6-17** 処理の流れ

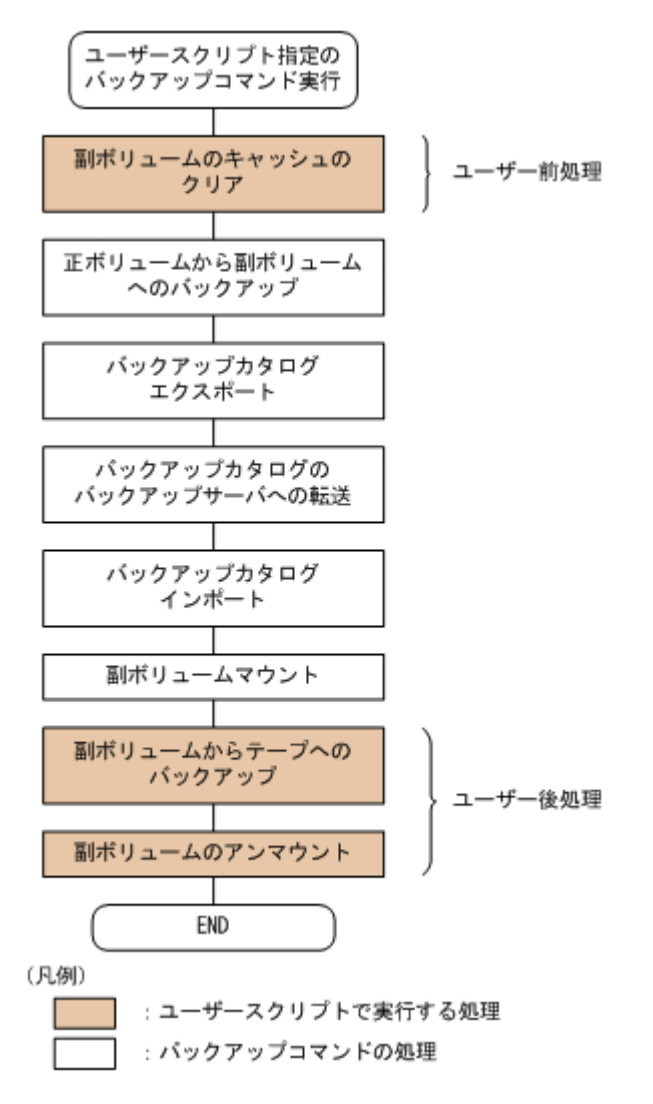

# **6.4.3** ユーザースクリプトの例

ユーザースクリプトの作成例を次に示します。

#### 表 **6-5** ユーザースクリプトの作成例

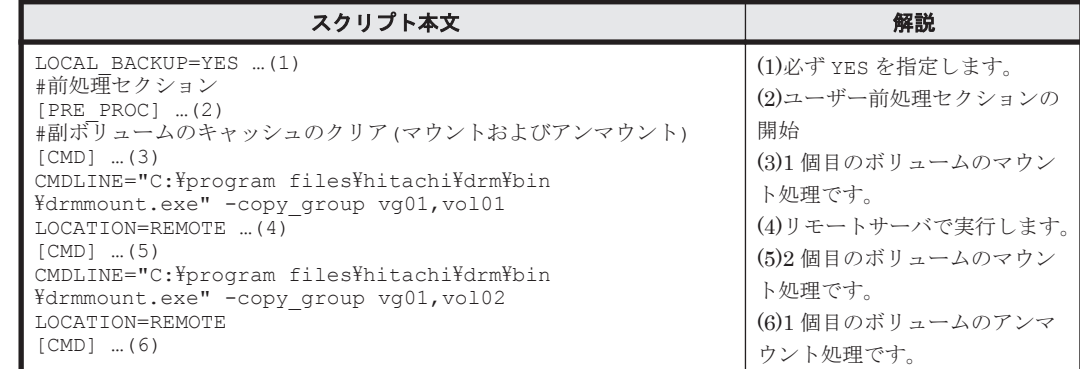

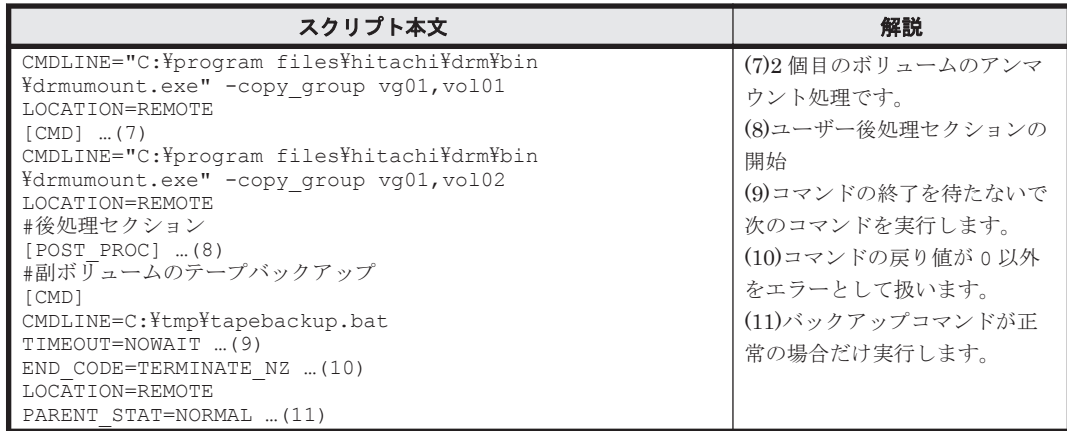

副ボリュームのテープバックアップをする tapebackup.bat の例を次に示します。

```
rem NTBACKUP でジョブ「Job1」を実行してテープ「Tape1」に G:\をコピーバックアップ
rem 環境変数 DRMENV COMMENT として渡されるバックアップコメントをバックアップジョブの説明に設定
"C:\Windows\system32\ntbackup.exe" backup G:\ /j "Job1" /a /t "Tape1" /D
"%DRMENV_COMMENT%" /m copy
IF NOT "%errorlevel%"=="0" GOTO ERROR
rem テープバックアップ後,バックアップサーバにインポートされたバックアップ ID を指定して副ボ
リュームをアンマウント
"C:\Program Files\Hitachi\DRM\bin\drmumount.exe" %DRMENV R BACKUPID%
IF NOT "%errorlevel%"=="0" GOTO ERROR
exit 0
:ERROR
exit 1
```
注 rem で始まる行はコメントです。

## **6.4.4** バックアップの実行例

ユーザースクリプトの操作例を次に示します。ユーザースクリプトに「LOCATION=REMOTE」を指 定した場合は,-s オプションを指定する必要があります。

PROMPT> drmsqlbackup DEFAULT -script C:\tmp\script.txt -s BKHOST -auto\_import auto mount G: -comment TEST1

# **6.5 SQL Server** のトランザクションログを利用した運用 をする

SQL Server データベースのバックアップには,データベース全体のバックアップと,トランザク ションログのバックアップがあります。

SQL Server データベースのバックアップ計画を立てる場合,データベースのサイズが大きく,デー タベース全体のバックアップに時間が掛かるときや,データベースが頻繁に更新されるときには, データベースのバックアップとトランザクションログのバックアップを組み合わせて運用すること をお勧めします。

トランザクションログをバックアップする場合には,幾つかの注意事項があります。詳細について は,「6.1.7 [トランザクションログのバックアップに関する注意事項](#page-269-0)」,「6.1.8 [トランザクションログ](#page-270-0) [の連鎖に関する注意事項」](#page-270-0)または「6.1.9 [トランザクションログの適用に関する注意事項](#page-272-0)」を参照し てください。

## **6.5.1** システム構成

この例では,次の図に示すシステム構成を想定しています。

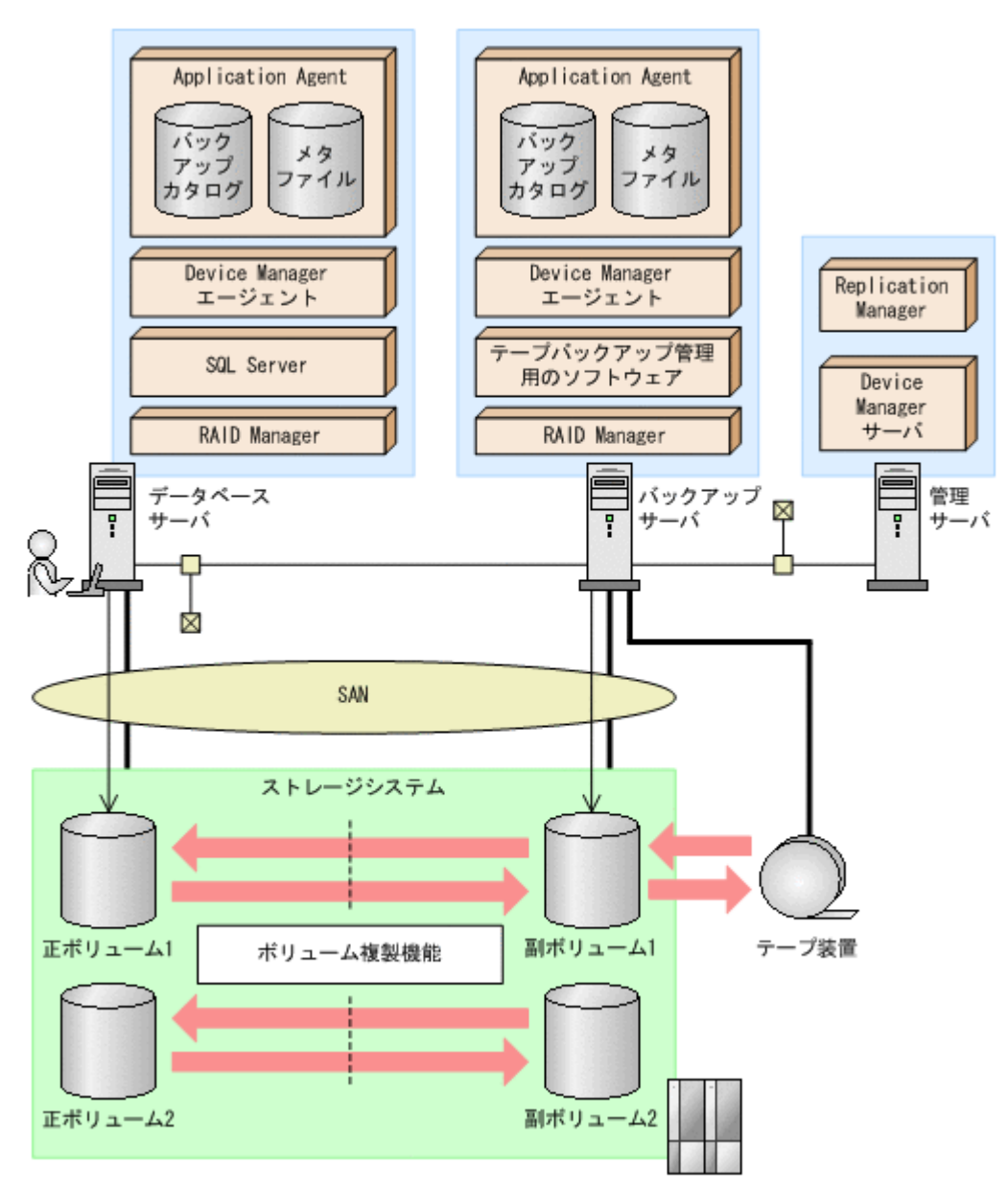

図 **6-18 SQL Server** のトランザクションログを利用した運用をするためのシステム構成

なお,Application Agent では,データベースサーバをクラスタ構成にできます。データベースサー バをフェールオーバー型のクラスタ構成にすることで,現用サーバに障害が発生したときに待機 サーバに運用を引き継ぐことができます。

この例でのシステムの前提条件は次のとおりです。

- 正ボリュームは、NTFS でフォーマットされている。
- 正ボリュームと副ボリュームは,データベースサーバとバックアップサーバでペア定義されてい る。
- バックアップサーバにテープバックアップ管理用のソフトウェアがインストールされている。
- drmtapeinit コマンドを実行して,テープバックアップ管理用のソフトウェアのパラメーター が登録されている。

- バックアップサーバで FTP サービスが起動しており、データベースサーバの OS ログオンユー ザーを使用して FTP サーバへのログインおよびファイルの転送ができるように設定されてい る。FTP ユーザー ID は「admin」,FTP ユーザーパスワードは「password」とする。
- 正ボリュームから副ボリュームにオンラインバックアップされたデータを,テープにバックアッ プする。
- データベースサーバ(サーバ名:DBServer)上にはインスタンス「DEFAULT」が在り,サービ スが起動されている。
- データベースサーバおよびバックアップサーバで,拡張コマンド用一時ディレクトリおよび VDI メタファイル格納ディレクトリが作成されている。
- 副ボリュームは通常はマウントされていないで,運用時にだけ E ドライブ(ドライブ文字:E:) にマウントされる。
- 副ボリュームをテープへバックアップするまでは,バックアップ対象の副ボリュームとペアを構 成している正ボリュームのバックアップを新たに実行することはないとする。
- コマンドプロンプトから「cscript //H:Cscript」コマンドが実行され,ホストパラメーター が変更されている。

## **6.5.2** トランザクションログバックアップを利用した運用例

データベースのバックアップとトランザクションログのバックアップを組み合わせた運用の例につ いて説明します。この例では,トランザクションログのバックアップ後に誤ってデータベースの データを削除してしまった場合に,トランザクションログを適用して,データベースを「時点 C」 の状態に復旧します。オペレーション ID として,「Operation\_A」を使用します。

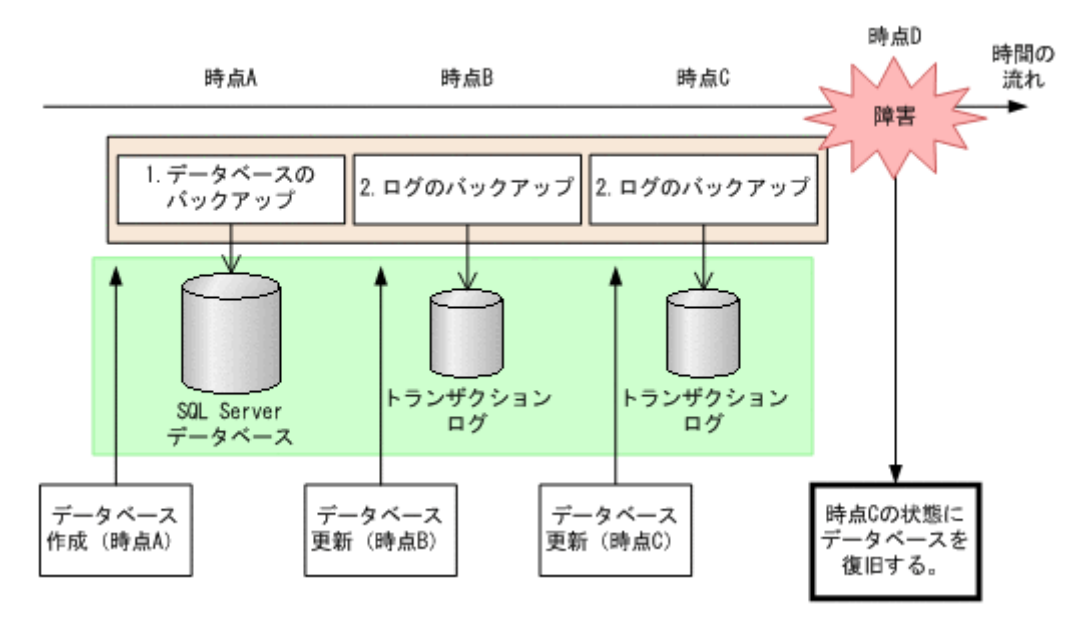

### 図 **6-19** トランザクションログバックアップを利用した運用

この例では、次の流れでバックアップが取得されていることを前提とします。

1. 時点 A の SQL Server データベースをバックアップします。

時点 A のデータベースをバックアップする方法については,「[6.5.3 SQL Server](#page-296-0) データベースを [バックアップする](#page-296-0)」を参照してください。

2. 時点 B, および時点 C の SQL Server データベースのトランザクションログをバックアップし ます。

トランザクションログをバックアップする方法については,「6.5.4 [トランザクションログをバッ](#page-297-0) [クアップする](#page-297-0)」を参照してください。

<span id="page-296-0"></span>時点 D で障害が発生したあとのリストア・リカバリの流れは次のとおりです。

- 1. 時点 A でバックアップした SQL Server データベースのデータをリストアします。 時点 A までデータベースが回復します。時点 A でバックアップした SQL Server データベース をリストアする方法については,「6.5.5 SQL Server [データベースをリストアする」](#page-297-0)を参照して ください。また,トランザクションログを適用する順番については,「6.1.9 [トランザクションロ](#page-272-0) [グの適用に関する注意事項](#page-272-0)」を参照してください。
- 2. 時点 B, 時点 C でバックアップしたトランザクションログを適用してリカバリします。 時点 B(時点 C)でバックアップしたトランザクションログを適用してリカバリすると,時点 B (時点 C) までのデータベースに戻ります。 drmsqlrecovertool ダイアログボックスでトランザクションログを適用してリカバリする方

法については,「(1) drmsqlrecovertool [ダイアログボックスで](#page-298-0) SQL Server データベースをリカ [バリする](#page-298-0)」を参照してください。

drmsqlrecover コマンドで複数のトランザクションログを適用する場合,トランザクション ログ一括定義ファイルを使用すると,一度に複数のトランザクションログを適用できます。トラ ンザクションログ一括定義ファイルを使用したリカバリ方法については,「[\(2\) drmsqlrecover](#page-298-0) コ マンドで SQL Server [データベースをリカバリする\(トランザクションログ一括定義ファイルを](#page-298-0) [使用する\)」](#page-298-0)を参照してください。

## **6.5.3 SQL Server** データベースをバックアップする

データベースが「時点 A」の状態であると仮定して,SQL Server データベースのバックアップを取 得します。

## **(1)** コピーグループの再同期

常時スプリット運用の場合,コピーグループを再同期してから,データをバックアップします。

常時ペア運用の場合は,バックアップの前にコピーグループを再同期する必要はありません。テー プバックアップが終了してから,コピーグループを再同期して,初期状態に戻します。

コピーグループを再同期するには:

1. 複数世代の運用の場合,次に使われるコピーグループを確認します。

バックアップサーバで drmsqlcat コマンドを実行し,次に使われるコピーグループを確認しま す。

コピーグループがロックされていない場合は,最もバックアップ終了時刻の古いコピーグループ が上書きされます(コピーグループのロック状態は,drmcgctl コマンドを実行して確認でき ます)。

2. 副ボリュームのキャッシュをクリアします。

バックアップする前に,バックアップサーバのシステムキャッシュをクリアします。 システムキャッシュをクリアするには、バックアップサーバで EX\_DRM\_CACHE\_PURGE を実行 し,副ボリュームをマウント/アンマウントします。

BKServer > EX\_DRM\_CACHE\_PURGE Operation A -cg\_file C:\temp\CGLIST.txt この例では,コピーグループ名「VG01,vol11」および「VG01,vol12」に属する副ボリューム のキャッシュをクリアしています。指定するコピーグループ名が複数あるときは、あらかじめコ ピーグループ一括定義ファイルを作成し,コピーグループ一括定義ファイルを指定すると便利で す。ここでは,コピーグループ「VG01,vol11」および「VG01,vol12」をコピーグループ一括 定義ファイル CGLIST.txt で定義しています。

<span id="page-297-0"></span>3. コピーグループを再同期します。

データベースサーバで EX DRM RESYNC を実行し、コピーグループを再同期します。副ボ リュームへバックアップする時点で正ボリュームと副ボリュームの差分量が大きいと、バック アップの応答時間が長くなる場合があります。バックアップする前にコピーグループを再同期 することで,バックアップを高速化できます。 DBServer > EX\_DRM\_RESYNC Operation A -cg\_file C:\temp\CGLIST.txt -

### **(2) SQL Server** データベースのバックアップ

copy\_size 7

SQL Server データベースをバックアップするには:

- 1. SQL Server データベースを正ボリュームから副ボリュームへバックアップします。 DBServer > EX\_DRM\_SQL\_BACKUP Operation A
- 2. バックアップ情報を一時ファイルへエクスポートします。 DBServer > EX\_DRM\_DB\_EXPORT Operation A
- 3. バックアップ時に作成されたメタファイルを一時フォルダに退避します。 DBServer > EX\_DRM\_SQLFILE\_PACK Operation A
- 4. メタファイルと一時ファイルをバックアップサーバへ転送します。 DBServer > EX\_DRM\_FTP\_PUT Operation\_A -server BKServer -user admin password password
- 5. データベースサーバから転送した一時ファイルをバックアップサーバのバックアップカタログ へインポートします。
	- BKServer > EX\_DRM\_DB\_IMPORT Operation A
- 6. データベースサーバから転送したメタファイルをバックアップサーバへ展開します。 BKServer > EX\_DRM\_SQLFILE\_EXTRACT\_Operation\_A
- 7. 副ボリュームのデータをテープへバックアップします。 バックアップするには,バックアップサーバで EX\_DRM\_TAPE\_BACKUP を実行します。ここで は,副ボリュームのドライブ文字を「E:」とします。 BKServer > EX\_DRM\_TAPE\_BACKUP Operation A -mount pt E: バックアップを実行すると,このバックアップ操作に関する情報がバックアップカタログに登録 されます。

## **6.5.4** トランザクションログをバックアップする

時点 B および時点 C でトランザクションログをバックアップする手順について説明します。

トランザクションログをバックアップするには:

1. 時点 B (時点 C) のトランザクションログをバックアップします。 トランザクションログをバックアップするには、EX\_DRM\_SQL\_TLOG\_BACKUP を実行します。 DBServer > EX\_DRM\_SQL\_TLOG\_BACKUP Operation A

## **6.5.5 SQL Server** データベースをリストアする

「時点 A」でバックアップした SQL Server データベースをリストアします。

SQL Server データベースをリストアするには:

1. SQL Server データベースをリストアします。 SQL Server データベースをリストアするには、EX\_DRM\_SOL\_RESTORE を実行します。 DBServer > EX\_DRM\_SQL\_RESTORE Operation A -resync -undo

<span id="page-298-0"></span>リストアが完了したら,データベースが「時点 A」の状態に戻っていることを確認してくださ い。

EX\_DRM\_SQL\_RESTORE に-undo オプションを指定しなかった場合は、データベースは読み込 み中と表示され,内容を確認することはできません。

-undo オプションを指定すると,データベースは読み取り専用モードで内容が確認できます。 なお, -undo オプションは, drmsqlinit コマンドで UNDO ファイル格納ディレクトリが設 定されていない場合は使用できません。

## **6.5.6** トランザクションログを適用してリカバリする

「時点 B」および「時点 C」でバックアップしたトランザクションログを適用してリカバリする方法 について説明します。

トランザクションログを適用するには,drmsqlrecovertool コマンドまたは drmsqlrecover コマンドを使用してリカバリします。

### **(1) drmsqlrecovertool** ダイアログボックスで **SQL Server** データベースをリカバリする

トランザクションログを適用してリカバリするには:

- 1. drmsqlrecovertool ダイアログボックスを起動します。 DBServer > drmsqlrecovertool DEFAULT
- 2. リカバリしたいデータベースを選択します。
- 3. [ADD] ボタンを押し,時点 B および時点 C で取得したトランザクションログを選択します。 トランザクションログバックアップファイル名は,「DB 名\_トランザクションログバックアップ 日時 ログシーケンス番号.bk」です。
- 4. [Recovery mode]に [Standby], [Roll forward?]に [Yes] を選択して, [Recovery] ボタン を押します。

時点 B. 時点 C で取得したトランザクションログが適用され、時点 C の状態までデータベース が回復します。

このとき,[Recovery mode]の選択によって,リカバリ後のデータベースの状態が変わります。 スタンバイ状態(読み取り専用で使用できる状態)でリカバリする場合には「Standby]を, ローディング状態(読み込み中の状態)でリカバリする場合には[Loading]を,データベース にフルアクセスできるようにする場合には[Online]を選択します。

[Online]を選択し,データベースにフルアクセスできるようにした場合には,以降はトランザ クションログがあっても適用できなくなります。複数のトランザクションログを数回に分けて 適用していきたい場合は、「Recovery mode]に「Loading]または「Standby]を選択してくだ さい。ただし, [Standby] は、drmsqlinit コマンドで UNDO ファイル格納ディレクトリが 設定されていない場合は選択できません。

スタンバイ状態,またはローディング状態でリカバリしたデータベースは,リカバリの最後に再 度 drmsqlrecovertool ダイアログボックスを起動し, [Recovery mode]で [Online] を選択して [Recovery]ボタンを押し,フルアクセスできるようにしてください。

### **(2) drmsqlrecover** コマンドで **SQL Server** データベースをリカバリする(トランザクション ログ一括定義ファイルを使用する)

drmsqlrecover コマンドで複数のデータベースをリカバリするときは,トランザクションログ一 括定義ファイルを利用すると一度に複数のトランザクションログを適用できます。

トランザクションログ一括定義ファイルを使用してリカバリするには:

1. バックアップ済のトランザクションログ一括定義ファイルを作成します。

DBServer > drmsqllogbackup DEFAULT -v > c:\temp\SQLTXLOG.txt 「c:\temp」ディレクトリに,「SQLTXLOG.txt」の名称でトランザクションログ一括定義ファ イルが作成され,バックアップ済のトランザクションログの内容が記述されます。 トランザクションログ一括定義ファイルの例を次に示します。 # ORIGINAL-ID:0000000080 BACKUP-ID:0000000080 [DB03] l:\mssql\log\DB03\_20040811115351\_0001.bk l:\mssql\log\DB03\_20040811115431\_0002.bk # ORIGINAL-ID:0000000080 BACKUP-ID:0000000080 [DB02] l:\mssql\log\DB02\_20040811115351\_0001.bk l:\mssql\log\DB02\_20040811115431\_0002.bk # ORIGINAL-ID:0000000080 BACKUP-ID:0000000080 [DB01]

l:\mssql\log\DB01\_20040811115351\_0001.bk l:\mssql\log\DB01\_20040811115431\_0002.bk

2. トランザクションログ一括定義ファイルを適用してリカバリします。

トランザクションログ一括定義ファイルを適用してリカバリするには、drmsqlrecover コマ

ンドに-transact\_log\_list オプションを指定して実行します。

DBServer > drmsqlrecover DEFAULT -transact\_log\_list c:\temp \SQLTXLOG.txt

## **6.5.7** トランザクションログバックアップを利用した運用例(障害発生後に トランザクションログを取得する)

障害が発生した場合、障害発生前に定時運用でバックアップしていたデータやトランザクションロ グを使用すると,最後にバックアップした時点までデータベースを復旧できます。しかし,通常運 用のバックアップだけを使用すると、最後のバックアップ以降の操作は切り捨てられるため、最後 のバックアップ以降の操作は復旧されません。

障害発生直前の状態にデータベースを復旧したい場合、最後のバックアップから、障害発生直前ま でのトランザクションログを取得する必要があります。ここでは,トランザクションログを切り捨 てないように取得し、障害発生直前の状態にデータベースを復旧する例について説明します。オペ レーション ID として,「Operation\_A」を使用します。

#### 図 **6-20 SQL Server** のトランザクションログバックアップを利用した運用(障害直前の状態にデー タベースを復旧する)

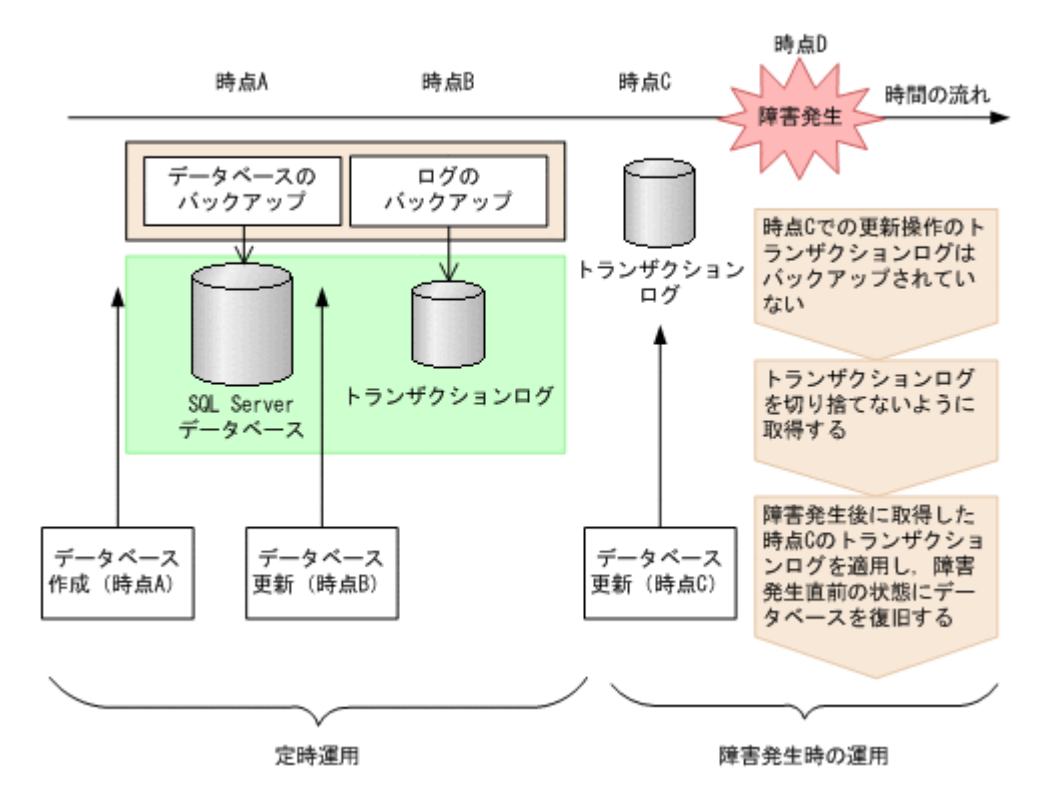

定時運用では、次の流れで SQL Server データベースおよびトランザクションログをバックアップ します。

- 1. 時点 A の SQL Server データベースをバックアップします。 時点 A のデータベースをバックアップする方法については,「[6.5.3 SQL Server](#page-296-0) データベースを [バックアップする](#page-296-0)」を参照してください。
- 2. 時点 B の SQL Server データベースのトランザクションログをバックアップします。 トランザクションログをバックアップする方法については,「6.5.4 [トランザクションログをバッ](#page-297-0) [クアップする](#page-297-0)」を参照してください。

時点 D で障害が発生したあとのトランザクションログを切り捨てないようにバックアップします。 障害発生後にトランザクションログを取得するには:

1 時点 C 以降のトランザクションログを切り捨てないように、トランザクションログを取得しま す。

トランザクションログを切り捨てないように取得するには、EX\_DRM\_SQL\_TLOG\_BACKUP にno\_truncate オプションを指定して実行します。

DBServer > EX\_DRM\_SQL\_TLOG\_BACKUP Operation\_A -no\_truncate

- -no truncate オプションを指定すると、時点 B でのトランザクションログバックアップ取得 後から,障害発生時までのトランザクションが取得されます。
- トランザクションログ取得後のリストア・リカバリの流れは次のとおりです。

トランザクションログを適用してリカバリするには:

1. 時点 A でバックアップした SQL Server データベースのデータをリストアします。 時点 A までデータベースが回復します。時点 A でバックアップした SQL Server データベース をリストアする方法については,「6.5.5 SQL Server [データベースをリストアする」](#page-297-0)を参照して ください。

2. 時点 B でバックアップしたトランザクションログを適用してリカバリします。

時点 B でバックアップしたトランザクションログを適用してリカバリすると,時点 B までの データベースに戻ります。

drmsqlrecovertool ダイアログボックスでトランザクションログを適用してリカバリする方法 については,「[\(1\) drmsqlrecovertool](#page-298-0) ダイアログボックスで SQL Server データベースをリカバ [リする](#page-298-0)」を参照してください。

drmsqlrecover コマンドで複数のトランザクションログを適用する場合,トランザクション ログ一括定義ファイルを使用すると,一度に複数のトランザクションログを適用できます。トラ ンザクションログ一括定義ファイルを使用したリカバリ方法については,「[\(2\) drmsqlrecover](#page-298-0) コ マンドで SQL Server [データベースをリカバリする\(トランザクションログ一括定義ファイルを](#page-298-0) [使用する\)」](#page-298-0)を参照してください。

3. -no\_truncate オプションを指定して取得したトランザクションログを適用してリカバリしま す。

-no\_truncate オプションを指定して取得したトランザクションログを適用してリカバリする と,時点Bでのトランザクションログバックアップ取得後から,障害発生時までのトランザク ションが適用され,時点 C までのデータベースに戻ります。

drmsqlrecovertool ダイアログボックスでトランザクションログを適用してリカバリする方法 については,「(1) drmsqlrecovertool [ダイアログボックスで](#page-298-0) SQL Server データベースをリカバ [リする](#page-298-0)」を参照してください。

# **6.6** トランザクションログバックアップファイルをバック アップおよびリストアする

SQL Server データベースをリカバリするためには,トランザクションログをバックアップする必要 があります。

バックアップしたトランザクションログをテープなどの媒体へ保存するには、次の2つの方法があ ります。

- テープバックアップ管理用のソフトウェアを使用して,直接,該当するファイルをバックアップ します。
- LAN に負荷をかけないで保存する場合には,トランザクションログのバックアップ先を正ボ リュームとして,正ボリュームへバックアップしたあと,テープなどの媒体へ保存します。

トランザクションログのバックアップ先が正ボリュームの場合に,トランザクションログを正ボ リュームへバックアップしたあと,テープなどの媒体へ保存する手順について説明します。

## **6.6.1** システム構成

この例では、次の図に示すシステム構成を想定しています。

### 図 **6-21 SQL Server** のトランザクションログバックアップファイルのバックアップ

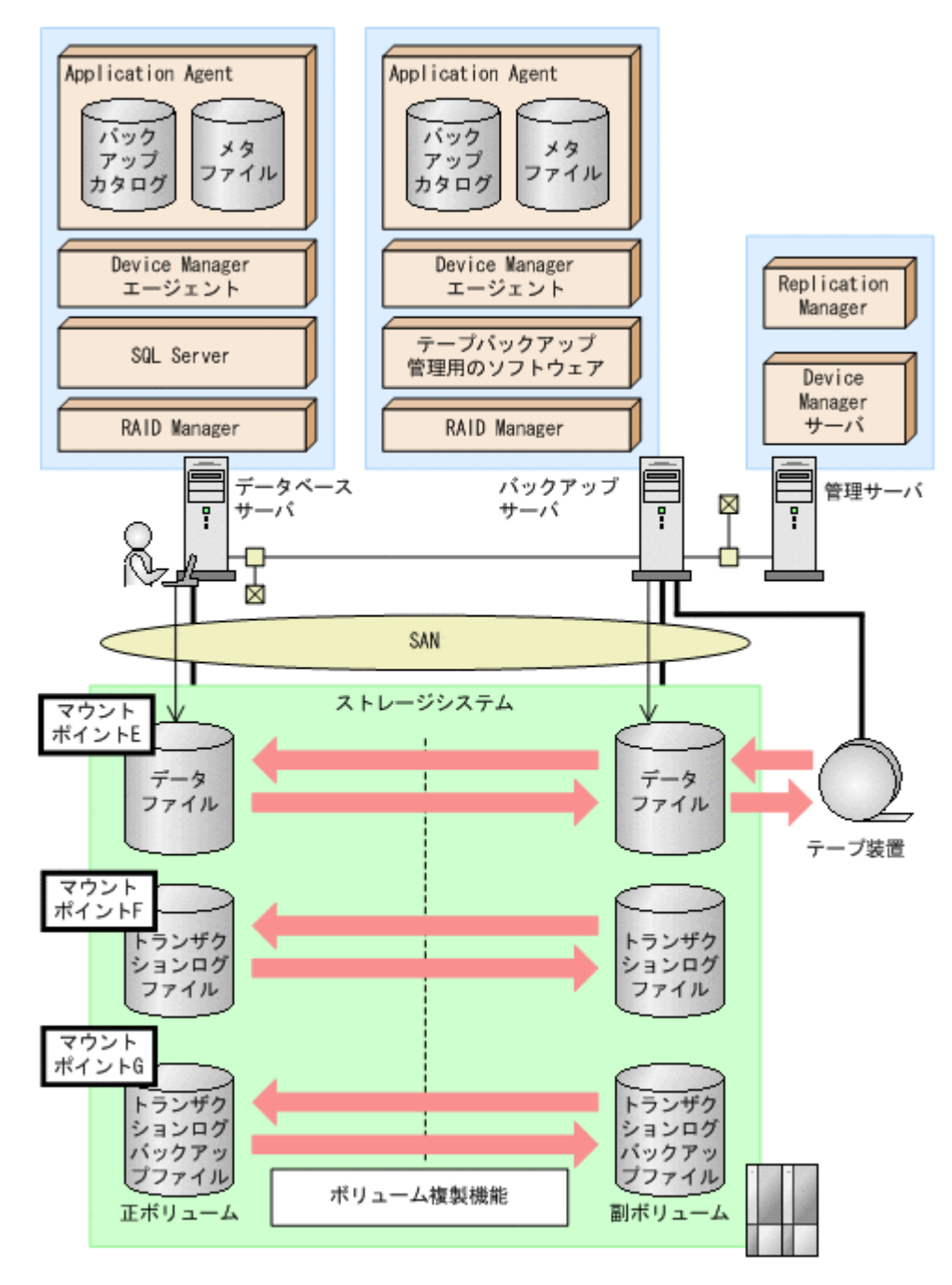

この例でのシステムの前提条件は次のとおりです。

- E,F,G ドライブがマウントされているボリュームはペア定義されている。
- E ドライブに SQL Server のデータファイル,F ドライブに SQL Server のトランザクションロ グファイルが配置されている。
- drmsqlinit コマンドでトランザクションログバックアップファイル格納ディレクトリを G: \Logbackup に設定する。
- SQL Server のデータファイルをバックアップするためのオペレーション定義ファイルを 「SQL1」とする。データベース DB1 をバックアップする。

\_SQL1.dat の内容 BACKUP\_OBJECT=MSSQL

```
DB_SERVER_NAME=FILESERV1
```

```
INSTANCE_NAME=DEFAULT
TARGET_NAME=DB1
FTP_HOME_DIR=C:\FTP_ROOT
FTP_SUB_DIR=script
SET DRM HOSTNAME=1
```
• ファイルシステムをバックアップするためのオペレーション定義ファイルを「FS1」とする。ト ランザクションログバックアップファイル格納ディレクトリがある G ドライブをバックアップ する。

```
_FS1.dat の内容
```

```
BACKUP_OBJECT=FILESYSTEM
DB_SERVER_NAME=FILESERV1
INSTANCE_NAME=G:
TARGET_NAME=
FTP_HOME_DIR=C:\FTP_ROOT
FTP_SUB_DIR=script
SET_DRM_HOSTNAME=1
```
# **6.6.2** トランザクションログバックアップファイルのバックアップ

1. トランザクションログをバックアップします。

```
トランザクションログをバックアップするには,データベースサーバで
EX_DRM_SQL_TLOG_BACKUP を実行します。
DBServer > EX_DRM_SQL_TLOG_BACKUP SQL1 -target DB1
DBServer >
```
2. トランザクションログの起点となったバックアップ ID を確認します。

```
トランザクションログの起点となったバックアップ ID を確認するには,「<インスタンス名> -
v BACKUP-ID」オプションを指定して drmsqllogbackup コマンドを実行します。
```

```
DBServer > drmsqllogbackup SQL1 -v BACKUP-ID
ORIGINAL-ID BACKUP_ID DB<br>0000000002 0000000002 DB1
                 0000000002DBServer >
```
3. バックアップしたトランザクションログの内容を確認します。

```
バックアップしたトランザクションログの内容を確認するには,「インスタンス名 -target
データベース名 -v」オプションを指定して drmsqllogbackup コマンドを実行します。
```

```
DBServer > drmsqllogbackup SQL1 -target DB1 -v
# ORIGINAL-ID: 0000000002 BACKUP-ID: 0000000002
[DB1]
G:\LogBackup\DB1_20021106010100_0001.bk
G:\LogBackup\DB1<sup>-20021106010110</sub><sup>0002.bk</sup></sup>
DBServer >
```

```
4. バックアップしたトランザクションログファイルを,副ボリュームへバックアップします。
  トランザクションログファイルをオンラインバックアップします。バックアップするには,
 EX_DRM_FS_BACKUP を実行します。
 DBServer > EX_DRM_FS_BACKUP FS1
 DBServer >
 コマンドを実行すると,データベースサーバのバックアップカタログに,新しいバックアップ
 ID (連番で未使用の ID) でバックアップ情報が登録されます。ここでは、新しいバックアップ
 ID を「0000000003」とします。
```
5. バックアップの実行結果を確認します。

副ボリュームへのバックアップが正常に完了したかを確認します。確認するには,drmfscat コマンドを実行します。

```
DBServer> drmfscat G: 
INSTANCE: G:
BACKUP-ID:0000000003 BACKUP-MODE: ONLINE INSTANCE: G: ORIGINAL-ID:
0000000003
START-TIME: 2002/06/01 10:00:00 END-TIME: 2002/06/01 10:03:00 
HOSTNAME: FILESERV1
T FILE FS DG DEVICE COPY-GROUP<br>F - C· - Harddisk1
                 G: - Harddisk1
FS001,DDrive
\mathbf{F} - \mathbf{F} - \mathbf{F} - \mathbf{F} - \mathbf{F} - \mathbf{F} - \mathbf{F} - \mathbf{F}FS001,DDrive
```
6. バックアップ情報を一時ファイルへエクスポートします。

EX\_DRM\_DB\_EXPORT を実行して,バックアップ操作に関する情報を一時ファイルへエクスポー トします。

DBServer> EX\_DRM\_DB\_EXPORT FS1 DBServer>

- 7. エクスポートした一時ファイルをデータベースサーバからバックアップサーバへ転送します。 DBServer> EX\_DRM\_FTP\_PUT FS1 -server BKServer -user admin -password password DBServer>
- 8. データベースサーバから転送した一時ファイルをバックアップサーバのバックアップカタログ へインポートします。 DBServer> EX\_DRM\_DB\_IMPORT FS1 DBServer>
- 9. インポートの実行結果を確認します。

```
インポートが正常に完了したかを確認します。確認するには,バックアップサーバで
drmfscat コマンドを実行します。
```

```
BKServer > drmfscat G:
INSTANCE: G:
BACKUP-ID:0000000001 BACKUP-MODE: ONLINE INSTANCE: G: ORIGINAL-ID:
0000000003
START-TIME: 2002/06/01 10:00:00 END-TIME: 2002/06/01 10:03:00 
HOSTNAME: FILESERV1
T FILE FS DG DEVICE COPY-GROUP
F - G: - Harddisk1 FSO01, DDrive F - - - - FSO01. DDrive F.FS001,DDrive
BKServer >
```
10. 副ボリュームのデータをテープへバックアップします。

バックアップするには,バックアップサーバで EX\_DRM\_TAPE\_BACKUP を実行します。マウン トポイントとして「G:」ドライブを指定します。

BKServer > EX\_DRM\_TAPE\_BACKUP FS1 -mount pt G: BKServer >

バックアップを実行すると,このバックアップ操作に関する情報がバックアップカタログに新し いバックアップ ID「0000000004」で登録されます。

11. テープへのバックアップの実行結果を確認します。

バックアップが正常に完了したかを確認します。確認するには,バックアップサーバで drmtapecat コマンドを実行します。

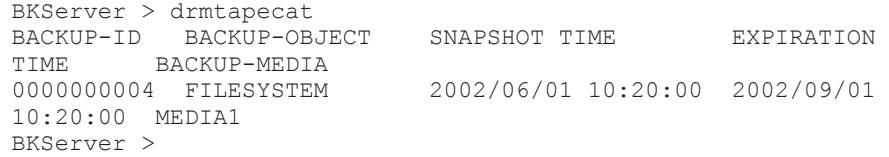

## **6.6.3** トランザクションログバックアップファイルのリストア

1. バックアップデータのバックアップ ID を確認します。

バックアップ ID を確認するには,バックアップサーバで drmtapecat コマンドを実行します。

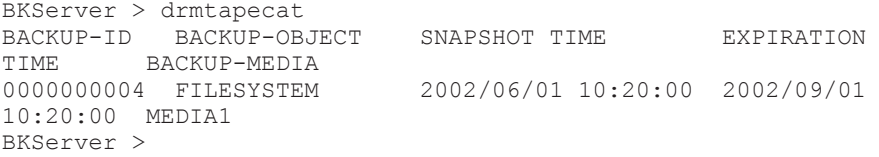

2. バックアップしたデータをテープから副ボリュームへリストアします。

```
リストアするには、バックアップサーバで EX_DRM_TAPE_RESTORE を実行します。 マウントポ
イントとして「G:」ドライブを指定します。
BKServer > EX_DRM_TAPE_RESTORE FS1 -backup_id 0000000004 -mount_pt G:
BKServer >
リストアを実行すると,バックアップサーバのバックアップカタログに,このリストア操作に関
```
する情報が新しいバックアップ ID「0000000005」で登録されます。

3. 正しくテープから副ボリュームへリストアされていることを確認します。

```
バックアップサーバで drmfscat コマンドを実行して、正ボリュームから副ボリュームへの
バックアップを実行した日付のバックアップ情報がバックアップサーバにリストアされている
ことを確認します。
BKServer > drmfscat G:
INSTANCE: G:
BACKUP-ID:0000000005 BACKUP-MODE: ONLINE INSTANCE: G: ORIGINAL-ID:
0000000003
START-TIME: 2002/06/01 10:00:00 END-TIME: 2002/06/01 10:03:00 
HOSTNAME: FILESERV1
T FILE FS DG DEVICE COPY-GROUP
F - G: - Harddisk1 FSO01, DDrive<br>F - I - I FS001 DDrive
                        FS001,DDrive
BKServer >
```
4. バックアップ情報を一時ファイルへエクスポートします。

```
副ボリュームから正ボリュームへリストアするには,テープから副ボリュームへのリストア操作
に関するバックアップ情報を,データベースサーバにコピーする必要があります。
EX DRM DB EXPORT を実行し、バックアップ情報を拡張コマンド用一時ディレクトリの一時
ファイルへエクスポートします。
BKServer > EX_DRM_DB_EXPORT FS1
BKServer >
```
5. 一時ファイルをデータベースサーバで受け取ります。

```
データベースサーバで EX_DRM_FTP_GET を実行し,バックアップサーバの一時ファイルを一括
してデータベースサーバで受け取ります。ここでは,FTP サーバにログオンするために使用す
るユーザー ID を「admin」, パスワードを「password」とします。一時ファイルは, データ
ベースサーバの拡張コマンド用一時ディレクトリに格納されます。
DBServer > EX_DRM_FTP_GET FS1 -server BKServer -user admin -password 
password
DBServer >
```
6. バックアップサーバから転送した一時ファイルをデータベースサーバのバックアップカタログ へインポートします。

```
バックアップサーバから転送した一時ファイルを,データベースサーバのバックアップカタログ
へインポートします。インポートするには、データベースサーバで EX_DRM_DB_IMPORT を実
行します。
DBServer > EX_DRM_DB_IMPORT FS1
```
DBServer >

7. 副ボリュームのデータを正ボリュームへリストアします。

正ボリュームと副ボリュームを再同期することでリストアします。リストアするには,データ ベースサーバで EX\_DRM\_FS\_RESTORE を実行します。

DBServer > EX\_DRM\_FS\_RESTORE FS1 -resync DBServer >

# **6.7** 特定のコピーグループをロックして複数世代のバック アップおよびリストアをする

複数のコピーグループを使用して,バックアップの目的に合わせて使用することで,複数世代のバッ クアップを管理できます。

通常 Application Agent は、バックアップ対象のコピーグループを自動的に決定してバックアップ していきますが、drmcgctl コマンドを使用することで、特定のコピーグループを保持(ロック) し,そのほかのコピーグループだけを利用してバックアップを継続できます。

特定のコピーグループをロックして世代管理をすることで、次のような運用ができます。

- 1 つのボリュームに 1 回/月のバックアップを取得後,そのコピーグループをロックし,残る 2 つのボリュームには毎日バックアップを取得する。 1回/月のバックアップは、コピーグループのロックを解除するまで保持されます。
- 1 つのボリュームに取得したバックアップを保持し,そのほかの 2 つのボリュームには通常の バックアップを取得する。

## **6.7.1** 世代管理とロック機能を利用した運用例

特定のコピーグループをロックした場合の運用例を次の図に示します。

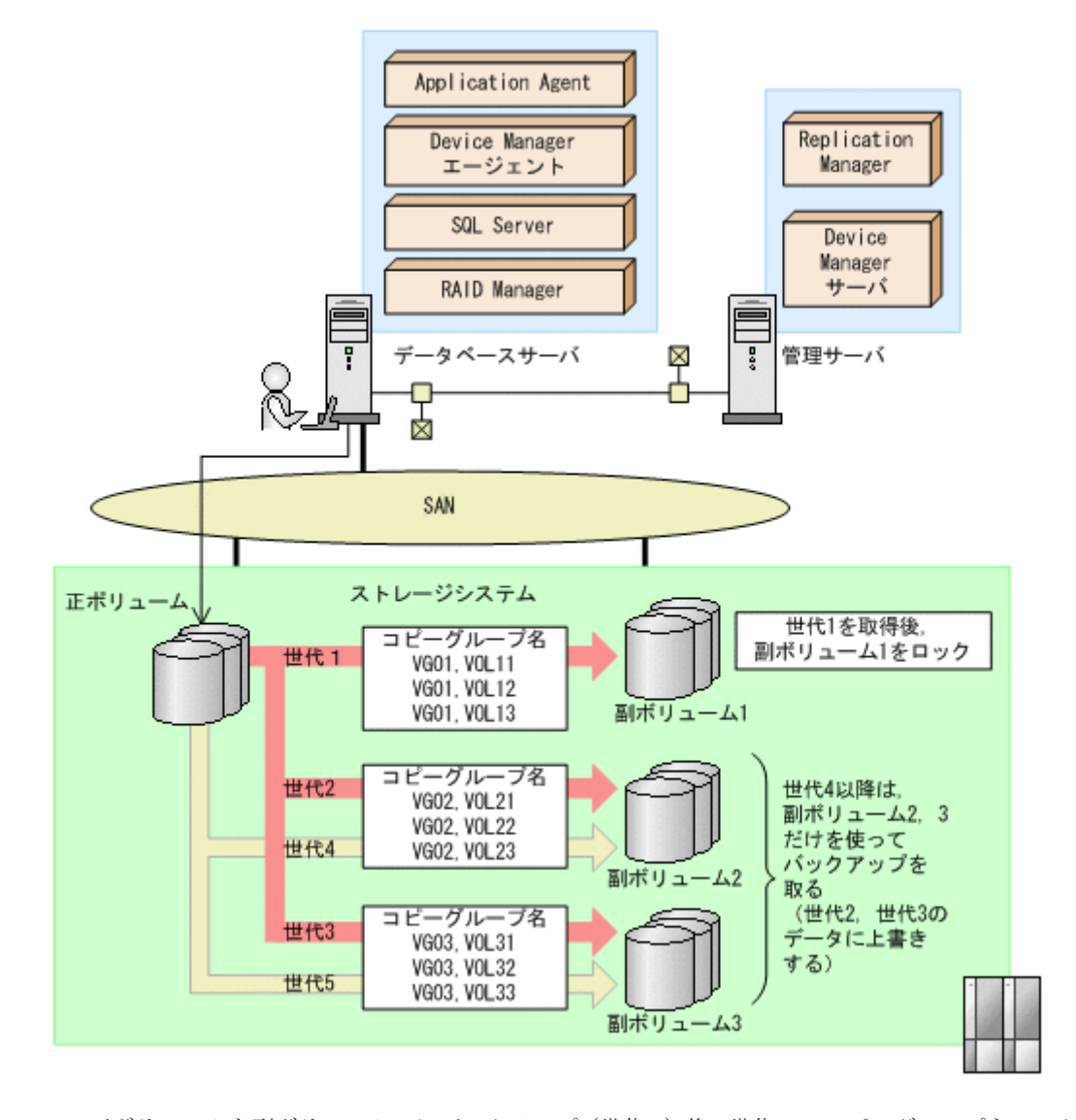

- 1. 正ボリュームを副ボリューム1にバックアップ(世代1)後、世代1のコピーグループをロック します。 世代1のバックアップから、世代1のコピーグループのロックまでの手順については、「6.7.2 コピーグループをロックする」を参照してください。
- 2. 副ボリューム 2 および副ボリューム 3 を使用して,バックアップ運用をします。 世代 2 以降は,副ボリューム 2 および副ボリューム 3 を使用してバックアップが取得されます。
- 3. 世代 1 のコピーグループのロックを解除します。 世代 1 のコピーグループのロックが不要になった場合,または副ボリューム 1 の内容を正ボ リュームにリストアする場合に,世代 1 のコピーグループのロックを解除します。 世代 1 のコピーグループのロックを解除する手順については,「6.7.3 [コピーグループのロック](#page-309-0) [を解除する](#page-309-0)」を参照してください。

## **6.7.2** コピーグループをロックする

世代 1 のバックアップを取得してから,コピーグループをロックする手順について説明します。

なお,下記の手順では、オペレーション ID として「Operation A」を使用します。

コピーグループをロックするには:

1. 副ボリュームの状態を確認します。

コピーグループの一覧を表示し、ロックされているコピーグループがないことを確認します。

コピーグループのロック状態を確認するには,drmcgctl コマンドを引数なしで実行します。 LOCK STATUS 欄に UNLOCKED と表示されていれば,コピーグループはロックされていません。

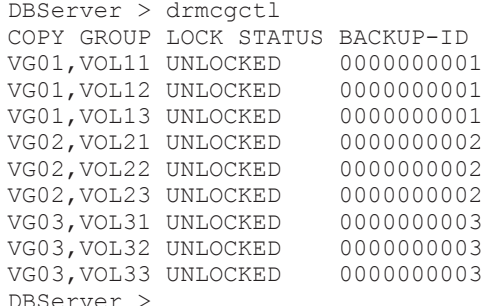

2. 正ボリュームから副ボリュームへのバックアップ (世代1)を取得します。

DBServer > EX\_DRM\_SQL\_BACKUP Operation A 副ボリューム 1 に正ボリュームのバックアップが取得されます。

3. データが正しくバックアップされていることを確認します。

正しくバックアップされていることを確認するには,データベースサーバで drmsqlcat コマン ドおよび drmappcat コマンドを実行します。

```
DBServer > drmsqlcat default
```

```
INSTANCE: default
BACKUP-ID: 0000000004 BACKUP-MODE: ONLINE INSTANCE: default 
:
:
DBServer > drmappcat
BACKUP-ID BACKUP-MODE BACKUP-OBJECT START-TIME END-TIME<br>0000000004 ONLINE MSSOL 2004/08/11 14:04:10 2004/08/
                        MSSQL 2004/08/11 14:04:10 2004/08/11
14:04:22
0000000002 ONLINE MSSQL 2004/08/05 14:13:44 2004/08/05 
14:13:55
0000000003 ONLINE MSSQL 2004/08/05 14:16:24 2004/08/05 
14:16:35
DBServer >
```
この例では, drmsqlcat コマンドの結果から, 最新のバックアップ ID が「0000000004」で あることがわかります。また,drmappcat コマンドの実行結果を見ると,手順 1 の drmcgctl コマンドの結果では表示されていたバックアップ ID「0000000001」が,「0000000004」に書 き換わっていることがわかります。

4. 副ボリューム 1 をロックします。

バックアップデータ(世代1)を保持するために、世代1のコピーグループをロックします。世 代 1 のコピーグループをロックするには,-mode lock オプションを指定して drmcgctl コマ ンドを実行します。ロック対象は,バックアップ ID またはコピーグループで指定できます。

ここでは,バックアップ ID「0000000004」を指定して,drmcgctl コマンドを実行します。

DBServer > drmcgctl -backup\_id 0000000004 -mode lock

KAVX0001-I drmcgctl コマンドを開始します。

KAVX0302-I 指定されたバックアップ ID に対応するコピーグループをロックしました。 KAVX0002-I drmcgctl コマンドを終了します。

なお,ロックは,ロックを実施したサーバに対してだけ有効となります。複数サーバ構成の場合 は,運用に合わせてロックを実施してください。

5. 副ボリュームの状態を確認します。

コピーグループの一覧を表示し,ロックされているコピーグループの状態を確認します。

DBServer > drmcgctl COPY GROUP LOCK STATUS BACKUP-ID<br>VG01, VOL11 LOCKED 0000000004 VG01,VOL11 LOCKED 0000000004 VG01, VOL12 LOCKED 00000000004<br>VG01, VOL13 LOCKED 00000000004 VG01, VOL13 LOCKED

<span id="page-309-0"></span>VG02,VOL21 UNLOCKED 0000000002 VG02, VOL22 UNLOCKED 0000000002<br>VG02, VOL23 UNLOCKED 00000000002 VG02,VOL23 UNLOCKED 0000000002 VG03, VOL31 UNLOCKED 00000000003<br>VG03 VOL32 UNLOCKED 00000000003 VG03, VOL32 UNLOCKED VG03,VOL33 UNLOCKED 0000000003 DBServer > LOCK STATUS 欄に LOCKED と表示されているコピーグループがロックされています。 世代1のコピーグループがロックされると、以降のバックアップは、副ボリューム2および副

ボリューム 3 の 2 つのボリュームを使って取得されます。

## **6.7.3** コピーグループのロックを解除する

世代 1 のコピーグループのロックが不要になった場合,または副ボリューム 1 の内容を正ボリュー ムにリストアする場合に,コピーグループのロックを解除します。

コピーグループのロックを解除するには:

1. コピーグループのロックを解除します。

```
コピーグループのロックを解除するには,-mode unlock オプションを指定して drmcgctl コ
  マンドを実行します。ロック解除の対象は,バックアップ ID またはコピーグループで指定でき
  ます。
  ここでは、バックアップ ID「0000000004」を指定して、drmcgctl コマンドを実行します。
  DBServer > drmcgctl -backup_id 0000000004 -mode unlock
  KAVX0001-I drmcgctl コマンドを開始します。
  KAVX0303-I 指定されたバックアップ ID に対応するコピーグループのロックを解除しまし
  た。
 KAVX0002-I drmcgctl コマンドを終了します。
2. コピーグループの状態を確認します。
```

```
コピーグループの一覧を表示し,ロックが解除されていることを確認します。
```
DBServer > drmcgctl COPY GROUP LOCK STATUS BACKUP-ID VG01, VOL11 UNLOCKED 00000000004<br>VG01, VOL12 UNLOCKED 00000000004 VG01,VOL12 UNLOCKED 0000000004 VG01, VOL13 UNLOCKED 0000000004<br>VG02. VOL21 UNLOCKED 00000000007 VG02, VOL21 UNLOCKED VG02,VOL22 UNLOCKED 0000000007 VG02,VOL23 UNLOCKED 0000000007 VG03,VOL31 UNLOCKED 0000000008 VG03,VOL32 UNLOCKED 0000000008 VG03, VOL33 UNLOCKED DBServer > LOCK STATUS 欄に UNLOCKED と表示されている,コピーグループのロックが解除されていま す。 次回のバックアップ時には、バックアップ ID「0000000004」のデータが格納されていた副ボ

リュームに,バックアップ ID「0000000009」としてバックアップされます。

# **6.8** ローカルサイトとリモートサイトの間でバックアップ およびリストアする(リモートコピー)

ここでは,ストレージシステム間のボリューム複製機能(TrueCopy または Universal Replicator) を使用して,ローカルサイトの正ボリュームからリモートサイトの副ボリュームへ SQL Server データベースをバックアップする例,リモートサイトの副ボリュームからローカルサイトの正ボ リュームへリストアする例について示します。

次のような場合について説明します。

- SQL Server データベースをリモートサイトにバックアップする
- リモートサイトへバックアップした SQL Server データベースを,ローカルサイトにリストアす る(ローカルサイトが正常に動作している場合)
- リモートサイトへバックアップした SQL Server データベースを,リモートサイトでリストアす る(ローカルサイトに障害が発生している場合)
- リモートサイトからローカルサイトに SQL Server データベースをリストアする(ローカルサイ トの障害が復旧した場合)

この例では、次の図に示すシステム構成を想定しています。

#### 図 **6-23** ローカルサイトとリモートサイトの間で **SQL Server** データベースをバックアップおよび リストアする場合のシステム構成例

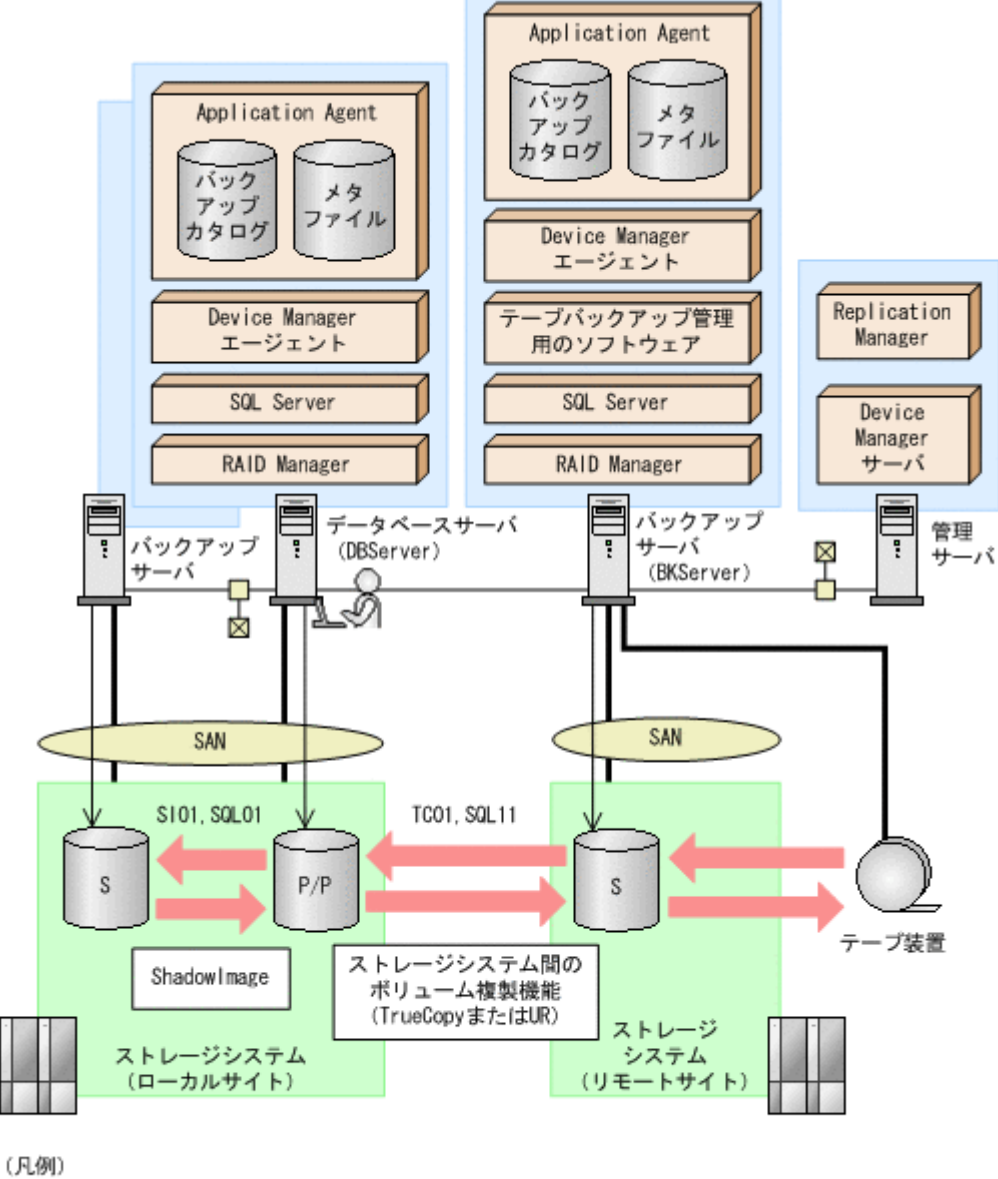

P/P:ローカルサイトでの正ポリュームかつリモートサイトでの正ポリューム S:副ポリューム UR: Universal Replicator

この例でのシステムの前提条件は次のとおりです。

- ローカルサイトのデータベースサーバ(サーバ名: DBServer)と,テープ装置を接続したリ モートサイトのバックアップサーバ(サーバ名:BKServer)を備えている。
- リモートサイトのバックアップサーバで FTP サービスが起動しており,各ファイルサーバの OS ログオンユーザーを使用して FTP サーバへのログインおよびファイルの転送ができるよう に設定されている。FTP ユーザー ID は「admin」, FTP ユーザーパスワードは「password」 とする。
- リモートサイトのバックアップサーバ(BKServer)には,SQL Server がインストールされて おり,ローカルサイトのストレージシステムに障害が発生した場合,データベースサーバとして 使用できる。
- ローカルサイトの正ボリュームは,「DBServer」の「G:」ドライブにマウントされている。
- コピーグループ名「TC01,SQL11」で TrueCopy のペア(常時ペア)が組まれている。
- SQL Server のデータファイル,トランザクションログファイルは,TrueCopy または Universal Replicator の常時ペアボリューム「TC01,SQL11」に含まれている。
- コピーグループ名「SI01,SQL01」で ShadowImage のペアが組まれている。
- リモートサイトのバックアップ先の世代識別名が「remote 0」になるように、設定されてい る。
- リモートサイトのボリュームは通常マウントされておらず,必要な場合にバックアップサーバの 「G:」ドライブにマウントされる。
- SQL Server のデータファイル,トランザクションログファイルは,ローカルサイトとリモート サイトで同じディレクトリ構成に設定してある。
- オペレーション ID として,「Operation\_A」を使用する。

## **6.8.1 SQL Server** データベースをリモートサイトにバックアップする

ファイルシステムをリモートサイトにバックアップする例について説明します。ローカルサイトと リモートサイトの手順を分けて説明します。

### **(1)** ローカルサイトでの操作

1. バックアップ対象となるボリュームと,世代識別名を確認します。

データベースサーバで drmsqldisplay コマンドを実行します。

DBServer > drmsqldisplay default -cf

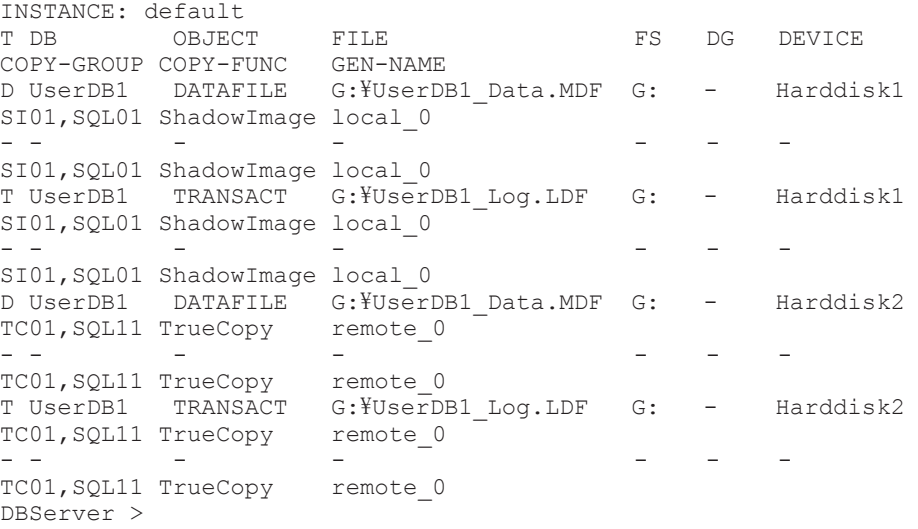

2. データベースをリモートサイトの副ボリュームへバックアップします。

データベースをリモートサイトの副ボリュームへバックアップします。バックアップするには, データベースサーバでバックアップ先の世代識別名「remote\_0」を指定して, EX\_DRM\_SQL\_BACKUP を実行します。 DBServer > EX\_DRM\_SQL\_BACKUP Operation A -rc remote 0

3. 正しくバックアップされていることを確認します。

データベースサーバで drmsqlcat コマンドを実行して,バックアップ情報を確認します。 DBServer > drmsqlcat default INSTANCE: default BACKUP-ID: 0000000001 BACKUP-MODE: ONLINE INSTANCE: default ORIGINAL-ID: 0000000001 START-TIME: 2004/08/05 10:00:00 END-TIME: 2004/08/05 10:03:00 HOSTNAME: DBServer T DB OBJECT FILE FS DG DEVICE COPY-GROUP M UserDB1 METAFILE F:\MSSQL\meta\0000000131\_0000000005.dmp -- - - D UserDB1 DATAFILE G:\UserDB1\_Data.MDF G: - Harddisk1 TC01, SQL11 - - - - - TC01, SOL11 T UserDB1 TRANSACT G:\UserDB1 Log.LDF G: Harddisk1 TC01, SQL11 DBServer >

4. バックアップ情報を一時ファイルへエクスポートします。

副ボリュームからテープへバックアップするために,正ボリュームから副ボリュームへのバック アップ操作に関する情報をバックアップサーバにコピーする必要があります。

EX\_DRM\_DB\_EXPORT を実行して、バックアップ操作に関する情報を一時ファイルへエクスポー トします。一時ファイルは,データベースサーバの拡張コマンド用一時ディレクトリに格納され ます。

DBServer > EX\_DRM\_DB\_EXPORT Operation A

5. 一時ファイルをバックアップサーバへ転送します。

一時ファイルを一括してデータベースサーバからバックアップサーバへ転送します。一時ファ イルは,バックアップサーバの拡張コマンド用一時ディレクトリに格納されます。 DBServer > EX\_DRM\_FTP\_PUT Operation A -server BKServer -user admin password password

### **(2)** リモートサイトでの操作

す。

1. ローカルサイトのデータベースサーバから転送した一時ファイルをバックアップサーバのバッ クアップカタログへインポートします。 一時ファイルをインポートするには、バックアップサーバで EX\_DRM\_DB\_IMPORT を実行しま

BKServer > EX\_DRM\_DB\_IMPORT Operation A

2. 正しくインポートされていることを確認します。

バックアップサーバで drmsqlcat コマンドを実行して,正ボリュームから副ボリュームへの バックアップを実行した日付のバックアップ情報がバックアップサーバにインポートされてい ることを確認します。

BKServer > drmsqlcat default INSTANCE: default BACKUP-ID: 0000000001 BACKUP-MODE: ONLINE INSTANCE: default ORIGINAL-ID: 0000000001 START-TIME: 2004/08/05 10:00:00 END-TIME: 2004/08/05 10:03:00 HOSTNAME: DBServer T DB OBJECT FILE FS DG DEVICE COPY-GROUP M UserDB1 METAFILE G:\MSSQL\meta\0000000001 000000005.dmp -- - - D UserDB1 DATAFILE G:\UserDB1\_Data.MDF G: Harddisk1 SI01, SQL01

```
- - - - - 
        SI01, SQL01
T UserDB1 TRANSACT G: FUserDB1 Log.LDF G:
 Harddisk1 SI01, SQL01
BKServer >
```
3. 副ボリュームのデータをテープへバックアップします。

バックアップするには,バックアップサーバで EX\_DRM\_TAPE\_BACKUP を実行します。

```
BKServer > EX_DRM_TAPE_BACKUP Operation A
この例では、バックアップを実行すると、このバックアップ操作に関する情報がバックアップカ
タログに新しいバックアップ ID「0000000002」で登録されます。
```
4. 正しくテープへバックアップされていることを確認します。

```
バックアップサーバで drmtapecat コマンドを実行して,正ボリュームから副ボリュームへの
バックアップを実行した日付のバックアップ情報があることを確認します。
```

```
BKServer > drmtapecat<br>BACKUP-ID BACKUP-OB
BACKUP-ID BACKUP-OBJECT SNAPSHOT TIME EXPIRATION 
TIME BACKUP-MEDIA<br>0000000002 MSSOL
                                   0000000002 MSSQL 2004/08/05 10:00:00 2004/11/05 
10:00:00 MEDIA1
BKServer >
```
5. 副ボリュームのキャッシュをクリアします。

テープへのバックアップが完了したあとに,バックアップサーバのシステムキャッシュをクリア します。

システムキャッシュをクリアするには,バックアップサーバで EX\_DRM\_CACHE\_PURGE を実行 し,副ボリュームをマウント/アンマウントします。

BKServer > EX\_DRM\_CACHE\_PURGE\_Operation\_A

### **(3)** ローカルサイトでの操作

```
1. コピーグループを再同期します。
```
データベースサーバで EX\_DRM\_RESYNC を実行し、コピーグループを再同期します。 DBServer > EX\_DRM\_RESYNC Operation\_A

## **6.8.2 SQL Server** データベースをローカルサイトにリストアする

ローカルサイトに障害が発生しておらず,正常に動作している場合に,SQL Server データベースを ローカルサイトにリストアする例について説明します。ローカルサイトとリモートサイトの手順を 分けて説明します。

### **(1)** リモートサイトでの操作

- 1. TrueCopy のペア(常時ペア)を分割します。 BKServer > pairsplit -g TC01 -d SQL11 -rw BKServer >
- 2. バックアップデータのバックアップ ID を確認します。

```
バックアップ ID を確認するには,バックアップサーバで drmtapecat コマンドを実行します。
```

```
BKServer >drmtapecat
  BACKUP-ID ORIGINAL-ID BACKUP-OBJECT INSTANCE SNAPSHOT TIME 
  EXPIRATION TIME BACKUP-MEDIA<br>0000000002 0000000001 MSSOL
                                       default 2004/08/05 10:00:00
  2004/11/05 10:00:00 -
  :
   :
  BKServer >
3. バックアップしたデータをテープから副ボリュームへリストアします。
```

```
リストアするには、バックアップサーバで EX_DRM_TAPE_RESTORE を実行します。
```
BKServer > EX\_DRM\_TAPE\_RESTORE Operation A -backup id 0000000002 リストアを実行すると,バックアップサーバのバックアップカタログに,このリストア操作に関 する情報が新しいバックアップ ID「0000000003」で登録されます。

4. 正しくテープから副ボリュームへリストアされていることを確認します。

バックアップサーバで drmsqlcat コマンドを実行して,正ボリュームから副ボリュームへの バックアップを実行した日付のバックアップ情報がバックアップサーバにリストアされている ことを確認します。

BKServer > drmsqlcat default INSTANCE: default BACKUP-ID: 0000000003 BACKUP-MODE: ONLINE INSTANCE: default ORIGINAL-ID: 0000000001 START-TIME: 2004/08/05 10:00:00 END-TIME: 2004/08/05 10:03:00 HOSTNAME: DBServer T DB OBJECT FILE FS DG DEVICE COPY-GROUP M UserDB1 METAFILE F:\MSSOL\meta\0000000131\_0000000005.dmp - - - D UserDB1 DATAFILE G:\UserDB1 Data.MDF G: Harddisk1 SI01, SQL01 - - - - - SI01, SOL01 T UserDB1 TRANSACT G:\UserDB1 Log.LDF G: Harddisk1 SI01, SQL01 BKServer >

5. バックアップ情報を一時ファイルへエクスポートします。

副ボリュームから正ボリュームへリストアするには,テープから副ボリュームへのリストア操作 に関するバックアップ情報を,ファイルサーバにコピーする必要があります。 EX DRM DB EXPORT を実行し、バックアップ情報を拡張コマンド用一時ディレクトリの一時 ファイルへエクスポートします。

BKServer > EX\_DRM\_DB\_EXPORT Operation A

### **(2)** ローカルサイトでの操作

1. 一時ファイルをローカルサイトのデータベースサーバで受け取ります。 データベースサーバで EX\_DRM\_FTP\_GET を実行し,バックアップサーバの一時ファイルを一括 してデータベースサーバで受け取ります。一時ファイルは,データベースサーバの拡張コマンド

用一時ディレクトリに格納されます。

DBServer > EX\_DRM\_FTP\_GET Operation A -server BKServer -user admin password password

2. バックアップサーバから転送した一時ファイルをデータベースサーバのバックアップカタログ へインポートします。

バックアップサーバから転送した一時ファイルを,データベースサーバのバックアップカタログ へインポートします。一時ファイルをインポートするには,データベースサーバで EX DRM DB IMPORT を実行します。

DBServer >EX\_DRM\_DB\_IMPORT Operation A

3. 正しくインポートされていることを確認します。

データベースサーバで drmsqlcat コマンドを実行して、正ボリュームから副ボリュームへの バックアップを実行した日付のバックアップ情報がデータベースサーバにインポートされてい ることを確認します。

DBServer > drmsqlcat default INSTANCE: default BACKUP-ID: 0000000002 BACKUP-MODE: ONLINE INSTANCE: default ORIGINAL-ID: 0000000001 START-TIME: 2004/08/05 10:00:00 END-TIME: 2004/08/05 10:03:00 HOSTNAME: DBServer T DB OBJECT FILE FS DG DEVICE COPY-GROUP<br>M UserDB1  $METATE$  G:  $\frac{WETATE}{T}$  00000000005.dmp

```
D UserDB1 DATAFILE G:\UserDB1 Data.MDF G: - Harddisk1
SI01,SQL01
- - - - - - - 
SI01,SQL01
T UserDB1 TRANSACT G:\UserDB1 Log.LDF G: - Harddisk1
SI01,SQL01
DBServer >
```
4. 副ボリュームのデータを正ボリュームへリストアします。

正ボリュームと副ボリュームを再同期することでリストアします。リストアするには,データ ベースサーバで EX\_DRM\_SQL\_RESTORE を実行します。

DBServer > EX\_DRM\_SQL\_RESTORE Operation A -resync

- 5. SQL Server データベースをリカバリします。 リカバリするにはデータベースサーバで drmsqlrecover コマンドまたは drmsqlrecovertool コマンドを実行します。
- 6. コピーグループを再同期します。 データベースサーバで EX\_DRM\_RESYNC を実行し、コピーグループを再同期します。 DBServer > EX\_DRM\_RESYNC Operation A

## **6.8.3 SQL Server** データベースをリモートサイトでリストアする

ローカルサイトに障害が発生している場合に,SQL Server データベースをリモートサイトでリスト アする例について説明します。

### **(1)** リモートサイトでの操作

```
1. TrueCopy のペア(常時ペア)を分割します。
```

```
ペア状態を「PAIR」から「SMPL」にします。
BKServer > pairsplit -g TC01 -d SQL11 -S
BKServer >
```
2. バックアップデータのバックアップ ID を確認します。

```
バックアップ ID を確認するには、バックアップサーバで drmtapecat コマンドを実行します。
```

```
BKServer >drmtapecat
BACKUP-ID ORIGINAL-ID BACKUP-OBJECT INSTANCE SNAPSHOT TIME 
EXPIRATION TIME BACKUP-MEDIA<br>0000000002 0000000001 MSSQL
                                         default 2004/08/05 10:00:00
2004/11/05 10:00:00 -
:
```

```
:
BKServer >
```
3. バックアップしたデータをテープから副ボリュームへリストアします。

```
リストアするには、バックアップサーバで EX_DRM_TAPE_RESTORE を実行します。
BKServer > EX_DRM_TAPE_RESTORE Operation A -backup_id 0000000002
リストアを実行すると,バックアップサーバのバックアップカタログに,このリストア操作に関
する情報が新しいバックアップ ID「0000000003」で登録されます。
```
4. 正しくテープから副ボリュームへリストアされていることを確認します。

```
バックアップサーバで drmsqlcat コマンドを実行して,正ボリュームから副ボリュームへの
バックアップを実行した日付のバックアップ情報がバックアップサーバにリストアされている
ことを確認します。
BKServer > drmsqlcat default
INSTANCE: default
BACKUP-ID: 0000000003 BACKUP-MODE: ONLINE INSTANCE: default 
ORIGINAL-ID: 0000000001
START-TIME: 2004/08/05 10:00:00 END-TIME: 2004/08/05 10:03:00 
HOSTNAME: DBServer
T DB OBJECT FILE FS DG DEVICE 
COPY-GROUP
```
M UserDB1 METAFILE G:\META\_0000000005.dmp - - - - -D UserDB1 DATAFILE G:\UserDB1\_Data.MDF G: - Harddisk1 SI01,SQL01 - - - - - - - SI01,SQL01 T UserDB1 TRANSACT G:\UserDB1 Log.LDF G: - Harddisk1 SI01,SQL01 BKServer >

- 5. リストアしたボリュームを,ディスク管理機能を使用してマウントします。 「G:」ドライブにマウントします。
- 6. SQL Server を起動します。
- 7. バックアップ ID 記録ファイルを作成します。

バックアップ ID を指定して EX\_DRM\_BACKUPID\_SET を実行し,バックアップ ID 記録ファイ ルを作成します。 BKServer > EX\_DRM\_BACKUPID\_SET Operation A -backup\_id 0000000003

- 8. リモートサイトで,リストアを実行します。 このとき、コピーグループは再同期しないので, -no\_resync オプションを指定します。 BKServer > EX\_DRM\_SQL\_RESTORE Operation A -no\_resync -nochk\_host
- 9. SQL Server データベースをリカバリします。 リカバリするにはバックアップサーバで drmsqlrecover コマンドまたは drmsqlrecovertool コマンドを実行します。
- 10. リモートサイトに, ShadowImage のペアが構成されている場合, ペアボリュームにバックアッ プを取得するなどして,リモートサイトで運用を続けます。

## **6.8.4** リモートサイトからローカルサイトにデータを復旧させる

SQL Server データベースをリモートサイトでリストアしたあと,ローカルサイトの障害が復旧した 場合に,リモートサイトでリストアしたデータベースをローカルサイトに復旧させる手順について 説明します。

### **(1)** ローカルサイトでの操作

- 1. データベースサーバで SQL Server が起動されている場合, SQL Server を停止します。
- 2. ディスク管理機能を使用してマウントしたボリュームを,ディスク管理機能を使用してアンマウ ントします。

### **(2)** リモートサイトでの操作

- 1. SQL Server を停止します。
- 2. ディスク管理機能を使用してマウントしたボリュームを,ディスク管理機能を使用してアンマウ ントします。

「G:」ドライブをアンマウントします。

3. リモートサイトを正ボリュームとするペアを生成します。 BKServer > paircreate -g TC01 -d SQL11 -vl -f never -c 15 BKServer >

### **(3)** ローカルサイトでの操作

- 1. 正ボリュームと副ボリュームの正・副を反転させます。 DBServer > pairresync -g TC01 -d SQL11 -swaps DBServer >
- 2. コピーグループを再同期します。

データベースサーバで EX\_DRM\_RESYNC を実行し、コピーグループを再同期します。

DBServer > EX\_DRM\_RESYNC Operation\_A

3. SQL Server を起動します。

# **6.9** マルチターゲット構成でバックアップおよびリストア する

Application Agent の拡張コマンドでは,ShadowImage と TrueCopy を組み合わせたシステム構成 で,リモートサイトの副ボリュームへのバックアップと連動して,ローカルサイトの副ボリューム へ同時バックアップ(マルチターゲット構成でバックアップ)を実行できます。

なお,ローカルバックアップを実行しないで,リモートサイトの副ボリュームだけにバックアップ する場合(カスケード構成でバックアップする場合)は、拡張コマンドを使用しないで、基本コマ ンドを使用してください。基本コマンドを使用したカスケード構成でのバックアップ例について は,「6.12 [カスケード構成またはマルチターゲット構成でバックアップおよびリストアする](#page-331-0)」を参 照してください。

ここでは,拡張コマンドを使用したマルチターゲット構成での処理の例について説明します。次の 図に示すシステム構成を想定しています。

#### 図 **6-24 SQL Server** データベースをマルチターゲット構成でテープへバックアップ,リストアする ためのシステム構成

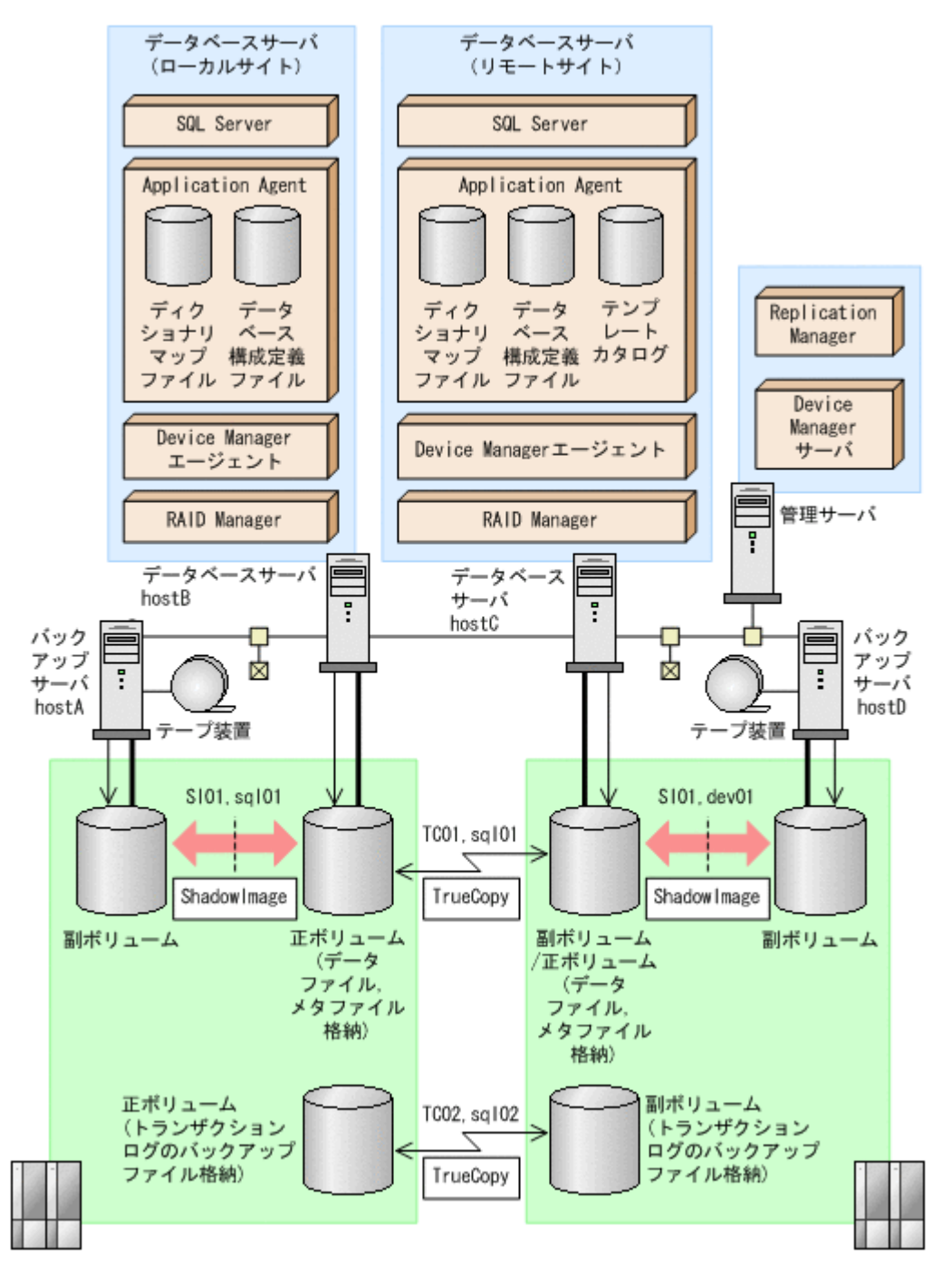

この例でのシステムの前提条件は次のとおりです。

- 正ボリュームは、NTFS でフォーマットされている。
- ローカルサイトとリモートサイトそれぞれの正ボリューム同士が TrueCopy でペア定義されて いる。また,それぞれのサイトで正ボリュームと副ボリュームが ShadowImage でペア定義され ている。
- マルチターゲット構成で運用するための準備がされている。マルチターゲット構成で運用する ための準備については,「6.12.1 [カスケード構成またはマルチターゲット構成でバックアップお](#page-333-0) [よびリストアする準備](#page-333-0)」を参照してください。
- ローカルサイトとリモートサイトで,SQL Server データファイルとトランザクションログファ イルが同じディレクトリ構成になっている。

- ローカルサイトとリモートサイトで,バックアップ対象となる SQL Server データベース名と データベース ID が同じである。
- SQL Server データベースのデータファイルと,VDI メタファイル格納ディレクトリが同じボ リュームにある。
- バックアップサーバにテープバックアップ管理用のソフトウェアがインストールされている。
- drmtapeinit コマンドを実行して,テープバックアップ管理用のソフトウェアのパラメーター が登録されている。
- バックアップサーバで FTP サービスが起動しており,データベースサーバの OS ログオンユー ザーを使用して FTP サーバへのログインおよびファイルの転送ができるように設定されてい る。
- 正ボリュームから副ボリュームにオンラインバックアップされたデータを,テープにバックアッ プする。
- データベースサーバ (サーバ名:hostB) 上には2つのインスタンス「INSTANCE 1」および 「INSTANCE\_2」が在り,サービスが起動されている。
- 副ボリュームは通常はマウントされていないで,運用時にだけ E ドライブ(ドライブ文字:E:) にマウントされる。
- 副ボリュームをテープへバックアップするまでは,バックアップ対象の副ボリュームとペアを構 成している正ボリュームのバックアップを新たに実行することはないとする。
- コマンドプロンプトから「cscript //H:Cscript」コマンドが実行され,ホストパラメーター が変更されている。

この例では次のオペレーション定義ファイルを使用します。オペレーション定義ファイル名はこの 例で使用するオペレーション ID「opid\_SQL」に対応して,「 opid\_SQL.dat」とし,サーバ 「hostA」,「hostB」に配置しています。

\_opid\_SQL.dat の内容

BACKUP\_OBJECT=MSSQL DB\_SERVER\_NAME=hostB INSTANCE\_NAME=DEFAULT TARGET\_NAME=USER\_DB1 FTP\_HOME\_DIR=C:\FTP\_ROOT FTP\_SUB\_DIR=script SET\_DRM\_HOSTNAME=0

この例では次のホスト環境設定ファイルを使用します。ホスト環境設定ファイルは、サーバ 「hostA」,「hostB」にそれぞれ配置してください。

「hostA」用のホスト環境設定ファイル HOST\_ROLE=BK MAX\_LOG\_LINES=1000

「hostB」用のホスト環境設定ファイル

HOST\_ROLE=DB MAX\_LOG\_LINES=1000

この例では次のユーザースクリプトファイルを用意します。ここでは,ユーザースクリプトファイ ル名を「C:\Uscrip.txt」とします。

C:\Uscrip.txt の内容

```
LOCAL_BACKUP=YES
[RESYNC_PROC]
# Target pair volume: TC01,sql01 
[CMD]
CMDLINE=C:\HORCM\etc\pairresync.exe -g TC01 -d sql01 -FBC 0
ENV=HORCMINST=0
ENV=HORCC_MRCF=
END_CODE=TERMINATE_NZ
```
TIMEOUT=10 [CMD] CMDLINE=C:\HORCM\etc\pairevtwait.exe -q TC01 -d sql01 -s pair -t 600 -FBC 0 ENV=HORCMINST=0 END\_CODE=TERMINATE\_NZ TIMEOUT=0 [SPLIT\_PROC] # Target pair volume: SI01, dev01 [CMD] CMDLINE=C:\HORCM\etc\pairsplit.exe -g TC01 -d sql01 -FBC 0 ENV=HORCMINST=0 ENV=HORCC\_MRCF= END\_CODE=TERMINATE\_NZ  $TTMECOIIT=10$ [CMD] CMDLINE=C:\HORCM\etc\pairevtwait.exe -g TC01 -d sql01 -s psus -t 600 -FBC  $\cap$ ENV=HORCMINST=0 END\_CODE=TERMINATE\_NZ  $TTMECIIT=0$ [FINISH\_PROC] #do nothing

## **6.9.1** マルチターゲット構成で **SQL Server** データベースをバックアップす る例

ここでは,SQL Server データベースをリモートサイトの副ボリュームにバックアップするのと同時 に,ローカルサイトの副ボリュームへバックアップする(マルチターゲット構成でバックアップす る)手順について説明します。オペレーション ID として,「opid\_SQL」を使用します。

SQL Server データベースをマルチターゲット構成でバックアップするには:

- 1. 副ボリュームのキャッシュをクリアします。 バックアップする前に,バックアップサーバのシステムキャッシュをクリアします。 システムキャッシュをクリアするには,ローカルサイトのバックアップサーバで EX DRM CACHE PURGE を実行し, 副ボリュームをマウント/アンマウントします。ここでは, コピーグループ名を「SI01,sql01」とします。 hostA > EX\_DRM\_CACHE\_PURGE\_opid\_SQL -cg SI01,sql01
- 2. コピーグループを再同期します。

ローカルサイトのデータベースサーバで EX\_DRM\_RESYNC を実行し、コピーグループを再同期 します。副ボリュームへバックアップする時点で正ボリュームと副ボリュームの差分量が大き いと,バックアップの応答時間が長くなる場合があります。バックアップする前にコピーグルー プを再同期することで,バックアップを高速化できます。

hostB > EX\_DRM\_RESYNC opid\_SQL -cg SI01,sql01 -copy\_size 7

3. SQL Server データベースを副ボリュームへバックアップします。 SQL Server データベースをオンラインバックアップします。バックアップするには, EX\_DRM\_SQL\_BACKUP を実行します。引数として、オペレーション ID「opid\_SQL」を指定し ます。また,実行するユーザースクリプトファイルを指定します。 hostB > EX\_DRM\_SQL\_BACKUP opid SQL -script C:\Uscrip.txt

4. ローカルサイトでのバックアップ情報を一時ファイルへエクスポートします。 副ボリュームからテープへバックアップするために,正ボリュームから副ボリュームへのバック アップ操作に関する情報をバックアップサーバにコピーする必要があります。 EX DRM DB EXPORT を実行して、バックアップ操作に関する情報を一時ファイルへエクスポー トします。一時ファイルは,データベースサーバの拡張コマンド用一時ディレクトリに格納され ます。

hostB > EX DRM\_DB\_EXPORT opid SQL

5. 一時ファイルをローカルサイトのバックアップサーバへ転送します。

一時ファイルを一括してデータベースサーバからローカルサイトのバックアップサーバへ転送 します。転送するには、データベースサーバで EX\_DRM\_FTP\_PUT を実行します。ここでは, FTP サーバにログオンするために使用するユーザー ID を「admin」, パスワードを 「password」とします。一時ファイルは,バックアップサーバの拡張コマンド用一時ディレク トリに格納されます。

hostB > EX\_DRM\_FTP\_PUT opid\_SQL -server hostA -user admin -password password

- 6. データベースサーバから転送した一時ファイルを,ローカルサイトのバックアップサーバのバッ クアップカタログへインポートします。 データベースサーバから転送した一時ファイルを,バックアップサーバのバックアップカタログ へインポートします。一時ファイルをインポートするには,バックアップサーバで EX\_DRM\_DB\_IMPORT を実行します。 hostA > EX\_DRM\_DB\_IMPORT opid\_SQL
- 7. 副ボリュームのデータをテープへバックアップします。

バックアップするには,ローカルサイトのバックアップサーバで EX\_DRM\_TAPE\_BACKUP を実 行します。ここでは,副ボリュームのドライブ文字を「E:」とします。 hostA > EX\_DRM\_TAPE\_BACKUP\_opid\_SQL -exopt -mount\_pt E: バックアップを実行すると,このバックアップ操作に関する情報がバックアップカタログに新し いバックアップ ID「0000000002」で登録されます。

## **6.9.2** マルチターゲット構成で **SQL Server** データベースをリストアする例

マルチターゲット構成で,ローカルサイトのテープへバックアップしたデータをリストアし,SQL Server データベースをリカバリする例について説明します。この例では,ローカルサイトからのリ ストアについて説明します。リモートサイトからのリストアについては,「6.12.5 [カスケード構成で](#page-346-0) [リストアする」](#page-346-0)を参照してください。ここでは,オペレーション ID として,「opid\_SQL」を使用 します。

SQL Server データベースをマルチターゲット構成でテープからリストアするには:

1. バックアップデータのバックアップ ID を確認します。

リストアに使用するバックアップデータのバックアップ ID を確認します。バックアップ ID を 確認するには,ローカルサイトのバックアップサーバで drmtapecat コマンドを実行します。

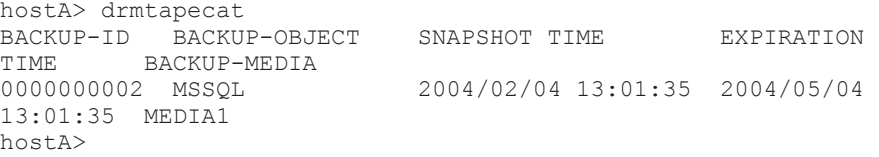

2. バックアップしたデータをテープから副ボリュームへリストアします。

リストアするには、ローカルサイトのバックアップサーバで EX\_DRM\_TAPE\_RESTORE を実行し ます。

hostA > EX\_DRM\_TAPE\_RESTORE opid\_SQL -backup\_id 0000000002

- 3. バックアップ情報を一時ファイルへエクスポートします。 副ボリュームから正ボリュームへリストアするには,テープから副ボリュームへのリストア操作 に関するバックアップ情報を,データベースサーバにコピーする必要があります。ローカルサイ トのバックアップサーバで, EX\_DRM\_DB\_EXPORT を実行し, バックアップ情報を拡張コマンド 用一時ディレクトリの一時ファイルへエクスポートします。 hostA > EX\_DRM\_DB\_EXPORT opid\_SQL
- 4. 一時ファイルをデータベースサーバで受け取ります。

ローカルサイトのデータベースサーバで EX\_DRM\_FTP\_GET を実行し,バックアップサーバの一 時ファイルをデータベースサーバで受け取ります。ここでは、FTP サーバにログオンするため に使用するユーザー ID を「admin」,パスワードを「password」とします。一時ファイルは, データベースサーバの拡張コマンド用一時ディレクトリに格納されます。 hostB > EX\_DRM\_FTP\_GET opid\_SQL -server hostA -user admin -password

- password
- 5. バックアップサーバから転送した一時ファイルをデータベースサーバのバックアップカタログ へインポートします。

バックアップサーバから転送した一時ファイルをデータベースサーバのバックアップカタログ へインポートします。一時ファイルをインポートするには,ローカルサイトのデータベースサー バで EX\_DRM\_DB\_IMPORT を実行します。

hostB > EX\_DRM\_DB\_IMPORT opid\_SQL

6. 副ボリュームのデータを正ボリュームへリストアします。

ローカルサイトの正ボリュームと副ボリュームを再同期することでリストアします。リストア するには、ローカルサイトのデータベースサーバで EX\_DRM\_SOL\_RESTORE を実行します。 hostB > EX\_DRM\_SQL\_RESTORE opid\_SQL -resync

7. SQL Server データベースをリカバリします。

SQL Server データベースをリカバリします。リカバリするにはローカルサイトのデータベー スサーバで drmsqlrecover コマンドまたは drmsqlrecovertool コマンドを実行します。

drmsqlrecover コマンドでリカバリする場合:

```
hostB > drmsqlrecover DEFAULT
KAVX0001-I drmsqlrecover コマンドを開始します。
KAVX0002-I drmsqlrecover コマンドを終了します。
hostB >
drmsqlrecovertool コマンドでリカバリする場合:
```
hostB > drmsqlrecovertool DEFAULT  $h$ ost $B >$ 

コマンドを実行すると,drmsqlrecovertool ダイアログボックスが表示されます。 drmsqlrecovertool ダイアログボックスについては,マニュアル「Hitachi Command Suite Replication Manager Software Application Agent CLI リファレンスガイド」の drmsqlrecovertool コマンドの説明を参照してください。

# **6.10** バックアップ時と異なるホストでリストアおよびリ カバリする

バックアップ時と異なるホストで,SQL Server データベースのデータをリストアおよびリカバリす る例について説明します。この例では,次の図に示すシステム構成を想定しています。通常はデー タベースサーバ 1 で運用し,データベースサーバ 1 で障害が発生したときにデータベースサーバ 2 に運用を切り替えます。

#### 図 **6-25** バックアップ時と異なるホストでリストアおよびリカバリするためのシステム構成例(バッ クアップ時)

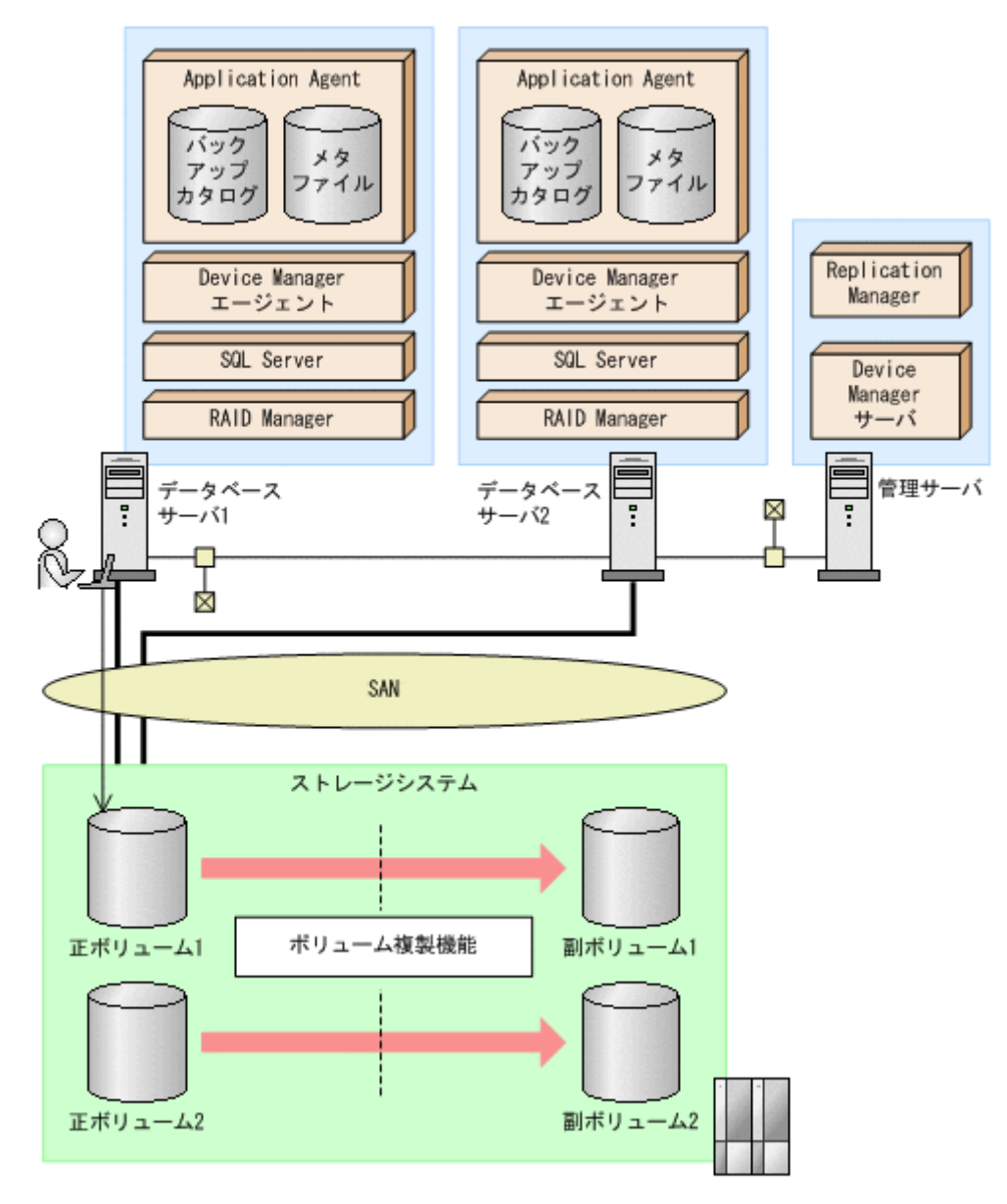
### 図 **6-26** バックアップ時と異なるホストでリストアおよびリカバリするためのシステム構成例(リス トア時)

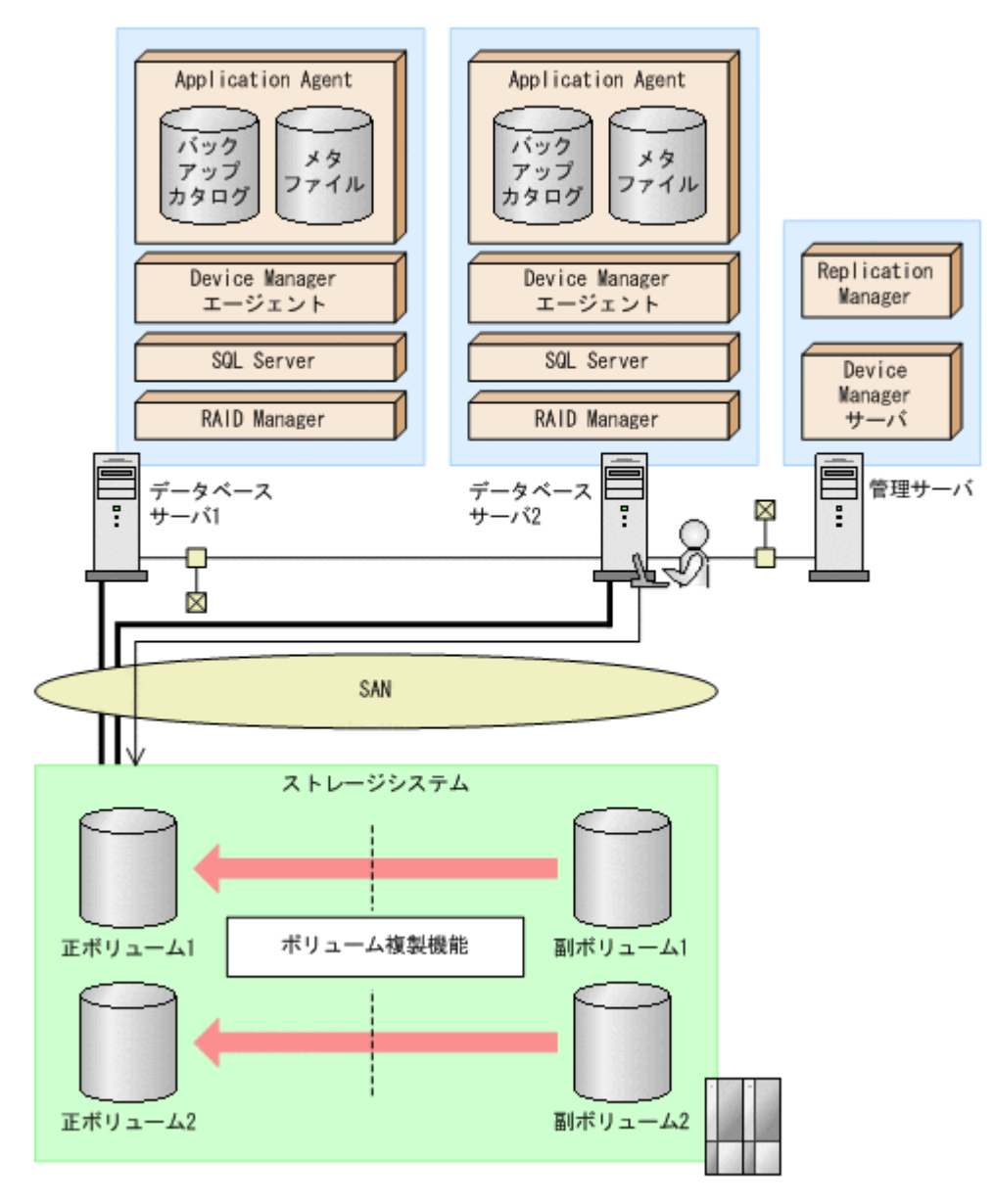

前提条件は次のとおりです。

- 正ボリュームは, NTFS でフォーマットされていて, D ドライブと E ドライブにマウントされ ている。また,SQL Server データベース用として使用されている。データファイル用ボリュー ムはログ用のボリュームとは共有できない。
- 正ボリュームと副ボリュームがミラー構成になっている(ボリューム複製機能および RAID Manager で設定する)。
- メタファイルおよびバックアップカタログが,リストアするサーバにある。
- メタファイルのパス名は,データベースサーバ 1 とデータベースサーバ 2 で同じである。
- リストア時にシステムデータベース (master, model, msdb) は指定しない。
- リストアするサーバで,drmsqlinit コマンドを実行している。
- リストアするサーバで,データベースサーバ 1 と同じインスタンスが作成されている。
- リストアする際,正ボリュームがデータベースサーバ 2 にマウントされている。

バックアップ時と異なるホストで SQL Server データベースのデータをリストアおよびリカバリす る手順について説明します。

バックアップ時と異なるホストで SQL Server データベースのデータをリストアおよびリカバリす るには:

1. SQL Server データベースを副ボリュームへバックアップします。

SQL Server データベースをオンラインバックアップします。バックアップするには, drmsqlbackup コマンドを実行します。

```
PROMPT> drmsqlbackup SQL1
KAVX0001-I drmsqlbackup コマンドを開始します。
KAVX1017-I SOL Serverの情報を取得しています。
KAVX1207-I データベースのバックアップ中です。
KAVX0040-I バックアップは以下の内容で取得されています。
バックアップ ID = 0000000001
KAVX0002-I drmsqlbackup コマンドを終了します。
PROMPT>
コマンドを実行すると、データベースサーバ1のバックアップカタログに、新しいバックアッ
プ ID(連番で未使用の ID)でバックアップ情報が登録されます。ここでは、新しいバックアッ
プ ID を「0000000001」とします。
```
2. バックアップの実行結果を確認します。

```
副ボリュームへのバックアップが正常に完了したかを確認します。確認するには,drmsqlcat
コマンドを実行します。
PROMPT> drmsqlcat SOL1
INSTANCE: SOL1
BACKUP-ID: 0000000001 BACKUP-MODE: ONLINE INSTANCE: SQL1 ORIGINAL-ID: 
000000001
START-TIME: 2002/06/01 10:00:00 END-TIME: 2002/06/01 10:03:00 
HOSTNAME: SQL1
T DB OBJECT FILE FS DG DEVICE COPY-GROUP
M DB1 METAFILE C:\METADIR\Meta1 C: - - -<br>D DB1 DATAFILE D:\SQL\data1  D: - Harddisk1 SQL001,B001
D DB1 DATAFILE D:\SQL\data1 D: -<br>- - Harddisk1 SQL\data1 D: -
                                    - - - - SQL001,B001<br>E: - Harddisk2 SOL002,B001
T DB1 TRANSACT E:\SOL\tlog
                                                        SQL002, B001
PROMPT>
```
3. バックアップ情報を一時ファイルへエクスポートします。

```
正ボリュームから副ボリュームへのバックアップ操作に関する情報を,データベースサーバ 2
にコピーする必要があります。drmdbexport コマンドを実行して,バックアップ操作に関する
情報を一時ファイル「C:\temp\EX-FILE1.drm」へエクスポートします。
```

```
PROMPT> drmdbexport 0000000001 -f C:\temp\EX-FILE1.drm
KAVX0001-I drmdbexport コマンドを開始します。
KAVX0002-I drmdbexport コマンドを終了します。
PROMPT>
```
4. エクスポートした一時ファイルをデータベースサーバ 1 からデータベースサーバ 2 へ転送しま す。

```
エクスポートした一時ファイル「C:\temp\EX-FILE1.drm」をデータベースサーバ 1 からデー
タベースサーバ2に転送します。転送するには,ftp コマンド(ファイル転送プロトコル)を
実行します。
PROMPT> ftp <データベースサーバ 2 の名称>
ftp> Username: (ログイン名を入力)
ftp> password: (パスワードを入力)
ftp> binary
ftp> put C:\temp\EX-FILE1.drm
ftp> quit
PROMPT>
```
5. データベースサーバ 1 から転送した一時ファイルをデータベースサーバ 2 のバックアップカタ ログへインポートします。

データベースサーバ1から転送した一時ファイル「C:\temp\EX-FILE1.drm」をデータベース サーバ 2 のバックアップカタログへインポートします。一時ファイルをインポートするには, データベースサーバ 2 で drmdbimport コマンドを実行します。

PROMPT> drmdbimport -f C:\temp\EX-FILE1.drm KAVX0001-I drmdbimport コマンドを開始します。 KAVX0418-I ファイル名で指定されたバックアップ情報をバックアップカタログに追加しま した。 インポートされたバックアップ ID = 0000000001 KAVX0002-I drmdbimport コマンドを終了します。

6. インポートの実行結果を確認します。

インポートが正常に完了したかを確認します。確認するには,データベースサーバ 2 で drmsqlcat コマンドを実行します。

PROMPT> drmsqlcat SQL1 INSTANCE: SQL1 BACKUP-ID: 0000000001 BACKUP-MODE: ONLINE INSTANCE: SQL1 ORIGINAL-ID: 0000000001 START-TIME: 2002/06/01 10:00:00 END-TIME: 2002/06/01 10:03:00 HOSTNAME: SQL1 T DB OBJECT FILE FS DG DEVICE COPY-GROUP M DB1 METAFILE C:\METADIR\Meta1 C: - - - -<br>D DB1 DATAFILE D:\SQL\data1 D: - Harddisk1 SOL001.B001 D DB1 DATAFILE D:\SQL\data1 - - - SQL001, B001<br>- Harddisk2 SOL002, B001 T DB1 TRANSACT E:\SQL\tlog E: -SQL002, B001

PROMPT>

PROMPT>

7. 副ボリュームのデータを正ボリュームへリストアします。

正ボリュームと副ボリュームを再同期することでリストアします。リストアするには,データ ベースサーバ 2 で drmsqlrestore コマンドを実行します。

PROMPT> drmsqlrestore 0000000001 -resync -nochk host KAVX0001-I drmsqlrestore コマンドを開始します。 KAVX1316-I リストアの前処理を実行中です。 KAVX1000-I SQL Server にログオンしました。 KAVX1300-I リストアを開始します。 KAVX1000-I SQL Server にログオンしました。 KAVX1301-I リストアを完了しました。 KAVX1318-I リストアの後処理を実行中です。 KAVX1001-I SQL Server からログオフしました。 KAVX0002-I drmsqlrestore コマンドを終了します。 PROMPT>

8. SQL Server データベースをリカバリします。

SQL Server データベースをリカバリします。リカバリするにはデータベースサーバ 2 で drmsqlrecover コマンドまたは drmsqlrecovertool コマンドを実行します。

◦ drmsqlrecover コマンドを実行する場合

PROMPT> drmsqlrecover SQL1 KAVX0001-I drmsqlrecover コマンドを開始します。 KAVX1017-I SQL Server の情報を取得しています。 KAVX1302-I リカバリを開始します。 KAVX1303-I リカバリを完了しました。 KAVX0002-I drmsqlrecover コマンドを終了します。 PROMPT>

◦ drmsqlrecovertool コマンドを実行する場合 PROMPT> drmsqlrecovertool SQL1 PROMPT>

コマンドを実行すると,drmsqlrecovertool ダイアログボックスが表示されます。 drmsqlrecovertool ダイアログボックスについては,マニュアル「Hitachi Command Suite Replication Manager Software Application Agent CLI リファレンスガイド」の drmsqlrecovertool コマンドについての記述を参照してください。

# <span id="page-327-0"></span>**6.11 SQL Server** データベースのログ配布機能を使用する

SQL Server データベースのログ配布機能を使用することで,トランザクションログのバックアップ を配布先サーバに継続的にコピーできます。ここでは,SQL Server データベースのログ配布機能を 使用するための準備と設定について説明します。

## **6.11.1** ログ配布機能を使用するための準備

バックアップ対象が SQL Server データベースの場合、ログ配布機能を使用できます。ログ配布機 能を使用することで,トランザクションログのバックアップを配布先サーバに継続的にコピーでき ます。これによって,ソースサーバに障害が発生したときに,配布先サーバを運用サーバとして使 用できるようになります。ログ配布機能の詳細については,SQL Server のマニュアルを参照してく ださい。ここでは,SQL Server のログ配布機能を使用するときに,ソースサーバのデータベースと 配布先サーバのデータベースを同期し,ソースサーバでログ配布を設定する例について説明します。 この例では、次の図に示すシステム構成を想定しています。

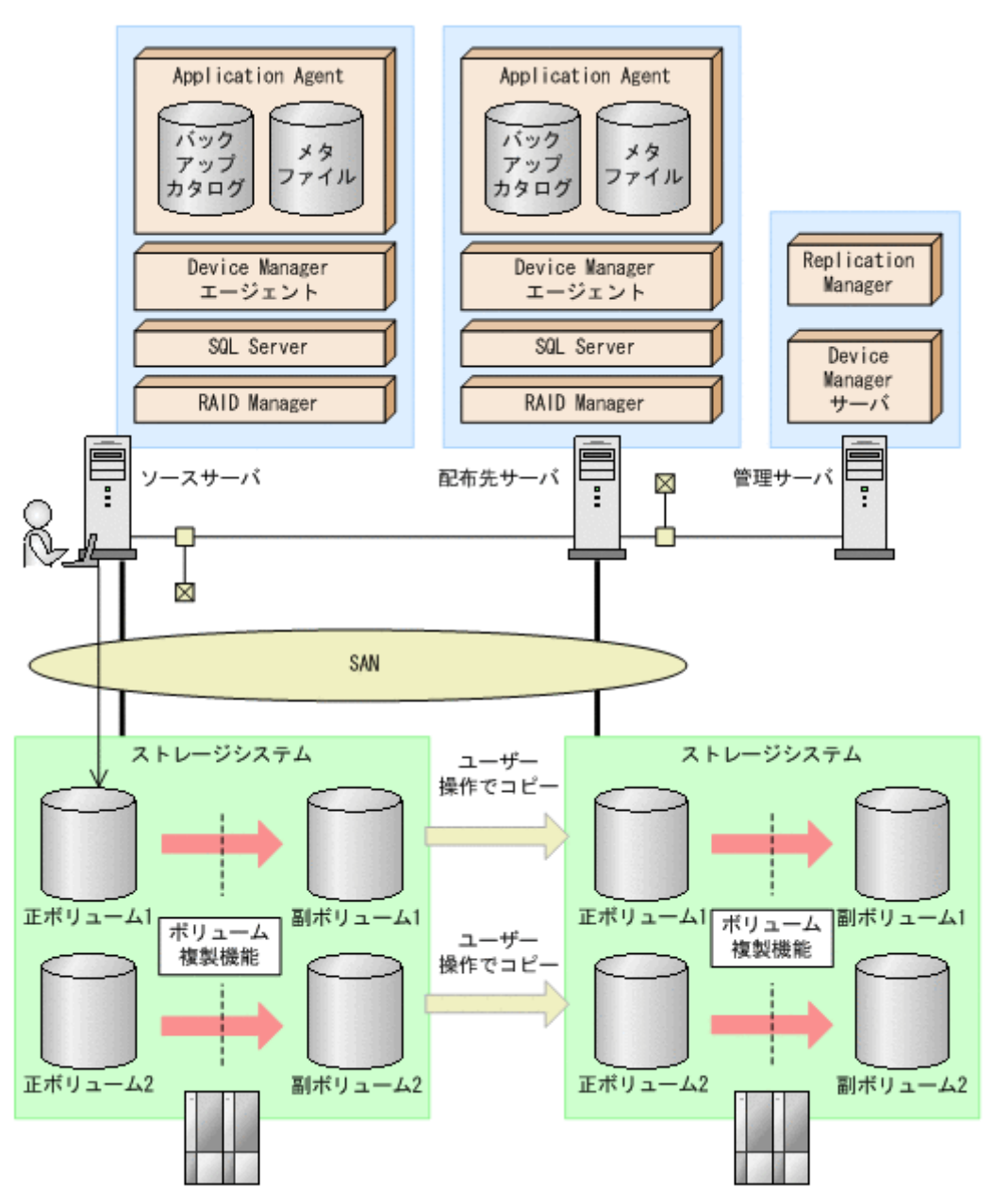

### 図 **6-27** ログ配布機能を使用するためのシステム構成例

前提条件は次のとおりです。

- ソースサーバの正ボリュームと配布先サーバのボリュームは,NTFS でフォーマットされてい て,D ドライブと E ドライブにマウントされている。
- ソースサーバの正ボリュームと副ボリュームがミラー構成になっている(ボリューム複製機能お よび RAID Manager で設定する)。
- ソースサーバの副ボリュームは,NTFS でフォーマットされていて,アンマウントされている。
- 配布先サーバで drmsqlinit コマンドを実行している。
- ソースサーバと配布先サーバで同じインスタンスが作成されている。
- FTP サーバが起動している。
- リストア時にシステムデータベース (master, model, msdb) は指定しない。
- ソースサーバでログ配布を設定する。

ログ配布機能を使用するために,ソースサーバのデータベースと配布先サーバのデータベースを同 期し,ソースサーバでログ配布を設定する手順について説明します。

ログ配布機能を使用するための準備をするには:

1. SQL Server データベースを副ボリュームへバックアップします。

```
SQL Server データベースをオンラインバックアップします。バックアップするには,ソース
サーバで drmsqlbackup コマンドを実行します。
PROMPT> drmsqlbackup SQL1
KAVX0001-I drmsqlbackup コマンドを開始します。
KAVX1017-I SQL Server の情報を取得しています。
KAVX1207-I データベースのバックアップ中です。
KAVX0040-I バックアップは以下の内容で取得されています。
         バックアップ ID = 0000000001
KAVX0002-I drmsqlbackup コマンドを終了します。
PROMPT>
コマンドを実行すると、ソースサーバのバックアップカタログに、新しいバックアップ ID (連
番で未使用の ID)でバックアップ情報が登録されます。ここでは、新しいバックアップ ID を
「0000000001」とします。
```
2. バックアップの実行結果を確認します。

```
副ボリュームへのバックアップが正常に完了したかを確認します。確認するには,ソースサーバ
で drmsqlcat コマンドを実行します。
```

```
PROMPT> drmsqlcat SQL1
INSTANCE: SQL1
BACKUP-ID: 0000000001 BACKUP-MODE: ONLINE INSTANCE: SQL1 ORIGINAL-ID: 
000000001
START-TIME: 2002/06/01 10:00:00 END-TIME: 2002/06/01 10:03:00 
HOSTNAME: SOL1
T DB OBJECT FILE FS DG DEVICE COPY-GROUP
M DB1 METAFILE C:\METADIR\Meta1 C: - - -
D DB1 DATAFILE D:\SQL\data1 D: - Harddisk1 SQL001,B001
                                                SOI,001,BO01T DB1 TRANSACT E:\SQL\tloq E: - Harddisk2 SQL002,B001
                                                SOL002, B001
PROMPT>
```
3. バックアップ情報を一時ファイルへエクスポートします。

正ボリュームから副ボリュームへのバックアップ操作に関する情報を,配布先サーバにコピーす る必要があります。ソースサーバで drmdbexport コマンドを実行して,バックアップ操作に 関する情報を一時ファイル「C:\temp\EX-FILE1.drm」へエクスポートします。

```
PROMPT> drmdbexport 0000000001 -f C:\temp\EX-FILE1.drm
KAVX0001-I drmdbexport コマンドを開始します。
KAVX0002-I drmdbexport コマンドを終了します。
PROMPT>
```

```
4. メタファイルおよびエクスポートした一時ファイルをソースサーバから配布先サーバへ転送し
  ます。
  メタファイル「C:\METADIR\Meta1」およびエクスポートした一時ファイル「C:\temp\EX-
  FILE1.drm」をソースサーバから配布先サーバに転送します。転送するには、ftp コマンド
  (ファイル転送プロトコル)を実行します。
  PROMPT> ftp <配布先サーバ名>
  ftp> Username: (ログイン名を入力)
  ftp> password: (パスワードを入力)
  ftp> binary
  ftp> put C:\temp\EX-FILE1.drm
  ftp> put C:\METADIR\Metal
  ftp> quit
  PROMPT>
5. バックアップデータをコピーします。
  ソースサーバでバックアップした副ボリュームのデータを配布先サーバのボリュームにコピー
  します。
6. ソースサーバから転送した一時ファイルを配布先サーバのバックアップカタログへインポート
  します。
  ソースサーバから転送した一時ファイル「C:\temp\EX-FILE1.drm」を配布先サーバのバック
  アップカタログヘインポートします。一時ファイルをインポートするには、配布先サーバで
  drmdbimport コマンドを実行します。
  PROMPT> drmdbimport -f C:\temp\EX-FILE1.drm
  KAVX0001-I drmdbimport コマンドを開始します
  KAVX0418-I ファイル名で指定されたバックアップ情報をバックアップカタログに追加しま
  した。
            インポートされたバックアップ ID = 0000000001
  KAVX0002-I drmdbimport コマンドを終了します。
  PROMPT>
7. インポートの実行結果を確認します。
  インポートが正常に完了したかを確認します。確認するには,配布先サーバで drmsqlcat コマ
  ンドを実行します。
  PROMPT> drmsqlcat SQL1
  INSTANCE: SOL1
  BACKUP-ID: 0000000001 BACKUP-MODE: ONLINE INSTANCE: SQL1 ORIGINAL-ID: 
  0000000001
  START-TIME: 2002/06/01 10:00:00 END-TIME: 2002/06/01 10:03:00 
  HOSTNAME: SQL1<br>T DB OBJECT
  T DB OBJECT FILE FS DG DEVICE COPY-GROUP
  M DB1 METAFILE C:\METADIR\Meta1 C:
  D DB1 DATAFILE D:\SQL\data1 D: - Harddisk1 SQL001,B001
                              - - - - SQL001,B001<br>E: - Harddisk2 SOL002,B001
  T DB1 TRANSACT E:\SQL\tlog
```
- PROMPT>
- 8. 配布先サーバのボリュームへバックアップデータをリストアします。

```
バックアップデータが配布先サーバのボリュームにコピーされていることを確認したあと,配布
先サーバでリストアします。リストアする際,副ボリュームから正ボリュームへバックアップ
データの回復処理をしないでバックアップデータにメタファイルを適用し,データベースをスタ
ンバイ状態にします。このようにリストアするには,次のように drmsqlrestore コマンドを
実行します。
PROMPT> drmsqlrestore 0000000001 -no resync -undo -nochk host
```
SOL002, B001

```
KAVX0001-I drmsqlrestore コマンドを開始します。
KAVX1316-I リストアの前処理を実行中です。
KAVX1000-I SQL Server にログオンしました。
KAVX1300-I リストアを開始します。
KAVX1000-I SQL Server にログオンしました。
KAVX1301-I リストアを完了しました。
KAVX1318-I リストアの後処理を実行中です。
KAVX1001-I SQL Server からログオフしました。
```
KAVX0002-I drmsqlrestore コマンドを終了します。 PROMPT>

9. ソースサーバでログ配布の設定をします。 ソースサーバで,配布先サーバの指定,ログを生成する頻度などの設定をします。 ログ配布の設定方法については,SQL Server のマニュアルを参照してください。

# **6.11.2** 配布先サーバを運用サーバにする設定

ここでは、SQL Server のログ配布機能を使用するときに、ソースサーバの障害などの理由によっ て、配布先サーバを運用サーバとして稼働させる例について説明します。この例では、次の図に示 すシステム構成を想定しています。

### 図 **6-28** 配布先サーバを運用サーバに設定するためのシステム構成例

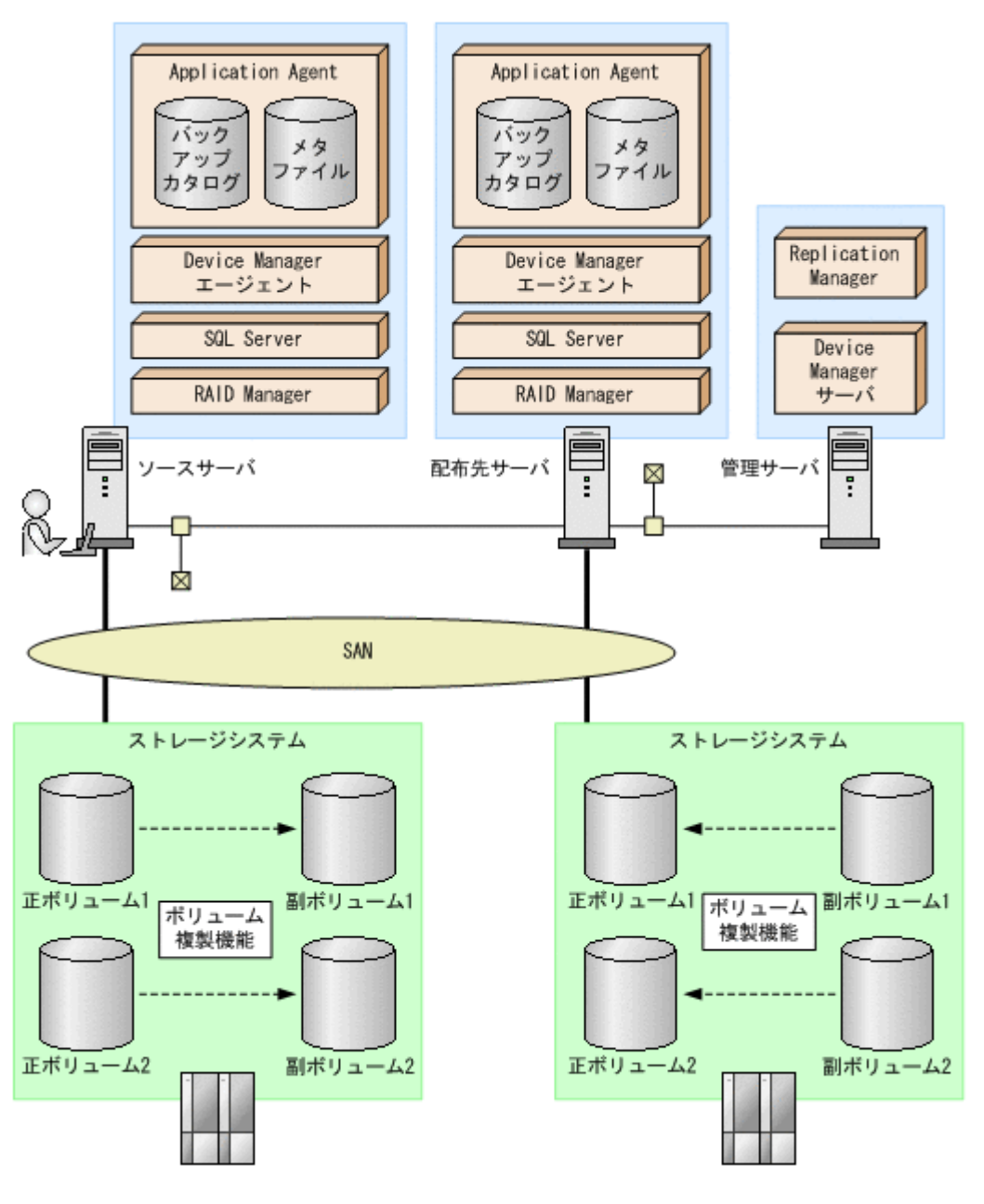

前提条件は次のとおりです。

• 配布先サーバのボリュームは,NTFS でフォーマットされていて, D ドライブと E ドライブに マウントされている。

- <span id="page-331-0"></span>• 配布先サーバで drmsqlinit コマンドを実行している。
- リストア時にシステムデータベース (master, model, msdb) は指定しない。
- 配布先サーバのデータベースがスタンバイ状熊になっている。

配布先サーバを運用サーバとして稼働させる手順について説明します。

配布先サーバを運用サーバとして稼働させるには:

1. SQL Server データベースをリカバリします。

```
SQL Server データベースをリカバリします。リカバリするには配布先サーバで
drmsqlrecover コマンドを実行します。
PROMPT> drmsqlrecover SQL1
KAVX0001-I drmsqlrecover コマンドを開始します。
KAVX1302-I リカバリを開始します。
KAVX1303-I リカバリを完了しました。
KAVX0002-I drmsqlrecover コマンドを終了します。
PROMPT>
```
2. スタンバイ状態のデータベースをオンラインにします。

```
データベースが復旧したあと,Application Agent のコマンドを使用する場合,drmsqldisplay
コマンドに-refresh オプションを指定して実行してください。
```
# **6.12** カスケード構成またはマルチターゲット構成でバッ クアップおよびリストアする

Application Agent は,リモートサイトの副ボリュームへのバックアップ,リストア(カスケード構 成)に対応します。また、リモートサイトの副ボリュームへのバックアップと連動して、ローカル サイトの副ボリュームへの同時バックアップ(マルチターゲット構成)にも対応できます。

ここでは,SQL Server データベースをリモートサイトの副ボリュームにバックアップ,リストアす る(カスケード構成でバックアップ,リストアする)手順について説明します。カスケード構成で のバックアップには,ユーザーが作成するユーザースクリプトファイルを使用します。

この例では、次の図に示すシステム構成を想定しています。

図 **6-29** リモートサイトの副ボリュームにバックアップするための構成例(カスケード構成例)

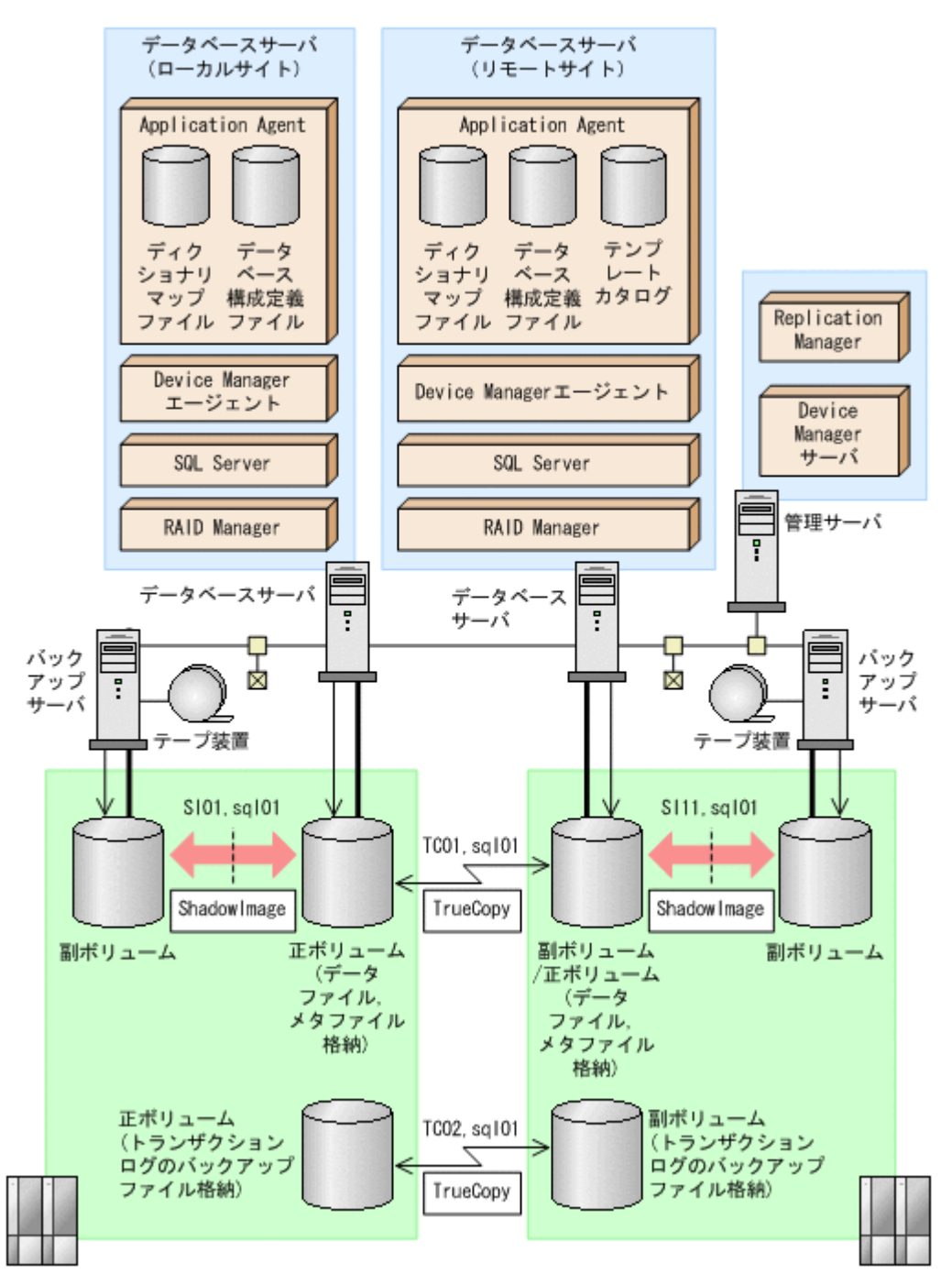

前提条件は次のとおりです。

- ローカルサイトとリモートサイトそれぞれの正ボリューム同士が TrueCopy でペア定義されて いる。また,それぞれのサイトで正ボリュームと副ボリュームが ShadowImage でペア定義され ている。
- ローカルサイトとリモートサイトで同じ RAID Manager のインスタンス番号が定義されてい る。
- ローカルサイトとリモートサイトで,SQL Server データファイルとトランザクションログファ イルが同じディレクトリ構成になっている。
- ローカルサイトとリモートサイトで,バックアップ対象となる SQL Server データベース名と データベース ID が同じである。

- SQL Server データベースのデータファイルと,VDI メタファイル格納ディレクトリが同じボ リュームに格納してある。
- SQL Server データファイル,トランザクションログファイル,バックアップトランザクション ログファイルを含むボリュームは,TrueCopy のペア状態が「PAIR」である必要がある。
- ローカルサイトおよびリモートサイトでクラスタ構成を組んでいる場合は,クォーラムディスク は TrueCopy のペアボリュームに含めない。
- TrueCopy のペアボリュームに,システムデータベース(master,model,msdb)のデータファ イル,トランザクションログファイルを含む場合は,リモートサイトの SQL Server サービスは 停止しておく必要がある。
- TrueCopy ペアのディスクは,PAIR 状態の場合はリモートサイトではディスクがアンマウント されている必要がある。

### **6.12.1** カスケード構成またはマルチターゲット構成でバックアップおよび リストアする準備

カスケード構成またはマルチターゲット構成でバックアップおよびリストアするには次の準備が必 要です。

カスケード構成またはマルチターゲット構成でバックアップ,リストアする準備:

- 1. TrueCopy ペアボリュームのペア状態が,「SMPL」または「PSUS」であることを確認します。 確認するには、ローカルサイトで RAID Manager の pairdisplay コマンドを実行します。 PROMPT> pairdisplay -g TC01 -CLI
- 2. バックアップ対象となるデータベースのデータベース ID を確認します。 ローカルサイトで確認します。 PROMPT> osql -E 1> SELECT DB\_ID("UserDB1")
- 3. SQL Server のサービスを停止し,TrueCopy ペアボリュームをアンマウントします。 ローカルサイトで実行します。
- 4. TrueCopy ペアボリュームのペア状態を,「PAIR」にしたあと,テイクオーバーを実行します。 テイクオーバーを実行するには,リモートサイトで RAID Manager のコマンドを実行します。 PROMPT> paircreate -g TC01 -vr ( or pairresync -g TC01 ) PROMPT> pairevtwait -g TC01 -t 600 -s pair PROMPT> horctakeover -g TC01
- 5. リモートサイトの TrueCopy ペアボリュームをマウントして、SQL Server を再起動します。 マウントするマウントポイント名は,ローカルサイトのマウントポイント名と同じにする必要が あります。リモートサイトで実行します。
- 6. マウントしたディスクから,データベースをアタッチしてデータベース ID を確認します。

```
リモートサイトで確認します。
PROMPT> osql -E
1> SELECT DB_ID("UserDB1")
2 > \alphaここで確認したリモートサイトのデータベース ID が、手順2 で確認したローカルサイトのデー
タベース ID と異なっている場合, リモートサイトのデータベース ID を, ローカルサイトのデー
タベース ID と同じデータベース ID に調整してください。
```
- 7. SQL Server のサービスを停止し,TrueCopy ペアボリュームをアンマウントします。 リモートサイトで実行します。
- 8. テイクオーバーを実行します。

2> go

テイクオーバーを実行するには,リモートサイトで RAID Manager の horctakeover コマン ドを実行します。

PROMPT> horctakeover -g TC11

- 9. ローカルサイトの TrueCopy ペアボリュームをマウントして,SQL Server のサービスを起動し ます。
- 10. データベース構成定義ファイルを作成します。

データベース構成定義ファイルを作成するには,ローカルサイトのデータベースサーバで, drmsqlinit コマンドを実行します。

PROMPT> drmsqlinit default KAVX1100-I VDI メタファイル格納ディレクトリ名を入力してください: KAVX1101-I VDI 生成タイムアウト秒数を入力してください (0 - 3600): 300 KAVX1102-I UNDO ファイル格納ディレクトリ名を入力してください: E:\MSSQL\DEFAULT  $\frac{1}{2}$ undo KAVX1107-I バックアップログ格納ディレクトリ名を入力してください: E:\MSSQL \DEFAULT\tlog KAVX1103-I SQL Server の情報を更新しました。

11. ディクショナリマップファイルを更新します。

ディクショナリマップファイルを更新するには、ローカルサイトのデータベースサーバで、 drmsqldisplay コマンドを実行します。 PROMPT> drmsqldisplay -refresh

KAVX0023-I ディクショナリマップファイルが更新されました。

12. ユーザースクリプトファイルを作成します。

ユーザースクリプトファイルを作成するのに必要な情報を取得するには,ローカルサイトのデー タベースサーバで,drmsqldisplay コマンドを実行します。ユーザースクリプトファイルの 作成方法については,「6.12.2 [カスケード構成でバックアップするためのユーザースクリプトを](#page-336-0) [作成する](#page-336-0)」を参照してください。

PROMPT> drmsqldisplay default -remote

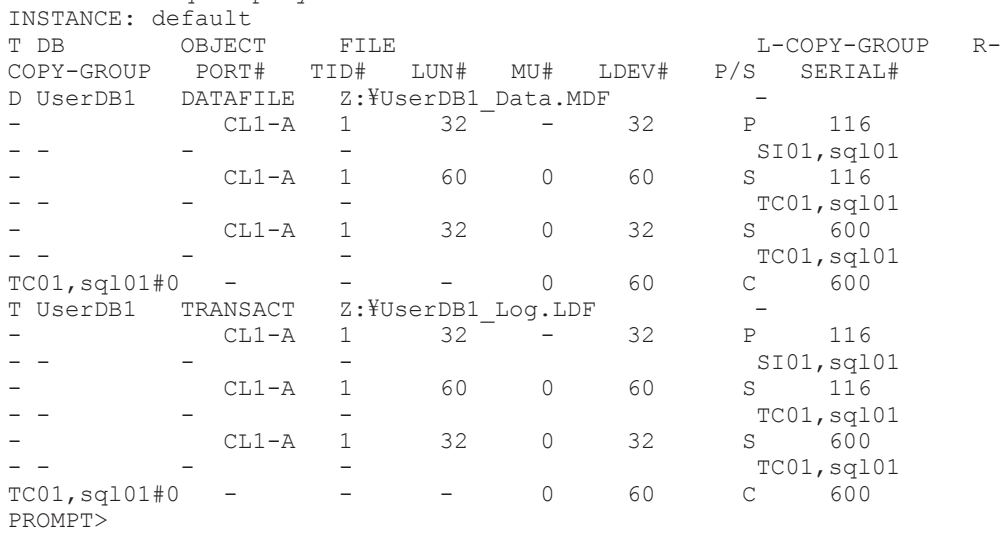

- 13. SQL Server サービスを停止し、ローカルサイトの TrueCopy のペアボリュームをアンマウント します。
- 14. リモートサイトの副ボリュームを正ボリュームへ切り替えるため,テイクオーバーを実行しま す。

テイクオーバーを実行するには,ローカルサイトで RAID Manager の horctakeover コマン ドを実行します。

PROMPT> horctakeover -g TC01 -d sql01

- PROMPT> pairsplit -g TC01 -d sql01 -rw
- 15. リモートサイトの TrueCopy ペアボリュームをマウントして、SQL Server のサービスを起動し ます。

16. リモートサイトでデータベース構成定義ファイルを作成します。

```
データベース構成定義ファイルを作成するには,リモートサイトのデータベースサーバで,
drmsqlinit コマンドを実行します。手順 1 で設定したローカルサイトの情報と同じ情報を設
定してください。
PROMPT> drmsqlinit default
KAVX1100-I VDI メタファイル格納ディレクトリ名を入力してください: 
------------------<br>KAVX1101-I VDI生成タイムアウト秒数を入力してください (0 - 3600) : 300
KAVX1102-I UNDO ファイル格納ディレクトリ名を入力してください: E:\MSSOL\DEFAULT
\gamma<sub>undo</sub>
KAVX1107-I バックアップログ格納ディレクトリ名を入力してください: E:\MSSOL
\DEFAULT\tlog
KAVX1103-I SQL Server の情報を更新しました。
```
17. リモートサイトでディクショナリマップファイルを更新します。

```
ディクショナリマップファイルを更新するには,リモートサイトのデータベースサーバで,
drmsqldisplay コマンドを実行します。
PROMPT> drmsqldisplay -refresh
KAVX0023-I ディクショナリマップファイルが更新されました。
```
18. リモートサイトでテンプレートカタログを作成します。

```
テンプレートカタログを作成するには,リモートサイトのデータベースサーバで,
```

```
drmsqlbackup コマンドを実行します。テンプレートカタログ作成時には,drmsqlbackup コ
マンドはデータのバックアップは実行しません。
```

```
PROMPT> drmsqlbackup default -template
KAVX0001-I drmsqlbackup コマンドを開始します。
KAVX1017-I SQL Server の情報を取得しています。
KAVX0085-I バックアップ情報を作成中です。
KAVX0086-I バックアップ情報は以下の内容で取得されています。
         バックアップ ID = 0000000001
KAVX0002-I drmsqlbackup コマンドを終了します。
ローカルサイトで,drmsqlbackup コマンドに-target オプションや-f オプションを指定し
てバックアップする場合は,そのオプションに合わせてテンプレートカタログを作成してくださ
い。
PROMPT> drmsqlbackup default -target UserDB1 -template
KAVX0001-I drmsqlbackup コマンドを開始します。
KAVX1017-I SQL Server の情報を取得しています。
KAVX0085-I バックアップ情報を作成中です。
KAVX0086-I バックアップ情報は以下の内容で取得されています。
         バックアップ ID = 0000000002
KAVX0002-I drmsqlbackup コマンドを終了します。
テンプレートカタログを削除することもできます。
```

```
PROMPT> drmappcat 0000000001 -delete 
KAVX0424-I バックアップカタログを削除しました。
           バックアップ ID = 0000000001
```
19. SQL Server データベースをデタッチします。

```
リモートサイトのバックアップ対象ユーザーデータベースを SQL Server Enterprise Manager
などを使用してデタッチします。また,バックアップ対象にシステムデータベース(master,
model,msdb)を含む場合は,リモートサイトの SQL Server サービスを停止し,TrueCopy の
ペアボリュームをアンマウントしてください。
```
20. リモートサイトでテンプレートカタログをエクスポートします。

エクスポートするには,リモートサイトのデータベースサーバで drmdbexport コマンドを実 行します。エクスポートしたカタログファイルは,リストア時に必要になりますので,ファイル に保存して保管してください。

```
PROMPT> drmdbexport 0000000002 -f c:\templateCat.drm
KAVX0001-I drmdbexport コマンドを開始します。
KAVX0002-I drmdbexport コマンドを終了します。
```
21. ローカルサイトの副ボリュームを正ボリュームへ切り替えるため,テイクオーバーを実行しま す。

テイクオーバーを実行するには、ローカルサイトで RAID Manager の horctakeover コマン ドを実行します。

PROMPT> pairresync -g TC01 -d sql01 PROMPT> horctakeover -g TC01 -d sql01

22. ローカルサイトの TrueCopy ペアボリュームをマウントして,SQL Server のサービスを起動し ます。

# <span id="page-336-0"></span>**6.12.2** カスケード構成でバックアップするためのユーザースクリプトを作 成する

カスケード構成でバックアップするにはユーザースクリプトファイルを作成する必要があります。 ここでは、次の内容を説明します。

- ユーザースクリプトの概要
- ユーザースクリプトファイルの記述規則
- ユーザースクリプトファイルのサンプルスクリプト

### **(1)** ユーザースクリプトファイルの概要

drmsqlbackup コマンドに-script オプションを指定して実行した場合,ユーザーが指定したス クリプトファイルを読み込み,次の個所で,スクリプトファイルの記述に対応したコマンドを実行 します。

- ShadowImage ペアの再同期の後
- 静止化中
- 静止化解除の後

ユーザースクリプトが実行される個所を、次の図に示します。

### 図 **6-30** ユーザースクリプトが実行される個所

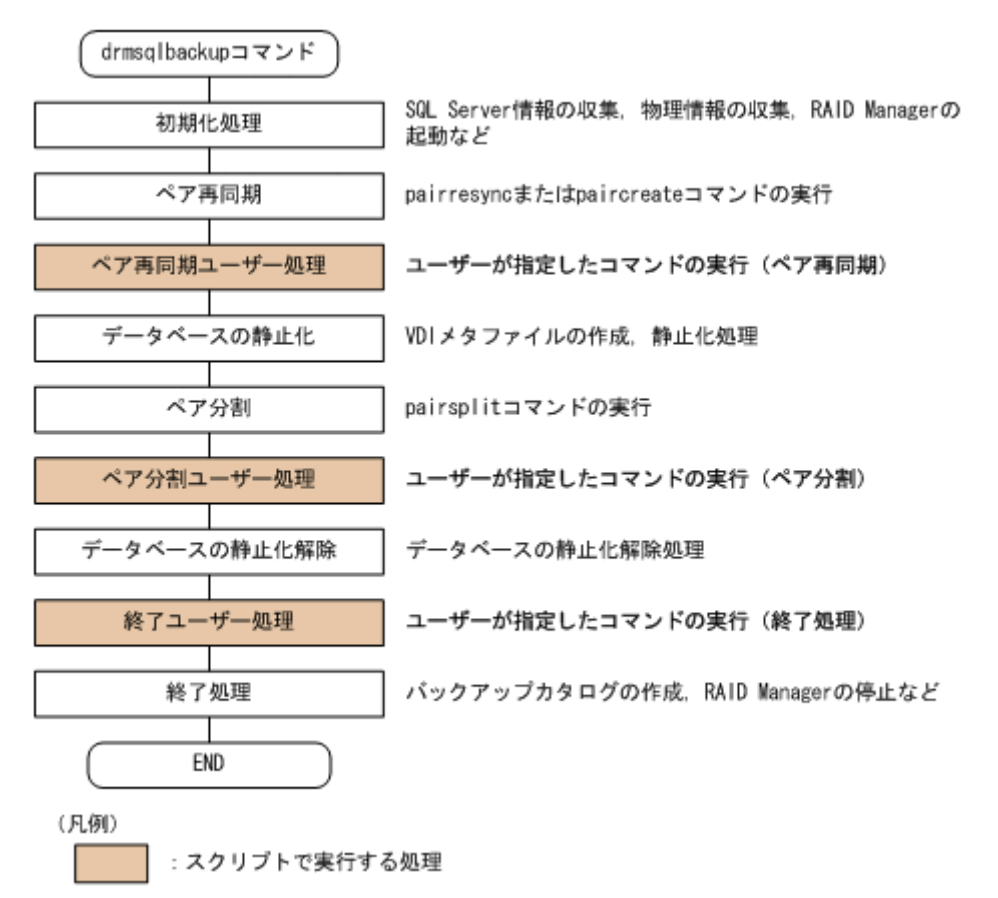

ユーザースクリプトファイルには次の注意事項があります。

- ユーザースクリプトファイルに記述したスクリプトと対応するコマンドがない場合は,コマンド は実行されません。
- ユーザースクリプトファイルで,ローカルバックアップを実行しない設定をした場合 (LOCAL\_BACKUP 項目に NO を指定した場合),ローカルサイトの副ボリュームに対するペア再 同期,ペア分割,バックアップカタログ作成をしないで,ユーザースクリプトだけを実行しま す。
- drmsqlbackup コマンドは,ユーザースクリプトファイルに記述したコマンドを実行した場合, ユーザースクリプトファイルから実行したコマンドが終了するかタイムアウトになるまで待ち 続けます。
- TIMEOUT=0 と指定した場合,ユーザースクリプトファイルから実行したコマンドが終了しない かぎり drmsqlbackup コマンドも終了しませんので,タイムアウト値の設定にはご注意くださ い。
- ユーザースクリプトファイルから実行したコマンドが応答しなくなったなどの理由で,実行した コマンドを中止する場合は,キーボードから[Ctrl]+[C]を入力するか,Windows のタスク マネージャを使用して,コマンドのプロセス(drmsqlbackup コマンドのプロセスではなくユー ザースクリプトファイルから実行したコマンドのプロセス)を終了させてください。

### **(2)** ユーザースクリプトファイルの記述規則

ユーザースクリプトファイルの記述規則については,「3.16.2 [ユーザースクリプトの記述規則](#page-197-0)」を参 照してください。

### **(3)** ユーザースクリプトファイルのサンプルスクリプト

ここでは、ユーザースクリプトファイルのサンプルスクリプトを示します。 次の図に示すカスケード構成を例に挙げて,サンプルスクリプトについて説明します。

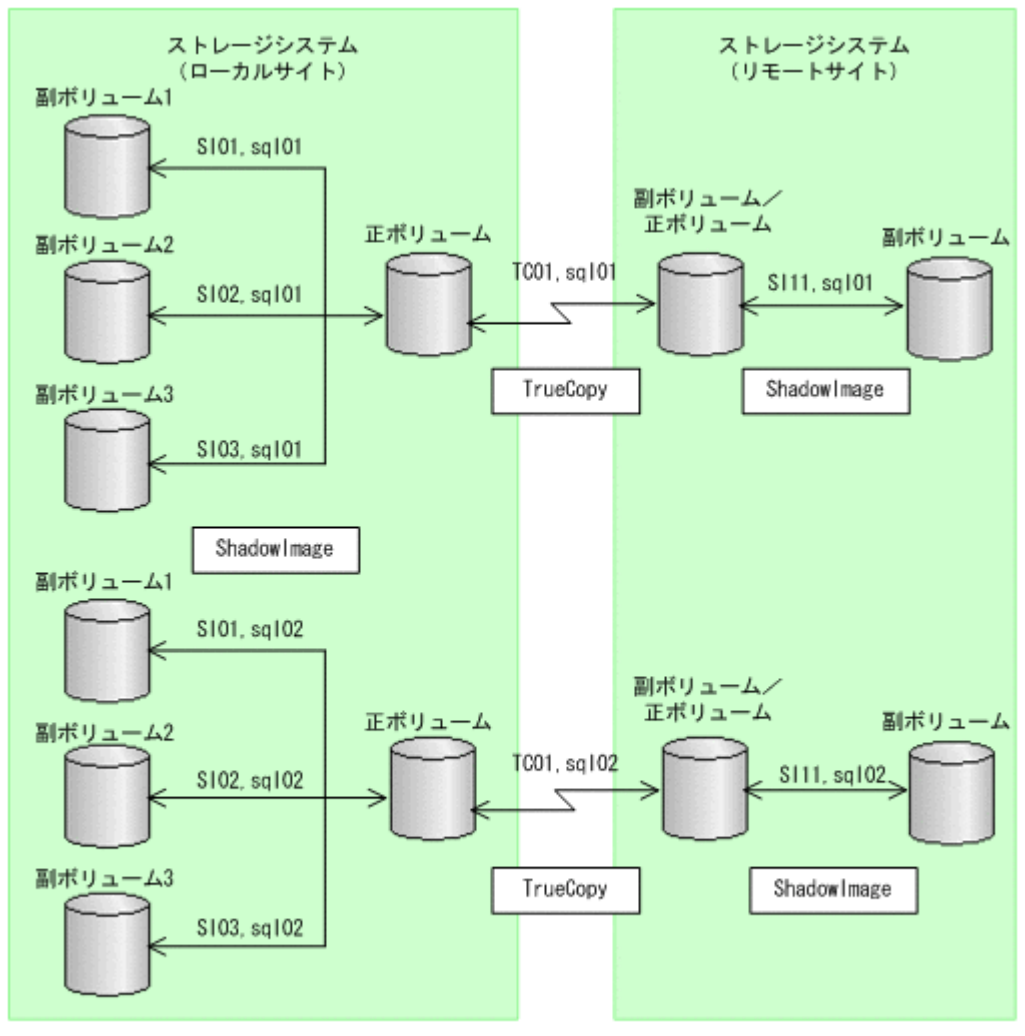

#### 図 **6-31** サンプルとなるカスケード構成

RAID Managerのインスタンス番号は0とします

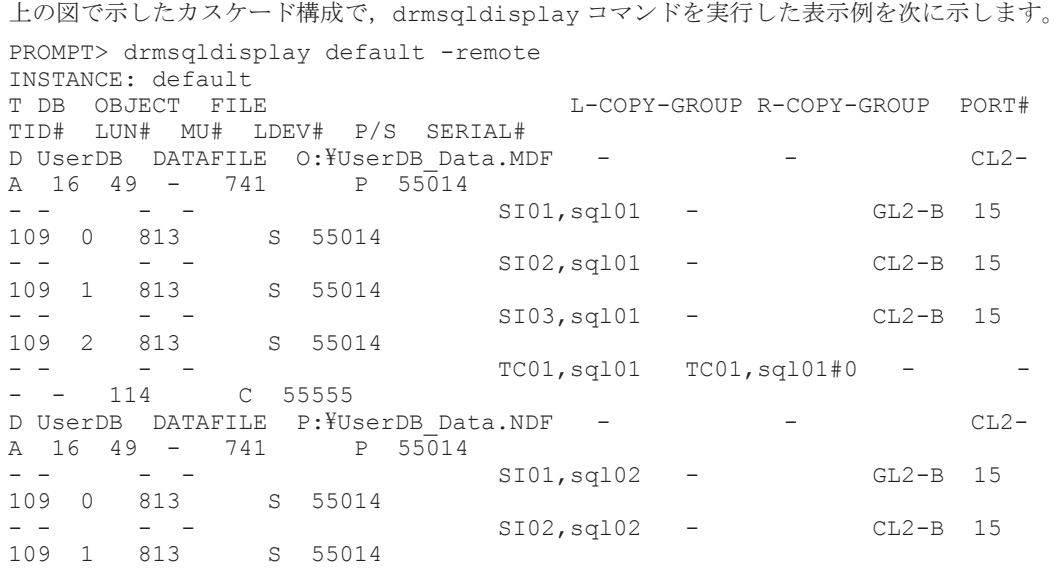

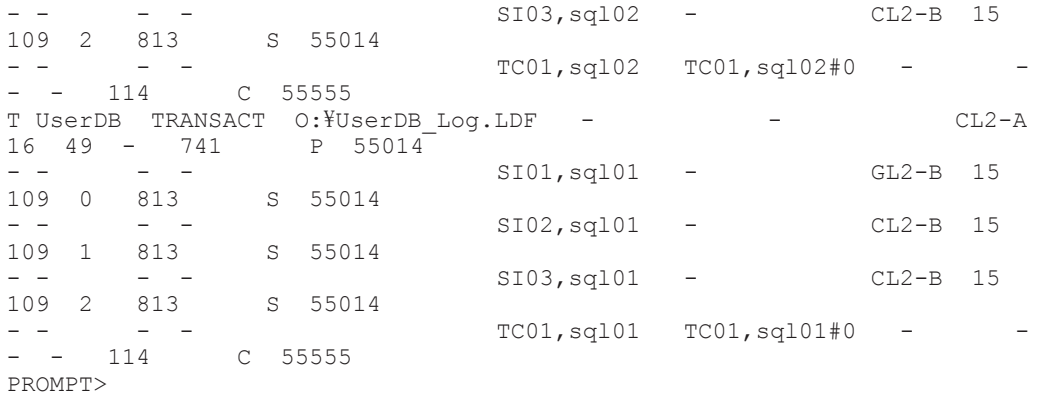

ここでは、次の2つの処理についてのサンプルスクリプトを説明します。

• ローカルバックアップしない場合の処理

• ローカルバックアップする場合の処理

それぞれの場合の,スクリプト内で実行するペア操作の処理フロー図と,対応するスクリプト作成 例を次に示します。

図 **6-32** ローカルバックアップしない場合のスクリプト内の処理フロー図

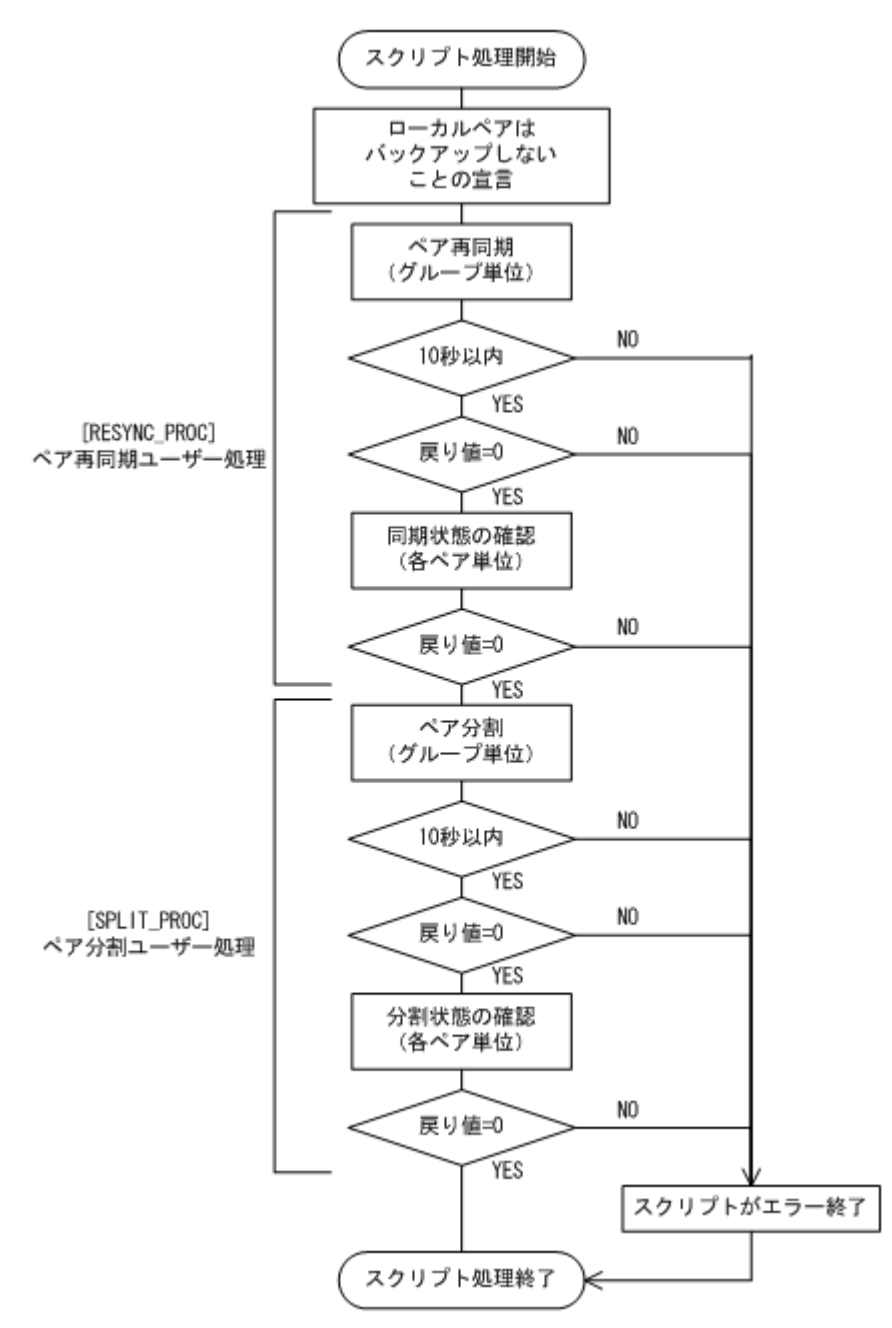

#### 表 **6-6** ローカルバックアップしない場合のサンプルスクリプト作成例

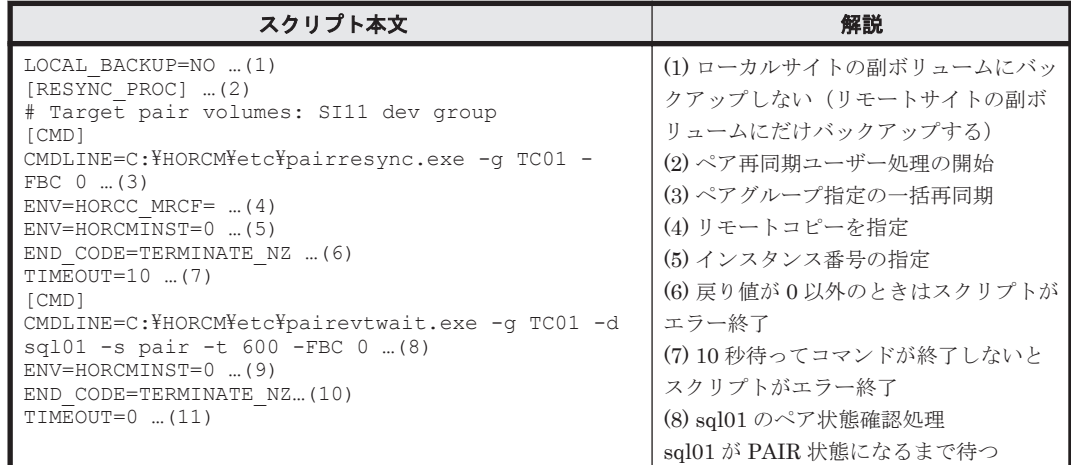

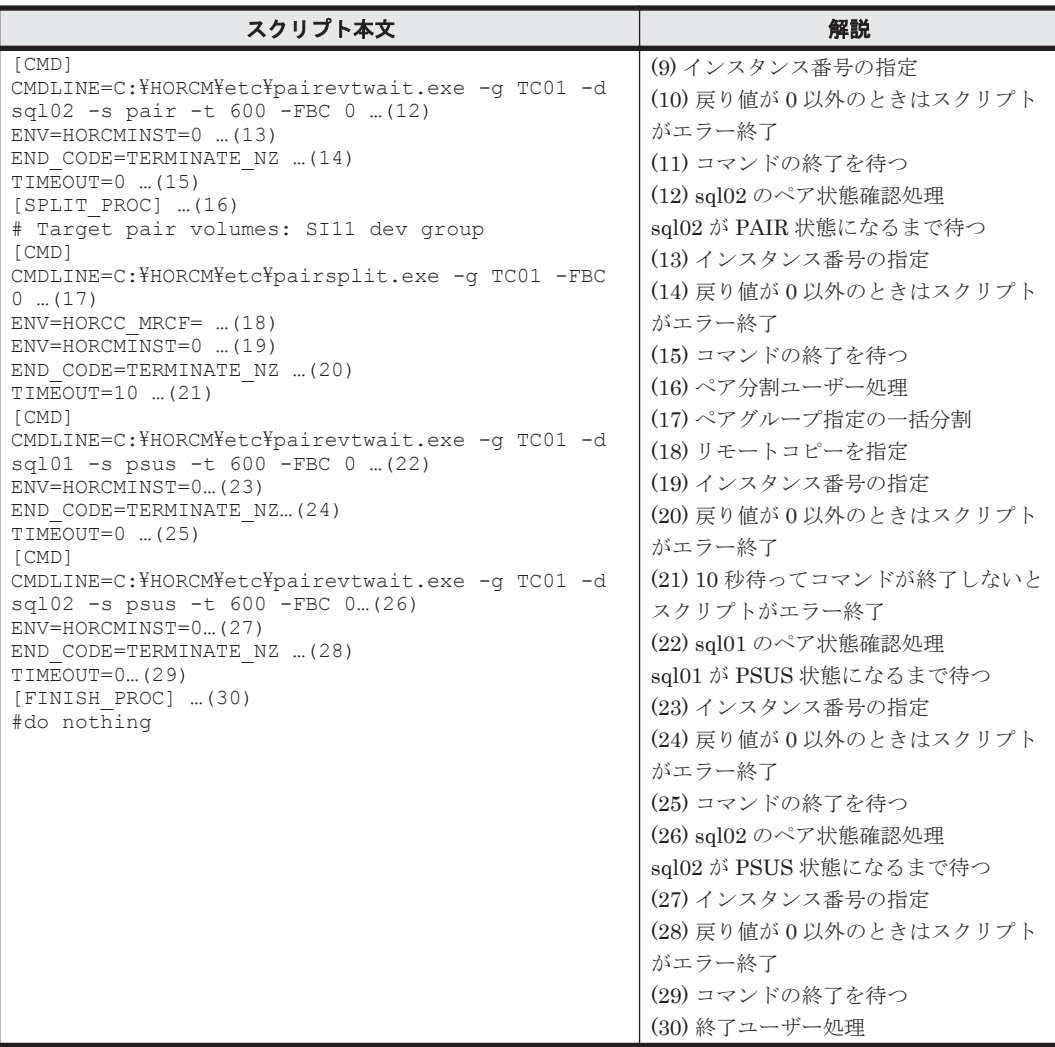

#### 図 **6-33** ローカルバックアップする場合のスクリプト内の処理フロー図

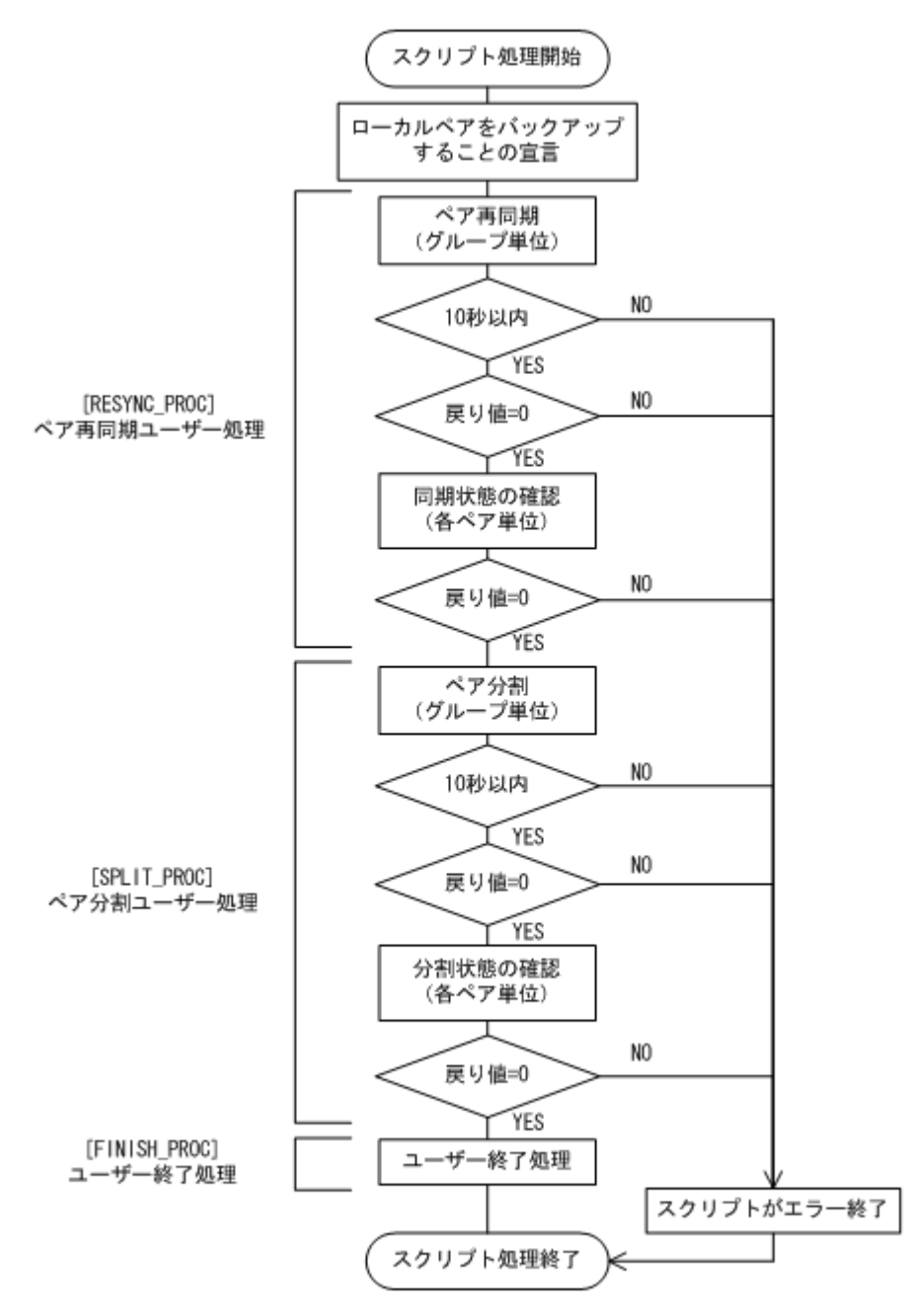

#### 表 **6-7** ローカルバックアップする場合のサンプルスクリプト作成例

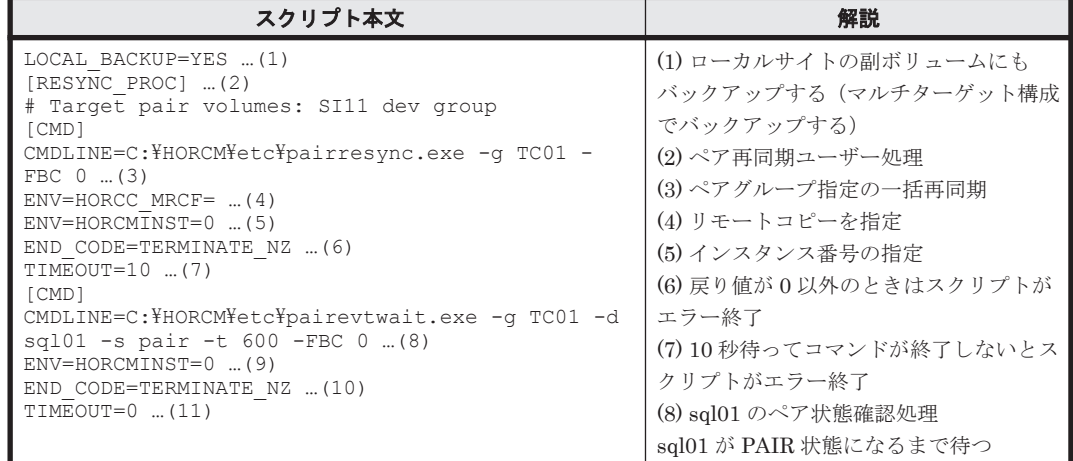

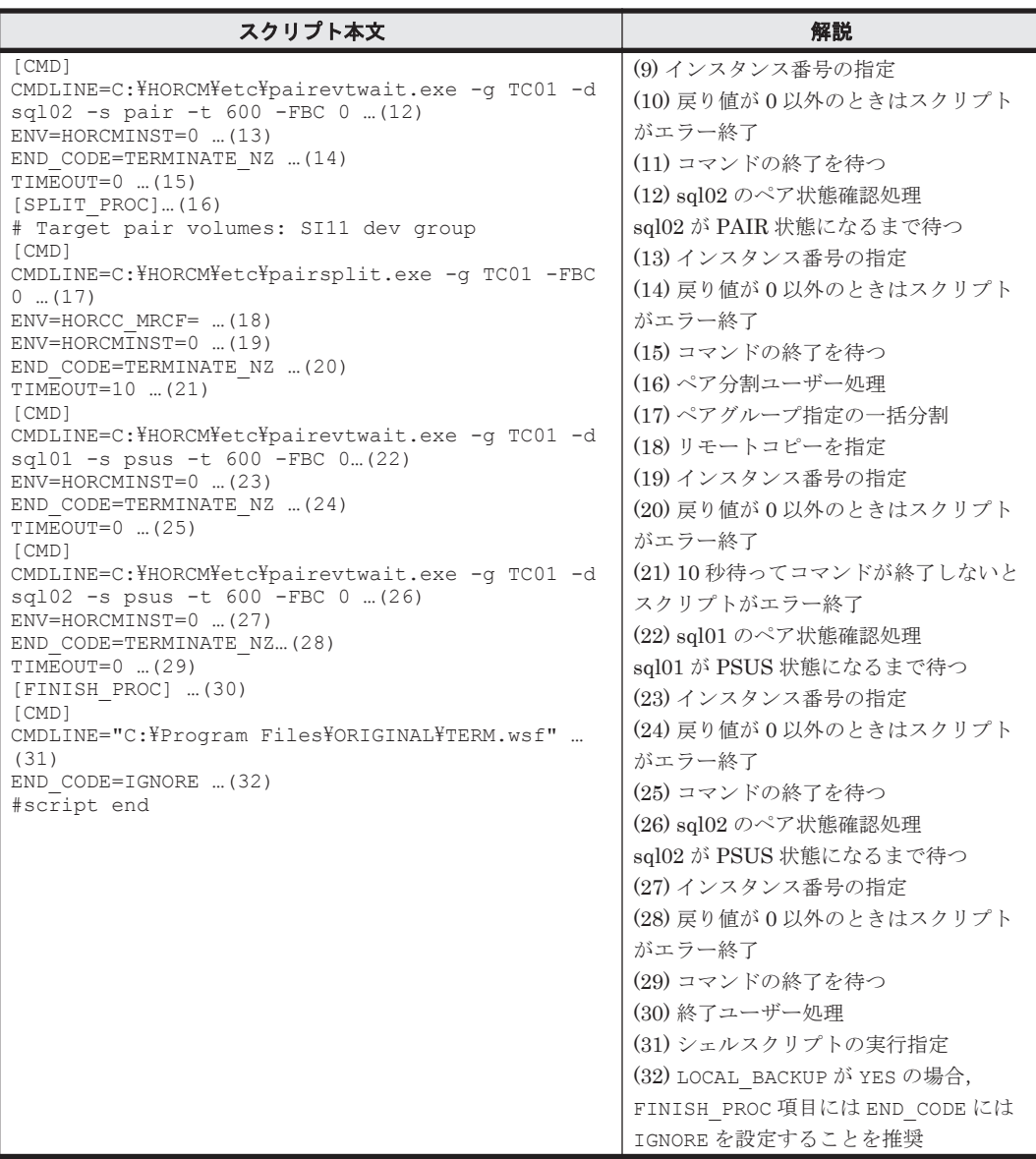

# **6.12.3** カスケード構成でバックアップする

カスケード構成で SQL Server データベースをリモートサイトの副ボリュームにバックアップする (カスケード構成でバックアップする)手順について説明します。ここでは,マルチターゲット(ロー カルサイトの副ボリューム)にバックアップしないで,リモートサイトの副ボリュームだけにバッ クアップする例を説明します。マルチターゲットにバックアップする場合の手順は,「6.9.1 [マルチ](#page-320-0) ターゲット構成で SQL Server [データベースをバックアップする例」](#page-320-0)を参照してください。

SQL Server データベースをカスケード構成でバックアップするには:

1. ユーザースクリプトファイルを用意します。

```
この手順では、次のユーザースクリプトファイルを使用します。
LOCAL_BACKUP=NO
[RESYNC_PROC]
[CMD]
CMDLINE=C:\HORCM\etc\pairresync.exe -g TC01 -d sql01 -FBC 0
ENV=HORCMINST=0
END_CODE=TERMINATE_NZ
TIMEOUT=0
[SPLIT_PROC]
[CMD]
```

```
CMD EMDLINE=C:\n#HORCM\n#etc\n#pairsplit.exe -q TCO1 -d sq101 -FBC 0ENV=HORCMINST=0
END_CODE=TERMINATE_NZ
TIMEOUT=0
[FINISH_PROC]
```

```
2. SQL Server データベースをバックアップします。
```

```
PROMPT> drmsqlbackup default -script C:\Uscrip.txt
KAVX0001-I drmsqlbackup コマンドを開始します。
KAVX1017-I SQL Server の情報を取得しています。
KAVX1207-I データベースのバックアップ中です。
KAVX0210-I ユーザースクリプトを実行します。
          処理セクション = RESYNC_PROC
KAVX0212-I ユーザースクリプトのコマンドを実行します。
          コマンドライン = C:\HORCM\etc\pairresync.exe -g TC01 -d sql01 
-FBC 0KAVX0213-I ユーザースクリプトのコマンドが終了しました。
          終了コード=0
KAVX0211-I ユーザースクリプトの実行が終了しました。
KAVX0210-I ユーザースクリプトを実行します。
          処理セクション = SPLIT_PROC
KAVX0212-I ユーザースクリプトのコマンドを実行します
          コマンドライン = C:\HORCM\etc\pairsplit.exe -g TC01 -d sql01 -
FBC 0
KAVX0213-I ユーザースクリプトのコマンドが終了しました。
         終了コード=0
KAVX0211-I ユーザースクリプトの実行が終了しました。
KAVX0002-I drmsqlbackup コマンドを終了します。
```
3. バックアップの実行結果を確認します。

```
バックアップの実行結果を確認します。確認するにはリモートサイトのデータベースサーバで
drmsqlcat コマンドを実行します。ユーザースクリプトファイルの LOCAL BACKUP に「NO」
を設定してバックアップを実行した場合はローカルサイトのバックアップ情報は表示されませ
\lambda
```
PROMPT> drmsqlcat default -template KAVX0024-E 指定されたバックアップデータは存在しません。

4. バックアップカタログを一時ファイルへエクスポートします。

バックアップカタログを一時ファイルへエクスポートします。drmdbexport コマンドを実行 して、バックアップカタログを一時ファイル「C:\tmp\EX-FILE1.drm」へエクスポートしま す。リモートサイトのデータベースサーバで実行します。

```
PROMPT> drmdbexport 0000000001 -f C:\tmp\EX-FILE1.drm
KAVX0001-I drmdbexport コマンドを開始します。
KAVX0002-I drmdbexport コマンドを終了します。
```
5. エクスポートした一時ファイルをデータベースサーバからバックアップサーバへ転送します。

エクスポートした「C:\tmp\EX-FILE1.drm」をデータベースサーバからバックアップサーバ へ転送します。転送するにはリモートサイトのデータベースサーバで ftp コマンド(ファイル 転送プロトコル)を実行します。ここでは FTP ルートディレクトリを「C:\FTP\_ROOT」としま す。一時ファイルは「C:\FTP\_ROOT\EX-FILE1.drm」としてバックアップサーバに転送され ます。

```
PROMPT> ftp <バックアップサーバ名>
ftp> Username: (ログイン名を入力)
ftp> password: (パスワードを入力)
ftp> binary
ftp> put C:\temp\EX-FILE1.drm
ftp> quit
PROMPT>
```
6. データベースサーバから転送した一時ファイルをバックアップサーバのバックアップカタログ へインポートします。

データベースサーバから転送した一時ファイル「C:\FTP\_ROOT\EX-FILE1.drm|をバックアッ プサーバのバックアップカタログへインポートします。インポートするにはリモートサイトの

```
バックアップサーバで drmdbimport コマンドを実行します。サーバで未使用のバックアップ
  ID が付与されます。ここでは付与されるバックアップ ID を「0000000002」とします。
  PROMPT> drmdbimport -f C:\FTP_ROOT\EX-FILE1.drm
  KAVX0001-I drmdbimport コマンドを開始します。
  KAVX0418-I ファイル名で指定されたバックアップ情報をバックアップカタログに追加しま
  した。
  インポートされたバックアップ ID = 0000000002
  KAVX0002-I drmdbimport コマンドを終了します。
  PROMPT>
7. インポートの実行結果を確認します。
  インポートが正常に完了したかを確認します。確認するにはリモートサイトのバックアップ
  サーバで drmsqlcat コマンドを実行します。
 PROMPT> drmsqlcat default -template
  BACKUP-ID: 0000000002 BACKUP-MODE: ONLINE INSTANCE: default 
  PROMPT> drmsqlcat default
  INSTANCE: default
 BACKUP-ID: 0000000002 BACKUP-MODE: ONLINE INSTANCE: default 
  ORIGINAL-ID: 0000000001
  START-TIME: 2004/02/04 13:01:35 END-TIME: 2004/02/04 13:02:33 
 HOSTNAME: flora4
 T DB OBJECT<br>FILE
                                         FS DG
 DEVICE COPY-GROUP<br>M UserDB1 METAFILE
                   0:\META 0000000001.dmp - -
  D UserDB1 DATAFILE O:
 \UserDB1_Data.MDF O: - Harddisk4 
  SIO1, sq101\bar{\mathbb{Z}} -
  - - - 
 - SI01, sql01<br>T UserDB1 TRANSACT
          TRANSACT O:
  \UserDB1_Log.LDF O: - Harddisk4 
  SIO1, Sq101- -- - - 
           - SI01,sql01
  PROMPT>
8. 副ボリュームをマウントします。
  リモートサイトのバックアップサーバで実行します。ここではマウントポイントを「E:」とし
  ます。
  PROMPT> drmmount 0000000002 -mount_pt E:
  KAVX0001-I drmmount コマンドを開始します。
  KAVX0400-I マウントを開始します。
  マウントポイント= E:
  KAVX0401-I マウントを完了しました。
  マウントポイント= E:
  KAVX0002-I drmmount コマンドを終了します。
  PROMPT>
9. 副ボリュームをテープへバックアップします。
  バックアップするには,リモートサイトのバックアップサーバで drmmediabackup コマンドを
  実行します。また,バックアップサーバから SQL Server データベースがバックアップされた副
  ボリュームを操作できないようにコピーグループをロックします。
  PROMPT> drmmediabackup 0000000002 
  KAVX0001-I drmmediabackup コマンドを開始します。
  KAVX0402-I バックアップを開始します。
  バックアップの進行状況について詳しく確認する場合,バックアップ管理製品が提供する監視方
  法を使用し,確認してください。
  バックアップ元= E:
  KAVX0403-I バックアップを完了しました。
  バックアップ元= E:
 KAVX0040-I バックアップは以下の内容で取得されています。
  バックアップ ID = 0000000003
  KAVX0002-I drmmediabackup コマンドを終了します。
```
バックアップを実行すると,このバックアップ操作に関する情報がバックアップカタログに新し いバックアップ ID「0000000003」で登録されます。

10. 副ボリュームをアンマウントします。

マウント時に指定したバックアップ ID「0000000002」を指定して,副ボリュームをアンマウ ントします。リモートサイトのバックアップサーバで実行します。

PROMPT> drmumount 0000000002 KAVX0001-I drmumount コマンドを開始します。 KAVX0406-I アンマウントを開始します。 マウントポイント= E: KAVX0407-I アンマウントを完了しました。 マウントポイント= E:

- 11. テープへのバックアップの実行結果を確認します。
	- バックアップが正常に完了したかを確認します。確認するにはリモートサイトのバックアップ サーバで drmtapecat を実行します。

PROMPT> drmtapecat 0000000003<br>BACKUP-ID BACKUP-OBJECT BACKUP-ID BACKUP-OBJECT SNAPSHOT TIME EXPIRATION<br>TIME BACKUP-MEDIA TIME BACKUP-MEDIA<br>0000000003 MSSQL 0000000003 MSSQL 2004/02/04 13:01:35 2004/05/04 13:01:35 MEDIA1 PROMPT>

## **6.12.4** カスケード構成でトランザクションログをバックアップする(バック アップカタログがない場合)

ここでは、カスケード構成で、バックアップカタログが存在しない場合に、トランザクションログ をバックアップする手順について説明します。

ここでは、トランザクションログのバックアップの起点が drmsqlbackup -script によってリ モートサイトの副ボリュームだけにバックアップされた SQL Server データベースのため, no\_cat オプションを使用しています。

1. トランザクションログのバックアップを実行します。

トランザクションログをバックアップします。トランザクションログをバックアップするには ローカルサイトのデータベースサーバで, drmsqllogbackup コマンドを実行します。

PROMPT> drmsqllogbackup default -no\_cat KAVX0001-I drmsqllogbackup コマンドを開始します。 KAVX0002-I drmsqllogbackup コマンドを終了します。

### **6.12.5** カスケード構成でリストアする

リモートサイトの副ボリュームからテープにバックアップした SQL Server データベースのデータ を,ローカルサイトにリストアする(カスケード構成でリストアする)手順について説明します。

- 1. ローカルサイトで, SQL Server サービスを停止します。
- 2 ローカルサイトで、正ボリュームをアンマウントします。
- 3. テイクオーバーを実行します。

現用系と待機系を意図的に切り替える場合など,ローカルサイトの正ボリュームがリモートサイ トの副ボリュームと通信できる状態の場合は、horctakeover コマンドを使用してテイクオー バーを実行してください。リモートサイトで実行します。

PROMPT> horctakeover -g TC01 -d sql01

4. TrueCopy の常時ペアをペア分割します。

TrueCopy の常時ペアをペア分割します。分割するには、pairsplit コマンドをリモートサイ トで実行します。

```
PROMPT> pairsplit -g TC01 -d sql01 -rw
```
5. テープからのデータ復元をするため,副ボリュームをマウントします。

バックアップ ID「0000000002」を指定して,副ボリュームをマウントします。

ここでは副ボリュームのマウントポイントを「E:」とします。リモートサイトのバックアップ サーバで実行します。 PROMPT> drmmount 0000000002 -mount\_pt E: KAVX0001-I drmmount コマンドを開始します。 KAVX0400-I マウントを開始します。 マウントポイント= E: KAVX0401-I マウントを完了しました。 マウントポイント= E: KAVX0002-I drmmount コマンドを終了します。

6. バックアップしたデータをテープから副ボリュームへリストアします。

```
リストアするには,リモートサイトのバックアップサーバで drmmediarestore コマンドを実
行します。
```

```
PROMPT> drmmediarestore 0000000002
KAVX0001-I drmmediarestore コマンドを開始します。
KAVX0404-I リストアを開始します。
リストアの進行状況について詳しく確認する場合,バックアップ管理製
品が提供する監視方法を使用し,確認してください。
リストア元= E:
リストア先= E:
KAVX0405-I リストアを完了しました。
リストア元= E:
リストア先= E:
KAVX0040-I バックアップは以下の内容で取得されています。
バックアップ ID = 0000000003
KAVX0002-I drmmediarestore コマンドを終了します。
PROMPT>
リストアを実行すると,リモートサイトのバックアップサーバのバックアップカタログに,この
リストア操作に関する情報が新しいバックアップ ID「0000000003」で登録されます。このと
き,副ボリュームの状態が更新されるため,更新前の副ボリュームの状態を管理していたバック
```

```
アップ ID「0000000001」は,バックアップサーバのバックアップカタログから削除されます。
```
7. 副ボリュームをアンマウントします。

PROMPT>

PROMPT>

```
マウント時に指定したバックアップ ID「0000000002」を指定して,副ボリュームをアンマウ
ントします。リモートサイトのバックアップサーバで実行します。
PROMPT> drmumount 0000000002
KAVX0001-I drmumount コマンドを開始します。
KAVX0406-I アンマウントを開始します。
マウントポイント= E:
KAVX0407-I アンマウントを完了しました。
マウントポイント= E:
KAVX0002-I drmumount コマンドを終了します。
```
8. テープから副ボリュームへのリストアの実行結果を確認します。

```
リストアが正常に完了したかを確認します。確認するには,リモートサイトのバックアップサー
バで drmsqlcat コマンドを実行します。
PROMPT> drmsqlcat default -template
INSTANCE: default
BACKUP-ID: 0000000003 BACKUP-MODE: ONLINE INSTANCE: default 
ORIGINAL-ID: 0000000001
START-TIME: 2004/02/04 13:01:35 END-TIME: 2004/02/04 13:02:33 
HOSTNAME: flora4
T DB OBJECT 
FILE FILE DG
DEVICE COPY-GROUP<br>M UserDB1 METAFILE
                 0:\MSSQL\0000000002_00000000001.dmp
- -
D UserDB1 DATAFILE O:
\UserDB1_Data.MDF O: - Harddisk4 
SIO1, sq101- - -
```

```
- - - 
       - SI01,sql01
T UserDB1 TRANSACT 0:<br>\UserDB1 Log.LDF
                             O: - Harddisk4
SIO1,sql\overline{0}1- - - 
- - - 
       SI01, sql01
PROMPT>
```
9. バックアップカタログを一時ファイルへエクスポートします。

副ボリュームから正ボリュームへリストアするには,副ボリュームへのリストア操作に関する バックアップカタログを,リモートサイトのデータベースサーバにコピーする必要があります。 drmdbexport コマンドを実行して、バックアップ情報を FTP ルートフォルダにエクスポート します。ここでは FTP ルートフォルダを「C:\FTP\_ROOT」とし,バックアップ情報を「C: \FTP\_ROOT\EX-FILE1.drm」にエクスポートします。 PROMPT> drmdbexport 0000000003-f C:\FTP\_ROOT\EX-FILE1.drm

KAVX0001-I drmdbexport コマンドを開始します。 KAVX0002-I drmdbexport コマンドを終了します。

10. バックアップサーバ上でエクスポートした一時ファイルをデータベースサーバで取得します。

バックアップサーバ上でエクスポートした一時ファイル「C:\FTP\_ROOT\EX-FILE1.drm」を リモートサイトのデータベースサーバから取得します。手順 9 で作成した一時ファイル「C: \FTP\_ROOT\EX-FILE1.drm」をデータベースサーバに取得するには,ftp コマンド(ファイ ル転送プロトコル)を実行します。一時ファイルはカレントディレクトリに格納されます。ここ ではカレントディレクトリを「C:\」とします。

PROMPT> ftp <バックアップサーバ名> ftp> Username: (ログイン名を入力) ftp> password: (パスワードを入力) ftp> binary ftp> put C:\temp\EX-FILE1.drm ftp> quit PROMPT>

11. バックアップサーバから取得した一時ファイルをデータベースサーバのバックアップカタログ へインポートします。

手順 10 でバックアップサーバから取得した一時ファイル「C:\EX-FILE1.drm」をデータベー スサーバのバックアップカタログへインポートします。一時ファイルをインポートするには,リ モートサイトのデータベースサーバで drmdbimport コマンドを実行します。

drmdbimport コマンドを実行します。

PROMPT> drmdbimport -f C:\EX-FILE1.drm KAVX0001-I drmdbimport コマンドを開始します。 KAVX0418-I ファイル名で指定されたバックアップ情報をバックアップカタログに追加しま した。 インポートされたバックアップ ID = 0000000002

KAVX0002-I drmdbimport コマンドを終了します。 PROMPT>

コマンドを実行すると,データベースサーバのバックアップカタログに,新しいバックアップ ID「0000000002」でバックアップ情報が登録されます。また,テープから副ボリュームへの リストアが実行されたことがデータベースサーバのバックアップカタログに反映されるため,更 新前の副ボリュームの状態を管理していたバックアップ ID「0000000001」は,データベース サーバのバックアップカタログから削除されます。

12. リストアに使用するコピーグループのバックアップカタログを確認します。

```
確認するには,リモートサイトのデータベースサーバで drmsqlcat コマンドを実行します。
```

```
PROMPT> drmsqlcat default -template
INSTANCE: default
BACKUP-ID: 0000000002 BACKUP-MODE: ONLINE INSTANCE: default 
ORIGINAL-ID: 0000000001
START-TIME: 2004/02/04 13:01:35 END-TIME: 2004/02/04 13:02:33 
HOSTNAME: flora4
            OBJECT
```

```
FILE FILE DG
 DEVICE COPY-GROUP<br>M UserDB1 METAFILE
                 0:\MSSQL\0000000002 00000000001.dmp
  - -
 D UserDB1 DATAFILE O:
 \UserDB1_Data.MDF O: - Harddisk4 
 SI12,sql01
  - - - 
  - - - 
          SI12, sql01
 T UserDB1 TRANSACT O:
 \UserDB1_Log.LDF O: - Harddisk4 
 S112, sq101- - - 
  - - - 
          SI12, sql01
13. リモートサイトで,正ボリュームをマウントします。
14. リモートサイトで, SQL Server サービスを起動します。
15. 副ボリュームのデータを正ボリュームへリストアします。
  正ボリュームと副ボリュームを再同期することでリストアします。リストアするには,リモート
  サイトのデータベースサーバで drmsqlrestore コマンドを実行します。テンプレートカタロ
  グのバックアップ ID を指定して実行する場合は,-template オプションを指定する必要があ
  ります。
 PROMPT> drmsqlrestore 0000000003 -resync -template
 KAVX0001-I drmsqlrestore コマンドを開始します。
  KAVX1316-I リストアの前処理を実行中です。
 KAVX1000-I SQL Server にログオンしました。
 KAVX1300-I リストアを開始します。
 KAVX1000-I SQL Server にログオンしました。
  KAVX1301-I リストアを完了しました。
  KAVX1318-I リストアの後処理を実行中です。
 KAVX1001-I SOL Server からログオフしました
 KAVX0002-I drmsqlrestore コマンドを終了します。
16. トランザクションログファイルを適用します。
  トランザクションログファイルのバックアップファイルをデータベースに適用して,SQL
 Server データベースをリカバリします。リモートサイトのデータベースサーバで
 drmsqlrecovertool コマンドを実行します。
 PROMPT> drmsqlrecovertool default 
  drmsqlrecovertool ダイアログボックスが表示されます。
17. SQL Server データベースを,リカバリします。
  ウィンドウに従って SQL Server データベースをリカバリします。
  ローカルサイトで過去のトランザクションログファイルのバックアップファイルを適宜削除し
  ていない場合,リカバリに使用しないトランザクションログファイルのバックアップファイルも
  ローカルサイトに存在していることがあります。そのときは,ファイルの作成日時やファイル名
  を参考にして,リカバリに必要なファイルを選択してから実行する必要があります。
18. リモートサイトで, SQL Server サービスを停止します。
19. リモートサイトで,正ボリュームをアンマウントします。
20. リモートサイトで, ShadowImage ペアをスプリットし, TrueCopy のペアを PAIR 状態にしま
  す。
 PROMPT> set HORCC_MRCF=1 
 PROMPT> pairsplit -g SI11 -d sql01
  PROMPT> set HORCC_MRCF=
  リモートサイトが正ボリュームの場合
    PROMPT> pairresync -g TC01 -d sql01
  ローカルサイトが正ボリュームの場合
```
PROMPT> pairsplit -g TC01 -d sql01 -S

- PROMPT> paircreate -g TC01 -d sql01 -vl -f never
- 21. ローカルサイトでテイクオーバーを実行し,ローカルサイトを正ボリュームに切り替えます。 ローカルサイトで horctakeover コマンドを実行します。 PROMPT> horctakeover -g TC01 -d sql01
- 22 ローカルサイトで正ボリュームをマウントし、SQL Server サービスを開始します。

この手順を実行するには、次のことに注意してください。

トランザクションログファイルのバックアップは、最後に SQL Server データベースを完全にバッ クアップしたときのバックアップカタログに関連づけされます。しかし,ユーザースクリプトファ イルの LOCAL BACKUP 項目に NO を設定してバックアップした場合,バックアップ ID が発生しま せん。そのため,drmsqllogbackup コマンドに-v オプションを指定して実行してトランザク ションログバックアップの情報を表示すると,バックアップカタログとトランザクションログファ イルの関連が正しくないので,その情報を使用してリカバリできません。このような場合は, drmsqlrecovertool ダイアログボックスを使用して,リカバリに必要なトランザクションログ バックアップファイルを選択してリカバリしてください。

# **6.13 Application Agent** と連携できないテープバックアッ プ管理用のソフトウェアを使用してバックアップおよびリ ストアする

Application Agent と連携できないテープバックアップ管理用のソフトウェアを使用している場合 は、次の手順で SQL Server データベースをテープにバックアップ、またはテープからリストアし てください。なお,バックアップの手順 1 から手順 6 までの操作の詳細については,「[6.3.3 SQL](#page-285-0) Server [データベースをテープにバックアップする](#page-285-0)」を参照してください。

また,リストア操作の詳細については,「6.3.4 SQL Server [データベースをテープからリストアす](#page-287-0) [る」](#page-287-0)を参照してください。

SQL Server データベースをテープへバックアップするには(Application Agent と連携できない テープバックアップ管理用のソフトウェアを使用している場合):

- 1. 常時スプリット運用の場合, EX DRM CACHE PURGE を実行して、副ボリュームのキャッシュ をクリアします。
- 2. 常時スプリット運用の場合, EX\_DRM\_RESYNC を実行して、コピーグループを再同期します。
- 3. EX\_DRM\_SOL\_BACKUP を実行して, SQL Server データベースを副ボリュームへバックアップ します。
- 4. EX\_DRM\_DB\_EXPORT を実行して、バックアップ情報を一時ファイルへエクスポートします。
- 5. EX DRM SQLFILE PACK を実行して、バックアップ時に作成されたメタファイルを一時フォル ダに退避します。
- 6. EX\_DRM\_FTP\_PUT を実行して,一時ファイルをバックアップサーバへ転送します。
- 7. EX\_DRM\_DB\_IMPORT を実行して,データベースサーバから転送した一時ファイルをバックアッ プサーバのバックアップカタログへインポートします。
- 8. EX\_DRM\_SQLFILE\_EXTRACT を実行して,データベースサーバから転送したメタファイルを バックアップサーバへ展開します。
- 9. バックアップ ID を確認します。

バックアップ ID を確認するには、バックアップサーバの次のディレクトリにあるバックアップ ID 記録ファイル(<オペレーション ID>.bid)を開きます。

<FTP\_HOME\_DIR 値>\<FTP\_SUB\_DIR 値>\<オペレーション ID>\BK\<オペレーション ID>.bid

10. データファイル,ログファイルの格納場所を確認します。

確認するには、手順9で確認したバックアップIDを引数にして、drmmount コマンドを実行し ます。

drmmount コマンドの表示結果に,マウントされたドライブ名が表示されます。マウントされ たドライブには,SQL Server データベースのデータファイル,トランザクションログファイル が格納されています。このとき,バックアップするファイルの内容を確認するには,drmsqlcat コマンドを実行してください。

11. メタファイルの格納場所を確認します。

drmsqlinit コマンド実行時に,VDI メタファイル格納ディレクトリを登録した場合,メタファ イル (<オリジナル ID>\_<データベース ID>.dmp)は,次のディレクトリにあります。

<FTP\_HOME\_DIR 値>\<FTP\_SUB\_DIR 値>\<オペレーション ID>\AP\<オリジナル ID> <デー タベース ID>.dmp

drmsqlinit コマンドを実行したときに、VDI メタファイル格納ディレクトリを登録しなかっ た場合,メタファイルはデータファイル,トランザクションログファイルと同じドライブにあり ます。

- 12. 確認したデータファイル,トランザクションログファイル,メタファイルを,テープバックアッ プ管理用のソフトウェアでテープにバックアップします。
- 13. drmumount コマンドを実行して,手順 10 でマウントしたマウントポイントをアンマウントし ます。

SQL Server データベースをテープからリストアするには(Application Agent と連携できないテー プバックアップ管理用のソフトウェアを使用している場合):

- 1. drmsqlcat コマンドを実行して,リストア対象となるバックアップカタログのバックアップ ID を確認します。
- 2. drmmount コマンドを実行してから, バックアップの手順 10, 11 で確認した格納場所へ,テー プからリストアします。
- 3. バックアップ ID を指定して EX\_DRM\_BACKUPID\_SET を実行し,バックアップ ID 記録ファ イルを作成します。
- 4. 「6.3.4 SQL Server [データベースをテープからリストアする](#page-287-0)」の手順 3 以降を実行して、副ボ リュームから正ボリュームへリストアしてください。

# **6.14** ファイル共用を使用してバックアップおよびリスト アする(データベースサーバとバックアップサーバをファ イル共用で連携する)

データベースサーバとバックアーバ間でバックアップ情報を送受信する場合、通常は拡張コ マンド (EX\_DRM\_FTP\_PUT, EX\_DRM\_FTP\_GET) を使用して FTP 転送しますが,FTP を使用しな いで,ファイル共用を使用してサーバ間でバックアップ情報をコピーすることもできます。

ここでは、ファイル共用を使用して SQL Server データベースをバックアップ、リストアする例に ついて説明します。

この例では、次の図に示すシステム構成を想定しています。

#### 図 **6-34** ファイル共用を使用して,**SQL Server** データベースをバックアップ,リストアするための システム構成

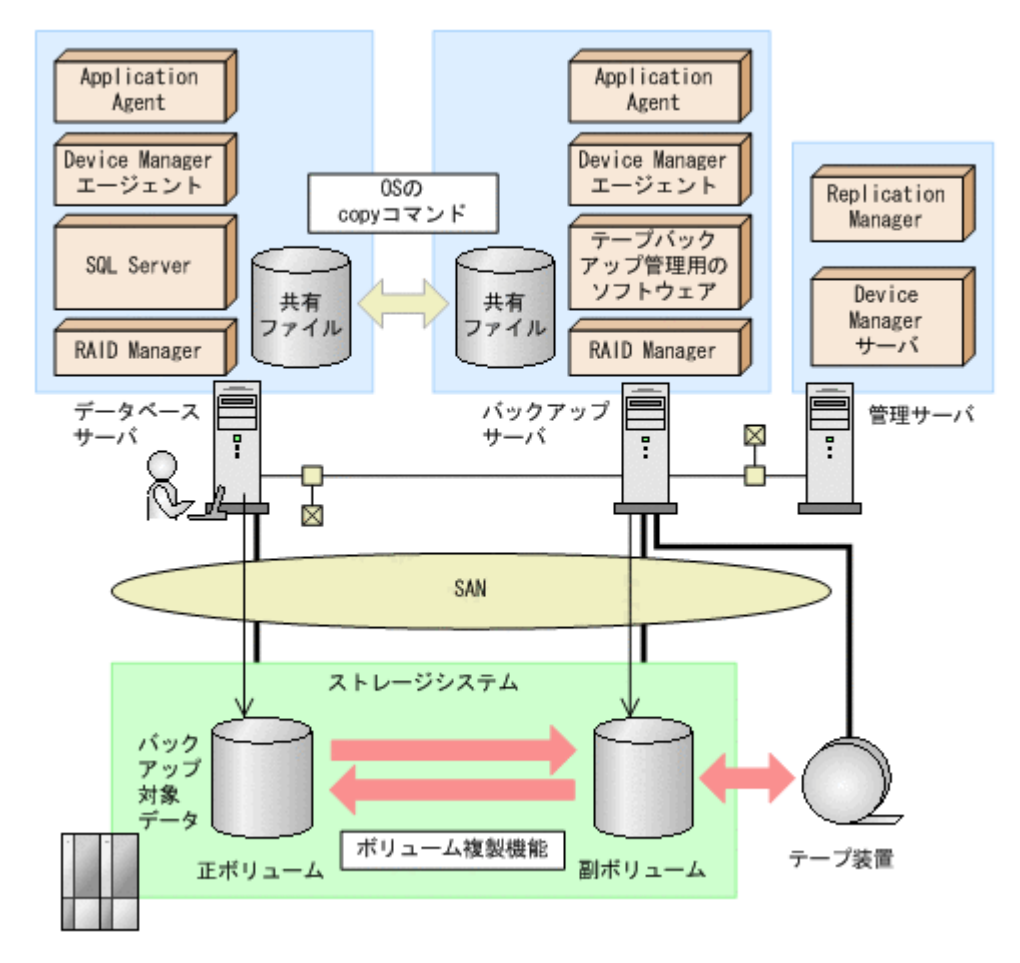

## **6.14.1** ファイル共用を使用してバックアップおよびリストアするための準 備

ファイル共用を使用して,SQL Server データベースをバックアップ,リストアするための準備手順 について説明します。

1. オペレーション定義ファイルチェックツールで自動生成された,拡張コマンド用一時ディレクト リを確認します。

拡張コマンド用一時ディレクトリは,次のディレクトリに生成されます。

データベースサーバの場合

<ディクショナリマップファイルの格納ディレクトリと同階層の script\_work>\<オペ レーション ID>\DB

(例)

C:\Program Files\HITACHI\DRM\script\_work\Operation\_A\DB

バックアップサーバの場合

<FTP\_HOME\_DIR で指定したディレクトリ>\<FTP\_SUB\_DIR で指定したディレクトリ> ¥<オペレーション ID>¥BK

(例)

C:\FTP\_ROOT\script\Operation\_A\BK

拡張コマンド用一時ディレクトリの詳細については,「3.15.9 [拡張コマンド用一時ディレクトリ](#page-195-0) [の確認](#page-195-0)」を参照してください。

2. エクスプローラなどで,バックアップサーバの拡張コマンド用一時ディレクトリを共有化しま す。

ここでは、C:\FTP\_ROOT\script\Operation\_A\BK を共有化します。

- 3. データベースサーバ上のエクスプローラなどで,共有化したバックアップサーバの拡張コマンド 用一時ディレクトリをネットワークドライブとして割り当てます。 ここでは、C:\FTP\_ROOT\script\Operation\_A\BK をネットワークドライブ X:に割り当て ます。
- 4. 自動生成したバックアップサーバの拡張コマンド用一時ディレクトリに,データベースサーバか ら拡張コマンドを実行するユーザーが読み書きできる権限を設定します。

## **6.14.2** ファイル共用を使用してバックアップする例

ファイル共用を使用して,SQL Server データベースをバックアップする手順について説明します。 手順 1 から手順 4 までの操作,および手順 8 以降の操作の詳細については,「[6.3.3 SQL Server](#page-285-0) デー [タベースをテープにバックアップする」](#page-285-0)を参照してください。

ファイル共用を使用して SQL Server データベースをバックアップするには:

- 1. 常時スプリット運用の場合, EX DRM CACHE PURGE を実行して, 副ボリュームのキャッシュ をクリアします。
- 2. 常時スプリット運用の場合, EX DRM RESYNC を実行して、コピーグループを再同期します。
- 3. EX DRM SQL BACKUP を実行して, SQL Server データベースを副ボリュームへバックアップ します。
- 4. EX\_DRM\_DB\_EXPORT を実行して、バックアップ情報を一時ファイルへエクスポートします。
- 5. EX DRM SQLFILE PACKを実行して、バックアップ時に作成されたメタファイルを一時フォル ダに退避します。
- 6. バックアップサーバの拡張コマンド用一時ディレクトリに格納されている不要なメタファイル (前回バックアップ時に作成されたメタファイル)を削除します。 DBServer > del  $X:\nmid^*$ .dmp
- 7. 一時ファイルをバックアップサーバの拡張コマンド用一時ディレクトリへコピーします。 DBServer > copy /y C:\Program Files\HITACHI\DRM\script work\Operation A \DB X:\
- 8. EX DRM DB IMPORT を実行して、データベースサーバからコピーした一時ファイルをバック アップサーバのバックアップカタログへインポートします。
- 9. EX DRM SQLFILE EXTRACT を実行して、データベースサーバから転送したメタファイルを バックアップサーバへ展開します。
- 10. 常時ペア運用の場合,EX\_DRM\_CACHE\_PURGE を実行して,副ボリュームのキャッシュをクリ アします。
- 11. 常時ペア運用の場合, EX\_DRM\_RESYNC を実行して, コピーグループを再同期します。

## **6.14.3** ファイル共用を使用してリストアする例

ファイル共用を使用して,バックアップサーバに,SQL Server データベースをリストアする手順に ついて説明します。手順 1 から手順 3 までの操作,および手順 7 以降の操作の詳細については, 「6.3.4 SQL Server [データベースをテープからリストアする」](#page-287-0)を参照してください。

ファイル共用を使用して SQL Server データベースをリストアするには:

1. drmtapecat コマンドを実行して、バックアップデータのバックアップ ID を確認します。

- <span id="page-354-0"></span>2. EX DRM TAPE RESTORE を実行して、バックアップしたデータをテープから副ボリュームへリ ストアします。
- 3. EX DRM DB EXPORT を実行して、バックアップ情報を一時ファイルへエクスポートします。
- 4. EX DRM SQLFILE PACK を実行して,リストア時に作成されたメタファイルを一時フォルダに 退避します。
- 5. データベースサーバの拡張コマンド用一時ディレクトリに格納されている不要なメタファイル (前回バックアップ時に作成されたメタファイル)を削除します。 DBServer > del C:\Program Files\HITACHI\DRM\script work\Operation A\DB  $\ddot{Y}^*$ .dmp
- 6. 一時ファイルをデータベースサーバの拡張コマンド用一時ディレクトリへコピーします。 DBServer > copy /y X:\\*.dmp C:\Program Files\HITACHI\DRM\script\_work \Operation\_A\DB
- 7. EX\_DRM\_DB\_IMPORT を実行して,バックアップサーバから転送した一時ファイルをデータベー スサーバのバックアップカタログへインポートします。
- 8. EX DRM SQLFILE EXTRACT を実行して、バックアップサーバから転送したメタファイルを データベースサーバへ展開します。
- 9. EX\_DRM\_SQL\_RESTORE を実行して、副ボリュームのデータを正ボリュームへリストアします。

# **6.15** バックアップ時と異なる **SQL Server** インスタンスに リストアする

リストア先データベースの SQL Server インスタンス名をバックアップ時と同じ名称にできない場 合,バックアップ元と異なる SQL Server インスタンスへのリストア(リカバリ)ができます。

### **6.15.1** システム構成

バックアップ時と異なる SQL Server インスタンスにリストアする場合のシステム構成を次の図に 示します。

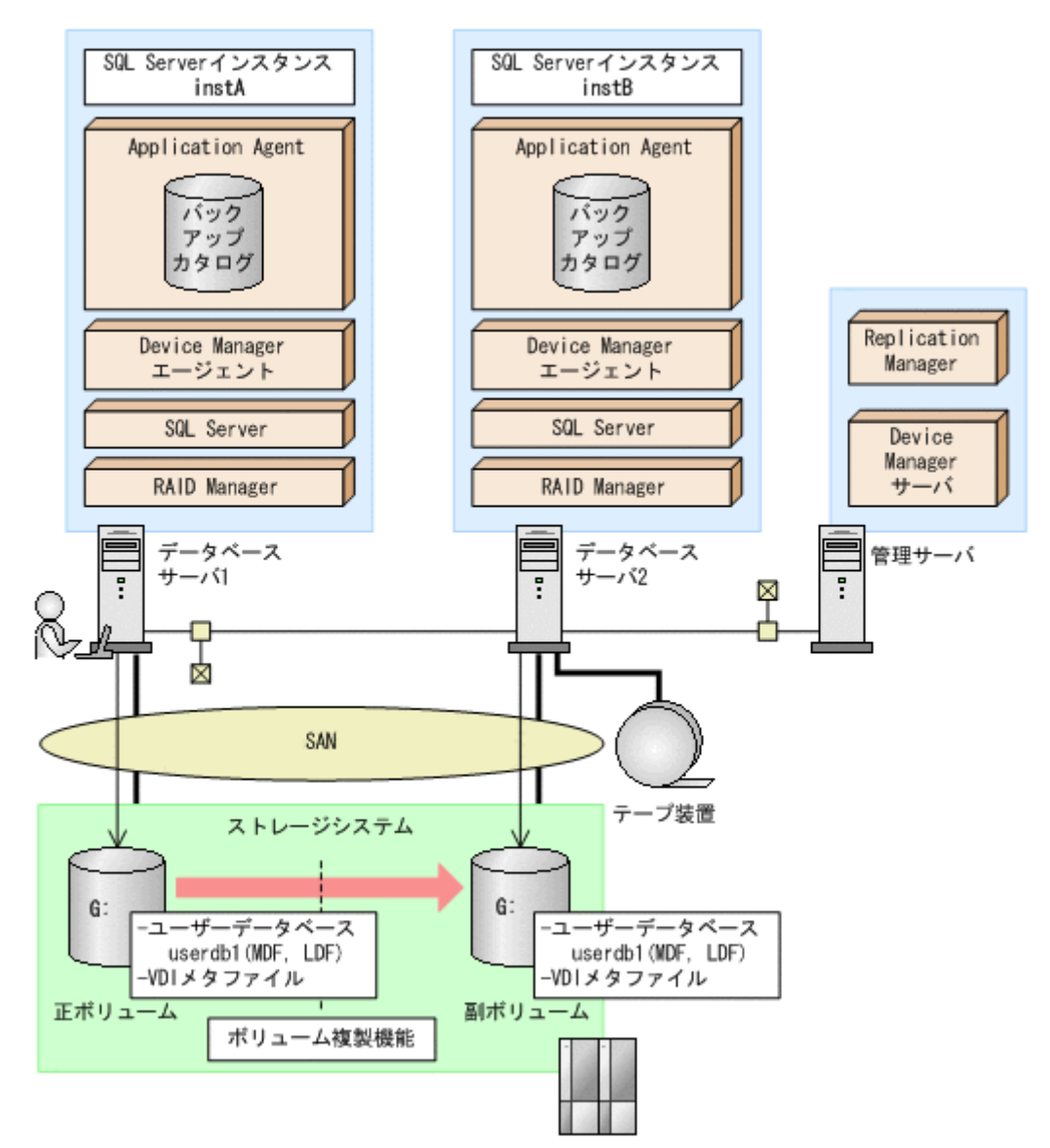

例えば,データベースサーバ 1 の SQL Server インスタンス「instA」に対して実行したバックアッ プのユーザーデータベースだけを,データベースサーバ 2 の SQL Server インスタンス「instB」 にリストアおよびリカバリすることで,データベースサーバ 2 からユーザーデータベースを使用で きるようになります。

なお, master, model, msdb などのシステムデータベースは, 異なる SQL Server インスタンスに リストアできません。

この例でのシステムの前提条件は次のとおりです。

- データベースサーバ 1 およびデータベースサーバ 2 には,同じバージョンの SQL Server がイン ストールされている。
- データベースサーバ 1 およびデータベースサーバ 2 のデータベースのファイルパスは同じ構成 になっている。
- データベースサーバ 1 およびデータベースサーバ 2 では,drmsqlinit コマンドで VDI メタ ファイル格納ディレクトリを指定していない。

### **6.15.2** 操作の流れ

バックアップ時と異なる SQL Server インスタンスにリストアする操作の流れを次に示します。

### **(1)** リストア(リカバリ)前の準備

データベースサーバ2で、SQL Server インスタンス「instB」が起動していることを確認します。

また,データベースサーバ 2 で drmsqlinit コマンドを実行して,データベース構成定義ファイル を作成します。このとき,VDI メタファイル格納ディレクトリを指定しないでください。

### **(2)** リストア(リカバリ)時の操作

リストア前にバックアップデータのバックアップ ID を確認する場合は,drmsqlcat コマンドの引 数として,バックアップした SQL Server インスタンス名「instA」を指定します。

リストア時には、データベースサーバ2 で, SQL Server インスタンス「instB」にデータベース をリストアします。drmsqlrestore コマンドに次のオプションを指定してください。

• -instance オプション

バックアップ時と異なる SQL Server インスタンスにリストアするので,-instance オプショ ンでリストア先のインスタンス名(この場合は「instB」)を指定します。

- -no\_resync オプション ボリュームを再同期する必要がない場合,-no\_resync オプションを指定します。
- -nochk\_host オプション バックアップ時とは異なるサーバにリストアする場合,リストア時にバックアップカタログによ るホスト名の整合性チェックを実施しないように-nochk\_host オプションを指定します。

リカバリ時には,データベースサーバ 2 で SQL Server インスタンス「instB」をリカバリします。 drmsqlrecover コマンドまたは drmsqlrecovertool コマンドの引数に「instB」を指定して ください。

### **6.15.3** 操作例

ここでは、次の3つの条件でリストア(リカバリ)する場合の操作例について説明します。

- SQL Server データベースをテープからリストアし,副ボリュームでリカバリする例 この例は、「6.8 [ローカルサイトとリモートサイトの間でバックアップおよびリストアする\(リ](#page-309-0) [モートコピー\)」](#page-309-0)の運用に適用できます。
- SQL Server データベースをログ配布先でリストア(リカバリ)する例 この例は,「6.11 SQL Server [データベースのログ配布機能を使用する](#page-327-0)」の運用に適用できます。
- SQL Server データベースを正ボリュームでリストア(リカバリ)する例 この例は,「6.10 [バックアップ時と異なるホストでリストアおよびリカバリする」](#page-322-0)および「[6.12](#page-331-0) [カスケード構成またはマルチターゲット構成でバックアップおよびリストアする](#page-331-0)」の運用に適用 できます。

各操作例では、バックアップ時の SQL Server インスタンスを「instA」, リストア(リカバリ)時 の SQL Server インスタンスを「instB」として説明します。

なお,ここでは,各操作で使用するコマンドと,オプションの指定方法について説明します。コマ ンドの実行手順やコマンド実行例については,各運用の手順,またはマニュアル「Hitachi Command Suite Replication Manager Software Application Agent CLI リファレンスガイド」を参照してく ださい。

### **(1) SQL Server** データベースをテープからリストアし,副ボリュームでリカバリする例

SQL Server データベースをテープからリストアし,副ボリュームでリカバリする例について説明し ます。

テープのバックアップデータを副ボリュームでリストア (リカバリ)するには:

- 1. EX\_DRM\_TAPE\_RESTORE を実行し, SQL Server データベースをテープから副ボリュームに リストアします。
- 2. drmsqlcat コマンドに「instA」を指定して実行し、バックアップ ID を確認します。
- 3. drmsqlrestore コマンドの引数-instance に「instB」を指定して実行し,副ボリュームで SQL Server データベースをリストアします。
- 4. drmsqlrecover コマンド,または drmsqlrecovertool コマンドに「instB」を指定して実行し, SQL Server データベースをリカバリします。

### **(2) SQL Server** データベースをログ配布先でリストア(リカバリ)する例

SQL Server データベースをログ配布先でリストア(リカバリ)する例について説明します。

副ボリュームでリカバリするには:

- 1. バックアップ時にバックアップカタログをインポートしていない場合は,drmdbimport コマン ドを実行してバックアップカタログをインポートします。
- 2. drmsqlcat コマンドに「instA」を指定して実行し,バックアップ ID を確認します。
- 3. drmsqlrestore コマンドの引数-instance に「instB」を指定して実行し、副ボリュームで SQL Server データベースをリストアします。
- 4. drmsqlrecover コマンド,または drmsqlrecovertool コマンドに「instB」を指定して実行し, SQL Server データベースをリカバリします。

### **(3) SQL Server** データベースを正ボリュームでリストア(リカバリ)する例

SQL Server データベースを正ボリュームでリストア(リカバリ)する例について説明します。

正ボリュームでリストア (リカバリ) するには:

- 1. 副ボリュームにリストア(リカバリ)するデータがない場合は、従来の手順で副ボリュームに SQL Server データベースをリストアします。
- 2. drmsqlrestore コマンドの引数-instance に「instB」を指定して実行し,副ボリュームから正ボ リュームに SQL Server データベースをリストアします。
- 3. drmsqlrecover コマンド,または drmsqlrecovertool コマンドに「instB」を指定して実行し, SQL Server データベースをリカバリします。

# **6.16** バックアップデータを削除する

副ボリューム上のバックアップデータが不要になった場合は,バックアップデータを削除します。 バックアップデータは,副ボリュームからテープにデータをバックアップしたあと,または副ボ リュームから正ボリュームにデータをリストアしたあとに削除します。

バックアップデータを削除するには:

1. 削除するバックアップ ID を指定して、drmresync コマンドを実行します。

```
PROMPT> drmresync -backup_id <バックアップ ID>
KAVX0001-I drmresync コマンドを開始します。
KAVX0002-I drmresync コマンドを終了します。
PROMPT>
```
コマンドを実行すると,正ボリュームと副ボリュームが再同期され,ミラー状態に戻ります。こ のとき,バックアップ ID に指定したバックアップ情報は,バックアップカタログから削除され ます。

# **6.17** 副ボリュームにバックアップした **SQL Server** データ ベースをそのまま使用可能にする

SQL Server データベースを副ボリュームにバックアップし,副ボリュームに接続されたサーバで, リストア,リカバリすることで,バックアップ時とは別のサーバ (SQL Server インスタンス)で データベースを使用できる状態にできます。この操作は,ユーザースクリプトを指定した 1 つの バックアップコマンドで行えます。

#### 補足説明

「6.15 バックアップ時と異なる SQL Server [インスタンスにリストアする](#page-354-0)」で説明している操 作手順でも同じことができますが,「6.15 [バックアップ時と異なる](#page-354-0) SQL Server インスタンス [にリストアする](#page-354-0)」の操作手順では、バックアップ、リストア,リカバリのコマンドを順次,実 行する必要があります。

この節では、次の運用例を使ってこの方法を説明します。

• SQL Server データベースのバックアップデータを 2 世代取得し,1 つの世代は,副ボリューム に接続しているサーバでデータマイニングなどの用途で使用する。もう1つの世代は、障害時 に備えたバックアップのような,通常の用途で使用する。

なお,この操作でリストア,リカバリの対象となるのはユーザーデータベースだけです。システム データベース (master, model, msdb など)は, バックアップ時と異なる SQL Server インスタン スにリストアできません。

### **6.17.1** システム構成

この例でのシステム構成は次のとおりです。

#### 図 **6-36** バックアップ時と異なる **SQL Server** インスタンスにリストアするためのシステム構成 (ユーザースクリプト使用の場合)

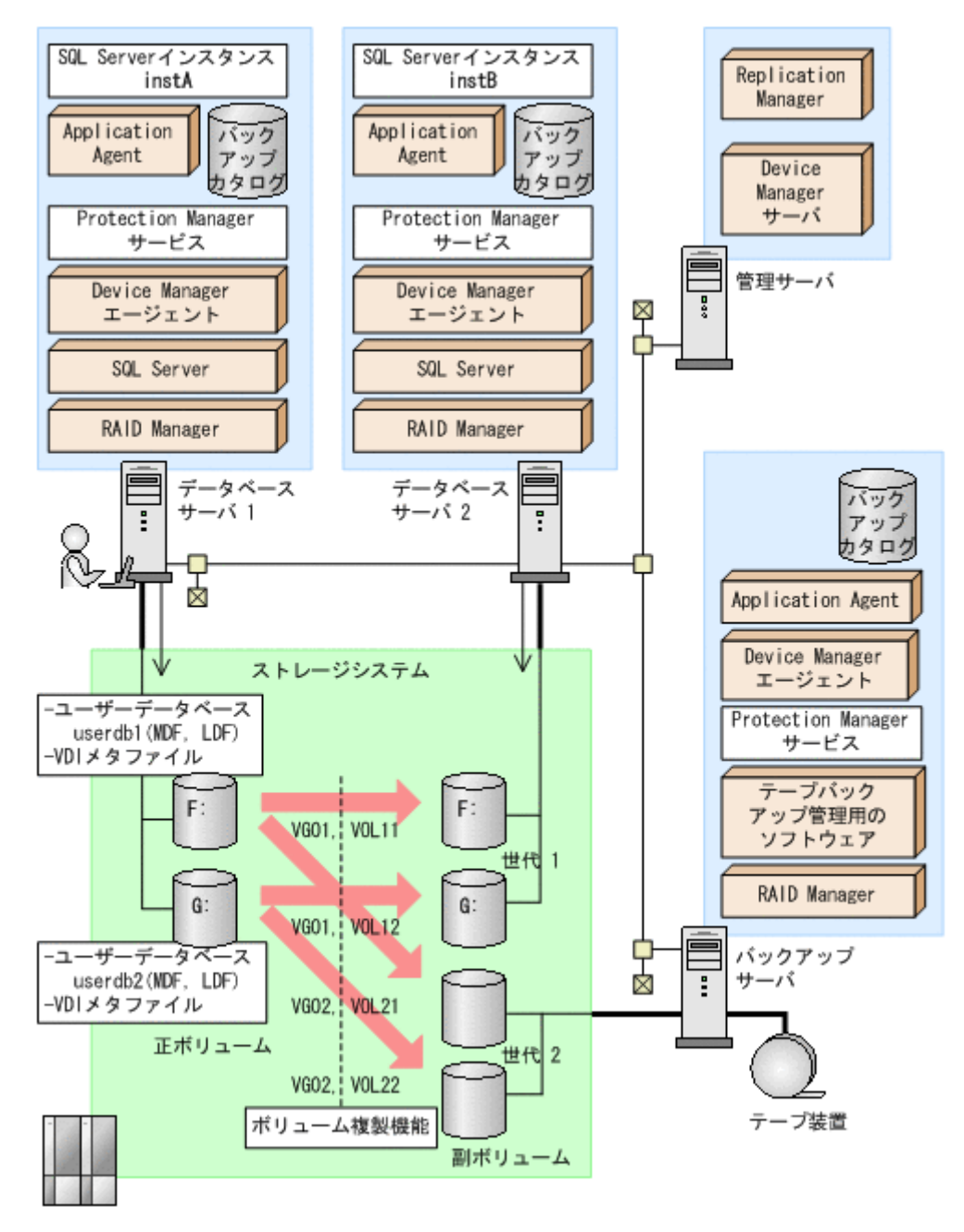

この例でのシステムの前提条件は次のとおりです。

サーバの構成

- データベースサーバ 2 には,データベースサーバ 1 と同じバージョンの SQL Server がイ ンストールされている。
- データベースのファイルパスは,データベースサーバ 1 とデータベースサーバ 1 で同じ構 成になっている。
- データベースサーバ 2 では,drmsqlinit コマンドが実行され,データベース構成定義ファ イルが作成されている。
- データベースサーバ 1,データベースサーバ 2 ともに,drmsqlinit コマンドで VDI メタ ファイル格納ディレクトリは指定されていない。

世代1(データマイニング)用の副ボリュームの状態
- 副ボリュームはデータベースサーバ 2 に接続されている。
- 副ボリュームのマウントポイントのドライブ文字は,対応する正ボリュームと同じで,F, G である。

データベースとコピーグループの構成

。 データベース UserDB1, UserDB2 があり、それぞれデータファイルとログファイルから 成る。

UserDB1 (F:\userdb1\_Data.MDF および F:\userdb1\_Log.LDF)

UserDB2 (G:\userdb2\_Data.MDFおよび G:\userdb2\_Log.LDF)

。 コピーグループは、次の2世代から成る。 世代 1 (VG01, VOL11 および VG01, VOL12): データマイニング用 世代 2 (VG02, VOL21 および VG02, VOL22):バックアップ用

### **6.17.2** ユーザースクリプトの例

この例では、次の2つのユーザースクリプトを使います。

### **(1) script1.txt**(データマイニング用)

```
LOCAL_BACKUP=YES
#Pre-backup user script section
[PRE_PROC]
#The Protection Manager service will be started.
[CMD]
CMDLINE=C:\user\detach_databases.bat
END_CODE=TERMINATE_NZ
TIMEOUT=600
LOCATION=REMOTE
PARENT_STAT=NORMAL
#Post-backup user script section
[POST_PROC]
#Normal case 
[CMD]
CMDLINE=C:\user\remote_sqlrestore.bat
END_CODE=1
TTMECIIT=600LOCATION=REMOTE
PARENT_STAT=NORMAL
```
[PRE\_PROC]:バッチファイル detach\_databases.bat を実行する。detach\_databases.bat の内容は、副ボリューム上にある(前回の操作で作成された)データベースのデタッチ,および副 ボリュームのアンマウントである。

detach databases.bat

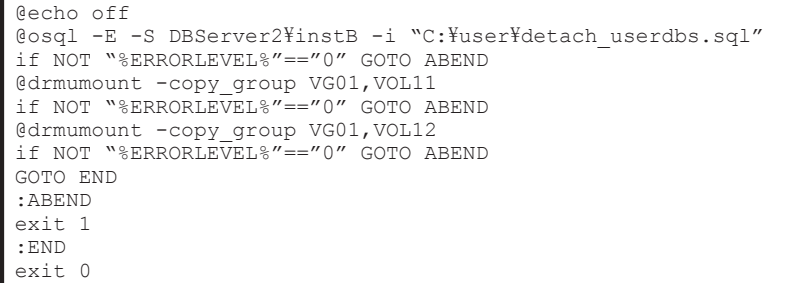

[POST\_PROC]:バッチファイル remote\_sqlrestore.bat を実行する。 remote sqlrestore.bat の内容は,副ボリュームのマウント, および-no\_resync 指定のリス トアコマンド,リカバリコマンドの実行である。

remote sqlrestore.bat

```
@echo off
@drmmount -copy group VG01, VOL11 -mount pt F:
if NOT "%ERRORLEVEL%"=="0" GOTO ABEND
@drmmount -copy_group VG01,VOL12 -mount_pt G:
if NOT "%ERRORLEVEL%"=="0" GOTO ABEND
@drmsqlrestore %DRMENV_R_BACKUPID% -no_resync -nochk_host -instance instB
if NOT "%ERRORLEVEL%"=="0" GOTO ABEND
@drmsqlrecover instB
if NOT "%ERRORLEVEL%"=="0" GOTO ABEND
GOTO END
:ABEND
exit 1
:END
exit 0
```
### **(2) script2.txt**(バックアップ用)

```
LOCAL_BACKUP=YES
#Post-backup user script section
[POST_PROC]
#Normal case 
[CMD]
CMDLINE=C:\user\remote_tapebackup.bat
END_CODE=1
TIMEOUT=NOWAIT
LOCATION=REMOTE
PARENT_STAT=NORMAL
```
[PRE\_PROC]:なし

[POST\_PROC]:バッチファイル remote\_tapebackup.bat を実行する。

remote tapebackup.bat の内容は, NetBackup のコマンドを使用した, 副ボリューム上にある データベースのテープへのバックアップ,および副ボリュームのアンマウントである。

remote tapebackup.bat

```
@echo off
@bpbackup -k "%DRMENV COMMENT%" -p ptm plc -s ptm schd -i -S BackupServer -w
-t 0 -L C:\temp\nbu.log
if NOT "%ERRORLEVEL%"=="0" GOTO ABEND
@drmumount %DRMENV_R_BACKUPID%
if NOT "%ERRORLEVEL%" == "0" GOTO ABEND
GOTO END
:ABEND
exit 1
:END
exit 0
```
## **6.17.3** 操作例

データマイニング用とバックアップ用の 2 つの操作例を次に示します。

• DBServer1 サーバで drmsqlbackup コマンドを実行し,データマイニング用に DBServer2 サーバ上の副ボリュームにバックアップ(世代 1)を取得する。さらに,これを DBServer2 サー バ上の SQL Server インスタンス instB にリストア,リカバリする。

PROMPT> drmsqlbackup instA -rc local 0 -script C:\user\script1.txt -s DBServer2 -auto import

• DBServer1 サーバで drmsqlbackup コマンドを実行し,障害時に備えた通常のバックアップ として, BKServer サーバの副ボリュームにバックアップ (世代2)を取得する。さらに, これ を NetBackup を使用してテープバックアップする。

```
PROMPT> drmsqlbackup instA -comment "daily backup" -rc local_1 -
script C:\user\script2.txt -s BKServer -auto import -auto mount O:
```
## **6.18 SQL Server** のレプリケーション構成でバックアップ およびリストアする

SQL Server のレプリケーション機能を使用する構成で,データベースのバックアップおよびリスト ア,リカバリを実行する場合のシステム構成,各種の要件,操作手順を説明します。

SQL Server のレプリケーション機能を使用する場合、次の要件を満たす必要があります。

- 3つのレプリケーション種別(スナップショット,トランザクション, マージ)のうち,「トラ ンザクションレプリケーション」を使用する。
- ディストリビューションデータベースの名前は「distribution」とし,ディストリビューション データベースは 1 個だけ作成する。
- パブリケーションデータベースとディストリビューションデータベースには,'sync with backup'オプションを設定しておく。 このオプションの設定方法については,「[6.18.3 'sync with backup'](#page-366-0)オプションの設定と確認」を 参照してください。

## **6.18.1** システム構成

この例でのシステム構成は次のとおりです。

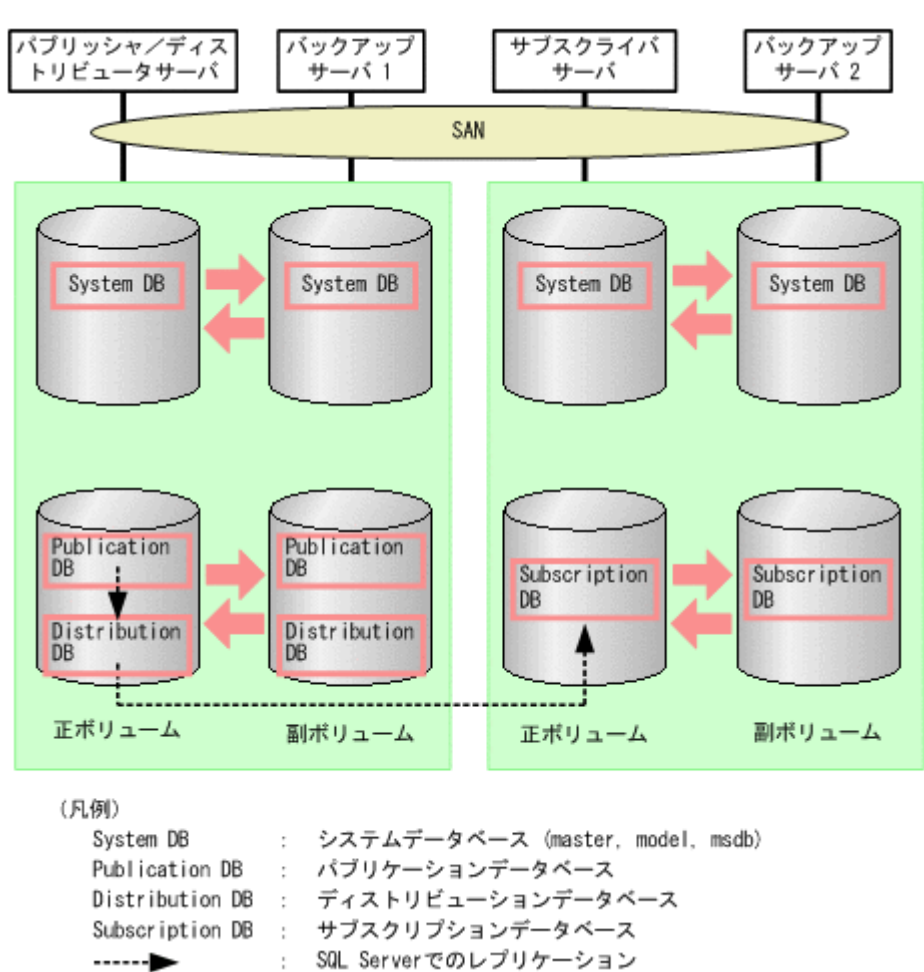

#### 図 **6-37 SQL Server** のレプリケーション機能を使う場合の構成

### **(1)** パブリケーションデータベースとディストリビューションデータベースについての要件

1 つのレプリケーションの処理で使用するパブリケーションデータベースとディストリビューショ ンデータベースは,次の要件を満たすように配置する必要があります。

- この 2 つのデータベースは,同時にバックアップを取得する必要があるため,同一の SQL Server インスタンスに配置する。
- この2つのデータベースは、システムデータベース (master, model, msdb) と別々にリスト アする必要があるため,システムデータベースとは別のボリュームに配置する。

図 **6-38** パブリッシャ/ディストリビュータサーバと対応するバックアップサーバの構成

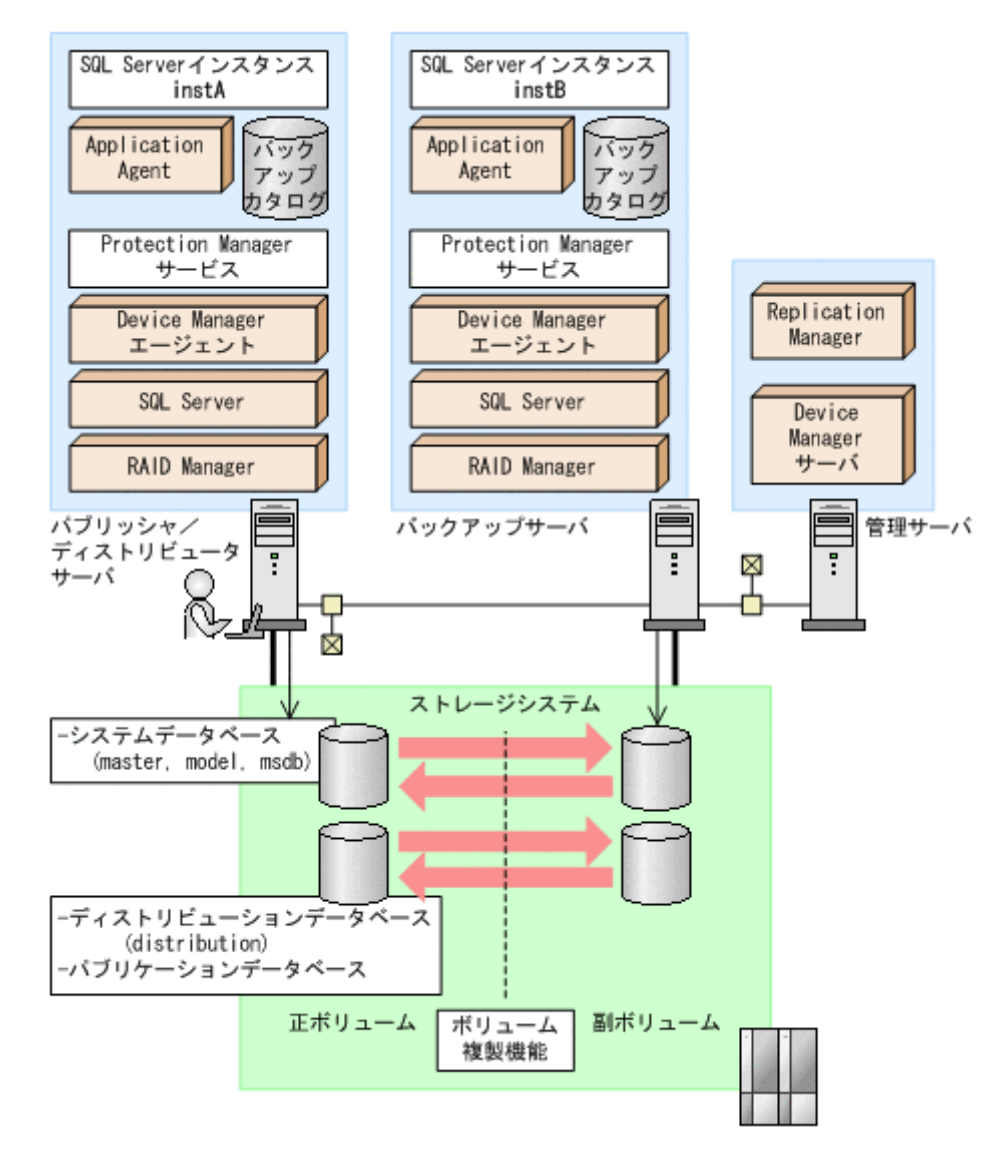

### **(2)** サブスクリプションデータベースについての要件

サブスクリプションデータベースは、システムデータベース (master, model, msdb) と別々にリ ストアする必要があるため,システムデータベースとは別のボリュームに配置する必要があります。

### **6.18.2** 操作例

以下の操作例では、次のデータベース名を使用します。

パブリケーションデータベース:PubUserDB1

サブスクリプションデータベース:SubUserDB1

ディストリビューションデータベース:distribution

### **(1)** データベースをバックアップする

• パブリケーションデータベースをバックアップする

補足説明

パブリケーションデータベースをバックアップするときには,ディストリビューション データベースも同時にバックアップする必要があります。

パブリッシャ/ディストリビュータサーバで,-target オプションまたは-f オプションでパブ リケーションデータベースとディストリビューションデータベースを指定して drmsqlbackup コマンドを実行します。

PROMPT> drmsqlbackup instA -target PubUserDB1,distribution PROMPT>

• サブスクリプションデータベースをバックアップする

サブスクライバサーバで,drmsqlbackup コマンドを実行します。

PROMPT> drmsqlbackup instC PROMPT>

• システムデータベースを含めてデータベースをバックアップする パブリッシャ/ディストリビュータサーバ,またはサブスクライバサーバで,-system オプショ ンを指定して drmsqlbackup コマンドを実行します。

PROMPT> drmsqlbackup instA -system PROMPT>

### **(2)** パブリケーションデータベースのトランザクションログをバックアップする

パブリッシャ/ディストリビュータサーバで, drmsqllogbackup コマンドを実行します。

PROMPT> drmsqllogbackup instA PROMPT>

### **(3)** データベースのリストアの準備をする

各データベースでリストアするための前提条件を次に示します。

- パブリケーションデータベースをリストアするときには,ディストリビューションデータベース も同時にリストアする必要があります。
- パブリケーションデータベースをリストアするときには,パブリケーションデータベースはオン ライン状態,または削除されている必要があります。
- システムデータベースをリストアするときには,パブリケーションデータベースはオンライン状 態である必要があります。

データベースをリストアするには次の準備が必要です。ただし,サブスクリプションデータベース だけをリストアする場合には、ステップ2(サブスクリプションの同期の停止)だけを実施してく ださい。

- 1. ログリーダーエージェントを停止します。
- 2. サブスクリプションに関連づけられているエージェントを停止します。 サブスクリプションの同期の停止が行われます。停止しない場合,デタッチに失敗し,エラー メッセージが出力されます。

### **(4)** データベースをリストアする

• パブリケーションデータベースをリストアする

パブリケーションデータベースとディストリビューションデータベースをバックアップしたと きのバックアップ ID を指定して、パブリッシャ/ディストリビュータサーバで drmsqlrestore コマンドを実行します。

PROMPT> drmsqlrestore 0000000001 -resync PROMPT>

システムデータベースを含めてデータベースをバックアップするときのバックアップ ID を指 定する場合には,-target オプションまたは-f オプションでパブリケーションデータベースと ディストリビューションデータベースを指定して drmsqlrestore コマンドを実行します。

PROMPT> drmsqlrestore 0000000005 -resync -target PubUserDB1,distribution PROMPT>

- パブリケーションデータベースとシステムデータベースをリストアする パブリッシャ/ディストリビュータサーバで,次の手順でリストアする必要があります。
	- a. システムデータベースをリストアします。

PROMPT> drmsqlrestore 0000000005 -resync -target master, model, msdb PROMPT>

- b. ログリーダーエージェントを停止します。
- c. サブスクリプションに関連づけられているエージェントを停止します。 サブスクリプションの同期の停止が行われます。

注意事項

ログリーダーエージェントの起動オプションが「SQL Server エージェント起動時に自動的 に起動する」の場合, master, model, msdb データベースのリストア後にログリーダーエー ジェントが起動され,パブリケーションデータベース,ディストリビューションデータベー スのリストアのときにエラーになります。

d. パブリケーションデータベースとディストリビューションデータベースをリストアします。

PROMPT> drmsqlrestore 0000000005 -resync -target PubUserDB1,distribution PROMPT>

• システムデータベースだけをリストアする

システムデータベースを含むデータベースをバックアップしたときのバックアップ ID を指定 して,パブリッシャ/ディストリビュータサーバまたはサブスクライバサーバで, drmsqlrestore コマンドを実行します。

PROMPT> drmsqlrestore 0000000005 -resync -target master, model, msdb PROMPT>

• サブスクリプションデータベースをリストアする サブスクライバサーバで,drmsqlrestore コマンドを実行します。

PROMPT> drmsqlrestore 0000000002 -resync -target SubUserDB1 PROMPT>

### **(5)** データベースをリカバリする

drmsqlrecover コマンドまたは drmsqlrecovertool コマンドを使用して,通常の手順でリカ バリ (ロールフォワード) を実施します。

### <span id="page-366-0"></span>**(6)** 運用再開の準備をする

SQL Server のレプリケーションの運用を再開するには、次の準備が必要です。 サブスクリプションの方式によって,この操作をするサーバが異なります。 プッシュサブスクリプションの場合:パブリッシャ/ディストリビュータサーバ プルサブスクリプションの場合:サブスクライバサーバ

- 1. ログリーダーエージェントを起動します。
- 2. サブスクリプションに関連づけられているエージェントを起動します。 サブスクリプションの同期が開始されます。
- 3. サブスクリプションの再初期化,または削除・再作成をします。

### **6.18.3 'sync with backup'**オプションの設定と確認

SQL Server のレプリケーション機能を使用する場合には,パブリケーションデータベースとディス トリビューションデータベースに,'sync with backup'オプションを設定しておく必要がありま す。

'sync with backup'オプションが設定されている場合, パブリケーションデータベースのトラン ザクションログのバックアップが実行されるとディストリビューションデータベースに伝達されま す。また,すべてのトランザクションがディストリビューションデータベースに伝達されるまで, パブリケーションデータベースの「ログ切り捨て」が行われないことが保証されます。

### **(1) 'sync with backup'**オプションの設定方法

レプリケーション環境を作成する場合,パブリケーションデータベースおよびディストリビュー ションデータベースに対して次のストアドプロシージャを実行してください。ストアドプロシー ジャの実行方法については、SQL Server Books Online を参照してください。

sp\_replicationdboption '<データベース名>', 'sync with backup', 'true'

引数のデータベース名には、パブリケーションデータベース、ディストリビューションデータベー スの名前を指定します。

### **(2) 'sync with backup'**オプションの確認方法

オプションが設定済みであることを確認するには,次の SQL 文を実行してください。

select databasepropertyex('<データベース名>', 'IsSyncWithBackup')

SQL 文中の'<データベース名 >'には,パブリケーションデータベース,ディストリビューションデー タベースの名前を指定します。

この SQL 文を実行すると次の値が戻ります。

'sync with backup'オプションが設定済みの場合:1

'sync with backup'オプションが未設定の場合:0

## **6.19 SQL Server** の **AlwaysOn** 可用性グループ構成で バックアップおよびリストアする

SQL Server の AlwaysOn 可用性グループの構成で Application Agent を使用すると,アクティブ ノードでのユーザーデータベースをバックアップおよびリストアする運用ができます。システム データベースをバックアップおよびリストアする運用,またはパッシブノードでのユーザーデータ ベースをバックアップおよびリストアする運用はサポートしていません。

## **6.19.1** システム構成

SQL Server の AlwaysOn 可用性グループの構成で Application Agent を使用する場合,次の運用 ができます。

- 1. 現用サーバのユーザーデータベースをバックアップおよびリストアする運用
- 2. 待機サーバに現用サーバのユーザーデータベースをリストアする運用
- 3. 二次利用サーバに現用サーバのユーザーデータベースをリストアする運用

システム構成を次の図に示します。図中の数字は,上記の項番と対応しています。

図 **6-39 SQL Server** の **AlwaysOn** 可用性グループの構成で **Application Agent** を使用する場合の 運用

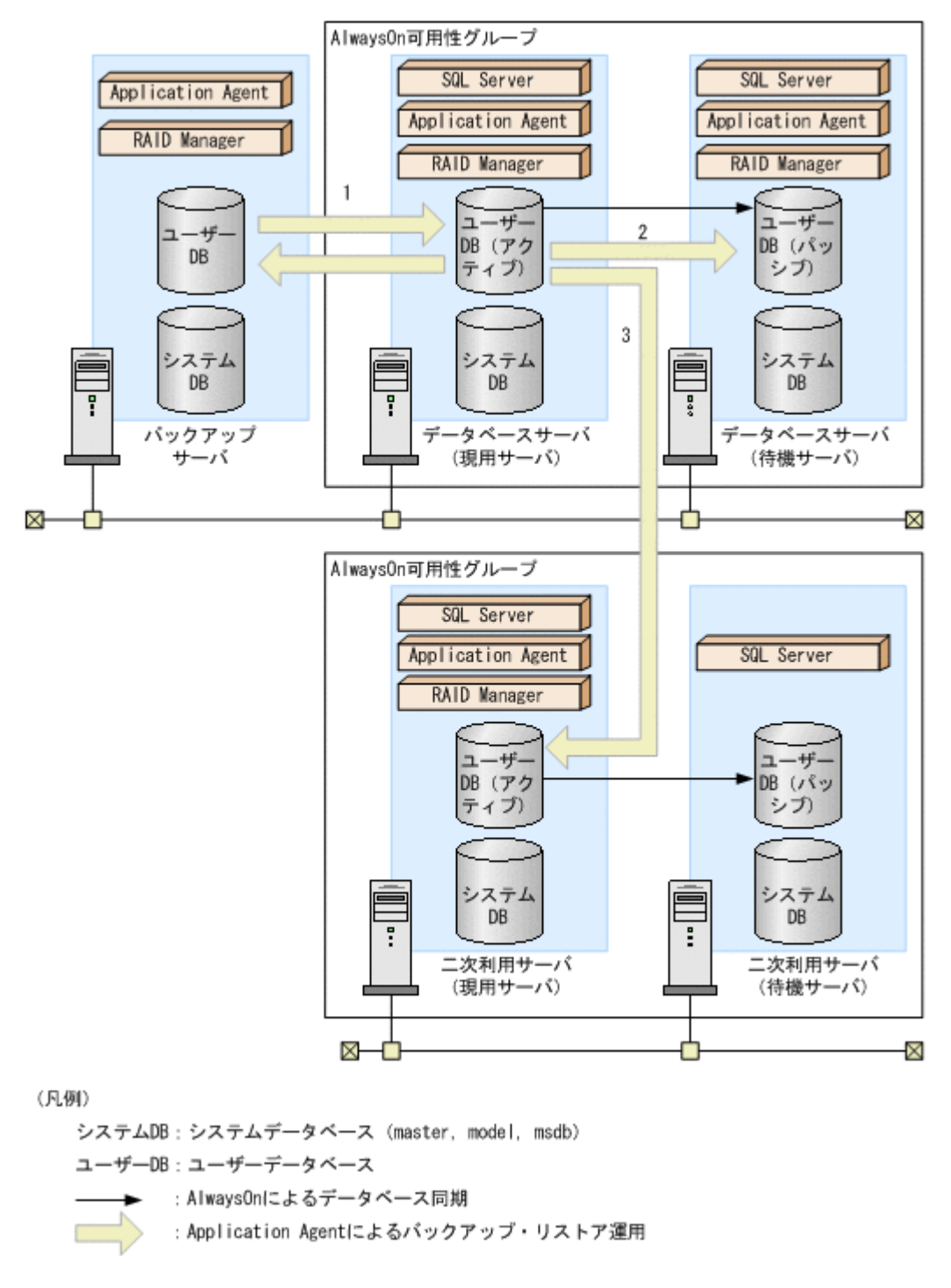

前提条件を次に示します。

- 現用サーバ,待機サーバ,および二次利用サーバで,SQL Server のシステムデータベースがイ ンストールされていること。
- 現用サーバ,待機サーバ,および二次利用サーバで,drmsqlinit コマンドを実行して SQL Server のパラメーターが登録されていること。
- 現用サーバとバックアップサーバ,待機サーバ,または二次利用サーバ(現用サーバ)の間でコ ピーグループによるペア管理がされていること。
- データベースサーバ (現用サーバ) で, drmsqldisplay コマンドに-refresh オプションを 指定して実行し,ディクショナリマップファイルの情報が更新されていること。

## **6.19.2** 現用サーバのユーザーデータベースをバックアップおよびリストア する

現用サーバのユーザーデータベースをバックアップおよびリストアする運用について説明します。

- 1. ユーザーデータベースをバックアップします。 データベースサーバ (現用サーバ)で, drmsqlbackup コマンドに-target オプションまた は-f オプションを指定して実行します。 drmsqlbackup コマンドに-target オプションを指定して実行する場合: PROMPT> drmsqlbackup <インスタンス名> -target <ユーザーデータベース名> drmsqlbackup コマンドに-f オプションを指定して実行する場合: PROMPT> drmsqlbackup <インスタンス名> -f <一括定義ファイル名>
- 2. ユーザーデータベースのトランザクションログをバックアップします。 データベースサーバ(現用サーバ)で,drmsqllogbackup コマンドを実行します。 PROMPT> drmsqllogbackup <インスタンス名>
- 3. SQL Server Management Studio などを使用して、データベースサーバ(現用サーバ)の AlwaysOn 可用性グループの構成を削除します。
- 4. ユーザーデータベースをリストアします。 データベースサーバ(現用サーバ)で,drmsqlrestore コマンドを実行します。 PROMPT> drmsqlrestore <バックアップ ID> -resync -target <ユーザーデータベー ス名>
- 5. SQL Server データベースをリカバリします。 データベースサーバ(現用サーバ)で,drmsqlrecover コマンドまたは drmsqlrecovertool コマンドを実行します。 drmsqlrecover コマンドでリカバリする場合: PROMPT> drmsqlrecover <インスタンス名> drmsqlrecovertool コマンドでリカバリする場合: PROMPT> drmsqlrecovertool <インスタンス名>
- 6. SQL Server Management Studio などを使用して,データベースサーバ(現用サーバ)の AlwaysOn 可用性グループの構成を作成します。

## **6.19.3** 現用サーバのユーザーデータベースを待機サーバにリストアする

現用サーバのユーザーデータベースを,待機サーバにリストアする運用について説明します。

- 1. ユーザーデータベースを副ボリュームにバックアップします。 データベースサーバ (現用サーバ)で,drmsqlbackup コマンドに-target オプションまた は-f オプションを指定して実行します。 drmsqlbackup コマンドに-target オプションを指定して実行する場合: PROMPT> drmsqlbackup <インスタンス名> -target <ユーザーデータベース名> drmsqlbackup コマンドに-f オプションを指定して実行する場合: PROMPT> drmsqlbackup <インスタンス名> -f <一括定義ファイル名> コマンドを実行すると,データベースサーバ(現用サーバ)のバックアップカタログに,バック アップ ID(連番で未使用の ID)でバックアップ情報が登録されます。
- 2. ユーザーデータベースのトランザクションログをバックアップします。 データベースサーバ(現用サーバ)で,drmsqllogbackup コマンドを実行します。 PROMPT> drmsqllogbackup <インスタンス名>

トランザクションログのバックアップを実行したあとは、データベースサーバ(現用サーバ)の ユーザーデータベースを更新しないでください。

- 3. バックアップ情報ファイルをエクスポートします。 データベースサーバ(現用サーバ)で drmdbexport コマンドを実行して,正ボリュームから 副ボリュームへのバックアップ操作に関する情報を,ファイルにエクスポートします。 PROMPT> drmdbexport <バックアップ ID> -f <バックアップ情報ファイル名>
- 4. ファイルを転送します。 データベースサーバ (待機サーバ)に、次のファイルを転送します。
	- エクスポートしたバックアップ情報ファイル
	- VDI メタファイル
	- トランザクションログバックアップファイル
- 5. データベースサーバ(待機サーバ)で、次の操作を実施します。
	- a. 副ボリュームのディスクをオンラインに設定する。
	- b. 副ボリュームのファイルシステムをマウントする。
	- c. SQL Server インスタンスを起動する。
- 6. バックアップ情報ファイルをインポートします。

```
データベースサーバ (待機サーバ) で drmdbimport コマンドを実行して、現用サーバでエク
スポートしたバックアップ情報ファイルを,待機サーバのバックアップカタログにインポートし
ます。
```
PROMPT> drmdbimport -f <バックアップ情報ファイル名>

- 7. バックアップ情報ファイルが正しくインポートされたかを確認します。 データベースサーバ(待機サーバ)で,drmsqlcat コマンドを実行します。 PROMPT> drmsqlcat <インスタンス名>
- 8. ユーザーデータベースをリストアします。

```
データベースサーバ(待機サーバ)で,drmsqlrestore コマンドを実行します。
PROMPT> drmsqlrestore <バックアップ ID> -no_resync -nochk_host -target <
ユーザーデータベース名>
```
9. ユーザーデータベースをリカバリします。

データベースサーバ (待機サーバ)で,drmsqlrecovertool コマンドを実行します。 PROMPT> drmsqlrecovertool <インスタンス名>

コマンドを実行すると、drmsqlrecovertool ダイアログボックスが表示されます。

次の条件を設定したあと、drmsqlrecovertool の[Recovery]ボタンをクリックしてください。

- [Add]ボタンをクリックして,トランザクションログバックアップファイルをすべて選択す る。
- [Recovery mode]を[Loading]にする。
- [Roll forward?]を [Yes]にする。
- 10. SQL Server Management Studio などを使用して,データベースサーバ(現用サーバおよび待 機サーバ)の AlwaysOn 可用性グループの構成を作成します。

## **6.19.4** 現用サーバのユーザーデータベースを二次利用サーバにリストアす る

現用サーバのユーザーデータベースを,二次利用サーバにリストアする運用について説明します。

- 1 二次利用サーバがデータベースサーバ (現用サーバ)になっている場合、二次利用サーバの AlwaysOn 可用性グループの構成を削除します。
- 2. 二次利用サーバ(現用サーバ)のユーザーデータベースをデタッチします。
- 3. 二次利用サーバ(現用サーバ)で,次の操作を実施します。
	- a. SQL Server インスタンスを停止する。
	- b. 副ボリュームのファイルシステムをアンマウントする。
	- c. 副ボリュームのディスクをオフラインに設定する。
- 4. ユーザーデータベースを副ボリュームにバックアップします。

```
データベースサーバ (現用サーバ) で, drmsqlbackup コマンドに-target オプションまた
は-f オプションを指定して実行します。
drmsqlbackup コマンドに-target オプションを指定して実行する場合:
```

```
PROMPT> drmsqlbackup <インスタンス名> -target <ユーザーデータベース名>
drmsqlbackup コマンドに-f オプションを指定して実行する場合:
PROMPT> drmsqlbackup <インスタンス名> -f <一括定義ファイル名>
コマンドを実行すると、データベースサーバ(現用サーバ)のバックアップカタログに、バック
アップ ID (連番で未使用の ID)でバックアップ情報が登録されます。
```
- 5. ユーザーデータベースのトランザクションログをバックアップします。 データベースサーバ(現用サーバ)で,drmsqllogbackup コマンドを実行します。 PROMPT> drmsqllogbackup <インスタンス名> トランザクションログのバックアップを実行したあとは、データベースサーバ(現用サーバ)の ユーザーデータベースを更新しないでください。
- 6. バックアップ情報をエクスポートします。

データベースサーバ(現用サーバ)で drmdbexport コマンドを実行して、正ボリュームから 副ボリュームへのバックアップ操作に関する情報を,ファイルにエクスポートします。 PROMPT> drmdbexport <バックアップ ID> -f <バックアップ情報ファイル名>

- 7. ファイルを転送します。 二次利用サーバ(現用サーバ)に、次のファイルを転送します。
	- エクスポートしたバックアップ情報ファイル
	- VDI メタファイル
	- トランザクションログバックアップファイル
- 8. 二次利用サーバ(現用サーバ)で,次の操作を実施します。
	- a. 副ボリュームのディスクをオンラインに設定する。
	- b. 副ボリュームのファイルシステムをマウントする。
	- c. SQL Server インスタンスを起動する。
- 9. バックアップ情報ファイルをインポートします。 二次利用サーバ(現用サーバ)で drmdbimport コマンドを実行して、現用サーバでエクスポー トしたバックアップ情報ファイルを,二次利用サーバ(現用サーバ)のバックアップカタログに インポートします。

PROMPT> drmdbimport -f <バックアップ情報ファイル名>

- 10. バックアップ情報ファイルが正しくインポートされたか確認します。 二次利用サーバ(現用サーバ)で,drmsqlcat コマンドを実行します。 PROMPT> drmsqlcat インスタンス名>
- 11. ユーザーデータベースをリストアします。 二次利用サーバ(現用サーバ)で, drmsqlrestore コマンドを実行します。

PROMPT> drmsqlrestore <バックアップ ID> -no\_resync -nochk\_host -target < ユーザーデータベース名>

12. ユーザーデータベースをリカバリします。

二次利用サーバ (現用サーバ)で, drmsqlrecovertool コマンドを実行します。 PROMPT> drmsqlrecovertool <インスタンス名> コマンドを実行すると,drmsqlrecovertool ダイアログボックスが表示されます。 次の条件を設定したあと、drmsqlrecovertool の[Recovery]ボタンをクリックしてください。

- [Add]ボタンをクリックして,トランザクションログバックアップファイルをすべて選択す る。
- [Recovery mode]を[Online]にする。
- [Roll forward?]を [Yes]にする。
- 13. SQL Server Management Studio などを使用して,二次利用サーバの AlwaysOn 可用性グルー プの構成を作成します。

7

# **Exchange** データベースの場合の運用

この章では、Exchange データベースをバックアップする場合の Application Agent の運用方法を, 実際の手順を中心に説明します。この章の説明は,Application Agent の CLI を対象としています。 コマンドの詳細な設定方法などを知りたい場合は,マニュアル「Hitachi Command Suite Replication Manager Software Application Agent CLI リファレンスガイド」を参照してください。 なお,このマニュアルで使用している「ストレージグループ」とは,Exchange Server に構築した データベースの管理単位を示す用語です。ほかの Hitachi Command Suite 製品などで使用されて いる「ストレージグループ」とは,指し示す対象が異なりますので,ご注意ください。

- **□** 7.1 Exchange [データベースのバックアップおよびリストアの運用について](#page-375-0)
- **□ 7.2 VSS [を使用しないでボリューム間でデータをバックアップおよびリストアする](#page-378-0)**
- **□ 7.3 VSS [を使用してボリューム間でデータをバックアップおよびリストアする](#page-381-0)**
- □ 7.4 [テープ装置を使用してバックアップおよびリストアする](#page-384-0)
- □ 7.5 [ユーザースクリプトを使用してストレージグループをバックアップする](#page-394-0)
- □ 7.6 トランザクションログを使用してリストアする (ロールフォワード)
- □ 7.7 [ローカルサイトとリモートサイトの間でバックアップおよびリストアする\(リモートコ](#page-400-0) [ピー\)](#page-400-0)
- □ 7.8 [カスケード構成でバックアップおよびリストアする](#page-406-0)
- **□ 7.9 CCR [構成でバックアップおよびリストアする](#page-420-0)**
- **□ 7.10 SCR [構成でバックアップおよびリストアする](#page-441-0)**
- **□ 7.11 DAG [構成でバックアップおよびリストアする](#page-454-0)**
- □ 7.12 Application Agent [と連携できないテープバックアップ管理用のソフトウェアを使用して](#page-466-0) [バックアップおよびリストアする](#page-466-0)
- □ 7.13 [ファイル共用を使用してバックアップおよびリストアする](#page-467-0)
- □ 7.14 [バックアップデータを削除する](#page-469-0)

## <span id="page-375-0"></span>**7.1 Exchange** データベースのバックアップおよびリスト アの運用について

ここでは、Exchange データベースのバックアップおよびリストアを実行する場合の注意事項につ いて説明します。

バックアップ対象に共通な運用時の注意事項については,「4.3 [運用時の注意事項](#page-219-0)」を参照してくだ さい。

## **7.1.1** データベースをバックアップするときの注意事項

- drmexgbackup コマンドでオンラインバックアップを実行した場合,インフォメーションスト アをマウントしたまま正ボリュームから副ボリュームへ強制的にコピーをします。データベー スの更新中にオンラインバックアップが行われると,データベースファイルに不整合がある状態 でバックアップが取得されるおそれがあるため,リストアに失敗する場合があります。そのた め,オンラインバックアップを実行する場合には,事前にコールドバックアップを実行し安全な バックアップデータが保存されていることを確認してください。
- drmexgbackup コマンドでオンラインバックアップするときは,バックアップ対象のボリュー ム上のディレクトリに別のボリュームがマウントされていないことを確認してください。
- drmexgbackup コマンドで連続してバックアップを取得すると,Exchange トランザクション ログが急激に増加するという現象が発生する場合があります。この現象が発生した場合には, drmexgbackup コマンド実行時に-transact\_log\_del オプションを指定してください。た だし,このオプションを指定すると,バックアップ終了後,トランザクションログファイルを削 除するため、ロールフォワードによる復元をするリストア (drmexgrestore コマンドでrecovery オプションを指定)は,最新のバックアップでしかできなくなります。過去に取得 したバックアップではロールフォワードによる復元をするリストアはできません。
- クラスタ構成でコールドバックアップを実行する場合, -transact log\_del オプションを指 定するときには-c online オプションを同時に指定してください。
- Veritas Cluster Server for Windows 環境でバックアップおよびリストアコマンド実行中に, Windows のエクスプローラなどで対象のボリュームにアクセスしないでください。クラスタリ ソースのオフラインへの切り替えに失敗して,バックアップおよびリストアコマンドがエラーに なることがあります。
- VSS 機能を使用したバックアップを実行すると,次の Windows イベントログがバックアップ サーバ上で出力される場合があります。

イベントの種類: エラー イベントのソース: PlugPlayManager イベント ID: 12 または イベントの種類: 警告 イベントのソース: ftdisk イベント ID: 57 または イベントの種類: 警告 イベントのソース: disk イベント ID: 51 これらの Windows イベントログは,VSS バックアップ時に副ボリュームを一時的に隠ぺいして いるため出力される Windows イベントログであり、バックアップ動作には影響ありません。

## **7.1.2** データベースをリストアするときの注意事項

### **(1)** テープからリストアするときの注意事項

drmmediarestore コマンド,または拡張コマンドの EX\_DRM\_TAPE\_RESTORE コマンドで, Exchange データベースをリストアする場合,副ボリューム上に残っている Exchange Server のト ランザクションログファイルを削除する必要があります。バックアップサーバ上で、次の手順に 従ってトランザクションログファイルを削除してください。なお,テープバックアップ管理用のソ フトウェアに NetBackup を適用している場合に,-raw オプションを使用してテープバックアップ をしたときは,次の手順を実行する必要はありません。

- 1. drmtapecat コマンドに-o MSEXCHANGE オプションを指定して実行し,リストアするテープ バックアップのバックアップ ID, および Exchange データベースのトランザクションログファ イルを格納したフォルダの絶対パスを確認します。
- 2. リストア対象のバックアップ ID でバックアップされている,すべての Exchange データベース について,トランザクションログファイルを格納したフォルダの絶対パスを確認する必要があり ます。
- 3. drmmount コマンドを使用して、副ボリュームをマウントします。このときに使用するバック アップ ID は,手順 1 で特定したバックアップ ID を使用します。
- 4. 手順 1 で特定したトランザクションログファイルの格納されているフォルダを確認し,フォル ダに存在するファイルを確認します。なお,drmmount コマンドで副ボリュームをマウントし たときに,バックアップ時とは異なるドライブ文字が割り当てられることがあります。そのとき は,手順 1 で確認したトランザクションログファイルのドライブ文字を,drmmount コマンド で割り当てられたドライブ文字に読み替えてください。
- 5. 手順 4 で表示したフォルダに拡張子が.log のファイルがある場合は,それらをすべて削除しま す。
- 6. 手順 3 と手順 4 を,バックアップされている Exchange データベースすべてに対して実行しま す。
- 7. drmumount コマンドを使用して,副ボリュームをアンマウントします。このときに使用する バックアップ ID は,手順 1 で使用したものと同一の ID です。

### **(2)** ロールフォワードによる復元をするときの注意事項

ロールフォワードによる復元をするリストア(drmexgrestore コマンドを-recovery オプショ ン指定で実行)で,トランザクションログが不足していると KAVX1510-E または KAVX1703-E の メッセージが出力されます。drmexgbackup コマンドの-transact\_log\_del オプションでトラ ンザクションログを削除した場合,その時点よりも前に取得したバックアップによるロールフォ ワードは行えません。

### **(3)** メッセージ(**KAVX1510-E**)の対処

ロールフォワードによる復元をするリストア(drmexgrestore コマンドを-recovery オプショ ン指定で実行)で,復元する Exchange データベースに,1,008 個を超えるトランザクションログ ファイルがある場合,drmexgrestore コマンドを実行すると,ロールフォワードは完了しますが, インフォメーションストアがマウントされません。この場合は,KAVX1510-E のメッセージが出力 されます。このメッセージの詳細については,マニュアル「Hitachi Command Suite Software メッ セージガイド」を参照してください。

### **(4) VSS** バックアップで取得したデータをリストアするときの注意事項

• VSS バックアップで取得したデータをリストアしている間は,クラスタアドミニストレーター 画面の物理ディスクリソースのプロパティを開かないでください。プロパティを開いた場合,リ ストアに失敗する場合があります。

• Exchange Server 2003 の Service Pack 1 を適用していないときのトランザクションログと,適 用しているときのトランザクションログが混在している場合、VSS バックアップで取得した データのリストアに失敗することがあります。この場合,イベント ID が 454 の Windows イベ ントログが出力されます。

この現象が発生したら、次の手順で回復をしてください。

a. リストア対象の\*.edb, \*.stm ファイルすべてに対して,次のコマンドを実行して表示される [Last Consistent]のいちばん左の数値を記録してください。 eseutil /mh <リストア対象のファイル名 >

eseutil コマンドは、<Exchange Server インストール先>\bin にあります。

b. 記録した値の中で最小の値が Last Consistent ログ番号となります。この値よりも小さい番 号を持つトランザクションログを別フォルダに移動してください。

例えば,Last Consistent ログ番号が 1ab である場合は,移動するトランザクションログファ イルは E0x00001.log~E0x001aa.log になります。

c. リストア対象となるストレージグループのすべてのインフォメーションストアをマウント します。

### **(5)** インフォメーションストアがマウントできない場合の対処

Protection Manager 04-40 以前のバージョンで VSS バックアップで取得したデータをリストアす る場合には,リストア対象となるインフォメーションストアがマウントされている必要があります。 Exchange Server 2007 以外でインフォメーションストアがマウントできない場合は,次の手順を実 行してください。

- 1. マウントできないインフォメーションストアのデータファイル(\*.edb,\*.stm)を別のフォル ダに移動します。
- 2. インフォメーションストアをマウントします。

インフォメーションストアをマウントできると,バックアップ時点のデータベースに戻すリスト ア (drmexgrestore コマンドに-recovery オプションを指定しないで実行)およびロール フォワードによって復元するリストア(drmexgrestore コマンドに-recovery オプションを 指定して実行)が可能となります。

3. 以上の手順を実行してもマウントできないインフォメーションストアが1つでもある場合,ス トレージグループのトランザクションログファイル(\*.log)またはチェックポイントファイル (\*.chk)が壊れているおそれがあります。

トランザクションログファイル (\*.log), チェックポイントファイル (\*.chk) およびストレー ジグループに存在するすべてのインフォメーションストアのデータファイル(\*.edb,\*.stm) を別のフォルダに移動してください。ファイルを移動してから,すべてのインフォメーションス トアをマウントしてください。この場合,バックアップ時点のデータベースに戻すリストア (drmexgrestore コマンドに-recovery オプションを指定しないで実行)だけ可能となりま す。

Exchange Server 2007 の場合は,上記の手順を実行しないでください。誤って実行してしまった場 合は,インフォメーションストアをディスマウントし,ストレージグループのトランザクションロ グファイル(\*.log),チェックポイントファイル(\*.chk)およびインフォメーションストアの データファイル(\*.edb)を削除した状態でリストアを実行してください。

## **7.1.3** 回復用ストレージグループおよび回復用データベースについての注意 事項

データベース管理システムとして Exchange Server 2003 または Exchange Server 2007 を適用す る場合,ストレージグループを指定するときに,回復用ストレージグループは指定しないでくださ い。また,Exchange Server 2010 または Exchange Server 2013 を適用する場合,データベースを 指定するときに,回復用データベースは指定しないでください。

## <span id="page-378-0"></span>**7.1.4** ボリューム構成時の注意事項

オンラインバックアップの場合に,バックアップ時点のデータベースに戻すリストア (drmexgrestore コマンドの-recovery オプションを指定しないリストア)を実行する場合に は,以下の条件でボリュームを構成してください。

• データファイル(\*.edb および\*.stm)とトランザクションログファイル(\*.log)とチェッ クポイントファイル (\*.chk) を格納するボリュームは、すべて同じ RAID Manager グループ 名を設定してください。

## **7.1.5** データベースの検証についての注意事項

drmexgbackup コマンドまたは EX\_DRM\_EXG\_BACKUP コマンドで,オンラインで,または VSS を 使用してバックアップしたバックアップデータの整合性を検証するために,drmexgverify コマン ドまたは EX\_DRM\_EXG\_VERIFY コマンドを使用します。

オンラインバックアップの場合,drmexqverify コマンド,EX\_DRM\_EXG\_VERIFY コマンドでは, Exchange データベース (\*.edb ファイル)の整合性だけ検証します。Exchange ストリーミング データベース(\*.stm ファイル)の整合性は検証しません。このため,drmexgverify コマンド で検証が正常に終了しても Exchange ストリーミングデータベースは破損しているおそれがあるの で,バックアップデータがリストアできない場合があります。

## **7.2 VSS** を使用しないでボリューム間でデータをバック アップおよびリストアする

ここでは、VSS を使用しない正ボリュームと副ボリューム間でのデータのバックアップおよびリス トアの実行方法について説明します。

### **7.2.1** システム構成

サーバが 1 台の場合は,正ボリュームと副ボリューム間でデータをバックアップおよびリストアし ます。データベースサーバに Application Agent を導入し,コマンドを実行します。

ボリューム間でデータをバックアップおよびリストアする場合のシステム構成を次の図に示しま す。このシステム構成は、Exchange Server 2003 の場合に適用できます。

図 **7-1 VSS** を使用しないでボリューム間でデータをバックアップおよびリストアする場合のシス テム構成(バックアップ対象が **Exchange** データベースの場合)

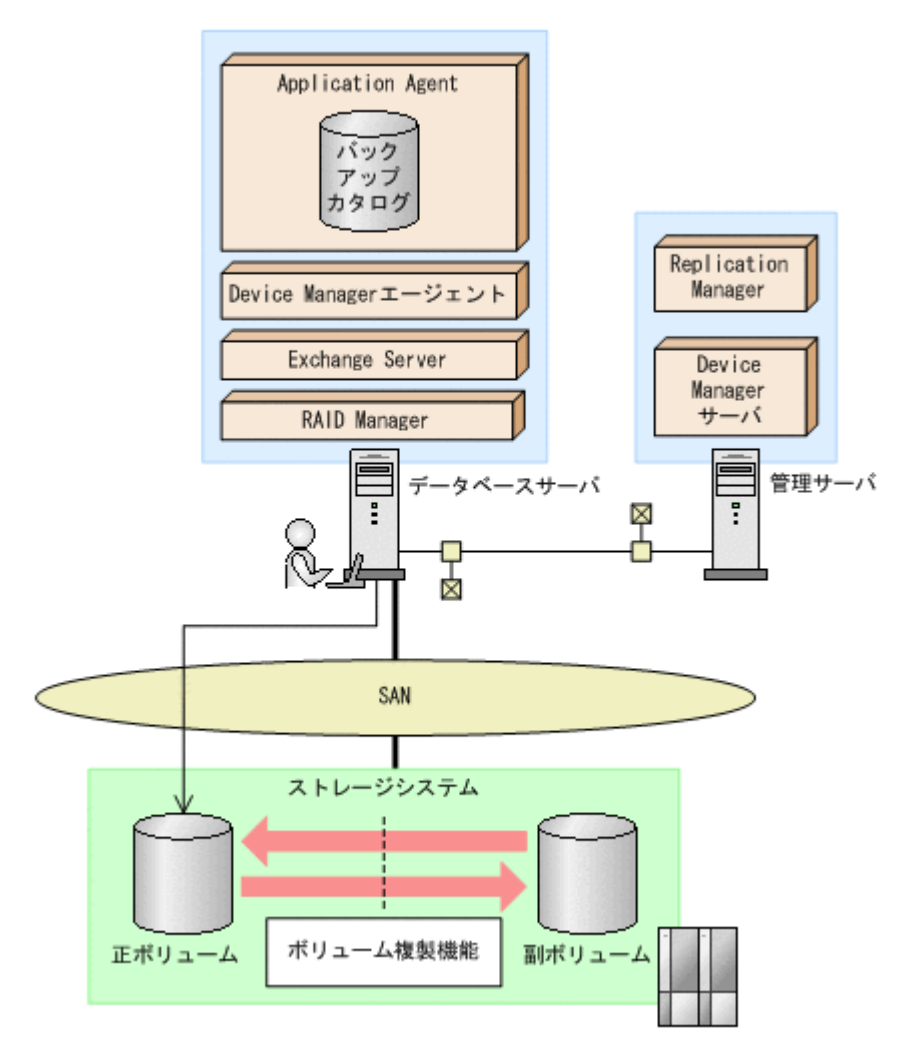

## **7.2.2** 処理の流れ

単一サーバ構成のシステムで,ストレージグループを副ボリュームにバックアップする処理の流れ, およびバックアップしたストレージグループを正ボリュームにリストアする処理の流れを次の図に 示します。コマンドはデータベースサーバで実行します。

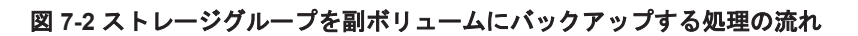

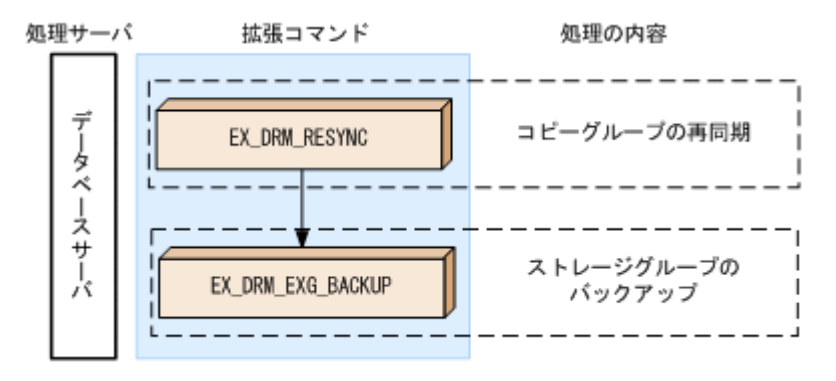

#### 図 **7-3** ストレージグループを正ボリュームにリストアする処理の流れ

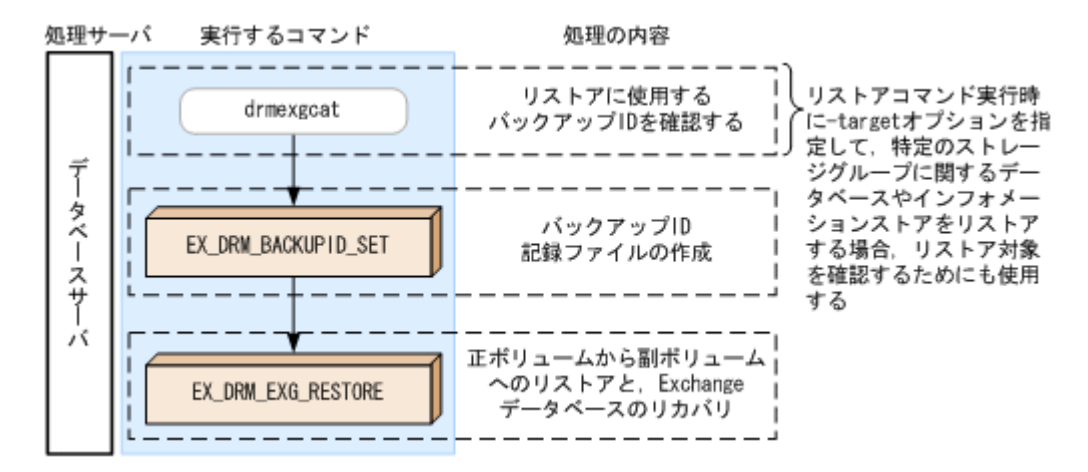

## **7.2.3** ストレージグループを副ボリュームにバックアップする

単一サーバ構成のシステムで,ストレージグループを副ボリュームにバックアップする処理につい て説明します。

ストレージグループをバックアップするには:

1. コピーグループを再同期します。

データベースサーバで EX\_DRM\_RESYNC を実行し、コピーグループを再同期します。副ボ リュームへバックアップする時点で正ボリュームと副ボリュームの差分量が大きいと、バック アップの応答時間が長くなる場合があります。バックアップする前にコピーグループを再同期 することで,バックアップを高速化できます。ここでは,コピーグループ名を「VG01,vol01」 とします。

DBServer> EX\_DRM\_RESYNC Operation A -cg VG01,vol01 -copy\_size 7

2. ストレージグループを副ボリュームへバックアップします。

EX\_DRM\_EXG\_BACKUPを実行し、ストレージグループをバックアップします。引数として、オ ペレーション ID 「Operation A」を指定します。この例では、トランザクションログファイル を削除してコールドバックアップします。

DBServer > EX\_DRM\_EXG\_BACKUP Operation A -mode cold -transact log\_del コールドバックアップする場合は,-mode cold を指定します。-mode cold を省略しても, mode cold が指定されて,コールドバックアップされます。

オンラインバックアップする場合は,-mode online を指定します。オンラインバックアップ をする場合は、-transact\_log\_del オプションは指定できません。

## **7.2.4** ストレージグループを正ボリュームにリストアする

副ボリューム上にバックアップデータが保存されている場合に,ストレージグループをリストアす る例について説明します。この例では,副ボリュームと正ボリュームを再同期することでリストア します。

ストレージグループをリストアするには:

1. バックアップデータのバックアップ ID を確認します。

副ボリュームから正ボリュームへのリストアに使用するバックアップデータのバックアップ ID を確認します。バックアップ ID を確認するには,データベースサーバで drmexgcat コマンド を実行します。

```
DBServer> drmexgcat
STORAGEGROUP: STORAGE 1
BACKUP-ID:0000000001 BACKUP-MODE: COLD STORAGEGROUP: STORAGE_1
```

```
ORIGINAL-ID:0000000001
START-TIME:2003/06/01 17:45:36 END-TIME: 2003/06/01 17:52:36 
:
:
なお,リストアコマンド実行時に-target オプションを指定して,特定のストレージグループ
に関するデータベースやインフォメーションストアをリストアする場合には,リストア対象を確
認してください。
```
2. バックアップ ID 記録ファイルを作成します。

バックアップ ID を指定して EX\_DRM\_BACKUPID\_SET を実行し,バックアップ ID 記録ファイ ルを作成します。ここでは,オペレーション ID「Operation\_A」を使用します。 DBServer > EX\_DRM\_BACKUPID\_SET Operation\_A -backup\_id 0000000001

3. 副ボリュームのデータを正ボリュームへリストアします。

データベースサーバで EX\_DRM\_EXG\_RESTORE を実行し,正ボリュームと副ボリュームを再同 期することでリストアします。

DBServer > EX\_DRM\_EXG\_RESTORE Operation A -resync EX\_DRM\_EXG\_RESTORE には,オペレーション ID 「Operation\_A」を指定します。Application Agent は、オペレーション定義ファイルからリストアに必要な情報を取得します。また、手順2 で登録したバックアップ ID 記録ファイルからバックアップ ID を取得してリストアします。

## **7.3 VSS** を使用してボリューム間でデータをバックアップ およびリストアする

ここでは、VSSを使用した正ボリュームと副ボリューム間でのデータのバックアップおよびリスト アの実行方法について説明します。Exchange Server 2007 の場合の運用例を使って説明します。

## **7.3.1** システム構成

正ボリュームと副ボリューム間でデータをバックアップおよびリストアする場合は,データベース サーバに Application Agent を導入し,コマンドを実行します。ボリューム間でデータをバック アップおよびリストアする場合のシステム構成を次の図に示します。

#### 図 **7-4 VSS** を使用してボリューム間でデータをバックアップおよびリストアする場合のシステム 構成(バックアップ対象が **Exchange** データベースの場合)

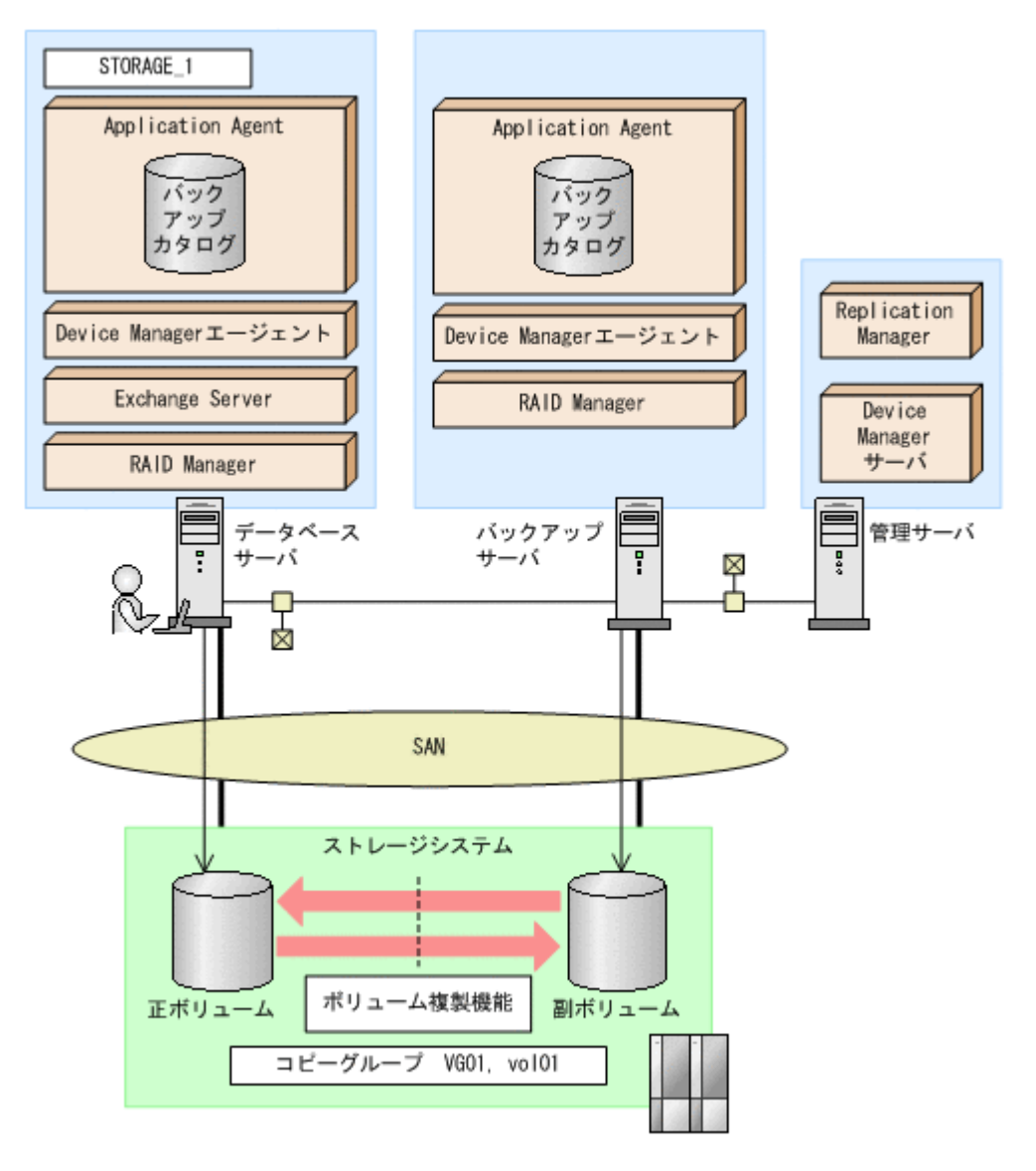

### **7.3.2** 処理の流れ

単一サーバ構成のシステムで,ストレージグループを副ボリュームにバックアップする処理の流れ, およびバックアップしたストレージグループを正ボリュームにリストアする処理の流れを次の図に 示します。コマンドはデータベースサーバで実行します。

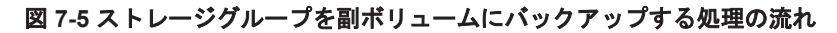

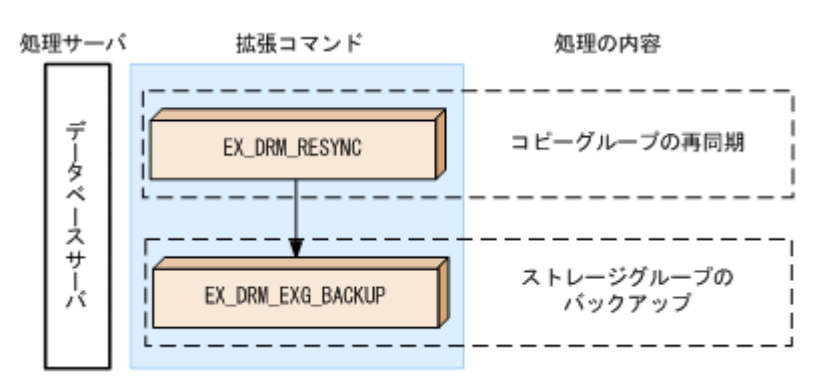

#### 図 **7-6** ストレージグループを正ボリュームにリストアする処理の流れ

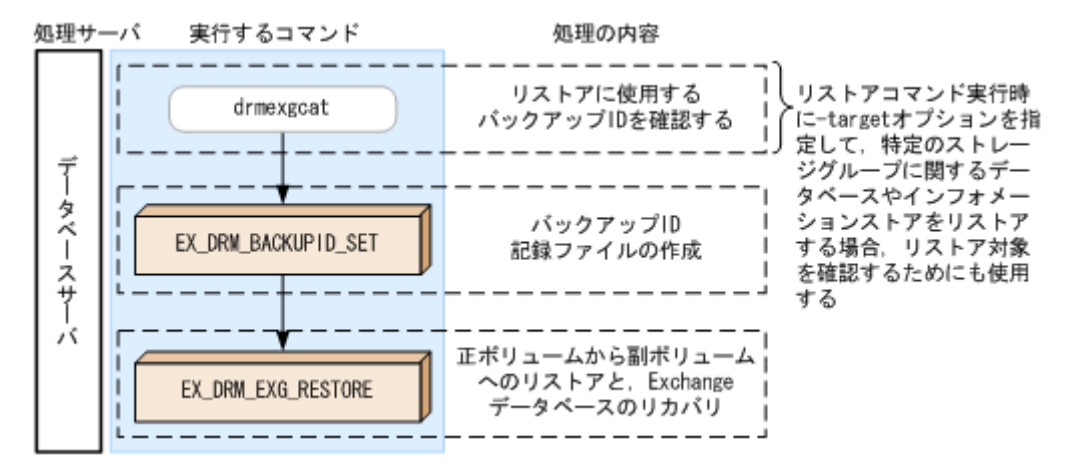

## **7.3.3** ストレージグループを副ボリュームにバックアップする

単一サーバ構成のシステムで,ストレージグループを副ボリュームにバックアップする処理につい て説明します。

ストレージグループをバックアップするには:

1. コピーグループを再同期します。

データベースサーバで EX\_DRM\_RESYNC を実行し、コピーグループを再同期します。副ボ リュームへバックアップする時点で正ボリュームと副ボリュームの差分量が大きいと、バック アップの応答時間が長くなる場合があります。バックアップする前にコピーグループを再同期 することで,バックアップを高速化できます。ここでは,コピーグループ名を「VG01,vol01」 とします。

DBServer> EX\_DRM\_RESYNC Operation A -cg VG01,vol01 -copy\_size 7

2. ストレージグループを副ボリュームへバックアップします。

EX DRM EXG BACKUPを実行し、ストレージグループをバックアップします。引数として、オ ペレーション ID 「Operation A」を指定します。この例では、トランザクションログファイル を削除してコールドバックアップします。

DBServer > EX\_DRM\_EXG\_BACKUP Operation A -mode vss -transact log\_del

### **7.3.4** ストレージグループを正ボリュームにリストアする

副ボリューム上にバックアップデータが保存されている場合に,ストレージグループをリストアす る例について説明します。この例では,副ボリュームと正ボリュームを再同期することでリストア します。

ストレージグループをリストアするには:

1. バックアップデータのバックアップ ID を確認します。

```
副ボリュームから正ボリュームへのリストアに使用するバックアップデータのバックアップ ID
を確認します。バックアップ ID を確認するには,データベースサーバで drmexgcat コマンド
を実行します。
DBServer> drmexgcat
STORAGEGROUP: STORAGE 1
```

```
BACKUP-ID:0000000001 BACKUP-MODE: VSS STORAGEGROUP: STORAGE 1
ORIGINAL-ID:0000000001
START-TIME:2007/06/01 17:45:36 END-TIME: 2007/06/01 17:52:36 
:
```
:

<span id="page-384-0"></span>なお,リストアコマンド実行時に-target オプションを指定して,特定のストレージグループ に関するデータベースやインフォメーションストアをリストアする場合には,リストア対象を確 認してください。

- 2. バックアップ ID 記録ファイルを作成します。 バックアップ ID を指定して EX\_DRM\_BACKUPID\_SET を実行し,バックアップ ID 記録ファイ ルを作成します。ここでは,オペレーション ID「Operation\_A」を使用します。 DBServer > EX\_DRM\_BACKUPID\_SET Operation\_A -backup\_id 0000000001
- 3. 副ボリュームのデータを正ボリュームへリストアします。 データベースサーバで EX\_DRM\_EXG\_RESTORE を実行し,正ボリュームと副ボリュームを再同 期することでリストアします。 DBServer > EX\_DRM\_EXG\_RESTORE Operation\_A -resync EX\_DRM\_EXG\_RESTORE には,オペレーション ID 「Operation\_A」を指定します。Application Agent は、オペレーション定義ファイルからリストアに必要な情報を取得します。また、手順2 で登録したバックアップ ID 記録ファイルからバックアップ ID を取得してリストアします。

## **7.4** テープ装置を使用してバックアップおよびリストアす る

ここでは、テープ装置へのデータのバックアップおよびリストアの実行方法について説明します。 Exchange Server 2003 の場合の運用例を使って説明します。

## **7.4.1** システム構成

この例では、次の図に示すシステム構成を想定しています。なお、ここではデータベースサーバが 1 台の場合のシステム構成を例としていますが,データベースサーバを複数構成にすることもでき ます。

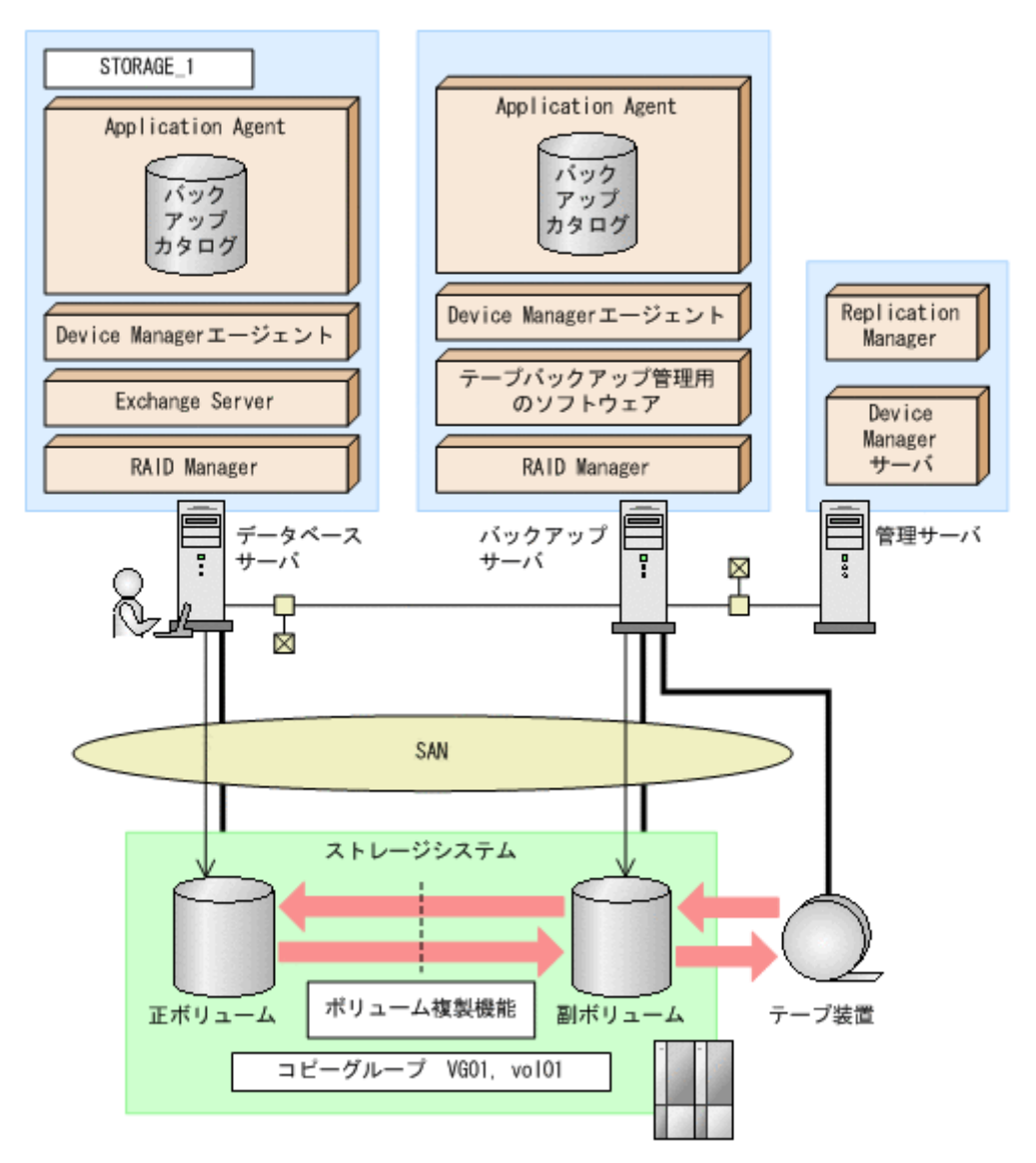

なお,Application Agent では,データベースサーバをクラスタ構成にできます。データベースサー バをフェールオーバー型のクラスタ構成にすることで,現用サーバに障害が発生したときに待機 サーバに運用を引き継ぐことができます。

この例でのシステムの前提条件は次のとおりです。

- 正ボリュームは、NTFS でフォーマットされている。
- 正ボリュームと副ボリュームは,データベースサーバとバックアップサーバでペア定義されてい る。
- バックアップサーバにテープバックアップ管理用のソフトウェアがインストールされている。
- drmtapeinit コマンドを実行して,テープバックアップ管理用のソフトウェアのパラメーター が登録されている。
- バックアップサーバで FTP サービスが起動しており,データベースサーバの OS ログオンユー ザーを使用して FTP サーバへのログインおよびファイルの転送ができるように設定されてい る。FTP ユーザー ID は「admin」,FTP ユーザーパスワードは「password」とする。
- システムで使用している Exchange Server が Exchange Server 2003 の Enterprise Edition で ある。
- データベースサーバ (サーバ名: DBServer) 上にはストレージグループ「STORAGE\_1」が存 在し,サービスが起動されている。
- データベースサーバおよびバックアップサーバで拡張コマンド用一時ディレクトリが作成され ている。
- 副ボリュームは通常はマウントされていないで,運用時にだけ E ドライブ(ドライブ文字:E:) にマウントされる。
- 副ボリュームをテープへバックアップするまでは,バックアップ対象の副ボリュームとペアを構 成している正ボリュームのバックアップを新たに実行することはないとする。
- コマンドプロンプトから「cscript //H:Cscript」コマンドが実行され,ホストパラメーター が変更されている。

### **7.4.2** 処理の流れ

複数サーバ構成のシステムで,ストレージグループをテープにバックアップ,リストアする処理の 流れについて説明します。拡張コマンドを使用して,コールドバックアップまたは VSS を使用した バックアップを実行します。

- 常時スプリット運用の場合,コピーグループを再同期してから,データをバックアップします。
- 常時ペア運用の場合は,バックアップの前にコピーグループを再同期する必要はありません。 テープバックアップが終了してから、コピーグループを再同期して、初期状態に戻します。

なお,ストレージグループをオンラインバックアップする場合は,副ボリュームにバックアップし たデータをテープにバックアップする前に,Exchange データベースの整合性を検証する必要があ ります。

#### 図 **7-8** ストレージグループをテープにバックアップする処理の流れ

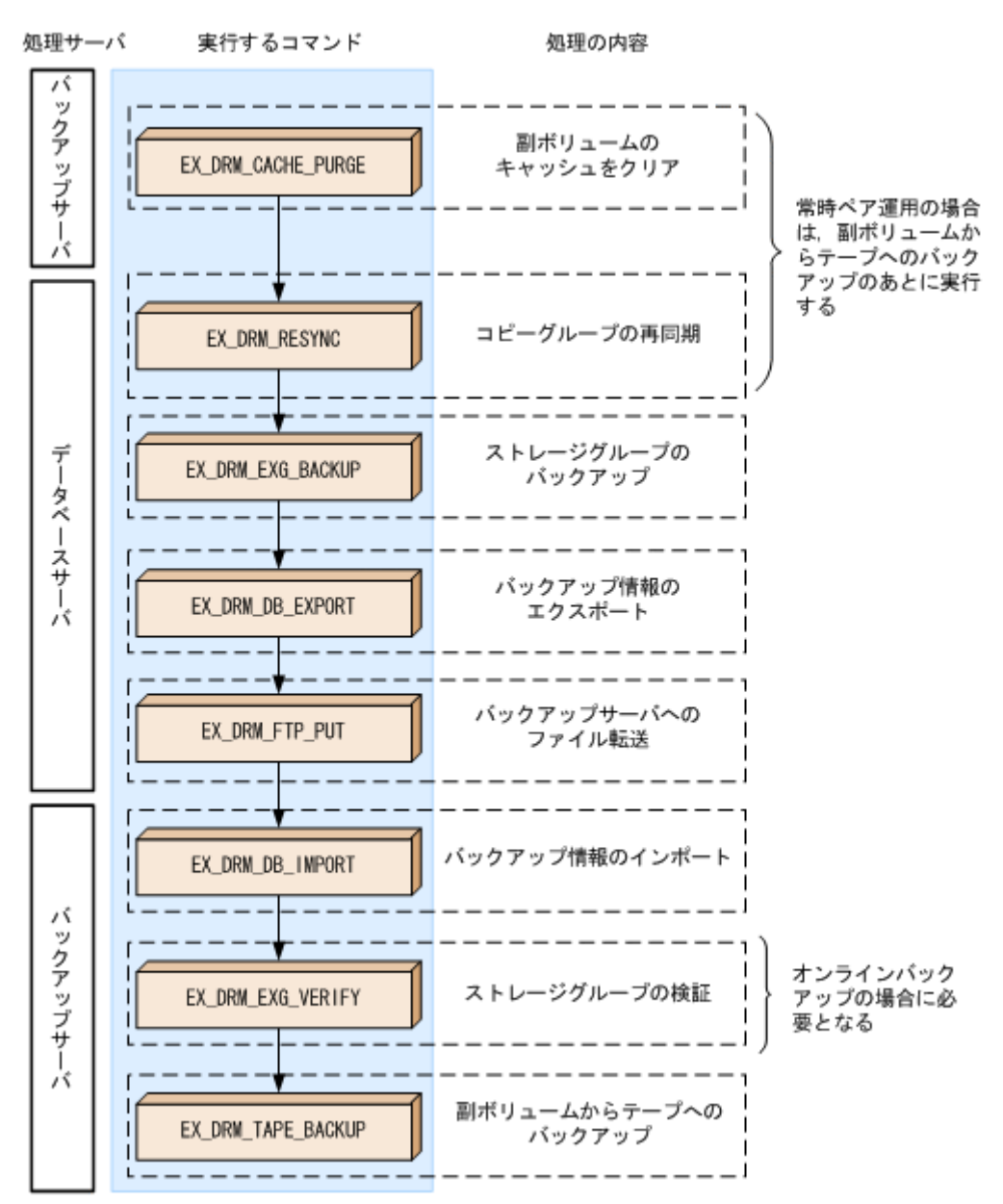

#### 図 **7-9** ストレージグループをテープからリストアする処理の流れ

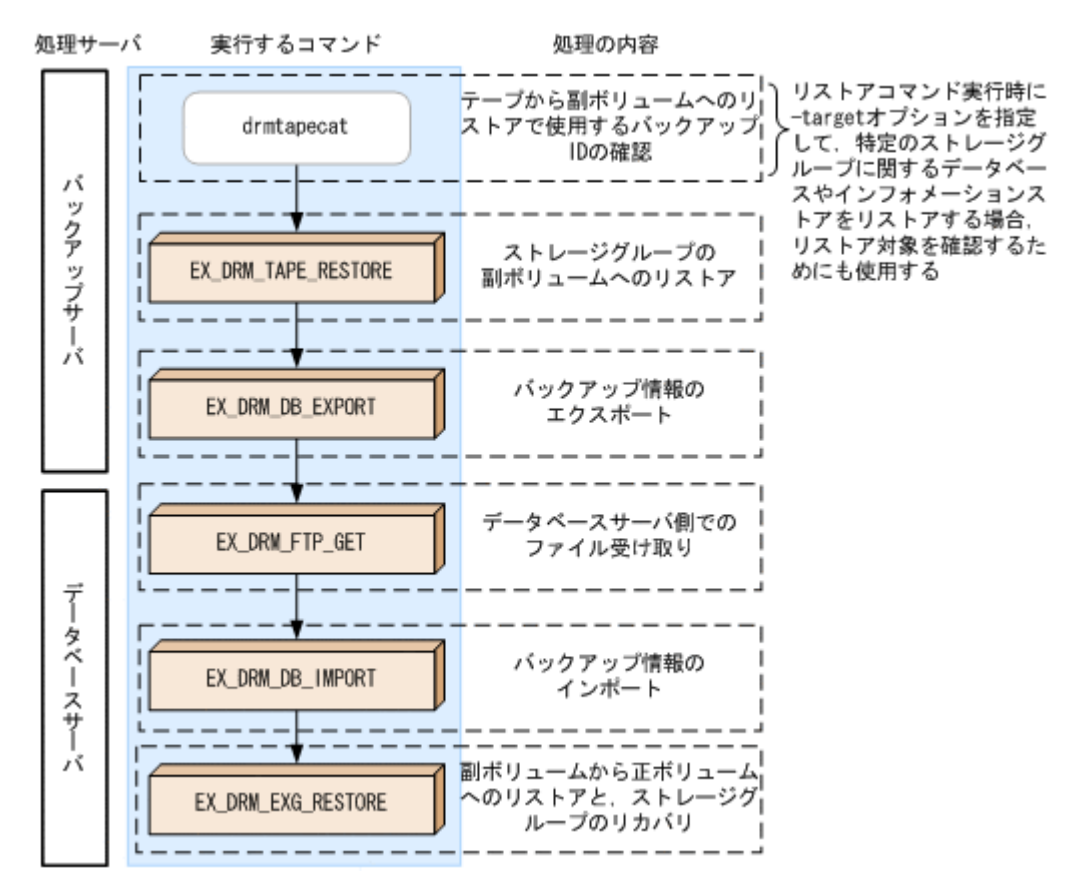

## **7.4.3** ストレージグループをテープにバックアップする

### **(1)** コピーグループの再同期

常時スプリット運用の場合,コピーグループを再同期してから,データをバックアップします。

常時ペア運用の場合は,バックアップの前にコピーグループを再同期する必要はありません。テー プバックアップが終了してから,コピーグループを再同期して,初期状態に戻します。

コピーグループを再同期するには:

1. 副ボリュームのキャッシュをクリアします。 バックアップする前に,バックアップサーバのシステムキャッシュをクリアします。 システムキャッシュをクリアするには、バックアップサーバで EX\_DRM\_CACHE\_PURGE を実行 し、副ボリュームをマウント/アンマウントします。ここでは、コピーグループ名を 「VG01,vol01」とします。 BKServer > EX\_DRM\_CACHE\_PURGE Operation A -cg VG01,vol01 2. コピーグループを再同期します。

データベースサーバで EX\_DRM\_RESYNC を実行し,コピーグループを再同期します。副ボ リュームへバックアップする時点で正ボリュームと副ボリュームの差分量が大きいと、バック アップの応答時間が長くなる場合があります。バックアップする前にコピーグループを再同期 することで,バックアップを高速化できます。

DBServer > EX\_DRM\_RESYNC Operation A -cq VG01,vol01 -copy\_size 7

### **(2)** コールドバックアップ

ストレージグループをテープへコールドバックアップする例について説明します。コールドバック アップでは,バックアップ対象のインフォメーションストアがアンマウントされるので,バックアッ プが完了するまでの間,バックアップ対象のインフォメーションストアにはアクセスできなくなり ます。この例では、データベースサーバ「DBServer」のストレージグループ「STORAGE\_1」を いったん副ボリュームにコールドバックアップしたあと,副ボリュームからテープへバックアップ します。オペレーション ID として,「Operation\_A」を使用します。

ストレージグループをコールドバックアップするには:

1. ストレージグループを副ボリュームへバックアップします。

```
ストレージグループをコールドバックアップします。バックアップするには,
EX_DRM_EXG_BACKUP を実行します。引数として、オペレーション ID「Operation_A」を指
定します。この例では,トランザクションログファイルを削除してバックアップします。
DBServer > EX_DRM_EXG_BACKUP Operation_A -mode cold -transact_log_del
```
2. 正しくバックアップされていることを確認します。

```
データベースサーバで drmexgcat コマンドを実行して、正ボリュームから副ボリュームへの
バックアップを実行した日付のバックアップ情報があることを確認します。
```

```
DBServer> drmexgcat
STORAGEGROUP: STORAGE 1
BACKUP-ID:0000000001 BACKUP-MODE: COLD STORAGEGROUP: STORAGE_1 
ORIGINAL-ID:0000000001
START-TIME:2003/06/01 17:45:36 END-TIME: 2003/06/01 17:52:36 
:
:
この例では,手順 1 でのバックアップ操作に関する情報がバックアップカタログに新しいバッ
クアップ ID「0000000001」で登録されています。
```
3. バックアップ情報を一時ファイルへエクスポートします。

```
副ボリュームからテープへバックアップするために,正ボリュームから副ボリュームへのバック
アップ操作に関する情報をバックアップサーバにコピーする必要があります。
EX_DRM_DB_EXPORT を実行して、バックアップ操作に関する情報を一時ファイルへエクスポー
トします。一時ファイルは,データベースサーバの拡張コマンド用一時フォルダに格納されま
す。
```
DBServer > EX\_DRM\_DB\_EXPORT Operation A

4. 一時ファイルをバックアップサーバへ転送します。

```
一時ファイルを一括してデータベースサーバからバックアップサーバへ転送します。転送する
には、データベースサーバで EX_DRM_FTP_PUT を実行します。ここでは、FTP サーバにログ
オンするために使用するユーザー ID を「admin」, パスワードを「password」とします。一時
ファイルは,バックアップサーバの拡張コマンド用一時フォルダに格納されます。
DBServer > EX_DRM_FTP_PUT Operation_A -server BKServer -user admin -
password password
```
- 5. データベースサーバから転送した一時ファイルをバックアップサーバのバックアップカタログ へインポートします。 データベースサーバから転送した一時ファイルを,バックアップサーバのバックアップカタログ へインポートします。一時ファイルをインポートするには,バックアップサーバで EX\_DRM\_DB\_IMPORT を実行します。 BKServer > EX\_DRM\_DB\_IMPORT Operation A
- 6. 副ボリュームのデータをテープへバックアップします。

```
バックアップするには,バックアップサーバで EX_DRM_TAPE_BACKUP を実行します。ここで
は,副ボリュームのドライブ文字を「E:」とします。
BKServer > EX_DRM_TAPE_BACKUP Operation A -mount pt E:
```
バックアップを実行すると,このバックアップ操作に関する情報がバックアップカタログに新し いバックアップ ID「0000000002」で登録されます。

### **(3)** オンラインバックアップ

ストレージグループをテープへオンラインバックアップする例について説明します。オンライン バックアップでは,インフォメーションストアおよびディスクドライブがマウントされたままで バックアップの処理が行われます。この例では,データベースサーバ「DBServer」のストレージ グループ「STORAGE 1」をいったん副ボリュームにオンラインバックアップしたあと、Exchange データベースの整合性を検証します。それから,副ボリュームからテープへバックアップします。 オペレーション ID として,「Operation\_A」を使用します。

ストレージグループをオンラインバックアップするには:

1. ストレージグループを副ボリュームへバックアップします。

ストレージグループをオンラインバックアップします。バックアップするには, EX\_DRM\_EXG\_BACKUP を実行します。引数として, オペレーション ID「Operation\_A」を指 定します。

DBServer > EX\_DRM\_EXG\_BACKUP Operation A -mode online

2. 正しくバックアップされていることを確認します。

```
データベースサーバで drmexgcat コマンドを実行して、正ボリュームから副ボリュームへの
バックアップを実行した日付のバックアップ情報があることを確認します。
```

```
DBServer> drmexgcat
STORAGEGROUP: STORAGE 1
BACKUP-ID:0000000001 BACKUP-MODE: ONLINE STORAGEGROUP: STORAGE_1 
ORIGINAL-ID:0000000001
START-TIME:2003/06/01 17:45:36 END-TIME: 2003/06/01 17:52:36 
:
:
```
この例では,手順 1 でのバックアップ操作に関する情報がバックアップカタログに新しいバッ クアップ ID「0000000001」で登録されています。

3. バックアップ情報を一時ファイルへエクスポートします。

副ボリュームからテープへバックアップするために,正ボリュームから副ボリュームへのバック アップ操作に関する情報をバックアップサーバにコピーする必要があります。 EX\_DRM\_DB\_EXPORT を実行して、バックアップ操作に関する情報を一時ファイルへエクスポー トします。一時ファイルは,データベースサーバの拡張コマンド用一時フォルダに格納されま す。

DBServer > EX\_DRM\_DB\_EXPORT Operation A

- 4. 一時ファイルをバックアップサーバへ転送します。 一時ファイルを一括してデータベースサーバからバックアップサーバへ転送します。転送する には、データベースサーバで EX\_DRM\_FTP\_PUT を実行します。ここでは、FTP サーバにログ オンするために使用するユーザー ID を「admin」,パスワードを「password」とします。一時 ファイルは,バックアップサーバの拡張コマンド用一時フォルダに格納されます。 DBServer > EX\_DRM\_FTP\_PUT Operation\_A -server BKServer -user admin password password
- 5. データベースサーバから転送した一時ファイルをバックアップサーバのバックアップカタログ へインポートします。 データベースサーバから転送した一時ファイルを,バックアップサーバのバックアップカタログ へインポートします。一時ファイルをインポートするには,バックアップサーバで EX DRM DB IMPORTを実行します。 BKServer > EX\_DRM\_DB\_IMPORT Operation A
- 6. バックアップされたストレージグループを検証します。

副ボリュームにオンラインバックアップされた Exchange データベースの整合性を検証します。 Exchange データベースの整合性を検証するには,バックアップサーバで EX\_DRM\_EXG\_VERIFY を実行します。 BKServer > EX\_DRM\_EXG\_VERIFY Operation A

7. 副ボリュームのデータをテープへバックアップします。

いバックアップ ID「0000000002」で登録されます。

バックアップするには,バックアップサーバで EX\_DRM\_TAPE\_BACKUP を実行します。ここで は,副ボリュームのドライブ文字を「E:」とします。 BKServer > EX\_DRM\_TAPE\_BACKUP Operation A -mount pt E: バックアップを実行すると,このバックアップ操作に関する情報がバックアップカタログに新し

### **(4) VSS** を使用したバックアップ

VSS を使用してストレージグループをテープへバックアップする例について説明します。VSS を 使用したバックアップでは,インフォメーションストアおよびディスクドライブがマウントされた ままでバックアップの処理が行われます。この例では,データベースサーバ「DBServer」のスト レージグループ「STORAGE\_1」をいったん副ボリュームにバックアップしたあと、副ボリュームか らテープへバックアップします。オペレーション ID として,「Operation\_A」を使用します。

VSS を使用したバックアップを実行する場合には,バックアップサーバで Protection Manager サービスが稼働している必要があります。

VSS を使用してストレージグループをバックアップするには:

1. ストレージグループを副ボリュームへバックアップします。

VSS を使用して,ストレージグループをオンラインバックアップします。バックアップするに は, EX\_DRM\_EXG\_BACKUP を実行します。引数として、オペレーション ID「Operation A」 を指定します。

DBServer > EX\_DRM\_EXG\_BACKUP Operation A -mode vss

2. 正しくバックアップされていることを確認します。

```
データベースサーバで drmexgcat コマンドを実行して、正ボリュームから副ボリュームへの
バックアップを実行した日付のバックアップ情報があることを確認します。
```

```
DBServer> drmexgcat -target STORAGE_1
STORAGEGROUP: STORAGE_1
BACKUP-ID:0000000001 BACKUP-MODE: VSS STORAGEGROUP: STORAGE_1 
ORIGINAL-ID:0000000001
START-TIME:2003/06/01 17:45:36 END-TIME: 2003/06/01 17:52:36 
:
:
```
この例では,手順 1 でのバックアップ操作に関する情報がバックアップカタログに新しいバッ クアップ ID「0000000001」で登録されています。

3. バックアップ情報を一時ファイルへエクスポートします。

```
副ボリュームからテープへバックアップするために,正ボリュームから副ボリュームへのバック
アップ操作に関する情報をバックアップサーバにコピーする必要があります。
EX DRM DB EXPORTを実行して,バックアップ操作に関する情報を一時ファイルへエクスポー
トします。一時ファイルは,データベースサーバの拡張コマンド用一時フォルダに格納されま
す。
```
DBServer > EX\_DRM\_DB\_EXPORT Operation\_A

4. 一時ファイルをバックアップサーバへ転送します。

一時ファイルを一括してデータベースサーバからバックアップサーバへ転送します。転送する には、データベースサーバで EX\_DRM\_FTP\_PUT を実行します。ここでは、FTP サーバにログ オンするために使用するユーザー ID を「admin」, パスワードを「password」とします。一時 ファイルは,バックアップサーバの拡張コマンド用一時フォルダに格納されます。

DBServer > EX\_DRM\_FTP\_PUT Operation A -server BKServer -user admin password password

- 5. データベースサーバから転送した一時ファイルをバックアップサーバのバックアップカタログ へインポートします。 データベースサーバから転送した一時ファイルを,バックアップサーバのバックアップカタログ へインポートします。一時ファイルをインポートするには、バックアップサーバで EX\_DRM\_DB\_IMPORT を実行します。 BKServer > EX\_DRM\_DB\_IMPORT Operation A
- 6. 副ボリュームのデータをテープへバックアップします。 バックアップするには,バックアップサーバで EX\_DRM\_TAPE\_BACKUP を実行します。ここで は,副ボリュームのドライブ文字を「E:」とします。 BKServer > EX\_DRM\_TAPE\_BACKUP Operation A -mount pt E: バックアップを実行すると,このバックアップ操作に関する情報がバックアップカタログに新し いバックアップ ID「0000000002」で登録されます。

## **7.4.4** ストレージグループをテープからリストアする

テープへバックアップしたデータをリストアし,ストレージグループをリカバリする例について説 明します。この例では,いったんテープのデータを副ボリュームにリストアし,再同期することで 副ボリュームを正ボリュームへリストア(リカバリ)します。オペレーション ID として, 「Operation\_A」を使用します。

VSS を使用してバックアップしたデータをリストアする場合には,バックアップサーバで Protection Manager サービスが稼働している必要があります。

ストレージグループをリストアするには:

1. バックアップデータのバックアップ ID を確認します。

テープから副ボリュームへのリストアに使用するバックアップデータのバックアップ ID を確 認します。バックアップ ID を確認するには,バックアップサーバで drmtapecat コマンドを 実行します。

BKServer >drmtapecat -hostname DBServer -l BACKUP-ID ORIGINAL-ID HOSTNAME BACKUP-OBJECT INSTANCE SNAPSHOT EXPIRATION TIME BACKUP-MEDIA 0000000002 0000000001 DBServer MSEXCHANGE - 2003/06/01 17:45:36 PERMANENT MEDIA1 : : なお,リストアコマンド実行時に-target オプションを指定して,特定のストレージグループ

に関するデータベースやインフォメーションストアをリストアする場合には,リストア対象を確 認する必要があります。この場合,drmtapecat コマンドに次のオプションを指定して実行し ます。

- -o MSEXCHANGE
- -backup id <バックアップ ID>
- 2. バックアップしたデータをテープから副ボリュームへリストアします。

リストアするには、バックアップサーバで EX\_DRM\_TAPE\_RESTORE を実行します。 BKServer > EX\_DRM\_TAPE\_RESTORE Operation A -backup id 0000000002

3. バックアップ情報を一時ファイルへエクスポートします。 副ボリュームから正ボリュームへリストアするには,テープから副ボリュームへのリストア操作 に関するバックアップ情報を,データベースサーバにコピーする必要があります。 EX\_DRM\_DB\_EXPORT を実行し,バックアップ情報を拡張コマンド用一時フォルダの一時ファイ ルへエクスポートします。 BKServer > EX\_DRM\_DB\_EXPORT Operation A

4. 一時ファイルをデータベースサーバで受け取ります。

データベースサーバで EX\_DRM\_FTP\_GET を実行し,バックアップサーバの一時ファイルを一括 してデータベースサーバで受け取ります。ここでは,FTP サーバにログオンするために使用す るユーザー ID を「admin」,パスワードを「password」とします。一時ファイルは,データ ベースサーバの拡張コマンド用一時フォルダに格納されます。 DBServer > EX\_DRM\_FTP\_GET Operation A -server BKServer -user admin password password 5. バックアップサーバから転送した一時ファイルをデータベースサーバのバックアップカタログ へインポートします。

バックアップサーバから転送した一時ファイルを,データベースサーバのバックアップカタログ へインポートします。一時ファイルをインポートするには,データベースサーバで EX\_DRM\_DB\_IMPORT を実行します。 DBServer >EX\_DRM\_DB\_IMPORT Operation A

6. 副ボリュームのデータを正ボリュームへリストアします。

正ボリュームと副ボリュームを再同期することでリストアします。リストアするには,データ ベースサーバで EX\_DRM\_EXG\_RESTORE を実行します。

DBServer > EX\_DRM\_EXG\_RESTORE Operation A -resync -recovery

補足説明

VSS を使用してバックアップを実行した場合,インフォメーションストア単位でリストアでき ます。インフォメーションストア単位でリストアするには,-target オプションにインフォ メーションストア名を指定します。

副ボリュームから正ボリュームへのリストア直前の,drmexgcat コマンドの実行例を次に示 します。

```
DBServer > drmexgcat -target STORAGE_1
STORAGEGROUP: STORAGE_1
BACKUP-ID:0000000002 BACKUP-MODE: VSS STORAGEGROUP: STORAGE_1 
ORIGINAL-ID:0000000001
START-TIME:2002/06/01 10:30:00 END-TIME: 2002/06/01 10:31:00 
HOSTNAME:DBServer
T OBJECT INFORMATIONSTORE FILE 
FS DG DEVICE COPY-GROUP
M MAILBOXSTORE MAILBOX1(STORAGE_1) E:\STR1\priv1.edb<br>E: - Harddisk3 VG01,vol01
E: - Harddisk3
- - - - 
- - - - - VG01, vol01
M MAILBOXSTORE MAILBOX1(STORAGE 1) E:\STR1\priv1.stm
E: - Harddisk3 VG01, vol01
- - - - 
- - - - - VG01, vol01
    :
 :
上記のようなバックアップデータがある場合に,ストレージグループ「STORAGE_1」に属する
```
インフォメーションストア「MAILBOX1」だけをリストアするときの実行例を次に示します。 DBServer > EX\_DRM\_EXG\_RESTORE Operation\_A -resync -recovery -target STORAGE 1\MAILBOX1

なお,インフォメーションストア単位でリストアするには,-recovery オプションを指定し てロールフォワードを実行する必要があります。ロールフォワードについては,「7.6 [トランザ](#page-396-0) [クションログを使用してリストアする\(ロールフォワード\)](#page-396-0)」を参照してください。

## <span id="page-394-0"></span>**7.5** ユーザースクリプトを使用してストレージグループを バックアップする

ユーザースクリプトを指定したバックアップコマンドを使用すると,ストレージグループを正ボ リュームから副ボリュームを経由してテープへバックアップする一連の操作ができます。ここで は,Exchange Server 2007 の場合の運用例を使って説明します。

## **7.5.1** システム構成

この例でのシステム構成は次のとおりです。

### 図 **7-10** ストレージグループをテープへバックアップするためのシステム構成

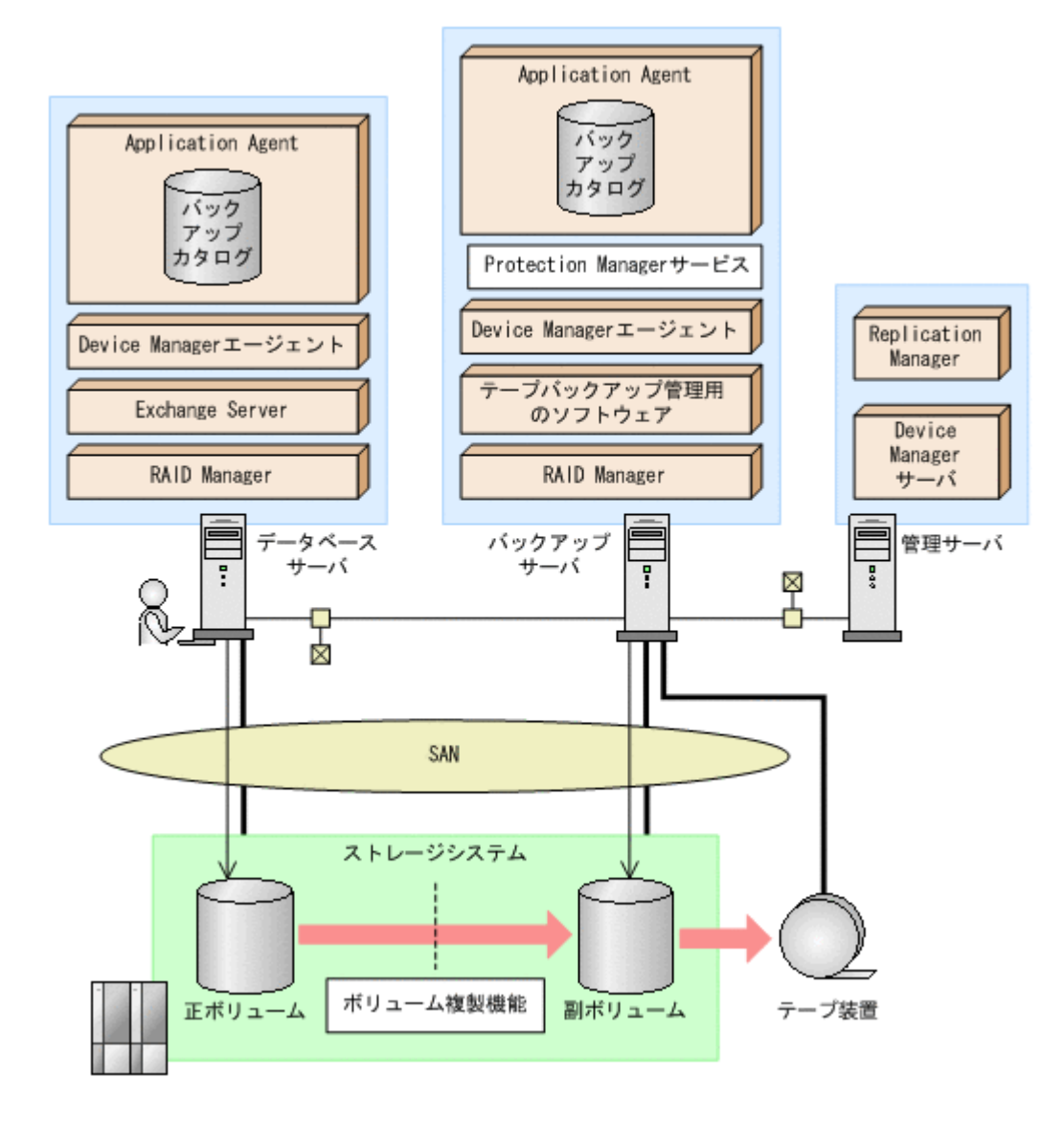

## **7.5.2** 処理概要

この例でのユーザースクリプトを指定した drmexgbackup コマンドの処理概要は次のとおりで す。

• ストレージグループを VSS バックアップします。

- 正ボリュームから副ボリュームへのバックアップ終了後,バックアップカタログをバックアップ サーバに転送します。
- バックアップサーバで副ボリュームを G, H ドライブにマウントします。
- 副ボリュームを NTBACKUP でテープにバックアップ後,アンマウントします(ユーザー後処理 セクションの処理)。

テープバックアップの完了を待たないで,drmexgbackup コマンドは完了します。

#### 図 **7-11** 処理の流れ

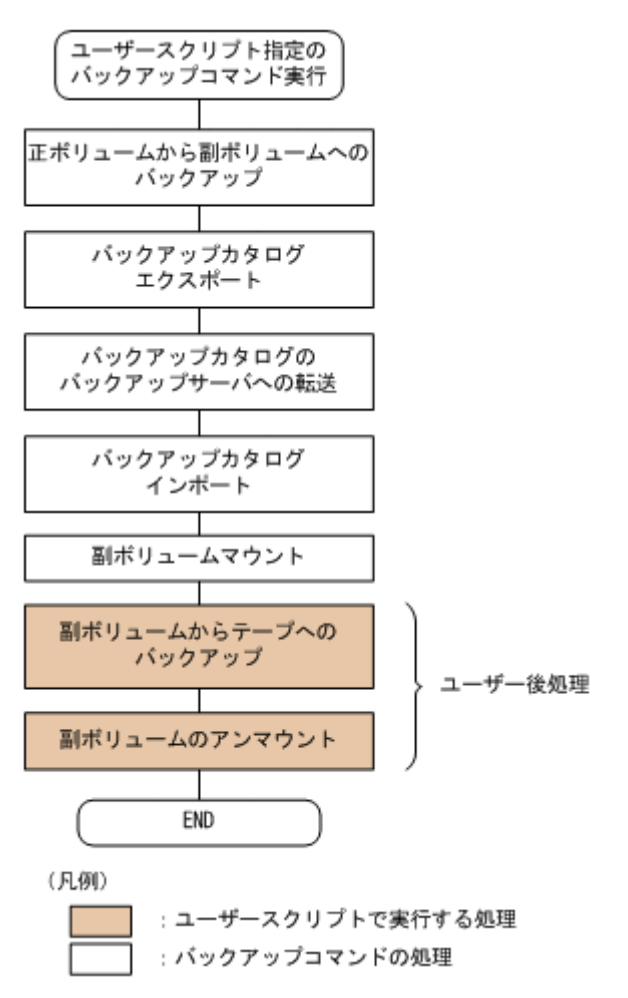

## **7.5.3** ユーザースクリプトの例

ユーザースクリプトの作成例を次に示します。

### 表 **7-1** ユーザースクリプトの作成例

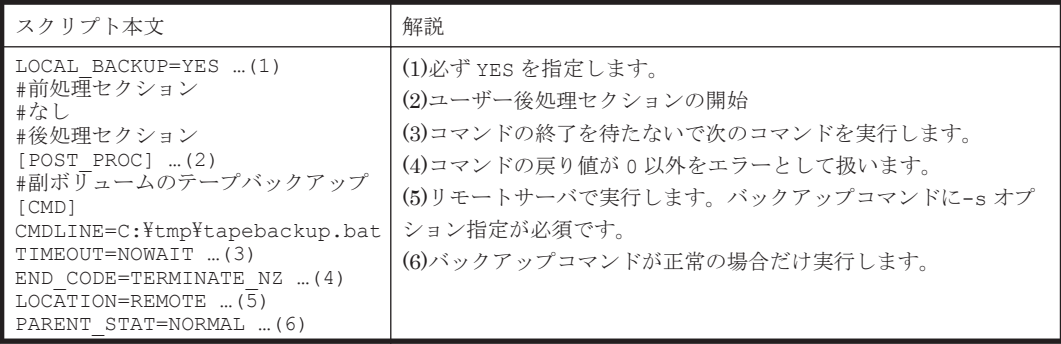
副ボリュームをテープにバックアップする tapebackup.bat の例を次に示します。

rem NTBACKUP でジョブ「Job 1」を実行してテープ「Tape 1」に G:\, H:\をコピーバックアップ rem バックアップ元の指定はバックアップ選択ファイル(C:\tmp\exg.bks)を使用 rem 環境変数 DRMENV\_COMMENT として渡されるバックアップコメントをバックアップジョブの説明に設定 "C:\Windows\system32\Intbackup.exe" backup "@C:\tmp\exg.bks" /j "Job 1" /a /t "Tape 1" /D "%DRMENV COMMENT%" /m copy IF NOT "%errorlevel%"=="0" GOTO ERROR -- ....<br>rem テープバックアップ後,バックアップサーバにインポートされたバックアップ ID を指定して副ボ リュームをアンマウント "C:\Program Files\Hitachi\DRM\bin\drmumount.exe" %DRMENV R BACKUPID% IF NOT "%errorlevel%"=="0" GOTO ERROR exit 0 :ERROR exit 1

注 rem で始まる行はコメントです。

# **7.5.4** バックアップの実行例

ユーザースクリプトの操作例を示します。

PROMPT> drmexgbackup -mode vss -script C:\tmp\script.txt -s BKHOST -auto import auto mount G: -comment TEST1

# **7.6** トランザクションログを使用してリストアする(ロール フォワード)

Exchange Server のバックアップデータをリストアすると,データベースはバックアップ時の状態 に戻ります。バックアップ時からリストアコマンド実行時までのトランザクションログが正ボ リュームに格納されている場合,リストア時に-recovery オプションを指定することでトランザク ションログをロールフォワードできます。この場合,バックアップ以降のトランザクションログを 適用して,データベースを障害発生直前の状態に復旧できます。

ここでは、Exchange Server のトランザクションログを使用して、ロールフォワードでリストアす る手順について説明します。Exchange Server 2007 の場合の運用例を使って説明します。

トランザクションログを使用した運用の流れを次の図に示します。

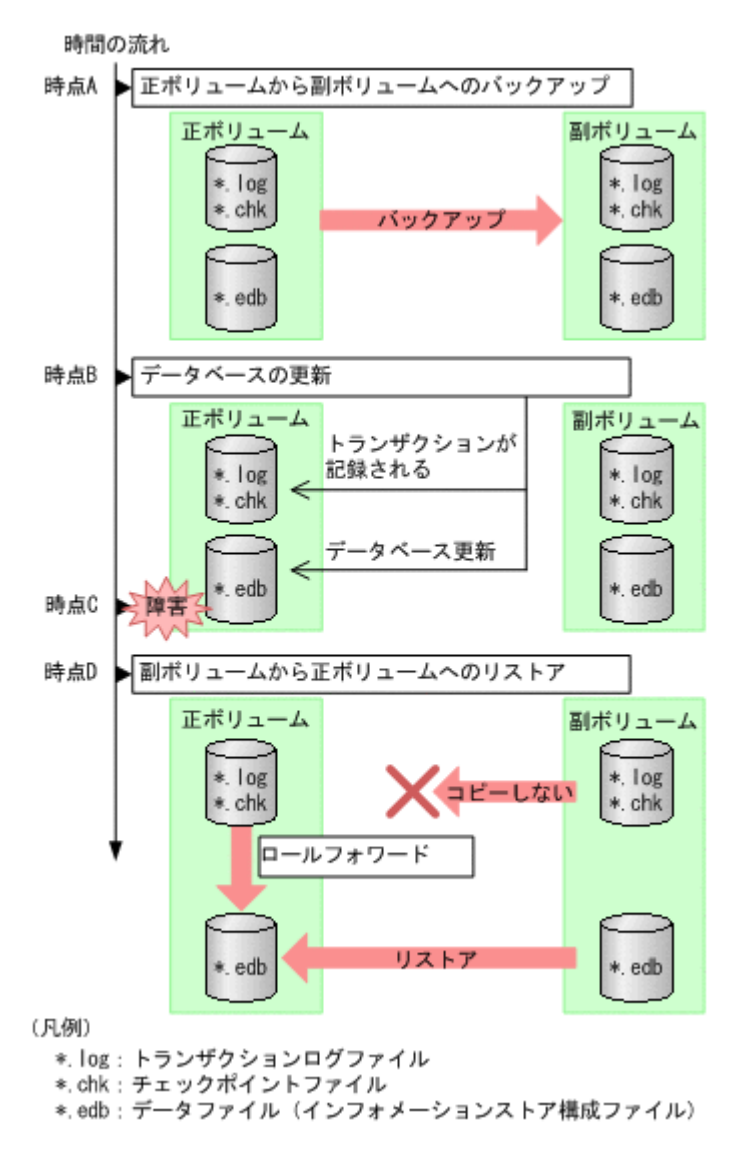

この図では,時点 A で正ボリュームから副ボリュームへのバックアップを取得後,時点 B でデータ ベースが更新されています。時点 C で正ボリュームのデータファイルに障害が発生した場合, 副ボ リュームから正ボリュームへのリストアを実行すると,時点A の状態に戻ります。このとき,バッ クアップ時からリストアコマンド実行時までのトランザクションログが正ボリュームに格納されて いれば,ロールフォワードを実行することでデータベースを障害発生直前の状態(時点 C の直前の 状態)に復旧できます。

## **7.6.1** システム構成

この運用例で説明するシステム構成を次の図に示します。

この例では、VSS で取得したバックアップデータのうち、メールボックスストア(インフォメー ションストア)のデータだけを副ボリュームから正ボリュームにリストアし、トランザクションロ グをロールフォワードする手順について説明します(インフォメーションストア単位でリストアを 実行する場合,リストア時にトランザクションログをロールフォワードする必要があります)。

#### 図 **7-13** トランザクションログを適用してインフォメーションストア単位でリストアするシステム 構成

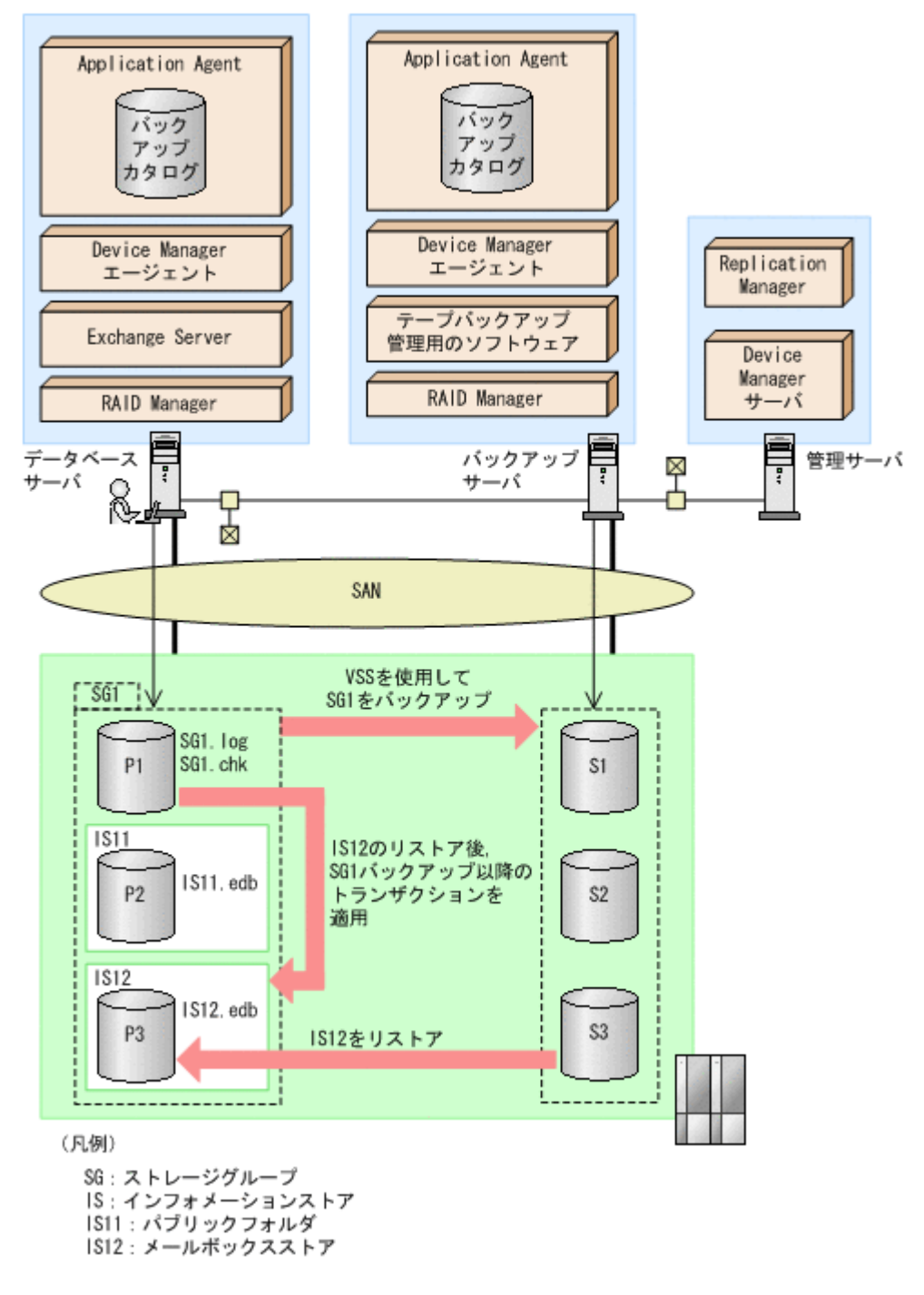

この例での前提条件は次のとおりです。下記以外の前提条件は,VSS を使用したバックアップ・リ ストア時と同じです。

- インフォメーションストアのデータファイル(\*.edb)だけが,同じディスクに格納されてい る。
- 正ボリュームのトランザクションログファイルが破壊されていない(ロールフォワードが実行で きる)。
- ストレージグループ「SG1」は,VSS を使用して正ボリュームから副ボリュームにバックアップ されている。

# **7.6.2** リストア時にトランザクションログをロールフォワードする

VSS を使用して正ボリュームから副ボリュームにバックアップされたストレージグループから、特 定のインフォメーションストアだけを正ボリュームにリストアし,トランザクションログをロール フォワードする手順について説明します。

VSS を使用してバックアップしたデータをリストアする場合には,バックアップサーバで Protection Manager サービスが稼働している必要があります。

リストア時にトランザクションログをロールフォワードするには:

1. バックアップデータのバックアップ ID およびインフォメーションストア名を確認します。

バックアップ ID およびインフォメーションストアを確認するには,drmexgcat コマンドを実 行します。バックアップ ID は「BACKUP-ID」に,インフォメーションストア名は 「INFORMATIONSTORE」に表示されます。この例では,メールボックスストアをリストアする ので,「OBJECT」が「MAILBOXSTORE」となっている項目のインフォメーションストア名を確 認してください。

```
DBServer > drmexgcat -target SG1
STORAGEGROUP: SG1
BACKUP-ID:0000000001 BACKUP-MODE: VSS STORAGEGROUP: ST1 ORIGINAL-ID:
0000000001
START-TIME:2007/06/01 10:30:00 END-TIME: 2007/06/01 10:31:00 
HOSTNAME:DBServer<br>T OBJECT IN
          THE THE TREADER INFORMATIONSTORE FILE<br>DG DEVICE COPY-GR
FS DG DEVICE COPY-GROUP<br>
M MAILBOXSTORE IS12(SG1) E:\SG1\IS12.edb
M MAILBOXSTORE IS12(SG1) E:\SG1\IS12.edb G:
- Harddisk1 VG01, vol03
- - - - 
          - - - VG01,vol03<br>RE IS11(SG1) - E:\SG1\IS11.edb
P PUBLICSTORE IS11(SG1) E:\SG1\IS11.edb F:
      Harddisk1 VG01, vol02
- - - - 
- - - - VG01, vol02<br>T TRANSACT - - - - E:¥SG1\
T TRANSACT - B:\SG1\E00*.log<br>E: - Harddisk1 VG01,vol01
E: - Harddisk1 VG01, vol01
- - - - 
                             VG01, vol01
C CHECKPOINT - B:\SG1\E00.chk E:<br>- Harddisk1 VG01,vol01
                 VG01, vol01
- - - - 
                             VG01, vol01
```
2. バックアップ ID 記録ファイルを作成します。

バックアップ ID を指定して EX\_DRM\_BACKUPID\_SET を実行し,バックアップ ID 記録ファイ ルを作成します。ここでは,オペレーション ID として「Operation\_A」を使用します。 DBServer > EX\_DRM\_BACKUPID\_SET Operation\_A -backup\_id 0000000001

3. インフォメーションストア名を指定して副ボリュームから正ボリュームへリストアし,トランザ クションログをロールフォワードします。 正ボリュームと副ボリュームを再同期することでリストアします。リストアするには,データ ベースサーバで EX\_DRM\_EXG\_RESTORE を実行します。 ロールフォワードを実行するには-recovery オプションを,インフォメーションストア名を指 定するには-target オプションを指定します。 DBServer > EX\_DRM\_EXG\_RESTORE Operation\_A -resync -recovery -target SG1\IS12

# **7.7** ローカルサイトとリモートサイトの間でバックアップ およびリストアする(リモートコピー)

ここでは, TrueCopy または Universal Replicator などのストレージシステム間のボリューム複製 機能を使用して,ローカルサイトの正ボリュームからリモートサイトの副ボリュームへ Exchange Server のストレージグループをバックアップする例,リモートサイトの副ボリュームからローカル サイトの正ボリュームへリストアする例について示します。Exchange Server 2007 の場合の運用 例を使って説明します。

次のような場合について説明します。

- ストレージグループをリモートサイトにバックアップする。
- リモートサイトへバックアップしたストレージグループを,ローカルサイトにリストアする (ローカルサイトが正常に動作している場合)。

この例では、次の図に示すシステム構成を想定しています。

図 **7-14** ローカルサイトとリモートサイトの間でストレージグループをバックアップおよびリスト アする場合のシステム構成例

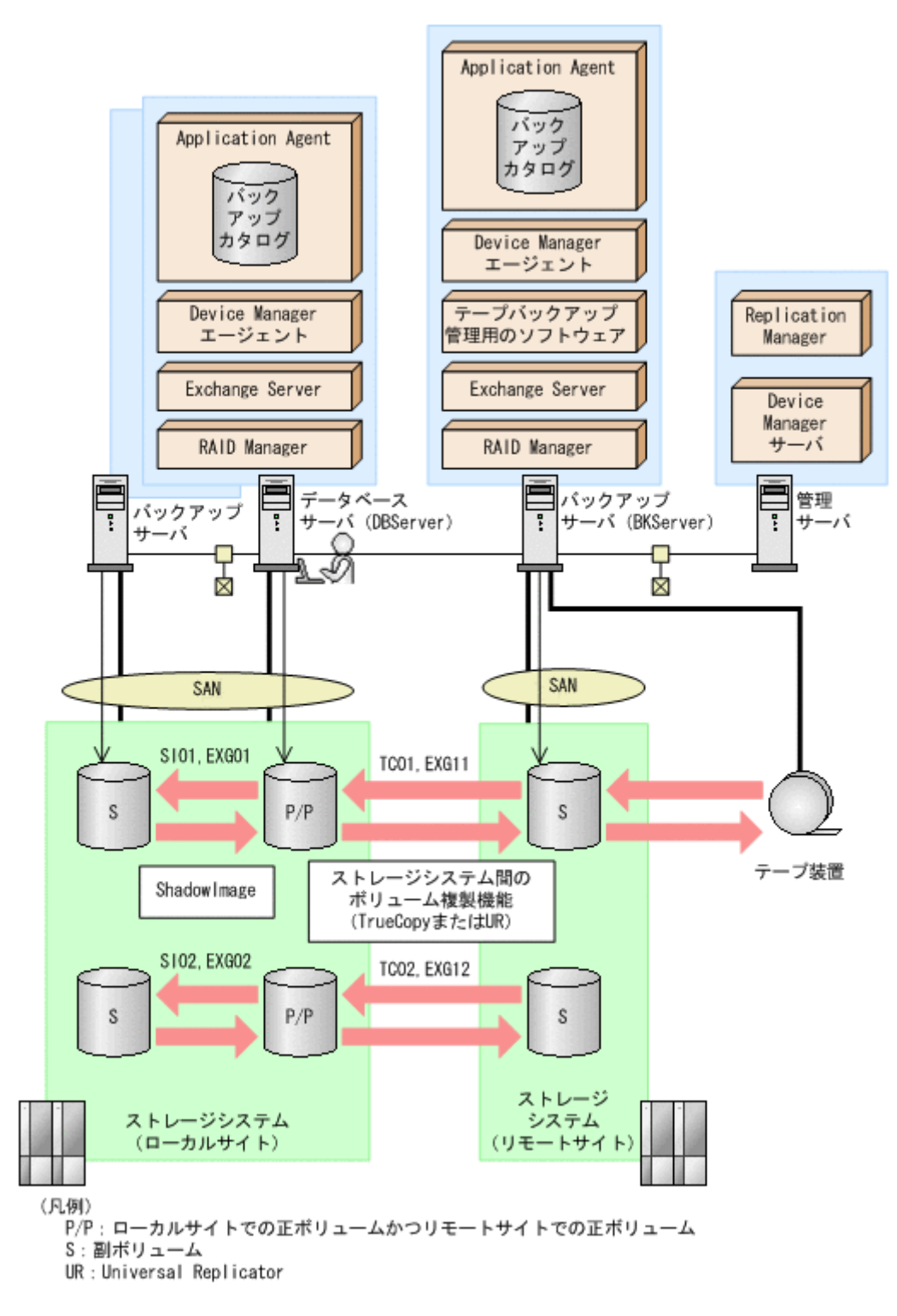

この例でのシステムの前提条件は次のとおりです。

- ローカルサイトのデータベースサーバ(サーバ名:DBServer)と,テープ装置を接続したリ モートサイトのバックアップサーバ(サーバ名:BKServer)を備えている。
- リモートサイトのバックアップサーバで FTP サービスが起動しており、各ファイルサーバの OS ログオンユーザーを使用して FTP サーバへのログインおよびファイルの転送ができるよう に設定されている。FTP ユーザー ID は「admin」,FTP ユーザーパスワードは「password」 とする。
- リモートサイトのバックアップサーバ(BKServer)には,Exchange Server がインストールさ れており,ローカルサイトのストレージシステムに障害が発生した場合,データベースサーバと して使用できる。
- ローカルサイトの正ボリュームは,「DBServer」の「D:」および「E:」ドライブにマウントさ れている。
- コピーグループ名「TC01,EXG11」,「TC02,EXG12」で TrueCopy のペア (常時ペア) が組ま れている。
- ローカルサイトのデータベースサーバ (DBServer) にはストレージグループ「STR1」が存在 し,サービスが起動されている。
- ストレージグループ「STR1」のデータファイルは,TrueCopy または Universal Replicator の 常時ペアボリューム「TC01,EXG11」に含まれている。
- ストレージグループ「STR1」のトランザクションログファイルおよびチェックポイントファイ ルは、TrueCopy または Universal Replicator の常時ペアボリューム「TC02,EXG12」に含まれ ている。
- コピーグループ名「SI01,EXG01」,「SI02,EXG02」で ShadowImage のペアが組まれている。
- リモートサイトのバックアップ先の世代識別名が「remote\_0」になるように,設定されてい る。
- リモートサイトのボリュームは通常マウントされてなく,必要な場合にバックアップサーバの 「D:」および「E:」ドライブにマウントされる。
- オペレーション ID として,「Operation\_A」を使用する。

## **7.7.1** ストレージグループをリモートサイトにバックアップする

ストレージグループをリモートサイトにバックアップする例について説明します。ローカルサイト とリモートサイトの手順を分けて説明します。

### **(1)** ローカルサイトでの操作

```
1. バックアップ対象となるボリュームと,世代識別名を確認します。
```
データベースサーバで drmexgdisplay コマンドを実行します。

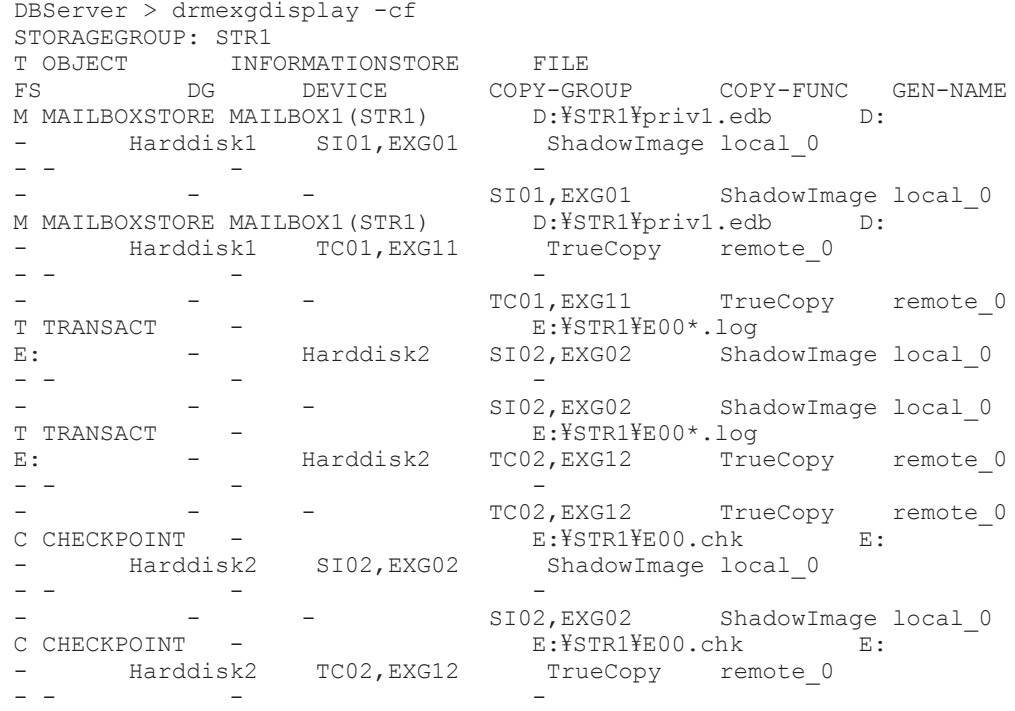

```
TC02, EXG12 TrueCopy remote 0
  DBServer > 
2. データベースをリモートサイトの副ボリュームへバックアップします。
  データベースをリモートサイトの副ボリュームへバックアップします。バックアップするには,
  データベースサーバでバックアップ先の世代識別名「remote_0」を指定して,
  EX_DRM_EXG_BACKUP を実行します。
  DBServer > EX_DRM_EXG_BACKUP Operation A -rc remote 0
3. 正しくバックアップされていることを確認します。
  データベースサーバで drmexgcat コマンドを実行して,バックアップ情報を確認します。
  DBServer > drmexgcat
  STORAGEGROUP: STR1
  BACKUP-ID:0000000001 BACKUP-MODE: VSS STORAGEGROUP: STR1 ORIGINAL-ID:
  000000001
  START-TIME:2007/08/05 10:00:00 END-TIME: 2007/08/05 10:01:00 
  HOSTNAME:DBServer
 T OBJECT INFORMATIONSTORE FILE 
          DG DEVICE COPY-GROUP
  M MAILBOXSTORE MAILBOX1(STR1) D:\STR1\priv1.edb D:
  - Harddisk1 TC01, EXG11
  - - - - 
 - - - - TCO1, EXG11<br>
T TRANSACT - - - E:¥STR1'
             E: YSTR1YEO0*.logE: - Harddisk2 TC02, EXG12
  - - - - 
                          TC02, EXG12<br>E:\STR1\E00.chk
  C CHECKPOINT -<br>
= Harddisk2 TC02 EXG12
                TC02.EXG12- - - -
```

```
DBServer >
```
4. バックアップ情報を一時ファイルへエクスポートします。 副ボリュームからテープへバックアップするために,正ボリュームから副ボリュームへのバック アップ操作に関する情報をバックアップサーバにコピーする必要があります。 EX DRM DB EXPORTを実行して、バックアップ操作に関する情報を一時ファイルへエクスポー トします。一時ファイルは,データベースサーバの拡張コマンド用一時ディレクトリに格納され ます。

TC02, EXG12

DBServer > EX\_DRM\_DB\_EXPORT Operation A

5. 一時ファイルをバックアップサーバへ転送します。

一時ファイルを一括してデータベースサーバからバックアップサーバへ転送します。一時ファ イルは,バックアップサーバの拡張コマンド用一時ディレクトリに格納されます。

DBServer > EX\_DRM\_FTP\_PUT Operation A -server BKServer -user admin password password

なお、この手順では、EX\_DRM\_FTP\_PUT を使用しないで, TrueCopy または Universal Replicator のペア機能を使用して,データを転送することもできます。

### **(2)** リモートサイトでの操作

1. ローカルサイトのデータベースサーバから転送した一時ファイルをバックアップサーバのバッ クアップカタログへインポートします。 一時ファイルをインポートするには、バックアップサーバで EX\_DRM\_DB\_IMPORT を実行しま す。

BKServer > EX\_DRM\_DB\_IMPORT Operation\_A

2. 正しくインポートされていることを確認します。 バックアップサーバで drmexgcat コマンドを実行して,正ボリュームから副ボリュームへの バックアップを実行した日付のバックアップ情報がバックアップサーバにインポートされてい ることを確認します。

BKServer > drmexgcat STORAGEGROUP: STR1 BACKUP-ID:0000000001 BACKUP-MODE: VSS STORAGEGROUP: STR1 ORIGINAL-ID: 000000001 START-TIME:2007/08/05 10:00:00 END-TIME: 2007/08/05 10:01:00 HOSTNAME:DBServer T OBJECT INFORMATIONSTORE FILE DEVICE COPY-GROUP M MAILBOXSTORE MAILBOX1(STR1) D:\STR1\priv1.edb D:<br>- Harddisk1 TC01,EXG11 TC01, EXG11 - - - - - - - - TCO1, EXG11<br>
T TRANSACT - - E:¥STR1' T TRANSACT - E:\STR1\E00\*.log E:  $-$  Harddisk2 TC02, EXG12 - - - - TC02, EXG12 C CHECKPOINT  $-$  E:\STR1\E00.chk E:<br>- Harddisk? TC02.EXG12 TC02,EXG12 - - - - TC02, EXG12 BKServer >

3. 副ボリュームのデータをテープへバックアップします。

バックアップするには、バックアップサーバで EX\_DRM\_TAPE\_BACKUP を実行します。テープ バックアップ用のマウントポイントとして「D:」ドライブを指定します。 BKServer > EX\_DRM\_TAPE\_BACKUP Operation A -mount pt D: この例では、バックアップを実行すると、このバックアップ操作に関する情報がバックアップカ タログに新しいバックアップ ID「0000000002」で登録されます。

4. 正しくテープへバックアップされていることを確認します。

バックアップサーバで drmtapecat コマンドを実行して,正ボリュームから副ボリュームへの バックアップを実行した日付のバックアップ情報があることを確認します。

BKServer > drmtapecat 0000000002 BACKUP-ID BACKUP-OBJECT SNAPSHOT TIME EXPIRATION TIME BACKUP-MEDIA<br>0000000002 MSEXCHANGE 0000000002 MSEXCHANGE 2007/08/05 10:00:00 2007/11/05 10:00:00 MEDIA1 BKServer >

## **(3)** ローカルサイトでの操作

1. コピーグループを再同期します。

データベースサーバで EX\_DRM\_RESYNC を実行し、コピーグループを再同期します。 DBServer > EX\_DRM\_RESYNC Operation A

# **7.7.2** ストレージグループをローカルサイトにリストアする

ローカルサイトに障害が発生してなく,正常に動作している場合に,ストレージグループをローカ ルサイトにリストアする例について説明します。ローカルサイトとリモートサイトの手順を分けて 説明します。

## **(1)** リモートサイトでの操作

1. TrueCopy のペア(常時ペア)を分割します。

BKServer > pairsplit -g TC01 -d EXG11 -rw BKServer > pairsplit -g TC02 -d EXG12 -rw BKServer >

2. バックアップデータのバックアップ ID を確認します。

```
バックアップ ID を確認するには,バックアップサーバで drmtapecat コマンドを実行します。
```

```
BKServer >drmtapecat -l
BACKUP-ID ORIGINAL-ID BACKUP-OBJECT INSTANCE SNAPSHOT TIME 
EXPIRATION TIME BACKUP-MEDIA
```

```
0000000002 0000000001 MSEXCHANGE default 2007/08/05 10:00:00 
  2007/11/05 10:00:00 -
  :
  :
 BKServer >
3. バックアップしたデータをテープから副ボリュームへリストアします。
  リストアするには、バックアップサーバで EX_DRM_TAPE_RESTORE を実行します。マウントポ
  イントとして「D:」ドライブを指定します。
  BKServer > EX_DRM_TAPE_RESTORE Operation A -backup_id 0000000002 -
 mount_pt D:
  リストアを実行すると,バックアップサーバのバックアップカタログに,このリストア操作に関
  する情報が新しいバックアップ ID「0000000003」で登録されます。
4. 正しくテープから副ボリュームへリストアされていることを確認します。
  バックアップサーバで drmexgcat コマンドを実行して,正ボリュームから副ボリュームへの
  バックアップを実行した日付のバックアップ情報がバックアップサーバにリストアされている
  ことを確認します。
  BKServer > drmexgcat
 STORAGEGROUP · STR1
 BACKUP-ID:0000000003 BACKUP-MODE: VSS STORAGEGROUP: STR1 ORIGINAL-ID:
 0000000001
  START-TIME:2007/08/05 10:00:00 END-TIME: 2007/08/05 10:01:00 
 HOSTNAME:DBServer
 T OBJECT INFORMATIONSTORE FILE 
 FS DG DEVICE COPY-GROUP
 M MAILBOXSTORE MAILBOX1(STR1) D:\STR1\priv1.edb D:
  - Harddisk1 TC01,EXG11<br>-- -
  - - - - 
  - - - - TCO1, EXG11<br>
T TRANSACT - - - E:¥STR1'
                              E: YSTR1YEO0*.loqE: - Harddisk2 TC02, EXG12
  - - - - 
  - - - - TCO2, EXG12<br>
C CHECKPOINT - - - E:\STR1\E00.chk
  C CHECKPOINT - B:\STR1\E00.chk E:<br>- Harddisk2 TC02,EXG12
                 TC02,EXG12
  - - - -
```
- BKServer >
- 5. バックアップ情報を一時ファイルへエクスポートします。

副ボリュームから正ボリュームへリストアするために,テープから副ボリュームへのリストア操 作に関する情報を、データベースサーバにコピーする必要があります。EX\_DRM\_DB\_EXPORT を 実行し,リストア操作に関する情報を拡張コマンド用一時ディレクトリの一時ファイルへエクス ポートします。

TC02, EXG12

BKServer > EX DRM DB EXPORT Operation\_A

#### **(2)** ローカルサイトでの操作

1. 一時ファイルをローカルサイトのデータベースサーバで受け取ります。

データベースサーバで EX\_DRM\_FTP\_GET を実行し,バックアップサーバの一時ファイルを一括 してデータベースサーバで受け取ります。一時ファイルは,データベースサーバの拡張コマンド 用一時ディレクトリに格納されます。

DBServer > EX\_DRM\_FTP\_GET Operation\_A -server BKServer -user admin password password

なお,この手順では、EX\_DRM\_FTP\_GET を使用しないで、TrueCopy または Universal Replicator のペア機能を使用して,データを転送することもできます。

2. バックアップサーバから転送した一時ファイルをデータベースサーバのバックアップカタログ へインポートします。

バックアップサーバから転送した一時ファイルを,データベースサーバのバックアップカタログ へインポートします。一時ファイルをインポートするには,データベースサーバで EX DRM DB IMPORT を実行します。 DBServer >EX\_DRM\_DB\_IMPORT Operation A

3. 正しくインポートされていることを確認します。

データベースサーバで drmexgcat コマンドを実行して、正ボリュームから副ボリュームへの バックアップを実行した日付のバックアップ情報がデータベースサーバにインポートされてい ることを確認します。

```
DBServer > drmexgcat
STORAGEGROUP · STR1
BACKUP-ID:0000000003 BACKUP-MODE: VSS STORAGEGROUP: STR1 ORIGINAL-ID:
0000000001
START-TIME:2007/08/05 10:00:00 END-TIME: 2007/08/05 10:01:00 
HOSTNAME:DBServer
T OBJECT INFORMATIONSTORE FILE 
FS DG DEVICE COPY-GROUP<br>
M MAILBOXSTORE MAILBOX1(STR1) D:\STR1\{priv1.edb
M MAILBOXSTORE MAILBOX1(STR1) D:\STR1\priv1.edb D:<br>- Harddisk1 TC01.EXG11
                 TC01, EXG11
- - - - 
- - - - TCO1, EXG11<br>
T TRANSACT - - - E:¥STR1!
T TRANSACT - E:\STR1\E00*.log 
E: - Harddisk2 TC02, EXG12
- - - - 
- - - - TCO2, EXG12<br>C CHECKPOINT - - - E:¥STR1}
      POINT - E:\STR1\E00.chk E:<br>Harddisk2 TC02,EXG12
                TC02,EXG12
- - - - 
                             TC02, EXG12
DBServer >
```
- 4. 副ボリュームのデータを正ボリュームへリストアします。 正ボリュームと副ボリュームを再同期することでリストアします。リストアするには,データ ベースサーバで EX\_DRM\_EXG\_RESTORE を実行します。 DBServer > EX\_DRM\_EXG\_RESTORE Operation A -resync
- 5. コピーグループを再同期します。 データベースサーバで EX\_DRM\_RESYNC を実行し、コピーグループを再同期します。 DBServer > EX\_DRM\_RESYNC Operation A

# **7.8** カスケード構成でバックアップおよびリストアする

ここでは,カスケード構成になっているデータベースサーバとバックアップサーバのシステム構成 でバックアップおよびリストアする例について示します。Exchange Server 2007 の場合の運用例 を使って説明します。

次のような場合について説明します。

- VSS を使用して,ローカルサイトとリモートサイトでバックアップを同時に実行する(副ボ リュームにバックアップデータを作成)。そのあと,ローカルサイトとリモートサイトでそれぞ れ,副ボリュームのバックアップデータをテープ装置にバックアップする。
- ローカルサイトのテープ装置のバックアップデータを使用してリストアする。
- リモートサイトのテープ装置のバックアップデータを使用してリストアする。

この例では、次の図に示すシステム構成を想定しています。

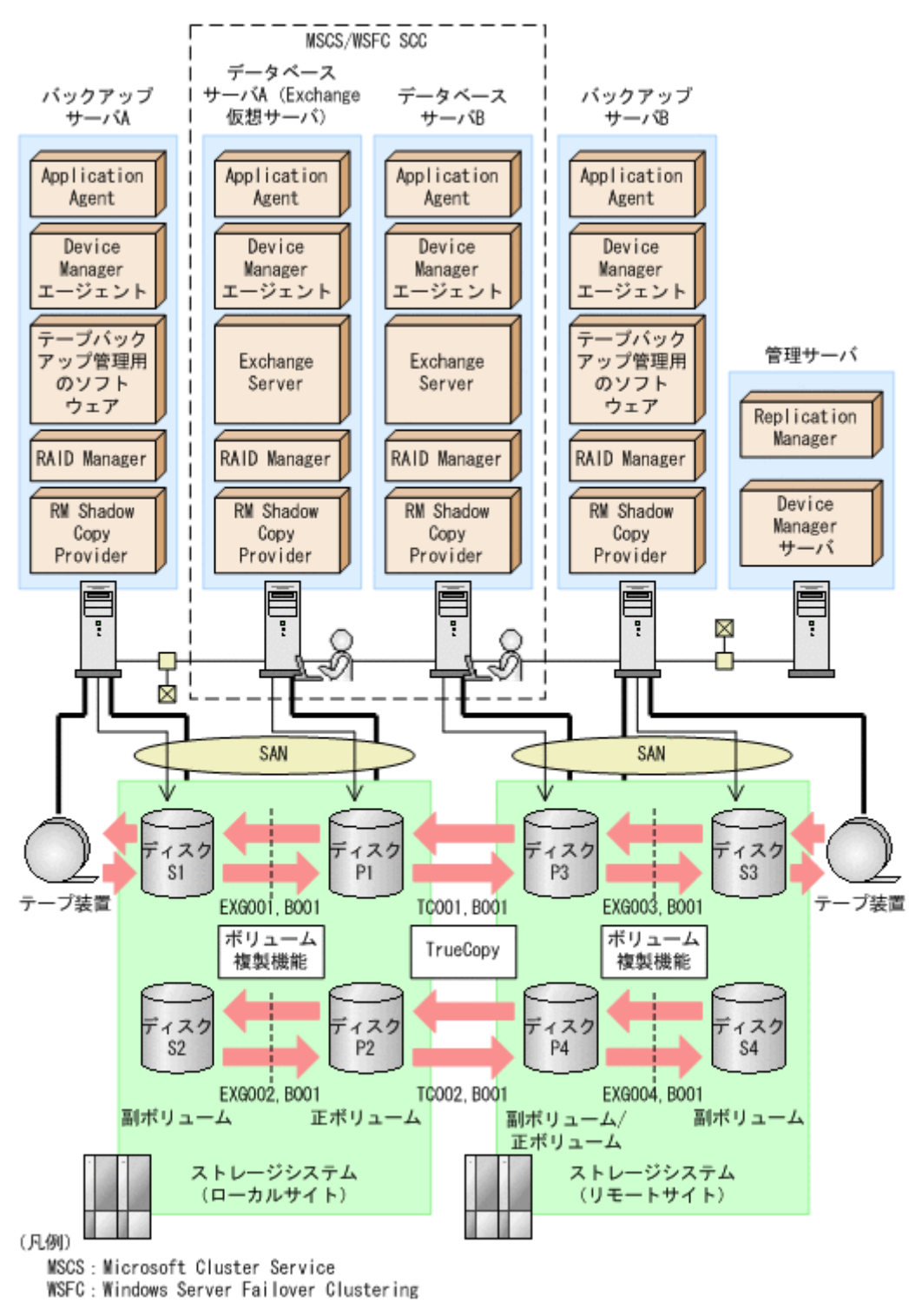

図 **7-15** カスケード構成でバックアップおよびリストアする場合のシステム構成例

この例でのシステムの前提条件は次のとおりです。

- Protection Manager サービスが,ローカルサイトのバックアップサーバ,リモートサイトのデー タベースサーバおよびバックアップサーバでも起動している。
- 副ボリュームをテープ装置にバックアップするまでは,新たな正ボリュームのバックアップは実 行できない。
- 初期状態では,ローカルサイトのデータベースサーバ A で Exchange 仮想サーバが稼働してい る。
- バックアップサーバには,テープバックアップ管理用のソフトウェアとして NetBackup がイン ストールされていて,テープライブラリ装置の構成定義が定義済みである。
- ローカルサイトおよびリモートサイトで,ディクショナリマップファイルが最新の状態に更新さ れている。
- ローカルサイトおよびリモートサイトのローカルコピーの副ボリュームが隠ぺい状態になって いる。
- 正ボリュームは NTFS でフォーマットされている。
- ディスク P1 および P3 は「D:」ドライブにマウントされている。
- ディスク P2 および P4 は「E:」ドライブにマウントされている。
- ディスク P1 には、現用サーバのストレージグループ (STR1) のインフォメーションストア構 成ファイルが格納されている。
- ディスク P2 には、現用サーバのストレージグループ (STR1) のトランザクションログファイ ルおよびチェックポイントファイルが格納されている。
- ディスク P1 とディスク P3,ディスク P2 とディスク P4 の間で,TrueCopy Sync が構成されて いる。
- 正ボリュームと副ボリュームは,データベースサーバおよびバックアップサーバで RAID Manager の構成定義ファイルを使用してペア定義済みである。
- ローカルサイトの正ボリュームとリモートサイトの正ボリューム(副ボリューム/正ボリュー ム)のリモートコピーは,RAID Manager の構成定義ファイルを使用してペア定義済みである。
- 副ボリュームは通常マウントされてなく,必要時に次のとおりマウントされる。
	- ディスク S1 および S3 は「W:」ドライブにマウントされる。
	- ディスク S2 および S4 は「X:」ドライブにマウントされる。

## **7.8.1** ローカルサイトとリモートサイトでバックアップを同時に実行する

ローカルサイトとリモートサイトでバックアップを同時に実行する例について説明します。

#### **(1)** ローカルサイトでの操作

1. VSS バックアップを実行して、ローカルサイトおよびリモートサイトの副ボリュームにバック アップデータを同時に取得します。

データベースサーバ A で drmexgbackup コマンドを実行します。

バックアップ ID は,サーバごとに未使用の ID が付与されます。ローカルサイトでは 「0000000001」,リモートサイトでは「0000000011」とします。

DBServer A > drmexgbackup -mode vss -cascade -auto import -auto mount

 $G:$ KAVX0001-I drmexgbackup コマンドを開始します。 KAVX5412-I カスケード構成情報定義ファイルの次のセクションの値を使用します。 ローカルサイト = LOCALSITE リモートサイト = REMOTESITE KAVX0256-I Protection Manager サービスに接続します。 ホスト名 = バックアップサーバ A KAVX0256-I Protection Manager サービスに接続します。 ホスト名 = データベースサーバ B KAVX1600-I バックアップを開始します。 KAVX5400-I バックアップサーバ B でバックアップ前処理を実行します。 KAVX0256-I Protection Manager サービスに接続します。 ホスト名 = バックアップサーバ B KAVX0257-I Protection Manager サービスとの接続状態を切断します。 ホスト名 = バックアップサーバ B KAVX5401-I バックアップサーバ B でバックアップ前処理を実行しました。 KAVX5108-I コピーグループの再同期を実行します。 コピーグループ名 = EXG001,B001

```
KAVX5108-I コピーグループの再同期を実行します。
          コピーグループ名 = EXG002,B001
KAVX5403-I データベースサーバ B でコピーグループの再同期処理を実行します。
KAVX0256-I Protection Manager サービスに接続します。
         ホスト名 = バックアップサーバ B
KAVX5108-I コピーグループの再同期を実行します。
         ー 」<br>コピーグループ名 = EXG003,B001
KAVX5108-I コピーグループの再同期を実行します。
         コピーグループ名 = EXG004,B001
KAVX0257-I Protection Manager サービスとの接続状態を切断します。
         ホスト名 = バックアップサーバ B
KAVX5404-I データベースサーバ B でコピーグループの再同期処理を実行しました。
KAVX1610-I バックアップサーバでデータベースの検証を行います。
 ストレージグループ名 = 1st
          ファイル容量 = 3[MB]
KAVX1611-I ベリファイ処理が成功しました。
KAVX5405-I データベースサーバ B でバックアップの後処理を実行します。
KAVX0256-I Protection Manager サービスに接続します。
        ホスト名 = バックアップサーバB
KAVX0040-I バックアップは以下の内容で取得されています。
         バックアップ ID = 0000000011
KAVX1601-I バックアップを完了しました。
KAVX5156-I バックアップカタログをエクスポートします。
KAVX5157-I バックアップカタログをエクスポートしました。
KAVX5158-I バックアップカタログをインポートします。
ホスト名 = バックアップサーバ B
KAVX5159-I バックアップカタログをインポートしました。
ディクショナリマップファイルパス = C:\Program Files\Hitachi\DRM\db
インポートされたバックアップ ID = 0000000011
KAVX5162-I 副ボリュームのマウントを開始します。
ホスト名 = バックアップサーバ B
インポートされたバックアップ ID = 0000000011
KAVX0001-I drmmount コマンドを開始します。
KAVX0233-I EXG003,B001 を公開しました。
KAVX0233-I EXG004,B001 を公開しました。
KAVX0234-I 物理ボリュームを再認識します。
KAVX0235-I 物理ボリュームを再認識しました。
KAVX0400-I マウントを開始します。
マウントポイント = W:
KAVX0401-I マウントを完了しました。
マウントポイント = W:
KAVX0400-I マウントを開始します。
マウントポイント = X:
KAVX0401-I マウントを完了しました。
マウントポイント = X:
KAVX0002-I drmmount コマンドを終了します。
KAVX5163-I 副ボリュームをマウントしました。
KAVX0257-I Protection Manager サービスとの接続状態を切断します。
         ホスト名 = バックアップサーバ B
KAVX5406-I データベースサーバ B でバックアップの後処理を実行しました。
KAVX0040-I バックアップは以下の内容で取得されています。
バックアップ ID = 0000000001
KAVX1601-I バックアップを完了しました。
KAVX5156-I バックアップカタログをエクスポートします。
KAVX5157-I バックアップカタログをエクスポートしました。
KAVX5158-I バックアップカタログをインポートします。
<u>.................................</u><br>ホスト名 = バックアップサーバ A
KAVX5159-I バックアップカタログをインポートしました。
ディクショナリマップファイルパス = C:¥Program Files¥Hitachi¥DRM¥db
インポートされたバックアップ ID = 0000000001
KAVX5162-I 副ボリュームのマウントを開始します。
ホスト名 = バックアップサーバ A
インポートされたバックアップ ID = 0000000001
KAVX0001-I drmmount コマンドを開始します。
KAVX0233-I EXG001,B001 を公開しました。
KAVX0233-I EXG002,B001を公開しました。
KAVX0234-I 物理ボリュームを再認識します。
KAVX0235-I 物理ボリュームを再認識しました。
KAVX0400-I マウントを開始します。
マウントポイント = W:
KAVX0401-I マウントを完了しました。
マウントポイント = W:
```

```
KAVX0400-I マウントを開始します。
マウントポイント = X:
KAVX0401-I マウントを完了しました。
マウントポイント = X:
KAVX0002-I drmmount コマンドを終了します。
KAVX5163-I 副ボリュームをマウントしました。
KAVX0257-I Protection Manager サービスとの接続状態を切断します。
         ホスト名 = データベースサーバ B
KAVX0257-I Protection Manager サービスとの接続状態を切断します。
         ホスト名 = バックアップサーバ A
KAVX0002-I drmexgbackup コマンドを終了します。
DBServer A >
```
### **(2)** ローカルサイトとリモートサイト共通の操作

1. 正しくバックアップされていることを確認します。 データベースサーバA で drmexgcat コマンドを実行して、バックアップ情報を確認します。 DBServer A > drmexgcat STRAGEGROUP: STR1 BACKUP-ID:0000000001 BACKUP-MODE: VSS STRAGEGROUP: STR1 ORIGINAL-ID: 000000001 START-TIME:2007/11/01 10:00:00 END-TIME: 2007/11/01 10:05:00 HOSTNAME:EXG\_SRV1<br>T OBJECT INE INFORMATIONSTORE FILE FS DG DEVICE COPY-GROUP M MAILBOXSTORE MAILBOX1(STR1) D:\STR1\priv1.edb D: - Harddisk1 EXG001, B001 - - - - - - - - - EXG001, B001 P PUBLICSTORE PUBLIC1(STR1) D:\STR1\pub1.edb D: - Harddisk1 EXG001,B001 - - - - - - - EXG001,B001 E:\STR1\E00\*.log<br>Harddisk2 EXG002,B001 E: - Harddisk2 EXG002, B001<br>- - - - - - - -- - - - - - - EXG002, B001<br>C CHECKPOINT - - EXG002, ESTR1\ E:¥STR1¥E00.chk E: - Harddisk2 EXG002, B001 - - - - EXG002, B001 DBServer A > データベースサーバ B で drmexgcat コマンドを実行して、バックアップ情報を確認します。 DBServer B > drmexgcat STRAGEGROUP: STR1 BACKUP-ID:0000000011 BACKUP-MODE: VSS STRAGEGROUP: STR1 ORIGINAL-ID: 0000000011 START-TIME:2007/11/01 10:00:00 END-TIME: 2007/11/01 10:05:00 HOSTNAME:EXG\_SRV1<br>T OBJECT INE T OBJECT  $\overline{C}$  INFORMATIONSTORE FILE<br>FS DG DEVICE COPY-GRO COPY-GROUP<br>
D:\STR1\priv1.edb M MAILBOXSTORE MAILBOX1(STR1) D:\STR1\priv1.edb D: - Harddisk1 EXG003, B001<br>- - -- - - - EXG003, B001<br>D:\STR1\publ.edb P PUBLICSTORE PUBLIC1(STR1) D:\STR1\pub1.edb D:<br>- Harddisk1 EXG003.B001 - Harddisk1 EXG003, B001 - - - - - - - EXG003, B001<br>
T TRANSACT - - - EXG003, E001 E:\STR1\E00\*.log<br>Harddisk2 EXG004,B001 E:  $-$  Harddisk2 EXG004, B001 - - - - - - - EXG004,B001 E:\STR1\E00.chk E: - Harddisk2 EXG004, B001 - - - - EXG004,B001 DBServer B >

2. 正しくインポートされていることを確認します。

```
バックアップサーバA で drmexgcat コマンドを実行して、正ボリュームから副ボリュームへ
のバックアップを実行した日付のバックアップ情報がバックアップサーバ A にインポートされ
ていることを確認します。
```

```
BKServer A > drmexgcat
  STRAGEGROUP: STR1
  BACKUP-ID:0000000001 BACKUP-MODE: VSS STRAGEGROUP: STR1 ORIGINAL-ID:
  0000000001
  START-TIME:2007/11/01 10:00:00 END-TIME: 2007/11/01 10:05:00 
  HOSTNAME:EXG_SRV1
  T OBJECT INFORMATIONSTORE FILE 
  FS DG DEVICE COPY-GROUP<br>
M MAILBOXSTORE MAILBOX1(STR1) D:\STR1\priv1.edb
  M MAILBOXSTORE MAILBOX1(STR1) D:\STR1\priv1.edb D:
  - Harddisk1 EXG001,B001
  - - - - 
                           EXG001,B001<br>D:\STR1\pub1.edb
  P PUBLICSTORE PUBLIC1(STR1) D:\STR1\pub1.edb D:
  - Harddisk1 EXG001, B001
  - - - - 
                            EXG001,B001
              = E:\STR1\E00*.log<br>Harddisk2 EXG002,B001
  T TRANSACT - E:<br>
E: ESTR1\HI<br>
- Harddisk2 EXG002,B001<br>
-
  - - - - 
  - - - EXG002, B001<br>
C CHECKPOINT - - EXGENERIT
                               E: YSTR1YEO0.chk E:
  - Harddisk2 EXG002, B001
  - - - - 
                            EXG002, B001
  BKServer A >
  バックアップサーバ B で drmexgcat コマンドを実行して、正ボリュームから副ボリュームへ
  のバックアップを実行した日付のバックアップ情報がバックアップサーバ B にインポートされ
  ていることを確認します。
  BKServer B > drmexgcat
  STRAGEGROUP: STR1
  BACKUP-ID:0000000011 BACKUP-MODE: VSS STRAGEGROUP: STR1 ORIGINAL-ID:
  0000000011
  START-TIME:2007/11/01 10:00:00 END-TIME: 2007/11/01 10:05:00 
  HOSTNAME:EXG_SRV1
  T OBJECT INFORMATIONSTORE FILE 
  FS DG DEVICE COPY-GROUP<br>
M MAILBOXSTORE MAILBOX1(STR1) D:\STR1\priv1.edb
  M MAILBOXSTORE MAILBOX1(STR1) D:\STR1\priv1.edb D:
  - Harddisk1 EXG003, B001
  - - - - 
                            EXG003,B001<br>D:\STR1\publ.edb
  P PUBLICSTORE PUBLIC1(STR1) D:\STR1\pub1.edb D:
  - Harddisk1 EXG003, B001
  - - - - 
  - - - EXG003,B001
                              E: YSTR1YEO0*.loqE: - Harddisk2 EXG004, B001
  - - - - 
  - - - EXG004,B001
       E: EXGOO4, BOOT E: FSTR1\E00.chk E:<br>Harddisk2 EXGOO4, BOO1
  - Harddisk2 EXG004,B001
  - - - - 
                             EXG004,B001
  BKServer B >
3. 副ボリュームのバックアップデータをテープへバックアップします。
```

```
バックアップサーバ A で drmmediabackup コマンドを実行して,副ボリュームのバックアッ
プデータをテープへバックアップします。
BKServer A > drmmediabackup 0000000001
KAVX0001-I drmmediabackup コマンドを開始します。
KAVX0402-I バックアップを開始します。
         バックアップの進行状況について詳しく確認する場合,バックアップ管理製品が
提供する監視方法を使用し,確認してください。
         バックアップ元 = W:
```

```
KAVX0402-I バックアップを開始します。
   バックアップの進行状況について詳しく確認する場合,バックアップ管理製品が
 提供する監視方法を使用し,確認してください。
          バックアップ元 = X:
 KAVX0403-I バックアップを完了しました。
   バックアップ元 = W:
  KAVX0403-I バックアップを完了しました。
          バックアップ元 = X:
  KAVX0040-I バックアップは以下の内容で取得されています。
  バックアップ ID = 0000000002
 KAVX0002-I drmmediabackup コマンドを終了します。
 BKServer A >
 バックアップサーバ B で drmmediabackup コマンドを実行して,副ボリュームのバックアッ
 プデータをテープへバックアップします。
 BKServer B > drmmediabackup 0000000011
 KAVX0001-I drmmediabackup コマンドを開始します。
 KAVX0402-I バックアップを開始します。
          バックアップの進行状況について詳しく確認する場合,バックアップ管理製品が
  提供する監視方法を使用し,確認してください。
   バックアップ元 = W:
  KAVX0402-I バックアップを開始します。
          バックアップの進行状況について詳しく確認する場合,バックアップ管理製品が
 提供する監視方法を使用し,確認してください。
   バックアップ元 = X:
  KAVX0403-I バックアップを完了しました。
          バックアップ元 = W:
  KAVX0403-I バックアップを完了しました。
   バックアップ元 = X:
 KAVX0040-I バックアップは以下の内容で取得されています。
          バックアップ ID = 0000000012
 KAVX0002-I drmmediabackup コマンドを終了します。
 BKServer B >
  この操作で,新しいバックアップ ID として, ローカルサイトでは「0000000002」, リモート
 サイトでは「0000000012」が付与されて,バックアップカタログに登録されます。
4. 正しくテープへバックアップされていることを確認します。
```

```
バックアップサーバ A で drmtapecat コマンドを実行して,正ボリュームから副ボリュームへ
のバックアップを実行した日付のバックアップ情報があることを確認します。
```

```
BKServer A > drmtapecat -backup_id 0000000002<br>BACKUP-ID BACKUP-OBJECT SNAPSHOT TIME
BACKUP-ID BACKUP-OBJECT SNAPSHOT TIME EXPIRATION 
TIME BACKUP-MEDIA<br>0000000002 MSEXCHANGE
                                2007/11/01 11:00:00 2007/11/0111:30:00 MEDIA1
BKServer A >
バックアップサーバ B で drmtapecat コマンドを実行して,正ボリュームから副ボリュームへ
```
のバックアップを実行した日付のバックアップ情報があることを確認します。

```
BKServer B > drmtapecat -backup_id 0000000012
             BACKUP-OBJECT SNAPSHOT TIME EXPIRATION
TIME BACKUP-MEDIA<br>0000000012 MSEXCHANGE
                                  0000000012 MSEXCHANGE 2007/11/01 11:00:00 2007/11/01 
11:30:00 MEDIA1
BKServer B >
```
5. バックアップデータが格納されている副ボリュームをアンマウントします。

バックアップサーバ A で drmumount コマンドを実行して,副ボリュームをアンマウントしま す。

BKServer A > drmumount 0000000001 KAVX0001-I drmumount コマンドを開始します。 KAVX0406-I アンマウントを開始します。 マウントポイント = W: KAVX0407-I アンマウントを完了しました。 マウントポイント = W: KAVX0406-I アンマウントを開始します。 マウントポイント = X: KAVX0407-I アンマウントを完了しました。 マウントポイント = X:

```
KAVX0232-I EXG001,B001 を隠ぺいしました。
KAVX0232-I EXG002,B001 を隠ぺいしました。
KAVX0234-I 物理ボリュームを再認識します。
KAVX0235-I 物理ボリュームを再認識しました。
KAVX0002-I drmumount コマンドを終了します。
BKServer A >
バックアップサーバ B で drmumount コマンドを実行して,副ボリュームをアンマウントしま
す。
BKServer B > drmumount 0000000011
KAVX0001-I drmumount コマンドを開始します。
KAVX0406-I アンマウントを開始します。
          マウントポイント = W:
KAVX0407-I アンマウントを完了しました。
          マウントポイント = W:
KAVX0406-I アンマウントを開始します。
          マウントポイント = X:
KAVX0407-I アンマウントを完了しました。
          マウントポイント = X:
KAVX0232-I EXG003,B001 を隠ぺいしました。
KAVX0232-I EXG004,B001 を隠ぺいしました。
KAVX0234-I 物理ボリュームを再認識します
KAVX0235-I 物理ボリュームを再認識しました。
KAVX0002-I drmumount コマンドを終了します。
BKServer B >
```
## **7.8.2** ローカルサイトのバックアップデータを使用してリストアする

ローカルサイトのバックアップデータを使用して,リストアする例について説明します。ここでの 操作はすべてローカルサイトで実行します。

1. バックアップデータのバックアップ ID を確認します。

バックアップ ID を確認するには,バックアップサーバ A で drmtapecat コマンドを実行しま す。

```
BKServer A > drmtapecat
BACKUP-ID BACKUP-OBJECT SNAPSHOT TIME EXPIRATION 
TIME BACKUP-MEDIA<br>0000000002 MSEXCHANGE
                                  0000000002 MSEXCHANGE 2007/11/01 11:00:00 2007/11/01 
11:30:00 MEDIA1
BKServer A >
```
2. バックアップデータをリストアする副ボリュームをマウントします。

```
バックアップサーバ A で drmmount コマンドを実行して,副ボリュームをマウントします。
```

```
BKServer A > drmmount 0000000002 -mount pt W:
  KAVX0001-I drmmount コマンドを開始します。
  KAVX0233-I EXG001,B001 を公開しました。
  KAVX0233-I EXG002,B001 を公開しました。
  KAVX0234-I 物理ボリュームを再認識します。
  KAVX0235-I 物理ボリュームを再認識しました。
  KAVX0400-I マウントを開始します。
            マウントポイント = W:
  KAVX0401-I マウントを完了しました。
            マウントポイント = W:
  KAVX0400-I マウントを開始します。
            マウントポイント = X:
  KAVX0401-I マウントを完了しました。
            マウントポイント = X:
  KAVX0002-I drmmount コマンドを終了します。
  BKServer A >
3. バックアップデータをテープから副ボリュームへリストアします。
```

```
バックアップサーバ A で drmmediarestore コマンドを実行して,テープのバックアップデー
```

```
BKServer A > drmmediarestore 0000000002
KAVX0001-I drmmediarestore コマンドを開始します。
KAVX0404-I リストアを開始します。
```
タを副ボリュームへリストアします。

 リストアの進行状況について詳しく確認する場合,バックアップ管理製品が提供 する監視方法を使用し,確認してください。 リストア元 = W: .<br>リストア先 = w: KAVX0404-I リストアを開始します。 リストアの進行状況について詳しく確認する場合,バックアップ管理製品が提供 する監視方法を使用し,確認してください。 リストア元 = X: リストア先 = X: KAVX0405-I リストアを完了しました。 リストア元 = W: リストア先 = W: KAVX0405-I リストアを完了しました。 リストア元 = X: リストア先 = X: KAVX0040-I バックアップは以下の内容で取得されています。 バックアップ ID = 0000000003 KAVX0002-I drmmediarestore コマンドを終了します。 BKServer A > この操作で,新しいバックアップ ID「0000000003」が付与されて,バックアップカタログに 登録されます (バックアップ ID「0000000001」は削除されます)。

4. 正しくテープから副ボリュームへリストアされていることを確認します。

```
バックアップサーバ A で drmexgcat コマンドを実行して,正ボリュームから副ボリュームへ
のバックアップを実行した日付のバックアップ情報がバックアップサーバ A にリストアされて
いることを確認します。
BKServer A > drmexgcat
STRAGEGROUP: STR1
BACKUP-ID:0000000003 BACKUP-MODE: VSS STRAGEGROUP: STR1 ORIGINAL-ID:
0000000001
START-TIME:2007/11/01 10:00:00 END-TIME: 2007/11/01 10:05:00 
HOSTNAME:EXG_SRV1
T OBJECT <sup>-</sup> INFORMATIONSTORE FILE<br>FS DG DEVICE COPY-GR
FS DG DEVICE COPY-GROUP
M MAILBOXSTORE MAILBOX1(STR1) D:\STR1\priv1.edb D:
- Harddisk1 EXG001, B001
- - - - 
                         EXG001, B001
P PUBLICSTORE PUBLIC1(STR1) D:\STR1\pub1.edb D:
- Harddisk1 EXG001, B001
- - - - 
- - - EXG001,B001
                           E: YSTR1YEO0*.log
E: - Harddisk2 EXG002, B001
- - - - 
- - - EXG002, B001<br>C CHECKPOINT - - EXG002, E: FSTR1F
                           E: YSTR1YEOO.chk E:
- Harddisk2 EXG002, B001
- - - - 
                         EXG002, B001
BKServer A >
```
5. バックアップデータのリストアが完了した副ボリュームをアンマウントします。

```
バックアップサーバ A で drmumount コマンドを実行して,副ボリュームをアンマウントしま
す。
```

```
BKServer A > drmumount 0000000002
KAVX0001-I drmumount コマンドを開始します。
KAVX0406-I アンマウントを開始します。
          マウントポイント = W:
KAVX0407-I アンマウントを完了しました。
          マウントポイント = W:
KAVX0406-I アンマウントを開始します。
          マウントポイント = X:
KAVX0407-I アンマウントを完了しました。
          マウントポイント = X:
KAVX0232-I EXG001,B001 を隠ぺいしました。
KAVX0232-I EXG002,B001 を隠ぺいしました。
KAVX0234-I 物理ボリュームを再認識します。
```

```
KAVX0235-I 物理ボリュームを再認識しました。
KAVX0002-I drmumount コマンドを終了します。
BKServer A >
```
6. バックアップ情報を一時ファイルへエクスポートします。

```
副ボリュームから正ボリュームへリストアするために,テープから副ボリュームへのリストア操
  作に関する情報をデータベースサーバにコピーする必要があります。
  データベースサーバ A で drmdbexport コマンドを実行して,リストア操作に関する情報を一
  時ファイルへエクスポートします。
  BKServer A > drmdbexport 0000000003 -f C:\FTP ROOT\0000000003.drm
  KAVX0001-I drmdbexport コマンドを開始します。
  KAVX0002-I drmdbexport コマンドを終了します。
  BKServer A >
7. 一時ファイルをデータベースサーバへ転送します。
  バックアップサーバ A で ftp を使用して,一時ファイルをバックアップサーバ A からデータ
  ベースサーバ A へ転送します。
  BKServer A > ftp データベースサーバ A
  ftp> Username: (ログイン名を入力)
  ftp> password: (パスワードを入力)
  ftp> get 0000000003.drm
  ftp> quit
  BKServer A >
8. バックアップサーバから転送した一時ファイルをデータベースサーバのバックアップカタログ
  へインポートします。
  データベースサーバ A で drmdbimport コマンドを実行して,一時ファイルをバックアップカ
  タログへインポートします。
  DBServer A > drmdbimport -f C:\0000000003.drm
  KAVX0001-I drmdbimport コマンドを開始します。
  KAVX0418-I ファイル名で指定されたバックアップ情報をバックアップカタログに追加しま
  した。
            インポートされたバックアップ ID = 0000000002
  KAVX0002-I drmdbimport コマンドを終了します。
  DBServer A >
9. 正しくインポートされていることを確認します。
  データベースサーバA で drmexgcat コマンドを実行して、正ボリュームから副ボリュームへ
  のバックアップを実行した日付のバックアップ情報がデータベースサーバ A にインポートされ
  ていることを確認します。
  DBServer A > drmexgcat
  STRAGEGROUP: STR1
  BACKUP-ID:0000000002 BACKUP-MODE: VSS STRAGEGROUP: STR1 ORIGINAL-ID:
  0000000001
  START-TIME:2007/11/01 10:00:00 END-TIME: 2007/11/01 10:05:00 
  HOSTNAME:EXG_SRV1<br>T OBJECT IN
  T OBJECT <sup>-</sup> INFORMATIONSTORE FILE<br>FS DG DEVICE COPY-GR
                            COPY-GROUP<br>D:\STR1\priv1.edb
  M MAILBOXSTORE MAILBOX1(STR1) D:\STR1\priv1.edb D:<br>- Harddisk1 EXG001,B001
                 EXG001,B001
  - - - - 
                             EXG001, B001<br>D: FSTR1 Fpub1.edb
  P PUBLICSTORE PUBLIC1(STR1) D:\STR1\pub1.edb D:<br>- Harddisk1 EXG001,B001
  - Harddisk1 EXG001,B001
  - - - - 
                             EXG001, B001
  T TRANSACT - E:\STR1\E00*.log 
                             EXG002, B001
  - - - - 
                             EXG002,B001
  C CHECKPOINT - E:\STR1\E00.chk E:
        Harddisk2 EXG002, B001
  - - - - 
                            EXG002,B001
  DBServer A >
```

```
10. TrueCopy のペアを分割します。
```
データベースサーバA で RAID Manager を使用して、TrueCopy のペアを分割します。

DBServer A > set HORCMINST=<インスタンス番号> DBServer A > set HORCC\_MRCF= DBServer A > pairsplit<sup>-</sup>-g TC001 -rw DBServer A > pairsplit -g TC002 -rw DBServer A > pairdisplay -g TC001 -CLI<br>Group PairVol L/R Port# TID LU Group PairVol L/R Port# TID LU Seq# LDEV# P/S Status Fence Seq# P-LDEV# M TC01 B001 L CL2-C 8 2 14050 2817 P-VOL PSUS NEVER 14053 2817 W 14053 2817 W<br>TC01 B001 B001 R CL2-C 8 3 14053 2817 S-VOL SSUS NEVER  $2817 -$ DBServer A >pairdisplay -g TC002 -CLI<br>Group PairVol L/R Port# TID LU LU Seq# LDEV# P/S Status Fence Seq# P-LDEV# M L CL2-C 8 2 14050 2818 P-VOL PSUS NEVER 14053 2818 W R CL2-C 8 3 14053 2818 S-VOL SSUS NEVER - 2818 -DBServer A >

11. 副ボリュームのデータを正ボリュームにリストアします。

データベースサーバA で drmexgrestore コマンドを実行して、副ボリュームのデータを正ボ リュームにリストアします。

DBServer A > drmexgrestore 0000000002 -resync -recovery KAVX0001-I drmexgrestore コマンドを開始します。 KAVX5019-I VSS インポートサーバに接続しました。 ホスト名 = バックアップサーバ B KAVX1805-I インフォメーションストアをディスマウントしています。 ストレージグループ名 = STR1 KAVX1700-I リストアを開始します。 KAVA1701-I リストアを完了しました KAVX1806-I インフォメーションストアをマウントしています。 ストレージグループ名 = STR1 DBServer A >

12. TrueCopy のペアを再同期します。

データベースサーバ A で RAID Manager を使用して,TrueCopy のペアを再同期します。

DBServer A > set HORCMINST=<インスタンス番号> DBServer A > set HORCC\_MRCF= DBServer  $A >$  pairresync -g TC001 DBServer A > pairresync -g TC002 DBServer A > pairdisplay -g TC001 -CLI<br>Group PairVol L/R Port# TID LU Group PairVol L/R Port# TID LU Seq# LDEV# P/S Status Fence Seq# P-LDEV# M TC01 B001 L CL2-C 8 2 14050 2817 P-VOL PAIR NEVER 14053 2817 W R CL2-C 8 3 14053 2817 S-VOL PAIR NEVER - 2817 - DBServer A >pairdisplay -g TC002 -CLI Group PairVol L/R Port# TID LU Seq# LDEV# P/S Status Fence Seq# P-LDEV# M TC02 B001 L CL2-C 8 2 14050 2818 P-VOL PAIR NEVER 2818 W<br>B001 TC02 B001 R CL2-C 8 3 14053 2818 S-VOL PAIR NEVER - 2818 - DBServer A >

# **7.8.3** リモートサイトのバックアップデータを使用してリストアする

リモートサイトのバックアップデータを使用して,リストアする例について説明します。ここでの 操作はすべてリモートサイトで実行します。

1. ローカルサイトで稼働している Exchange 仮想サーバをリモートサイトにフェールオーバーし ます。

2. バックアップデータのバックアップ ID を確認します。

バックアップ ID を確認するには、バックアップサーバ B で drmtapecat コマンドを実行しま す。

```
BKServer B > drmtapecat<br>BACKUP-ID BACKUP-OBJE
              BACKUP-OBJECT SNAPSHOT TIME EXPIRATION
TIME BACKUP-MEDIA<br>0000000012 MSEXCHANGE
                                       0000000012 MSEXCHANGE 2007/11/01 11:00:00 2007/11/01 
11:30:00 MEDIA1
BKServer B >
```
3. バックアップデータをリストアする副ボリュームをマウントします。

```
バックアップサーバ B で drmmount コマンドを実行して,副ボリュームをマウントします。
```

```
BKServer B > drmmount 0000000012 -mount pt W:
  KAVX0001-I drmmount コマンドを開始します。
  KAVX0233-I EXG003,B001 を公開しました。
  KAVX0233-I EXG004,B001 を公開しました。
  KAVX0234-I 物理ボリュームを再認識します。
  KAVX0235-I 物理ボリュームを再認識しました。
  KAVX0400-I マウントを開始します。
           マウントポイント = W:
  KAVX0401-I マウントを完了しました。
           マウントポイント = W:
  KAVX0400-I マウントを開始します。
           マウントポイント = X:
  KAVX0401-I マウントを完了しました。
           マウントポイント = X:
  KAVX0002-I drmmount コマンドを終了します。
  BKServer B >
4. バックアップデータをテープから副ボリュームへリストアします。
  バックアップサーバ B で drmmediarestore コマンドを実行して,テープのバックアップデー
  タを副ボリュームへリストアします。
  BKServer B > drmmediarestore 0000000012
  KAVX0001-I drmmediarestore コマンドを開始します。
  KAVX0404-I リストアを開始します。
           リストアの進行状況について詳しく確認する場合,バックアップ管理製品が提供
  する監視方法を使用し,確認してください。
   リストア元 = W:
   リストア先 = W:
  KAVX0404-I リストアを開始します。
           リストアの進行状況について詳しく確認する場合,バックアップ管理製品が提供
  する監視方法を使用し,確認してください。
   リストア元 = X:
   リストア先 = X:
  KAVX0405-I リストアを完了しました。
           リストア元 = W:
           リストア先 = W:
  KAVX0405-I リストアを完了しました。
           リストア元 = X:
           リストア先 = X:
  KAVX0040-I バックアップは以下の内容で取得されています。
  バックアップ ID = 0000000013
  KAVX0002-I drmmediarestore コマンドを終了します。
  BKServer B >
  この操作で, 新しいバックアップ ID「0000000013」が付与されて、バックアップカタログに
  登録されます (バックアップ ID「0000000011」は削除されます)。
```
5. 正しくテープから副ボリュームへリストアされていることを確認します。

```
バックアップサーバ B で drmexgcat コマンドを実行して、正ボリュームから副ボリュームへ
のバックアップを実行した日付のバックアップ情報がバックアップサーバ B にリストアされて
いることを確認します。
BKServer B > drmexgcat
STRAGEGROUP: STR1
BACKUP-ID:0000000013 BACKUP-MODE: VSS STRAGEGROUP: STR1 ORIGINAL-ID:
0000000011
START-TIME:2007/11/01 10:00:00 END-TIME: 2007/11/01 10:05:00
```
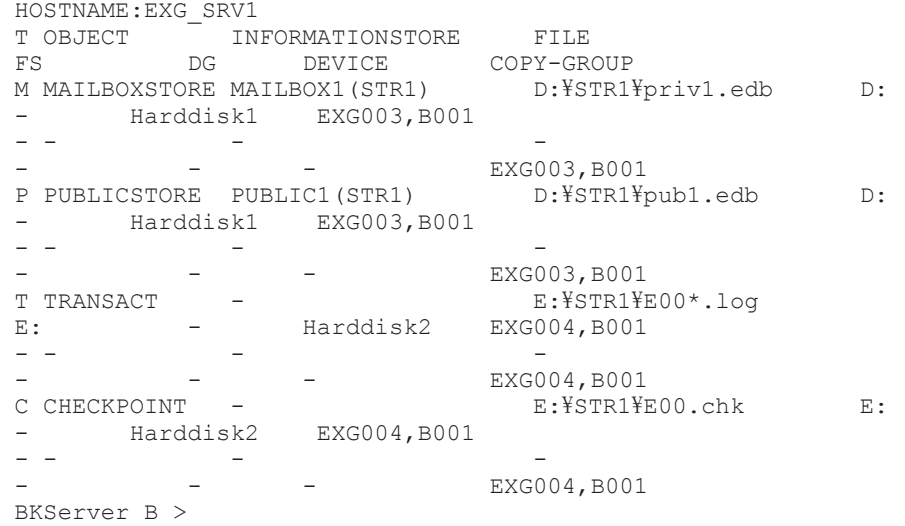

6. バックアップデータのリストアが完了した副ボリュームをアンマウントします。

バックアップサーバ B で drmumount コマンドを実行して、副ボリュームをアンマウントしま す。

```
BKServer B > drmumount 0000000012
KAVX0001-I drmumount コマンドを開始します。
KAVX0406-I アンマウントを開始します。
          マウントポイント = W:
KAVX0407-I アンマウントを完了しました。
          マウントポイント = W:
KAVX0406-I アンマウントを開始します。
          マウントポイント = X:
KAVX0407-I アンマウントを完了しました。
          マウントポイント = X:
KAVX0232-I EXG003,B001 を隠ぺいしました。
KAVX0232-I EXG004,B001 を隠ぺいしました。
KAVX0234-I 物理ボリュームを再認識します。
KAVX0235-I 物理ボリュームを再認識しました。
KAVX0002-I drmumount コマンドを終了します。
BKServer B >
```
7. バックアップ情報を一時ファイルへエクスポートします。

副ボリュームから正ボリュームへリストアするために,テープから副ボリュームへのリストア操 作に関する情報をデータベースサーバにコピーする必要があります。

データベースサーバ B で drmdbexport コマンドを実行して,リストア操作に関する情報を一 時ファイルへエクスポートします。

```
BKServer B > drmdbexport 0000000013 -f C:\FTP_ROOT\00000000013.drm
KAVX0001-I drmdbexport コマンドを開始します。
KAVX0002-I drmdbexport コマンドを終了します。
BKServer B >
```
8. 一時ファイルをデータベースサーバへ転送します。

```
バックアップサーバ B で ftp を使用して,一時ファイルをバックアップサーバ B からデータ
ベースサーバ B へ転送します。
```

```
BKServer B > ftp データベースサーバ B
ftp> Username: (ログイン名を入力)
ftp> password: (パスワードを入力)
ftp> get 0000000013.drm
ftp> quit
BKServer B >
```
9. バックアップサーバから転送した一時ファイルをデータベースサーバのバックアップカタログ へインポートします。

```
データベースサーバ B で drmdbimport コマンドを実行して,一時ファイルをバックアップカ
タログへインポートします。
```

```
DBServer B > drmdbimport -f C:\0000000013.drm
KAVX0001-I drmdbimport コマンドを開始します。
KAVX0418-I ファイル名で指定されたバックアップ情報をバックアップカタログに追加しま
した。
          インポートされたバックアップ ID = 0000000012
KAVX0002-I drmdbimport コマンドを終了します。
DBServer B >
```
10. 正しくインポートされていることを確認します。

```
データベースサーバ B で drmexgcat コマンドを実行して、正ボリュームから副ボリュームへ
  のバックアップを実行した日付のバックアップ情報がデータベースサーバ B にインポートされ
  ていることを確認します。
  DBServer B > drmexgcat
  STRAGEGROUP: STR1
  BACKUP-ID:0000000012 BACKUP-MODE: VSS STRAGEGROUP: STR1 ORIGINAL-ID:
  0000000011
  START-TIME:2007/11/01 10:00:00 END-TIME: 2007/11/01 10:05:00 
 HOSTNAME:EXG_SRV1<br>T OBJECT IN
            INFORMATIONSTORE FILE
 FS DG DEVICE COPY-GROUP<br>
M MAILBOXSTORE MAILBOX1(STR1) D:\STR1\priv1.edb
  M MAILBOXSTORE MAILBOX1(STR1) D:\STR1\priv1.edb D:
  - Harddisk1 EXG003, B001
  - - - - 
           - - EXG003, B001
  P PUBLICSTORE PUBLIC1(STR1) D:\STR1\pub1.edb D:
  - Harddisk1 EXG003, B001
  - - - - 
  - - - - - EXG003, B001
  T TRANSACT - E: YSTR1YEO0*.logE: - Harddisk2 EXG004, B001
  - - - - 
  - - - EXG004, B001<br>C CHECKPOINT - - EXG004, E: FSTR1F
                            E:¥STR1¥E00.chk E:
      Harddisk2 EXG004, B001
  - - - - 
           - - - EXG004, B001
  DBServer B >
11. TrueCopy のペアを分割します。
```
データベースサーバ B で RAID Manager を使用して,TrueCopy のペアを分割します。

```
DBServer B > set HORCMINST=<インスタンス番号>
  DBServer B > set HORCC_MRCF=
  DBServer B > pairsplit -g TC001 -rw
  DBServer B > pairsplit -g TC002 -rw
  DBServer B > pairdisplay -g TC001 -CLI
  Group PairVol L/R Port# TID LU Seq# LDEV# P/S Status Fence 
  Seq# P-LDEV# M
        TC01 B001 L CL2-C 8 3 14053 2817 P-VOL PSUS NEVER 
  14050 2817 -
                     CL2-C 8 2 14050 2817 S-VOL SSUS
  TC01 B001 R (<br>NEVER - 2817 -
  DBServer B >pairdisplay -g TC002 -CLI
  Group PairVol L/R Port# TID LU Seq# LDEV# P/S Status Fence 
  Seq# P-LDEV# M
  TC02 B001 L CL2-C 8 3 14053 2818 P-VOL PSUS NEVER 
  14050 2818 -<br>TC02 B001 R
                     CL2-C 8 2 14050 2818 S-VOL SSUS
  NEVER - 2818 -
  DBServer B >
12. 副ボリュームのデータを正ボリュームにリストアします。
  データベースサーバ B で drmexgrestore コマンドを実行して、副ボリュームのデータを正ボ
```

```
リュームにリストアします。
DBServer B > drmexgrestore 0000000012 -resync -recovery
KAVX0001-I drmexgrestore コマンドを開始します。
KAVX5019-I VSS インポートサーバに接続しました。
ホスト名 = バックアップサーバ B
KAVX1805-I インフォメーションストアをディスマウントしています。
           ストレージグループ名 = STR1
```
KAVX1700-I リストアを開始します。 KAVX1701-I リストアを完了しました。 KAVX1806-I インフォメーションストアをマウントしています。 ストレージグループ名 = STR1 DBServer B >

13. TrueCopy のペアを再同期します。

データベースサーバ B で RAID Manager を使用して,TrueCopy のペアを再同期します。

DBServer B > set HORCMINST=<インスタンス番号> DBServer B > set HORCC\_MRCF= DBServer B > pairresync -g TC001 DBServer B > pairresync -g TC002 DBServer B > pairdisplay -g TC001 -CLI<br>Group PairVol L/R Port# TID LU LU Seq# LDEV# P/S Status Fence Seq# P-LDEV# M  $TC01$  B001 L CL2-C 8 3 14053 2817 P-VOL PAIR NEVER 14050 2817 -2817 -TC01 B001 R CL2-C 8 2 14050 2817 S-VOL PAIR  $NEVER$ DBServer B >pairdisplay -g TC002 -CLI LU Seq# LDEV# P/S Status Fence Seq# P-LDEV# M<br>TC02 B001 TC02 B001 L CL2-C 8 3 14053 2818 P-VOL PAIR NEVER 14050 2818 -<br>TC02 B001 TC02 B001 R CL2-C 8 2 14050 2818 S-VOL PAIR  $- 2818 -$ DBServer B >

# **7.9 CCR** 構成でバックアップおよびリストアする

ここでは、CCR 構成になっているデータベースサーバとバックアップサーバが複数あるシステム構 成でバックアップおよびリストアする例について示します。また,リストアについては,自動シー ド機能を使用する場合と使用しない場合の例を示します。Exchange Server 2007 の場合の運用例 を使って説明します。

次のような場合について説明します。

- 現用サーバで VSS バックアップを実行する(副ボリュームにバックアップデータを作成)。その あと,副ボリュームのバックアップデータをテープ装置にバックアップする。
- 待機サーバで VSS バックアップを実行する(副ボリュームにバックアップデータを作成)。その あと,副ボリュームのバックアップデータをテープ装置にバックアップする。
- 現用サーバで取得したバックアップデータを現用サーバでリストアする。
- 現用サーバをフェールオーバーし,待機サーバを現用サーバに切り替える。そのあと,フェール オーバー前に待機サーバで取得したバックアップデータをフェールオーバー後の現用サーバで リストアする(リストアを実行するノードはバックアップデータを取得したノードと同じ)。

この例では、次の図に示すシステム構成を想定しています。

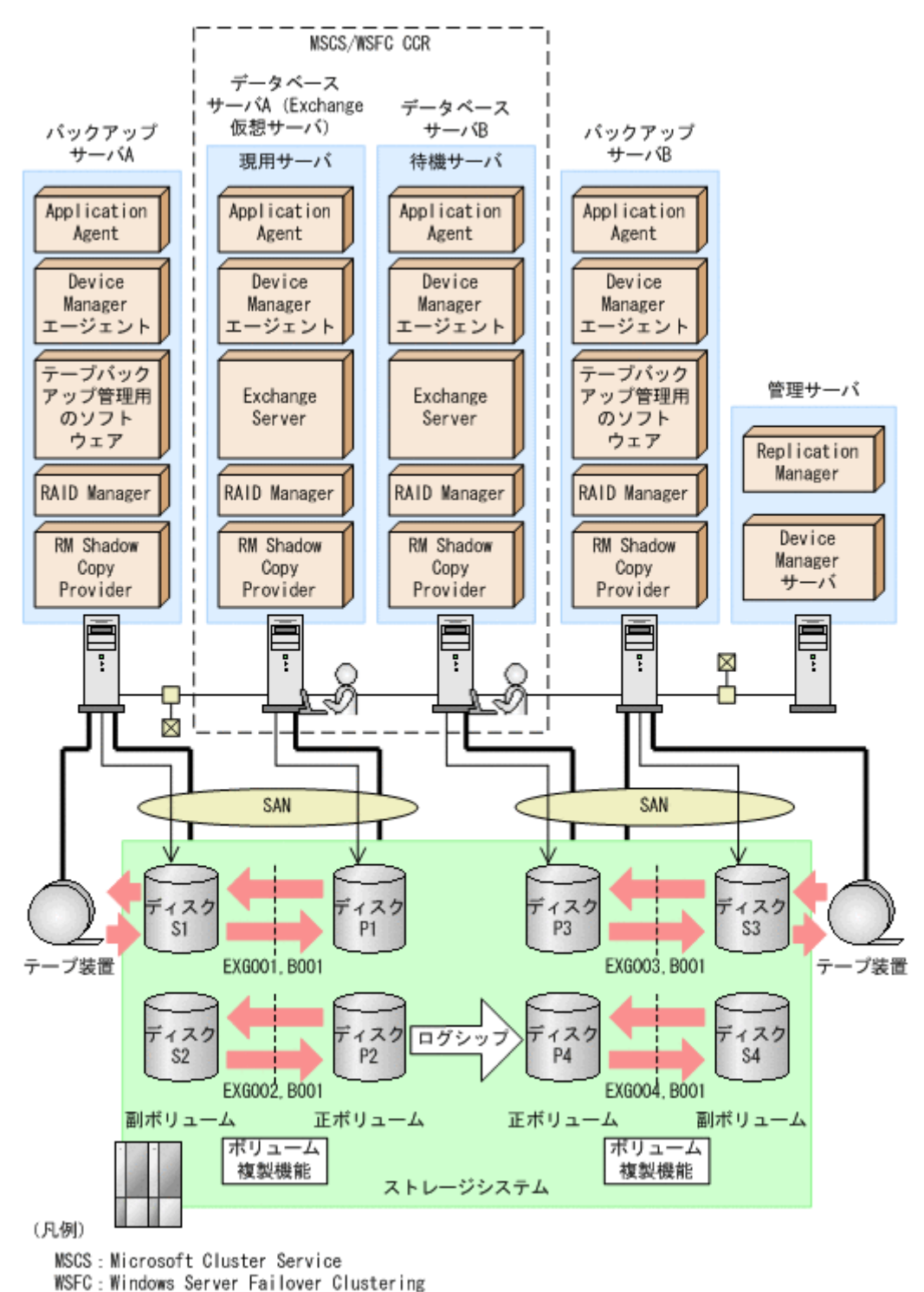

#### 図 **7-16 CCR** 構成でバックアップおよびリストアする場合のシステム構成例

この例でのシステムの前提条件は次のとおりです。

- 現用サーバで VSS バックアップを実行する場合,現用サーバのバックアップサーバで Protection Manager サービスが起動している。
- 待機サーバで VSS バックアップを実行する場合,待機サーバのバックアップサーバで Protection Manager サービスが起動している。
- リストアを実行する現用サーバのバックアップサーバで Protection Manager サービスが起動 している。また,自動シード機能を使用してリストアを実行する場合,待機サーバのデータベー スサーバでも Protection Manager サービスが起動している。
- 自動シード機能を使用してリストアを実行する場合,Exchange 環境設定ファイルが作成済み で,自動シード機能が有効に設定されている。
- 副ボリュームをテープ装置にバックアップするまでは,新たな正ボリュームのバックアップは実 行できない。
- 初期状態では,データベース A は現用サーバ(Exchange 仮想サーバが起動している)とする。 データベース B は待機サーバとする。
- バックアップサーバには,テープバックアップ管理用のソフトウェアとして NetBackup がイン ストールされていて,テープライブラリ装置の構成定義が定義済みである。
- 現用サーバおよび待機サーバでディクショナリマップファイルが最新の状態に更新されている。
- ディスク P1 および P3 は「D:」ドライブにマウントされている。
- ディスク P2 および P4 は「E:」ドライブにマウントされている。
- ディスク P1 には、現用サーバのストレージグループ (STR1) のインフォメーションストア構 成ファイルが格納されている。
- ディスク P2 には、現用サーバのストレージグループ (STR1) のトランザクションログファイ ルおよびチェックポイントファイルが格納されている。
- ディスク P3 には、待機サーバのストレージグループ (STR1) のインフォメーションストア構 成ファイルが格納されている。
- ディスク P4 には、待機サーバのストレージグループ (STR1) のトランザクションログファイ ルおよびチェックポイントファイルが格納されている。
- 正ボリュームと副ボリュームは,データベースサーバおよびバックアップサーバで RAID Manager の構成定義ファイルを使用してペア定義済みである。
- 副ボリュームは通常マウントされてなく,必要時に次のとおりマウントされる。
	- ディスク S1 および S3 は「W:」ドライブにマウントされる。
	- ディスク S2 および S4 は「X:」ドライブにマウントされる。

## **7.9.1** 現用サーバと待機サーバで異なるバックアップサーバを使用してバッ クアップする

現用サーバと待機サーバで異なるバックアップサーバを使用してバックアップする例について説明 します。

#### **(1)** 現用サーバでバックアップする

1. バックアップサーバのシステムキャッシュをクリアします。

システムキャッシュをクリアするため,バックアップサーバ A で drmmount コマンドを実行し て副ボリュームを一時的にマウントします。そのあと,drmumount コマンドでアンマウントし ます。

```
BKServer A > drmmount -copy_group EXG001,B001 -mount_pt W:
KAVX0001-I drmmount コマンドを開始します。
KAVX0400-I マウントを開始します。
          マウントポイント = W:
KAVX0401-I マウントを完了しました。
          マウントポイント = W:
KAVX0002-I drmmount コマンドを終了します。
BKServer A > drmumount -copy group EXG001,B001
KAVX0001-I drmumount コマンドを開始します。
KAVX0406-I アンマウントを開始します。
          マウントポイント = W:
KAVX0407-I アンマウントを完了しました。
          マウントポイント = W:
KAVX0002-I drmumount コマンドを終了します。
```

```
BKServer A > drmmount -copy_group EXG002,B001 -mount_pt X:
  KAVX0001-I drmmount コマンドを開始します。
  KAVX0400-I マウントを開始します。
            マウントポイント = X:
  KAVX0401-I マウントを完了しました。
            マウントポイント = X:
  KAVX0002-I drmmount コマンドを終了します。
  BKServer A > drmumount -copy_group EXG002, B001
  KAVX0001-I drmumount コマンドを開始します。
  KAVX0406-I アンマウントを開始します。
            マウントポイント = X:
  KAVX0407-I アンマウントを完了しました。
            マウントポイント = X:
  KAVX0002-I drmumount コマンドを終了します。
  BKServer A >
2. VSS バックアップを実行して、副ボリュームにバックアップデータを取得します。
  データベースサーバ A で drmexgbackup コマンドを実行します。
  バックアップ ID は,未使用の ID「0000000001」が付与されます。
  DBServer A > drmexgbackup -mode vss
  KAVX0001-I drmexgbackup コマンドを開始します。
  KAVX5019-I VSS インポートサーバに接続しました。
             ホスト名 =バックアップサーバ A
  KAVX1600-I バックアップを開始します。
  KAVX1610-I バックアップサーバでデータベースの検証を行います。
             ストレージグループ名 = STR1
              ファイル容量 = 3[MB]
  KAVX1611-I ベリファイ処理が成功しました。
  KAVX0040-I バックアップは以下の内容で取得されています。
  バックアップ ID = 0000000001
  KAVX1601-I バックアップを完了しました。
  KAVX0002-I drmexgbackup コマンドを終了します。
  DBServer A >
3. 正しくバックアップされていることを確認します。
  データベースサーバA で drmexgcat コマンドを実行して、バックアップ情報を確認します。
  DBServer A > drmexgcat -target STR1
  STRAGEGROUP: STR1
  BACKUP-ID:0000000001 BACKUP-MODE: VSS STRAGEGROUP: STR1 ORIGINAL-ID:
  0000000001
  START-TIME:2007/11/01 10:00:00 END-TIME: 2007/11/01 10:05:00 
  HOSTNAME:EXG_SRV1
  T OBJECT INFORMATIONSTORE FILE 
           DG DEVICE COPY-GROUP<br>FRE MAILBOX1(STR1) D:\STR1\priv1.edb
  M MAILBOXSTORE MAILBOX1(STR1) D:\STR1\priv1.edb D:
      Harddisk1 EXG001, B001
  - - - - 
                            EXG001,B001<br>D:\STR1\publ.edb
  P PUBLICSTORE PUBLIC1(STR1) D:\STR1\pub1.edb D:
  - Harddisk1 EXG001, B001
  - - - - 
                            EXG001, B001
  T TRANSACT - E:\STR1\E00*.log 
  E: - Harddisk2 EXG002, B001
  - - - - 
                            EXG002, B001
  C CHECKPOINT - B:\STR1\E00.chk E:<br>- Harddisk2 EXG002,B001
                  EXG002,B001
  - - - - 
                            EXG002, B001
  DBServer A >
4. バックアップ情報を一時ファイルへエクスポートします。
  データベースサーバA で drmdbexport コマンドを実行して、バックアップ操作に関する情報
  を一時ファイルへエクスポートします。
  DBServer A > drmdbexport 0000000001 -f C:\temp\0000000001.drm
  KAVX0001-I drmdbexport コマンドを開始します。
  KAVX0002-I drmdbexport コマンドを終了します。
  DBServer A >
```
5. 一時ファイルをバックアップサーバへ転送します。

```
データベースサーバ A で ftp を使用して,一時ファイルをデータベースサーバ A からバック
アップサーバ A へ転送します。
DBServer A > ftp バックアップサーバ A
ftp> Username: (ログイン名を入力)
```

```
ftp> password: (パスワードを入力)
ftp> put C:\temp\0000000001.drm
ftp> quit
DBServer A >
```
6. データベースサーバから転送した一時ファイルをバックアップサーバのバックアップカタログ へインポートします。

```
バックアップサーバ A で drmdbimport コマンドを実行して,一時ファイルをバックアップカ
タログへインポートします。
```
バックアップ ID は,未使用の ID「0000000001」が付与されます。

BKServer A > drmdbimport -f C:\FTP\_ROOT\0000000001.drm KAVX0001-I drmdbimport コマンドを開始します。 KAVX0418-I ファイル名で指定されたバックアップ情報をバックアップカタログに追加しま した。 インポートされたバックアップ ID = 0000000001 KAVX0002-I drmdbimport コマンドを終了します。

- BKServer A >
- 7. 正しくインポートされていることを確認します。

バックアップサーバA で drmexgcat コマンドを実行して、正ボリュームから副ボリュームへ のバックアップを実行した日付のバックアップ情報がバックアップサーバ A にインポートされ ていることを確認します。

BKServer A > drmexgcat -target STR1 STRAGEGROUP: STR1 BACKUP-ID:0000000001 BACKUP-MODE: VSS STRAGEGROUP: STR1 ORIGINAL-ID: 000000001 START-TIME:2007/11/01 10:00:00 END-TIME: 2007/11/01 10:05:00 HOSTNAME:EXG\_SRV1 T OBJECT INFORMATIONSTORE FILE FS DG DEVICE COPY-GROUP M MAILBOXSTORE MAILBOX1(STR1) D:\STR1\priv1.edb D: - Harddisk1 EXG001, B001 - - - - EXG001, B001 P PUBLICSTORE PUBLIC1(STR1) D:\STR1\pub1.edb D:<br>- Harddisk1 EXG001,B001 EXG001,B001 - - - - EXG001, B001 T TRANSACT - TRANSACT - E:\STR1\E00\*.log E: - Harddisk2 EXG002, B001 - - - - - - - EXG002, B001<br>
C CHECKPOINT - - - E:\STR1\} POINT - E:\STR1\E00.chk E:<br>
Harddisk2 EXG002.B001 - Harddisk2 EXG002, B001 - - - - EXG002, B001 BKServer A >

8. バックアップデータが格納されている副ボリュームをマウントします。

バックアップサーバ A で drmmount コマンドを実行して,副ボリュームをマウントします。

BKServer  $A > d$ rmmount 0000000001 -mount pt W: KAVX0001-I drmmount コマンドを開始します。 KAVX0400-I マウントを開始します。 マウントポイント = W: KAVX0401-I マウントを完了しました。 マウントポイント = W: KAVX0400-I マウントを開始します。 マウントポイント = X: KAVX0401-I マウントを完了しました。 マウントポイント = X:

```
KAVX0002-I drmmount コマンドを終了します。
  BKServer A >
9. 副ボリュームのバックアップデータをテープへバックアップします。
  バックアップサーバ A で drmmediabackup コマンドを実行して,副ボリュームのバックアッ
  プデータをテープへバックアップします。
  バックアップ ID は,未使用の ID「0000000002」が付与されます。
  BKServer A > drmmediabackup 0000000001
  KAVX0001-I drmmediabackup コマンドを開始します。
  KAVX0402-I バックアップを開始します。
   バックアップの進行状況について詳しく確認する場合,バックアップ管理製品が
  提供する監視方法を使用し,確認してください。
   バックアップ元 = W:
  KAVX0402-I バックアップを開始します。
   バックアップの進行状況について詳しく確認する場合,バックアップ管理製品が
  提供する監視方法を使用し,確認してください。
            バックアップ元 = X:
  KAVX0403-I バックアップを完了しました。
   バックアップ元 = W:
  KAVX0403-I バックアップを完了しました。
           バックアップ元 = X:
  KAVX0040-I バックアップは以下の内容で取得されています。
  バックアップ ID = 0000000002
  KAVX0002-I drmmediabackup コマンドを終了します。
  BKServer A >
10. 正しくテープへバックアップされていることを確認します。
  バックアップサーバ A で drmtapecat コマンドを実行して,正ボリュームから副ボリュームへ
  のバックアップを実行した日付のバックアップ情報があることを確認します。
  BKServer A > drmtapecat -backup_id 0000000002
  BACKUP-ID BACKUP-OBJECT SNAPSHOT TIME EXPIRATION<br>TIME RACKUP-MEDIA
  TIME BACKUP-MEDIA<br>0000000002 MSEXCHANGE
                         0000000002 MSEXCHANGE 2002/06/01 11:00:00 2002/06/02 
  11:00:00 MEDIA1
```
11. バックアップデータが格納されている副ボリュームをアンマウントします。

```
バックアップサーバ A で drmumount コマンドを実行して,副ボリュームをアンマウントしま
す。
BKServer A > drmumount 0000000001
KAVX0001-I drmumount コマンドを開始します。
KAVX0406-I アンマウントを開始します。
          マウントポイント = W:
KAVX0407-I アンマウントを完了しました。
          マウントポイント = W:
KAVX0406-I アンマウントを開始します。
          マウントポイント = X:
KAVX0407-I アンマウントを完了しました。
          マウントポイント = X:
KAVX0002-I drmumount コマンドを終了します。
BKServer A >
```
### **(2)** 待機サーバでバックアップする

BKServer A >

1. バックアップサーバのシステムキャッシュをクリアします。

```
システムキャッシュをクリアするため,バックアップサーバ B で drmmount コマンドを実行し
て副ボリュームを一時的にマウントします。そのあと,drmumount コマンドでアンマウントし
ます。
BKServer B > drmmount -copy group EXG003,B001 -mount pt W:
KAVX0001-I drmmount コマンドを開始します。
KAVX0400-I マウントを開始します。
          マウントポイント = W:
KAVX0401-I マウントを完了しました。
          マウントポイント = W:
KAVX0002-I drmmount コマンドを終了します。
```
BKServer B > drmumount -copy\_group EXG003, B001 KAVX0001-I drmumount コマンドを開始します。 KAVX0406-I アンマウントを開始します。 マウントポイント = W: KAVX0407-I アンマウントを完了しました。 マウントポイント = W: KAVX0002-I drmumount コマンドを終了します。 BKServer B > drmmount -copy\_group EXG004,B001 -mount\_pt X: KAVX0001-I drmmount コマンドを開始します。 KAVX0400-I マウントを開始します。 マウントポイント = X: KAVX0401-I マウントを完了しました。 マウントポイント = X: KAVX0002-I drmmount コマンドを終了します。 BKServer B > drmumount -copy group EXG004,B001 KAVX0001-I drmumount コマンドを開始します。 KAVX0406-I アンマウントを開始します。 マウントポイント = X: KAVX0407-I アンマウントを完了しました。 マウントポイント = X: KAVX0002-I drmumount コマンドを終了します。 BKServer B > 2. VSS バックアップを実行して、副ボリュームにバックアップデータを取得します。 データベースサーバ B で drmexgbackup コマンドを実行します。 バックアップ ID は,未使用の ID「0000000001」が付与されます。 DBServer B > drmexgbackup -mode vss KAVX0001-I drmexgbackup コマンドを開始します。 **KAVX5019-I VSS インポートサーバに接続しました。** ホスト名 =バックアップサーバ B KAVX1600-I バックアップを開始します。 KAVX1610-I バックアップサーバでデータベースの検証を行います。 ストレージグループ名 = STR1 ファイル容量 = 3[MB] KAVX1611-I ベリファイ処理が成功しました。 KAVX0040-I バックアップは以下の内容で取得されています。 バックアップ ID = 0000000001 KAVX1601-I バックアップを完了しました。 KAVX0002-I drmexgbackup コマンドを終了します。 DBServer B > 3. 正しくバックアップされていることを確認します。 データベースサーバ B で drmexgcat コマンドを実行して、バックアップ情報を確認します。 DBServer B > drmexgcat STRAGEGROUP: STR1 BACKUP-ID:0000000001 BACKUP-MODE: VSS STRAGEGROUP: STR1 ORIGINAL-ID: 000000001 START-TIME:2007/11/01 10:00:00 END-TIME: 2007/11/01 10:05:00 HOSTNAME:EXG\_SRV1<br>T OBJECT IN - INFORMATIONSTORE FILE<br>DG DEVICE COPY-GR FS DG DEVICE COPY-GROUP M MAILBOXSTORE MAILBOX1(STR1) D:\STR1\priv1.edb D: - Harddisk1 EXG003, B001<br>- -- - - - - EXG003, B001 P PUBLICSTORE PUBLIC1(STR1) D:\STR1\pub1.edb D: Harddisk1 EXG003, B001 - - - - - - - EXG003,B001  $E: YSTR1YEO0*.log$ E: - Harddisk2 EXG004, B001 - - - - - - - EXG004, B001<br>
C CHECKPOINT - - EXGN04, E: FSTR1F1 Expoint - E:\STR1\E00.chk E:<br>Harddisk2 EXG004,B001 EXG004,B001 - - - - EXG004,B001 DBServer B >

4. バックアップ情報を一時ファイルへエクスポートします。

```
データベースサーバ B で drmdbexport コマンドを実行して、バックアップ操作に関する情報
  を一時ファイルへエクスポートします。
  DBServer B > drmdbexport 0000000001 -f C:\temp\0000000001.drm
  KAVX0001-I drmdbexport コマンドを開始します。
  KAVX0002-I drmdbexport コマンドを終了します。
  DBServer B >
5. 一時ファイルをバックアップサーバへ転送します。
  データベースサーバ B で ftp を使用して,一時ファイルをデータベースサーバ B からバック
  アップサーバ B へ転送します。
  DBServer B > ftp バックアップサーバ B
  ftp> Username: (ログイン名を入力)
  ftp> password: (パスワードを入力)
  ftp> put C:\temp\0000000001.drm
  ftp> quit
 DBServer B >
6. データベースサーバから転送した一時ファイルをバックアップサーバのバックアップカタログ
  へインポートします。
  バックアップサーバ B で drmdbimport コマンドを実行して,一時ファイルをバックアップカ
  タログへインポートします。
  バックアップ ID は,未使用の ID「0000000001」が付与されます。
  BKServer B > drmdbimport -f C:\FTP_ROOT\0000000001.drm
  KAVX0001-I drmdbimport コマンドを開始します。
  KAVX0418-I ファイル名で指定されたバックアップ情報をバックアップカタログに追加しま
  した。
           インポートされたバックアップ ID = 0000000001
  KAVX0002-I drmdbimport コマンドを終了します。
 BKServer B >
7. 正しくインポートされていることを確認します。
  バックアップサーバ B で drmexgcat コマンドを実行して、正ボリュームから副ボリュームへ
  のバックアップを実行した日付のバックアップ情報がバックアップサーバ B にインポートされ
  ていることを確認します。
 BKServer B > drmexgcat
  STRAGEGROUP: STR1
  BACKUP-ID:0000000001 BACKUP-MODE: VSS STRAGEGROUP: STR1 ORIGINAL-ID:
  0000000001
  START-TIME:2007/11/01 10:00:00 END-TIME: 2007/11/01 10:05:00 
 HOSTNAME:EXG_SRV1<br>T OBJECT IN
  T OBJECT \overline{ } INFORMATIONSTORE FILE<br>FS DG DEVICE COPY-GR
                            COPY-GROUP
  M MAILBOXSTORE MAILBOX1(STR1) D:\STR1\priv1.edb D:
       Harddisk1 EXG003,B001
  - - - - 
                           EXG003, B001
  P PUBLICSTORE PUBLIC1(STR1) D:\STR1\pub1.edb D:
  - Harddisk1 EXG003, B001<br>- - -
  - - - - 
  - - - EXG003,B001
  T TRANSACT - E:\STR1\E00*.log<br>E:\STR1\E004.boot
                            EXG004,B001
  - - - - 
  - - - EXG004, B001<br>
C CHECKPOINT - - EXG004, BO1
       C CHECKPOINT - E:\STR1\E00.chk E: 
  - Harddisk2 EXG004, B001
  - - - - 
                            EXG004,B001
 BKServer B >
8. バックアップデータが格納されている副ボリュームをマウントします。
  バックアップサーバ B で drmmount コマンドを実行して,副ボリュームをマウントします。
```

```
BKServer B > drmmount 0000000001 -mount pt W:
KAVX0001-I drmmount コマンドを開始します。
KAVX0400-I マウントを開始します。
          マウントポイント = W:
```

```
KAVX0401-I マウントを完了しました。
          マウントポイント = W:
KAVX0400-I マウントを開始します。
          マウントポイント = X:
KAVX0401-I マウントを完了しました。
          マウントポイント = X:
KAVX0002-I drmmount コマンドを終了します。
BKServer B >
```
9. 副ボリュームのバックアップデータをテープへバックアップします。

バックアップサーバ B で drmmediabackup コマンドを実行して,副ボリュームのバックアッ プデータをテープへバックアップします。 バックアップ ID は,未使用の ID「0000000002」が付与されます。 BKServer B > drmmediabackup 0000000001 KAVX0001-I drmmediabackup コマンドを開始します。 KAVX0402-I バックアップを開始します。 バックアップの進行状況について詳しく確認する場合,バックアップ管理製品が 提供する監視方法を使用し,確認してください。 バックアップ元 = W: KAVX0402-I バックアップを開始します。 バックアップの進行状況について詳しく確認する場合,バックアップ管理製品が 提供する監視方法を使用し,確認してください。 バックアップ元 = X: KAVX0403-I バックアップを完了しました。 バックアップ元 = W: KAVX0403-I バックアップを完了しました。 バックアップ元 = X: KAVX0040-I バックアップは以下の内容で取得されています。 バックアップ ID = 0000000002 KAVX0002-I drmmediabackup コマンドを終了します。 BKServer B > 10. 正しくテープへバックアップされていることを確認します。 バックアップサーバ B で drmtapecat コマンドを実行して,正ボリュームから副ボリュームへ のバックアップを実行した日付のバックアップ情報があることを確認します。 BKServer B > drmtapecat -backup\_id 0000000002 BACKUP-ID BACKUP-OBJECT SNAPSHOT TIME EXPIRATION<br>TIME BACKUP-MEDIA TIME BACKUP-MEDIA<br>0000000002 MSEXCHANGE 0000000002 MSEXCHANGE 2002/06/01 11:00:00 2002/06/02 11:00:00 MEDIA1 BKServer B > 11. バックアップデータが格納されている副ボリュームをアンマウントします。 バックアップサーバ B で drmumount コマンドを実行して、副ボリュームをアンマウントしま す。 BKServer B > drmumount 0000000001

```
KAVX0001-I drmumount コマンドを開始します。
KAVX0406-I アンマウントを開始します。
          マウントポイント = W:
KAVX0407-I アンマウントを完了しました。
         マウントポイント
KAVX0406-I アンマウントを開始します。
          マウントポイント = X:
KAVX0407-I アンマウントを完了しました。
          マウントポイント = X:
KAVX0002-I drmumount コマンドを終了します。
BKServer B >
```
# **7.9.2** 現用サーバと待機サーバで異なるバックアップサーバを使用してリス トアする(自動シード機能を使用する場合)

現用サーバと待機サーバで異なるバックアップサーバを使用してリストアする例について説明しま す。この例では,リストア時に自動シード機能を使用します。

# **(1)** 現用サーバで取得したバックアップデータをリストアする(自動シード機能を使用する場 合)

現用サーバで取得したバックアップデータを使用して,ストレージグループのポイントインタイム リストアを実行する例について説明します。

```
1. バックアップデータのバックアップ ID を確認します。
  バックアップ ID を確認するには,バックアップサーバ A で drmtapecat コマンドを実行しま
  す。
  BKServer A > drmtapecat
  BACKUP-ID BACKUP-OBJECT SNAPSHOT TIME EXPIRATION 
  TIME BACKUP-MEDIA<br>0000000002 MSEXCHANGE
                        0000000002 MSEXCHANGE 2002/06/01 11:00:00 2002/06/02 
  11:00:00 MEDIA1
  BKServer A >
2. バックアップデータをリストアする副ボリュームをマウントします。
  バックアップサーバ A で drmmount コマンドを実行して,副ボリュームをマウントします。
  BKServer A > drmmount 0000000002 -mount pt W:
  KAVX0001-I drmmount コマンドを開始します。
  KAVX0400-I マウントを開始します。
           マウントポイント = W:
  KAVX0401-I マウントを完了しました。
   マウントポイント = W:
  KAVX0400-I マウントを開始します。
           マウントポイント = X:
  KAVX0401-I マウントを完了しました。
           マウントポイント = X:
  KAVX0002-I drmmount コマンドを終了します。
 BKServer A >
3. バックアップデータをテープから副ボリュームへリストアします。
  バックアップサーバ A で drmmediarestore コマンドを実行して,テープのバックアップデー
  タを副ボリュームへリストアします。
  BKServer A > drmmediarestore 0000000002
  KAVX0001-I drmmediarestore コマンドを開始します。
  KAVX0404-I リストアを開始します。
            リストアの進行状況について詳しく確認する場合,バックアップ管理製品が提供
  する監視方法を使用し,確認してください。
   リストア元 = W:
   リストア先 = W:
  KAVX0404-I リストアを開始します。
            リストアの進行状況について詳しく確認する場合,バックアップ管理製品が提供
  する監視方法を使用し,確認してください。
            リストア元 = X:
   リストア先 = X:
  KAVX0405-I リストアを完了しました。
   リストア元 = W:
           J \times F \overline{F} = W:
  KAVX0405-I リストアを完了しました。
   リストア元 = X:
   リストア先 = X:
  KAVX0040-I バックアップは以下の内容で取得されています。
           バックアップ ID = 0000000003
  KAVX0002-I drmmediarestore コマンドを終了します。
  BKServer B >
  この操作で、新しいバックアップ ID「0000000003」が付与されて、バックアップカタログに
  登録されます (バックアップ ID「0000000001」は削除されます)。
4. 正しくテープから副ボリュームへリストアされていることを確認します。
  バックアップサーバA で drmexgcat コマンドを実行して、正ボリュームから副ボリュームへ
```

```
のバックアップを実行した日付のバックアップ情報がバックアップサーバ A にリストアされて
いることを確認します。
BKServer A > drmexgcat
STRAGEGROUP: STR1
```

```
BACKUP-ID:0000000003 BACKUP-MODE: VSS STRAGEGROUP: STR1 ORIGINAL-ID:
  000000001
  START-TIME:2007/11/01 10:00:00 END-TIME: 2007/11/01 10:05:00 
 HOSTNAME:EXG_SRV1<br>T OBJECT IN
             TNEORMATIONSTORE FILE
  FS DG DEVICE COPY-GROUP
  M MAILBOXSTORE MAILBOX1(STR1) D:\STR1\priv1.edb D:
  - Harddisk1 EXG001,B001
  - - - - 
                           EXG001, B001
  P PUBLICSTORE PUBLIC1(STR1) D:\STR1\pub1.edb D:
  - Harddisk1 EXG001, B001
  - - - - 
  - - - EXG001,B001
                             E: YSTR1YEO0*.logE: - Harddisk2 EXG002, B001
  - - - - 
  - - - EXG002, B001<br>
C CHECKPOINT - - - E:\STR1\
                             E:¥STR1\E00.chk E:
  - Harddisk2 EXG002, B001
  - - - - 
                           EXG002, B001
  BKServer A >
5. バックアップデータのリストアが完了した副ボリュームをアンマウントします。
  バックアップサーバ A で drmumount コマンドを実行して,副ボリュームをアンマウントしま
  す。
  BKServer A > drmumount 0000000002
  KAVX0001-I drmumount コマンドを開始します。
  KAVX0406-I アンマウントを開始します。
           マウントポイント = W:
  KAVX0407-I アンマウントを完了しました。
           マウントポイント = W:
  KAVX0406-I アンマウントを開始します。
           マウントポイント = X:
  KAVX0407-I アンマウントを完了しました。
           マウントポイント = X:
  KAVX0002-I drmumount コマンドを終了します。
  BKServer A >
6. バックアップ情報を一時ファイルへエクスポートします。
  副ボリュームから正ボリュームへリストアするために,テープから副ボリュームへのリストア操
  作に関する情報をデータベースサーバにコピーする必要があります。
  データベースサーバ A で drmdbexport コマンドを実行して,リストア操作に関する情報を一
  時ファイルへエクスポートします。
  BKServer A > drmdbexport 0000000003 -f C:\FTP ROOT\0000000003.drm
  KAVX0001-I drmdbexport コマンドを開始します。
  KAVX0002-I drmdbexport コマンドを終了します。
 BKServer A >
7. 一時ファイルをデータベースサーバへ転送します。
  バックアップサーバ A で ftp を使用して,一時ファイルをバックアップサーバ A からデータ
  ベースサーバ A へ転送します。
 BKServer A > ftp データベースサーバ A
  ftp> Username: (ログイン名を入力)
  ftp> password: (パスワードを入力)
  ftp> get 0000000003.drm
  ftp> quit
  BKServer A >
8. バックアップサーバから転送した一時ファイルをデータベースサーバのバックアップカタログ
  へインポートします。
  データベースサーバ A で drmdbimport コマンドを実行して,一時ファイルをバックアップカ
  タログへインポートします。
  DBServer A > drmdbimport -f C:\0000000003.drm
  KAVX0001-I drmdbimport コマンドを開始します。
```

```
KAVX0418-I ファイル名で指定されたバックアップ情報をバックアップカタログに追加しま
した。
         インポートされたバックアップ ID = 0000000002
KAVX0002-I drmdbimport コマンドを終了します。
DBServer A >
```
9. 正しくインポートされていることを確認します。

データベースサーバA で drmexgcat コマンドを実行して、正ボリュームから副ボリュームへ のバックアップを実行した日付のバックアップ情報がデータベースサーバ A にインポートされ ていることを確認します。

```
DBServer A > drmexgcat
  STRAGEGROUP: STR1
  BACKUP-ID:0000000002 BACKUP-MODE: VSS STRAGEGROUP: STR1 ORIGINAL-ID:
  000000001
  START-TIME:2007/11/01 10:00:00 END-TIME: 2007/11/01 10:05:00 
  HOSTNAME:EXG_SRV1<br>T OBJECT IN
  T OBJECT \overline{a} INFORMATIONSTORE FILE<br>FS DE DEVICE COPY-GR
           DG DEVICE COPY-GROUP
  M MAILBOXSTORE MAILBOX1(STR1) D:\STR1\priv1.edb D:
       Harddisk1 EXG001, B001
  - - - - 
                            EXG001, B001<br>D:\STR1\publ.edb
  P PUBLICSTORE PUBLIC1(STR1) D:\STR1\pub1.edb D:
  - Harddisk1 EXG001, B001
  - - - - 
  - - - EXG001,B001
                              E: YSTR1YEO0*.loqE: - Harddisk2 EXG002, B001
  - - - - 
  - - - EXG002, B001<br>
C CHECKPOINT - - EXGENERIT
                               E:¥STR1\E00.chk E:
        - Harddisk2 EXG002,B001
  - - - - 
                            EXG002, B001
  DBServer A >
10. 副ボリュームのデータを正ボリュームにリストアします。
  データベースサーバ A で drmexgrestore コマンドを実行して,副ボリュームのデータを正ボ
  リュームにポイントインタイムリストアします。自動シード機能を使用するため, -ef オプ
  ションに Exchange 環境設定ファイルを指定します。
  DBServer A > drmexgrestore 0000000002 -resync -ef exchange.conf
  KAVX0001-I drmexgrestore コマンドを開始します。
  KAVX1526-I Exchange 環境設定ファイルを読み込みました。
             Exchange 環境設定ファイル名 = exchange.conf
  KAVX0256-I Protection Manager サービスに接続します。
             ホスト名 = データベースサーバ B
  KAVX0256-I Protection Manager サービスに接続します。
             ホスト名 = バックアップサーバ A
  KAVX1732-I Exchange Server のレプリケーション機能を中断しました。
             ストレージグループ名 = STR1
  KAVX1805-I インフォメーションストアをディスマウントしています。
             ストレージグループ名 = STR1
  KAVX1700-I リストアを開始します。
  KAVX5111-I アンマウントを実行します。
             マウントポイント名 = D:
  KAVX5108-I コピーグループの再同期を実行します。
             コピーグループ名 = EXG001,B001
  KAVX5109-I コピーグループのペア分割を実行します。
             コピーグループ名 = EXG001,B001
  KAVX5110-I マウントを実行します。
             マウントポイント名 = D:
  KAVX1701-I リストアを完了しました。
  KAVX1806-I インフォメーションストアをマウントしています。
```
 ストレージグループ名 = STR1 KAVX1736-I シード処理を開始します。

- ストレージグループ名 = STR1
- KAVX1737-I シード処理が完了しました。 ストレージグループ名 = STR1
- KAVX1734-I Exchange Server のレプリケーション機能を再開しました。
ストレージグループ名 = STR1 KAVX0002-I drmexgrestore コマンドを終了します。 DBServer A >

#### **(2)** 待機サーバで取得したバックアップデータをリストアする(自動シード機能を使用する場 合)

待機サーバで取得したバックアップデータを使用して,ストレージグループのロールフォワードリ ストアを実行する例について説明します。

- 1. データベースサーバ A で稼働している Exchange 仮想サーバをデータベースサーバ B にフェー ルオーバーします。
- 2. バックアップデータのバックアップ ID を確認します。

```
バックアップ ID を確認するには,バックアップサーバ B で drmtapecat コマンドを実行しま
す。
```

```
BKServer B > drmtapecat
BACKUP-ID BACKUP-OBJECT SNAPSHOT TIME EXPIRATION<br>TIME RACKUP-MEDIA
TIME BACKUP-MEDIA<br>0000000002 MSEXCHANGE
                                 2002/06/01 11:00:00 2002/06/02
11:00:00 MEDIA1
BKServer B >
```
3. バックアップデータをリストアする副ボリュームをマウントします。

```
バックアップサーバ B で drmmount コマンドを実行して,副ボリュームをマウントします。
```

```
BKServer B > drmmount 0000000002 -mount pt W:
KAVX0001-I drmmount コマンドを開始します。
KAVX0400-I マウントを開始します。
          マウントポイント = W:
KAVX0401-I マウントを完了しました。
 マウントポイント = W:
KAVX0400-I マウントを開始します。
          マウントポイント = X:
KAVX0401-I マウントを完了しました。
          マウントポイント = X:
KAVX0002-I drmmount コマンドを終了します。
BKServer B >
```
4. バックアップデータをテープから副ボリュームへリストアします。

```
バックアップサーバ B で drmmediarestore コマンドを実行して,テープのバックアップデー
タを副ボリュームへリストアします。
```

```
BKServer B > drmmediarestore 0000000002
KAVX0001-I drmmediarestore コマンドを開始します。
KAVX0404-I リストアを開始します。
         リストアの進行状況について詳しく確認する場合,バックアップ管理製品が提供
する監視方法を使用し,確認してください。
 リストア元 = W:
         リストア先 = W:
KAVX0404-I リストアを開始します。
         リストアの進行状況について詳しく確認する場合,バックアップ管理製品が提供
する監視方法を使用し,確認してください。
         リストア元 = X:
         リストア先 = X:
KAVX0405-I リストアを完了しました。
 リストア元 = W:
 リストア先 = W:
KAVX0405-I リストアを完了しました。
         リストア元 = X:
         リストア先 = X:
KAVX0040-I バックアップは以下の内容で取得されています。
         バックアップ ID = 0000000003
KAVX0002-I drmmediarestore コマンドを終了します。
BKServer B >
この操作で,新しいバックアップ ID「0000000003」が付与されて、バックアップカタログに
登録されます (バックアップ ID「0000000001」は削除されます)。
```
5. 正しくテープから副ボリュームへリストアされていることを確認します。

バックアップサーバ B で drmexgcat コマンドを実行して、正ボリュームから副ボリュームへ のバックアップを実行した日付のバックアップ情報がバックアップサーバ B にリストアされて いることを確認します。

```
BKServer B > drmexgcat
STRAGEGROUP: STR1
BACKUP-ID:0000000003 BACKUP-MODE: VSS STRAGEGROUP: STR1 ORIGINAL-ID:
0000000001
START-TIME:2007/11/01 10:00:00 END-TIME: 2007/11/01 10:05:00 
HOSTNAME:EXG_SRV1
T OBJECT INFORMATIONSTORE FILE 
FS DG DEVICE COPY-GROUP<br>
M MAILBOXSTORE MAILBOX1(STR1) D:\STR1\{priv1.edb
M MAILBOXSTORE MAILBOX1(STR1) D:\STR1\priv1.edb D:
- Harddisk1 EXG003,B001
- - - - 
                           EXG003,B001
P PUBLICSTORE PUBLIC1(STR1) D:\STR1\pub1.edb D:<br>- Harddisk1 EXG003,B001
- Harddisk1 EXG003, B001
- - - - 
- - - EXG003,B001
            = E:\STR1\E00*.log<br>Harddisk2 EXG004,B001
E: - Harddisk2 EXG004, B001<br>- - - - - - -
- - - - 
                           EXG004, B001<br>E: YSTR1YEO0. chkC CHECKPOINT - E:\S{STR1}\to E:- Harddisk2 EXG004, B001
- - - - 
                           EXG004,B001
BKServer B >
```
6. バックアップデータのリストアが完了した副ボリュームをアンマウントします。

```
バックアップサーバ B で drmumount コマンドを実行して,副ボリュームをアンマウントしま
す。
BKServer B > drmumount 0000000002
KAVX0001-I drmumount コマンドを開始します。
KAVX0406-I アンマウントを開始します。
 マウントポイント = W:
KAVX0407-I アンマウントを完了しました。
         マウントポイント = W:
KAVX0406-I アンマウントを開始します。
          マウントポイント = X:
KAVX0407-I アンマウントを完了しました。
         マウントポイント = X:
KAVX0002-I drmumount コマンドを終了します。
BKServer B >
```
7. バックアップ情報を一時ファイルへエクスポートします。

```
副ボリュームから正ボリュームへリストアするために,テープから副ボリュームへのリストア操
作に関する情報をデータベースサーバにコピーする必要があります。
```

```
データベースサーバ B で drmdbexport コマンドを実行して,リストア操作に関する情報を一
時ファイルへエクスポートします。
```

```
BKServer B > drmdbexport 0000000003 -f C:\FTP_ROOT\0000000003.drm
KAVX0001-I drmdbexport コマンドを開始します。
KAVX0002-I drmdbexport コマンドを終了します。
BKServer B >
```
8. 一時ファイルをデータベースサーバへ転送します。

```
バックアップサーバ B で ftp を使用して,一時ファイルをバックアップサーバ B からデータ
ベースサーバ B へ転送します。
BKServer B > ftp データベースサーバ B
ftp> Username: (ログイン名を入力)
ftp> password: (パスワードを入力)
ftp> get 0000000003.drm
ftp> quit
BKServer B >
```

```
9. バックアップサーバから転送した一時ファイルをデータベースサーバのバックアップカタログ
  へインポートします。
  データベースサーバ B で drmdbimport コマンドを実行して,一時ファイルをバックアップカ
  タログへインポートします。
  DBServer B > drmdbimport -f C:\0000000003.drm
  KAVX0001-I drmdbimport コマンドを開始します。
  KAVX0418-I ファイル名で指定されたバックアップ情報をバックアップカタログに追加しま
  した。
           インポートされたバックアップ ID = 0000000002
  KAVX0002-I drmdbimport コマンドを終了します。
  DBServer B >
10. 正しくインポートされていることを確認します。
  データベースサーバ B で drmexqcat コマンドを実行して、正ボリュームから副ボリュームへ
  のバックアップを実行した日付のバックアップ情報がデータベースサーバ B にインポートされ
  ていることを確認します。
  DBServer B > drmexgcat
  STRAGEGROUP: STR1
  BACKUP-ID:0000000002 BACKUP-MODE: VSS STRAGEGROUP: STR1 ORIGINAL-ID:
 0000000001
  START-TIME:2007/11/01 10:00:00 END-TIME: 2007/11/01 10:05:00 
  HOSTNAME:EXG_SRV1<br>T OBJECT IN
           TORMATIONSTORE FILE<br>DG DEVICE COPY-GR
 FS DG DEVICE COPY-GROUP
 M MAILBOXSTORE MAILBOX1(STR1) D:\STR1\priv1.edb D:
  - Harddisk1 EXG003, B001
  - - - - 
                           EXG003, B001
  P PUBLICSTORE PUBLIC1(STR1) D:\STR1\pub1.edb D:
  - Harddisk1 EXG003, B001
  - - - - 
  - - - EXG003,B001
 T TRANSACT - E:\STR1\E00*.log 
           - Harddisk2 EXG004, B001
  - - - - 
  - - - EXG004, B001<br>
C CHECKPOINT - - EXGN04, E: FSTR1F1
                              E:¥STR1¥E00.chk E:
  - Harddisk2 EXG004,B001
  - - - - 
                           EXG004, B001
  DBServer B >
11. 副ボリュームのデータを正ボリュームにリストアします。
  データベースサーバ B で drmexgrestore コマンドを実行して、副ボリュームのデータを正ボ
  リュームにロールフォワードリストアします。自動シード機能を使用するため,-ef オプショ
  ンに Exchange 環境設定ファイルを指定します。
  DBServer B > drmexgrestore 0000000002 -resync -recovery -ef 
  exchange.conf
  KAVX0001-I drmexgrestore コマンドを開始します。
  KAVX1526-I Exchange 環境設定ファイルを読み込みました。
            Exchange 環境設定ファイル名 = exchange.conf
  KAVX0256-I Protection Manager サービスに接続します。
             ホスト名 = データベースサーバ A
  KAVX0256-I Protection Manager サービスに接続します。
            ホスト名 = バックアップサーバ B
  KAVX1732-I Exchange Server のレプリケーション機能を中断しました。
             ストレージグループ名 = STR1
  KAVX1805-I インフォメーションストアをディスマウントしています。
            ー<br>ストレージグループ名 = STR1
  KAVX1700-I リストアを開始します。
  KAVX5111-I アンマウントを実行します。
             マウントポイント名 = D:
  KAVX5108-I コピーグループの再同期を実行します。
             コピーグループ名 = EXG003,B001
  KAVX5109-I コピーグループのペア分割を実行します。
             コピーグループ名 = EXG003,B001
  KAVX5110-I マウントを実行します。
```
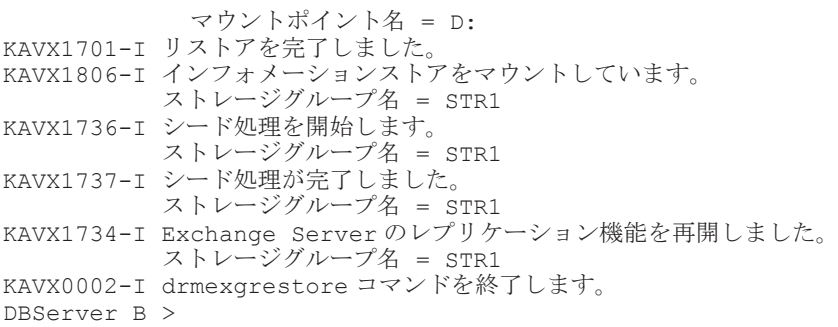

#### **7.9.3** 現用サーバと待機サーバで異なるバックアップサーバを使用してリス トアする(自動シード機能を使用しない場合)

現用サーバと待機サーバで異なるバックアップサーバを使用してリストアする例について説明しま す。この例では,リストア時に自動シード機能を使用しません。

#### **(1)** 現用サーバで取得したバックアップデータをリストアする(自動シード機能を使用しない場 合)

現用サーバで取得したバックアップデータを使用して,ストレージグループのポイントインタイム リストアを実行する例について説明します。

1. バックアップデータのバックアップ ID を確認します。

```
バックアップ ID を確認するには、バックアップサーバ A で drmtapecat コマンドを実行しま
す。
BKServer A > drmtapecat
```

```
BACKUP-ID BACKUP-OBJECT SNAPSHOT TIME EXPIRATION 
TIME BACKUP-MEDIA
0000000002 MSEXCHANGE 2002/06/01 11:00:00 2002/06/02 
11:00:00 MEDIA1
BKServer A >
```
2. バックアップデータをリストアする副ボリュームをマウントします。

```
バックアップサーバ A で drmmount コマンドを実行して,副ボリュームをマウントします。
```

```
BKServer A > drmmount 0000000002 -mount pt W:
KAVX0001-I drmmount コマンドを開始します。
KAVX0400-I マウントを開始します。
          マウントポイント = W:
KAVX0401-I マウントを完了しました。
          マウントポイント = W:
KAVX0400-I マウントを開始します。
          マウントポイント = X:
KAVX0401-I マウントを完了しました。
          マウントポイント = X:
KAVX0002-I drmmount コマンドを終了します。
BKServer A >
```
3. バックアップデータをテープから副ボリュームへリストアします。

```
バックアップサーバ A で drmmediarestore コマンドを実行して,テープのバックアップデー
タを副ボリュームへリストアします。
BKServer A > drmmediarestore 0000000002
KAVX0001-I drmmediarestore コマンドを開始します。
KAVX0404-I リストアを開始します。
 リストアの進行状況について詳しく確認する場合,バックアップ管理製品が提供
する監視方法を使用し,確認してください。
         リストア元 = W:
 リストア先 = W:
        リストアを開始します。
        。<br>リストアの進行状況について詳しく確認する場合, バックアップ管理製品が提供
する監視方法を使用し,確認してください。
         リストア元 = X:
```
 リストア先 = X: KAVX0405-I リストアを完了しました。 )<br>リストア元 = w: リストア先 = W: KAVX0405-I リストアを完了しました。 リストア元 = X: リストア先 = X: KAVX0040-I バックアップは以下の内容で取得されています。 バックアップ ID = 0000000003 KAVX0002-I drmmediarestore コマンドを終了します。 BKServer B > この操作で,新しいバックアップ ID「0000000003」が付与されて,バックアップカタログに 登録されます(バックアップ ID「0000000001」は削除されます)。

4. 正しくテープから副ボリュームへリストアされていることを確認します。

バックアップサーバA で drmexgcat コマンドを実行して、正ボリュームから副ボリュームへ のバックアップを実行した日付のバックアップ情報がバックアップサーバ A にリストアされて いることを確認します。

```
BKServer A > drmexgcat
STRAGEGROUP: STR1
BACKUP-ID:0000000003 BACKUP-MODE: VSS STRAGEGROUP: STR1 ORIGINAL-ID:
0000000001
START-TIME:2007/11/01 10:00:00 END-TIME: 2007/11/01 10:05:00 
HOSTNAME:EXG_SRV1
T OBJECT \overline{\phantom{a}} INFORMATIONSTORE FILE<br>FS DG DEVICE COPY-GRO
               DEVICE COPY-GROUP<br>LBOX1(STR1) D:\STR1\priv1.edb
M MAILBOXSTORE MAILBOX1(STR1) D:\STR1\priv1.edb D:
- Harddisk1 EXG001,B001
- - - - 
                           EXG001, B001
P PUBLICSTORE PUBLIC1(STR1) D:\STR1\pub1.edb D:
      - Harddisk1 EXG001,B001
- - - - 
                           EXG001, B001
T TRANSACT - E:\STR1\E00*.log 
E: - Harddisk2 EXG002, B001
- - - - 
                            EXG002, B001
C CHECKPOINT - E:\STR1\E00.chk E:<br>- Harddisk2 EXG002,B001
- Harddisk2 EXG002, B001
- - - - 
                           EXG002, B001
BKServer A >
```
5. バックアップデータのリストアが完了した副ボリュームをアンマウントします。

```
バックアップサーバ A で drmumount コマンドを実行して,副ボリュームをアンマウントしま
す。
```

```
BKServer A > drmumount 0000000002
KAVX0001-I drmumount コマンドを開始します。
KAVX0406-I アンマウントを開始します。
          マウントポイント = W:
KAVX0407-I アンマウントを完了しました。
          マウントポイント = W:
KAVX0406-I アンマウントを開始します。
          マウントポイント = X:
KAVX0407-I アンマウントを完了しました。
          マウントポイント = X:
KAVX0002-I drmumount コマンドを終了します。
BKServer A >
```
6. バックアップ情報を一時ファイルへエクスポートします。

副ボリュームから正ボリュームへリストアするために,テープから副ボリュームへのリストア操 作に関する情報をデータベースサーバにコピーする必要があります。

データベースサーバ A で drmdbexport コマンドを実行して,リストア操作に関する情報を一 時ファイルへエクスポートします。

```
BKServer A > drmdbexport 0000000003 -f C:\FTP_ROOT\0000000003.drm
  KAVX0001-I drmdbexport コマンドを開始します。
 KAVX0002-I drmdbexport コマンドを終了します。
  BKServer A >
7. 一時ファイルをデータベースサーバへ転送します。
  バックアップサーバ A で ftp を使用して,一時ファイルをバックアップサーバ A からデータ
  ベースサーバ A へ転送します。
  BKServer A > ftp データベースサーバ A
  ftp> Username: (ログイン名を入力)
  ftp> password: (パスワードを入力)
  ftp> get 0000000003.drm
  ftp> quit
  BKServer A >
8. バックアップサーバから転送した一時ファイルをデータベースサーバのバックアップカタログ
  へインポートします。
  データベースサーバ A で drmdbimport コマンドを実行して,一時ファイルをバックアップカ
  タログへインポートします。
  DBServer A > drmdbimport -f C:\0000000003.drm
  KAVX0001-I drmdbimport コマンドを開始します。
  KAVX0418-I ファイル名で指定されたバックアップ情報をバックアップカタログに追加しま
  した。
            インポートされたバックアップ ID = 0000000002
  KAVX0002-I drmdbimport コマンドを終了します。
 DBServer A >
9. 正しくインポートされていることを確認します。
  データベースサーバA で drmexgcat コマンドを実行して、正ボリュームから副ボリュームへ
  のバックアップを実行した日付のバックアップ情報がデータベースサーバ A にインポートされ
  ていることを確認します。
  DBServer A > drmexgcat
  STRAGEGROUP: STR1
  BACKUP-ID:0000000002 BACKUP-MODE: VSS STRAGEGROUP: STR1 ORIGINAL-ID:
  0000000001
 START-TIME:2007/11/01 10:00:00 END-TIME: 2007/11/01 10:05:00 
 HOSTNAME:EXG_SRV1<br>T OBJECT IN
           - INFORMATIONSTORE FILE<br>DG DEVICE COPY-GR
  FS DG DEVICE COPY-GROUP
  M MAILBOXSTORE MAILBOX1(STR1) D:\STR1\priv1.edb D:
       Harddisk1 EXG001, B001
  - - - - 
                           EXG001,B001
  P PUBLICSTORE PUBLIC1(STR1) D:\STR1\pub1.edb D:
     Harddisk1 EXG001, B001
  - - - - 
                            EXG001, B001
  T TRANSACT - E:\STR1\E00*.log 
 E: - Harddisk2 EXG002, B001
  - - - - 
                            EXG002, B001<br>E:\STR1\E00.chk
  C CHECKPOINT - E:\nsubseteq\text{STR1}\nsubseteq00.\nchk E:
  - Harddisk2 EXG002, B001
  - - - - 
                            EXG002, B001
  DBServer A >
10. レプリケーション機能を中断します。
  データベースサーバ A で Exchange Server を操作して,CCR のレプリケーション機能を中断し
  ます。
11. 副ボリュームのデータを正ボリュームにリストアします。
  データベースサーバ A で drmexgrestore コマンドを実行して,副ボリュームのデータを正ボ
  リュームにポイントインタイムリストアします。
  DBServer A > drmexgrestore 0000000002 -resync
  KAVX0001-I drmexgrestore コマンドを開始します。
```
KAVX5019-I VSS インポートサーバに接続しました。 ホスト名 = バックアップサーバ B KAVX1805-I インフォメーションストアをディスマウントしています。 ストレージグループ名 = STR1 KAVX1700-I リストアを開始します。 KAVX1701-I リストアを完了しました。 KAVX1806-I インフォメーションストアをマウントしています。 ストレージグループ名 = STR1

DBServer A >

- 12. データベースサーバ Bのトランザクションログファイル,チェックポイントファイル,および データベースファイルを削除します。
- 13. レプリケーションデータを再同期します。

データベースサーバA で Exchange Server を操作して、現用サーバと待機サーバのレプリケー ションデータを手動で再同期します。

14. レプリケーション機能を再開します。 データベースサーバ A で Exchange Server を操作して,CCR のレプリケーション機能を再開し ます。

#### **(2)** 待機サーバで取得したバックアップデータをリストアする(自動シード機能を使用しない場 合)

待機サーバで取得したバックアップデータを使用して,ストレージグループのロールフォワードリ ストアを実行する例について説明します。

- 1. データベースサーバ A で稼働している Exchange 仮想サーバをデータベースサーバ B にフェー ルオーバーします。
- 2. バックアップデータのバックアップ ID を確認します。

バックアップ ID を確認するには,バックアップサーバ B で drmtapecat コマンドを実行しま す。

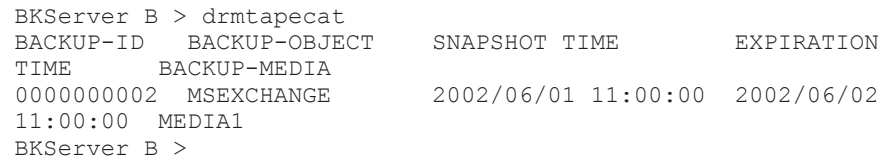

3. バックアップデータをリストアする副ボリュームをマウントします。

バックアップサーバ B で drmmount コマンドを実行して,副ボリュームをマウントします。

```
BKServer B > drmmount 0000000002 -mount pt W:
  KAVX0001-I drmmount コマンドを開始します。
  KAVX0400-I マウントを開始します。
           マウントポイント = W:
  KAVX0401-I マウントを完了しました。
            マウントポイント = W:
  KAVX0400-I マウントを開始します。
           マウントポイント = X:
  KAVX0401-I マウントを完了しました。
            マウントポイント = X:
  KAVX0002-I drmmount コマンドを終了します。
  BKServer B >
4. バックアップデータをテープから副ボリュームへリストアします。
  バックアップサーバ B で drmmediarestore コマンドを実行して,テープのバックアップデー
  タを副ボリュームへリストアします。
  BKServer B > drmmediarestore 0000000002
  KAVX0001-I drmmediarestore コマンドを開始します。
  KAVX0404-I リストアを開始します。
            リストアの進行状況について詳しく確認する場合,バックアップ管理製品が提供
  する監視方法を使用し,確認してください。
   リストア元 = W:
```
Exchange データベースの場合の運用 **439**

リストア先 = W:

```
KAVX0404-I リストアを開始します。
   リストアの進行状況について詳しく確認する場合,バックアップ管理製品が提供
  する監視方法を使用し,確認してください。
           リストア元 = X:
           リストア先 = X:
  KAVX0405-I リストアを完了しました。
           リストア元 = W:
           リストア先 = W:
 KAVX0405-I リストアを完了しました。
           リストア元 = X:
           リストア先 = X:
 KAVX0040-I バックアップは以下の内容で取得されています。
           バックアップ ID = 0000000003
  KAVX0002-I drmmediarestore コマンドを終了します。
 BKServer B >
  この操作で,新しいバックアップ ID「0000000003」が付与されて,バックアップカタログに
  登録されます(バックアップ ID「0000000001」は削除されます)。
5. 正しくテープから副ボリュームへリストアされていることを確認します。
 バックアップサーバ B で drmexqcat コマンドを実行して、正ボリュームから副ボリュームへ
  のバックアップを実行した日付のバックアップ情報がバックアップサーバ B にリストアされて
 いることを確認します。
 BKServer B > drmexgcat
 STRAGEGROUP: STR1
 BACKUP-ID:0000000003 BACKUP-MODE: VSS STRAGEGROUP: STR1 ORIGINAL-ID:
 000000001
 START-TIME:2007/11/01 10:00:00 END-TIME: 2007/11/01 10:05:00 
 HOSTNAME:EXG_SRV1
 T OBJECT INFORMATIONSTORE FILE 
 FS DG DEVICE COPY-GROUP
 M MAILBOXSTORE MAILBOX1(STR1) D:\STR1\priv1.edb D:
      - Harddisk1 EXG003,B001
  - - - - 
                          EXG003,B001
 P PUBLICSTORE PUBLIC1(STR1) D:\STR1\pub1.edb D:
 - Harddisk1 EXG003, B001
  - - - - 
                          EXG003, B001
 T TRANSACT - E: YSTR1YEO0*.logE: - Harddisk2 EXG004, B001
  - - - - 
 - - - EXG004, B001<br>
C CHECKPOINT - - EXG004, B001
                            E:\STR1\E00.chk E:
  - Harddisk2 EXG004, B001
  - - - - 
                          EXG004,B001
 BKServer B >
6. バックアップデータのリストアが完了した副ボリュームをアンマウントします。
 バックアップサーバ B で drmumount コマンドを実行して,副ボリュームをアンマウントしま
  す。
 BKServer B > drmumount 0000000002
 KAVX0001-I drmumount コマンドを開始します。
 KAVX0406-I アンマウントを開始します。
           マウントポイント = W:
 KAVX0407-I アンマウントを完了しました。
           マウントポイント = W:
 KAVX0406-I アンマウントを開始します。
           マウントポイント = X:
```
- KAVX0407-I アンマウントを完了しました。 マウントポイント = X:
- KAVX0002-I drmumount コマンドを終了します。 BKServer B >
- 7. バックアップ情報を一時ファイルへエクスポートします。 副ボリュームから正ボリュームへリストアするために,テープから副ボリュームへのリストア操 作に関する情報をデータベースサーバにコピーする必要があります。

```
データベースサーバ B で drmdbexport コマンドを実行して,リストア操作に関する情報を一
時ファイルへエクスポートします。
```

```
BKServer B > drmdbexport 0000000003 -f C:\FTP_ROOT\0000000003.drm
KAVX0001-I drmdbexport コマンドを開始します。
KAVX0002-I drmdbexport コマンドを終了します。
BKServer B >
```
8. 一時ファイルをデータベースサーバへ転送します。

```
バックアップサーバ B で ftp を使用して,一時ファイルをバックアップサーバ B からデータ
ベースサーバ B へ転送します。
```

```
BKServer B > ftp データベースサーバ B
ftp> Username: (ログイン名を入力)
ftp> password: (パスワードを入力)
ftp> get 0000000003.drm
ftp> quit
BKServer B >
```
9. バックアップサーバから転送した一時ファイルをデータベースサーバのバックアップカタログ へインポートします。

```
データベースサーバ B で drmdbimport コマンドを実行して,一時ファイルをバックアップカ
タログへインポートします。
```
DBServer B > drmdbimport -f C:\0000000003.drm KAVX0001-I drmdbimport コマンドを開始します。 KAVX0418-I ファイル名で指定されたバックアップ情報をバックアップカタログに追加しま した。 インポートされたバックアップ ID = 0000000002 KAVX0002-I drmdbimport コマンドを終了します。

- DBServer B >
- 10. 正しくインポートされていることを確認します。

```
データベースサーバ B で drmexgcat コマンドを実行して、正ボリュームから副ボリュームへ
のバックアップを実行した日付のバックアップ情報がデータベースサーバ B にインポートされ
ていることを確認します。
```

```
DBServer B > drmexgcat
STRAGEGROUP: STR1
BACKUP-ID:0000000002 BACKUP-MODE: VSS STRAGEGROUP: STR1 ORIGINAL-ID:
000000001
START-TIME:2007/11/01 10:00:00 END-TIME: 2007/11/01 10:05:00 
HOSTNAME:EXG_SRV1
T OBJECT \overline{\phantom{a}} INFORMATIONSTORE FILE<br>FS DG DEVICE COPY-GR
FS DG DEVICE COPY-GROUP<br>
M MAILBOXSTORE MAILBOX1(STR1) D:\STR1\{priv1.edb
M MAILBOXSTORE MAILBOX1(STR1) D:\STR1\priv1.edb D:
- Harddisk1 EXG003, B001<br>-- -
- - - - 
                           EXG003, B001<br>D:\STR1\publ.edb
P PUBLICSTORE PUBLIC1(STR1) D:\STR1\pub1.edb D:
- Harddisk1 EXG003, B001
- - - - 
- - - EXG003,B001
T TRANSACT - E:\STR1\E00*.log 
                           EXG004,B001
- - - - 
- - - - EXG004, B001<br>
C CHECKPOINT - - - E:\FSTR1\E00.chk
E: YSTR1YEO0.chk \t\t E:- Harddisk2 EXG004,B001
- - - - 
                           EXG004,B001
DBServer B >
```
11. 副ボリュームのデータを正ボリュームにリストアします。

```
データベースサーバ B で drmexgrestore コマンドを実行して、副ボリュームのデータを正ボ
リュームにロールフォワードリストアします。
```

```
DBServer B > drmexgrestore 0000000002 -resync -recovery
KAVX0001-I drmexgrestore コマンドを開始します。
KAVX5019-I VSS インポートサーバに接続しました。
ホスト名 = バックアップサーバ B
```
KAVX1805-I インフォメーションストアをディスマウントしています。 ストレージグループ名 = STR1 KAVX1700-I リストアを開始します。 KAVX1701-I リストアを完了しました。 KAVX1806-I インフォメーションストアをマウントしています。 ストレージグループ名 = STR1 DBServer B >

12. レプリケーション機能を中断します。

データベースサーバ B で Exchange Server を操作して,CCR のレプリケーション機能を中断し ます。

- 13. データベースサーバ A のトランザクションログファイル,チェックポイントファイル,および データベースファイルを削除します。
- 14. レプリケーションデータを再同期します。 データベースサーバA で Exchange Server を操作して、現用サーバと待機サーバのレプリケー ションデータを手動で再同期します。
- 15. レプリケーション機能を再開します。 データベースサーバ B で Exchange Server を操作して,CCR のレプリケーション機能を再開し ます。

# **7.10 SCR** 構成でバックアップおよびリストアする

SCR 構成でバックアップおよびリストアする運用例について説明します。Exchange Server 2007 の場合の運用例を使って説明します。

### **7.10.1** システム構成

システム構成例を次に示します。

#### 図 **7-17 SCR** のシステム構成

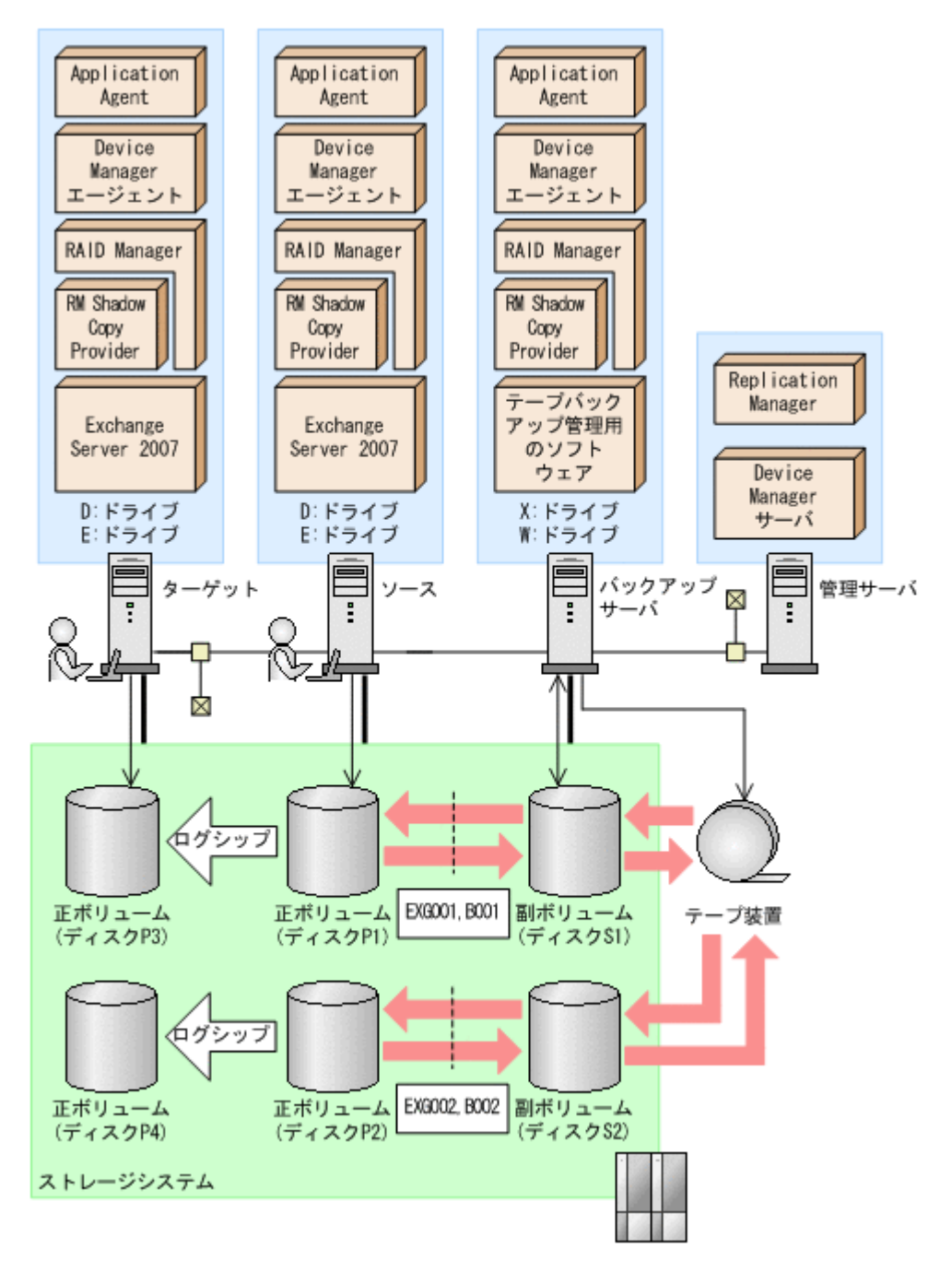

前提条件を次に示します。

- 副ボリュームをテープ媒体へバックアップするまでは,新たな正ボリュームをバックアップでき ない。
- バックアップサーバには,NetBackup が導入されており,テープライブラリ装置の構成定義が 完了している。
- ディクショナリマップは最新に更新されている。

SCR のシステム構成について説明します。

• 正ボリュームは,NTFS でフォーマットしてあり,各ボリュームのドライブ文字は次のとおり設 定されている。

<span id="page-443-0"></span>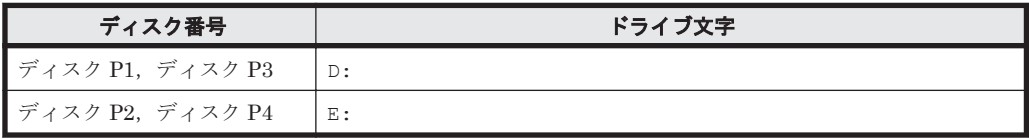

• 各ディスクには次のオブジェクトを格納している。

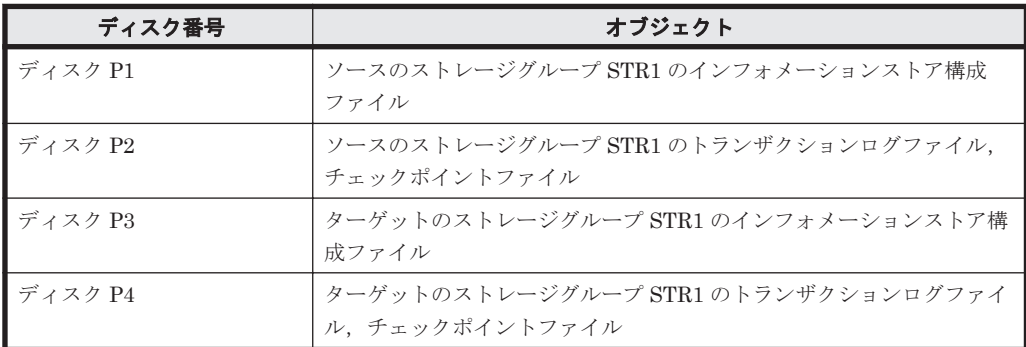

- 正ボリュームと副ボリュームは,ソースとバックアップサーバで,RAID Manager の構成定義 ファイルによってペアを定義している。
- 副ボリュームは通常マウントしていない。必要なときだけ,次のようにマウントする。

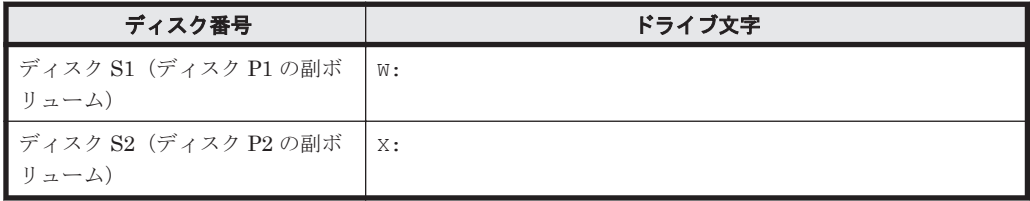

#### **7.10.2 SCR** 構成でバックアップする

SCR 構成でのバックアップ運用例を示します。

1. Protection Manager サービスを起動します。

VSS バックアップの場合,バックアップサーバで Protection Manager サービスを起動します。

2. バックアップ直前に,システムキャッシュをクリアします

```
システムキャッシュをクリアするため,バックアップサーバで副ボリュームを一時的にマウント
します。
PROMPT> drmmount -copy_group EXG001,B001 -mount_pt W:
KAVX0001-I drmmount コマンドを開始します。
KAVX0400-I マウントを開始します。
          マウントポイント = W:
KAVX0401-I マウントを完了しました。
          マウントポイント = W:
KAVX0002-I drmmount コマンドを終了します。
PROMPT> drmumount -copy_group EXG001, B001
KAVX0001-I drmumount コマンドを開始します。
KAVX0406-I アンマウントを開始します。
          マウントポイント = W:
KAVX0407-I アンマウントを完了しました。
          マウントポイント = W:
KAVX0002-I drmumount コマンドを終了します。
PROMPT> drmmount -copy_group EXG002,B001 -mount_pt X:
KAVX0001-I drmmount コマンドを開始します。
KAVX0400-I マウントを開始します。
          マウントポイント = X:
KAVX0401-I マウントを完了しました。
 マウントポイント = X:
KAVX0002-I drmmount コマンドを終了します。
PROMPT> drmumount -copy group EXG002,B001
```

```
KAVX0001-I drmumount コマンドを開始します。
  KAVX0406-I アンマウントを開始します。
            マウントポイント = X:
  KAVX0407-I アンマウントを完了しました。
            マウントポイント = X:
  KAVX0002-I drmumount コマンドを終了します。
  PROMPT>
3. ソースで正ボリュームから副ボリュームへ VSS バックアップします。
  バックアップカタログに,新バックアップ ID が登録されます。
  バックアップ ID は,未使用の ID「0000000001」が付与されます。
  PROMPT> drmexgbackup -mode vss
  KAVX0001-I drmexgbackup コマンドを開始します。
  KAVX0256-I Protection Manager サービスに接続します。
            ホスト名 = バックアップサーバ2
  KAVX1600-I バックアップを開始します。
  KAVX5108-I コピーグループの再同期を実行します。
             コピーグループ名 = EXG001,B001
  KAVX5108-I コピーグループの再同期を実行します。
             コピーグループ名 = EXG002,B001
  KAVX1610-I バックアップサーバでデータベースの検証を行います。
             ストレージグループ名 = STR1
             ファイル容量 = <容量>[MB]
  KAVX1611-I ベリファイ処理が成功しました。
  --------。<br>KAVX0040-I バックアップは以下の内容で取得されています。
  バックアップ ID = 0000000001
  KAVX1601-I バックアップを完了しました。
  KAVX0002-I drmexgbackup コマンドを終了します。
  PROMPT>
4. ソースでバックアップの実行結果を確認します。
  PROMPT> drmexgcat
  STRAGEGROUP: STR1
  BACKUP-ID:0000000001 BACKUP-MODE: VSS STRAGEGROUP: STR1 ORIGINAL-ID:
  000000001
  START-TIME:2007/11/01 10:00:00 END-TIME: 2007/11/01 10:05:00 
  HOSTNAME:EXG_SRV1
  T OBJECT INFORMATIONSTORE FILE 
  FS DG DEVICE COPY-GROUP
  M MAILBOXSTORE MAILBOX1(STR1) D:\STR1\priv1.edb D:
      Harddisk1 EXG001, B001
  - - - - 
                            EXG001, B001
  P PUBLICSTORE PUBLIC1(STR1) D:\STR1\pub1.edb D:
  - Harddisk1 EXG001, B001
  - - - -
```

```
- - - EXG001,B001
            E:\STR1\E00*.log<br>Harddisk2 EXG002,B001
E: - Harddisk2 EXG002, B001
- - - - 
                    EXG002, B001
C CHECKPOINT - and E:\STR1\E00.chk E:
- Harddisk2 EXG002, B001
- - - - 
                    EXG002, B001
PROMPT>
```
5. バックアップカタログ情報を一時ファイルへエクスポートします。

PROMPT> drmdbexport 0000000001 -f C:\temp\0000000001.drm KAVX0001-I drmdbexport コマンドを開始します。 KAVX0002-I drmdbexport コマンドを終了します。

6. ソースからバックアップサーバへ一時ファイルを ftp 転送します。

```
PROMPT> ftp <バックアップサーバ名>
ftp> Username: (ログイン名を入力)
ftp> password: (パスワードを入力)
ftp> put C:\temp\0000000001.drm
ftp> quit
PROMPT>
```

```
7. バックアップサーバに転送した一時ファイルをバックアップカタログへインポートします。
  バックアップカタログに、新バックアップ ID が登録されます。
  バックアップ ID は,未使用の ID「0000000001」が付与されます。
  PROMPT> drmdbimport -f C:\FTP_ROOT\0000000001.drm
  KAVX0001-I drmdbimport コマンドを開始します。
  KAVX0418-I ファイル名で指定されたバックアップ情報をバックアップカタログに追加しま
  した。
           インポートされたバックアップ ID = 0000000001
  KAVX0002-I drmdbimport コマンドを終了します。
  PROMPT>
8. バックアップサーバにインポートしたバックアップカタログ情報を確認します。
 PROMPT> drmexgcat
  STRAGEGROUP: STR1
  BACKUP-ID:0000000001 BACKUP-MODE: VSS STRAGEGROUP: STR1 ORIGINAL-ID:
  0000000001
  START-TIME:2007/11/01 10:00:00 END-TIME: 2007/11/01 10:05:00 
 HOSTNAME:EXG_SRV1<br>T OBJECT TN
 T OBJECT \overline{ } INFORMATIONSTORE FILE<br>FS DG DEVICE COPY-GR
                          COPY-GROUP
  M MAILBOXSTORE MAILBOX1(STR1) D:\STR1\priv1.edb D:
  - Harddisk1 EXG001, B001
  - - - - 
                           EXG001,B001
  P PUBLICSTORE PUBLIC1(STR1) D:\STR1\pub1.edb D:
  - Harddisk1 EXG001, B001
  - - - - 
  - - - EXG001,B001
                              E: YSTR1YEO0*.loqE: - Harddisk2 EXG002, B001
  - - - - 
  - - - EXG002, B001<br>
C CHECKPOINT - - EXGN02, E: YSTR1Y
        POINT - E:\STR1\E00.chk E:<br>Harddisk2 EXG002,B001
                 EXG002,B001
  - - - - 
                           EXG002, B001
  PROMPT>
9. バックアップデータが格納されている副ボリュームをマウントします。
  インポートによって付与されたバックアップ ID「0000000001」を指定して,副ボリュームを
  マウントします。
  PROMPT> drmmount 0000000001 -mount_pt W:
  KAVX0001-I drmmount コマンドを開始します。
  KAVX0400-I マウントを開始します。
           マウントポイント = W:
  KAVX0401-I マウントを完了しました。
           マウントポイント = W:
  KAVX0400-I マウントを開始します。
           マウントポイント = X:
  KAVX0401-I マウントを完了しました。
           マウントポイント = X:
  KAVX0002-I drmmount コマンドを終了します。
  PROMPT>
10. バックアップサーバでバックアップデータが格納されている副ボリュームをテープ媒体へバッ
  クアップします。
  バックアップカタログに,新バックアップ ID「0000000002」が登録されます。
  PROMPT> drmmediabackup 0000000001
  KAVX0001-I drmmediabackup コマンドを開始します。
  KAVX0402-I バックアップを開始します。
   バックアップの進行状況について詳しく確認する場合,バックアップ管理製品が
  提供する監視方法を使用し,確認してください。
           バックアップ元 = W:
  KAVX0402-I バックアップを開始します。
           バックアップの進行状況について詳しく確認する場合,バックアップ管理製品が
  提供する監視方法を使用し,確認してください。
           バックアップ元 = X:
  KAVX0403-I バックアップを完了しました。
```

```
 バックアップ元 = W:
KAVX0403-I バックアップを完了しました。
         バックアップ元 = X:
KAVX0040-I バックアップは以下の内容で取得されています。
         バックアップ ID = 0000000002
KAVX0002-I drmmediabackup コマンドを終了します。
PROMPT>
```
11. テープ媒体へのバックアップの実行結果を確認します。

バックアップサーバでテープ媒体へのバックアップが正常に完了したか確認します。

```
PROMPT> drmtapecat -backup_id 0000000002
BACKUP-ID BACKUP-OBJECT SNAPSHOT TIME EXPIRATION 
TIME BACKUP-MEDIA<br>0000000002 MSEXCHANGE
                                  0000000002 MSEXCHANGE 2002/06/01 11:00:00 2002/06/02 
11:00:00 MEDIA1
PROMPT>
```
12. バックアップデータが格納されている副ボリュームをアンマウントします。

```
インポートによって付与されたバックアップ ID「0000000001」を指定して副ボリュームをア
ンマウントします。
PROMPT> drmumount 0000000001
KAVX0001-I drmumount コマンドを開始します。
KAVX0406-I アンマウントを開始します。
          マウントポイント = W:
KAVX0407-I アンマウントを完了しました。
          マウントポイント = W:
KAVX0406-I アンマウントを開始します。
          マウントポイント = X:
KAVX0407-I アンマウントを完了しました。
          マウントポイント = X:
KAVX0002-I drmumount コマンドを終了します。
PROMPT>
```
#### **7.10.3 SCR** 構成で取得したバックアップデータをロールフォワードリスト アする

SCR 構成で取得したバックアップデータをストレージグループのロールフォワードリストアする 例を示します。ここでは,「7.10.2 SCR [構成でバックアップする」](#page-443-0)で取得したバックアップデータ を例にしています。

- 1. バックアップサーバで Protection Manager サービスを起動します。
- 2. バックアップサーバでテープ媒体のバックアップ ID を確認します。

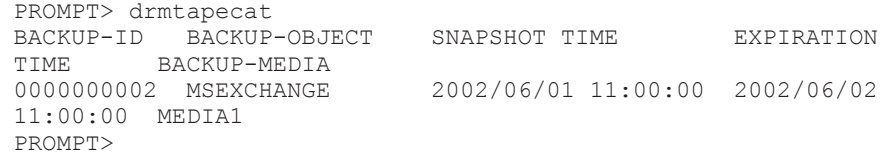

3. バックアップサーバでテープ媒体からリストアするために副ボリュームをマウントします。

```
バックアップ ID「0000000002」を指定して drmmount コマンドを実行します。
```

```
PROMPT> drmmount 0000000002 -mount_pt W:
KAVX0001-I drmmount コマンドを開始します。
KAVX0400-I マウントを開始します。
          マウントポイント = W:
KAVX0401-I マウントを完了しました。
          マウントポイント = W:
KAVX0400-I マウントを開始します。
          マウントポイント = X:
KAVX0401-I マウントを完了しました。
          マウントポイント = X:
KAVX0002-I drmmount コマンドを終了します。
PROMPT>
```
4. バックアップサーバでバックアップデータをテープ媒体から副ボリュームへリストアします。

```
バックアップ ID「0000000002」を指定して drmmediarestore コマンドを実行します。
  バックアップ ID「0000000001」は削除され,新バックアップ ID「0000000003」が登録され
  ます。
  PROMPT> drmmediarestore 0000000002
  KAVX0001-I drmmediarestore コマンドを開始します。
  KAVX0404-I リストアを開始します。
           リストアの進行状況について詳しく確認する場合,バックアップ管理製品が提供
  する監視方法を使用し,確認してください。
   リストア元 = W:
   リストア先 = W:
  KAVX0404-I リストアを開始します。
           リストアの進行状況について詳しく確認する場合,バックアップ管理製品が提供
  する監視方法を使用し,確認してください。
   リストア元 = X:
           リストア先 = X:
  KAVX0405-I リストアを完了しました。
   リストア元 = W:
   リストア先 = W:
  KAVX0405-I リストアを完了しました。
           リストア元 = X:
           リストア先 = X:
  KAVX0040-I バックアップは以下の内容で取得されています。
  バックアップ ID = 0000000003
  KAVX0002-I drmmediarestore コマンドを終了します。
  PROMPT>
5. バックアップサーバでテープ媒体から副ボリュームへのリストアの実行結果を確認します。
 PROMPT> drmexgcat
  STRAGEGROUP: STR1
  BACKUP-ID:0000000003 BACKUP-MODE: VSS STRAGEGROUP: STR1 ORIGINAL-ID:
  000000001
  START-TIME:2007/11/01 10:00:00 END-TIME: 2007/11/01 10:05:00 
  HOSTNAME:EXG_SRV1
  T OBJECT \overline{ } INFORMATIONSTORE FILE<br>FS DG DEVICE COPY-GR
                          COPY-GROUP
  M MAILBOXSTORE MAILBOX1(STR1) D:\STR1\priv1.edb D:
     Harddisk1 EXG001, B001
  - - - - 
                          EXG001,B001<br>D:\STR1\publ.edb
  P PUBLICSTORE PUBLIC1(STR1) D:\STR1\pub1.edb D:
  - Harddisk1 EXG001, B001
  - - - - 
  - - - EXG001,B001
                E:\STR1\E00*.log<br>Farddisk2 FXG002.B001
  E: - Harddisk2 EXG002, B001
  - - - - 
                           EXG002, B001<br>E:\STR1\EQ0.chk
  C CHECKPOINT - E:\nE:\STR1\E00.chk E:
  - Harddisk2 EXG002, B001
  - - - - 
           - - - EXG002, B001
  PROMPT>
6. テープ媒体からのリストアが完了した副ボリュームをアンマウントします。
  テープ媒体にバックアップされたバックアップ ID「0000000002」を指定して,副ボリューム
  をアンマウントします。
  PROMPT> drmumount 0000000002
  KAVX0001-I drmumount コマンドを開始します。
  KAVX0406-I アンマウントを開始します。
   マウントポイント = W:
  KAVX0407-I アンマウントを完了しました。
           マウントポイント = W:
  KAVX0406-I アンマウントを開始します。
           マウントポイント = X:
```

```
KAVX0407-I アンマウントを完了しました。
         マウントポイント = X:
```

```
KAVX0002-I drmumount コマンドを終了します。
PROMPT>
```

```
7. バックアップサーバでバックアップカタログ情報を一時ファイルへエクスポートします。
  PROMPT> drmdbexport 0000000003 -f C:\FTP_ROOT\0000000003.drm
  KAVX0001-I drmdbexport コマンドを開始します。
  KAVX0002-I drmdbexport コマンドを終了します。
  PROMPT>
8. エクスポートした一時ファイルをバックアップサーバからソースへ ftp 転送します。
  PROMPT> ftp <ソース名>
  ftp> Username: (ログイン名を入力)
  ftp> password: (パスワードを入力)
  ftp> get 0000000003.drm
  ftp> quit
  PROMPT>
9. ソースへ転送した一時ファイルをソースのバックアップカタログへインポートします。
  バックアップカタログに,新バックアップ ID が登録されます。
  バックアップ ID は,未使用の ID「0000000002」が付与される。
  PROMPT> drmdbimport -f C:\0000000005.drm
  KAVX0001-I drmdbimport コマンドを開始します。
  KAVX0418-I ファイル名で指定されたバックアップ情報をバックアップカタログに追加しま
  した。
            インポートされたバックアップ ID = 0000000002
  KAVX0002-I drmdbimport コマンドを終了します。
  PROMPT>
10. ソースでインポートの実行結果を確認します。
  PROMPT> drmexgcat
  STRAGEGROUP: STR1
  BACKUP-ID:0000000002 BACKUP-MODE: VSS STRAGEGROUP: STR1 ORIGINAL-ID:
  0000000001
  START-TIME:2007/11/01 10:00:00 END-TIME: 2007/11/01 10:05:00 
  HOSTNAME:EXG_SRV1<br>T OBJECT INI
           T INFORMATIONSTORE FILE<br>DG DEVICE COPY-GR
  FS DG DEVICE COPY-GROUP
  M MAILBOXSTORE MAILBOX1(STR1) D:\STR1\priv1.edb D:
       Harddisk1 EXG001, B001
  - - - - 
                            EXG001, B001
  P PUBLICSTORE PUBLIC1(STR1) D:\STR1\pub1.edb D:
  - Harddisk1 EXG001, B001
  - - - - 
  - - - EXG001,B001
                 E:\STR1\E00*.log<br>Harddisk2 EXG002,B001
  E: - Harddisk2 EXG002, B001
  - - - - 
                            EXG002, B001<br>E:\STR1\E00.chk
  C CHECKPOINT -<br>- Harddisk2 EXG002,B001 E:\STR1\E00.chk E:
                 EXG002,B001
  - - - - 
                            EXG002, B001
  PROMPT>
11. 副ボリュームのデータを正ボリュームへロールフォワードリストアします。
  PROMPT> drmexgrestore 0000000002 -resync -recovery
  KAVX0001-I drmexgrestore コマンドを開始します
  KAVX0256-I Protection Manager サービスに接続します。
             ホスト名 = バックアップサーバ
  KAVX1741-I Exchange Server のレプリケーション機能を中断しました。
             ターゲット = ターゲット
             ストレージグループ名 = STR1
  KAVX1805-I インフォメーションストアをディスマウントしています。
             ストレージグループ名 = STR1
  KAVX1700-I リストアを開始します。
  KAVX5111-I アンマウントを実行します。
             マウントポイント名 = D:
  KAVX5108-I コピーグループの再同期を実行します。
   コピーグループ名 = EXG001,B001
  KAVX5109-I コピーグループのペア分割を実行します。
             コピーグループ名 = EXG001,B001
  KAVX5110-I マウントを実行します。
```
 マウントポイント名 = D: KAVX1701-I リストアを完了しました。 KAVX1806-I インフォメーションストアをマウントしています。 ストレージグループ名 = STR1 KAVX1743-I Exchange Server のレプリケーション機能を再開しました。 ターゲット = ターゲット ストレージグループ名 = STR1 KAVX0002-I drmexgrestore コマンドを終了します。

#### **7.10.4 SCR** のシード機能を使用しないでポイントインタイムリストアする

SCR のシード機能を使用しないで,SCR 構成で取得したバックアップデータをストレージグループ のポイントインタイムリストアする例を示します。ここでは,「7.10.2 SCR [構成でバックアップす](#page-443-0) [る」](#page-443-0)で取得したバックアップデータを例にしています。

- 1. バックアップサーバで Protection Manager サービスを起動します。
- 2. バックアップサーバでテープ媒体のバックアップ ID を確認します。

PROMPT> drmtapecat<br>RACKUP-ID BACKUP BACKUP-OBJECT SNAPSHOT TIME EXPIRATION TIME BACKUP-MEDIA<br>0000000002 MSEXCHANGE  $2002/06/01$  11:00:00 2002/06/02 11:00:00 MEDIA1 PROMPT>

3. バックアップサーバでテープ媒体からリストアするために副ボリュームをマウントします。

バックアップ ID「0000000002」を指定して drmmount コマンドを実行します。

```
PROMPT> drmmount 0000000002 -mount pt W:
 KAVX0001-I drmmount コマンドを開始します。
  KAVX0400-I マウントを開始します。
           マウントポイント = W:
  KAVX0401-I マウントを完了しました。
           マウントポイント = W:
 KAVX0400-I マウントを開始します。
           マウントポイント = X:
  KAVX0401-I マウントを完了しました。
           マウントポイント = X:
  KAVX0002-I drmmount コマンドを終了します。
  PROMPT>
4. バックアップサーバでバックアップデータをテープ媒体から副ボリュームへリストアします。
  バックアップ ID「0000000002」を指定して drmmediarestore コマンドを実行します。
  バックアップ ID「0000000001」は削除され,新バックアップ ID「0000000003」が登録され
  ます。
  PROMPT> drmmediarestore 0000000002
  KAVX0001-I drmmediarestore コマンドを開始します。
  KAVX0404-I リストアを開始します。
           リストアの進行状況について詳しく確認する場合,バックアップ管理製品が提供
  する監視方法を使用し,確認してください。
   リストア元 = W:
   リストア先 = W:
  KAVX0404-I リストアを開始します。
           リストアの進行状況について詳しく確認する場合,バックアップ管理製品が提供
  する監視方法を使用し,確認してください。
   リストア元 = X:
   リストア先 = X:
  KAVX0405-I リストアを完了しました。
   リストア元 = W:
   リストア先 = W:
  KAVX0405-I リストアを完了しました。
           リストア元 = X:
           リストア先 = X:
  KAVX0040-I バックアップは以下の内容で取得されています。
  バックアップ ID = 0000000003
 KAVX0002-I drmmediarestore コマンドを終了します。
  PROMPT>
```

```
5. バックアップサーバでテープ媒体から副ボリュームへのリストアの実行結果を確認します。
  PROMPT> drmexgcat
  STRAGEGROUP: STR1
  BACKUP-ID:0000000003 BACKUP-MODE: VSS STRAGEGROUP: STR1 ORIGINAL-ID:
  000000001
  START-TIME:2007/11/01 10:00:00 END-TIME: 2007/11/01 10:05:00 
  HOSTNAME:EXG_SRV1<br>T OBJECT IN
  T OBJECT \overline{\phantom{a}} INFORMATIONSTORE FILE<br>FS DG DEVICE COPY-GR
                              COPY-GROUP<br>D:\STR1\priv1.edb
  M MAILBOXSTORE MAILBOX1(STR1) D:\STR1\priv1.edb D:
        Harddisk1 EXG001, B001
  - - - - 
                              EXG001, B001<br>D:\STR1\\timespub1.edb
  P PUBLICSTORE PUBLIC1(STR1) D:\STR1\pub1.edb D:
        Harddisk1 EXG001, B001
  - - - - 
  - - - - EXG001, B001<br>
T TRANSACT - - - EXGNO1, E-¥STR1¥
  T TRANSACT - E:\STR1\E00*.log 
                              EXG002, B001
  - - - - 
                              EXG002, B001<br>E:¥STR1¥E00.chk
  C CHECKPOINT - E:\STR1\E00.chk E:<br>- Harddisk2 EXG002,B001
                   EXG002,B001
  - - - - 
                              EXG002, B001
  PROMPT>
6. バックアップサーバでテープ媒体からのリストアが完了した副ボリュームをアンマウントしま
  す。
  バックアップ ID「0000000002」を指定して,drmumount コマンドを実行します。
  PROMPT> drmumount 0000000002
  KAVX0001-I drmumount コマンドを開始します。
  KAVX0406-I アンマウントを開始します。
            マウントポイント = W:
  KAVX0407-I アンマウントを完了しました。
             マウントポイント = W:
  KAVX0406-I アンマウントを開始します。
            マウントポイント = X:
  KAVX0407-I アンマウントを完了しました。
            マウントポイント = X:
  KAVX0002-I drmumount コマンドを終了します。
  PROMPT>
7. バックアップサーバでバックアップカタログ情報を一時ファイルへエクスポートします。
  PROMPT> drmdbexport 0000000003 -f C:\FTP_ROOT\0000000003.drm
  KAVX0001-I drmdbexport コマンドを開始します。
  KAVX0002-I drmdbexport コマンドを終了します。
  PROMPT>
8. バックアップサーバでエクスポートした一時ファイルをソースへ ftp 転送します。
  PROMPT> ftp <ソース名>
  ftp> Username: (ログイン名を入力)
  ftp> password: (パスワードを入力)
  ftp> get 0000000003.drm
  ftp> quit
  PROMPT>
9. ソースへ転送した一時ファイルをソースのバックアップカタログへインポートします。
  バックアップカタログに,新バックアップ ID が登録されます。
  バックアップ ID は,未使用の ID「0000000002」が付与されます。
  PROMPT> drmdbimport -f C:\0000000005.drm
  KAVX0001-I drmdbimport コマンドを開始します。
  KAVX0418-I ファイル名で指定されたバックアップ情報をバックアップカタログに追加しま
  した。
            インポートされたバックアップ ID = 0000000002
  KAVX0002-I drmdbimport コマンドを終了します。
  PROMPT>
10. ソースでインポートの実行結果を確認します。
```

```
PROMPT> drmexgcat
  STRAGEGROUP: STR1
  BACKUP-ID:0000000002 BACKUP-MODE: VSS STRAGEGROUP: STR1 ORIGINAL-ID:
  000000001
  START-TIME:2007/11/01 10:00:00 END-TIME: 2007/11/01 10:05:00 
  HOSTNAME:EXG_SRV1
  T OBJECT INFORMATIONSTORE FILE 
                 DEVICE COPY-GROUP
  M MAILBOXSTORE MAILBOX1(STR1) D:\STR1\priv1.edb D:
        - Harddisk1 EXG001,B001
  - - - - 
                            EXG001,B001<br>D:\STR1\publ.edb
  P PUBLICSTORE PUBLIC1(STR1) D:\STR1\pub1.edb D:
      - Harddisk1 EXG001,B001
  - - - - 
                            EXG001, B001
  T TRANSACT - E:\STR1\E00*.log<br>F: Francoscope - Francoscope ExG002.R001
  E: - Harddisk2 EXG002, B001
  - - - - 
                            EXG002, B001
  C CHECKPOINT - E:\STR1\E00.chk E:<br>- Harddisk2 EXG002,B001
  - Harddisk2 EXG002, B001
  - - - - 
                            EXG002, B001
  PROMPT>
11. 副ボリュームのバックアップデータを正ボリュームへポイントインタイムリストアします。
  PROMPT> drmexgrestore 0000000002 -resync
  KAVX0001-I drmexgrestore コマンドを開始します。
  KAVX0256-I Protection Manager サービスに接続します。
             ホスト名 = バックアップサーバ
  KAVX1741-I Exchange Server のレプリケーション機能を中断しました。
             ターゲット = ターゲット
             ストレージグループ名 = STR1
  KAVX1805-I インフォメーションストアをディスマウントしています。
             ストレージグループ名 = STR1
  KAVX1700-I リストアを開始します。
  KAVX5111-I アンマウントを実行します。
             マウントポイント名 = D:
  KAVX5111-I アンマウントを実行します。
             マウントポイント名 = E:
  KAVX5108-I コピーグループの再同期を実行します。
             コピーグループ名 = EXG001,B001
  KAVX5108-I コピーグループの再同期を実行します。
             コピーグループ名 = EXG002,B001
  KAVX5109-I コピーグループのペア分割を実行します。
             コピーグループ名 = EXG001,B001
  KAVX5109-I コピーグループのペア分割を実行します。
             コピーグループ名 = EXG002,B001
  KAVX5110-I マウントを実行します。
             マウントポイント名 = E:
  KAVX5110-I マウントを実行します。
             マウントポイント名 = D:
  KAVX1701-I リストアを完了しました。
  KAVX1806-I インフォメーションストアをマウントしています。
            ストレージグループ名 = STR1
  KAVX0002-I drmexgrestore コマンドを終了します。
```
## **7.10.5 SCR** のシード機能を使用してポイントインタイムリストアする

SCR のシード機能を使用して,SCR 構成で取得したバックアップデータをストレージグループのポ イントインタイムリストアする例を示します。ここでは,「7.10.2 SCR [構成でバックアップする」](#page-443-0) で取得したバックアップデータを例にしています。

- 1. バックアップサーバおよびターゲットで Protection Manager サービスを起動します。
- 2. バックアップサーバでテープ媒体のバックアップ ID を確認します。

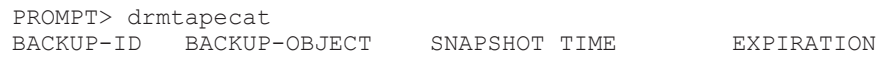

```
TIME BACKUP-MEDIA<br>0000000002 MSEXCHANGE
                          0000000002 MSEXCHANGE 2002/06/01 11:00:00 2002/06/02 
  11:00:00 MEDIA1
  PROMPT>
3. バックアップサーバでテープ媒体からリストアするために副ボリュームをマウントします。
  バックアップ ID「0000000002」を指定して drmmount コマンドを実行します。
  PROMPT> drmmount 0000000002 -mount_pt W:
  KAVX0001-I drmmount コマンドを開始します。
  KAVX0400-I マウントを開始します。
            マウントポイント = W:
  KAVX0401-I マウントを完了しました。
            マウントポイント = W:
  KAVX0400-I マウントを開始します。
            マウントポイント = X:
  KAVX0401-I マウントを完了しました。
            マウントポイント = X:
  KAVX0002-I drmmount コマンドを終了します。
  PROMPT>
4. バックアップサーバでバックアップデータをテープ媒体から副ボリュームへリストアします。
  バックアップ ID「0000000002」を指定して drmmediarestore コマンドを実行します。
  バックアップ ID「0000000001」は削除され,新バックアップ ID「0000000003」が登録され
  ます。
  PROMPT> drmmediarestore 0000000002
  KAVX0001-I drmmediarestore コマンドを開始します。
  KAVX0404-I リストアを開始します。
            リストアの進行状況について詳しく確認する場合,バックアップ管理製品が提供
  する監視方法を使用し,確認してください。
            リストア元 = W:
   リストア先 = W:
  KAVX0404-I リストアを開始します。
            リストアの進行状況について詳しく確認する場合,バックアップ管理製品が提供
  する監視方法を使用し,確認してください。
   リストア元 = X:
   リストア先 = X:
  KAVX0405-I リストアを完了しました。
            リストア元 = W:
  リストア先 = w:KAVX0405-I リストアを完了し
  KAVX0405-I リストアを完了しました。
   リストア元 = X:
   リストア先 = X:
  KAVX0040-I バックアップは以下の内容で取得されています。
            バックアップ ID = 0000000003
  KAVX0002-I drmmediarestore コマンドを終了します。
  PROMPT>
5. バックアップサーバでテープ媒体から副ボリュームへのリストアの実行結果を確認します。
  PROMPT> drmexgcat
  STRAGEGROUP: STR1
  BACKUP-ID:0000000003 BACKUP-MODE: VSS STRAGEGROUP: STR1 ORIGINAL-ID:
  0000000001
  START-TIME:2007/11/01 10:00:00 END-TIME: 2007/11/01 10:05:00 
  HOSTNAME:EXG_SRV1<br>T OBJECT IN
            - INFORMATIONSTORE FILE<br>DG DEVICE COPY-GR
  FS DG DEVICE COPY-GROUP<br>
M MAILBOXSTORE MAILBOX1(STR1) D:\STR1\\tiv1.edb
  M MAILBOXSTORE MAILBOX1(STR1) D:\STR1\priv1.edb D:<br>- Harddisk1 EXG001,B001
  - Harddisk1 EXG001, B001
  - - - - 
  - - - - - EXG001, B001
  P PUBLICSTORE PUBLIC1(STR1) D:\STR1\pub1.edb D:<br>- Harddisk1 EXG001,B001
  - Harddisk1 EXG001,B001
  - - - - 
                             EXG001, B001
  T TRANSACT - E:\STR1\E00*.log 
  E: - Harddisk2 EXG002, B001
  - - - - 
                             EXG002, B001
```
C CHECKPOINT - and E:\STR1\E00.chk E:

```
Harddisk2 EXG002, B001
  - - - - 
                            EXG002, B001
  PROMPT>
6. テープ媒体からのリストアが完了した副ボリュームをアンマウントします。
  テープ媒体にバックアップされたバックアップ ID「0000000002」を指定して,副ボリューム
  をアンマウントします。
  PROMPT> drmumount 0000000002
  KAVX0001-I drmumount コマンドを開始します。
  KAVX0406-I アンマウントを開始します。
            マウントポイント = W:
  KAVX0407-I アンマウントを完了しました。
           マウントポイント
  KAVX0406-I アンマウントを開始します。
            マウントポイント = X:
  KAVX0407-I アンマウントを完了しました。
            マウントポイント = X:
  KAVX0002-I drmumount コマンドを終了します。
  PROMPT>
7. バックアップサーバでバックアップカタログ情報を一時ファイルへエクスポートします。
  PROMPT> drmdbexport 0000000003 -f C:\FTP_ROOT\0000000003.drm
  KAVX0001-I drmdbexport コマンドを開始します。
  KAVX0002-I drmdbexport コマンドを終了します。
  PROMPT>
8. バックアップサーバでエクスポートした一時ファイルをでソースへ ftp 転送します。
  PROMPT> ftp <ソース名>
  ftp> Username: (ログイン名を入力)
  ftp> password: (パスワードを入力)
  ftp> get 0000000003.drm
  f \cdot \overline{p} \overline{p} \overline{q}PROMPT>
9. ソースへ転送した一時ファイルをソースのバックアップカタログへインポートします。
  バックアップカタログに、新バックアップ ID が登録されます。
  バックアップ ID は,未使用の ID「0000000002」が付与されます。
  PROMPT> drmdbimport -f C:\0000000005.drm
  KAVX0001-I drmdbimport コマンドを開始します。
  KAVX0418-I ファイル名で指定されたバックアップ情報をバックアップカタログに追加しま
  した。
            インポートされたバックアップ ID = 0000000002
  KAVX0002-I drmdbimport コマンドを終了します。
  PROMPT>
10. ソースでインポートの実行結果を確認します。
  PROMPT> drmexgcat
  STRAGEGROUP: STR1
  BACKUP-ID:0000000002 BACKUP-MODE: VSS STRAGEGROUP: STR1 ORIGINAL-ID:
  0000000001
  START-TIME:2007/11/01 10:00:00 END-TIME: 2007/11/01 10:05:00 
  HOSTNAME:EXG_SRV1<br>T OBJECT IN
  T OBJECT INFORMATIONSTORE FILE 
  FS DG DEVICE COPY-GROUP
  M MAILBOXSTORE MAILBOX1(STR1) D:\STR1\priv1.edb D:<br>- Harddisk1 EXG001,B001
  - Harddisk1 EXG001, B001
  - - - - 
                            EXG001, B001
  P PUBLICSTORE PUBLIC1(STR1) D:\STR1\pub1.edb D:
  - Harddisk1 EXG001, B001
  - - - - 
  - - - EXG001,B001
           - E:\STR1\E00*.log<br>- Harddisk2 EXG002,B001
  E: - Harddisk2 EXG002, B001
  - - - - 
  - - - EXG002, B001<br>
C CHECKPOINT - - EXG002, E
                              E:¥STR1¥E00.chk E:
       Harddisk2 EXG002, B001
```
- - - - EXG002, B001 PROMPT> 11. SCR のシード機能を有効にした状態で、副ボリュームのバックアップデータを正ボリュームへ ポイントインタイムリストアします。 PROMPT> drmexgrestore 0000000002 -resync -recovery -ef exchange.conf KAVX0001-I drmexgrestore コマンドを開始します。 KAVX1526-I Exchange 環境設定ファイルを読み込みました。 Exchange 環境設定ファイル名 = exchange.conf KAVX0256-I Protection Manager サービスに接続します。 ホスト名 = ターゲット KAVX0256-I Protection Manager サービスに接続します。 ホスト名 = バックアップサーバ KAVX1741-I Exchange Server のレプリケーション機能を中断しました。 ターゲット = ターゲット ストレージグループ名 = STR1 KAVX1805-I インフォメーションストアをディスマウントしています。 ストレージグループ名 = STR1 KAVX1700-I リストアを開始します。 KAVX5111-I アンマウントを実行します。 マウントポイント名 = D: KAVX5111-I アンマウントを実行します。 マウントポイント名 = E: KAVX5108-I コピーグループの再同期を実行します。 コピーグループ名 = EXG001,B001 KAVX5108-I コピーグループの再同期を実行します。 コピーグループ名 = EXG002,B001 KAVX5109-I コピーグループのペア分割を実行します。 コピーグループ名 = EXG001,B001 KAVX5109-I コピーグループのペア分割を実行します。 コピーグループ名 = EXG002,B001 KAVX5110-I マウントを実行します。 マウントポイント名 = E: KAVX5110-I マウントを実行します。 マウントポイント名 = D: KAVX1701-I リストアを完了しました。 KAVX1806-I インフォメーションストアをマウントしています。 ストレージグループ名 = STR1 KAVX1745-I シード処理を開始します ターゲット = ターゲット ストレージグループ名 = STR1 KAVX1746-I シード処理が完了しました。 ターゲット = ターゲット ストレージグループ名 = STR1 KAVX1743-I Exchange Server のレプリケーション機能を再開しました。 ターゲット = ターゲット ストレージグループ名 = STR1 KAVX0002-I drmexgrestore コマンドを終了します。

# **7.11 DAG** 構成でバックアップおよびリストアする

DAG 構成となっている複数のデータベースサーバと複数のバックアップサーバでシステムが構成 されている場合,アクティブメールボックスデータベースコピーとパッシブメールボックスデータ ベースコピーそれぞれをバックアップおよびリストアできます。ここで示すアクティブメールボッ クスデータベースコピーのバックアップおよびリストアの手順は,アクティブメールボックスデー タベースコピーだけでバックアップおよびリストアするシステム構成で同じように実行できます。 同様に,パッシブメールボックスデータベースコピーのバックアップおよびリストア の手順は, パッシブメールボックスデータベースコピーだけでバックアップおよびリストアするシステム構成 で同じように実行できます。

ここでは、Exchange Server 2010 の場合の運用例を使って説明します。

### **7.11.1** システム構成

システム構成例を次に示します。

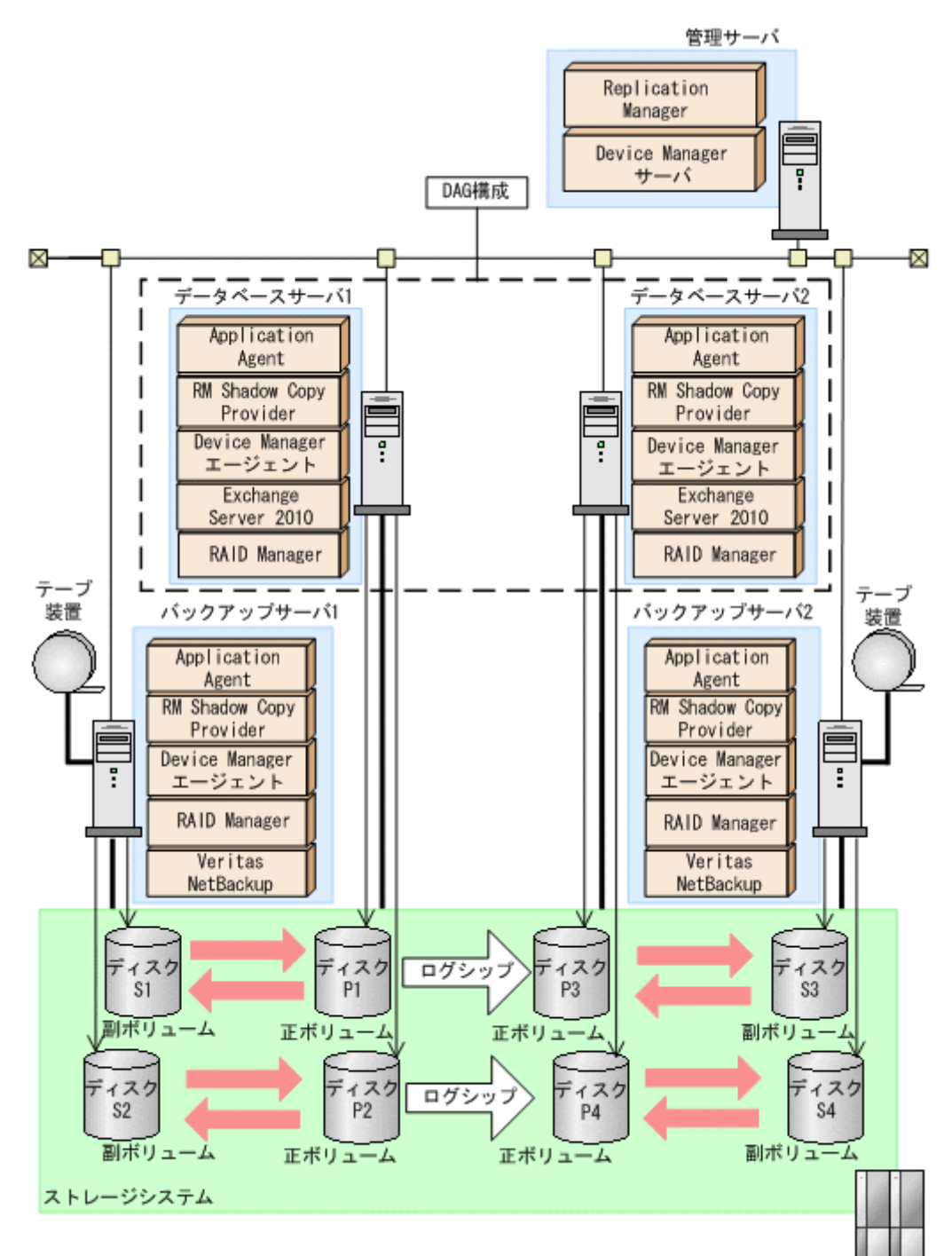

図 **7-18 DAG** 構成でバックアップおよびリストアする場合のシステム構成

前提条件を次に示します。

- テープ装置へ副ボリュームをバックアップするまでは,新たに正ボリュームをバックアップでき ない。
- 初期状態では,データベースサーバ 1 のディスク P1 とディスク P2 がアクティブメールボック スデータベースコピーとする。

• バックアップサーバには,NetBackup が導入され,テープライブラリ装置の構成は定義されて いる。

DAG のシステム構成について説明します。

• 正ボリュームは,NTFS でフォーマットされており,各ボリュームのドライブ文字は次のとおり 設定されている。

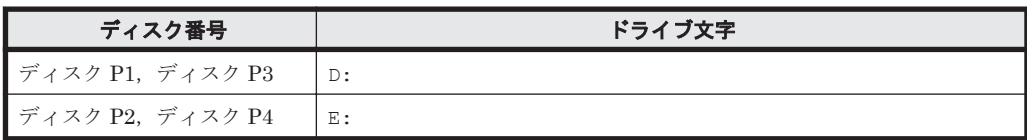

• 各ディスクには、次のオブジェクトを格納している。

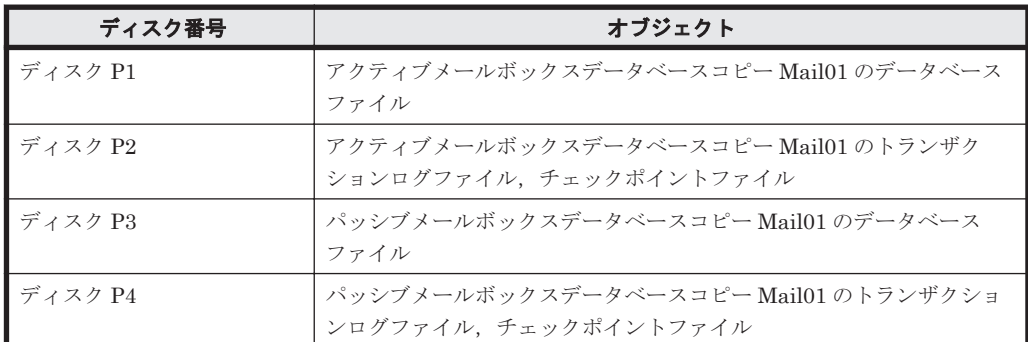

- 正ボリュームと副ボリュームは,データベースサーバとバックアップサーバで RAID Manager の構成定義ファイルにペアとして定義されている。
- 副ボリュームは通常マウントされていない。必要なときだけ,次のようにマウントする。

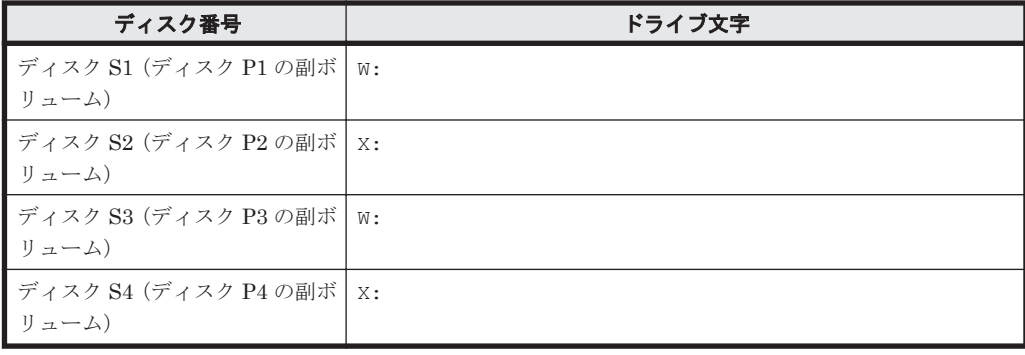

### **7.11.2** アクティブメールボックスデータベースコピーをバックアップする

アクティブメールボックスデータベースコピーをバックアップする場合の運用例を示します。

- 1. バックアップサーバ 1 で、Protection Manager サービスを起動します。
- 2. データベースサーバ 1 で,正ボリュームから副ボリュームへ VSS バックアップします。

バックアップカタログに、新バックアップ ID が登録されます。

バックアップ ID は,未使用の ID「0000000001」が付与されます。

バックアップカタログが,バックアップサーバ 1 へインポートされます。

PROMPT> drmexgbackup -mode vss -s バックアップサーバ 1 -auto\_import KAVX0001-I drmexgbackup コマンドを開始します。

- KAVX0256-I Protection Manager サービスに接続します。 ホスト名 =バックアップサーバ1
- KAVX1600-I バックアップを開始します。
- KAVX5108-I コピーグループの再同期を実行します。 コピーグループ名 = EXG001,B001

```
KAVX5108-I コピーグループの再同期を実行します。
             コピーグループ名 = EXG001,B002
  KAVX1625-I バックアップサーバでデータベースを検証します。
             インフォメーションストア名 = Mail01
             ファイル容量 = 1000[MB]
  KAVX1611-I ベリファイ処理が成功しました。
  KAVX0040-I バックアップは以下の内容で取得されています。
             バックアップ ID = 0000000001
  KAVX1601-I バックアップを完了しました。
  KAVX5156-I バックアップカタログをエクスポートします。
           ホスト名 = データベースサーバ1
            バックアップ ID = 0000000001
  KAVX5157-I バックアップカタログをエクスポートしました。
  KAVX5158-I バックアップカタログをインポートします。
           ホスト名 = バックアップサーバ1
  KAVX5159-I バックアップカタログをインポートしました。
           ディクショナリマップファイルパス = C:¥Program Files (x86)¥HITACHI
  \texttt{Y}DRM\texttt{Y}dh
            インポートされたバックアップ ID = 0000000001
  KAVX0257-I Protection Manager サービスとの接続状態を切断します。
          ホスト名 = バックアップサーバ1
  KAVX0002-I drmexgbackup コマンドを終了します。
  PROMPT>
3 データベースサーバ1で、バックアップの実行結果を確認します。
  PROMPT> drmexgcat
  STORAGEGROUP: /EXCHANGE
  BACKUP-ID: 0000000001 BACKUP-MODE: VSS STORAGEGROUP: /EXCHANGE 
  ORIGINAL-ID: 0000000001
  START-TIME: 2010/01/01 11:00:00 END-TIME: 2010/01/01 11:30:00 
  HOSTNAME: EXG_SRV1
  T OBJECT INFORMATIONSTORE FILE FS 
  DG DEVICE COPY-GROUP 
  M MAILBOXSTORE Mail1 D:\text{YMail1\,}mail.edb D:
  - Harddisk2 EXG001, B001
  - - - - - 
  - - EXG001, B001<br>
T TRANSACT Mail1
              Mail1 E:\text{YMail1YEO1*}.log E:- Harddisk3 EXG001, B002
  - - - - - 
  - - -<br>C CHECKPOINT Mail1
                               E: \Mail1\Mail2\E01.chk E:
  - Harddisk3 EXG001,B002 
  - - - - - 
               EXG001, B002
  PROMPT>
4. バックアップサーバ 1 で,インポートされたバックアップカタログ情報を確認します。
  PROMPT> drmexgcat
  STORAGEGROUP: /EXCHANGE
  BACKUP-ID: 0000000001 BACKUP-MODE: VSS STORAGEGROUP: /EXCHANGE 
  ORIGINAL-ID: 0000000001
  START-TIME: 2010/01/01 11:00:00 END-TIME: 2010/01/01 11:30:00 
  HOSTNAME: EXG_SRV1<br>T OBJECT 11
  T OBJECT \overline{\phantom{a}} INFORMATIONSTORE FILE \overline{\phantom{a}} FS<br>DG DEVICE COPY-GROUP
               COPY-GROUP
  M MAILBOXSTORE Mail1 D:\Mail1\mail.edb D:<br>- Harddisk2 EXG001,B001
               EXG001,B001
  - - - - - 
  - - EXG001, B001<br>T TRANSACT Mail1
     ANSACT Mail1 E:\Mail1\E01*.log E:<br>Harddisk3 EXG001,B002
  - Harddisk3 EXG001, B002
```

```
- - - - - 
- - EXG001, B002<br>C CHECKPOINT Mail1
  HECKPOINT Mail1 E:\Mail1\Mail2\E01.chk E:<br>Harddisk3 EXG001,B002
          EXG001,B002
- - - - - 
          EXG001, B002
```
PROMPT>

```
5. バックアップサーバ1で、バックアップデータが格納されている副ボリュームをマウントしま
  す。
  インポートによって付与されたバックアップ ID「0000000001」を指定して,副ボリューム を
  マウントします。
  PROMPT> drmmount 0000000001 -mount pt W:
  KAVX0001-I drmmount コマンドを開始します。
  KAVX0400-I マウントを開始します。
            マウントポイント = W:
  KAVX0401-I マウントを完了しました。
            マウントポイント = W:
  KAVX0400-I マウントを開始します。
            マウントポイント = X:
  KAVX0401-I マウントを完了しました。
            マウントポイント = X:
  KAVX0002-I drmmount コマンドを終了します。
  PROMPT>
6. バックアップサーバ1で、バックアップデータが格納されている副ボリュームをテープ装置へ
  バックアップします。
  バックアップカタログに,新バックアップ ID「0000000002」が登録されます。
  PROMPT> drmmediabackup 0000000001
  KAVX0001-I drmmediabackup コマンドを開始します。
  KAVX0402-I バックアップを開始します。
   バックアップの進行状況について詳しく確認する場合,バックアップ管理製品が
  提供する監視方法を使用し,確認してください。
            バックアップ元 = W:
  KAVX0402-I バックアップを開始します。
   バックアップの進行状況について詳しく確認する場合,バックアップ管理製品が
  提供する監視方法を使用し,確認してください。
            バックアップ元 = X:
  KAVX0403-I バックアップを完了しました。
            バックアップ元 = W:
  KAVX0403-I バックアップを完了しました。
           バックアップ元 = X:
  KAVX0040-I バックアップは以下の内容で取得されています。
            バックアップ ID = 0000000002
  KAVX0002-I drmmediabackup コマンドを終了します。
  PROMPT>
7. バックアップサーバ 1 で,テープ装置へのバックアップが正常に完了したかを確認します。
  PROMPT> drmtapecat -backup_id 0000000002
  BACKUP-ID BACKUP-OBJECT SNAPSHOT TIME EXPIRATION<br>TIME RACKUP-MEDIA
  TIME BACKUP-MEDIA<br>0000000002 MSEXCHANGE
                         2010/01/01 12:00:00 2010/01/0113:00:00 MEDIA1
  PROMPT>
8. バックアップサーバ1で、バックアップデータが格納されている副ボリュームをアンマウント
  します。
  インポートによって付与されたバックアップ ID「0000000001」を指定して副ボリュームを ア
  ンマウントします。
  PROMPT> drmumount 0000000001
  KAVX0001-I drmumount コマンドを開始します。
  KAVX0406-I アンマウントを開始します。
            マウントポイント = W:
  KAVX0407-I アンマウントを完了しました。
            マウントポイント = W:
  KAVX0406-I アンマウントを開始します。
            マウントポイント = X:
  KAVX0407-I アンマウントを完了しました。
            マウントポイント = X:
  KAVX0002-I drmumount コマンドを終了します。
  PROMPT>
```
### **7.11.3** パッシブメールボックスデータベースコピーをバックアップする

パッシブメールボックスデータベースコピーをバックアップする場合の運用例を示します。

- 1. バックアップサーバ2で, Protection Manager サービスを起動します。
- 2. データベースサーバ 2 で,正ボリュームから副ボリュームへ VSS バックアップします。 バックアップカタログに,新バックアップ ID が登録されます。 バックアップ ID は,未使用の ID「0000000001」が付与されます。 バックアップカタログが,バックアップサーバ 2 へインポートされます。 PROMPT> drmexgbackup -mode vss -s バックアップサーバ 2 -auto\_import KAVX0001-I drmexgbackup コマンドを開始します。 KAVX0256-I Protection Manager サービスに接続します。 ホスト名 =バックアップサーバ2 KAVX1600-I バックアップを開始します。 KAVX5108-I コピーグループの再同期を実行します。 コピーグループ名 = EXG002,B001 KAVX5108-I コピーグループの再同期を実行します。 コピーグループ名 = EXG002,B002 KAVX1625-I バックアップサーバでデータベースを検証します。 インフォメーションストア名 = Mail01 ファイル容量 = 1000[MB] KAVX1611-I ベリファイ処理が成功しました KAVX0040-I バックアップは以下の内容で取得されています。 バックアップ ID = 0000000001 KAVX1601-I バックアップを完了しました。 KAVX5156-I バックアップカタログをエクスポートします。 ホスト名 = データベースサーバ 2 バックアップ ID = 0000000001 KAVX5157-I バックアップカタログをエクスポートしました。 KAVX5158-I バックアップカタログをインポートします。 ホスト名 = バックアップサーバ2 KAVX5159-I バックアップカタログをインポートしました。 ディクショナリマップファイルパス = C:\Program Files (x86)\HITACHI ¥DRM¥db インポートされたバックアップ ID = 0000000001 KAVX0257-I Protection Manager サービスとの接続状態を切断します。 ホスト名 = バックアップサーバ2 KAVX0002-I drmexgbackup コマンドを終了します。 PROMPT> 3. データベースサーバ2で、バックアップの実行結果を確認します。 PROMPT> drmexgcat STORAGEGROUP: /EXCHANGE BACKUP-ID: 0000000001 BACKUP-MODE: VSS STORAGEGROUP: /EXCHANGE ORIGINAL-ID: 0000000001 START-TIME: 2010/01/01 11:00:00 END-TIME: 2010/01/01 11:30:00 HOSTNAME: EXG\_SRV2<br>T OBJECT 1 T OBJECT <sup>-</sup> INFORMATIONSTORE FILE **FRUMATION FOR SET ASSAULT FRUMATION FS**<br>DG DEVICE COPY-GROUP COPY-GROUP M MAILBOXSTORE Mail1  $D:$  HMail1\mail.edb D: Harddisk2 EXG002, B001 - - - - - - - - EXG002, B001<br>T TRANSACT Mail1  $E:$   $Y$ Mail1 $Y$ E01\*.log E:  $-$  Harddisk3 EXG002, B002 - - - - - - - - EXG002, B002<br>C CHECKPOINT Mail1 C CHECKPOINT Mail1 E:\Mail1\Mail2\E01.chk E: EXG002,B002 - - - - - EXG002, B002 PROMPT> 4. バックアップサーバ 2 で,インポートされたバックアップカタログ情報を確認します。 PROMPT> drmexgcat STORAGEGROUP: /EXCHANGE BACKUP-ID: 0000000001 BACKUP-MODE: VSS STORAGEGROUP: /EXCHANGE ORIGINAL-ID: 0000000001

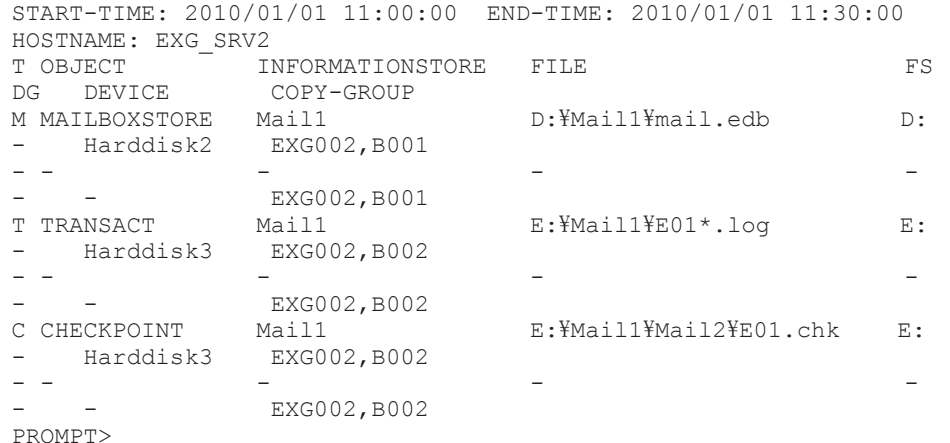

5. バックアップサーバ2で、バックアップデータが格納されている副ボリュームをマウントしま す。

インポートによって付与されたバックアップ ID「0000000001」を指定して,副ボリューム を マウントします。

```
PROMPT> drmmount 0000000001 -mount pt W:
KAVX0001-I drmmount コマンドを開始します。
KAVX0400-I マウントを開始します。
          マウントポイント = W:
KAVX0401-I マウントを完了しました。
          マウントポイント = W:
KAVX0400-I マウントを開始します。
          マウントポイント = X:
KAVX0401-I マウントを完了しました。
          マウントポイント = X:
KAVX0002-I drmmount コマンドを終了します。
PROMPT>
```
6. バックアップサーバ2で、バックアップデータが格納されている副ボリュームをテープ装置へ バックアップします。

バックアップカタログに,新バックアップ ID「0000000002」が登録されます。

```
PROMPT> drmmediabackup 0000000001
```
KAVX0001-I drmmediabackup コマンドを開始します。

```
KAVX0402-I バックアップを開始します。
 バックアップの進行状況について詳しく確認する場合,バックアップ管理製品が
提供する監視方法を使用し,確認してください。
        バックアップ元 = W:
```
- KAVX0402-I バックアップを開始します。
- バックアップの進行状況について詳しく確認する場合,バックアップ管理製品が 提供する監視方法を使用し,確認してください。
- バックアップ元 = X: KAVX0403-I バックアップを完了しました。
- バックアップ元 = W:
- KAVX0403-I バックアップを完了しました。 バックアップ元 = X:
- KAVX0040-I バックアップは以下の内容で取得されています。 バックアップ ID = 0000000002
- KAVX0002-I drmmediabackup コマンドを終了します。 PROMPT>
- 7. バックアップサーバ2で、テープ装置へのバックアップが正常に完了したか確認します。

```
PROMPT> drmtapecat -backup_id 0000000002
BACKUP-ID BACKUP-OBJECT SNAPSHOT TIME EXPIRATION 
TIME BACKUP-MEDIA<br>0000000002 MSEXCHANGE
                                 0000000002 MSEXCHANGE 2010/01/01 12:00:00 2010/01/01 
13:00:00 MEDIA1
PROMPT>
```
8. バックアップサーバ2で、バックアップデータが格納されている副ボリュームをアンマウント します。

インポートによって付与されたバックアップ ID「0000000001」を指定して副ボリュームを ア ンマウントします。

```
PROMPT> drmumount 0000000001
KAVX0001-I drmumount コマンドを開始します。
KAVX0406-I アンマウントを開始します。
          マウントポイント = W:
KAVX0407-I アンマウントを完了しました。
          マウントポイント = W:
KAVX0406-I アンマウントを開始します。
          マウントポイント = X:
KAVX0407-I アンマウントを完了しました。
          マウントポイント = X:
KAVX0002-I drmumount コマンドを終了します。
PROMPT>
```
#### **7.11.4** アクティブメールボックスデータベースコピーのバックアップデー タをリストアする

アクティブメールボックスデータベースコピーのバックアップデータをリストアする場合の運用例 を示します。

- 1. バックアップサーバ1で、Protection Manager サービスを起動します。
- 2. バックアップサーバ1で、テープ装置上のバックアップ ID を確認します。

```
PROMPT> drmtapecat<br>BACKUP-ID BACKUP
               BACKUP-OBJECT SNAPSHOT TIME EXPIRATION
TIME BACKUP-MEDIA<br>0000000002 MSEXCHANGE
                                       0000000002 MSEXCHANGE 2010/01/01 12:00:00 2010/01/01 
13:00:00 MEDIA1
PROMPT>
```
3. バックアップサーバ1で、テープ装置からリストアするために副ボリュームをマウントします。

バックアップ ID「0000000002」を指定して drmmount コマンドを実行します。

```
PROMPT> drmmount 0000000002 -mount_pt W:
KAVX0001-I drmmount コマンドを開始します。
KAVX0400-I マウントを開始します。
          マウントポイント = W:
KAVX0401-I マウントを完了しました。
          マウントポイント = W:
KAVX0400-I マウントを開始します。
          マウントポイント = X:
KAVX0401-I マウントを完了しました。
          マウントポイント = X:
KAVX0002-I drmmount コマンドを終了します。
PROMPT>
```
4. バックアップサーバ1で、バックアップデータをテープ装置から副ボリュームへリストアしま す。

```
バックアップ ID「0000000002」を指定して drmmediarestore コマンドを実行します。
```
バックアップ ID「0000000001」は削除され,新バックアップ ID「0000000003」が登録さ れ ます。

```
PROMPT> drmmediarestore 0000000002
KAVX0001-I drmmediarestore コマンドを開始します。
KAVX0404-I リストアを開始します。
         リストアの進行状況について詳しく確認する場合,バックアップ管理製品が提供
する監視方法を使用し,確認してください。
         リストア元 = W:
         リストア先 = W:
KAVX0404-I リストアを開始します。
         リストアの進行状況について詳しく確認する場合,バックアップ管理製品が提供
する監視方法を使用し,確認してください。
 リストア元 = X:
 リストア先 = X:
KAVX0405-I リストアを完了しました。
 リストア元 = W:
```

```
 リストア先 = W:
KAVX0405-I リストアを完了しました。
 リストア元 = X:
         リストア先 = X:
KAVX0040-I バックアップは以下の内容で取得されています。
         バックアップ ID = 0000000003
KAVX0002-I drmmediarestore コマンドを終了します。
PROMPT>
```
5. バックアップサーバ1で、テープ装置から副ボリュームへのリストアの実行結果を確認します。 PROMPT> drmexgcat

```
STORAGEGROUP: /EXCHANGE
BACKUP-ID: 0000000003 BACKUP-MODE: VSS STORAGEGROUP: /EXCHANGE 
ORIGINAL-ID: 0000000001
START-TIME: 2010/01/01 11:00:00 END-TIME: 2010/01/01 11:30:00 
HOSTNAME: EXG_SRV1
T OBJECT \overline{\phantom{a}} INFORMATIONSTORE FILE FS
DG DEVICE COPY-GROUP<br>M MAILBOXSTORE Mail1
                           D:\Mail1\mail.edb D:
- Harddisk2 EXG001, B001
- - - - - 
- - - EXG001, B001<br>T TRANSACT Mail1
   ANSACT Mail1 E:\Mail1\E01*.log E:<br>Harddisk3 EXG001,B002
- Harddisk3 EXG001, B002
- - - - - 
- - EXG001, B002
C CHECKPOINT Mail1 Mail2YE01.chk E:
   Harddisk3 EXG001, B002
- - - - - 
             EXG001, B002
PROMPT>
```
6. バックアップサーバ1で、テープ装置からのリストアが完了した副ボリュームをアンマウント しま す。

バックアップ ID「0000000002」を指定して,drmumount コマンドを実行します。

```
PROMPT> drmumount 0000000002
KAVX0001-I drmumount コマンドを開始します。
KAVX0406-I アンマウントを開始します。
          マウントポイント = W:
KAVX0407-I アンマウントを完了しました。
          マウントポイント = W:
KAVX0406-I アンマウントを開始します。
          マウントポイント = X:
KAVX0407-I アンマウントを完了しました。
          マウントポイント = X:
KAVX0002-I drmumount コマンドを終了します。
PROMPT>
```
7. バックアップサーバ1で、バックアップカタログ情報を一時ファイルへエクスポートします。

 $PROMPT>$  drmdbexport 0000000003 -f C:\FTP\_ROOT\0000000003.drm KAVX0001-I drmdbexport コマンドを開始します。 KAVX0002-I drmdbexport コマンドを終了します。 PROMPT>

8. バックアップサーバ 1 で,エクスポートした一時ファイルをデータベースサーバ 1 へ ftp 転送し ます。 PROMPT> ftp データベースサーバ 1 の名称

ftp> Username: (ログイン名を入力) ftp> password: (パスワードを入力) ftp> get 0000000003.drm ftp> quit PROMPT>

9. データベースサーバ1で、バックアップサーバ1から転送した一時ファイルをバックアップカ タログへインポートします。

```
バックアップカタログに、新バックアップ ID が登録されます。
```
バックアップ ID は,未使用の ID「0000000002」が付与されます。

```
PROMPT> drmdbimport -f C:\0000000003.drm
KAVX0001-I drmdbimport コマンドを開始します。
KAVX0418-I ファイル名で指定されたバックアップ情報をバックアップカタログに追加しま
した。
          インポートされたバックアップ ID = 0000000002
KAVX0002-I drmdbimport コマンドを終了します。
PROMPT>
```
10. データベースサーバ 1 で,インポートの実行結果を確認します。

```
PROMPT> drmexgcat
STORAGEGROUP: /EXCHANGE
BACKUP-ID: 0000000002 BACKUP-MODE: VSS STORAGEGROUP: /EXCHANGE 
ORIGINAL-ID: 0000000001
START-TIME: 2010/01/01 11:00:00 END-TIME: 2010/01/01 11:30:00 
HOSTNAME: EXG_SRV1<br>T OBJECT 1
            INFORMATIONSTORE FILE FILE
DG DEVICE COPY-GROUP
M MAILBOXSTORE Mail1 D:\Mail1\mail.edb D:<br>- Harddisk2 EXG001,B001
             EXG001,B001
- - - - - 
             EXG001, B001
T TRANSACT Mail1 E:\text{Mail1}\to\text{L}.log E:<br>
\frac{1}{2} Harddisk3 EXG001, B002
             EXG001,B002
- - - - - 
- - EXG001, B002<br>C CHECKPOINT Mail1
                             E: YMail1YMail2YE01.chk E:
- Harddisk3 EXG001, B002
- - - - - 
             EXG001, B002
PROMPT>
```
11. バックアップサーバで,シード機能を有効にした状態で副ボリュームのデータを正ボリュームへ ロールフォワードリストアします。

```
PROMPT> drmexgrestore 0000000002 -resync -recovery -ef exchange.conf
KAVX0001-I drmexgrestore コマンドを開始します。
KAVX1526-I Exchange 環境設定ファイルを読み込みました。
         Exchange 環境設定ファイル名 = exchange.conf
KAVX0256-I Protection Manager サービスに接続します。
        ホスト名 = バックアップサーバ1
KAVX1753-I Exchange Server のレプリケーション機能を中断しました。レプリケーショ
ン機能が自動的に再開しない場合,手動でレプリケーション機能を再開してください。
         Exchange サーバ名 = データベースサーバ 2
         インフォメーションストア名 = Mail01
KAVX1808-I インフォメーションストアをディスマウントしています。
         インフォメーションストア名 = Mail01
KAVX1700-I リストアを開始します。
KAVX5111-I アンマウントを実行します。
 マウントポイント名 = D:
KAVX5108-I コピーグループの再同期を実行します。
         コピーグループ名 = EXG001,B001
KAVX5109-I コピーグループのペア分割を実行します。
         コピーグループ名 = EXG001,B001
KAVX5110-I マウントを実行します。<br>マウントポイント名 = D:
 マウントポイント名 = D:
KAVX1701-I リストアを完了しました。
KAVX1809-I インフォメーションストアをマウントしています。
 インフォメーションストア名 = Mail01
KAVX1757-I シード処理を開始します。
         Exchange サーバ名 = データベースサーバ 2
         インフォメーションストア名 = Mail01
KAVX1758-I シード処理が完了しました。
 Exchange サーバ名 = データベースサーバ 2
         インフォメーションストア名 = Mail01
KAVX1755-I Exchange Server のレプリケーション機能を再開しました。
 Exchange サーバ名 = データベースサーバ 2
         インフォメーションストア名 = Mail01
KAVX0002-I drmexgrestore コマンドを終了します。
PROMPT>
```
#### **7.11.5** パッシブメールボックスデータベースコピーのバックアップデータ をリストアする

パッシブメールボックスデータベースコピーのバックアップデータをリストアする場合の運用例を 示します。

- 1. リストア対象のメールボックスデータベースコピーをアクティブにします。 データベースサーバ 1 でアクティブになっているメールボックスデータベースコピーを,デー タベースサーバ 2 でアクティブになるように切り替えます。
- 2. バックアップサーバ2で、Protection Manager サービスを起動します。
- 3. バックアップサーバ2で、テープ装置上のバックアップ ID を確認します。

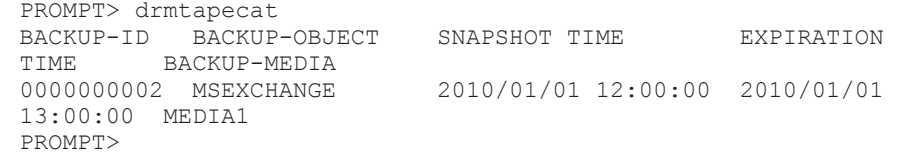

4. バックアップサーバ2で、テープ装置からリストアするために副ボリュームをマウントします。

バックアップ ID「0000000002」を指定して drmmount コマンドを実行します。

```
PROMPT> drmmount 0000000002 -mount pt W:
KAVX0001-I drmmount コマンドを開始します。
KAVX0400-I マウントを開始します。
          マウントポイント = W:
KAVX0401-I マウントを完了しました。
          マウントポイント = W:
KAVX0400-I マウントを開始します。
          マウントポイント = X:
KAVX0401-I マウントを完了しました。
          マウントポイント = X:
KAVX0002-I drmmount コマンドを終了します。
PROMPT>
```
5. バックアップサーバ2で、バックアップデータをテープ装置から副ボリュームへリストアしま す。

バックアップ ID「0000000002」を指定して drmmediarestore コマンドを実行します。

```
バックアップ ID「0000000001」は削除され,新バックアップ ID「0000000003」が登録さ れ
ます。
PROMPT> drmmediarestore 0000000002
KAVX0001-I drmmediarestore コマンドを開始します。
KAVX0404-I リストアを開始します。
         リストアの進行状況について詳しく確認する場合,バックアップ管理製品が提供
する監視方法を使用し,確認してください。
         リストア元 = W:
         リストア先 = W:
KAVX0404-I リストアを開始します。
         リストアの進行状況について詳しく確認する場合,バックアップ管理製品が提供
する監視方法を使用し,確認してください。
         リストア元 = X:
 リストア先 = X:
KAVX0405-I リストアを完了しました。
         リストア元 = W:
         リストア先 = W:
KAVX0405-I リストアを完了しました。
 リストア元 = X:
 リストア先 = X:
KAVX0040-I バックアップは以下の内容で取得されています。
         バックアップ ID = 0000000003
KAVX0002-I drmmediarestore コマンドを終了します。
PROMPT>
```
6. バックアップサーバ2で,テープ装置から副ボリュームへのリストアの実行結果を確認します。 PROMPT> drmexgcat STORAGEGROUP: /EXCHANGE

```
BACKUP-ID: 0000000003 BACKUP-MODE: VSS STORAGEGROUP: /EXCHANGE 
  ORIGINAL-ID: 0000000001
  START-TIME: 2010/01/01 11:00:00 END-TIME: 2010/01/01 11:30:00 
  HOSTNAME: EXG_SRV2<br>T OBJECT [1]
               INFORMATIONSTORE FILE FOR THE FS
  DG DEVICE COPY-GROUP<br>M MAILBOXSTORE Mail1
  M MAILBOXSTORE Mail1 D:\Mail1\mail.edb D:<br>- Harddisk2 EXG002,B001
               EXG002,B001
  - - - - - 
                EXG002, B001
  T TRANSACT Mail1 E:\text{Mail1}\to\text{L}.log E:<br>
\overline{E} = \text{Harddisk3} EXG002,B002
  - Harddisk3 EXG002, B002
  - - - - - 
  - - EXG002, B002<br>C CHECKPOINT Mail1
                               E: YMail1YMail2YE01.chk E:
  - Harddisk3 EXG002, B002
  - - - - - 
                EXG002, B002
  PROMPT>
7. バックアップサーバ2で、テープ装置からのリストアが完了した副ボリュームをアンマウント
  しま す。
  バックアップ ID「0000000002」を指定して,drmumount コマンドを実行します。
  PROMPT> drmumount 0000000002
  KAVX0001-I drmumount コマンドを開始します。
  KAVX0406-I アンマウントを開始します。
            マウントポイント = W:
  KAVX0407-I アンマウントを完了しました。
            マウントポイント = W:
  KAVX0406-I アンマウントを開始します。
            マウントポイント = X:
  KAVX0407-I アンマウントを完了しました。
            マウントポイント = X:
  KAVX0002-I drmumount コマンドを終了します。
  PROMPT>
8. バックアップサーバ2で、バックアップカタログ情報を一時ファイルへエクスポートします。
  PROMPT> drmdbexport 0000000003 -f C:\FTP_ROOT\0000000003.drm
  KAVX0001-I drmdbexport コマンドを開始します。
  KAVX0002-I drmdbexport コマンドを終了します。
  PROMPT>
9. バックアップサーバ2で、エクスポートした一時ファイルをデータベースサーバ2に ftp 転送し
  ます。
  PROMPT> ftp データベースサーバ 2 の名称
  ftp> Username: (ログイン名を入力)
  ftp> password: (パスワードを入力)
  ftp> get 0000000003.drm
  ftp> quit
  PROMPT>
10. データベースサーバ 2 で,バックアップサーバ 2 から転送した一時ファイルをバックアップカ
  タログにインポートします。
  バックアップカタログに、新バックアップ ID でバックアップカタログ情報が登録されます。
  バックアップ ID は,未使用の ID「0000000002」が付与されます。
  PROMPT> drmdbimport -f C:\0000000003.drm
  KAVX0001-I drmdbimport コマンドを開始します。
  KAVX0418-I ファイル名で指定されたバックアップ情報をバックアップカタログに追加しま
  した。
            インポートされたバックアップ ID = 0000000002
  KAVX0002-I drmdbimport コマンドを終了します。
  PROMPT>
11. データベースサーバ 2 で,インポートの実行結果を確認します。
  PROMPT> drmexgcat
  STORAGEGROUP: /EXCHANGE
  BACKUP-ID: 0000000001 BACKUP-MODE: VSS STORAGEGROUP: /EXCHANGE 
  ORIGINAL-ID: 0000000001
```
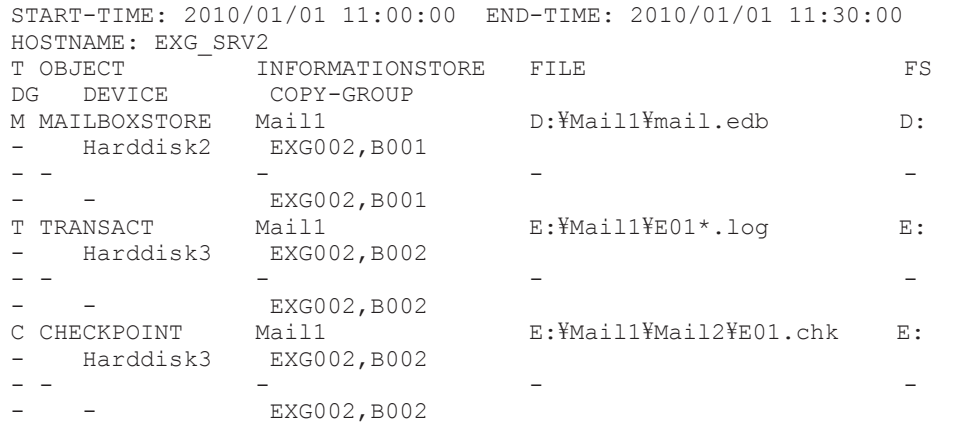

- PROMPT>
- 12. バックアップサーバ2で、副ボリュームのバックアップデータを正ボリュームへポイントイン タイムリストアします。

PROMPT> drmexgrestore 0000000002 -resync KAVX0001-I drmexgrestore コマンドを開始します。 KAVX0256-I Protection Manager サービスに接続します。 ホスト名 = バックアップサーバ 2 KAVX1753-I Exchange Server のレプリケーション機能を中断しました。レプリケーショ ン機能が自動的に再開しない場合,手動でレプリケーション機能を再開してください。 Exchange サーバ名 = データベースサーバ 1 インフォメーションストア名 = Mail01 KAVX1808-I インフォメーションストアをディスマウントしています。 インフォメーションストア名 = Mail01 KAVX1700-I リストアを開始します。 KAVX5111-I アンマウントを実行します。 マウントポイント名 = D: KAVX5111-I アンマウントを実行します。 マウントポイント名 = E: KAVX5108-I コピーグループの再同期を実行します。 コピーグループ名 = EXG002,B001 KAVX5108-I コピーグループの再同期を実行します。 コピーグループ名 = EXG002,B002 KAVX5109-I コピーグループのペア分割を実行します。 コピーグループ名 = EXG002,B002 KAVX5109-I コピーグループのペア分割を実行します。 コピーグループ名 = EXG002,B001 KAVX5111-I アンマウントを実行します。 マウントポイント名 = E: KAVX5110-I マウントを実行します。 マウントポイント名 = D: KAVX1701-I リストアを完了しました。 KAVX1809-I インフォメーションストアをマウントしています。 インフォメーションストア名 = Mail01 KAVX0002-I drmexgrestore コマンドを終了します。 PROMPT>

## **7.12 Application Agent** と連携できないテープバックアッ プ管理用のソフトウェアを使用してバックアップおよびリ ストアする

Application Agent と連携できないテープバックアップ管理用のソフトウェアを使用している場合 は、次の手順でストレージグループをテープにバックアップ、またはテープからリストアしてくだ さい。なお,バックアップの手順 1 から手順 6 までの操作の詳細については,「7.4.3 [ストレージグ](#page-388-0) [ループをテープにバックアップする」](#page-388-0)を参照してください。また,リストア操作の詳細については, 「7.4.4 [ストレージグループをテープからリストアする」](#page-392-0)を参照してください。

ストレージグループをテープへバックアップするには(Application Agent と連携できないテープ バックアップ管理用のソフトウェアを使用している場合):

- 1. 常時スプリット運用の場合, EX DRM CACHE PURGE を実行して, 副ボリュームのキャッシュ をクリアします。
- 2. 常時スプリット運用の場合, EX\_DRM\_RESYNC を実行して、コピーグループを再同期します。
- 3. EX DRM EXG BACKUP を実行して,ストレージグループを副ボリュームへバックアップします。
- 4. EX\_DRM\_DB\_EXPORT を実行して、バックアップ情報を一時ファイルへエクスポートします。
- 5. EX DRM FTP PUT を実行して、一時ファイルをバックアップサーバへ転送します。
- 6. EX\_DRM\_DB\_IMPORT を実行して,データベースサーバから転送した一時ファイルをバックアッ プサーバのバックアップカタログへインポートします。
- 7. バックアップ ID を確認します。 バックアップ ID を確認するには,バックアップサーバの次のディレクトリにあるバックアップ ID 記録ファイル(<オペレーション ID>.bid)を開きます。 <FTP\_HOME\_DIR 値>\<FTP\_SUB\_DIR 値>\<オペレーション ID>\BK\<オペレーション ID>.bid
- 8. データファイルの格納場所を確認します。

確認するには,手順 7 で確認したバックアップ ID を引数にして,drmmount コマンドを実行し ます。

drmmount コマンドの表示結果に,マウントされたドライブ名が表示されます。

マウントされたドライブには,ストレージグループのデータファイル(\*.edb,\*.stm),トラ ンザクションログファイル(\*.log),チェックポイントファイル(\*.chk)が格納されていま す。このとき、バックアップするファイルの内容を確認するには、drmexgcat コマンドを実行 してください。

- 9. マウントされたドライブに格納されているすべてのファイルをテープバックアップ管理用のソ フトウェアで,テープにバックアップします。
- 10. 手順 8 でマウントしたマウントポイントを,drmumount コマンドを実行してアンマウントしま す。

ストレージグループをテープからリストアするには(Application Agent と連携できないテープバッ クアップ管理用のソフトウェアを使用している場合):

- 1. drmexgcat コマンドを実行して,リストア対象となるバックアップカタログのバックアップ ID を確認します。
- 2. drmmount コマンドを実行してから、バックアップの手順7,8で確認した格納場所へ、テープ からリストアします。
- 3. バックアップ ID を指定して EX\_DRM\_BACKUPID\_SET を実行し,バックアップ ID 記録ファ イルを作成します。
- 4. 「7.4.4 [ストレージグループをテープからリストアする](#page-392-0)」の手順4以降を実行して、副ボリュー ムから正ボリュームへリストアしてください。

## **7.13** ファイル共用を使用してバックアップおよびリスト アする

データベースサーバとバックアップサーバ間でバックアップ情報を送受信する場合,通常は FTP を 使用した拡張コマンド(EX\_DRM\_FTP\_PUT,EX\_DRM\_FTP\_GET)を使用しますが,FTP を使用し ないで,ファイル共用を使用してサーバ間でバックアップ情報をコピーすることもできます。ここ
では,ファイル共用を使用してストレージグループをバックアップ,リストアする例について説明 します。

#### **7.13.1** ファイル共用を使用してバックアップおよびリストアするための準 備

ファイル共用を使用して,ストレージグループをバックアップ,リストアするための準備手順につ いて説明します。

- 1 オペレーション定義ファイルチェックツールで自動生成された,拡張コマンド用一時ディレクト リを確認します。 拡張コマンド用一時ディレクトリが自動生成される場所については,「3.15.9 [拡張コマンド用一](#page-195-0) [時ディレクトリの確認](#page-195-0)」を参照してください。
- 2. エクスプローラなどで,バックアップサーバの拡張コマンド用一時ディレクトリを共有化しま す。
- 3. データベースサーバ上のエクスプローラなどで,共有化したバックアップサーバの拡張コマンド 用一時ディレクトリをネットワークドライブとして割り当てます。 ここでは、データベースサーバの「X:」に割り当てます。
- 4. 自動生成したバックアップサーバの拡張コマンド用一時ディレクトリに,データベースサーバか ら拡張コマンドを実行するユーザーが読み書きできる権限を設定します。

#### **7.13.2** ファイル共用を使用してバックアップする例

ファイル共用を使用して,ストレージグループをバックアップする手順について説明します。なお, 手順 1 から手順 4 までの操作,および手順 6 以降の操作の詳細については,「7.4.3 [ストレージグルー](#page-388-0) [プをテープにバックアップする」](#page-388-0)を参照してください。

- 1. 常時スプリット運用の場合, EX\_DRM\_CACHE\_PURGE を実行して, 副ボリュームのキャッシュ をクリアします。
- 2. 常時スプリット運用の場合, EX\_DRM\_RESYNC を実行して, コピーグループを再同期します。
- 3. EX DRM EXG BACKUP を実行して,ストレージグループを副ボリュームへバックアップします。
- 4. EX\_DRM\_DB\_EXPORT を実行して、バックアップ情報を一時ファイルへエクスポートします。
- 5. 一時ファイルをデータベースサーバからバックアップサーバへコピーします。

データベースサーバでコピーコマンドを実行して,データベースサーバの拡張コマンド用一時 ディレクトリからバックアップサーバの拡張コマンド用一時ディレクトリに,一時ファイルをコ ピーします。

DBServer > copy /y <データベースサーバの拡張コマンド用一時ディレクトリ>  $\texttt{YOperation}$  A $\texttt{YDBYOperation}$  A.drm X: $\texttt{Y}$ 

- 6. EX\_DRM\_DB\_IMPORT を実行して,データベースサーバから転送した一時ファイルをバックアッ プサーバのバックアップカタログへインポートします。
- 7. EX DRM TAPE BACKUP を実行して、副ボリュームのデータをテープへバックアップします。
- 8. 常時ペア運用の場合, EX DRM CACHE PURGE を実行して, 副ボリュームのキャッシュをクリ アします。
- 9. 常時ペア運用の場合, EX\_DRM\_RESYNC を実行して、コピーグループを再同期します。

## **7.13.3** ファイル共用を使用してリストアする例

ファイル共用を使用して,バックアップサーバに,ストレージグループをリストアする手順につい て説明します。手順 1 から 3 までの操作,および手順 5 以降の操作の詳細については,「[7.4.4](#page-392-0) スト [レージグループをテープからリストアする」](#page-392-0)を参照してください。

- 1. drmtapecat コマンドを実行して,バックアップデータのバックアップ ID を確認します。
- 2. EX DRM TAPE RESTORE を実行して、バックアップしたデータをテープから副ボリュームへリ ストアします。
- 3. EX\_DRM\_DB\_EXPORT を実行して、バックアップ情報を一時ファイルへエクスポートします。
- 4. 一時ファイルをバックアップサーバからデータベースサーバにコピーします。
	- データベースサーバでコピーコマンドを実行して,バックアップサーバの拡張コマンド用一時 ディレクトリからデータベースサーバの拡張コマンド用一時ディレクトリに,一時ファイルをコ ピーします。

DBServer > copy /y X:\Operation A.drm <データベースサーバの拡張コマンド用一時 ディレクトリ $>$ ¥Operation\_A $Y$ DB

- 5. EX DRM DB IMPORT を実行して、バックアップサーバから転送した一時ファイルをデータベー スサーバのバックアップカタログへインポートします。
- 6. EX\_DRM\_EXG\_RESTORE を実行して,副ボリュームのデータを正ボリュームへリストアします。

## **7.14** バックアップデータを削除する

副ボリューム上のバックアップデータが不要になった場合は,バックアップデータを削除します。 バックアップデータは,副ボリュームからテープにデータをバックアップしたあと,または副ボ リュームから正ボリュームにデータをリストアしたあとに削除します。

バックアップデータを削除するには:

1. 削除するバックアップ ID を指定して、drmresync コマンドを実行します。

```
PROMPT> drmresync -backup_id <バックアップ ID>
KAVX0001-I drmresyncコマンドを開始します。
KAVX0002-I drmresync コマンドを終了します。
PROMPT>
コマンドを実行すると,正ボリュームと副ボリュームが再同期され,ミラー状態に戻ります。こ
```
のとき,バックアップ ID に指定したバックアップ情報は,バックアップカタログから削除され ます。

8

# トラブルシューティング

この章では、Application Agent の運用中にトラブルが発生した場合の対処方法について説明しま す。この章の説明は、Application Agent の CLI を対象としています。

- □ 8.1 [対処の手順](#page-471-0)
- □ 8.2 [拡張コマンドのトラブルシューティング](#page-471-0)
- $\Box$  8.3 [トラブル発生時に採取が必要な資料](#page-472-0)
- □ 8.4 [詳細トレースログ情報を調整する](#page-477-0)
- □ 8.5 [採取した資料の調査](#page-478-0)
- □ 8.6 [ディクショナリマップファイル障害の対処](#page-481-0)

トラブルシューティング **471**

## <span id="page-471-0"></span>**8.1** 対処の手順

Application Agent でトラブルが発生した場合には、次の手順で対処してください。

なお,拡張コマンドを使用した運用でトラブルが発生した場合には,あわせて「8.2 拡張コマンドの トラブルシューティング」を参照してください。

トラブルに対処するには:

- 1. トラブルの状況を確認します。 トラブル発生時の操作状況や,出力されたメッセージなどを確認してください。 メッセージごとの対処方法については,マニュアル「Hitachi Command Suite Software メッ セージガイド」を参照してください。
- 2. ログ情報など,要因を調査するための資料を採取します。

Application Agent から出力される各種ログ情報や,環境設定情報などの資料を収集します。採 取する資料と採取方法については,「8.3 [トラブル発生時に採取が必要な資料」](#page-472-0)を参照してくだ さい。

3. 採取した資料を調査して問題を分析します。 資料を基に,問題の要因の調査,発生個所の切り分けをしてください。 トラブルを解決できない場合は,製品の購入先に連絡してください。

## **8.2** 拡張コマンドのトラブルシューティング

拡張コマンドを使用した運用でトラブルが発生した場合,拡張コマンド用のログファイル 「drm\_script.log」(拡張コマンドトレースログ)に、拡張コマンドでエラーが発生したことを示 すメッセージが出力されます。この場合は,次の手順で対処してください。

拡張コマンドのトラブルに対処するには:

1. トラブルの状況を確認します。

拡張コマンドトレースログのファイル「drm\_script.log」(または 「drm\_script.log.old」)を参照し、拡張コマンドでトラブルが発生したときの操作状況や メッセージの内容を確認してください。拡張コマンドトレースログの出力形式については, 「8.3.2 [拡張コマンドが出力するログファイルについて](#page-476-0)」を参照してください。拡張コマンドト レースログの出力先については,「8.3 [トラブル発生時に採取が必要な資料」](#page-472-0)を参照してくださ い。メッセージの内容と対処方法については,マニュアル「Hitachi Command Suite Software メッセージガイド」を参照してください。

2. Application Agent のログファイルでトラブルの状況を確認します。

拡張コマンドの内部で実行された Application Agent のコマンドでエラーが発生した場合は, Application Agent のログファイル「drm\_output.log」(または「drm\_output.log.old」) にエラーメッセージが出力されます。拡張コマンドのエラーメッセージが出力された時刻の Annlication Agent のログファイルを参照して、Application Agent のコマンドでトラブルが発 生したときの操作状況を確認してください。

3. OS のログファイルを確認します。

「drm\_output.log」(または「drm\_output.log.old」)にエラーメッセージが出力されてい ない場合は、OSのログファイルを参照して、トラブルが発生したときの操作状況を確認してく ださい。

## <span id="page-472-0"></span>**8.3** トラブル発生時に採取が必要な資料

ここでは,トラブル発生時に,その要因を調査するために採取が必要な資料について説明します。 Application Agent の保守情報の採取については,マニュアル「Hitachi Command Suite Replication Manager Software システム構成ガイド」を参照してください。

#### **8.3.1** 採取する資料

#### **(1) OS** のログ情報

次の表に示す OS のログ情報を採取してください。

#### 表 **8-1 OS** のログ情報

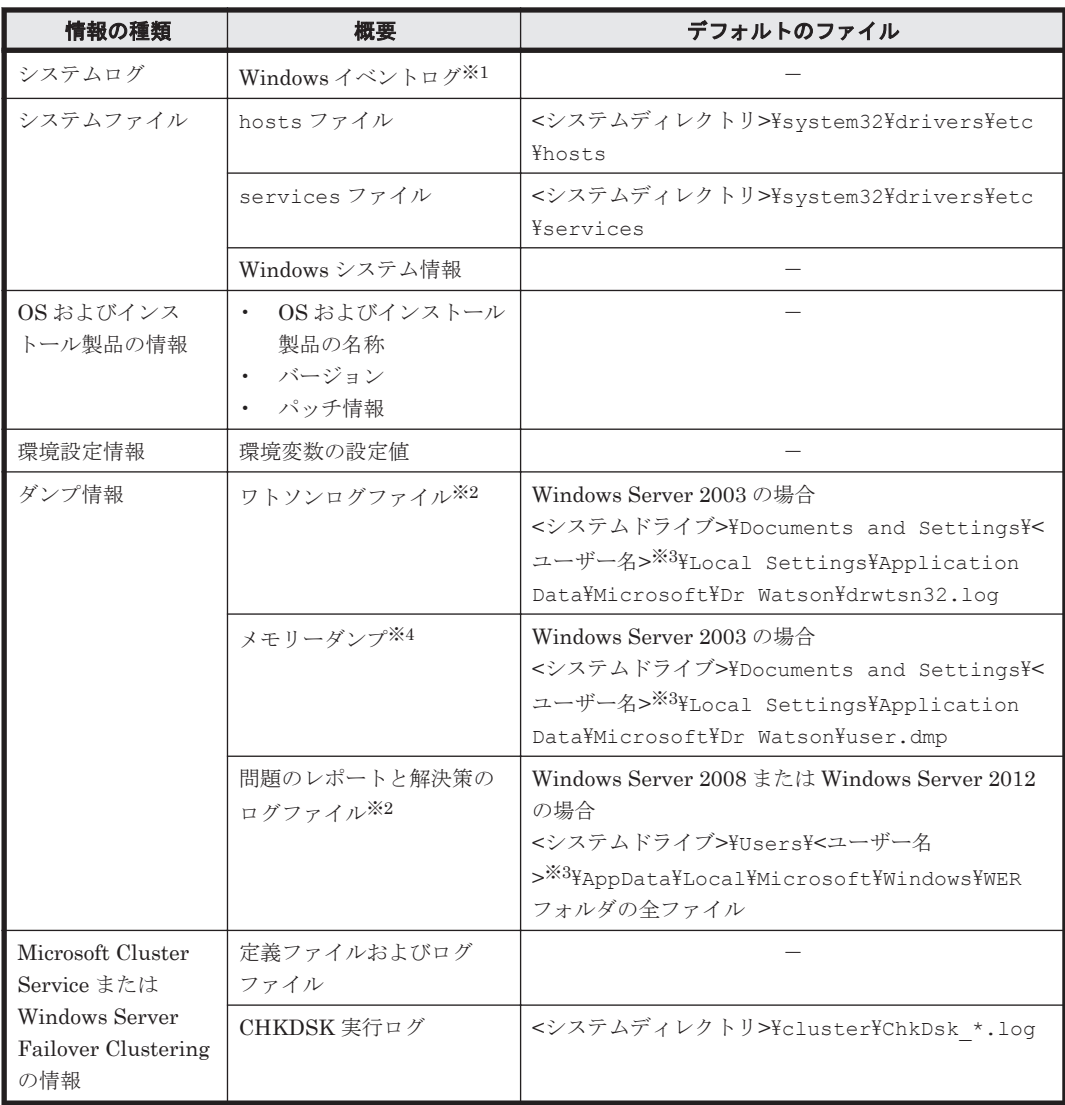

(凡例)

-:該当しない。

注※1

Windows のイベントビューアを使用して,テキスト形式または CSV 形式で保存したファイル を採取してください。

注※2

トラブルシューティング **473**

別のフォルダにログファイルを出力するように設定している場合は,該当するフォルダから資 料を採取してください。

注※3

Application Agent のコマンドを実行したユーザーです。

注※4

別のファイルにダンプ出力するように設定している場合は,該当する資料を採取してくださ い。

#### **(2) Application Agent** の情報

次の表に示す Application Agent に関する情報を採取してください。また,ネットワーク接続での トラブルの場合,接続先マシン上のファイルの採取も必要です。

なお, Application Agent のコマンドのメッセージ (開始, 終了, 警告, エラーのメッセージ)は, Windows イベントログにも出力されます。

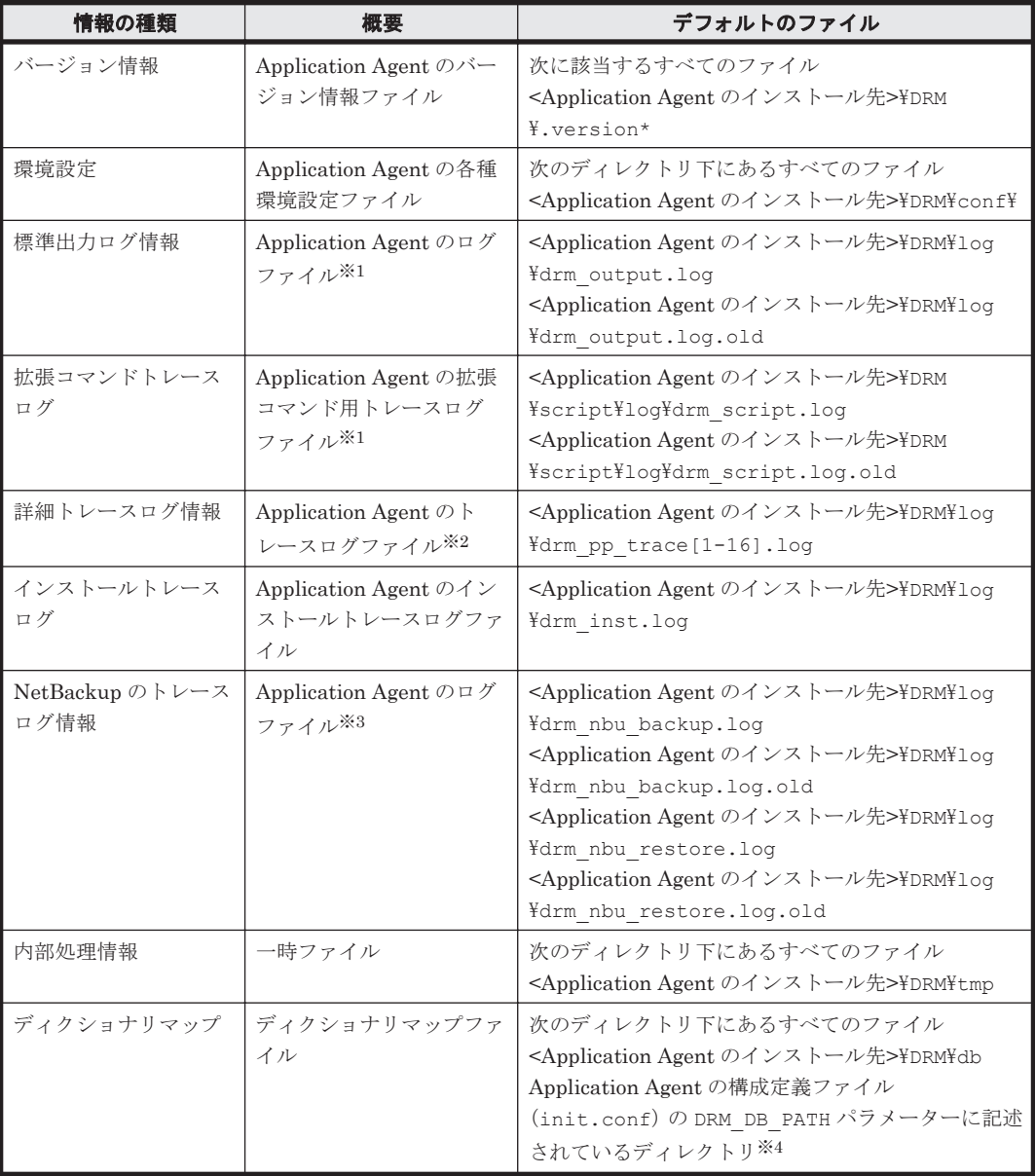

#### 表 **8-2 Application Agent** の情報

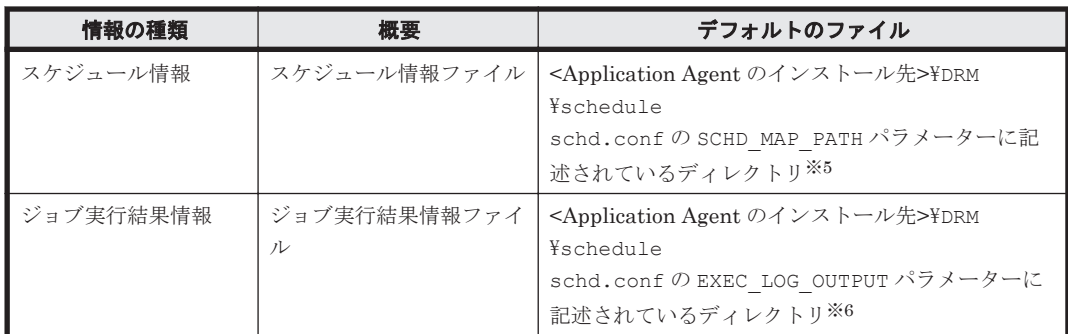

#### 注※1

ログファイルのサイズが 10MB に達すると,ファイル名の末尾に「.old」が付いたファイル (drm\_output.log の場合,drm\_output.log.old)が作成されます。すでに「.old」が付 いたファイルが存在する場合は上書きされます。

#### 注※2

ログファイルのサイズが 10MB に達すると,1 から 16 番の範囲で新たな番号が付いたファイ ルが作成されます。

#### 注※3

drmmediabackup コマンドを実行して、NetBackup のバックアップコマンドが実行された場 合,drm\_nbu\_backup.log にコマンド操作の結果が出力されます。drm\_nbu\_backup.log のサイズが 10MB に達すると, drm\_nbu\_backup.log.old に移動されます。 drm\_nbu\_backup.log.old がすでにある場合は上書きされます。

drmmediarestore コマンドを実行して、NetBackup のリストアコマンドが実行された場合, drm\_nbu\_restore.log にコマンド操作の結果が出力されます。drm\_nbu\_restore.log のサイズが 10MB に達すると, drm\_nbu\_restore.log.old に移動されます。 drm\_nbu\_restore.log.old がすでにある場合は上書きされます。

#### 注※4

DRM\_DB\_PATH パラメーターに同じ仮想サーバ名のディレクトリが複数指定されている場合, ログ収集先ディレクトリ名には DRM\_DB\_PATH パラメーターに指定されている順に数値n が 与えられます。このとき,1 個目のディレクトリに数値は与えられません。

#### 注※5

SCHD MAP PATH パラメーターに同じ仮想サーバ名のディレクトリが複数指定されている場 合,ログ収集先ディレクトリ名には SCHD\_MAP\_PATH パラメーターに指定されている順に数値 <sup>n</sup> が与えられます。このとき,1 個目のディレクトリに数値は与えられません。

#### 注※6

EXEC LOG OUTPUT パラメーターに同じ仮想サーバ名のディレクトリが複数指定されている 場合, ログ収集先ディレクトリ名には EXEC LOG OUTPUT パラメーターに指定されている順 に数値n が与えられます。このとき, 1個目のディレクトリに数値は与えられません。

#### **(3) RAID Manager** の情報

次の表に示す RAID Manager に関する情報を採取してください。また,ネットワーク接続でのトラ ブルの場合,接続先マシン上のファイルの採取も必要です。

表 **8-3 RAID Manager** の情報

| 情報の種類 | 概要                                       | デフォルトのファイル                              |
|-------|------------------------------------------|-----------------------------------------|
| 環境設定  | ' RAID Manager の各種環境設定ファイル <sup>※1</sup> | 次に該当するすべてのファイル<br>  <システムディレクトリ>¥horcm* |

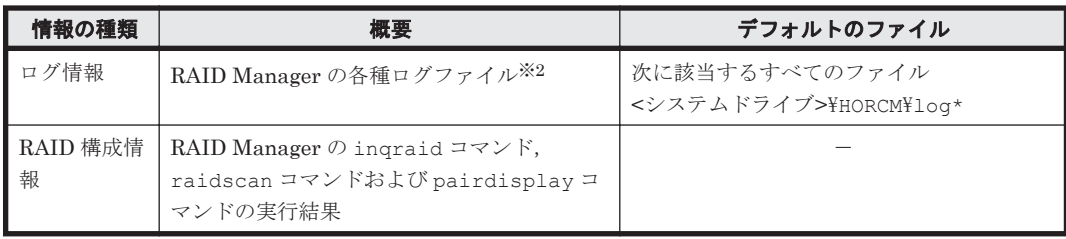

(凡例)

-:該当しない。

注※1

別のファイルを指定している場合は,該当する資料を採取してください。

注※2

別のディレクトリにログファイルを出力するように設定している場合は、該当するディレクト リから資料を採取してください。

#### **(4)** データベースの情報(バックアップ対象が **SQL Server** データベースまたは **Exchange** データベースの場合)

次の表に示すデータベースに関する情報を採取してください。ネットワーク接続でのトラブルの場 合,接続先マシン上のファイルの採取も必要です。

#### 表 **8-4** データベースの情報(バックアップ対象が **SQL Server** データベースまたは **Exchange** デー タベースの場合)

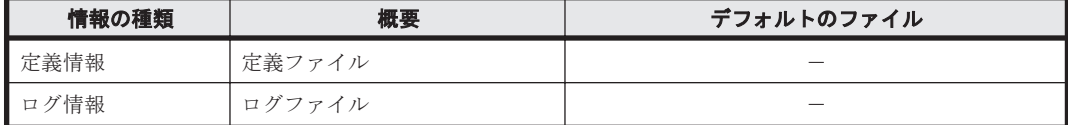

(凡例)

-:該当しない。

#### **(5)** その他の情報

次の表に示すその他の情報を採取してください。

#### 表 **8-5** その他の情報

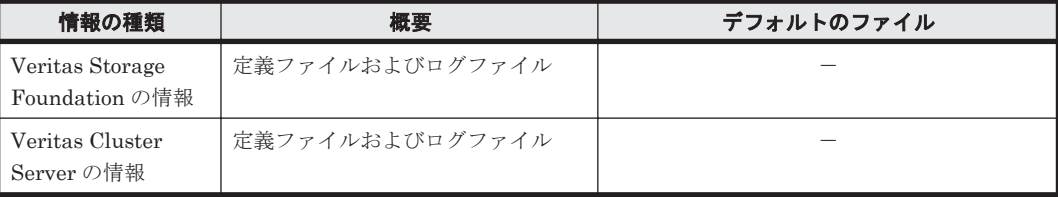

(凡例)

-:該当しない。

#### **(6)** オペレーション内容

トラブル発生時のオペレーション内容について,次に示す情報が必要です。

- オペレーション内容の詳細(コマンドに指定した引数など)
- トラブル発生時刻
- マシン構成(各 OS のバージョン,ホスト名)
- 再現性の有無

#### <span id="page-476-0"></span>**8.3.2** 拡張コマンドが出力するログファイルについて

拡張コマンドを実行すると,拡張コマンド用ログファイルに拡張コマンドの実行履歴および障害発 生時のエラーステータスが記録されます。拡張コマンドのログ情報は,次の場合に出力されます。

- 拡張コマンドの処理開始時
- 拡張コマンドの処理終了時
- 拡張コマンド内で Application Agent のコマンド(drmxxx)以外のコマンドを実行した場合
- 拡張コマンド内で Application Agent のコマンド(drmxxx)以外のコマンドが正常終了した場 合
- 拡張コマンド内でのコマンド(Application Agent のコマンドを含む)を実行し,エラーとなっ た場合

ログファイル出力ディレクトリには,2 世代までのログファイルが格納されます。ログファイルの パスは次のとおりです。

最新のログファイルのパス

<Application Agent のインストール先>\DRM\script\log\drm\_script.log

1 世代前のログファイルのパス

<Application Agent のインストール先>\DRM\script\log\drm\_script.log.old

拡張コマンド用のログファイル「drm\_script.log」に、拡張コマンドでエラーが発生したことを 示すメッセージが出力された場合の対処方法は,「8.2 [拡張コマンドのトラブルシューティング](#page-471-0)」を 参照してください。

ログファイルに記載される情報がホスト環境設定ファイルの「MAX\_LOG\_LINES」に設定された最 大行数を超えると,そのログファイルを 1 世代前のログファイルとして退避します。その後,新し くログファイルを作成してログの記録を続行します。拡張コマンドの実行時にログファイルへの情 報記録に失敗した場合,拡張コマンドのログ情報は、標準出力ログファイル「drm\_output.log」 に出力されます。

なお、拡張コマンドの中で実行された Application Agent のコマンドのログ情報は、Application Agent のコマンドの標準出力ログファイル「drm\_output.log」およびトレースログファイル 「drm\_pp\_trace[1-16].log」に出力されます。

ログファイルの出力項目を次の表に示します。

エンタル マンチャン しょうしょう しょうしょう しょうしょう 内容 しょうしょく タイムスタンプ | ログ出力日時が1ミリ秒単位まで出力されます。 出力形式:YYYY/MM/DD hh:mm:ss.sss □グ種別 ログの種別を示す次の文字列が出力されます。 • START:拡張コマンド開始 • END: 拡張コマンド終了 • INFO: 情報 • WARNING:警告 • ERROR:エラー • DEBUG:デバッグ オペレーション ID 実行された処理のオペレーション ID が出力されます。

表 **8-6** ログファイルの出力項目

<span id="page-477-0"></span>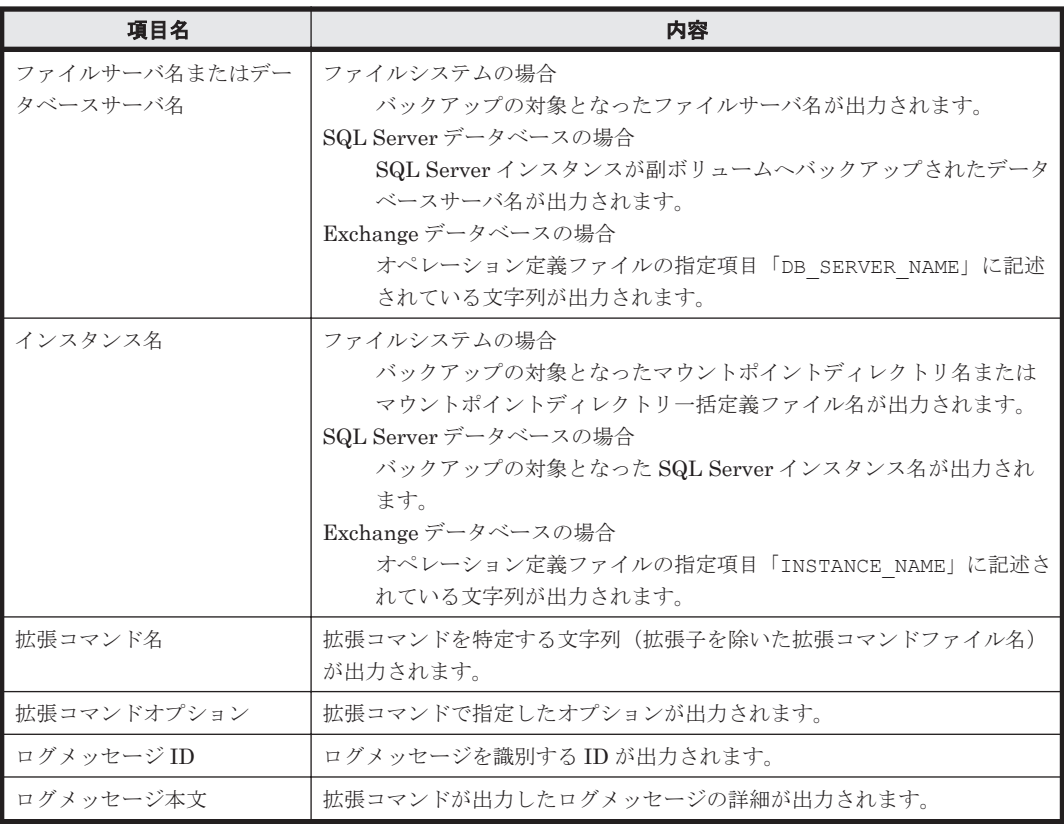

ログファイルの出力例を次に示します。

バックアップ対象がファイルシステムの場合

2003/07/31 20:15:11.560 |START |operation1 |FSServer\_A |M: | EX\_DRM\_FS\_BACKUP |KAVX0450-I The EX\_DRM\_FS\_BACKUP command will now start.<br> $2003/07/31$  20:17:22.060 |END | operation1 |FSServer A |M: |  $\overline{1}$ operation1 |FSServer A |M: | EX\_DRM\_FS\_BACKUP |The EX\_DRM\_FS\_BACKUP command will now end.

バックアップ対象が SQL Server データベースの場合

2003/07/31 20:15:11.560 |START |operation1 |DBServer\_A |- |<br>EX\_DRM\_SQL\_BACKUP |KAVX0450-I EX\_DRM\_SQL\_BACKUP コマンドを開始します。 2003/07/31 20:17:22.060 |END |operation1 |DBServer\_A |- | EX\_DRM\_SQL\_BACKUP |KAVX0451-I EX\_DRM\_SQL\_BACKUP コマンドを終了します。

バックアップ対象が Exchange データベースの場合

2003/07/31 20:15:11.560 |START |operation1 |DBServer\_A |- | EX\_DRM\_EXG\_BACKUP |KAVX0450-I EX\_DRM\_EXG\_BACKUP コマンドを開始します。<br>2003/07/31 20:17:22.060 |END | |operation1 |DBServer A |- |  $\overline{1}$  | operation1 | DBServer\_A |-EX\_DRM\_EXG\_BACKUP |KAVX0451-I EX\_DRM\_EXG\_BACKUP コマンドを終了します。

## **8.4** 詳細トレースログ情報を調整する

ここでは、詳細トレースログ情報を調整する方法について説明します。

#### **8.4.1** 詳細トレースログ情報の出力レベルを調整する

Application Agent のトレースログファイルに出力する情報のレベルは、必要に応じて変更できま す。採取するログ情報量を調整したり,必要な種別のログ情報だけを採取したりしたい場合に,

<span id="page-478-0"></span>Application Agent の構成定義ファイル(init.conf)を編集してください。Application Agent の 構成定義ファイル(init.conf)は次の場所にあります。

<Application Agent のインストール先>\DRM\conf\init.conf

編集方法

「LOGLEVEL=n」に数値を指定します。指定できる数値と出力対象ログ情報との対応を次に示 します。デフォルトでは「3」が指定されています。

- 0:エラー
- 1:警告,エラー
- 2:通知,警告,エラー
- 3:情報,通知,警告,エラー(デフォルト値)
- 9:すべて(情報,通知,警告,エラー,デバッグ)

#### **8.4.2** 詳細トレースログ情報のログファイル数を調整する

Application Agent のトレースログファイルに出力するログファイル数は,必要に応じて変更できま す。ログファイル数を変更したい場合に,Application Agent の構成定義ファイル(init.conf) を編集してください。Application Agent の構成定義ファイル(init.conf)は次の場所にありま す。

<Application Agent のインストール先>\DRM\conf\init.conf

編集方法

「PP\_LOGFILE\_NUM=n」に数値を指定します。指定できる数値とデフォルト値を次に示しま す。

指定できる範囲:2~16(デフォルト値:2)

## **8.5** 採取した資料の調査

Application Agent が提供するコマンドを実行し,トラブルが発生した場合に,問題解決のために採 取した資料を調査する手順について説明します。

資料の調査は、次の順序で行います。

- 1. 標準出力ログ情報
- 2. 連携するソフトウェアのトレースログ情報
- 3. 詳細トレースログ情報

#### **8.5.1** 標準出力ログ情報を調査する

Application Agent のコマンドを使用してトラブルが発生した場合,標準出力ログ情報を調査しま す。標準出力ログ情報には,トラブルが発生した時刻とそのとき標準出力に表示されたメッセージ が記録されています。

標準出力ログ情報の内容を参照して,トラブルが発生した時刻にどのようなメッセージが出力され ていたかを確認してください。メッセージごとの対処方法については,マニュアル「Hitachi Command Suite Software メッセージガイド」を参照してください。

#### **8.5.2** 連携するソフトウェアのトレースログ情報を調査する

標準出力ログ情報のメッセージを調査してもトラブルの原因が解明できない場合や,対処方法に 従って対処してもトラブルが解消しない場合には,Application Agent と連携するソフトウェアのト レースログ情報を調査します。

Application Agent では,論理ボリュームマネージャーやテープバックアップ管理用のソフトウェ ア,RAID Manager などの製品と連携して機能を実現しています。Application Agent が連携する 製品を制御したときの実行結果は,トレースログに記憶されます。連携する各製品の実行結果を記 憶しているトレースログファイルを次に示します。

• ディスク操作関連トレースログ情報

ディスク操作関連トレースログ情報には,論理ボリュームマネージャーと RAID Manager を制 御したときの実行結果が出力されます。ディスク操作関連トレースログ情報を調査して,RAID Manager による問題が見つかった場合は,RAID Manager が提供する詳細トレースログを参照 して,その内容に従って対処してください。

• NetBackup トレースログ情報

NetBackup トレースログ情報には,NetBackup を制御したときの実行結果が出力されます。 NetBackup トレースログ情報を調査した結果,NetBackup による問題が見つかった場合, NetBackup の GUI を使用したり,NetBackup が提供する詳細トレースログを参照したりして, 対処してください。

#### **8.5.3** 詳細トレースログ情報を調査する

標準出力ログ情報および Application Agent と連携するソフトウェアのトレースログファイルを調 査してもトラブルが解消されない場合,Application Agent の詳細トレースログ情報を調査します。

詳細トレースログ情報には、次の情報が出力されます。

- コマンドの実行から終了までに内部処理シーケンス情報が使用した内部関数
- システムコールレベルで処理が実行された時刻とコマンド実行プロセス ID
- 処理の正常・異常を表すキーワード
- 要因を表すメッセージ

トラブルが発生したログレコードには、異常を表すキーワード「ER」が出力されます。OS システ ムコールの異常の場合には,キーワードのほかに戻り値も出力されます。メッセージには,エラー の要因が出力されます。

詳細トレースログの出力項目は次のとおりです。

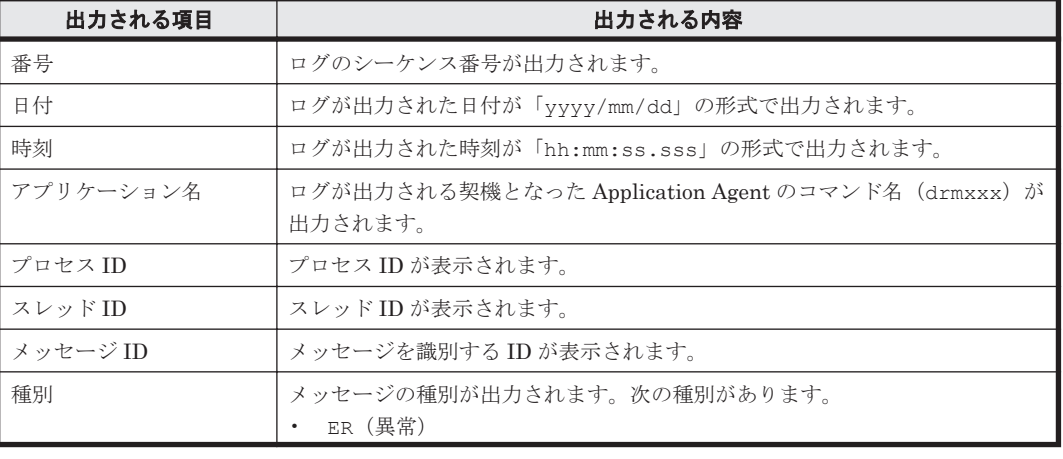

#### 表 **8-7** 詳細トレースログで出力される項目

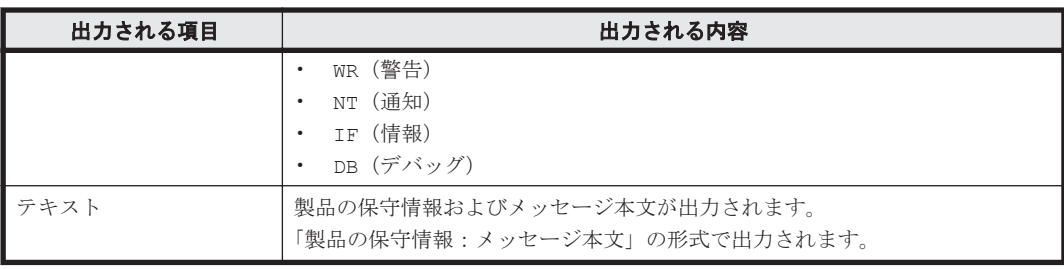

詳細トレースログに表示されるメッセージ ID を次の表に示します。異常を確認した詳細トレース ログ情報からメッセージ ID をキーにし,どの製品に異常があるかを確認したあと,各製品のマニュ アルを参照し,対処してください。

表 **8-8** メッセージの出力元(制御)とメッセージ **ID** の対応

| 出力元 (制御)        | 出力の契機                         | メッセージ ID                           |
|-----------------|-------------------------------|------------------------------------|
| Volume Manager  | Volume Manager の操作 (一<br>般)   | KAVX9000-I, KAVX9001-W, KAVX9002-E |
|                 | Volume Manager の操作 (クラ<br>スタ) | KAVX9003-I, KAVX9004-W, KAVX9005-E |
| システム            | システムに変更を加えるような<br>操作          | KAVX9100-I, KAVX9101-W, KAVX9102-E |
|                 | Windows API を使用したシス<br>テム操作   | KAVX9103-I, KAVX9104-W, KAVX9105-E |
|                 | Windows API を使用したサー<br>ビス操作   | KAVX9106-I, KAVX9107-W, KAVX9108-E |
|                 | Windows API を使用したデバ<br>イス操作   | KAVX9109-I, KAVX9110-W, KAVX9111-E |
| クラスタ            | Windows API を使用してクラ<br>スタを操作  | KAVX9203-I, KAVX9204-W, KAVX9205-E |
| データベース          | コマンドによる操作、命令                  | KAVX9300-I, KAVX9301-W, KAVX9302-E |
|                 | ODBCによる操作、命令                  | KAVX9306-I, KAVX9307-W, KAVX9308-E |
| COM コンポーネン<br>F | COM(MSSQL)インターフェー<br>スの使用     | KAVX9400-I, KAVX9401-W, KAVX9402-E |
|                 | COM(ADO)インターフェース<br>の使用       | KAVX9403-I, KAVX9404-W, KAVX9405-E |
|                 | COM(CDOEXM)インター<br>フェースの使用    | KAVX9406-I, KAVX9407-W, KAVX9408-E |
|                 | COM(ADSI)インターフェース<br>の使用      | KAVX9409-I, KAVX9410-W, KAVX9411-E |
| その他全般           | 詳細トレース用                       | KAVX9800-I, KAVX9801-W, KAVX9802-E |
|                 | 一般的な操作                        | KAVX9803-I, KAVX9804-W, KAVX9805-E |
|                 | 一般的なファイル操作                    | KAVX9806-I, KAVX9807-W, KAVX9808-E |
| 外部製品            | クラスタソフトウェア                    | KAVX9900-I                         |
|                 | RAID Manager                  | KAVX9901-I                         |
|                 | テープバックアップ管理用のソ<br>フトウェア       | KAVX9902-I                         |

詳細トレースログ情報のログファイルの調査は,次の手順で行ってください。

詳細トレースログ情報を調査するには:

トラブルシューティング **481**

<span id="page-481-0"></span>1. テキストエディタを使用して,異常が発生した時刻付近で「ER」というキーワードを検索しま す。

バックアップ対象が SQL Server データベースの場合,drmsqlbackup コマンドを実行して生 成した詳細トレースログ情報は,時系列に記録されない場合があるので,注意してください。

- 2. 異常が発生した処理を確認します。 どのような処理(システムコール)で異常が発生したかを確認してください。
- 3. 要因を表すメッセージの内容に従って対処します。 詳細トレースログ情報を調査しても,トラブルの原因が解明できない場合やトラブルが解消され ない場合は,採取した資料をまとめて,製品の購入先に連絡してください。

## **8.6** ディクショナリマップファイル障害の対処

Application Agent のコマンド実行中に,システムが予想外のシャットダウンやコマンドの強制終了 をした場合,ディクショナリマップファイルが不正な状態になるときがあります。

Application Agent のコマンドを実行すると、次のメッセージが出力されることがあります。 KAVX0006-E 処理続行不能なエラーが発生しました。 要因 = DRM-10106: 内部エラーが発生しました。

この場合,詳細トレースログに次のメッセージが出力されているときは,ディクショナリマップファ イルが不正な状態です。

ISAM API error code = xxx (yyyyy)

ディクショナリマップファイルは,キー定義ファイル(.DEF),主キーファイル(.K01),副キー ファイル (.Knn:nnは 02~99) およびデータファイル (.DRF または.DAT) から構成されていま す。このため,ディクショナリマップファイル不正には,次の障害ケースが発生するおそれがあり ます。

- キー定義ファイルの紛失または不正
- キーファイルの紛失または不正
- データファイルの紛失
- データファイルの不正

ディクショナリマップファイルの障害の確認および障害からの回復をするためのユーティリティコ マンドは,<Application Agent のインストール先>\DRM\bin\util ディレクトリに格納されていま す。このユーティリティコマンドを使用して,次の手順で障害の確認および回復をしてください。

注

次の手順では、ディクショナリマップファイルの格納パスはデフォルトパスを想定しているた め,運用環境に合わせてディクショナリマップファイルの格納パスを変更してください。ま た,障害の回復作業をする前にすべてのディクショナリマップファイルをバックアップしてく ださい。

#### **8.6.1** ディクショナリマップファイルの検証

- 1. drmischk コマンドですべてのディクショナリマップファイルを検証します。 drmischk -1 3 <Application Agent のインストール先>\DRM\db\DRM\*
- 2. 出力結果に従い、次の対処をします。

メッセージ KAIU020-I が出力された場合

ディクショナリマップファイルの情報またはバックアップ情報に問題ないか確認します。

ディクショナリマップファイルの情報またはバックアップ情報を表示するコマンドを実行 して,エラーメッセージが表示されていないことを確認することで,問題ないか確認でき ます。ディクショナリマップファイルの情報またはバックアップ情報を表示する方法につ いては,「8.6.6 [ディクショナリマップファイルの情報またはバックアップ情報の表示](#page-484-0)」を 参照してください。

メッセージ KAIU004-E が出力された場合

キー定義ファイル (.KDF) は紛失または不正な状態です。 「8.6.2 キー定義ファイル(.KDF)の回復」の手順を実行してください。

メッセージ KAIU014-E が出力された場合

キーファイル (.K01 または.Knn)は紛失または不正な状態です。 「8.6.3 キーファイル (.K01 または.Knn) の回復」の手順を実行してください。

- メッセージ KAIU015-E が出力された場合
	- データファイル(.DRF または.DAT)は紛失しています。

「8.6.4 [紛失したデータファイル\(](#page-483-0).DRF または.DAT)の回復」の手順を実行してください。

メッセージ KAIU015-E が出力された場合

[再作成](#page-484-0)」の手順を実行してください。

データファイル (.DRF または.DAT)は不正な状態です。

「8.6.5 不正なデータファイル (.DRF または.DAT) の回復」の手順を実行してください。

3. エラーメッセージが出力されなかった場合は、次の対処をします。 個々のディクショナリマップファイルは正しいのですが,ディクショナリマップファイル間の論 理矛盾が発生していることが考えられます。この場合,「8.6.7 [ディクショナリマップファイルの](#page-484-0)

#### **8.6.2** キー定義ファイル(**.KDF**)の回復

- 1. 任意のサーバに Application Agent をインストールします。
- 2. インストールしたサーバから対象のディクショナリマップファイルのキー定義ファイル(.KDF) をコピーして復元します。
- 3. drmischk コマンドで回復したディクショナリマップファイルを検証します。 drmischk -1 3 <Application Agent のインストール先>\DRM\db\DRM\*
- 4. メッセージ KAIU020-I が出力されたあとで,ディクショナリマップファイルの情報またはバッ クアップ情報に問題ないか確認します。

ディクショナリマップファイルの情報またはバックアップ情報を表示するコマンドを実行して, エラーメッセージが表示されていないことを確認することで,問題ないか確認できます。ディク ショナリマップファイルの情報またはバックアップ情報を表示する方法については,「[8.6.6](#page-484-0) ディ [クショナリマップファイルの情報またはバックアップ情報の表示](#page-484-0)」を参照してください。

#### **8.6.3** キーファイル(**.K01** または**.Knn**)の回復

- 1. 任意のディレクトリに障害回復用のパラメーターファイルを作成します。 fi-<Application Agent のインストール先>\DRM\db\<回復対象のテーブル名>
- 2. drmiskeymnt コマンドによって紛失したキーファイル(.K01 または.Knn)を復元します。 drmiskeymnt パラメーターファイル名
- 3. drmischk コマンドで回復したディクショナリマップファイルを検証します。 drmischk -1 3 <Application Agent のインストール先>\DRM\db\DRM\*

トラブルシューティング **483**

<span id="page-483-0"></span>4. メッセージ KAIU020-I が出力されたあとで,ディクショナリマップファイルの情報またはバッ クアップ情報に問題ないか確認します。 ディクショナリマップファイルの情報またはバックアップ情報を表示するコマンドを実行して, エラーメッセージが表示されていないことを確認することで,問題ないか確認できます。ディク ショナリマップファイルの情報またはバックアップ情報を表示する方法については,「[8.6.6](#page-484-0) ディ [クショナリマップファイルの情報またはバックアップ情報の表示](#page-484-0)」を参照してください。

#### **8.6.4** 紛失したデータファイル(**.DRF** または**.DAT**)の回復

#### **(1)** データファイル(**.DRF** または**.DAT**)のバックアップが存在する場合

- 1. すべてのディクショナリマップファイルのデータファイル(.DRF または.DAT)を復元します。
- 2. 任意のディレクトリに障害回復用のパラメーターファイルを作成します。 fi-<Application Agent のインストール先>\DRM\db\<回復対象のテーブル名>
- 3. drmiskeymnt コマンドによってすべてのディクショナリマップファイルキーファイル(.K01 または.Knn)を復元します。
- 4. drmischk コマンドで回復したディクショナリマップファイルを検証します。 drmischk -1 3 <Application Agent のインストール先>\DRM\db\DRM\*
- 5. メッセージ KAIU020-I が出力されたあとで,ディクショナリマップファイルの情報またはバッ クアップ情報に問題ないか確認します。

ディクショナリマップファイルの情報またはバックアップ情報を表示するコマンドを実行して, エラーメッセージが表示されていないことを確認することで,問題ないか確認できます。ディク ショナリマップファイルの情報またはバックアップ情報を表示する方法については,「[8.6.6](#page-484-0) ディ [クショナリマップファイルの情報またはバックアップ情報の表示](#page-484-0)」を参照してください。

#### **(2)** データファイル(**.DRF** または**.DAT**)のバックアップが存在しない場合

データファイル(.DRF または.DAT)を復元することはできないため,それまでバックアップカタ ログ情報は復元できません。drmdbsetup ユーティリティを使用して再度ディクショナリマップ ファイルを作成してください。

#### **8.6.5** 不正なデータファイル(**.DRF** または**.DAT**)の回復

- 1. drmisext コマンドによって可能な限りレコードを一時ファイルに抽出します。
	- drmischk <Application Agent のインストール先>\DRM\db\<回復対象のテーブル名> < 一時ファイル名>
- 2. drmisconv コマンドによって抽出した一時ファイルから,ディクショナリマップファイルを作 成します。

drmisconv -t SI <一時ファイル名> <Application Agent のインストール先>\DRM\db ¥<回復対象のテーブル名>

- 3. drmischk コマンドで回復したディクショナリマップファイルを検証します。
	- drmischk -1 3 <Application Agent のインストール先>\DRM\db\DRM\*
- 4. メッセージ KAIU020-I が出力されたあとで,ディクショナリマップファイルの情報またはバッ クアップ情報に問題ないか確認します。 ディクショナリマップファイルの情報またはバックアップ情報を表示するコマンドを実行して, エラーメッセージが表示されていないことを確認することで,問題ないか確認できます。ディク ショナリマップファイルの情報またはバックアップ情報を表示する方法については,「[8.6.6](#page-484-0) ディ [クショナリマップファイルの情報またはバックアップ情報の表示](#page-484-0)」を参照してください。

## <span id="page-484-0"></span>**8.6.6** ディクショナリマップファイルの情報またはバックアップ情報の表示

Application Agent のコマンドを使用することで,ディクショナリマップファイルの情報またはバッ クアップ情報を表示できます。なお,使用するコマンドは,取得したい情報およびバックアップ対 象により異なります。ディクショナリマップファイルの情報を表示する方法については,「表 8-9 ディクショナリマップファイルの情報を表示する場合に使用するコマンド」を参照してください。 バックアップ情報を表示する方法については,「表 8-10 バックアップ情報を表示する場合に使用す るコマンド」を参照してください。また,使用するコマンドの詳細については,マニュアル「Hitachi Command Suite Replication Manager Software Application Agent CLI リファレンスガイド」を 参照してください。

表 **8-9** ディクショナリマップファイルの情報を表示する場合に使用するコマンド

| バックアップ対象          | 使用するコマンド      |  |  |
|-------------------|---------------|--|--|
| ▌ファイルシステム         | drmfsdisplay  |  |  |
| SQL Server データベース | drmsgldisplay |  |  |
| Exchange データベース   | drmexgdisplay |  |  |

#### 表 **8-10** バックアップ情報を表示する場合に使用するコマンド

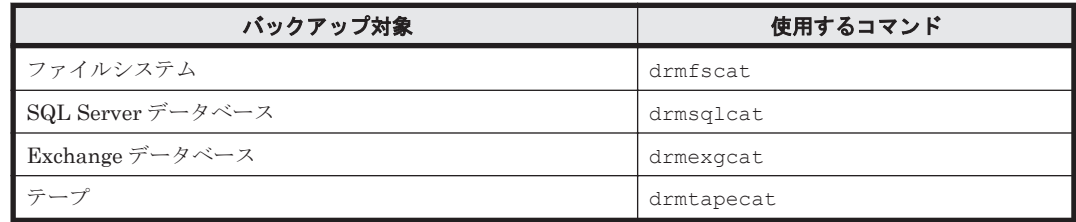

ディクショナリマップファイルの情報またはバックアップ情報を表示するコマンドを実行し、エ ラーメッセージが表示された場合は,ディクショナリマップファイルに問題がないか,確認してく ださい。ディクショナリマップファイルに問題がある場合,ディクショナリマップファイルの再作 成を実施してください。ディクショナリマップファイルの再作成については,「8.6.7 ディクショナ リマップファイルの再作成」を参照してください。

#### **8.6.7** ディクショナリマップファイルの再作成

- 1. ディクショナリマップファイル格納ディレクトリ以下のすべてのファイルをコピーし,退避しま す。
- 2. ディクショナリマップファイル格納ディレクトリ以下のすべてのファイルを削除します。
- 3. SQL Server データベースの場合,VDI メタファイル格納ディレクトリ以下のすべてのファイル を削除します。 VDI メタファイル格納ディレクトリを確認するには,drmsqlinit コマンドに-v オプションを 指定して実行します。
- 4. ディクショナリマップファイルを再作成します。 ディクショナリマップファイルの作成方法については,「3.5 [ディクショナリマップファイルの](#page-136-0) [作成](#page-136-0)」を参照してください。
- 5. ディクショナリマップファイルを更新します。

ディクショナリマップファイルの更新方法については,「3.13 [ディクショナリマップファイルの](#page-165-0) [更新](#page-165-0)」を参照してください。

なお,ここで再作成するディクショナリマップファイルには,これまでのバックアップ履歴を含 むバックアップカタログは含まれません。バックアップカタログを復旧するには,事前に Application Agent のバックアップ情報を保護しておく必要があります。動作環境の保護につ いては,「[3.18 Application Agent](#page-205-0) の動作環境の保護」を参照してください。

トラブルシューティング **485**

# A

# **Application Agent** の環境構築例

ここでは、Application Agent の環境構築例について説明します。この付録の説明は、Application Agent の CLI を対象としています。実際の導入時の参考にしてください。

注意事項

この環境構築例は,特定の構成での運用を想定しています。この構成以外の運用をお考えの場合は, それぞれの運用に即して設定を変更してください。

- $\Box$  A.1 [システム構成](#page-487-0)
- □ A.2 RAID Manager の構成定義ファイル (horcm<n>.conf) の設定例
- □ A.3 Application Agent の構成定義ファイル (init.conf) の設定例
- □ A.4 RAID Manager 用連携定義ファイル (DEFAULT.dat)の設定例
- **□ A.5** [ディクショナリマップファイルの作成例](#page-493-0)
- □ A.6 SQL Server [の情報を登録する例](#page-493-0)
- □ A.7 [テープバックアップ管理用のソフトウェアと連携するための設定例](#page-493-0)
- □ A.8 [ホスト環境設定ファイルの設定例](#page-495-0)
- □ A.9 [オペレーション定義ファイルの設定例](#page-495-0)
- □ A.10 [コピーグループ一括定義ファイルの設定例](#page-496-0)

## <span id="page-487-0"></span>**A.1** システム構成

環境構築例で想定しているシステム構成を次の図に示します。

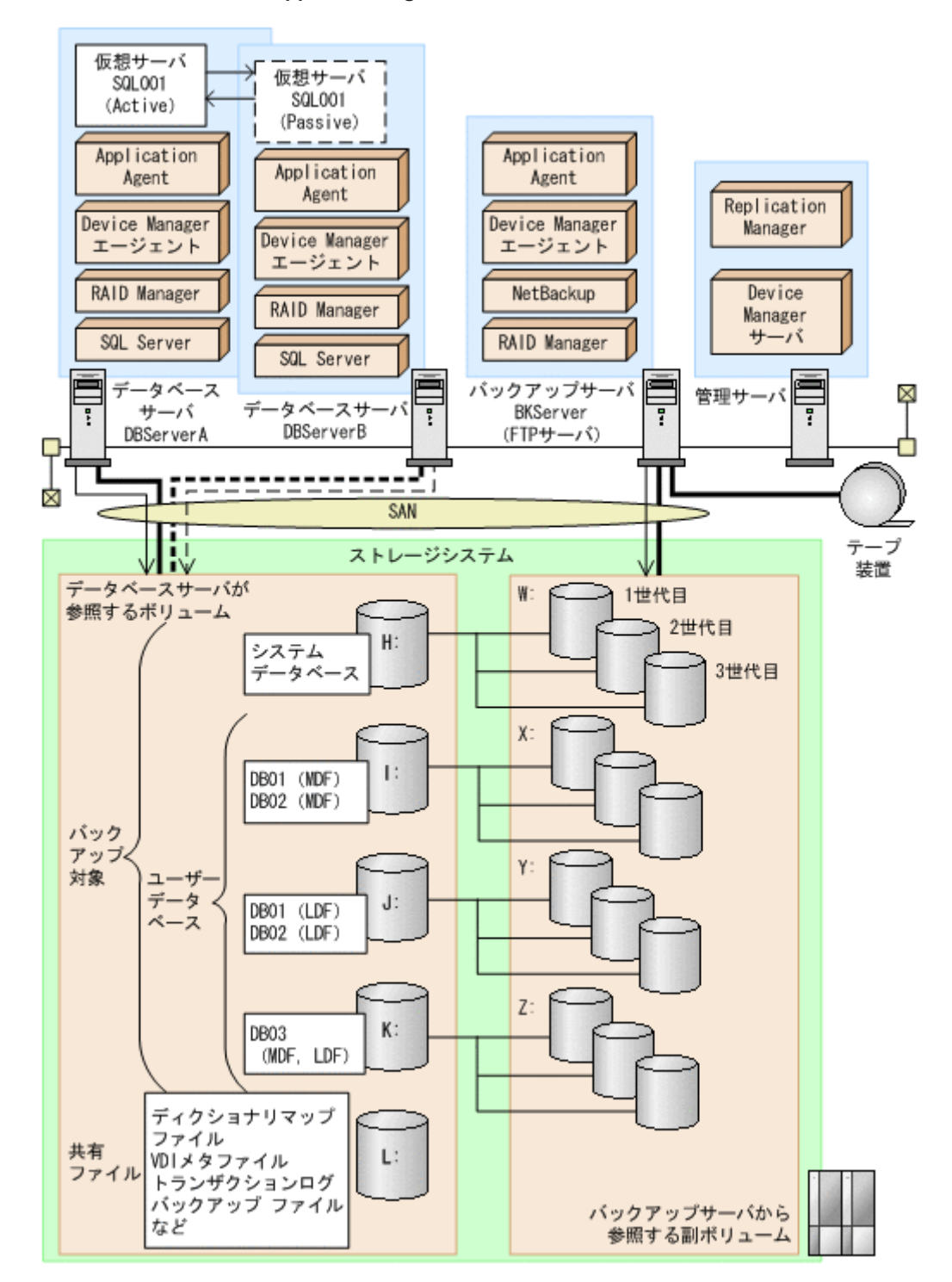

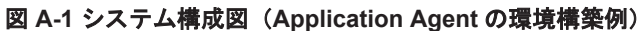

上記の図で示した構成の詳細を以降に説明します。

## **A.1.1** サーバの構成

データベースサーバは2台用意し、運用待機型 (Active-Passive)のクラスタ構成で仮想サーバを 構成しています。バックアップサーバはテープ装置と連携しています。サーバ構成を次の表に示し ます。

| 項目                                                             | 内容<br>(データベースサーバ)                                                                                                    | 内容<br>(バックアップサーバ)                                                                                                    |  |  |
|----------------------------------------------------------------|----------------------------------------------------------------------------------------------------|----------------------------------------------------------------------------------------------------|--|--|
| 0 <sub>S</sub>                                                 | Windows Server 2003                                                                                                    | Windows Server 2003                                                                                                    |  |  |
| 物理サーバ名                                                         | <b>DBServerA</b><br>$\bullet$<br><b>DBServerB</b><br>$\bullet$                                                                          | <b>BKServer</b>                                                                                                    |  |  |
| ストレージシステム支援ソフト<br>ウェア                                          | RAID Manager (インスタンス番<br>$\bullet$<br>$\frac{1}{2}$ : 1)<br>Device Manager エージェント<br>$\bullet$<br><b>Application Agent</b><br>$\bullet$ | RAID Manager $($<br>$\bullet$<br>番号: 2)<br>Device Manager エージェント<br>$\bullet$<br><b>Application Agent</b><br>$\bullet$ |  |  |
| Application Agent $\mathcal{O} \times \mathcal{O}$<br>トール先¥DRM | C:¥Program Files¥Hitachi<br>¥DRM (デフォルトのインストール先)                                                                                        | C:¥Program Files¥Hitachi<br>¥DRM (デフォルトのインストール<br>先)                                                                   |  |  |
| クラスタソフトウェア                                                     | Microsoft Cluster Service                                                                                                    |                                                                                                    |  |  |
| 仮想サーバ名                                                         | SQL001                                                                                                    |                                                                                                    |  |  |
| <b>DBMS</b>                                                    | SQL Server                                                                                                    |                                                                                                    |  |  |
| SQL Server インスタンス名                                             | 規定の SQL Server インスタンス名                                                                                                    |                                                                                                    |  |  |
| テープバックアップ管理用のソ<br>フトウェア                                        | NetBackup                                                                                                    |                                                                                                    |  |  |
| FTP サーバ                                                        |                                                                                                    | IIS の FTP サービス                                                                                                    |  |  |
| $FTP \nu - b$                                                  |                                                                                                    | C: ¥FTP ROOT                                                                                                    |  |  |

表 **A-1** サーバの構成(**Application Agent** の環境構築例)

(凡例)

-:該当しない。

#### **A.1.2** ストレージシステムの構成

ストレージシステムには,バックアップ対象となる SQL Server データベースと,それ以外のユー ザーファイルがそれぞれ別のボリュームに格納されています。正ボリュームは,データベースサー バからマウントして参照できます。副ボリュームは,バックアップサーバからマウントして参照で きます。このストレージシステムの構成では,常時スプリット運用のボリューム複製機能を使用し ます。ストレージシステムのボリューム構成を次に示します。

#### 表 **A-2** ストレージシステムのボリューム構成(**Application Agent** の環境構築例)

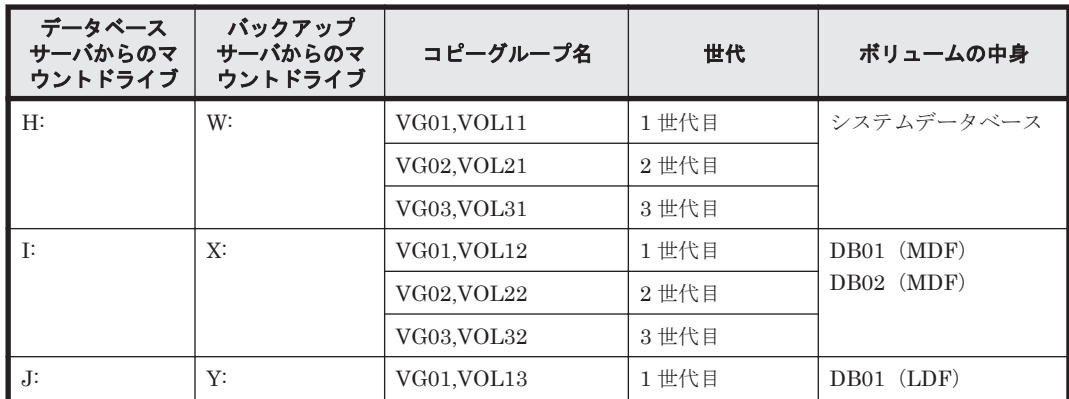

<span id="page-489-0"></span>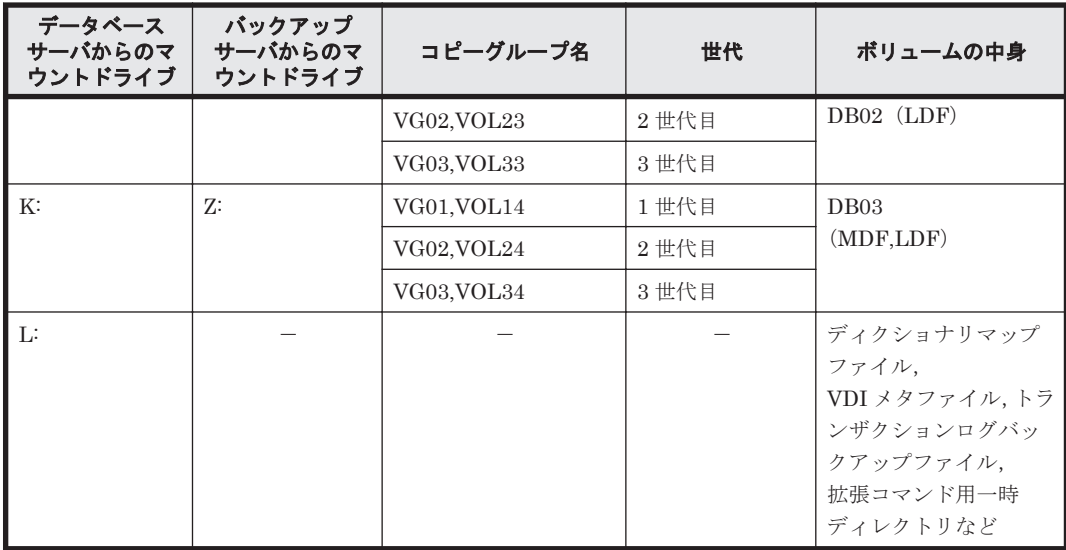

(凡例)

-:該当しない。

運用待機型 (Active-Passive) のクラスタ構成では、共有ディレクトリにバックアップ対象以外で, Application Agent が必要とするファイルを格納します。共有ディレクトリの使用例を次に示しま す。ここでは,共有のドライブを「L:」としています。

#### 表 **A-3** 共有ディレクトリの使用例(**Application Agent** の環境構築例)

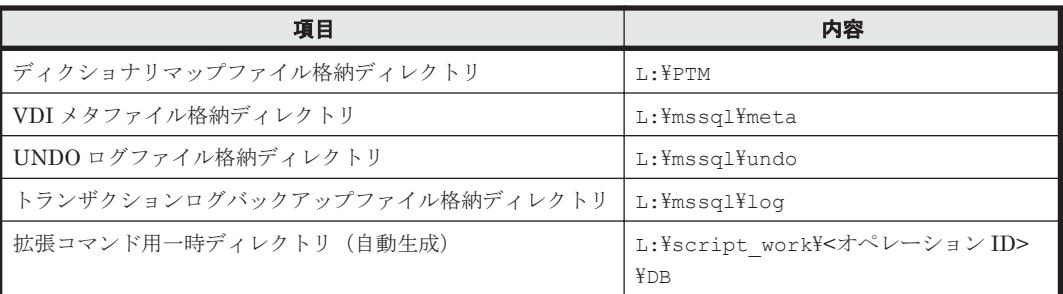

## **A.2 RAID Manager** の構成定義ファイル(**horcm<***n* **>.conf**) の設定例

RAID Manager の構成定義ファイル (horcm<n>.conf) の設定例を示します。

データベースサーバに RAID Manager のインスタンス(インスタンス番号:1)が,バックアップ サーバに RAID Manager のインスタンス (インスタンス番号:2)が起動しているので、データベー スサーバ,バックアップサーバそれぞれに,「horcm1.conf,horcm2.conf」の 2 つのファイル を配置します。また,この例ではクラスタ構成なので,現用サーバ,待機サーバの両方に同じ内容 の構成定義ファイルを配置する必要があります。

• データベースサーバの RAID Manager の構成定義ファイル

(C:\Windows\horcm1.conf)

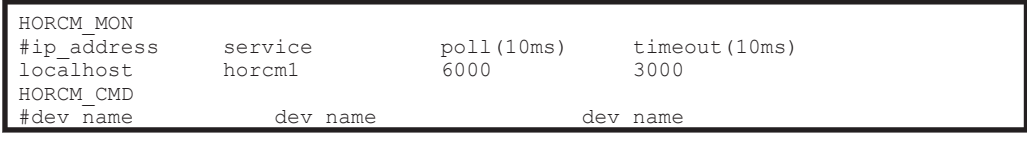

| ¥¥.¥PHYSICALDRIVE1 |            |           |          |     |                |
|--------------------|------------|-----------|----------|-----|----------------|
| HORCM DEV          |            |           |          |     |                |
| #dev group         | dev name   | port#     | TargetID | LU# | MU#            |
| VG01               | VOL11      | $CL2 - A$ | 16       | 19  | 0              |
| VG01               | VOL12      | $CL2 - A$ | 16       | 20  | 0              |
| VG01               | VOL13      | $CL2 - A$ | 16       | 21  | 0              |
| VG01               | VOL14      | $CL2 - A$ | 16       | 22  | 0              |
| VG02               | VOL21      | $CL2 - A$ | 16       | 19  |                |
| VG02               | VOL22      | $CL2 - A$ | 16       | 20  |                |
| VG02               | VOL23      | $CL2 - A$ | 16       | 21  | 1              |
| VG02               | VOL24      | $CL2 - A$ | 16       | 22  | 1              |
| VG03               | VOL31      | $CL2 - A$ | 16       | 19  | $\overline{c}$ |
| VG03               | VOL32      | $CL2 - A$ | 16       | 20  | $\overline{c}$ |
| VG03               | VOL33      | $CL2 - A$ | 16       | 21  | $\overline{c}$ |
| VG03               | VOL34      | $CL2 - A$ | 16       | 22  | $\overline{2}$ |
| HORCM INST         |            |           |          |     |                |
| #dev group         | ip address | service   |          |     |                |
| VG01               | localhost  | horcm2    |          |     |                |
| VG02               | localhost  | horcm2    |          |     |                |
| VG03               | localhost  | horcm2    |          |     |                |

• データベースサーバの RAID Manager の構成定義ファイル

(C:\Windows\horcm2.conf)

| HORCM MON<br>#ip address<br>localhost<br>HORCM CMD | service<br>horcm2 | poll(10ms)<br>6000 | timeout (10ms)<br>3000 |     |     |
|----------------------------------------------------|-------------------|--------------------|------------------------|-----|-----|
| #dev name                                          | dev name          |                    | dev name               |     |     |
| ¥¥.¥PHYSICALDRIVE1                                 |                   |                    |                        |     |     |
| HORCM DEV                                          |                   |                    |                        |     |     |
| #dev group                                         | dev name          | port#              | TargetID               | LU# | MU# |
| VG01                                               | VOL11             | $CL2-B$            | 15                     | 18  |     |
| VG01                                               | VOL12             | $CL2-B$            | 15                     | 19  |     |
| VG01                                               | VOL13             | $CL2-B$            | 15                     | 20  |     |
| VG01                                               | VOL14             | $CL2-B$            | 15                     | 21  |     |
| VG02                                               | VOL21             | $CL2-B$            | 15                     | 22  |     |
| VG02                                               | VOL22             | $CL2-B$            | 15                     | 23  |     |
| VG02                                               | VOL23             | $CL2-B$            | 15                     | 24  |     |
| VG02                                               | VOL24             | $CL2-B$            | 15                     | 25  |     |
| VG03                                               | VOL31             | $CL2-B$            | 15                     | 44  |     |
| VG03                                               | VOL32             | $CL2-B$            | 15                     | 45  |     |
| VG03                                               | VOL33             | $CL2-B$            | 15                     | 46  |     |
| VG03                                               | VOL34             | $CL2-B$            | 15                     | 47  |     |
| HORCM INST                                         |                   |                    |                        |     |     |
| #dev group                                         | ip address        | service            |                        |     |     |
| VG01                                               | localhost         | horcm1             |                        |     |     |
| VG02                                               | localhost         | horcm1             |                        |     |     |
| VG03                                               | localhost         | horcm1             |                        |     |     |

• バックアップサーバの RAID Manager の構成定義ファイル

(C:\Windows\horcm1.conf)

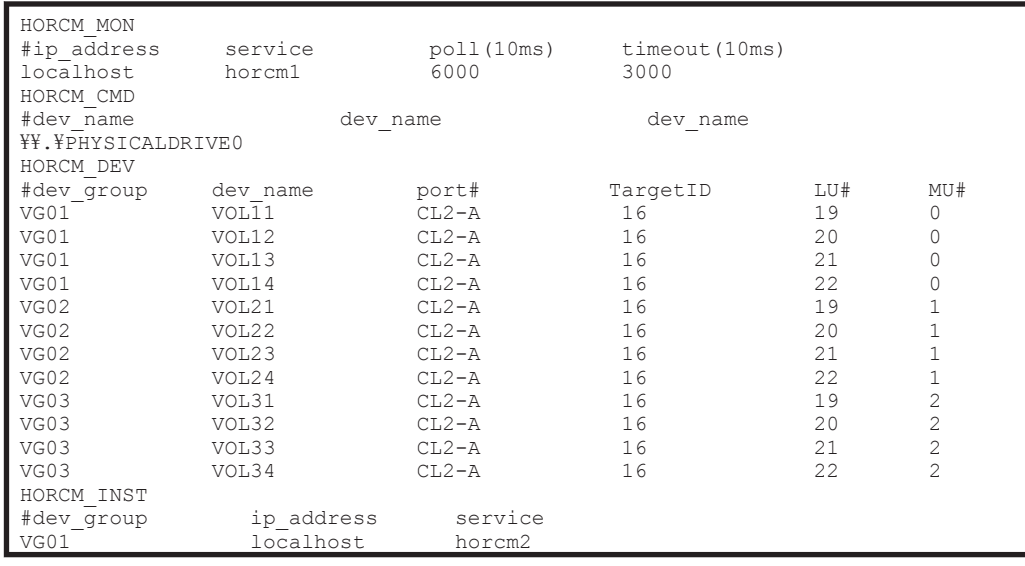

<span id="page-491-0"></span>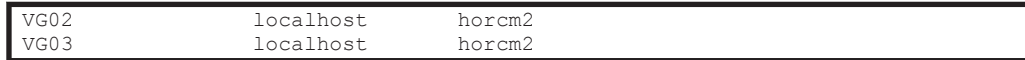

• バックアップサーバの RAID Manager の構成定義ファイル

(C:\Windows\horcm2.conf)

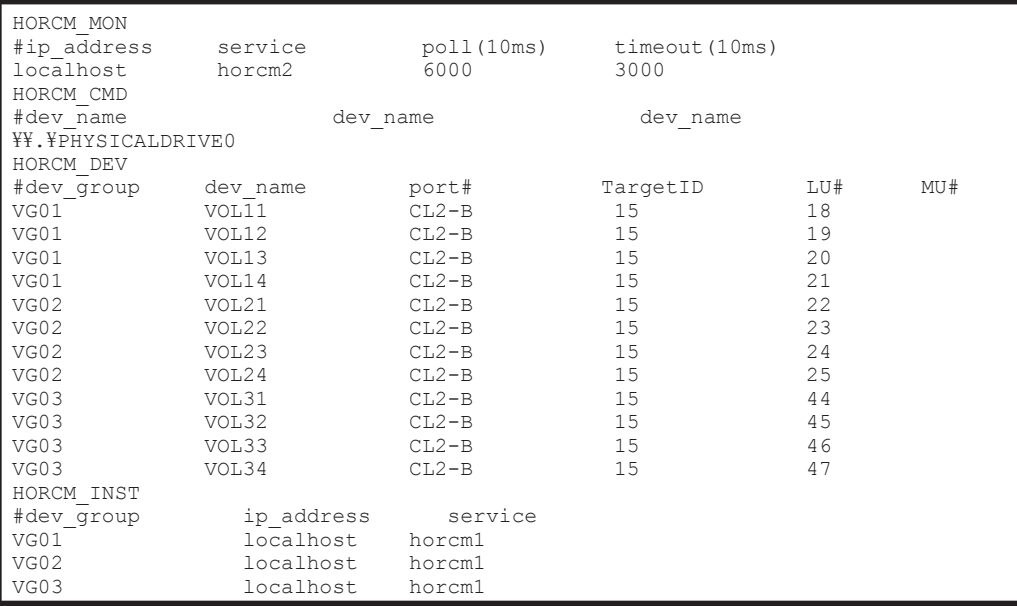

なお, RAID Manager の構成定義ファイル (horcm<n>.conf) の詳細については, 「[3.2 RAID](#page-110-0) [Manager](#page-110-0) の設定」または、RAID Manager のマニュアルを参照してください。

## **A.3 Application Agent** の構成定義ファイル(**init.conf**)の 設定例

Application Agent の構成定義ファイル(init.conf)の設定例を示します。

Application Agent の構成定義ファイル(init.conf)は,データベースサーバ,バックアップサー バそれぞれに配置します。データベースサーバは現用サーバ,待機サーバの両方に同じファイルを 配置します。

• データベースサーバの Application Agent の構成定義ファイル

(C:\Program Files\Hitachi\DRM\conf\init.conf)

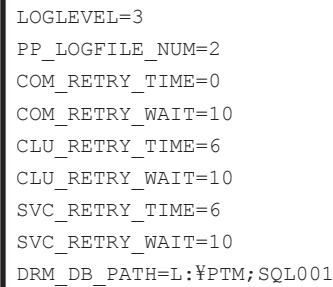

この環境構築例では、ディクショナリマップファイル格納ディレクトリを「L:\PTM」とします。仮 想サーバ名が「SQL001」なので, DRM DB\_PATH には「L:\PTM;SQL001」を指定します。

• バックアップサーバの Application Agent の構成定義ファイル

(C:\Program Files\Hitachi\DRM\conf\init.conf)

<span id="page-492-0"></span>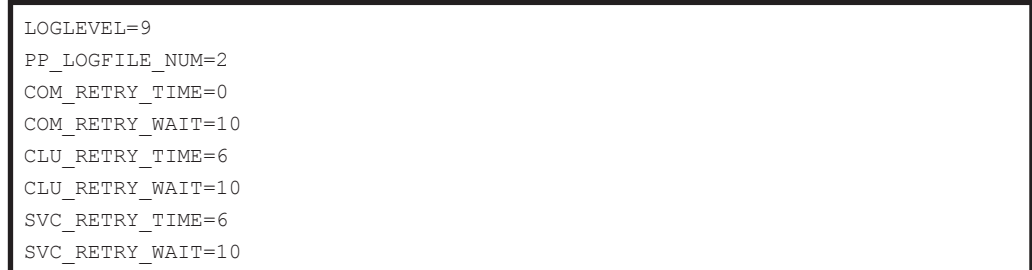

なお, Application Agent の構成定義ファイル (init.conf) の詳細については,「[3.3 Application](#page-116-0) Agent [の動作の設定」](#page-116-0)および「3.5 [ディクショナリマップファイルの作成」](#page-136-0)を参照してください。

## **A.4 RAID Manager** 用連携定義ファイル(**DEFAULT.dat**) の設定例

RAID Manager 用連携定義ファイル(DEFAULT.dat)の設定例を示します。

この例では,正ボリュームと副ボリュームを管理する RAID Manager がデータベースサーバに配置 されていることを想定しています。

RAID Manager 用連携定義ファイル (DEFAULT.dat) は、データベースサーバ,バックアップサー バそれぞれに配置します。データベースサーバは現用サーバ,待機サーバの両方に同じファイルを 配置します。

• データベースサーバの RAID Manager 用連携定義ファイル

(C:\Program Files\Hitachi\DRM\conf\raid\DEFAULT.dat)

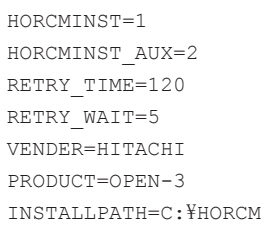

• バックアップサーバの RAID Manager 用連携定義ファイル

(C:\Program Files\Hitachi\DRM\conf\raid\DEFAULT.dat)

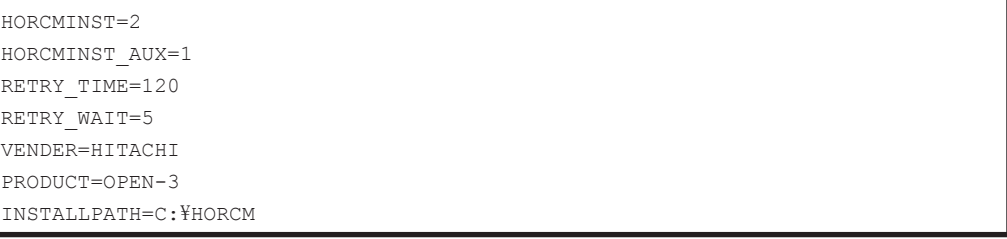

なお,RAID Manager 用連携定義ファイル(DEFAULT.dat)の詳細については,「[3.4 RAID Manager](#page-124-0) と連携するための [Application Agent](#page-124-0) の設定」を参照してください。

## <span id="page-493-0"></span>**A.5** ディクショナリマップファイルの作成例

この環境構築例では,運用待機型(Active-Passive)のクラスタ構成なので,ディクショナリマッ プファイルは共有ディレクトリに作成します。この例では「L:\PTM」をディクショナリマップファ イル格納ディレクトリとしています。

ディクショナリマップファイルの作成するには、データベースサーバ (現用サーバ)で, MS-DOS プロンプトを起動し、次のコマンド(ユーティリティ)を実行します。 PROMPT> set DRM\_HOSTNAME=SQL001 PROMPT> C:\Program Files\Hitachi\DRM\bin\util\drmdbsetup -i

共有ディレクトリ「L:\PTM」にディクショナリマップファイルが作成されていることを確認してく ださい。

なお,ディクショナリマップファイルの作成の詳細については,「3.5 [ディクショナリマップファイ](#page-136-0) [ルの作成」](#page-136-0)を参照してください。

## **A.6 SQL Server** の情報を登録する例

SQL Server の情報を登録する例を示します。この環境構築例では,運用待機型(Active-Passive) のクラスタ構成なので,SQL Server の情報は共有ディレクトリに作成します。この例では「L: \mssql」以下に登録します。

SQL Server の情報を登録するには現用サーバと待機サーバの両方で drmsqlinit コマンドを実行 します。この例では、SQL Server のインスタンスは規定インスタンスを使用しているので引数に 「DEFAULT」を指定します。

- PROMPT> set DRM\_HOSTNAME=SQL001
- PROMPT> drmsqlinit DEFAULT
- PROMPT> KAVX1100-I VDI メタファイル格納ディレクトリ名を入力してください: L:\mssql\meta

PROMPT> KAVX1101-I VDI生成タイムアウト秒数を入力してください (0 - 3600): 1000

PROMPT> KAVX1102-I UNDO ファイル格納ディレクトリ名を入力してください:  $L:\mathcal{H}$ mssql $\mathcal{H}$ undo

PROMPT> KAVX1107-I バックアップログ格納ディレクトリ名を入力してください:  $L:\nparallel$ ssql $\nparallel$ oq

SQL Server データベース構成定義ファイルが作成されたことを確認します。

• データベース構成定義ファイルの例

(C:\Program Files\Hitachi\DRM\conf\MSSQL\DEFAULT.dat)

VDI\_METAFILE\_DIR=1:\mssql\meta VDI\_TIMEOUT\_SEC=1000 UNDOFILE DIR=1: \mssql\undo LOGBACKUPFILE DIR=1: \mssql\log

なお、SQL Server の情報を登録する手順の詳細は、「3.7 [データベース構成定義ファイルの作成](#page-145-0)」 を参照してください。

## **A.7** テープバックアップ管理用のソフトウェアと連携する ための設定例

この例では、テープバックアップ管理用のソフトウェアとして NetBackup を使用しています。次 の設定内容を前提とします。

- CLASS が並列バックアップの数(この例では 5 つ)だけ作成されている。
- CLASS はそれぞれ Class1,Class2,Class3,Class4,Class5 という名称で作成されている。
- それぞれの CLASS に SCHEDULE が作成されている。SCHEDULE 名は次のとおりとする。

```
Class1:Schedule1
Class2:Schedule2
```
- Class3: Schedule3
- Class4:Schedule4
- Class5: Schedule5

10

• それぞれの媒体の保護期間に「14 日」が設定されている。

なお、例で使用している「CLASS」は「POLICY」と置き換えてもかまいません。ただし、同一の MOUNT\_POINT に対して POLICY と CLASS の両方を指定してはいけません。

#### **A.7.1** テープバックアップ管理用のソフトウェアと連携するための情報を登 録する例

• テープバックアップ管理用のソフトウェアと連携するための情報を登録する例を示します。

```
テープバックアップ管理用のソフトウェアと連携するための情報を登録するには、バックアップ
サーバで drmtapeinit コマンドを実行します。次のように実行します。
```

```
PROMPT> drmtapeinit
PROMPT> KAVX0411-I バックアップ管理製品名を入力してください:
      NBU
PROMPT> KAVX0417-I バックアップカタログの保存日数を入力してください:
```

```
テープバックアップ管理用のソフトウェアと連携するための構成定義ファイルが作成されたことを
確認します。
```
• テープバックアップ管理用のソフトウェアと連携するための構成定義ファイルの例

(C:\Program Files\Hitachi\DRM\conf\tape\DEFAULT.dat)

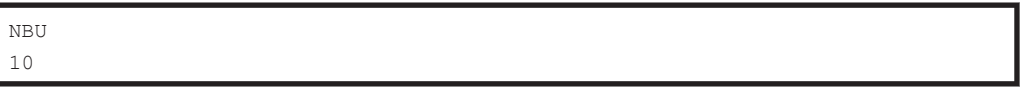

なお,テープバックアップ管理用のソフトウェアと連携するための情報を登録する手順の詳細は, 「3.11.1 [テープバックアップ管理用のソフトウェアと連携するための情報を登録する」](#page-157-0)を参照してく ださい。

#### **A.7.2** テープバックアップ用構成定義ファイルの設定例

テープバックアップ用構成定義ファイルの設定例を示します。

テープバックアップ用構成定義ファイルは、バックアップサーバに配置します。この例では、バッ クアップサーバから副ボリュームにマウントするマウントポイント(W:,X:,Y:,Z:)を指定して います。また,メタファイルの格納先として,「default」を指定しています。メタファイルの格 納先は絶対パスでもかまいません。この場合,この例では「C:\FTP\_ROOT\script\OperationA \AP」と指定します。

• テープバックアップ用構成定義ファイルの例

 $(C:\nPsi$ Program Files\Hitachi\DRM\conf\tape\NBU.dat)

```
INST_PATH=C:\Program Files\VERITAS\NetBackup
MOUNT_POINT=W:
```
<span id="page-495-0"></span>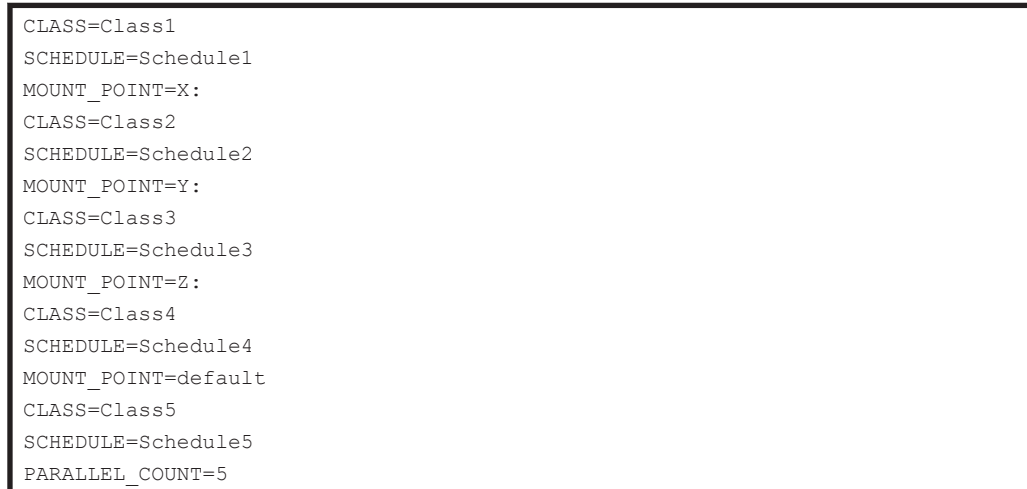

なお,テープバックアップ用構成定義ファイルの詳細は,「3.11.2 [テープバックアップ用構成定義](#page-158-0) [ファイルの作成」](#page-158-0)を参照してください。

## **A.8** ホスト環境設定ファイルの設定例

拡張コマンドで使用する,ホスト環境設定ファイルの設定例を示します。

ホスト環境設定ファイルは,データベースサーバ,バックアップサーバそれぞれに配置します。デー タベースサーバは現用サーバ,待機サーバの両方に同じファイルを配置します。

• データベースサーバのホスト環境設定ファイルの設定例

(C:\Program Files\Hitachi\DRM\script\conf\host.dat)

```
HOST_ROLE=DB
MAX_LOG_LINES=1000
```
• バックアップサーバのホスト環境設定ファイルの設定例

(C:\Program Files\Hitachi\DRM\script\conf\host.dat)

HOST\_ROLE=BK MAX\_LOG\_LINES=1000

なお,ホスト環境設定ファイルの詳細は,「3.15.4 [ホスト環境設定ファイルの作成](#page-181-0)」を参照してくだ さい。

## **A.9** オペレーション定義ファイルの設定例

オペレーション定義ファイルの設定例を示します。

オペレーション定義ファイル ( <オペレーション ID>.dat) は、データベースサーバ(現用サーバ, 待機サーバの両方),バックアップサーバそれぞれに同じ内容のファイルを配置します。この例では オペレーション ID を「OperationA」とします。

• オペレーション定義ファイルの例

(C:\Program Files\Hitachi\DRM\script\conf\ OperationA)

BACKUP\_OBJECT=MSSQL DB\_SERVER\_NAME=SQL001

<span id="page-496-0"></span>INSTANCE\_NAME=DEFAULT TARGET\_NAME= FTP\_HOME\_DIR=C:\FTP\_ROOT FTP\_SUB\_DIR=script SET\_DRM\_HOSTNAME=1

なお、オペレーション定義ファイルの詳細は、「3.15.6 [オペレーション定義ファイルの作成\(バック](#page-183-0) [アップ対象がファイルシステムの場合\)](#page-183-0)」,「3.15.7 [オペレーション定義ファイルの作成\(バックアッ](#page-187-0) プ対象が SQL Server [データベースの場合\)](#page-187-0)」,または「3.15.8 [オペレーション定義ファイルの作成](#page-191-0) (バックアップ対象が Exchange [データベースの場合\)」](#page-191-0)を参照してください。

## **A.10** コピーグループ一括定義ファイルの設定例

ここでは,コピーグループ一括定義ファイルの設定例を示します。コピーグループ一括定義ファイ ルの作成は必須ではありませんが,複数コピーグループを一度に指定できるため便利です。

この例では,世代ごとにコピーグループ一括定義ファイルを作成しています。

• 1世代目用のコピーグループ一括定義ファイル

 $(L:\text{\texttt{YCG01.txt}})$ 

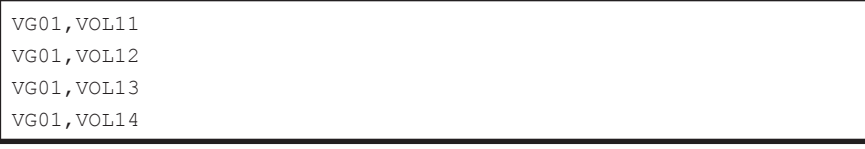

• 2 世代目用のコピーグループ一括定義ファイル

 $(L:\text{\texttt{FCGO2.txt}})$ 

```
VG02,VOL21
VG02,VOL22
VG02, VOL23
VG02, VOL24
```
• 3 世代目用のコピーグループ一括定義ファイル

 $(L:\text{\texttt{FCG03.txt}})$ 

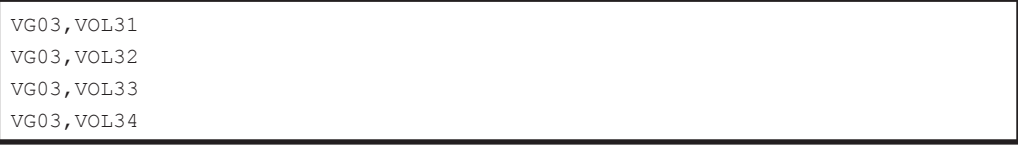

なお,コピーグループ一括定義ファイルの詳細は,「3.12.1 [コピーグループ一括定義ファイルの作](#page-162-0) [成」](#page-162-0)を参照してください。

B<sub>1</sub>

## **Application Agent** で使用するファイル一 覧

ここでは,Application Agent で使用するファイルの役割および格納先について説明します。この付 録の説明は,Application Agent の CLI を対象としています。

□ B.1 Application Agent [で使用するファイル一覧](#page-499-0)

Application Agent で使用するファイル一覧 **499**

## <span id="page-499-0"></span>**B.1 Application Agent** で使用するファイル一覧

Application Agent で使用するファイルの一覧を、次の表に示します。

#### 表 **B-1 Application Agent** で使用するファイルの一覧

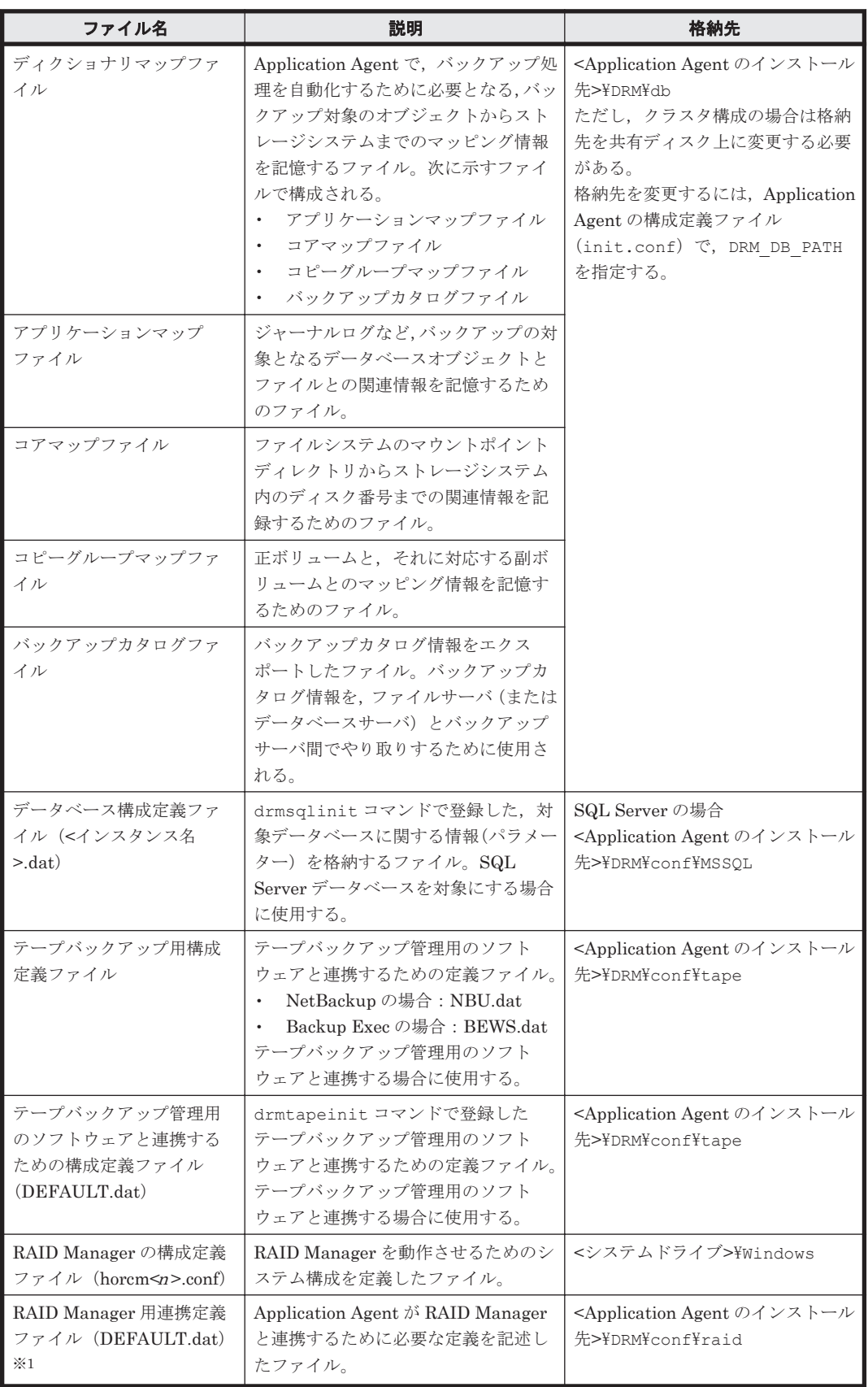

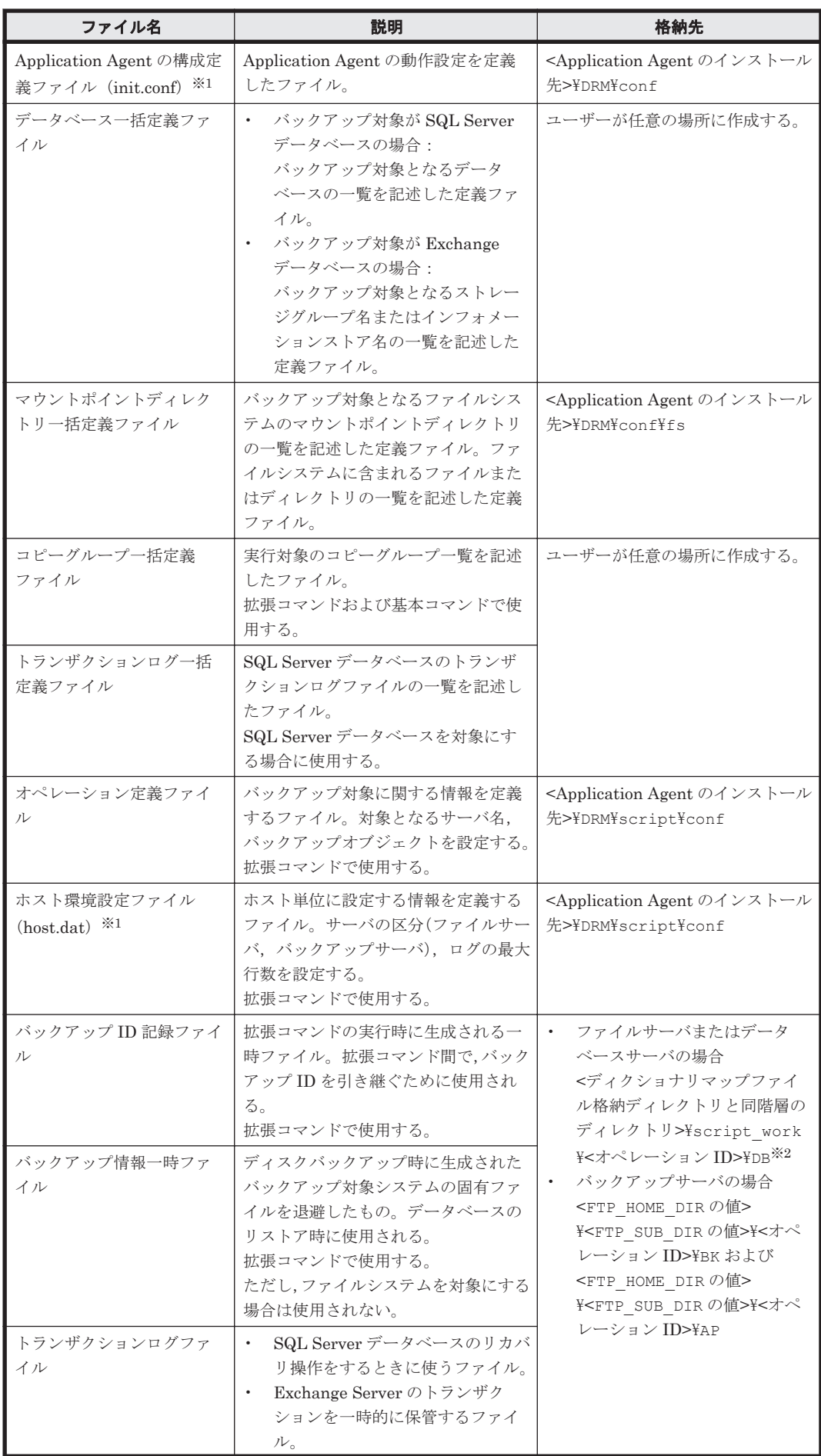

Application Agent で使用するファイル一覧 **501**

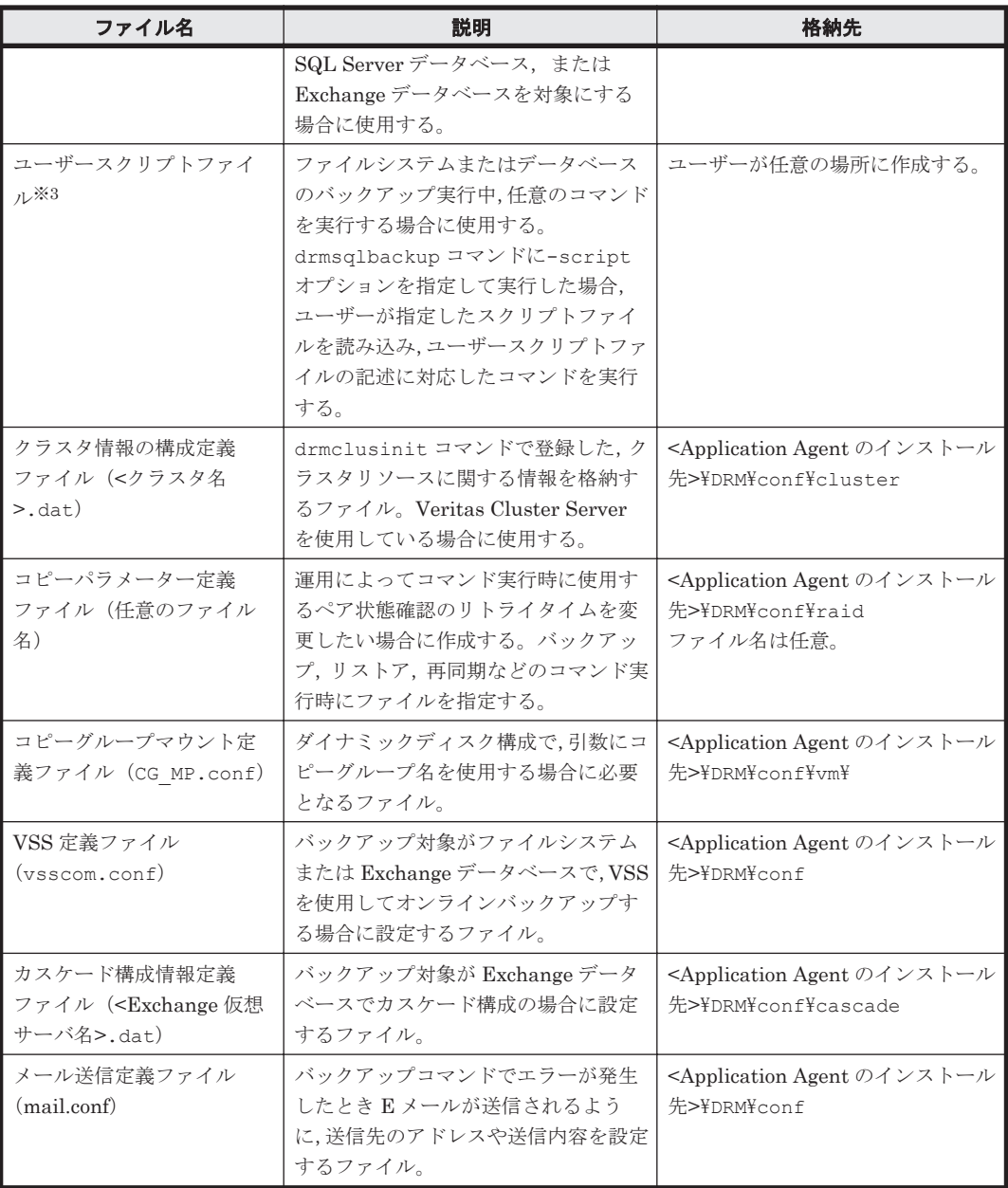

#### 注※1

ファイル名の末尾に「.model」が付いたファイルが,同じディレクトリにインストールされ ています。このファイルにはデフォルトの値が設定されています。ファイル名から「.model」 を削除して,定義ファイルとして使用できます。

#### 注※2

例えば、ディクショナリマップファイル格納ディレクトリが「L:\PTM」の場合,「L: \script\_work\<オペレーション ID>\DB」となります。

#### 注※3

スクリプトファイルのサンプルが,次の場所にインストールされています。 <Application Agent のインストール先>\DRM\script\sample

**502** Application Agent で使用するファイル一覧

**C** 

# **Application Agent** の運用中に正ボリュー ムや副ボリュームをディスク交換する手順

ここでは,Application Agent の運用中に正ボリュームや副ボリュームのディスクを交換するときの 手順について説明します。この付録の説明は、Application Agent の CLI を対象としています。

- □ C.1 Application Agent [の運用中に正ボリュームや副ボリュームをディスク交換する手順](#page-503-0)
- □ C.2 [正ボリュームのディスクを交換する手順](#page-503-0)
- □ C.3 [副ボリュームのディスクを交換する手順](#page-505-0)

## <span id="page-503-0"></span>**C.1 Application Agent** の運用中に正ボリュームや副ボ リュームをディスク交換する手順

Application Agent の運用中に正ボリュームや副ボリュームのディスクを交換するときの手順につ いて説明します。正ボリューム,または副ボリュームとして使用していたディスクが壊れてしまっ た場合には,壊れたディスクを物理的に交換すると同時に,次に示す手順でデータをリストアした り設定を変更したりする必要があります。その手順は,交換したのが正ボリュームの属するディス クだったのか,副ボリュームの属するディスクだったのかによって異なります。

• 正ボリュームのディスクを交換する手順 テープのバックアップデータを使ってリストアします。

```
正ボリューム側を交換前と同じディスクグループ構成で定義し,RAID Manager の
paircreate コマンドを使って副ボリュームにコピーします。
戻したいテープデータを副ボリュームへリストアします。
副ボリュームへリストアしたバックアップ情報を使用して,副ボリュームから新しい正ボリュー
ムへリストアします。
```
• 副ボリュームのディスクを交換する手順 正ボリュームの最新データを新しい副ボリュームへコピーします。 テープのバックアップデータを新しい副ボリュームへリストアするときは、drmmount コマン ド(-force オプション指定)と drmmediarestore コマンドを使います。

## **C.2** 正ボリュームのディスクを交換する手順

正ボリュームのディスクを交換する例を次に示します。

#### 図 **C-1** 正ボリュームのディスクを交換する例

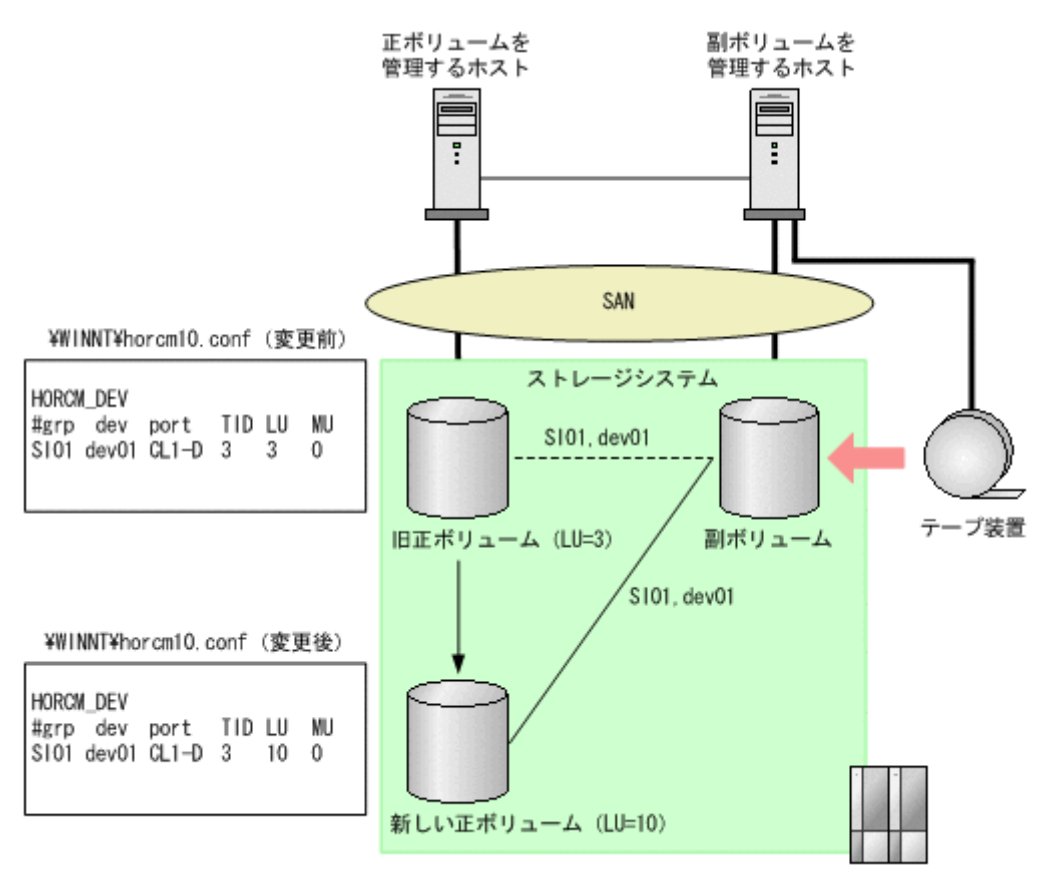

**504** Application Agent の運用中に正ボリュームや副ボリュームをディスク交換する手順
- 1. 次の RAID Manager のコマンドを実行し、交換する正ボリュームのペア定義を削除します。 PROMPT> pairsplit -g SI01 -S
- 2. 正ボリュームを管理するホストで正ボリュームが属しているボリュームを削除します。

#### Windows Server 2003 の場合

スタートメニューから「コントロールパネル] - [管理ツール] - 「コンピュータの管理] を開きます。コンピュータの管理ウィンドウの[ディスクの管理]を選択し,削除するパー ティションを右クリックして, [パーティションの削除]をクリックします。

#### Windows Server 2008 の場合

スタートメニューから「管理ツール] - [サーバーマネージャ] を開きます。[サーバーマ ネージャ]ウィンドウの「記憶域]-「ディスクの管理]を選択し、削除するボリューム を右クリックして,[ボリュームの削除]をクリックします。

#### Windows Server 2012 の場合

[サーバーマネージャ]を開きます。[サーバーマネージャ]ウィンドウの[ファイル サー ビスと記憶域サービス] - 「ボリューム]を選択し、削除するボリュームを右クリックし て,[ボリュームの削除]をクリックします。

3. 正ボリュームを管理するホストで新しい正ボリュームに対してボリュームを作成します。

#### Windows Server 2003 の場合

スタートメニューから「コントロールパネル]-「管理ツール]-「コンピュータの管理] を開きます。コンピュータの管理ウィンドウの[ディスクの管理]を選択し,ディスクの 管理でパーティションを作成します。

#### Windows Server 2008 の場合

スタートメニューから「管理ツール] – [サーバーマネージャ]を開きます。[サーバーマ ネージャ]ウィンドウの「記憶域]-「ディスクの管理]を選択し、ディスクの管理でボ リュームを作成します。

Windows Server 2012 の場合

[サーバーマネージャ]を開きます。[サーバーマネージャ]ウィンドウの[ファイルサー ビスと記憶域サービス]-「ボリューム]を選択し、ディスクの管理でボリュームを作成 します。

4. 正ボリュームを管理するホストで対象の RAID Manager インスタンスの定義ファイルの内容 を新しい正ボリュームの Port, TargetID, LU に変更し, RAID Manager インスタンスを再起 動します。 PROMPT> horcmshutdown 10

PROMPT> horcmstart 10

- 5. 次のコマンドを実行し,正ボリュームを管理するホストで新しい正ボリュームと副ボリュームと のペアを生成します。
	- PROMPT> paircreate -g SI01 -vl -c 15
- 6. pairevtwait コマンドを実行し,ペア状態が PAIR になるまで待ちます。 PROMPT> pairevtwait -g SI01 -s PAIR -t 10 180
- 
- 7. pairsplit コマンドを実行し,ペアを分割します。 PROMPT> pairsplit -g SI01
- 8. drmmount コマンドを実行し,副ボリュームをマウントします。 PROMPT> drmmount 0000000053
- 9. drmmediarestore コマンドを実行し,副ボリュームを管理するホストでテープデータをリス トアします。

PROMPT> drmmediarestore 0000000053

10. drmumount コマンドを実行し,副ボリュームをアンマウントします。

#### Application Agent の運用中に正ボリュームや副ボリュームをディスク交換する手順 **505**

PROMPT> drmumount 0000000053

- <span id="page-505-0"></span>11. 副ボリュームを管理するホストで,テープからリストアしたときのバックアップカタログをエク スポートし,正ボリュームを管理するホストへ転送します。 PROMPT> drmdbexport 0000000054 -f /tmp/expfile PROMPT> ftp dbhost
- 12. 正ボリュームを管理するホストで,カタログをインポートします。 PROMPT> drmdbimport -f /tmp/expfile
- 13. -force オプションを指定して drmfsrestore コマンドを実行し, 副ボリュームから正ボ リュームへリストアします。 PROMPT> drmfsrestore 0000000155 -resync -force

# **C.3** 副ボリュームのディスクを交換する手順

副ボリュームのディスクを交換する例を次に示します。

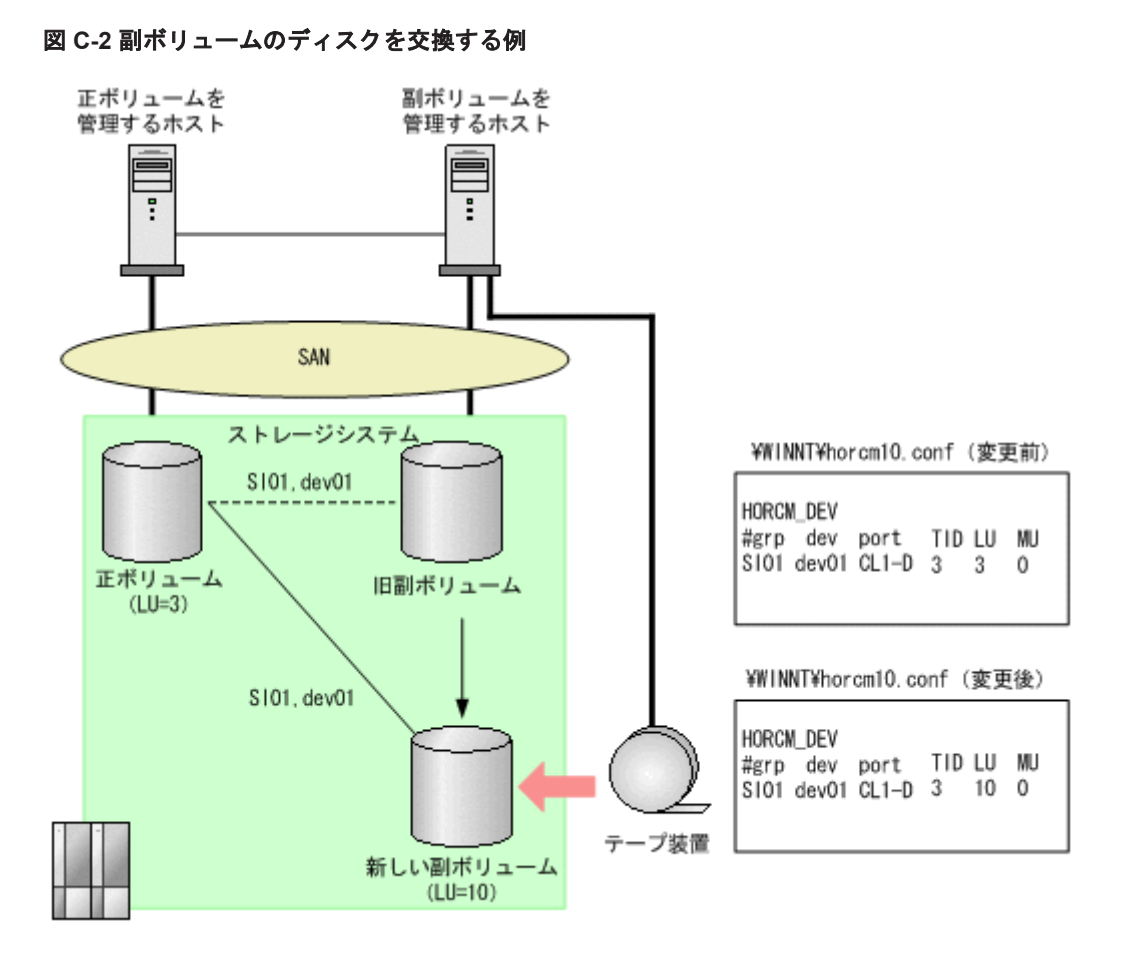

- 1. 正ボリュームのペア定義を削除します。 PROMPT> pairsplit -g SI01 -S
- 2. 副ボリュームを管理するホストで新しい副ボリュームに対してボリュームを作成します。

#### Windows Server 2003 の場合

スタートメニューから「コントロールパネル] - [管理ツール] - [コンピュータの管理] を開きます。コンピュータの管理ウィンドウの[ディスクの管理]を選択し、パーティショ ンを作成します。

Windows Server 2008 の場合

スタートメニューから [管理ツール] - [サーバーマネージャ]を開きます。[サーバーマ ネージャ]ウィンドウの[記憶域] - [ディスクの管理]を選択し、ボリュームを作成し ます。

Windows Server 2012 の場合

[サーバーマネージャ]を開きます。[サーバーマネージャ]ウィンドウの[ファイルサー ビスと記憶域サービス] - [ボリューム]を選択し、ボリュームを作成します。

- 3. 副ボリュームを管理するホストで対象の RAID Manager インスタンス(副)の定義ファイルを 変更し, RAID Manager インスタンスを再起動します。 PROMPT> horcmshutdown 10 PROMPT> horcmstart 10
- 4. 正ボリュームを管理するホストで、正ボリュームと新しい副ボリュームとのペアを生成します。 PROMPT> paircreate -g SI01 -vl -c 15
- 5. ペア生成の完了を待ちます。 PROMPT> pairevtwait -g SI01 -s PAIR -t 10 180
- 6. ペア分割します。 PROMPT> pairsplit -g SI01
- 7. テープからリストアする場合は-force オプションを指定して drmmount コマンドを実行し, 副ボリュームをマウントします。 PROMPT> drmmount 0000000065 -force
- 8. drmmediarestore コマンドを実行し,テープから副ボリュームへリストアします。 PROMPT> drmmediarestore 0000000065
- 9. drmumount コマンドを実行し,副ボリュームをアンマウントします。 PROMPT> drmumount 0000000065

**508** Application Agent の運用中に正ボリュームや副ボリュームをディスク交換する手順

# D

# <span id="page-508-0"></span>**Thin Image** または **Copy-on-Write Snapshot** の構成でテープから直接正ボ リュームへリストアする手順

ここでは、Thin Image または Copy-on-Write Snapshot の構成でテープから直接正ボリュームへリ ストアする例を説明します。この付録の説明は,Application Agent の CLI を対象としています。

なお, Exchange Server を使用した構成の場合,テープから直接正ボリュームへリストアする手順 はサポートしていません。

- □ D.1 Thin Image または [Copy-on-Write Snapshot](#page-509-0) の構成例
- **□ D.2** [バックアップサーバでテープへバックアップする手順](#page-509-0)
- □ D.3 [テープから直接正ボリュームへリストアする手順](#page-509-0)

# <span id="page-509-0"></span>**D.1 Thin Image** または **Copy-on-Write Snapshot** の構成 例

Thin Image または Copy-on-Write Snapshot の構成例として、次の構成を想定しています。

- データベースサーバとバックアップサーバの2台のサーバがあり、それぞれにテープ装置が接 続されています。
- バックアップサーバに接続されたテープ装置は,通常のバックアップ手順と同様に,副ボリュー ムの内容をテープへバックアップするために使用します。
- データベースサーバに接続されたテープ装置は,テープの内容を正ボリュームへ直接リストアす るために使用します。

# **D.2** バックアップサーバでテープへバックアップする手順

バックアップサーバでテープへバックアップしたときは,バックアップ情報をファイルへエクス ポートして,このファイルを管理してください。出力したファイルには,リストア時にファイルを 特定できるように,バックアップ内容がわかるファイル名を付けてください。

バックアップ情報をファイルへエクスポートするには,バックアップサーバで次のコマンドを実行 します。

PROMPT> drmdbexport <バックアップ ID> -f <ファイル名>

このコマンドで指定するバックアップ ID は、テープへバックアップしたときに使用したバック アップ ID です。ファイルは DRM DB PATH ディレクトリに作成してください。

このファイルが消失すると,テープから正ボリュームへ直接リストアできませんので,出力したファ イルは,必ずバックアップしてください。

なお,拡張コマンドを使用してテープへバックアップする場合,バックアップ ID を確認するには, 次のディレクトリにあるバックアップ ID 記録ファイル(<オペレーション ID>.bid)を参照しま す。エクスポートで使用するバックアップ ID は、テープへバックアップしたときに使用したバッ クアップ ID です。ファイルは DRM\_DB\_PATH ディレクトリに作成してください。

<FTP\_HOME\_DIR 値>\<FTP\_SUB\_DIR 値>\<オペレーション ID>\BK\<オペレーション ID>.bid

# **D.3** テープから直接正ボリュームへリストアする手順

テープへバックアップしたデータを直接正ボリュームへリストアする手順を次に示します。この手 順は、データベースサーバで操作してください。

- 1. テープバックアップ時に drmdbexport コマンドで出力したバックアップ情報のファイルの中か ら,リストア対象のデータに対応するバックアップ情報のファイルをバックアップサーバから データベースサーバに転送し、次のコマンドを実行してインポートします。 PROMPT> drmdbimport -f <ファイル名> ファイルは DRM\_DB\_PATH ディレクトリに格納してください。 リストア対象のデータに対応するバックアップ情報のファイルは,テープバックアップ時にエク スポートしたファイルです。詳細は「D.2 バックアップサーバでテープへバックアップする手 順」を参照してください。
- 2. データベースを停止します。

バックアップ対象が SQL Server データベースの場合

システムデータベースを含まないリストアのときは,リストア対象のデータベースをデ タッチします。 システムデータベースを含むリストアのときは、SQL Server のサービスを停止します。 クラスタ構成のときは、"SQL Server", "SQL Server Agent", "SQL Server Fulltext"のリ ソースをオフラインにします。

3. 正ボリュームのペア定義を削除します。

drmfscat コマンドまたは drmsqlcat コマンドを使用して,インポートしたバックアップ情報 からリストア対象のボリュームを確認し,このボリュームのペア定義を RAID Manager のコマ ンドで削除します。

- 4. テープから正ボリュームへリストアします。 バックアップ管理ソフトウェアを使用して,リストア対象のテープからバックアップ元の正ボ リュームへリストアします。
- 5. データベース制御情報を回復します。

バックアップ対象が SQL Server データベース

バックアップサーバで保管したバックアップカタログを使用して,データベースサーバに メタファイルまたは制御ファイルを復旧します。

6. データベースを回復します。

バックアップ対象が SQL Server データベースの場合

drmsqlrestore コマンドに-no\_resync オプションを指定して実行します。

PROMPT> drmsqlrestore <バックアップ ID> -no\_resync

drmsqlrecovertool コマンドでリカバリを実行します。

- 7. 正ボリュームのペア定義を回復します。
	- リストア対象のボリュームのペア定義を RAID Manager のコマンドで再定義します。

# E

# このマニュアルの参考情報

このマニュアルを読むに当たっての参考情報について説明します。

- $\Box$  E.1 [関連マニュアル](#page-513-0)
- □ E.2 [このマニュアルでの表記](#page-513-0)
- □ E.3 [英略語](#page-515-0)
- **□** E.4 KB (キロバイト) などの単位表記について
- **□ E.5 [パス名の表記について](#page-516-0)**
- **□ [E.6 Replication Manager](#page-516-0) の GUI との用語の対応**

このマニュアルの参考情報 **513**

# <span id="page-513-0"></span>**E.1** 関連マニュアル

このマニュアルの関連マニュアルを次に示します。必要に応じてお読みください。

- Hitachi Command Suite Replication Manager Software ユーザーズガイド(3020-3-W81)
- Hitachi Command Suite Replication Manager Software システム構成ガイド (3020-3-W82)
- Hitachi Command Suite Replication Manager Software Application Agent CLI リファレンス ガイド(3020-3-W84)
- Hitachi Command Suite Software メッセージガイド (3020-3-W05)
- Hitachi Command Suite Software システム構成ガイド (3020-3-W08)
- JP1 Version 7i JP1/Automatic Job Management System 2 Scenario Operation(3020-3- F23)
- JP1 Version 8 JP1/Automatic Job Management System 2 Scenario Operation(3020-3- K42)

# **E.2** このマニュアルでの表記

このマニュアルでは,製品名を次のように表記しています。

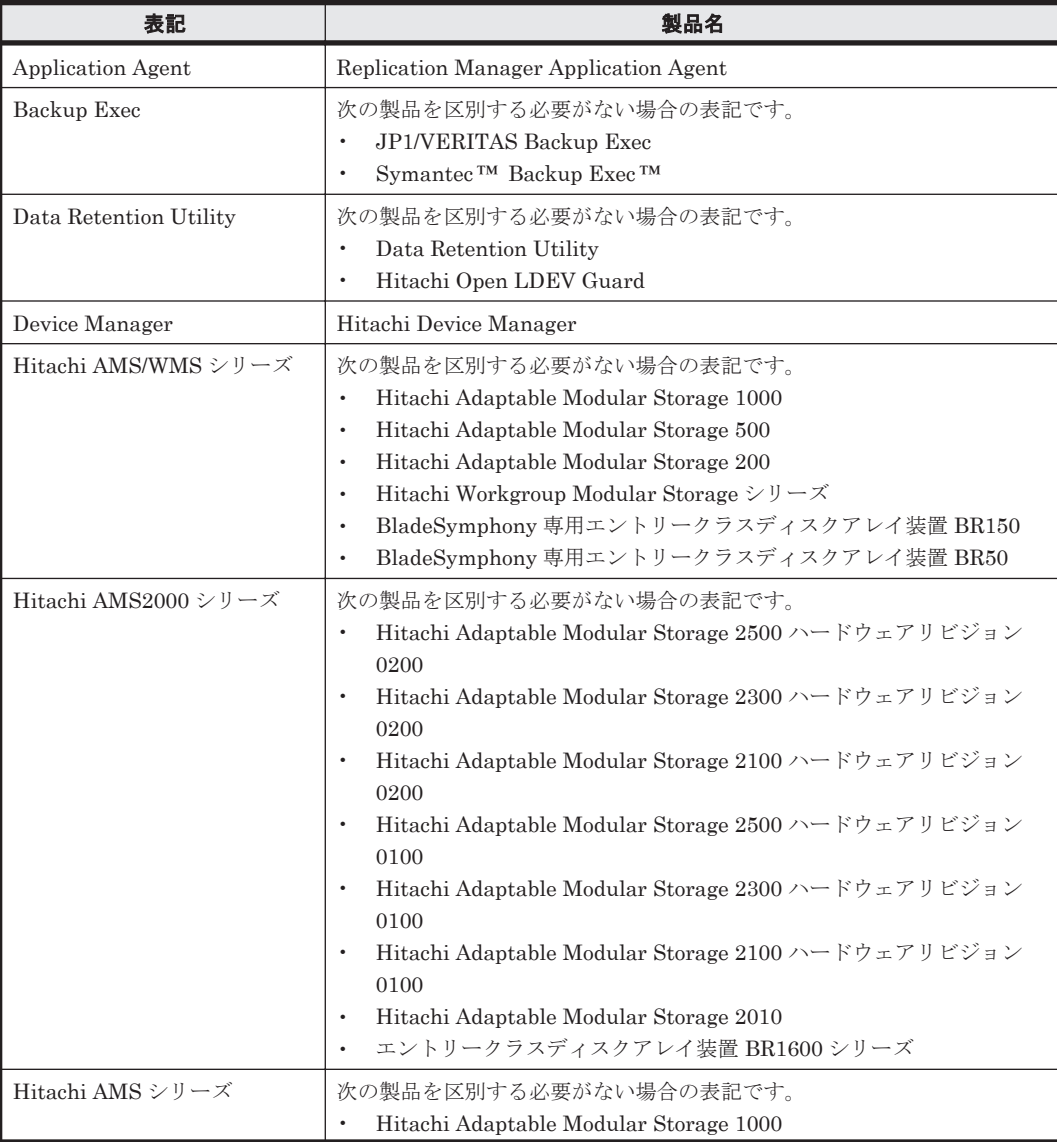

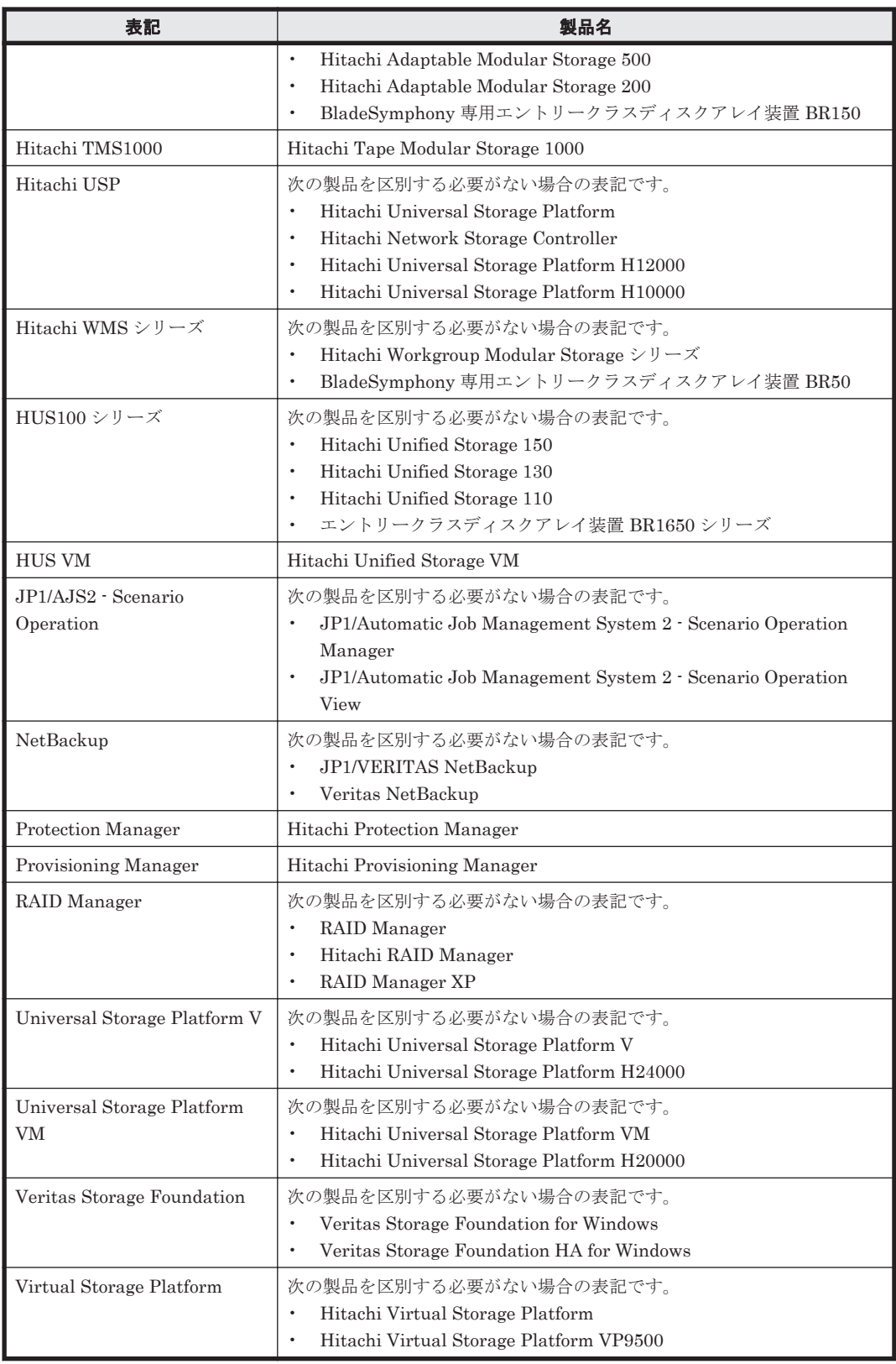

このマニュアルで使用している「ストレージグループ」とは、Exchange Server に構築したデータ ベースの管理単位を示す用語です。ほかの Hitachi Command Suite 製品で使用されている「スト レージグループ」と指し示す対象が異なりますので,ご注意ください。

# <span id="page-515-0"></span>**E.3** 英略語

このマニュアルで使用する主な英略語を次に示します。

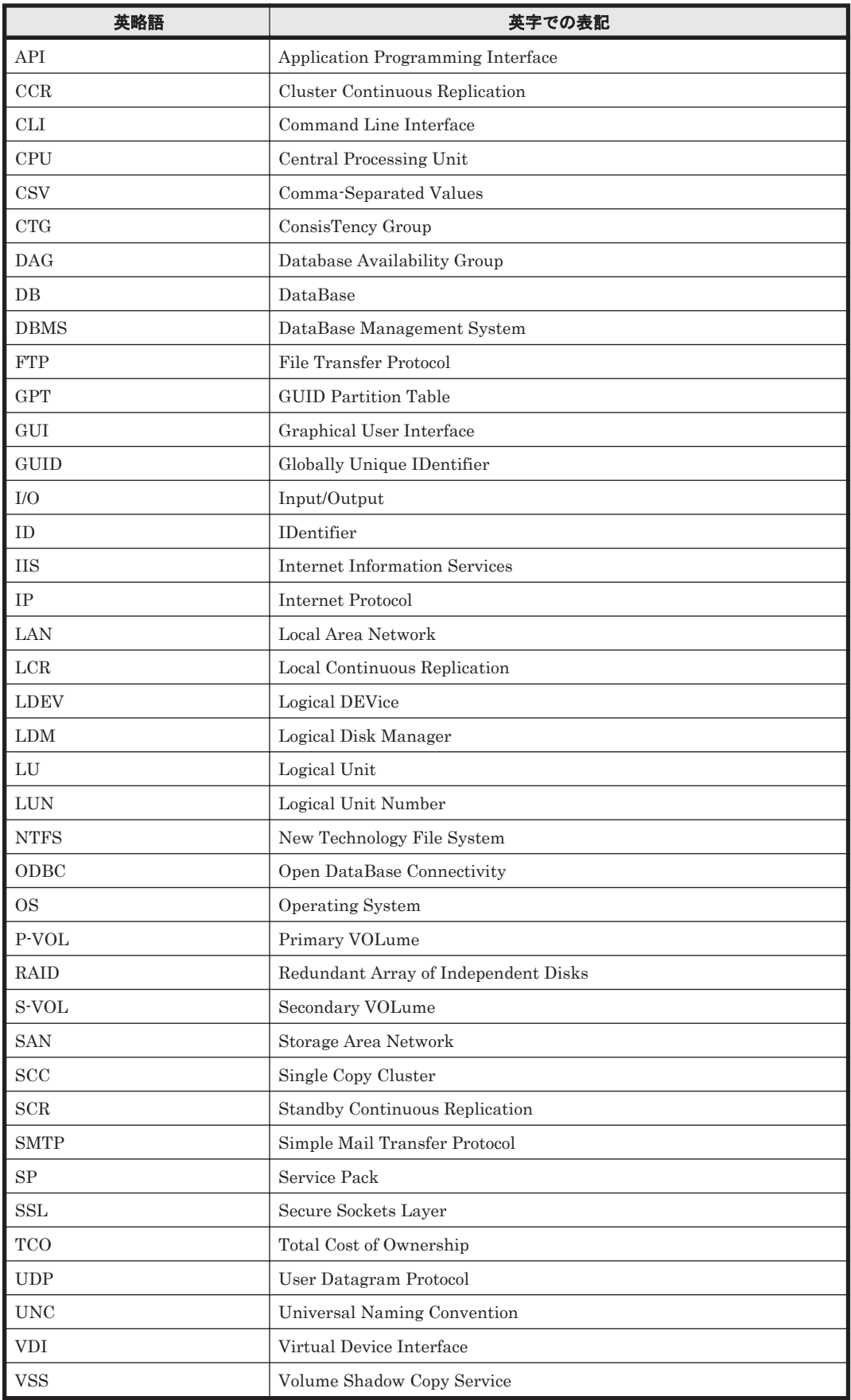

# <span id="page-516-0"></span>E.4 KB (キロバイト) などの単位表記について

1KB (キロバイト), 1MB (メガバイト), 1GB (ギガバイト), 1TB (テラバイト) はそれぞれ 1,024 バイト,1,024<sup>2</sup> バイト,1,024<sup>3</sup> バイト,1,024<sup>4</sup> バイトです。

# **E.5** パス名の表記について

Application Agent が使用するパスの説明で記載している「絶対パス」は,特に記載のないかぎり, UNC パスを含みません。

# **E.6 Replication Manager** の **GUI** との用語の対応

Application Agent の CLI では、Replication Manager の GUI と異なる意味で使用している用語が あります。用語の対応表を次に示します。

| <b>Replication</b><br>Manager の GUI | <b>Application Agent</b><br>の CLI | 意味                                                                                                    |
|-------------------------------------|-----------------------------------|----------------------------------------------------------------------------------------------------|
| コピーペア                               | コピーグループ                           | ボリューム複製機能と RAID Manager の機能によって同期さ<br>れたり、分割されたりする正ボリュームと副ボリュームの組み<br>合わせです。 なお, Replication Manager の GUI では, 「コピー<br>グループ」は、複数のコピーペアをグループ化したものを指し<br>ます。 |
| ラベル                                 | バックアップコメン<br>ь                    | レプリカ/バックアップを識別するための文字列です。                                                                                                    |
| レプリカ                                | バックアップ                            | 正ボリュームから副ボリュームにコピーされたデータです。                                                                                                    |
| レプリカカタログ                            | バックアップカタロ<br>ゲ                    | バックアップ操作の履歴や世代を管理するのに必要な情報を収<br>集したものです。                                                                                                    |
| プライマリーサイト                           | ローカルサイト                           | 通常業務を運用しているサイトです。複製元となる正ボリュー<br>ムがあるサイトです。                                                                                                    |
| セカンダリーサイト                           | リモートサイト                           | ローカルサイトの災害やメンテナンスに備えて業務を継続する<br>ために運用するサイトです。                                                                                                    |

表 **E-1 Replication Manager** の **GUI** と **Application Agent** の **CLI** との用語対応表

なお,マニュアル「Hitachi Command Suite Replication Manager Software ユーザーズガイド」 および「Hitachi Command Suite Replication Manager Software システム構成ガイド」では 「Replication Manager の GUI」の用語を使用しています。このマニュアル「Hitachi Command Suite Replication Manager Software Application Agent CLI ユーザーズガイド」では「Application Agent の CLI」の用語を使用しています。

# 用語解説

<span id="page-518-0"></span>このマニュアルで使用している用語の意味を説明します。

# (英字)

#### Copy-on-Write Snapshot

1 つのストレージシステム内でボリュームの複製を作成するソフトウェアです。差分データをデータプールに複 製します。副ボリュームは、正ボリュームと差分データから成る仮想ボリューム (V-VOL) です。差分データだ けを複製すれば,短時間でデータを複製したり,複製に使用するボリュームの容量を低減したりできます。詳細 については、Copy-on-Write Snapshot のマニュアルを参照してください。 ストレージシステムによっては、Snapshotと呼ばれる場合があります。

#### Exchange データベース

ストレージグループおよびインフォメーションストアの総称のことです。

#### Hitachi Protection Manager

Application Agent の旧来製品です。

#### RAID Manager

ホストからストレージシステムを制御するためのソフトウェアです。RAID Manager を使用すれば,ストレージ システムのボリューム複製機能を制御できます。

#### ShadowImage

1 つのストレージシステム内でボリュームの複製を作成するソフトウェアです。ボリューム内のすべてのデータ を複製します。すべてのデータを複製すれば,正ボリュームが破損した場合でもすぐにデータを復旧できます。 詳細については、ShadowImage のマニュアルを参照してください。 ストレージシステムによっては、Business Copy と呼ばれる場合があります。

Virtual Storage Platform または HUS VM で, Copy-on-Write Snapshot の機能に加えて, Copy after Write の 機能が導入されたソフトウェアです。データプールは,DP プールの機構を取り入れた Thin Image プールが作成 されます。詳細については,Thin Image のマニュアルを参照してください。 ストレージシステムによっては、Fast Snap と呼ばれる場合があります。

#### TrueCopy

Thin Image

ストレージシステム間でボリュームの複製を作成するソフトウェアです。ボリューム内のすべてのデータを同期 または非同期で複製します。このマニュアルでは、同期の TrueCopy を TrueCopy Sync, 非同期の TrueCopy を TrueCopy Async と呼びます。詳細については、TrueCopy のマニュアルを参照してください。

#### 用語解説 **519**

<span id="page-519-0"></span>ストレージシステムによっては、同期の TrueCopy Sync が Continuous Access Synchronous, 非同期の TrueCopy Async が Continuous Access Asynchronous と呼ばれる場合があります。

#### Universal Replicator

ストレージシステム間で非同期に複数のボリュームの複製を作成するソフトウェアです。差分データをいったん ジャーナルボリュームに蓄積してから,データを複製します。遠隔地にあるサイトにデータを複製でき,複数の サイト間でのマルチターゲット構成やカスケード構成を実現できます。詳細については,Universal Replicator のマニュアルを参照してください。

ストレージシステムによっては、Continuous Access Journal と呼ばれる場合があります。

# (ア行)

#### アプリケーションマップファイル

ディクショナリマップファイルを構成するマップファイルの一つです。バックアップ対象となるアプリケーショ ンデータとファイルシステム上のファイルとのマッピング情報を記憶するためのファイルです。

#### 一括定義ファイル

Application Agent のコマンドで,複数の操作対象を一度に指定するためにユーザーが定義するファイルです。

#### インフォメーションストア

Exchange Server で使用するデータベースのことで,メールボックスストアとパブリックフォルダストアの 2 種 類があります。メールボックスストアは受信したメールのメッセージ,添付ファイル,フォルダ,ドキュメント などを格納します。パブリックフォルダストアはメッセージ,ドキュメントなど,複数のユーザー間で共有でき る情報を格納します。

## (カ行)

#### クラスタソフトウェア

システムを多重化することで,システム全体の可用性を向上させるソフトウェアです。Application Agent と連携 できるクラスタソフトウェアとして,Microsoft Cluster Service,Windows Server Failover Clustering または Veritas Cluster Server があります。

#### コアマップファイル

ディクショナリマップファイルを構成するマップファイルの一つです。ファイルシステムのマウントポイント ディレクトリから RAID 装置内のディスク番号までのマッピング情報を記憶するためのファイルです。

#### コピーグループ

ボリューム複製機能と RAID Manager の機能によって同期されたり,分割されたりする正ボリュームと副ボ リュームの組み合わせです。ペアボリュームと呼ばれることもあります。

#### コピーグループマップファイル

ディクショナリマップファイルを構成するマップファイルの一つです。正ボリュームとそれに対応する副ボ リュームとのマッピング情報を記憶するためのファイルです。

## (サ行)

#### システムログ

システムの状態やトラブルを通知するために OS が発行するログ情報です。Windows イベントログファイルに 出力されます。

#### <span id="page-520-0"></span>ストレージグループ

Exchange Server 2003 および Exchange Server 2007 が提供している複数のデータベースをグループ化する管 理方法です。グループ内のデータベースは共通のトランザクションログを使用するので,複数のデータベースを まとめて管理できます。

# (タ行)

#### ターゲット ID

SCSI バス上に接続された各デバイスを識別するための番号です。SCSI ID とも呼ばれます。

#### ダイナミックディスク

ディスクグループを作成するための機能です。ディスクグループまたはディスクセットを構成している物理ディ スクを指すこともあります。1 台,または複数のダイナミックディスクを結合または分割した論理ボリューム(ダ イナミックボリューム)を作成できます。Application Agent では,Veritas Storage Foundation のダイナミック ディスク構成をサポートしています。

#### ダイナミックボリューム

1 台,または複数のダイナミックディスクを結合または分割して割り当てた論理ボリュームです。

#### ディクショナリマップファイル

Application Agent で,バックアップ処理を自動化するために必要となる,バックアップ対象のオブジェクトから RAID 装置までのマッピング情報を記憶するファイルです。

次のマップファイルとバックアップカタログで構成されます。

- ・アプリケーションマップファイル
- ・コアマップファイル
- ・コピーグループマップファイル

#### ディスクグループ

1 つ以上の論理デバイスをグループ化した単位です。ディスクグループを構成する論理ボリュームの容量とは関 係なく 1 つ以上のボリュームを構成できます。

Veritas Storage Foundation の環境でディスクグループを構成すると,ディスクグループは 1 つ以上のディスク セットとして認識され,ディスクグループを最小単位としてバックアップおよびリストアを実行します。

#### ディスクセット

Application Agent では,ダイナミックディスク構成の場合に,1つ以上のダイナミックディスクと,ダイナミッ クディスクに割り当てた 1 つ以上の論理ボリュームのグループです。

#### データベースの静止化

データベースを格納しているディスクへの入出力を,DBMS が一時的に停止することです。データベースの静止 化が解除されるまでの間,アプリケーションからのトランザクションは DBMS によって制御されます。 ペアボリュームが同期している状態でデータベースを静止化すると,正ボリュームと副ボリュームが完全に同じ 状態になります。この状態でバックアップすることで,整合性の確保されたデータベースをバックアップできま す。

#### トランザクションログ

データベースに加えられた変更を記録するログです。このログ情報は,バックアップやリストアによるロール フォワード(データ変更のし直し)やロールバック(データ変更の取り消し)の際に必要となります。

# <span id="page-521-0"></span>(ハ行)

#### バックアップ ID

バックアップカタログに記憶される情報の一つで,バックアップデータを一意に識別するための ID です。バック アップ ID は、Application Agent でバックアップ操作を行うと自動的に与えられます。

#### バックアップカタログ

Application Agent が行うバックアップ操作の履歴や世代を管理するのに必要な情報を収集したものです。バッ クアップを実行すると,バックアップカタログ内に,実行したバックアップに関する情報を集めたレコードが作 成されます。バックアップしたデータをリストアする場合には、Application Agent は、バックアップカタログの 情報を参照してリストアを実行します。

#### バックアップ情報

Application Agent でのバックアップ操作で,バックアップカタログに記憶される情報です。

#### フェールオーバー

クラスタソフトウェアによって多重化されたシステムで,システムに障害が発生した場合に,自動的に予備のシ ステムに切り替えることです。

#### ペアボリューム

このマニュアルでは,コピーグループのことを指します。

#### ベーシックディスク

Windows での標準の物理ディスクです。複数のディスクにわたるボリュームを作成することはできません。

#### ベーシックボリューム

ベーシックディスクに割り当てた論理ボリュームです。Application Agent では,1 つのベーシックディスクに対 して 1 つのベーシックボリュームの構成だけをサポートします。

#### ボリューム動的認識

サーバに接続されたストレージシステム装置の物理ボリュームを,Application Agent のコマンドを実行して, サーバから隠ぺいまたは隠ぺい解除する機能です。サーバから物理ボリュームを隠ぺいしてアクセスを制御する ことで,ユーザーの誤操作を防ぐことができます。

#### ボリューム複製機能

ストレージシステムのボリュームを高速に複製するための機能の総称です。ShadowImage や TrueCopy など, ストレージシステムに内蔵されているソフトウェアでボリュームの複製を作成します。ソフトウェアに対してラ イセンスを登録すると使用できます。

# (マ行)

#### メタデータ

SQL Server データベースで,データやファイルシステムに関する構成や属性などの各種情報を示すデータです。

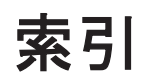

## 記号

[CMD] [199](#page-198-0) [FINISH\_PROC] [199](#page-198-0) [POST\_PROC] [199](#page-198-0) [PRE\_PROC] [199](#page-198-0) [RESYNC\_PROC] [199](#page-198-0) [SPLIT\_PROC] [199](#page-198-0)

## **A**

Active-Active [50](#page-49-0), [140](#page-139-0) Active-Passive [49,](#page-48-0) [138](#page-137-0) AlwaysOn 可用性グループ構成 現用サーバのユーザーデータベースを待機サーバに リストアする [370](#page-369-0) 現用サーバのユーザーデータベースを二次利用サー バにリストアする [371](#page-370-0) 現用サーバのユーザーデータベースをバックアップ およびリストアする [370](#page-369-0) Application Agent が適用できるボリューム構成 [98](#page-97-0) Application Agent で使用するファイル一覧 [499](#page-498-0) Application Agent の運用 [215](#page-214-0) Application Agent の運用中に正ボリュームや副ボ リュームをディスク交換する手順 [504](#page-503-0) Application Agent の概要 [31](#page-30-0) Application Agent の環境設定の手順 [109](#page-108-0) Application Agent の機能 [33](#page-32-0) クラスタリングへの対応 [35](#page-34-0) コピーグループによるペア管理 [35](#page-34-0) コマンドによる運用負担の軽減 [36](#page-35-0) 世代の管理 [38](#page-37-0) ディクショナリマップファイルを使ったリソースの 管理 [34](#page-33-0) バックアップ [33](#page-32-0) リストア [34](#page-33-0) Application Agent の機能の概要 [33](#page-32-0) Application Agent の構成定義ファイル [117](#page-116-0), [501](#page-500-0)

Application Agent の構成定義ファイル (init.conf) の設 定例 [492](#page-491-0) Application Agent のコマンド [216](#page-215-0) Application Agent の動作環境の保護 [206](#page-205-0) Application Agent の動作の設定 [117](#page-116-0) クラスタリソースの状態を確認するためのリトライ 回数とリトライ間隔の設定 [117](#page-116-0) 実行中のコマンドの状態を確認するためのリトライ 回数とリトライ間隔の設定 [119](#page-118-0) ディクショナリマップ同期オプションの設定 (SQL Server データベースの場合) [120](#page-119-0) バックアップオプションの設定(SQL Server データ ベースの場合) [119](#page-118-0) プロセスの状態を確認するためのリトライ回数とリ トライ間隔の設定 [118](#page-117-0) リカバリオプションの設定(SQL Server データベー スの場合) [121](#page-120-0) Application Agent の特長 [32](#page-31-0) Application Agent のログファイル「drm\_output.log」 (または「drm\_output.log.old」) [472](#page-471-0) Application Agent を使用するための準備 [107](#page-106-0) Application Agent を使用する場合のシステム構成と注 意事項 [41](#page-40-0)

# **B**

Backup Exec バックアップジョブスクリプトファイル [161](#page-160-0) BACKUP\_OBJECT [185](#page-184-0), [189](#page-188-0), [193](#page-192-0) BACKUP\_SERVER [152](#page-151-0) BK SERVER [156](#page-155-0) BUSY\_RETRY\_TIME [131](#page-130-0) BUSY\_RETRY\_WAIT [131](#page-130-0)

# **C**

CCR 構成でバックアップおよびリストアする [421](#page-420-0)

CCR 構成(バックアップ対象が Exchange データベース の場合) [65](#page-64-0) CG\_MP.conf [502](#page-501-0) CLASS [160](#page-159-0) CLU\_MSCS\_RESTORE [121](#page-120-0) CLU\_RETRY\_TIME [117](#page-116-0) CLU RETRY WAIT [118](#page-117-0) CMDLINE [200](#page-199-0) COM\_RETRY\_TIME [119](#page-118-0) COM\_RETRY\_WAIT [119](#page-118-0) CONFIRM\_GENERATION\_IDENTICAL [135](#page-134-0) Copy-on-Write Snapshot [519](#page-518-0) COPY\_GROUP [156](#page-155-0) COPY\_GROUP\_NUM [156](#page-155-0) COPY SIZE [133](#page-132-0)

# **D**

DAG 構成(バックアップ対象が Exchange データベー スの場合) [70](#page-69-0) DB\_SERVER [155](#page-154-0) DB\_SERVER\_NAME [185,](#page-184-0) [189,](#page-188-0) [194](#page-193-0) DEFAULT.dat [125,](#page-124-0) [500](#page-499-0) DEVICE\_DETACH [135](#page-134-0) DRM\_DB\_SYNC [120](#page-119-0) drm\_output.log [474](#page-473-0) drmdbsetup ユーティリティ [139](#page-138-0), [141](#page-140-0) drmmediabackup コマンドと drmmediarestore コマン ドを同時実行する場合 [235](#page-234-0)

# **E**

END\_CODE [201](#page-200-0) ENV [200](#page-199-0) Exchange 仮想サーバ名.dat [502](#page-501-0) Exchange 環境設定ファイルの作成 [211](#page-210-0) Exchange 管理ツール [152](#page-151-0) Exchange データベース [519](#page-518-0) EXG\_CCR\_PASSIVE\_NODE [212](#page-211-0) EXG\_CCR\_SEED [211](#page-210-0) EXG\_DAG\_SEED [212](#page-211-0) EXG\_SCR\_SEED [212](#page-211-0) EXG\_VERIFY\_RETRY\_COUNT [152](#page-151-0) EXG\_VERIFY\_RETRY\_INTERVAL [152](#page-151-0)

# **F**

FTP\_HOME\_DIR [185,](#page-184-0) [190,](#page-189-0) [194](#page-193-0) FTP\_SUB\_DIR [185,](#page-184-0) [190,](#page-189-0) [194](#page-193-0) FTP サービス [181](#page-180-0) FTP サービスの確認(テープバックアップする場合)[197](#page-196-0) FTP ユーザーを切り替える場合 [181](#page-180-0)

#### **H**

Hitachi Protection Manager [519](#page-518-0) HORCMINST [126](#page-125-0) HORCMINST\_AUX [126](#page-125-0) horcmn.conf [111](#page-110-0), [500](#page-499-0) host.dat [501](#page-500-0) HOST\_ROLE [182](#page-181-0)

## **I**

INCLUDE\_EXEC [159](#page-158-0) init.conf [117](#page-116-0), [501](#page-500-0) INST\_PATH [159](#page-158-0), [160](#page-159-0) INSTALLPATH [136](#page-135-0) INSTANCE\_NAME [185](#page-184-0), [190](#page-189-0), [194](#page-193-0) INSTANCE\_NUMBER [156](#page-155-0)

## **L**

local [38](#page-37-0) LOCAL\_BACKUP [199](#page-198-0) LOCATION [201](#page-200-0)

## **M**

mail.conf [205](#page-204-0) MAX\_LOG\_LINES [182](#page-181-0) MOUNT\_POINT [160](#page-159-0) MSG\_OUTPUT [182](#page-181-0)

## **N**

NBU MASTER SERVER [159](#page-158-0)

## **P**

PAIR\_CREATE [134](#page-133-0) PARALLEL\_COUNT [160](#page-159-0) PARENT STAT [201](#page-200-0) POLICY [160](#page-159-0) POSTBACKUP\_TIMEOUT [156](#page-155-0) PREBACKUP TIMEOUT [156](#page-155-0) PRESPLIT\_TIMEOUT [156](#page-155-0) Protection Manager サービス 起動 [236](#page-235-0) サービスとしてログオンする権利 [235](#page-234-0) 再起動 [236](#page-235-0) 停止 [236](#page-235-0)

# **R**

RAID Manager [519](#page-518-0) RAID Manager と連携するための Application Agent の設定 [125](#page-124-0) RAID Manager と連携するための設定 RAID Manager コマンドのビジー状態を確認するた めのリトライ回数とリトライ間隔 [131](#page-130-0) インスタンス番号の設定 [125](#page-124-0) 運用によってリトライ回数とリトライ間隔を変更す る場合の設定 [131](#page-130-0) データコピー時のトラックサイズの設定 [132](#page-131-0) ペア状態を確認するためのリトライ回数とリトライ 間隔の設定 [128](#page-127-0) ボリュームペア生成の設定 [134](#page-133-0) RAID Manager のインストールパスの設定 [136](#page-135-0) RAID Manager の起動および停止について [135](#page-134-0) RAID Manager の構成定義ファイル [111,](#page-110-0) [500](#page-499-0) RAID Manager の構成定義ファイル(horcmn.conf)[490](#page-489-0) RAID Manager の設定 [111](#page-110-0) 1 つの正ボリュームを複数の世代にバックアップす る場合 [112](#page-111-0) ストレージシステム間でバックアップまたはリスト アする場合 [114](#page-113-0) 複数の正ボリュームを 1 つの世代にバックアップす る場合 [112](#page-111-0) 複数の正ボリュームを複数の世代にバックアップす る場合 [113](#page-112-0) マルチターゲット構成・カスケード構成を組む場合 [116](#page-115-0) RAID Manager 用連携定義ファイル [125,](#page-124-0) [500](#page-499-0) RAID Manager 用連携定義ファイル(DEFAULT.dat) の設定例 [493](#page-492-0) RECOVERY\_MODE\_ON\_BACKUP\_ABORTING [136](#page-135-0) remote [38](#page-37-0) RESTORE\_DELAY\_RETRY\_TIME [130](#page-129-0) RESTORE\_DELAY\_RETRY\_WAIT [130](#page-129-0) RESTORE\_RETRY\_TIME [130](#page-129-0) RESTORE\_RETRY\_WAIT [130](#page-129-0) RESYNC\_RETRY\_TIME [129](#page-128-0) RESYNC\_RETRY\_WAIT [129](#page-128-0) RETRY TIME [128](#page-127-0) RETRY WAIT [128](#page-127-0) RM Shadow Copy Provider のバージョンが 「01-02-03/03」以降の場合の設定 [153](#page-152-0) RM Shadow Copy Provider のバージョンが 「01-02-03/03」より前の場合の設定 [154](#page-153-0)

# **S**

SCHEDULE [160](#page-159-0) SCRIPT\_FILE [161](#page-160-0) SCR 構成でバックアップおよびリストアする [442](#page-441-0) SCR 構成(バックアップ対象が Exchange データベース の場合) [68](#page-67-0) SET\_DRM\_HOSTNAME [185](#page-184-0), [190](#page-189-0), [194](#page-193-0) ShadowImage [519](#page-518-0) SPLIT\_RETRY\_TIME [129](#page-128-0) SPLIT\_RETRY\_WAIT [130](#page-129-0) SQL Server 自動復旧時間の指定 [149](#page-148-0) SQL Server データベース 1 つのボリュームに複数のデータベース構成ファイ ルが配置されている場合 [61](#page-60-0) SQL Server データベースのバックアップとリストア の運用について [265](#page-264-0) SQL Server データベースのログ配布機能を使用する [328](#page-327-0) SQL Server データベースをカスケード構成またはマ ルチターゲット構成でバックアップ,リストアする [332](#page-331-0) SQL Server データベースを正ボリュームにリストア する [280](#page-279-0) SQL Server データベースをテープからリストアする  $988$ SQL Server データベースをテープにバックアップす る [286](#page-285-0) SQL Server データベースを副ボリュームにバック アップする [280](#page-279-0) SQL Server データベースをリモートサイトでリスト アする [316](#page-315-0) SQL Server データベースをリモートサイトにバック アップする [312](#page-311-0) SQL Server データベースをローカルサイトにリスト アする [314](#page-313-0) 最新のバックアップデータに問題があった場合 [274](#page-273-0) スタンバイ状態 [269](#page-268-0) データベースをリカバリするときの注意事項 [267](#page-266-0) データベースをリストアするときの注意事項 [265](#page-264-0) トランザクションログの連鎖に関する注意事項 [271](#page-270-0) トランザクションログバックアップ時の必要条件[270](#page-269-0) トランザクションログバックアップを利用した運用 例 [296,](#page-295-0) [307](#page-306-0) トランザクションログをバックアップするときの注 意事項 [270](#page-269-0) バックアップおよびリストアするときの注意事項[265](#page-264-0) バックアップ時と異なるホストでリストア,リカバリ する [323](#page-322-0) ファイルの配置 [60](#page-59-0) ボリューム間でバックアップおよびリストアする[278](#page-277-0) マルチターゲット構成でのバックアップ,リストア [318](#page-317-0) メタファイルの配置 [61](#page-60-0) ユーザースクリプトを使用して SQL Server データ ベースをバックアップする [291](#page-290-0) リストア,リカバリ時のデータベースの状態 [269](#page-268-0)

リモートサイトからローカルサイトにデータを復旧 させる [317](#page-316-0) ローカルサイトとリモートサイトの間でバックアッ プおよびリストアする(リモートコピー) [310](#page-309-0) ローディング状態 [269](#page-268-0) SQL Server データベースの場合のシステム構成 [53](#page-52-0) SQL Server データベースのログ配布機能を使用する 配布先サーバを運用サーバにする設定 [331](#page-330-0) ログ配布機能を使用するための準備 [328](#page-327-0) SQL Server との連携に関する設定 [148](#page-147-0) SQL Server の AlwaysOn 可用性グループ構成でバック アップおよびリストアする [368](#page-367-0) SQL Server の情報を登録する例 [494](#page-493-0) SQL Server のトランザクションログを利用した運用を する [295](#page-294-0) SQL Server のレプリケーション機能 [363](#page-362-0) SQL Server ログインタイムアウトオプションの指定 [148](#page-147-0) SQL\_AUTORECOVERY\_TIME [151](#page-150-0) SQL\_CHECKDB [121](#page-120-0) SQL\_LOGIN\_TIMEOUT [150](#page-149-0) SQL\_QUICK\_BACKUP [119](#page-118-0) SVC\_RETRY\_TIME [118](#page-117-0) SVC\_RETRY\_WAIT [119](#page-118-0)

# **T**

TARGET\_NAME [185,](#page-184-0) [190,](#page-189-0) [194](#page-193-0) Thin Image [519](#page-518-0) Thin Image または Copy-on-Write Snapshot の構成で テープから直接正ボリュームへリストアする手順 [509](#page-508-0) Thin Image または Copy-on-Write Snapshot の構成例 [510](#page-509-0) TIMEOUT [201](#page-200-0) TrueCopy [519](#page-518-0)

## **U**

Universal Replicator [520](#page-519-0)

# **V**

VBScript の前提バージョン [180](#page-179-0) Veritas Cluster Server を使用している場合 クラスタ情報の構成定義ファイルの作成(Veritas Cluster Server を使用している場合) [144](#page-143-0) Veritas Storage Foundation でダイナミックディスク を使用するとき [105](#page-104-0) VSHTCHOMRCF\_MUN [154](#page-153-0) VSHTCHORCMINST\_LOCAL [154](#page-153-0) VSHTCHORCMINST\_REMOTE [153](#page-152-0), [155](#page-154-0) VSHTCRMDRV [153](#page-152-0), [154](#page-153-0), [155](#page-154-0)

VSHTCRMENVF [153](#page-152-0) vsscom.conf [152](#page-151-0), [502](#page-501-0) VSS 定義ファイル [152](#page-151-0), [502](#page-501-0) VSS を使用した場合の構成 [51](#page-50-0) VSS を使用したバックアップで Exchange Server 2003 のデータベースの検証に掛かる時間の目安 [81](#page-80-0) VSS を使用したバックアップで Exchange Server 2007 のデータベースの検証に掛かる時間の目安 [81](#page-80-0) VSS を使用したバックアップで Exchange Server 2010 のデータベースの検証に掛かる時間の目安 [82](#page-81-0) VSS を使用するための設定(ファイルシステムまたは Exchange データベースの場合) [151](#page-150-0) VSS を使用する場合 [79](#page-78-0)

# **W**

Windows イベントログ [474](#page-473-0) WRITER TIMEOUT RETRY COUNT [152](#page-151-0) WRITER\_TIMEOUT\_RETRY\_INTERVAL [152](#page-151-0)

# あ

アプリケーションマップファイル [500](#page-499-0), [520](#page-519-0)

# い

一度作成したオペレーション ID の名称を変更,または 使用をやめる場合 [181](#page-180-0) 一括定義ファイル [520](#page-519-0) 一括定義ファイルの格納場所 [164](#page-163-0) 一括定義ファイルの作成 [163](#page-162-0) 一括定義ファイルの内容 [164](#page-163-0) 一括定義ファイルのファイル名 [164](#page-163-0) 一括定義ファイルを指定できるコマンド [164](#page-163-0) インスタンス名.dat [500](#page-499-0) インフォメーションストア [520](#page-519-0) インフォメーションストア単位でリストアする [82](#page-81-0), [394](#page-393-0)

# う

運用 Exchange データベースの場合の運用 [375](#page-374-0) SQL Server データベースの場合の運用 [263](#page-262-0) ファイルシステムの場合の運用 [237](#page-236-0) 運用時の注意事項 [220](#page-219-0) 運用操作での注意事項 [220](#page-219-0) 運用待機型のクラスタ構成 [49](#page-48-0) 運用例 ファイル共用を使用してファイルシステムをバック アップ,リストアする [261](#page-260-0) ファイルシステムを正ボリュームにリストアする[241](#page-240-0)

ファイルシステムをテープからリストアする [248](#page-247-0) ファイルシステムをテープにバックアップする [245](#page-244-0) ファイルシステムを副ボリュームにバックアップす る [241](#page-240-0) ユーザースクリプトを使用してファイルシステムを バックアップする [249](#page-248-0) ローカルサイトとリモートサイトの間でバックアッ プおよびリストアする [253](#page-252-0)

# お

オフライン クラスタリソース [36](#page-35-0) オペレーション ID [183](#page-182-0) オペレーション ID を準備する [183](#page-182-0) オペレーション定義ファイル [501](#page-500-0) オペレーション定義ファイルの形式 Exchange データベースの場合 [193](#page-192-0) SQL Server データベースの場合 [189](#page-188-0) ファイルシステムの場合 [185](#page-184-0) オペレーション定義ファイルの作成 Exchange データベースの場合 [192](#page-191-0) SQL Server データベースの場合 [188](#page-187-0) ファイルシステムの場合 [184](#page-183-0) オペレーション定義ファイルの作成例 Exchange データベースの場合 [195](#page-194-0) SQL Server データベースの場合 [190](#page-189-0) ファイルシステムの場合 [186](#page-185-0) オペレーション定義ファイルの設定例 [496](#page-495-0) オペレーション定義ファイルの配置 Exchange データベースの場合 [192](#page-191-0) SQL Server データベースの場合 [188](#page-187-0) ファイルシステムの場合 [184](#page-183-0) オンライン クラスタリソース [36](#page-35-0)

# か

回復用ストレージグループおよび回復用データベースに ついての注意事項 [378](#page-377-0) 拡張コマンド [216](#page-215-0) 拡張コマンドが出力するログファイルについて [477](#page-476-0) 拡張コマンドと基本コマンドの対応 [216](#page-215-0) 拡張コマンドトレースログのファイル「drm\_script.log」 (または「drm\_script.log.old」) [472](#page-471-0) 拡張コマンドの起動方法の設定 [181](#page-180-0) 拡張コマンドの実行権限 [180](#page-179-0) 拡張コマンドの実行に必要な準備 [179](#page-178-0) 拡張コマンドの自動実行 [180](#page-179-0) 拡張コマンドのトラブルシューティング [472](#page-471-0) 拡張コマンド用 FTP サービスの設定 [181](#page-180-0) 拡張コマンド用一時ディレクトリ [197](#page-196-0)

拡張コマンド用一時ディレクトリの確認 [196](#page-195-0) 拡張コマンド用ログファイル [477](#page-476-0) 拡張コマンドを使用するための前提条件の確認 [179](#page-178-0) カスケード構成 [55](#page-54-0), [318](#page-317-0), [332](#page-331-0) カスケード構成情報定義ファイル [502](#page-501-0) カスケード構成でトランザクションログをバックアップ する(バックアップカタログがない場合) [347](#page-346-0) カスケード構成でのペアボリュームの再同期に関する注 意事項 [228](#page-227-0) カスケード構成でバックアップおよびリストアする [407](#page-406-0) カスケード構成でバックアップする [344](#page-343-0) カスケード構成でリストアする [347](#page-346-0) カスケード構成の場合 [86](#page-85-0) カスケード構成またはマルチターゲット構成でバック アップ,リストアする準備 [334](#page-333-0) カスケード構成(バックアップ対象が Exchange データ ベースの場合) [64](#page-63-0) 環境構築例 [487](#page-486-0) Application Agent の構成定義ファイル(init.conf) [492](#page-491-0) RAID Manager の構成定義ファイル(horcmn.conf) [490](#page-489-0) RAID Manager 用連携定義ファイル (DEFAULT.dat) [493](#page-492-0) SQL Server の情報を登録する [494](#page-493-0) オペレーション定義ファイルの設定 [496](#page-495-0) コピーグループ一括定義ファイルの設定 [497](#page-496-0) サーバの構成 [489](#page-488-0) ストレージシステムの構成 [489](#page-488-0) ディクショナリマップファイルの作成 [494](#page-493-0) テープバックアップ管理用のソフトウェアと連携す るための設定 [494](#page-493-0) ホスト環境設定ファイルの設定 [496](#page-495-0)

# き

キー定義ファイル (.KDF) の回復 [483](#page-482-0) キーファイル (.K01 または.Knn) の回復 [483](#page-482-0) 基本コマンド [216](#page-215-0) 共有ディスクとクラスタグループに関する設定 [142](#page-141-0)

# く

クラスタ環境でコマンドを実行する場合の注意事項 [224](#page-223-0), [239](#page-238-0) クラスタ構成 Microsoft Cluster Service または Windows Server Failover Clustering を使用した場合 [85](#page-84-0) Veritas Cluster Server for Windows を使用した場 合 [85](#page-84-0) クラスタ構成に必要な設定および定義ファイルの作成 [142](#page-141-0)

クラスタ情報の構成定義ファイル [502](#page-501-0) クラスタソフトウェア [520](#page-519-0) クラスタ名.dat [502](#page-501-0) クラスタリソースがオフライン状態でのリストア [36](#page-35-0) クラスタリソースがオンライン状態でのリストア [36](#page-35-0) クラスタリソースがオンライン状態でのリストアの設定 191

# こ

コアマップファイル [500](#page-499-0), [520](#page-519-0) 異なる SQL Server インスタンスにリストアする [355](#page-354-0) コピーグループ [520](#page-519-0) コピーグループ一括定義ファイル [501](#page-500-0) コピーグループ一括定義ファイルの作成 [163](#page-162-0) コピーグループ一括定義ファイルの設定例 [497](#page-496-0) コピーグループ一括定義ファイルのチェック [197](#page-196-0) コピーグループ自動選択時の動作モードの設定 [135](#page-134-0) コピーグループのロックを解除する [310](#page-309-0) コピーグループマウント定義ファイル [502](#page-501-0) コピーグループマップファイル [500](#page-499-0), [520](#page-519-0) コピーグループ名 [163](#page-162-0) コピーグループをロックして複数世代のバックアップ, リストアをする [307](#page-306-0) コピーグループをロックする [308](#page-307-0) コピーパラメーター定義ファイル [131](#page-130-0), [502](#page-501-0) コマンド実行時の注意事項 [228](#page-227-0) コマンド実行条件 [225](#page-224-0) コマンド同時実行の可否 [231](#page-230-0) コマンドの強制終了に関する注意事項 [239](#page-238-0) コマンドの同時実行の可否(共通系コマンド) [232](#page-231-0) コマンドの同時実行の可否(テープ系コマンド) [232](#page-231-0) コマンドの同時実行の可否(バックアップ対象が Exchange データベースの場合) [233](#page-232-0) コマンドの同時実行の可否(バックアップ対象が SQL Server データベースの場合) [233](#page-232-0) コマンドの同時実行の可否(ファイルシステムのバック アップとリストアに使用するコマンド) [231](#page-230-0) コマンドの同時実行の可否(ユーティリティコマンド) [233](#page-232-0) コマンドを実行するための SQL Server データベースの 条件 [275](#page-274-0) コマンドを実行するユーザーに必要な権限 [228](#page-227-0) コマンドを実行できる SQL Server サービスの状態 [275](#page-274-0) コマンドを実行できる SQL Server データベースの種類 [277](#page-276-0) コマンドを実行できる SQL Server データベースの状態 [275](#page-274-0) コマンドを同時実行するときの注意事項 [224](#page-223-0) コンシステンシーグループ [95](#page-94-0)

# さ

採取した資料の調査 [479](#page-478-0) 採取する資料 [473](#page-472-0) Application Agent の情報 [474](#page-473-0) OS のログ情報 [473](#page-472-0) RAID Manager の情報 [475](#page-474-0) オペレーション内容 [476](#page-475-0) サブスクリプションデータベース [365](#page-364-0)

# し

システム構成 ファイルシステムをテープにバックアップおよび テープからリストアする [242](#page-241-0) ファイルシステムをテープへバックアップ,リストア する [243](#page-242-0) ボリューム間でデータをバックアップおよびリスト アする(ファイルシステムの場合) [240](#page-239-0) ユーザースクリプトを使用して SQL Server データ ベースをバックアップする [291](#page-290-0) ユーザースクリプトを使用してストレージグループ をバックアップする [395](#page-394-0) システム構成(ファイルシステムの場合) ボリューム間でデータをバックアップおよびリスト アする [239](#page-238-0) システムログ [520](#page-519-0) 障害発生時のリトライ時間 [234](#page-233-0) 詳細トレースログ情報の出力レベルを調整する [478](#page-477-0) 詳細トレースログ情報のログファイル数を調整する [479](#page-478-0) 詳細トレースログ情報を調査する [480](#page-479-0) 詳細トレースログ情報を調整する [478](#page-477-0) 処理の流れ バックアップしたファイルシステムを正ボリューム にリストアする [241](#page-240-0) ファイルシステムをテープからリストアする [245](#page-244-0) ファイルシステムをテープにバックアップする [244](#page-243-0) ファイルシステムを副ボリュームにバックアップす る [240](#page-239-0) 処理の流れ(ファイルシステムの場合) ボリューム間でデータをバックアップおよびリスト アする [240](#page-239-0)

# す

ストレージグループ [521](#page-520-0) VSS を使用してボリューム間でデータをバックアッ プおよびリストアする [382](#page-381-0) VSS を使用しないでボリューム間でデータをバック アップおよびリストアする [379](#page-378-0) ユーザースクリプトを使用してストレージグループ をバックアップする [395](#page-394-0) リモートサイトにバックアップする [403](#page-402-0)

ローカルサイトとリモートサイトの間でバックアッ プおよびリストアする(リモートコピー) [401](#page-400-0) ローカルサイトにリストアする [405](#page-404-0) ストレージグループを正ボリュームにリストアする [381](#page-380-0) ストレージグループをテープからリストアする [393](#page-392-0) ストレージグループをテープにバックアップおよびテー プからリストアする [385](#page-384-0) ストレージグループをテープにバックアップする [389](#page-388-0) ストレージグループを副ボリュームにバックアップする [381](#page-380-0) ストレージシステム間のボリューム複製機能 [37,](#page-36-0) [521](#page-520-0) ストレージシステム内でバックアップおよびリストアす る場合の構成 [42](#page-41-0) ストレージシステム(リモートサイト)を使用したデー タ管理 [36](#page-35-0)

## せ

正ボリュームのディスクを交換する手順 [504](#page-503-0) 世代識別名 [38](#page-37-0) 世代の管理 ロック [38](#page-37-0)

# そ

相互待機型のクラスタ構成 [50](#page-49-0)

# た

ターゲット ID [521](#page-520-0) ダイナミックディスク [521](#page-520-0) ダイナミックディスク構成の場合 [63,](#page-62-0) [84](#page-83-0) ダイナミックボリューム [521](#page-520-0) ダイナミックボリュームを拡張するとき [106](#page-105-0) 多段になったペア構成での再同期に関する注意事項 [228](#page-227-0)

# ち

チェックポイントファイル [78](#page-77-0)

# て

ディクショナリマップファイル [34,](#page-33-0) [500,](#page-499-0) [521](#page-520-0) アプリケーションマップファイル [34](#page-33-0) コアマップファイル [34](#page-33-0) コピーグループマップファイル [34](#page-33-0) ディクショナリマップファイルの更新に関する注意 事項 [226](#page-225-0) バックアップカタログ [34](#page-33-0) ディクショナリマップファイル格納ディレクトリ [137](#page-136-0) ディクショナリマップファイル障害の対処 [482](#page-481-0)

ディクショナリマップファイルの検証 [482](#page-481-0) ディクショナリマップファイルの更新 [166](#page-165-0) ディクショナリマップファイルの再作成 [485](#page-484-0) ディクショナリマップファイルの作成 [137](#page-136-0) 運用待機型のクラスタ構成の場合 (Active-Passive) [138](#page-137-0) 相互待機型のクラスタ構成の場合(Active-Active) [139](#page-138-0) 非クラスタ構成,またはバックアップサーバの場合 [137](#page-136-0) ディクショナリマップファイルの作成例 [494](#page-493-0) ディクショナリマップファイルの情報またはバックアッ プ情報の表示 [485](#page-484-0) ディザスタリカバリ [37](#page-36-0) ディスクグループ [100](#page-99-0), [521](#page-520-0) ディスクグループを構成する場合の条件と注意事項 [104](#page-103-0) ディスクセット [521](#page-520-0) ディスクのパーティションスタイルについての注意事項 [106](#page-105-0) ディスクを交換するときの手順 [504](#page-503-0) ディストリビューションデータベース [57](#page-56-0), [364](#page-363-0) データファイル [78](#page-77-0) データファイル(Exchange データベース) [78](#page-77-0) データファイル (SQL Server データベース) [57](#page-56-0) データベース一括定義ファイル [501](#page-500-0) データベース構成定義ファイル [500](#page-499-0) データベース構成定義ファイルの作成 [146](#page-145-0) データベース構成定義ファイルの作成(SQL Server データベースの場合) [146](#page-145-0) データベースの検証についての注意事項 [379](#page-378-0) データベースの静止化 [521](#page-520-0) データベースやマウントポイントディレクトリ一括定義 ファイルの作成 [164](#page-163-0) テープから直接正ボリュームへリストアする手順 [510](#page-509-0) テープ装置を使用した場合の構成 [48](#page-47-0) テープ装置を使用してバックアップおよびリストアする [242](#page-241-0), [283](#page-282-0) テープバックアップ管理用のソフトウェアと連携するた めの構成定義ファイル [500](#page-499-0) テープバックアップ管理用のソフトウェアと連携するた めの情報を登録する例 [495](#page-494-0) テープバックアップ管理用のソフトウェアと連携するた めの設定 [157](#page-156-0) テープバックアップ管理用のソフトウェアと連携す るための情報を登録する [158](#page-157-0) テープバックアップ用構成定義ファイルの作成 [159](#page-158-0) テープバックアップ管理用のソフトウェアと連携するた めの設定例 [494](#page-493-0) テープバックアップ用構成定義ファイル [500](#page-499-0) テープバックアップ用構成定義ファイルの設定例 [495](#page-494-0) テンプレートカタログ [336](#page-335-0)

# と

動作環境の復旧 [209](#page-208-0) 同時実行不可のコマンドが無期限にリトライするのをや める場合 [234](#page-233-0) トラブルシューティング [471](#page-470-0) トラブル発生時に採取が必要な資料 [473](#page-472-0) トラブル発生時の対処の手順 [472](#page-471-0) トランザクションログ [521](#page-520-0) トランザクションログ一括定義ファイル [501](#page-500-0) トランザクションログ一括定義ファイルの格納場所 [165](#page-164-0) トランザクションログ一括定義ファイルの作成 [165](#page-164-0) トランザクションログ一括定義ファイルの自動生成 [166](#page-165-0) トランザクションログ一括定義ファイルの内容 [165](#page-164-0) トランザクションログ一括定義ファイルのファイル名 [165](#page-164-0) トランザクションログの適用 SQL Server データベースを 2 つ以上前のバックアッ プからリカバリする [274](#page-273-0) SQL Server データベースを直前のバックアップから リカバリする [273](#page-272-0) トランザクションログの適用に関する注意事項 [273](#page-272-0) トランザクションログのバックアップを適用する順序  $974$ トランザクションログバックアップファイルをバック アップおよびリストアする [302](#page-301-0) トランザクションログバックアップを利用した運用例 (障害発生後にトランザクションログを取得する) [300](#page-299-0) トランザクションログファイル [78](#page-77-0), [501](#page-500-0) トランザクションログファイル(SQL Server データ ベース) [57](#page-56-0) トランザクションログを適用してリカバリする [299](#page-298-0) トランザクションログをバックアップする [298](#page-297-0)

# は

バックアップ ID [34,](#page-33-0) [522](#page-521-0) バックアップ ID 記録ファイル [501](#page-500-0) バックアップおよびリストア時の注意事項 [220](#page-219-0) バックアップカタログ [34](#page-33-0), [522](#page-521-0) バックアップカタログファイル [500](#page-499-0) バックアップサーバでテープへバックアップする手順 [510](#page-509-0) バックアップサーバでの注意事項 [224](#page-223-0) バックアップサーバマウント時のドライブ文字に関する 注意事項 [225](#page-224-0) バックアップしたトランザクションログをテープなどの 媒体へ保存する [302](#page-301-0) バックアップ時と異なる SQL Server インスタンスにリ ストアする [355](#page-354-0) バックアップ時と異なるホストでリストアする場合の構 成 [53](#page-52-0) バックアップ時の注意事項 [222](#page-221-0)

バックアップ情報 [522](#page-521-0) バックアップ情報一時ファイル [501](#page-500-0) バックアップ情報のインポート時の注意事項 [225](#page-224-0) バックアップ対象の条件と注意事項 Exchange データベース [77](#page-76-0) SQL Server データベース [57](#page-56-0) ファイルシステム [52](#page-51-0) バックアップデータの削除 [262](#page-261-0) バックアップできないディスクグループ構成(ダイナ ミックディスク構成の場合) [227](#page-226-0) バックアップでのエラーの発生時にペア状態を変更する ための設定 [136](#page-135-0) パブリケーションデータベース [364](#page-363-0)

# ひ

標準出力ログ情報を調査する [479](#page-478-0)

# ふ

ファイル共用 SQL Server データベースをバックアップおよびリス トアする [352](#page-351-0) SQL Server データベースをバックアップおよびリス トアするための準備 [353](#page-352-0) SQL Server データベースをバックアップする例 [354](#page-353-0) SQL Server データベースをリストアする例 [354](#page-353-0) ストレージグループをバックアップおよびリストア する [468](#page-467-0) ストレージグループをバックアップおよびリストア するための準備 [469](#page-468-0) ストレージグループをバックアップする例 [469](#page-468-0) ストレージグループをリストアする例 [470](#page-469-0) ファイルシステムをバックアップおよびリストアす る [261](#page-260-0) ファイルシステムをバックアップおよびリストアす るための準備 [261](#page-260-0) ファイルシステムをバックアップする例 [261](#page-260-0) ファイルシステムをリストアする例 [262](#page-261-0) ファイルシステムの場合の運用例 ファイルシステムをリモートサイトでリストアする [258](#page-257-0) ファイルシステムをリモートサイトにバックアップ する [255](#page-254-0) ファイルシステムをローカルサイトにリストアする [257](#page-256-0) ボリューム間でデータをバックアップおよびリスト アする [239](#page-238-0) リモートサイトからローカルサイトにファイルシス テムを復旧させる [259](#page-258-0) ファイルシステムのバックアップとリストアの運用につ いて [238](#page-237-0)

ファイルシステムを正ボリュームにリストアする [241](#page-240-0) ファイルシステムをテープからリストアする [248](#page-247-0) ファイルシステムをテープにバックアップおよびテープ からリストアする 処理の流れ [244](#page-243-0) ファイルシステムをテープにバックアップする [245](#page-244-0) ファイルシステムをバックアップするときの注意事項 [238](#page-237-0) ファイルシステムを副ボリュームにバックアップする [241](#page-240-0) ファイルシステムをリストアするときの注意事項 [238](#page-237-0) ファイルの一覧 [500](#page-499-0) フェールオーバー [522](#page-521-0) 複数のデータベースをバックアップおよびリストアする 場合の注意事項 [268](#page-267-0) 副ボリューム動的認識を利用するための設定 [134](#page-133-0) 副ボリュームのディスクを交換する手順 [506](#page-505-0) 副ボリュームのマウント方法の設定 [167](#page-166-0) 副ボリュームを固定的に OS に認識させる方法 [173](#page-172-0) 副ボリュームを動的に OS に認識させる方法 [168](#page-167-0) マウントポイントおよびマウント対象の決定 [176](#page-175-0) 副ボリュームを動的認識または固定認識してダイナミッ クディスクをバックアップおよびリストアするとき [105](#page-104-0) 不正なデータファイル(.DRF または.DAT)の回復 [484](#page-483-0) 不要なファイルの削除 [180](#page-179-0) 紛失したデータファイル(.DRF または.DAT)の回復[484](#page-483-0)

## へ

ペアボリューム [35,](#page-34-0) [522](#page-521-0) ベーシックディスク [522](#page-521-0) ベーシックボリューム [522](#page-521-0)

# ほ

ホスト環境設定ファイル [501](#page-500-0) ホスト環境設定ファイルの作成 [182](#page-181-0) ホスト環境設定ファイルの設定例 [496](#page-495-0) ボリューム構成の条件と注意事項 [102](#page-101-0) ボリューム動的認識 [522](#page-521-0) ボリューム複製機能 [522](#page-521-0) ストレージシステム間 [37](#page-36-0)

# ま

マウント時の注意事項 [224](#page-223-0) マウントポイントディレクトリー括定義ファイル [501](#page-500-0) マルチターゲット構成 [318,](#page-317-0) [332](#page-331-0) SQL Server データベースの場合 [56](#page-55-0) マルチターゲット構成で SQL Server データベースを バックアップする例 [321](#page-320-0)

マルチターゲット構成で SQL Server データベースをリ ストアする例 [322](#page-321-0)

# め

メール送信定義ファイル [205](#page-204-0) メール送信のための設定 [205](#page-204-0) メタデータ [522](#page-521-0) メタファイル [57](#page-56-0) メタファイルの配置 [62](#page-61-0)

# ゆ

ユーザースクリプトの記述規則 [198](#page-197-0) ユーザースクリプトの作成 [198](#page-197-0) ユーザースクリプトの例(SQL Server データベースの 場合) [293](#page-292-0) ユーザースクリプトの例(ストレージグループの場合) [396](#page-395-0) ユーザースクリプトの例(ファイルシステムの場合) [251](#page-250-0) ユーザースクリプトファイル [337](#page-336-0), [502](#page-501-0) ユーザースクリプトファイルの概要 [337](#page-336-0) ユーザースクリプトファイルの記述規則 [338](#page-337-0) ユーザースクリプトファイルのサンプルスクリプト [339](#page-338-0) ユーザースクリプトを使用してファイルシステムをバッ クアップする システム構成 [249](#page-248-0)

# よ

用語解説 [519](#page-518-0) Copy-on-Write Snapshot [519](#page-518-0) Exchange データベース [519](#page-518-0) Hitachi Protection Manager [519](#page-518-0) RAID Manager [519](#page-518-0) ShadowImage [519](#page-518-0) Thin Image [519](#page-518-0) TrueCopy [519](#page-518-0) Universal Replicator [520](#page-519-0) アプリケーションマップファイル [520](#page-519-0) 一括定義ファイル [520](#page-519-0) インフォメーションストア [520](#page-519-0) クラスタソフトウェア [520](#page-519-0) コアマップファイル [520](#page-519-0) コピーグループ [520](#page-519-0) コピーグループマップファイル [520](#page-519-0) システムログ [520](#page-519-0) ストレージグループ [521](#page-520-0) ターゲット ID [521](#page-520-0) ダイナミックディスク [521](#page-520-0) ダイナミックボリューム [521](#page-520-0) ディクショナリマップファイル [521](#page-520-0)

ディスクグループ [521](#page-520-0) ディスクセット [521](#page-520-0) データベースの静止化 [521](#page-520-0) トランザクションログ [521](#page-520-0) バックアップ ID [522](#page-521-0) バックアップカタログ [522](#page-521-0) バックアップ情報 [522](#page-521-0) フェールオーバー [522](#page-521-0) ペアボリューム [522](#page-521-0) ベーシックディスク [522](#page-521-0) ベーシックボリューム [522](#page-521-0) ボリューム動的認識 [522](#page-521-0) ボリューム複製機能 [522](#page-521-0) メタデータ [522](#page-521-0)

# り

```
リストア
インフォメーションストア単位でリストア 82
リストア時の注意事項 223
リモートコピー機能 37
リモートサイト 36
55
```
# れ

連携するソフトウェアのトレースログ情報を調査する [480](#page-479-0)

# ろ

ローカルサイト [36](#page-35-0) ロールフォワード [397](#page-396-0) ログ配布機能 [54](#page-53-0) ログ配布機能を使用する場合の構成 [54](#page-53-0)